# **Astro** 大屏应用

# 用户指南

文档版本 01 发布日期 2024-04-28

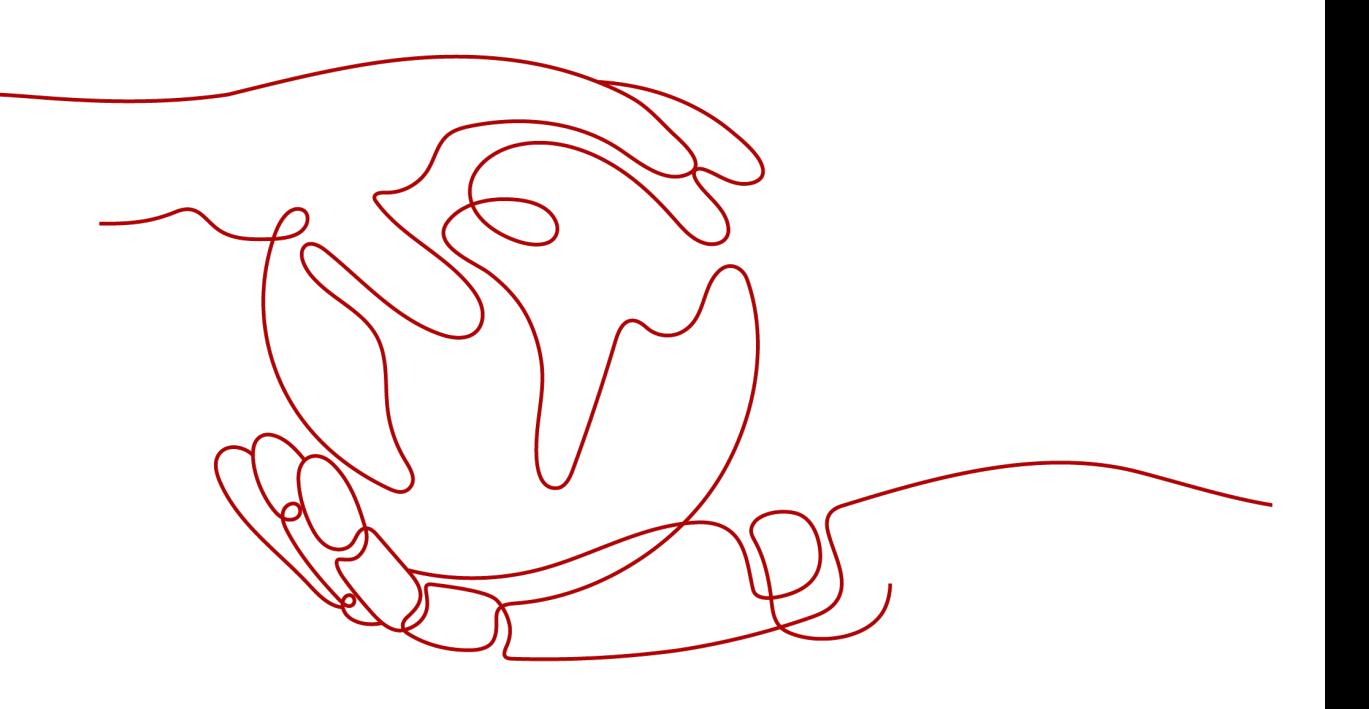

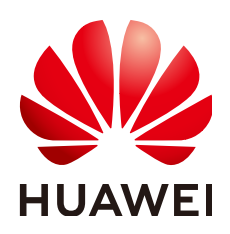

#### 版权所有 **©** 华为云计算技术有限公司 **2024**。 保留一切权利。

非经本公司书面许可,任何单位和个人不得擅自摘抄、复制本文档内容的部分或全部,并不得以任何形式传 播。

#### 商标声明

**SI** 和其他华为商标均为华为技术有限公司的商标。 本文档提及的其他所有商标或注册商标,由各自的所有人拥有。

#### 注意

您购买的产品、服务或特性等应受华为云计算技术有限公司商业合同和条款的约束,本文档中描述的全部或部 分产品、服务或特性可能不在您的购买或使用范围之内。除非合同另有约定,华为云计算技术有限公司对本文 档内容不做任何明示或暗示的声明或保证。

由于产品版本升级或其他原因,本文档内容会不定期进行更新。除非另有约定,本文档仅作为使用指导,本文 档中的所有陈述、信息和建议不构成任何明示或暗示的担保。

# 华为云计算技术有限公司

地址: 贵州省贵安新区黔中大道交兴功路华为云数据中心 邮编:550029

网址: <https://www.huaweicloud.com/>

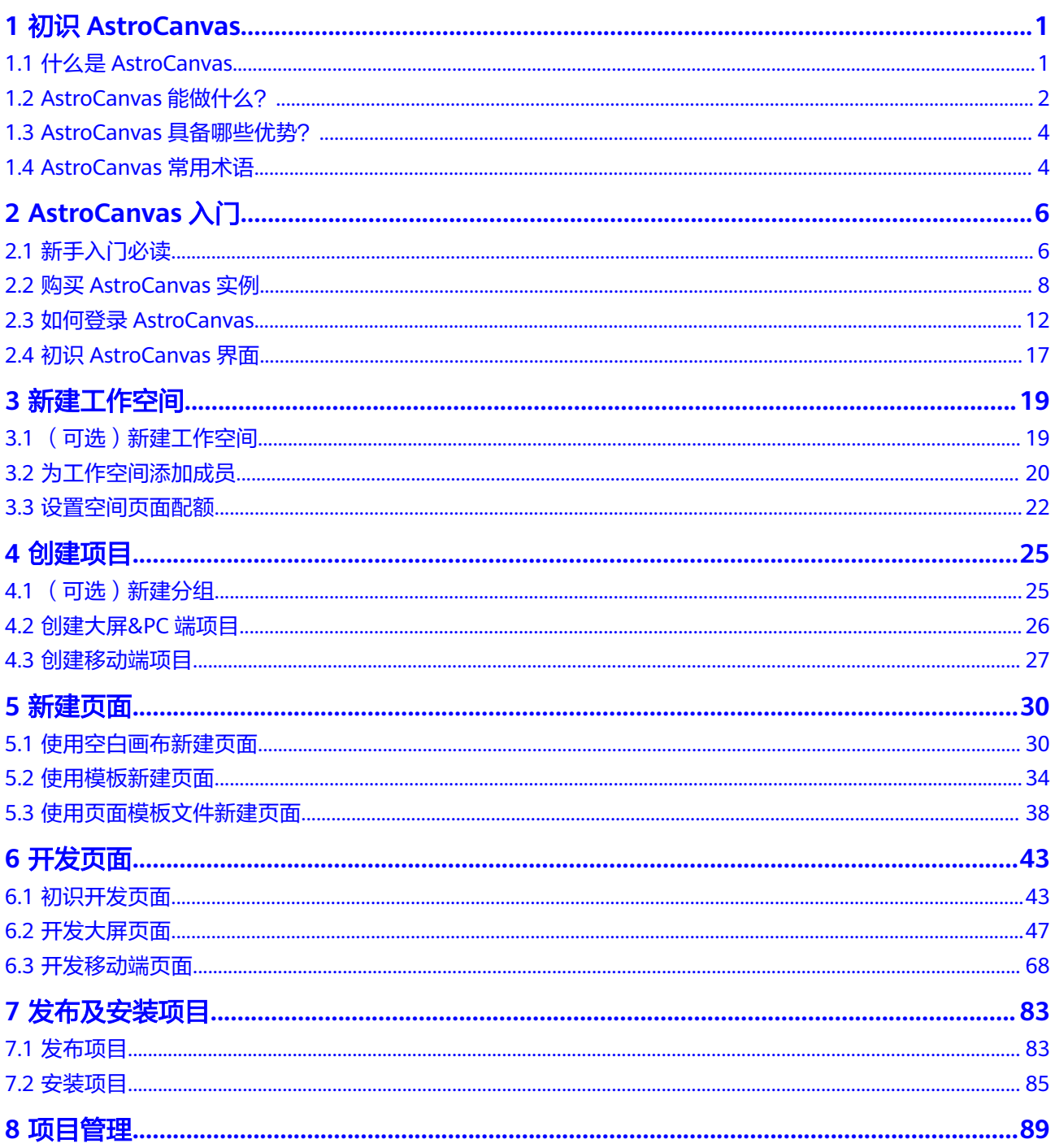

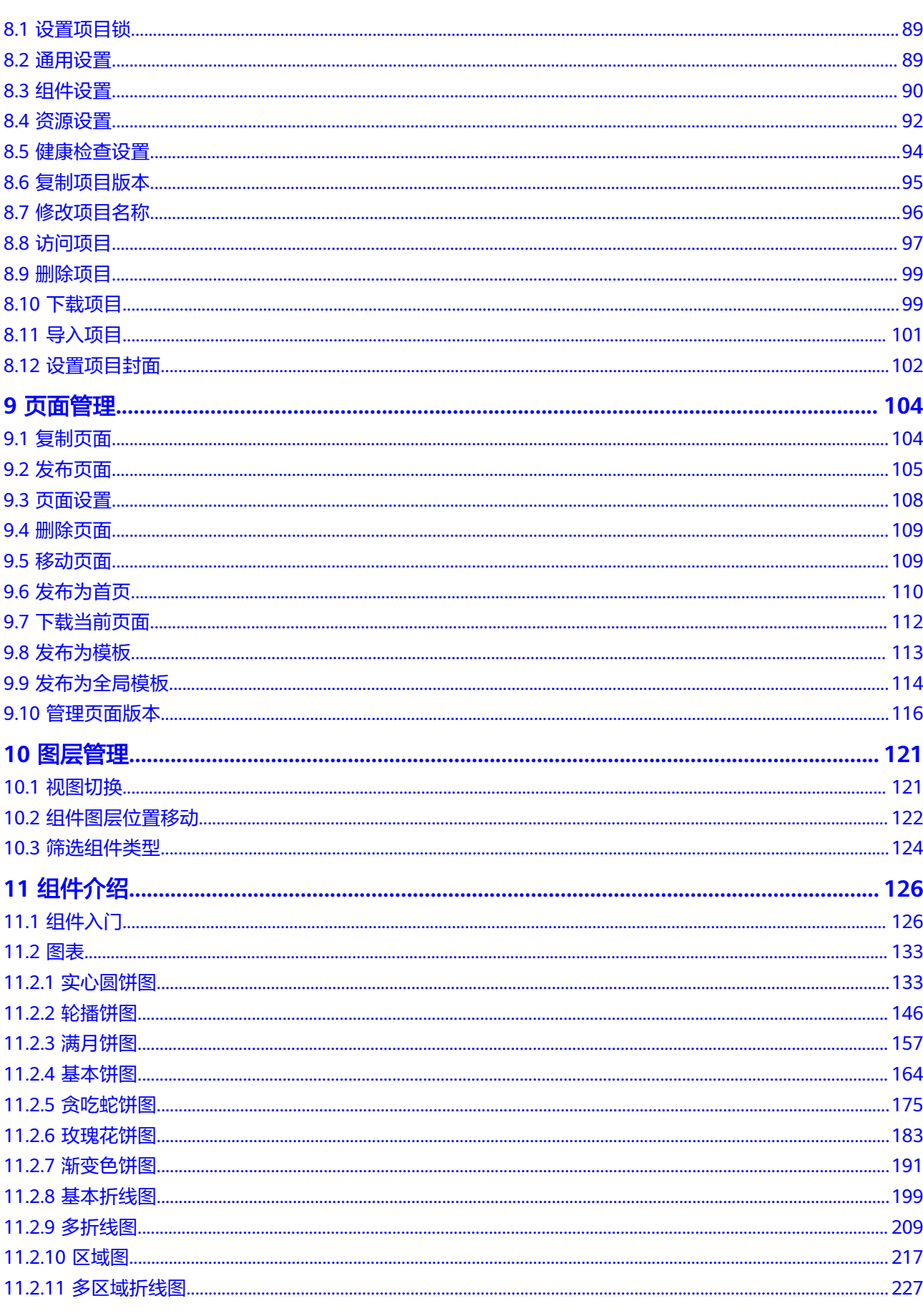

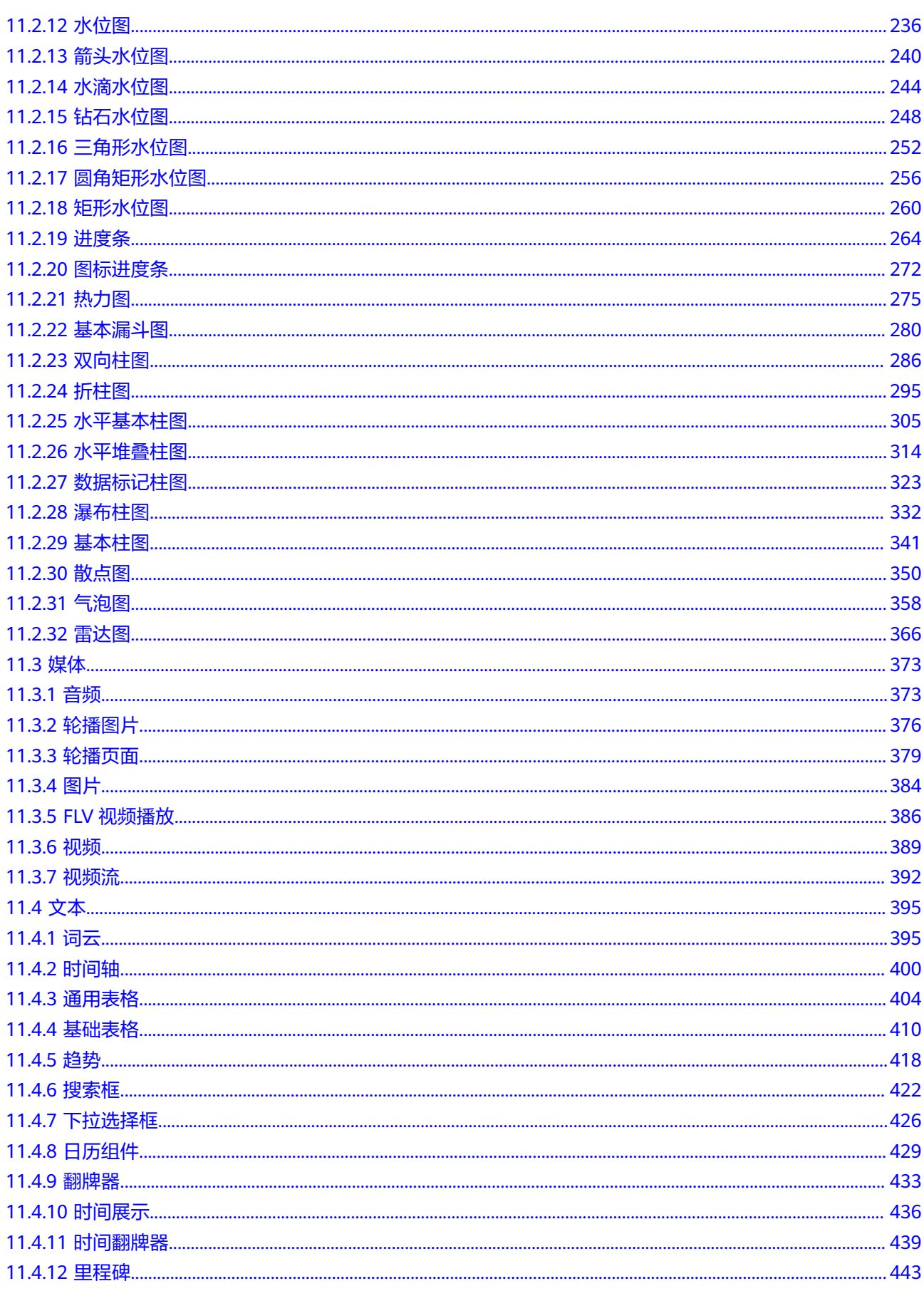

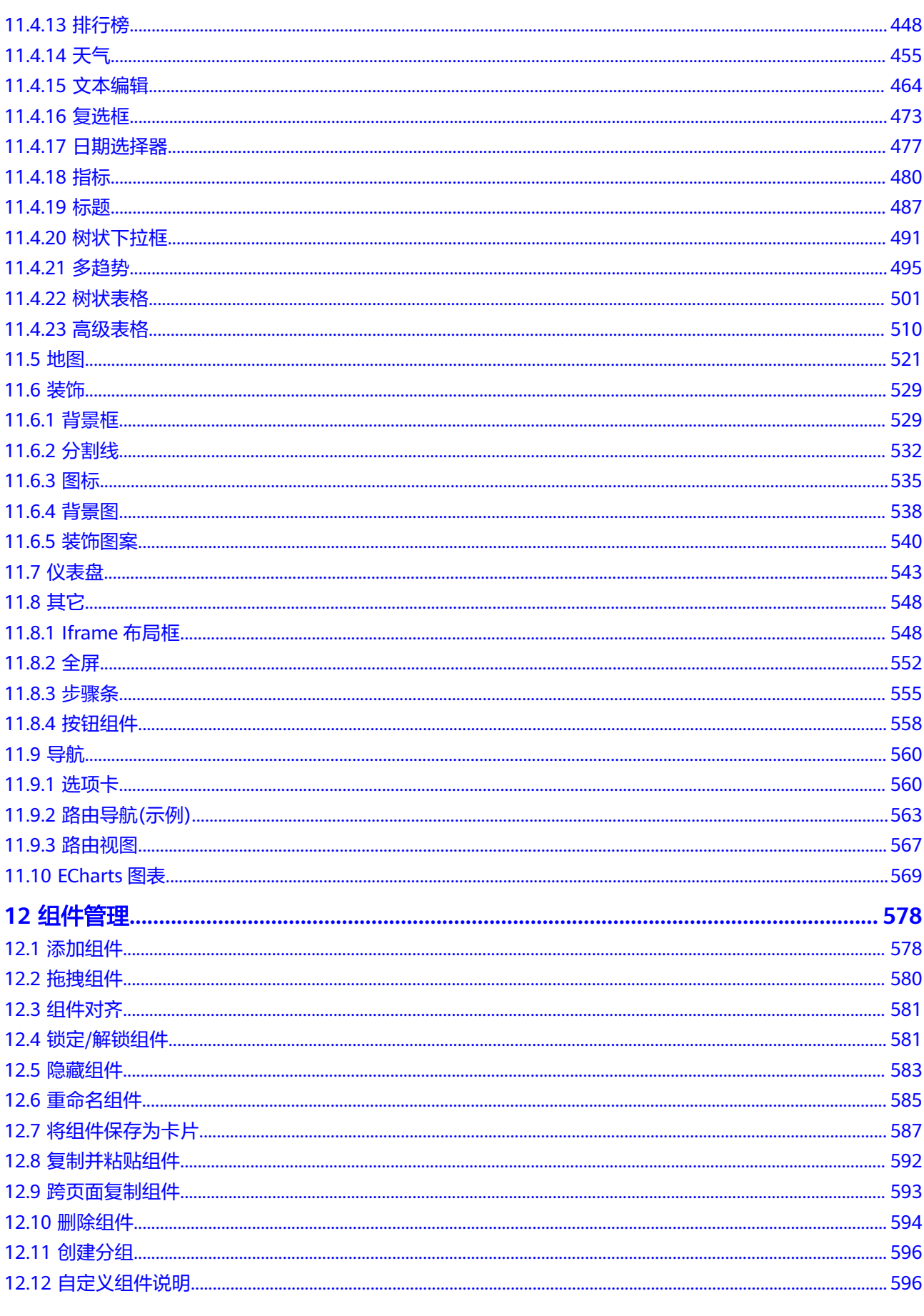

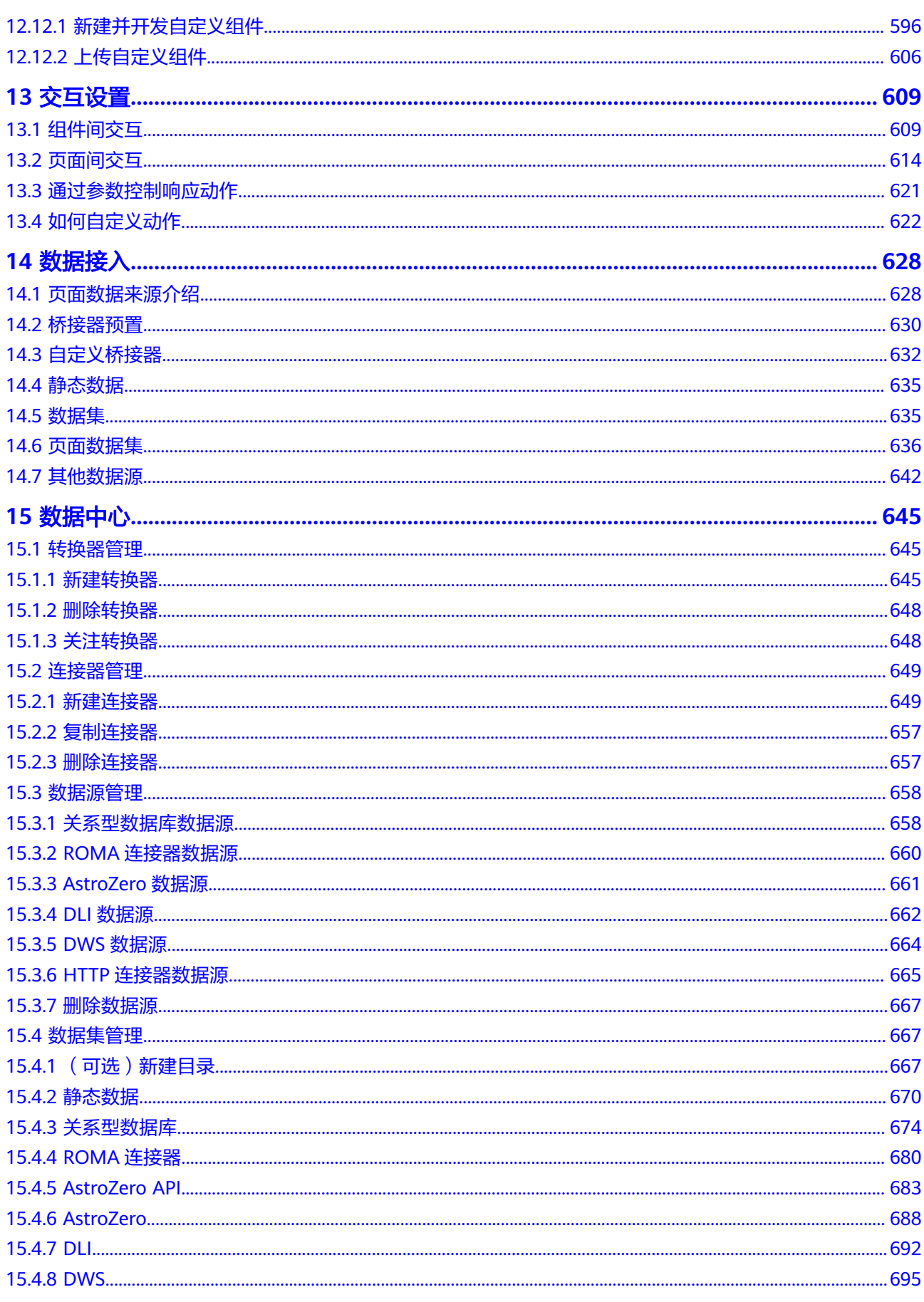

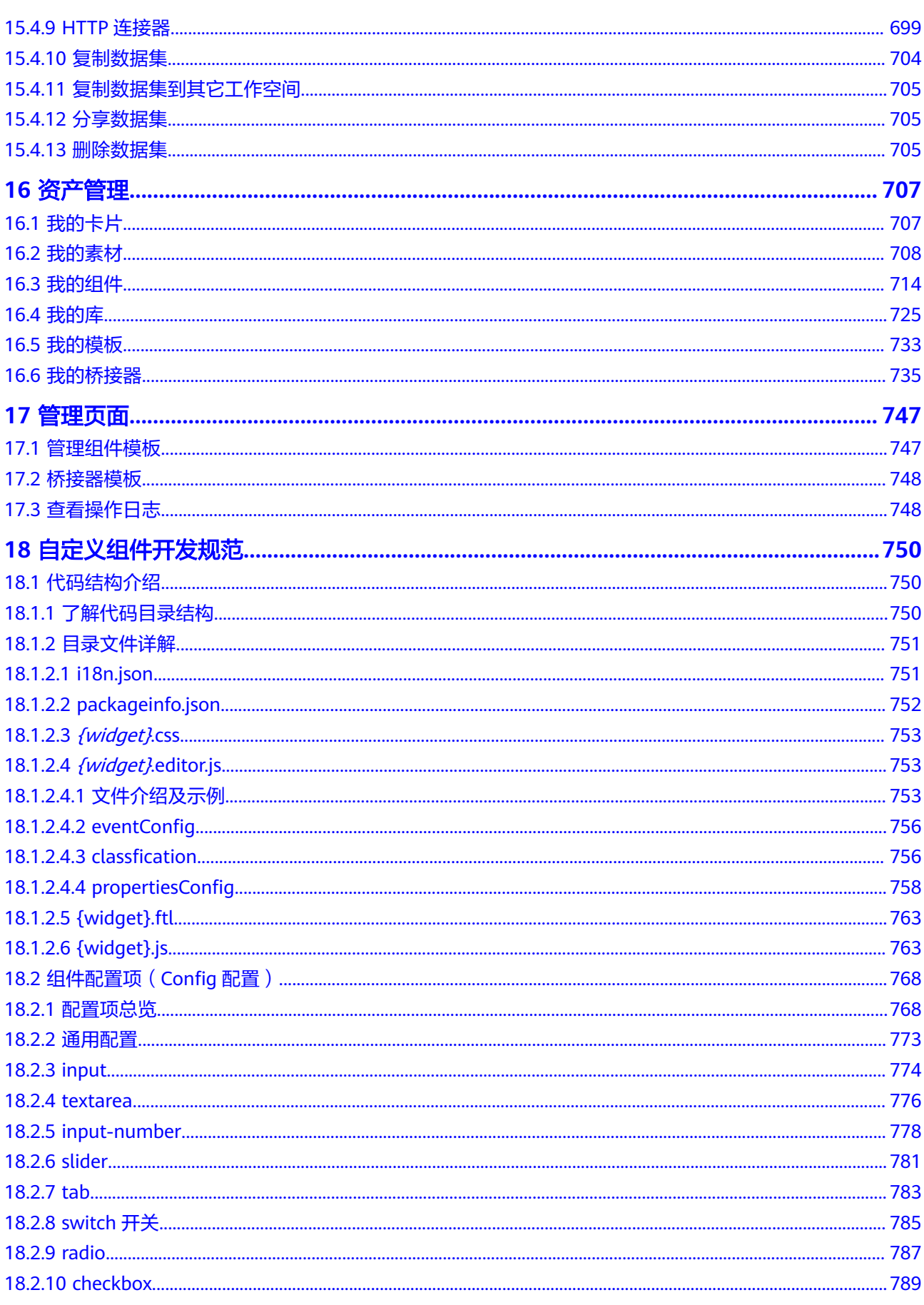

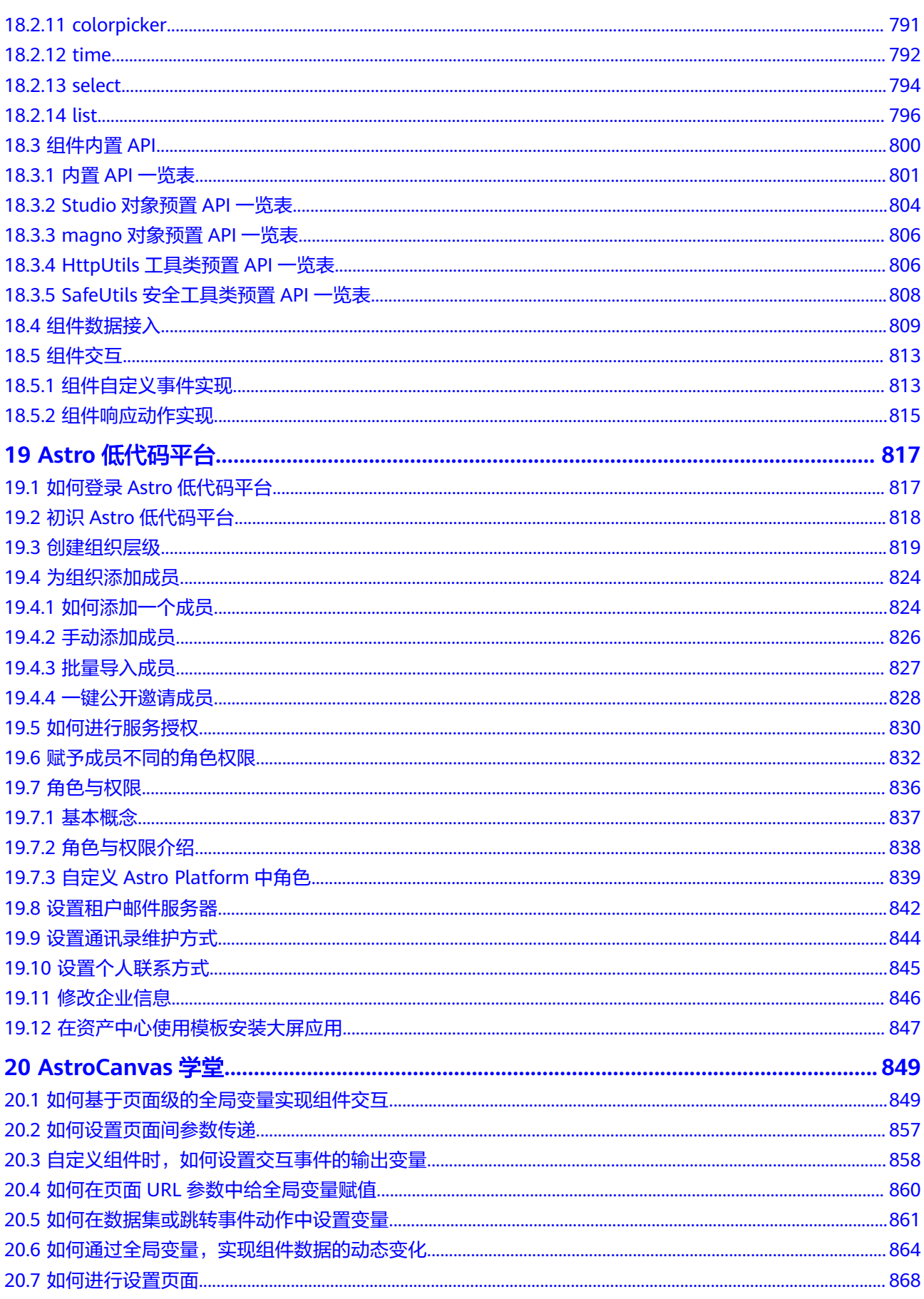

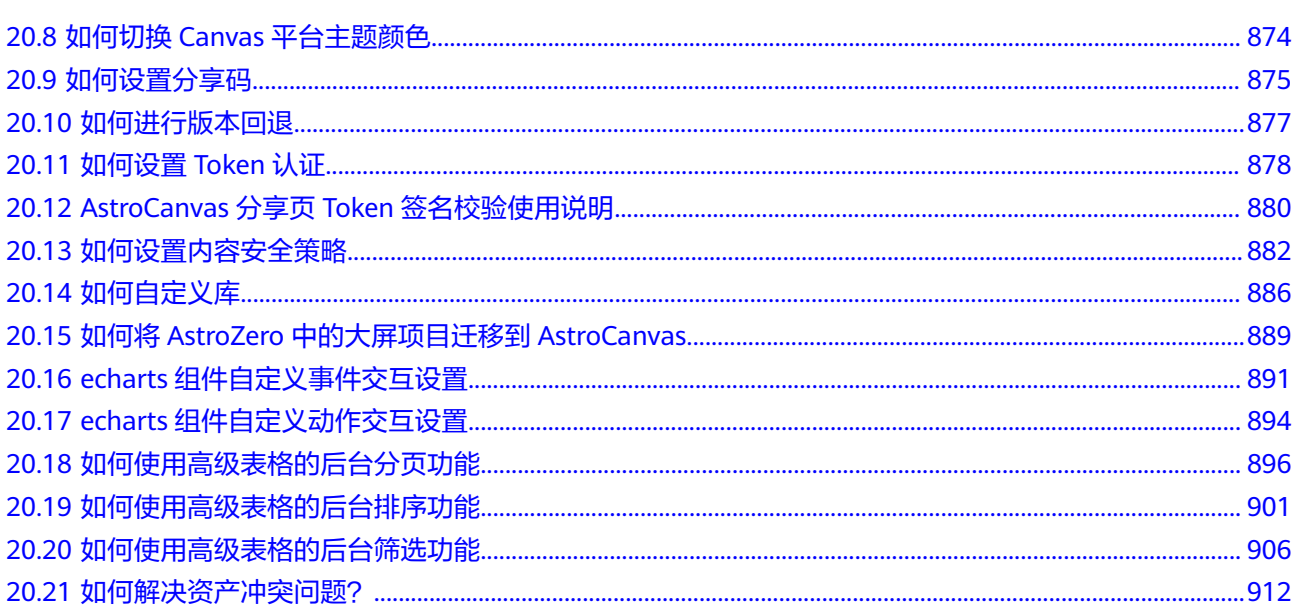

目录

# **1** 初识 **AstroCanvas**

# <span id="page-10-0"></span>**1.1** 什么是 **AstroCanvas**

Astro大屏应用(Astro Canvas,简称AstroCanvas)是华为云Astro低代码平台提供的 可视化页面构建服务,提供了丰富的可视化组件、灵活的数据接入和多种方式页面构 建能力,支持多屏适配,帮助开发者快速构建和发布专业水准的实时可视化应用。通 过AstroCanvas一站式数据可视化开发,可分钟级构建业务大屏、移动端页面。

● AstroCanvas大屏

具有日常监测、分析判断、应急指挥、展示汇报等多种功能,可广泛应用于商 业、金融、制造等行业。

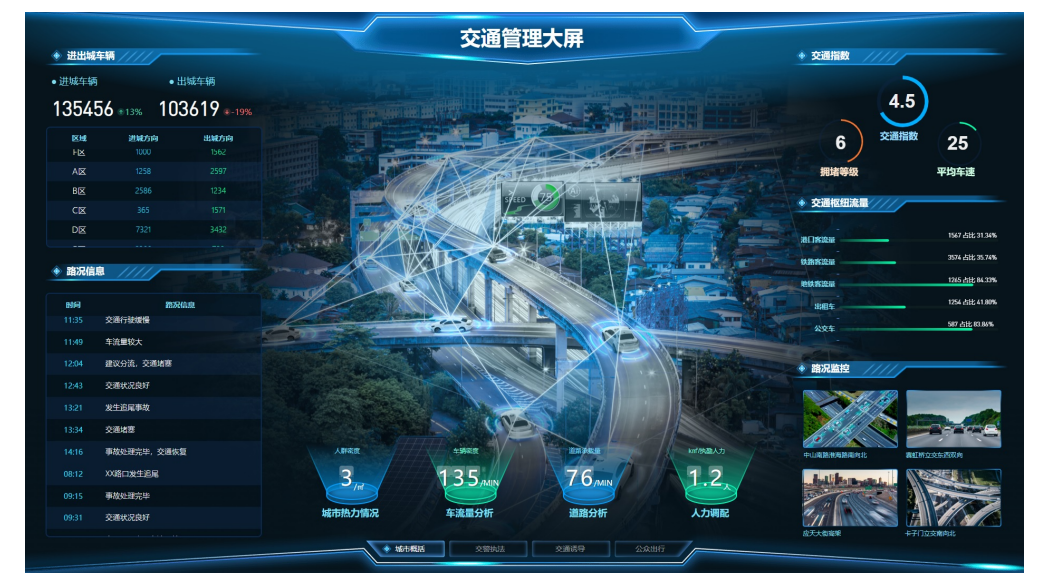

图 **1-1** AstroCanvas 大屏

● AstroCanvas移动端页面

提供流式布局(即向下排列)画布的组件布局能力,适用于开发复杂的移动端页 面。

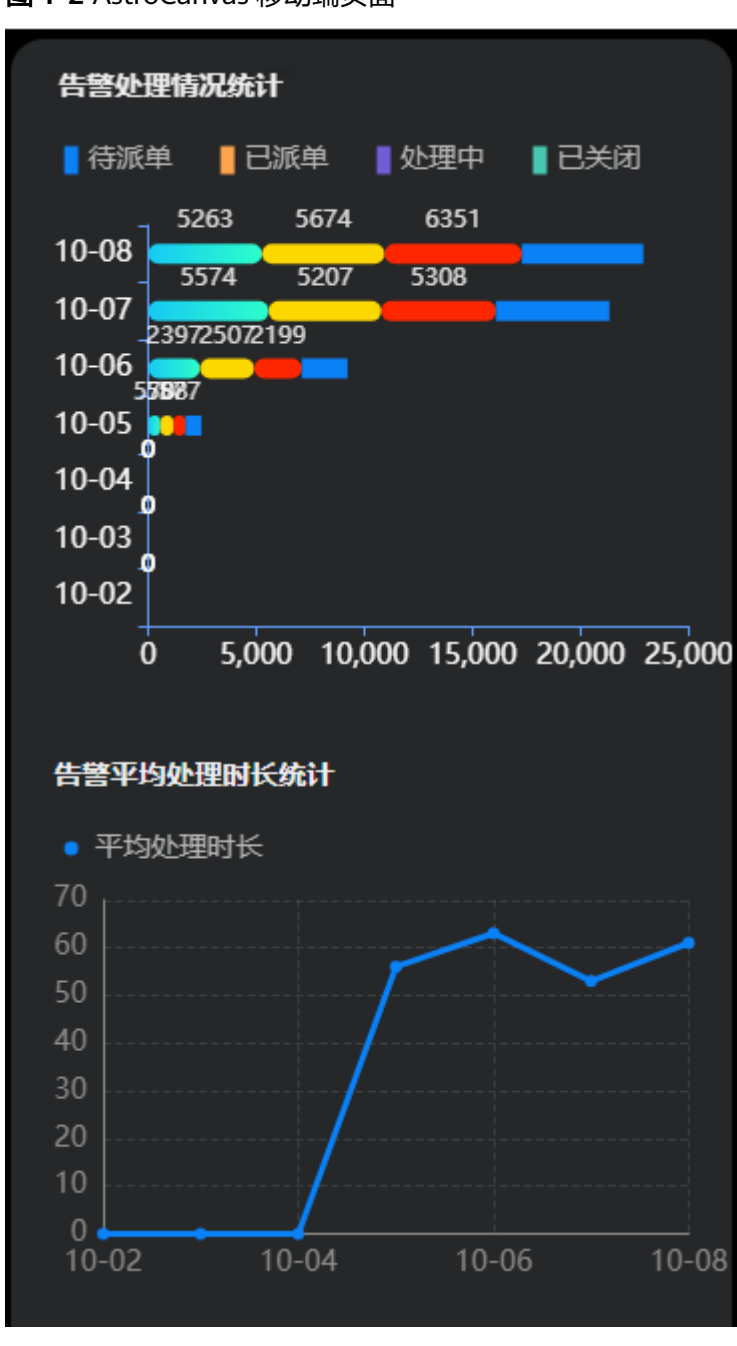

#### <span id="page-11-0"></span>图 **1-2** AstroCanvas 移动端页面

# **1.2 AstroCanvas** 能做什么?

制作可视化页面,在传统方式下,通常会面临开发过程费时费力、开发质量难以保证 和无法快速复制三大类问题。现在,通过AstroCanvas一站式数据可视化开发,可分钟 级构建可视化页面。

#### 多种模式构建可视化页面

- 空白页面搭建可视化页面。
- 模板搭建可视化页面(包括预置模板或自定义模板)。

#### 拖拽式开发

自由拖拽组件到画布,大小、位置可通过鼠标手动调节,也可以通过属性面板精确控 制。组件可层叠,既可以通过鼠标控制上移、下移、置顶、置底等层级操作,也可以 通过属性面板精确设置层级。

#### 页面所见即所得

开发编辑效果与发布后运行效果一致。

#### 组件丰富、扩展灵活

- 预置众多常见组件,供您使用。
- 预置组件不满足需求时,支持灵活定制扩展组件。

#### 快速数据集成

AstroCanvas提供了数据中心功能,用于对数据源进行集中管理,将数据源配置简化, 降低技术门槛,让业务人员可快速完成配置。

#### 辅助开发能力强大

● 云上云下协同

打通云上、云下环境,提供版本差异可视化对比和双向合入能力,解决客户私有 云部署场景下的双向修改、同步难题。

- 健康度检查 提供页面健康度检查能力,对慢请求、错误请求、系统资源占用高等情况实时提 示,有效帮助开发人员发现、定位和解决问题。
- 子页面、多域名 支持嵌入子页面,每个子页面可以设置与主页面不同的域名,从而N倍提升主页加 载速度。
- 组件统一交互配置 提供页面内全部组件的交互配置统一视图,支持跨子页面的交互配置。
- 模拟数据/业务接口一键切换 支持对项目中的组件使用模拟数据还是访问业务接口进行一键统一切换,也可以 对个别组件个性化设置,有效减少开发、演示、生产等不同环境切换时的手动修 改操作。

#### 一键式迁移部署

项目支持一键导出、导入。

#### 提供移动端开发、访问能力

- 支持新建移动端项目,在移动端项目中开发移动端页面,页面采用流式布局。
- 支持将AstroCanvas移动端应用发布为华为OneMobile小程序,通过OneMobile小 程序底座访问移动端页面。
- 支持通过手机浏览器直接访问移动端页面。

# <span id="page-13-0"></span>**1.3 AstroCanvas** 具备哪些优势?

使用AstroCanvas开发可视化大屏页面、移动端页面,具备如下优势。

#### 轻松编排、灵活配置

简单拖拽,自由组合,预置丰富的样式、组件和大屏模板,实时预览,轻松搭建大 屏。业务人员和运营人员也可基于需求快速配置大屏。

#### 自定义大屏模板

大屏模板作为资产沉淀,可在项目中快速复用。

#### 灵活部署与发布

多端发布自动适配,支持多种部署方式,大型项目可视化大屏轻松呈现。

### **1.4 AstroCanvas** 常用术语

#### 工作空间

每一个工作空间,都对应一个新的AstroCanvas。通过创建工作空间,可实现对租户下 的资源进行隔离与授权。

#### 项目

在AstroCanvas中创建页面前,需要先创建一个项目。项目可以理解为是一种业务场景 的集合,在项目中可以创建多个页面。单击<mark>创建项目</mark>,了解更多。

#### 组件

组件(即Widget)是可复用的大屏或移动端页面组成元素,一个大屏或移动端页面由 一个或多个Widget拼装而成。如果将一个大屏或移动端页面看成拼图游戏的完整图 案,那么Widget相当于拼图的每一小块。单击<mark>组件介绍</mark>,了解更多。

#### 数据中心

数据中心用于对数据源单管理,将数据源配置简化,降低技术门槛,让业务人 员可快速完成配置。AstroCanvas当前支持如下几种类型的数据集,其与数据源、转换 器和目录之间的关系,如图**[1-3](#page-14-0)**所示。

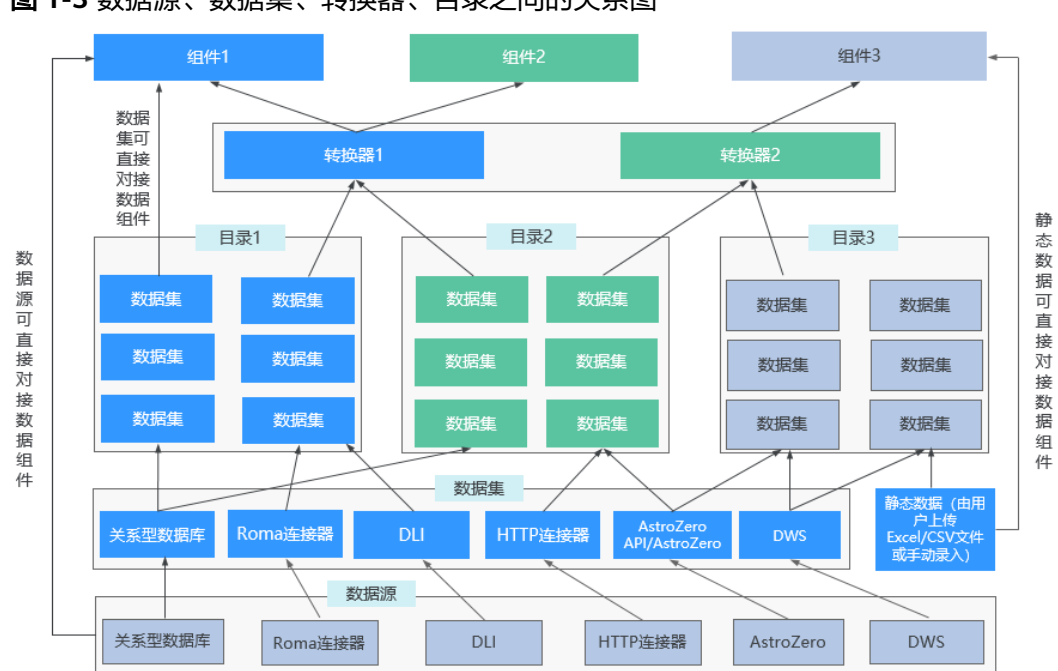

<span id="page-14-0"></span>图 **1-3** 数据源、数据集、转换器、目录之间的关系图

# **2 AstroCanvas** 入门

# <span id="page-15-0"></span>**2.1** 新手入门必读

AstroCanvas一站式数据可视化开发,分钟级构建业务大屏页面。不过,要熟练使用 AstroCanvas大屏,还需要进行一些基础和深入的学习。这里,我们为您总结了用户咨 询的高频问题和搭建经验,并制定了一套完整的学习计划,希望对您的使用有所引导 及帮助。

#### **1**、快速了解 **AstroCanvas** 大屏

通过图说和业务大屏简介,快速了解什么是Astro大屏应用,单击初识**[AstroCanvas](#page-10-0)**, 了解更多。

#### **2**、使用模板安装一个业务大屏,体验 **AstroCanvas**

AstroCanvas中,预置了综合态势、资产统计、设备管理等典型场景的大屏模板,您可 以基于模板,直接构建业务大屏。单击<mark>小试牛刀</mark>,创建您的第一个大屏吧。

#### **3**、创建工作空间

每一个工作空间,都对应一个新的AstroCanvas。在AstroCanvas中,通过创建工作空 间,实现对租户下的资源进行隔离与授权。更多介绍,请参[见\(可选\)新建工作空](#page-28-0) [间](#page-28-0)。

#### **4**、创建项目

在AstroCanvas中创建页面前,需要先创建一个项目。项目可以理解为是一种业务场景 的集合,在项目中可以创建多个页面。

- [创建大屏](#page-35-0)**&PC**端项目
- [创建移动端项目](#page-36-0)
- [项目通用设置](#page-98-0)

#### **5**、掌握如何创建大屏**/**移动端页面

在AstroCanvas中,搭建AstroCanvas应用从创建一个大屏/移动端页面开始,掌握 70+种组件,定制出符合要求的个性化页面。

- [初识开发页面](#page-52-0)
- [开发大屏页面](#page-56-0)
- [开发移动端页面](#page-77-0)

#### **6**、配置页面数据

组件是大屏、移动端页面的组成元素,配置页面数据即为配置组件数据。AstroCanvas 中,组件的数据来源包括如下几种:

● 桥接器预置

通过桥接器动态调用后台的接口,来获取后台数据展示在页面上。更多介绍,请 参见**[桥接器预置](#page-639-0)**。

- 静态数据 使用系统预置的静态数据展示在页面上。更多介绍,请参见<mark>静态数据</mark>。
- 数据集

选择在"数据中心"中配置的数据集,作为组件数据来源。选择此方式时,请确 保数据集已在数据中心创建。更多介绍,请参见<mark>数据中心</mark>。

- 数据源:直接从数据源(关系型数据库、Roma连接器、DLI和DWS等),获取数 据来展示在页面上。更多介绍,请参见<mark>其他数据源</mark>。
- 页面数据源: 对接页面级的数据集, 以保证数据的复用。页面数据集主要是为了 支持多个组件对接同一个数据源的情况,可以减少重复的请求跟重复的配置。更 多介绍,请参[见页面数据集。](#page-645-0)

#### **7**、组件交互配置

AstroCanvas大屏提供了页面内全部组件的交互配置统一视图,支持跨子页面的交互配 置。

- [组件间交互](#page-618-0)
- [页面间交互](#page-623-0)

#### **8**、发布及安装项目

项目开发完成后,可以在线预览,也可以一键打包从A环境发布、B环境安装,实现开 发 > 测试 > 上线的快速部署,从而实现不同环境之间大屏&PC端、移动端资产的快速 迁移。

- [发布项目](#page-92-0)
- [安装项目](#page-94-0)

# <span id="page-17-0"></span>**2.2** 购买 **AstroCanvas** 实例

#### 使用说明

在使用AstroCanvas前,您需要购买一个AstroCanvas实例。AstroCanvas实例是一个独 立的资源空间,所有的操作都是在实例内进行,不同实例间的资源相互隔离。

AstroCanvas提供了"Astro大屏应用基础版"、"Astro大屏应用专业版"和"Astro大 屏应用企业版(即将发布)"三种实例套餐,请根据需要选择按月购买或按年购买。

#### 购买实例

#### 步骤**1** 进入购买**Astro**[大屏应用实例页面](https://console.huaweicloud.com/astro-canvas/?#/canvas/create)。

步骤**2** 选择购买的实例版本和购买时长,单击"立即购买"。

购买实例时,支持同时购买页面扩容包,也可以在实例购买后,对页面进行扩容。页 面扩容包计费规则,请参见<mark>[计费项](https://support.huaweicloud.com/pricecanvas-astrozero/astrocanvas_price_0002.html)</mark>。

图 **2-1** 购买实例(基础版)

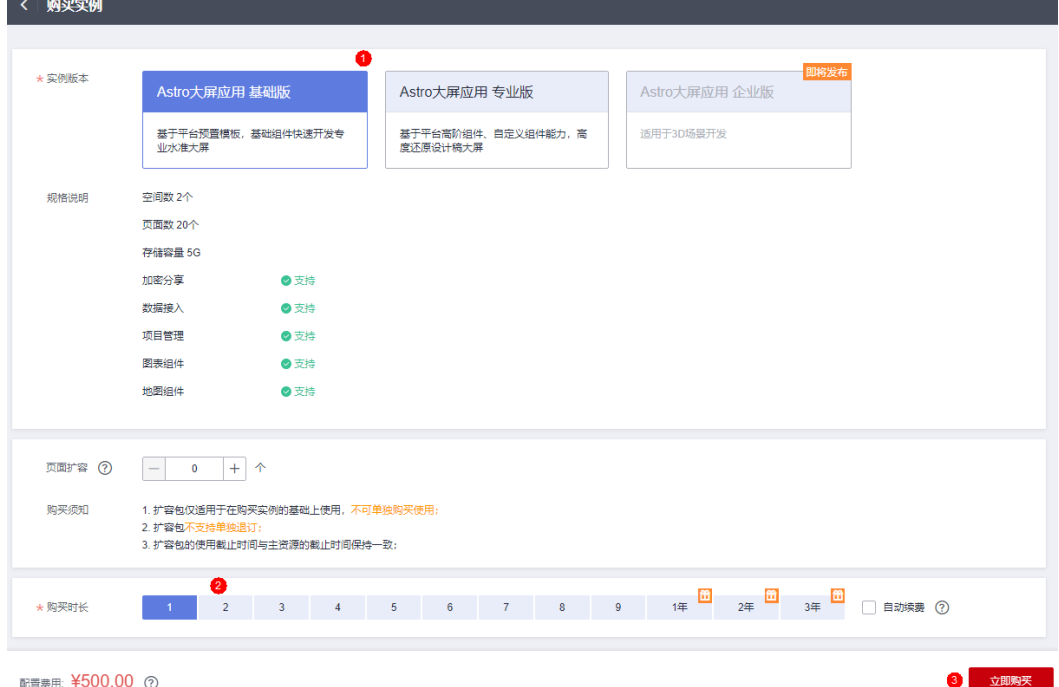

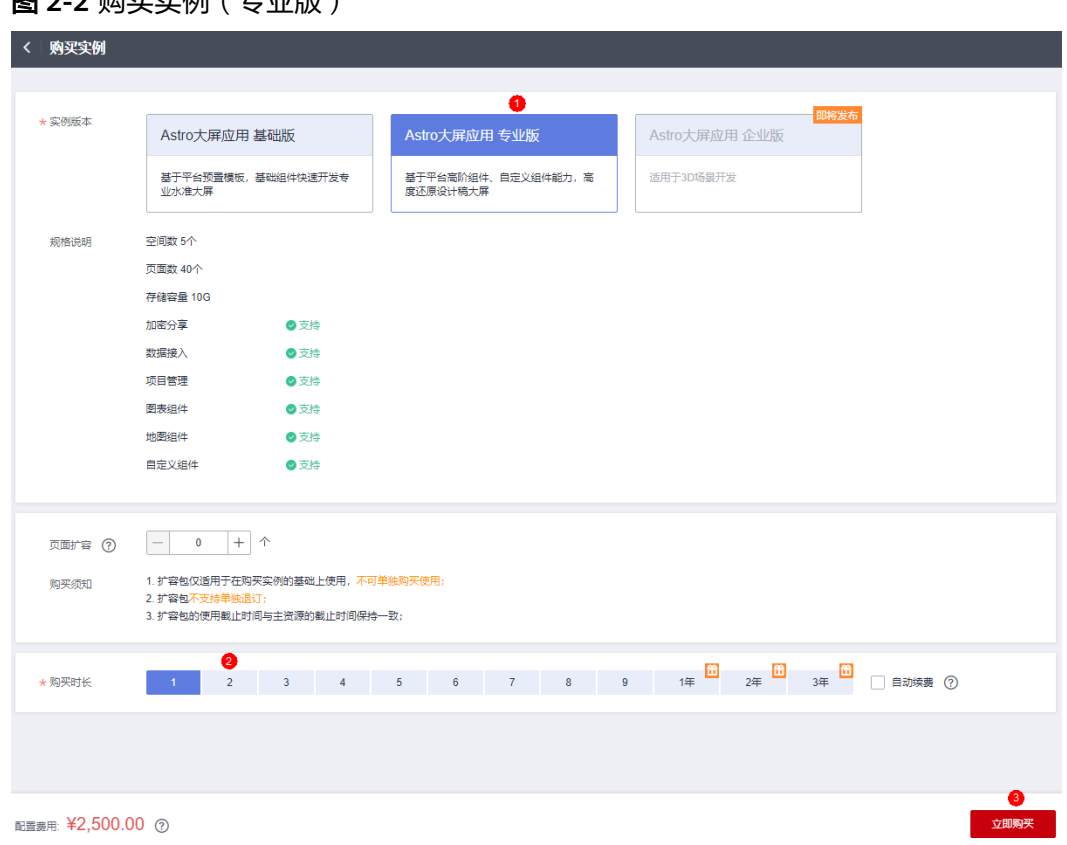

图 2-2 购买实例 (去业版)

步骤**3** 选择支付方式,单击"确认付款",完成订单支付。

#### 图 **2-3** 确认付款

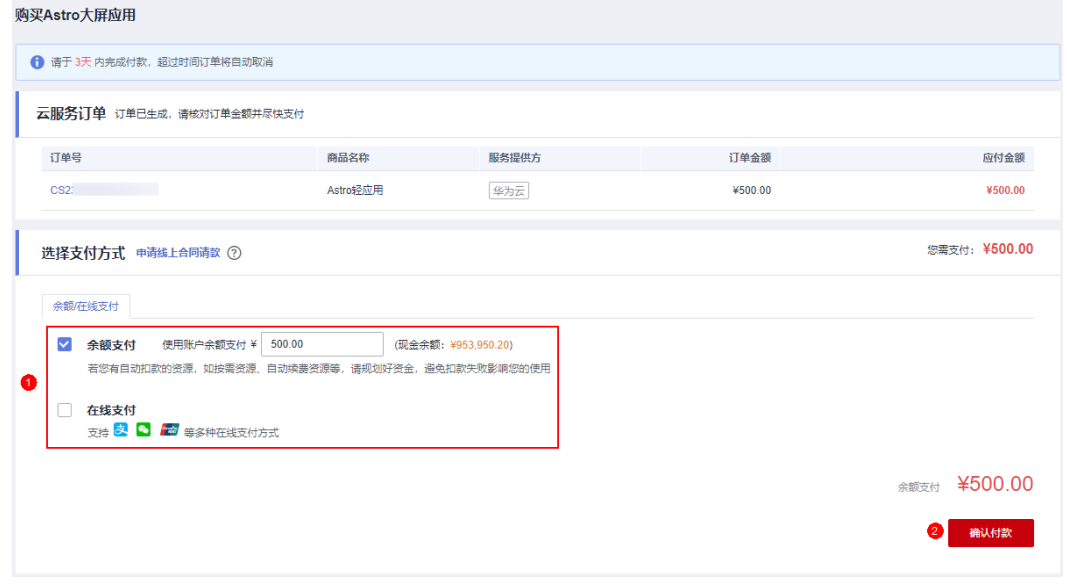

步骤**4** 订单支付成功后,单击"返回Astro轻应用控制台"。

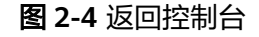

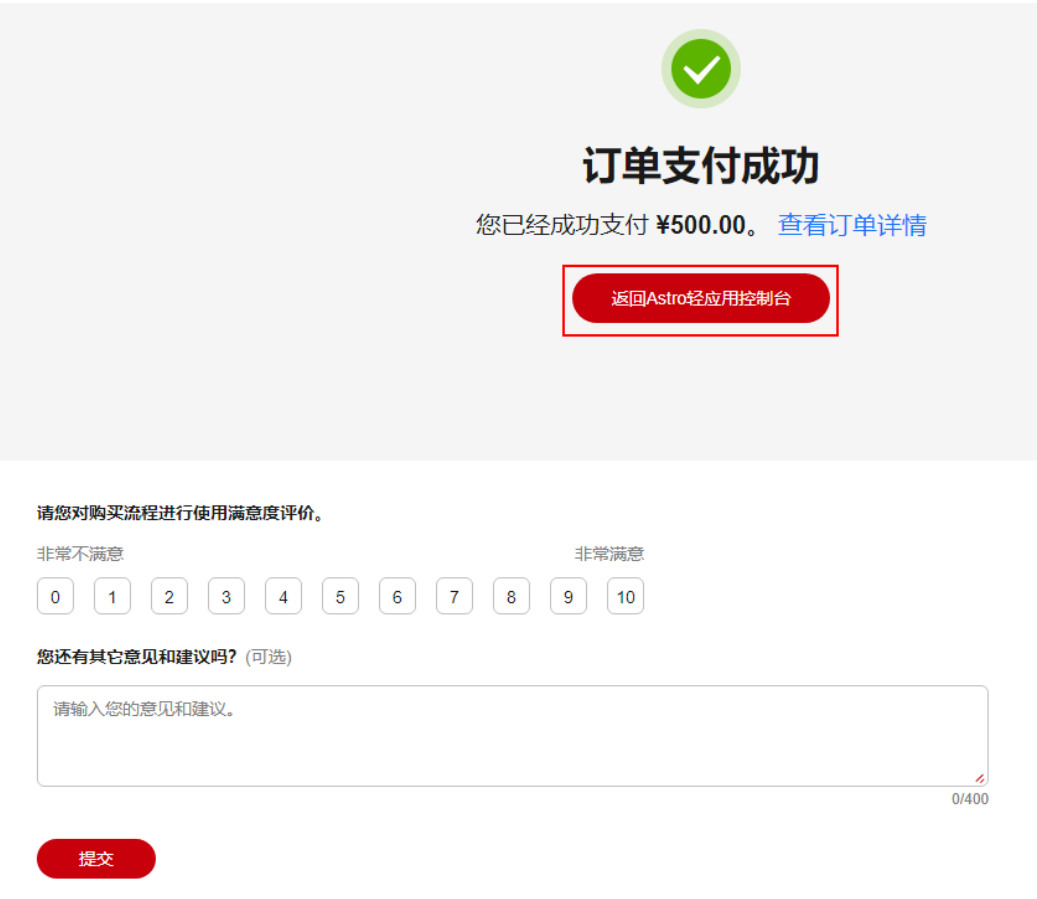

在Astro大屏应用控制台中,可以查看Astro大屏应用的安装状态。当"实例状态"变为 "运行中"时,说明实例已安装好,可以正常使用。

#### 图 **2-5** Astro 大屏应用控制台

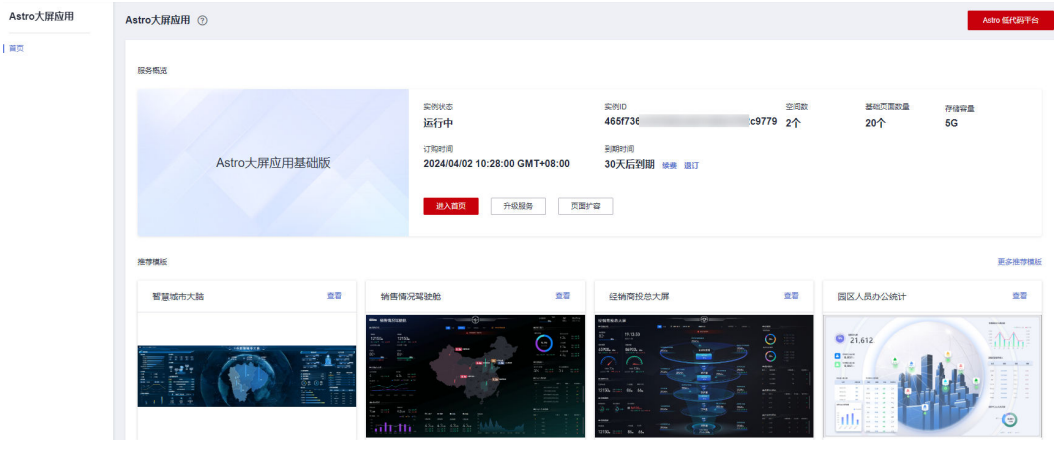

**----**结束

#### <span id="page-20-0"></span>页面扩容

页面扩容包仅适用于在购买基础版/专业版实例的基础上使用,不可单独购买和退订。 扩容包的使用截止时间与主资源的截止时间保持一致。在使用AstroCanvas过程中,当 页面数达到上限时,可通过购买页面扩容包来增加页面数。

步骤**1** 在已购买的实例中,单击"页面扩容"。

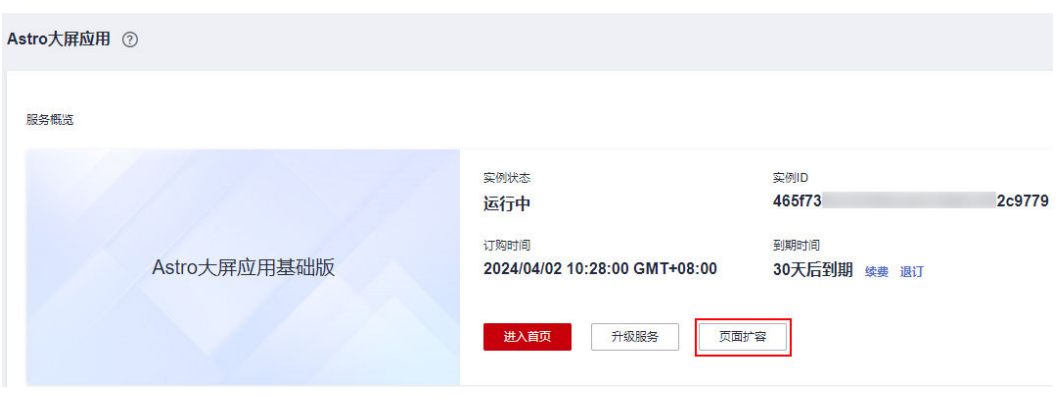

#### 图 **2-6** 单击页面扩容

步骤**2** 设置扩容页面的个数,单击"去支付"。

#### 图 **2-7** 页面扩容

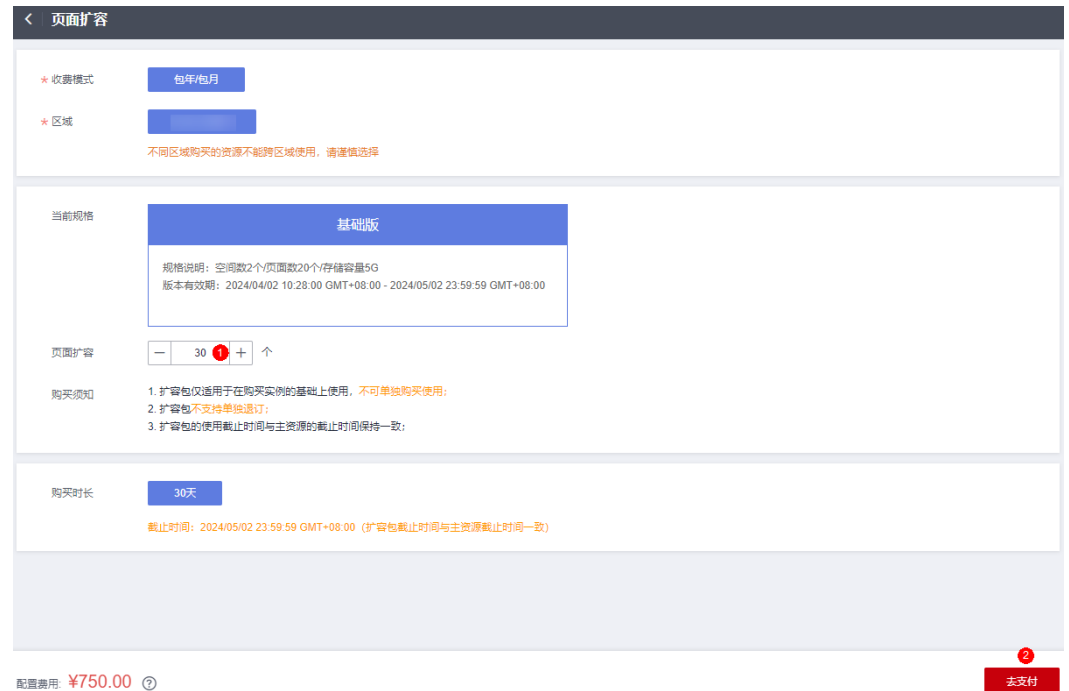

步骤**3** 选择支付方式,单击"确认付款",完成订单支付。

步骤**4** 订单支付成功后,单击"返回Astro轻应用控制台"。

在AstroCanvas已购买的实例中,可查看到扩容的页面数量。

#### <span id="page-21-0"></span>图 **2-8** 查看扩容页面的数量

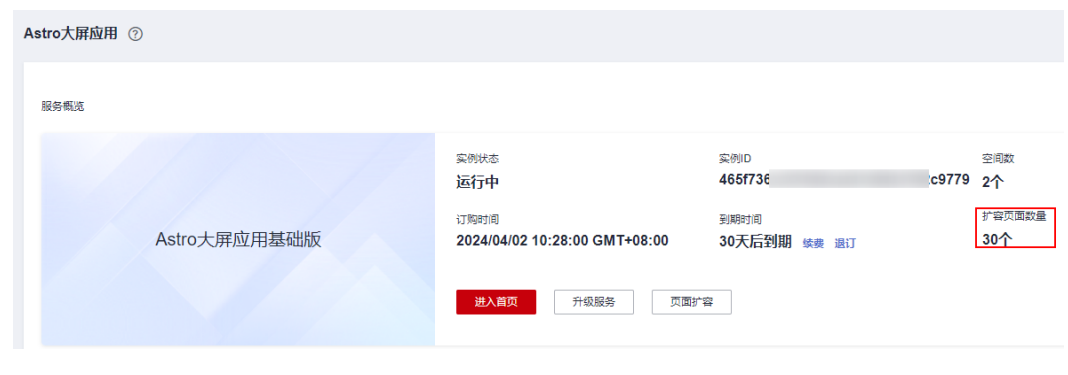

**----**结束

# **2.3** 如何登录 **AstroCanvas**

在Astro轻应用中,您可以通过多种方式登录AstroCanvas。在使用AstroCanvas时,请 结合实际情况,选择对应的方式登录AstroCanvas界面。本手册的界面操作及截图均以 我是新用户为例。

#### 我是新用户

新用户购买AstroCanvas实例后,可从Astro轻应用控制台登录AstroCanvas界面。

- **步骤1** 使用华为账号,登录**华为云网站**,在顶部导航栏右侧单击"控制台",进入华为云控 制台。
- 步骤2 单击管理控制台左上角的 —–,展开服务列表,选择"开发与运维 > Astro轻应用 (原 AppCube)",进入AstroZero服务控制台。

图 **2-9** 在服务列表中找到 Astro 轻应用

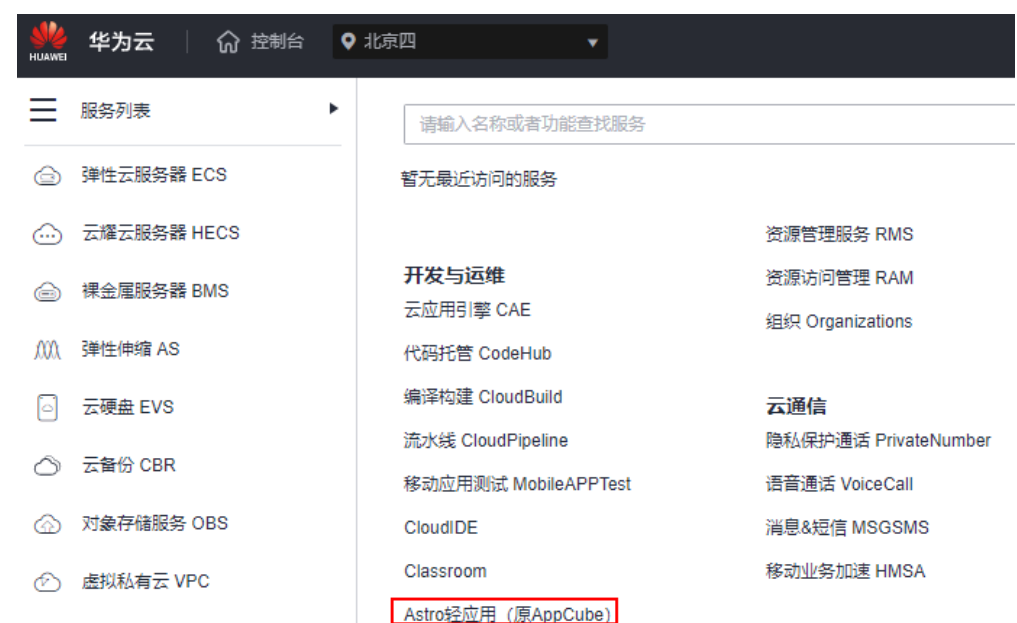

步骤**3** 在Astro轻应用控制台,单击左侧导航栏中的"Astro大屏应用",进入Astro大屏应用 控制台。

#### 图 **2-10** 选择 Astro 大屏应用

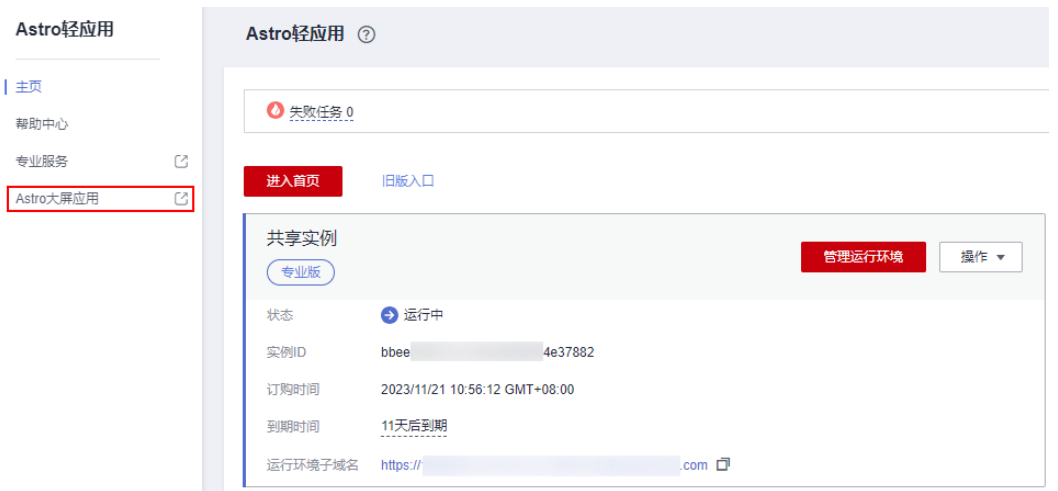

步骤4 在Astro大屏应用控制台中,单击已购买实例中的"进入首页", 即可进入 AstroCanvas界面。

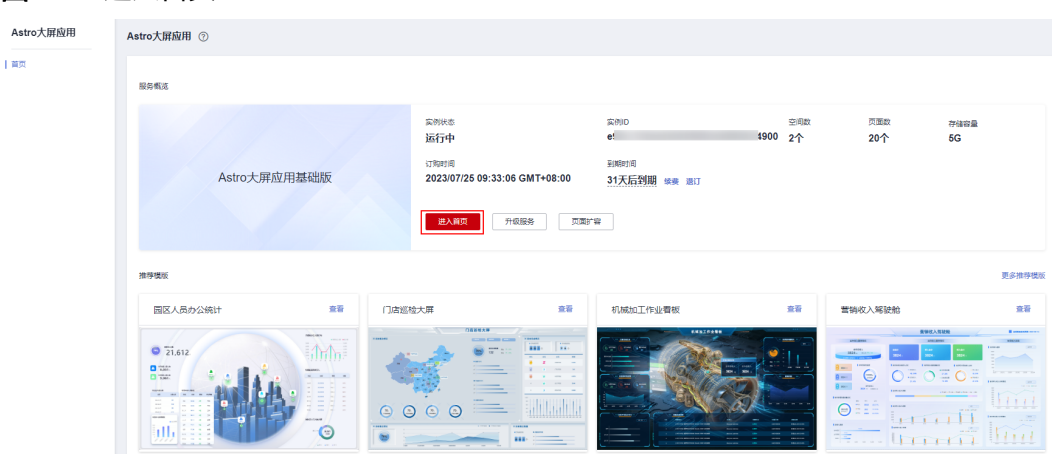

**----**结束

图 **2-11** 进入首页

#### 我是老用户

如果您购买的是免费版AstroZero,请尽快按照如何将**AstroZero**[中的大屏项目迁移到](#page-898-0) **[AstroCanvas](#page-898-0)**中操作,将数据迁移到商业版的AstroCanvas,防止产品资源释放导致数 据丢失,从而引起业务中断。

- 方式一:从开发环境新版首页登录AstroCanvas
	- a. 使用华为账号,登录<mark>[华为云网站](https://www.huaweicloud.com/)</mark>,在顶部导航栏右侧单击"控制台",进入 华为云控制台。
	- b. 单击管理控制台左上角的 —,展开服务列表,选择"开发与运维 > Astro轻 应用(原AppCube)",进入AstroZero服务控制台。

#### 图 **2-12** 在服务列表中找到 Astro 轻应用

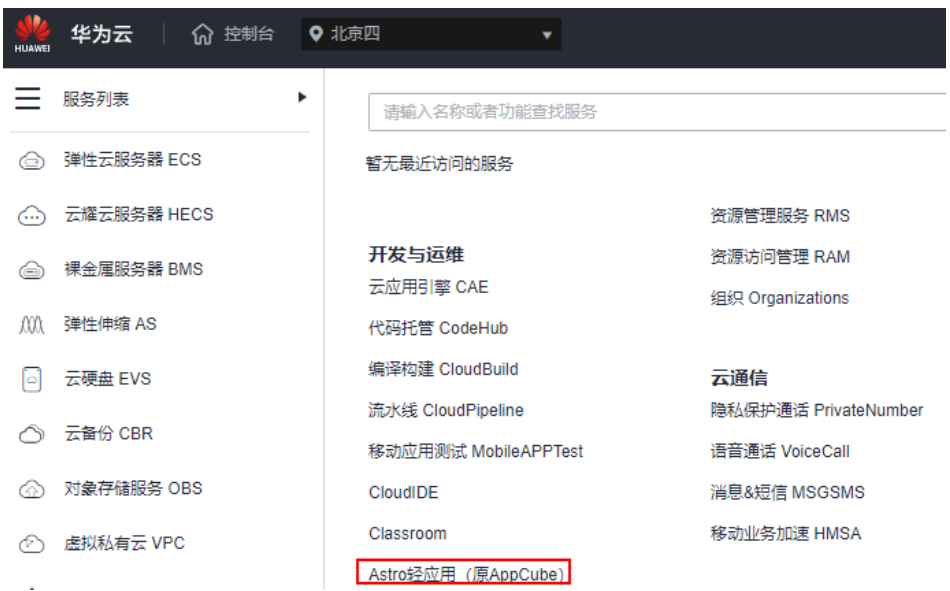

c. 在实例页面,单击"进入首页",进入新版应用开发环境。

#### 图 **2-13** 进入首页

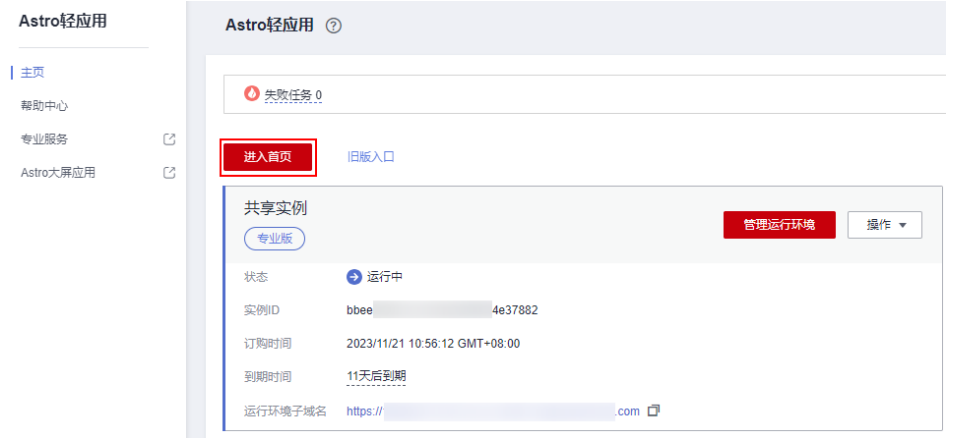

d. 在"应用开发"页面,单击左侧导航栏的"业务大屏",即可进入 AstroCanvas界面。

您也可以单击"主页 > 业务大屏"中的 7, 选择"开始创建", 进入创建 AstroCanvas项目页面。

#### 图 **2-14** AstroCanvas 入口

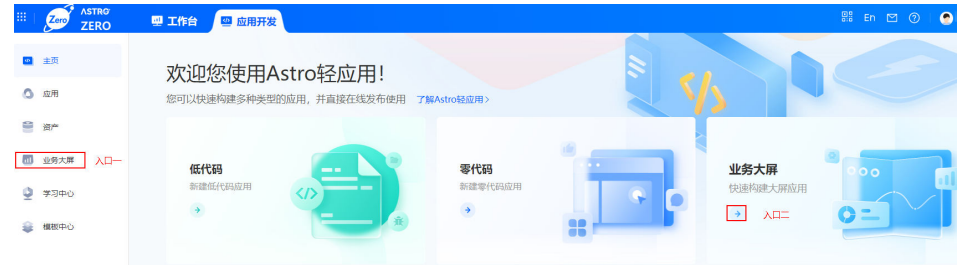

● 方式二:从开发环境经典首页登录AstroCanvas界面

- a. 使用华为账号,登录<mark>[华为云网站](https://www.huaweicloud.com/)</mark>,在顶部导航栏右侧单击"控制台",进入 华为云控制台。
- b. 单击管理控制台左上角的 —,展开服务列表,选择"开发与运维 > Astro轻 应用(原AppCube)",进入AstroZero服务控制台。

#### 图 **2-15** 在服务列表中找到 Astro 轻应用

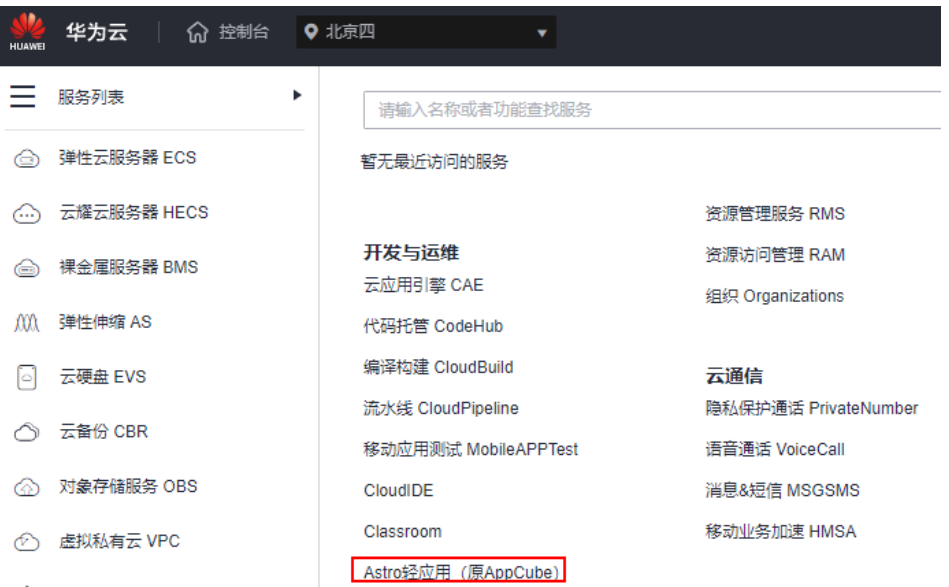

- c. 在实例页面,单击"旧版入口"。
- d. 在开发环境首页的项目中,单击"业务大屏",即可进入AstroCanvas界面。

图 **2-16** AstroCanvas 界面入口

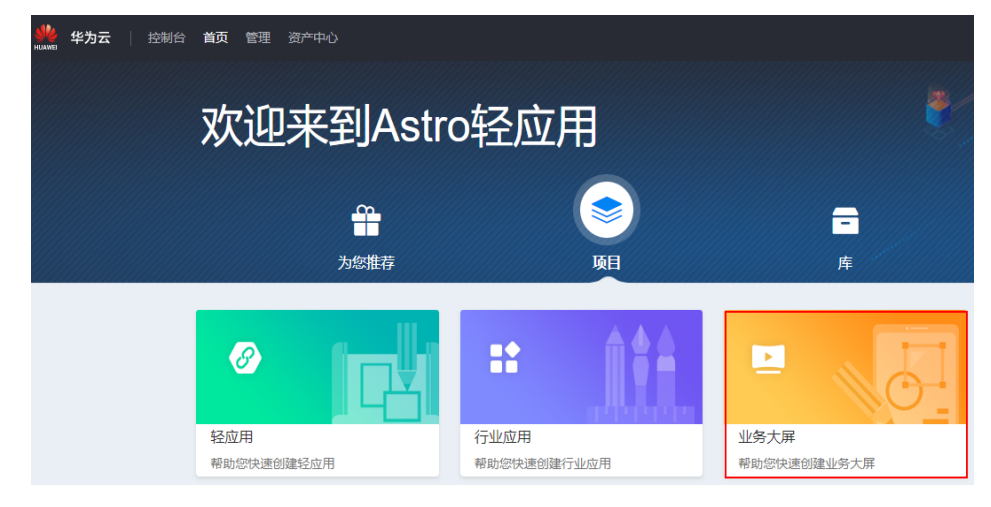

● 方式三:从运行环境登录AstroCanvas界面

运行环境是指应用正式发布上线的真实环境,默认域名为"appcuberun.cnnorth-4.huaweicloud.com"。测试完成后,将应用发布至生产环境,即运行环 境,供业务用户使用。

a. 使用华为账号,登录<mark>[华为云网站](https://www.huaweicloud.com/)</mark>,在顶部导航栏右侧单击"控制台",进入 华为云控制台。

b. 单击管理控制台左上角的 —,展开服务列表,选择"开发与运维 > Astro轻 应用(原AppCube)",进入AstroZero服务控制台。

#### 图 **2-17** 在服务列表中找到 Astro 轻应用

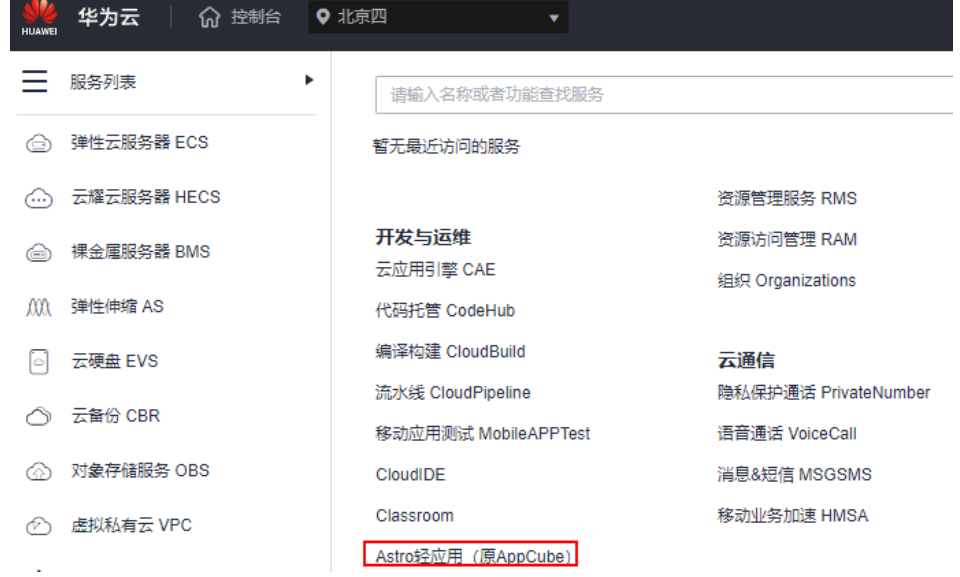

c. 在实例页面,单击实例中的"管理运行环境",进入AstroZero运行环境。 您也可以直接在浏览器中,输入运行环境地址,登录AstroZero运行环境。

#### 图 **2-18** 进入 AstroZero 运行环境

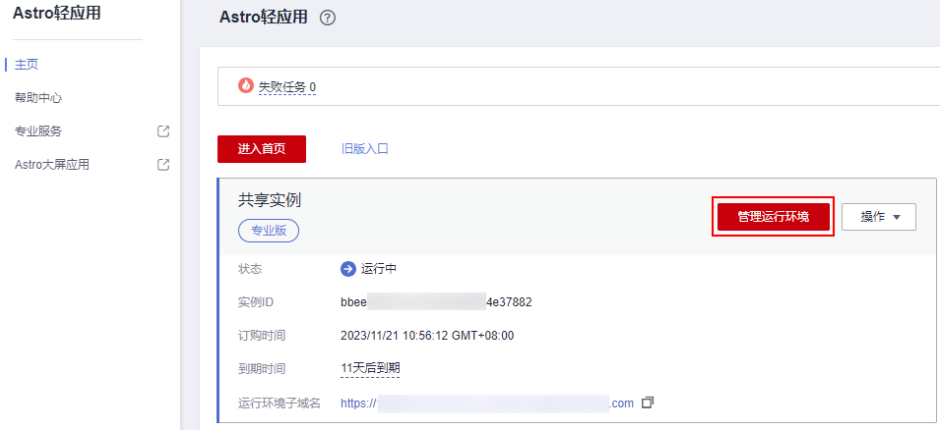

#### 说明

免费版不提供低代码应用运行环境,请参考<mark>购买商用租户</mark>中操作,购买专业版或专享 版。

d. 在AstroZero运行环境中,单击页面上方的"业务大屏",即可进入 AstroCanvas界面。

# <span id="page-26-0"></span>**2.4** 初识 **AstroCanvas** 界面

#### 图 **2-19** AstroCanvas 界面

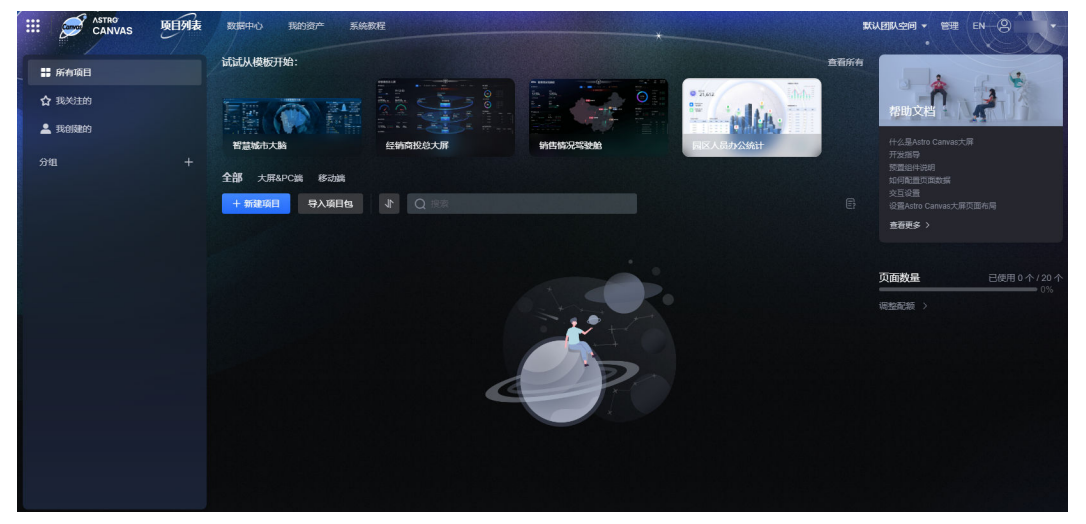

#### 表 **2-1** AstroCanvas 界面介绍

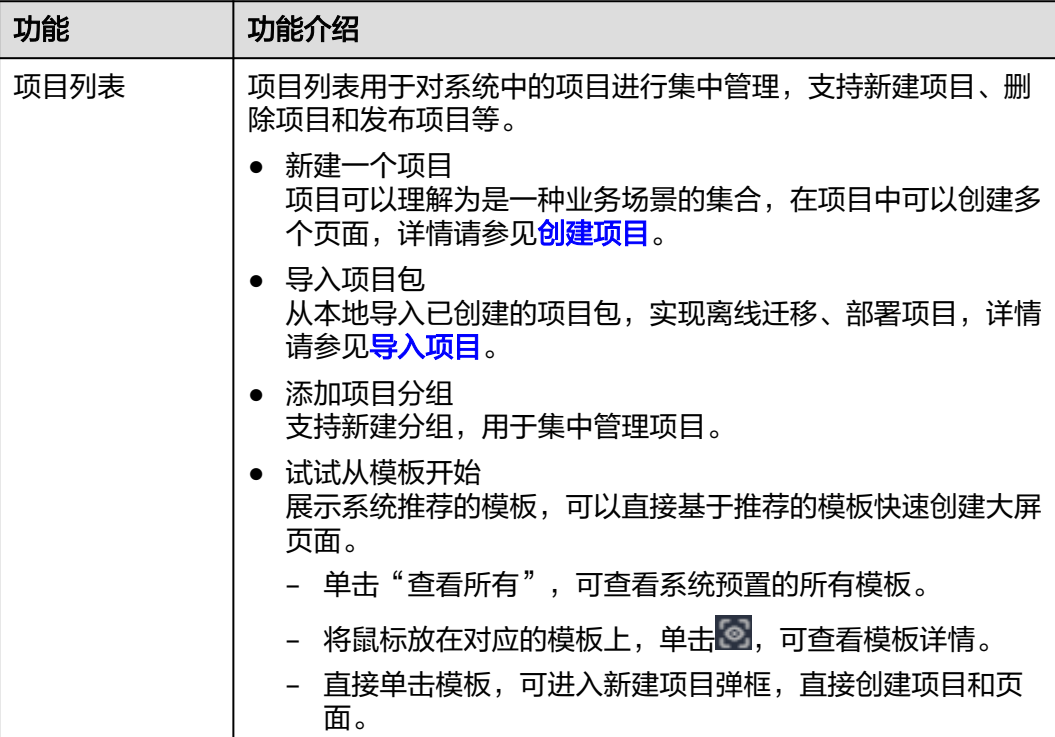

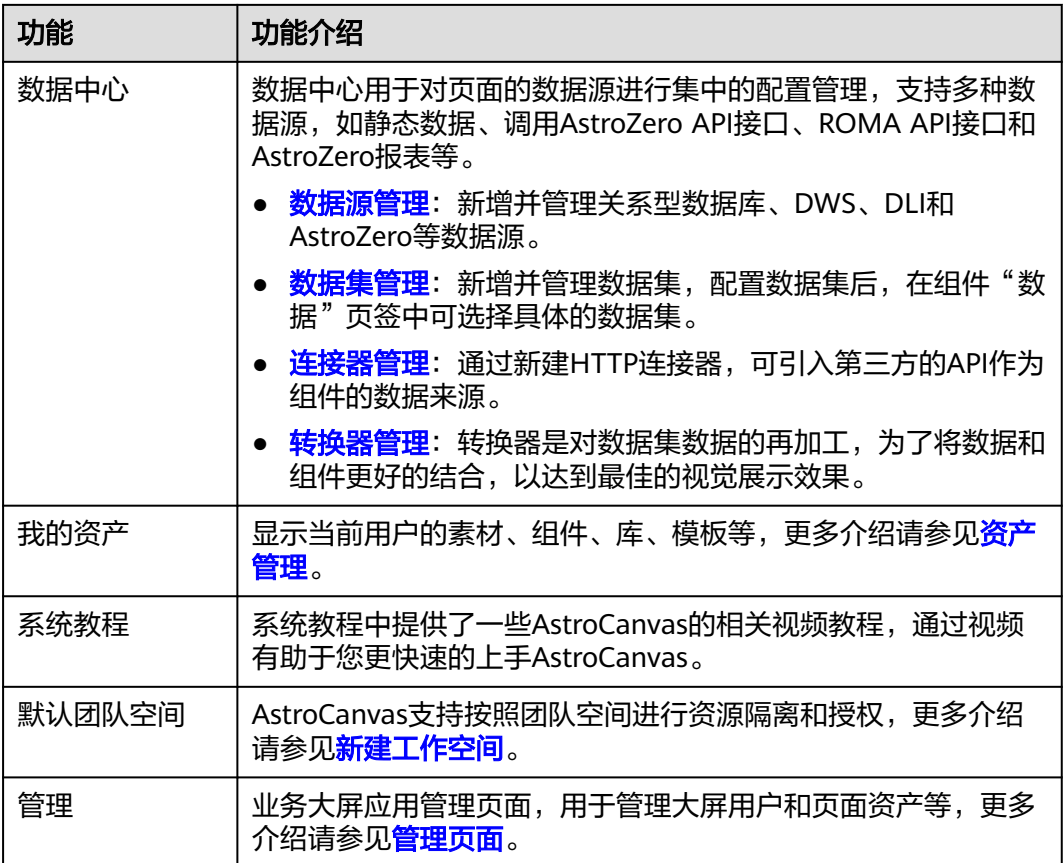

# **3** 新建工作空间

# <span id="page-28-0"></span>**3.1** (可选)新建工作空间

#### 使用说明

每一个工作空间,都对应一个新的AstroCanvas。在AstroCanvas中,通过创建工作空 间,可实现对租户下的资源进行隔离与授权。

#### 使用约束

只有租户管理员(实例创建者),才能执行创建工作空间的操作。

#### 操作步骤

- 步骤**1** 租户管理员参考如何登录**[AstroCanvas](#page-21-0)**中操作,登录AstroCanvas界面。
- 步骤**2** 在AstroCanvas页面,将鼠标放在"默认团队空间"上,选择"新建与管理",跳转到 Astro低代码平台。
- 步骤**3** 在Astro低代码平台的"组织管理 > 角色与权限 > Astro Canvas"中,单击"创建工作 空间"。
- 步骤**4** 输入空间名称(如工作空间A),单击"保存"。

在AstroCanvas角色列表中,可查看到已创建的工作空间。

#### <span id="page-29-0"></span>图 **3-1** 查看工作空间

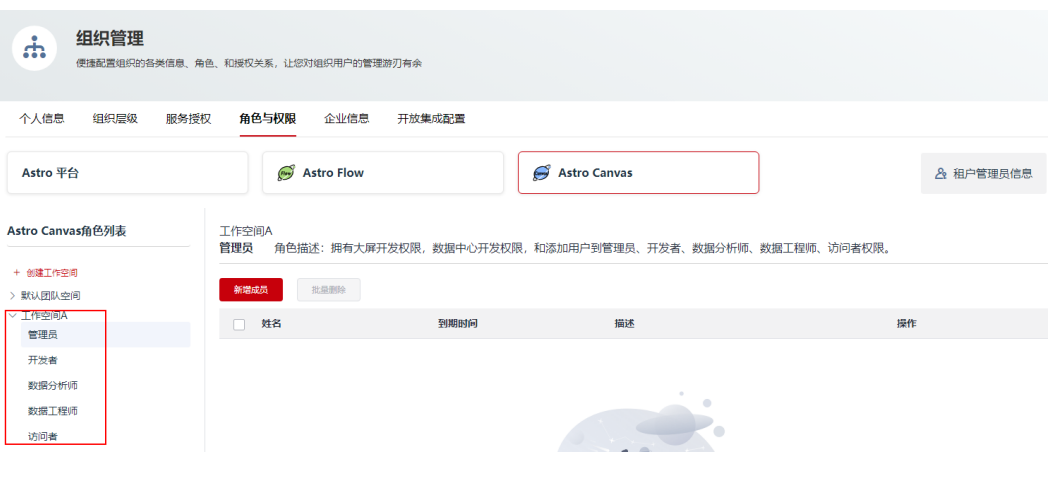

**----**结束

# **3.2** 为工作空间添加成员

#### 使用说明

为工作空间添加成员,只有在空间中的成员,才能在该空间下执行创建项目、页面等 操作。

#### 前提条件

待添加的成员已完成AstroCanvas授权,否则此处添加成员时无法选择到所需的成员。 如何为成员进行授权,请参[见如何进行服务授权](#page-839-0)。

#### 操作步骤

- 步骤**1** 租户管理员参考如何登录**[AstroCanvas](#page-21-0)**中操作,登录AstroCanvas服务控制台。
- 步骤2 在首页中,单击页面右上角的"Astro 低代码平台",进入Astro低代码平台。
- 步骤**3** 在左侧导航栏中,选择"组织管理"。
- 步骤4 在"角色与权限 > Astro Canvas"中,选中 (可选)新建工作空间中创建的工作空 间。
- 步骤**5** 在工作空间目录下,选择对应的角色(如开发者),单击"新增成员"。

#### 图 **3-2** 单击新增成员

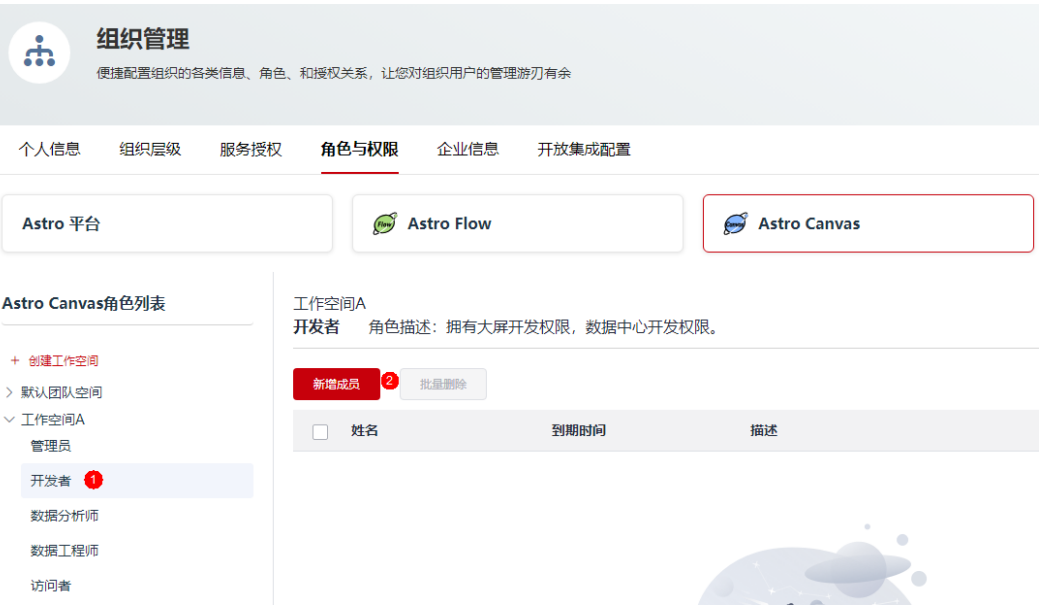

- 管理员:拥有大屏开发权限、数据中心开发权限和添加用户到管理员、开发者、 数据分析师、数据工程师和访问者权限。
- 开发者:拥有大屏开发权限、数据中心开发权限。
- 数据分析师:拥有大屏开发权限、数据中心只读权限。
- 数据工程师: 拥有大屏只读权限、数据中心开发权限。
- 访问者:拥有大屏只读权限、数据中心只读权限。通常为查看报表的用户或用于 查看数据结果的一线业务人员。
- 步骤**6** 在添加成员页面,选中待添加的成员,单击"确定"。
- 步骤**7** (可选)设置成员权限使用期限,默认为"永久有效"。

例如,将已添加成员主管的到期时间设置为2024年6月30日。到期后,如果需要继续 使用,请重新添加成员并为其授权。

#### <span id="page-31-0"></span>图 **3-3** 设置到期时间

#### 工作空间A

开发者 角色描述: 拥有大屏开发权限, 数据中心开发权限。

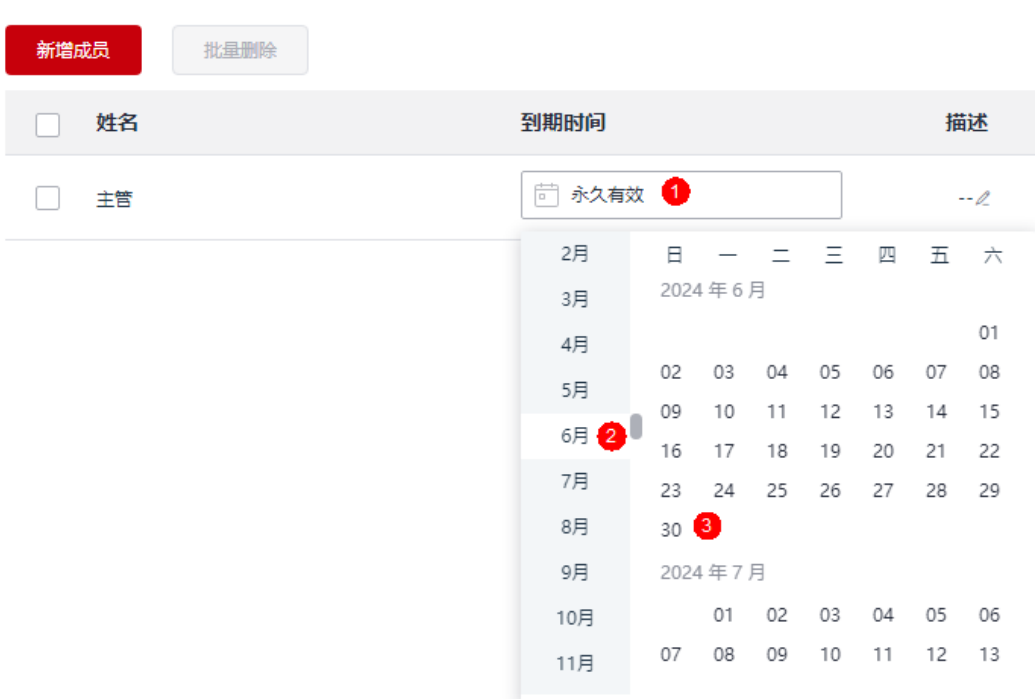

**----**结束

# **3.3** 设置空间页面配额

#### 使用说明

空间创建后,支持为该空间设置页面配额。

#### 操作步骤

- 步骤**1** 租户管理员参考如何登录**[AstroCanvas](#page-21-0)**中操作,登录AstroCanvas界面。
- 步**骤2** 单击页面右上方"默认团队空间"后的 ,选择 (可选)新建工作空间中创建的工作 空间,切换到目标工作空间。
- 步骤3 在目标工作空间中,单击页面数量下方的"调整配额"。

#### 图 **3-4** 选择调整配额

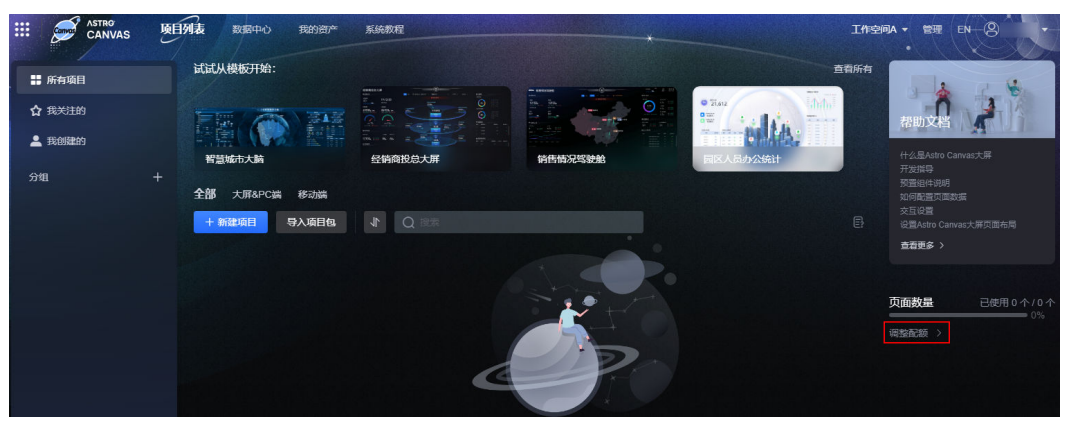

步骤**4** 输入页面配额,单击"确定"。

例如,输入页面数为10,表示在工作空间A中,最多支持创建10个大屏页面。其中, 40个表示可分配的页面数,70个为租户页面的总配额。若配额不足,可单击"页面扩 容",进行扩容,详情请参见**页面扩容**。

#### 图 **3-5** 设置页面配额

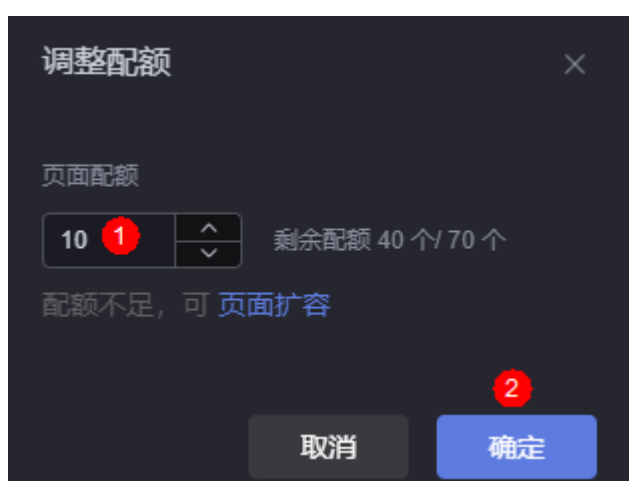

设置后,可发现页面数由"0个/0个"更新为"0个/10个"。

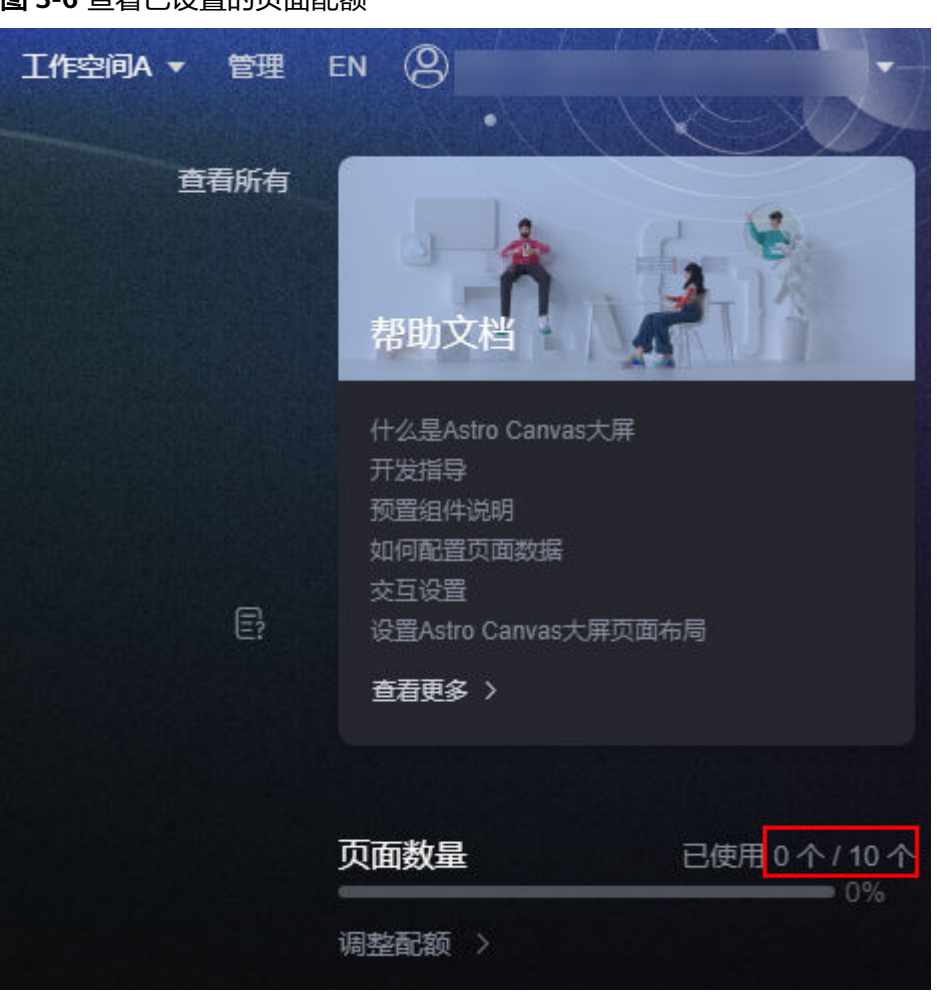

图 **3-6** 查看已设置的页面配额

**----**结束

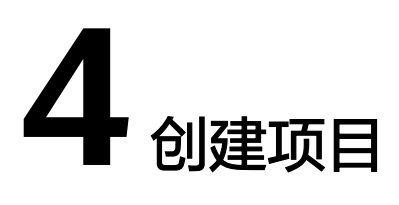

# <span id="page-34-0"></span>**4.1** (可选)新建分组

#### 使用说明

当前项目较多时,可通过添加分组,来集中管理项目。

#### 新建分组

- 步骤**1** 参考如何登录**[AstroCanvas](#page-21-0)**中操作,登录AstroCanvas界面。
- **步骤2** 在"项目列表"中,单击"分组"后的 <sup>十</sup>,进入新建项目组页面。
- 步骤**3** 输入项目组名称,单击"新建"。

项目组名称的长度为1~64个字符,可包括中文、字母、数字及下划线,但不能以下划 线开头或结尾。

**----**结束

#### 重命名分组

- 步骤**1** 参考如何登录**[AstroCanvas](#page-21-0)**中操作,登录AstroCanvas界面。
- **步骤2** 在"项目列表"中,单击已创建分组后的 ……, 选择"重命名"。
- 步骤3 输入项目组的名称,单击"更新"。

项目组名称的长度为1~64个字符,可包括中文、字母、数字及下划线,但不能以下划 线开头或结尾。

**----**结束

#### 删除分组

步骤**1** 参考如何登录**[AstroCanvas](#page-21-0)**中操作,登录AstroCanvas界面。

<span id="page-35-0"></span><mark>步骤2</mark> 在"项目列表"中,单击已创建分组后的<mark>……</mark>,选择"删除"。

步骤3 在弹出的确认框中,单击"确定"。

分组删除后不可恢复,请谨慎操作。只能删除空项目组,若项目组中有正在使用的项 目,请先删除项目,再删除分组。

**----**结束

# **4.2** 创建大屏**&PC** 端项目

#### 使用说明

在AstroCanvas中创建页面前,需要先创建一个项目。项目可以理解为是一种业务场景 的集合,在项目中可以创建多个页面。

#### 创建项目

- 步骤**1** 参考如何登录**[AstroCanvas](#page-21-0)**中操作,登录AstroCanvas界面。
- 步骤**2** 在"项目列表"中,单击"新建项目"。
- 步骤**3** 在新建项目页面,选择"大屏&PC端",输入项目名称,单击"新建"。

项目名称的长度为1~64个字符,可包括中文、字母、数字及下划线,但不能以下划线 开头或结尾。

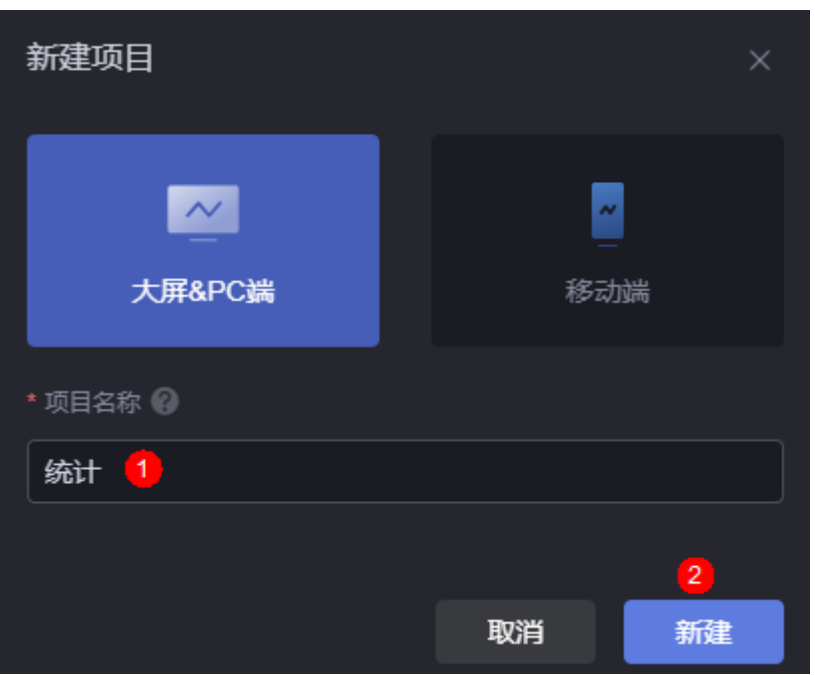

系统自动进入该新建项目的"大屏&PC端项目"页面,如图**[4-2](#page-36-0)**。

### 图 **4-1** 新建项目
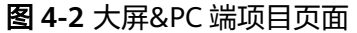

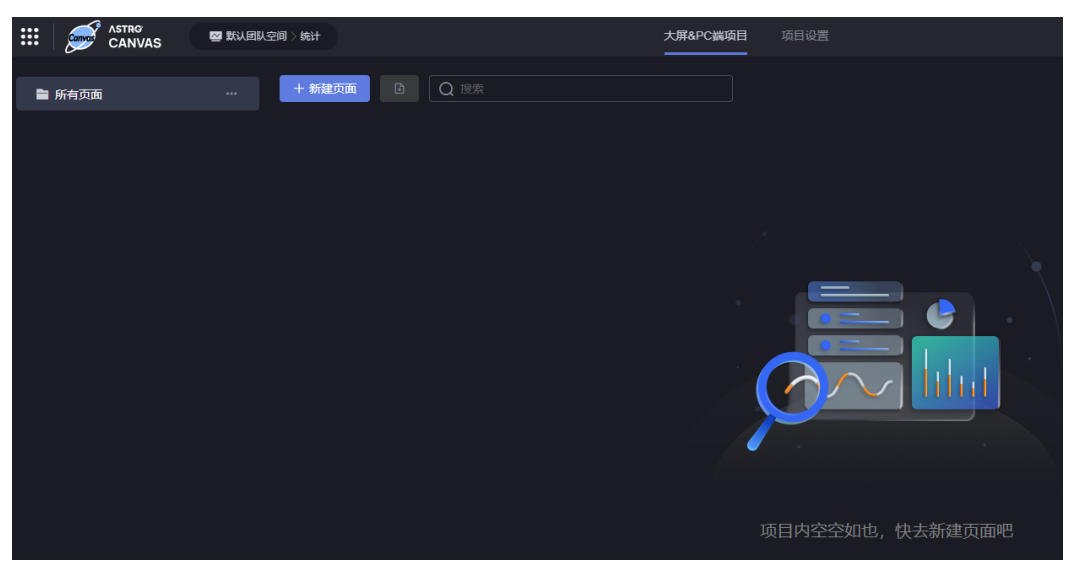

步骤4 (可选)项目创建后,可参[考项目管理](#page-98-0)中内容,对项目进行设置。

**----**结束

# 新建文件夹

项目创建后,支持在项目中新建文件夹,用于集中管理页面。

步骤**1** 在"大屏&PC端项目"页面,单击"所有页面"后的"...",选择"新建文件夹"。

图 **4-3** 新建文件夹

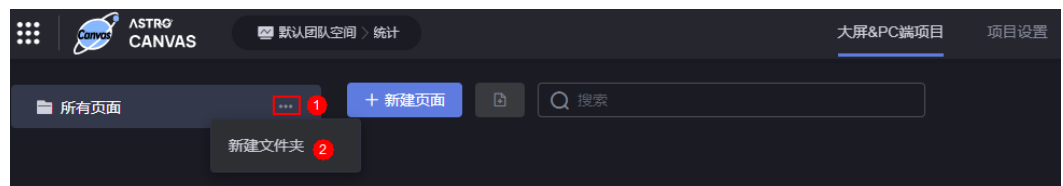

- 步骤**2** 在创建文件夹页面,输入文件夹标题,单击"确定",即可在项目中创建文件夹。
- 步骤**3** 单击新建文件夹后的"...",可以修改文件夹名称、新建子文件夹和删除已创建的文件 夹。

**----**结束

# **4.3** 创建移动端项目

# 使用说明

在AstroCanvas中创建页面前,需要先创建一个项目。项目可以理解为是一种业务场景 的集合,在项目中可以创建多个页面。

# 创建项目

步骤**1** 参考如何登录**[AstroCanvas](#page-21-0)**中操作,登录AstroCanvas界面。

步骤**2** 在"项目列表"中,单击"新建项目"。

步骤**3** 在新建项目页面,选择"移动端",输入项目名称,单击"新建"。

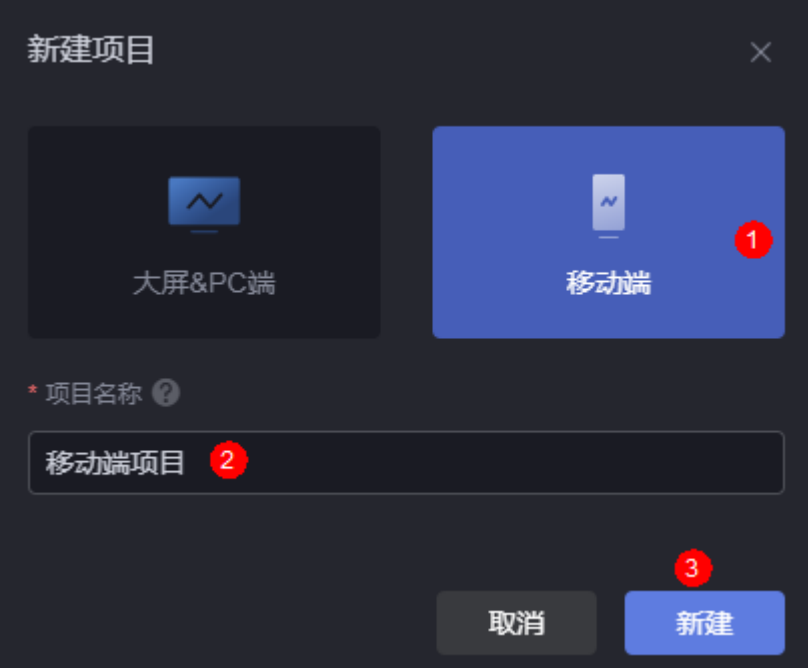

图 **4-4** 新建移动端项目

系统自动进入该新建项目的"移动端项目"页面,如图**4-5**。

## 图 **4-5** 移动端项目页面

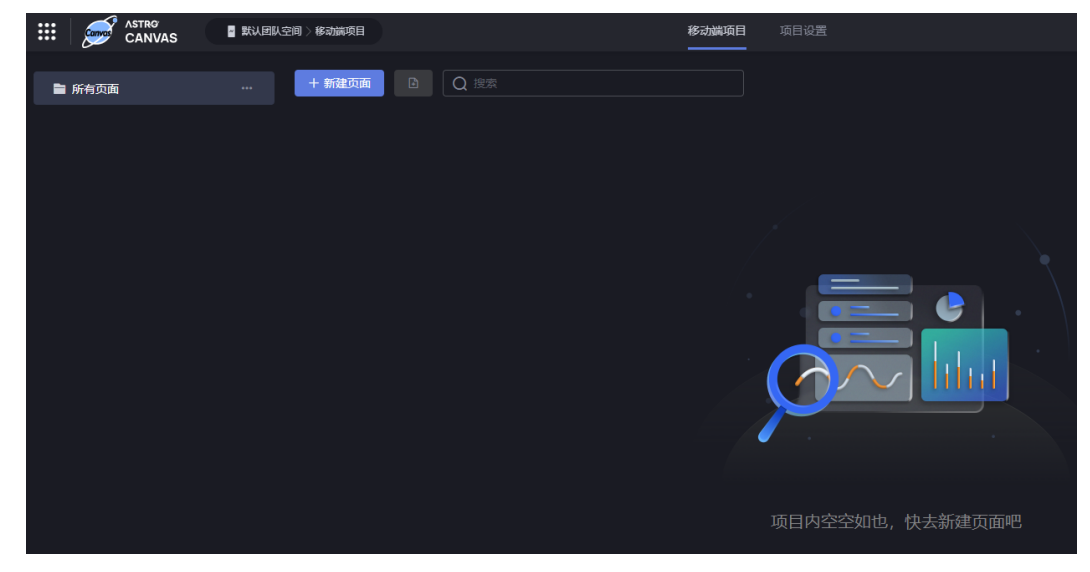

步骤4 (可选)项目创建后,可参考<mark>项目管理</mark>中内容,对项目进行设置。

**----**结束

# 创建文件夹

项目创建后,支持在项目中创建文件夹,用于集中管理页面。

**步骤1** 在"移动端项目"页面,单击"所有页面"后的"...",选择"新建文件夹"。

图 **4-6** 新建文件夹

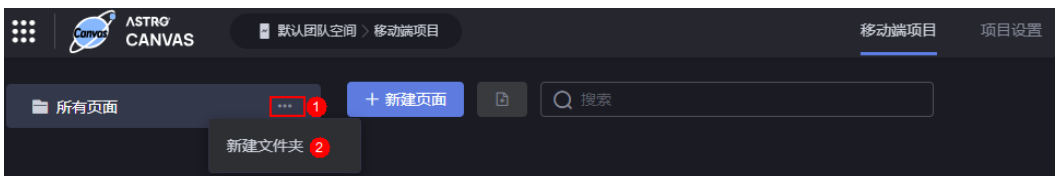

- 步骤**2** 在创建文件夹页面,输入文件夹标题,单击"确定",即可在项目中创建文件夹。
- 步骤3 单击新建文件夹后的"...",可以修改文件夹名称、新建子文件夹和删除已创建的文件 夹。

**----**结束

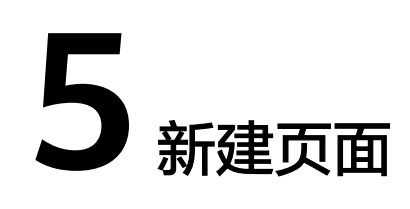

# **5.1** 使用空白画布新建页面

创建移动端页面操作和大屏&PC端页面相同,本章节以创建大屏&PC端页面为例进行介 绍。

# 使用说明

从零开始,通过拖拽组件、设置页面布局、数据源等,构建AstroCanvas大屏&PC端页 面。

# 操作步骤

- 步骤**1** 参考如何登录**[AstroCanvas](#page-21-0)**中操作,登录AstroCanvas界面。
- 步骤**2** 在项目列表中,单击已创建项目的名称,进入对应的项目页面。
- 步骤**3** 在项目页面,单击"新建页面"。
- **步骤4** 在新建页面中,单击"新建空白页面"。
- 步骤**5** 输入页面标题,单击"新建"。 页面标题的长度范围为1~100个字符。
- **步骤6** 参考<mark>开发页面</mark>中操作,根据业务需求开发页面。
- **步骤7** 页面创建完成后,单击页面上方的<mark>日</mark>,保存页面。
- 步骤8 单击页面上方的 1. 预览应用页面。 若页面预览效果和预期效果不一致,可再次返回开发页面进行调整。
- 步**骤9** 单击页面上方的 4, 进行页面发布设置。
	- 发布链接:单击发布链接后的图标,将显示页面地址,单击该地址进入发布页。

说明

如果是新建项目,需要为发布链接设置访问限制,即"分享码访问"或"Token认证"必 须设置其中一个,否则链接在运行态无法正常访问。

## 图 **5-1** 获取发布链接(已有项目)

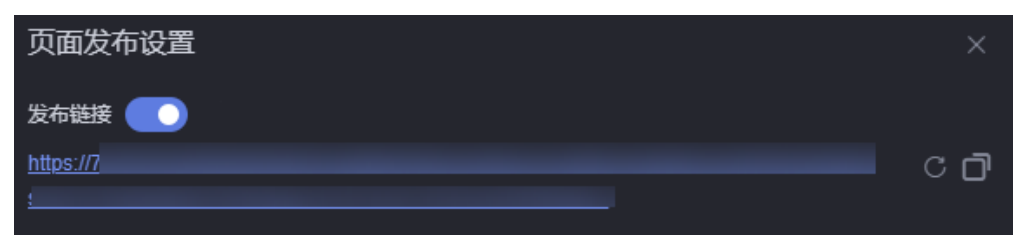

# 图 **5-2** 获取发布链接(新建项目)

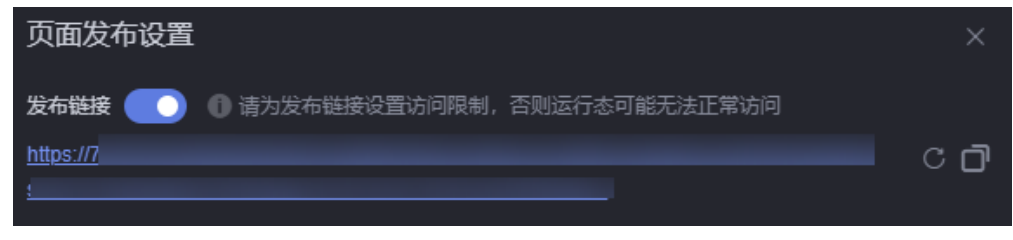

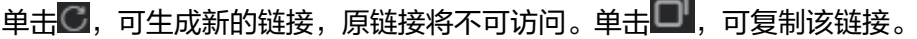

● 版本管理:通过管理页面版本,设置发布具体哪个版本的页面或者回退到具体哪 个版本的页面进行开发。更多介绍,请参见<mark>管理页面版本</mark>。

# 图 **5-3** 版本管理

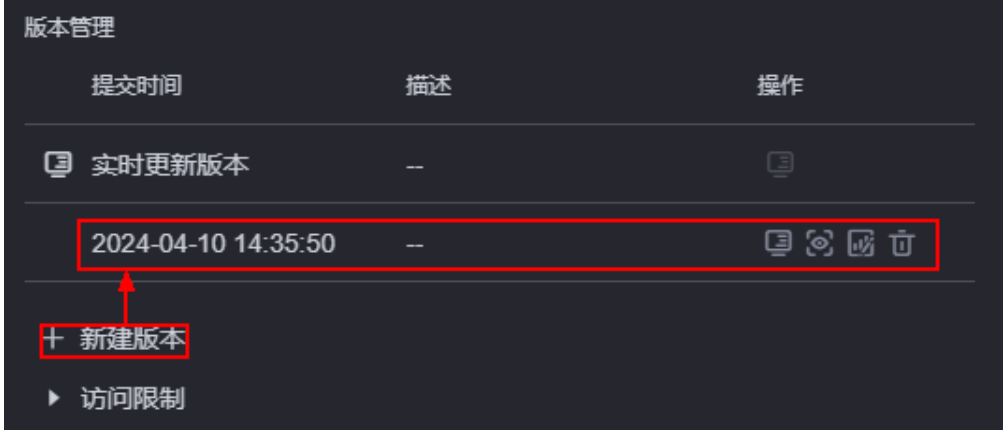

● 分享码设置:设置页面分享码和分享码有效期,设置后,只能通过分享码来访问 页面,提高安全性。更多介绍,请参见<mark>如何设置分享码</mark>。

#### 图 **5-4** 分享码设置

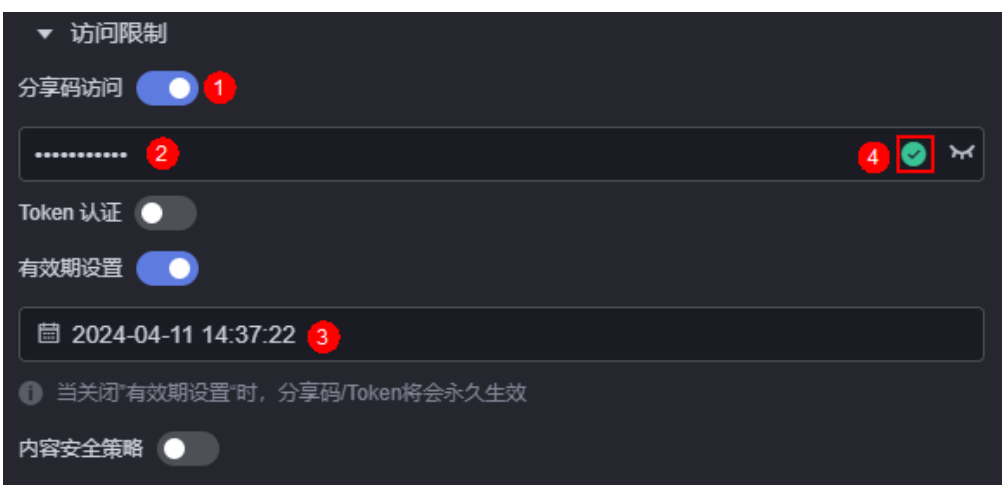

- 分享码必须符合如下五个条件。
	- 长度为8~32位,仅包含英文字母、数字、特殊字符。
	- 至少包含一个英文小写字母(a-z)。
	- 至少包含一个英文大写字母(A-Z)。
	- 至少包含一个数字(0-9)。
	- 至少包含一个特殊字符 (~!@#\$%^&\*() =+\|[]{};:'",<.>/?-)
- ★: 单击该图标,可查看设置的分享码。
- 有效期设置:设置分享码的有效期。若不设置有效期,分享码将永久有效。
- 设置Token认证: 通过设置Token认证, 可对大屏交互时传递的参数进行签名鉴 权,保证大屏的URL访问链接的参数不会被篡改,从而提高大屏数据及用户信息 的安全性。如何设置Token认证,请参见[如何设置](#page-887-0)**Token**认证。

图 **5-5** 设置 Token 认证信息

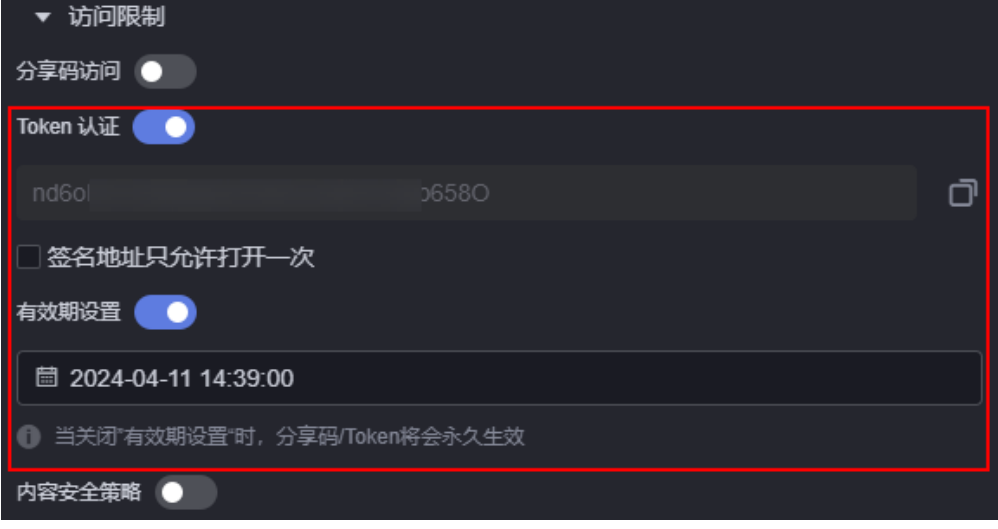

- :打开Token认证开关后,AstroCanvas会生成一个Token。单击该图标, 可复制Token。
- 签名地址只允许打开一次:开启后,签名地址仅允许在当前浏览器中使用。 关闭浏览器后,再次访问时需要重新获取签名地址。若不开启,不限制访问 次数,但支持设置有效期。
- 有效期设置:设置Token认证有效期。若不设置有效期,Token认证将永久有 效。
- 设置内容安全策略: 大屏页面嵌入第三方系统时 ( 例如以iframe形式嵌入 ) , 如 果涉及跨域访问,请开启内容安全策略。设置内容安全策略的主要目的是减少和 报告XSS攻击,缓解跨站脚本攻击。除限制可以加载内容的域,还可指明哪种协议 允许使用,缓解数据包嗅探攻击。如何设置内容安全策略,请参见<mark>如何设置内容</mark> [安全策略。](#page-891-0)

图 **5-6** 设置内容安全策略

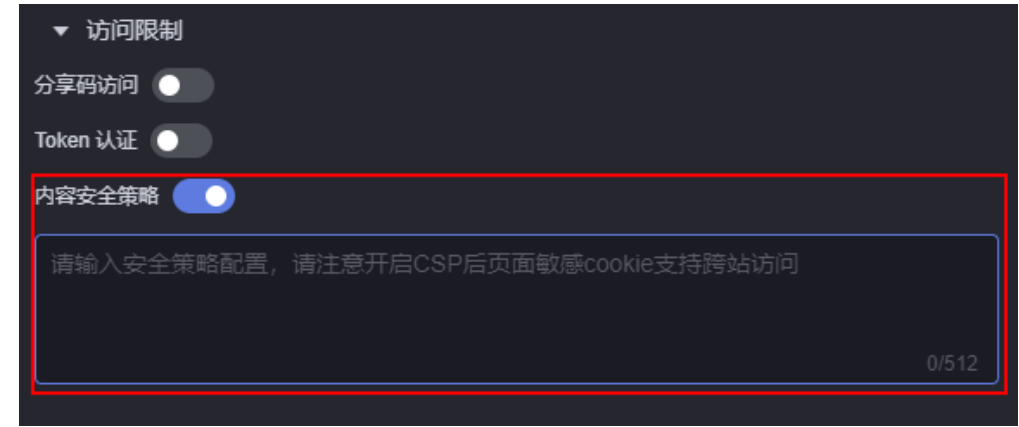

开启"内容安全策略"时,若在浏览器无痕模式下预览页面,请确保"阻止第三 方Cookie"已关闭,否则无法正常预览页面。

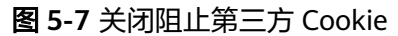

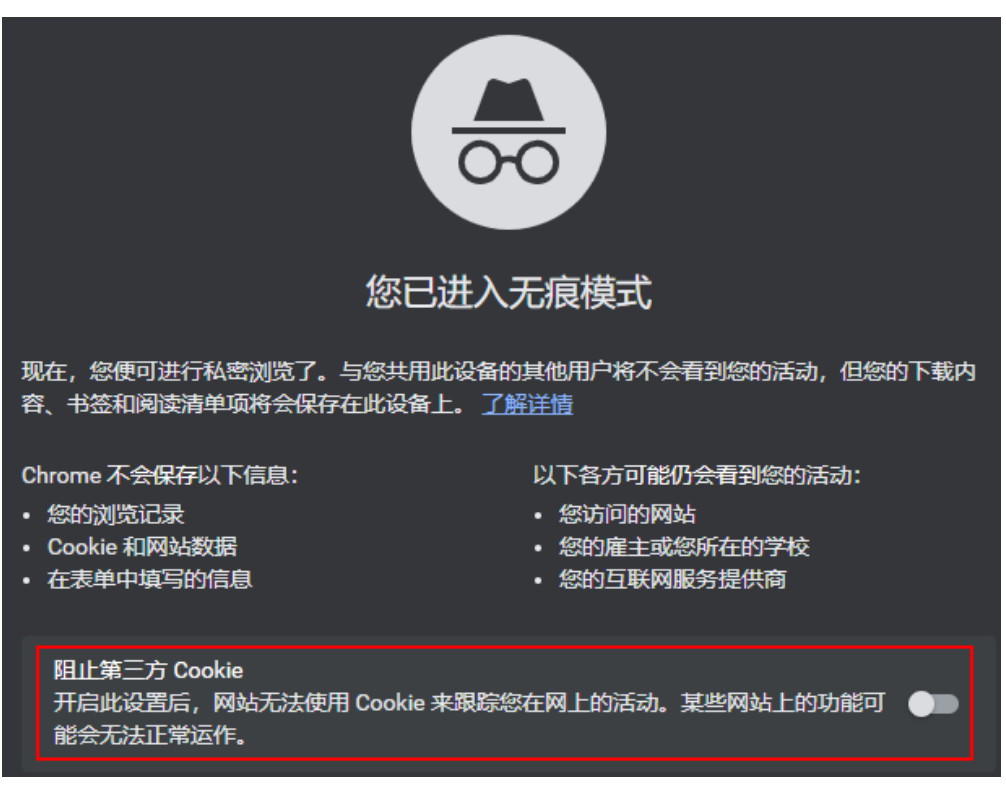

**----**结束

# **5.2** 使用模板新建页面

# 使用说明

AstroCanvas中预置了一些可复用的页面样例作为模板(预置模板和自定义模板),通 过模板创建新的页面,可充分利用已有资源,减少重复开发,提高交付效率。

- 系统预置: AstroCanvas中预置的页面模板, 涵盖综合态势、资产统计、设备管理 和环境态势等典型场景。
- 自定义模板: 当前账号下发布的模板,如何将当前页面发布为模板,请参见<mark>发布</mark> [为模板](#page-122-0)。

# 操作步骤

- 步骤**1** 参考如何登录**[AstroCanvas](#page-21-0)**中操作,登录AstroCanvas界面。
- 步骤**2** 在项目列表中,单击已创建项目的名称,进入对应的项目页面。
- 步骤**3** 在项目页面,单击"新建页面"。
- 步骤**4** 在新建页面的预置模板、未上线模板或自定义模板中,单击对应的模板。 例如,单击预置模板中的"问题分析"。

步骤**5** 在模板预览页面,单击"使用此模板"。

## 图 **5-8** 选择模板创建页面

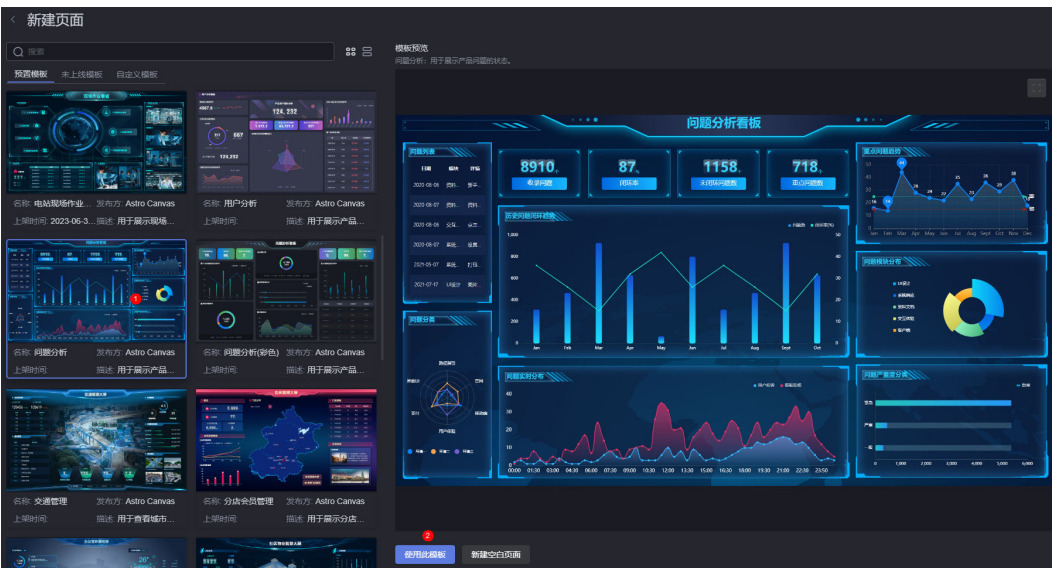

步骤6 输入页面标题,单击"新建",即可完成页面的创建。 您可以直接使用该页面,也可以根据自身业务的需求进行二次开发。

- 步骤7 单击页面上方的**口**,保存页面。
- 步骤8 单击页面上方的**上**,预览应用页面。

若页面预览效果和预期效果不一致,可再次返回开发页面进行调整。

- 步**骤9** 单击页面上方的<mark>4</mark>, 进行页面发布设置。
	- 发布链接:单击发布链接后的图标,将显示页面地址,单击该地址进入发布页。 说明

如果是新建项目,需要为发布链接设置访问限制, 即"分享码访问"或"Token认证"必 须设置其中一个,否则链接在运行态无法正常访问。

# 图 **5-9** 获取发布链接(已有项目)

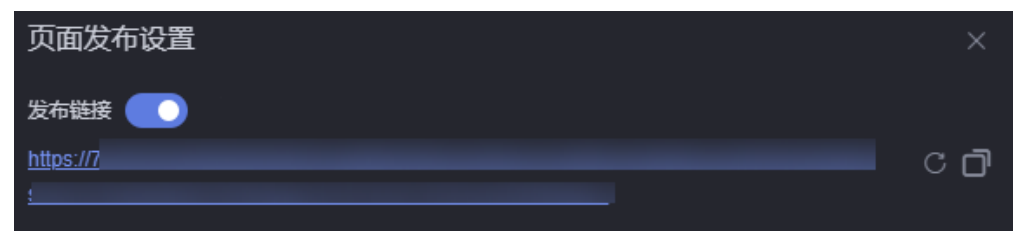

# 图 **5-10** 获取发布链接(新建项目)

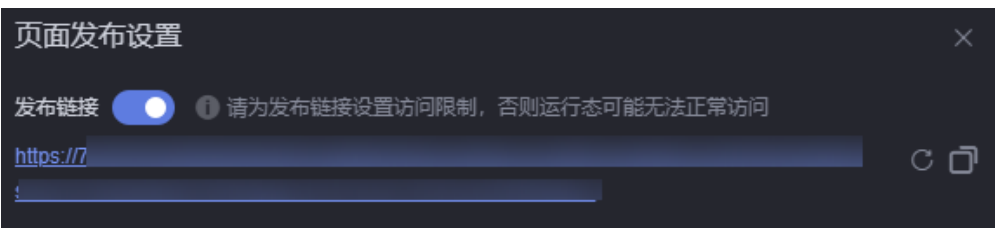

单击<mark>〇</mark>,可生成新的链接,原链接将不可访问。单击<mark>〇</mark>,可复制该链接。

版本管理:通过管理页面版本,设置发布具体哪个版本的页面或者回退到具体哪 个版本的页面进行开发。更多介绍,请参见<mark>管理页面版本</mark>。

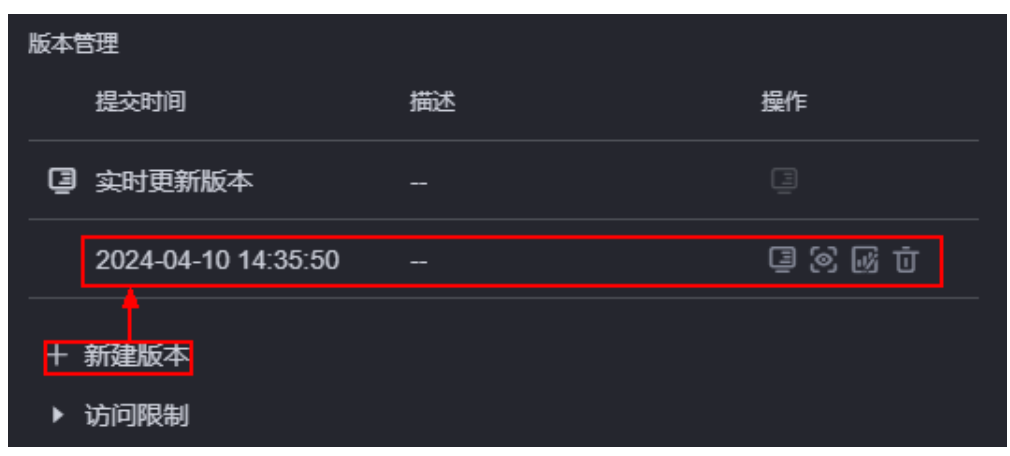

● 分享码设置:设置页面分享码和分享码有效期,设置后,只能通过分享码来访问 页面,提高安全性。更多介绍,请参见<mark>如何设置分享码</mark>。

图 **5-12** 分享码设置

图 **5-11** 版本管理

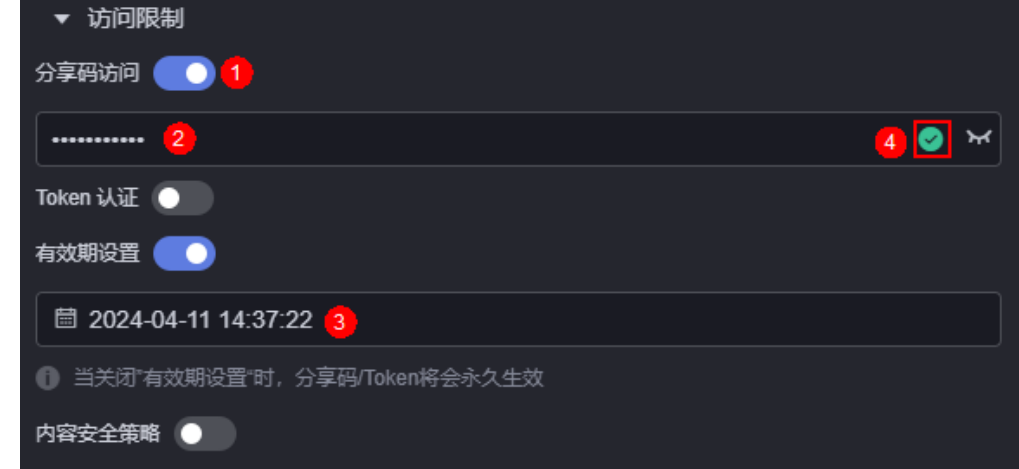

- 分享码必须符合如下五个条件。
	- 长度为8~32位, 仅包含英文字母、数字、特殊字符。
	- 至少包含一个英文小写字母(a-z)。
	- 至少包含一个英文大写字母(A-Z)。
	- 至少包含一个数字(0-9)。
	- 至少包含一个特殊字符 (~!@#\$%^&\*() =+\|[]{};:'",<.>/?-)
- : 单击该图标,可查看设置的分享码。
- 有效期设置:设置分享码的有效期。若不设置有效期,分享码将永久有效。
- 设置Token认证: 通过设置Token认证,可对大屏交互时传递的参数进行签名鉴 权,保证大屏的URL访问链接的参数不会被篡改,从而提高大屏数据及用户信息 的安全性。如何设置Token认证,请参见[如何设置](#page-887-0)**Token**认证。

#### 图 **5-13** 设置 Token 认证信息

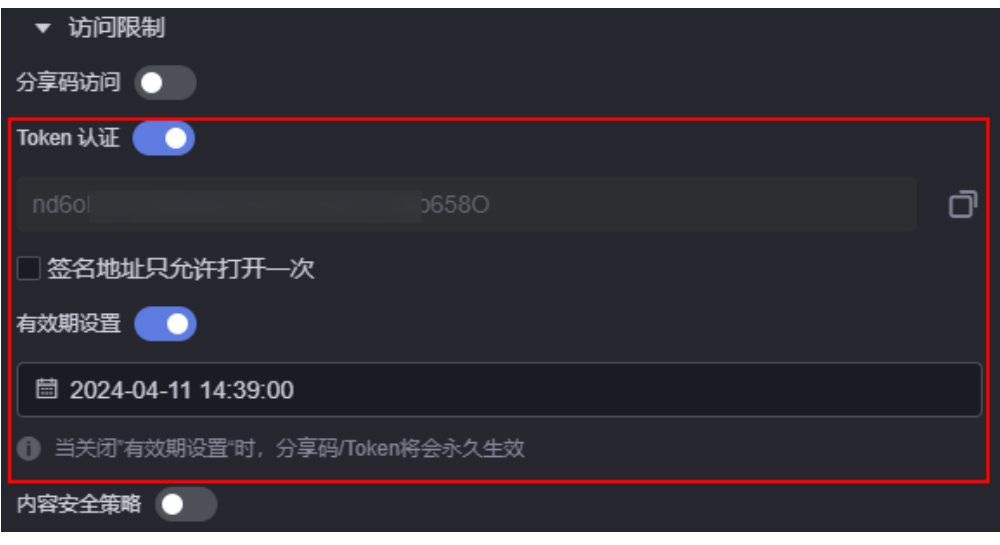

– :打开Token认证开关后,AstroCanvas会生成一个Token。单击该图标, 可复制Token。

- 签名地址只允许打开一次:开启后,签名地址仅允许在当前浏览器中使用。 关闭浏览器后,再次访问时需要重新获取签名地址。若不开启,不限制访问 次数,但支持设置有效期。
- 有效期设置:设置Token认证有效期。若不设置有效期,Token认证将永久有 效。
- 设置内容安全策略: 大屏页面嵌入第三方系统时 (例如以iframe形式嵌入), 如 果涉及跨域访问,请开启内容安全策略。设置内容安全策略的主要目的是减少和 报告XSS攻击,缓解跨站脚本攻击。除限制可以加载内容的域,还可指明哪种协议 允许使用,缓解数据包嗅探攻击。如何设置内容安全策略,请参见<mark>如何设置内容</mark> [安全策略。](#page-891-0)

图 **5-14** 设置内容安全策略

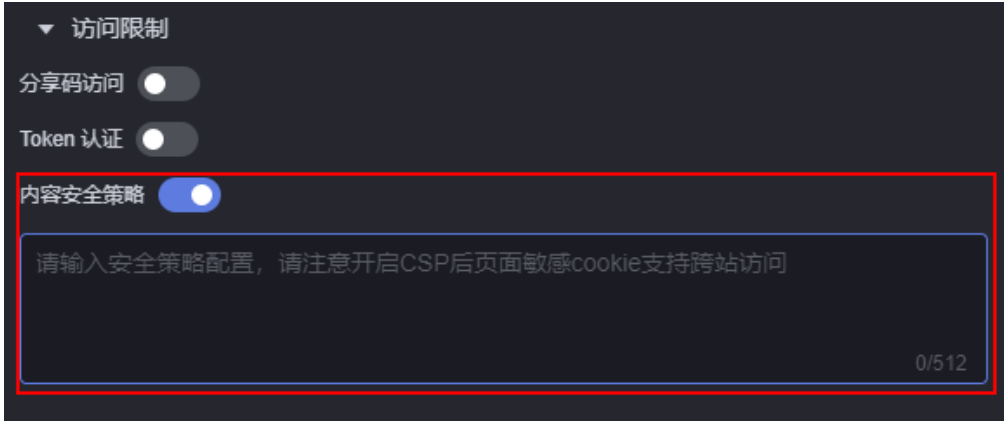

开启"内容安全策略"时,若在浏览器无痕模式下预览页面,请确保"阻止第三 方Cookie"已关闭,否则无法正常预览页面。

图 **5-15** 关闭阻止第三方 Cookie

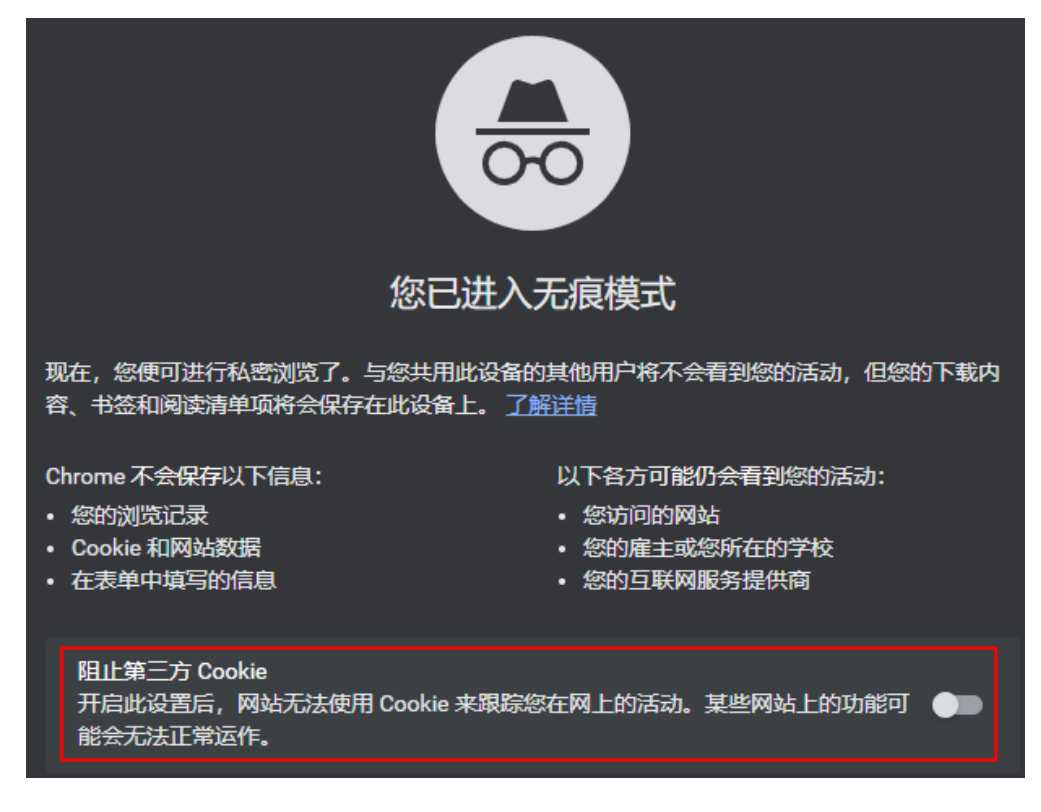

**----**结束

# **5.3** 使用页面模板文件新建页面

创建移动端页面操作和大屏&PC端页面相同,本章节以创建大屏&PC端页面为例进行介 绍。

# 使用说明

使用页面模板文件,构建开发页面,减少重复开发,提高交付效率。

#### 前提条件

已获取对应的页面模板文件,详情请参见[下载当前页面。](#page-121-0)

# 操作步骤

步骤**1** 参考如何登录**[AstroCanvas](#page-21-0)**中操作,登录AstroCanvas界面。

步骤**2** 在项目列表中,单击已创建项目的名称,进入对应的项目页面。

步骤3 在项目中,单击<sup>上</sup>,选择本地的页面模板文件,单击"打开"。

图 **5-16** 添加本地页面模板文件

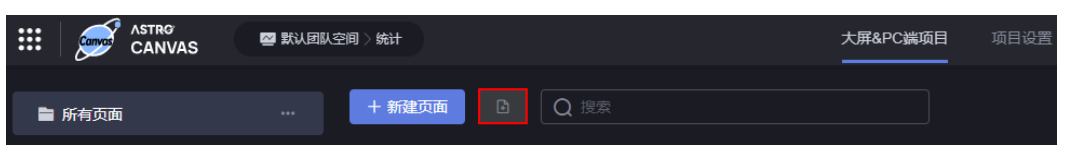

**步骤4** 在创建页面对话框中,输入页面标题,单击"新建"。

系统自动进入业务大屏开发页面,您可以直接使用该大屏应用,也可以根据自身业务 的需求进行二次开发。

- **步骤5** 单击页面上方的日,保存页面。
- 步骤6 单击页面上方的 h, 预览应用页面。

若页面预览效果和预期效果不一致,可再次返回开发页面进行调整。

- 步骤7 单击页面上方的2. 进行页面发布设置。
	- 发布链接:单击发布链接后的图标,将显示页面地址,单击该地址进入发布页。

说明

如果是新建项目,需要为发布链接设置访问限制,即"分享码访问"或"Token认证"必 须设置其中一个,否则链接在运行态无法正常访问。

图 **5-17** 获取发布链接(已有项目)

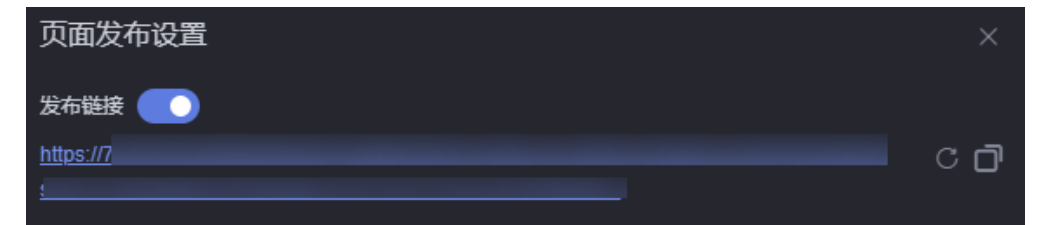

#### 图 **5-18** 获取发布链接(新建项目)

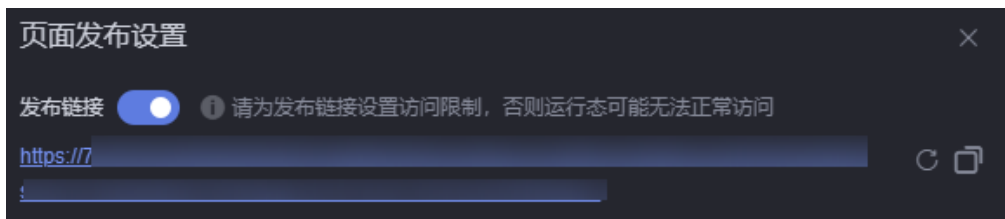

单击<mark>〇</mark>,可生成新的链接,原链接将不可访问。单击**□**,可复制该链接。

版本管理:通过管理页面版本,设置发布具体哪个版本的页面或者回退到具体哪 个版本的页面进行开发。更多介绍,请参见**管理页面版本**。

图 **5-19** 版本管理

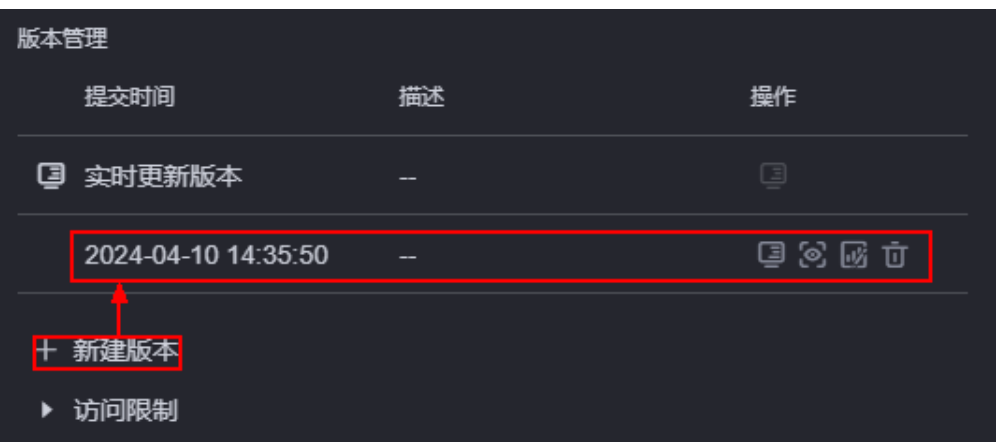

分享码设置:设置页面分享码和分享码有效期,设置后,只能通过分享码来访问 页面,提高安全性。更多介绍,请参见<mark>如何设置分享码</mark>。

#### 图 **5-20** 分享码设置

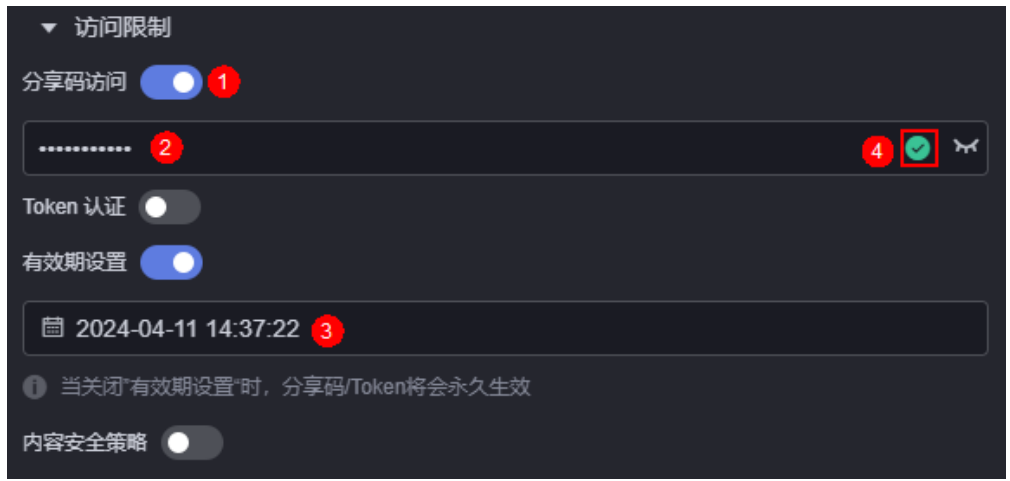

- 分享码必须符合如下五个条件。
	- 长度为8~32位, 仅包含英文字母、数字、特殊字符。
	- 至少包含一个英文小写字母 (a-z)。
	- 至少包含一个英文大写字母 (A-Z)。
	- 至少包含一个数字(0-9)。
	- 至少包含一个特殊字符 ( ~!@#\$%^&\*()\_=+\|[]{};:''',<.>/?- )
- \* : 单击该图标,可查看设置的分享码。
- 有效期设置:设置分享码的有效期。若不设置有效期,分享码将永久有效。
- 设置Token认证: 通过设置Token认证, 可对大屏交互时传递的参数进行签名鉴 权,保证大屏的URL访问链接的参数不会被篡改,从而提高大屏数据及用户信息 的安全性。如何设置Token认证,请参见[如何设置](#page-887-0)**Token**认证。

# 图 **5-21** 设置 Token 认证信息

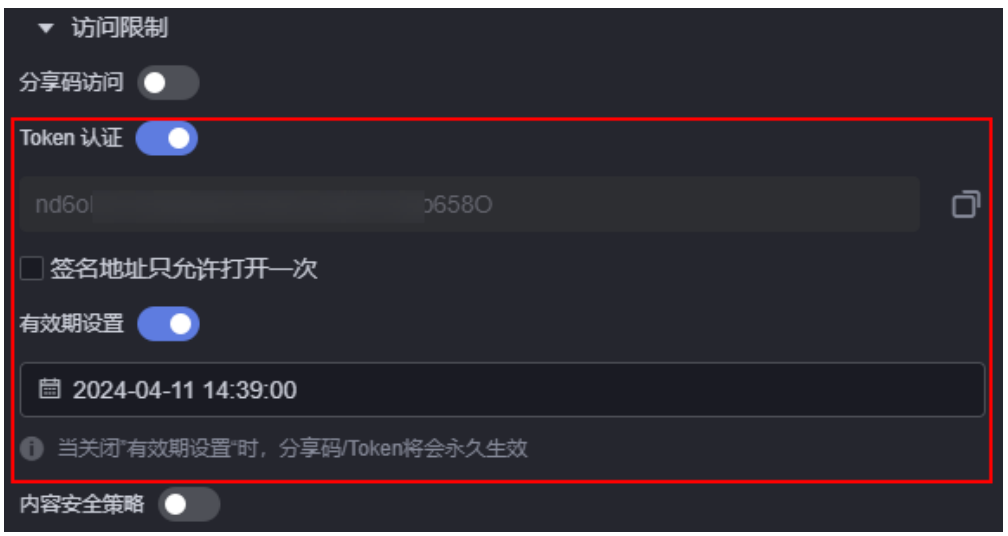

- :打开Token认证开关后,AstroCanvas会生成一个Token。单击该图标, 可复制Token。
- 签名地址只允许打开一次:开启后,签名地址仅允许在当前浏览器中使用。 关闭浏览器后,再次访问时需要重新获取签名地址。若不开启,不限制访问 次数,但支持设置有效期。
- 有效期设置:设置Token认证有效期。若不设置有效期,Token认证将永久有 效。
- 设置内容安全策略: 大屏页面嵌入第三方系统时 (例如以iframe形式嵌入), 如 果涉及跨域访问,请开启内容安全策略。设置内容安全策略的主要目的是减少和 报告XSS攻击,缓解跨站脚本攻击。除限制可以加载内容的域,还可指明哪种协议 允许使用,缓解数据包嗅探攻击。如何设置内容安全策略,请参见<mark>如何设置内容</mark> [安全策略。](#page-891-0)

# 图 **5-22** 设置内容安全策略

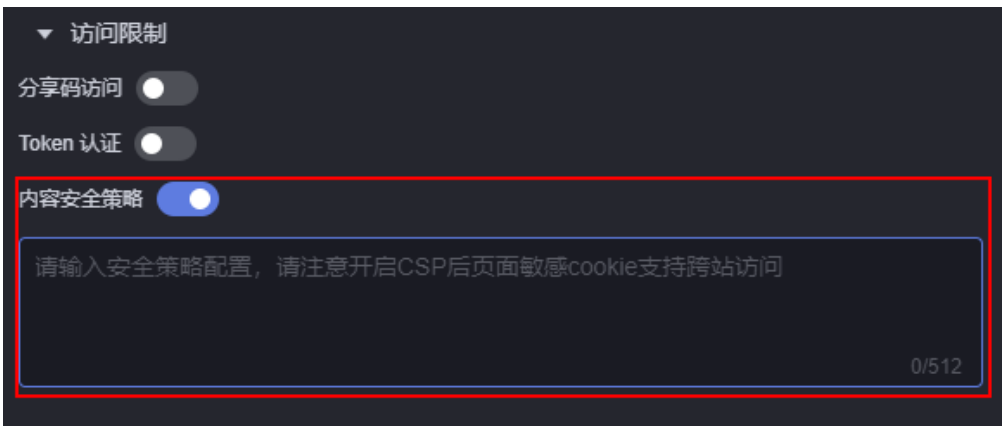

开启"内容安全策略"时,若在浏览器无痕模式下预览页面,请确保"阻止第三 方Cookie"已关闭,否则无法正常预览页面。

### 图 **5-23** 关闭阻止第三方 Cookie

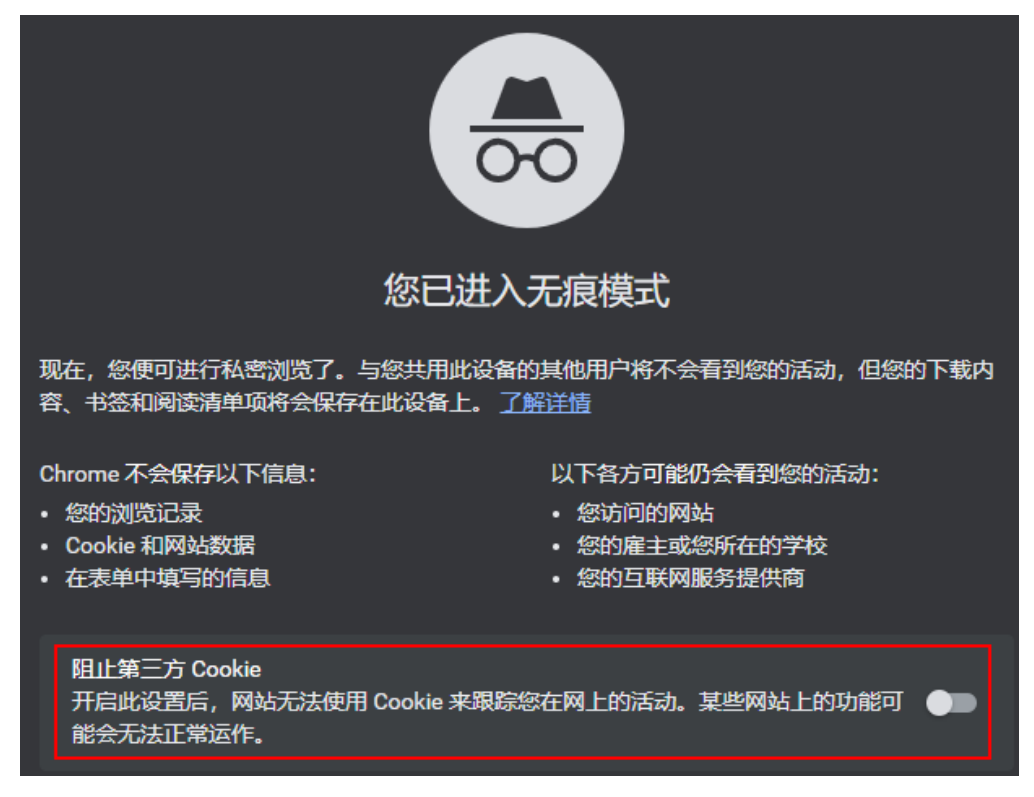

**----**结束

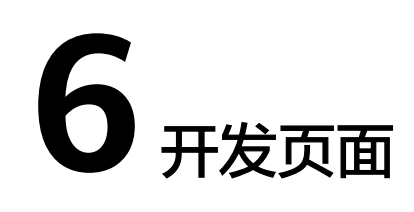

# <span id="page-52-0"></span>**6.1** 初识开发页面

# 可视化开发页面

AstroCanvas一站式数据可视化开发页面,由可视化组件、图层、页面数据集、画布、 功能按钮和主题六个区域组成,各区域功能介绍请参见表**6-1**。

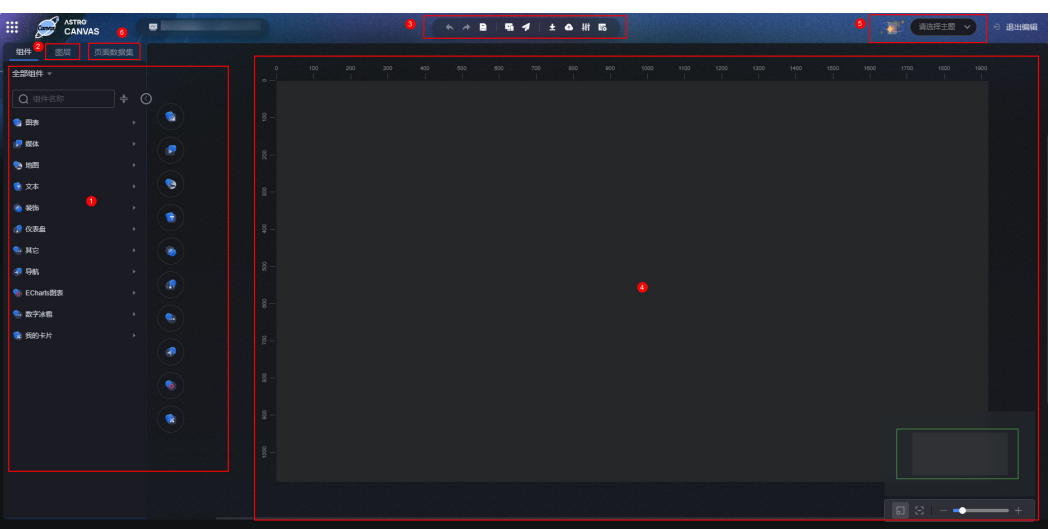

# 图 **6-1** 可视化开发页面

#### 表 **6-1** 可视化开发页面功能说明

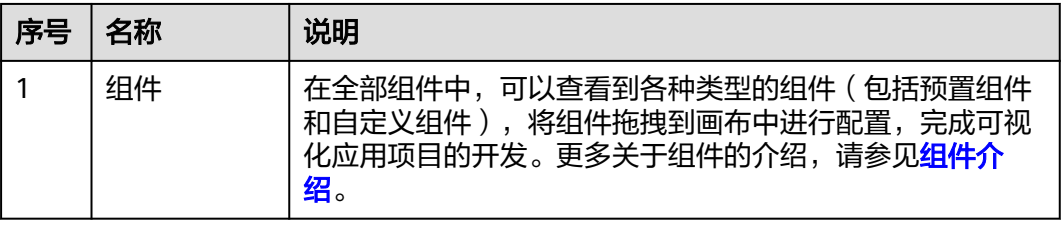

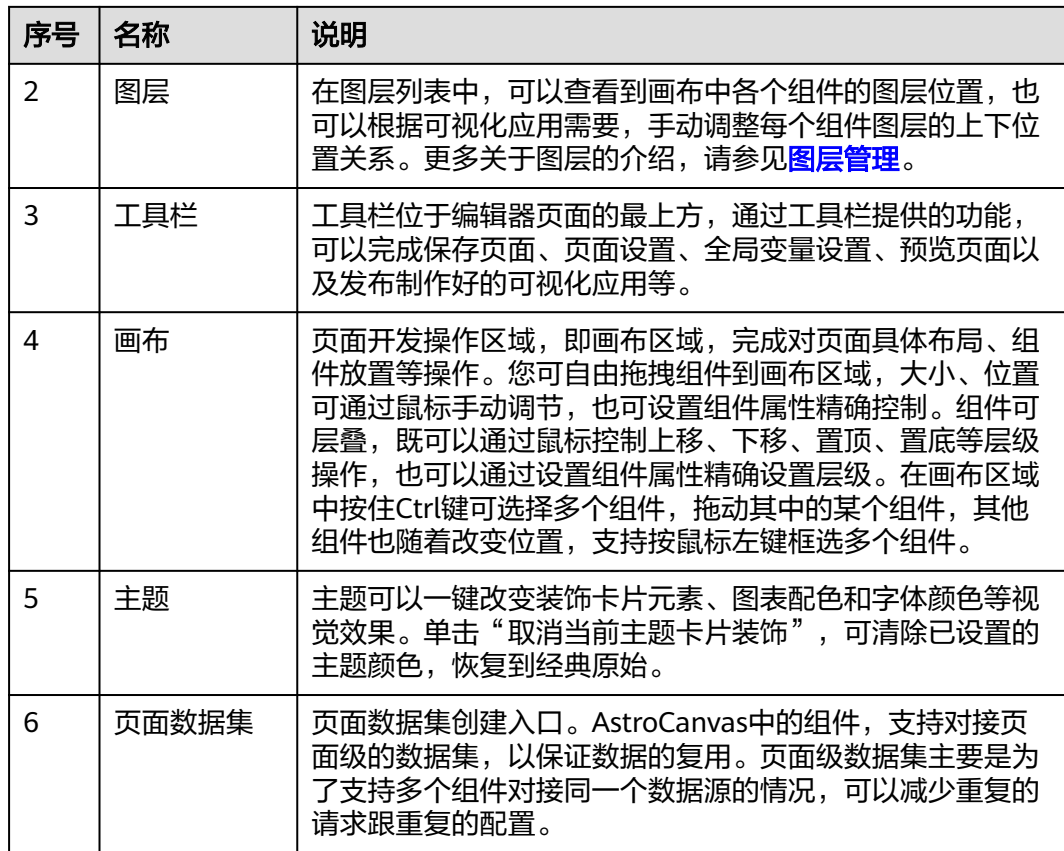

# 页面设置

AstroCanvas可视化开发页面,支持配置页面屏幕大小、适应方式、背景颜色或背景图 片等,更多介绍请参见**如何进行设置页面**。

### 图 **6-2** 页面设置

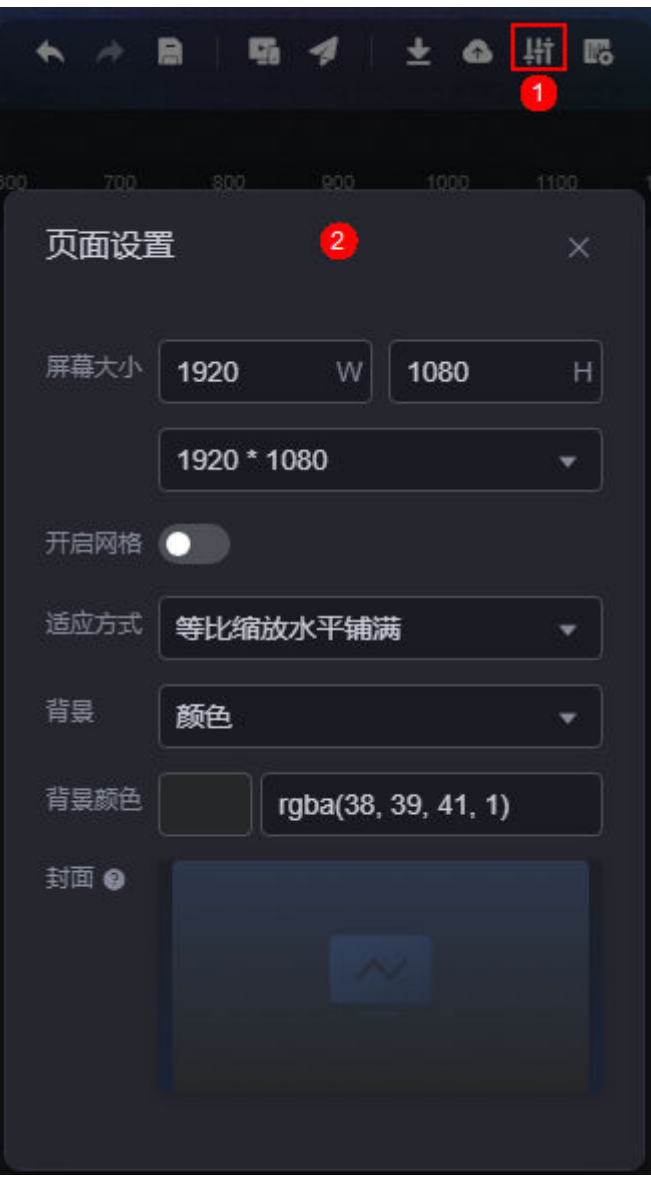

# 全局变量设置

AstroCanvas支持设置页面级的全局变量,通过页面组件间的交互,可给全局变量赋 值,详情请参[见如何基于页面级的全局变量实现组件交互](#page-858-0)。

#### 说明

新建全局变量时,变量中的作用次数,用于统计该全局变量被使用了多少次。

# ± 4 时 <mark>喝 1</mark>  $\blacksquare$ 喘ずり  $\leftarrow$ 全局变量设置  $\times$ \* 变量 默认值 变量说明 作用次数 操作 Ū  $\overline{2}$ 取消 保存

### 图 **6-3** 设置全局变量

# 页面开发流程

在AstroCanvas可视化开发页面,通过拖拽组件、设置页面布局、对接业务数据等,即 可构建AstroCanvas大屏&PC端/移动端页面,具体流程如图**[6-4](#page-56-0)**所示。

<span id="page-56-0"></span>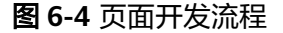

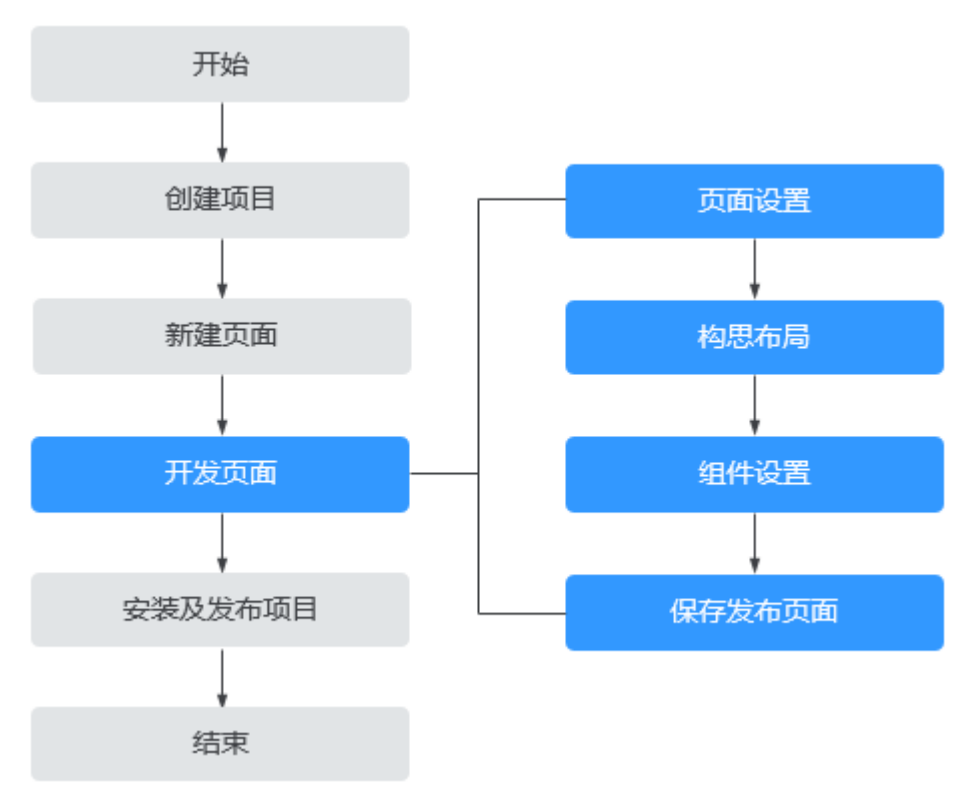

1. 页面设置

配置页面屏幕大小、适应方式、背景颜色或背景图片。更多介绍,请参见<mark>[如何进](#page-877-0)</mark> [行设置页面](#page-877-0)。

2. 构思布局

根据大屏高保真设计或构思,划分基本布局,并拖拽对应的组件到画布中。如何 添加组件到画布中,请参见<mark>组件管理</mark>。

- 3. 组件设置 为组件对接业务数据、根据大屏互动形式设置交互动作、根据UI设计设置组件的 样式、颜色等。支持预览页面、查看整体效果,按需调整,优化布局细节。
	- 各组件功能介绍,请参见<mark>组件介绍</mark>。
	- 组件数据源设置,请参见<mark>数据接入</mark>。
	- 如何设置组件交互动作,请参见<mark>交互设置</mark>。

4. 保存发布页面 保存开发好的页面,并发布。更多介绍,请参见**页面管理**。

# **6.2** 开发大屏页面

以开发一个人员来访统计大屏页面为例,向您介绍如何在大屏应用实例中开发一个 AstroCanvas大屏页面。

# 开发场景说明

人员来访统计大屏用于展示园区中人员相关信息,例如人员类型,人员流量及在园人 数等。大屏页面构想,如<mark>图[6-5](#page-57-0)</mark>所示。

## <span id="page-57-0"></span>图 **6-5** 大屏页面效果

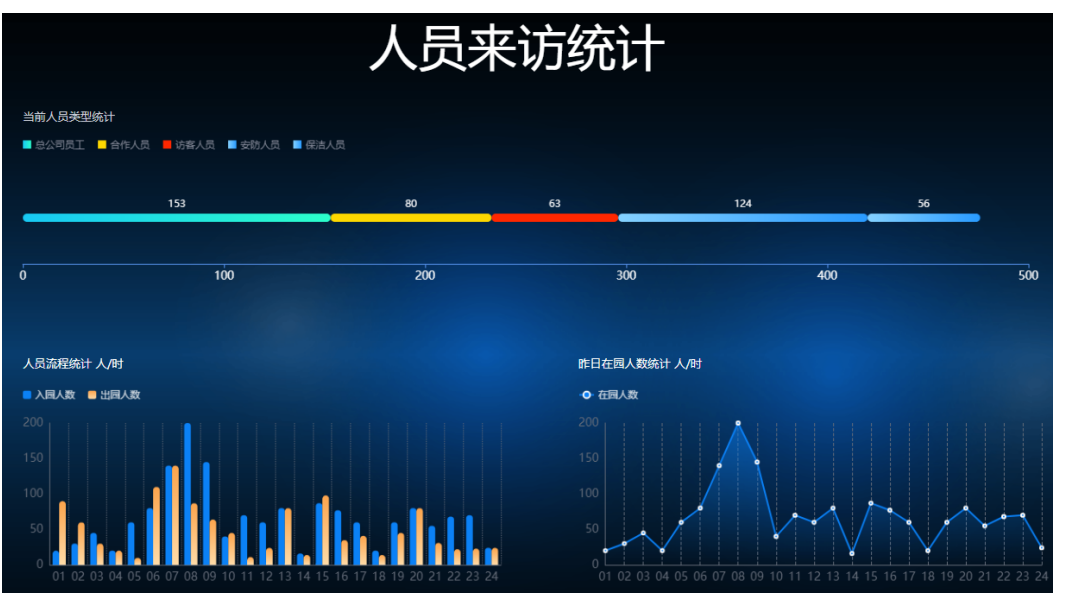

图**6-5**中大屏页面由下列组件拼装而成,组件介绍顺序为从上到下、从左到右。

#### 表 **6-2** 组件说明

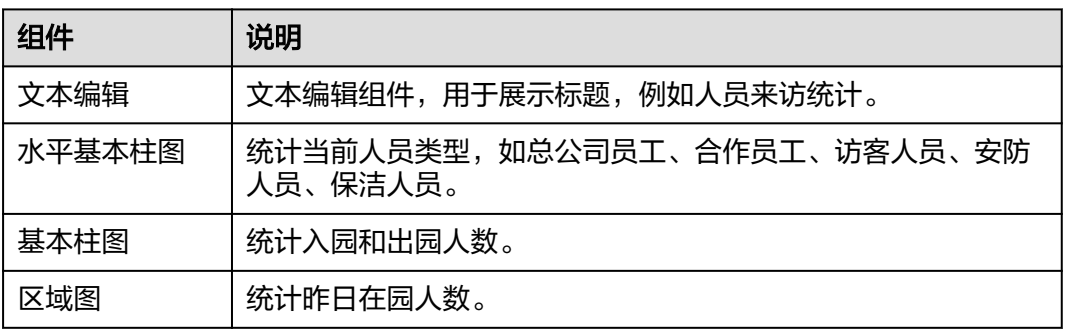

# 开发大屏页面

- 步骤**1** 参考如何登录**[AstroCanvas](#page-21-0)**中操作,登录AstroCanvas界面。
- 步骤**2** 在"项目列表"中,单击"新建项目"。
- 步骤3 选择大屏&PC端项目,输入项目名称为"统计",单击"新建"。

#### 图 **6-6** 新建项目

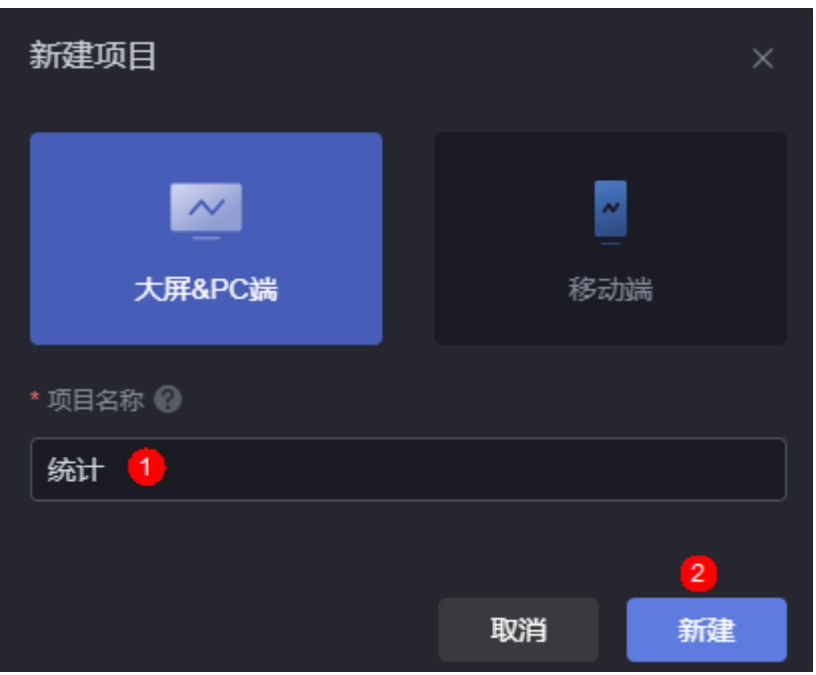

步骤4 在大屏&PC端项目中,单击"+新建页面",选择"新建空白页面"。

步骤**5** 输入页面标题"人员来访统计",单击"新建"。

页面标题的长度为1~100个字符。如果页面默认大小和您的显示分辨率或目标分辨率 不符,请自行调整页面分辨率及组件布局以达到最佳显示效果

步**骤6** 在页面上方单击  $\overline{\mathbf{H}}$  , 根据实际需要设置背景图片。

### 图 **6-7** 设置背景图片

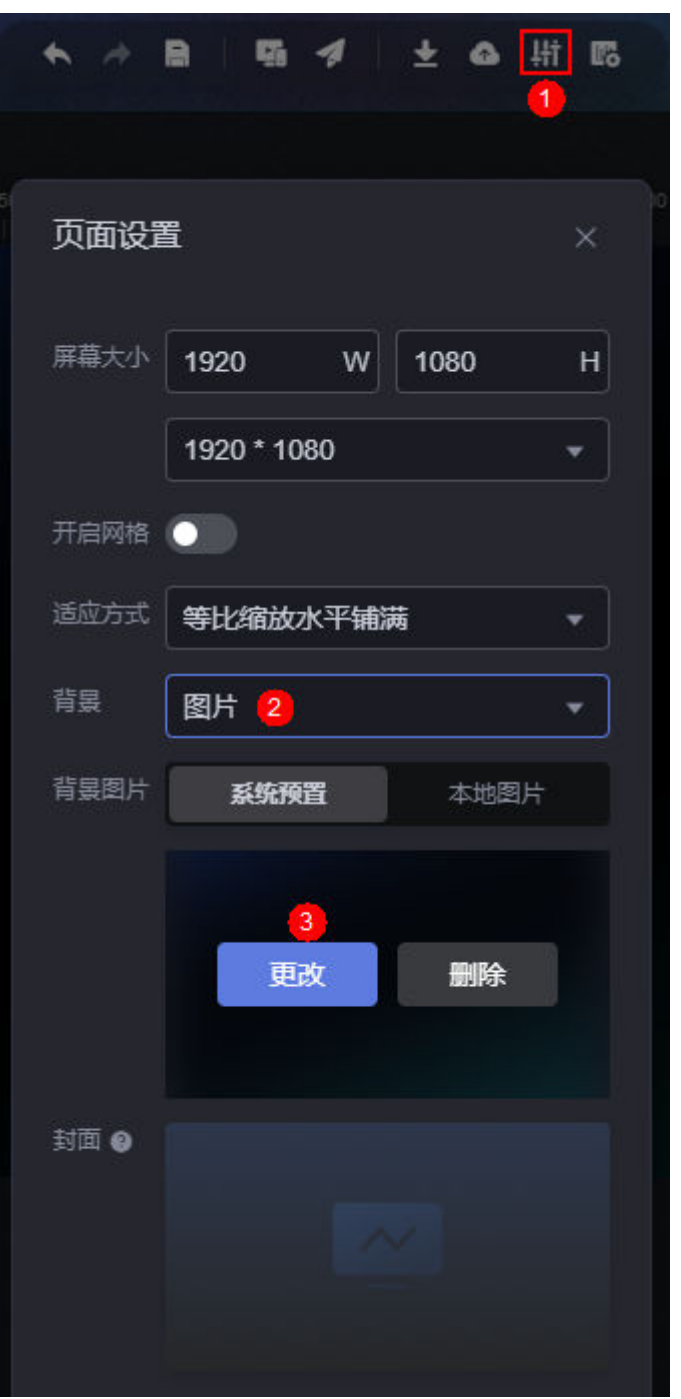

# 图 **6-8** 选择背景图

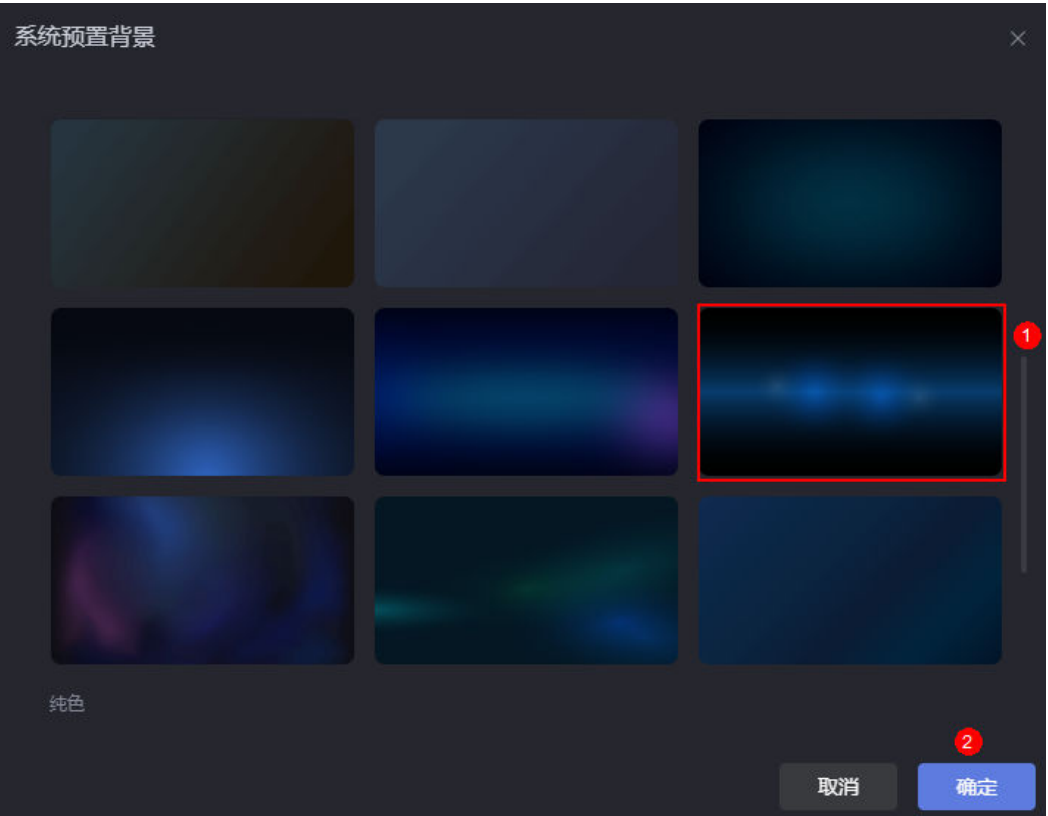

步骤**7** 从全部组件中,分别拖拽文本编辑、水平基本柱图、基本柱图、和区域图到画布区 域,布局如图**[6-10](#page-61-0)**所示。

## 图 **6-9** 拖拽文本编辑组件到画布

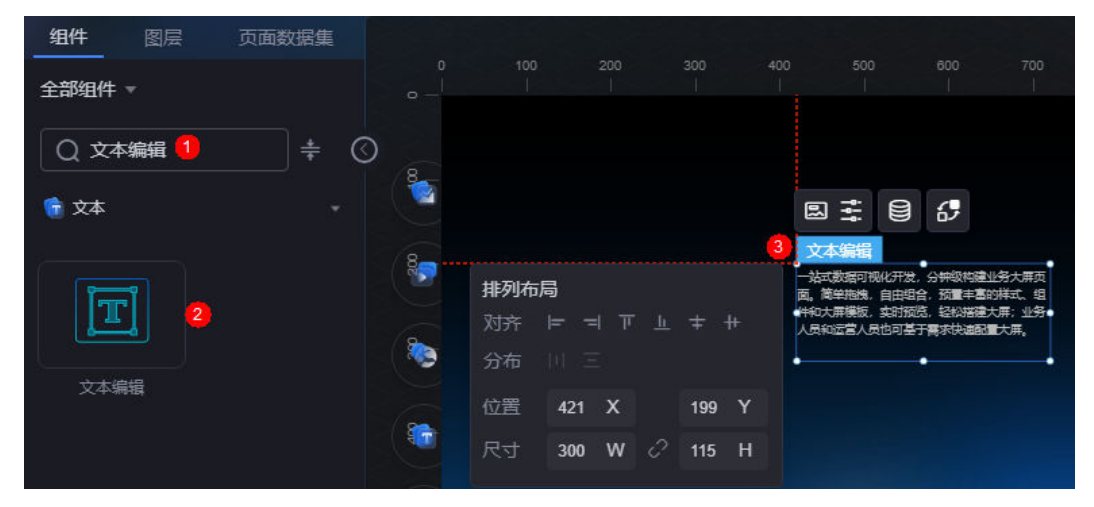

<span id="page-61-0"></span>图 **6-10** 组件布局

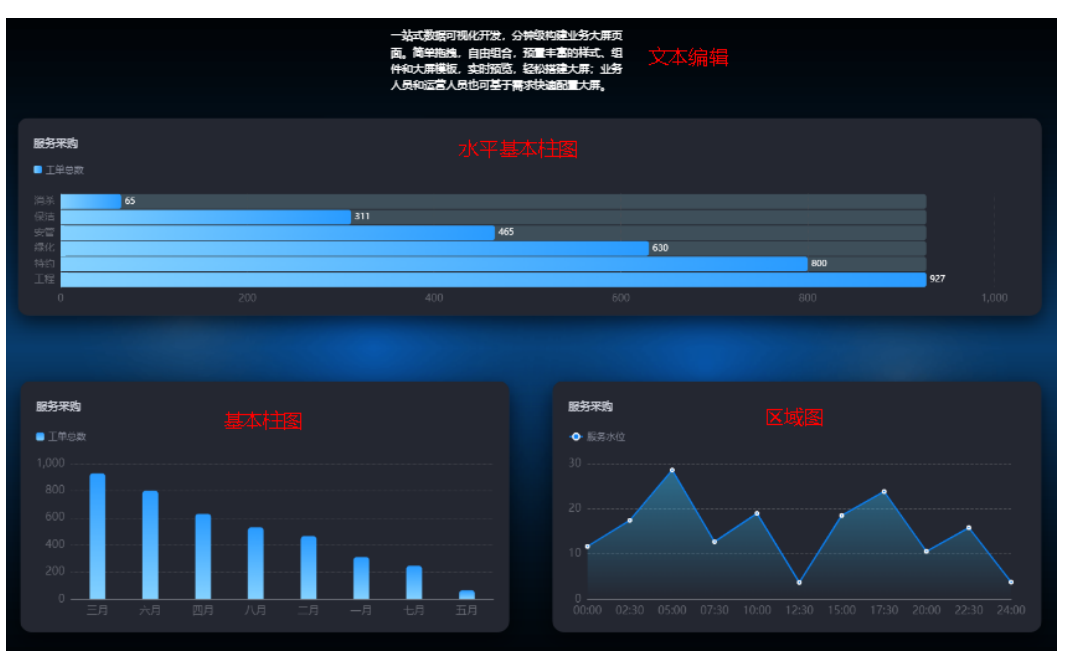

- 步骤8 在页面右上角,根据需要选择所需的主题(本示例设置为经典原始,即单击"取消当 前主题卡片装饰")。
- 步骤**9** 配置文本编辑组件。
	- 1. 选中上方文本编辑组件,单击上方 <sup>===</sup> ,设置文本内容为" 人员来访统计 " ,字体 设置为"60"。

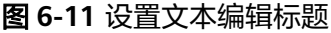

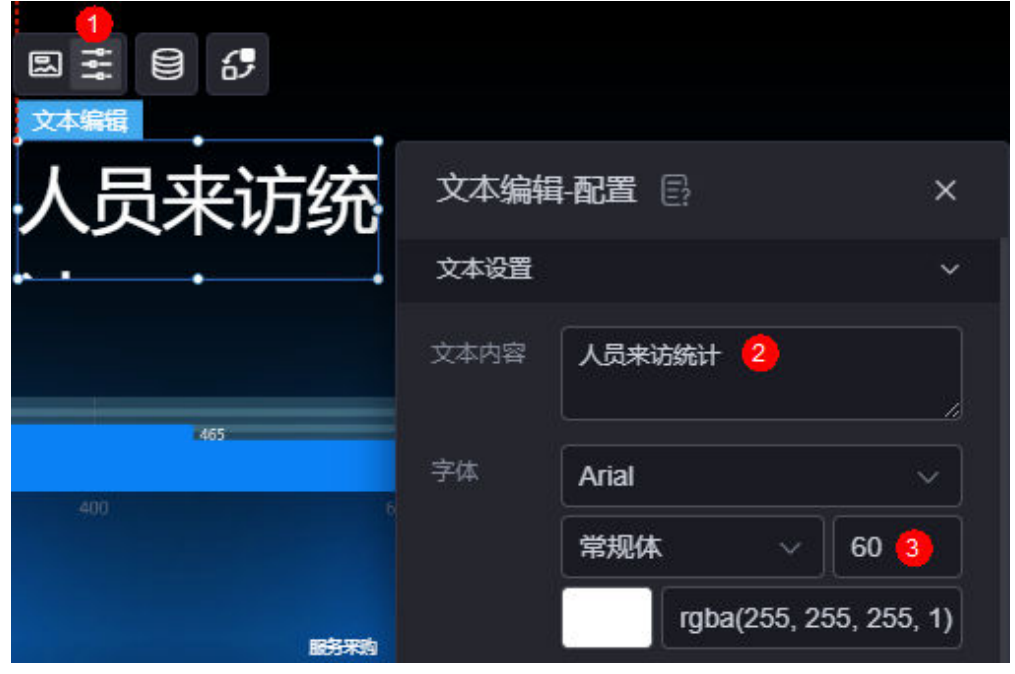

2. 在段落设置中,设置标题对齐方式为"居中"。

<span id="page-62-0"></span>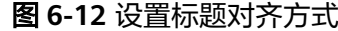

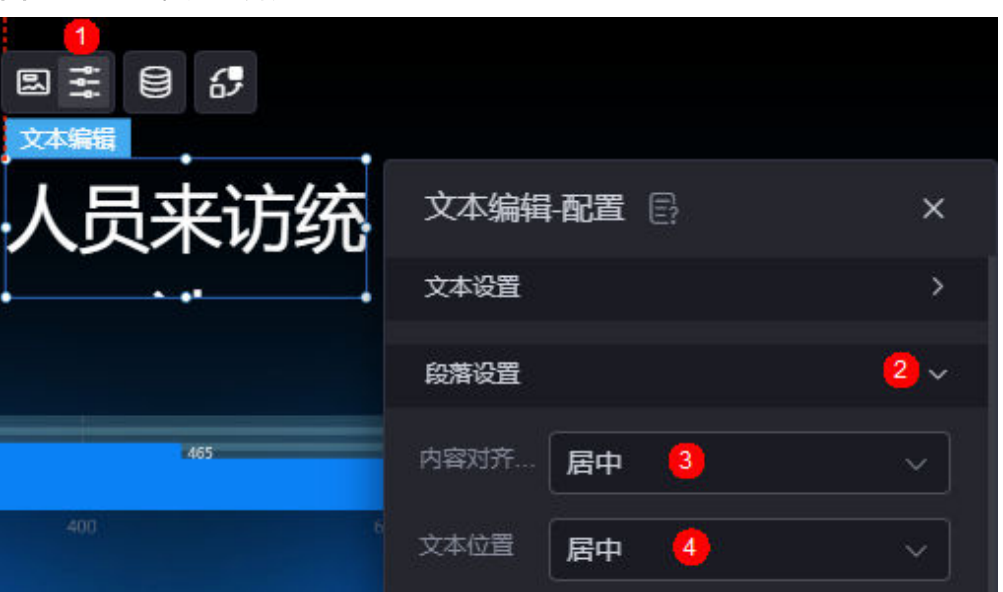

步骤**10** 配置水平基本柱图组件。

1. 选中最上方的水平基本柱图组件,在组件上方单击<mark>、</mark>3,配置组件数据,单击 "保存"。

"数据类型 "选择"静态数据 ",输入如下示例数据,并单击<mark>《》</mark>,格式化数据。

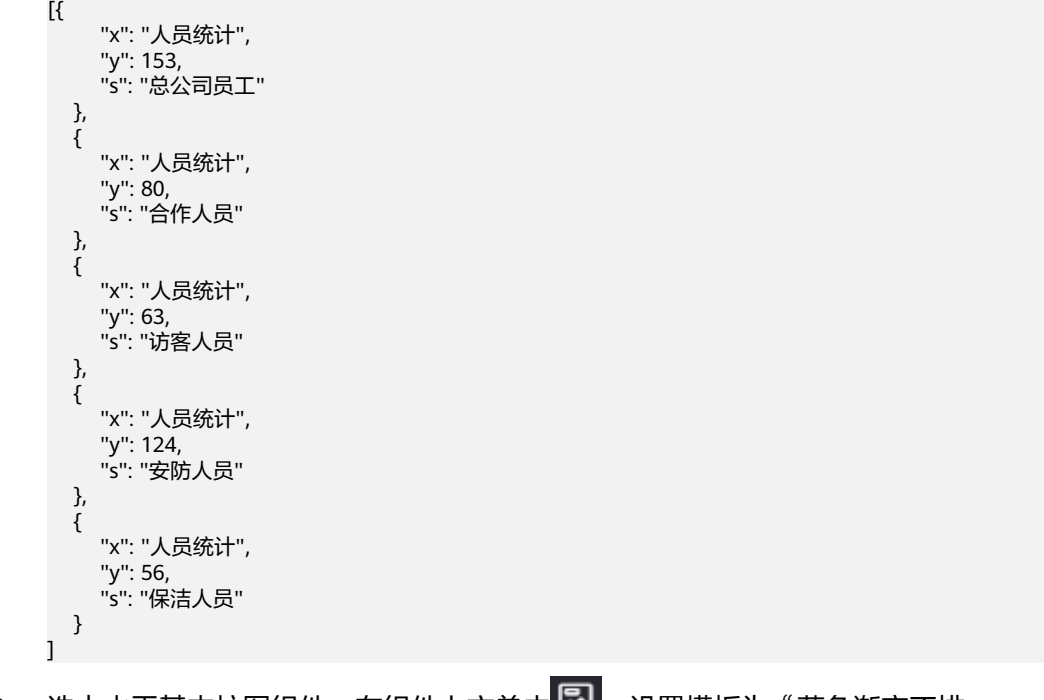

2. 选中水平基本柱图组件,在组件上方单击 ,设置模板为"蓝色渐变不排 序"。

#### 图 **6-13** 设置模板

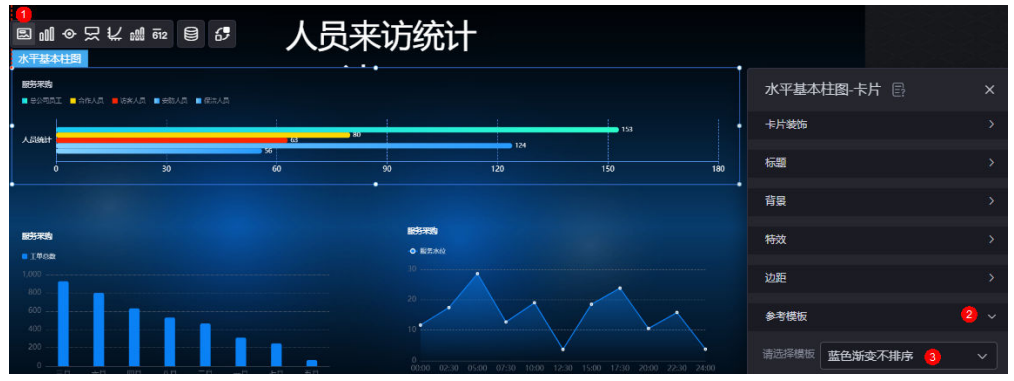

3. 选中水平基本柱图组件,在组件上方单击 ,将所有数据系列中的"数据标签" 设置为"上",让数据显示在柱形图上方。

#### 图 **6-14** 数据显示在柱形图上方

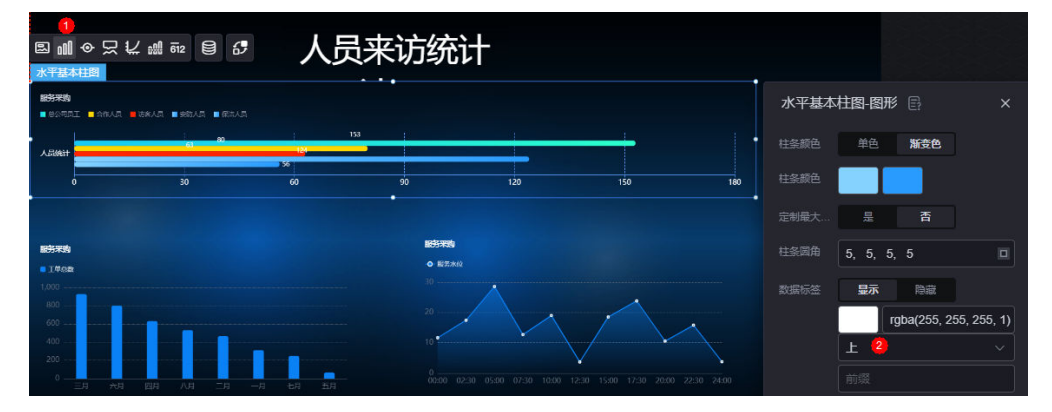

4. 打开水平堆叠效果。

# 图 **6-15** 打开水平堆叠

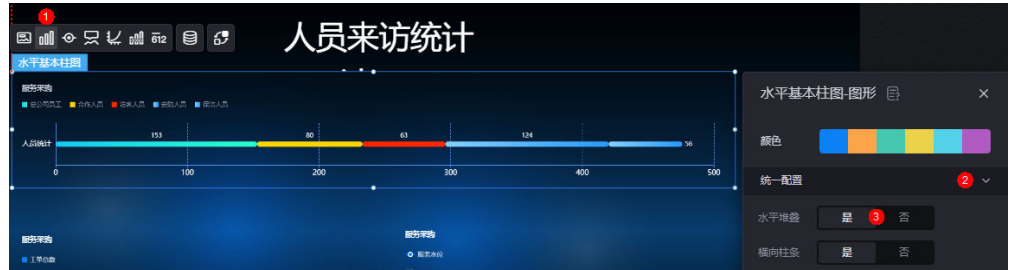

5. 选中水平基本柱图组件,在组件上方单击<sup>12.</sup>,隐藏x轴,并隐藏y轴网格线。

# 图 **6-16** 隐藏 x 轴

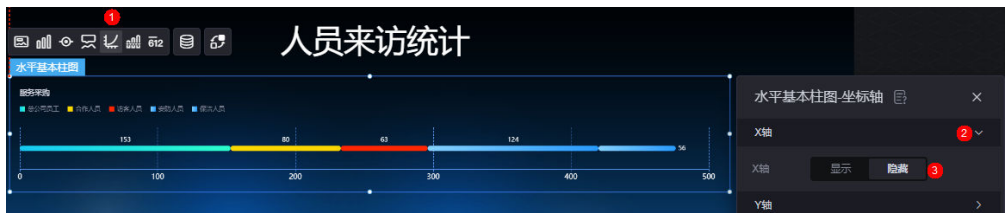

# 图 **6-17** 隐藏 y 轴网格线

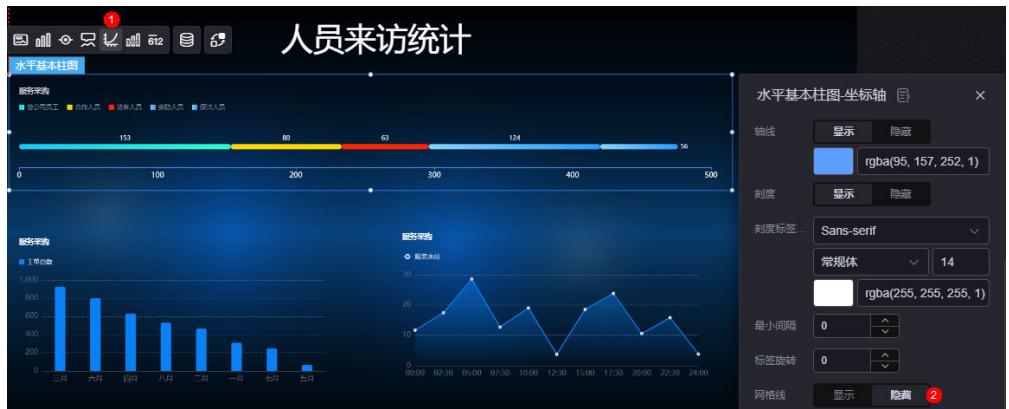

6. 选中水平基本柱图组件,在组件上方单击 ,设置组件标题内容为"当前人员 类型统计"。

#### 图 **6-18** 设置组件标题

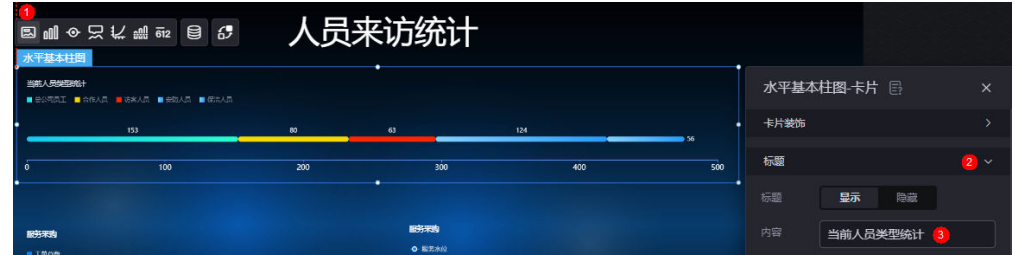

- 步骤**11** 参考[步骤](#page-62-0)**10**,配置左下角基本柱图。
	- 1. 选中左下角的基本柱图组件,在组件上方单击 $\left[\mathbf{\Theta}\right]$ , 配置组件数据,单击 " 保 存"。

"数据类型 "选择"静态数据 ",输入如下示例数据,并单击 $\overline{\overset{\infty}{\infty}}$ ,格式化数据。 [{ "x": "01", "y": 20, "s": "入园人数" }, { "x": "02", "y": 30,

 "s": "入园人数" },  $\overline{\mathcal{E}}$  "x": "03", "y": 45, "s": "入园人数" }, { "x": "04", "y": 20, "s": "入园人数" }, { "x": "05", "y": 60, "s": "入园人数" },

 { "x": "06", "y": 80, "s": "入园人数" }, { "x": "07", "y": 140, "s": "入园人数" }, { "x": "08", "y": 200, "s": "入园人数" }, { "x": "09", "y": 145, "s": "入园人数" },  $\{$  "x": "10", "y": 40, "s": "入园人数" }, { "x": "11", "y": 70, "s": "入园人数" }, { "x": "12", "y": 60, "s": "入园人数" },  $\{$  "x": "13", "y": 80, "s": "入园人数" }, { "x": "14", "y": 16, "s": "入园人数" },  $\{$  "x": "15", "y": 87, "s": "入园人数" }, { "x": "16", "y": 77, "s": "入园人数" }, { "x": "17", "y": 60, "s": "入园人数" }, { "x": "18", "y": 20, "s": "入园人数" }, { "x": "19", "y": 60, "s": "入园人数"

 },  $\overline{\mathcal{L}}$  "x": "20", "y": 80, "s": "入园人数" }, { "x": "21", "y": 55, "s": "入园人数" }, { "x": "22", "y": 68, "s": "入园人数" }, { "x": "23", "y": 70, "s": "入园人数" }, { "x": "24", "y": 24, "s": "入园人数" }, { "x": "01", "y": 90, "s": "出园人数" },  $\overline{\mathcal{E}}$  "x": "02", "y": 60, "s": "出园人数" }, { "x": "03", "y": 30, "s": "出园人数" }, { "x": "04", "y": 20, "s": "出园人数" }, { "x": "05", "y": 10, "s": "出园人数" }, { "x": "06", "y": 110, "s": "出园人数" },  $\{$  "x": "07", "y": 140, "s": "出园人数" },  $\{$  "x": "08", "y": 87, "s": "出园人数" }, { "x": "09", "y": 64,

 "s": "出园人数" }, { "x": "10", "y": 45, "s": "出园人数" }, { "x": "11", "y": 11, "s": "出园人数" }, { "x": "12", "y": 24, "s": "出园人数" }, { "x": "13", "y": 80, "s": "出园人数" }, { "x": "14", "y": 14, "s": "出园人数" }, { "x": "15", "y": 98, "s": "出园人数" }, { "x": "16", "y": 35, "s": "出园人数" }, { "x": "17", "y": 41, "s": "出园人数" }, { "x": "18", "y": 14, "s": "出园人数" }, { "x": "19", "y": 45, "s": "出园人数" }, { "x": "20", "y": 80, "s": "出园人数" }, { "x": "21", "y": 31, "s": "出园人数" },  $\overline{\mathcal{E}}$  "x": "22", "y": 22, "s": "出园人数" }, { "x": "23",

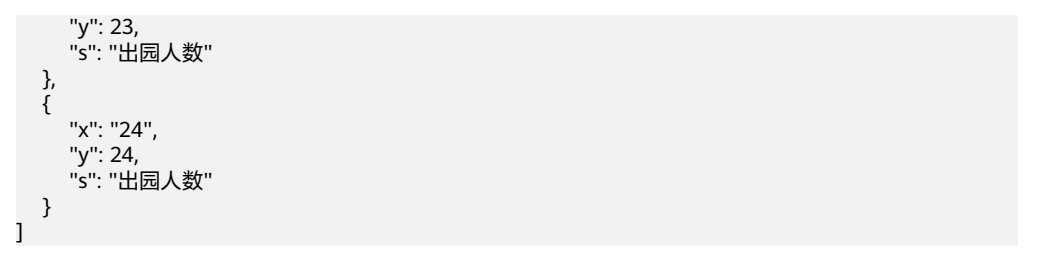

2. 选中基本柱图组件,单击组件上方的<mark> 0ll</mark>,在统一配置中将数据系列中柱条宽度设 置为8。

#### 图 **6-19** 设置柱条宽度为 8

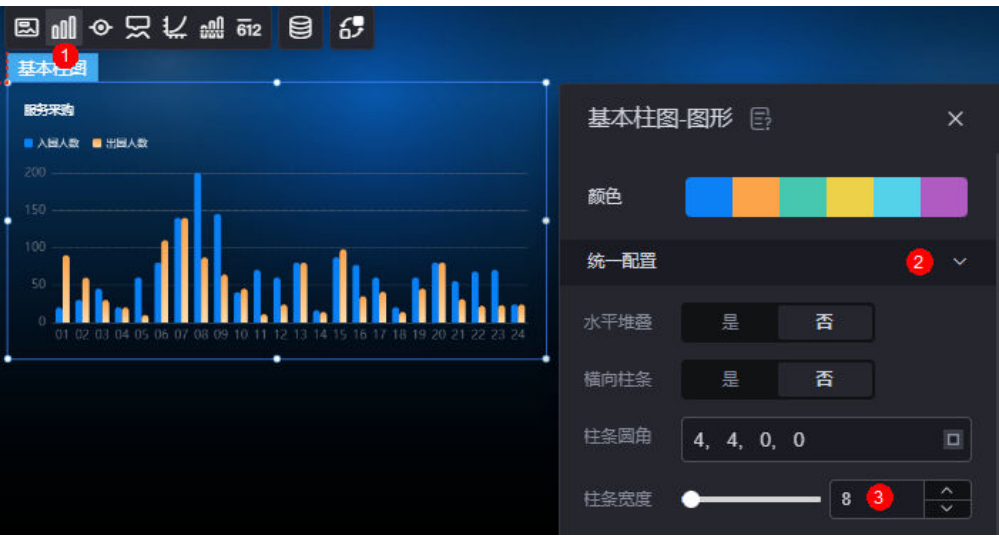

3. 选中基本柱图组件,单击组件上方的<sup>124</sup>,显示x轴网格线,显示y轴轴线,隐藏y 轴网格线。

## 图 **6-20** 显示 x 轴网格线

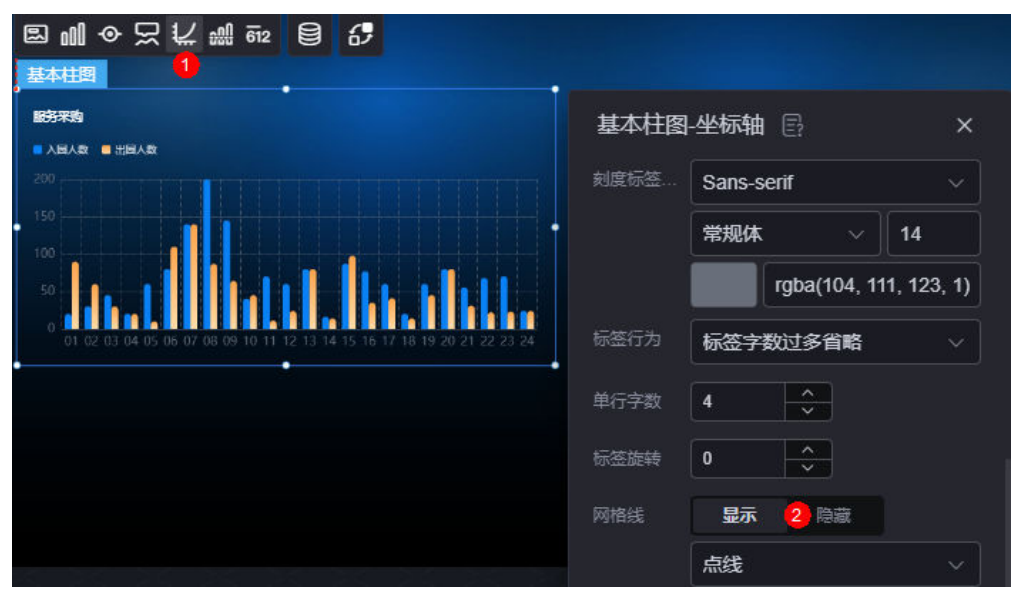

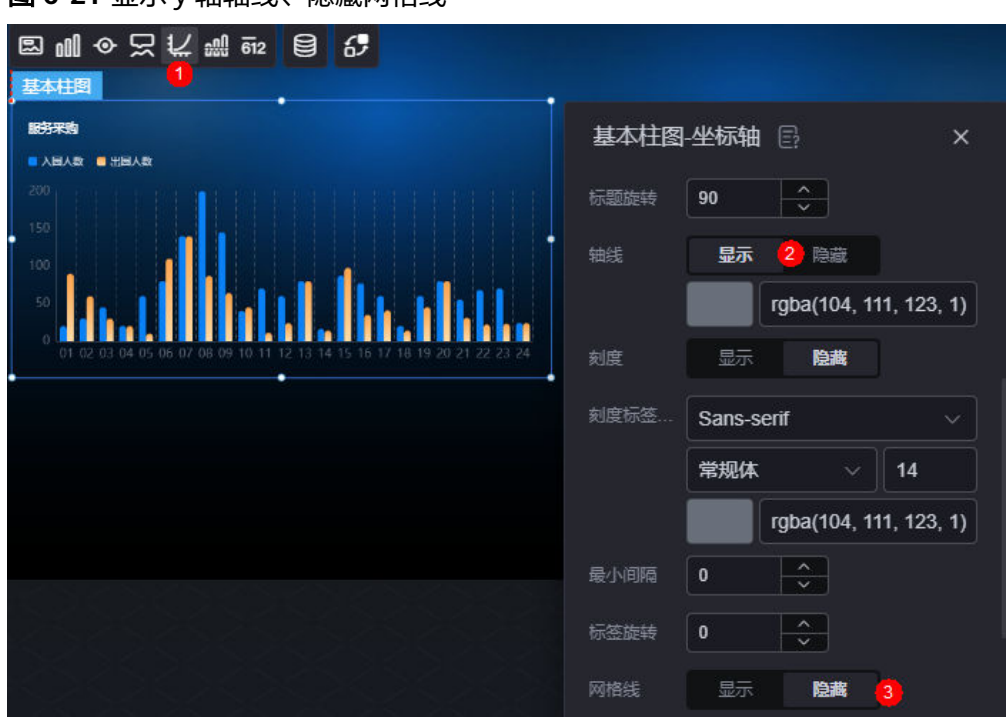

图 **6-21** 显示 y 轴轴线、隐藏网格线

4. 选中基本柱图组件,单击组件上方的<sup>【E3】</sup>,设置标题"内容"为"人员流程统计 人/时"。

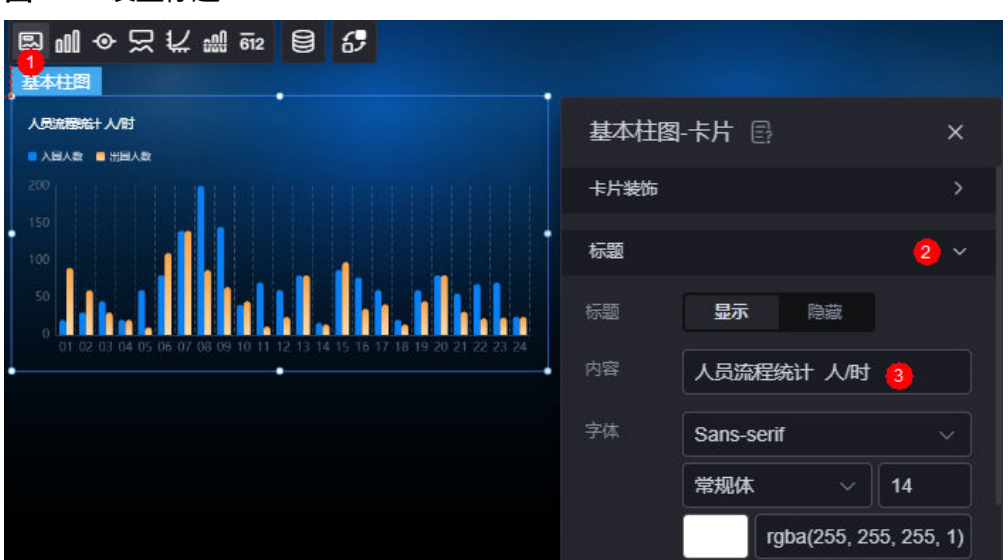

图 **6-22** 设置标题

# 步骤**12** 参考[步骤](#page-62-0)**10**,配置区域图。

1. 选择右下方的区域图组件,在组件上方单击 ,配置组件数据。

"数据类型 "选择"静态数据 ",输入如下示例数据,并单击<sup>630</sup>,格式化数据。 [{ "x": "01", "y": 20, "s": "在园人数"

 }, { "x": "02", "y": 30, "s": "在园人数" }, { "x": "03", "y": 45, "s": "在园人数" }, { "x": "04", "y": 20, "s": "在园人数" }, { "x": "05", "y": 60, "s": "在园人数" }, { "x": "06", "y": 80, "s": "在园人数" }, { "x": "07", "y": 140, "s": "在园人数" },  $\overline{\mathcal{E}}$  "x": "08", "y": 200, "s": "在园人数" }, { "x": "09", "y": 145, "s": "在园人数" }, { "x": "10", "y": 40, "s": "在园人数" }, { "x": "11", "y": 70, "s": "在园人数" }, { "x": "12", "y": 60, "s": "在园人数" },  $\{$  "x": "13", "y": 80, "s": "在园人数" },  $\{$  "x": "14", "y": 16, "s": "在园人数" }, { "x": "15", "y": 87,

 "s": "在园人数" }, { "x": "16", "y": 77, "s": "在园人数" }, { "x": "17", "y": 60, "s": "在园人数" }, { "x": "18", "y": 20, "s": "在园人数" }, { "x": "19", "y": 60, "s": "在园人数" }, { "x": "20", "y": 80, "s": "在园人数" }, { "x": "21", "y": 55, "s": "在园人数" }, { "x": "22", "y": 68, "s": "在园人数" }, { "x": "23", "y": 70, "s": "在园人数" }, { "x": "24", "y": 24, "s": "在园人数" }  $\begin{array}{c} \hline \end{array}$ 2. 选中区域图组件,单击组件上方的 ,设置标题内容为"昨日在园人数统计 人/ 时"。
#### 图 **6-23** 设置组件标题

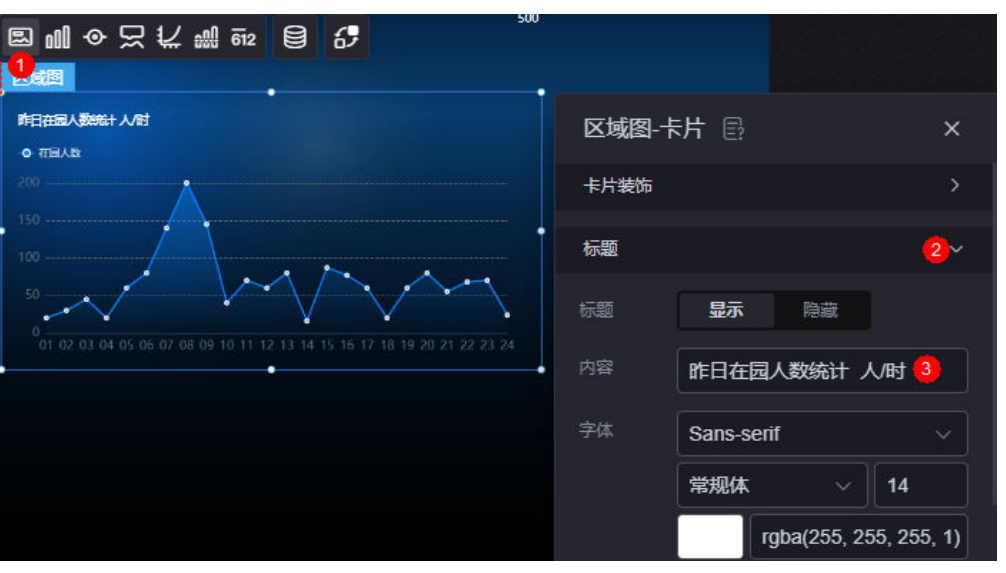

3. 选中区域图组件,单击组件上方的<sup>122</sup>,显示x轴网格线,打开y轴轴线开关,隐藏 y轴网格线。

## 图 **6-24** 显示 x 轴网格线

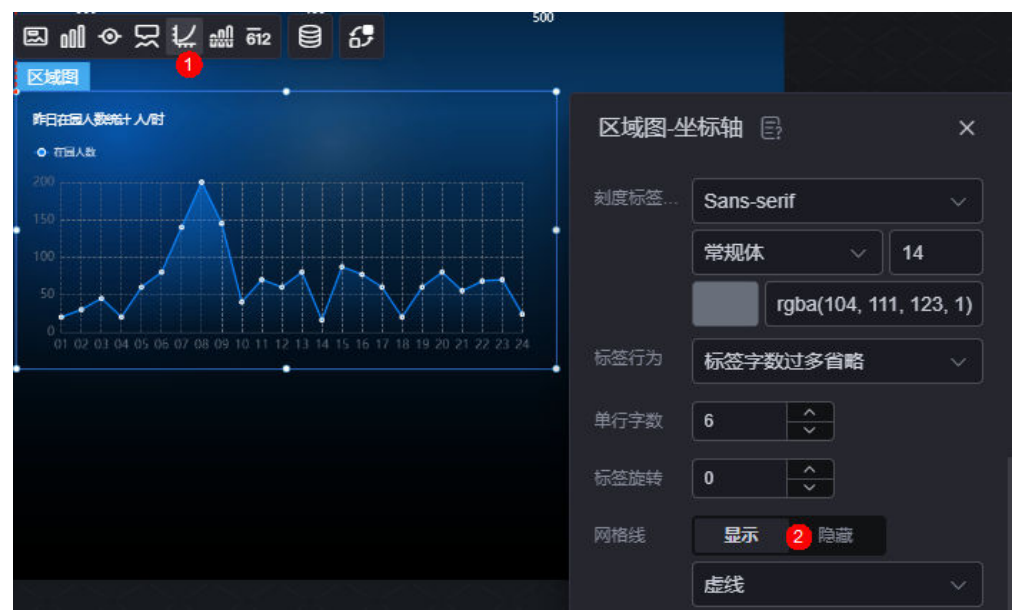

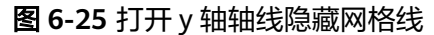

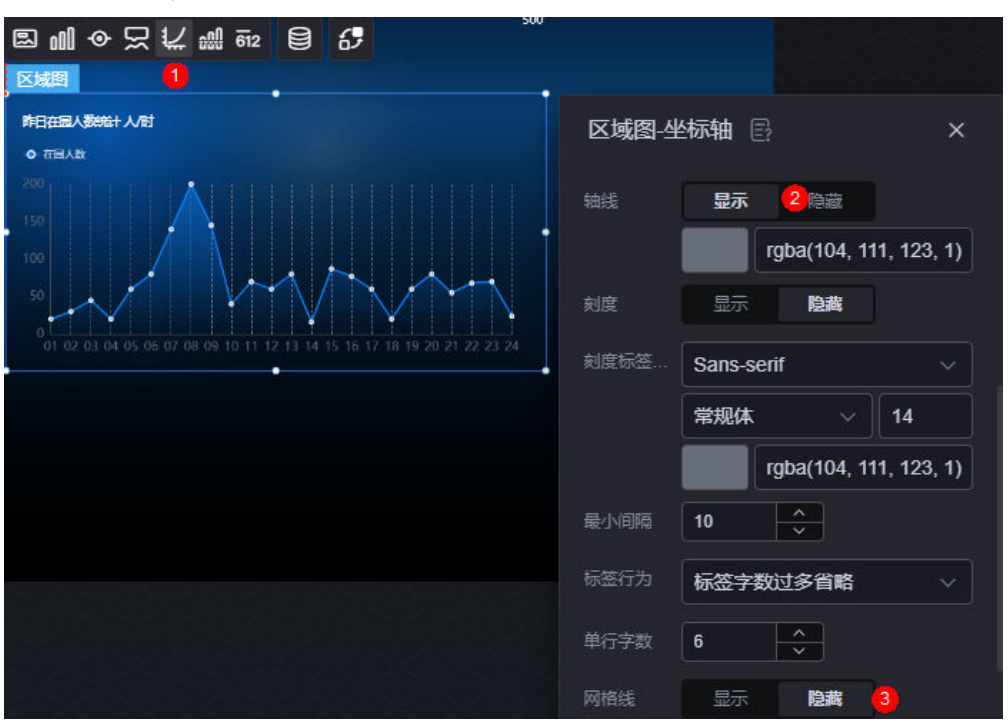

步**骤13** 单击页面上方的<mark>日</mark>,保存后单击 ,预览效果。

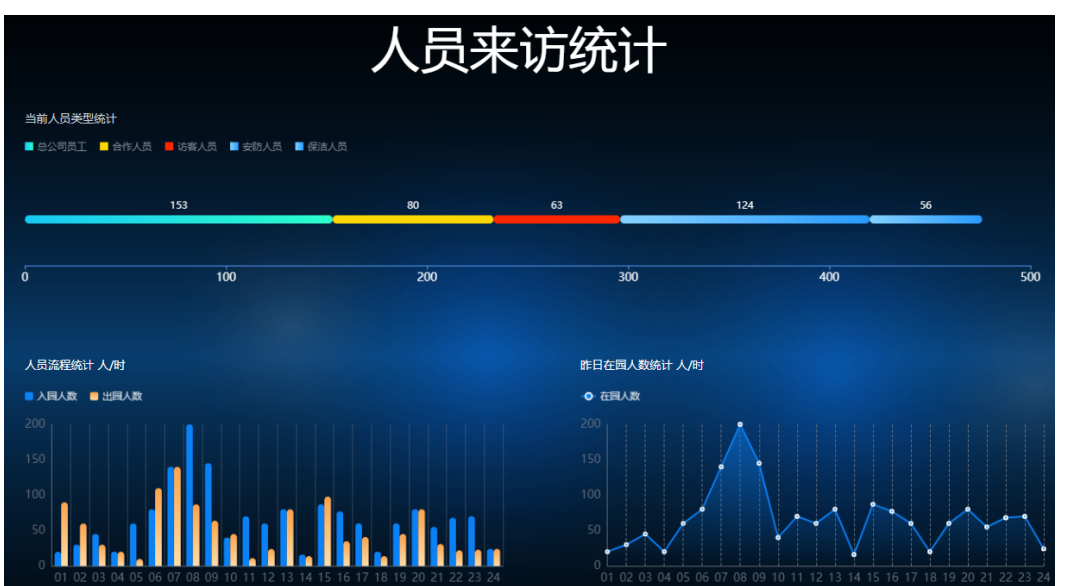

图 **6-26** 查看预览效果

步**骤14** 单击页面上方的 2. 进行页面发布设置。

● 发布链接:单击发布链接后的图标,将显示页面地址,单击该地址进入发布页。

说明

如果是新建项目,需要为发布链接设置访问限制,即"分享码访问"或"Token认证"必 须设置其中一个,否则链接在运行态无法正常访问。

#### 图 **6-27** 获取发布链接(已有项目)

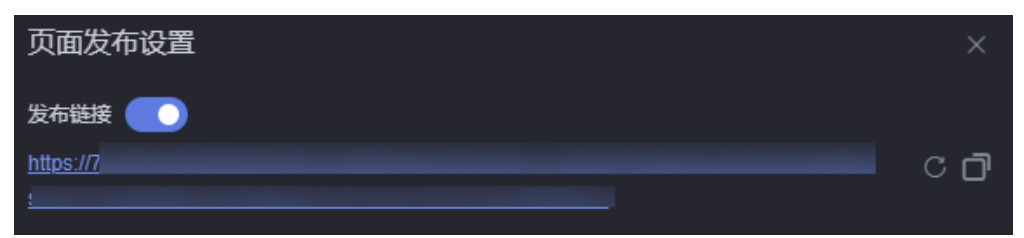

## 图 **6-28** 获取发布链接(新建项目)

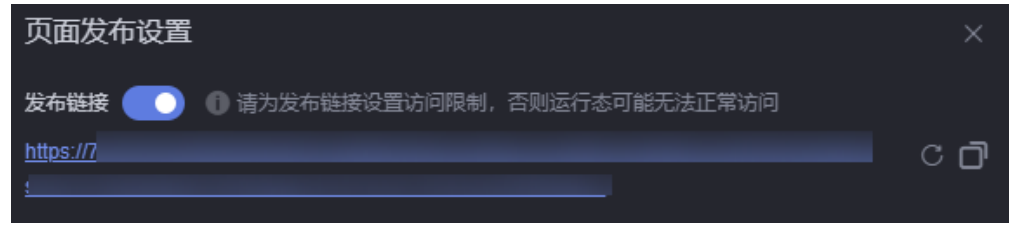

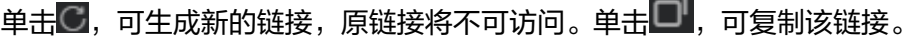

● 版本管理:通过管理页面版本,设置发布具体哪个版本的页面或者回退到具体哪 个版本的页面进行开发。更多介绍,请参见<mark>管理页面版本</mark>。

## 图 **6-29** 版本管理

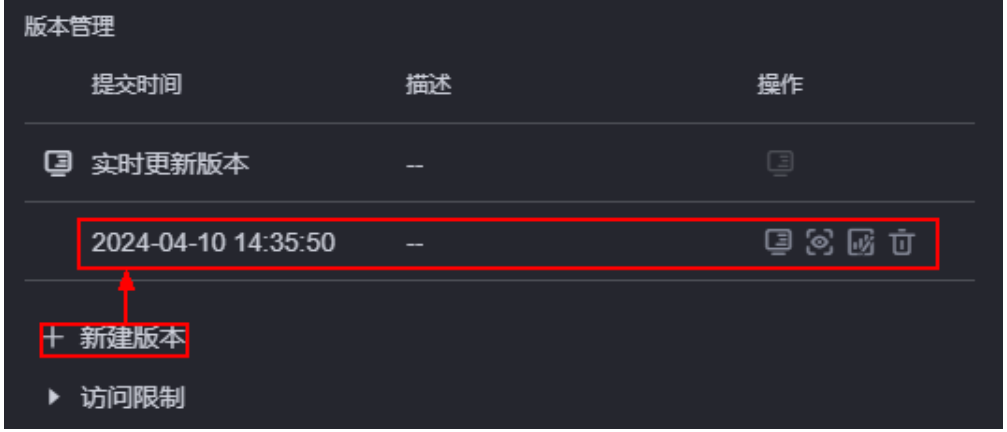

● 分享码设置:设置页面分享码和分享码有效期,设置后,只能通过分享码来访问 页面,提高安全性。更多介绍,请参见<mark>如何设置分享码</mark>。

#### 图 **6-30** 分享码设置

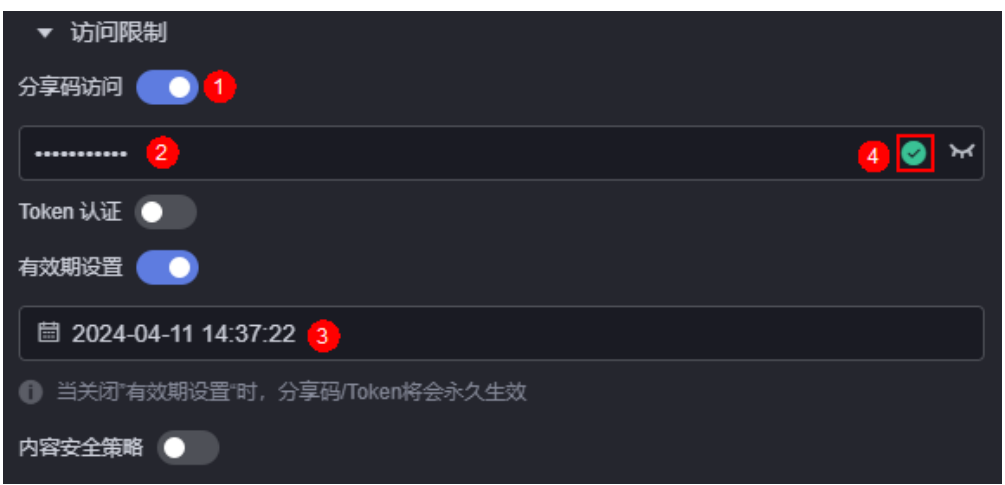

- 分享码必须符合如下五个条件。
	- 长度为8~32位,仅包含英文字母、数字、特殊字符。
	- 至少包含一个英文小写字母(a-z)。
	- 至少包含一个英文大写字母(A-Z)。
	- 至少包含一个数字(0-9)。
	- 至少包含一个特殊字符 (~!@#\$%^&\*() =+\|[]{};:'",<.>/?-)
- ★: 单击该图标,可查看设置的分享码。
- 有效期设置:设置分享码的有效期。若不设置有效期,分享码将永久有效。
- 设置Token认证: 通过设置Token认证, 可对大屏交互时传递的参数进行签名鉴 权,保证大屏的URL访问链接的参数不会被篡改,从而提高大屏数据及用户信息 的安全性。如何设置Token认证,请参见[如何设置](#page-887-0)**Token**认证。

图 **6-31** 设置 Token 认证信息

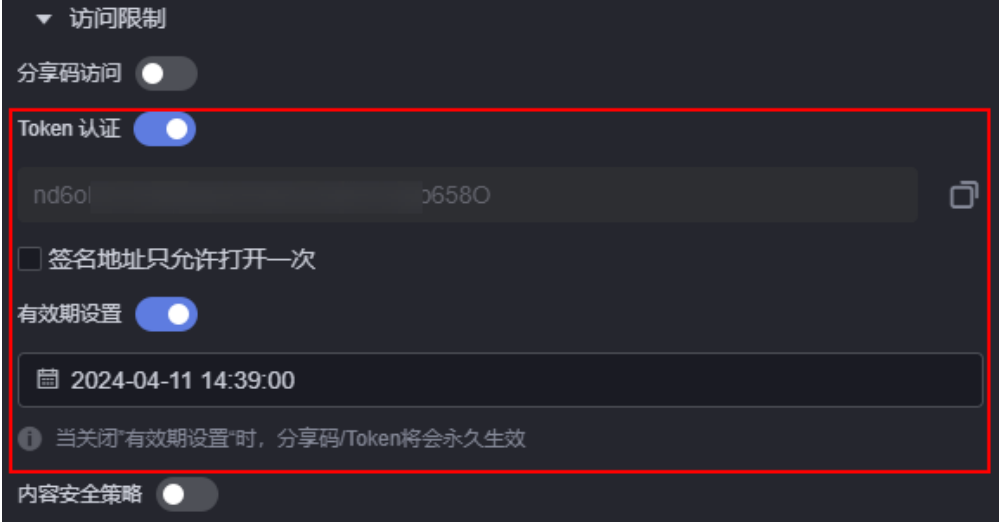

- :打开Token认证开关后,AstroCanvas会生成一个Token。单击该图标, 可复制Token。
- 签名地址只允许打开一次:开启后,签名地址仅允许在当前浏览器中使用。 关闭浏览器后,再次访问时需要重新获取签名地址。若不开启,不限制访问 次数,但支持设置有效期。
- 有效期设置:设置Token认证有效期。若不设置有效期,Token认证将永久有 效。
- 设置内容安全策略: 大屏页面嵌入第三方系统时 ( 例如以iframe形式嵌入 ) , 如 果涉及跨域访问,请开启内容安全策略。设置内容安全策略的主要目的是减少和 报告XSS攻击,缓解跨站脚本攻击。除限制可以加载内容的域,还可指明哪种协议 允许使用,缓解数据包嗅探攻击。如何设置内容安全策略,请参见<mark>如何设置内容</mark> [安全策略。](#page-891-0)

图 **6-32** 设置内容安全策略

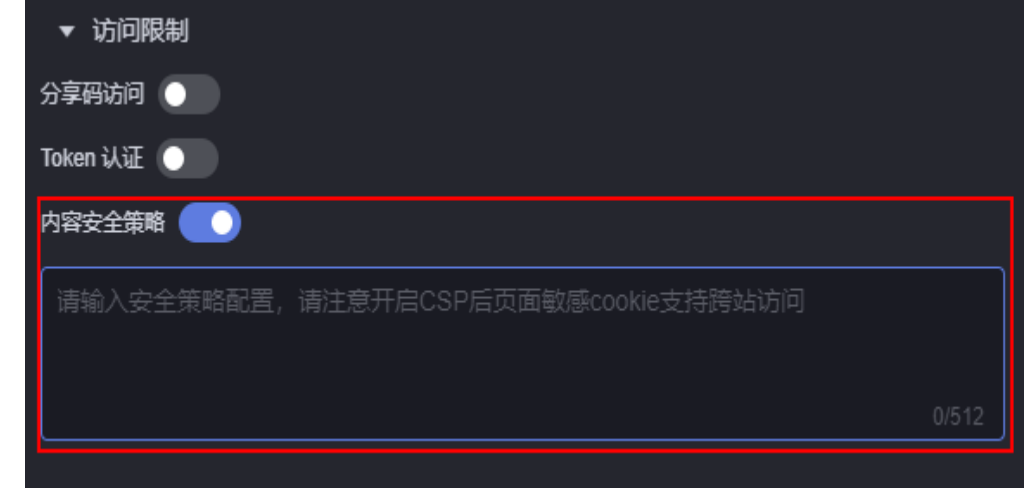

开启"内容安全策略"时,若在浏览器无痕模式下预览页面,请确保"阻止第三 方Cookie"已关闭,否则无法正常预览页面。

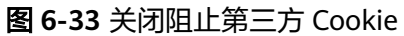

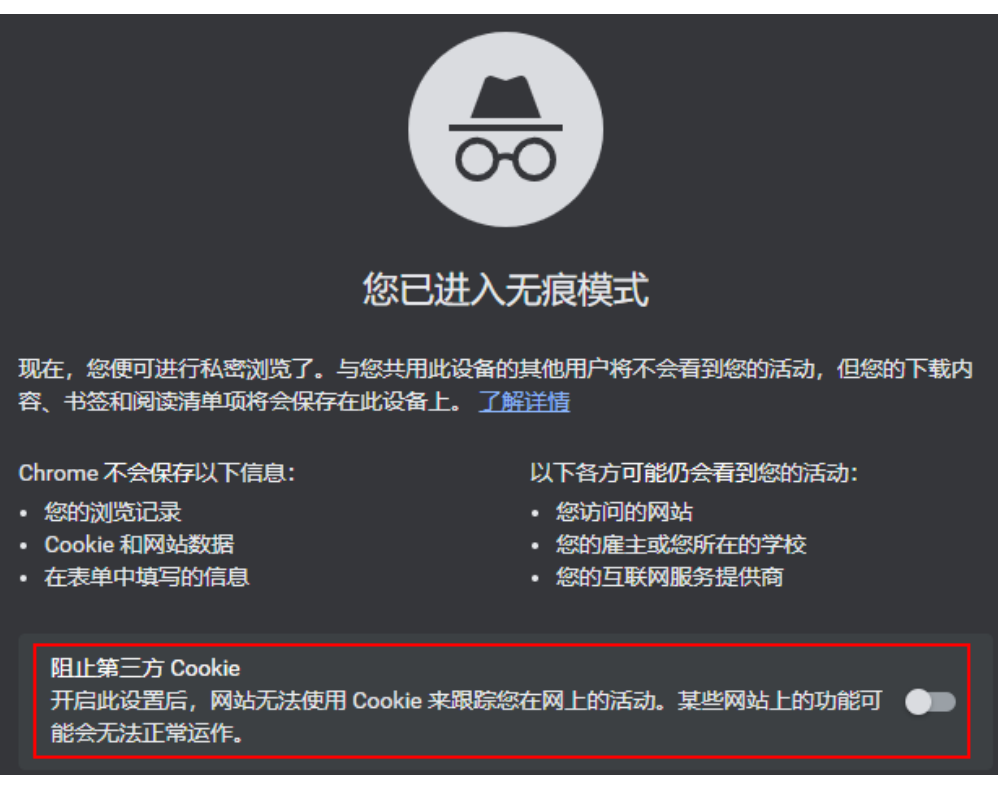

**----**结束

# **6.3** 开发移动端页面

以开发一个告警处理情况统计移动端页面为例,向您介绍如何在AstroCanvas中开发一 个移动端页面。

# 场景说明

通过AstroCanvas开发一个告警处理情况移动端页面,开发完成后,用户可通过移动端 访问该页面,查看告警处理情况。移动端页面构想,如图**[6-34](#page-78-0)**所示。

<span id="page-78-0"></span>图 **6-34** 移动端页面效果

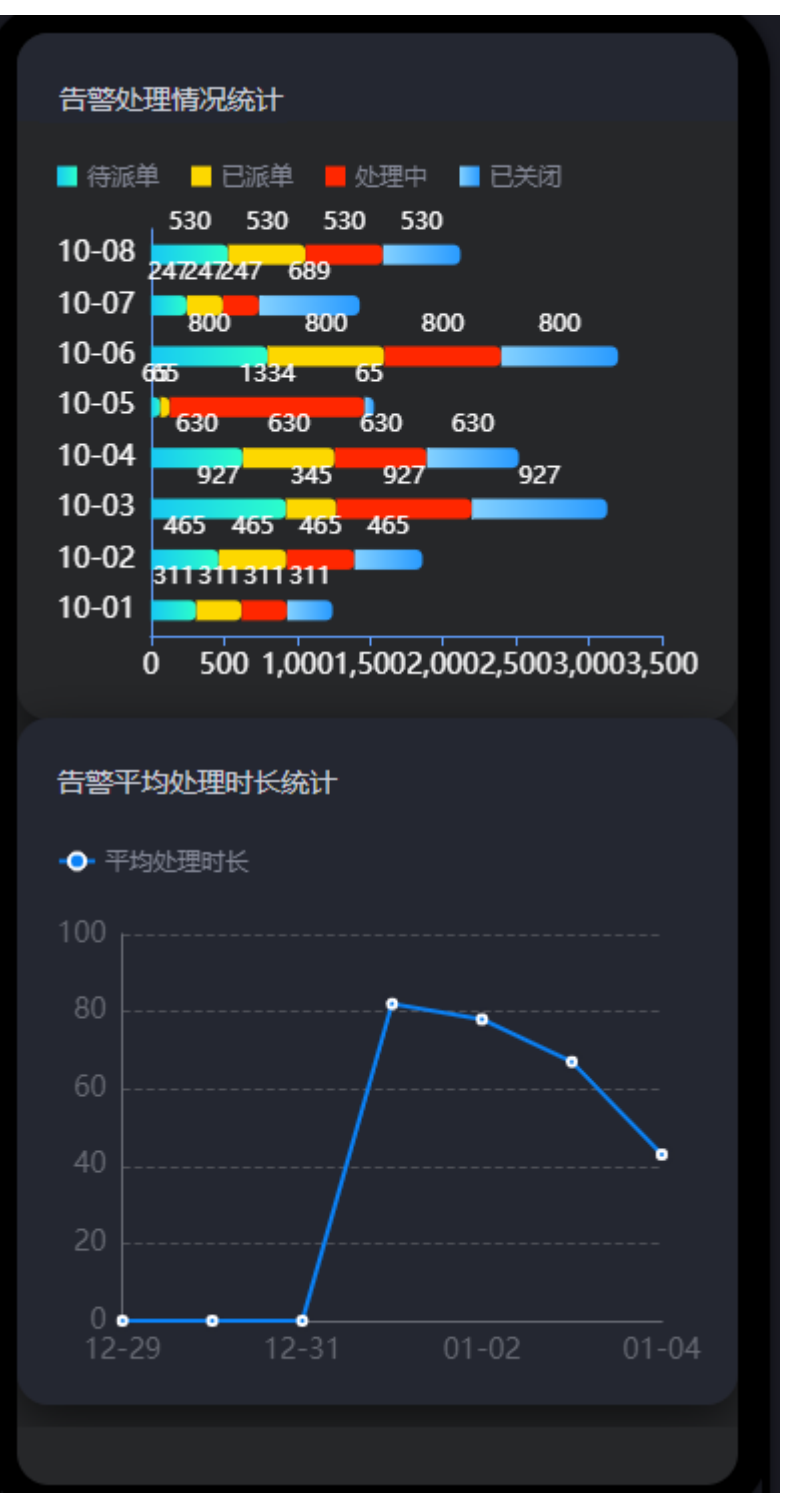

图**6-34**中移动端页面,由下列组件拼装而成。

#### 表 **6-3** 组件说明

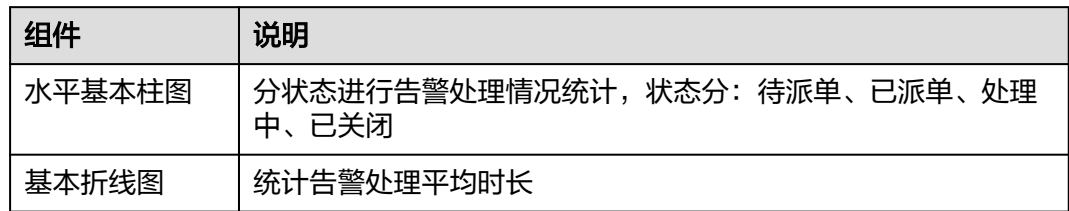

# 开发移动端页面

- 步骤**1** 参考如何登录**[AstroCanvas](#page-21-0)**中操作,登录AstroCanvas界面。
- 步骤**2** 在项目列表页面,单击右上角的"+ 新建项目"。
- 步骤3 选择"移动端",输入项目名称为"Alarm",单击"新建"。

#### 图 **6-35** 新建移动端项目

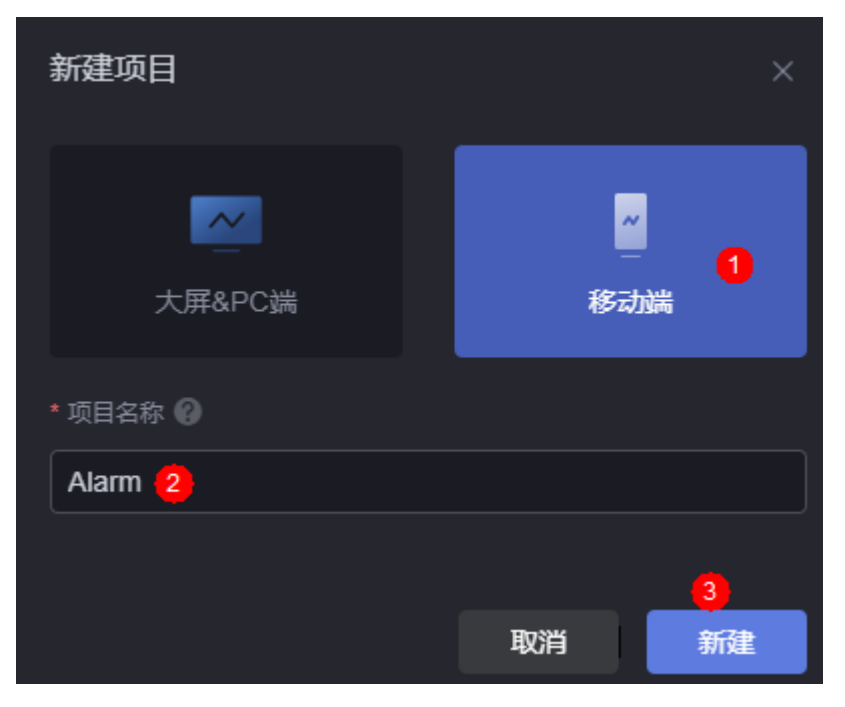

步骤4 在项目中,单击"+新建页面"。

步骤5 单击"新建空白页面",输入页面标题"告警处理情况统计",单击"新建"。

## 步骤**6** 设置水平基本柱图组件。

1. 在左侧全部组件中,拖拽"水平基本柱图"到页面开发操作区域,即画布区域。

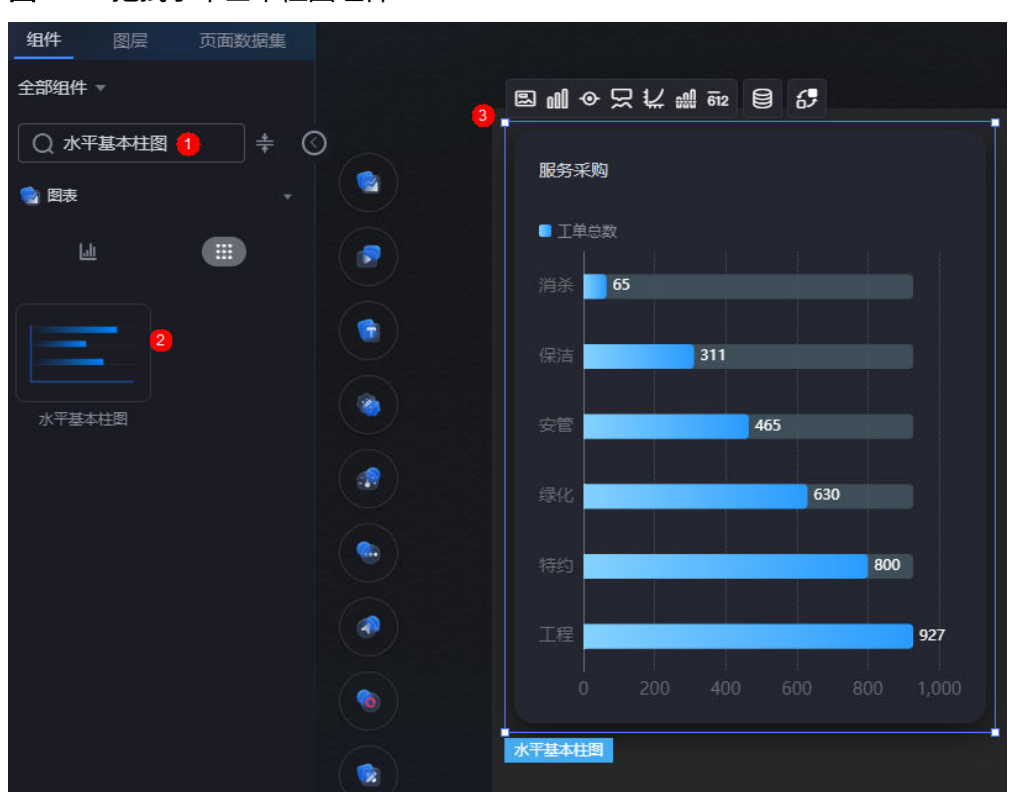

### 图 **6-36** 拖拽水平基本柱图组件

2. 选择水平基本柱图组件,单击组件上方的 ,配置数据源,完成后单击"保 存"。

"数据类型<sup>"</sup>选择"静态数据",输入如下示例数据,并单击<sup>683</sup>,格式化数据。

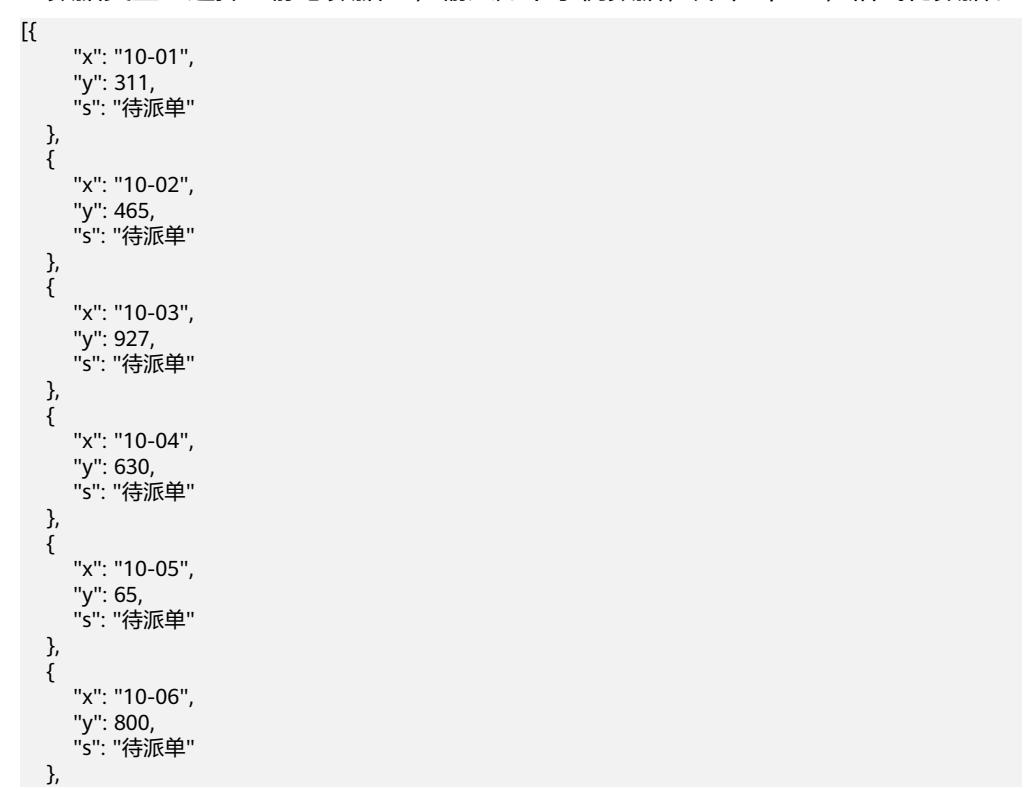

 { "x": "10-07", "y": 247, "s": "待派单" }, { "x": "10-08", "y": 530, "s": "待派单" }, { "x": "10-01", "y": 311, "s": "已派单" }, { "x": "10-02", "y": 465, "s": "已派单" },  $\{$  "x": "10-03", "y": 345, "s": "已派单" }, { "x": "10-04", "y": 630, "s": "已派单" }, { "x": "10-05", "y": 65, "s": "已派单" },  $\{$  "x": "10-06", "y": 800, "s": "已派单" }, { "x": "10-07", "y": 247, "s": "已派单" },  $\{$  "x": "10-08", "y": 530, "s": "已派单" }, { "x": "10-01", "y": 311, "s": "处理中" }, { "x": "10-02", "y": 465, "s": "处理中" }, { "x": "10-03", "y": 927, "s": "处理中" }, { "x": "10-04", "y": 630, "s": "处理中"

 }, { "x": "10-05", "y": 1334, "s": "处理中" }, { "x": "10-06", "y": 800, "s": "处理中" }, { "x": "10-07", "y": 247, "s": "处理中" }, { "x": "10-08", "y": 530, "s": "处理中" }, { "x": "10-01", "y": 311, "s": "已关闭" }, { "x": "10-02", "y": 465, "s": "已关闭" }, { "x": "10-03", "y": 927, "s": "已关闭" }, { "x": "10-04", "y": 630, "s": "已关闭" }, { "x": "10-05", "y": 65, "s": "已关闭" }, { "x": "10-06", "y": 800, "s": "已关闭" }, { "x": "10-07", "y": 689, "s": "已关闭" }, { "x": "10-08", "y": 530, "s": "已关闭" } ] 3. 选中水平基本柱图组件,单击组件上方的<sup>. [23]</sup> , "参考模板 "为 "蓝色渐变不排

序",并设置组件标题为"告警处理情况统计"。

#### 图 **6-37** 设置模板

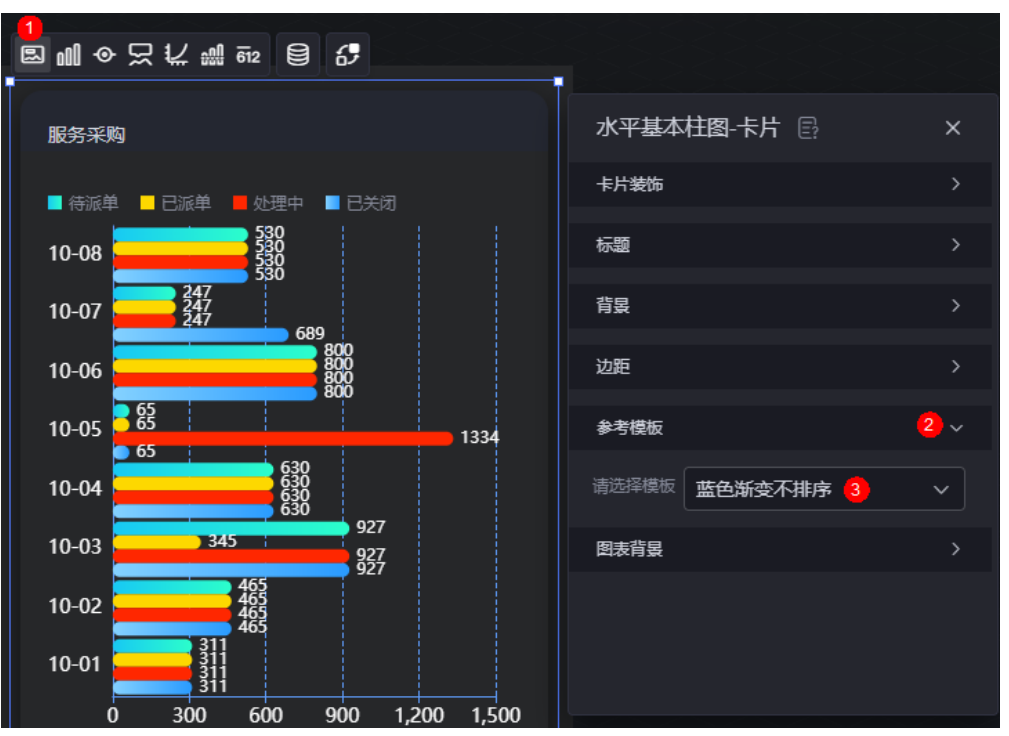

#### 图 **6-38** 配置标题

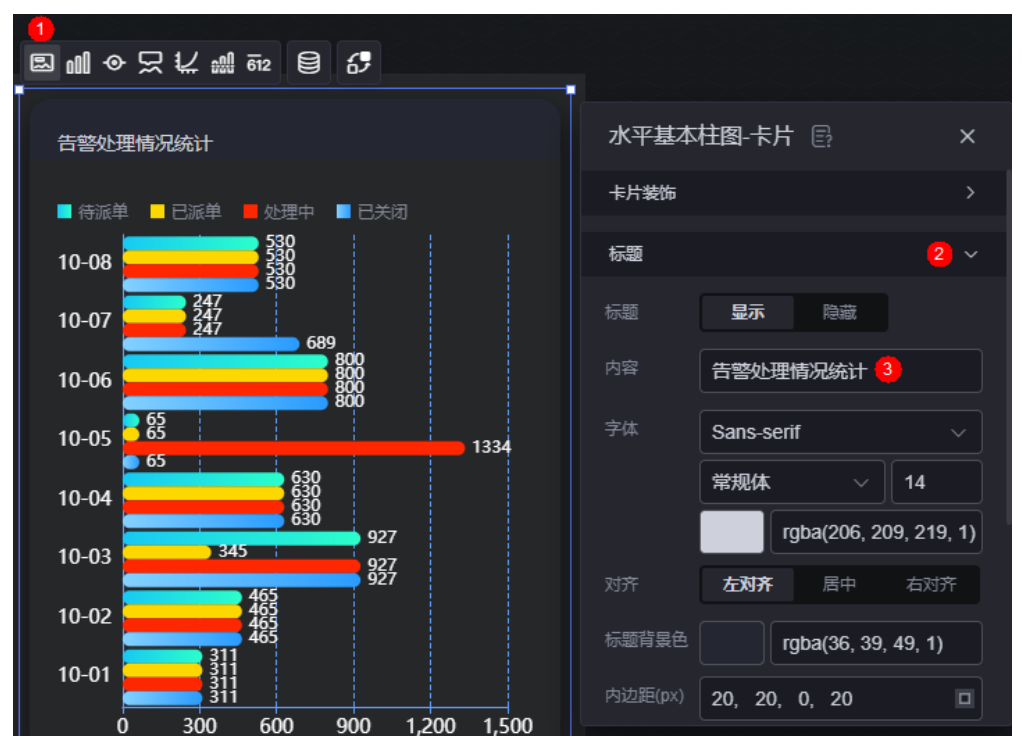

4. 选中水平基本柱图组件,单击组件上方的 ,打开"水平堆叠"开关,并将所有 数据系列中的"数据标签"设置为"上"。

## 图 **6-39** 打开水平堆叠开关

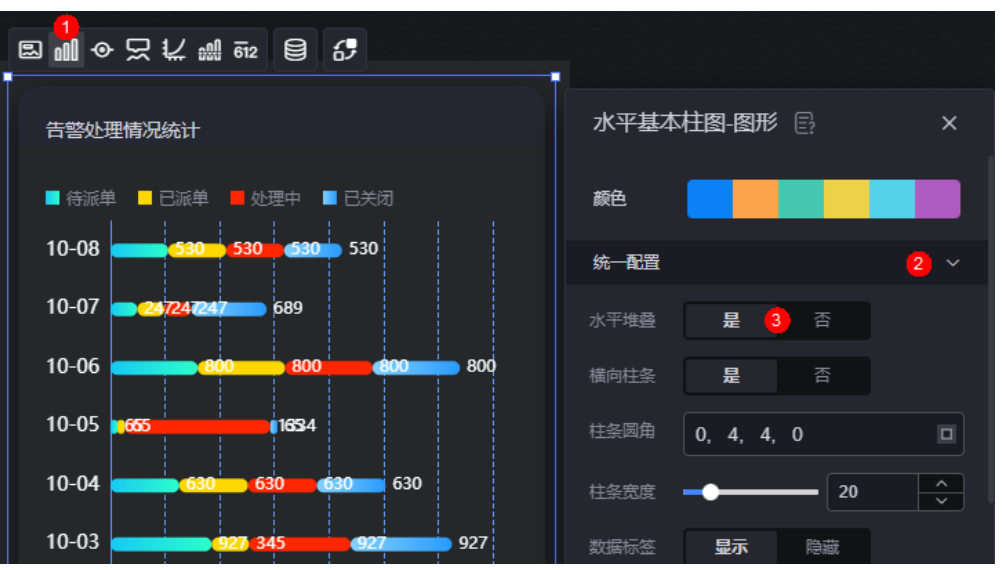

#### 图 **6-40** 设置数据标签位置

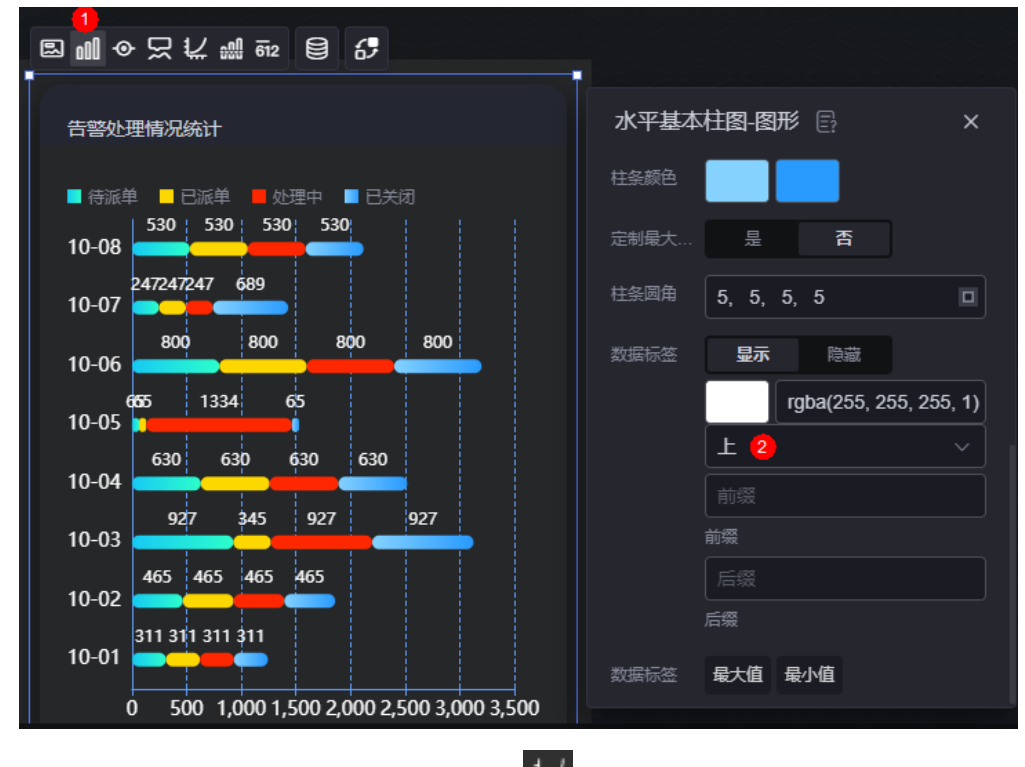

5. 选中水平基本柱图组件,单击组件上方的<sup>!!!</sup>, 隐藏Y轴网格线。

#### 图 **6-41** 隐藏网格线

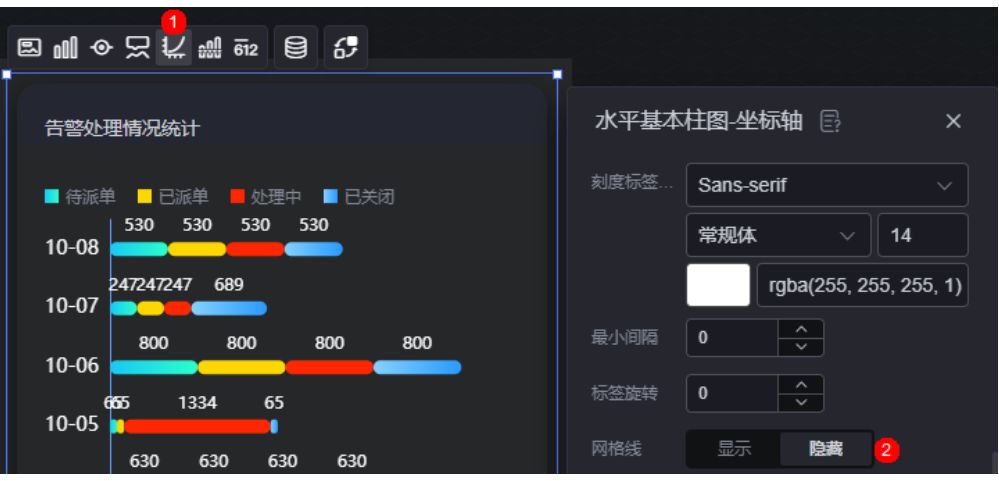

#### 步骤**7** 设置基本折线图组件。

1. 在左侧全部组件中,拖拽"基本折线图"组件到移动端页面开发操作区域,即画 布区域。

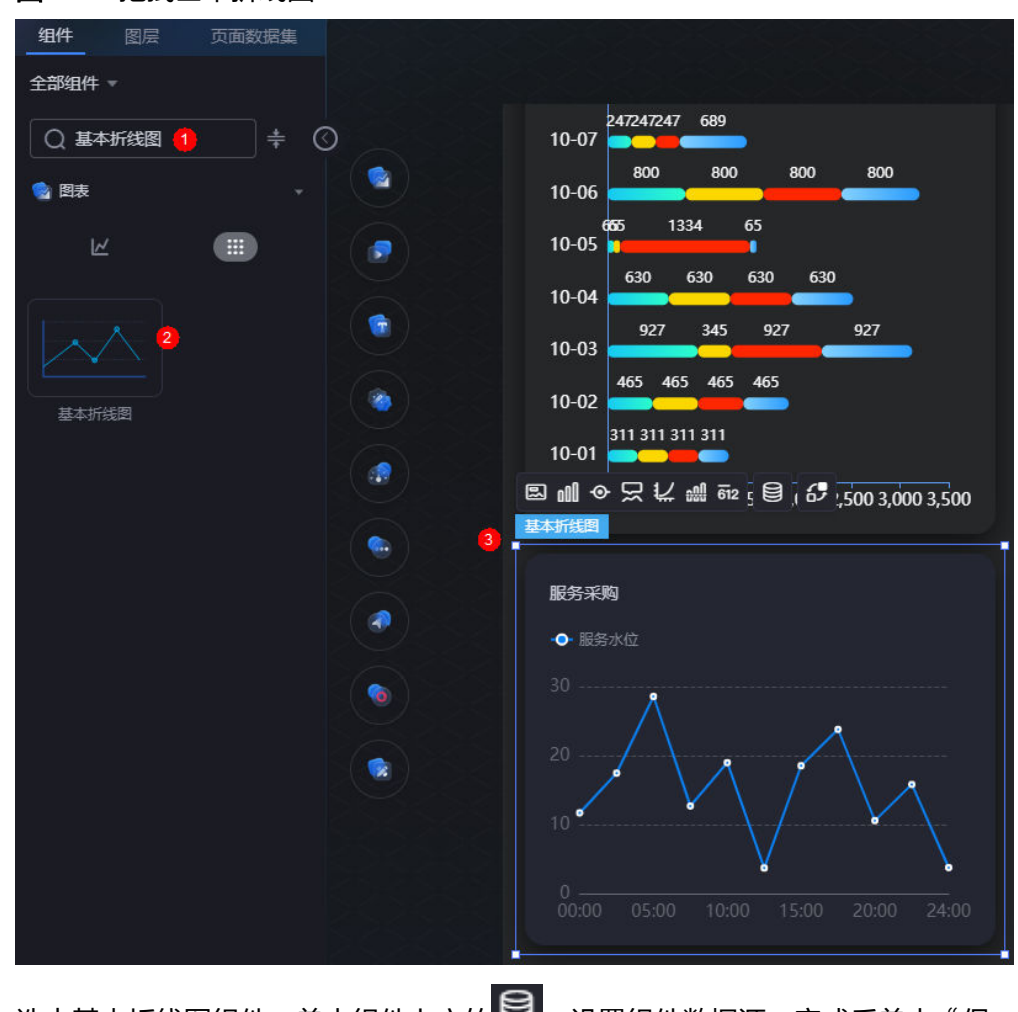

图 **6-42** 拖拽基本折线图

2. 选中基本折线图组件,单击组件上方的<sup>33</sup>,设置组件数据源,完成后单击"保 存"。

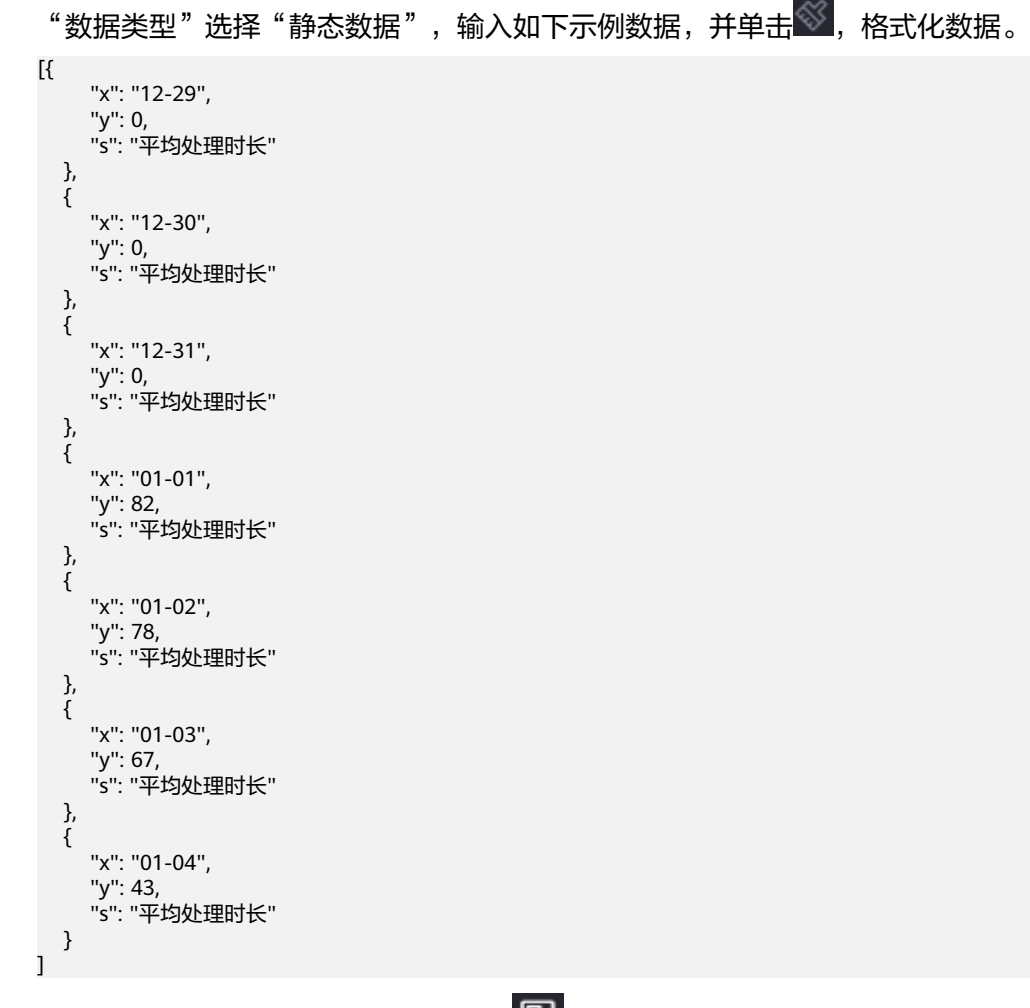

3. 选中基本折线图组件,单击组件上方的<sup>133</sup>,设置组件标题"内容"为"告警平 均处理时长统计"。

#### 图 **6-43** 设置组件标题

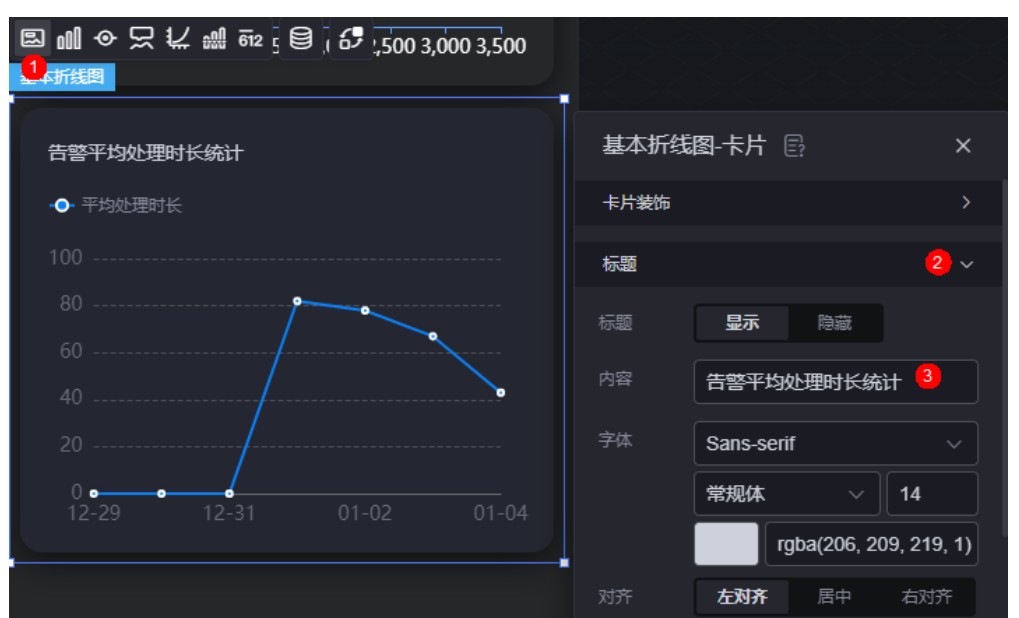

4. 选中基本折线图组件,单击组件上方的 <mark>-Z </mark>,打开Y轴轴线"显示"开关。

基本折线图 基本折线图-坐标轴 图  $\times$ 告警平均处理时长统计 ← 平均处理时长 轴标题 字体 Sans-serif 常规体  $14$ rgba(105, 108, 117, 1) 标题偏移  $30$ **2** 隐藏 轴线 显示 rgba(105, 108, 117, 1) 刻度 显示 隐藏

**步骤8** 单击页面上方的 $\overline{\Box}$ ,保存后单击 $\overline{\Box}$ ,选择不同手机型号查看页面在移动端上的显示效 果。

图 **6-45** 查看预览效果

图 **6-44** 轴线显示

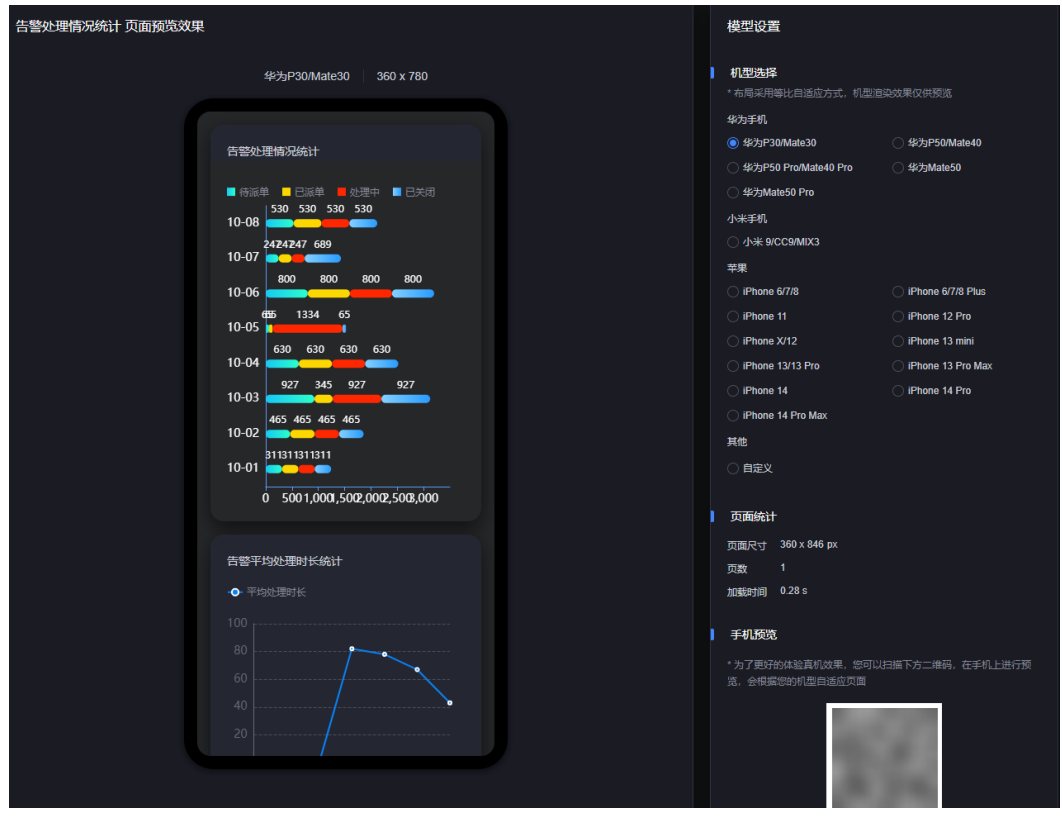

# 步骤9 单击页面上方的<sup>54</sup>,进行页面发布设置。

● 发布链接:单击发布链接后的图标,将显示页面地址,单击该地址进入发布页。

#### 说明

如果是新建项目,需要为发布链接设置访问限制, 即"分享码访问"或"Token认证"必 须设置其中一个,否则链接在运行态无法正常访问。

#### 图 **6-46** 获取发布链接(已有项目)

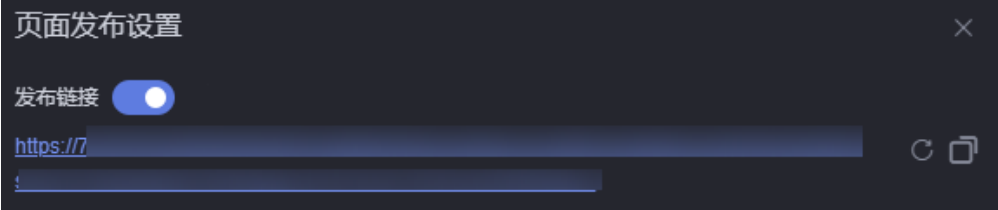

### 图 **6-47** 获取发布链接(新建项目)

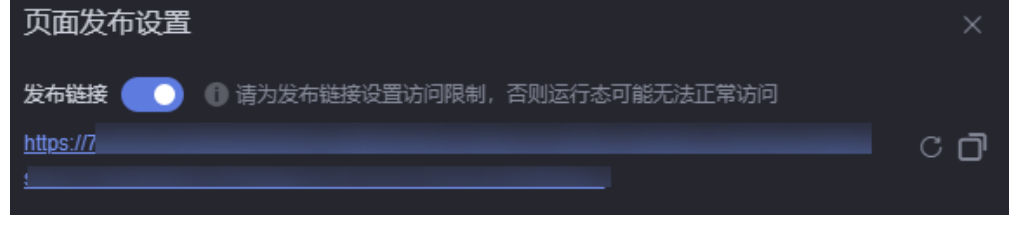

单击 ,<br>一个成新的链接,原链接将不可访问。单击 ,<br>一、可复制该链接。

版本管理:通过管理页面版本,设置发布具体哪个版本的页面或者回退到具体哪 个版本的页面进行开发。更多介绍,请参见<mark>管理页面版本</mark>。

### 图 **6-48** 版本管理

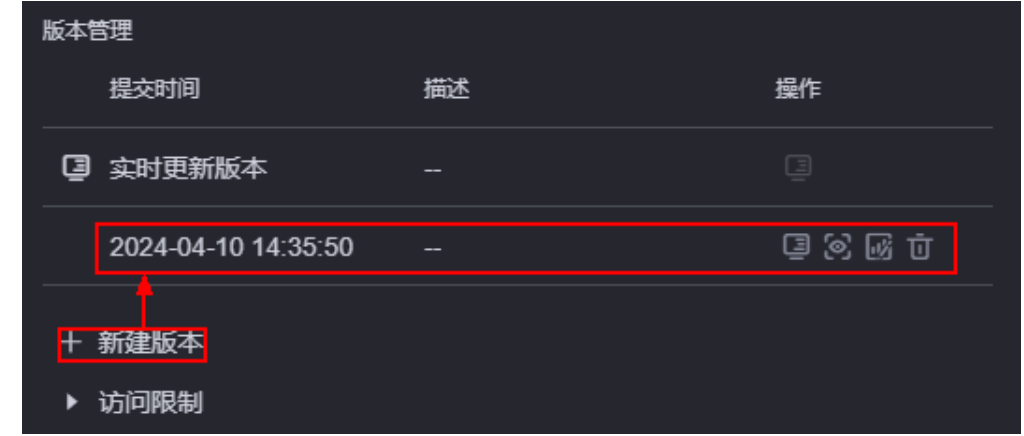

● 分享码设置:设置页面分享码和分享码有效期,设置后,只能通过分享码来访问 页面,提高安全性。更多介绍,请参见<mark>如何设置分享码</mark>。

#### 图 **6-49** 分享码设置

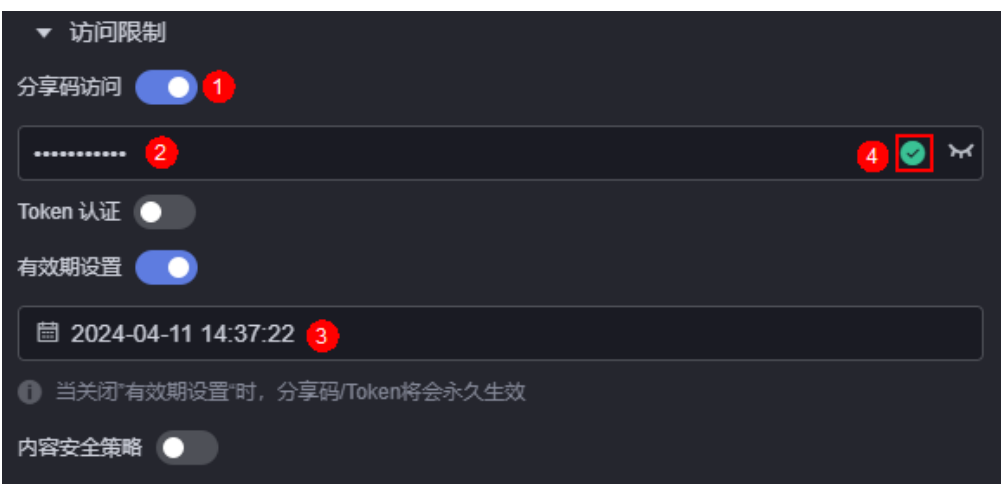

- 分享码必须符合如下五个条件。
	- 长度为8~32位,仅包含英文字母、数字、特殊字符。
	- 至少包含一个英文小写字母(a-z)。
	- 至少包含一个英文大写字母(A-Z)。
	- 至少包含一个数字(0-9)。
	- 至少包含一个特殊字符 (~!@#\$%^&\*() =+\|[]{};:'",<.>/?-)
- ★: 单击该图标,可查看设置的分享码。
- 有效期设置:设置分享码的有效期。若不设置有效期,分享码将永久有效。
- 设置Token认证: 通过设置Token认证, 可对大屏交互时传递的参数进行签名鉴 权,保证大屏的URL访问链接的参数不会被篡改,从而提高大屏数据及用户信息 的安全性。如何设置Token认证,请参见[如何设置](#page-887-0)**Token**认证。

图 **6-50** 设置 Token 认证信息

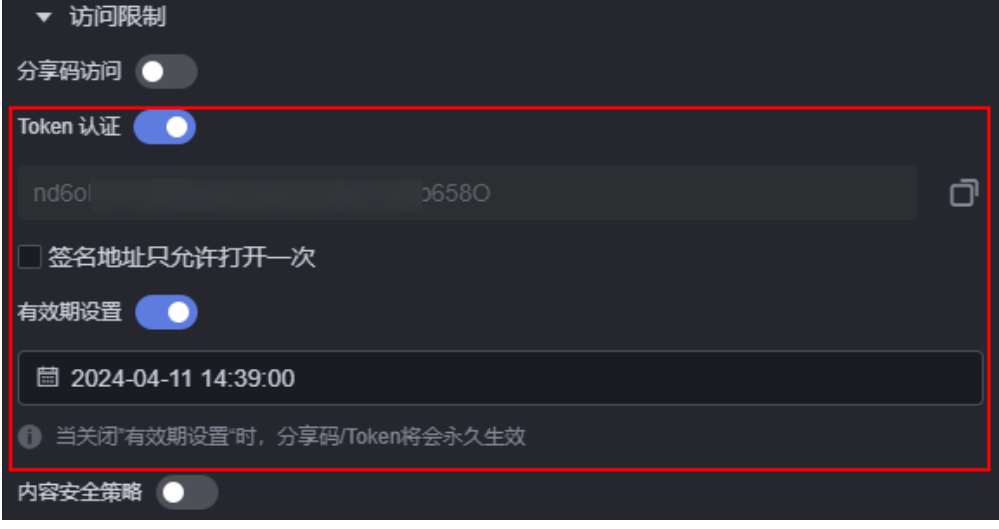

- :打开Token认证开关后,AstroCanvas会生成一个Token。单击该图标, 可复制Token。
- 签名地址只允许打开一次:开启后,签名地址仅允许在当前浏览器中使用。 关闭浏览器后,再次访问时需要重新获取签名地址。若不开启,不限制访问 次数,但支持设置有效期。
- 有效期设置:设置Token认证有效期。若不设置有效期,Token认证将永久有 效。
- 设置内容安全策略: 大屏页面嵌入第三方系统时 ( 例如以iframe形式嵌入 ) , 如 果涉及跨域访问,请开启内容安全策略。设置内容安全策略的主要目的是减少和 报告XSS攻击,缓解跨站脚本攻击。除限制可以加载内容的域,还可指明哪种协议 允许使用,缓解数据包嗅探攻击。如何设置内容安全策略,请参见<mark>如何设置内容</mark> [安全策略。](#page-891-0)

图 **6-51** 设置内容安全策略

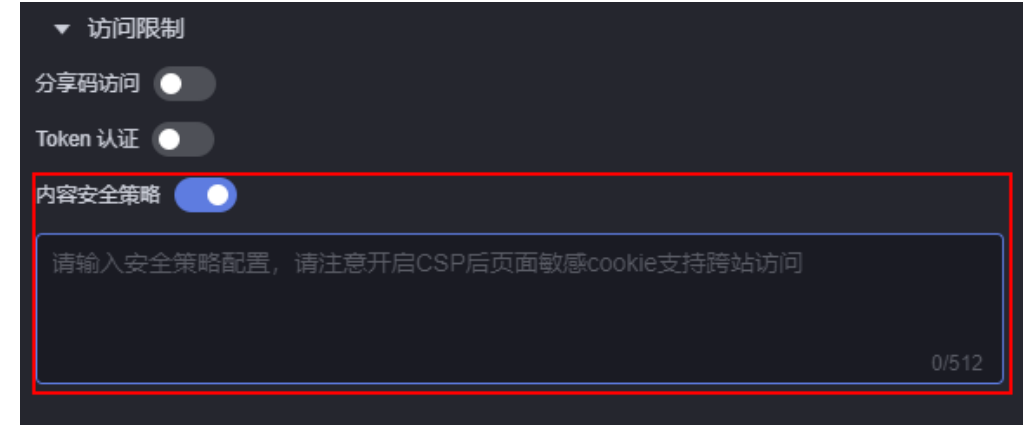

开启"内容安全策略"时,若在浏览器无痕模式下预览页面,请确保"阻止第三 方Cookie"已关闭,否则无法正常预览页面。

#### 图 **6-52** 关闭阻止第三方 Cookie

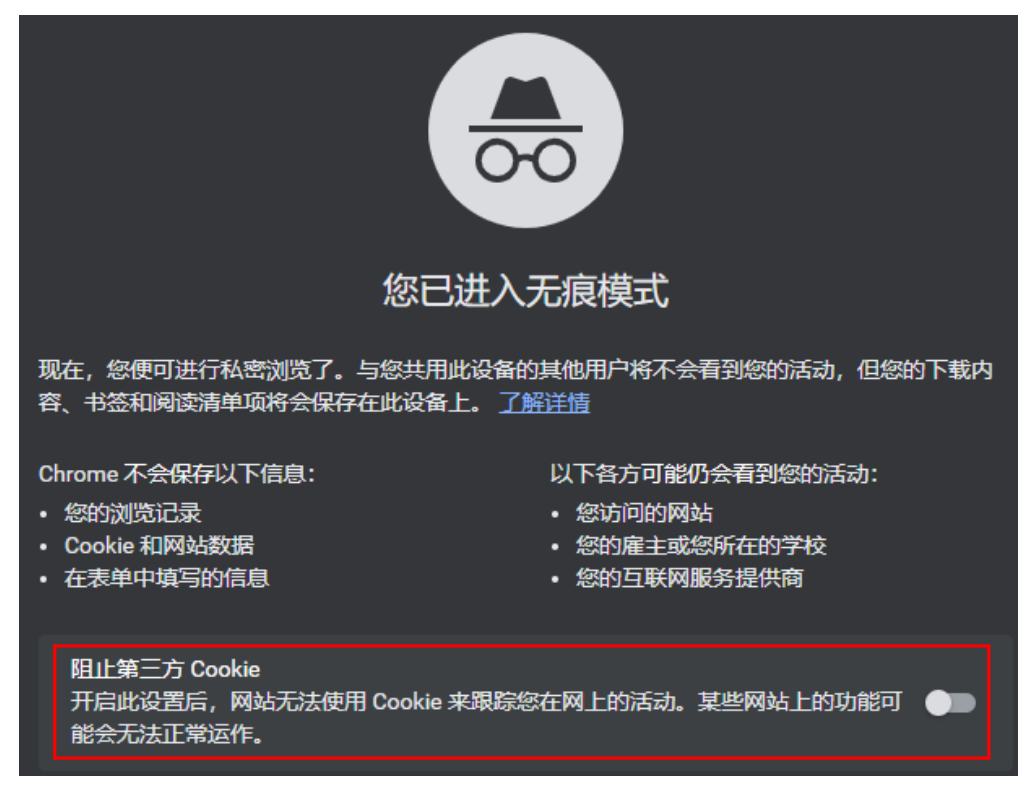

**----**结束

# **7** 发布及安装项目

# <span id="page-92-0"></span>**7.1** 发布项目

# 使用说明

项目开发完成后,可以直接在线预览,也可以一键打包从A环境发布、B环境安装,实 现开发 > 测试 > 上线的快速部署,从而实现不同环境之间资产的快速迁移。发布项 目,支持将项目中的数据集数据一并进行打包。

# 前提条件

发布项目前,请确保项目中的页面已发布。

# 操作步骤

- 步骤**1** 参考如何登录**[AstroCanvas](#page-21-0)**中操作,登录AstroCanvas界面。
- **步骤2** 在"项目列表"中,将鼠标悬浮在需要发布的项目上,单击<mark>(</mark>,发布项目。
- 步骤3 在版本管理中,单击"+新建版本"。
- 步骤**4** 设置版本号和版本描述(可选),勾选待发布的页面,选择页面版本,单击"确 定"。

只有已生成发布链接的页面,才会显示在如图**[7-1](#page-93-0)**所示页面中。您可以根据自身业务需 求,选择发布一个或多个页面。

### <span id="page-93-0"></span>图 **7-1** 新建版本

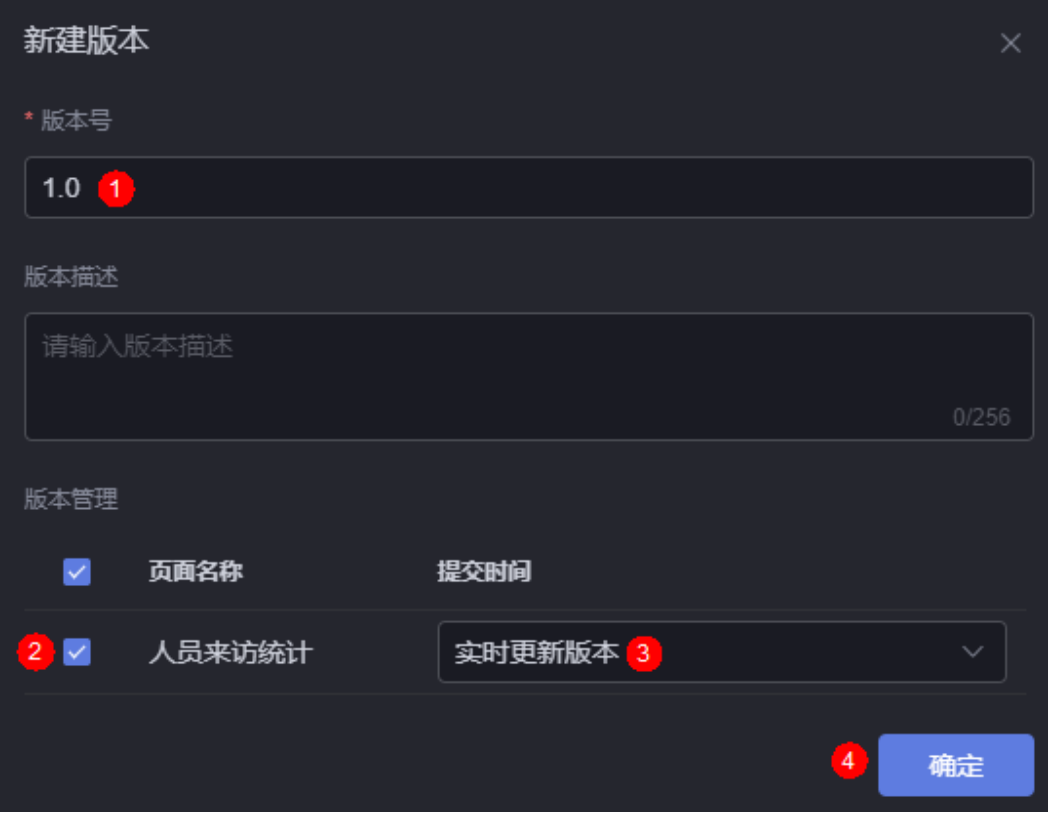

步**骤5** 单击<sup>二</sup>, 设置项目当前发布版本。

## 图 **7-2** 设置当前发布版本

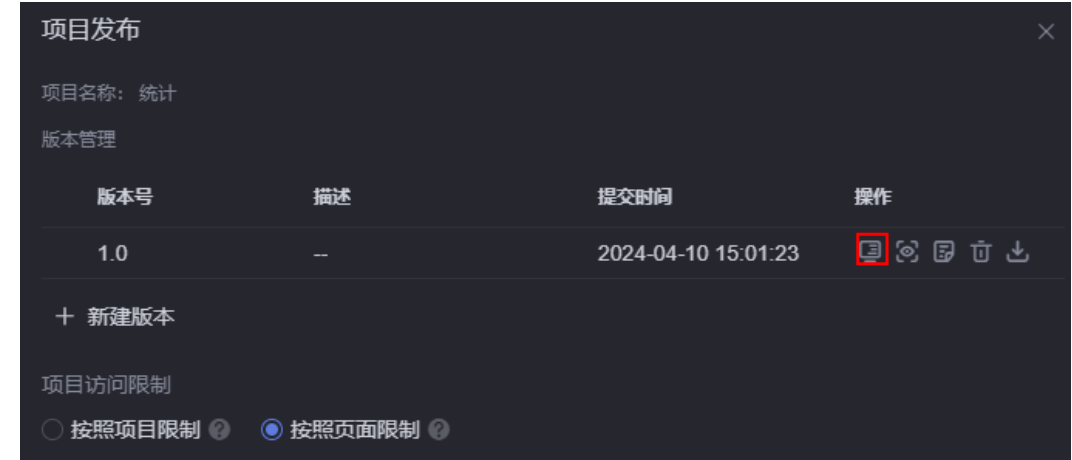

步骤6 在弹出的提示框中,单击"确定"。

发布成功后,页面显示"版本发布成功"。

步骤**7** 设置项目访问限制。

#### 图 **7-3** 设置项目访问限制

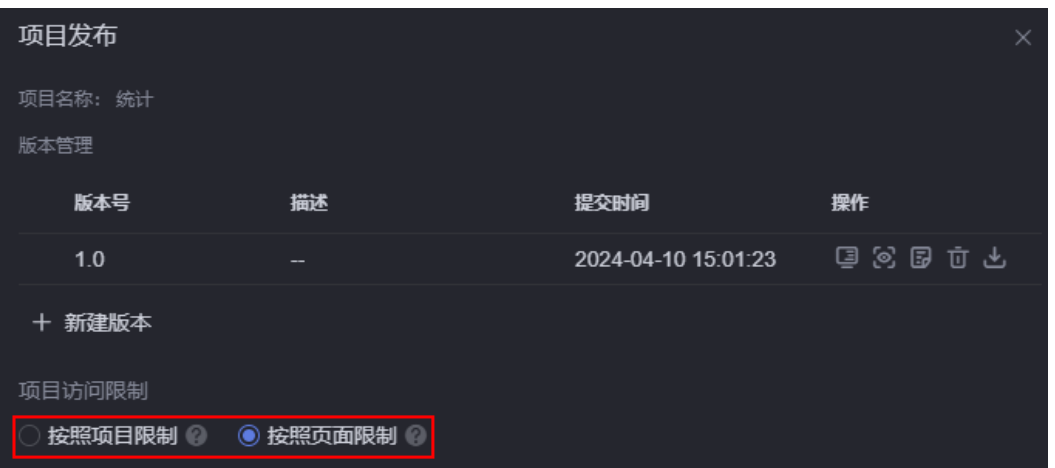

- 按照项目限制:项目中页面首次完成验证后,其余页面无需二次验证。例如,页 面A、B、C设置了Token认证,页面D、E、F设置了分享码。勾选按照项目限制 时,校验过页面A的Token认证后,不会再校验页面B和C。校验了页面D的分享码 后,同样不会再校验页面E和F。
- 按照页面限制:项目遵循各页面访问限制。

步**骤8** 关闭项目发布页面,在项目列表中单击项目上的<sup>0</sup>,可访问项目。

全屏模式显示效果最佳(快捷键F11),否则部分区域可能有滚动条或显示不全。

**----**结束

# **7.2** 安装项目

# 使用说明

在项目发布的版本管理中,可下载对应版本的项目包并在其他环境安装项目。例如, 在A环境下载项目包,在B环境安装。

## 操作步骤

- 步骤1 在A环境AstroCanvas界面的"项目列表"页签中, 鼠标悬浮在待下载的项目上, 单击 。
- **步骤2** 在版本管理中,鼠标放在对应版本后的"操作"下,单击<mark>上</mark>,

图 **7-4** 下载对应版本的项目包

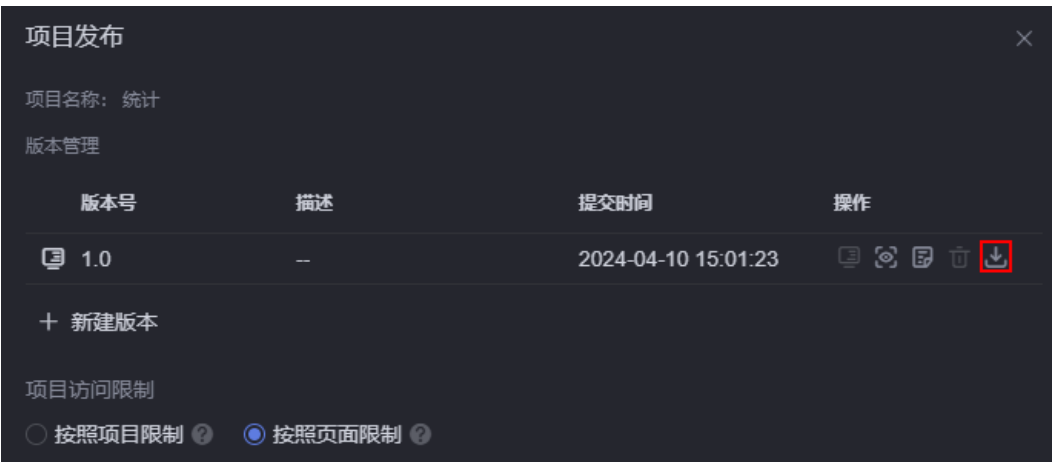

步骤**3** 根据业务需求,选择运行容器,单击"下载"。

## 图 **7-5** 选择运行容器

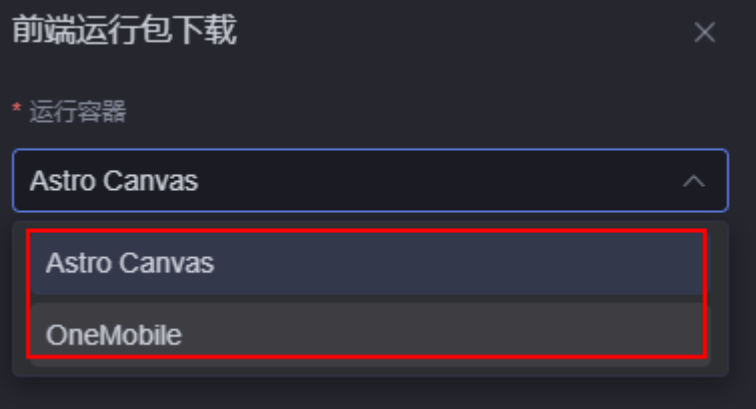

- 运行容器:选择项目包的运行容器。
	- Astro Canvas:使用该运行容器下载的项目包,可在其他AstroCanvas环境的 项目列表中,通过单击"导入项目包"进行安装使用,实现将环境A迁移项目 到环境B。
	- OneMobile:使用该运行容器下载的项目包,可在华为OneMobile上安装运 行。选择此方式时,还需配置应用ID、主页、环境类型等参数。

## 图 **7-6** OneMobile

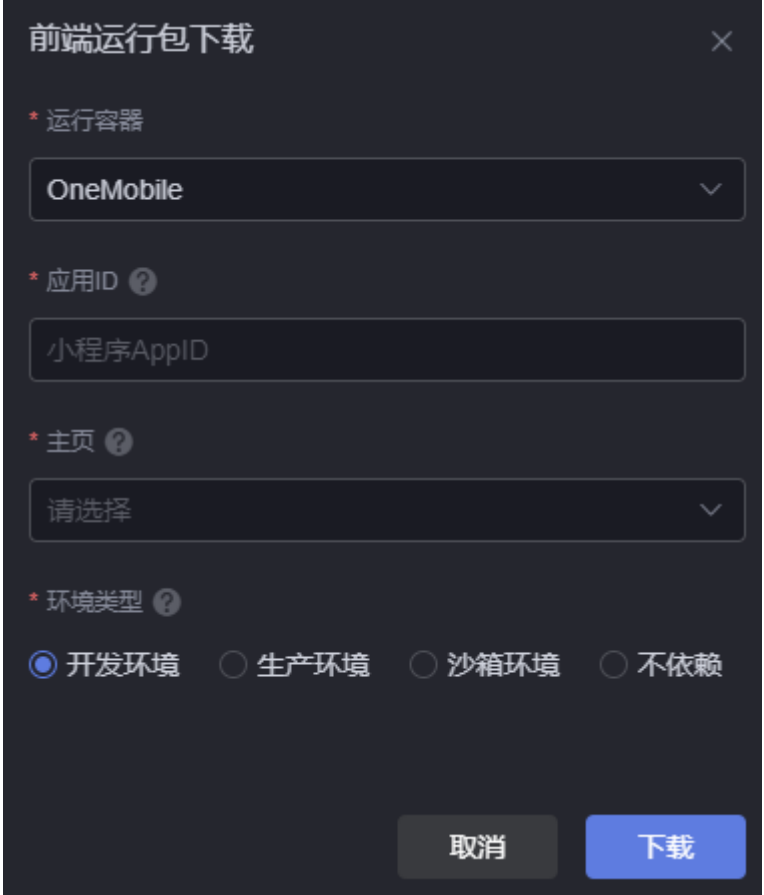

- 应用ID:小程序AppID,请登录小程序管理后台获取。
- 主页:选择一个发布的页面作为首页,即打开小程序时,显示的默认页面。
- 环境类型:承载应用程序服务的环境类型,支持开发环境、生产环境、沙箱环境 和不依赖。
	- 开发环境:开发者专门用于开发应用的环境,用户可根据需求自定开发配置 各种逻辑模块化元素,从而创建各种应用。
	- 沙箱环境:在应用正式发布上线前,需要在测试环境进行测试,包含数据配 置。
	- 生产环境:应用正式发布上线的真实环境。测试完成后,将应用发布至生产 环境,即运行环境,供业务用户使用。
	- 不依赖:不依赖任何环境。
- 生产环境/沙箱环境 域名: 提供服务环境的域名, 如https://www.demo.com。
- 生产环境/沙箱环境 租户ID: 提供服务环境的租户ID。

步骤**4** 将下载到本地的项目安装包,发送给其他需要安装的用户。

步骤**5** 其他用户在B环境AstroCanvas界面,单击"导入项目包"。

## 图 **7-7** 导入项目包

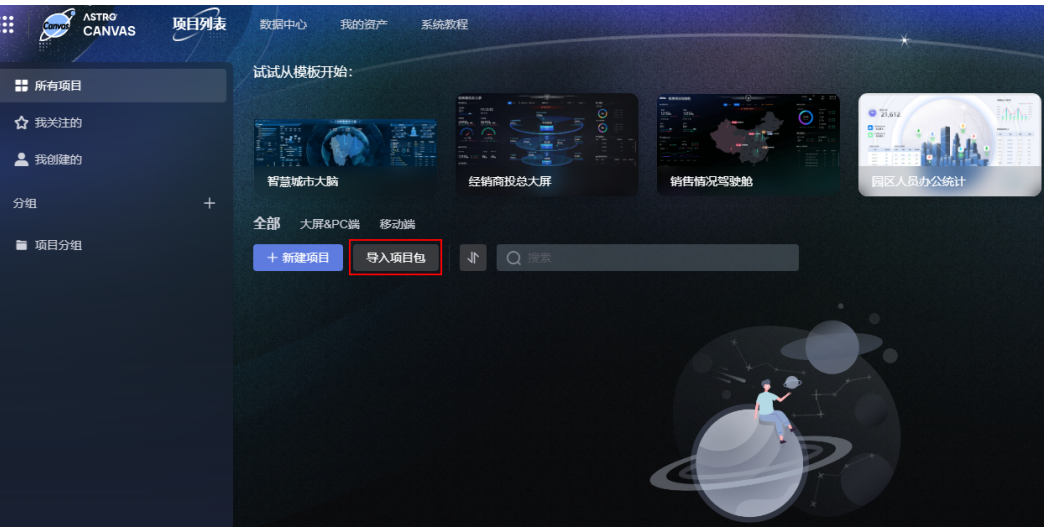

步骤6 选择安装包,安装该项目即可。

安装成功后,界面会显示"安装包成功"。在已安装的项目上,单击项目图标,即可 进入该项目。

**----**结束

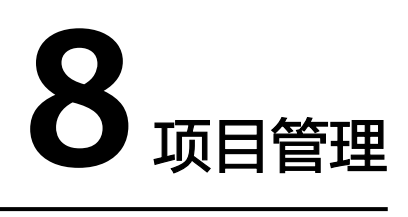

# <span id="page-98-0"></span>**8.1** 设置项目锁

# 使用说明

项目锁是一个全局锁,页面锁是局部锁。项目被锁定后,项目中的所有页面均无法编 辑。

# 操作步骤

- 步骤**1** 参考如何登录**[AstroCanvas](#page-21-0)**中操作,登录AstroCanvas界面。
- 步骤**2** 在AstroCanvas界面的项目列表中,单击已创建的项目,进入项目。
- 步骤**3** 在主菜单中,选择"项目设置",进入项目设置页面。
- 步骤**4** 在页面右上角,选择"编辑项目"。
- 步骤**5** 获取项目编辑权限后,可对项目进行通用设置[、组件设置](#page-99-0)、[资源设置和](#page-101-0)[健康检查设](#page-103-0) [置](#page-103-0)。
- 步骤**6** 设置完成后,单击"保存",即可释放项目锁。 您也可以单击页面右上角的"退出项目设置",释放项目锁。 **----**结束

# **8.2** 通用设置

# 使用说明

在通用设置中,可以设置网页图标、开启页面加载动画等功能。

## 操作步骤

步骤**1** 参考如何登录**[AstroCanvas](#page-21-0)**中操作,登录AstroCanvas界面。

- <span id="page-99-0"></span>步骤**2** 在AstroCanvas界面的项目列表中,单击已创建的项目,进入项目。
- 步骤**3** 在主菜单中,选择"项目设置",进入项目设置页面。
- **步骤4** 参考<mark>[设置项目锁](#page-98-0)</mark>中操作,获取项目锁。
- 步骤**5** 在左侧导航栏中,选择"通用"。
- **步骤6** 设置网页的图标等,单击"保存"。

#### 图 **8-1** 通用设置

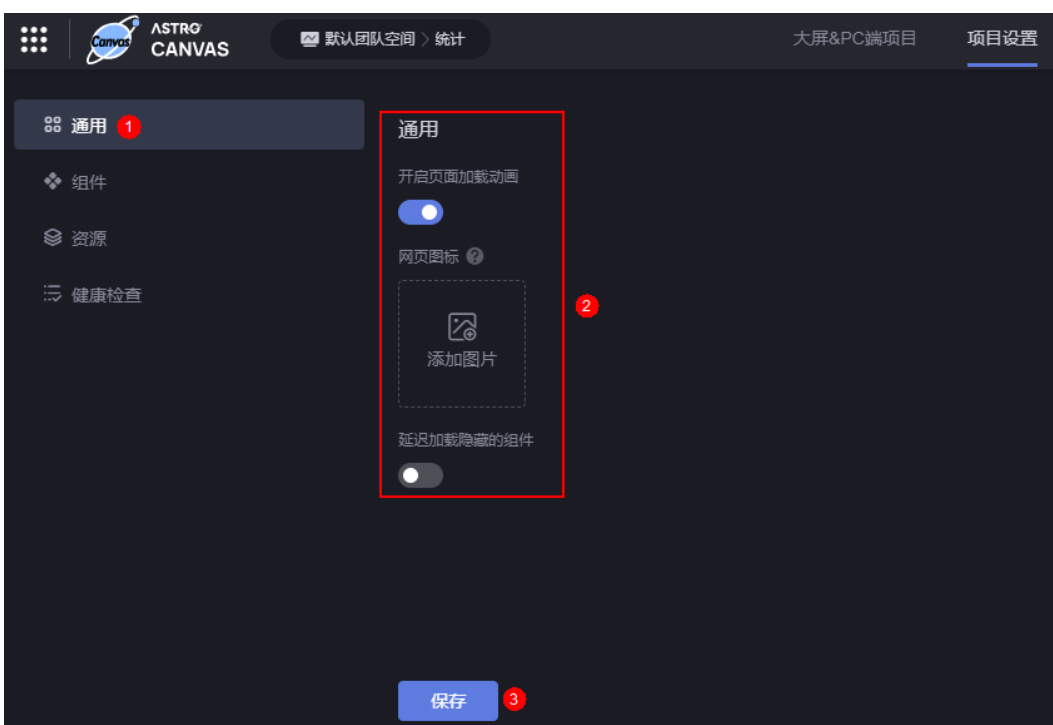

- 开启页面加载动画:勾选后,预览或打开页面时,将会显示加载动画。
- 网页图标:设置项目在浏览器标签页标题左侧的图标。图片类型支持ico、png、 pjp、jpg、pjpeg、jpeg和jfif,图片大小不能超过1MB,建议使用大小为32\*32像 素的ico图标。
- 延迟加载隐藏的组件:勾选后,预览或打开页面时,将先加载显示的组件,再加 载隐藏的组件。

**----**结束

# **8.3** 组件设置

# 使用说明

在组件设置中,查看并管理当前项目中已引用到的所有组件。

### 操作步骤

步骤**1** 参考如何登录**[AstroCanvas](#page-21-0)**中操作,登录AstroCanvas界面。

步骤**2** 在AstroCanvas界面的项目列表中,单击已创建的项目,进入项目。

步骤**3** 在主菜单中,选择"项目设置",进入项目设置页面。

- **步骤4** 参考<mark>[设置项目锁](#page-98-0)</mark>中操作,获取项目锁。
- **步骤5** 在左侧导航栏中, 选择"组件"。
- 步骤**6** 单击"本地调试设置",进行本地调试设置。

在本地开发组件后,频繁的打包组件包上传至公共环境再查看页面显示效果,是一件 效率极低的事情。通过该配置,可打通本地环境与公共环境,实现实时在线调测组 件。

步骤**7** 单击"检查更新",检查组件是否有版本更新,若有新版本组件,请单击"升级所有 插件"。

您也可以单击待升级插件后的 $\bigoplus$ , 对组件讲行升级。

图 **8-2** 升级组件

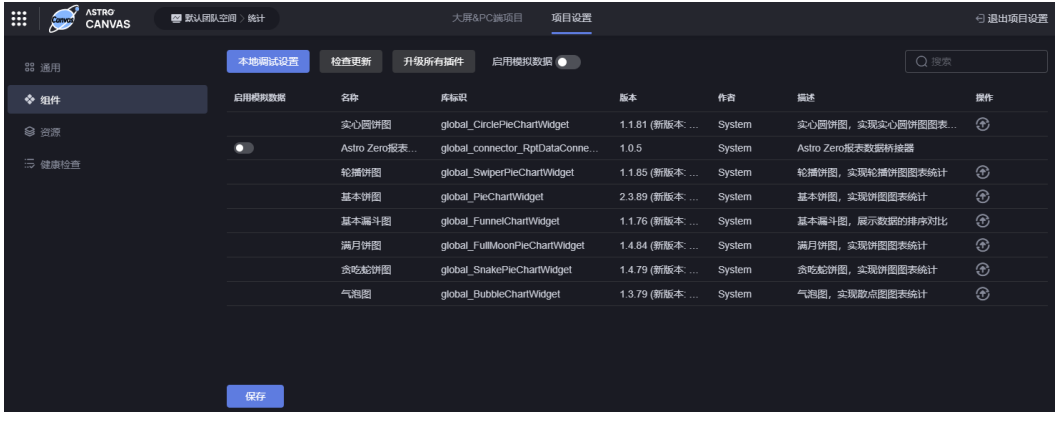

步骤**8** 单击"启用模拟数据",对项目中的组件数据来源进行统一控制。

在页面中,组件数据可来自模拟数据或访问业务接口获取。通过是否开启"启用模拟 数据",可对项目中的组件数据来源进行统一控制。

在进行前台页面开发时,经常要通过桥接器动态调用后台的接口来获取后台数据。在 页面实际开发过程中,可能后台接口还未开发完成,这时可通过修改桥接器使用静态 数据来进行调测。但是当组件较多时,用户逐个修改组件的桥接器配置会过于繁琐, 可直接将桥接器配置为调用后台接口, 在"项目设置"中打开"启用模拟数据"开 ,<br>关, 一键开启当前项目中所有桥接器使用模拟数据, 也可以在"组件"页签的组件前 单独通过开关图标设置各组件的桥接器是否使用模拟数据,对个别组件进行个性化设 置,有效减少手动修改操作。

该功能的实现原理是:系统在桥接器代码中已增加mockData属性来记录桥接器是否启 用了模拟数据,同时在桥接器父类代码中预置了getMockData函数,开发人员只需在 自定义桥接器中自己覆写getMockData函数,实现获取模拟数据的逻辑即可。当"启 用模拟数据"开关打开时,mockData属性会记录启用了模拟数据,getMockData函 数将界面实际配置的桥接器数据覆盖,从而使用模拟数据替换界面桥接器配置的后台 接口。当调测结束时, 须关闭"启用模拟数据"。

桥接器中getMockData函数示例代码如下:

<span id="page-101-0"></span>getMockData: function() { return new OverlaysDataViewModel(); },

**----**结束

# **8.4** 资源设置

# 使用说明

库是支撑页面组件运行的第三方依赖,若缺少相应的库,则组件不能正常运行。在项 目的资源设置中,您可以管理页面中使用到的库。

# 操作步骤

- 步骤**1** 参考如何登录**[AstroCanvas](#page-21-0)**中操作,登录AstroCanvas界面。
- 步骤**2** 在AstroCanvas界面的项目列表中,单击已创建的项目,进入项目。
- 步骤**3** 在主菜单中,选择"项目设置",进入项目设置页面。
- **步骤4** 参考<mark>[设置项目锁](#page-98-0)</mark>中操作,获取项目锁。
- 步骤**5** 在左侧导航栏中,选择"资源"。

图 **8-3** 新增资源

步骤**6** 单击"新建资源",依次引入有依赖关系的资源。

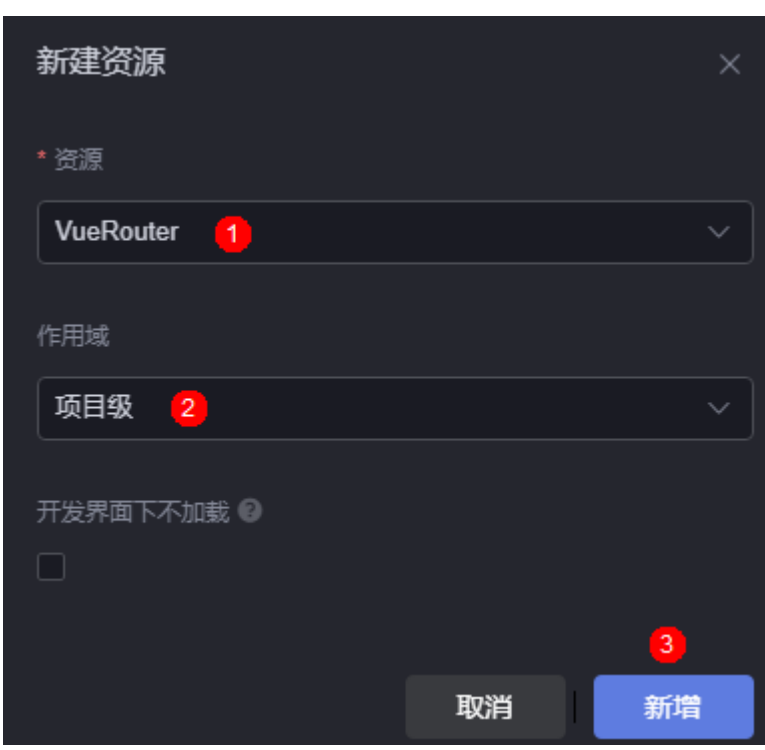

资源: 选择需要添加的库。请依次添加有依赖关系的资源, 例如A依赖B, 请先添 加B再添加A。

- 作用域:设置新建资源作用的域。
	- 项目级:资源应用于整个项目。
	- 页面级:资源应用于哪些页面。
- 页面作用域:选择资源所应用的页面。
- 开发界面下不加载:是否在开发页面时加载资源,请在确认不影响开发页面中的 功能后,再打开,以减少开发时的资源加载。 设置后,再次进入项目时,设置才会生效。
- 步骤**7** 单击"检查更新",检查资源是否有版本更新。

者有新版本资源,可单击<sup>65</sup>,对资源进行升级,也可以直接单击"升级所有资源", 进行资源升级。

图 **8-4** 升级资源

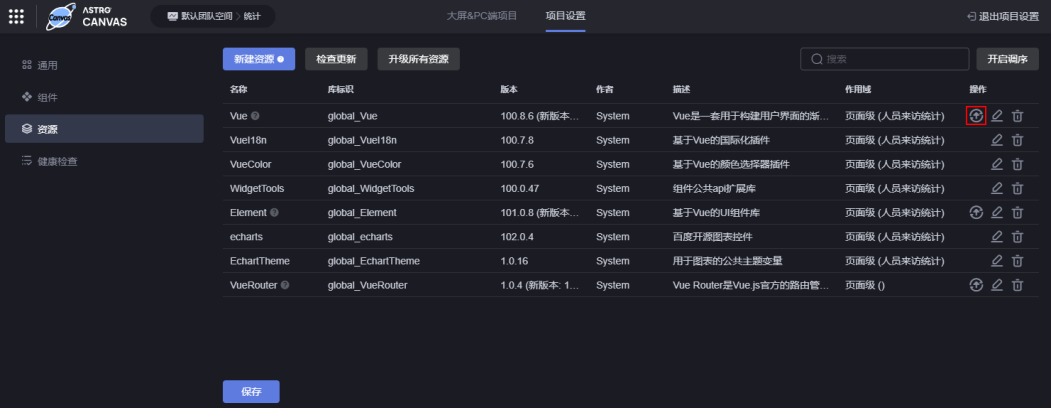

步骤**8** 单击"开启调序",调整库的顺序,如Vue放在VueI18n前面。

图 **8-5** 调整库的顺序

| 38 通用   |                        |                    |               |        |                         |              | 关闭调序               |
|---------|------------------------|--------------------|---------------|--------|-------------------------|--------------|--------------------|
| ◆ 组件    | 名称                     | 库标识                | 版本            | 作音     | 描述                      | 作用域          | 操作                 |
| ◎ 资源    | Vue <sup>®</sup>       | global Vue         | 100.8.6 (新版本  | System | Vue是一套用于构建用户界面的渐。       | 页面级 (人员来访统计) | $\checkmark$       |
|         | Vuel18n                | global Vuel18n     | 100.7.8       | System | 基于Vue的国际化插件             | 页面级 (人员来访统计) | $\sim$ $\vee$      |
| 15 健康检查 | VueColor               | global VueColor    | 100.7.6       | System | 基于Vue的颜色选择器插件           | 页面级(人员来访统计)  | $\sim$ $\sim$      |
|         | <b>WidgetTools</b>     | global WidgetTools | 100.0.47      | System | 组件公共api扩展库              | 页面级 (人员来访统计) | $\sim$ $\vee$      |
|         | Element <sup>®</sup>   | global Element     | 101.0.8 (新版本  | System | 基于Vue的UI组件库             | 页面级 (人员来访统计) | $\land\lor$        |
|         | echarts                | global echarts     | 102.0.4       | System | 百度开源图表控件                | 页面级 (人员来访统计) | $\sim$ $\sim$      |
|         | EchartTheme            | global EchartTheme | 1.0.16        | System | 用于图表的公共主题变量             | 页面级 (人员来访统计) | $\sim$ $\sim$      |
|         | VueRouter <sup>@</sup> | global VueRouter   | 1.0.4 (新版本: 1 | System | Vue Router是Vue. s官方的路由管 | 页面级()        | $\curvearrowright$ |
|         | 保存                     |                    |               |        |                         |              |                    |

**步骤9** 设置完成后,单击"保存"。

**----**结束

# <span id="page-103-0"></span>**8.5** 健康检查设置

# 使用说明

健康检查设置中提供了页面健康度检查能力,对慢请求、错误请求、系统资源占用高 等情况实时提示,有效帮助开发人员发现、定位和解决问题。

# 操作步骤

- 步骤**1** 参考如何登录**[AstroCanvas](#page-21-0)**中操作,登录AstroCanvas界面。
- 步骤**2** 在AstroCanvas界面的项目列表中,单击已创建的项目,进入项目。
- 步骤**3** 在主菜单中,选择"项目设置",进入项目设置页面。
- **步骤4** 参考<mark>[设置项目锁](#page-98-0)</mark>中操作,获取项目锁。
- 步骤**5** 在左侧导航栏中,选择"健康检查"。
- 步骤**6** 开启健康检查。

#### 图 **8-6** 健康检查

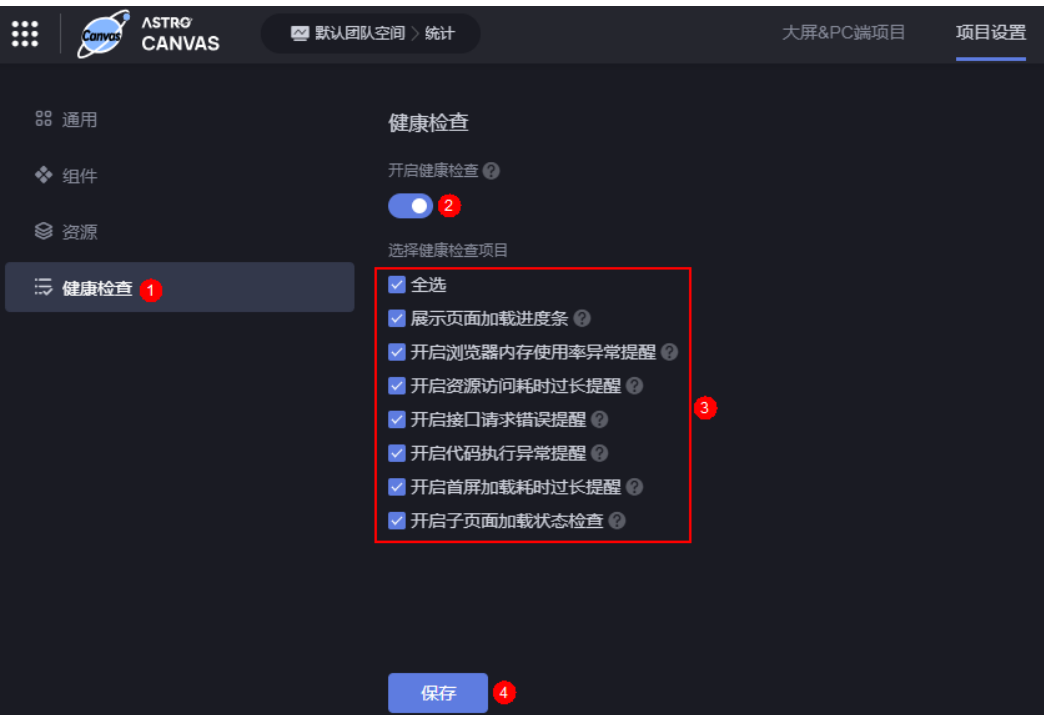

开启健康检查功能后,平台会对页面运行状态进行检查。您也可以根据业务需求,自 定义健康检查项。

- 全选:选中所有的健康检查项。
- 展示页面加载进度条:勾选后,页面顶部会出现页面加载进度条。
- 开启浏览器内存使用率异常提醒:勾选后,如果浏览器内存使用率超过70%,页 面右下角会弹框提醒。
- 开启资源访问耗时过长提醒: 勾选后, 如果单个资源访问耗时超过1秒, 页面右下 角会弹框提醒。
- 开启接口请求错误提醒: 勾选后, 如果接口请求出现错误, 页面右下角会弹框提 醒。
- 开启代码执行异常提醒:勾选后,如果代码执行出现错误,页面右下角会弹框提 醒。
- 开启首屏加载耗时过长提醒: 勾选后, 如果页面首屏加载耗时超过5秒, 页面右下 角会弹框提醒。
- 开启子页面加载状态检查: 勾选后,平台会检测iframe子页面的运行状态。

**----**结束

# **8.6** 复制项目版本

# 使用说明

项目创建完成后,支持将项目中发布的版本复制到其他工作空间。

# 操作步骤

步骤**1** 参考如何登录**[AstroCanvas](#page-21-0)**中操作,登录AstroCanvas界面。

- **步骤2** 在项目列表中,将鼠标放在对应的项目上,单击<sup>CD</sup>,
- 步骤**3** 选择对应的工作空间和项目版本,单击"确定"。

## 图 **8-7** 选择工作空间和项目版本

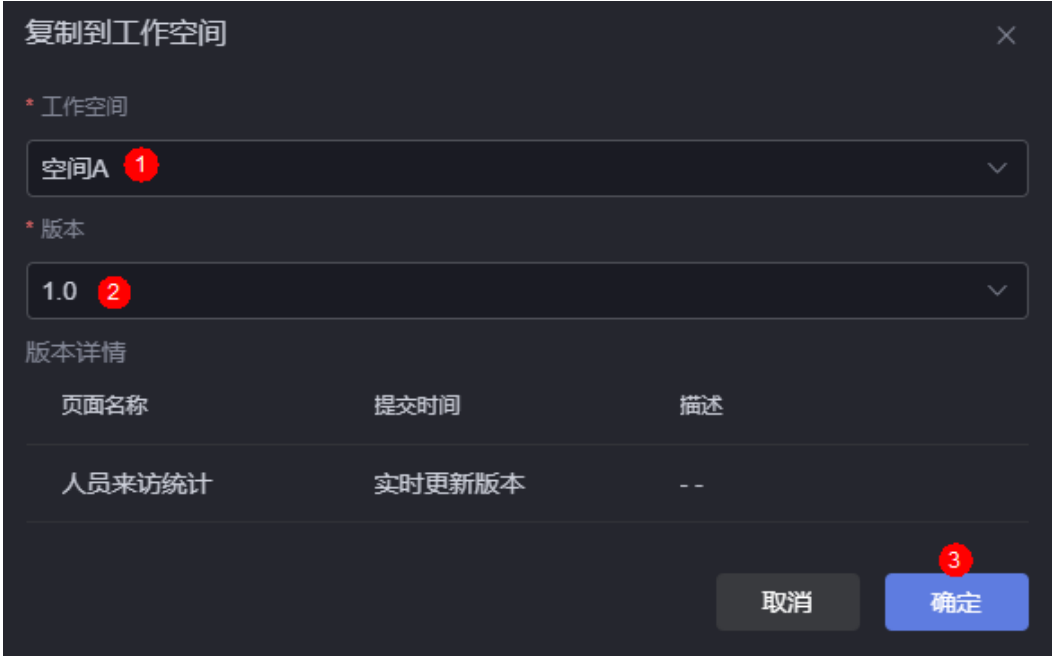

复制项目版本时, 当所选项目与目标空间存在资产冲突时, 请参考**如何解决资产冲突** [问题?](#page-921-0) 中操作处理。

#### 图 **8-8** 资产冲突

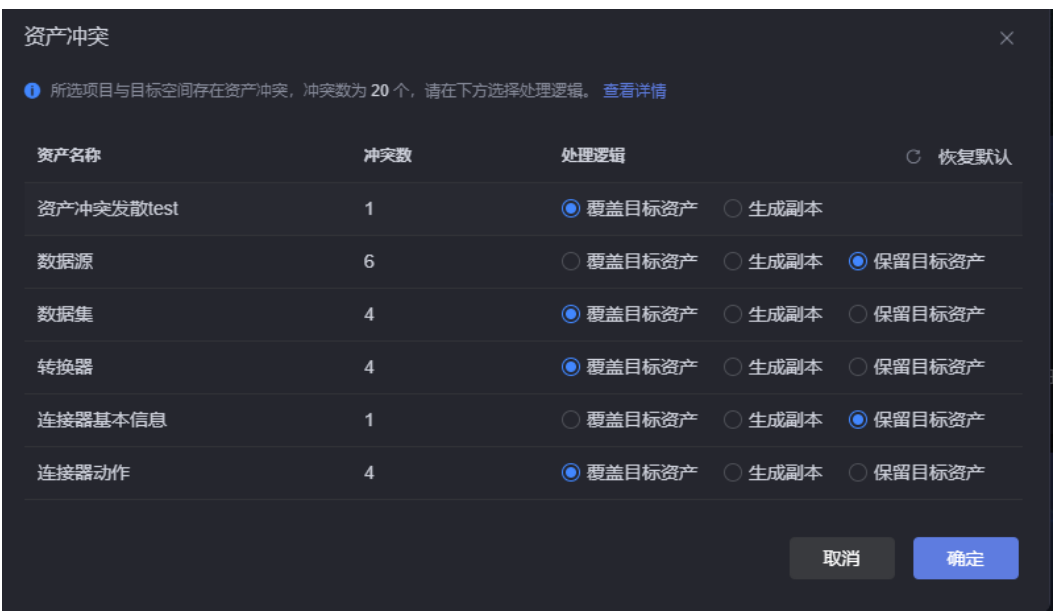

**----**结束

# **8.7** 修改项目名称

# 使用说明

项目创建后,支持修改项目名称。

# 操作步骤

- 步骤**1** 参考如何登录**[AstroCanvas](#page-21-0)**中操作,登录AstroCanvas界面。
- **步骤2** 在项目列表中,将鼠标放在对应的项目上,单击<mark>L</mark>。
- 步骤**3** 根据实际需求,修改项目的名称。

项目名称的长度为1~64个字符,可包括中文、字母、数字及下划线,但不能以下划线 开头或结尾。

#### 图 **8-9** 输入项目的新名称

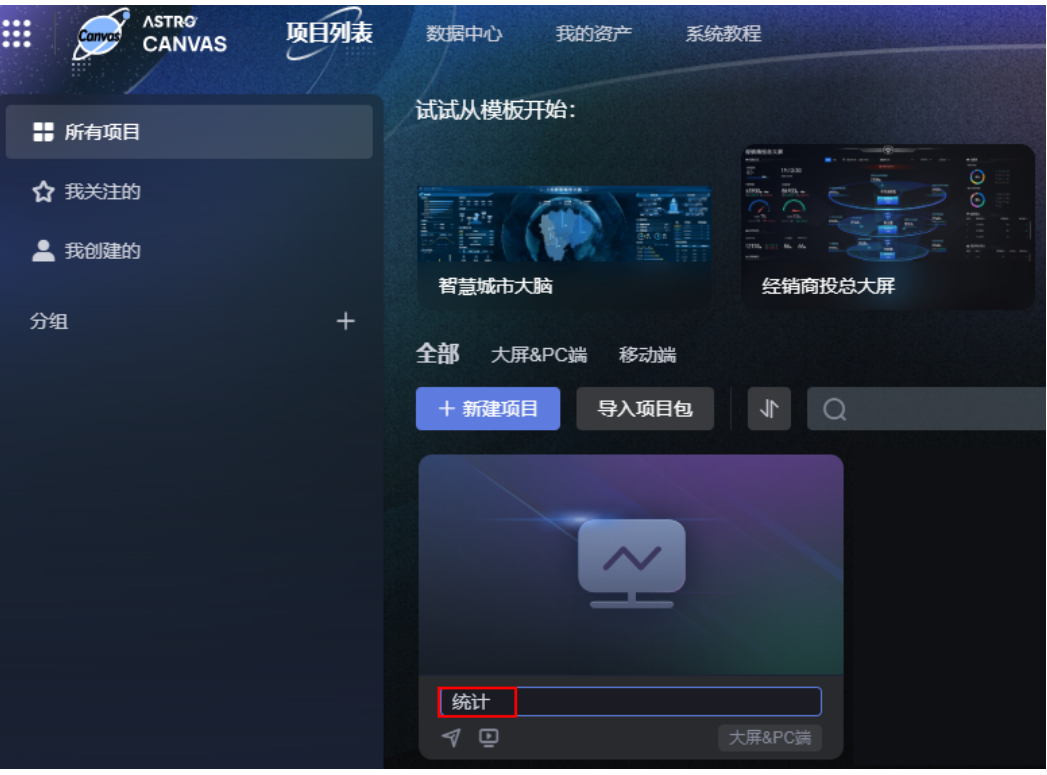

**----**结束

# **8.8** 访问项目

# 使用说明

访问已发布项目版本的第一个页面。访问前,请先新建项目版本并发布该项目版本。

# 操作步骤

- 步骤**1** 参考如何登录**[AstroCanvas](#page-21-0)**中操作,登录AstroCanvas界面。
- <mark>步骤2</mark> 在项目列表中,单击对应项目上的<mark>*③*</mark>。
- **步骤3** 在项目发布中,单击待发布版本后的<sup>口</sup>,设置该版本为当前发布版本。 如何新建项目版本并发布,请参见<mark>发布及安装项目</mark>。

图 **8-10** 发布版本

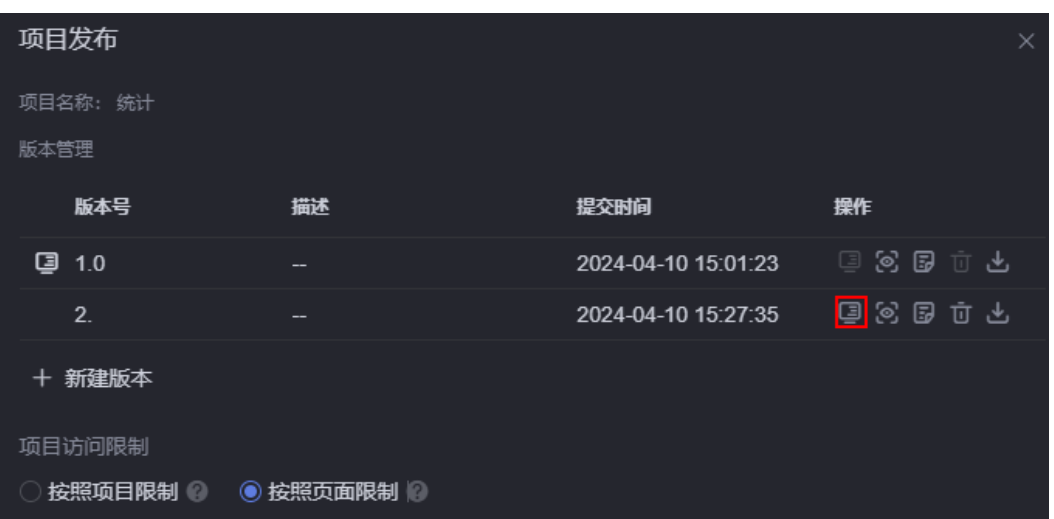

步骤**4** 设置项目访问限制。

图 **8-11** 设置项目访问限制

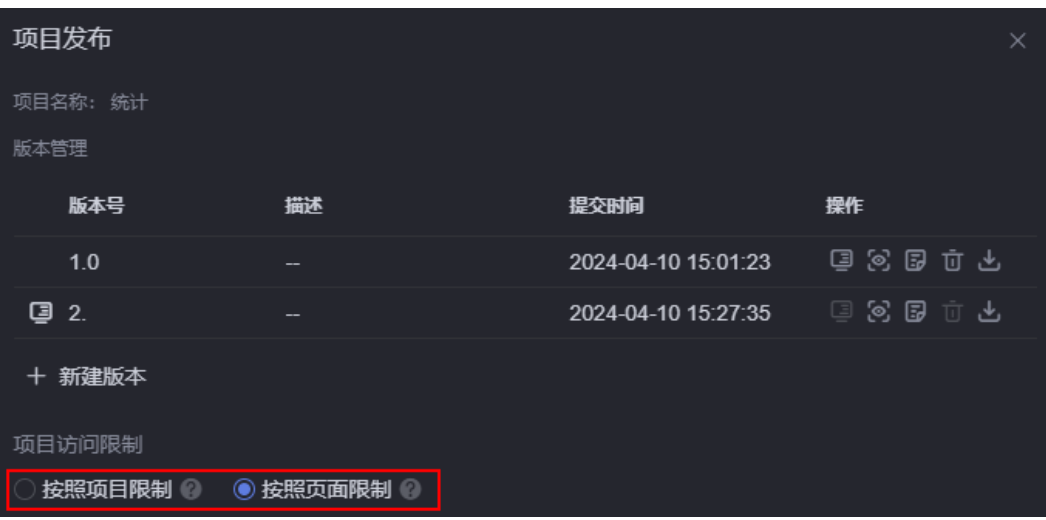

- 按照项目限制:项目中页面首次完成验证后,其余页面无需二次验证。例如,页 面A、B、C设置了Token认证,页面D、E、F设置了分享码。勾选按照项目限制 时,校验过页面A的Token认证后,不会再校验页面B和C。校验了页面D的分享码 后,同样不会再校验页面E和F。
- 按照页面限制:项目遵循各页面访问限制。
- **步骤5** 返回项目列表,将鼠标放在对应的项目上,单击 $\overline{\mathbf{P}}$ ,即可预览发布后项目版本的页 面。

**----**结束
# **8.9** 删除项目

## 使用说明

项目删除后,不可恢复请谨慎操作。

#### 操作步骤

步骤**1** 参考如何登录**[AstroCanvas](#page-21-0)**中操作,登录AstroCanvas界面。

步骤**2** 在项目列表中,单击待删除项目上的 。

步骤**3** 在弹出的提示框中,单击"确定",即可删除项目。

**----**结束

# **8.10** 下载项目

# 使用说明

项目发布后,在项目发布的版本管理中,可下载对应版本的项目包。

说明

在AstroCanvas中导出项目时,项目包中包含的数据源密码会被置空。

### 操作步骤

步骤1 在AstroCanvas界面的"项目列表"页面,单击待下载项目上的<mark>1</mark>。

**步骤2** 在版本管理中,鼠标放在对应版本后的"操作"下,单击<mark>上</mark> 。

图 **8-12** 下载对应版本的项目包

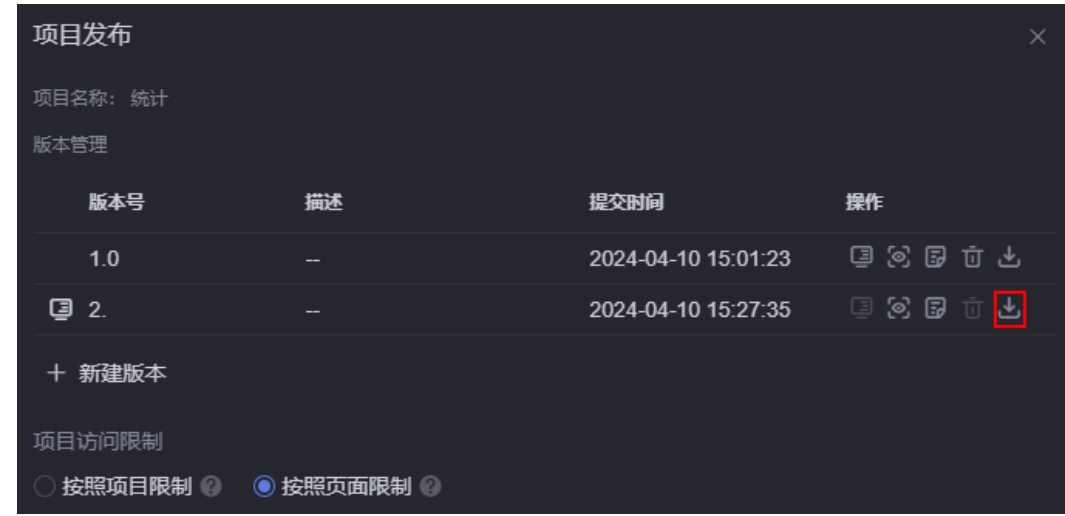

步骤**3** 根据业务需求,选择运行容器,单击"下载"。

#### 图 **8-13** 选择运行容器

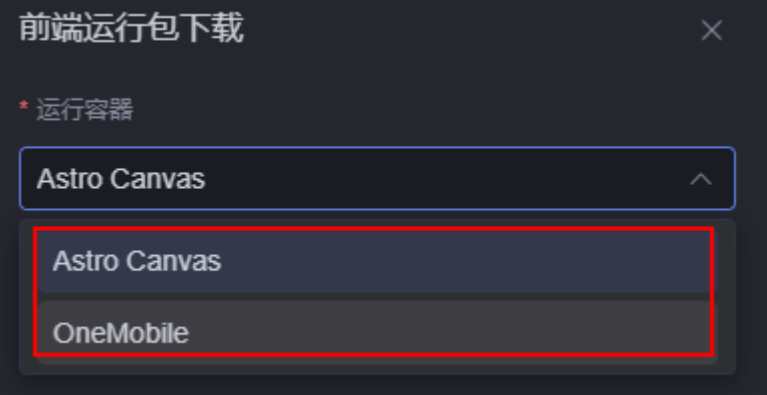

- 运行容器:选择项目包的运行容器。
	- Astro Canvas:使用该运行容器下载的项目包,可在其他AstroCanvas环境的 项目列表中,通过单击"导入项目包"进行安装使用,实现将环境A迁移项目 到环境B。
	- OneMobile:使用该运行容器下载的项目包,可在华为OneMobile上安装运 行。选择此方式时,还需配置应用ID、主页、环境类型等参数。

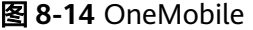

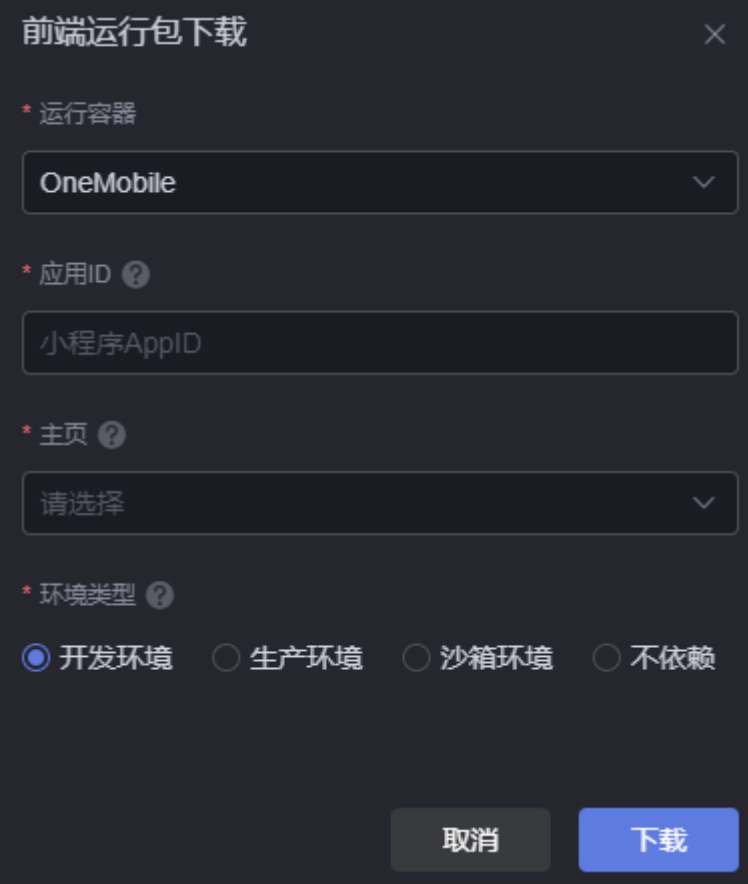

- 应用ID:小程序AppID,请登录小程序管理后台获取。
- 主页: 选择一个发布的页面作为首页,即打开小程序时,显示的默认页面。
- 环境类型:承载应用程序服务的环境类型,支持开发环境、生产环境、沙箱环境 和不依赖。
	- 开发环境:开发者专门用于开发应用的环境,用户可根据需求自定开发配置 各种逻辑模块化元素,从而创建各种应用。
	- 沙箱环境:在应用正式发布上线前,需要在测试环境进行测试,包含数据配 置。
	- 生产环境:应用正式发布上线的真实环境。测试完成后,将应用发布至生产 环境,即运行环境,供业务用户使用。
	- 不依赖:不依赖任何环境。
- 生产环境/沙箱环境 域名: 提供服务环境的域名, 如https://www.demo.com。
- 生产环境/沙箱环境 租户ID: 提供服务环境的租户ID。

**----**结束

# **8.11** 导入项目

# 使用说明

从本地导入已创建的项目包,实现离线迁移、部署项目。

说明

导入项目后,如果当前环境中不包含同名的数据源,会从项目包中安装数据源。新安装的数据源 密码是空的,请在数据源中重新配置密码,否则数据源无法正常使用。

#### 操作步骤

- 步骤**1** 参考如何登录**[AstroCanvas](#page-21-0)**中操作,登录AstroCanvas界面。
- **步骤2** 在项目列表页面中,单击"导入项目包"。

#### 图 **8-15** 导入项目包

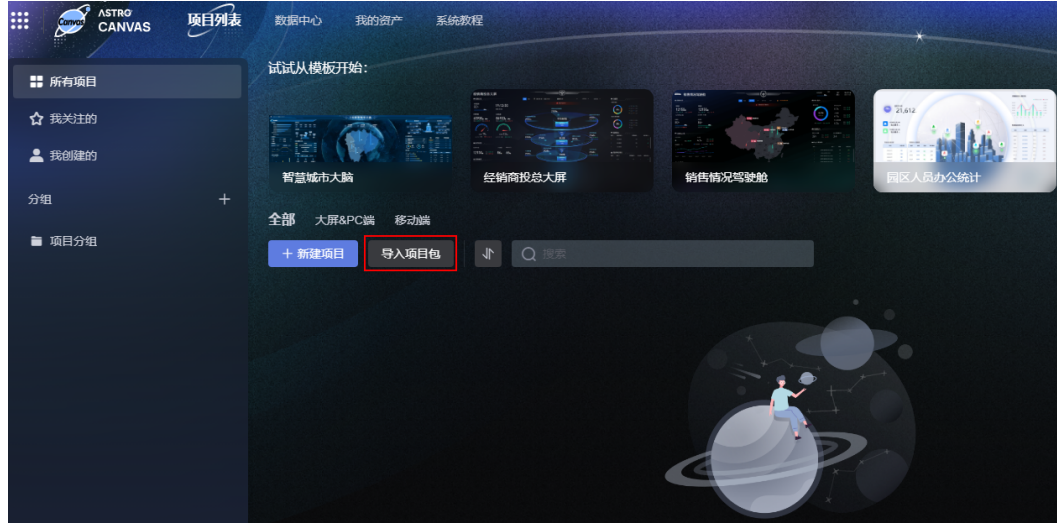

步骤**3** 选择本地已创建好的项目包,单击"打开",即可将项目导入到AstroCanvas。

导入成功后,在项目列表中,可查看到已导入的项目,并根据自身业务需求,进行二 次开发。当所选项目与目标空间存在资产冲突时,如图**8-16**所示,此时请参[考如何解](#page-921-0) [决资产冲突问题?中](#page-921-0)操作进行处理。

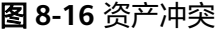

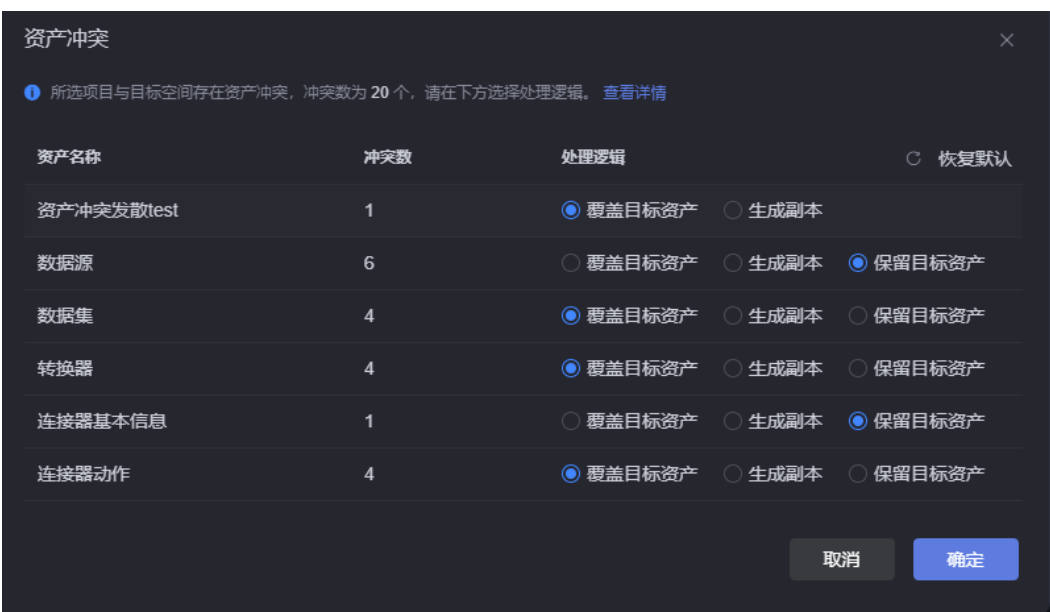

**----**结束

# **8.12** 设置项目封面

## 使用说明

项目创建后,支持设置项目封面。项目中创建的第一个大屏页面,为项目的默认封 面。

# 操作步骤

- 步骤**1** 参考如何登录**[AstroCanvas](#page-21-0)**中操作,登录AstroCanvas界面。
- 步骤2 在"项目列表"中,单击对应项目上的<mark>图</mark>。
- 步骤**3** 设置项目封面,单击"确定"。

图片默认为匿名可访问,请勿上传包含敏感数据的图片。

#### 图 **8-17** 设置项目封面

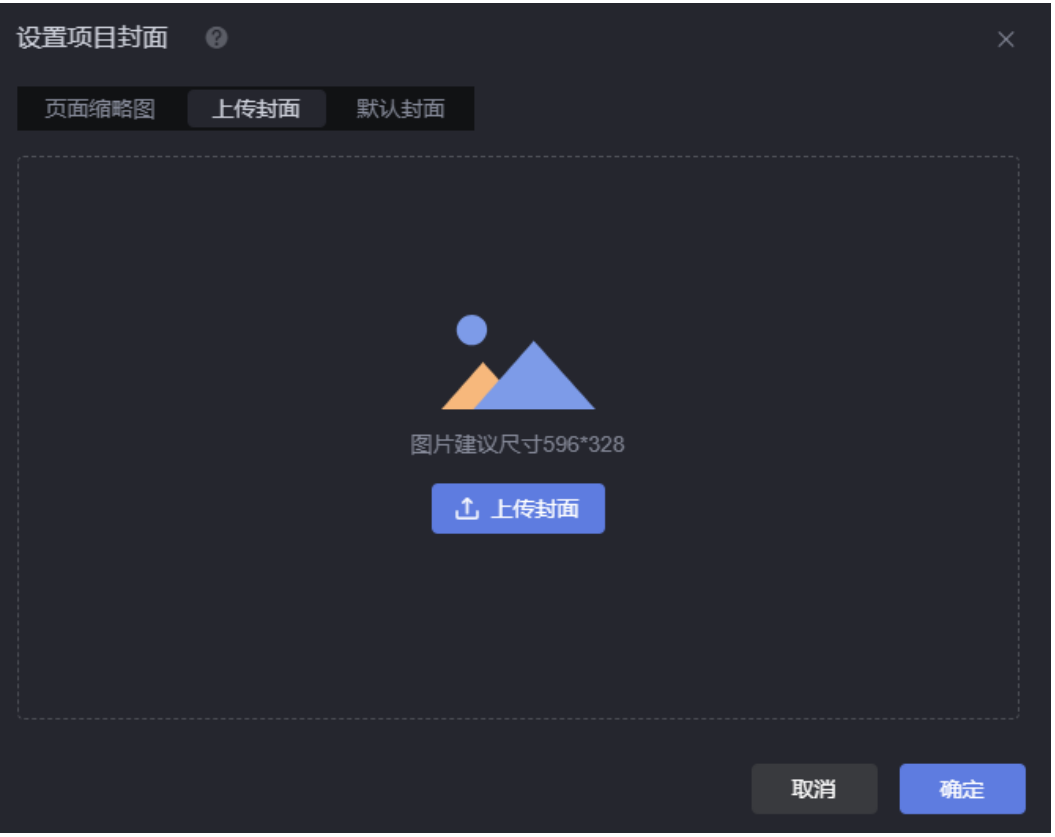

- 页面缩略图:使用项目中,页面的缩略图,作为当前项目的封面。
- 上传封面:单击"上传封面",从本地上传图片作为项目的封面。建议使用 596\*328尺寸的图片。
- 默认封面:使用系统提供的默认封面,作为当前项目的封面。

#### **----**结束

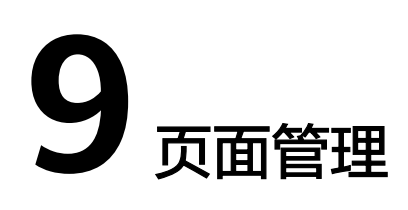

# **9.1** 复制页面

# 使用说明

AstroCanvas支持复制页面,减少重复开发,提高交付效率。

# 操作步骤

- 步骤**1** 参考如何登录**[AstroCanvas](#page-21-0)**中操作,登录AstroCanvas界面。
- 步骤**2** 在项目列表中,单击页面所在的项目,进入项目。
- 步骤3 将鼠标放在待复制的页面上,单击<mark>吗</mark>。
- 步骤4 在弹出的提示框中,单击"确定"。
- 步骤**5** 输入页面标题,单击"新建"。

复制成功后,系统自动进入开发页面。

#### 图 **9-1** 输入页面标题

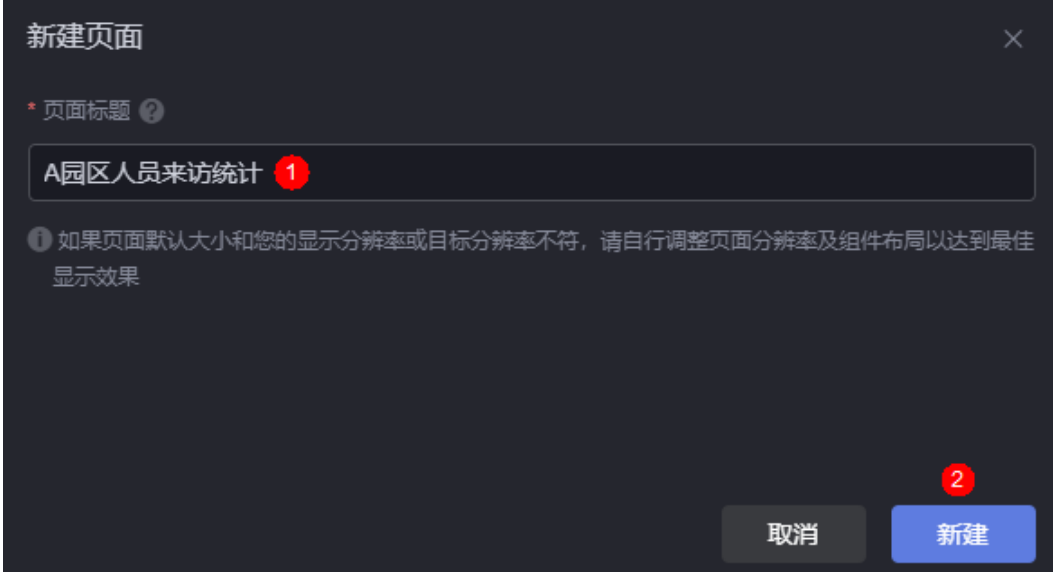

**----**结束

# **9.2** 发布页面

# 使用说明

通过发布功能,无需进入开发页面,即可获取页面的访问地址。

# 操作步骤

- 步骤**1** 参考如何登录**[AstroCanvas](#page-21-0)**中操作,登录AstroCanvas界面。
- 步骤**2** 在项目列表中,单击页面所在的项目,进入项目。
- 步骤3 将鼠标放在待发布的页面上,单击<mark>1</mark>,进行页面发布设置。
	- 发布链接:单击发布链接后的图标,将显示页面地址,单击该地址进入发布页。

#### 说明

如果是新建项目,需要为发布链接设置访问限制,即"分享码访问"或"Token认证"必 须设置其中一个,否则链接在运行态无法正常访问。

#### 图 **9-2** 获取发布链接(已有项目)

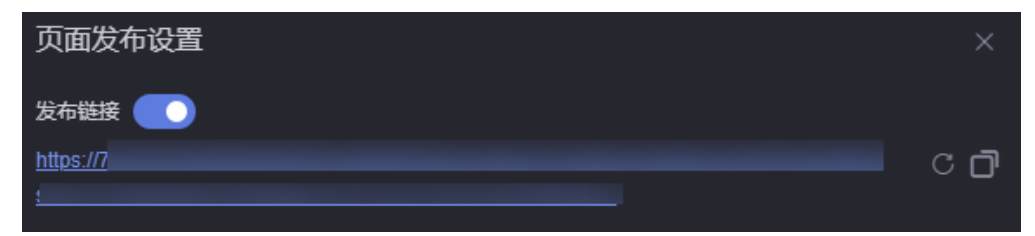

图 **9-3** 获取发布链接(新建项目)

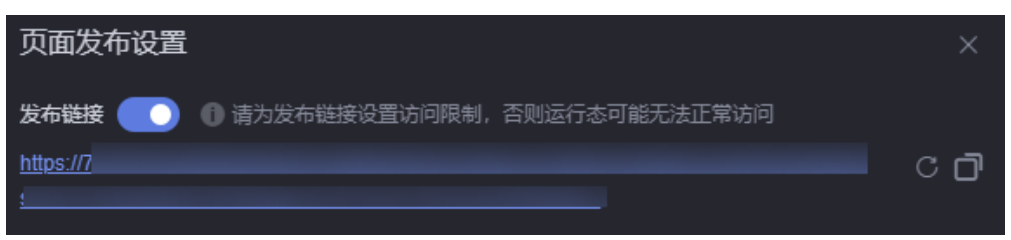

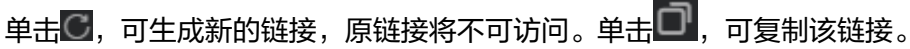

- 版本管理:只能查看页面的版本和编辑版本的描述信息。
- 分享码设置:设置页面分享码和分享码有效期,设置后,只能通过分享码来访问 页面,提高安全性。更多介绍,请参见**如何设置分享码**。

#### 图 **9-4** 分享码设置

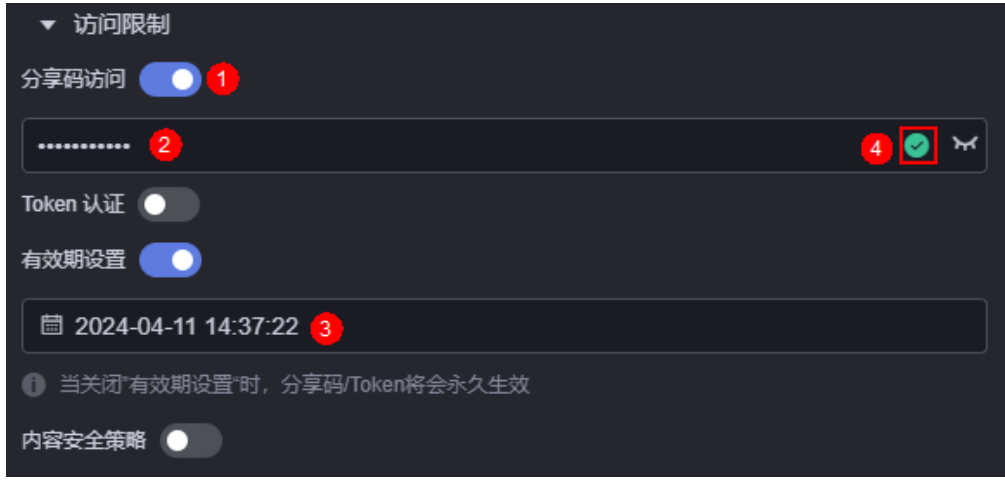

- 分享码必须符合如下五个条件。
	- 长度为8~32位,仅包含英文字母、数字、特殊字符。
	- 至少包含一个英文小写字母(a-z)。
	- 至少包含一个英文大写字母(A-Z)。
	- 至少包含一个数字(0-9)。
	- 至少包含一个特殊字符 ( ~!@#\$%^&\*() =+\|[]{};:'",<.>/?- )
- : 单击该图标,可查看设置的分享码。
- 有效期设置:设置分享码的有效期。若不设置有效期,分享码将永久有效。
- 设置Token认证: 通过设置Token认证, 可对大屏交互时传递的参数进行签名鉴 权,保证大屏的URL访问链接的参数不会被篡改,从而提高大屏数据及用户信息 的安全性。如何设置Token认证,请参见[如何设置](#page-887-0)**Token**认证。

#### 图 **9-5** 设置 Token 认证信息

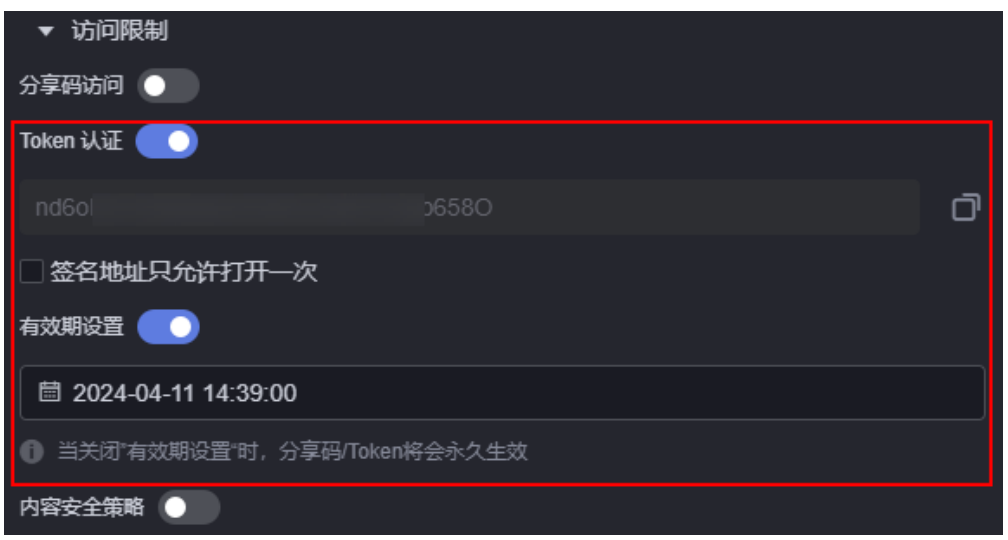

- :打开Token认证开关后,AstroCanvas会生成一个Token。单击该图标, 可复制Token。
- 签名地址只允许打开一次:开启后,签名地址仅允许在当前浏览器中使用。 关闭浏览器后,再次访问时需要重新获取签名地址。若不开启,不限制访问 次数,但支持设置有效期。
- 有效期设置:设置Token认证有效期。若不设置有效期,Token认证将永久有 效。
- 设置内容安全策略: 大屏页面嵌入第三方系统时 (例如以iframe形式嵌入), 如 果涉及跨域访问,请开启内容安全策略。设置内容安全策略的主要目的是减少和 报告XSS攻击,缓解跨站脚本攻击。除限制可以加载内容的域,还可指明哪种协议 允许使用,缓解数据包嗅探攻击。如何设置内容安全策略,请参见<mark>如何设置内容</mark> [安全策略。](#page-891-0)

图 **9-6** 设置内容安全策略

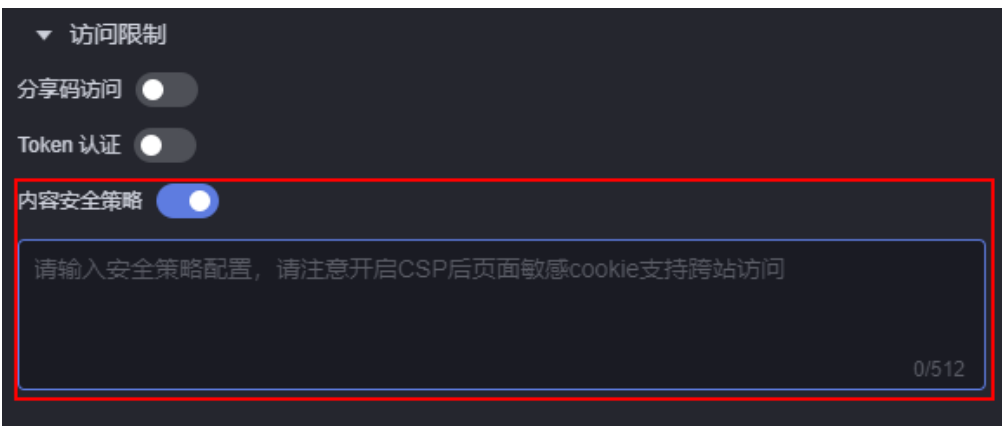

开启"内容安全策略"时,若在浏览器无痕模式下预览页面,请确保"阻止第三 方Cookie"已关闭,否则无法正常预览页面。

#### 图 **9-7** 关闭阻止第三方 Cookie

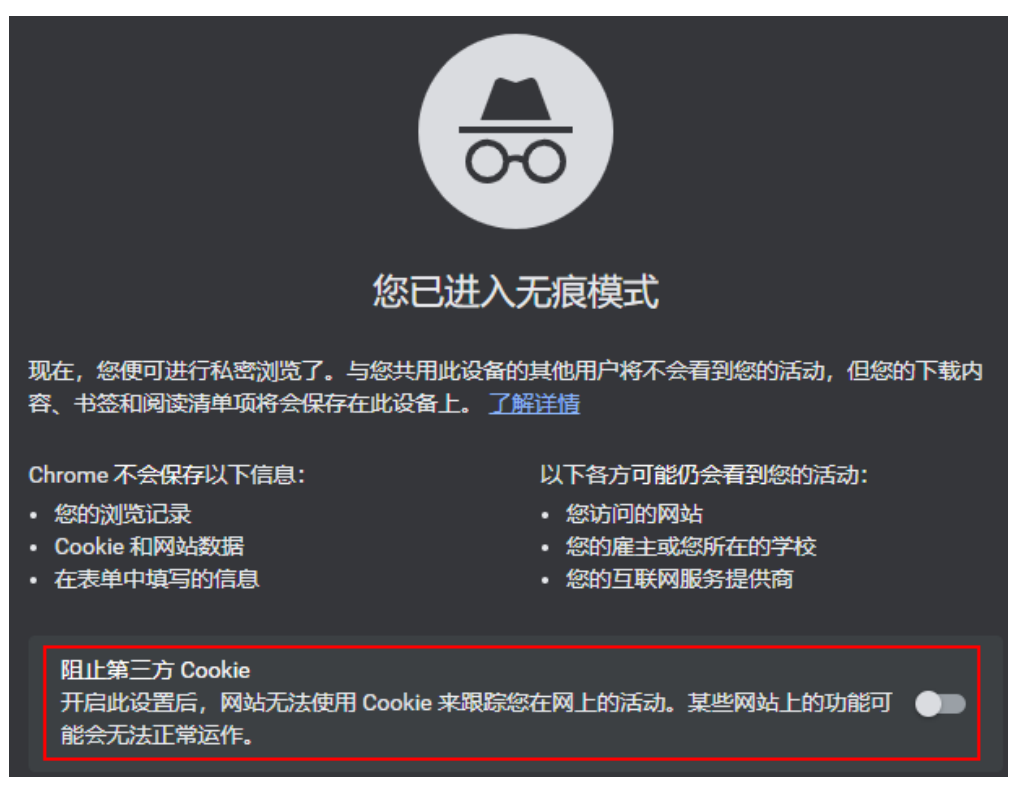

**----**结束

# **9.3** 页面设置

## 使用说明

页面创建后,支持修改页面的标题和描述信息。

## 操作步骤

- 步骤**1** 参考如何登录**[AstroCanvas](#page-21-0)**中操作,登录AstroCanvas界面。
- 步骤**2** 在项目列表中,单击页面所在的项目,进入项目。
- 步**骤3** 将鼠标放在待修改的页面上,单击<mark>©</mark>。
- 步骤**4** 修改页面标题,单击"更新"。

#### 图 **9-8** 编辑页面设置

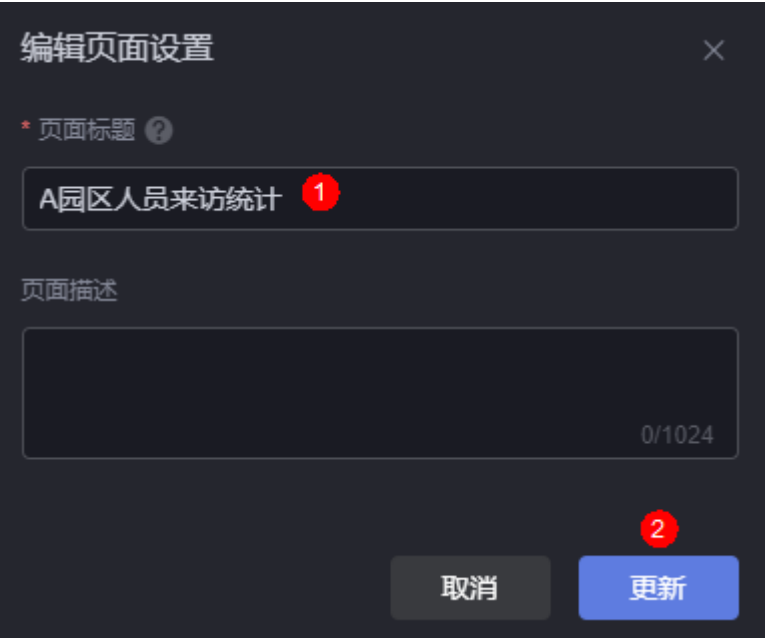

- 页面标题:输入页面的标题,长度为1~100个字符。
- 页面描述:通常设置为页面的功能或使用场景。

**----**结束

# **9.4** 删除页面

# 使用说明

页面删除后,不可恢复,请谨慎操作。

## 操作步骤

- 步骤**1** 参考如何登录**[AstroCanvas](#page-21-0)**中操作,登录AstroCanvas界面。
- 步骤**2** 在项目列表中,单击页面所在的项目,进入项目。
- 步骤3 将鼠标放在待删除的页面上,单击<sup>向</sup>。
- 步骤**4** 在弹出的提示框中,单击"确定",即可删除该页面。 页面删除后,不可恢复,删除前请确认无需再使用该页面。 **----**结束

# **9.5** 移动页面

# 使用说明

通过移动页面,将页面移动到其他文件夹中,便于页面集中管理。

# <span id="page-119-0"></span>操作步骤

- 步骤**1** 参考如何登录**[AstroCanvas](#page-21-0)**中操作,登录AstroCanvas界面。
- 步骤**2** 在项目列表中,单击页面所在的项目,进入项目。
- 步骤3 将鼠标放在对应的页面上,单击**……**,选择"移动"。
- 步骤**4** 选择目标文件夹,单击"确定"。

## 图 **9-9** 移动页面

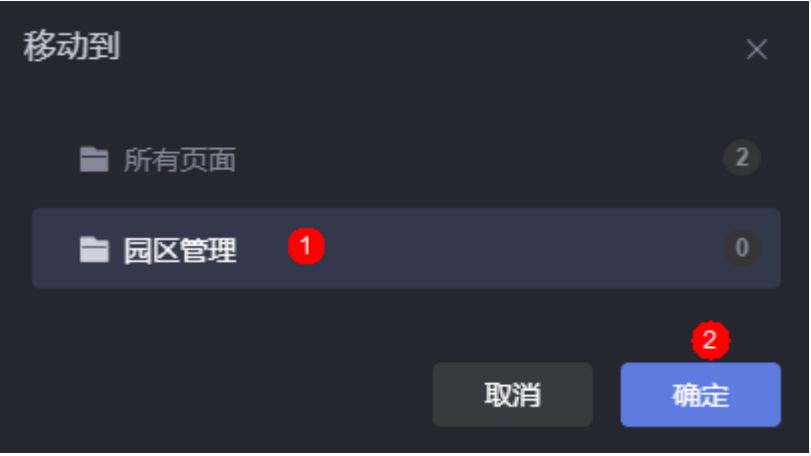

**----**结束

# **9.6** 发布为首页

# 使用说明

项目中存在多个已发布页面时,可指定某个页面为项目首页。若不指定,默认使用项 目中的第一个页面作为项目首页。

例如,某个项目中包含"人员来访统计"(项目的第一个页面,默认为项目首页)和 "园区办公人员统计"两个页面,现在将首页更改为"园区办公人员统计"。

# 操作步骤

- 步骤**1** 参考如何登录**[AstroCanvas](#page-21-0)**中操作,登录AstroCanvas界面。
- 步骤**2** 在项目列表中,单击页面所在的项目,进入项目。
- 步骤3 将鼠标放在对应的页面上 (如本示例中的"园区办公人员统计"), 单击 , 选择 "设为首页"。
- **步骤4** 返回项目列表页面,将鼠标放在页面所在的项目上,单击<mark>\_\_</mark>\_\_
- 步骤**5** 在项目发布中,单击"+ 新建版本"。
- **步骤6** 输入版本号(如2.0),在版本管理中,勾选"园区办公人员统计"页面,单击"确 定"。

#### 图 **9-10** 新建版本

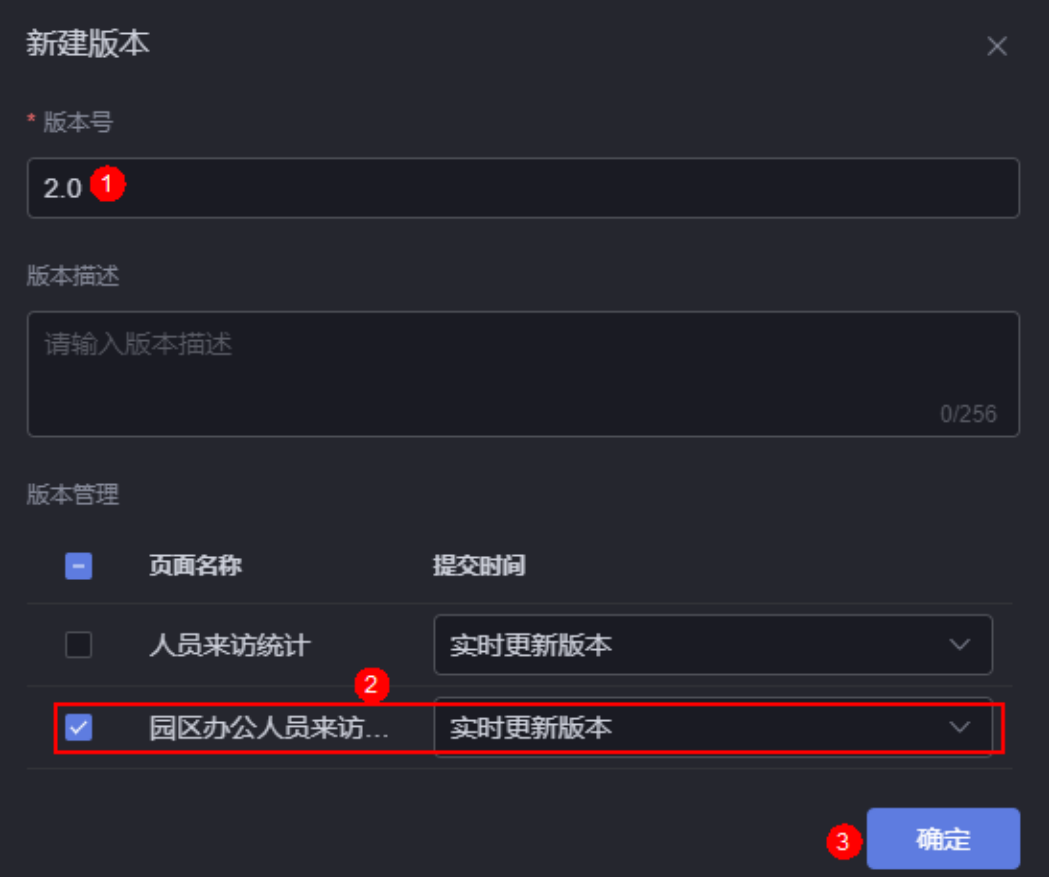

- **步骤7** 单击<sup>[13]</sup>,将步<mark>骤6</mark>中新建的版本设置为当前发布版本。
	- 图 **9-11** 设置发布版本

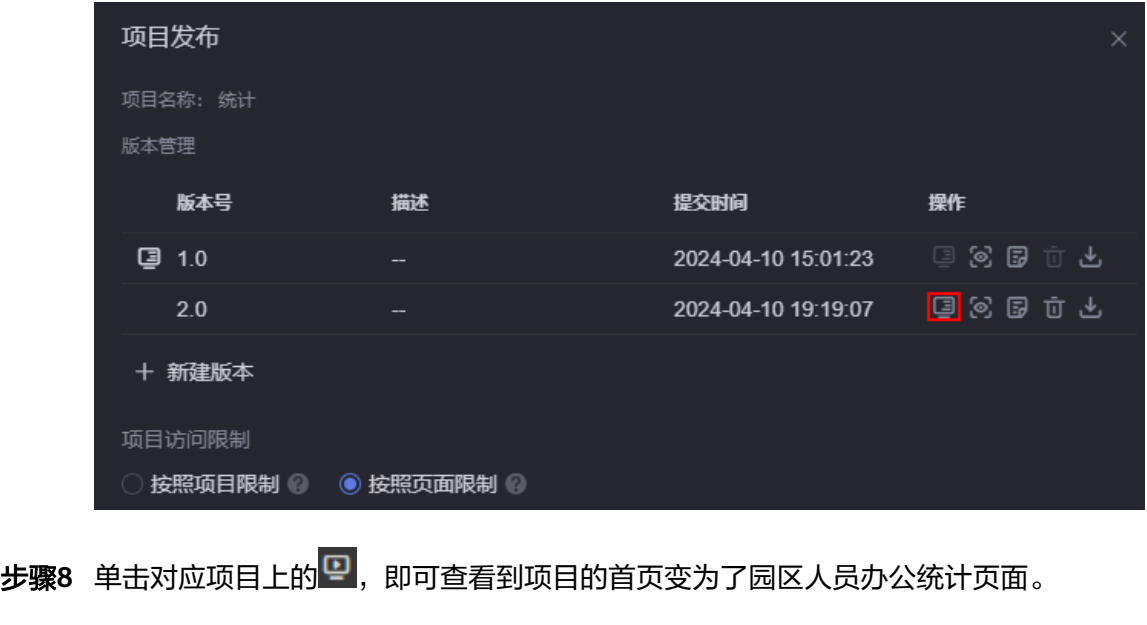

**----**结束

# **9.7** 下载当前页面

# 使用说明

在AstroCanvas中开发完页面后,可将页面保存为模板下载到本地。模板下载后,可在 如下场景中使用:

- 在当前账号的其他IAM用户中使用。
- 在当前账号的其他项目中使用。

## 操作步骤

- 步骤**1** 参考如何登录**[AstroCanvas](#page-21-0)**中操作,登录AstroCanvas界面。
- 步骤**2** 在项目列表中,单击页面所在的项目,进入项目。
- 步骤**3** 在所有页面中,单击待下载的页面。
- 步骤**4** 单击"编辑页面",进入大屏开发页面。
- 步骤**5** 在页面上方工具栏中,单击 ,即可将当前页面下载到本地。 下载到本地的页面模板文件命名为"*当前页面的名称"*.page。

图 **9-12** 将大屏页面保存为页面模板文件

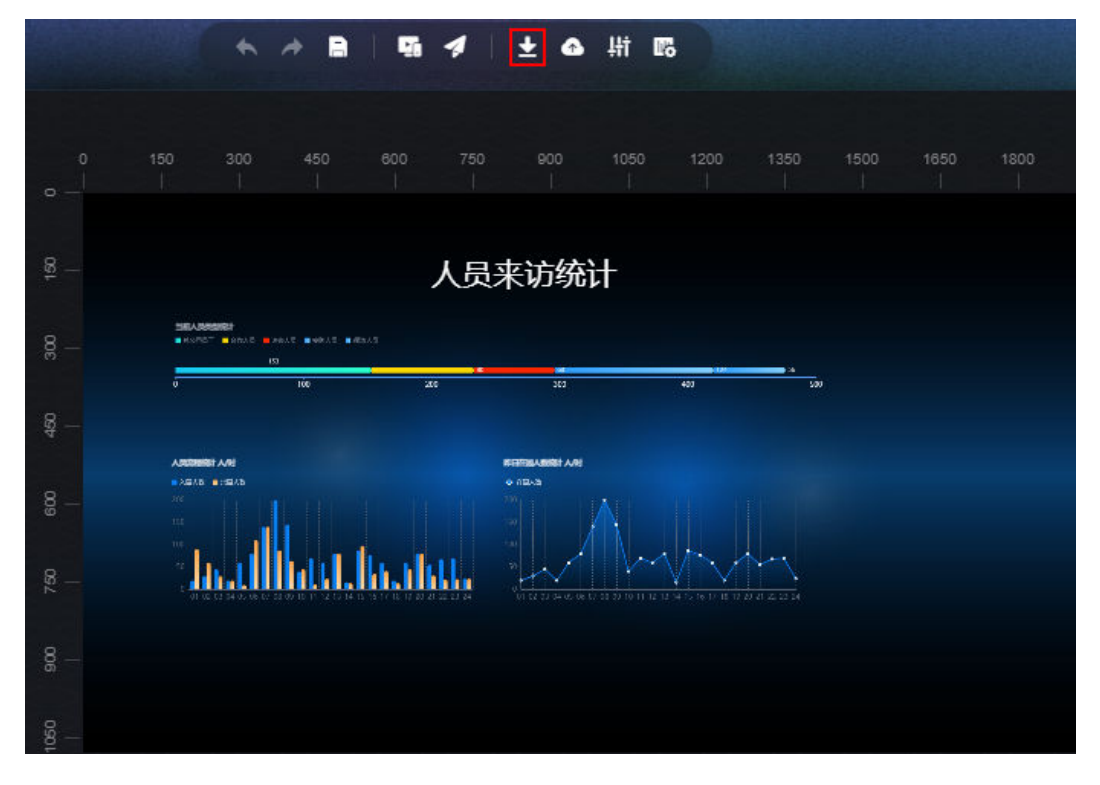

**----**结束

# <span id="page-122-0"></span>**9.8** 发布为模板

# 使用说明

页面开发完成后,可将已开发好的页面发布为模板。在下次创建页面时,可直接使用 该模板创建新的页面,减少重复开发,提高交付效率。

#### 说明

模板只能在当前环境的本租户下使用,而<mark>发布为全局模板</mark>中生成的模板可在当前环境的所有租户 下使用。

## 操作步骤

- 步骤**1** 参考如何登录**[AstroCanvas](#page-21-0)**中操作,登录AstroCanvas界面。
- 步骤**2** 在项目列表中,单击页面所在的项目,进入项目。
- 步骤3 在所有页面中,单击待发布为模板的页面。
- 步骤**4** 单击"编辑页面",进入大屏开发页面。
- **步骤5** 在大屏开发页面,单击<sup>6</sup> ,选择"发布为模板"。
- 步骤**6** 填写模板名称和模板描述,单击"发布"。
	- 模板名称的长度不能超过60个字符,且只能包含字母、数字、汉字及特殊符号"-"或  $\frac{1}{2}$   $\frac{1}{2}$

#### 图 **9-13** 发布自定义页面模板

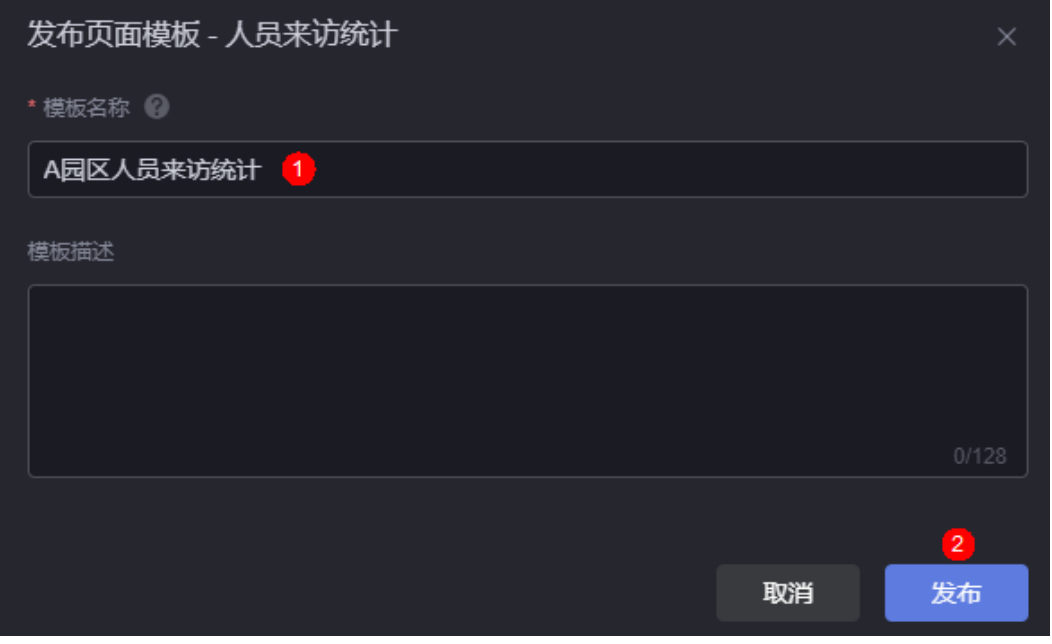

发布完成后,本租户下的其他用户登录AstroCanvas新建页面时,即可在"自定义模 板"中,使用页面模板创建页面。

#### <span id="page-123-0"></span>图 **9-14** 使用自定义模板创建页面

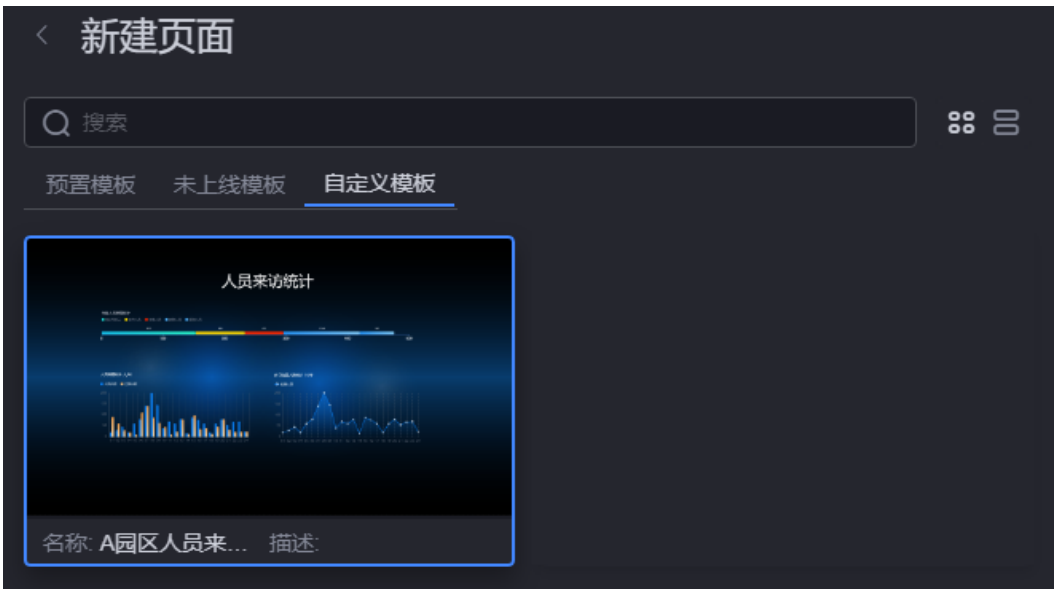

**----**结束

# **9.9** 发布为全局模板

# 使用说明

页面开发完成后,可将已开发好的页面发布为全局模板。在下次创建页面时,可直接 使用该模板创建新的页面,减少重复开发,提高交付效率。

#### 说明

全局模板可在当前环境的所有租户下使用,而<mark>发布为模板</mark>中生成的模板只能在当前环境的对应租 户下使用。

## 前提条件

发布为全局模板时,请确保该页面中仅使用了全局资产(全局组件、库、静态数 据)。

# 操作

- 步骤**1** 参考如何登录**[AstroCanvas](#page-21-0)**中操作,登录AstroCanvas界面。
- 步骤**2** 在项目列表中,单击页面所在的项目,进入项目。
- 步骤**3** 在所有页面中,单击待发布为全局模板的页面。
- 步骤**4** 单击"编辑页面",进入大屏开发页面。
- **步骤5** 在大屏开发页面,单击<mark>伞</mark>,选择"发布为全局模板"。

#### 图 **9-15** 选择发布为全局模板

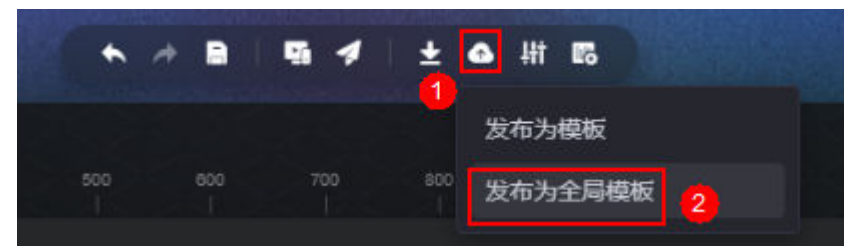

步骤6 填写模板名称、描述、发布方和封面,单击"确定"。

#### 图 **9-16** 填写全局模板信息

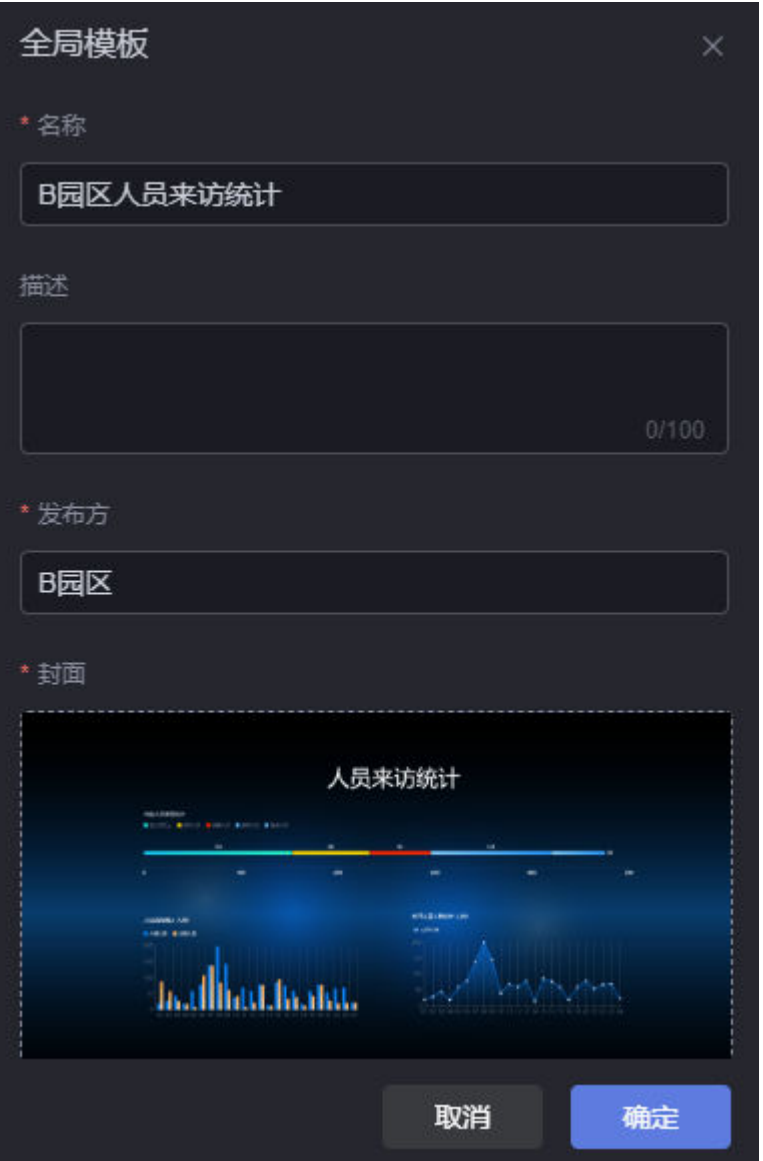

- 名称: 输入生成模板的名称, 名称长度为1~32个字符, 可包括中文、字母、数字 及下划线。
- 描述:生成模板的描述信息,可按需进行设置。
- 发布方:设置模板的发布方。
- 封面:为模板添加封面,可截图获取封面也可以自定义封面。

#### **----**结束

#### 后续处理

发布为全局模板后,需要联系管理员进行审批,审批通过后,其他租户下的用户才可 以使用该模板新建页面。

模板未审核

本租户下的用户登录AstroCanvas创建页面时,可在"未上线模板"中使用该模板 新建页面。

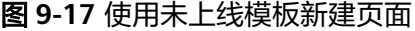

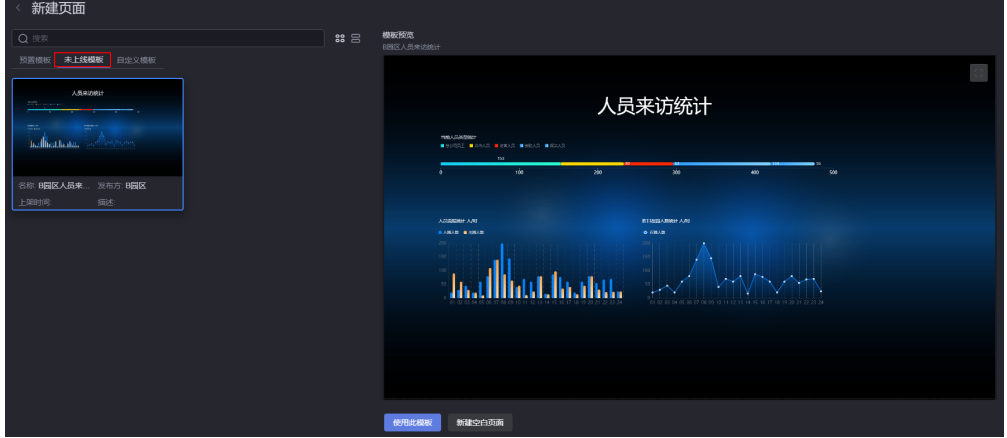

模板已审核

本租户下的用户或其他租户下的用户,可通过如下两种方式使用该模板创建页 面。

- 方式一:在图**9-17**中的"预置模板"下,可查看到已审批的模板,并使用该 模板新建页面。
- 方式二:参考如何登录**Astro**[低代码平台](#page-826-0)中操作,登录Astro低代码平台。在 "资产中心"中,可查看到该模板,并可使用该模板新建页面。如何使用资 产中心的模板新建页面,请参[见在资产中心使用模板安装大屏应用。](#page-856-0)

# **9.10** 管理页面版本

使用AstroCanvas开发大屏、移动端页面,支持通过管理页面版本,设置发布具体哪个 版本的页面或者回退到具体哪个版本的页面进行开发。

## 使用说明

在AstroCanvas中,如下两个场景会使用到页面版本:

场景一:开发者开发好第一个页面版本后,发布呈现给用户。然后继续开发页面 但未开发完,此时用户看到的仍然是处于已发布状态的页面,即第一个版本,不 会看到开发者未开发完的页面。

● 场景二:开发者开发某个大屏页面时,希望回退到历史某个页面版本,具体操作 请参[见如何进行版本回退](#page-886-0)。

## 操作步骤

步**骤1** 开发好某个大屏页面,例如在页面中拖入基本饼图组件,保存后单击发布图标

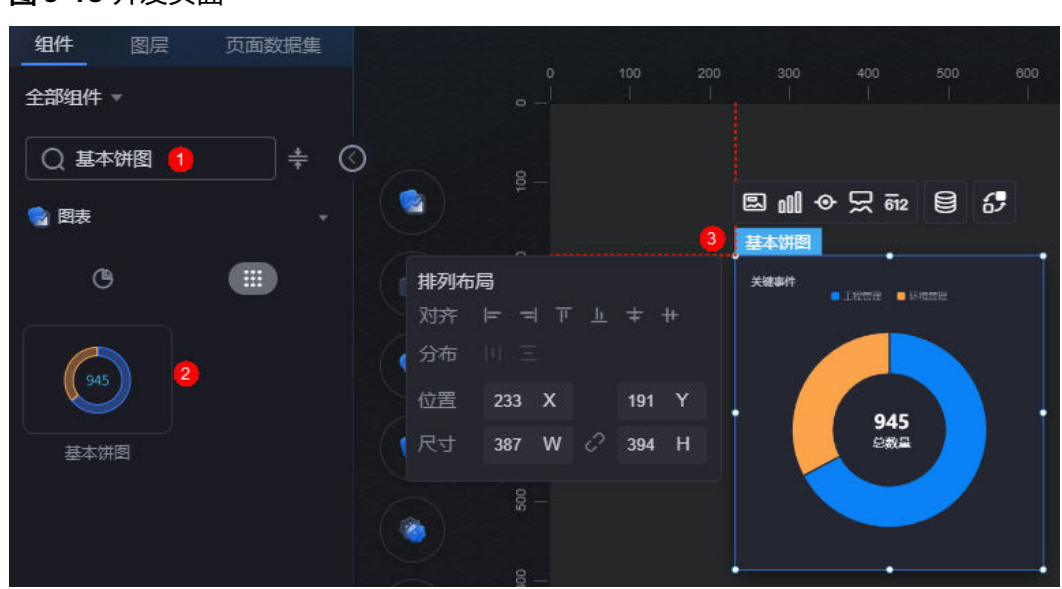

#### 图 **9-18** 开发页面

步骤**2** 打开"发布链接"开关,生成发布后的页面链接。

步骤**3** 单击"+ 新建版本",会生成一个页面版本。

图 **9-19** 新建第一个版本

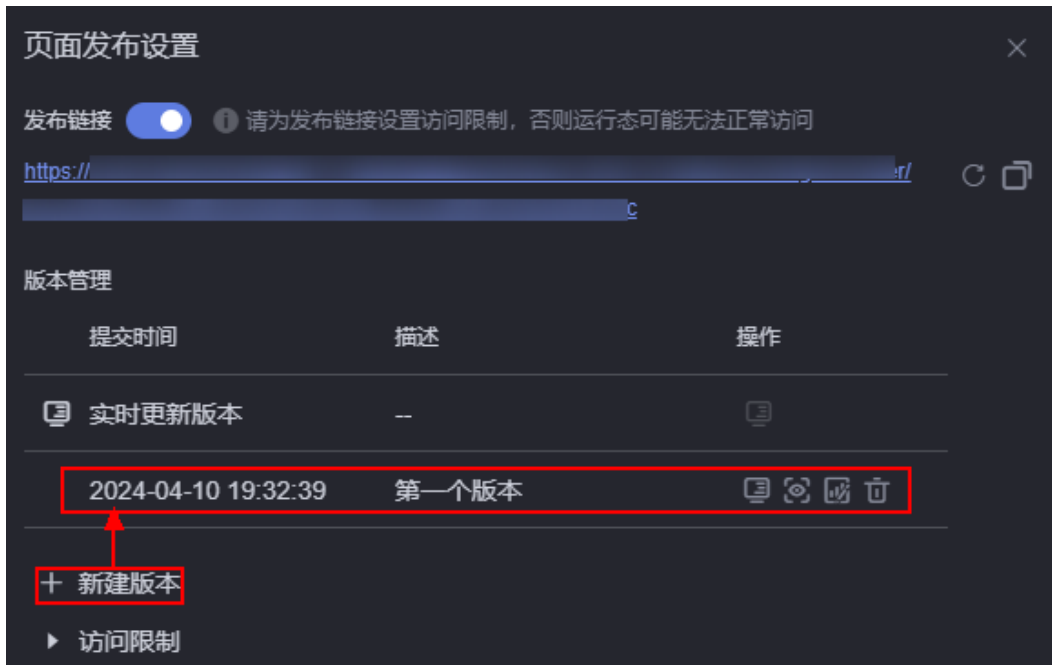

# 步骤4 单击新建版本后的**上**,将该版本设置为当前发布页。

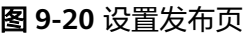

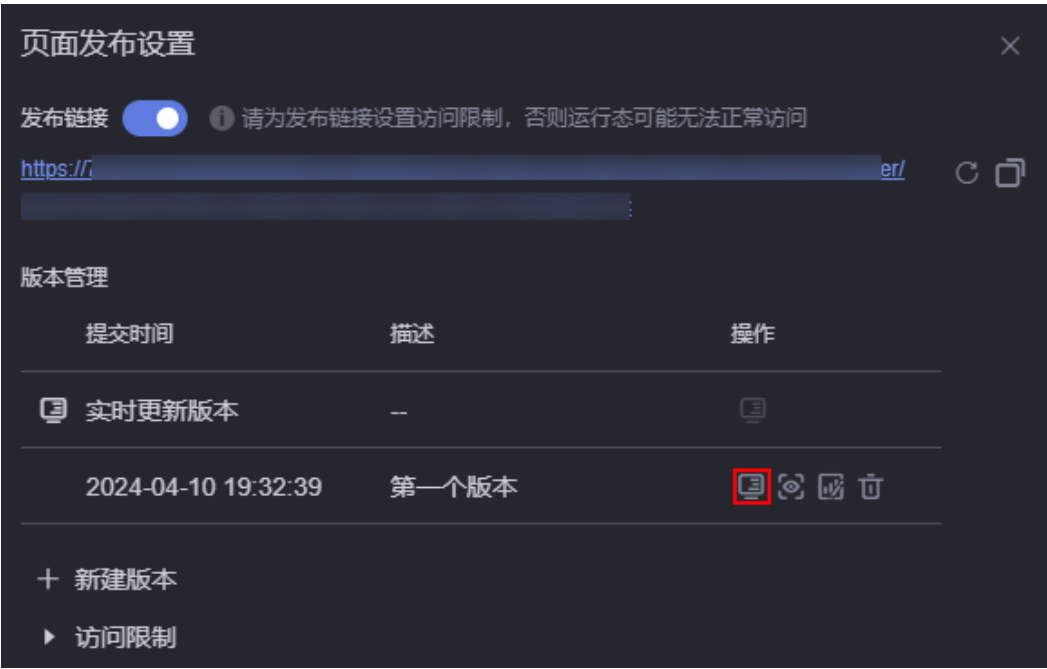

在页面版本的操作列中,您还可以执行如下操作:

- :预览该版本页面。
- 图: 编辑该版本页面。
- :删除该版本页面。当前版本页面设置为发布页后,不支持删除。

步骤**5** 关闭页面发布设置,返回设计页面,拖入其他组件,如折线图组件,保存页面。

## 图 **9-21** 拖入其他组件

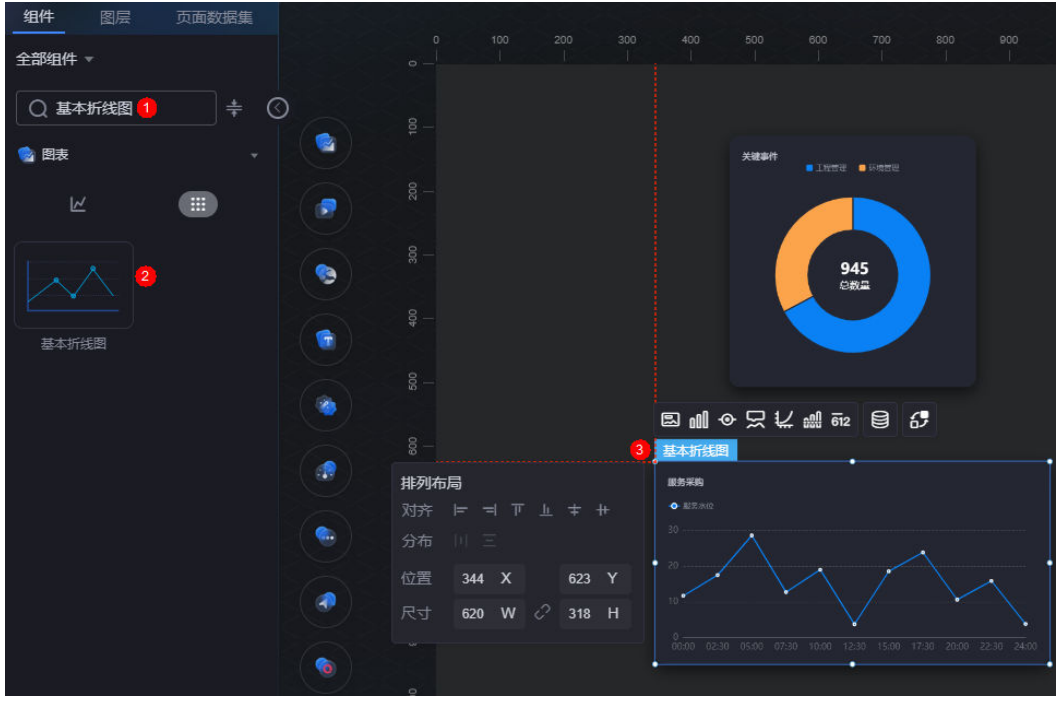

# 步骤6 单击页面上方的2,单击"+新建版本",会生成第二个版本。

生成的第二个版本会显示在上方,由于发布页设置的是第一个版本的页面,这时用户 通过发布后的链接访问页面,页面仍是第一个版本,不会看到第二个版本新建的折线 图组件。

图 **9-22** 新建第二个版本

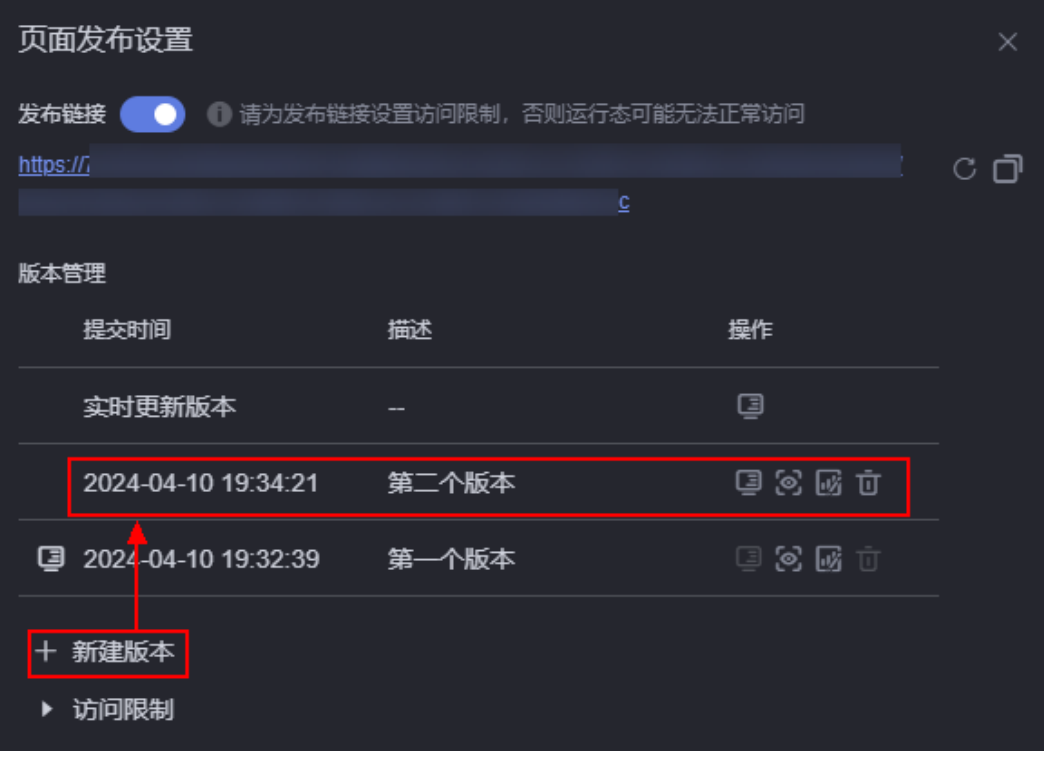

**----**结束

# 10 图层管

# **10.1** 视图切换

# 使用说明

通过视图切换功能,可将页面中的组件切换为列表或卡片样式。

- 列表:展示了所有组件的icon和标题,方便组件的快速查找。
- 卡片:展示了组件的初始化样式和标题,方便组件的预览和图层位置的调整。

# 操作步骤

步骤**1** 参考[开发页面中](#page-52-0)操作,开发所需的页面。

步骤**2** 选择"图层",进入图层页面。

当页面中组件较多时,切换到图层页面,可方便快速查找到所需的组件。

步**骤3** 在图层中,单击 三 ,将列表切换为卡片样式 。

图 **10-1** 将图标切换为卡片样式

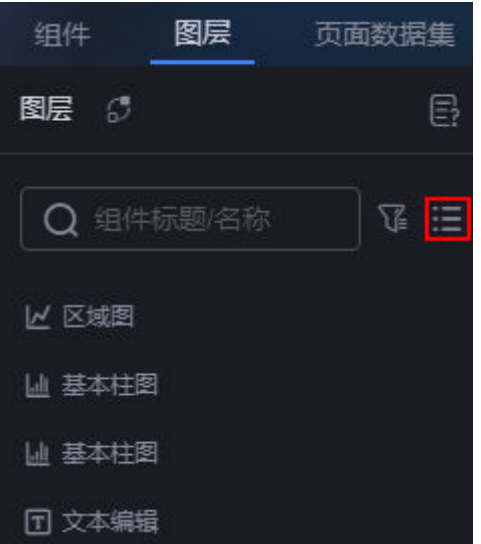

#### 图 **10-2** 切换后效果

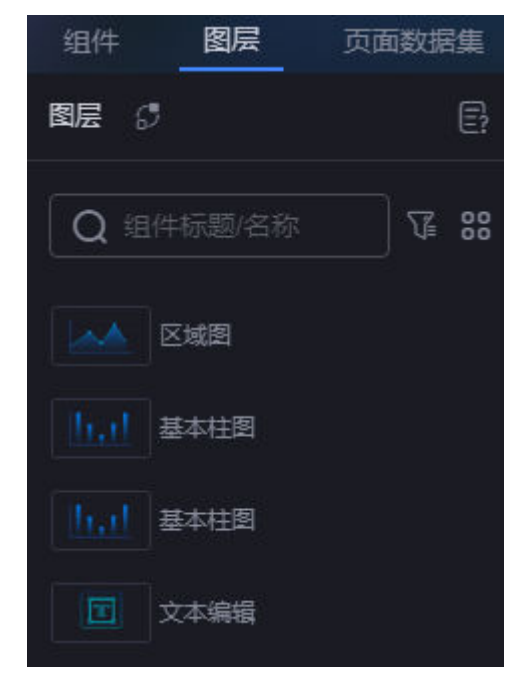

步骤4 单击 ..., 可将切换回列表样式。

**----**结束

# **10.2** 组件图层位置移动

## 使用说明

在AstroCanvas大屏开发页面,支持将组件图层向上、向下移动一层或移动至底层等, 帮助您更加合理有效的排列大屏上的组件。

- 位置层次越靠前,表示组件在画布中的显示越靠前。
- 位置层次越靠后,表示组件在画布中的显示越靠后。
- 当两个组件重叠时,位置靠前的组件会覆盖位置靠后的。

## 在画布中移动

- 步骤**1** 参考[开发页面中](#page-52-0)操作,开发所需的页面。
- 步骤**2** 在设计页面,选中待移动的组件。
- 步骤**3** 单击右键,选择"向上移动一层"、"向下移动一层"、"移至顶层"或"移至底 层"。

#### 图 **10-3** 在画布中移动组件图层

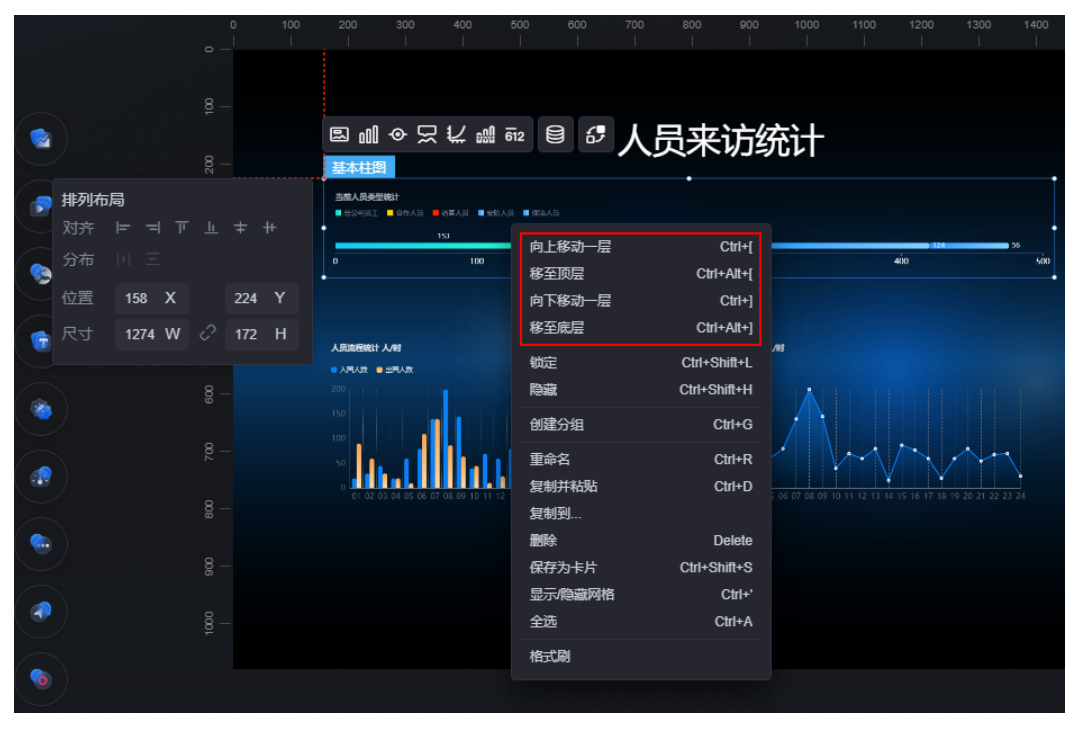

**----**结束

## 在图层中移动

- 步骤**1** 参考[开发页面中](#page-52-0)操作,开发所需的页面。
- 步骤**2** 选择"图层",进入图层页面。
- 步骤**3** 将鼠标放到对应的组件上,单击右键,选择"向上移动一层"、"向下移动一层"、 "移至顶层"或"移至底层"。

您也可以直接拖动组件,将组件进行上移、下移、拖动至顶部或底部。

#### 图 **10-4** 在图层中移动组件图层

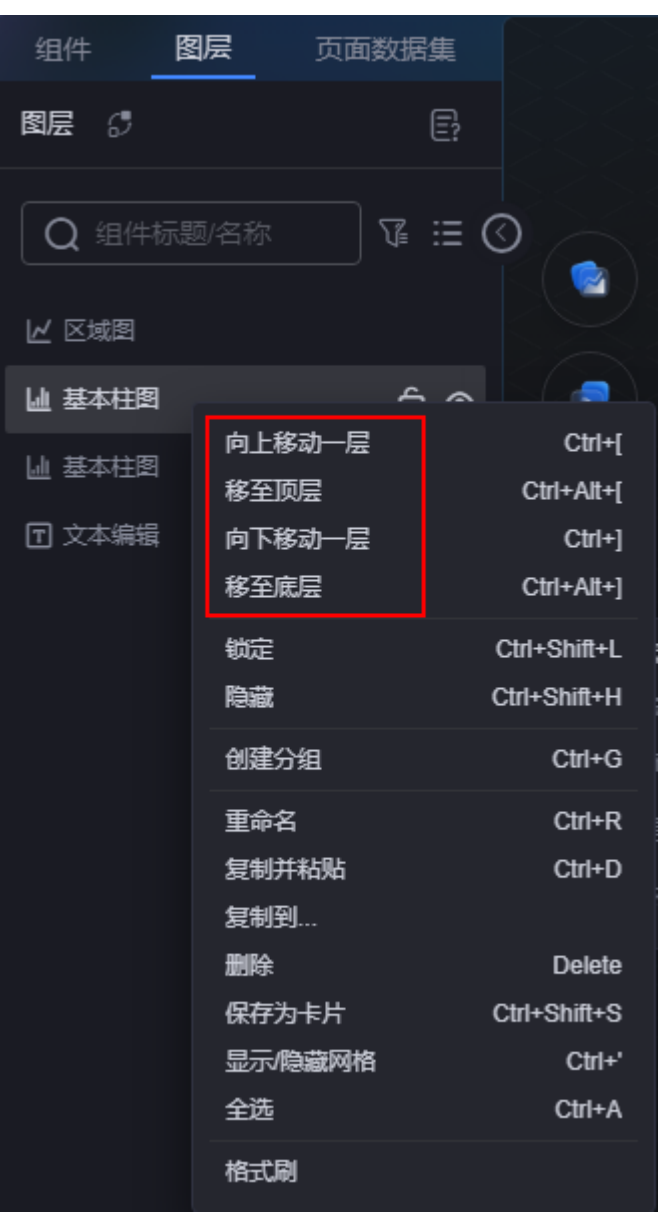

**----**结束

# **10.3** 筛选组件类型

# 使用说明

在图层中,支持按组件名称、组件标题和组件类型进行筛选,帮助您更加高效的选择 所需要的组件。

## 操作步骤

步骤**1** 参考[开发页面中](#page-52-0)操作,开发所需的页面。

步骤**2** 选择"图层",进入图层页面。

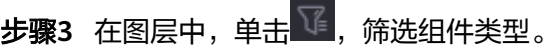

## 图 **10-5** 筛选组件类型

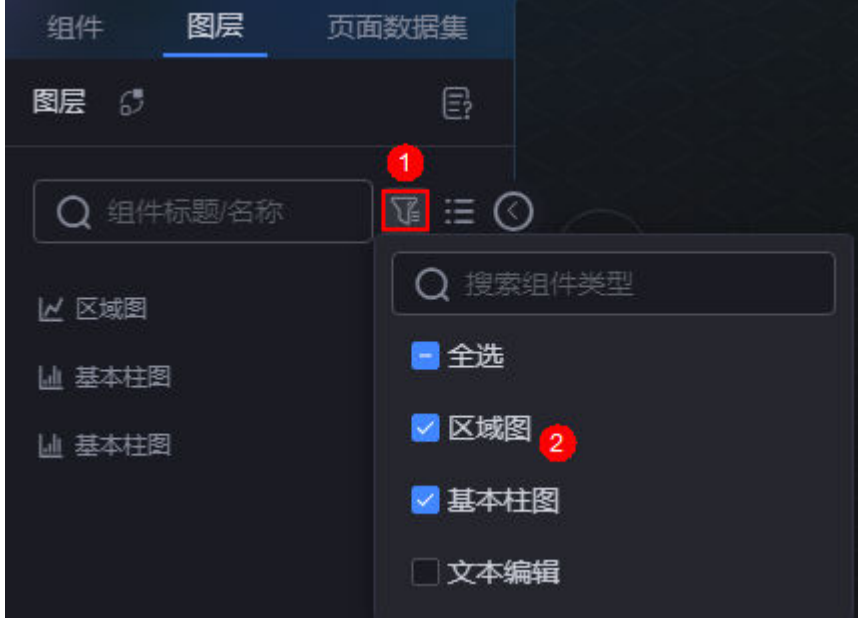

**----**结束

# **11** 组件介绍

# <span id="page-135-0"></span>**11.1** 组件入门

# 什么是组件?

组件(即Widget)是可复用的页面组成元素,一个页面由一个或多个Widget拼装而 成。如果将一个页面看成拼图游戏的完整图案,那么Widget相当于拼图的每一小块。

Widget的运行依赖Library,若缺少相应的Library,则Widget不能正常运行。如果页面 要使用前端框架或组件库,例如流行的Vue、Bootstrap、ElementUI等,需要将其制 作成Library资产,然后上传到环境中使用。

AstroCanvas中的Widget分为以下两种:

● 系统预置Widget

系统预置Widget是系统已定义好的Widget,可直接拖拽到开发页面使用。更多关 于预置组件的介绍,请参见<mark>组件介绍</mark>。

● 自定义Widget

自定义Widget是租户根据需要自行开发的Widget,通常开发过程是选择系统预置 的Widget模板下载到本地,本地开发好后再上传到组件库中,详情请参见<mark>[自定义](#page-605-0)</mark> [组件说明](#page-605-0)[和自定义组件开发规范。](#page-759-0)

## 须知

在AstroCanvas界面"我的资产 > 我的组件"中, 将自定义组件上传到组件库中 时,"场景"请选择"大屏&PC端"、"移动端"。设置后,该组件才可在页面 中展示。

#### 图 **11-1** 上传自定义组件

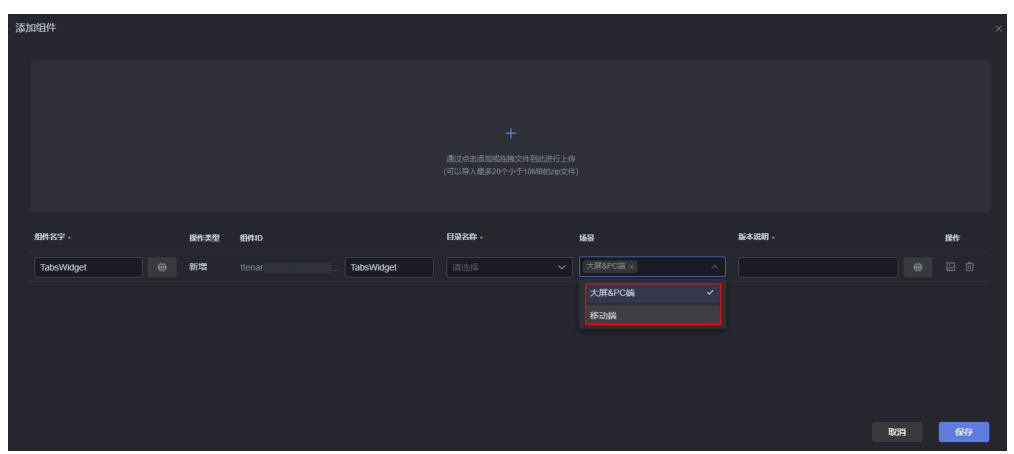

# **AstroCanvas** 中组件

介绍AstroCanvas支持的组件类型,以及每个类型下所包含的具体组件,帮助您快速了 解各组件的位置分类,更加高效的开发可视化应用。目前AstroCanvas中支持如下类型 的组件,各组件详情介绍请参见[组件介绍。](#page-135-0)当预置组件不满足需求时,还可以自定义 组件并上传到AstroCanvas中使用,详情请参见<mark>[自定义组件说明](#page-605-0)</mark>。

#### 说明

当前仅"Astro大屏应用专业版"实例,才提供Echarts图表组件。

## 图 **11-2** AstroCanvas 中组件

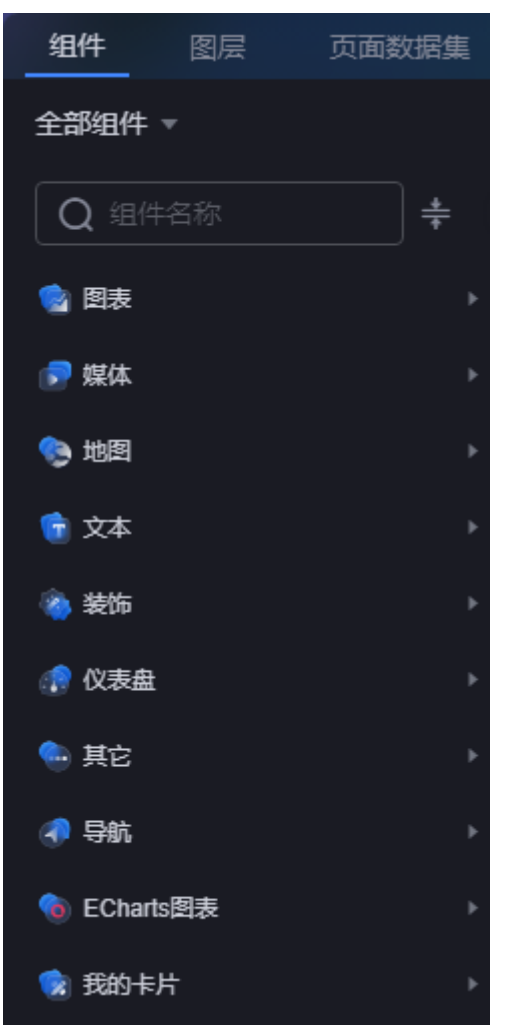

# 组件通用设置

在AstroCanvas某个可视化页面中,单击画布中的某一个组件,组件上方会出现配置项 面板,如图**11-3**。AstroCanvas中组件的配置项菜单分为卡片、指标、图形、图例、提 示、参考线和坐标轴七大类(不同的组件展示有所不同,请以实际展示的为准)。

#### 图 **11-3** 组件配置项面板

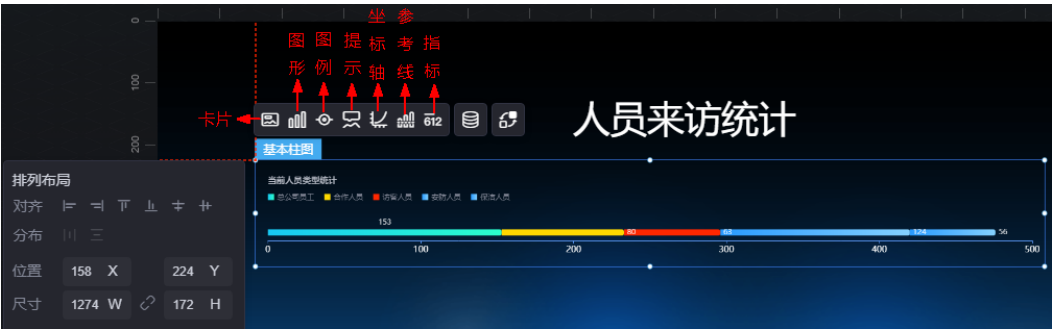

#### 图 **11-4** 组件七大分类设置效果

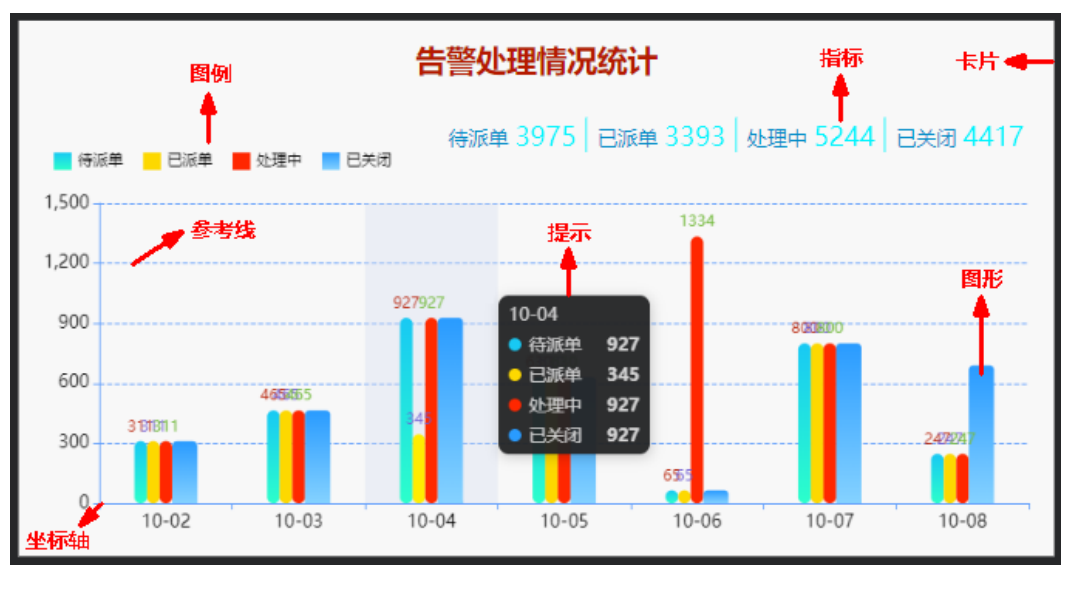

- 卡片是指包裹图表组件的外层架构,可以理解为组件由卡片中基础元素(卡片标 题、图表、卡片背景、卡片边框)和图表元素构成。
- 图形是指组件中,实现数据可视化的具体图形表达元素,例如饼图的扇区、柱状 图的柱子、折线图的线条、拐点等。
- 图例是指在多维度可视化图形表达中,用以区分不同维度可视化图形的提示标 识。
- 提示(悬浮提示)主要用于展示可视化图表组件,在具体维度节点的具体指标展 示。
- 指标是指可视化组件中,对除可视化图形之外的具体补充,即主要以文字和数字 的表现形式,为可视化组件提供具体数值的参考。
- 坐标轴是指对图表组件,进行坐标系相关样式、颜色、位置和行为的设置。
- 参考线是指为图表组件添加可视化的参考标准,为图表中数据提供具体的参考依 据。

# 组件数据来源

组件是大屏页面的组成元素,配置页面数据即为配置组件数据。选中组件,单击组件 上方的 <sup>(35)</sup>,可配置组件在页面呈现数据的来源,更多介绍请参见<mark>数据接入</mark>。

## 图 **11-5** 配置组件数据

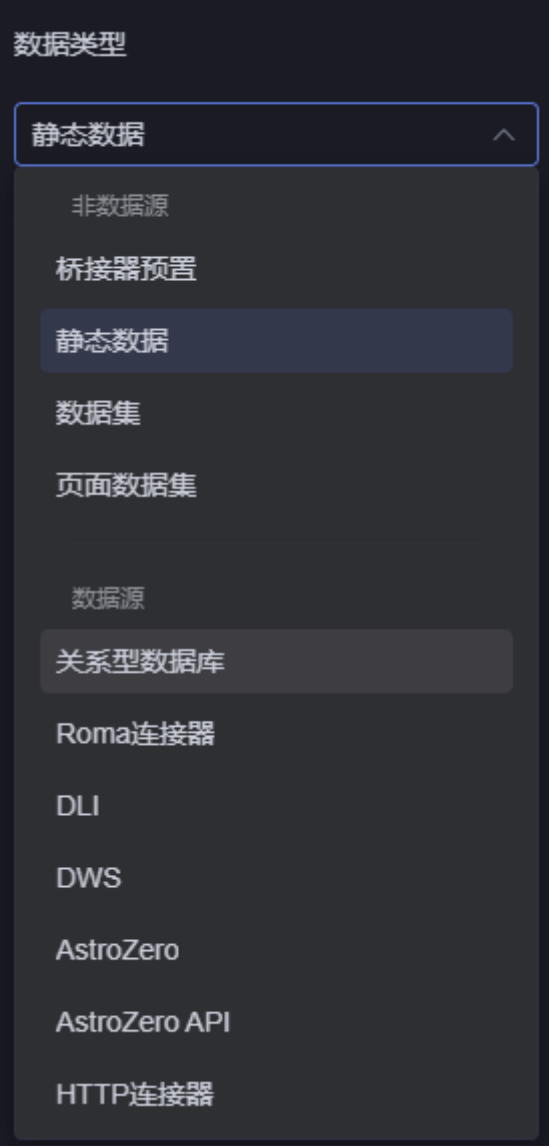

# 组件交互

AstroCanvas为组件设计了事件-动作机制实现组件与组件、组件与页面之间的交互, 更多介绍请参[见交互设置](#page-618-0)。

图 **11-6** 组件交互

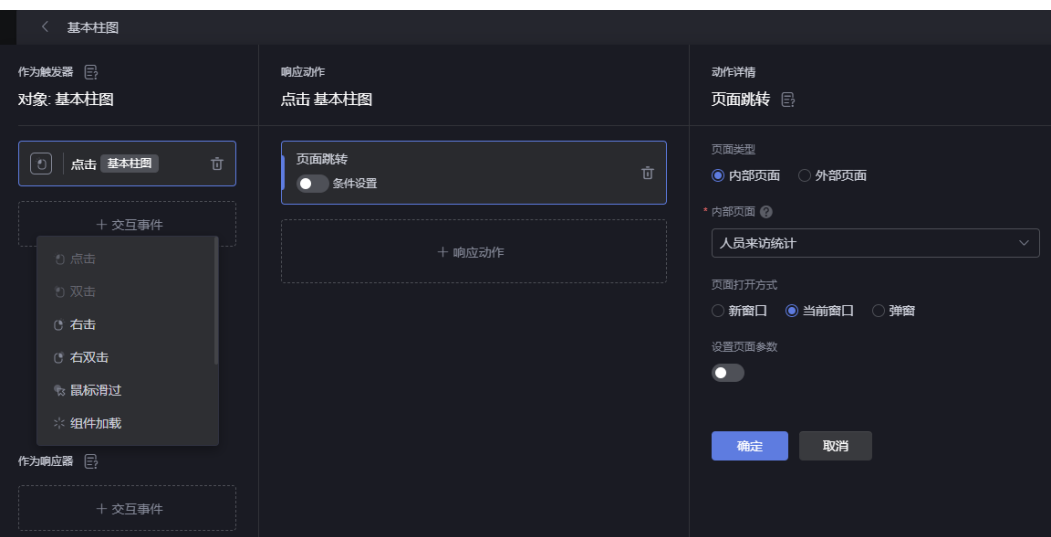

# 组件的主题色

通过设置主题,可一键改变装饰卡片元素、图表配色和字体颜色等视觉效果。 AstroCanvas提供了追光、红色记忆等主题颜色,供您选择。

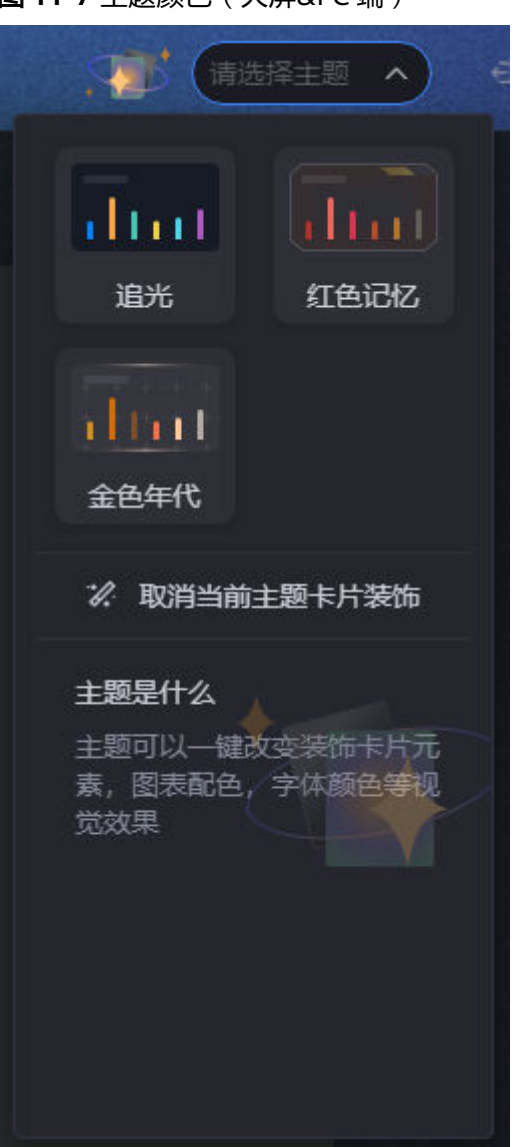

图 **11-7** 主题颜色(大屏&PC 端)

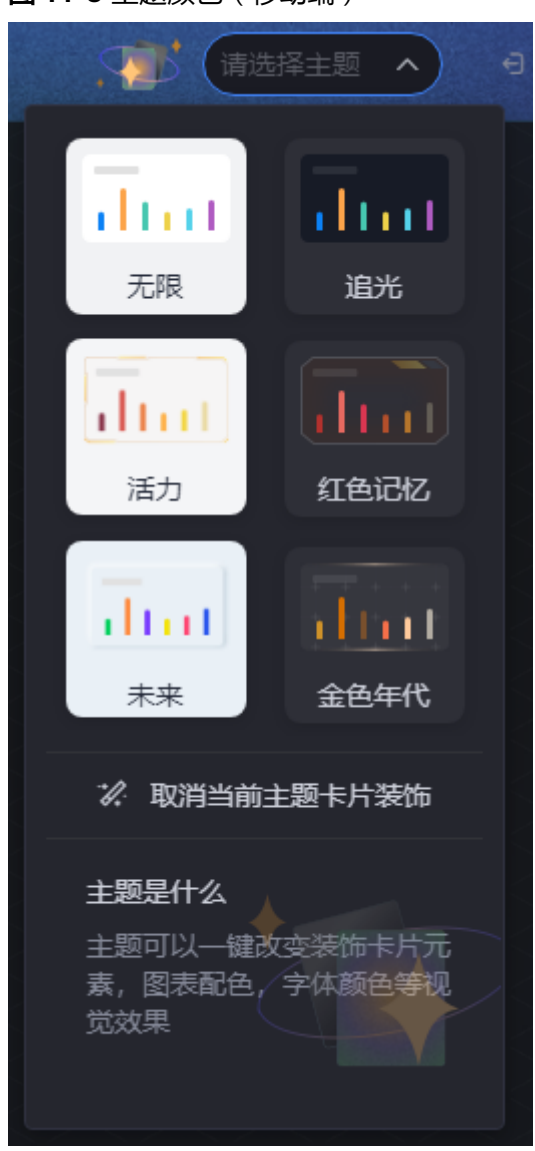

#### 图 **11-8** 主题颜色(移动端)

# **11.2** 图表

# **11.2.1** 实心圆饼图

实心圆饼图是饼图组件的一种,通过实心圆的方式,将数据信息清晰的展示在可视化 应用上。

在大屏设计页面,从"全部组件 > 图表"中,拖拽"实心圆饼图"组件至画布空白区 域,如<mark>图[11-9](#page-143-0)</mark>。

#### <span id="page-143-0"></span>图 **11-9** 实心圆饼图

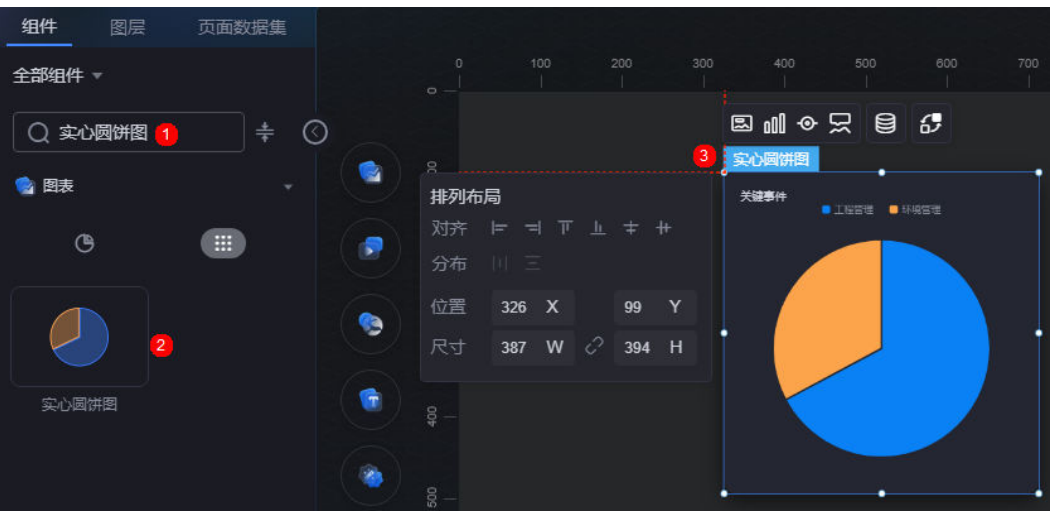

### 图 **11-10** 边距样式说明

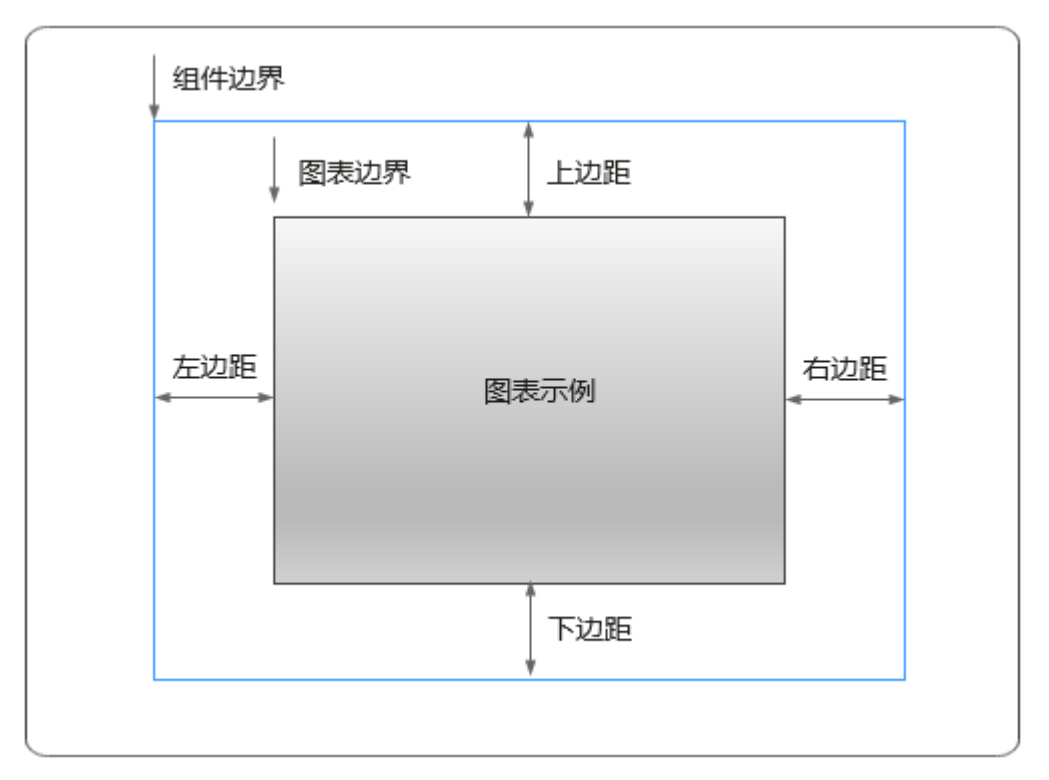

卡片

卡片是指包裹图表组件的外层架构,可以理解为组件由卡片中基础元素(卡片标题、 图表、卡片背景、卡片边框)和图表元素构成。
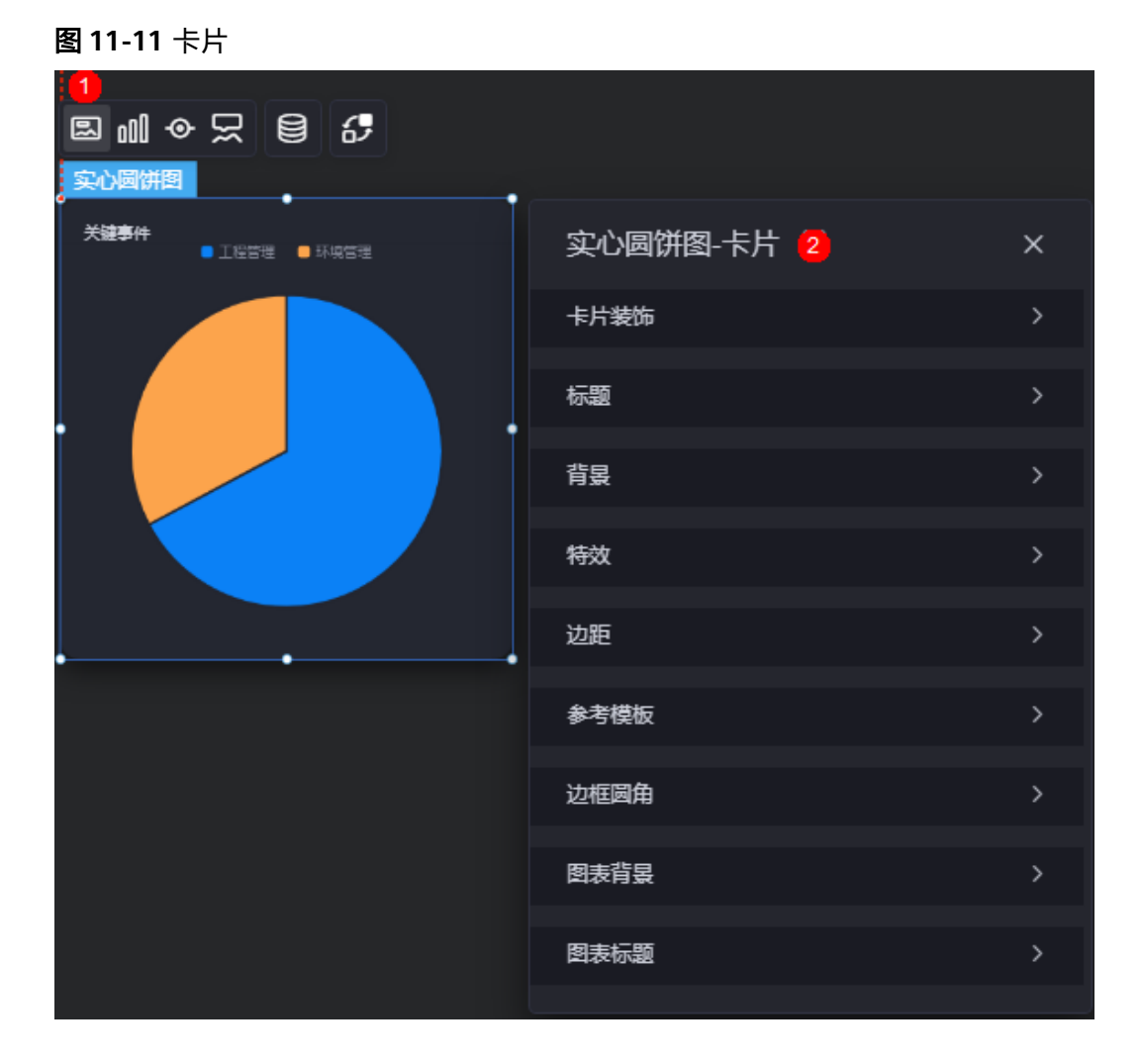

- 卡片装饰:卡片装饰设置,可根据自身的业务需求选择不同的卡片样式。单击 "清除样式",可清除已设置的装饰样式。
- 标题:
	- 标题:是否显示该组件标题。
	- 内容:组件标题内容。
	- 字体:设置组件标题的字体、大小和颜色等。
	- 对齐:标题相对于组件的对齐方式。
	- 标题背景色:设置组件标题的背景颜色。
	- 内边距:标题与组件框上下左右四个边界之间的距离,单位默认px。

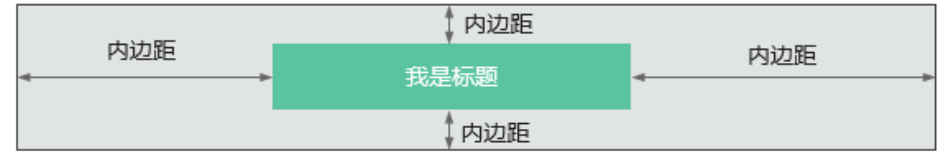

– 标题偏移:组件标题与实心圆饼图之间的偏移量。

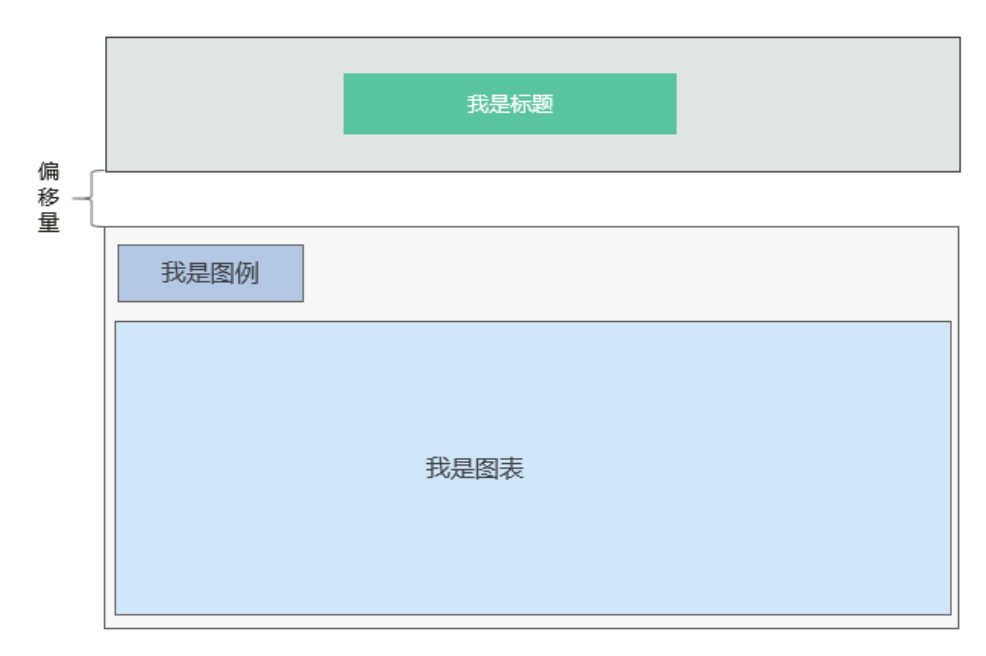

- 背景
	- 背景色:设置组件卡片的背景颜色。
	- 边框:组件卡片边框设置,支持无边框、全边框和角边框三种样式。设置为 全边框和角边框时,支持设置组件外圈边框的线型、圆角等。
	- 样式:选择图片时,图片显示的样式,支持普通、居中、拉伸和平铺四种样 式。
	- 选择图片:使用本地的图片作为组件背景,支持新增目录和子目录,便于对 图片进行分类管理。推荐使用JPG、JPEG、PNG或GIF格式的图片,且每张图 片不能超过50MB。
- 特效:组件是否高亮显示,支持默认展示和跳转到页面时展示。
- 边距:组件中图表距离整个组件四边(上、下、左、右)的距离(参见<mark>图</mark> **[11-10](#page-143-0)**),默认为0,即铺满整个组件。
	- 上边距:图表到组件边框顶部的距离。
	- 右边距:图表到组件边框右侧的距离。
	- 下边距:图表到组件边框底部的距离。
	- 左边距:图表到组件边框左侧的距离。
- 参考模板:系统预置的组件样式模板,支持默认和带标签两种。

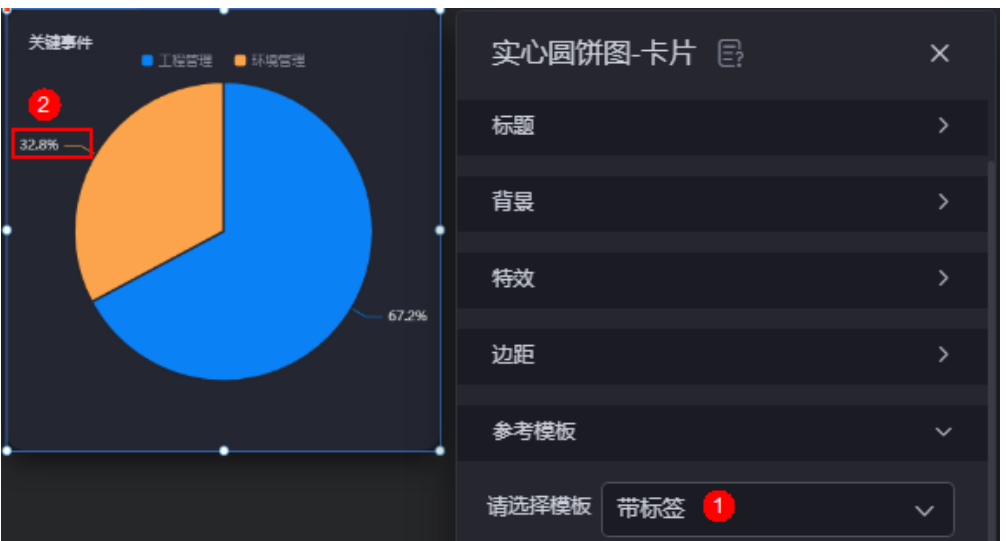

图 **11-12** 带标签模板

边框圆角:边框的圆角,四个角弧度取值范围为0~500,单位px。

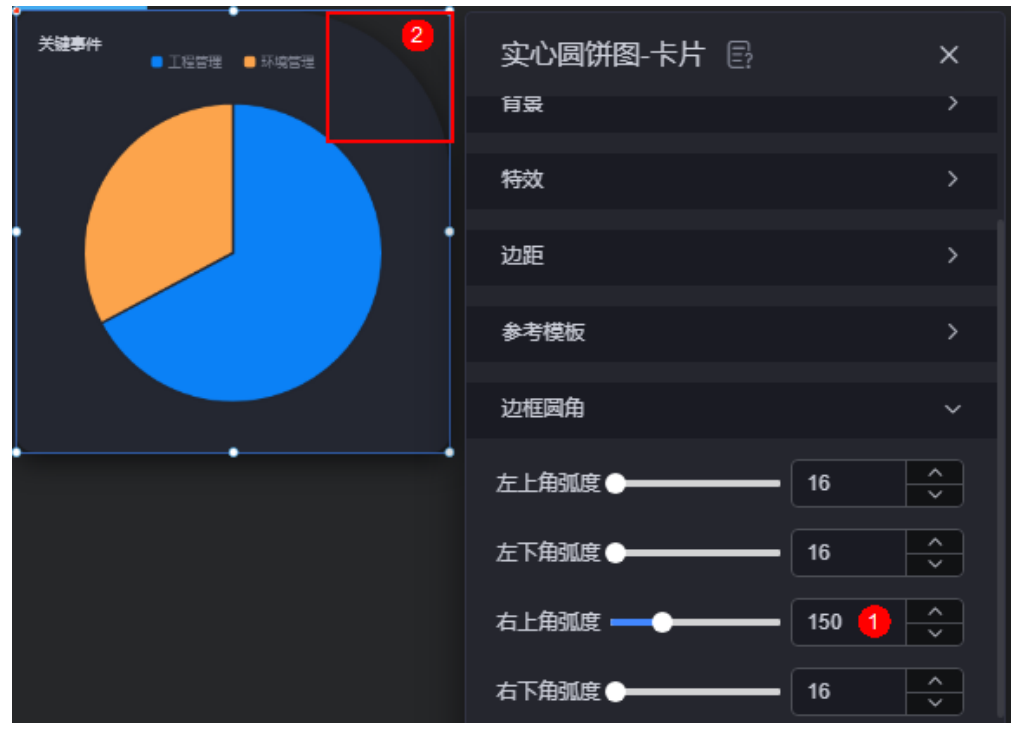

#### 图 **11-13** 边框圆角

● 图表背景:图表的背景颜色。

● 图表标题: 图表标题是否显示,支持自定义或者从系列中获取。

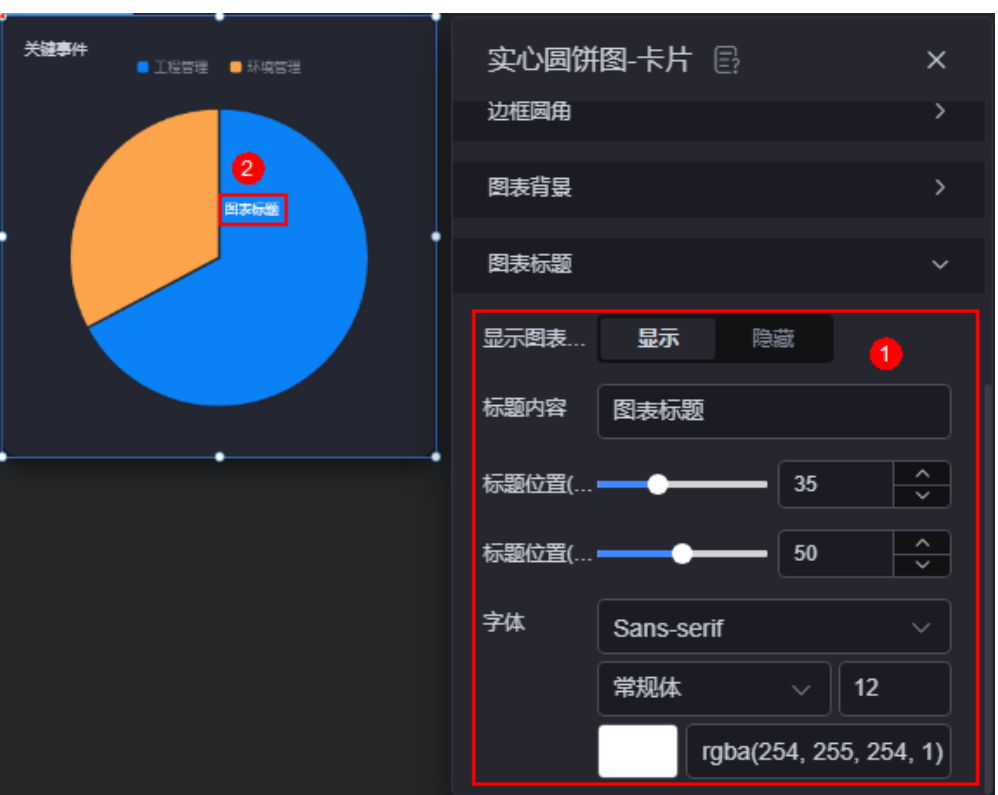

#### 图 **11-14** 显示图表标题

## 图形

图形是指组件中,实现数据可视化的具体图形表达元素,例如饼图的扇区、柱状图的 柱子、折线图的线条、拐点等。

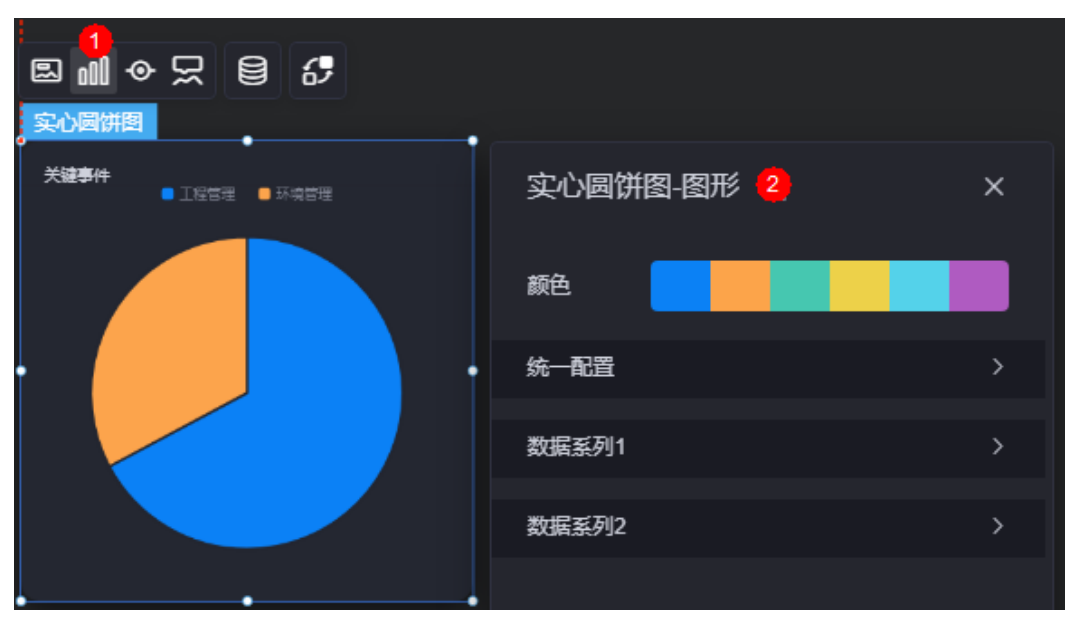

图 **11-15** 图形

● 颜色:设置图表中,图形的颜色。

#### 统一配置

- 数据系列:是否显示该系列数据。若不选中,会隐藏该组件中对应的系列数 据。
- 南丁格尔图:是否使用南丁格尔图。
- 内半径:饼图内半径设置。
- 外半径:饼图外半径设置。
- 圆心横坐标:饼图圆心横坐标设置。
- 圆心纵坐标:饼图圆心纵坐标设置。
- 排布顺序:扇区可按顺时针或逆时针排布。
- 起始角度:扇区起始角度。
- 最小角度:扇区最小角度。
- 鼠标悬停:鼠标放在扇区时,该扇区是否放大显示。
- 所有标签设置:设置为显示后,图表中会显示标签。

### 图 **11-16** 设置为显示后效果

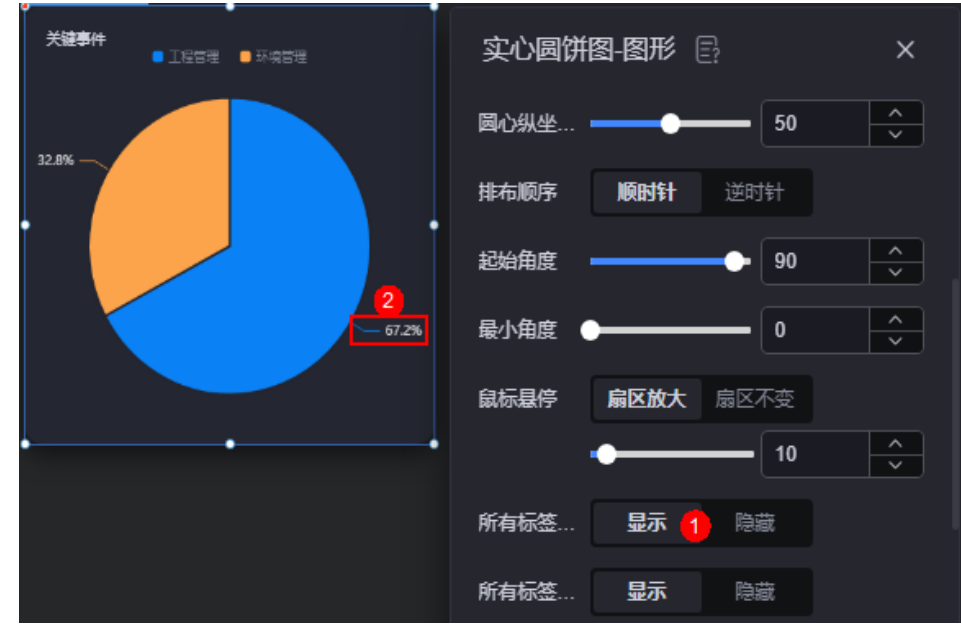

– 所有标签悬浮设置:鼠标悬浮在对应数据系列上时,标签是否显示。

#### 图 **11-17** 隐藏

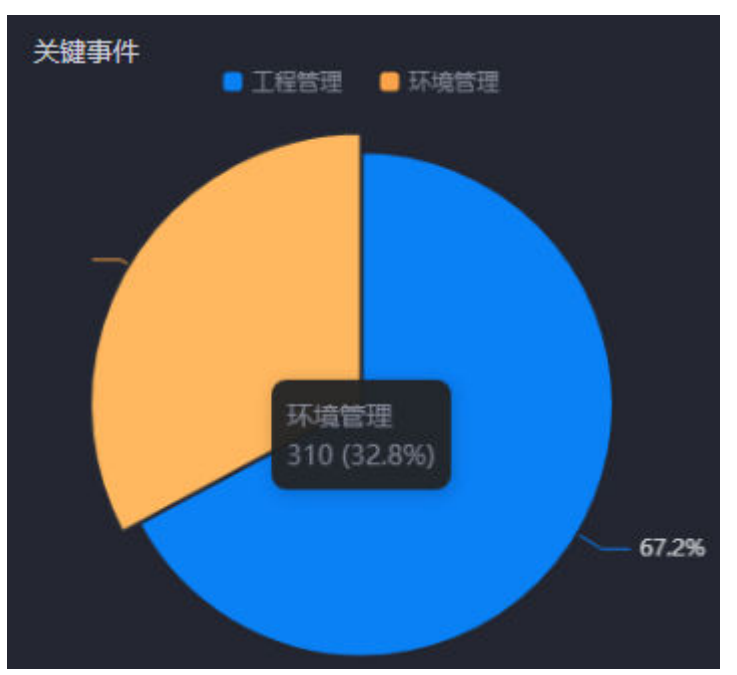

## 图 **11-18** 显示

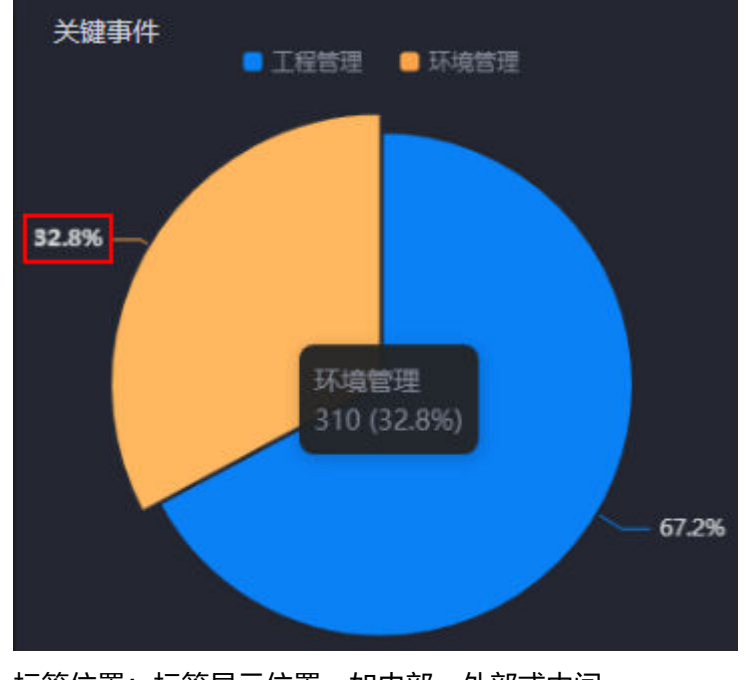

– 标签位置:标签显示位置,如内部、外部或中间。

标签视觉引导线是否展现: 设置为"是"时,标签前会添加引导线。

#### 图 **11-19** 设置为是显示效果

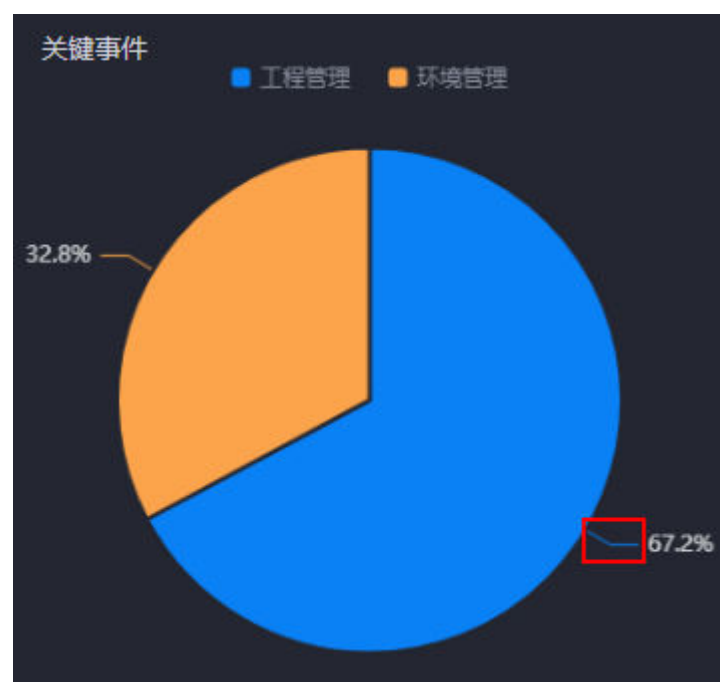

- 引导线长度:设置标签引导线的长度。
- 标签内容:设置标签显示的内容,如图**11-19**显示的为数据值,也可以设置为 百分比、系列名。
- 标签文字:设置标签内容的字体、大小和颜色等。
- 描边:实心圆饼图间系列和整体范围的描边样式。

### 图 **11-20** 设置后效果

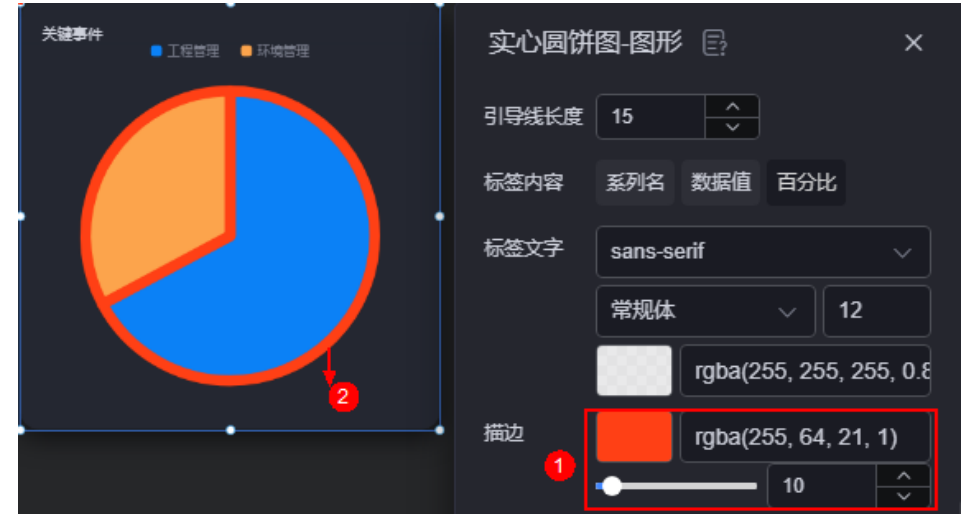

– 设置背景:设置饼图的背景。

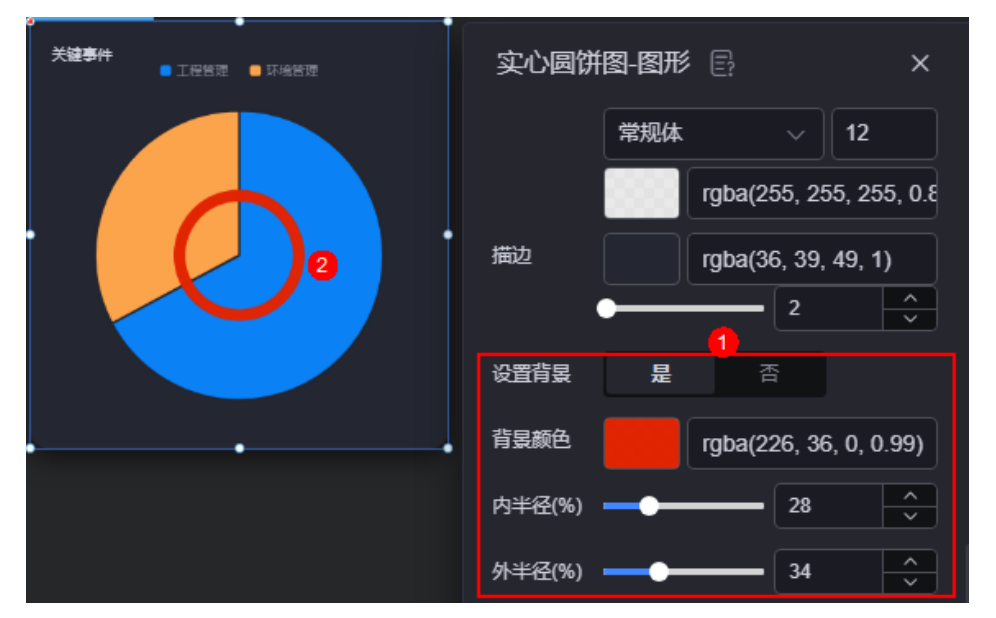

图 **11-21** 背景设置效果

- 数据系列
	- 系列名称: 原始数据中默认的系列名称, 可通过设置"显示名称", 进行修 改。
	- 显示名称:自定义图表中系列的显示名称。
	- 下标:数据系列所在的位置。
	- 初始选中:数据项初始是否被选中。

#### 图 **11-22** 初始选中设置为是效果

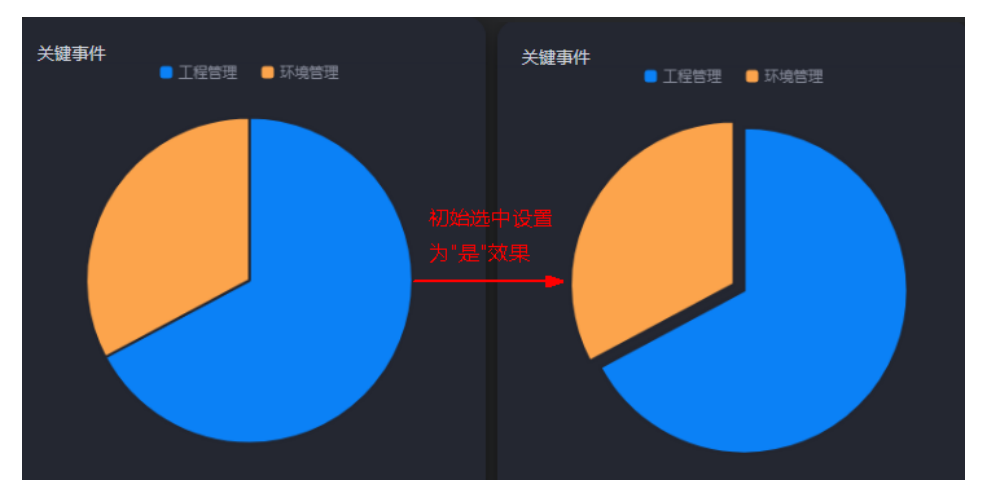

- 颜色样式: 数据系列的颜色样式, 支持以下几种。
	- 单色: 可设置正常颜色和高亮下颜色。
	- 渐变色: 可设置渐变样式、渐变方向、起始颜色和结束颜色。
	- 条件色: 单击"新增条件格式", 可设置条件和响应数据列的样式。如 图**[11-23](#page-152-0)**中所示,该设置表示工程管理满足设置的条件(大于80)时, 显示为红色,否则显示为正常颜色。

<span id="page-152-0"></span>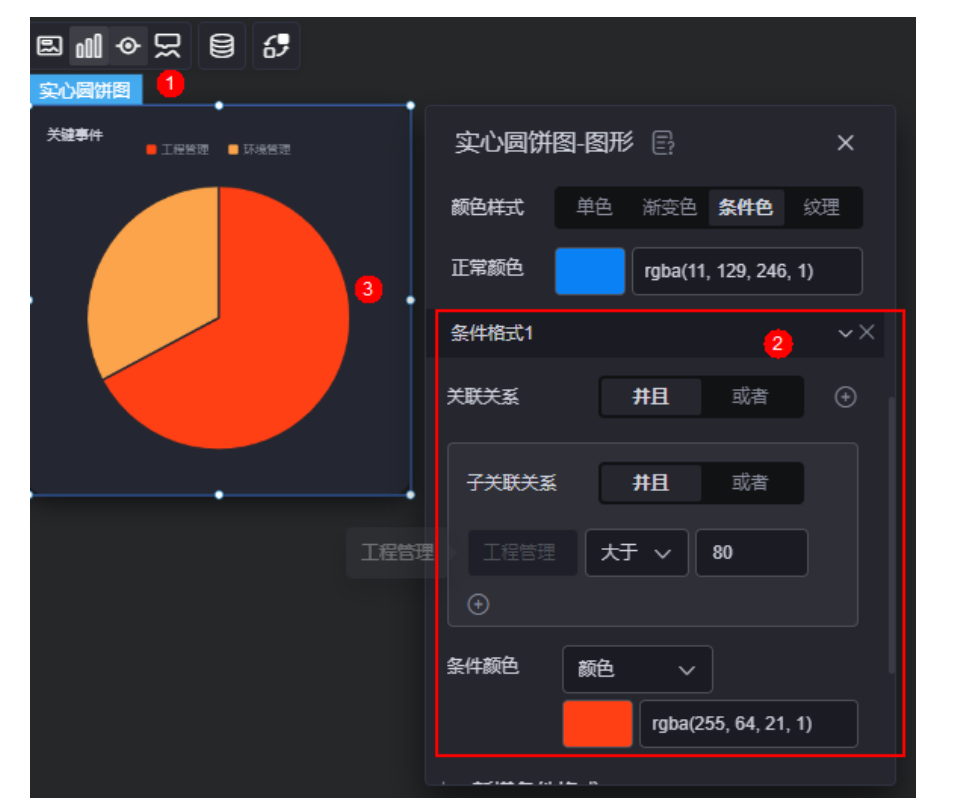

#### 图 **11-23** 设置条件格式

- 纹理: 通过上传纹理图片, 自定义数据系列的颜色格式。
- 普通标签:未选中数据系列时,标签的样式。
	- 系列名是否展示: 标签中系列名是否显示, 如工程管理。
	- 数据值是否展示:标签中数据值是否显示,如工程管理对应的数据值 "635"。
	- 百分比是否展示:标签中百分比是否显示,如工程管理对应的百分比 "67.2"%。
	- 普通标签字体: 设置标签内容的字体、颜色和大小等。
- 高亮标签:选中数据系列时,标签的样式。
	- 系列名是否展示:标签中系列名是否显示,如工程管理。
	- 数据值是否展示:标签中数据值是否显示,如工程管理对应的数据值 635。
	- 百分比是否展示:标签中百分比是否显示,如工程管理对应的百分比 67.2%。
	- 高亮标签字体:设置标签内容的字体、颜色和大小等。

## 图例

图例是指在多维度可视化图形表达中,用以区分不同维度可视化图形的提示标识。

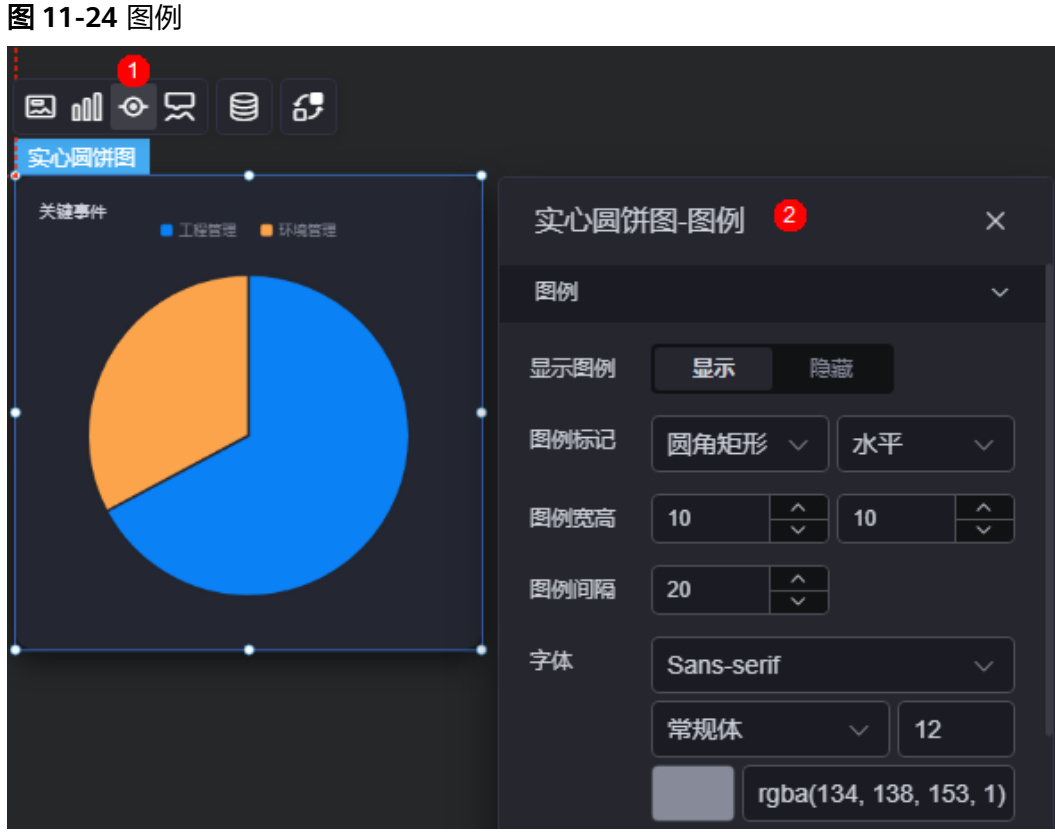

- 显示图例: 是否展示图例。开启后, 可设置饼图的图例样式。
- 图例标记:设置图例标记的样式,包括图例的形状样式和图例布局朝向。

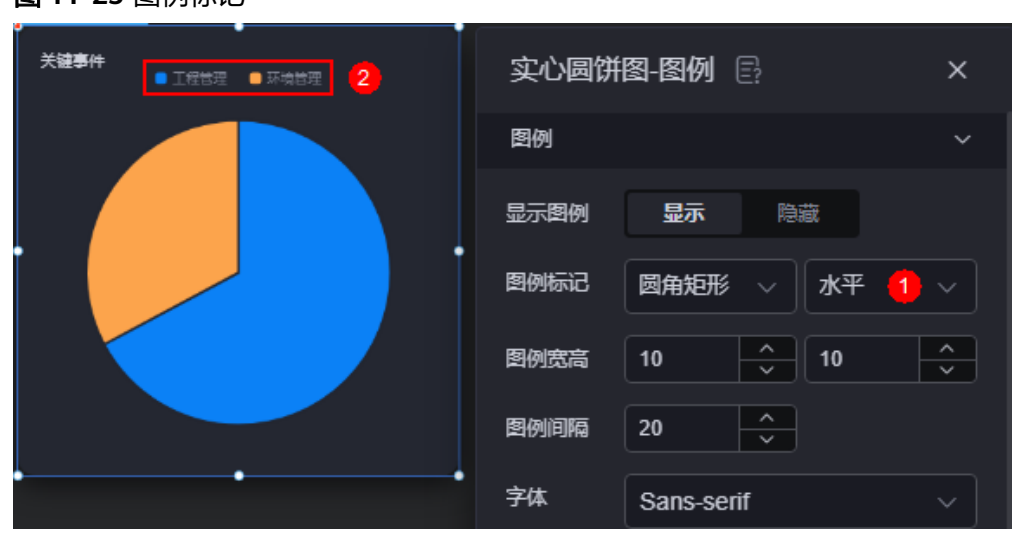

图 **11-25** 图例标记

- 图例宽高:设置图例的宽度和高度。
- 图例间隔:设置两个图例之间的间隔。
- 字体:设置图例的字体、颜色和大小。图例文字内容来源于数据模型下"s"的取 值。
- 图例位置(左):图例到饼图组件左侧距离占组件高度的百分比或图例位置的对齐 方式设置。
- 上间距:图例到饼图组件顶部距离占组件高度。
- 图例类型: 存在很多图例, 导致图表中无法全部显示, 此时可设置图例类型, 即 通过滚动翻页还是普通换行来查看图例。
- 翻页按钮:翻页按钮的颜色。
- 翻页按钮不激活:翻页按钮不激活时的颜色。
- 自定义图例显示:开启后,可调整图例名称显示字符长度。默认关闭,即显示图 例所有字符。

## 提示

提示(悬浮提示)主要用于展示可视化图表组件,在具体维度节点的具体指标展示。

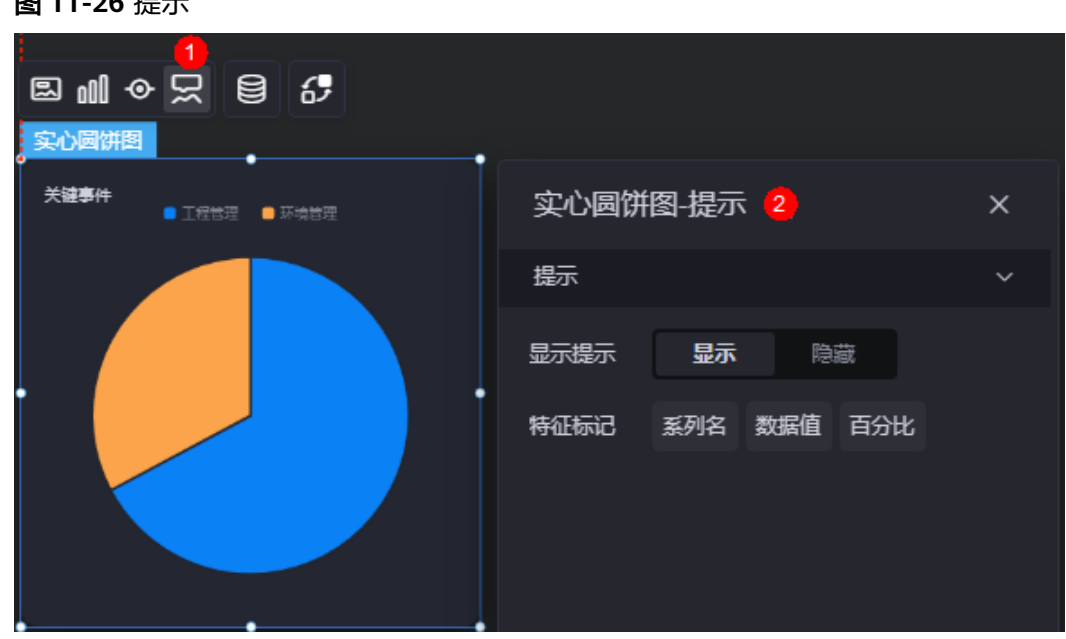

#### 图 **11-26** 提示

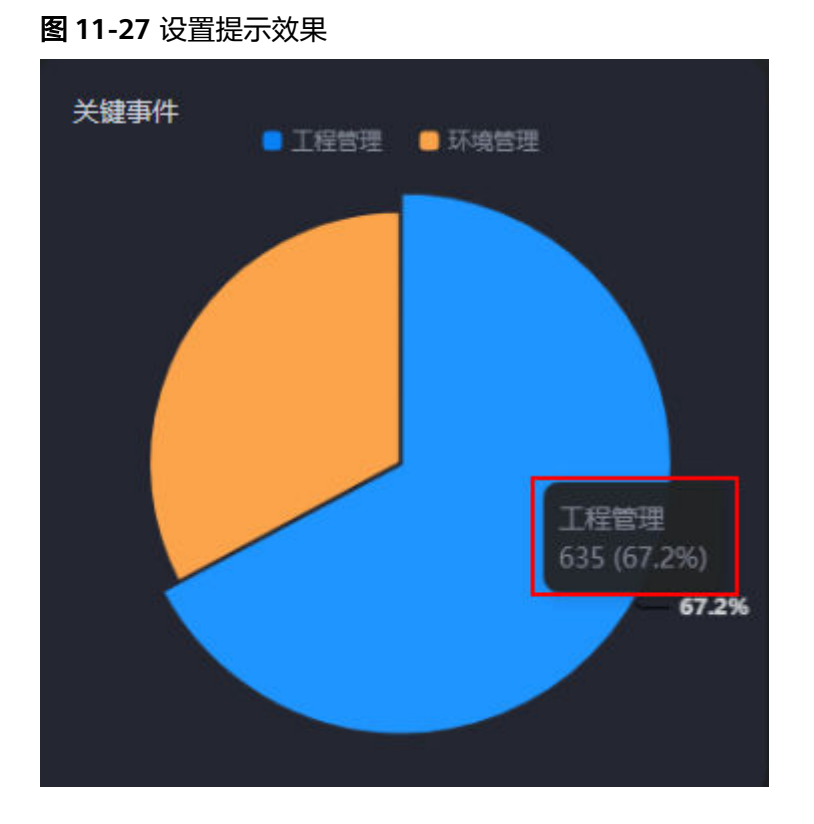

- 显示提示:开启后,在预览图表时,鼠标放在对应的序列上会显示提示信息,如 图**11-27**。
- 特征标记:提示框显示的内容,可以显示系列名、数据值和百分比,也可以只显 示其中的某一个或两个。

## 数据

在数据中,设置实心圆饼图组件的数据来源,更多介绍请参见<mark>数据接入</mark>。

## 交互

在交互中,配置实心圆饼图与其他组件或页面之间的交互能力。交互设置更多介绍, 请参[见交互设置](#page-618-0)。

# **11.2.2** 轮播饼图

轮播饼图是饼图组件的一种,饼图中的数据可自动播放,实现动态效果。

在大屏设计页面,从"全部组件 > 图表"中,拖拽"轮播饼图"组件至画布空白区 域,如<mark>图[11-28](#page-156-0)</mark>。

#### <span id="page-156-0"></span>图 **11-28** 轮播饼图

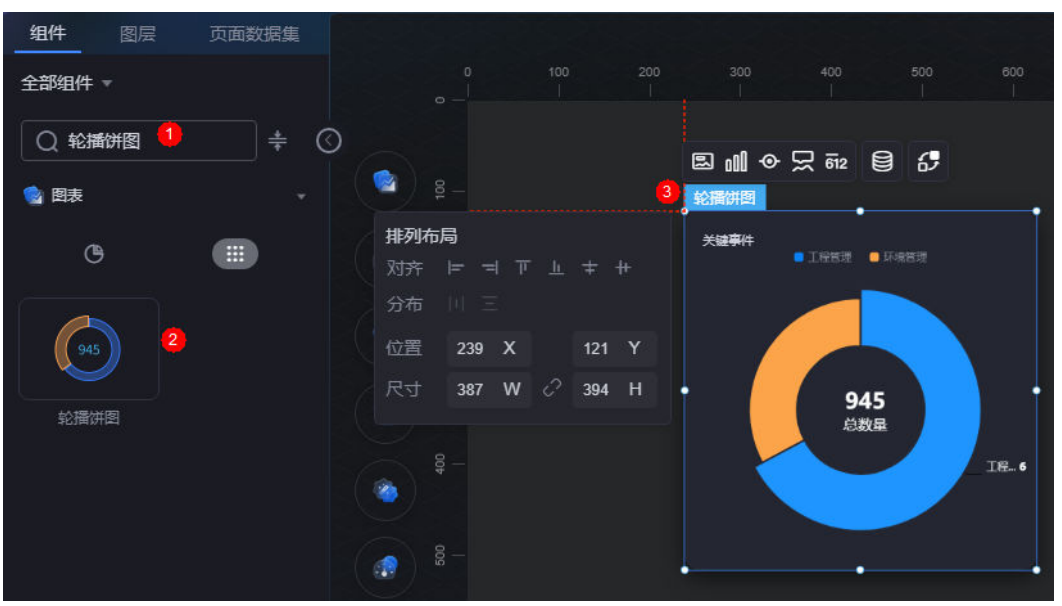

### 图 **11-29** 边距样式说明

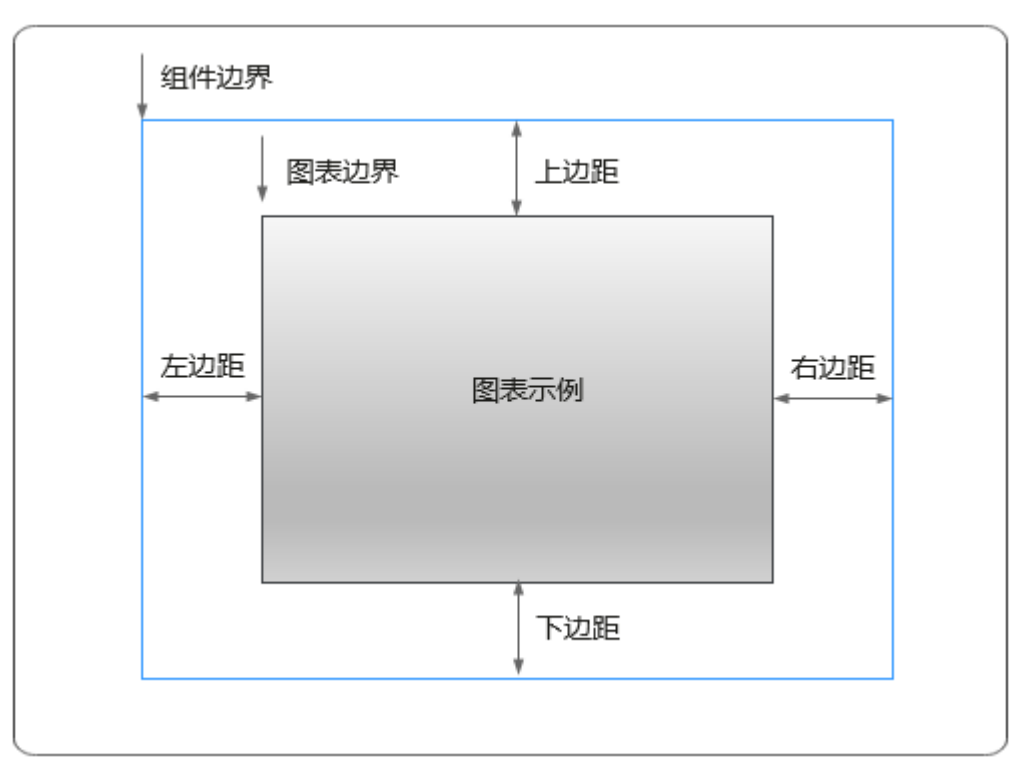

# 卡片

卡片是指包裹图表组件的外层架构,可以理解为组件由卡片中基础元素(卡片标题、 图表、卡片背景、卡片边框)和图表元素构成。

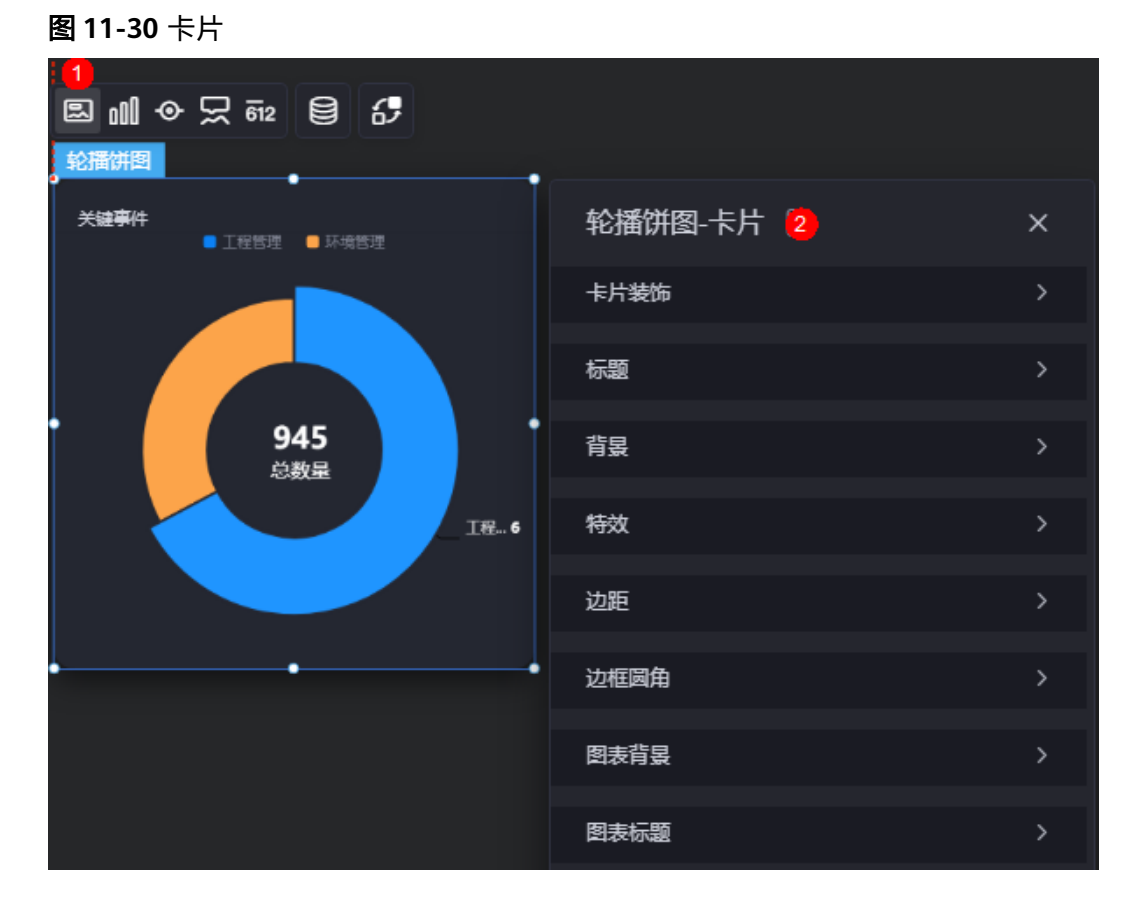

- 卡片装饰:卡片装饰设置,可根据自身的业务需求选择不同的卡片样式。单击 "清除样式",可清除已设置的装饰样式。
- 标题:
	- 标题:是否显示组件标题。
	- 内容:输入组件标题内容。
	- 字体:设置组件标题的字体、大小和颜色等。
	- 对齐:标题相对于组件的对齐方式。
	- 标题背景色:设置组件标题的背景颜色。
	- 内边距:标题与组件框上下左右四个边界之间的距离,单位默认px。

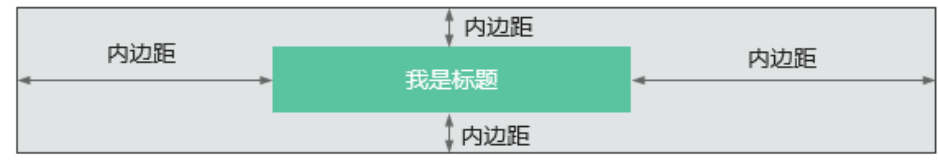

– 标题偏移:组件标题与轮播饼图之间的偏移量。

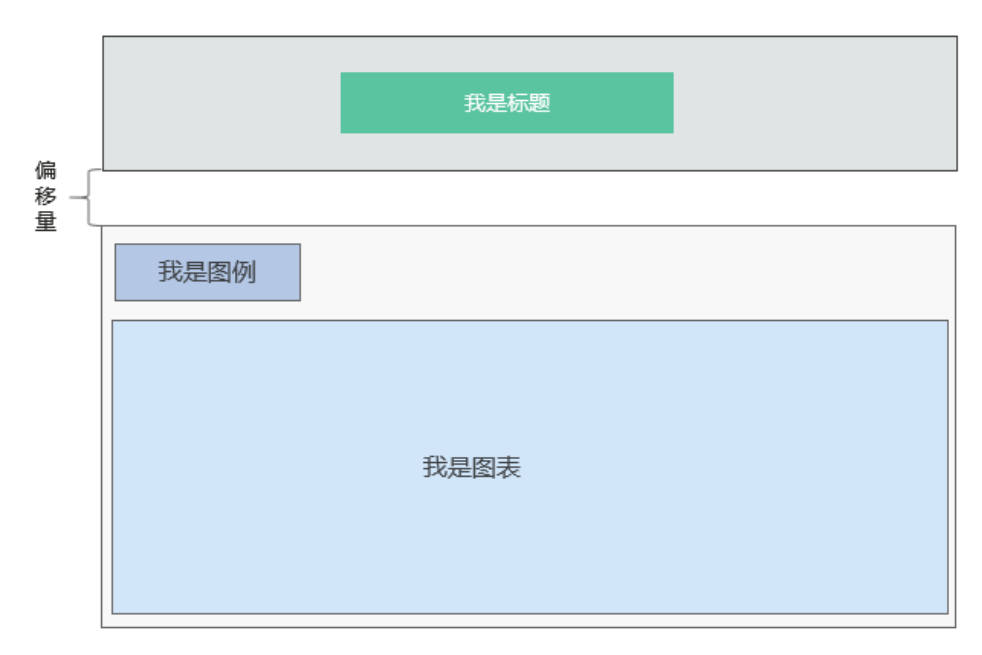

- 总数量标题内容:设置图表总数量下的标题内容,如总数据。
- 背景
	- 背景色:设置组件卡片的背景颜色。
	- 边框:组件卡片边框设置,支持无边框、全边框和角边框三种样式。设置为 全边框和角边框时,支持设置组件外圈边框的线型、圆角等。
	- 样式:选择图片时,图片显示的样式,支持普通、居中、拉伸和平铺四种样 式。
	- 选择图片:使用本地的图片作为组件背景,支持新增目录和子目录,便于对 图片进行分类管理。推荐使用JPG、JPEG、PNG或GIF格式的图片,且每张图 片不能超过50MB。
- 特效:组件是否高亮显示,支持默认展示和跳转到页面时展示。
- 边距:组件件图表距离整个组件四边(上、下、左、右)的距离(参[见图](#page-156-0) **[11-29](#page-156-0)**),默认为0,即铺满整个组件。
	- 上边距:图表到组件边框顶部的距离。
	- 右边距:图表到组件边框右侧的距离。
	- 下边距:图表到组件边框底部的距离。
	- 左边距:图表到组件边框左侧的距离。
- 边框圆角:边框的圆角,四个角弧度取值范围为0~500,单位px。

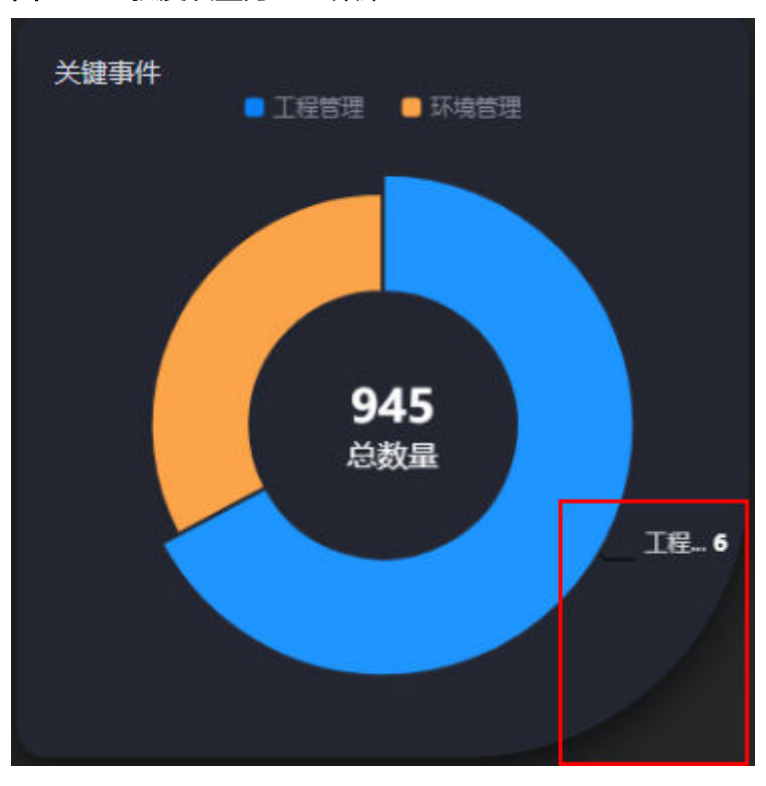

图 **11-31** 弧度设置为 160 效果

- 图表背景:图表背景的颜色。
- 图表标题:图表的标题是否显示,设置为显示时,可自定义图表标题。

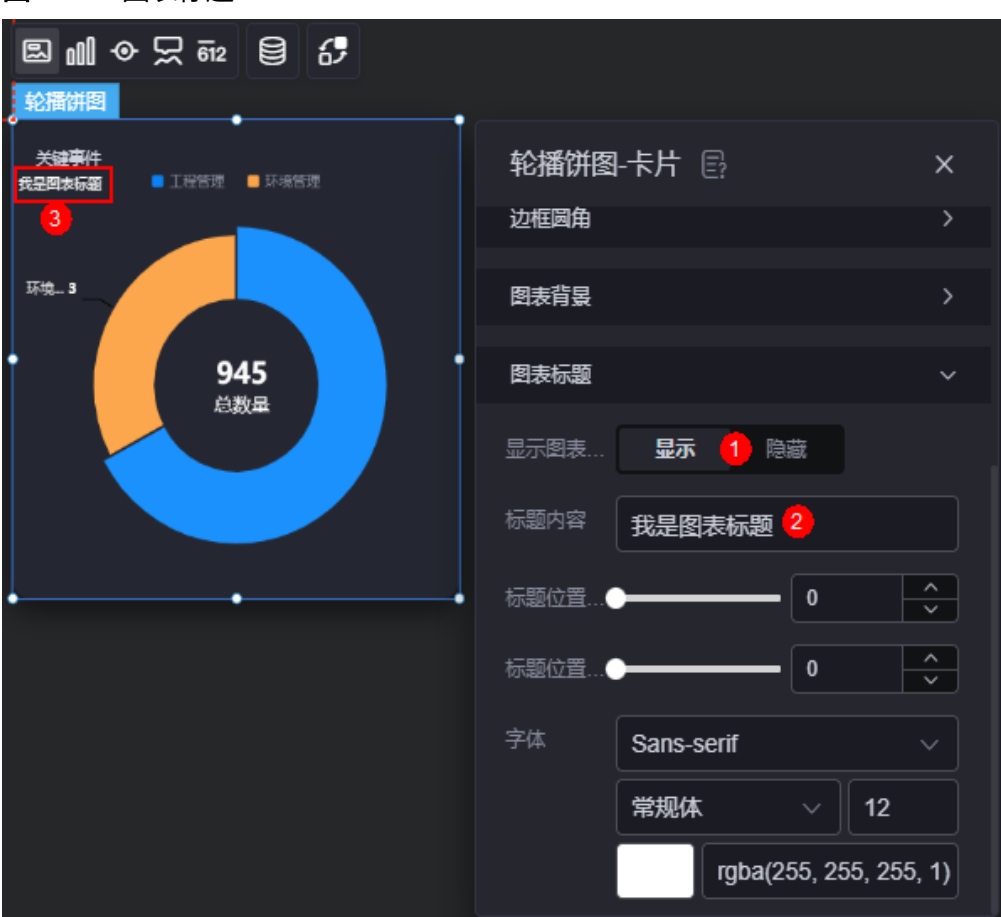

#### 图 **11-32** 图表标题

图形

图形是指组件中,实现数据可视化的具体图形表达元素,例如饼图的扇区、柱状图的 柱子、折线图的线条、拐点等。

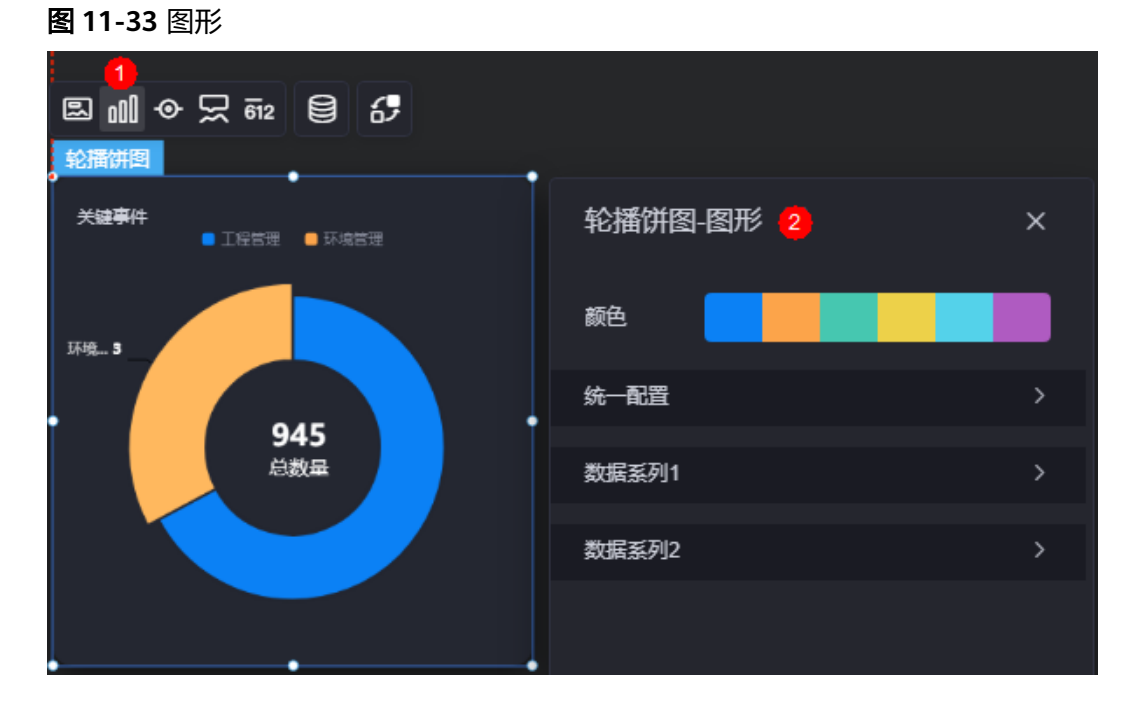

- 颜色:设置图表中,图形的颜色。
- 统一配置
	- 数据系列: 是否显示该系列数据。若不选中, 会隐藏该组件中对应的系列数 据。
	- 南丁格尔图:是否使用南丁格尔图。
	- 内半径:设置饼图内半径的值,单位%。
	- 外半径:设置饼图外半径的值,单位%。
	- 圆心横坐标:设置饼图圆心横坐标的值,单位%。
	- 圆心纵坐标:设置饼图圆心纵坐标的值,单位%。
	- 排布顺序: 扇区可按顺时针或逆时针排布。
	- 起始角度:扇区起始角度。
	- 最小角度:扇区最小角度。
	- 鼠标悬停:鼠标放在扇区时,该扇区是否放大显示。
	- 所有标签设置:图表的各个数据系列上,是否显示标签。
	- 所有标签悬浮设置:鼠标悬浮在对应数据系列上时,标签是否显示。
	- 标签位置:标签显示位置,如内部、外部或中间。
	- 标签视觉引导线是否展现:标签前是否显示视觉引导线。
	- 引导线长度:设置视觉引导线的长度。
	- 标签内容:设置标签显示的内容,如系列名、数据值和百分比。
	- 标签文字:设置标签的字体、大小和颜色等。
	- 描边:轮播饼图间系列和整体范围的描边样式。

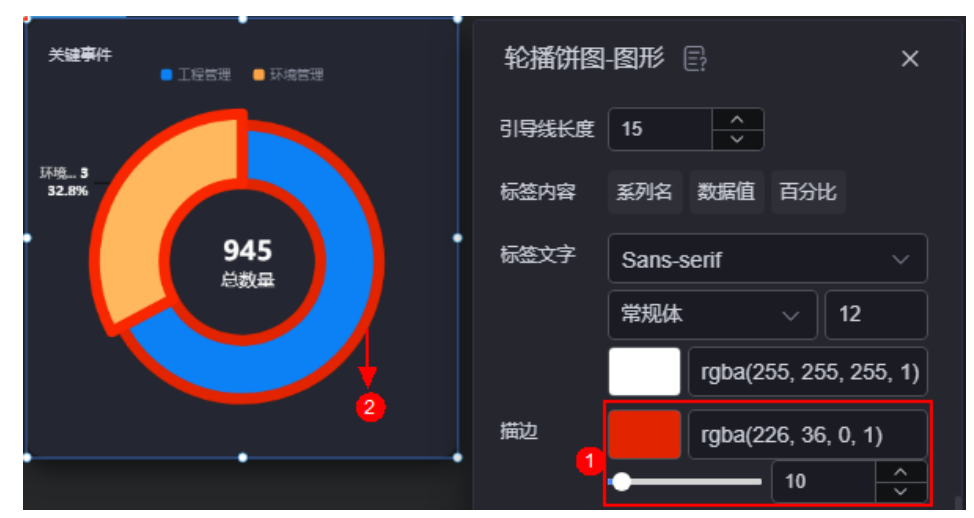

#### 图 **11-34** 设置描边效果

- 设置背景:设置为"是"时,可自定义饼图的背景颜色。
- 数据系列
	- 系列名称:原始数据中默认的系列名称,可通过设置"显示名称",进行修 改。
	- 显示名称:自定义图表中系列的显示名称。
	- 下标:数据系列所在的位置。
	- 初始选中:数据项初始是否被选中。
	- 颜色样式: 数据系列的颜色样式, 支持以下几种。
		- 单色: 可设置正常颜色和高亮下颜色。
		- 渐变色: 可设置渐变样式、渐变方向、起始颜色和结束颜色。
		- 纹理: 通过上传纹理图片, 自定义数据系列的颜色样式。
	- 普通标签:未选中数据系列时,标签的样式。
		- 系列名是否展示:标签中系列名是否显示,如工程管理。
		- 数据值是否展示:标签中数据值是否显示,如工程管理对应的数据值 "635"。
		- 百分比是否展示:标签中百分比是否显示,如工程管理对应的百分比 "67.2"%。
		- 普通标签字体:设置标签内容的字体、颜色和大小等。
	- 高亮标签:选中数据系列时,标签的样式。
		- 系列名是否展示:标签中系列名是否显示,如工程管理。
		- 数据值是否展示:标签中数据值是否显示,如工程管理对应的数据值 635。
		- 百分比是否展示:标签中百分比是否显示,如工程管理对应的百分比 67.2%。

■ 高亮标签字体: 设置标签内容的字体、颜色和大小等。

## 图例

图例是指在多维度可视化图形表达中,用以区分不同维度可视化图形的提示标识。

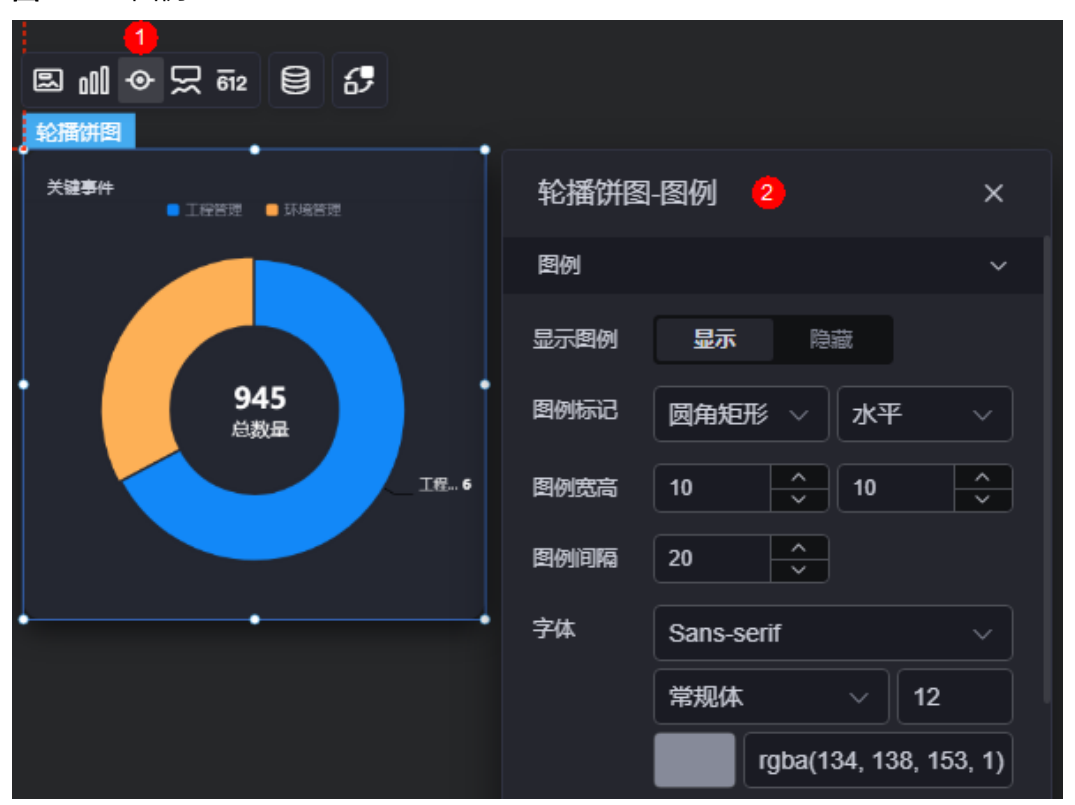

### 图 **11-35** 图例

- 显示图例: 是否展示图例。图例文字内容来源于数据模型下"s"的取值。
- 图例标记:设置图例小图标形状和图例列表布局朝向。
- 图例宽高:设置图例的宽度和高度。
- 图例间隔:设置图例之间的间隔。
- 字体:设置图例的字体、颜色和大小。图例文字内容来源于数据模型下"s"的取 值。
- 图例位置(左):图例到饼图组件左侧距离占组件高度的百分比,或者图例位置的 对齐方式。
- 左间距: 图例到饼图组件左侧距离占组件比例。"图例位置(左)"设置为"百分 比"时,才会显示该配置。
- 对齐方式:设置图例的对齐方式,如左对齐,居中和右对齐。"图例位置(左)" 设置为"对齐方式"时,才会显示该配置。
- 上间距:图例到饼图组件顶部距离占组件高度。
- 图例类型: 存在很多图例,导致图表中无法全部显示,此时可设置图例类型,即 通过滚动翻页还是普通换行来查看图例。
- 翻页按钮:翻页按钮的颜色。
- 翻页按钮不激活:翻页按钮不激活时的颜色。
- 自定义图例显示:开启后,可调整图例名称显示字符长度。默认关闭,即显示图 例所有字符。

## 提示

提示(悬浮提示)主要用于展示可视化图表组件,在具体维度节点的具体指标展示。

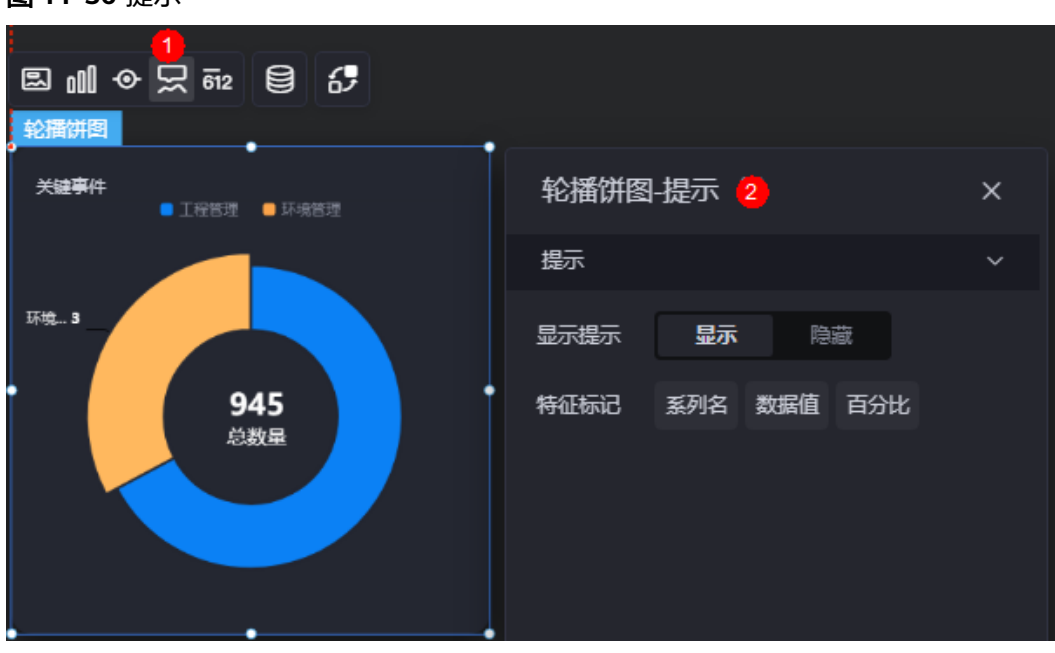

# 图 **11-36** 提示

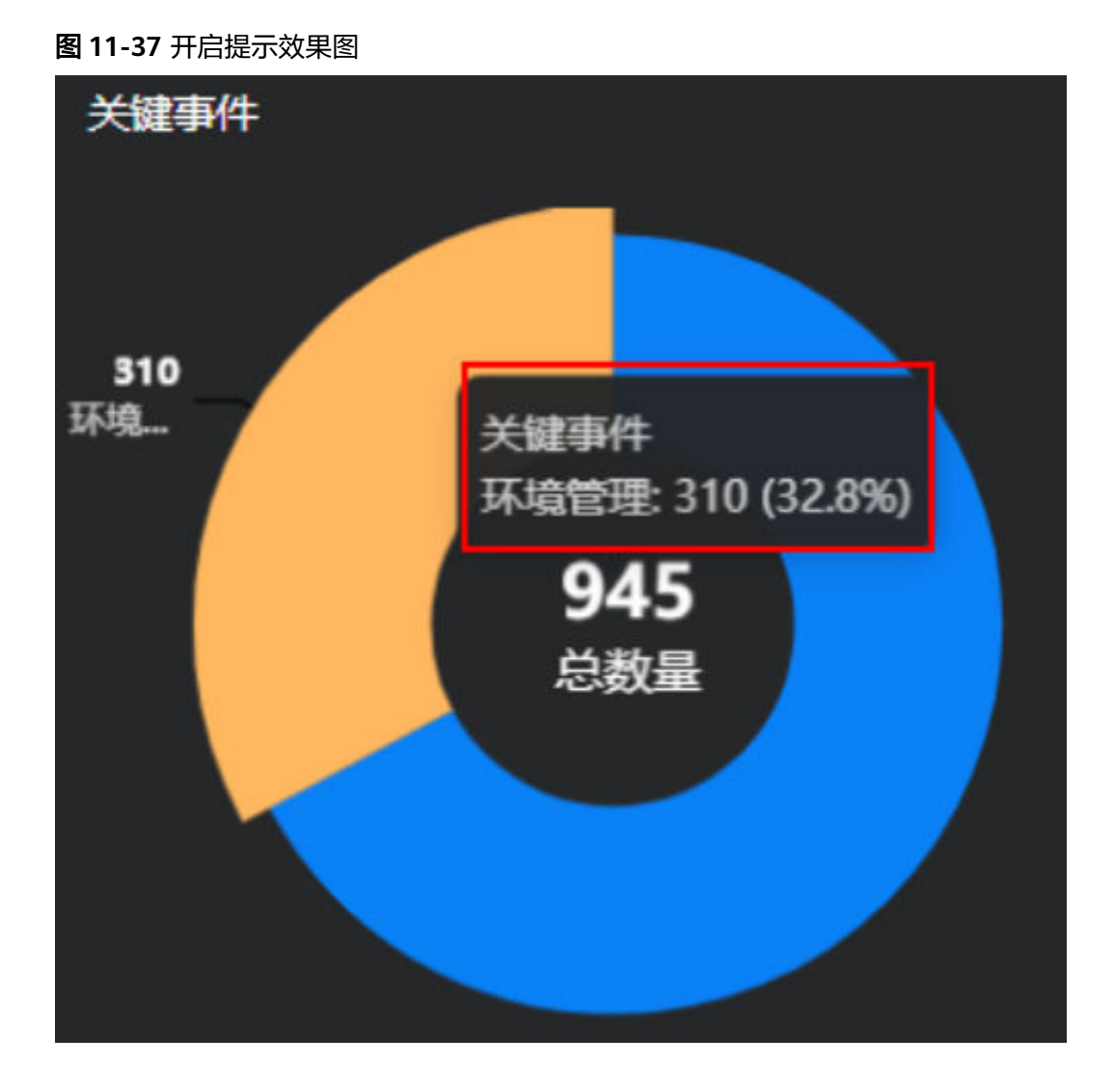

- 显示提示:开启后,在预览图表时,鼠标放在对应的序列上会显示提示信息,如 图**11-37**。
- 特征标记:提示框显示的内容,可以显示系列名、数据值和百分比,也可以只显 示其中的某一个或两个。

# 指标

指标是指可视化组件中,对除可视化图形之外的具体补充,即主要以文字和数字的表 现形式,为可视化组件提供具体数值的参考。

#### 图 **11-38** 指标

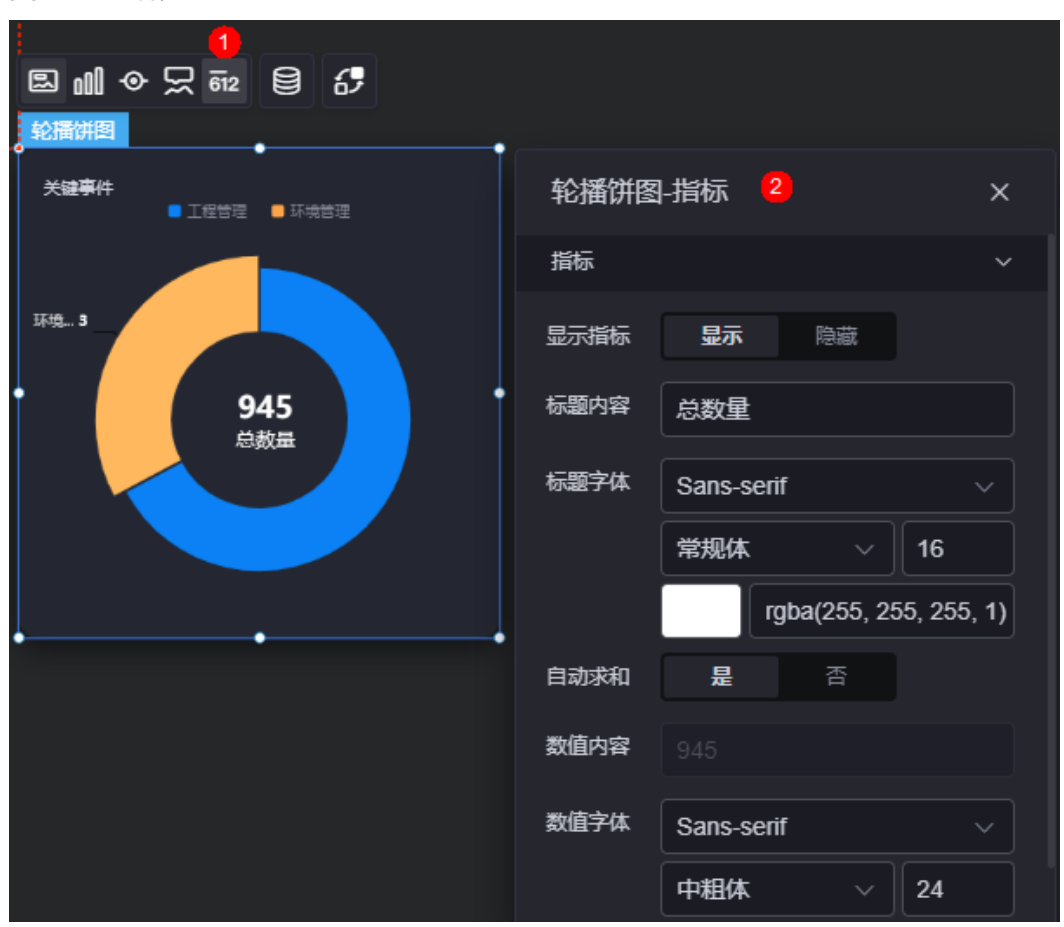

- 显示指标:是否显示组件的指标。设置为显示时,可自定义指标的内容和样式 等。
- 标题内容:自定义指标的显示内容。
- 标题字体:设置指标标题的字体、大小和颜色等。
- 自动求和:指标是否自动求和。
- 数值内容: "自动求和"设置为"否"时,需要输入数据指标数值。
- 数值字体: 设置数值的字体、大小和颜色等。

## 数据

在数据中,配置轮播饼图组件的数据来源,更多介绍请参见<mark>数据接入</mark>。

## 交互

在交互中,配置轮播饼图组件与其他组件或页面之间的交互能力。交互设置更多介 绍,请参见<mark>交互设置</mark>。

# **11.2.3** 满月饼图

满月饼图是饼图组件的一种,由基本饼图变换而来,用于某些特殊样式场景。

<span id="page-167-0"></span>在大屏设计页面,从"全部组件 > 图表"中,拖拽"满月饼图"组件至画布空白区 域,如<mark>图</mark>11-39。

## 图 **11-39** 满月饼图

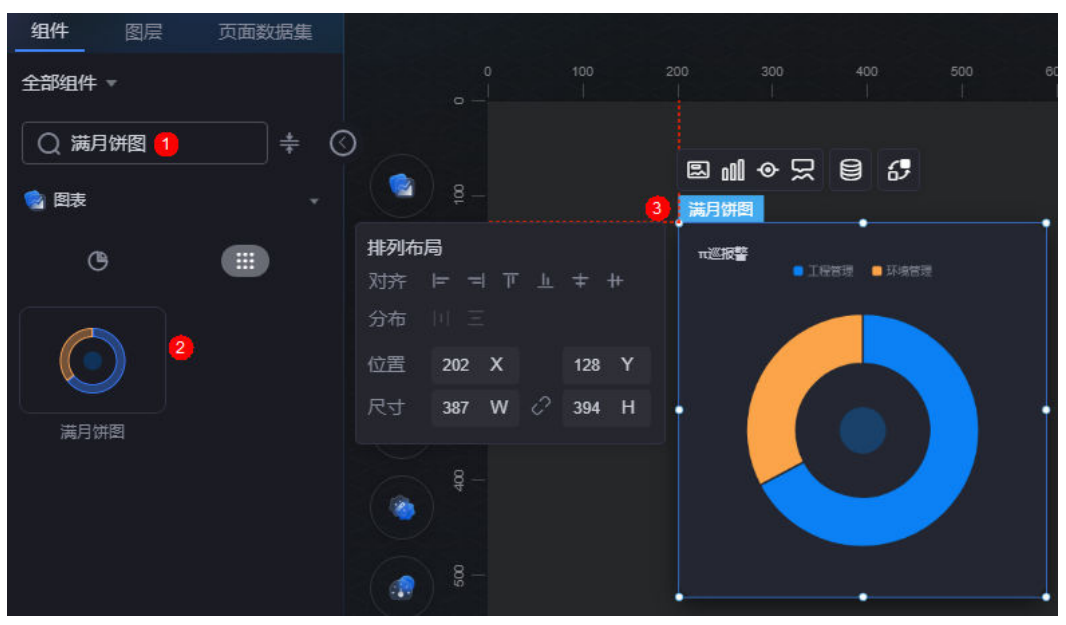

## 图 **11-40** 边距样式说明

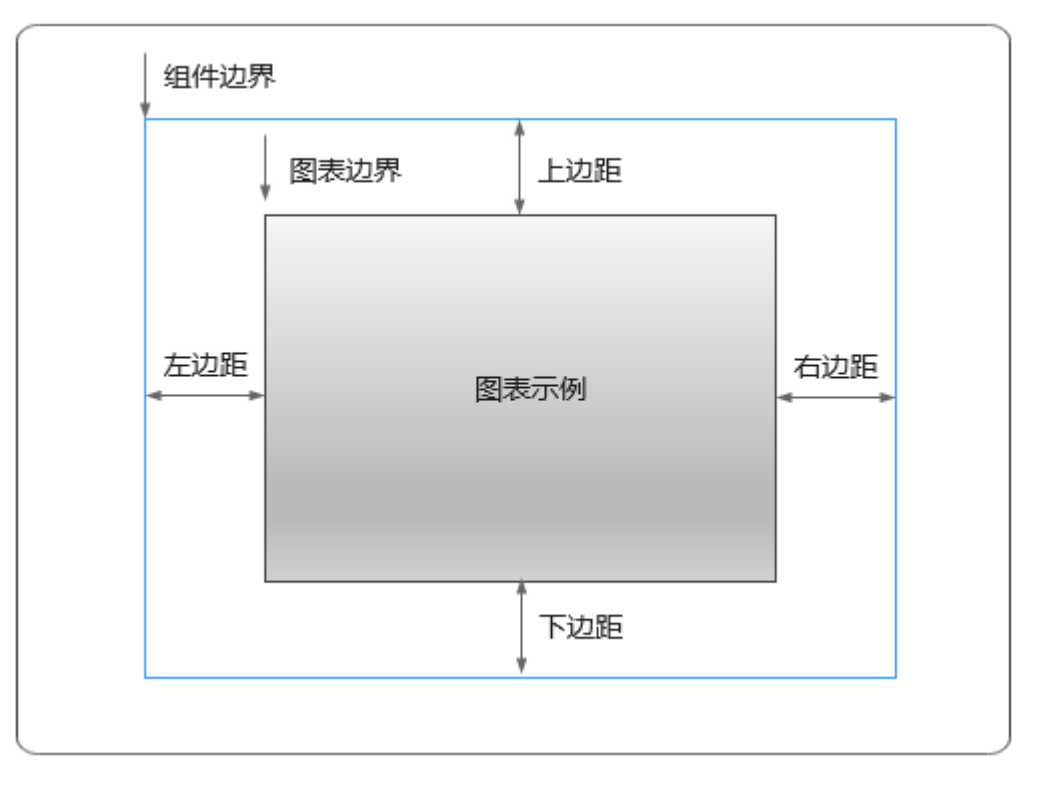

# 卡片

卡片是指包裹图表组件的外层架构,可以理解为组件由卡片中基础元素(卡片标题、 图表、卡片背景、卡片边框)和图表元素构成。

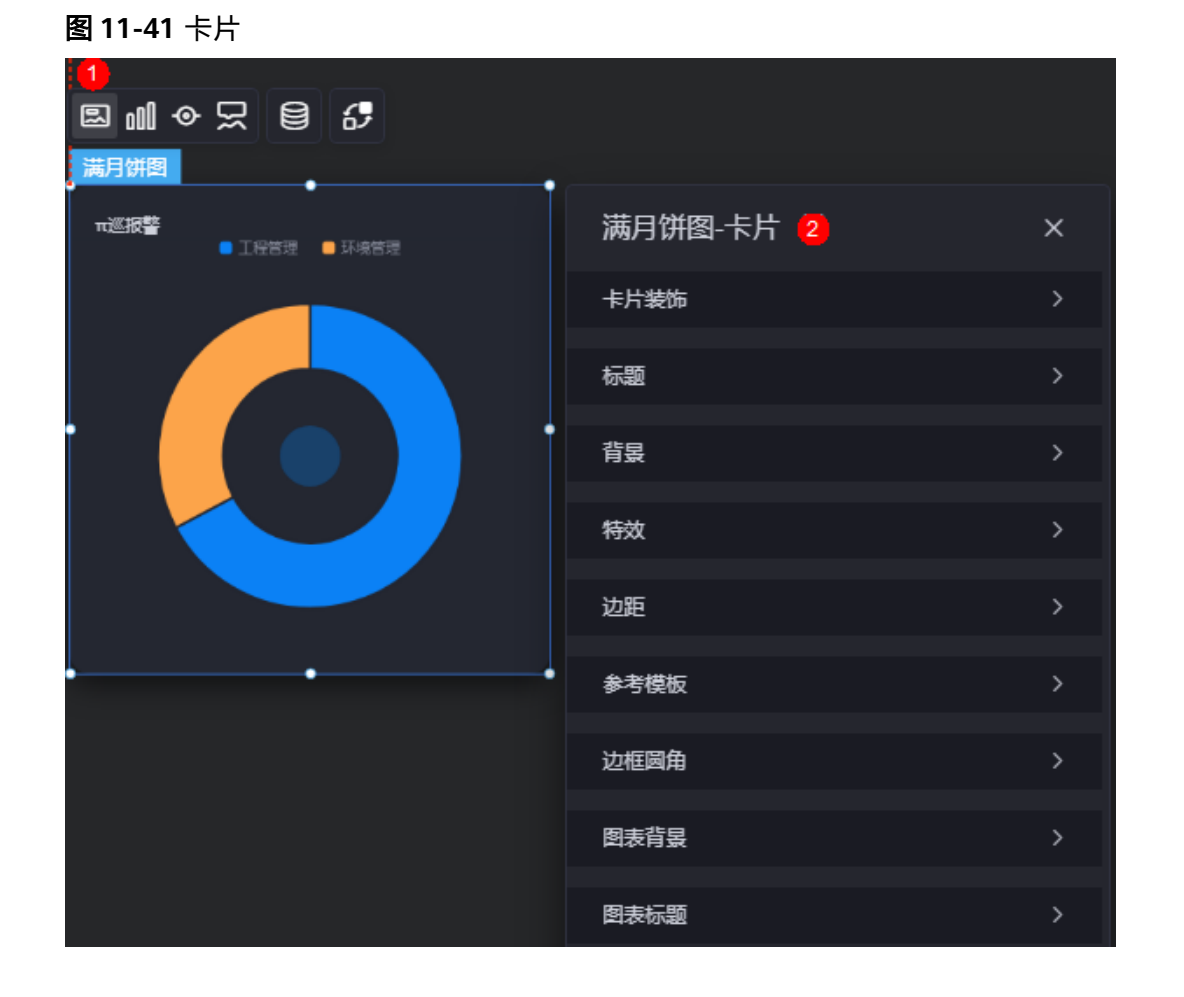

- 卡片装饰:卡片装饰设置,可根据自身的业务需求选择不同的卡片样式。单击 "清除样式",可清除已设置的装饰样式。
- 标题
	- $-$  标题: 是否显示该组件的标题, 如"π巡报警"。
	- 内容:自定义组件标题的内容。
	- 字体:设置组件标题的字体、大小和颜色等。
	- 对齐:标题相对于组件的对齐方式。
	- 标题背景色:设置标题的背景颜色。
	- 内边距:标题与组件框上下左右四个边界之间的距离,单位默认px。

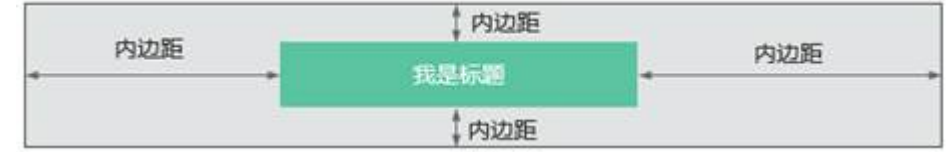

– 标题偏移:组件标题与满月饼图之间的偏移量。

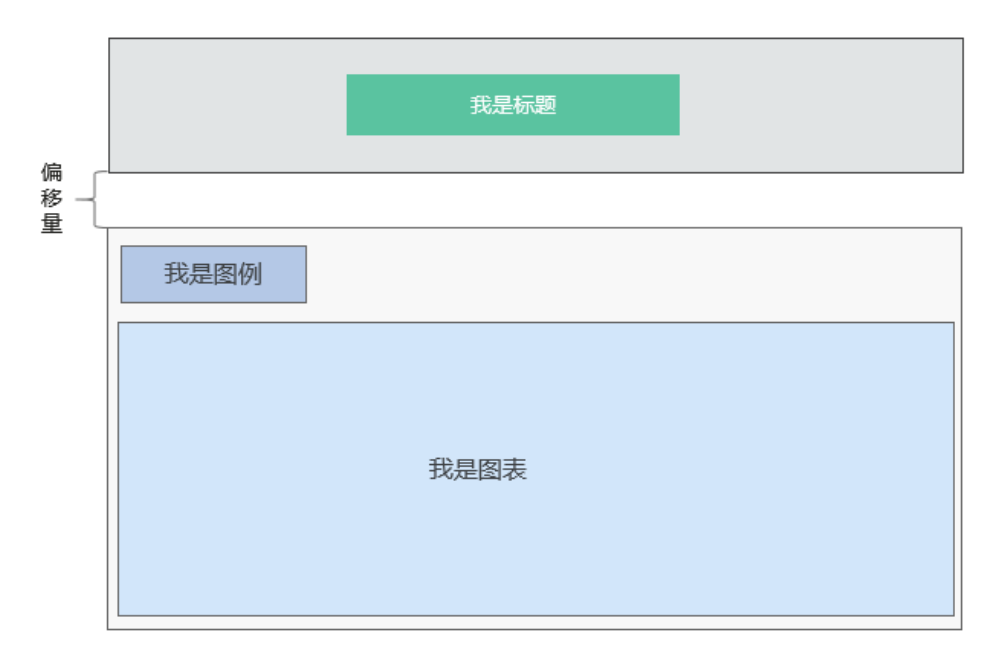

- 背景
	- 背景色:设置组件卡片的背景颜色。
	- 边框:组件卡片边框设置,支持无边框、全边框和角边框三种样式。设置为 全边框和角边框时,支持设置组件外圈边框的线型、圆角等。
	- 样式:选择图片时,图片显示的样式,支持普通、居中、拉伸和平铺四种样 式。
	- 选择图片:使用本地的图片作为组件背景,支持新增目录和子目录,便于对 图片进行分类管理。推荐使用JPG、JPEG、PNG或GIF格式的图片,且每张图 片不能超过50MB。
- 特效:组件是否高亮显示,支持默认展示和跳转到页面时展示。
- 边距:组件中图表距离整个组件四边(上、下、左、右)的距离(参[见图](#page-167-0) **[11-40](#page-167-0)**),默认为0,即铺满整个组件。
	- 上边距:图表到组件边框顶部的距离。
	- 右边距:图表到组件边框右侧的距离。
	- 下边距:图表到组件边框底部的距离。
	- 左边距:图表到组件边框左侧的距离。
- 参考模板:系统预置的组件样式模板,支持默认和带标签两种。
- 边框圆角:边框的圆角,四个角弧度取值范围为0~500,单位px。
- 图表背景:图表的背景颜色。
- 图表标题:设置为"显示"时,可自定义标题的内容、位置、字体大小和颜色 等。

### 图形

图形是指组件中,实现数据可视化的具体图形表达元素,例如饼图的扇区、柱状图的 柱子、折线图的线条、拐点等。

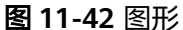

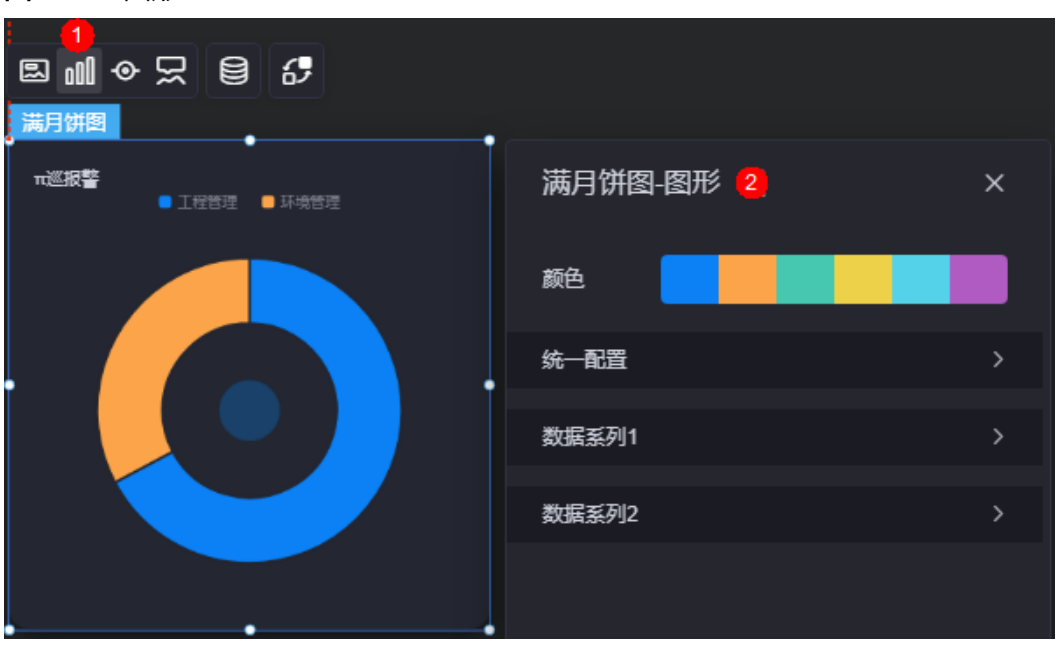

- 颜色:设置组件中,图表的图形颜色。
- 统一配置
	- 数据系列: 是否显示该系列数据。若不显示, 会隐藏该组件中对应的系列数 据。
	- 南丁格尔图:是否使用南丁格尔图。
	- 内半径:设置饼图内半径的值,单位%。
	- 外半径:设置饼图外半径的值,单位%。
	- 圆心横坐标:设置饼图圆心横坐标的值,单位%。
	- 圆心纵坐标:设置饼图圆心纵坐标的值,单位%。
	- 排布顺序:扇区可按顺时针或逆时针排布。
	- 起始角度:扇区起始角度。
	- 最小角度: 扇区最小角度。
	- 鼠标悬停: 鼠标放在扇区时, 该扇区是否放大显示。
	- 所有标签设置: 设置为显示后, 图表中会显示标签。
	- 所有标签悬浮设置:鼠标悬浮在对应数据系列上时,标签是否显示。
	- 标签位置:标签显示位置,如内部、外部或中间。
	- 标签视觉引导线是否展现:设置为"是"时,标签前会添加引导线。
	- 引导线长度: 设置标签引导线的长度。
	- 标签内容:设置标签显示的内容,如数据值、百分比、系列名。
	- 标签文字: 设置标签内容的字体、大小和颜色等。
	- 描边:实心圆饼图间系列和整体范围的描边样式。
	- 设置背景:设置饼图的背景。
- 数据系列
	- 系列名称:原始数据中默认的系列名称,可通过设置"显示名称",进行修 改。
- 显示名称:自定义图表中系列的显示名称。
- 下标:数据系列所在的位置。
- 初始选中:数据项初始是否被选中。
- 颜色样式:数据系列的颜色样式。
	- 单色: 可设置正常颜色和高亮下颜色。
	- 渐变色: 可设置渐变样式、渐变方向、起始颜色和结束颜色。
	- 纹理: 设置为"纹理"时,需要上传纹理图片,支持设置所有数据项纹 理重复或者不重复。
- 普通标签:未选中数据系列时,标签的样式。
	- 系列名是否展示:标签中系列名是否显示,如工程管理。
	- 数据值是否展示:标签中数据值是否显示,如工程管理对应的数据值 "635"。
	- 百分比是否展示: 标签中百分比是否显示,如工程管理对应的百分比  $1.2"$  %。
	- 普通标签字体: 设置标签内容的字体、颜色和大小等。
- 高亮标签:选中数据系列时,标签的样式。
	- 系列名是否展示: 标签中系列名是否显示, 如工程管理。
	- 数据值是否展示:标签中数据值是否显示,如工程管理对应的数据值 635。
	- 百分比是否展示:标签中百分比是否显示,如工程管理对应的百分比 67.2%。
	- 高亮标签字体: 设置标签内容的字体、颜色和大小等。

图例

图例是指在多维度可视化图形表达中,用以区分不同维度可视化图形的提示标识。

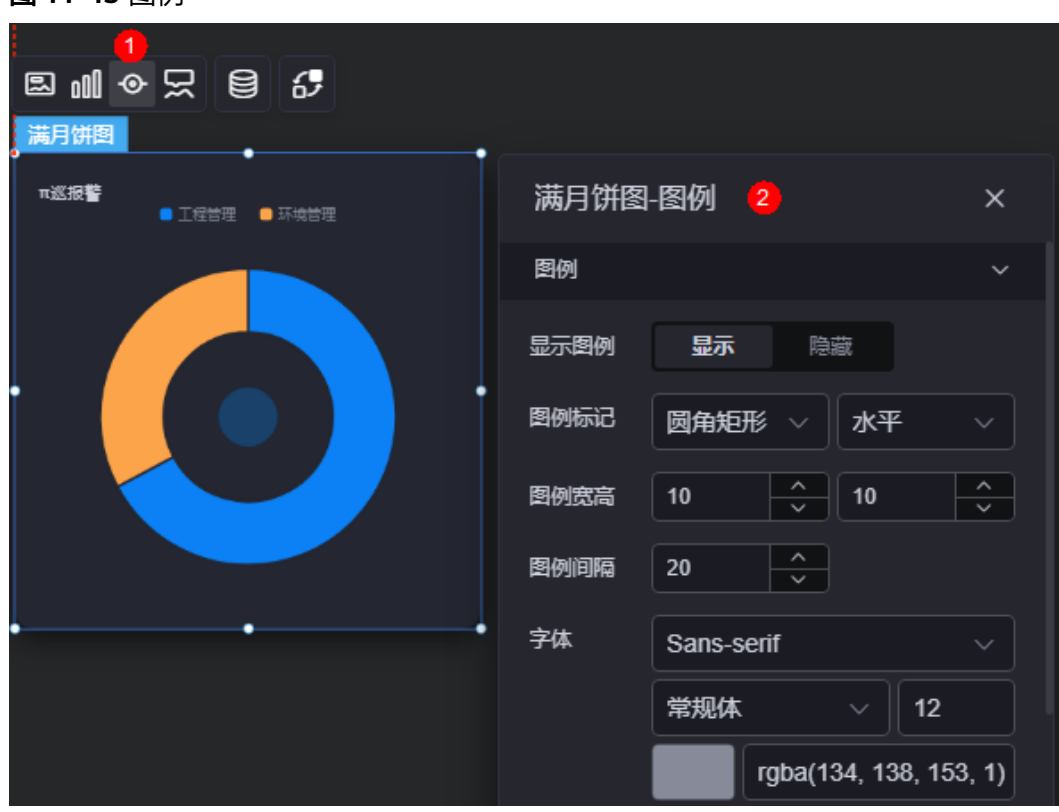

图 **11-43** 图例

- 显示图例:是否展示图例。
- 图例标记:设置图例小图标形状和图例列表布局朝向。
- 图例宽高:设置图例的宽度和高度。
- 图例间隔:设置图例之间的间隔。
- 字体:设置图例的字体、颜色和大小。图例文字内容来源于数据模型下"s"的取 值。
- 图例位置(左):图例到饼图组件左侧距离占组件高度的百分比或图例位置的对齐 方式设置。
- 上间距: 图例到饼图组件顶部距离占组件高度。
- 图例类型: 存在很多图例, 导致图表中无法全部显示, 此时可设置图例类型, 即 通过滚动翻页还是普通换行来查看图例。
- 翻页按钮:翻页按钮的颜色。
- 翻页按钮不激活:翻页按钮不激活时的颜色。
- 自定义图例显示:开启后,可调整图例名称显示字符长度。默认关闭,即显示图 例所有字符。

## 提示

提示(悬浮提示)主要用于展示可视化图表组件,在具体维度节点的具体指标展示。

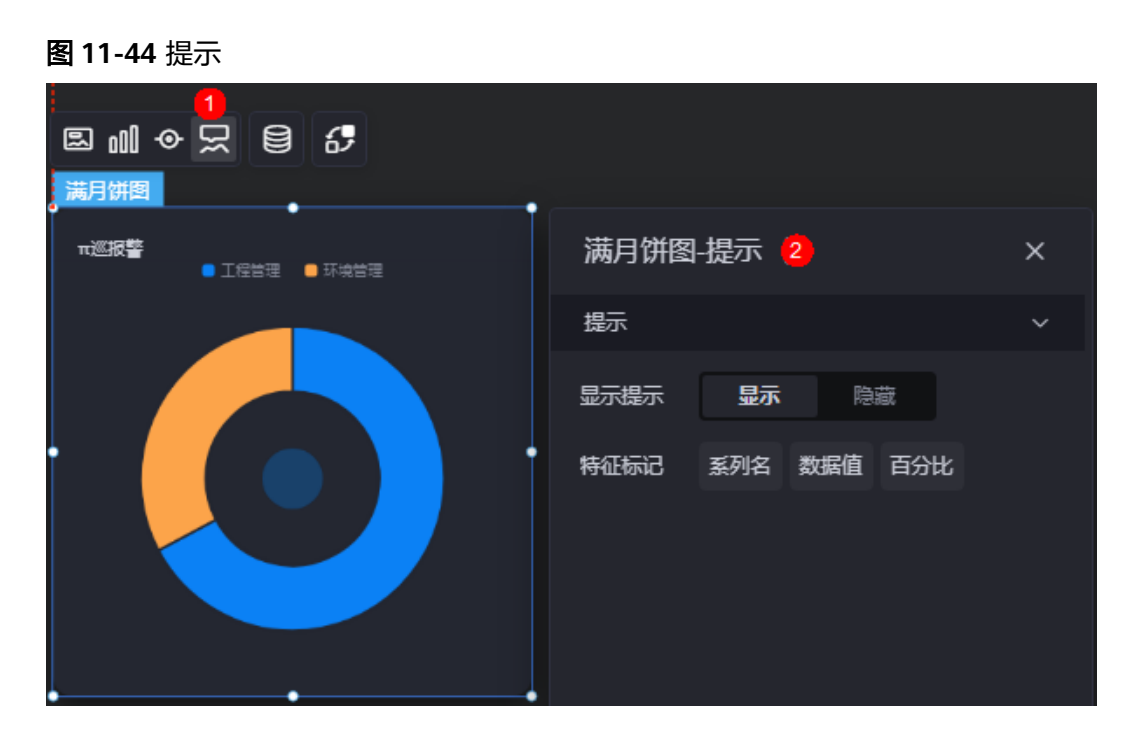

- 显示提示:开启后,在预览图表时,鼠标放在对应的序列上会显示提示信息。
- 特征标记:提示框显示的内容,可以显示系列名、数据值和百分比,也可以只显 示其中的某一个或两个。

## 数据

在数据中,设置满月饼图组件的数据来源,更多介绍请参见<mark>数据接入</mark>。

## 交互

在交互中,配置满月饼图与其他组件或页面之间的交互能力。更多交互介绍,请参见 [交互设置。](#page-618-0)

# **11.2.4** 基本饼图

基本饼图是饼图的最基础表现形式,即通过饼图的方式,将数据信息清晰的展示在可 视化应用上。

在大屏设计页面,从"全部组件 > 图表"中,拖拽"基本饼图"组件至画布空白区 域,如<mark>图</mark>[11-45](#page-174-0)。

#### <span id="page-174-0"></span>图 **11-45** 基本饼图

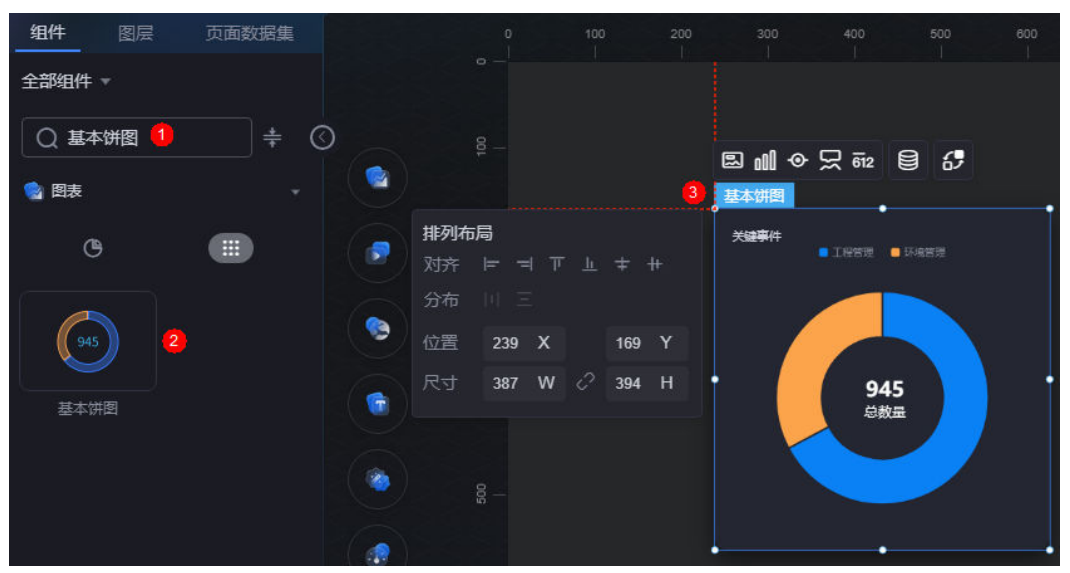

#### 图 **11-46** 边距样式说明

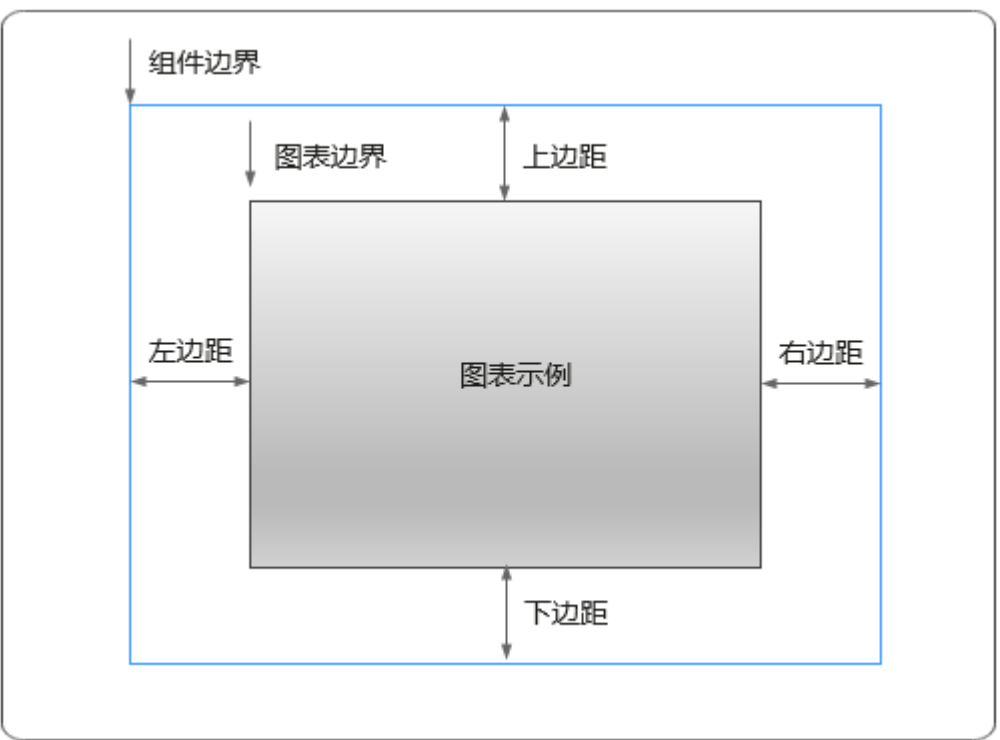

卡片

卡片是指包裹图表组件的外层架构,可以理解为组件由卡片中基础元素(卡片标题、 图表、卡片背景、卡片边框)和图表元素构成。

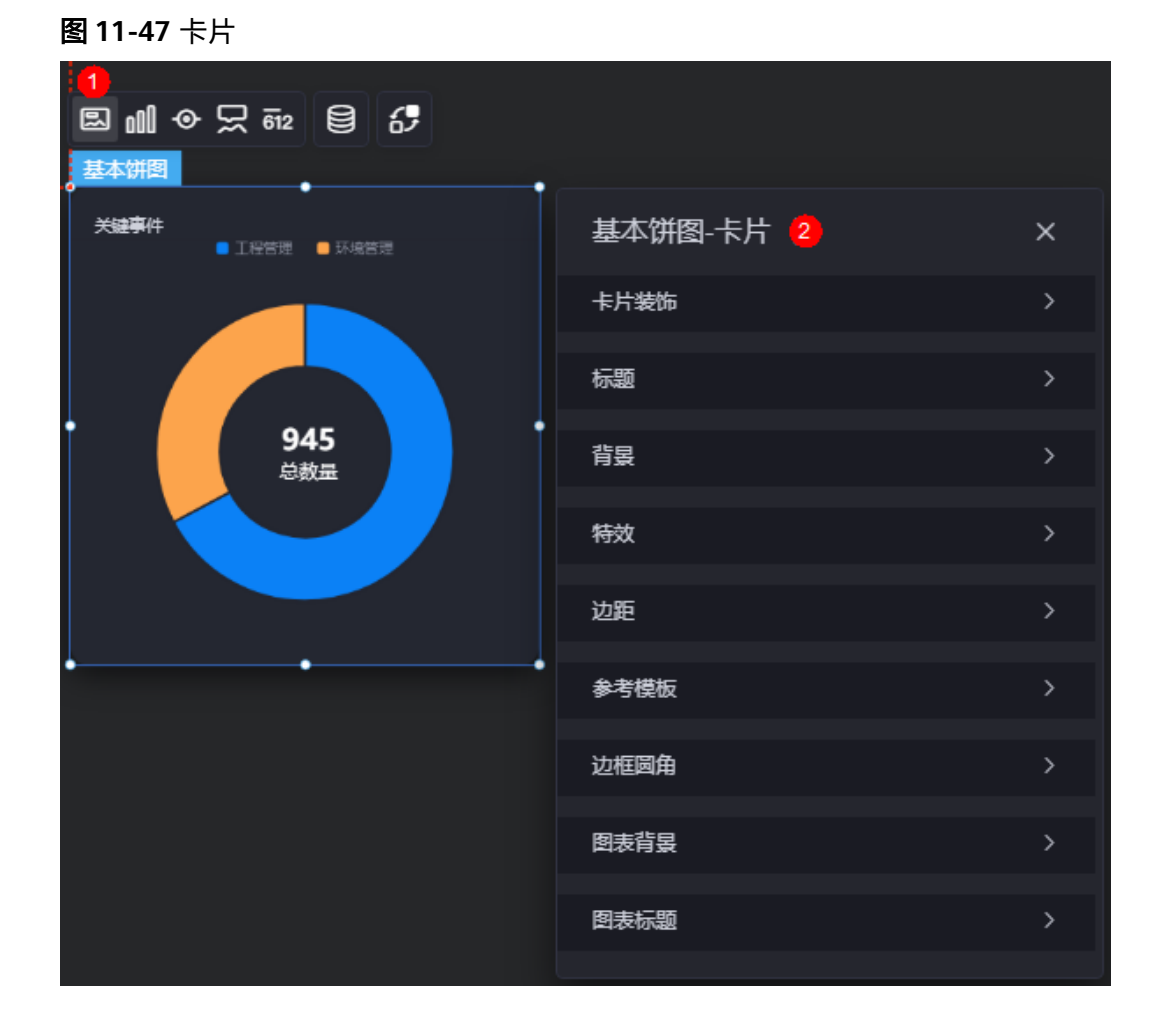

- 卡片装饰;设置,可根据自身的业务需求选择不同的卡片样式。单击 "清除样式",可清除已设置的装饰样式。
- 标题: 是否显示组件的标题 (如<mark>图11-47</mark>中的关键事件) 。设置为"显示"时,可 自定义标题的如下属性。
	- 内容:组件标题显示的文字内容。
	- 字体:设置组件标题的字体样式、大小和颜色等。
	- 对齐:标题相对于组件的对齐方式,如左对齐、居中和右对齐。
	- 标题背景色:设置标题的背景颜色。
	- 内边距:标题与组件框上下左右四个边界之间的距离,单位为px。

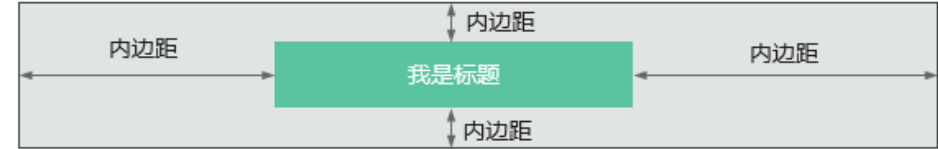

标题偏移:组件标题与基本饼图之间的偏移量。

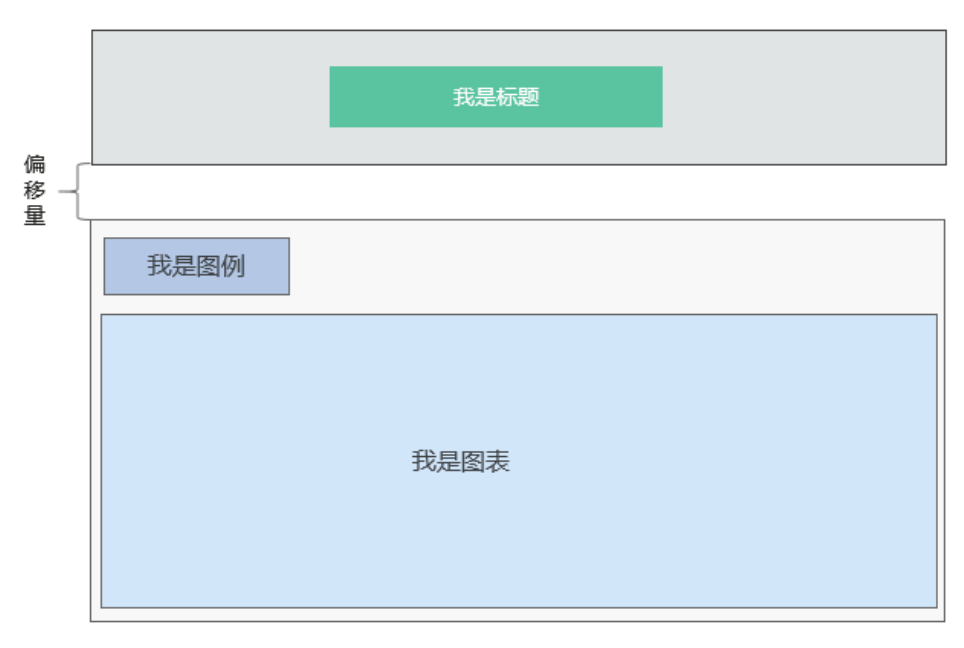

– 总数量标题内容:设置图表总数量下的标题内容。

#### 图 **11-48** 总数据标题

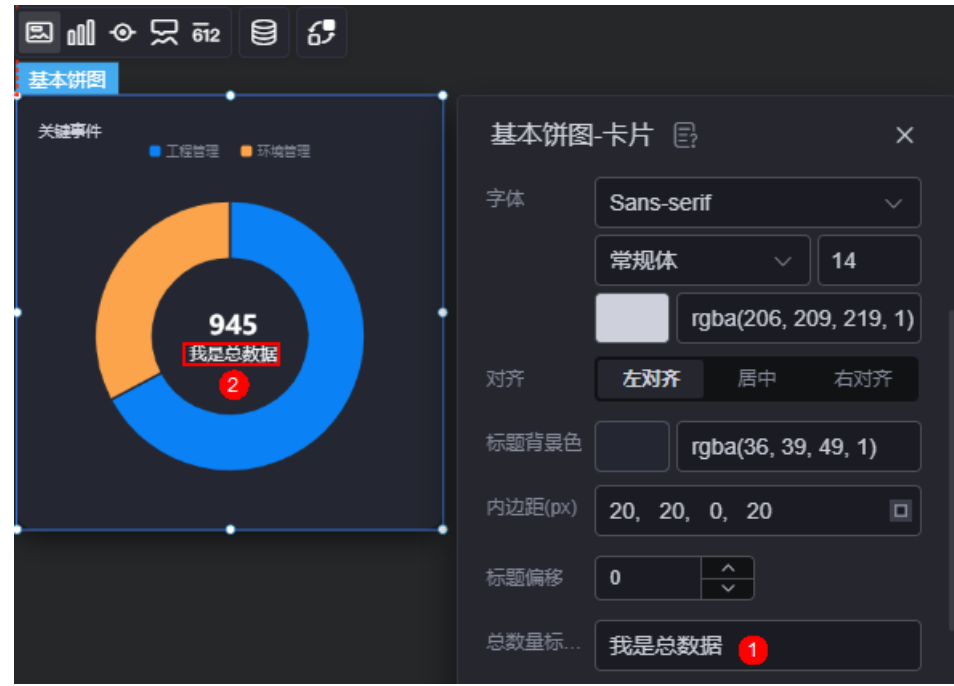

- 背景
	- 背景色:设置组件卡片的背景颜色。
	- 边框:组件卡片边框设置,支持无边框、全边框和角边框三种样式。设置为 全边框和角边框时,支持设置组件外圈边框的线型、圆角等。
	- 样式:选择图片时,图片显示的样式,支持普通、居中、拉伸和平铺四种样 式。
	- 选择图片:使用本地的图片作为组件背景,支持新增目录和子目录,便于对 图片进行分类管理。推荐使用JPG、JPEG、PNG或GIF格式的图片,且图片大 小不能超过50MB。
- 特效:组件是否高亮显示,支持默认展示和跳转到页面时展示。
- 边距: 组件中图表距离整个组件四边 ( 上、下、左、右 ) 的距离 ( 参见<mark>图</mark> **[11-46](#page-174-0)**),默认为0,即铺满整个组件。
	- 上边距:图表到组件边框顶部的距离。
	- 右边距:图表到组件边框右侧的距离。
	- 下边距:图表到组件边框底部的距离。
	- 左边距:图表到组件边框左侧的距离。
- 参考模板:图表模板,支持默认和带标签两种。
- 边框圆角:边框的圆角,四个角弧度取值范围为0~500,单位px。
- 图表背景:图表的背景颜色。
- 图表标题: 是否显示图表的标题。设置为"显示"后, 可自定义标题内容、内容 字体、大小和颜色等。

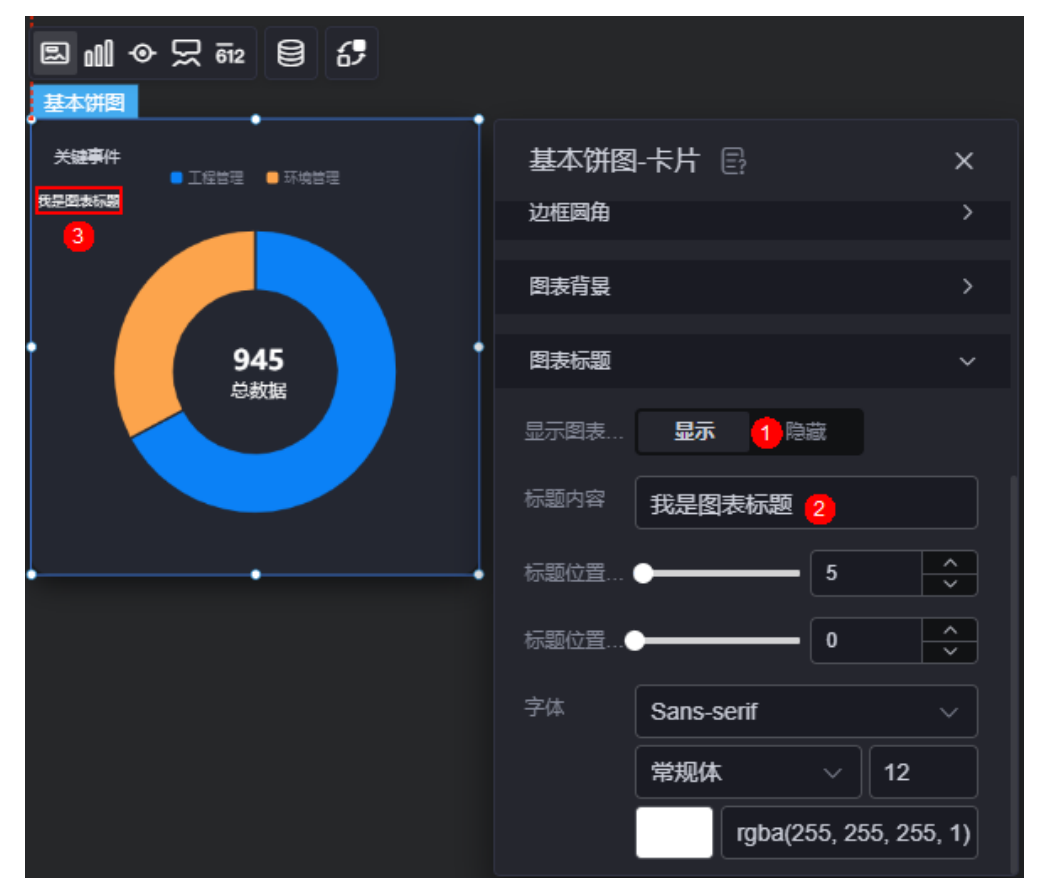

图 **11-49** 图表标题设置

图形

图形是指组件中,实现数据可视化的具体图形表达元素,例如饼图的扇区、柱状图的 柱子、折线图的线条、拐点等。

#### 图 **11-50** 图形

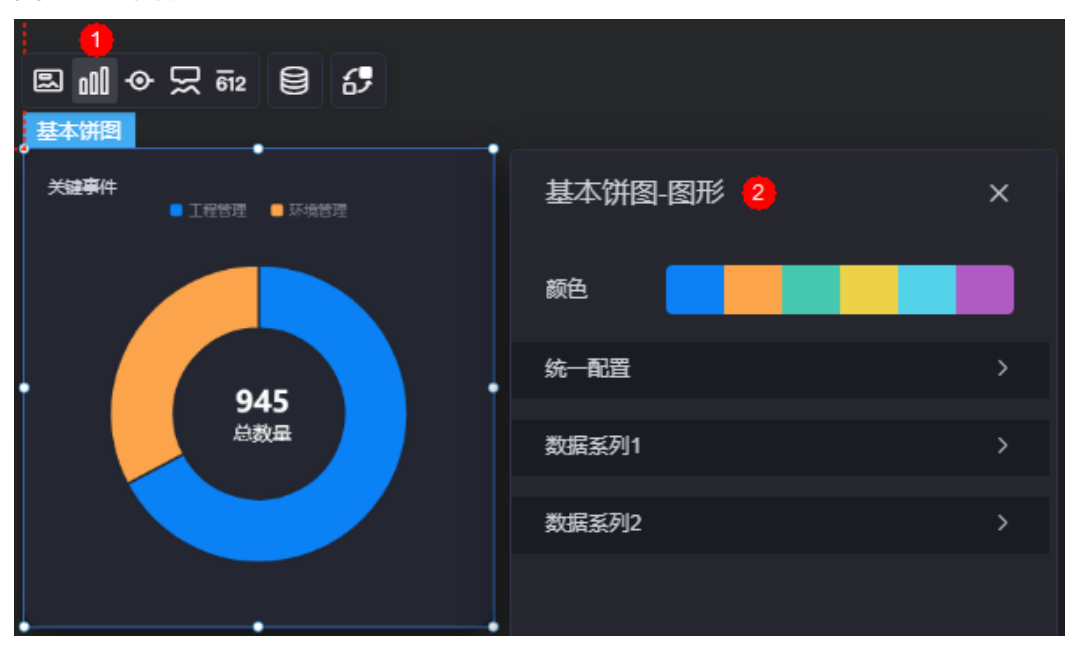

- 颜色:设置图表中,图形的颜色。
- 统一配置:统一配置中设置的内容,对图表中所有数据系列均生效。
	- 数据系列: 图表是否显示数据系列。
	- 南丁格尔图:是否使用南丁格尔图。
	- 内半径:设置饼图内半径的值,单位%。
	- 外半径:设置饼图外半径的值,单位%。
	- 圆心横坐标:设置饼图圆心横坐标的值,单位%。
	- 圆心纵坐标:设置饼图圆心纵坐标的值,单位%。
	- 排布顺序:扇区可按顺时针或逆时针排布。
	- 起始角度:扇区起始角度。
	- 最小角度: 扇区最小角度。
	- 鼠标悬停: 鼠标放在扇区时, 该扇区是否放大显示。
	- 所有标签设置:设置为显示后,图表中会显示标签。
	- 所有标签悬浮设置:鼠标悬浮在对应数据系列上时,标签是否显示。
	- 标签位置:标签显示位置,如内部、外部或中间。
	- 标签视觉引导线是否展现:设置为"是"时,标签前会添加引导线。
	- 引导线长度:设置标签引导线的长度。
	- 标签内容:设置标签显示的内容,可以包含数据值、百分比和系列名。
	- 标签文字:设置标签内容的字体、大小和颜色等。
	- 描边:基本饼图间系列和整体范围的描边样式。
	- 设置背景:饼图背景颜色、内外半径设置。
- 数据系列
	- 系列名称:原始数据中默认的系列名称,可通过设置"显示名称",进行修 改。
- 显示名称:图表中实际显示的系列名。
- 下标:数据系列所在的位置。
- 初始选中:数据项初始是否被选中。
- 颜色样式: 数据系列的颜色样式, 支持以下几种。
	- 单色: 可设置正常颜色和高亮下颜色。
	- 渐变色: 可设置渐变样式、渐变方向、起始颜色和结束颜色。
	- 条件色: 单击"新增条件格式",可设置条件和响应数据列的样式。如 图**11-51**中所示,该设置表示环境管理满足设置的条件(大于300)时, 显示为红色,否则显示为正常颜色。

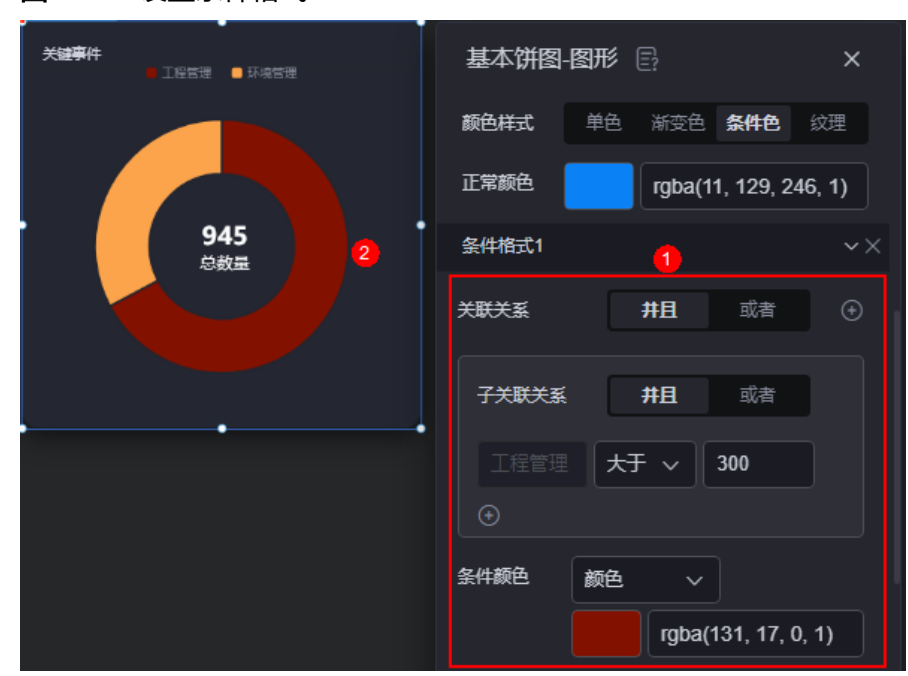

图 **11-51** 设置条件格式

纹理: 通过上传纹理图片, 自定义数据系列的颜色格式。

– 普通标签:未选中数据系列时,标签的样式。

- 系列名是否展示:标签中系列名是否显示,如工程管理。
- 数据值是否展示:标签中数据值是否显示,如工程管理对应的数据值 "635"。
- 百分比是否展示:标签中百分比是否显示,如工程管理对应的百分比 "67.2"%。
- 普通标签字体:设置标签内容的字体、颜色和大小等。
- 高亮标签:选中数据系列时,标签的样式。
	- 系列名是否展示: 标签中系列名是否显示,如工程管理。
	- 数据值是否展示:标签中数据值是否显示,如工程管理对应的数据值 635。
- 百分比是否展示:标签中百分比是否显示,如工程管理对应的百分比 67.2%。
- 高亮标签字体:设置标签内容的字体、颜色和大小等。

## 图例

图例是指在多维度可视化图形表达中,用以区分不同维度可视化图形的提示标识。

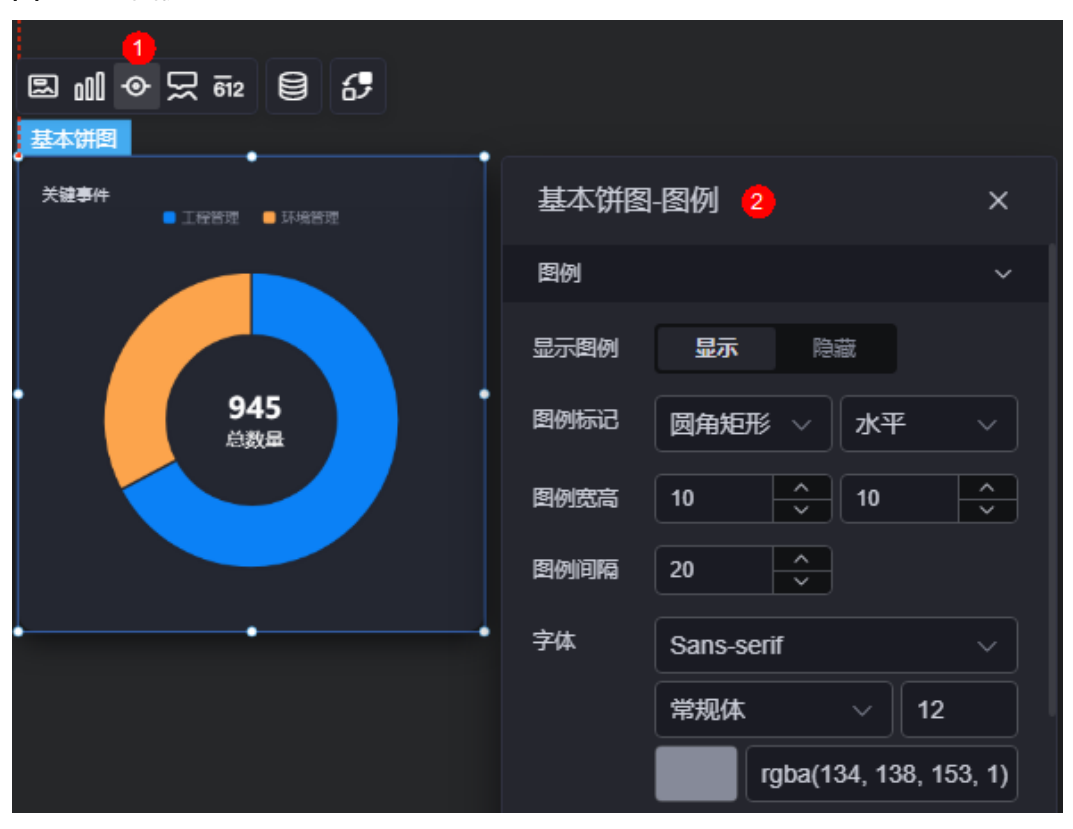

图 **11-52** 图例

显示图例: 是否显示图例, 如工程管理、环境管理。图例文字内容来源于数据模 型下"s"的取值。

### 图 **11-53** 图例文字来源

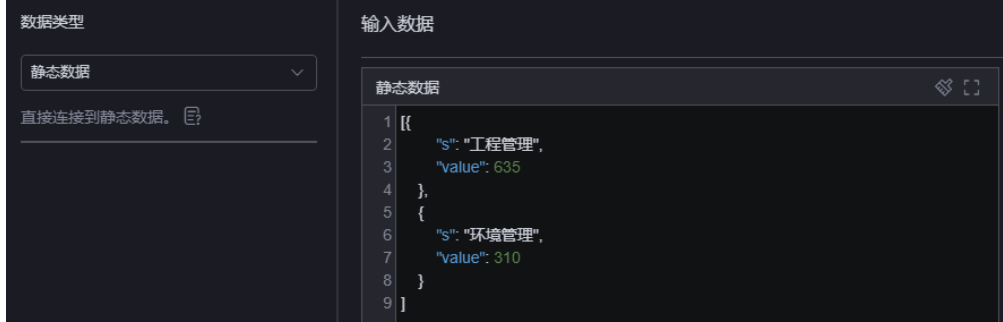

● 图例标记:设置图例前图标的形状和图例的布局。

- 图例宽高:设置图例的宽度和高度。
- 图例间隔:设置图例之间的间隔。
- 字体:设置图例的字体、颜色和大小。
- 图例位置(左):图例到饼图组件左侧距离占组件高度的百分比或图例位置的对齐 方式设置。
- 上间距:图例到饼图组件顶部距离占组件高度。
- 图例类型: 存在很多图例,导致图表中无法全部显示,此时可设置图例类型,即 通过滚动翻页还是普通换行来查看图例。"图例类型"设置为"滚动翻页"时, 支持自定义翻页按钮激活和不激活时的颜色。

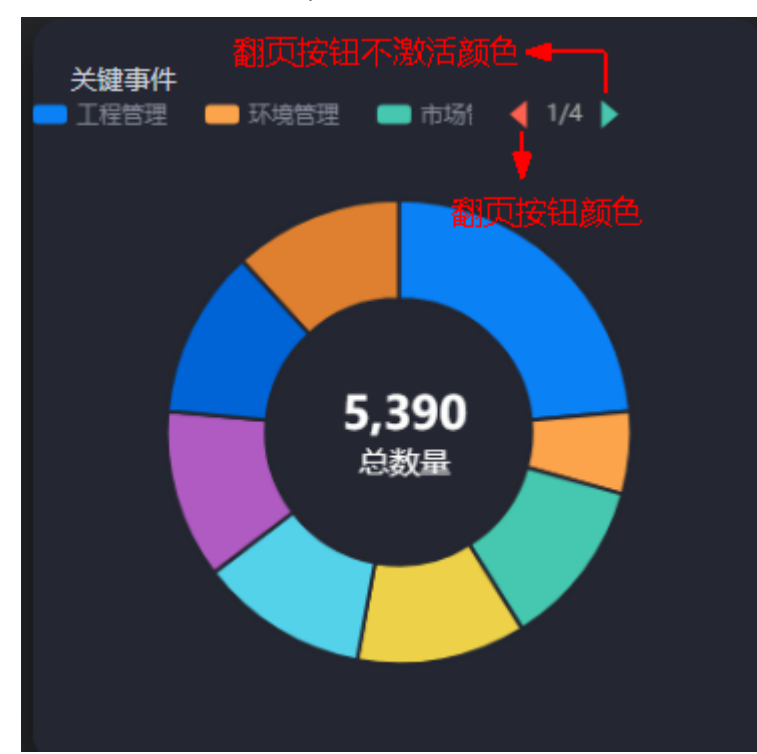

图 **11-54** 翻页按钮激活/不激活颜色

● 自定义图例显示:开启后,可调整图例名称显示字符长度,如<mark>图</mark>[11-55](#page-182-0) 。默认关 闭,即显示图例所有字符。

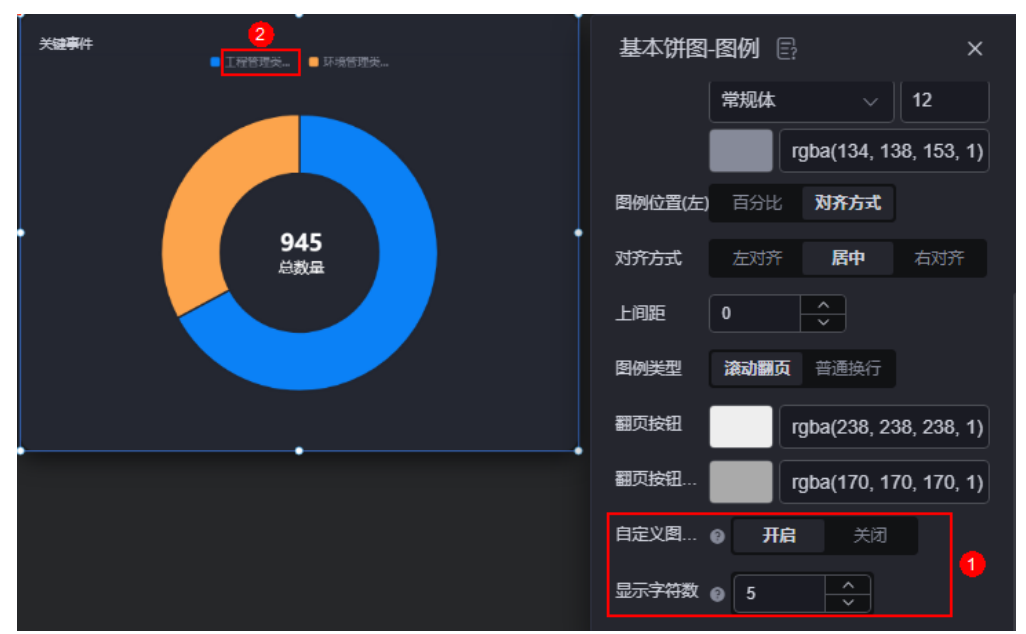

<span id="page-182-0"></span>图 **11-55** 显示字符数设置为 5 效果

提示

提示(悬浮提示)主要用于展示可视化图表组件,在具体维度节点的具体指标展示。

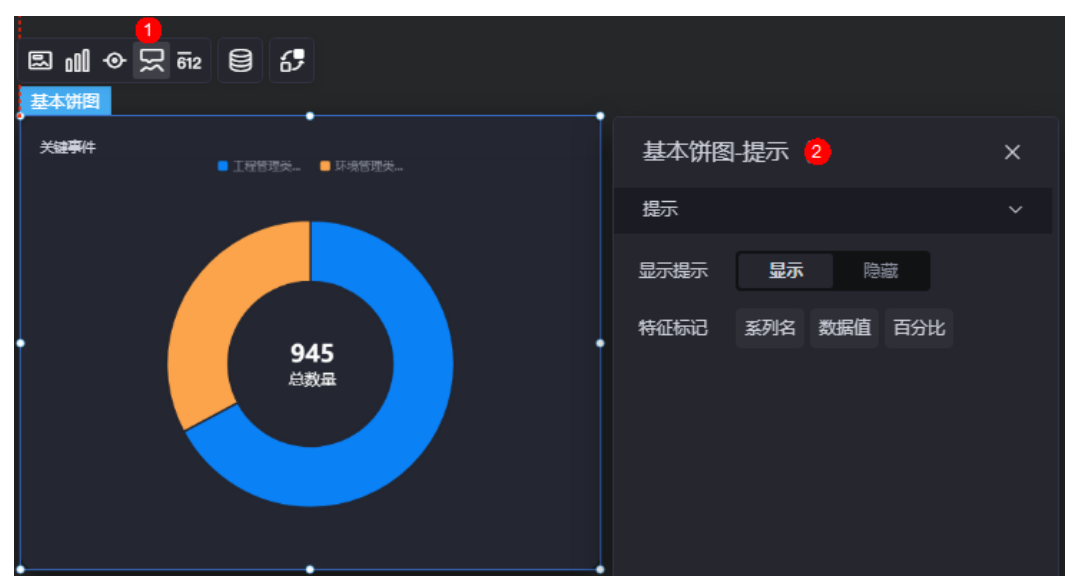

### 图 **11-56** 提示

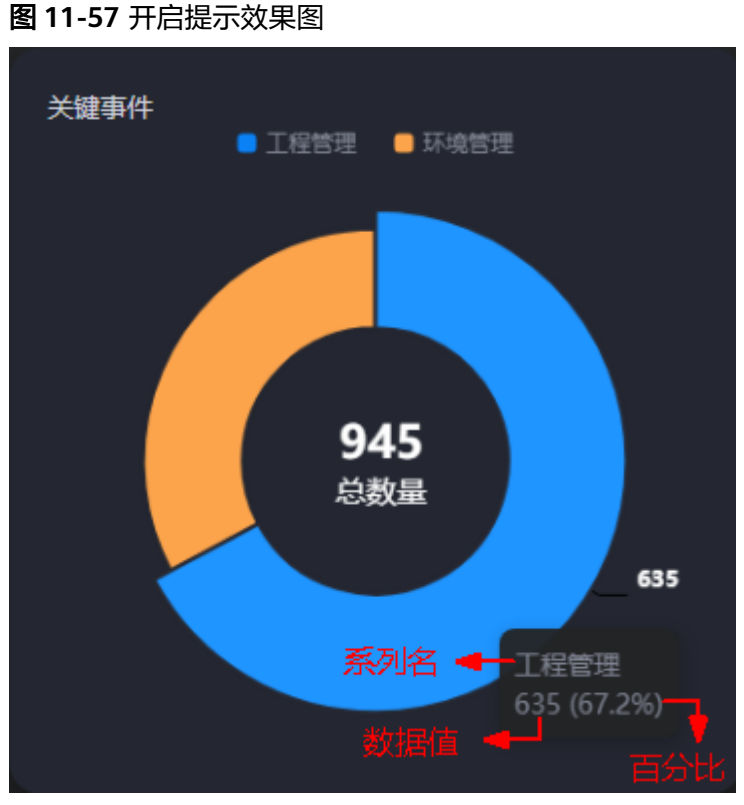

- 显示提示:开启后,在预览图表时,鼠标放在对应的序列上会显示提示信息,如 图**11-57**。
- 特征标记:提示框显示的内容,可以显示系列名、数据值和百分比,也可以只显 示其中的某一个或两个。

## 指标

指标是指可视化组件中,对除可视化图形之外的具体补充,即主要以文字和数字的表 现形式,为可视化组件提供具体数值的参考。

### 图 **11-58** 指标

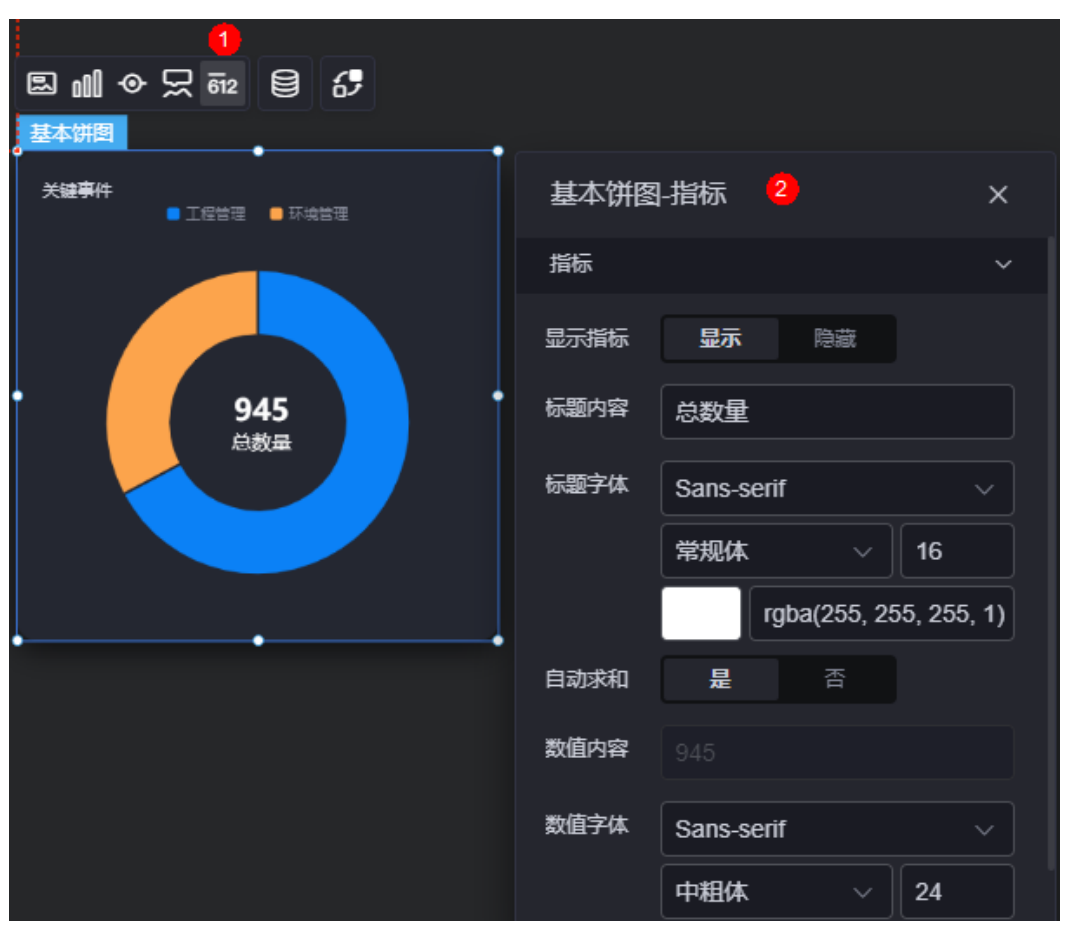

- 显示指标:图表中是否显示指标。
- 标题内容:自定义指标的文字内容。
- 标题字体:设置指标标题的字体、大小和颜色等。
- 自动求和:指标是否自动求和。
- 数值内容:"自动求和"设置为"否"时,可自定义指标数值。如果为自动求 和,此处的值为工程管理value和环境管理value的数据之和。
- 数值字体: 设置指标数值的字体、大小和颜色。

### 数据

在数据中,配置基本饼图的数据来源,更多介绍请参见<mark>数据接入</mark>。

### 交互

在交互中,配置基本饼图与其他组件或页面之间的交互能力。交互设置更多介绍,请 参见[交互设置。](#page-618-0)

# **11.2.5** 贪吃蛇饼图

贪吃蛇饼图是饼图组件的一种,在加载时,饼图渲染呈现"贪吃蛇"的动画样式。

<span id="page-185-0"></span>在大屏设计页面,从"全部组件 > 图表"中,拖拽"贪吃蛇饼图"组件至画布空白区 域,如<mark>图</mark>11-59。

## 图 **11-59** 贪吃蛇饼图

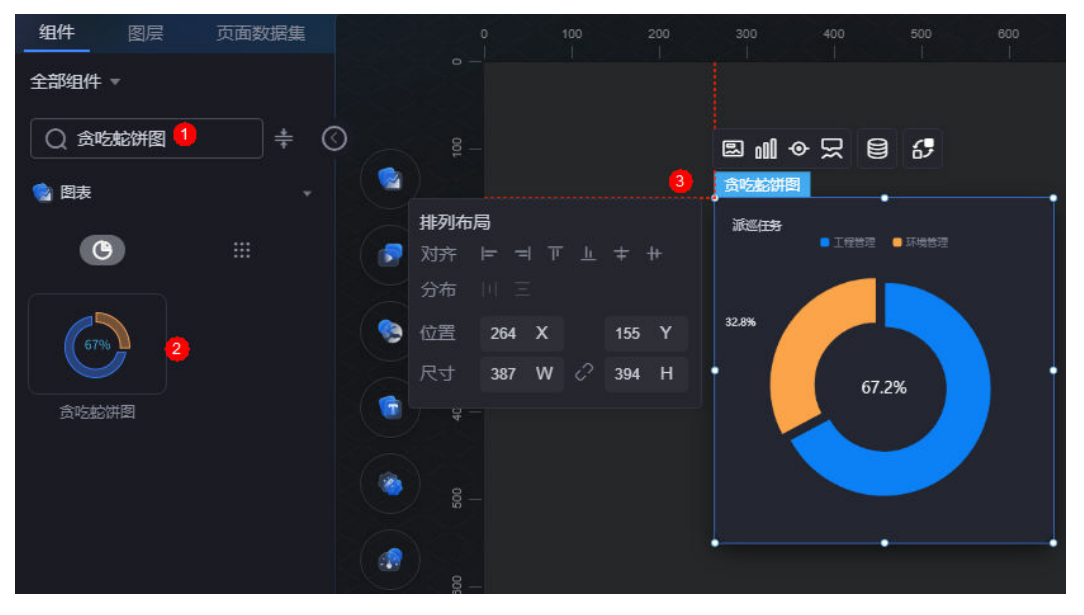

图 **11-60** 边距样式说明

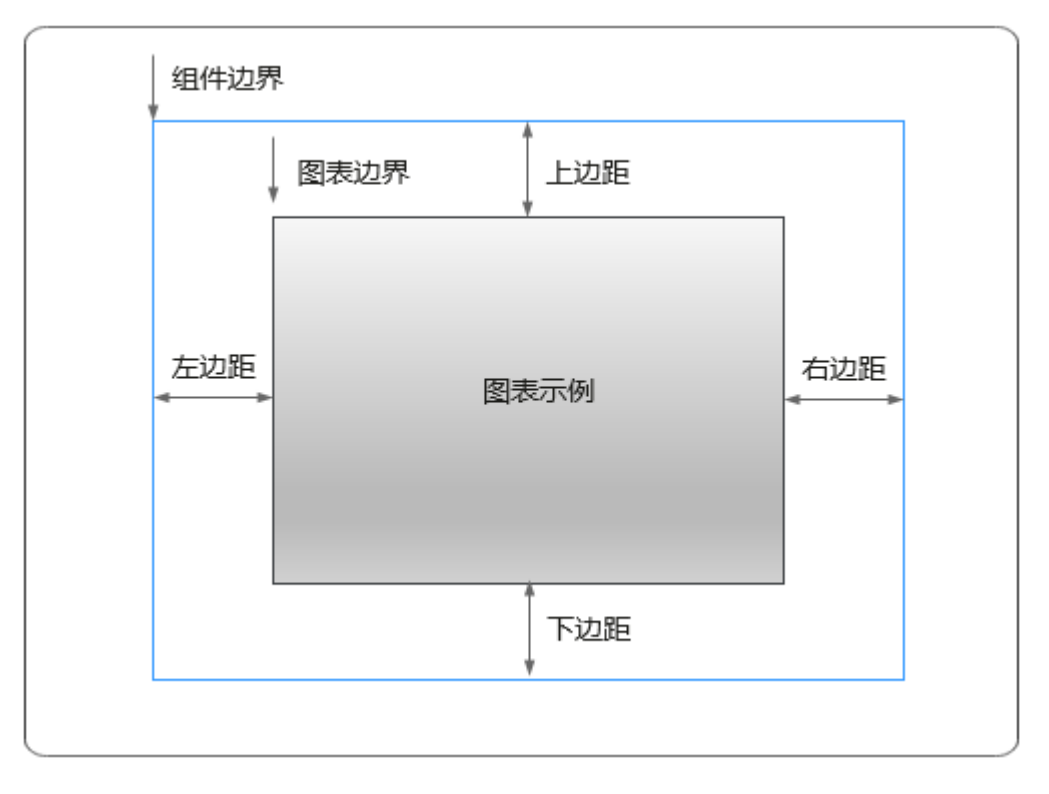

卡片

卡片是指包裹图表组件的外层架构,可以理解为组件由卡片中基础元素(卡片标题、 图表、卡片背景、卡片边框)和图表元素构成。

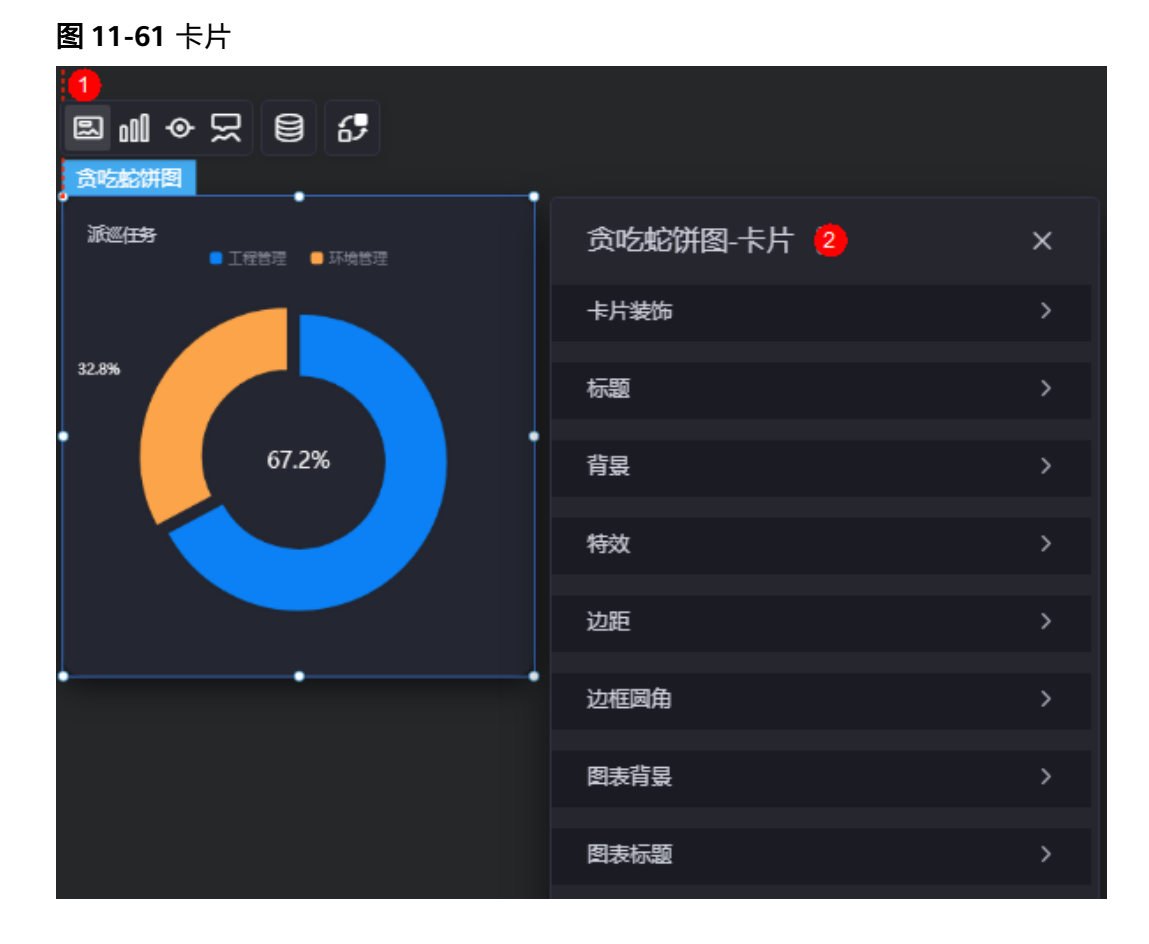

- 卡片装饰:卡片装饰设置,可根据自身的业务需求选择不同的卡片样式。单击 "清除样式",可清除已设置的装饰样式。
- 标题
	- 标题:是否显示该组件标题。
	- 内容:组件标题内容。
	- 字体:组件标题的字体、大小和颜色设置。
	- 对齐:标题相对于组件的对齐方式。
	- 标题背景色:设置标题的背景颜色。
	- 内边距:标题与组件框上下左右四个边界之间的距离,单位默认px。

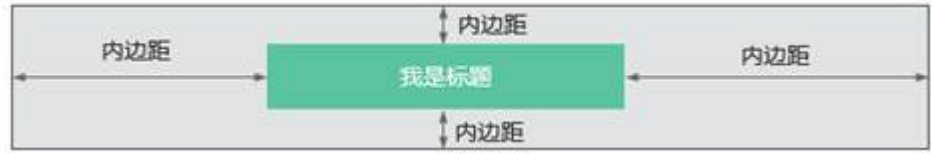

– 标题偏移:组件标题与贪吃蛇饼图之间的偏移量。

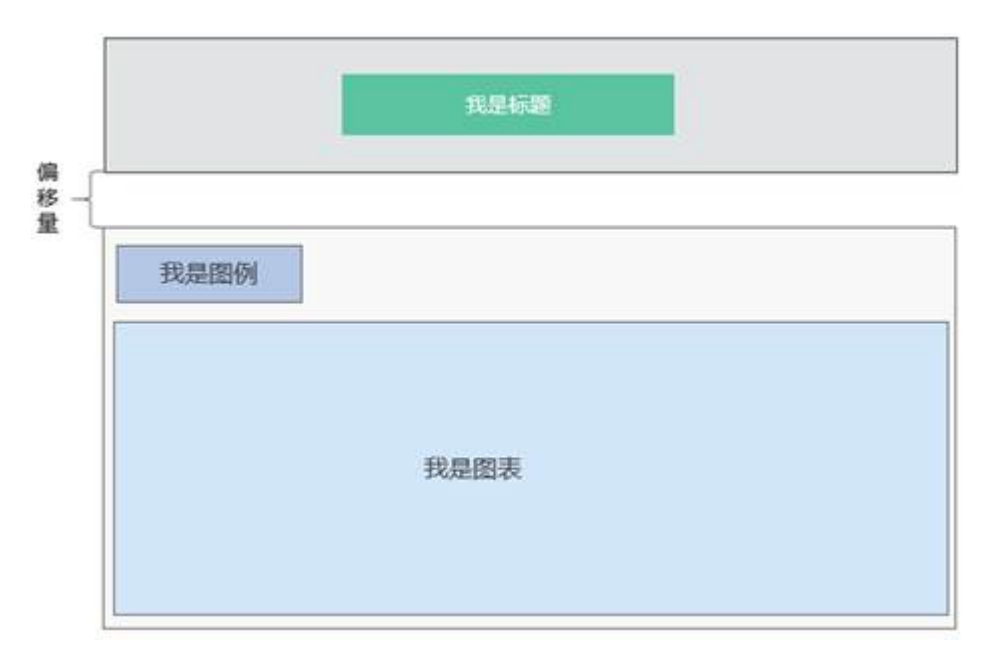

- 背景
	- 背景色:设置组件卡片的背景颜色。
	- 边框:组件卡片边框设置,支持无边框、全边框和角边框三种样式。设置为 全边框和角边框时,支持设置组件外圈边框的线型、圆角等。
	- 样式:选择图片时,图片显示的样式,支持普通、居中、拉伸和平铺四种样 式。
	- 选择图片:使用本地的图片作为组件背景,支持新增目录和子目录,便于对 图片进行分类管理。推荐使用JPG、JPEG、PNG或GIF格式的图片,且每张图 片不能超过50MB。
- 特效:组件是否高亮显示,支持默认展示和跳转到页面时展示。
- 边距:组件中图表距离整个组件四边(上、下、左、右)的距离(参[见图](#page-185-0) **[11-60](#page-185-0)**),默认为0,即铺满整个组件。
	- 上边距:图表到组件边框顶部的距离。
	- 右边距:图表到组件边框右侧的距离。
	- 下边距:图表到组件边框底部的距离。
	- 左边距:图表到组件边框左侧的距离。
- 边框圆角:边框的圆角,四个角弧度取值范围为0~500,单位px。
- 图表背景:图表的背景颜色。
- 图表标题:是否显示图表的标题。设置为"显示"后,可自定义标题内容、内容 字体、大小和颜色等。

## 图形

图形是指组件中,实现数据可视化的具体图形表达元素,例如饼图的扇区、柱状图的 柱子、折线图的线条、拐点等。

#### 图 **11-62** 图形

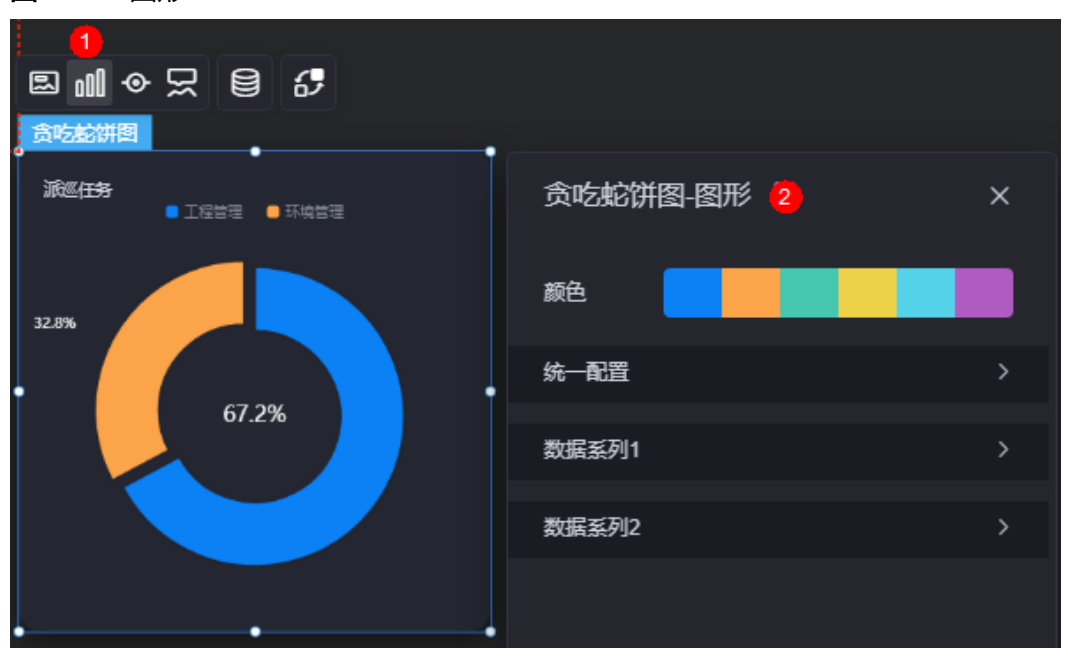

- 颜色:设置组件中图表的图形颜色。
- 统一配置
	- 数据系列:是否显示该系列数据。若不选中,会隐藏该组件中对应的系列数 据。
	- 南丁格尔图:是否使用南丁格尔图。
	- 内半径:设置饼图内半径的值,单位%。
	- 外半径:设置饼图外半径的值,单位%。
	- 圆心横坐标:设置饼图圆心横坐标的值,单位%。
	- 圆心纵坐标:设置饼图圆心纵坐标的值,单位%。
	- 排布顺序: 扇区可按顺时针或逆时针排布。
	- 起始角度:扇区起始角度。
	- 最小角度:扇区最小角度。
	- 鼠标悬停:鼠标放在扇区时,该扇区是否放大显示。
	- 所有标签设置:是否显示标签。
	- 所有标签悬浮设置:标签悬浮设置。
	- 标签位置:标签显示位置,如内部、外部或中间。
	- 标签视觉引导线是否展现:标签视觉引导线设置。
	- 引导线长度:设置引导线的长度。
	- 标签内容:标签内容是否显示系列名、数据名、数据值和百分比。
	- 标签文字: 标签字体颜色、大小、粗细和系列设置。
	- 描边:饼图间系列与整体范围的描边样式。
	- 设置背景:是否设置饼图背景。
- 数据系列
	- 系列名称:原始数据中默认的系列名称,可通过设置"显示名称",进行修 改。
- 显示名称:自定义图表中系列的显示名称。
- 下标:数据系列所在的位置。
- 初始选中:数据项初始是否被选中。
- 颜色样式: 数据系列的颜色样式, 支持以下几种。
	- 单色: 可设置正常颜色和高亮下颜色。
	- 渐变色: 可设置渐变样式、渐变方向、起始颜色和结束颜色。
	- 纹理: 设置为"纹理"时,需要上传纹理图片,支持设置所有数据项纹 理重复或者不重复。
- 普通标签:未选中数据系列时,标签的样式。
	- 系列名是否展示:标签中系列名是否显示,如工程管理。
	- 数据值是否展示:标签中数据值是否显示,如工程管理对应的数据值 "635"。
	- 百分比是否展示: 标签中百分比是否显示,如工程管理对应的百分比  $1.2"$  %。
	- 普通标签字体: 设置标签内容的字体、颜色和大小等。
- 高亮标签:选中数据系列时,标签的样式。
	- 系列名是否展示: 标签中系列名是否显示, 如工程管理。
	- 数据值是否展示:标签中数据值是否显示,如工程管理对应的数据值 635。
	- 百分比是否展示:标签中百分比是否显示,如工程管理对应的百分比 67.2%。
	- 高亮标签字体: 设置标签内容的字体、颜色和大小等。

图例

图例是指在多维度可视化图形表达中,用以区分不同维度可视化图形的提示标识。

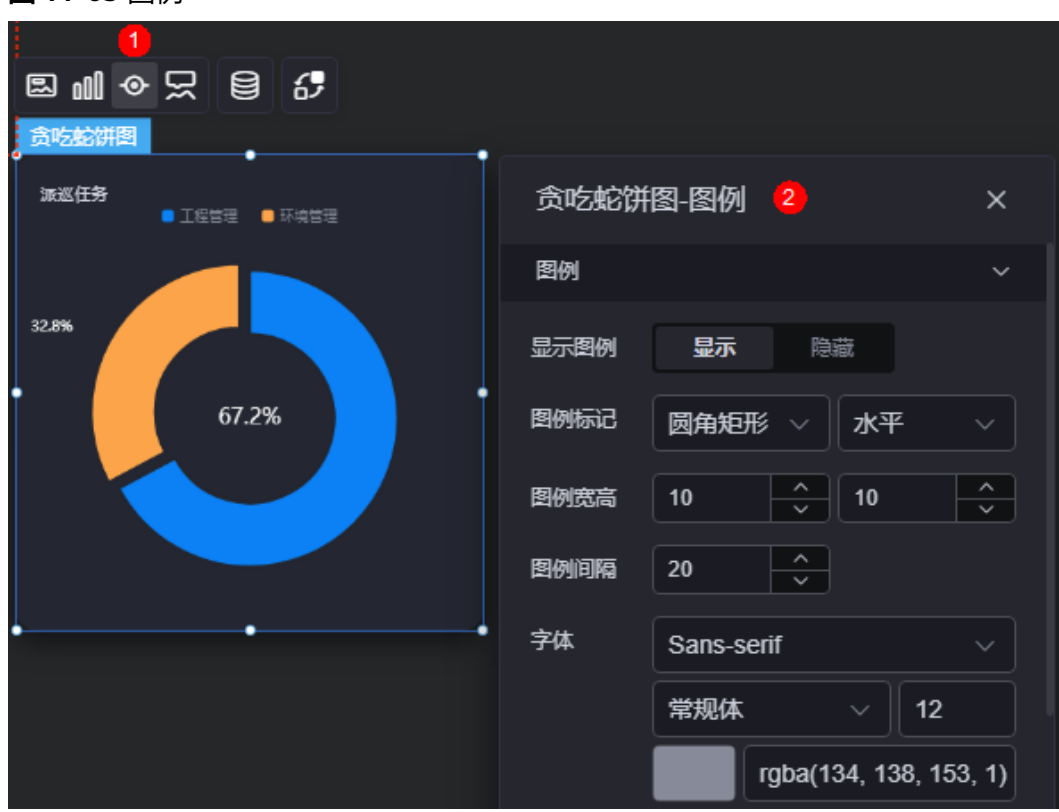

#### 图 **11-63** 图例

- 显示图例: 是否展示图例。
- 图例标记: 设置图例小图标形状和图例列表布局朝向。
- 图例宽高:设置图例的宽度和高度。
- 图例间隔:设置图例之间的间隔。
- 字体: 设置图例的字体、颜色和大小等。图例文字内容来源于数据模型下"s"的 取值。
- 图例位置(左):图例到饼图组件左侧距离占组件高度的百分比或图例位置的对齐 方式设置。
- 上间距:图例到饼图组件顶部距离占组件高度。
- 图例类型: 存在很多图例, 导致图表中无法全部显示, 此时可设置图例类型, 即 通过滚动翻页还是普通换行来查看图例。
- 翻页按钮:翻页按钮的颜色。
- 翻页按钮不激活:翻页按钮不激活时的颜色。
- 自定义图例显示:开启后,可调整图例名称显示字符长度。默认关闭,即显示图 例所有字符。

## 提示

提示(悬浮提示)主要用于展示可视化图表组件,在具体维度节点的具体指标展示。

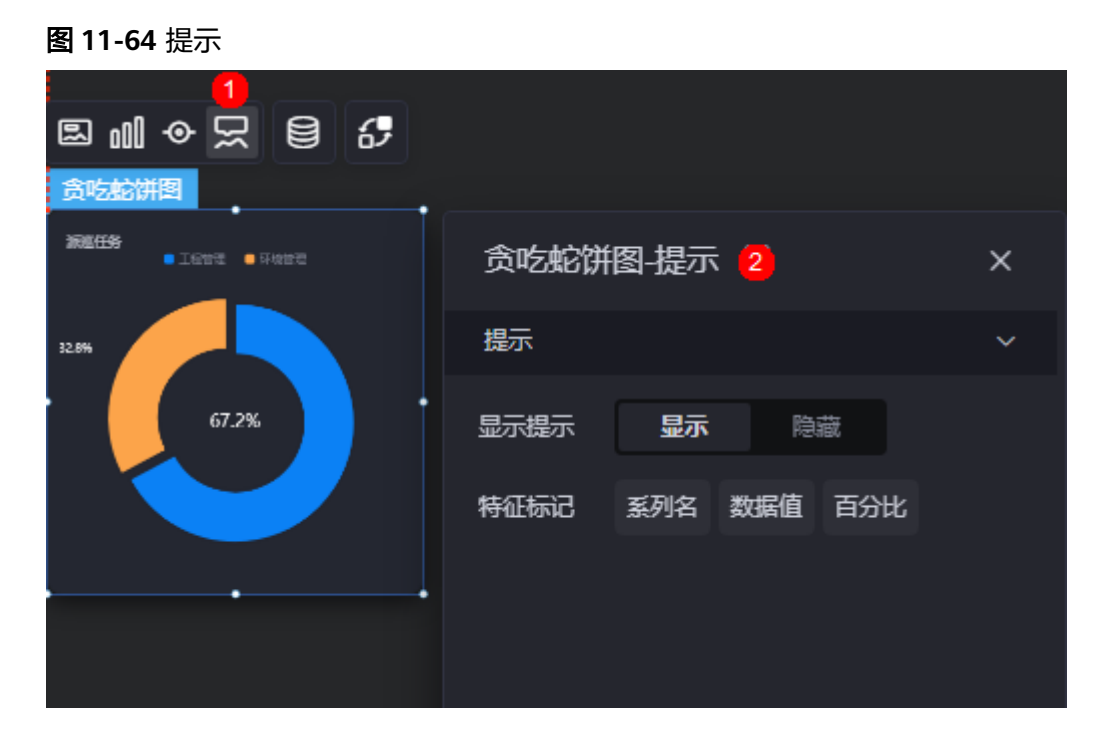

### 图 **11-65** 设置提示效果

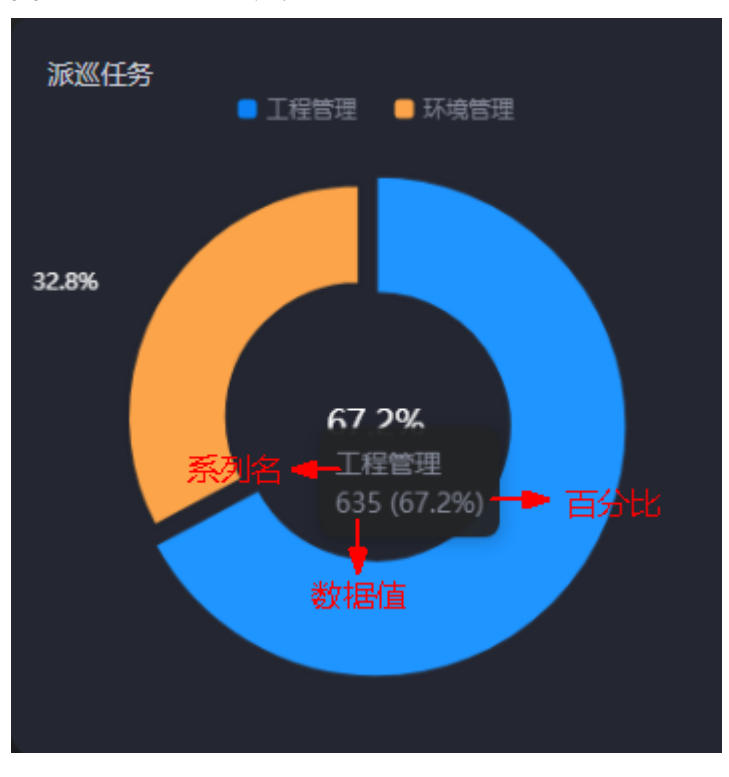

- 显示提示:开启后,在预览图表时,鼠标放在对应的序列上会显示提示信息,如 图**11-65**。
- 特征标记:提示框显示的内容,可以显示系列名、数据值和百分比,也可以只显 示其中的某一个或两个。

## 数据

在数据中,设置贪吃蛇饼图组件的数据来源,更多介绍请参见<mark>数据接入</mark>。

## 交互

在交互中,配置贪吃蛇饼图与其他组件或页面之间的交互能力。更多交互介绍,请参 [见交互设置](#page-618-0)。

# **11.2.6** 玫瑰花饼图

玫瑰花饼图是饼图组件的一种,可以根据数据进行特殊的展现。

在大屏设计页面,从"全部组件 > 图表"中,拖拽"玫瑰花饼图"组件至画布空白区 域,如<mark>图</mark>11-66。

### 图 **11-66** 玫瑰花饼图

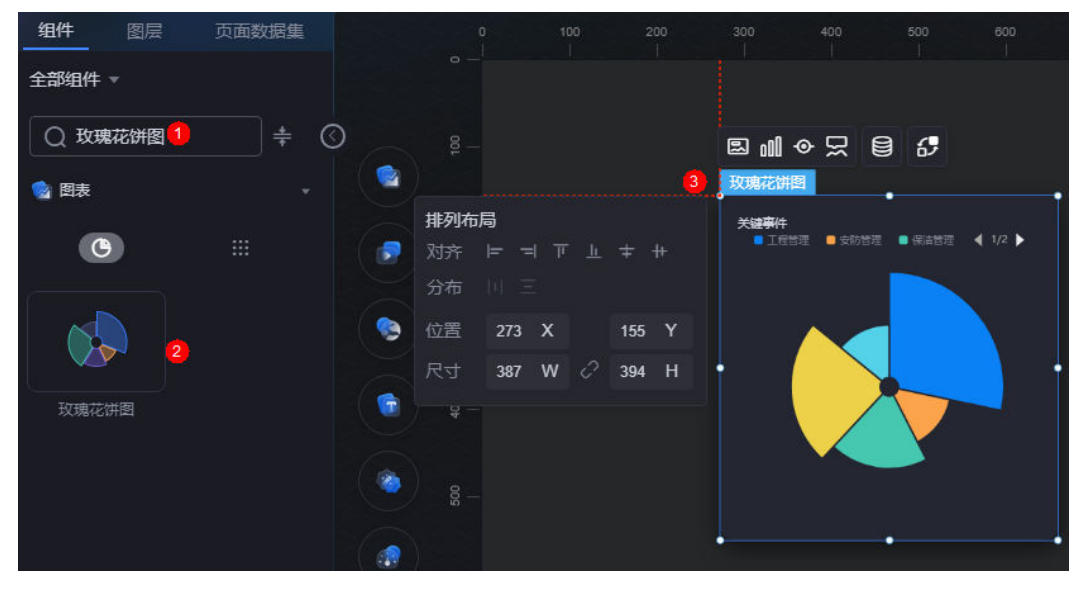

### <span id="page-193-0"></span>图 **11-67** 边距样式说明

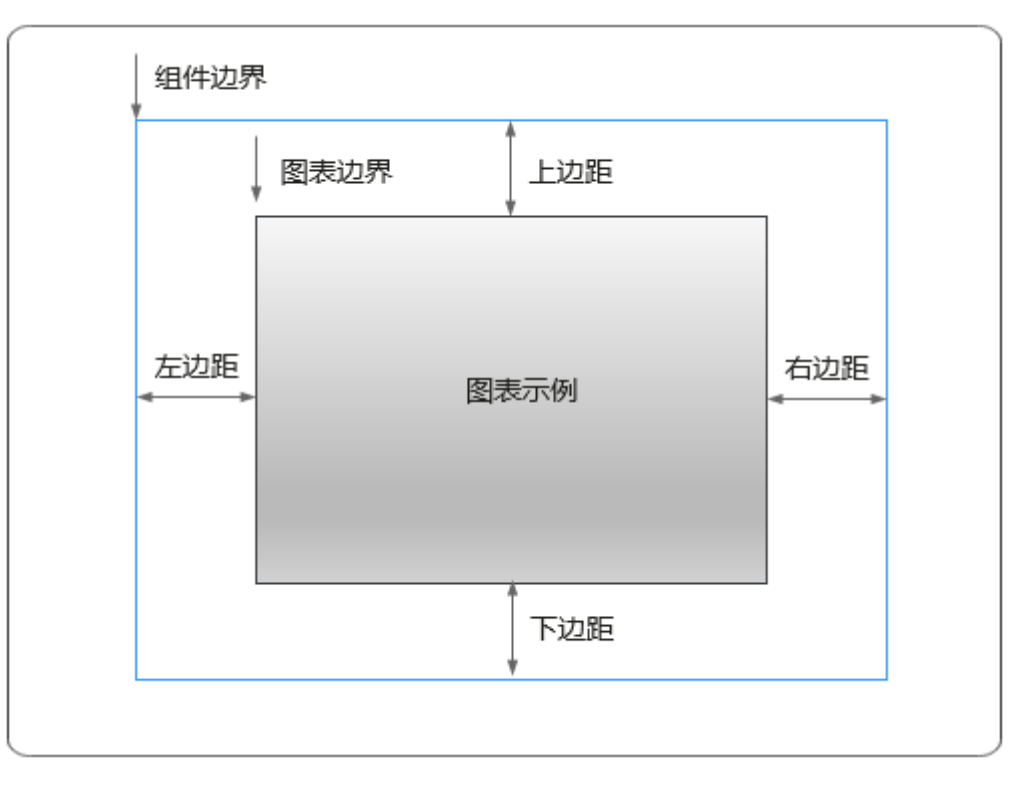

# 卡片

卡片是指包裹图表组件的外层架构,可以理解为组件由卡片中基础元素(卡片标题、 图表、卡片背景、卡片边框)和图表元素构成。

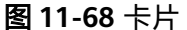

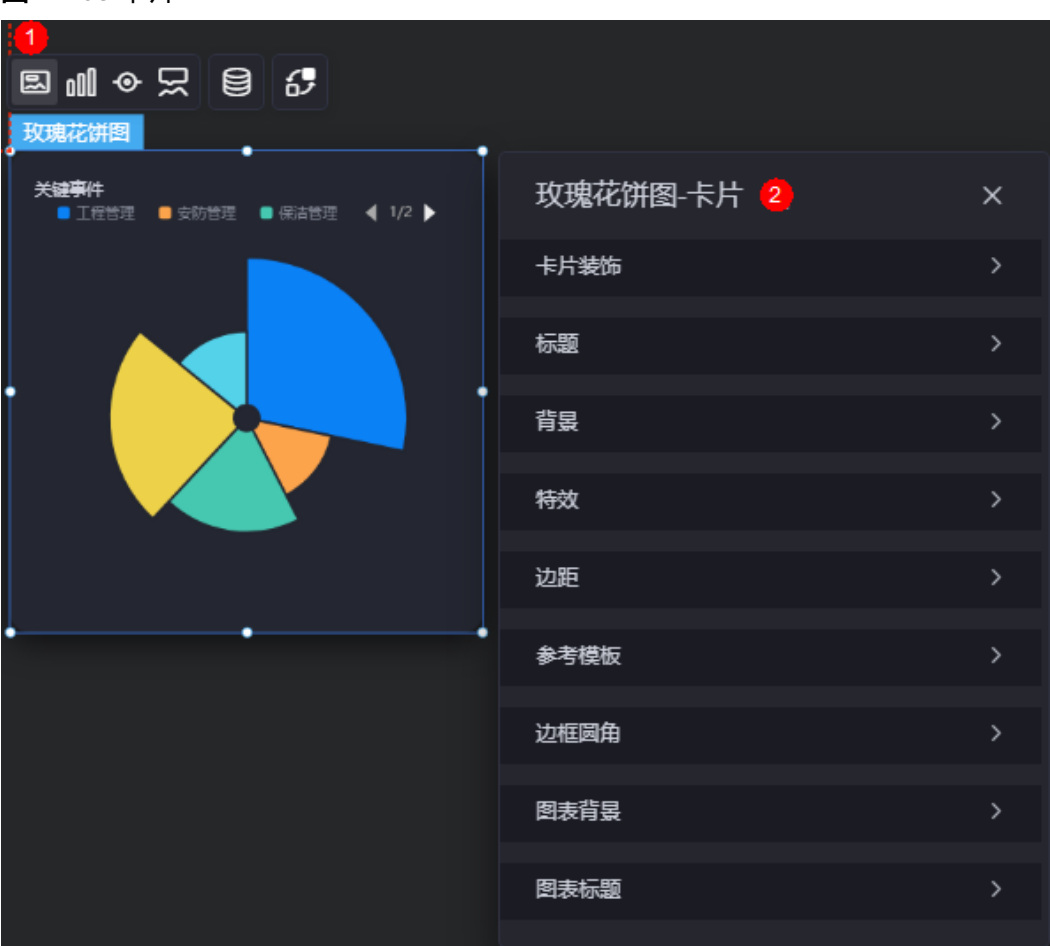

- 卡片装饰;卡片装饰设置,可根据自身的业务需求选择不同的卡片样式。单击 "清除样式",可清除已设置的装饰样式。
- 标题:
	- 标题:是否显示该组件标题。
	- 内容:输入组件标题内容。
	- 字体:设置组件标题的字体、大小和颜色等。
	- 对齐:标题相对于组件的对齐方式,支持左对齐、右对齐和居中。
	- 标题背景色:标题背景颜色。
	- 内边距:标题与组件框上下左右四个边界之间的距离,单位默认px。

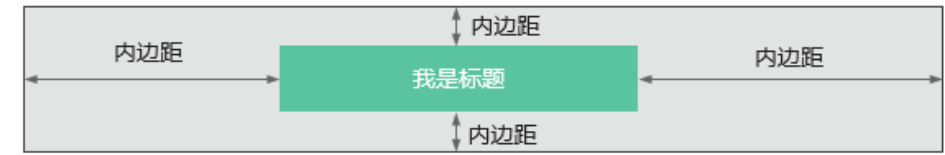

– 标题偏移:组件标题与玫瑰花饼图之间的偏移量。

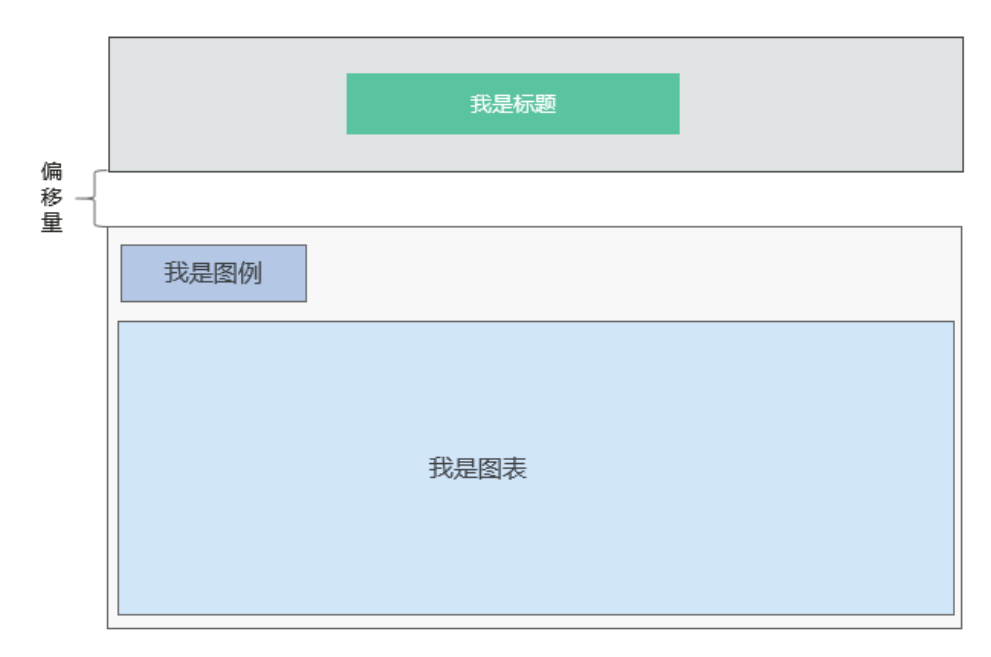

- 背景
	- 背景色:设置组件卡片的背景颜色。
	- 边框:组件的边框设置,支持无边框、全边框和角边框三种样式。设置为全 边框和角边框时,支持设置组件外圈边框的线型、圆角等。
	- 样式:选择图片时,图片显示的样式,支持普通、居中、拉伸和平铺四种样 式。
	- 选择图片:使用本地的图片作为组件背景,支持新增目录和子目录,便于对 图片进行分类管理。推荐使用JPG、JPEG、PNG或GIF格式的图片,且每张图 片不能超过50MB。
- 特效:组件是否高亮显示,支持默认展示和跳转到页面时展示。
- 边距:组件中图表距离整个组件四边(上、下、左、右)的距离(参[见图](#page-193-0) **[11-67](#page-193-0)**),默认为0,即铺满整个组件。
	- 上边距:图表到组件边框顶部的距离。
	- 右边距:图表到组件边框右侧的距离。
	- 下边距:图表到组件边框底部的距离。
	- 左边距:图表到组件边框左侧的距离。
- 参考模板:设置组件中图表的样式,支持默认和带标签两种。
- 边框圆角:边框的圆角,四个角弧度取值范围为0~500,单位px。
- 图表背景:图表的背景颜色。
- 图表标题:设置为"显示"时,可自定义标题的内容、位置、字体大小和颜色 等。

### 图形

图形是指组件中,实现数据可视化的具体图形表达元素,例如饼图的扇区、柱状图的 柱子、折线图的线条、拐点等。

#### 图 **11-69** 图形

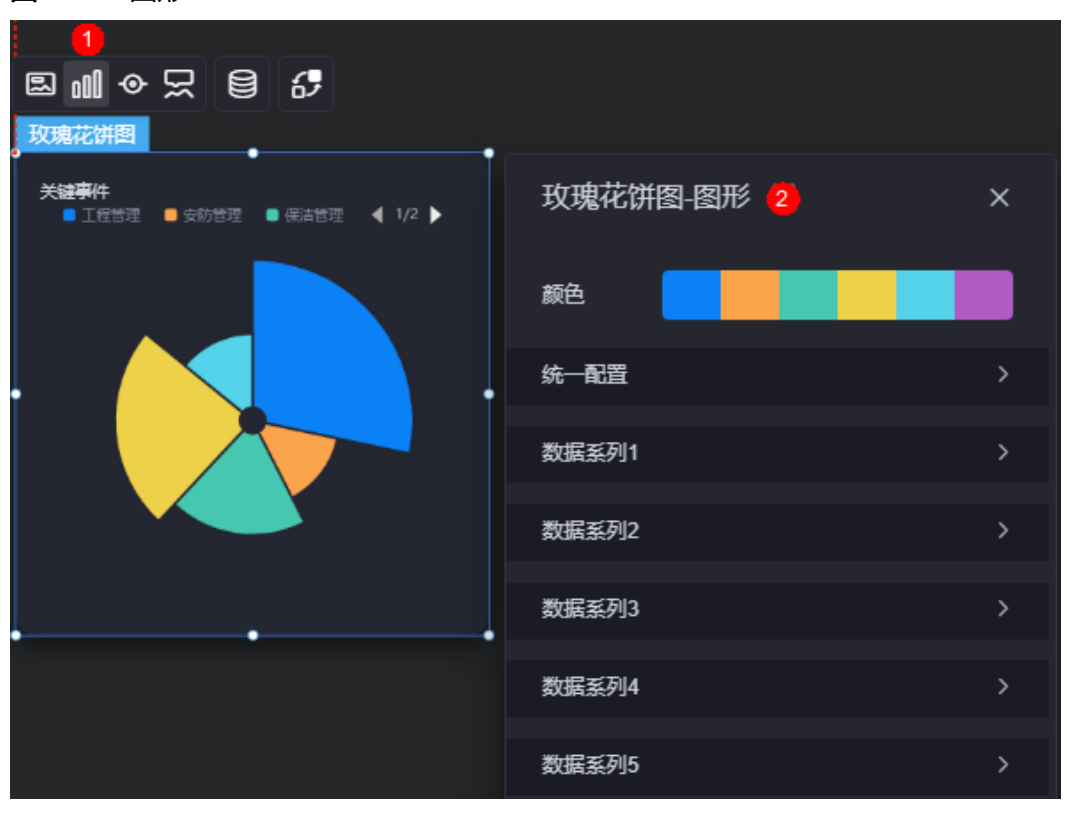

- 颜色:设置图表中,图形的颜色。
- 统一配置
	- 数据系列:是否显示该系列数据。若不选中,会隐藏该组件中对应的系列数 据。
	- 南丁格尔图:是否使用南丁格尔图。
	- 圆心角:设置为相同时,每块扇区的圆心角相同,通过扇区的面积大小体现 比例大小。设置为不同时,圆心角和面积均不相同。
	- 内半径:设置饼图内半径的值,单位%。
	- 外半径:设置饼图外半径的值,单位%。
	- 圆心横坐标:设置饼图圆心横坐标的值,单位%。
	- 圆心纵坐标:设置饼图圆心纵坐标的值,单位%。
	- 排布顺序:扇区可按顺时针或逆时针排布。
	- 起始角度:扇区起始角度。
	- 最小角度:扇区最小角度。
	- 鼠标悬停: 鼠标放在扇区时, 该扇区是否放大显示。
	- 所有标签设置:是否显示标签。
	- 所有标签悬浮设置: 标签悬浮设置。
	- 标签位置:标签显示位置,如内部、外部或中间。
	- 标签视觉引导线是否展现:标签视觉引导线设置。
	- 引导线长度:设置引导线的长度。
	- 标签内容:标签内容是否显示系列名、数据名、数据值和百分比。
- 标签文字:标签字体颜色、大小、粗细和系列设置。
- 描边:饼图间系列和整体范围描边样式。
- 设置背景: 是否设置饼图背景, 支持设置背景颜色、内外半径。
- 数据系列
	- 系列名称: 原始数据中默认的系列名称, 可通过设置"显示名称", 进行修 改。
	- 显示名称:自定义图表中系列的显示名称。
	- 下标:数据系列所在的位置。
	- 初始选中:数据项初始是否被选中。
	- 颜色样式:数据系列的颜色样式,支持以下几种。
		- 单色: 可设置正常颜色和高亮下颜色。
		- 渐变色: 可设置渐变样式、渐变方向、起始颜色和结束颜色。
		- 纹理: 设置为"纹理"时,需要上传纹理图片,支持设置所有数据项纹 理重复或者不重复。
	- 标签设置:开启该设置时,统一配置中的相同设置将失效。
	- 标签悬浮设置:开启该设置时,统一配置中的相同设置将失效。
	- 普通标签:未选中数据系列时,标签的样式。
		- 系列名是否展示:标签中系列名是否显示,如工程管理。
		- 数据值是否展示:标签中数据值是否显示,如工程管理对应的数据值 "635"。
		- 百分比是否展示:标签中百分比是否显示,如工程管理对应的百分比  $"67.2"$  %。
		- 普通标签字体: 设置标签内容的字体、颜色和大小等。
	- 高亮标签:选中数据系列时,标签的样式。
		- 系列名是否展示:标签中系列名是否显示,如工程管理。
		- 数据值是否展示:标签中数据值是否显示,如工程管理对应的数据值 635。
		- 百分比是否展示:标签中百分比是否显示,如工程管理对应的百分比 67.2%。
		- 高亮标签字体: 设置标签内容的字体、颜色和大小等。

图例

图例是指在多维度可视化图形表达中,用以区分不同维度可视化图形的提示标识。

#### 图 **11-70** 图例

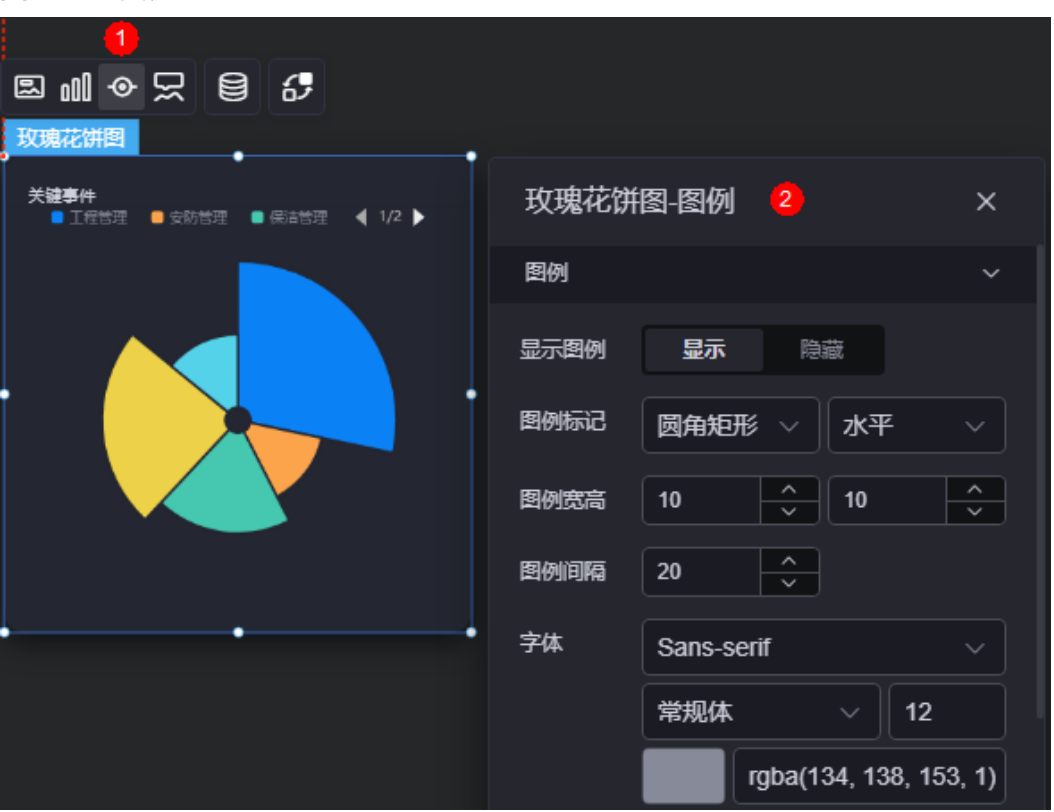

- 显示图例:是否显示图例。
- 图例标记:设置图例小图标形状和图例列表布局朝向。
- 图例宽高:设置图例的宽度和高度。
- 图例间隔:设置图例之间的间隔。
- 字体:设置图例的字体、颜色和大小等。图例文字内容来源于数据模型下"s"的 取值。
- 图例位置(左):图例到饼图组件左侧距离占组件高度的百分比或图例位置的对齐 方式设置。
- 上间距:图例到饼图组件顶部距离占组件高度。
- 图例类型:存在很多图例,导致图表中无法全部显示,此时可设置图例类型,即 通过滚动翻页还是普通换行来查看图例。"图例类型"设置为"滚动翻页"时, 支持自定义翻页按钮激活和不激活时的颜色。
- 自定义图例显示:开启后,可调整图例名称显示字符长度。默认关闭,即显示图 例所有字符。

## 提示

提示(悬浮提示)主要用于展示可视化图表组件,在具体维度节点的具体指标展示。

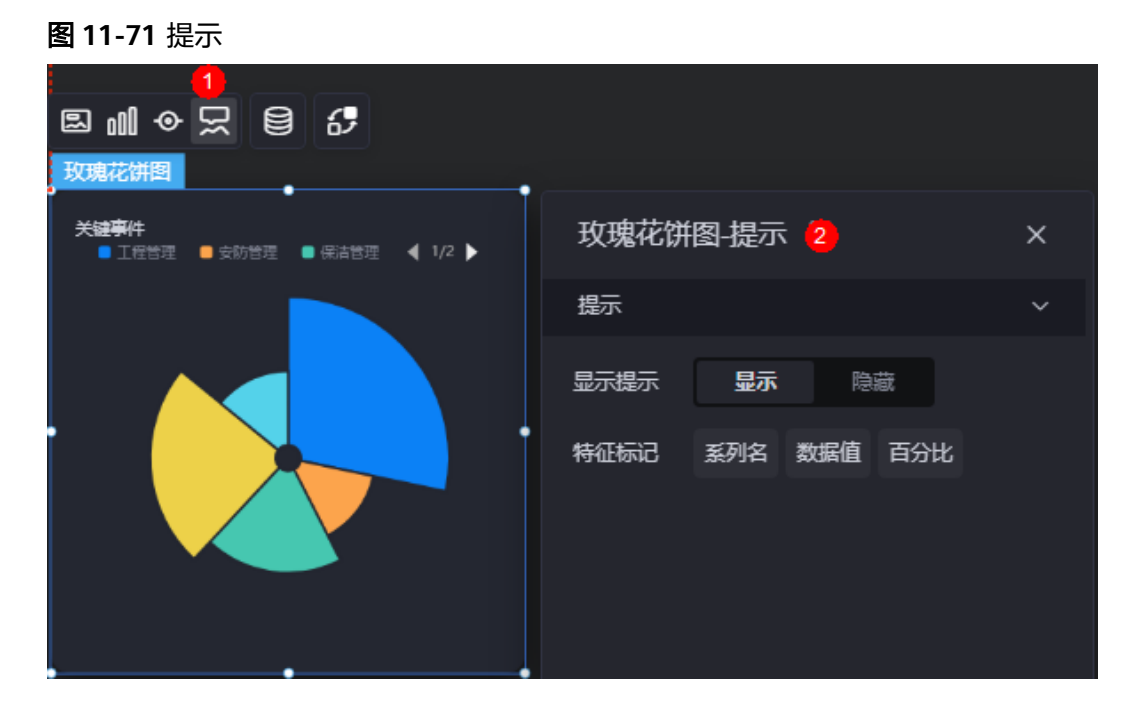

### 图 **11-72** 设置提示效果

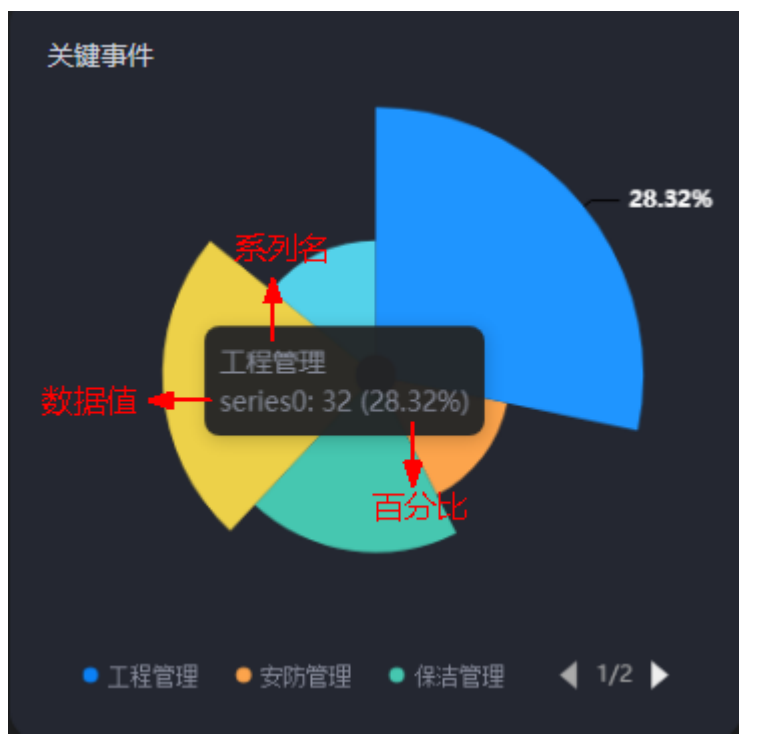

- 显示提示:开启后,在预览图表时,鼠标放在对应的序列上会显示提示信息,如 图**11-72**。
- 特征标记:提示框显示的内容,可以显示系列名、数据值和百分比,也可以只显 示其中的某一个或两个。

## 数据

在数据中,设置玫瑰花饼图的数据来源,更多介绍请参见<mark>数据接入</mark>。

# 交互

在交互中,配置玫瑰花饼图与其他组件或页面之间的交互能力。更多交互介绍,请参 [见交互设置](#page-618-0)。

# **11.2.7** 渐变色饼图

渐变色饼图是饼图组件的一种,内部扇区由渐变颜色渲染,适用于特殊页面呈现场 景。

在大屏设计页面,从"全部组件 > 图表"中,拖拽"渐变色饼图"组件至画布空白区 域,如<mark>图11-73</mark>。

### 图 **11-73** 渐变色饼图

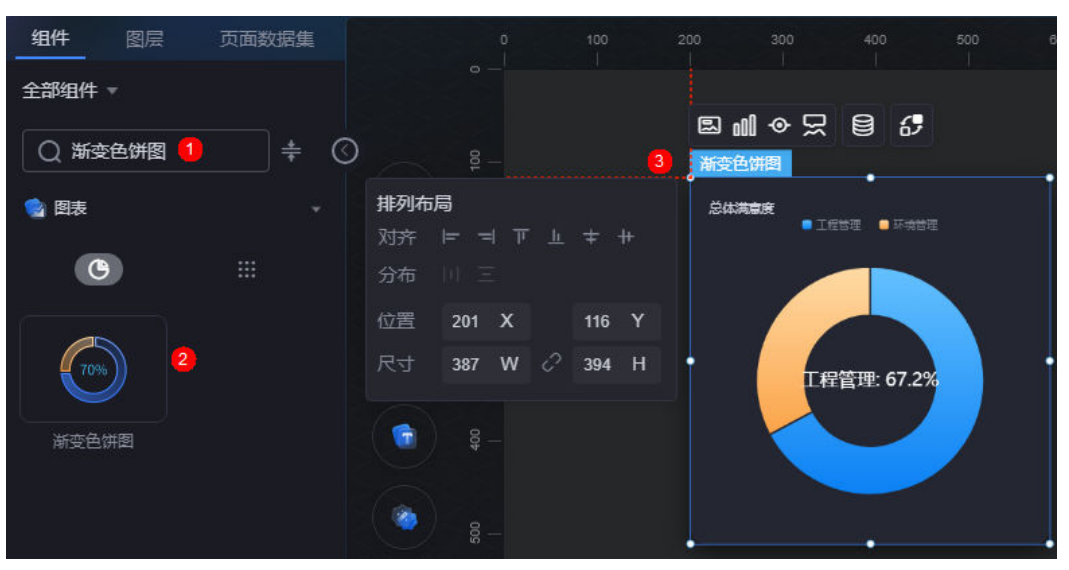

### <span id="page-201-0"></span>图 **11-74** 边距样式说明

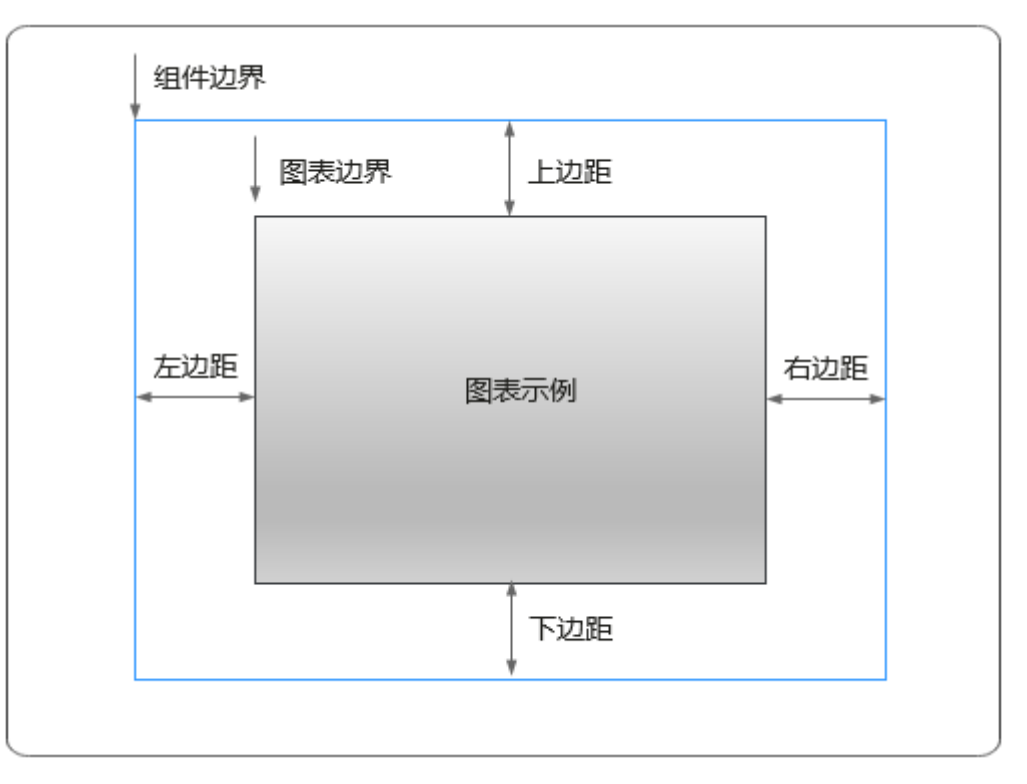

# 卡片

卡片是指包裹图表组件的外层架构,可以理解为组件由卡片中基础元素(卡片标题、 图表、卡片背景、卡片边框)和图表元素构成。

### 图 **11-75** 卡片

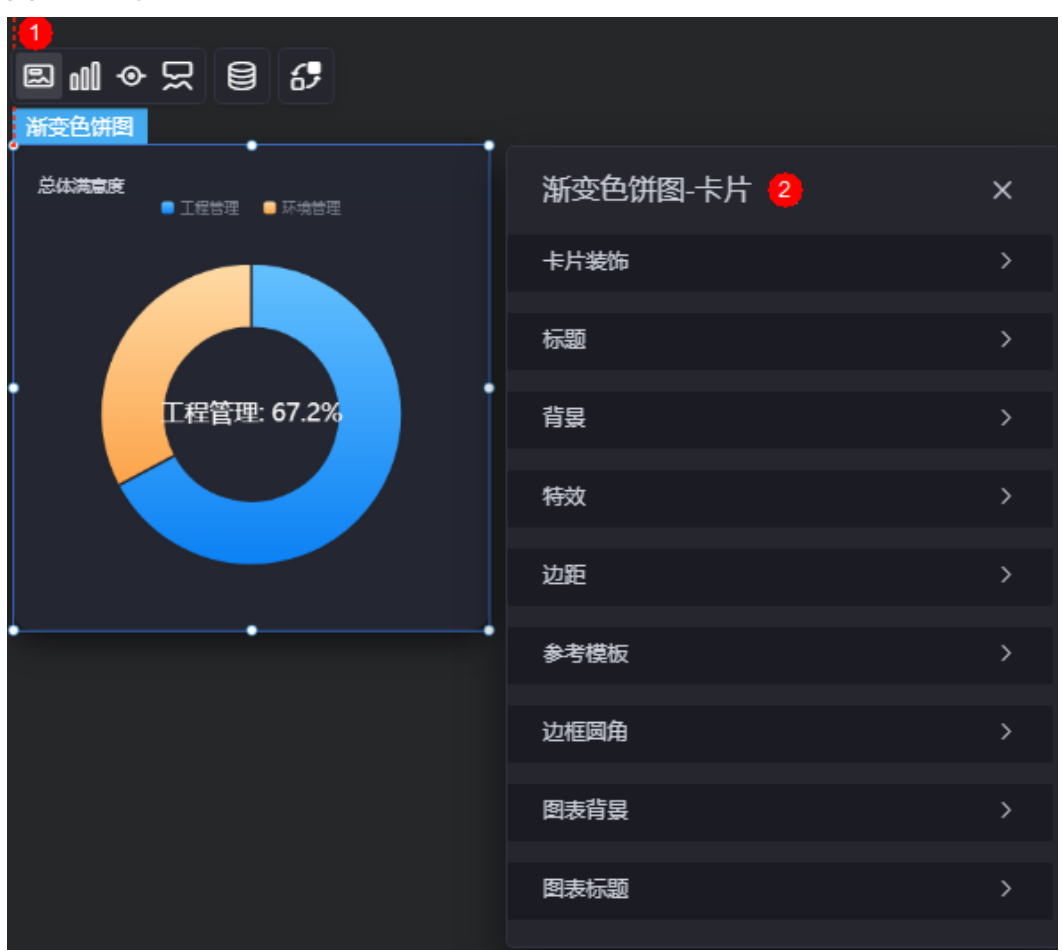

- 卡片装饰:卡片装饰设置,可根据自身的业务需求选择不同的卡片样式。单击 "清除样式",可清除已设置的装饰样式。
- 标题
	- 标题:是否显示该组件标题。
	- 内容:组件标题内容。
	- 字体:组件标题字体、大小和颜色设置。
	- 对齐:标题相对于组件的对齐方式。
	- 标题背景色:设置标题的背景颜色。
	- 内边距:标题与组件框上下左右四个边界之间的距离,单位默认px。

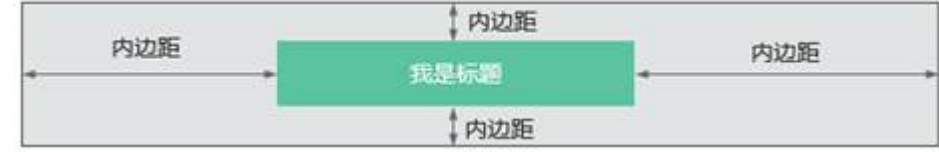

– 标题偏移:组件标题与渐变色饼图之间的偏移量。

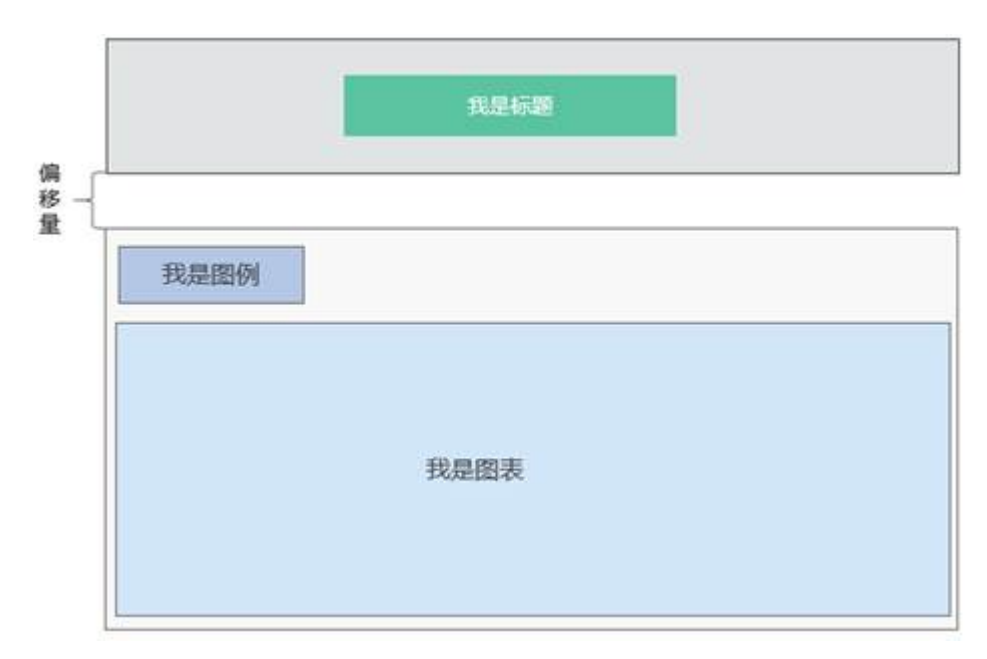

- 背景
	- 背景色:设置组件卡片的背景颜色。
	- 边框:组件卡片边框设置,支持无边框、全边框和角边框三种样式。设置为 全边框和角边框时,支持设置组件外圈边框的线型、圆角等。
	- 样式:选择图片时,图片显示的样式,支持普通、居中、拉伸和平铺四种样 式。
	- 选择图片:使用本地的图片作为组件背景,支持新增目录和子目录,便于对 图片进行分类管理。推荐使用JPG、JPEG、PNG或GIF格式的图片,且每张图 片不能超过50MB。
- 特效:组件是否高亮显示,支持默认展示和跳转到页面时展示。
- 边距:组件中图表距离整个组件四边(上、下、左、右)的距离(参[见图](#page-201-0) **[11-74](#page-201-0)**),默认为0,即铺满整个组件。
	- 上边距:图表到组件边框顶部的距离。
	- 右边距:图表到组件边框右侧的距离。
	- 下边距:图表到组件边框底部的距离。
	- 左边距:图表到组件边框左侧的距离。
- 参考模板:系统预置的组件样式模板,支持默认和带标签两种。
- 边框圆角:边框的圆角,四个角弧度取值范围为0~500,单位px。
- 图表背景:图表的背景颜色。
- 图表标题: 是否显示图表的标题。设置为"显示"后,可自定义标题内容、内容 字体、大小和颜色等。

## 图形

图形是指组件中,实现数据可视化的具体图形表达元素,例如饼图的扇区、柱状图的 柱子、折线图的线条、拐点等。

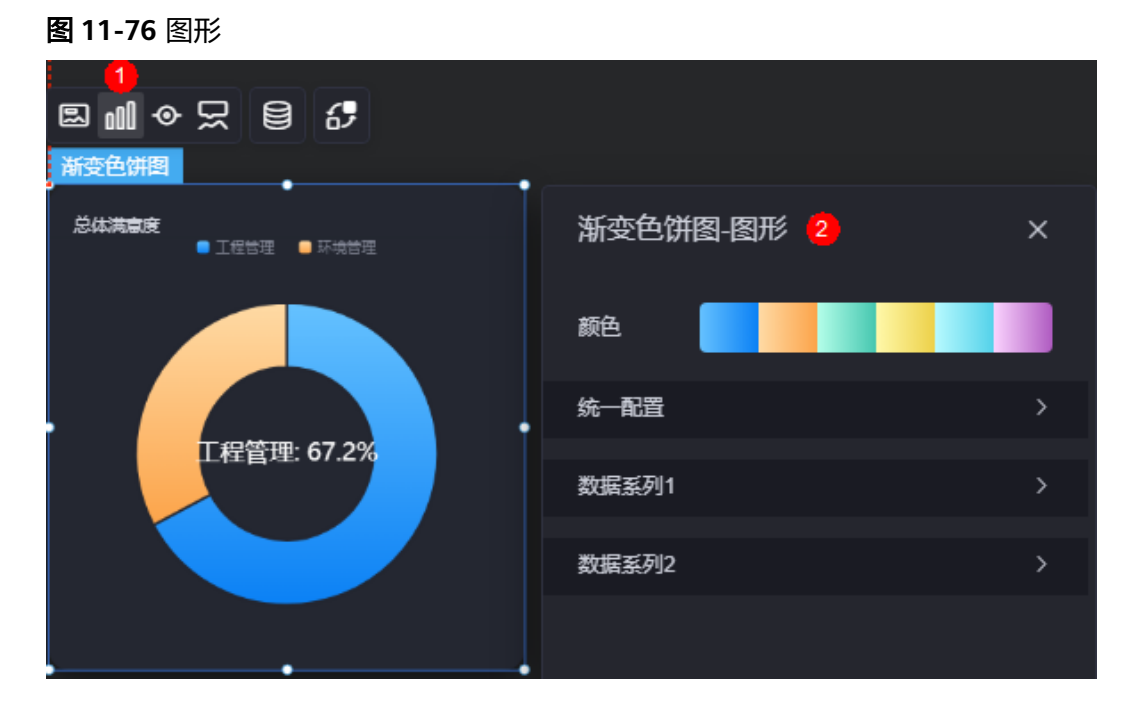

- 颜色:设置组件中图表的图例颜色。
- 统一配置
	- 数据系列:是否显示该系列数据。若不选中,会隐藏该组件中对应的系列数 据。
	- 南丁格尔图:是否使用南丁格尔图。
	- 内半径:设置饼图内半径的值,单位%。
	- 外半径:设置饼图外半径的值,单位%。
	- 圆心横坐标:设置饼图圆心横坐标的值,单位%。
	- 圆心纵坐标:设置饼图圆心纵坐标的值,单位%。
	- 排布顺序: 扇区可按顺时针或逆时针排布。
	- 起始角度:扇区起始角度。
	- 最小角度: 扇区最小角度。
	- 鼠标悬停: 鼠标放在扇区时, 该扇区是否放大显示。
	- 所有标签设置:设置为"显示"后,图表中会显示标签。
	- 所有标签悬浮设置:鼠标悬浮在对应数据系列上时,标签是否显示。
	- 标签位置:标签显示位置,如内部、外部或中间。
	- 标签视觉引导线是否展现:设置为"是"时,标签前会添加引导线。
	- 引导线长度:设置标签引导线的长度。
	- 标签内容:设置标签显示的内容,包含数据值、百分比和系列名。
	- 标签文字: 设置标签内容的字体、大小和颜色等。
	- 描边:实心圆饼图间系列和整体范围描边样式。
	- 设置背景:饼图背景颜色、内外半径设置。
- 数据系列
	- 系列名称:原始数据中默认的系列名称,可通过设置"显示名称",进行修 改。
- 显示名称:自定义图表中系列的显示名称。
- 下标:数据系列所在的位置。
- 初始选中:数据项初始是否被选中。
- 颜色样式: 数据系列的颜色样式, 支持以下几种。
	- 单色: 可设置正常颜色和高亮下颜色。
	- 渐变色: 可设置渐变样式、渐变方向、起始颜色和结束颜色。
	- 纹理: 设置为"纹理"时,需要上传纹理图片,支持设置所有数据项纹 理重复或者不重复。
- 普通标签:未选中数据系列时,标签的样式。
	- 系列名是否展示:标签中系列名是否显示,如工程管理。
	- 数据值是否展示:标签中数据值是否显示,如工程管理对应的数据值 "635"。
	- 百分比是否展示: 标签中百分比是否显示,如工程管理对应的百分比  $1.2"$  %。
	- 普通标签字体: 设置标签内容的字体、颜色和大小等。
- 高亮标签:选中数据系列时,标签的样式。
	- 系列名是否展示: 标签中系列名是否显示, 如工程管理。
	- 数据值是否展示:标签中数据值是否显示,如工程管理对应的数据值 635。
	- 百分比是否展示:标签中百分比是否显示,如工程管理对应的百分比 67.2%。
	- 高亮标签字体: 设置标签内容的字体、颜色和大小等。

图例

图例是指在多维度可视化图形表达中,用以区分不同维度可视化图形的提示标识。

### 图 **11-77** 图例

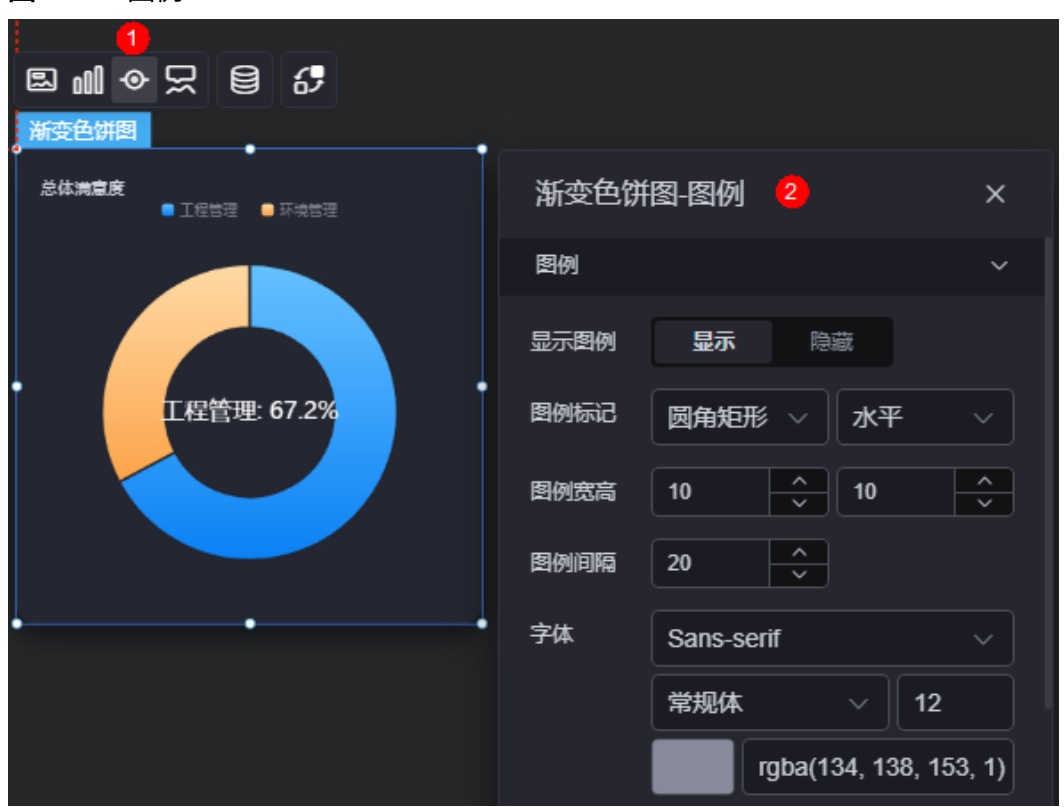

- 显示图例: 是否展示图例。
- 图例标记:设置图例小图标形状和图例列表布局朝向。
- 图例宽高:设置图例的宽度和高度。
- 图例间隔:设置图例之间的间隔。
- 字体:设置图例的字体、颜色和大小。图例文字内容来源于数据模型下"s"的取 值。
- 图例位置(左):图例到饼图组件左侧距离占组件高度的百分比或图例位置的对齐 方式设置。
- 上间距:图例到饼图组件顶部距离占组件高度。
- 图例类型:存在很多图例,导致图表中无法全部显示,此时可设置图例类型,即 通过滚动翻页还是普通换行来查看图例。
- 翻页按钮:翻页按钮的颜色。
- 翻页按钮不激活:翻页按钮不激活时的颜色。
- 自定义图例显示:开启后,可调整图例名称显示字符长度。默认关闭,即显示图 例所有字符。

## 提示

提示(悬浮提示)主要用于展示可视化图表组件,在具体维度节点的具体指标展示。

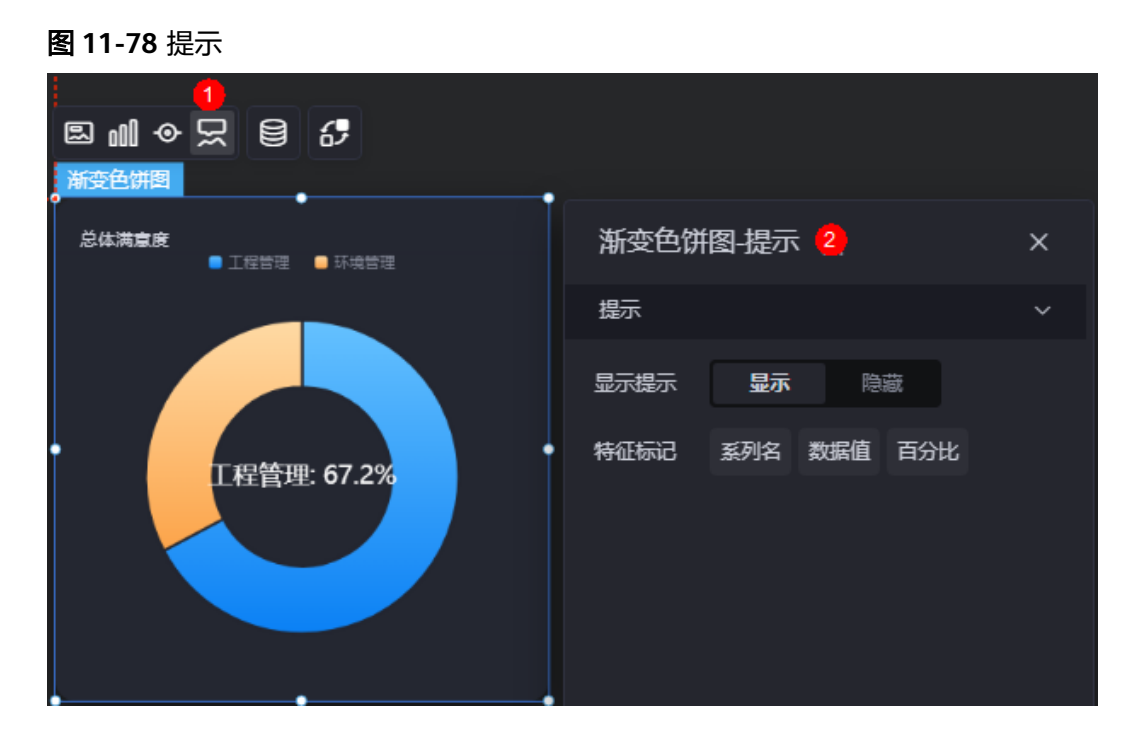

### 图 **11-79** 设置提示效果

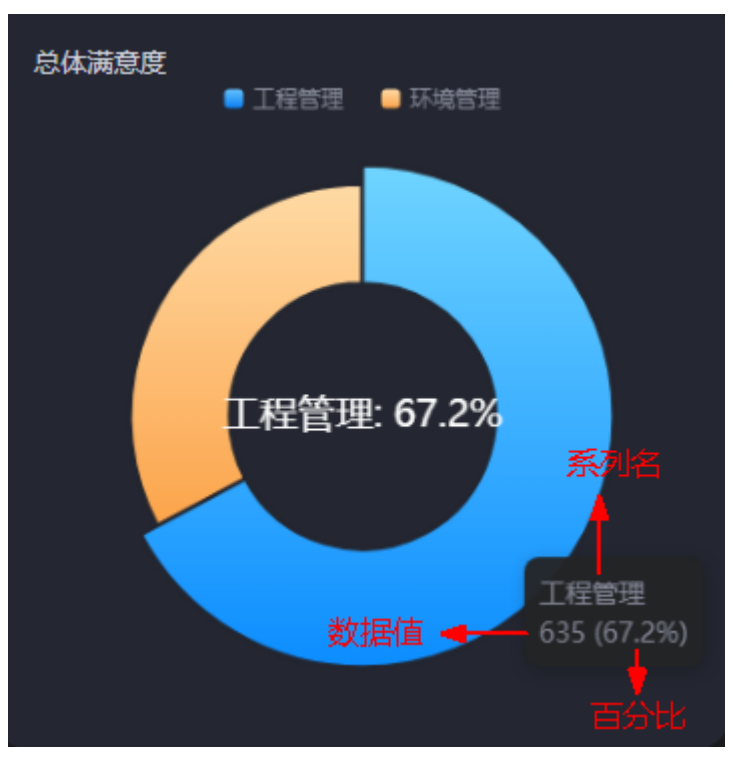

- 显示提示:开启后,在预览图表时,鼠标放在对应的序列上会显示提示信息,如 图**11-79**。
- 特征标记:提示框显示的内容,可以显示系列名、数据值和百分比,也可以只显 示其中的某一个或两个。

## 数据

在数据中,设置渐变色饼图组件的数据来源,更多介绍请参见<mark>数据接入</mark>。

# 交互

在交互中,配置渐变色饼图与其他组件或页面之间的交互能力。更多交互介绍,请参 [见交互设置](#page-618-0)。

# **11.2.8** 基本折线图

基本折线图是线状图的一种,通过折线变换的形式,对数据进行展现,可直观展示数 据的变化趋势。

在大屏设计页面,从"全部组件 > 图表"中,拖拽"基本折线图"组件至画布空白区 域,如<mark>图</mark>11-80。

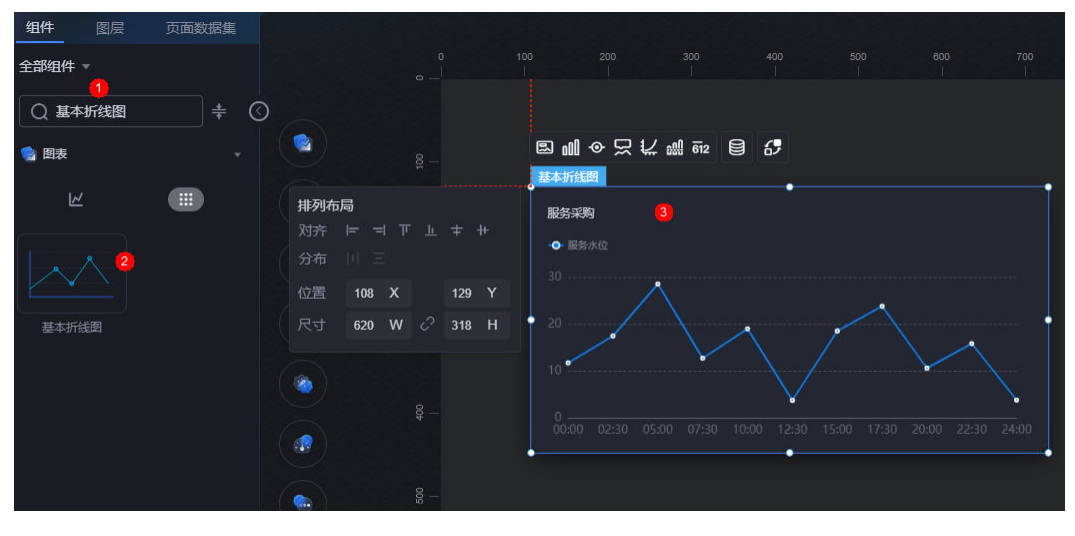

### 图 **11-80** 基本折线图

### <span id="page-209-0"></span>图 **11-81** 边距样式说明

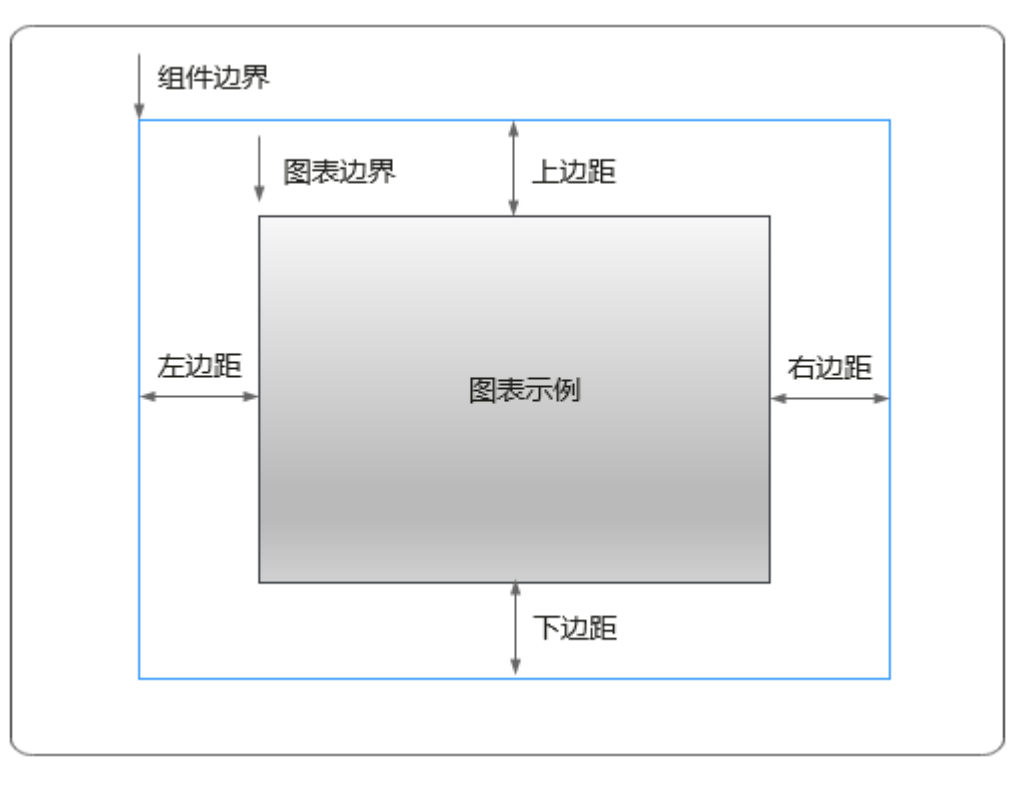

# 卡片

卡片是指包裹图表组件的外层架构,可以理解为组件由卡片中基础元素(卡片标题、 图表、卡片背景、卡片边框)和图表元素构成。

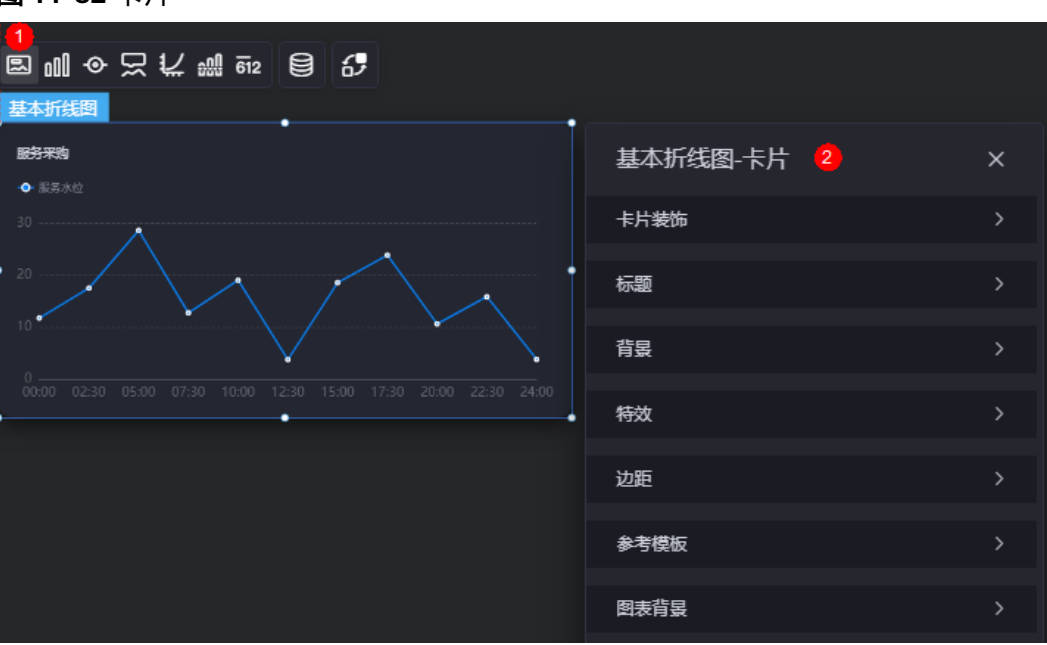

图 **11-82** 卡片

卡片装饰:卡片装饰设置,可根据自身的业务需求选择不同的卡片样式。单击 "清除样式",可清除已设置的装饰样式。

- 标题: 是否显示组件的标题 ( 如<mark>图[11-82](#page-209-0)</mark>中的服务采购 ) 。设置为"显示"时,可 自定义标题的如下属性。
	- 内容:组件标题显示的文字内容。
	- 字体:设置组件标题的字体样式、大小和颜色等。
	- 对齐:标题相对于组件的对齐方式,如左对齐、居中和右对齐。
	- 标题背景色: 设置标题的背景颜色。
	- 内边距:标题与组件框上下左右四个边界之间的距离,单位默认px。

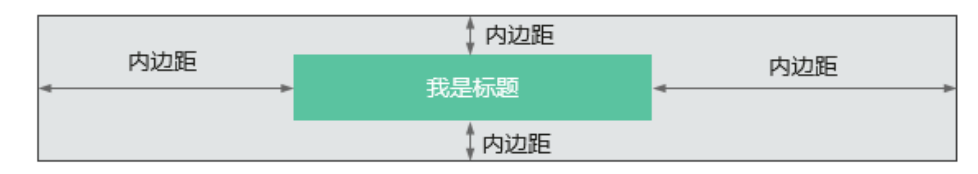

标题偏移:组件标题与基本折线图之间的偏移量。

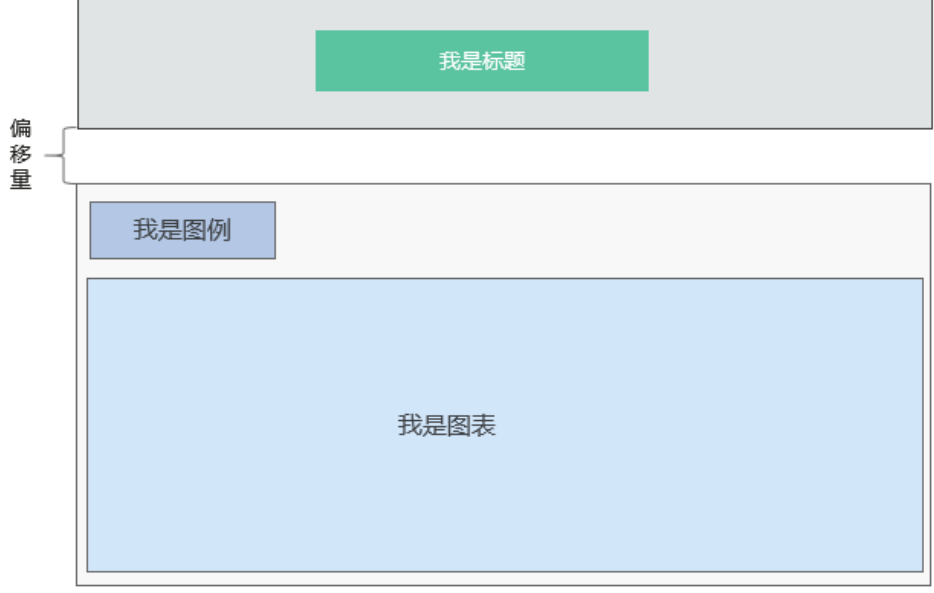

- 背景
	- 背景色: 设置组件卡片的背景颜色。
	- 边框:组件卡片边框设置,支持无边框、全边框和角边框三种样式。设置为 全边框和角边框时,支持设置组件外圈边框的线型、圆角等。
	- 样式:选择图片时,图片显示的样式,支持普通、居中、拉伸和平铺四种样 式。
	- 选择图片:使用本地的图片作为组件背景,支持新增目录和子目录,便于对 图片进行分类管理。推荐使用JPG、JPEG、PNG或GIF格式的图片,且每张图 片不能超过50MB。
- 特效:组件是否高亮显示,支持默认展示和跳转到页面时展示。
- 边距:组件件图表距离整个组件四边(上、下、左、右)的距离(参[见图](#page-209-0) **[11-81](#page-209-0)**),默认为0,即铺满整个组件。
	- 上边距:图表到组件边框顶部的距离。
	- 右边距:图表到组件边框右侧的距离。
	- 下边距:图表到组件边框底部的距离。
- 左边距:图表到组件边框左侧的距离。
- 参考模板:系统预置的组件样式模板,如默认、极简等。
- 图表背景:设置图表的背景颜色、圆角和内边距。

### 图形

图形是指组件中,实现数据可视化的具体图形表达元素,例如饼图的扇区、柱状图的 柱子、折线图的线条、拐点等。

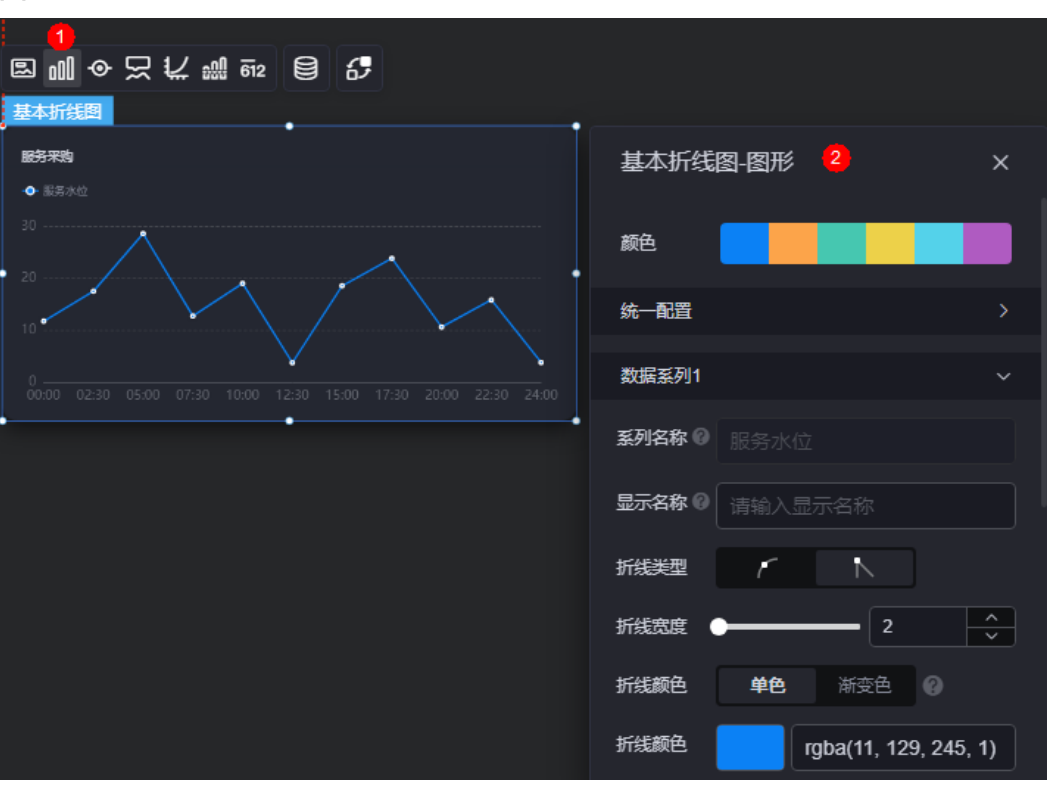

#### 图 **11-83** 图形

- 颜色:设置组件中,图表的图形颜色。
- 统一配置
	- 折线类型:设置图形中折线类型,包括平滑和不平滑。

### 说明

折线类型选择平滑时,基本折线图近似曲线图。

- 折线宽度:设置图形中折线的宽度,取值范围为0~100。
- 拐点尺寸:设置拐点尺寸,取值范围为0~100。
- 数据标签: 是否显示数据标签, 支持设置标签颜色。
- 数据标签最大值/最小值/平均值:设置数据标签的最大值、最小值或平均 值。
- 数据系列
	- 系列名称: 原始数据中默认的系列名称, 可通过设置"显示名称", 进行修 改。
- 显示名称:自定义图表中系列的显示名称。
- 折线类型:设置图形中折线类型,包括平滑和不平滑。
- 折线宽度: 设置图形中折线的宽度。
- 折线颜色:设置折线颜色,支持单色和渐变色。如果开启了阈值线,渐变会 随着阈值线值变化。
- 折线不透明度:设置折线的不同透明度。
- 拐点尺寸: 设置拐点尺寸。
- 拐点颜色:设置拐点显示的颜色。
- 拐点不透明度:设置拐点不透明度。
- 区域颜色:设置折线图中区域颜色。
- 数据标签: 是否显示数据标签, 支持设置标签颜色、前缀和后缀。
- 数据标签最大值/最小值/平均值:设置数据标签的最大值、最小值或平均 值。

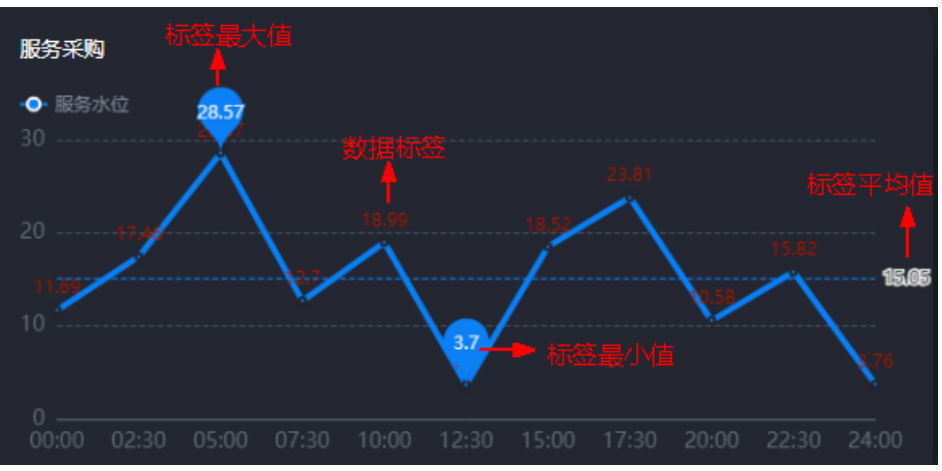

图 **11-84** 最终设置效果

图例

### 图例是指在多维度可视化图形表达中,用以区分不同维度可视化图形的提示标识。

#### 图 **11-85** 图例

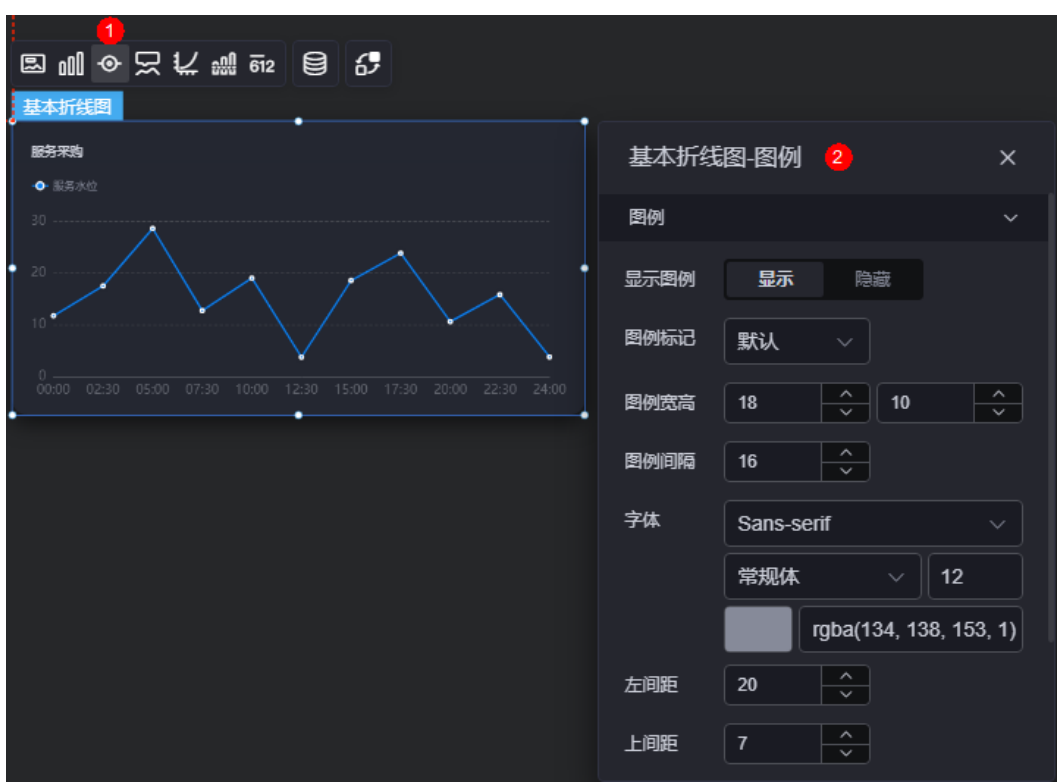

- 显示图例:是否展示图例。图例文字内容来源于数据模型下"s"的取值。
- 图例标记:设置图例小图标形状。
- 图例宽高:设置图例的宽度和高度。
- 图例间隔:设置图例之间的间隔。
- 字体: 设置图例的字体、颜色和大小等。图例文字内容来源于数据模型下"s"的 取值。
- 左间距:图例到饼图组件左侧距离占组件高度的百分比或图例位置的对齐方式设 置。
- 上间距:图例到饼图组件顶部距离占组件高度。
- 翻页按钮:设置翻页按钮颜色。
- 翻页按钮不激活:设置翻页按钮不激活时的颜色。
- 自定义图例显示:开启后,可调整图例名称显示字符长度。默认关闭,即显示图 例所有字符。

## 提示

提示(悬浮提示)主要用于展示可视化图表组件,在具体维度节点的具体指标展示。

### 图 **11-86** 提示

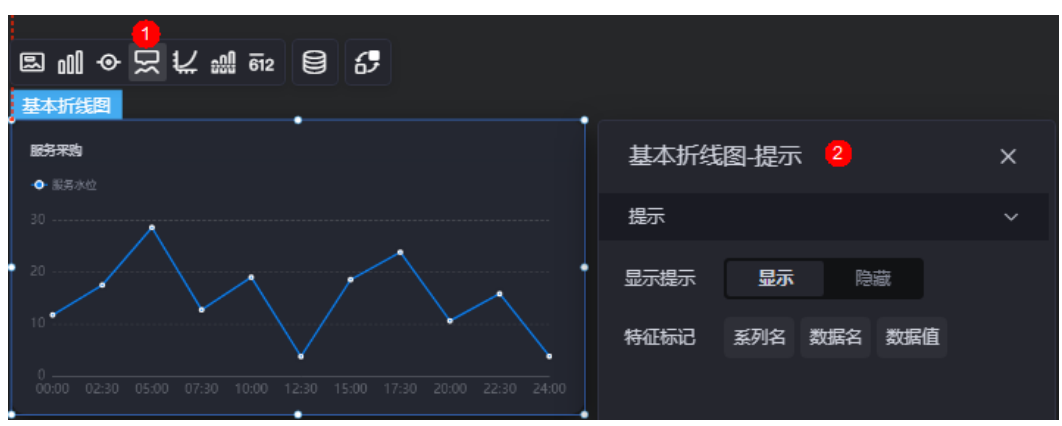

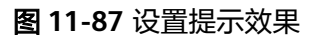

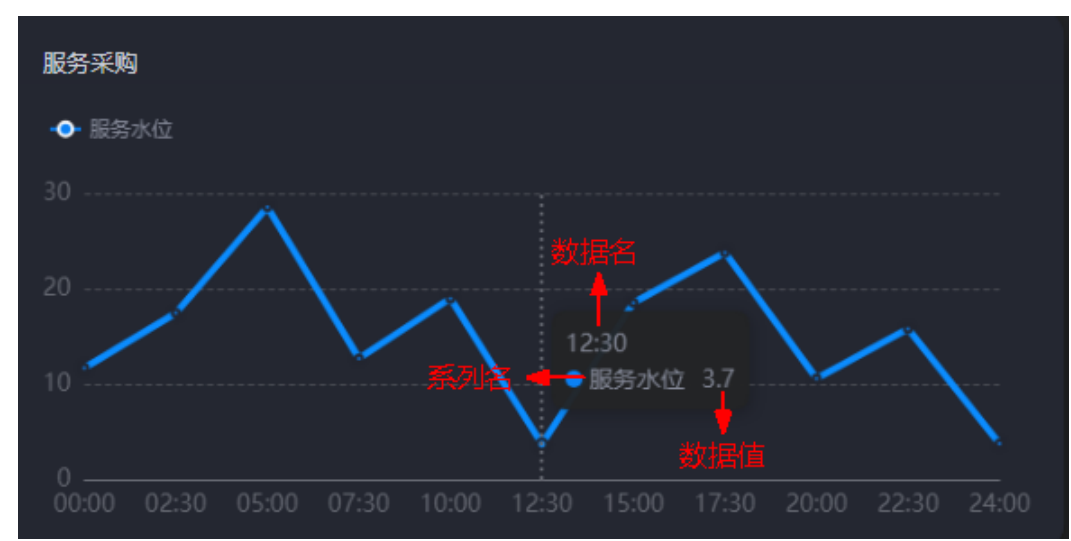

- 显示提示:开启后,在预览图表时,鼠标放在对应的序列上会显示提示信息,如 图**11-87**。
- 特征标记:提示框显示的内容,可以显示系列名、数据名和数据值,也可以只显 示其中的某一个或两个。

## 坐标轴

坐标轴是指对图表组件,进行坐标系相关样式、颜色、位置和行为的设置。

### 图 **11-88** 坐标轴

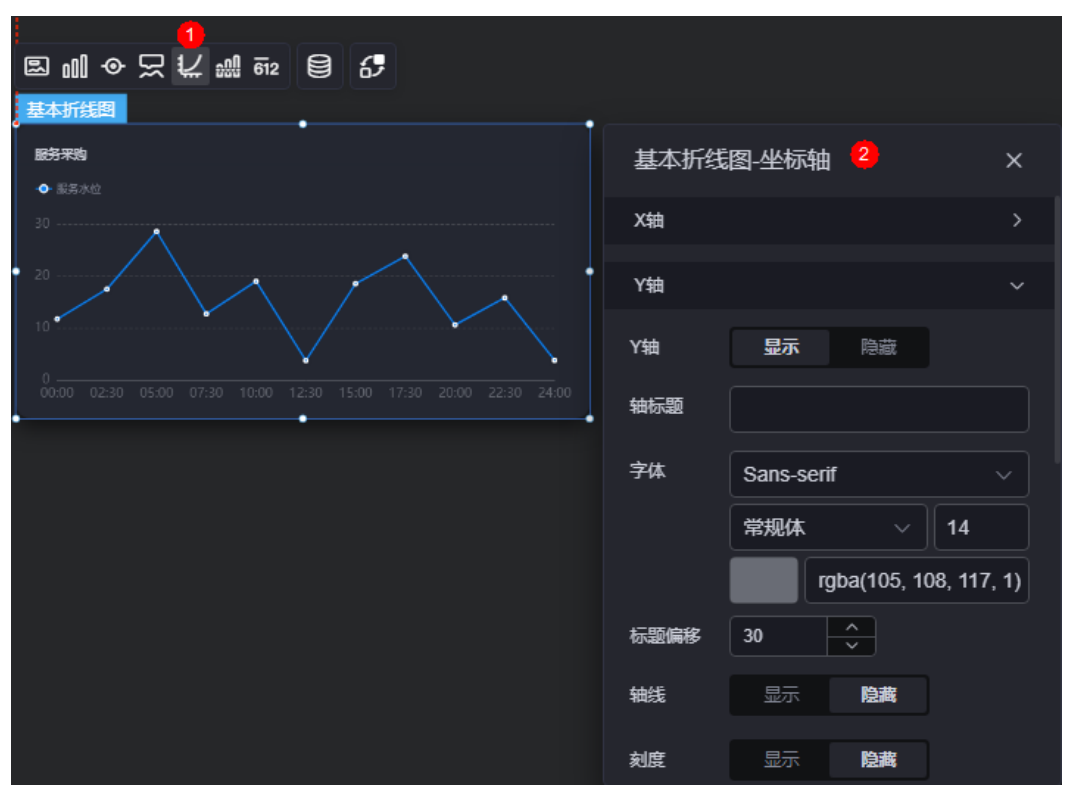

- x轴
	- X轴:是否显示X轴。
	- 轴标题:X轴标题。
	- 字体:设置坐标轴字体、颜色和大小等。
	- 标题偏移: 标题相对于轴线的偏移。
	- 轴线:是否显示轴线,支持设置轴线颜色。
	- 刻度: 是否显示刻度。
	- 刻度标签:刻度标签样式,包括是否自动调节标签、显示所有标签。
	- 刻度标签字体:刻度标签的字体、字体颜色、字体大小设置。
	- 标签行为:标签字数过多时是否进行处理,包括标签字数过多换行、标签字 数过多省略和标签字数过多不做处理。
	- 标签旋转:标签旋转角度。
	- 网格线:是否显示网格线。
- y轴
	- Y轴:是否显示Y轴。
	- 轴标题:Y轴标题。
	- 字体: 设置坐标轴字体、颜色和大小等。
	- 标题偏移:标题相对于轴线的偏移。
	- 轴线:是否显示轴线,支持设置轴线颜色。
	- 刻度:是否显示刻度。
	- 刻度标签字体:刻度标签的字体、字体颜色、字体大小设置。
- 最小间隔:坐标轴最小间隔大小。
- 网格线:是否显示网格线。
- 轴起始值: 设置Y轴的起始数值。为方便数据展示, 输入为接入数据最大值 时,图表Y轴起始值为最大值的一半。
- 左Y轴单位:设置左侧Y轴的单位。
- 标签展示:设置Y轴标签展示样式,如默认或计数单位。

### 参考线

参考线是指为图表组件添加可视化的参考标准,为图表中数据提供具体的参考依据。

图 **11-89** 参考线

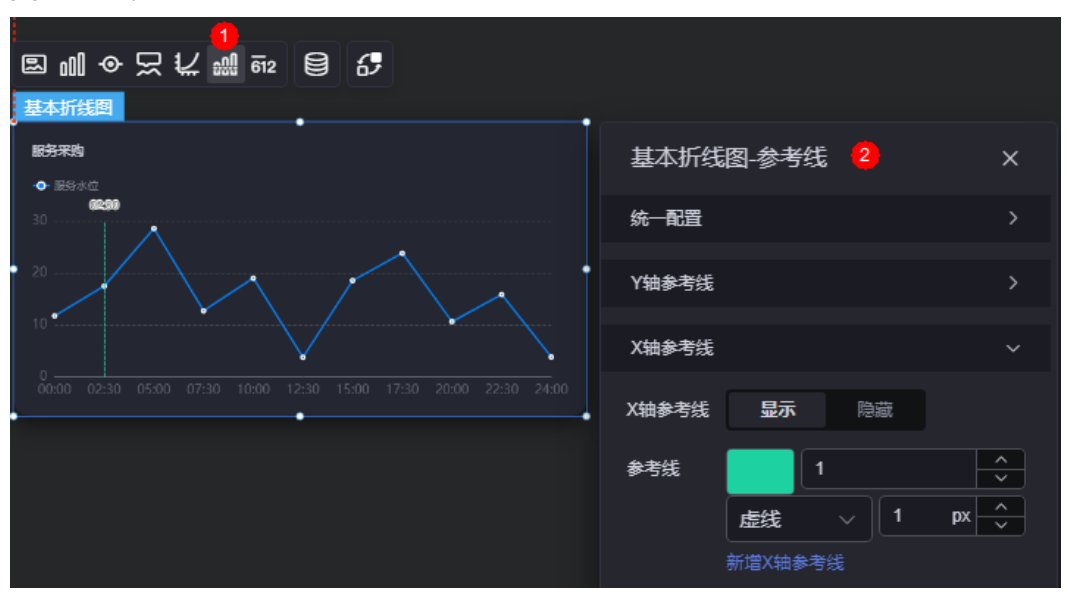

统一配置:设置参考线两端的样式,如圆形、矩形等。

**国加** 文化新型 图 8 基本折线图 服务采购 基本折线图-参考线 图  $\bullet$  Exter 统一配置  $px \left| \frac{\wedge}{\vee} \right|$ <sup>参考线两…</sup> | 圆形 | 2 | ∨ | 12 Y轴参考线 X轴参考线

图 **11-90** Y 轴参考线两端样式

- Y轴参考线
	- Y轴参考线:是否显示Y轴参考线。
	- 参考线:设置已有参考线的颜色和线型,单击"新增Y轴参考线",可新增参 考线。单击对应参考线后的<mark>×</mark>,可删除参考线。
- X轴参考线
	- X轴参考线:是否显示X轴参考线。
	- 参考线:设置已有参考线的颜色和线型,单击"新增X轴参考线",可新增参 考线。单击对应参考线后的 × , 可删除参考线。

### 指标

指标是指可视化组件中,对除可视化图形之外的具体补充,即主要以文字和数字的表 现形式,为可视化组件提供具体数值的参考。

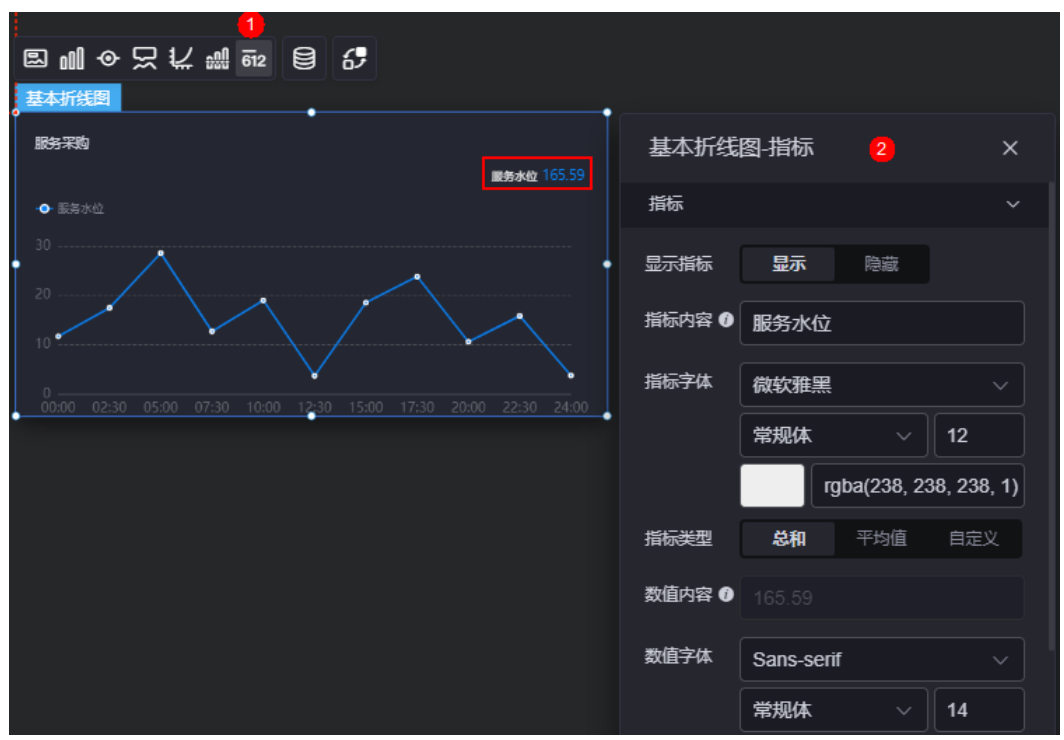

图 **11-91** 指标

- 显示指标: 是否显示指标。
- 指标内容:设置指标内容。
- 指标字体:设置指标内容的字体、大小、颜色等。
- 指标类型:设置指标类型,支持总和、平均值和自定义。
- 数值内容:"指标类型"设置为"自定义"时,支持自定义数值内容。
- 数值字体:设置数值字体、大小、颜色等。
- 数值位数:设置数值小数点后的位数。

#### 数据

在数据中,设置组件的数据来源,更多介绍请参见<mark>数据接入</mark>。

### 交互

在交互中,配置基本折线图与其他组件或页面之间的交互能力。更多交互介绍,请参 [见交互设置](#page-618-0)。

# <span id="page-218-0"></span>**11.2.9** 多折线图

多折线图是线状图的一种,通过多折线的表现形式,展现不同数据之间变化趋势。 在大屏设计页面,从"全部组件 > 图表"中,拖拽"多折线图"组件至画布空白区 域,如<mark>图</mark>11-92。

### 图 **11-92** 多折线图

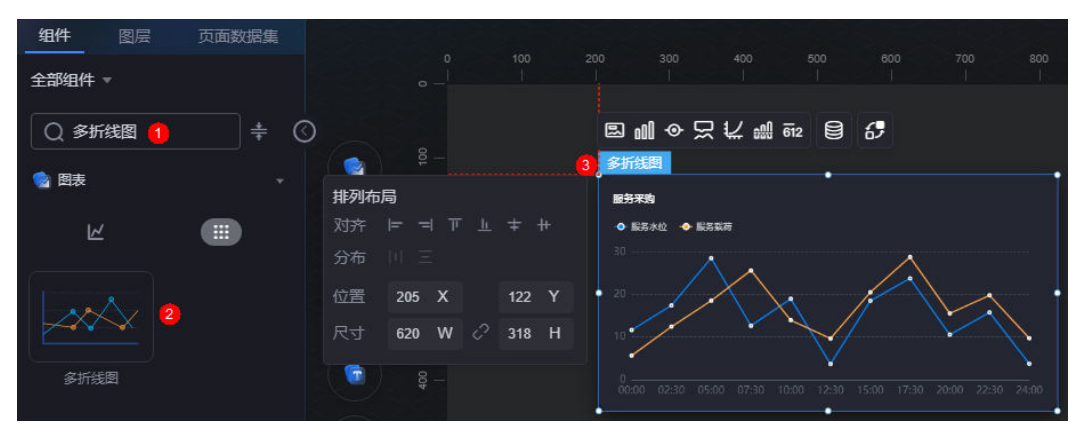

### 图 **11-93** 边距样式说明

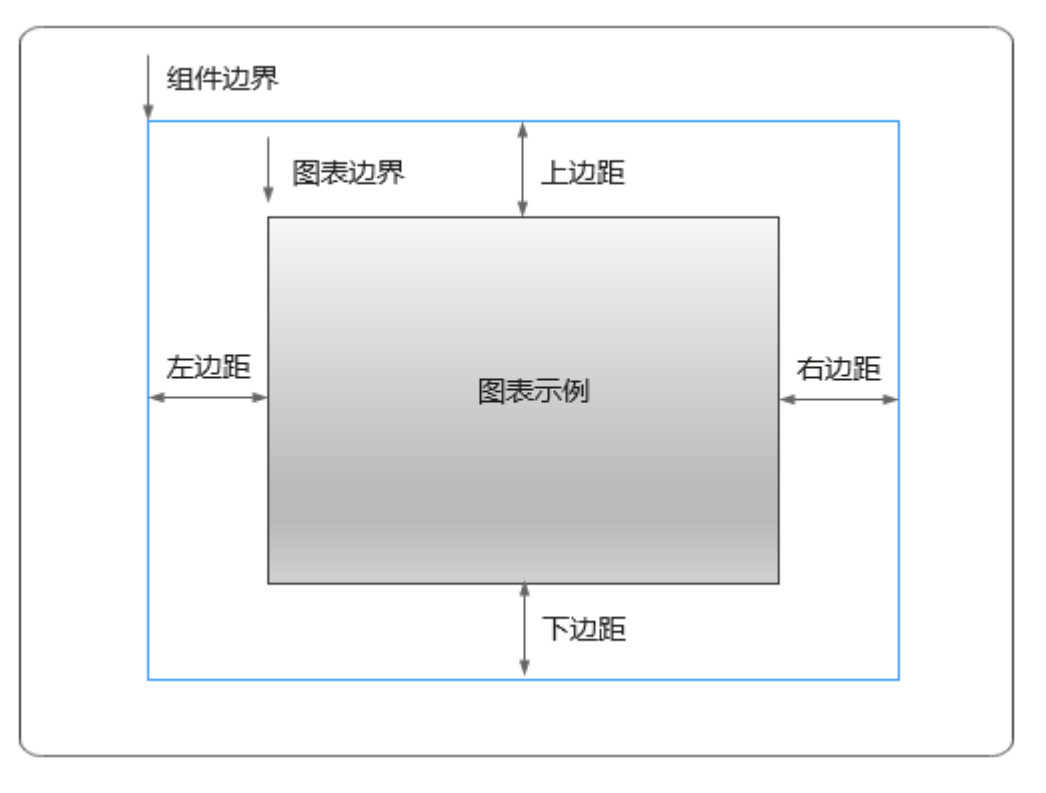

### 卡片

卡片是指包裹图表组件的外层架构,可以理解为组件由卡片中基础元素(卡片标题、 图表、卡片背景、卡片边框)和图表元素构成。

图 **11-94** 卡片

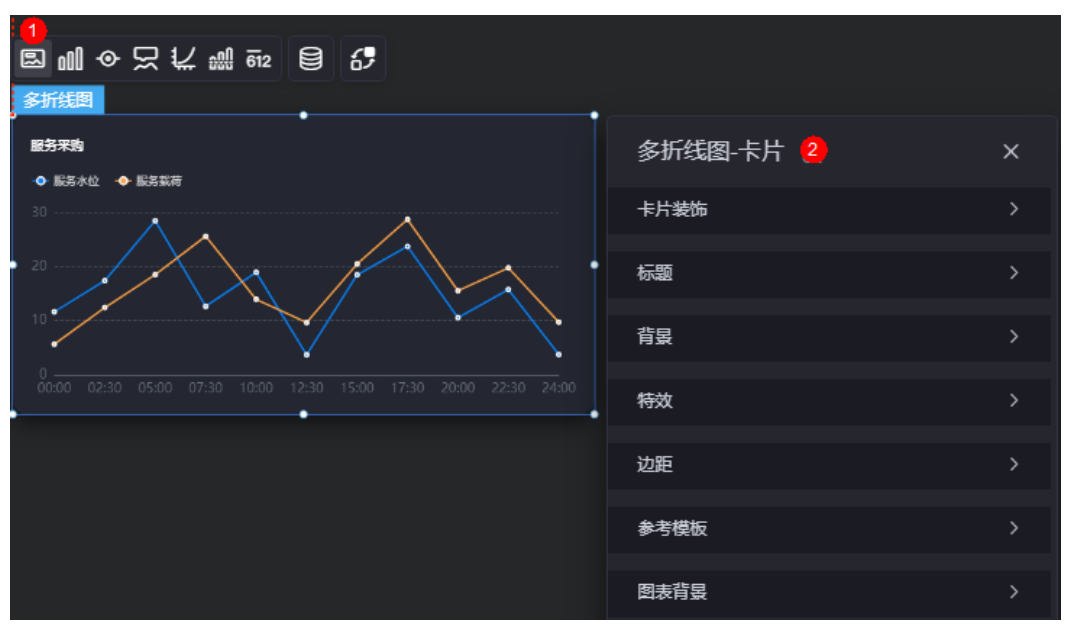

- 卡片装饰;设置,可根据自身的业务需求选择不同的卡片样式。单击 "清除样式",可清除已设置的装饰样式。
- 标题
	- 标题:是否显示该组件标题。
	- 内容:组件标题内容。
	- 字体:文字的字体、大小、颜色等设置。
	- 对齐:标题相对于组件的对齐方式。
	- 标题背景色:设置标题的背景颜色。
	- 内边距:标题与组件框上下左右四个边界之间的距离,单位默认px。

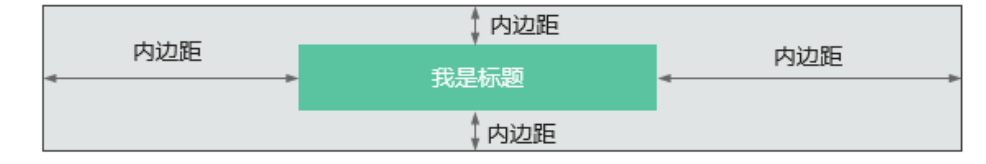

标题偏移:组件标题与多折线图之间的偏移量。

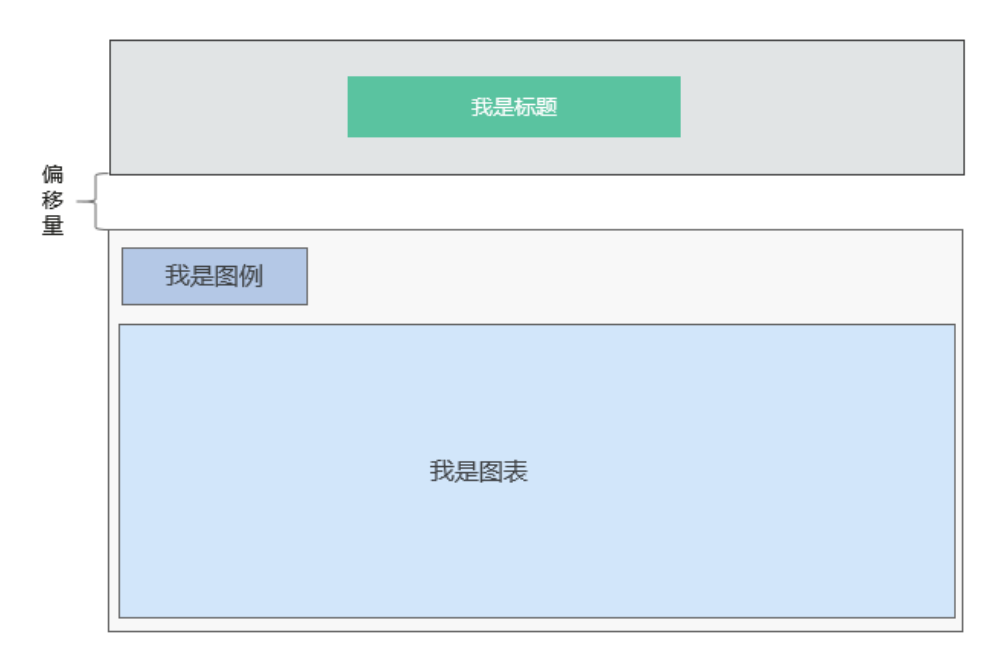

- 背景
	- 背景色:设置组件卡片的背景颜色。
	- 边框:组件卡片边框设置,支持无边框、全边框和角边框三种样式。设置为 全边框和角边框时,支持设置组件外圈边框的线型、圆角等。
	- 样式:选择图片时,图片显示的样式,支持普通、居中、拉伸和平铺四种样 式。
	- 选择图片:使用本地的图片作为组件背景,支持新增目录和子目录,便于对 图片进行分类管理。推荐使用JPG、JPEG、PNG或GIF格式的图片,且每张图 片不能超过50MB。
- 特效:组件是否高亮显示,支持默认展示和跳转到页面时展示。
- 边距:组件中图表距离整个组件四边(上、下、左、右)的距离(参[见图](#page-218-0) **[11-93](#page-218-0)**),默认为0,即铺满整个组件。
	- 上边距:图表到组件边框顶部的距离。
	- 右边距:图表到组件边框右侧的距离。
	- 下边距:图表到组件边框底部的距离。
	- 左边距:图表到组件边框左侧的距离。
- 参考模板:系统预置的组件样式模板,如默认、带标记模板等。
- 图表背景:设置图表的背景颜色、圆角和内边距。

### 图形

图形是指组件中,实现数据可视化的具体图形表达元素,例如饼图的扇区、柱状图的 柱子、折线图的线条、拐点等。

#### 图 **11-95** 图形

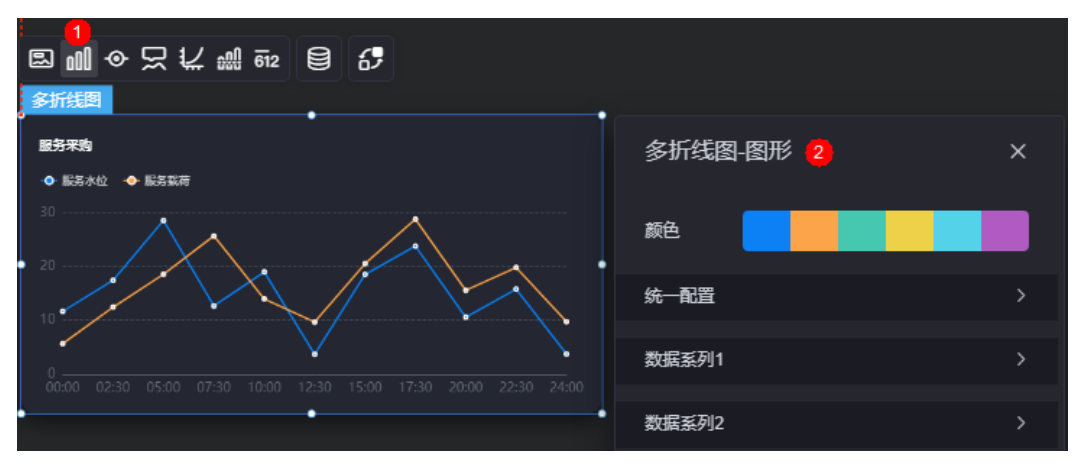

- 颜色:设置图表中图形的颜色。
- 统一配置
	- 折线类型:设置图形中折线类型,包括平滑和不平滑。
	- 折线宽度:设置图形中折线的宽度,取值范围0~100
	- 拐点尺寸:设置拐点尺寸,取值范围0~100
	- 数据标签: 是否显示数据标签, 支持设置标签颜色。
	- 数据标签最大值/最小值/平均值:设置数据标签的最大值、最小值或平均 值。
- 数据系列
	- 系列名称:原始数据中默认的系列名称,可通过设置"显示名称",进行修 改。
	- 显示名称:自定义图表中系列的显示名称。
	- 折线类型:设置图形中折线类型,包括平滑和不平滑。
	- 折线宽度:设置图形中折线的宽度,取值范围0~100。
	- 折线颜色:设置折线颜色,支持单色和渐变色。如果开启了阈值线,渐变会 随着阈值线值变化。
	- 折线不透明度: 设置折线的不同透明度。
	- 拐点尺寸: 设置拐点尺寸, 取值范围0~100。
	- 拐点颜色:设置拐点显示的颜色。
	- 拐点不透明度:设置拐点不透明度。
	- 区域颜色:设置折线图中区域颜色。
	- 数据标签: 是否显示数据标签, 支持设置标签颜色、前缀和后缀。
	- 数据标签最大值/最小值/平均值: 设置数据标签的最大值、最小值或平均 值。

### 图例

图例是指在多维度可视化图形表达中,用以区分不同维度可视化图形的提示标识。

#### 图 **11-96** 图例

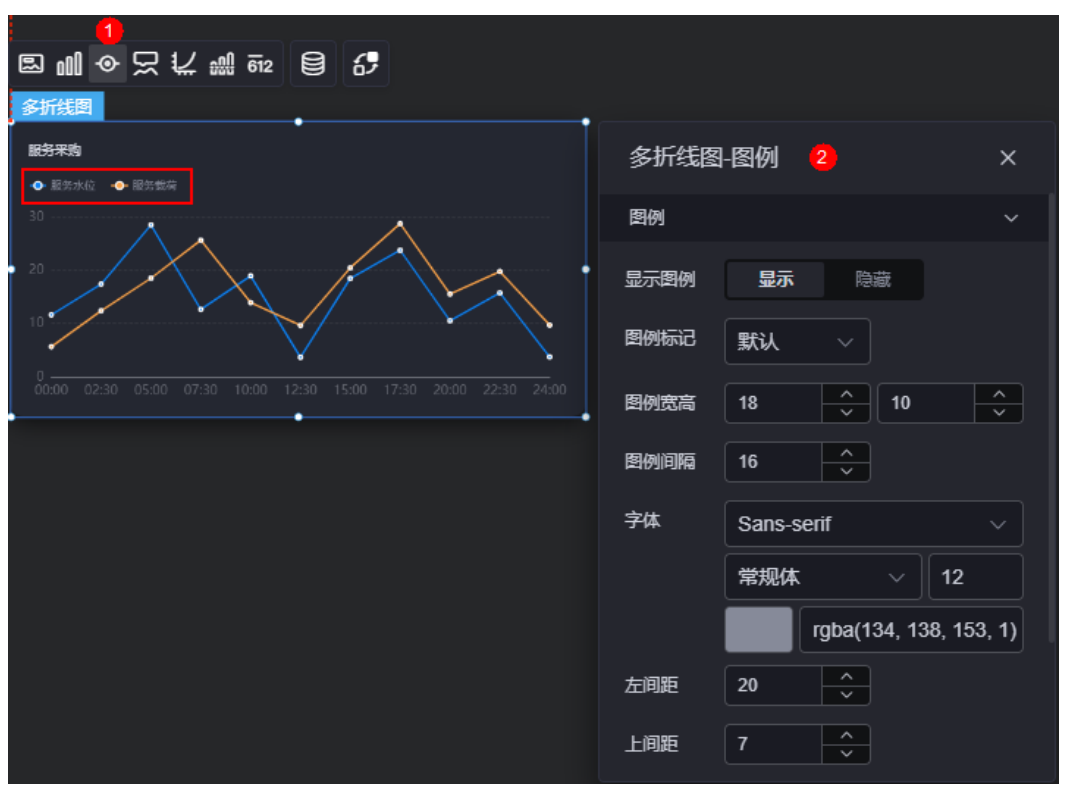

- 显示图例:是否展示图例。图例文字内容来源于数据模型下"s"的取值。
- 图例标记:设置图例小图标形状。
- 图例宽高:设置图例的宽度和高度。
- 图例间隔:设置图例之间的间隔。
- 字体:设置图例的字体、颜色和大小等。图例文字内容来源于数据模型下"s"的 取值。
- 左间距:图例到饼图组件左侧距离占组件高度的百分比或图例位置的对齐方式设 置。
- 上间距:图例到饼图组件顶部距离占组件高度。
- 翻页按钮:设置翻页按钮颜色。
- 翻页按钮不激活:设置翻页按钮不激活时的颜色。
- 自定义图例显示:开启后,可调整图例名称显示字符长度。默认关闭,即显示图 例所有字符。

### 提示

提示(悬浮提示)主要用于展示可视化图表组件,在具体维度节点的具体指标展示。

#### 图 **11-97** 提示

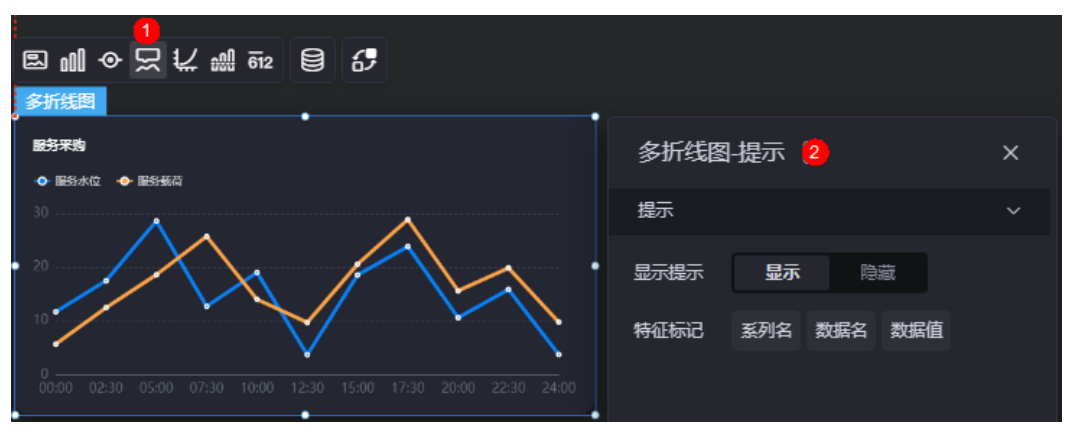

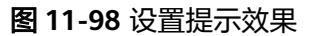

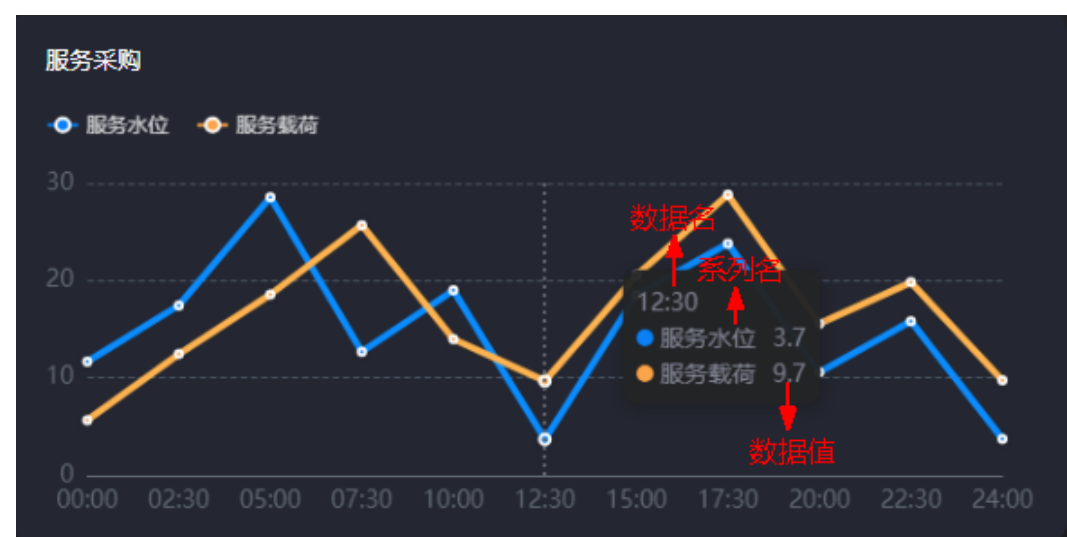

- 显示提示:开启后,在预览图表时,鼠标放在对应的序列上会显示提示信息,如 图**11-98**。
- 特征标记:提示框显示的内容,可以显示系列名、数据名和数据值,也可以只显 示其中的某一个或两个。

### 坐标轴

在坐标轴中,设置图表的x轴和y轴,如是否显示x轴y轴、字体、字体颜色、是否显示 刻度等。

#### 图 **11-99** 坐标轴

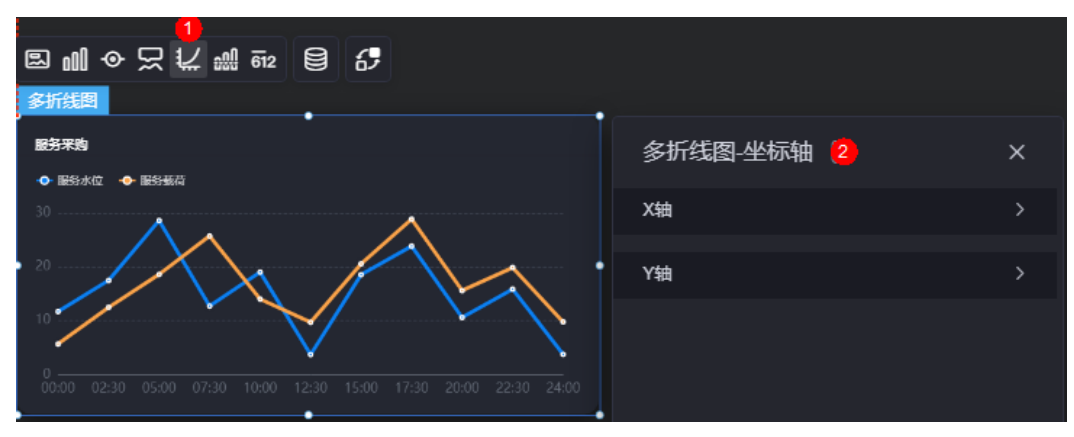

- x轴
	- X轴:是否显示X轴。
	- 轴标题:X轴标题。
	- 字体:设置坐标轴字体、颜色和大小等。
	- 标题偏移: 标题相对于轴线的偏移。
	- 轴线:是否显示轴线,支持设置轴线颜色。
	- 刻度: 是否显示刻度。
	- 刻度标签:刻度标签样式,包括是否自动调节标签、显示所有标签。
	- 刻度标签字体:刻度标签的字体、字体颜色、字体大小设置。
	- 标签行为:标签字数过多时是否进行处理,包括标签字数过多换行、标签字 数过多省略和标签字数过多不做处理。
	- 标签旋转: 标签旋转角度。
	- 网格线: 是否显示网格线。
- y轴
	- Y轴:是否显示Y轴。
	- 轴标题:Y轴标题。
	- 字体:设置坐标轴字体、颜色和大小等。
	- 标题偏移: 标题相对于轴线的偏移。
	- 轴线:是否显示轴线,支持设置轴线颜色。
	- 刻度: 是否显示刻度。
	- 刻度标签字体:刻度标签的字体、字体颜色、字体大小设置。
	- 最小间隔:坐标轴最小间隔大小。
	- 标签行为:标签字数过多时是否进行处理,包括标签字数过多换行、标签字 数过多省略和标签字数过多不做处理。
	- 网格线: 是否显示网格线。
	- 轴起始值:设置Y轴的起始值。为方便数据展示,输入值为接入数据最大值 时,图表Y轴起始值为最大值一半。
	- 左Y轴单位:设置左侧Y轴的单位。
	- 标签展示: 设置Y轴标签的展示样式, 如默认或计数单位。

# 参考线

参考线是指为图表组件添加可视化的参考标准,为图表中数据提供具体的参考依据。

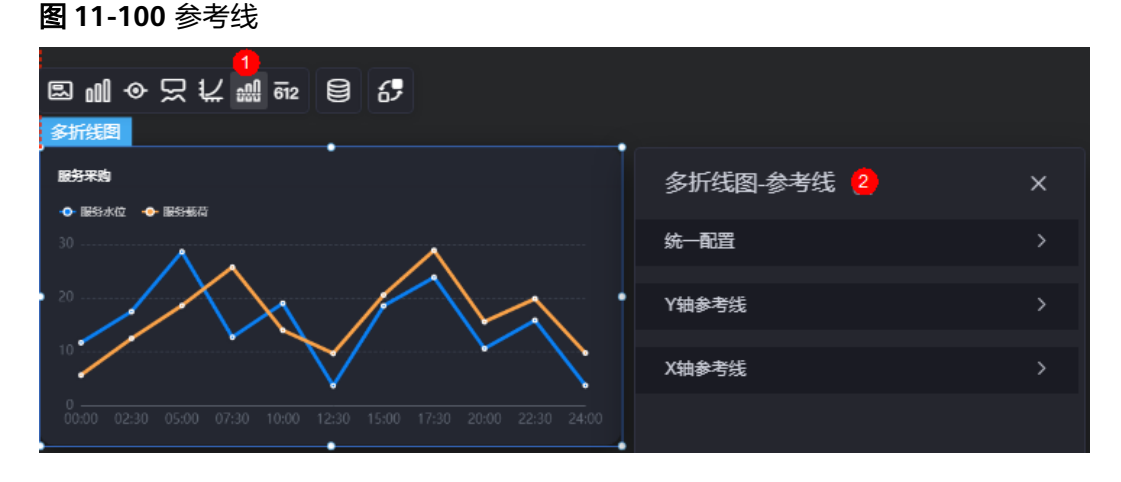

统一配置:设置参考线两端的样式,如圆形、矩形和三角形等。

图 **11-101** Y 轴参考线两端样式

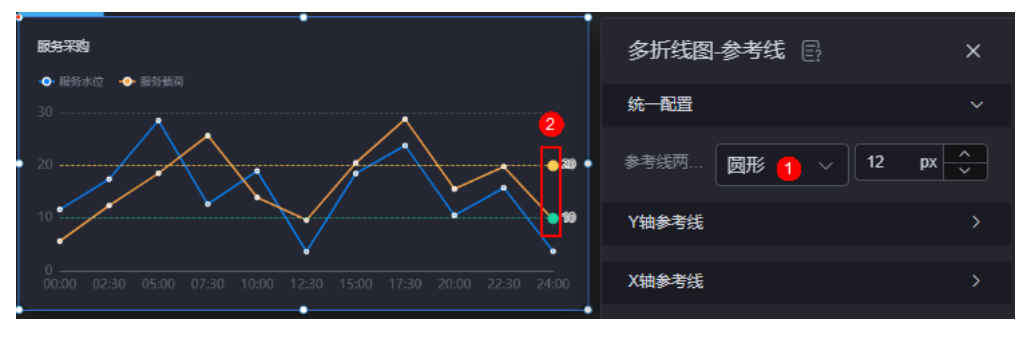

- Y轴参考线
	- Y轴参考线: 是否显示Y轴参考线。
	- 参考线:设置已有参考线的颜色和线型,单击"新增Y轴参考线",可新增参 考线。单击对应参考线后的<sup>文</sup>,可删除参考线。
- X轴参考线
	- X轴参考线:是否显示X轴参考线。
	- 参考线:设置已有参考线的颜色和线型,单击"新增X轴参考线",可新增参 考线。单击对应参考线后的<mark>X,可删除参考线。</mark>

### 指标

指标是指可视化组件中,对除可视化图形之外的具体补充,即主要以文字和数字的表 现形式,为可视化组件提供具体数值的参考。

#### 图 **11-102** 指标

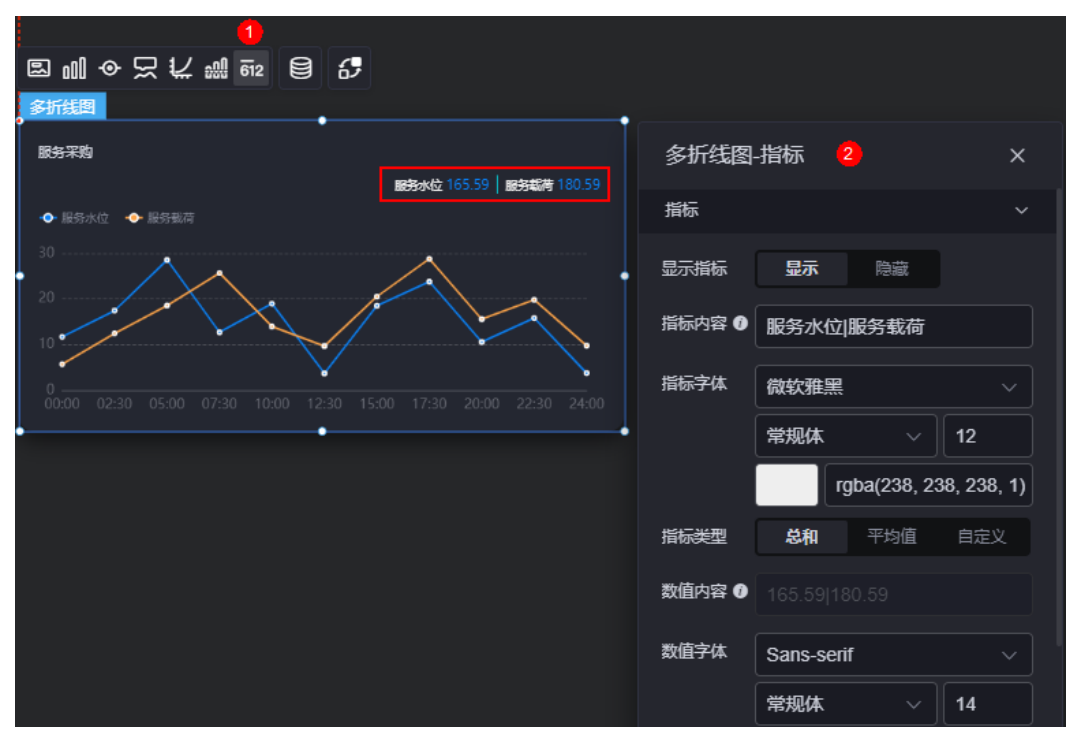

- 显示指标:是否显示指标。
- 指标内容:设置指标内容。
- 指标字体:设置指标内容的字体、大小、颜色等。
- 指标类型:设置指标类型,支持总和、平均值和自定义。
- 数值内容: "指标类型"设置为"自定义"时, 支持自定义数值内容。
- 数值字体:设置数值字体、大小、颜色等。
- 数值位数:设置数值小数点后的位数。

### 数据

在数据中,设置组件的数据来源,更多介绍请参见<mark>数据接入</mark>。

### 交互

在交互中,配置多折线图与其他组件或页面之间的交互能力。更多交互介绍,请参见 [交互设置。](#page-618-0)

# **11.2.10** 区域图

区域图是线状图的一种,以折线和区域相结合的方式,智能的展示多维的实时数据的 变化趋势。

在大屏设计页面,从"全部组件 > 图表"中,拖拽"区域图"组件至画布空白区域, 如图**[11-103](#page-227-0)**。

### <span id="page-227-0"></span>图 **11-103** 区域图

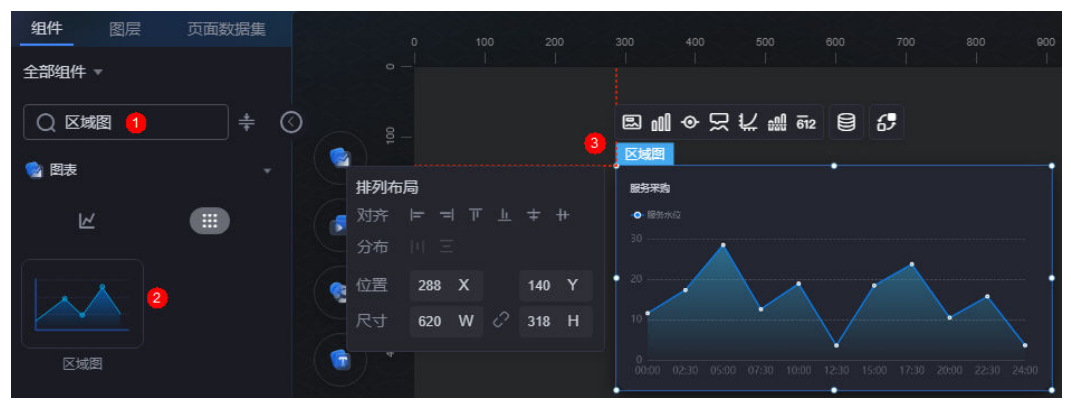

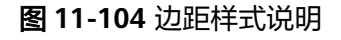

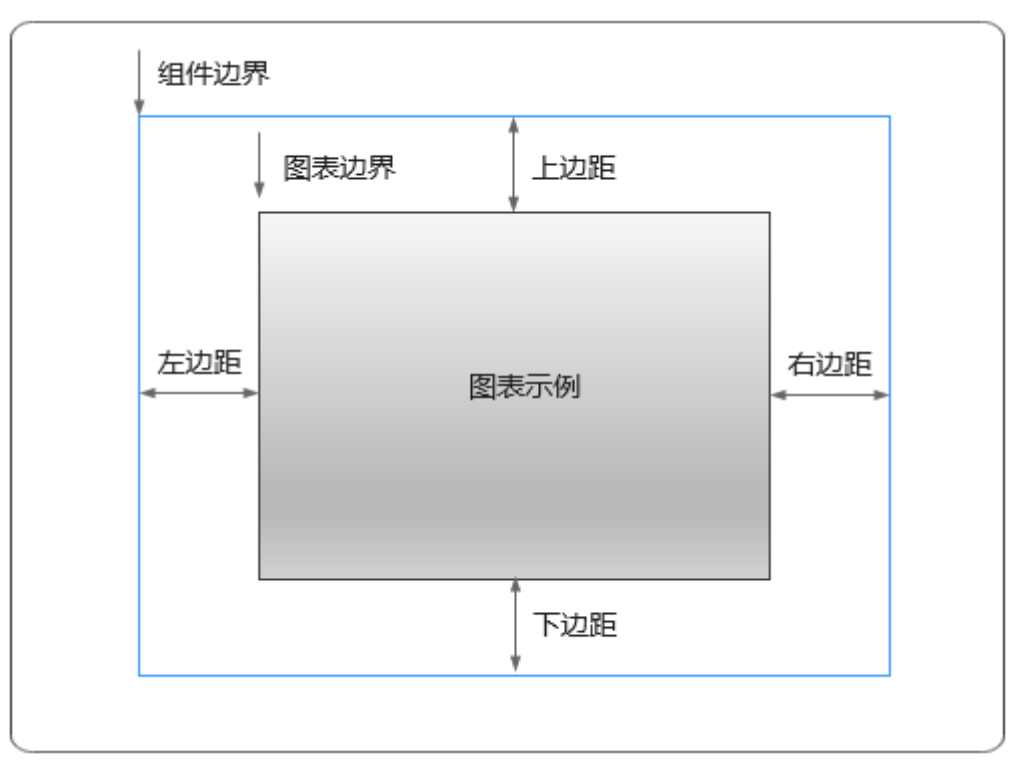

# 卡片

卡片是指包裹图表组件的外层架构,可以理解为组件由卡片中基础元素(卡片标题、 图表、卡片背景、卡片边框)和图表元素构成。

#### 图 **11-105** 卡片

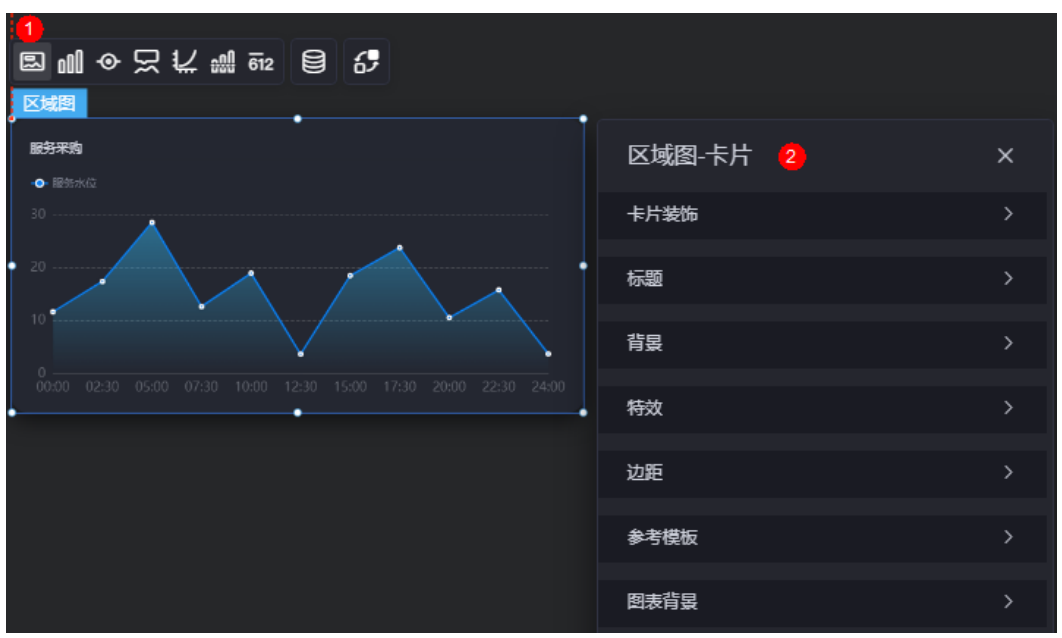

- 卡片装饰:卡片装饰设置,可根据自身的业务需求选择不同的卡片样式。单击 "清除样式",可清除已设置的装饰样式。
- 标题
	- 标题:是否显示该组件标题。
	- 内容:组件标题内容。
	- 字体:组件标题的字体、大小和颜色等设置。
	- 对齐:标题相对于组件的对齐方式。
	- 标题背景色:设置标题的背景颜色。
	- 内边距:标题与组件框上下左右四个边界之间的距离,单位默认px。

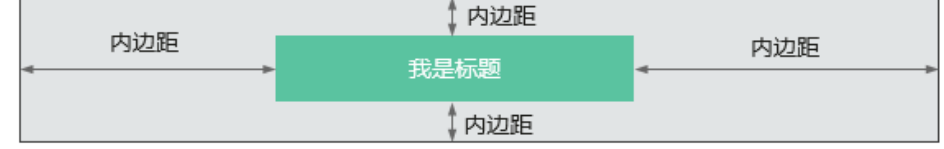

– 标题偏移:组件标题与区域图之间的偏移量。

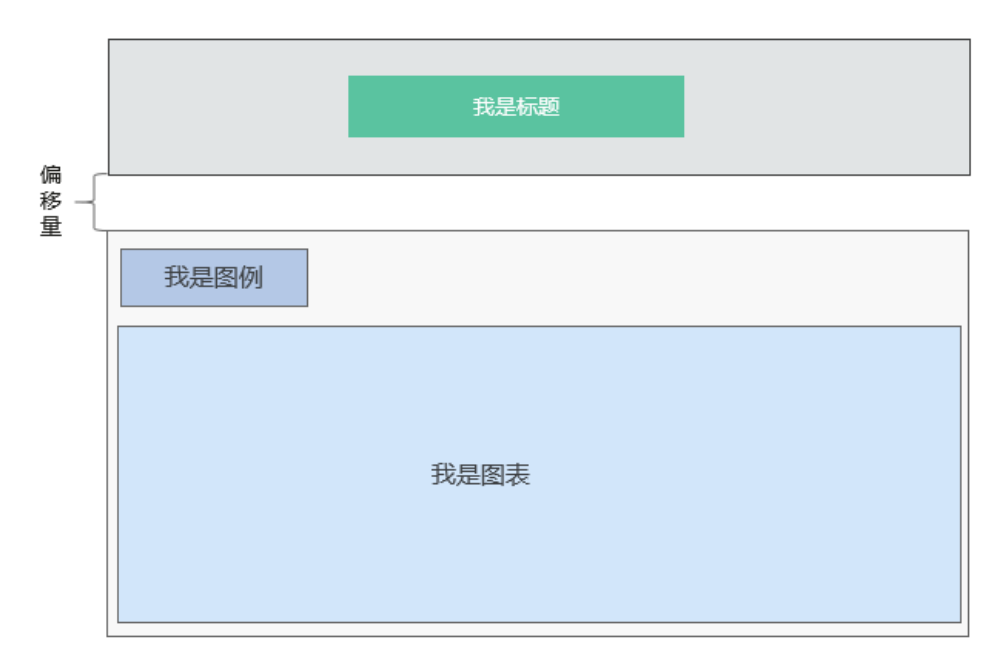

- 背景
	- 背景色:设置组件卡片的背景颜色。
	- 边框:组件卡片边框设置,支持无边框、全边框和角边框三种样式。设置为 全边框和角边框时,支持设置组件外圈边框的线型、圆角等。
	- 样式:选择图片时,图片显示的样式,支持普通、居中、拉伸和平铺四种样 式。
	- 选择图片:使用本地的图片作为组件背景,支持新增目录和子目录,便于对 图片进行分类管理。推荐使用JPG、JPEG、PNG或GIF格式的图片,且每张图 片不能超过50MB。
- 特效:组件是否高亮显示,支持默认展示和跳转到页面时展示。
- 边距:组件中图表距离整个组件四边(上、下、左、右)的距离(参[见图](#page-227-0) **[11-104](#page-227-0)**),默认为0,即铺满整个组件。
	- 上边距:图表到组件边框顶部的距离。
	- 右边距:图表到组件边框右侧的距离。
	- 下边距:图表到组件边框底部的距离。
	- 左边距:图表到组件边框左侧的距离。
- 参考模板:系统预置的组件样式模板,如默认、带标记模板等。
- 图表背景:设置图表的背景颜色、圆角和内边距。

#### 图形

图形是指组件中,实现数据可视化的具体图形表达元素,例如饼图的扇区、柱状图的 柱子、折线图的线条、拐点等。

#### 图 **11-106** 图形

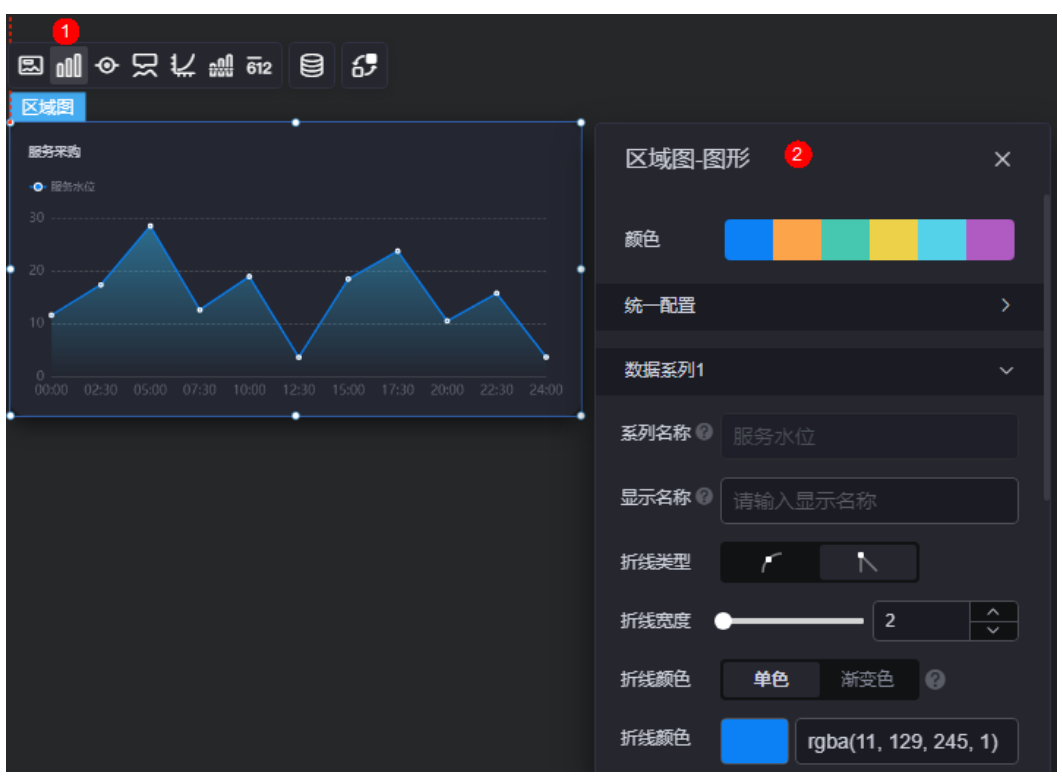

- 颜色:设置组件中,图表的图形颜色。
- 统一配置
	- 折线类型:设置图形中折线类型,包括平滑和不平滑。
	- 折线宽度:设置折线的宽度。
	- 拐点尺寸:设置折线的拐点尺寸。
	- 数据标签: 是否显示数据标签, 支持设置标签颜色。
	- 数据标签最大值/最小值/平均值:设置数据标签的最大值、最小值或平均 值。
- 数据系列
	- 系列名称:原始数据中默认的系列名称,可通过设置"显示名称",进行修 改。
	- 显示名称:自定义图表中系列的显示名称。
	- 折线类型;设置图形中折线类型,包括平滑和不平滑。
	- 折线宽度:设置图形中折线的宽度。
	- 折线颜色:设置折线颜色,支持单色和渐变色。如果开启了阈值线,渐变会 随着阈值线值变化。
	- 折线不透明度:设置折线的不同透明度。
	- 拐点尺寸: 设置拐点尺寸。
	- 拐点颜色:设置拐点显示的颜色。
	- 拐点不透明度:设置拐点不透明度。
	- 区域颜色:设置折线图中区域颜色。
	- 数据标签: 是否显示数据标签, 支持设置标签颜色、前缀和后缀。

数据标签最大值/最小值/平均值:设置数据标签的最大值、最小值或平均 值。

### 图例

图例是指在多维度可视化图形表达中,用以区分不同维度可视化图形的提示标识。

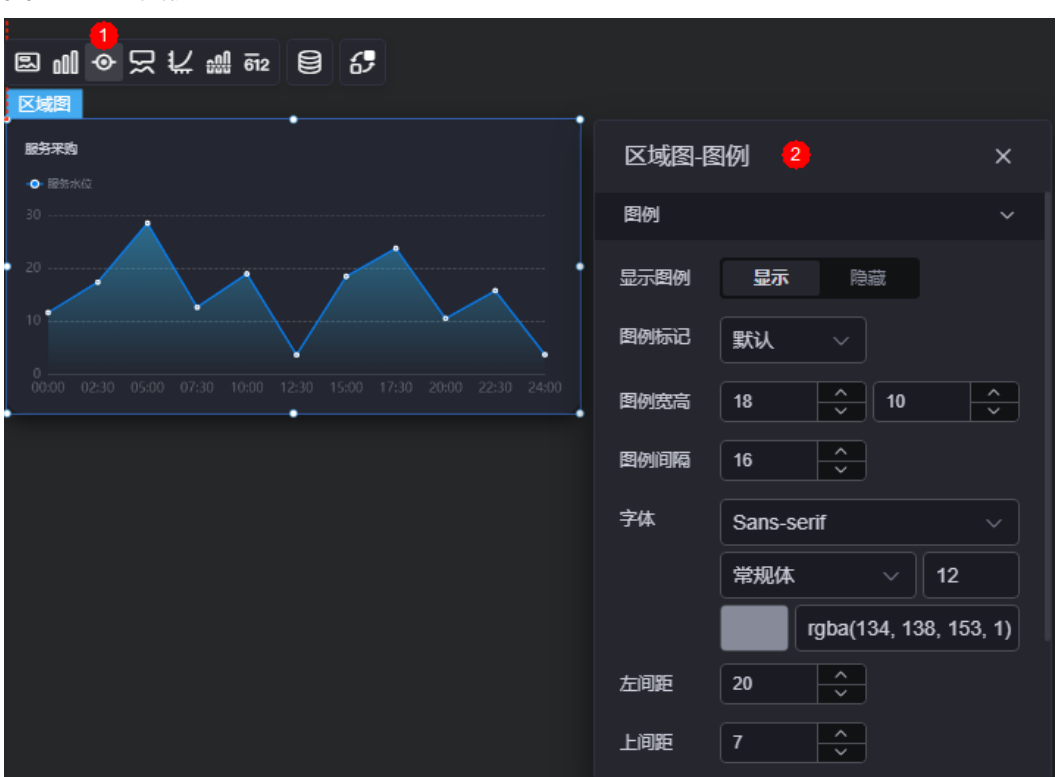

### 图 **11-107** 图例

- 显示图例:是否展示图例。图例文字内容来源于数据模型下"s"的取值。
- 图例标记:设置图例小图标形状。
- 图例宽高:设置图例的宽度和高度。
- 图例间隔:设置图例之间的间隔。
- 字体:设置图例的字体、颜色和大小。图例文字内容来源于数据模型下"s"的取 值。
- 左间距:图例到饼图组件左侧距离占组件高度的百分比或图例位置的对齐方式设 置。
- 上间距: 图例到饼图组件顶部距离占组件高度。
- 翻页按钮:设置翻页按钮颜色。
- 翻页按钮不激活:设置翻页按钮不激活时的颜色。
- 自定义图例显示:开启后,可调整图例名称显示字符长度。默认关闭,即显示图 例所有字符。

### 提示

提示(悬浮提示)主要用于展示可视化图表组件,在具体维度节点的具体指标展示。

#### 图 **11-108** 提示

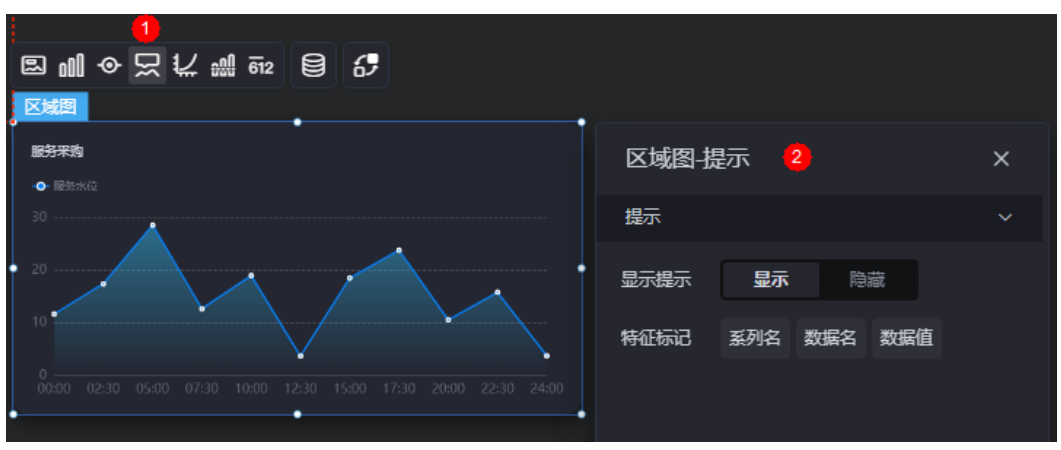

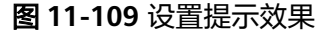

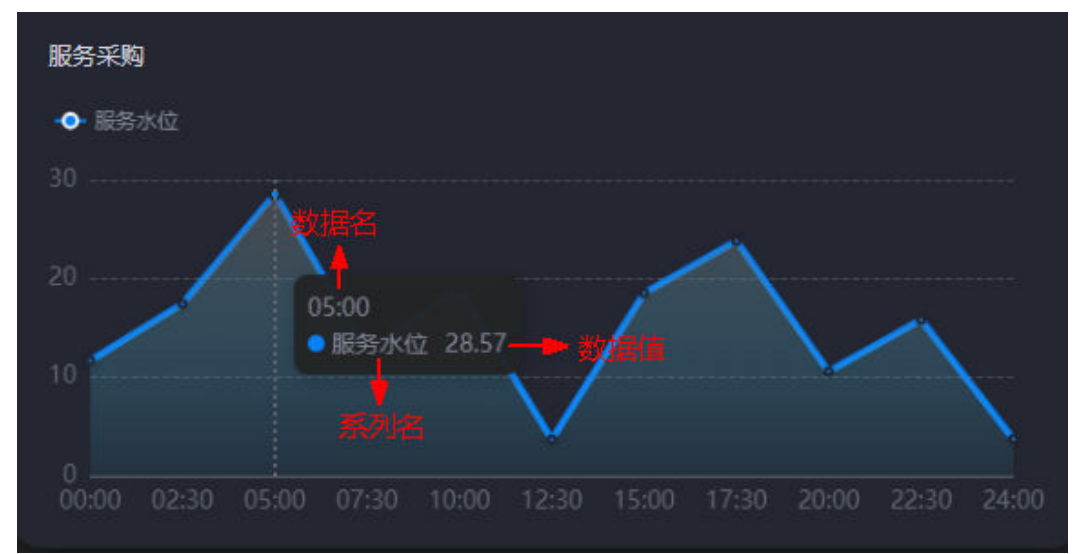

- 显示提示:开启后,在预览图表时,鼠标放在对应的序列上会显示提示信息,如 图**11-109**。
- 特征标记:提示框显示的内容,可以显示系列名、数据名和数据值,也可以只显 示其中的某一个或两个。

### 坐标轴

坐标轴是指对图表组件,进行坐标系相关样式、颜色、位置和行为的设置。

#### 图 **11-110** 坐标轴

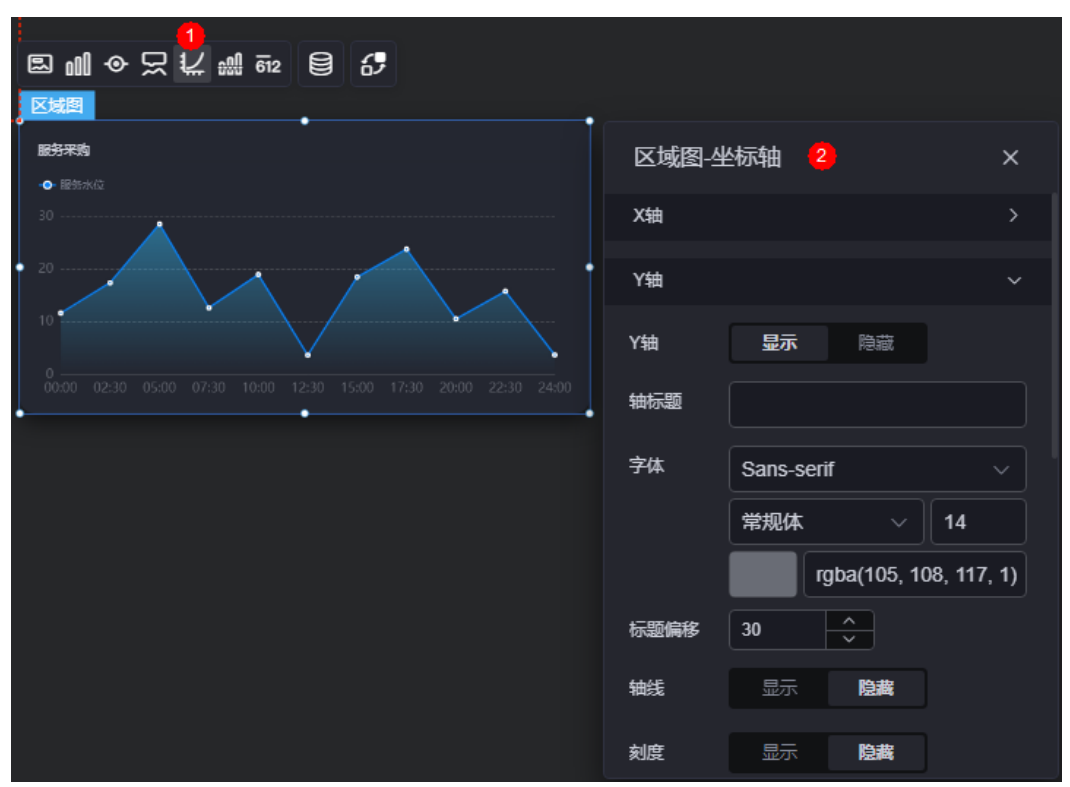

- x轴
	- X轴:是否显示X轴。
	- 轴标题:X轴标题。
	- 字体:坐标轴字体、颜色、大小等设置。
	- 标题偏移:标题相对于轴线的偏移。
	- 轴线:是否显示轴线,支持设置轴线颜色。
	- 刻度: 是否显示刻度。
	- 刻度标签:刻度标签样式,包括是否自动调节标签、显示所有标签。
	- 刻度标签字体:刻度标签的字体、字体颜色、字体大小设置。
	- 标签行为:标签字数过多时是否进行处理,包括标签字数过多换行、标签字 数过多省略和标签字数过多不做处理。
	- 单行字数:设置标签单行显示的文字个数。"标签行为"设置为"标签字数 过多换行"或"标签字数过多省略"时,才需要配置。
	- 标签旋转:标签旋转角度。
	- 网格线:是否显示网格线。
- y轴
	- Y轴:是否显示Y轴。
	- 轴标题:Y轴标题。
	- 字体:坐标轴字体、颜色、大小设置。
	- 标题偏移: 标题相对于轴线的偏移。
	- 轴线:是否显示轴线,支持设置轴线颜色。
- 刻度: 是否显示刻度。
- 刻度标签字体:刻度标签的字体、字体颜色、字体大小设置。
- 最小间隔:坐标轴最小间隔大小。
- 标签行为:标签字数过多时是否进行处理,包括标签字数过多换行、标签字 数过多省略和标签字数过多不做处理。
- 单行字数:设置标签单行显示的文字个数。"标签行为"设置为"标签字数 过多换行"或"标签字数过多省略"时,才需要配置。
- 网格线: 是否显示网格线。
- 轴起始值:设置Y轴的起始数值。为方便数据展示,输入为接入数据最大值 时,图表Y轴起始值为最大值的一半。
- 左Y轴单位:设置左侧Y轴的单位。
- 标签展示:设置Y轴标签的展示样式,如默认或计数单位。

### 参考线

参考线是指为图表组件添加可视化的参考标准,为图表中数据提供具体的参考依据。

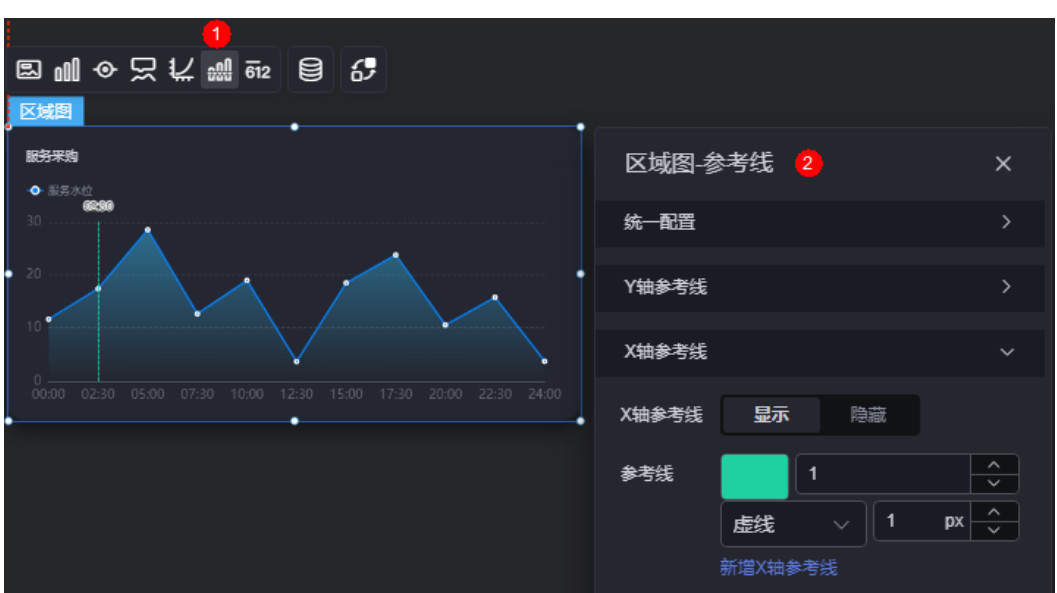

图 **11-111** 参考线

统一配置:设置参考线两端的样式,如圆形、矩形和三角形等。

图 **11-112** Y 轴参考线两端样式

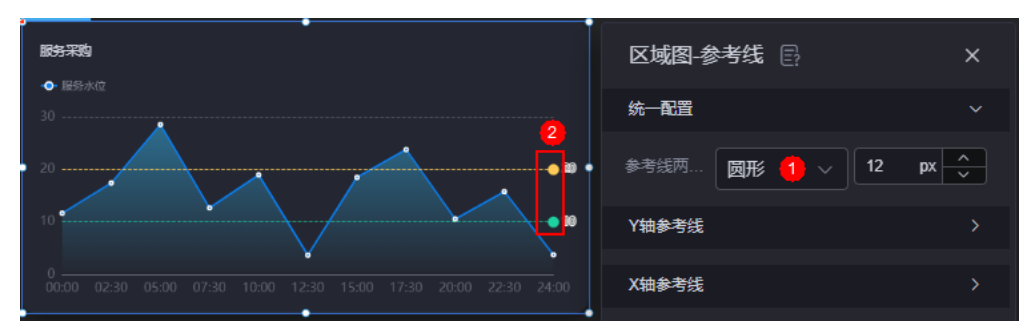

- Y轴参考线
	- Y轴参考线:是否显示Y轴参考线。
	- 参考线:设置已有参考线的颜色和线型,单击"新增Y轴参考线",可新增参 考线。单击对应参考线后的 ×, 可删除参考线。
- X轴参考线
	- X轴参考线:是否显示X轴参考线。
	- 参考线:设置已有参考线的颜色和线型,单击"新增X轴参考线",可新增参 考线。单击对应参考线后的<mark>X,可删除参考线。</mark>

### 指标

指标是指可视化组件中,对除可视化图形之外的具体补充,即主要以文字和数字的表 现形式,为可视化组件提供具体数值的参考。

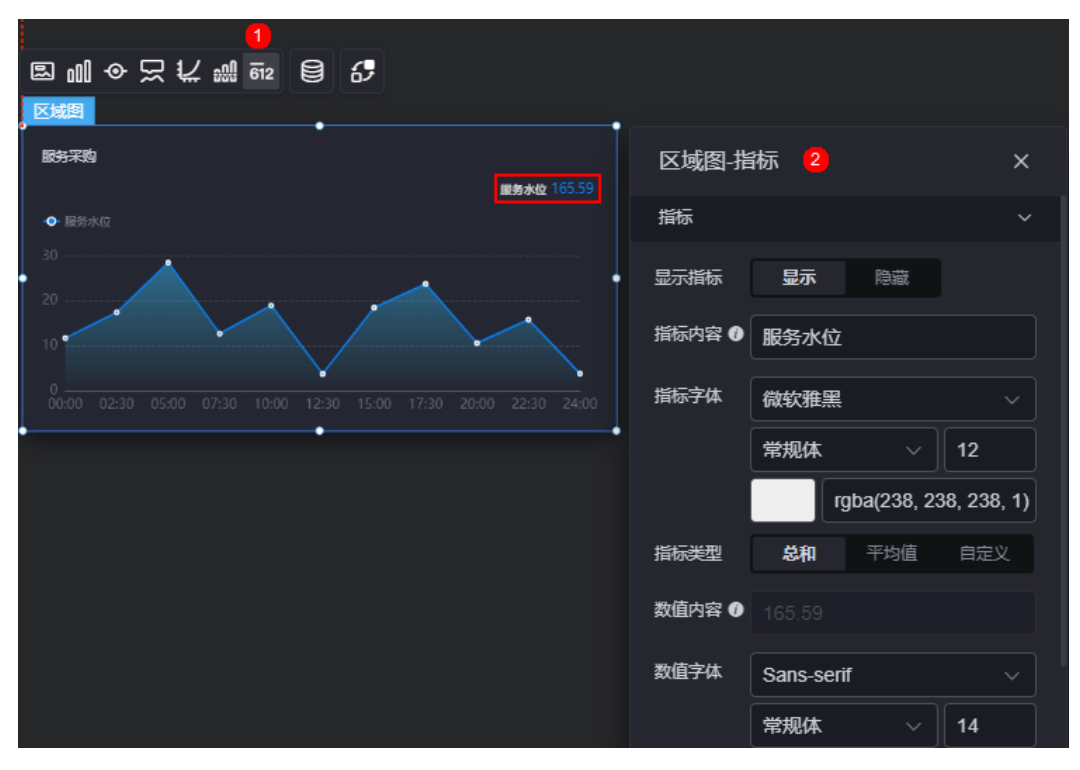

图 **11-113** 指标

- 显示指标:是否显示指标。
- 指标内容:设置指标内容。
- 指标字体: 设置指标内容的字体、大小、颜色等。
- 指标类型:设置指标类型,支持总和、平均值和自定义。
- 数值内容: "指标类型"设置为"自定义"时,支持自定义数值内容。
- 数值字体:设置数值字体、大小、颜色等。
- 数值位数:设置数值小数点后的位数。

### 数据

在数据中,设置组件的数据来源,更多介绍请参见<mark>数据接入</mark>。

### 交互

在[交](#page-618-0)互中,配置区域图与其他组件或页面之间的交互能力。更多交互介绍,请参见<mark>交</mark> [互设置](#page-618-0)。

# **11.2.11** 多区域折线图

多区域折线图是线状图的一种,通过不同数据区域的对比,可对数据的变化做出更直 观的展现。

在大屏设计页面,从"全部组件 > 图表"中,拖拽"多区域折线图"组件至画布空白 区域,如图11-114。

### 图 **11-114** 多区域折线图

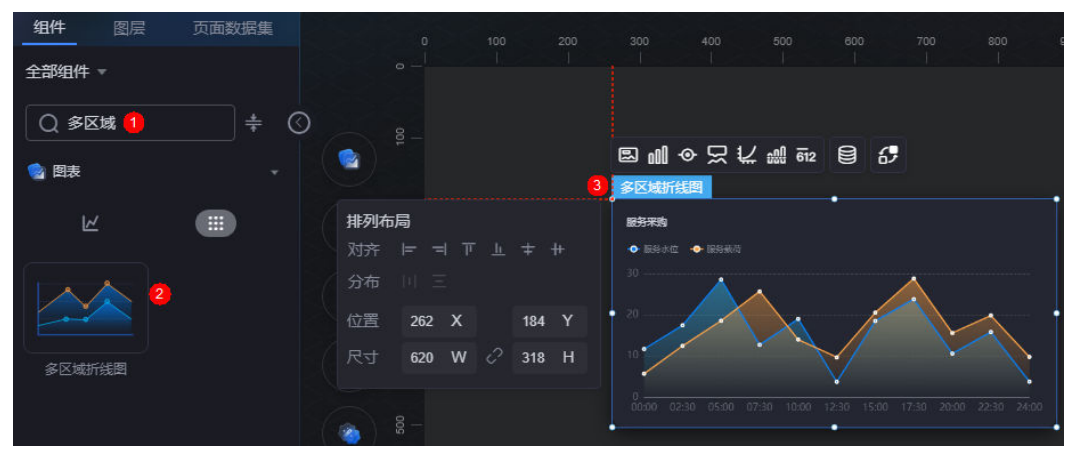

#### <span id="page-237-0"></span>图 **11-115** 边距样式说明

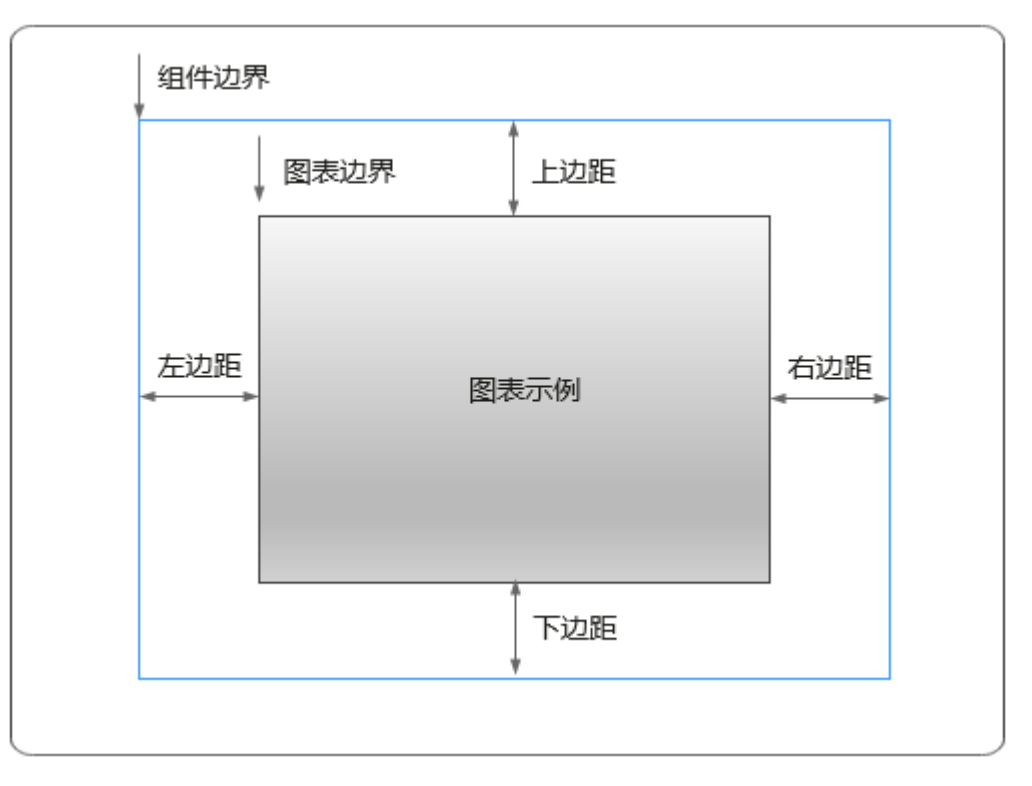

# 卡片

卡片是指包裹图表组件的外层架构,可以理解为组件由卡片中基础元素(卡片标题、 图表、卡片背景、卡片边框)和图表元素构成。

图 **11-116** 卡片

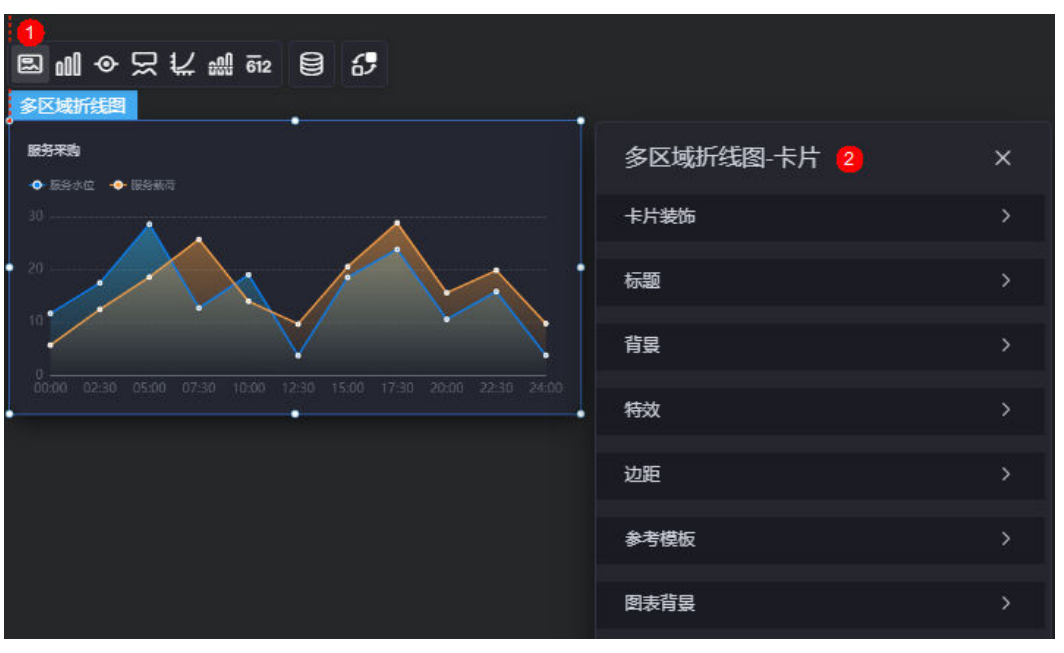

卡片装饰:卡片装饰设置,可根据自身的业务需求选择不同的卡片样式。单击 "清除样式",可清除已设置的装饰样式。

- 标题
	- 标题:是否显示该组件标题。
	- 内容:组件标题内容。
	- 字体:组件标题的字体、大小、颜色等设置。
	- 对齐:标题相对于组件的对齐方式。
	- 标题背景色:设置组件标题的背景颜色。
	- 内边距:标题与组件框上下左右四个边界之间的距离,单位默认px。

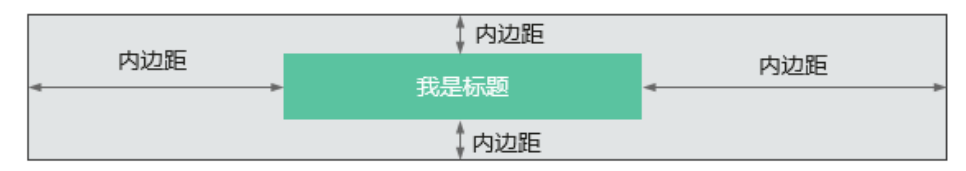

– 标题偏移:组件标题与多区域折线图之间的偏移量。

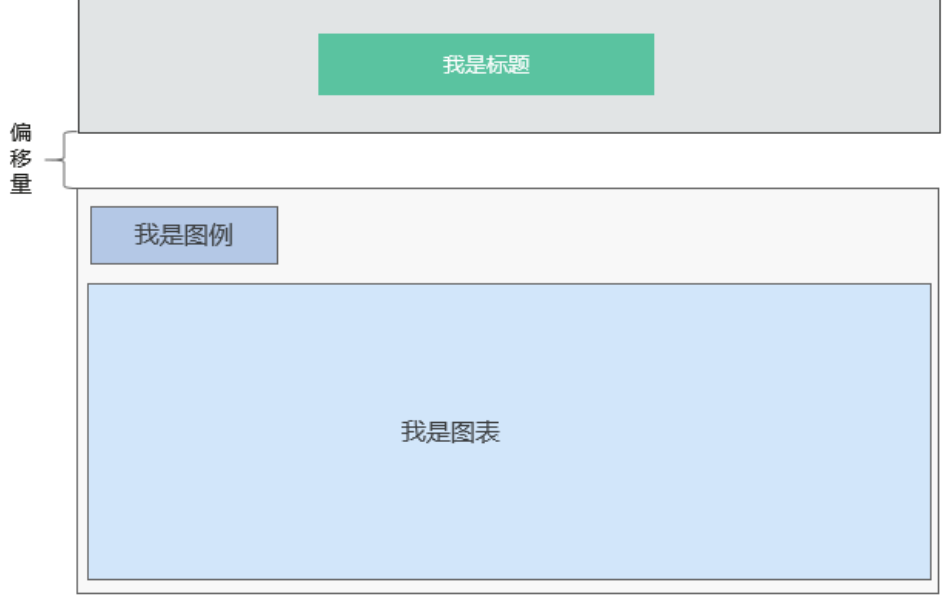

- 背景
	- 背景色:设置组件卡片的背景颜色。
	- 边框:组件卡片边框设置,支持无边框、全边框和角边框三种样式。设置为 全边框和角边框时,支持设置组件外圈边框的线型、圆角等。
	- 样式:选择图片时,图片显示的样式,支持普通、居中、拉伸和平铺四种样 式。
	- 选择图片:使用本地的图片作为组件背景,支持新增目录和子目录,便于对 图片进行分类管理。推荐使用JPG、JPEG、PNG或GIF格式的图片,且每张图 片不能超过50MB。
- 特效:组件是否高亮显示,支持默认展示和跳转到页面时展示。
- 边距: 组件中图表距离整个组件四边 ( 上、下、左、右 ) 的距离 ( 参见<mark>图</mark> **[11-115](#page-237-0)**),默认为0,即铺满整个组件。
	- 上边距:图表到组件边框顶部的距离。
	- 右边距:图表到组件边框右侧的距离。
	- 下边距:图表到组件边框底部的距离。
- 左边距:图表到组件边框左侧的距离。
- 参考模板:系统预置的组件样式模板,支持默认和带标记模板等。
- 图表背景:设置图表的背景颜色、圆角和内边距。

### 图形

图形是指组件中,实现数据可视化的具体图形表达元素,例如饼图的扇区、柱状图的 柱子、折线图的线条、拐点等。

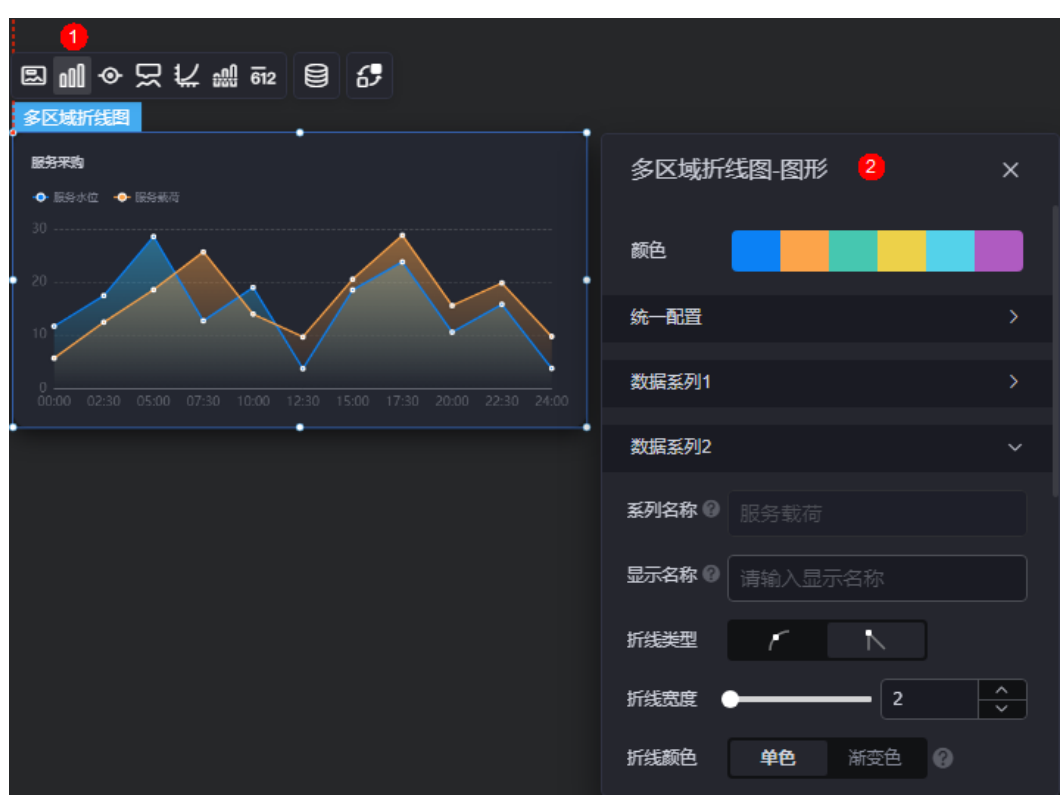

#### 图 **11-117** 图形

- 颜色:设置组件中图表的图形颜色。
- 统一配置
	- 折线类型:设置图形中折线类型,包括平滑和不平滑。
	- 折线宽度:设置图形中折线的宽度。
	- 拐点尺寸:设置拐点尺寸。
	- 数据标签: 是否显示数据标签, 支持设置标签颜色。
	- 数据标签最大值/最小值/平均值:设置数据标签的最大值、最小值或平均 值。
- 数据系列
	- 系列名称:原始数据中默认的系列名称,可通过设置"显示名称",进行修 改。
	- 显示名称:自定义图表中系列的显示名称。
	- 折线类型: 设置图形中折线类型, 包括平滑和不平滑。
- 折线宽度:设置图形中折线的宽度。
- 折线颜色:设置折线颜色,支持单色和渐变色。如果开启了阈值线,渐变会 随着阈值线值变化。
- 折线不透明度:设置折线的不同透明度。
- 拐点尺寸:设置拐点尺寸。
- 拐点颜色:设置拐点显示的颜色。
- 拐点不透明度:设置拐点不透明度。
- 区域颜色:设置折线图中区域颜色。
- 数据标签: 是否显示数据标签, 支持设置标签颜色、前缀和后缀。
- 数据标签最大值/最小值/平均值:设置数据标签的最大值、最小值或平均 值。

### 图例

图例是指在多维度可视化图形表达中,用以区分不同维度可视化图形的提示标识。

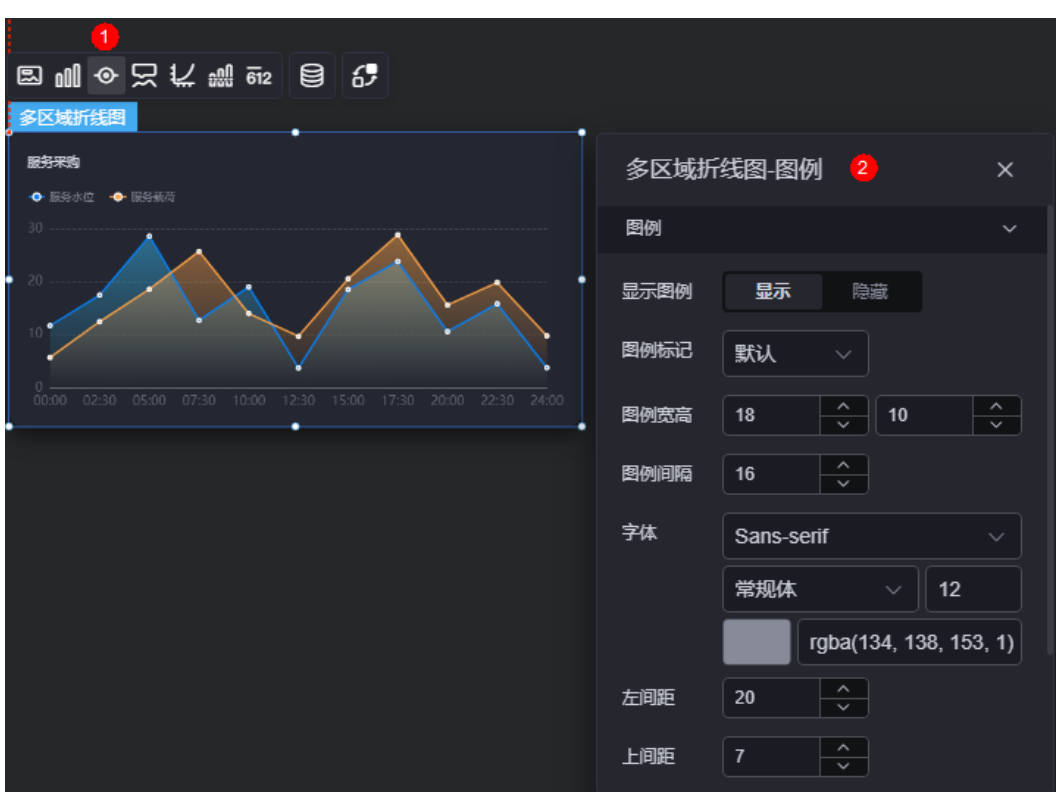

#### 图 **11-118** 图例

- 显示图例: 是否展示图例。图例文字内容来源于数据模型下"s"的取值。
- 图例标记:设置图例小图标形状。
- 图例宽高:设置图例的宽度和高度。
- 图例间隔:设置图例之间的间隔。
- 字体:设置图例的字体、颜色和大小。图例文字内容来源于数据模型下"s"的取 值。
- 左间距:图例到折线图组件左侧距离占组件高度的百分比或图例位置的对齐方式 设置。
- 上间距:图例到折线图组件顶部距离占组件高度。
- 翻页按钮:设置翻页按钮颜色。
- 翻页按钮不激活:设置翻页按钮不激活时的颜色。
- 自定义图例显示:开启后,可调整图例名称显示字符长度。默认关闭,即显示图 例所有字符。

提示

提示(悬浮提示)主要用于展示可视化图表组件,在具体维度节点的具体指标展示。

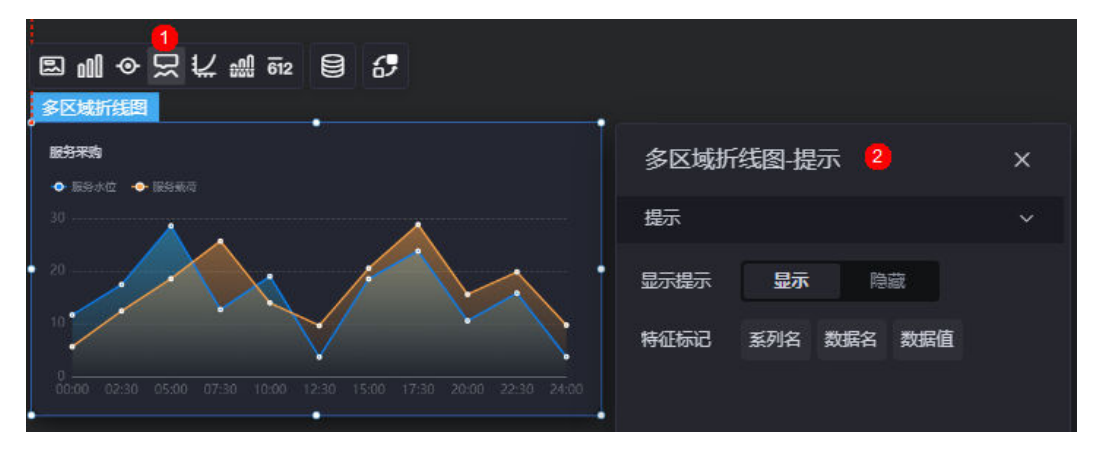

图 **11-119** 提示

### 图 **11-120** 设置提示效果

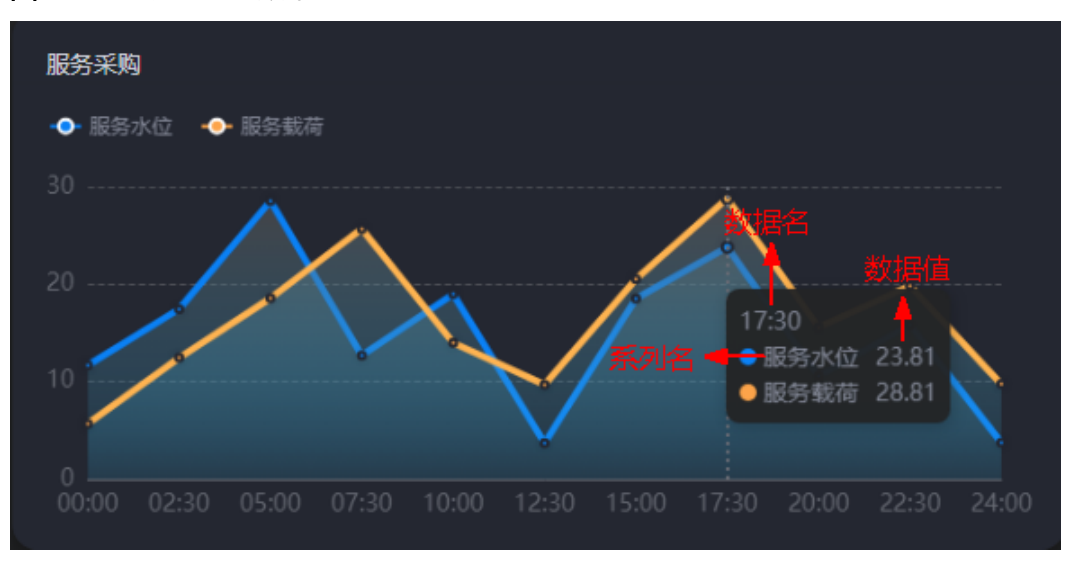

- 显示提示:开启后,在预览图表时,鼠标放在对应的序列上会显示提示信息,如 图**11-120**。
- 特征标记:提示框内容格式,如系列名、数据名、数据值、百分比。

### 坐标轴

坐标轴是指对图表组件,进行坐标系相关样式、颜色、位置和行为的设置。

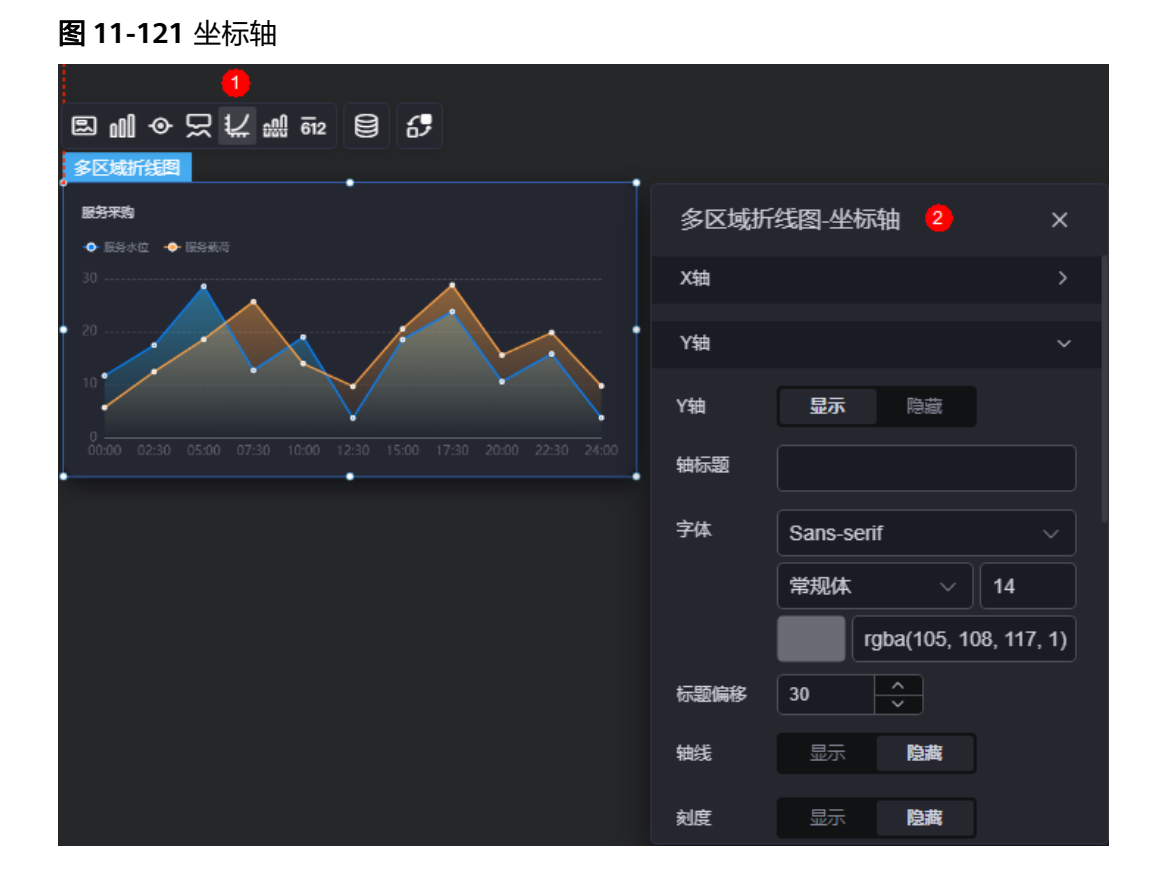

**×轴** 

- X轴:是否显示X轴。
- 轴标题:X轴标题。
- 字体:坐标轴字体、颜色、大小设置。
- 标题偏移:标题相对于轴线的偏移。
- 轴线:是否显示轴线,支持设置轴线颜色。
- 刻度: 是否显示刻度。
- 刻度标签:刻度标签样式,包括是否自动调节标签、显示所有标签。
- 刻度标签字体:刻度标签的字体、字体颜色、字体大小设置。
- 标签行为:标签字数过多时是否进行处理,包括标签字数过多换行、标签字 数过多省略和标签字数过多不做处理。
- 单行字数:设置标签单行显示的文字个数。"标签行为"设置为"标签字数 过多换行"或"标签字数过多省略"时,才需要配置。
- 标签旋转角度。
- 网格线:是否显示网格线。
- y轴
	- Y轴:是否显示Y轴。
	- 轴标题:Y轴标题。
- 字体:坐标轴字体、颜色、大小设置。
- 标题偏移:标题相对于轴线的偏移。
- 轴线:是否显示轴线,支持设置轴线颜色。
- 刻度: 是否显示刻度。
- 刻度标签字体:刻度标签的字体、字体颜色、字体大小设置。
- 最小间隔:坐标轴最小间隔大小。
- 标签行为:标签字数过多时是否进行处理,包括标签字数过多换行、标签字 数过多省略和标签字数过多不做处理。
- 单行字数: 设置标签单行显示的文字个数。"标签行为"设置为"标签字数 过多换行"或"标签字数过多省略"时,才需要配置。
- 网格线: 是否显示网格线。
- 轴起始值: 设置Y轴的起始数值。为了方便数据展示,输入为接入数据最大值 时,图表Y轴起始值为最大值的一半。
- 左Y轴单位:设置左侧Y轴的单位。
- 标签展示:设置Y轴标签的展示样式,如默认或计数单位。

### 参考线

参考线是指为图表组件添加可视化的参考标准,为图表中数据提供具体的参考依据。

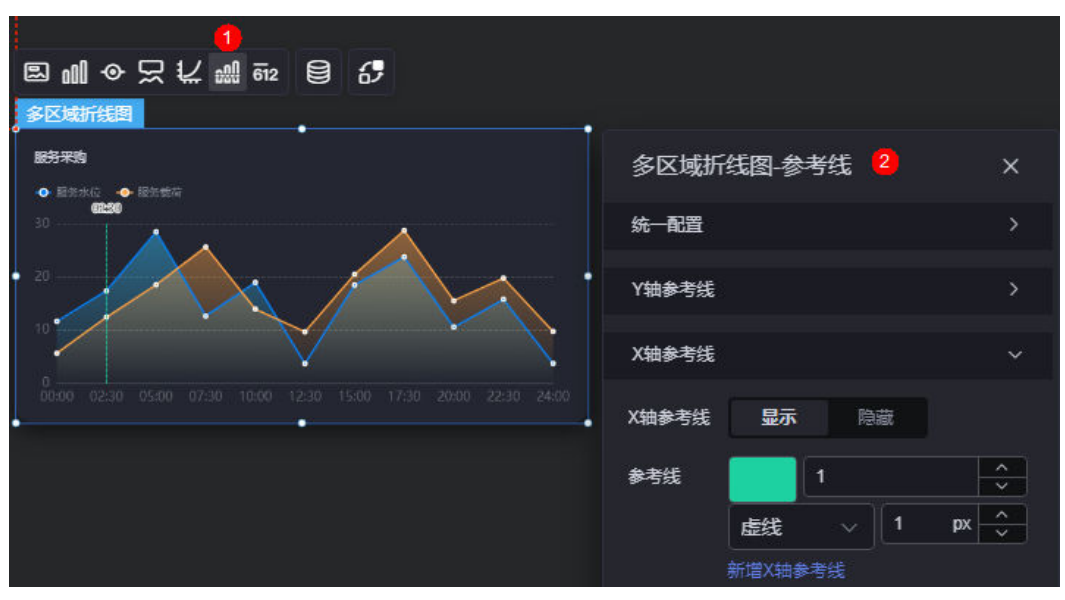

图 **11-122** 参考线

统一配置:设置参考线两端的样式,如圆形、矩形和三角形等。

#### 图 **11-123** Y 轴参考线两端样式

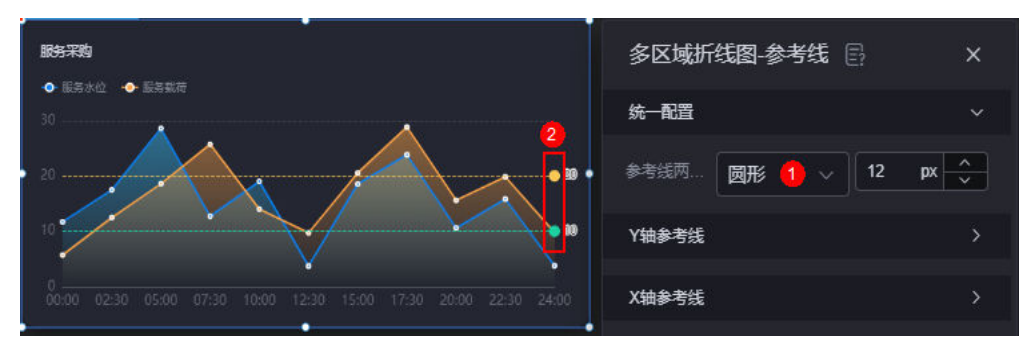

- Y轴参考线
	- Y轴参考线:是否显示Y轴参考线。
	- 参考线:设置已有参考线的颜色和线型,单击"新增Y轴参考线",可新增参 考线。单击对应参考线后的<mark>×</mark>,可删除参考线。
- X轴参考线
	- X轴参考线:是否显示X轴参考线。
	- 参考线:设置已有参考线的颜色和线型,单击"新增X轴参考线",可新增参 考线。单击对应参考线后的 ×, 可删除参考线。

### 指标

指标是指可视化组件中,对除可视化图形之外的具体补充,即主要以文字和数字的表 现形式,为可视化组件提供具体数值的参考。

#### 图 **11-124** 指标

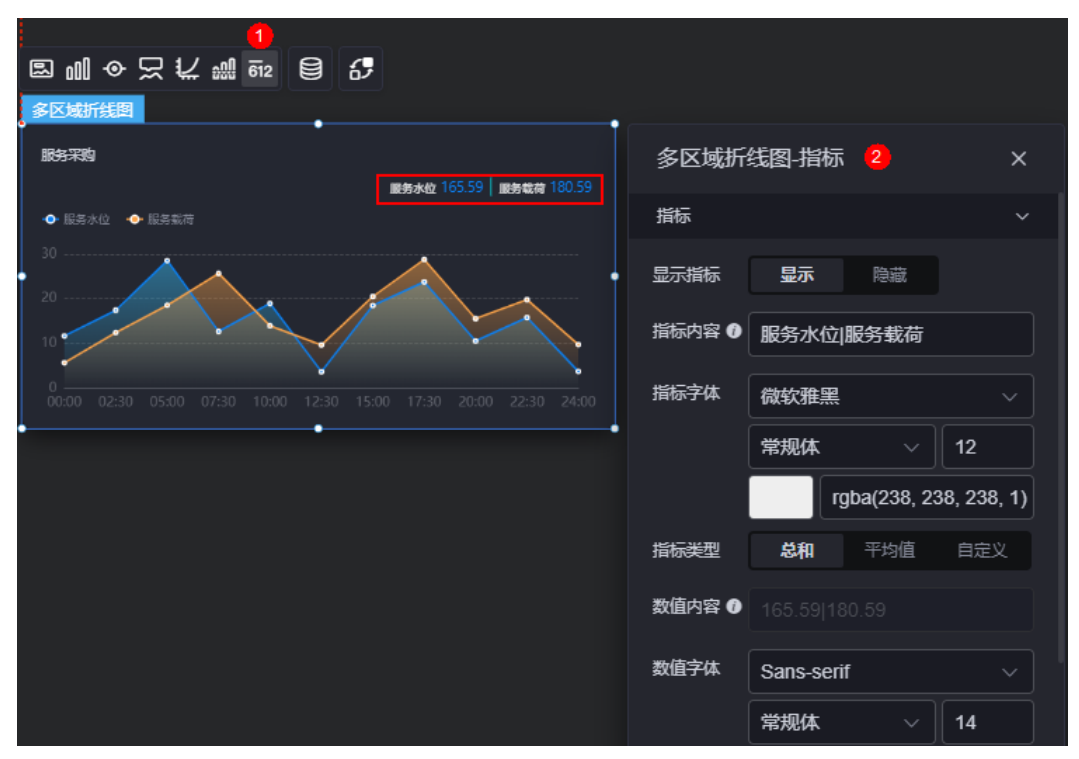

- 显示指标:是否显示指标。
- 指标内容:设置指标内容。
- 指标字体:设置指标内容的字体、大小、颜色等。
- 指标类型:设置指标类型,支持总和、平均值和自定义。
- 数值内容: "指标类型"设置为"自定义"时,支持自定义数值内容。
- 数值字体:设置数值字体、大小、颜色等。
- 数值位数:设置数值小数点后的位数。

### 数据

在数据中,设置组件的数据来源,更多介绍请参见<mark>数据接入</mark>。

### 交互

在[交](#page-618-0)互中,配置区域图与其他组件或页面之间的交互能力。更多交互介绍,请参见<mark>交</mark> [互设置](#page-618-0)。

# **11.2.12** 水位图

水位图是指通过水位的样式,来展示数据实时的变化。

在大屏设计页面,从"全部组件 > 图表"中,拖拽"水位图"组件至画布空白区域, 如图**11-125**。

#### 图 **11-125** 水位图

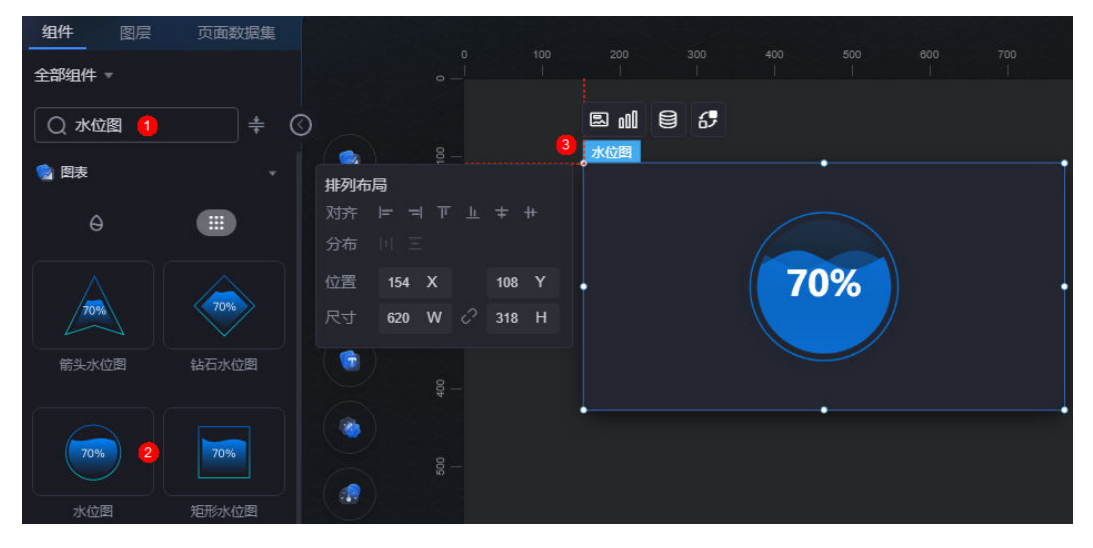

#### <span id="page-246-0"></span>图 **11-126** 边距样式说明

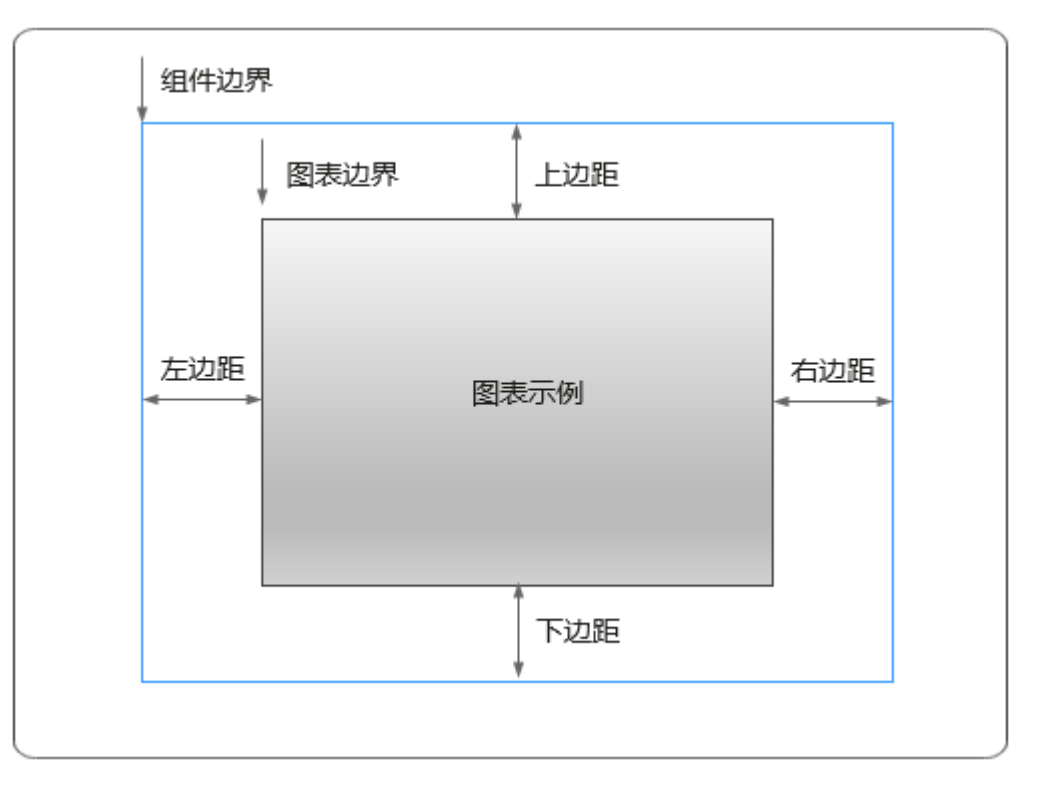

# 卡片

卡片是指包裹图表组件的外层架构,可以理解为组件由卡片中基础元素(卡片标题、 图表、卡片背景、卡片边框)和图表元素构成。

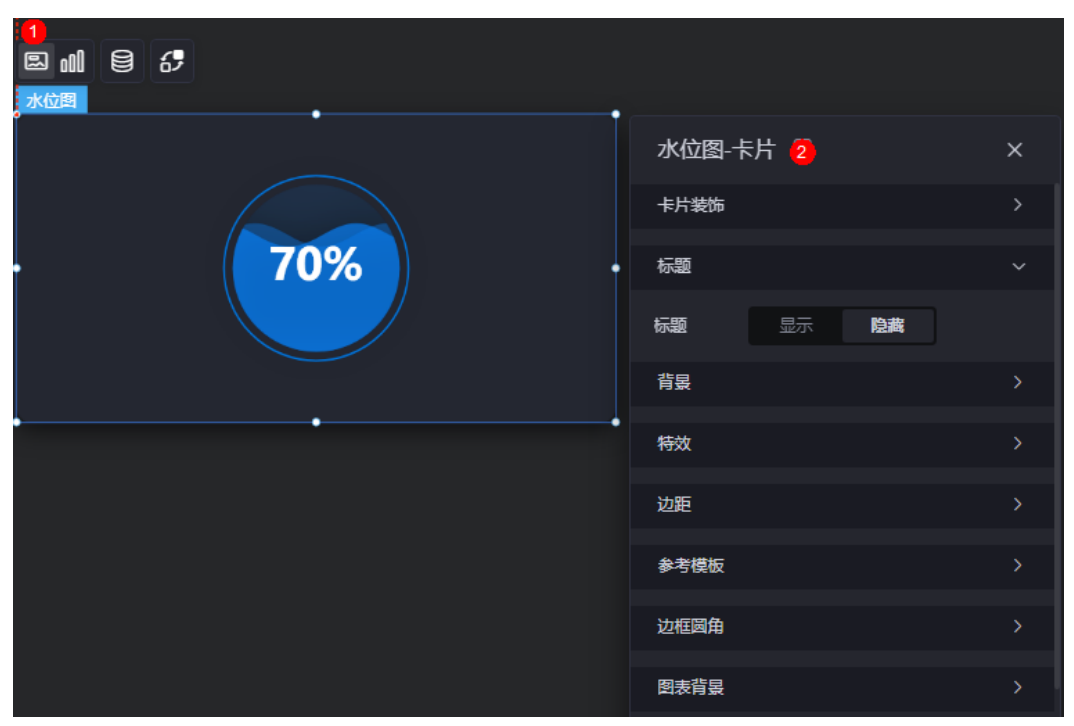

图 **11-127** 卡片

- 卡片装饰:卡片装饰设置,可根据自身的业务需求选择不同的卡片样式。单击 "清除样式",可清除已设置的装饰样式。
- 标题
	- 标题:是否显示该组件标题。
	- 内容:组件标题内容。
	- 字体:文字的字体、大小、颜色设置。
	- 对齐:标题相对于组件的对齐方式。
	- 标题背景色:设置标题的背景颜色。
	- 内边距:标题与组件框上下左右四个边界之间的距离,单位默认px。

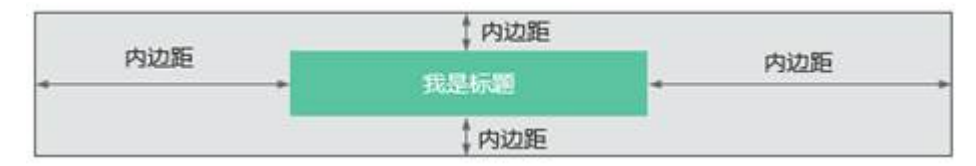

– 标题偏移:组件标题与水位图之间的偏移量。

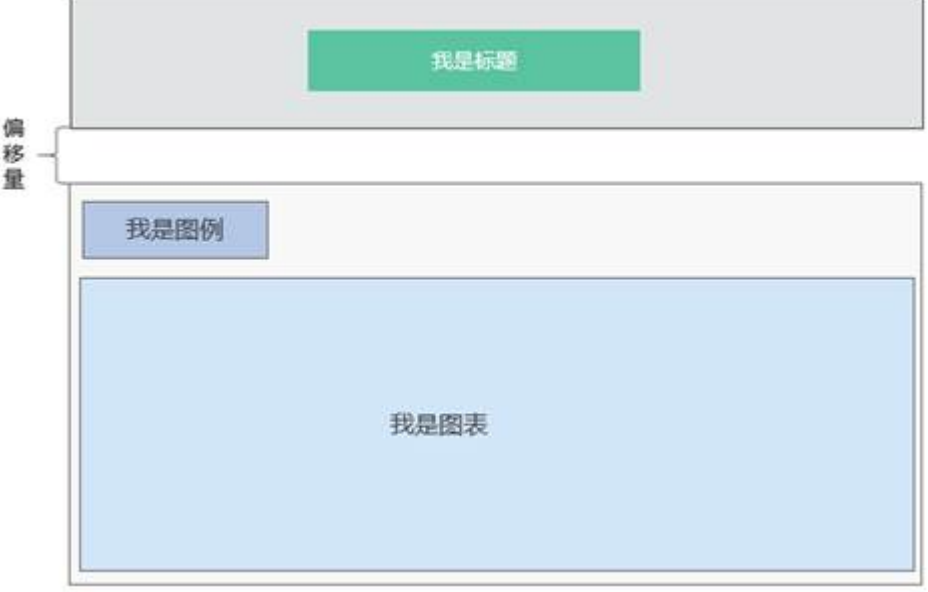

- 背景
	- 背景色: 水位图的背景颜色。
	- 边框:组件卡片边框设置,支持无边框、全边框和角边框三种样式。设置为 全边框和角边框时,支持设置组件外圈边框的线型、圆角等。
	- 样式:选择图片时,图片显示的样式,支持普通、居中、拉伸和平铺四种样 式。
	- 选择图片:使用本地的图片作为组件背景,支持新增目录和子目录,便于对 图片进行分类管理。推荐使用JPG、JPEG、PNG或GIF格式的图片,且每张图 片不能超过50MB。
- 特效:组件是否高亮显示,支持默认展示和跳转到页面时展示。
- 边距: 组件中图表距离整个组件四边 (上、下、左、右)的距离 (参[见图](#page-246-0) **[11-126](#page-246-0)**),默认为0,即铺满整个组件。
	- 上边距:图表到组件边框顶部的距离。
- 右边距:图表到组件边框右侧的距离。
- 下边距:图表到组件边框底部的距离。
- 左边距:图表到组件边框左侧的距离。
- 参考模板:系统预置的组件样式模板,支持默认模板和标签模板两种样式。
- 边框圆角:边框的圆角,四个角弧度取值范围为0~500,单位px。
- 图表背景:图表的背景颜色。
- 图表标题:图表标题是否显示,支持自定义或者从系列中获取。

### 图形

图形是指组件中,实现数据可视化的具体图形表达元素,例如饼图的扇区、柱状图的 柱子、折线图的线条、拐点等。

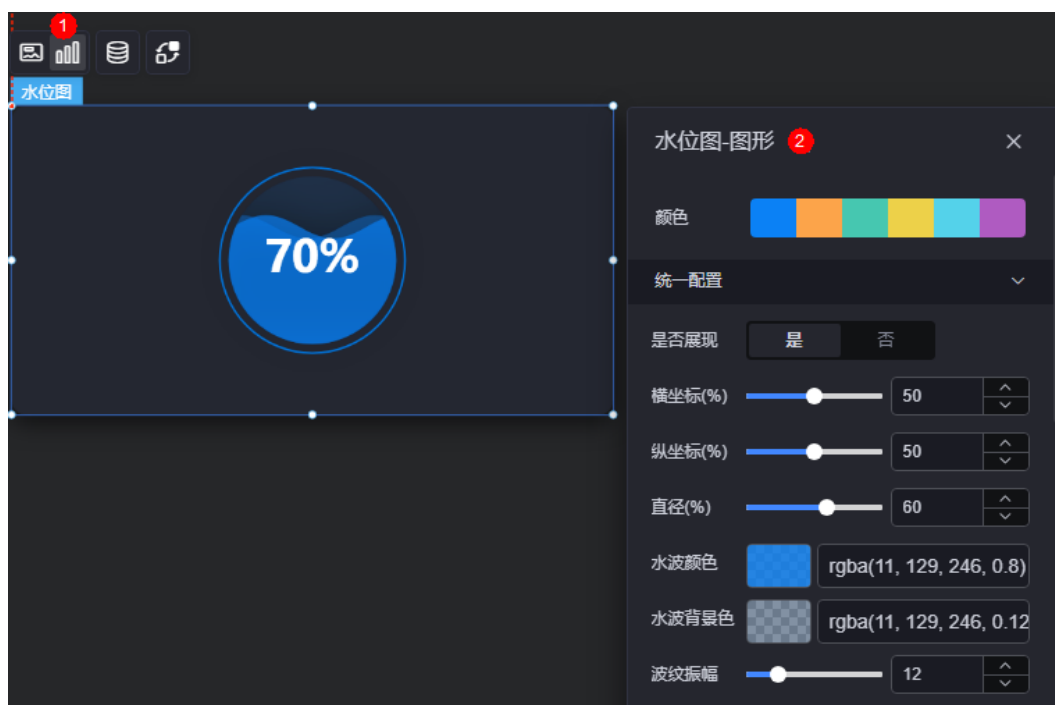

图 **11-128** 图形

- 颜色:设置图表中,图形的颜色。
- 统一配置
	- 是否展现:是否展示水位图开关。
	- 横坐标(%):水位图整体在组件位置中的横坐标百分比。
	- 纵坐标(%):水位图整体在组件位置中的纵坐标百分比。
	- 直径(%):水位图整体大小宽度。
	- 水波颜色:设置水波颜色。
	- 水波背景色:设置水波背景色。
	- 波纹振幅:水波动画波纹震动大小。
	- 显示双波纹:水波动画是否显示双波纹。
	- 次波纹颜色:显示双波纹时,第二波纹颜色。
- 标签是否展现: 水位图中心标签字符展现开关。
- 标签位置左偏移(%): 水位图中心标签字符在水位图中的左边偏移位置。
- 标签位置上偏移(%): 水位图中心标签字符在水位图中的上边偏移位置。
- 标签字体:水位图中心标签字体设置(字体样式、粗细、大小、颜色)。
- 波浪上时文本颜色:当水位图淹没标签字体时显示的字体颜色。
- 轮廓样式是否展现:水位图外层轮廓展示开关。
- 边框宽度:水位图外层轮廓宽度。
- 颜色: 轮廓颜色样式设置,可以设置为单色或渐变色。

### 数据

在数据中,设置水位图组件的数据来源,更多介绍请参见<mark>数据接入</mark>

#### 交互

在[交](#page-618-0)互中,配置水位图与其他组件或页面之间的交互能力。更多交互介绍,请参见<mark>交</mark> [互设置](#page-618-0)。

# **11.2.13** 箭头水位图

箭头水位图是水位图的一种,用于匹配不同风格、场景的大屏面板。

在大屏设计页面,从"全部组件 > 图表"中,拖拽"箭头水位图"组件至画布空白区 域,如<mark>图</mark>11-129。

#### 图 **11-129** 箭头水位图

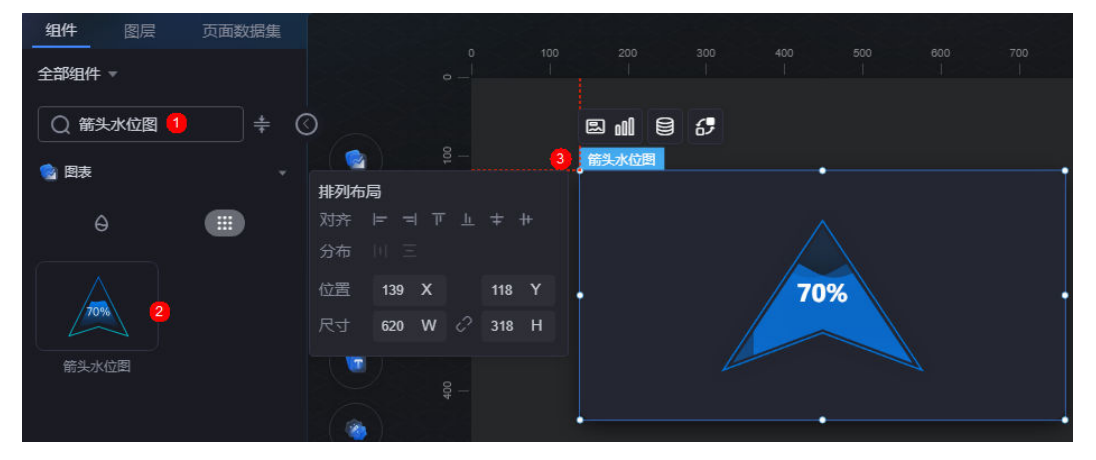

#### <span id="page-250-0"></span>图 **11-130** 边距样式说明

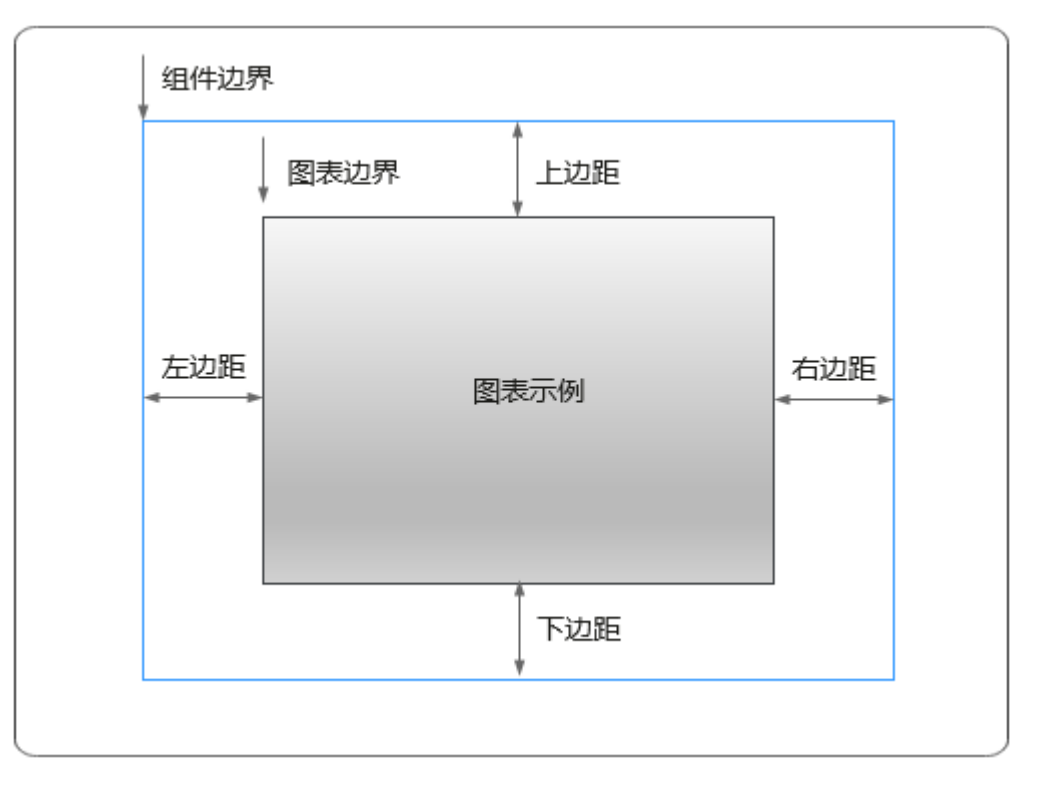

# 卡片

卡片是指包裹图表组件的外层架构,可以理解为组件由卡片中基础元素(卡片标题、 图表、卡片背景、卡片边框)和图表元素构成。

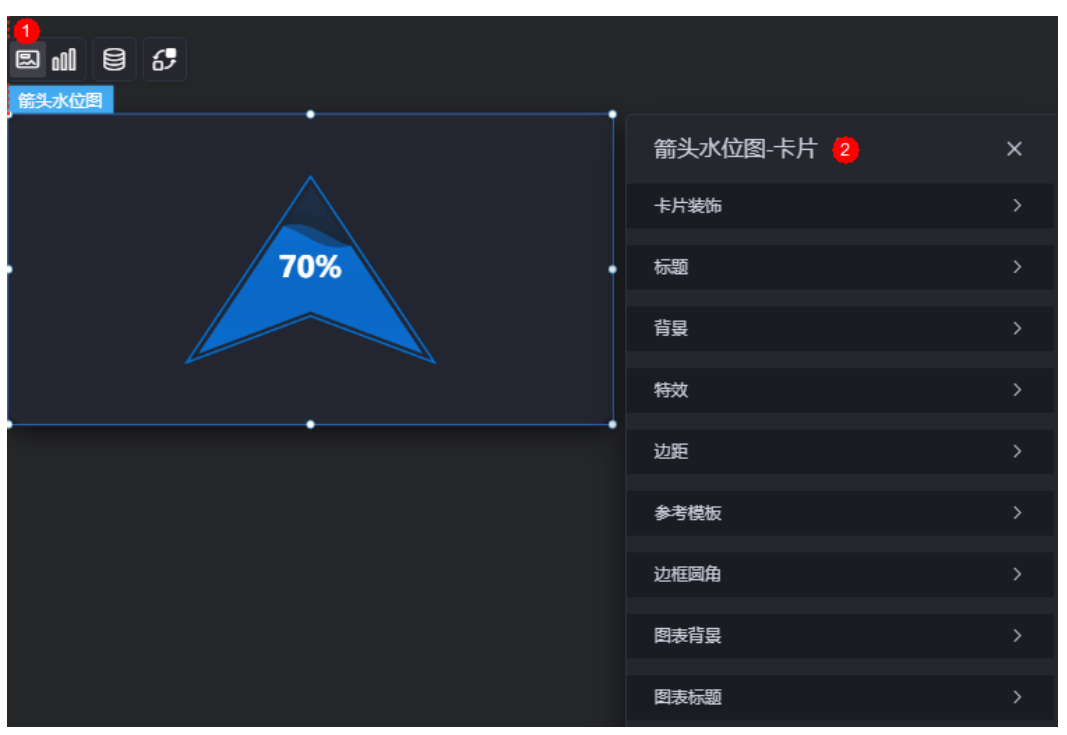

#### 图 **11-131** 卡片

- 卡片装饰:卡片装饰设置,可根据自身的业务需求选择不同的卡片样式。单击 "清除样式",可清除已设置的装饰样式。
- 标题
	- 标题:是否显示该组件标题。
	- 内容:组件标题内容。
	- 字体:文字的字体、大小、颜色设置。
	- 对齐:标题相对于组件的对齐方式。
	- 标题背景色:设置标题的背景颜色。
	- 内边距:标题与组件框上下左右四个边界之间的距离,单位默认px。

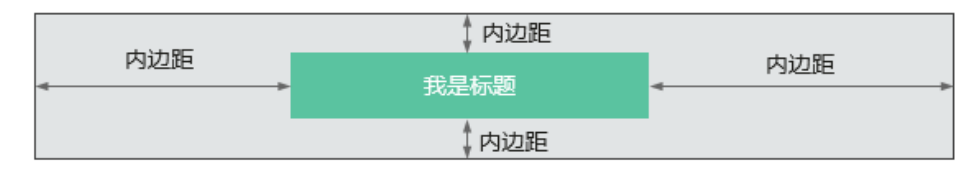

– 标题偏移:组件标题与箭头水位图之间的偏移量。

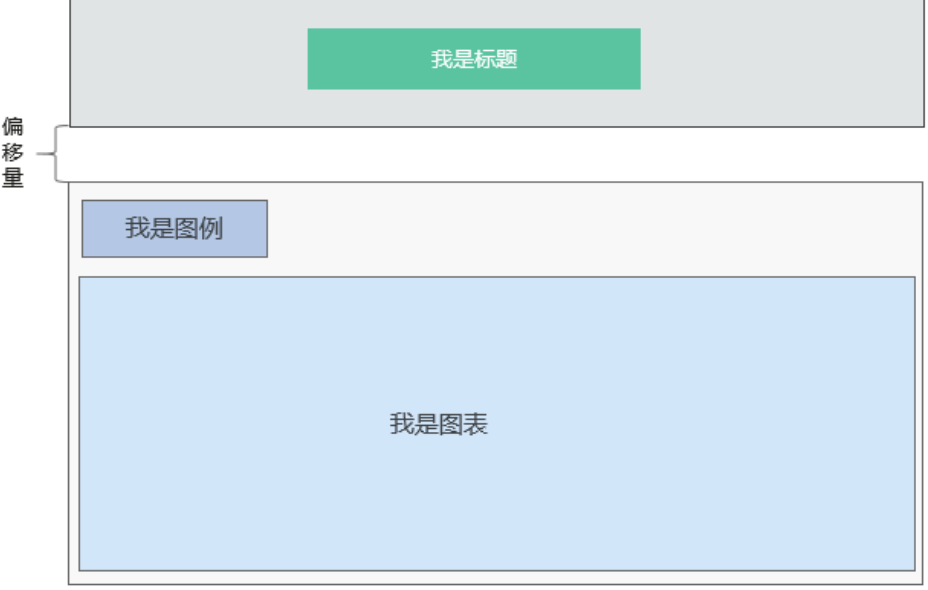

- 背景
	- 背景色:设置组件卡片的背景颜色。
	- 边框:组件卡片边框设置,支持无边框、全边框和角边框三种样式。设置为 全边框和角边框时,支持设置组件外圈边框的线型、圆角等。
	- 样式:选择图片时,图片显示的样式,支持普通、居中、拉伸和平铺四种样 式。
	- 选择图片:使用本地的图片作为组件背景,支持新增目录和子目录,便于对 图片进行分类管理。推荐使用JPG、JPEG、PNG或GIF格式的图片,且每张图 片不能超过50MB。
- 特效: 组件是否高亮显示,支持默认展示和跳转到页面时展示。
- 边距: 组件中图表距离整个组件四边 (上、下、左、右)的距离 (参[见图](#page-250-0) **[11-130](#page-250-0)**),默认为0,即铺满整个组件。
	- 上边距:图表到组件边框顶部的距离。
- 右边距:图表到组件边框右侧的距离。
- 下边距:图表到组件边框底部的距离。
- 左边距:图表到组件边框左侧的距离。
- 参考模板:系统预置的组件样式模板,支持默认模板和标签模板两种样式。
- 边框圆角:边框的圆角,四个角弧度取值范围为0~500,单位px。
- 图表背景:图表的背景颜色。
- 图表标题:图表标题是否显示,支持自定义或者从系列中获取。

图形是指组件中,实现数据可视化的具体图形表达元素,例如饼图的扇区、柱状图的 柱子、折线图的线条、拐点等。

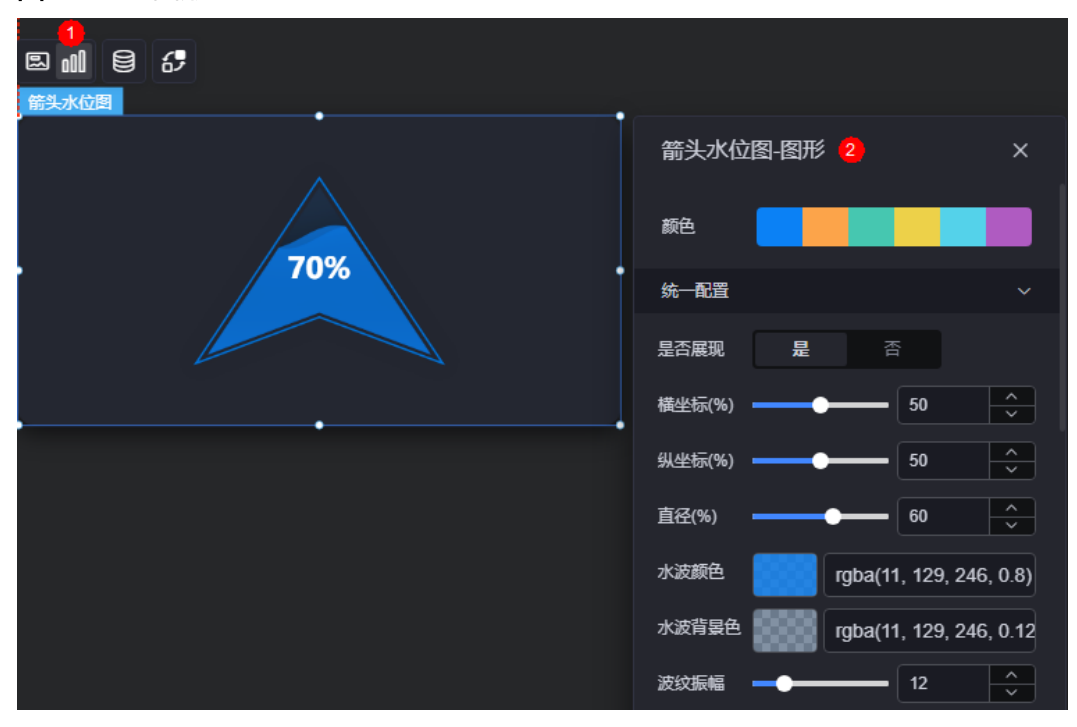

图 **11-132** 图形

- 颜色:设置图表中,图形的颜色。
- 统一配置
	- 是否展现:是否展示水位图开关。
	- 横坐标:水位图整体在组件位置中的横坐标百分比。
	- 纵坐标:水位图整体在组件位置中的纵坐标百分比。
	- 直径: 水位图整体大小宽度。
	- 水波颜色:设置水波颜色。
	- 水波背景色:设置水波背景色。
	- 波纹振幅:水波动画波纹震动大小。
	- 显示双波纹:水波动画是否显示双波纹。
	- 次波纹颜色:显示双波纹时,第二波纹颜色。
- 标签是否展现: 水位图中心标签字符展现开关。
- 标签位置左偏移:水位图中心标签字符在水位图中的左边偏移位置。
- 标签位置上偏移: 水位图中心标签字符在水位图中的上边偏移位置。
- 标签字体:水位图中心标签字体设置 ( 字体样式、粗细、大小、颜色 ) 。
- 波浪上时文本颜色:当水位图淹没标签字体时显示的字体颜色。
- 轮廓样式是否展现:水位图外层轮廓展示开关。
- 边框宽度:水位图外层轮廓宽度。
- 颜色: 轮廓颜色样式设置,可以设置为单色或渐变色。

### 数据

在数据中,设置箭头水位图组件的数据来源,更多介绍请参见<mark>数据接入</mark>。

### 交互

在交互中,配置箭头水位图与其他组件或页面之间的交互能力。更多交互介绍,请参 [见交互设置](#page-618-0)。

# **11.2.14** 水滴水位图

水滴水位图是水位图的一种,用于匹配不同风格、场景的大屏面板。

在大屏设计页面,从"全部组件 > 图表"中,拖拽"水滴水位图"组件至画布空白区 域,如<mark>图</mark>11-133。

#### 图 **11-133** 水滴水位图

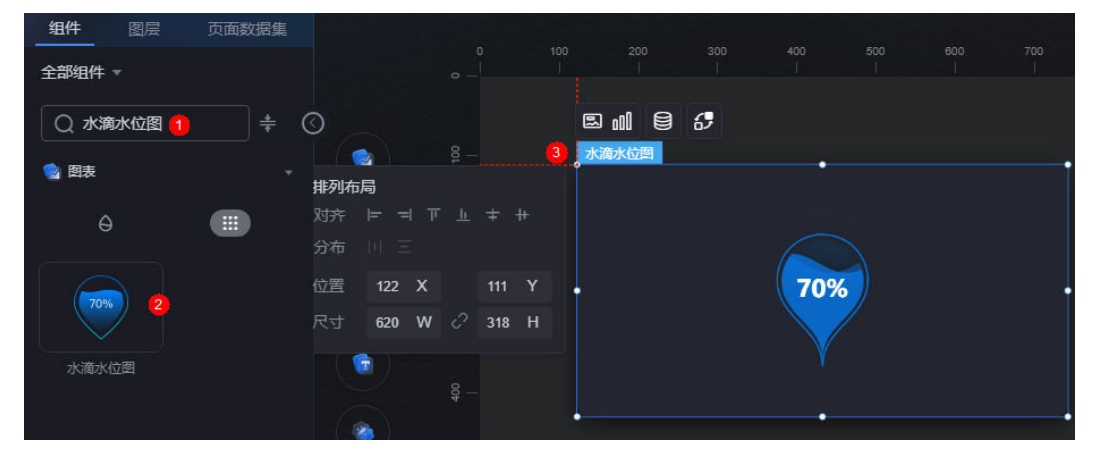

#### <span id="page-254-0"></span>图 **11-134** 边距样式说明

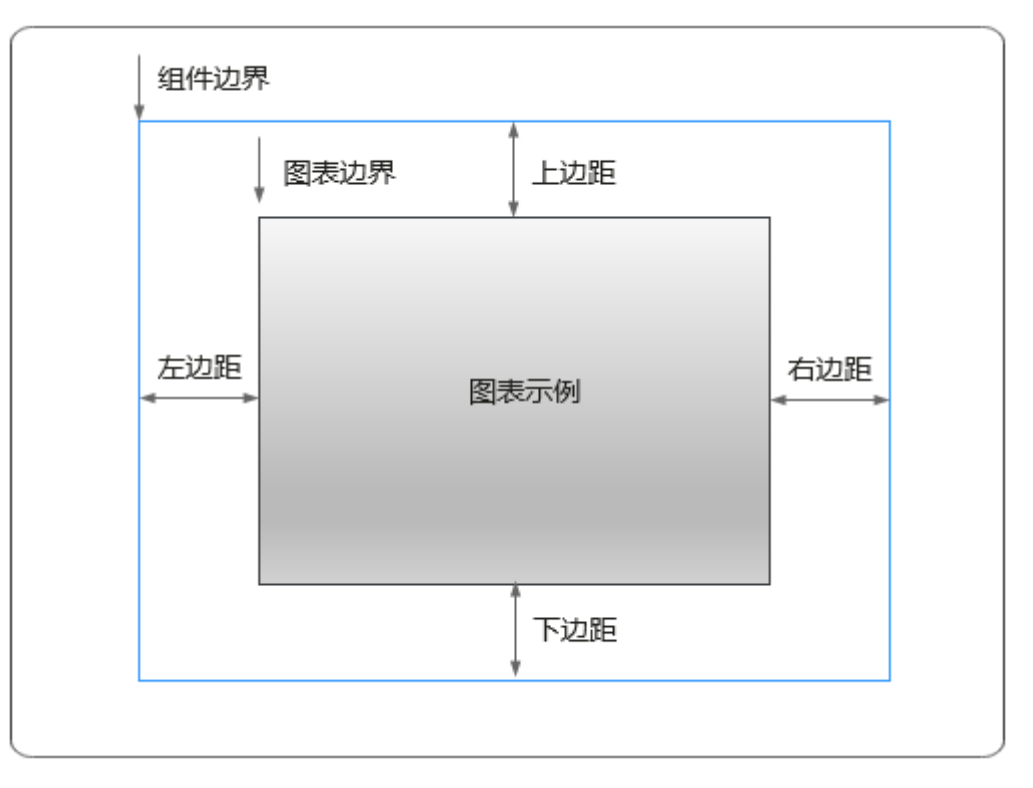

# 卡片

卡片是指包裹图表组件的外层架构,可以理解为组件由卡片中基础元素(卡片标题、 图表、卡片背景、卡片边框)和图表元素构成。

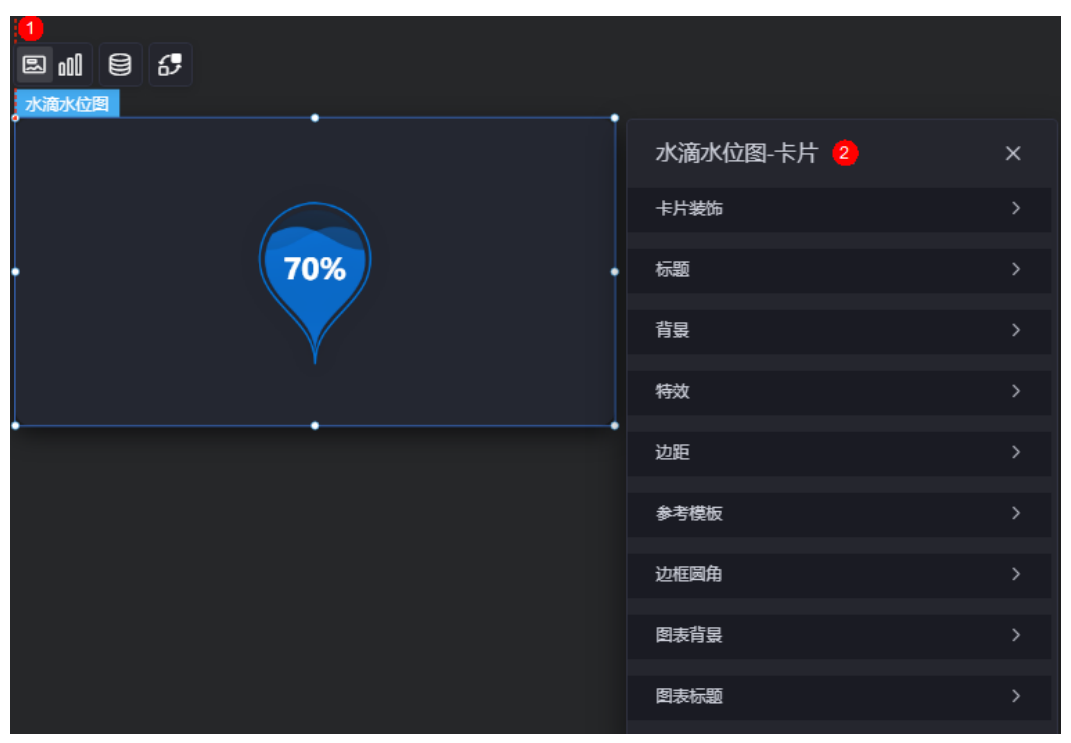

### 图 **11-135** 卡片

- 卡片装饰:卡片装饰设置,可根据自身的业务需求选择不同的卡片样式。单击 "清除样式",可清除已设置的装饰样式。
- 标题
	- 标题:是否显示该组件标题。
	- 内容:组件标题内容。
	- 字体:文字的字体、大小、颜色设置。
	- 对齐:标题相对于组件的对齐方式。
	- 标题背景色:设置标题的背景颜色。
	- 内边距:标题与组件框上下左右四个边界之间的距离,单位默认px。

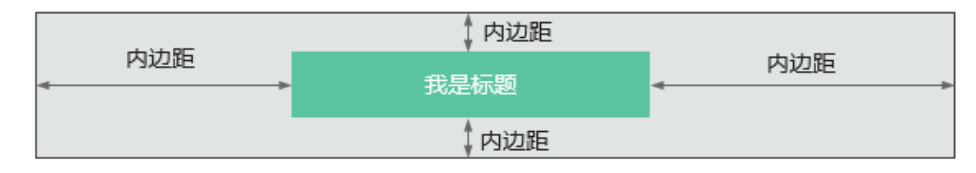

– 标题偏移:组件标题与水滴水位图之间的偏移量。

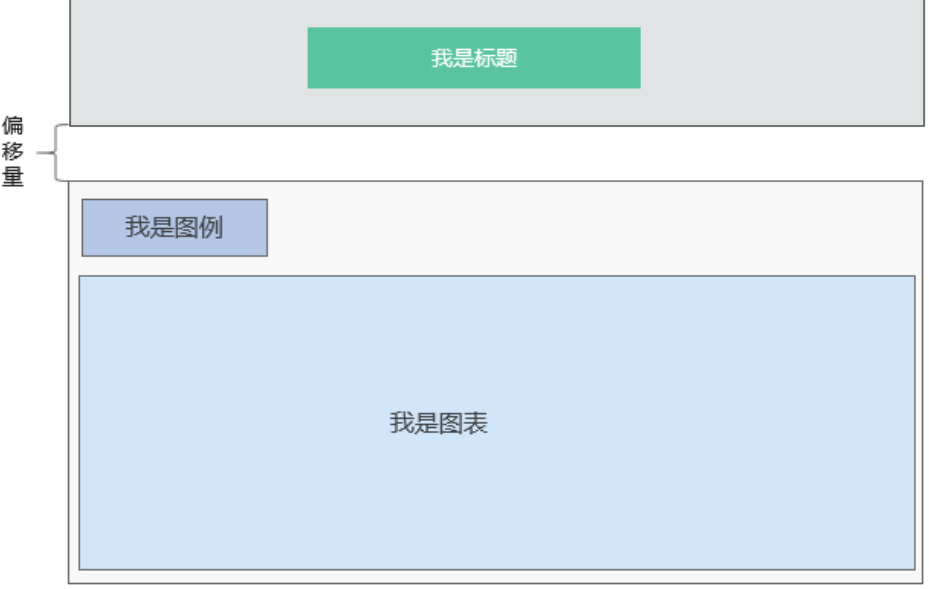

- 背景
	- 背景色:设置组件卡片的背景颜色。
	- 边框:组件卡片边框设置,支持无边框、全边框和角边框三种样式。设置为 全边框和角边框时,支持设置组件外圈边框的线型、圆角等。
	- 样式:选择图片时,图片显示的样式,支持普通、居中、拉伸和平铺四种样 式。
	- 选择图片:使用本地的图片作为组件背景,支持新增目录和子目录,便于对 图片进行分类管理。推荐使用JPG、JPEG、PNG或GIF格式的图片,且每张图 片不能超过50MB。
- 特效: 组件是否高亮显示,支持默认展示和跳转到页面时展示。
- 边距: 组件中图表距离整个组件四边 (上、下、左、右)的距离 (参[见图](#page-254-0) **[11-134](#page-254-0)**),默认为0,即铺满整个组件。
	- 上边距:图表到组件边框顶部的距离。
- 右边距:图表到组件边框右侧的距离。
- 下边距:图表到组件边框底部的距离。
- 左边距:图表到组件边框左侧的距离。
- 参考模板:系统预置的组件样式模板,支持默认模板和标签模板两种样式。
- 边框圆角:边框的圆角,四个角弧度取值范围为0~500,单位px。
- 图表背景:图表的背景颜色。
- 图表标题:图表标题是否显示,支持自定义或者从系列中获取。

图形是指组件中,实现数据可视化的具体图形表达元素,例如饼图的扇区、柱状图的 柱子、折线图的线条、拐点等。

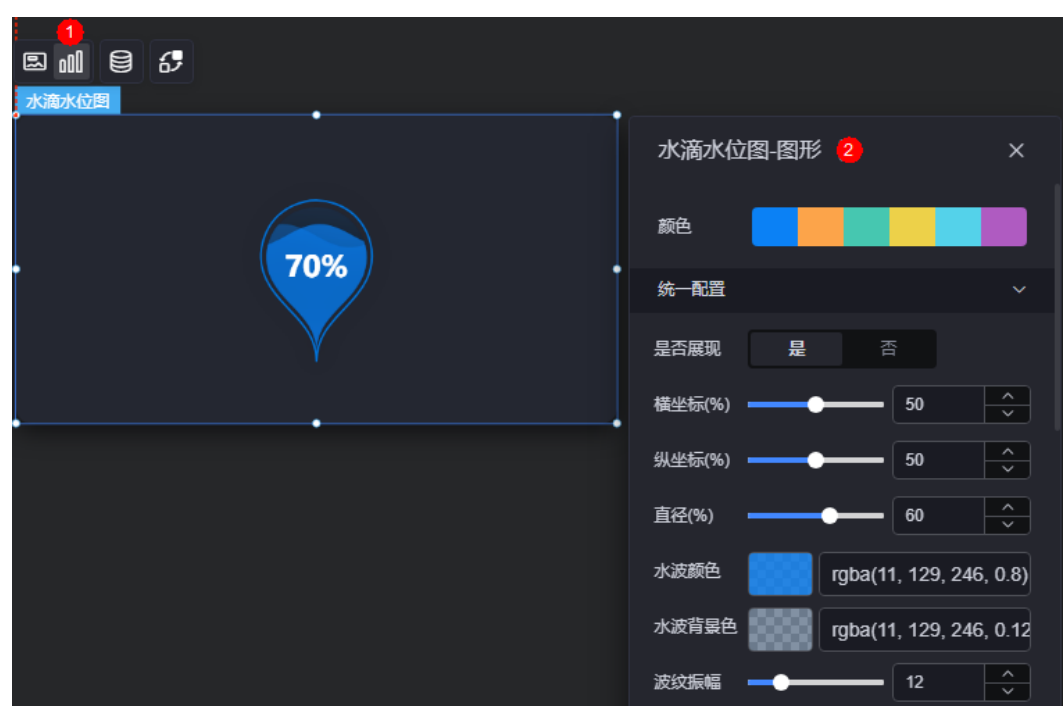

图 **11-136** 图形

- 颜色:设置图表中,图形的颜色。
- 统一配置
	- 是否展现:是否展示水位图开关。
	- 横坐标:水位图整体在组件位置中的横坐标百分比。
	- 纵坐标:水位图整体在组件位置中的纵坐标百分比。
	- 直径:水位图整体大小宽度。
	- 水波颜色:设置水波颜色。
	- 水波背景色:设置水波背景色。
	- 波纹振幅:水波动画波纹震动大小。
	- 显示双波纹:水波动画是否显示双波纹。
	- 次波纹颜色:显示双波纹时,第二波纹颜色。
- 标签是否展现: 水位图中心标签字符展现开关。
- 标签位置左偏移:水位图中心标签字符在水位图中的左边偏移位置。
- 标签位置上偏移: 水位图中心标签字符在水位图中的上边偏移位置。
- 标签字体:水位图中心标签字体设置 ( 字体样式、粗细、大小、颜色 ) 。
- 波浪上时文本颜色:当水位图淹没标签字体时显示的字体颜色。
- 轮廓样式是否展现:水位图外层轮廓展示开关。
- 边框宽度:水位图外层轮廓宽度。
- 颜色: 轮廓颜色样式设置,可以设置为单色或渐变色。

### 数据

在数据中,设置水滴水位图组件的数据来源,更多介绍请参见<mark>数据接入</mark>。

### 交互

在交互中,配置水滴水位图与其他组件或页面之间的交互能力。更多交互介绍,请参 [见交互设置](#page-618-0)。

# **11.2.15** 钻石水位图

钻石水位图是水位图的一种,用于匹配不同风格、场景的大屏面板。

在大屏设计页面,从"全部组件 > 图表"中,拖拽"钻石水位图"组件至画布空白区 域,如<mark>图</mark>11-137。

### 图 **11-137** 钻石水位图

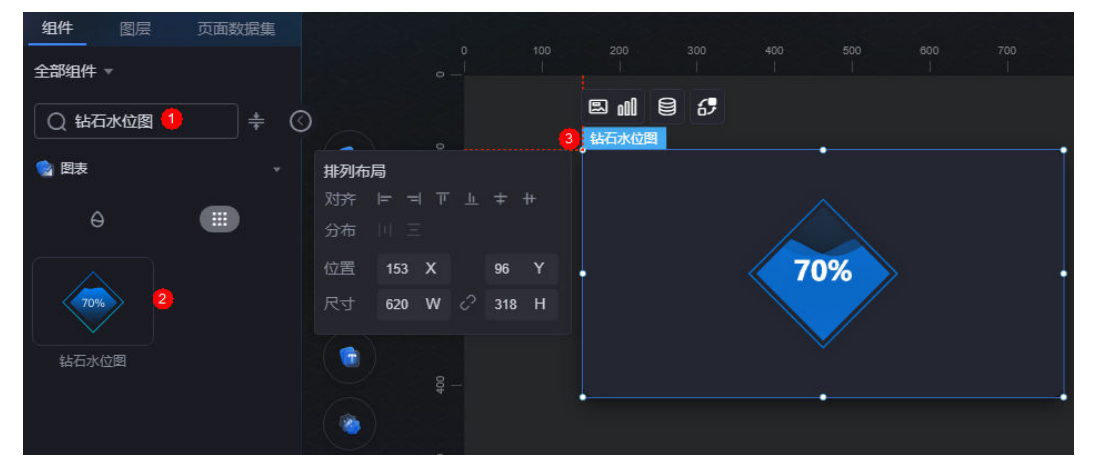

#### <span id="page-258-0"></span>图 **11-138** 边距样式说明

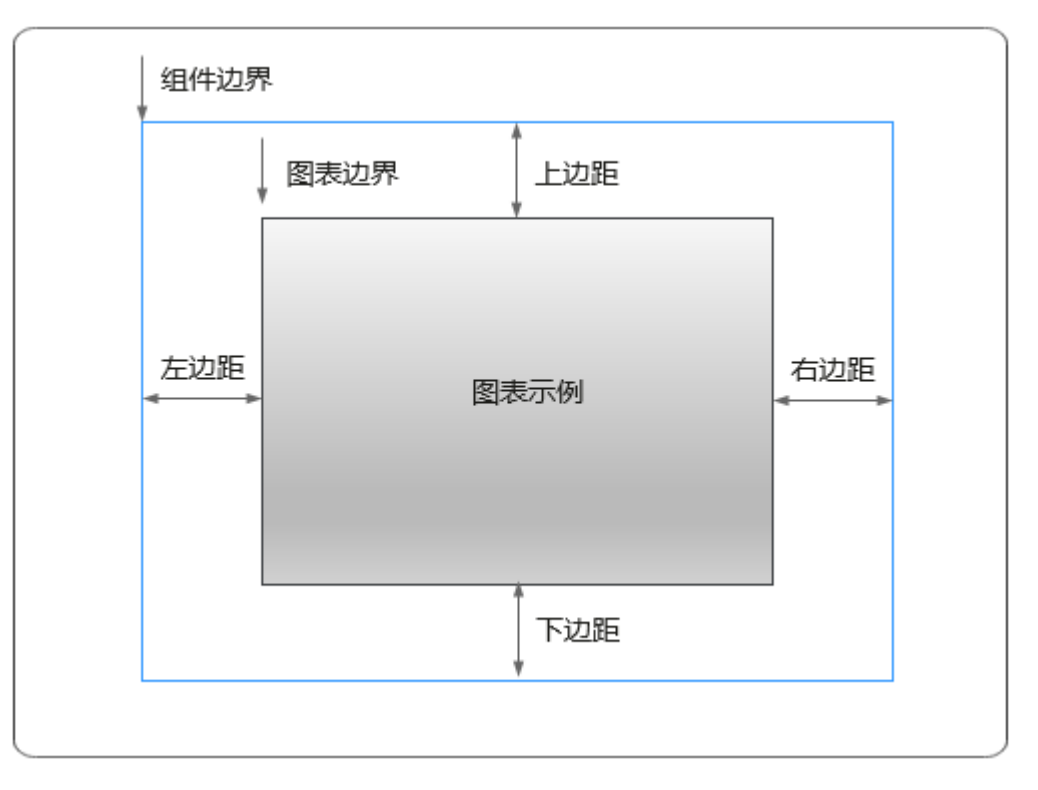

# 卡片

卡片是指包裹图表组件的外层架构,可以理解为组件由卡片中基础元素(卡片标题、 图表、卡片背景、卡片边框)和图表元素构成。

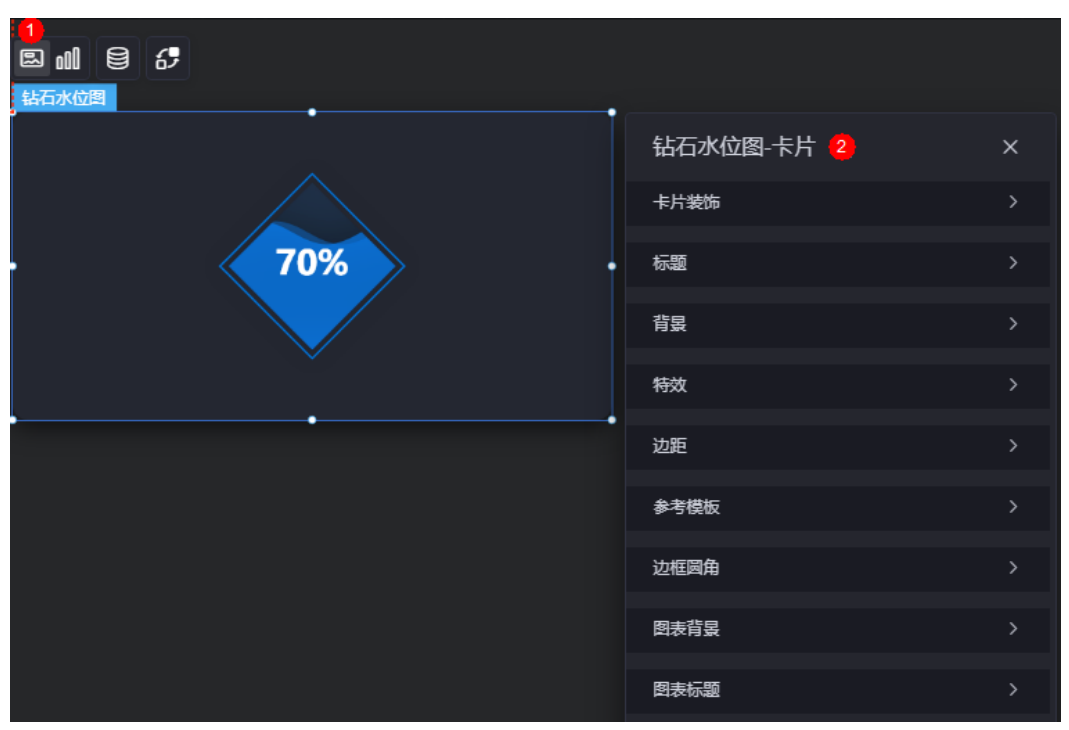

图 **11-139** 卡片

- 卡片装饰:卡片装饰设置,可根据自身的业务需求选择不同的卡片样式。单击 "清除样式",可清除已设置的装饰样式。
- 标题
	- 标题:是否显示该组件标题。
	- 内容:组件标题内容。
	- 字体:文字的字体、大小、颜色设置。
	- 对齐:标题相对于组件的对齐方式。
	- 标题背景色:设置标题的背景颜色。
	- 内边距:标题与组件框上下左右四个边界之间的距离,单位默认px。

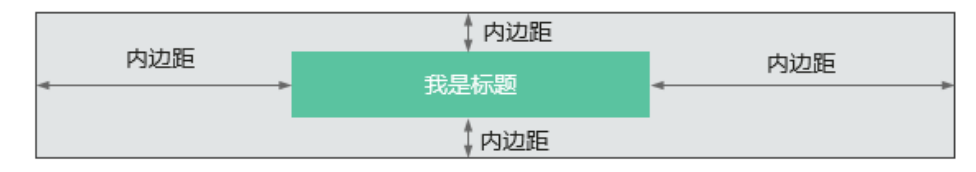

– 标题偏移:组件标题与钻石水位图之间的偏移量。

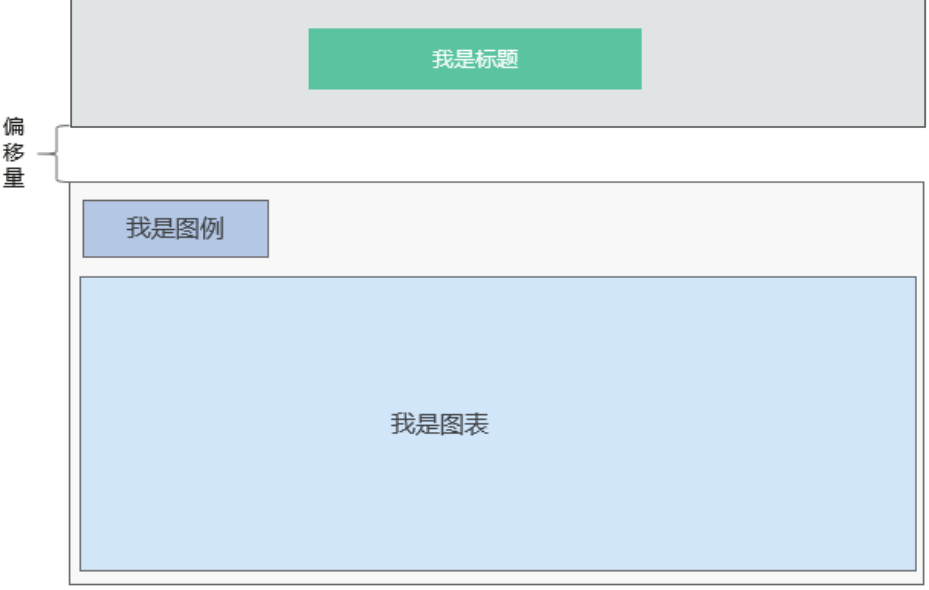

- 背景
	- 背景色:设置组件卡片的背景颜色。
	- 边框:组件卡片边框设置,支持无边框、全边框和角边框三种样式。设置为 全边框和角边框时,支持设置组件外圈边框的线型、圆角等。
	- 样式:选择图片时,图片显示的样式,支持普通、居中、拉伸和平铺四种样 式。
	- 选择图片:使用本地的图片作为组件背景,支持新增目录和子目录,便于对 图片进行分类管理。推荐使用JPG、JPEG、PNG或GIF格式的图片,且每张图 片不能超过50MB。
- 特效: 组件是否高亮显示,支持默认展示和跳转到页面时展示。
- 边距: 组件中图表距离整个组件四边 (上、下、左、右)的距离 (参[见图](#page-258-0) **[11-138](#page-258-0)**),默认为0,即铺满整个组件。
	- 上边距:图表到组件边框顶部的距离。
- 右边距:图表到组件边框右侧的距离。
- 下边距:图表到组件边框底部的距离。
- 左边距:图表到组件边框左侧的距离。
- 参考模板:系统预置的组件样式模板,支持默认模板和标签模板两种样式。
- 边框圆角:边框的圆角,四个角弧度取值范围为0~500,单位px。
- 图表背景:图表的背景颜色。
- 图表标题:图表标题是否显示,支持自定义或者从系列中获取。

图形是指组件中,实现数据可视化的具体图形表达元素,例如饼图的扇区、柱状图的 柱子、折线图的线条、拐点等。

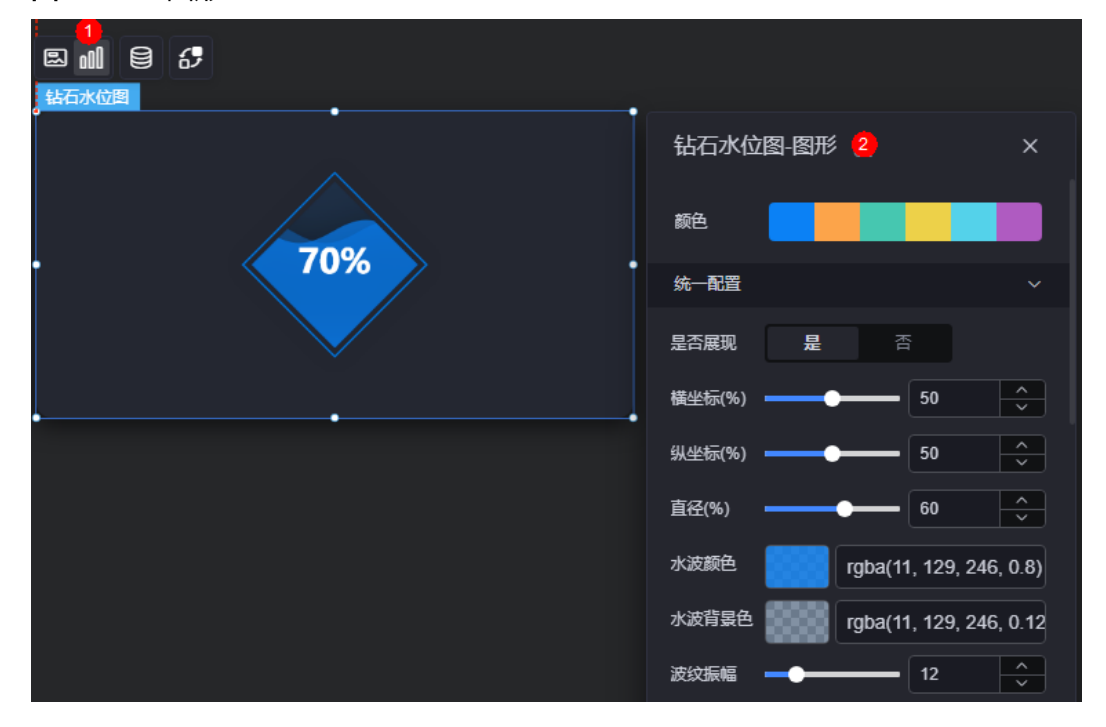

图 **11-140** 图形

- 颜色:设置图表中,图形的颜色。
- 统一配置
	- 是否展现:是否展示水位图开关。
	- 横坐标:水位图整体在组件位置中的横坐标百分比。
	- 纵坐标:水位图整体在组件位置中的纵坐标百分比。
	- 直径:水位图整体大小宽度。
	- 水波颜色:设置水波颜色。
	- 水波背景色: 设置水波背景色。
	- 波纹振幅:水波动画波纹震动大小。
	- 显示双波纹: 水波动画是否显示双波纹。
	- 次波纹颜色:显示双波纹时,第二波纹颜色。
- 标签是否展现: 水位图中心标签字符展现开关。
- 标签位置左偏移:水位图中心标签字符在水位图中的左边偏移位置。
- 标签位置上偏移: 水位图中心标签字符在水位图中的上边偏移位置。
- 标签字体:水位图中心标签字体设置 ( 字体样式、粗细、大小、颜色 ) 。
- 波浪上时文本颜色:当水位图淹没标签字体时显示的字体颜色。
- 轮廓样式是否展现:水位图外层轮廓展示开关。
- 边框宽度:水位图外层轮廓宽度。
- 颜色: 轮廓颜色样式设置,可以设置为单色或渐变色。

### 数据

在数据中,设置组件的数据来源,更多介绍请参见<mark>数据接入</mark>。

### 交互

在交互中,配置钻石水位图与其他组件或页面之间的交互能力。更多交互介绍,请参 [见交互设置](#page-618-0)。

# **11.2.16** 三角形水位图

三角形水位图是水位图的一种,用于匹配不同风格、场景的大屏面板。

在大屏设计页面,从"全部组件 > 图表"中,拖拽"三角形水位图"组件至画布空白 区域,如<mark>图</mark>11-141。

### 图 **11-141** 三角形水位图

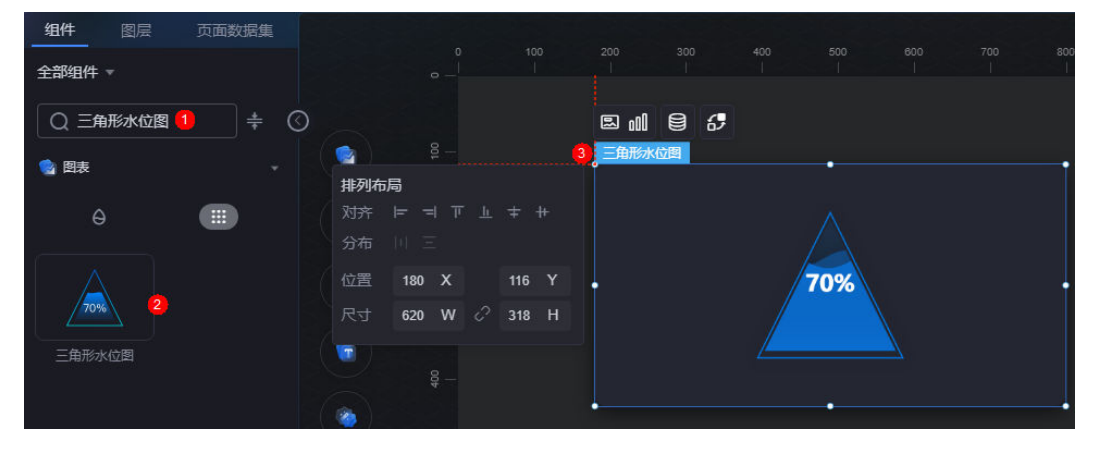

#### <span id="page-262-0"></span>图 **11-142** 边距样式说明

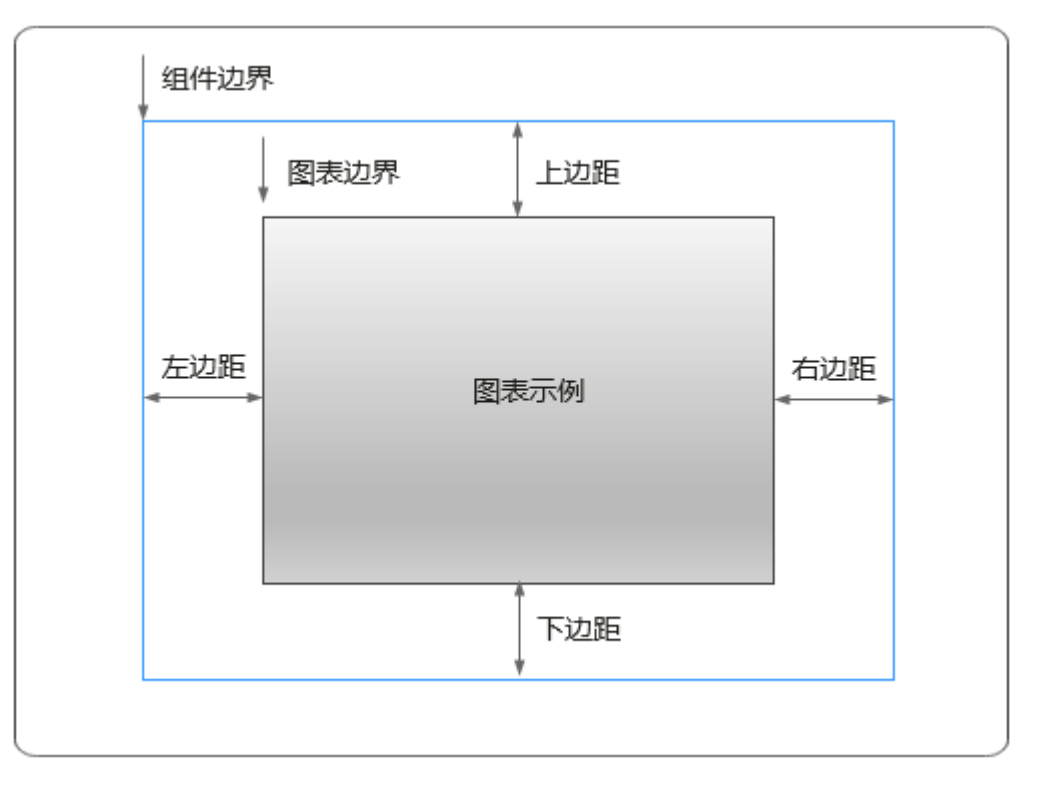

# 卡片

卡片是指包裹图表组件的外层架构,可以理解为组件由卡片中基础元素(卡片标题、 图表、卡片背景、卡片边框)和图表元素构成。

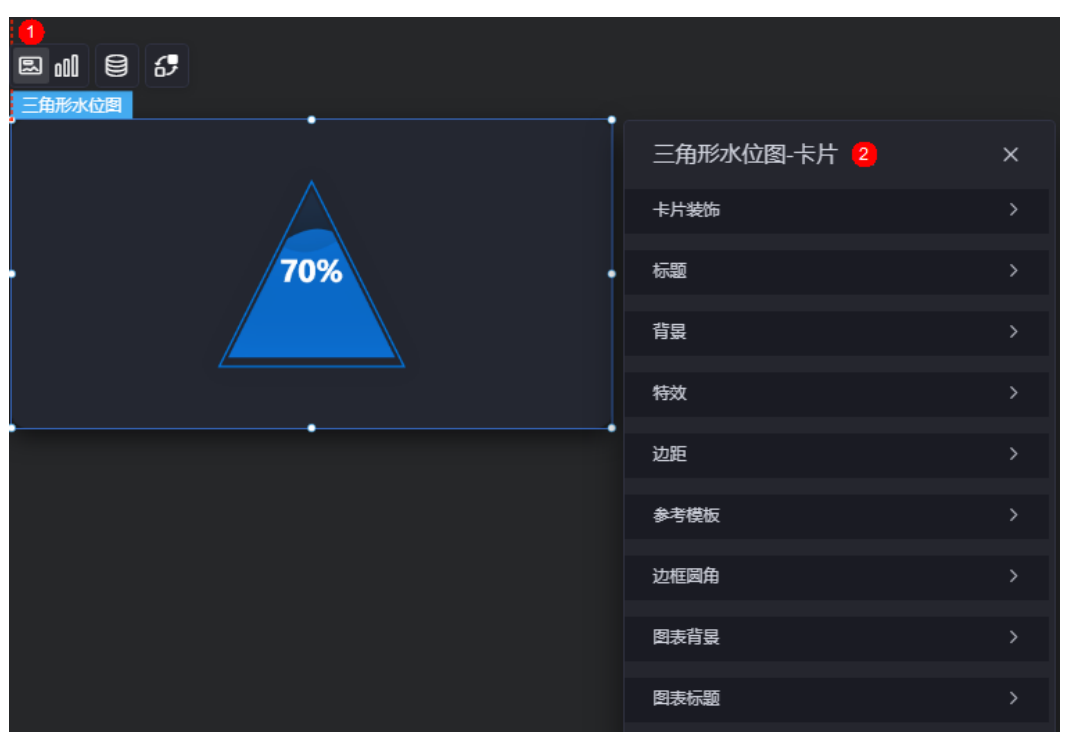

图 **11-143** 卡片

- 卡片装饰:卡片装饰设置,可根据自身的业务需求选择不同的卡片样式。单击 "清除样式",可清除已设置的装饰样式。
- 标题
	- 标题:是否显示该组件标题。
	- 内容:组件标题内容。
	- 字体:文字的字体、大小、颜色设置。
	- 对齐:标题相对于组件的对齐方式。
	- 标题背景色:设置标题的背景颜色。
	- 内边距:标题与组件框上下左右四个边界之间的距离,单位默认px。

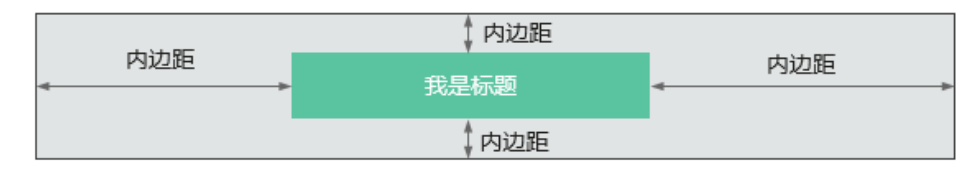

– 标题偏移:组件标题与三角形水位图之间的偏移量。

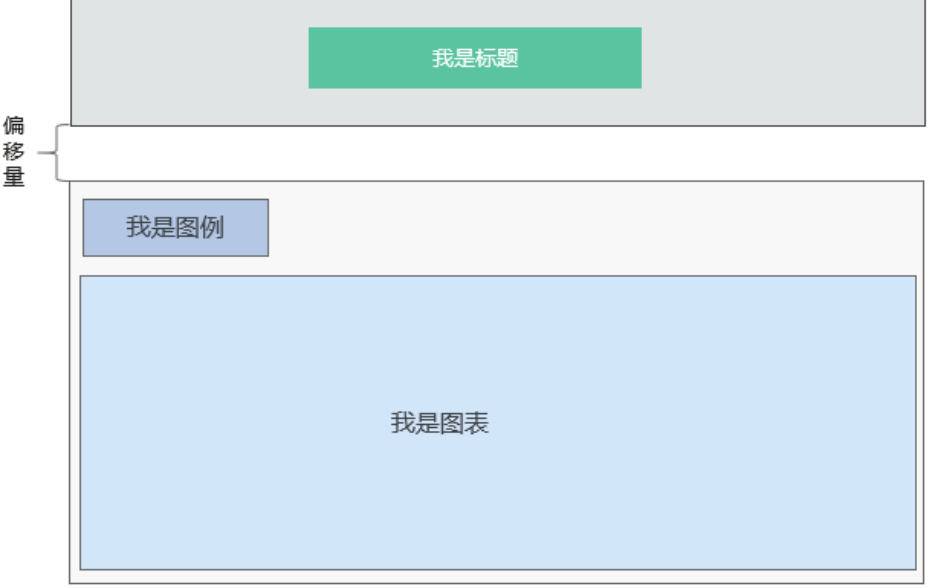

- 背景
	- 背景色:设置组件卡片的背景颜色。
	- 边框:组件卡片边框设置,支持无边框、全边框和角边框三种样式。设置为 全边框和角边框时,支持设置组件外圈边框的线型、圆角等。
	- 样式:选择图片时,图片显示的样式,支持普通、居中、拉伸和平铺四种样 式。
	- 选择图片:使用本地的图片作为组件背景,支持新增目录和子目录,便于对 图片进行分类管理。推荐使用JPG、JPEG、PNG或GIF格式的图片,且每张图 片不能超过50MB。
- 特效: 组件是否高亮显示,支持默认展示和跳转到页面时展示。
- 边距: 组件中图表距离整个组件四边 (上、下、左、右)的距离 (参[见图](#page-262-0) **[11-142](#page-262-0)**),默认为0,即铺满整个组件。
	- 上边距:图表到组件边框顶部的距离。
- 右边距:图表到组件边框右侧的距离。
- 下边距:图表到组件边框底部的距离。
- 左边距:图表到组件边框左侧的距离。
- 参考模板:系统预置的组件样式模板,支持默认模板和标签模板两种样式。
- 边框圆角:边框的圆角,四个角弧度取值范围为0~500,单位px。
- 图表背景:图表的背景颜色。
- 图表标题:图表标题是否显示,支持自定义或者从系列中获取。

图形是指组件中,实现数据可视化的具体图形表达元素,例如饼图的扇区、柱状图的 柱子、折线图的线条、拐点等。

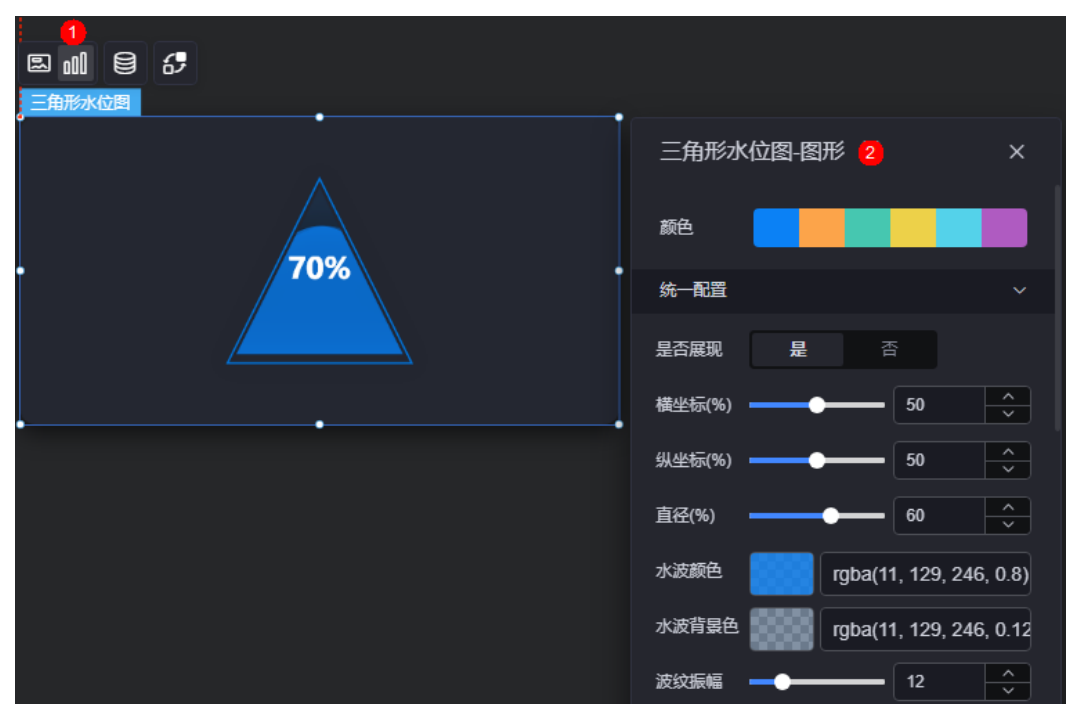

图 **11-144** 图形

- 颜色:设置图表中,图形的颜色。
- 统一配置
	- 是否展现:是否展示水位图开关。
	- 横坐标:水位图整体在组件位置中的横坐标百分比。
	- 纵坐标:水位图整体在组件位置中的纵坐标百分比。
	- 直径:水位图整体大小宽度。
	- 水波颜色:设置水波颜色。
	- 水波背景色:设置水波背景色。
	- 波纹振幅:水波动画波纹震动大小。
	- 显示双波纹:水波动画是否显示双波纹。
	- 次波纹颜色:显示双波纹时,第二波纹颜色。
- 标签是否展现: 水位图中心标签字符展现开关。
- 标签位置左偏移:水位图中心标签字符在水位图中的左边偏移位置。
- 标签位置上偏移: 水位图中心标签字符在水位图中的上边偏移位置。
- 标签字体:水位图中心标签字体设置 ( 字体样式、粗细、大小、颜色 ) 。
- 波浪上时文本颜色:当水位图淹没标签字体时显示的字体颜色。
- 轮廓样式是否展现:水位图外层轮廓展示开关。
- 边框宽度:水位图外层轮廓宽度。
- 颜色: 轮廓颜色样式设置,可以设置为单色或渐变色。

### 数据

在数据中,设置组件的数据来源,更多介绍请参见<mark>数据接入</mark>。

### 交互

在交互中,配置三角形水位图与其他组件或页面之间的交互能力。更多交互介绍,请 多见[交互设置。](#page-618-0)

# **11.2.17** 圆角矩形水位图

圆角矩形水位图是水位图的一种,用于匹配不同风格、场景的大屏面板。

在大屏设计页面,从"全部组件 > 图表"中,拖拽"圆角矩形水位图"组件至画布空 白区域,如<mark>图11-145</mark>。

#### 图 **11-145** 圆角矩形水位图

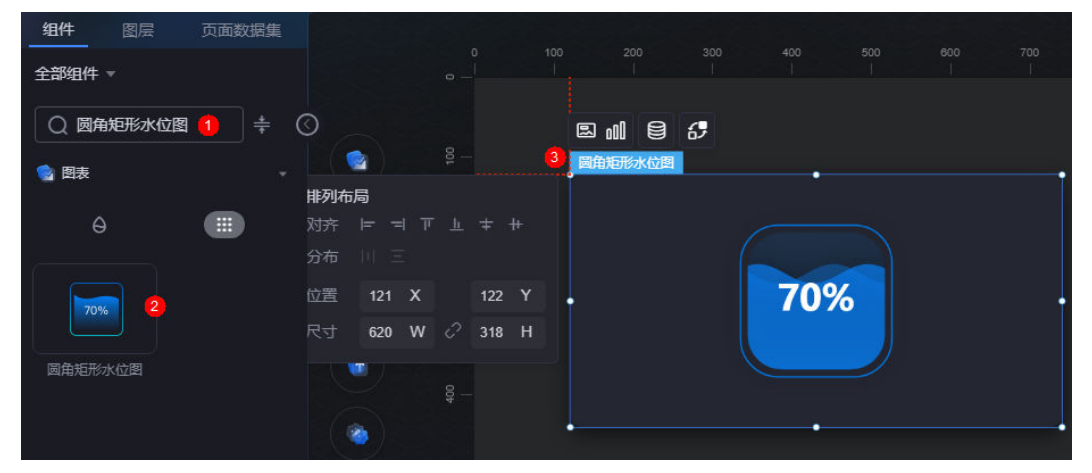

#### <span id="page-266-0"></span>图 **11-146** 边距样式说明

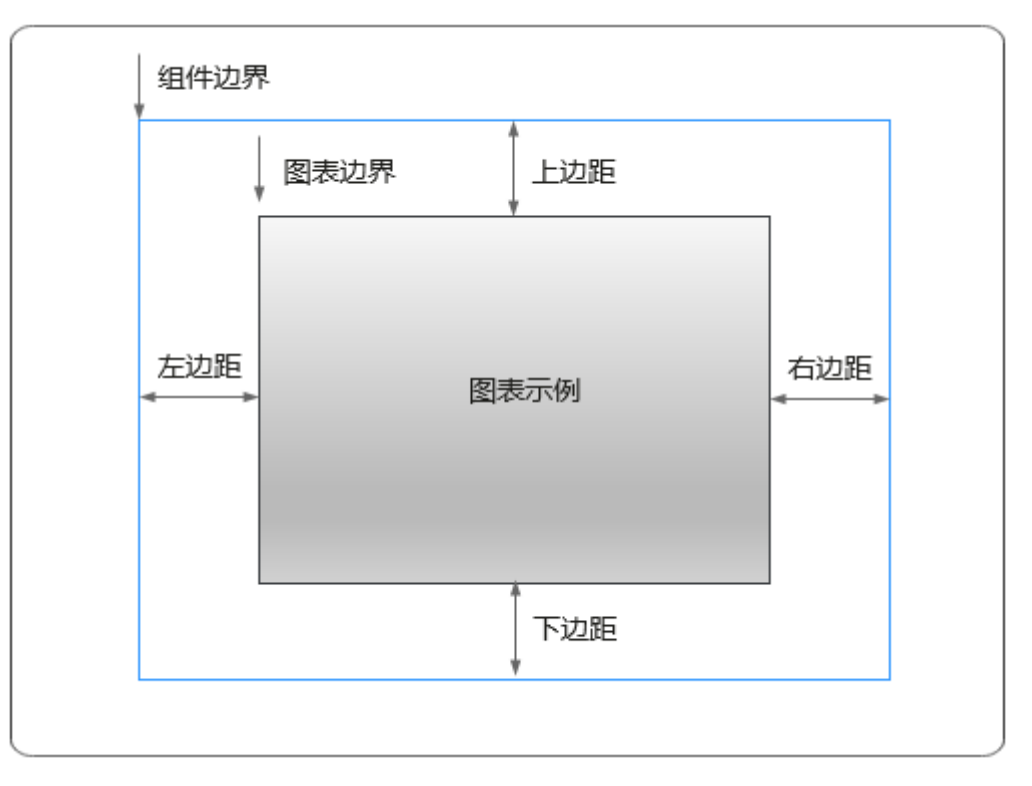

# 卡片

卡片是指包裹图表组件的外层架构,可以理解为组件由卡片中基础元素(卡片标题、 图表、卡片背景、卡片边框)和图表元素构成。

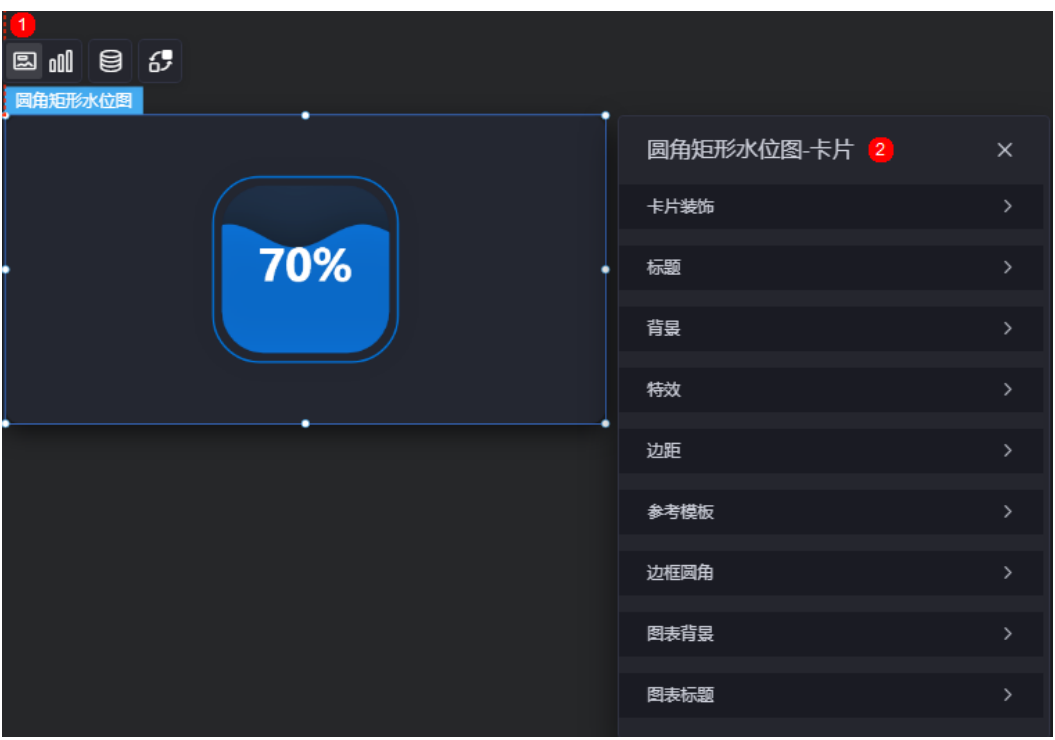

图 **11-147** 卡片

- 卡片装饰:卡片装饰设置,可根据自身的业务需求选择不同的卡片样式。单击 "清除样式",可清除已设置的装饰样式。
- 标题
	- 标题:是否显示该组件标题。
	- 内容:组件标题内容。
	- 字体:文字的字体、大小、颜色设置。
	- 对齐:标题相对于组件的对齐方式。
	- 标题背景色:设置标题的背景颜色。
	- 内边距:标题与组件框上下左右四个边界之间的距离,单位默认px。

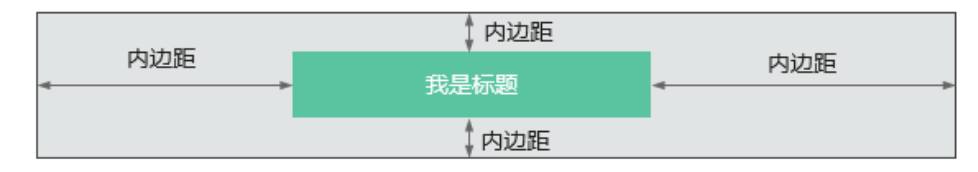

– 标题偏移:组件标题与圆角矩形水位图之间的偏移量。

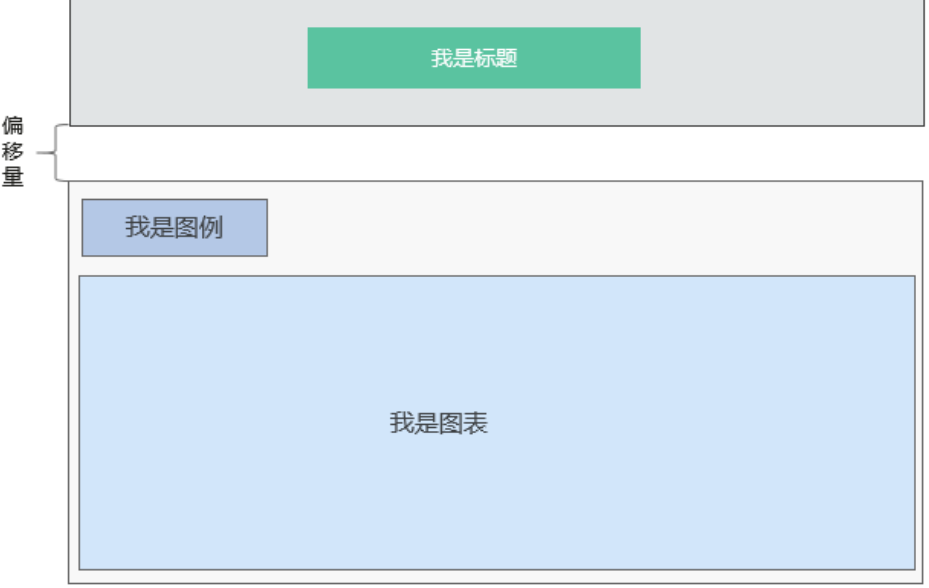

- 背景
	- 背景色:设置组件卡片的背景颜色。
	- 边框:组件卡片边框设置,支持无边框、全边框和角边框三种样式。设置为 全边框和角边框时,支持设置组件外圈边框的线型、圆角等。
	- 样式:选择图片时,图片显示的样式,支持普通、居中、拉伸和平铺四种样 式。
	- 选择图片:使用本地的图片作为组件背景,支持新增目录和子目录,便于对 图片进行分类管理。推荐使用JPG、JPEG、PNG或GIF格式的图片,且每张图 片不能超过50MB。
- 特效: 组件是否高亮显示,支持默认展示和跳转到页面时展示。
- 边距:组件件图表距离整个组件四边(上、下、左、右)的距离(参[见图](#page-266-0) **[11-146](#page-266-0)**),默认为0,即铺满整个组件。
	- 上边距:图表到组件边框顶部的距离。
- 右边距:图表到组件边框右侧的距离。
- 下边距:图表到组件边框底部的距离。
- 左边距:图表到组件边框左侧的距离。
- 参考模板:系统预置的组件样式模板,支持默认模板和标签模板两种样式。
- 边框圆角:边框的圆角,四个角弧度取值范围为0~500,单位px。
- 图表背景:图表的背景颜色。
- 图表标题:图表标题是否显示,支持自定义或者从系列中获取。

图形是指组件中,实现数据可视化的具体图形表达元素,例如饼图的扇区、柱状图的 柱子、折线图的线条、拐点等。

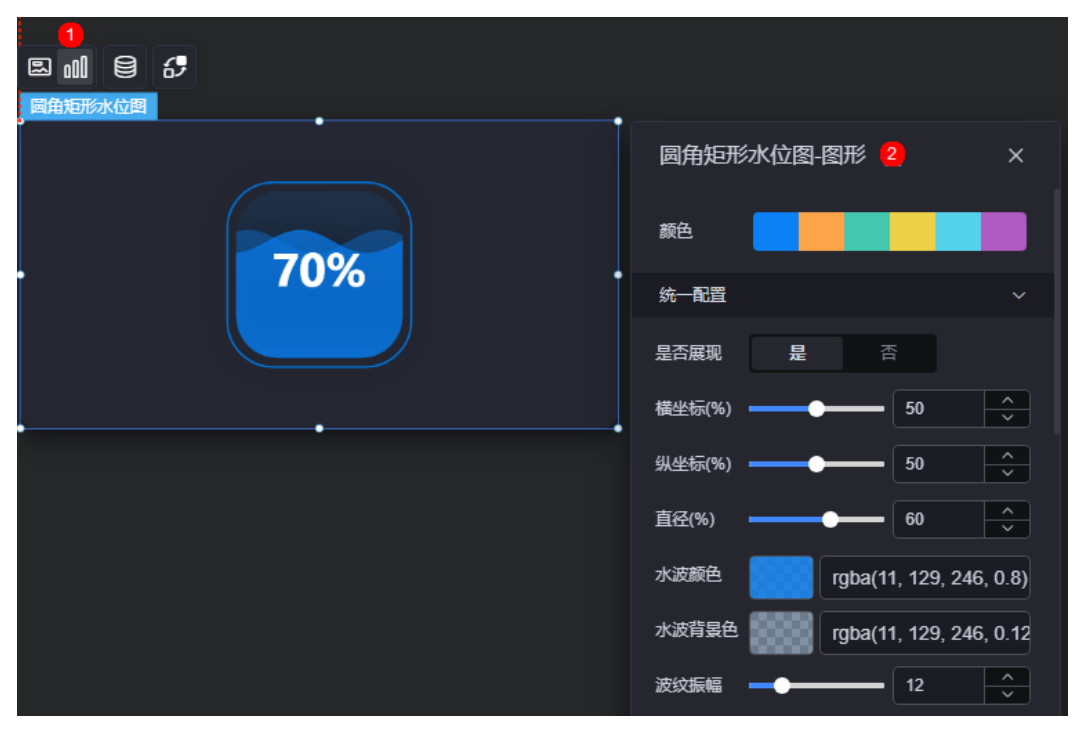

图 **11-148** 图形

- 颜色:设置图表中,图形的颜色。
- 统一配置
	- 是否展现:是否展示水位图开关。
	- 横坐标(%):水位图整体在组件位置中的横坐标百分比。
	- 纵坐标(%):水位图整体在组件位置中的纵坐标百分比。
	- 直径(%):水位图整体大小宽度。
	- 水波颜色:设置水波颜色。
	- 水波背景色:设置水波背景色。
	- 波纹振幅:水波动画波纹震动大小。
	- 显示双波纹: 水波动画是否显示双波纹。
- 次波纹颜色:显示双波纹时,第二波纹颜色。
- 标签是否展现:水位图中心标签字符展现开关。
- 标签位置左偏移(%): 水位图中心标签字符在水位图中的左边偏移位置。
- 标签位置上偏移(%): 水位图中心标签字符在水位图中的上边偏移位置。
- 标签字体:水位图中心标签字体设置(字体样式、粗细、大小、颜色)。
- 波浪上时文本颜色:当水位图淹没标签字体时显示的字体颜色。
- 轮廓样式是否展现:水位图外层轮廓展示开关。
- 边框宽度:水位图外层轮廓宽度。
- 颜色:轮廓颜色样式设置,可以设置为单色或渐变色。

## 数据

在数据中,设置圆角矩形水位图组件的数据来源,更多介绍请参见<mark>数据接入</mark>

### 交互

在交互中,配置圆角矩形水位图与其他组件或页面之间的交互能力。更多交互介绍, 请参[见交互设置](#page-618-0)。

# **11.2.18** 矩形水位图

矩形水位图是水位图的一种,用于匹配不同风格、场景的大屏面板。

在大屏设计页面,从"全部组件 > 图表"中,拖拽"矩形水位图"组件至画布空白区 域,如<mark>图11-149</mark>。

## 图 **11-149** 矩形水位图

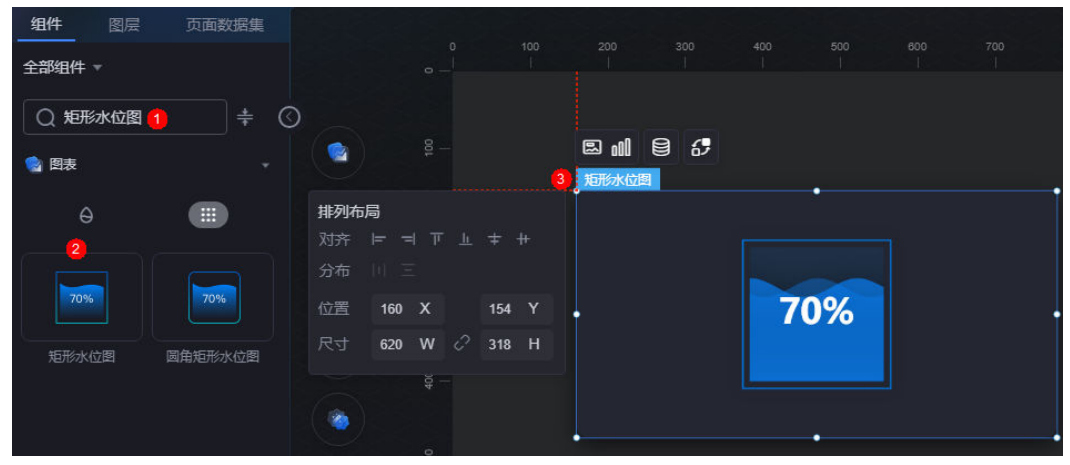

#### <span id="page-270-0"></span>图 **11-150** 边距样式说明

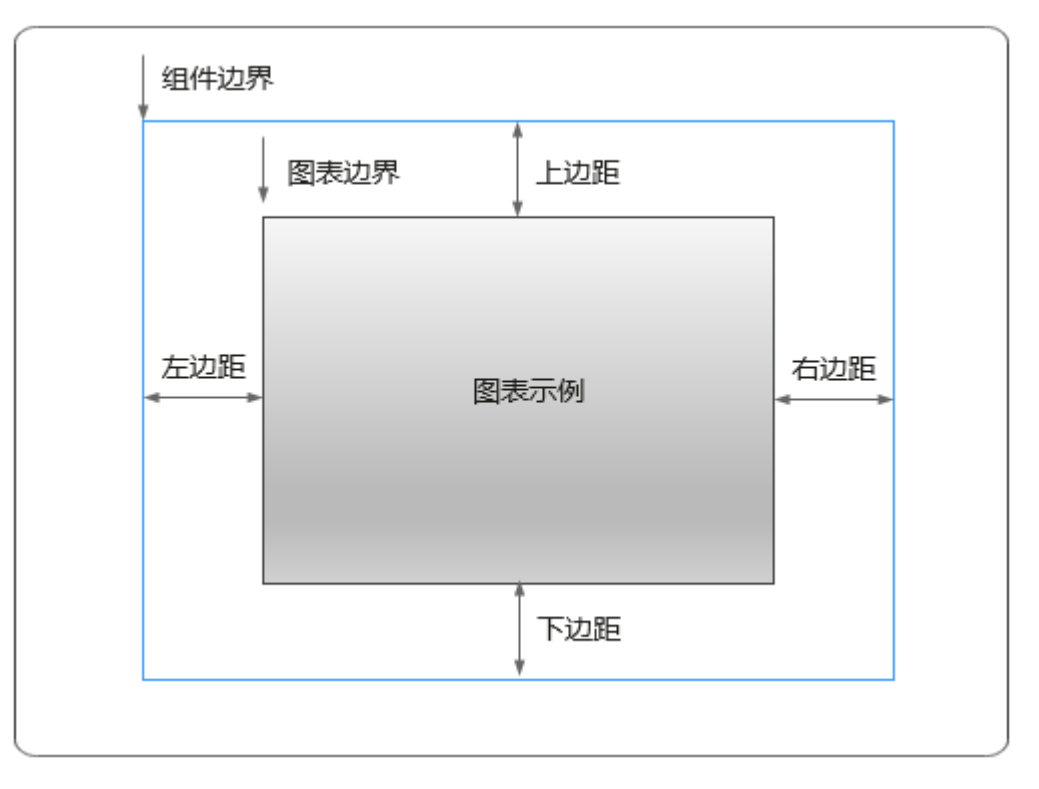

# 卡片

卡片是指包裹图表组件的外层架构,可以理解为组件由卡片中基础元素(卡片标题、 图表、卡片背景、卡片边框)和图表元素构成。

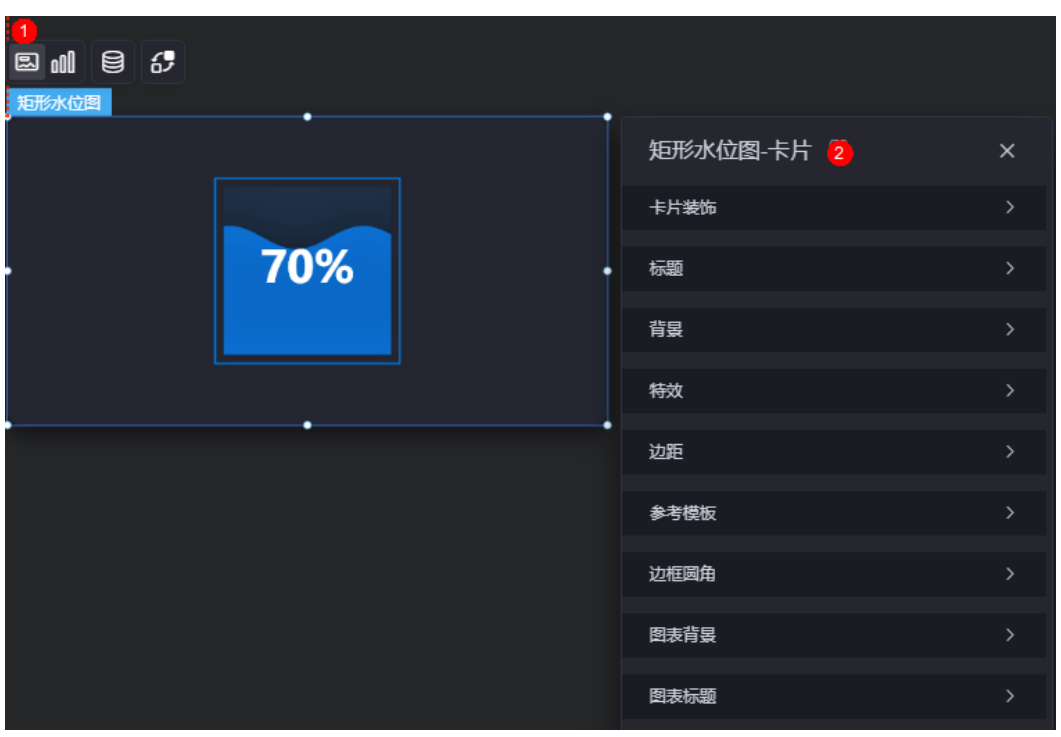

图 **11-151** 卡片

- 卡片装饰:卡片装饰设置,可根据自身的业务需求选择不同的卡片样式。单击 "清除样式",可清除已设置的装饰样式。
- 标题:
	- 标题:是否显示该组件标题。
	- 内容:组件标题内容。
	- 字体:文字的字体、大小、颜色设置。
	- 对齐:标题相对于组件的对齐方式。
	- 标题背景色:设置标题的背景颜色。
	- 内边距:标题与组件框上下左右四个边界之间的距离,单位默认px。

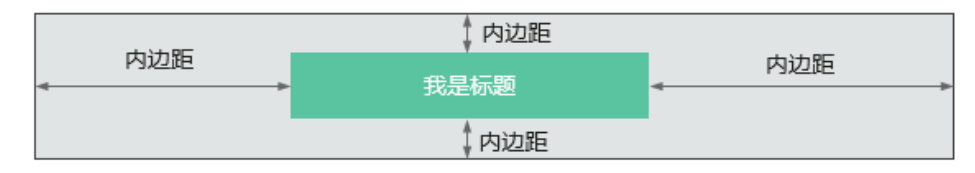

– 标题偏移:组件标题与矩形水位图之间的偏移量。

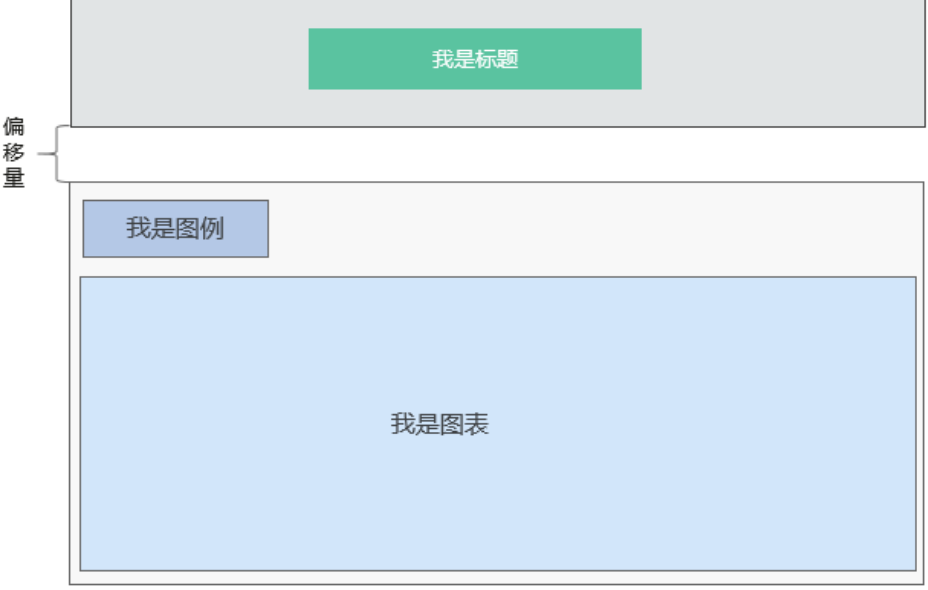

- 背景
	- 背景色:设置组件卡片的背景颜色。
	- 边框:组件卡片边框设置,支持无边框、全边框和角边框三种样式。设置为 全边框和角边框时,支持设置组件外圈边框的线型、圆角等。
	- 样式:选择图片时,图片显示的样式,支持普通、居中、拉伸和平铺四种样 式。
	- 选择图片:使用本地的图片作为组件背景,支持新增目录和子目录,便于对 图片进行分类管理。推荐使用JPG、JPEG、PNG或GIF格式的图片,且每张图 片不能超过50MB。
- 特效: 组件是否高亮显示,支持默认展示和跳转到页面时展示。
- 边距:组件件图表距离整个组件四边(上、下、左、右)的距离(参[见图](#page-270-0) **[11-150](#page-270-0)**),默认为0,即铺满整个组件。
	- 上边距:图表到组件边框顶部的距离。
- 右边距:图表到组件边框右侧的距离。
- 下边距:图表到组件边框底部的距离。
- 左边距:图表到组件边框左侧的距离。
- 参考模板:系统预置的组件样式模板,支持默认模板和标签模板两种样式。
- 边框圆角:边框的圆角,四个角弧度取值范围为0~500,单位px。
- 图表背景:图表的背景颜色。
- 图表标题:图表标题是否显示,支持自定义或者从系列中获取。

图形是指组件中,实现数据可视化的具体图形表达元素,例如饼图的扇区、柱状图的 柱子、折线图的线条、拐点等。

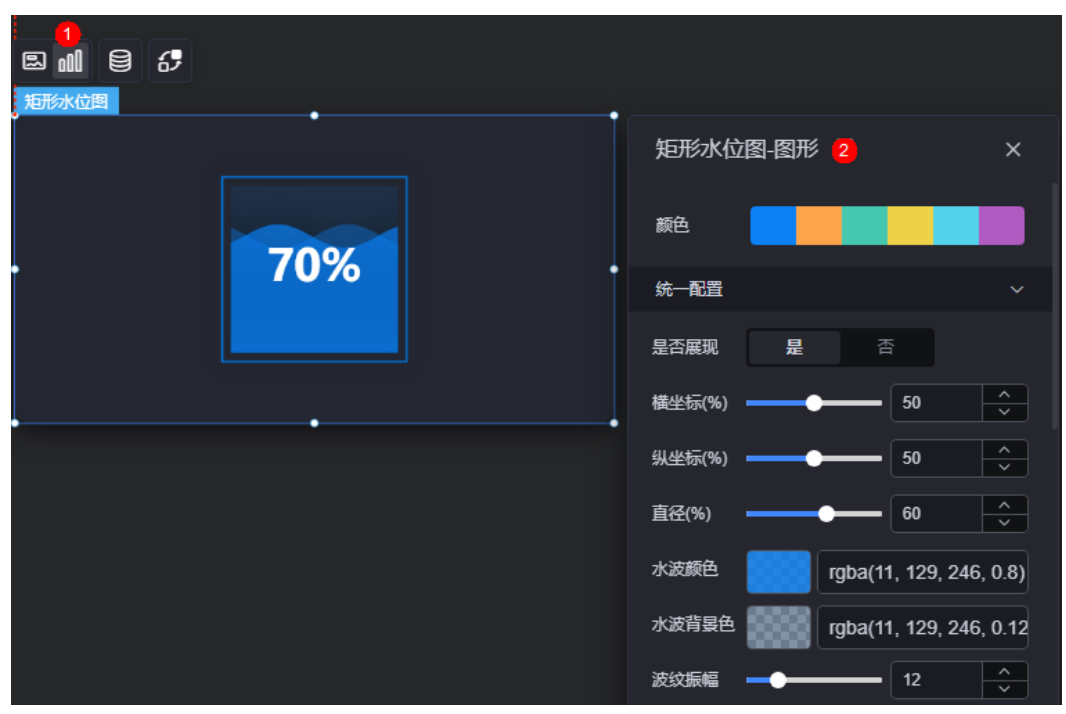

图 **11-152** 图形

- 颜色:设置图表中,图形的颜色。
- 统一配置
	- 是否展现:是否展示水位图开关。
	- 横坐标(%):水位图整体在组件位置中的横坐标百分比。
	- 纵坐标(%):水位图整体在组件位置中的纵坐标百分比。
	- 直径:水位图整体大小宽度。
	- 水波颜色:设置水波颜色。
	- 水波背景色:设置水波背景色。
	- 波纹振幅:水波动画波纹震动大小。
	- 显示双波纹:水波动画是否显示双波纹。
	- 次波纹颜色:显示双波纹时,第二波纹颜色。
- 标签是否展现: 水位图中心标签字符展现开关。
- 标签位置左偏移:水位图中心标签字符在水位图中的左边偏移位置。
- 标签位置上偏移: 水位图中心标签字符在水位图中的上边偏移位置。
- 标签字体:水位图中心标签字体设置 ( 字体样式、粗细、大小、颜色 ) 。
- 波浪上时文本颜色:当水位图淹没标签字体时显示的字体颜色。
- 轮廓样式是否展现:水位图外层轮廓展示开关。
- 边框宽度:水位图外层轮廓宽度。
- 颜色:轮廓颜色样式设置,支持单色、渐变色。

### 数据

在数据中,设置矩形水位图组件的数据来源,更多介绍请参见<mark>数据接入</mark>。

### 交互

在交互中,配置矩形水位图与其他组件或页面之间的交互能力。更多交互介绍,请参 [见交互设置](#page-618-0)。

# **11.2.19** 进度条

进度条是柱状图的一种,通过进度条可实现百分比展示能力,支持电池和柱状图两种 展示形式。

在大屏设计页面,从"全部组件 > 图表"中,拖拽"进度条"组件至画布空白区域, 如图**11-153**。

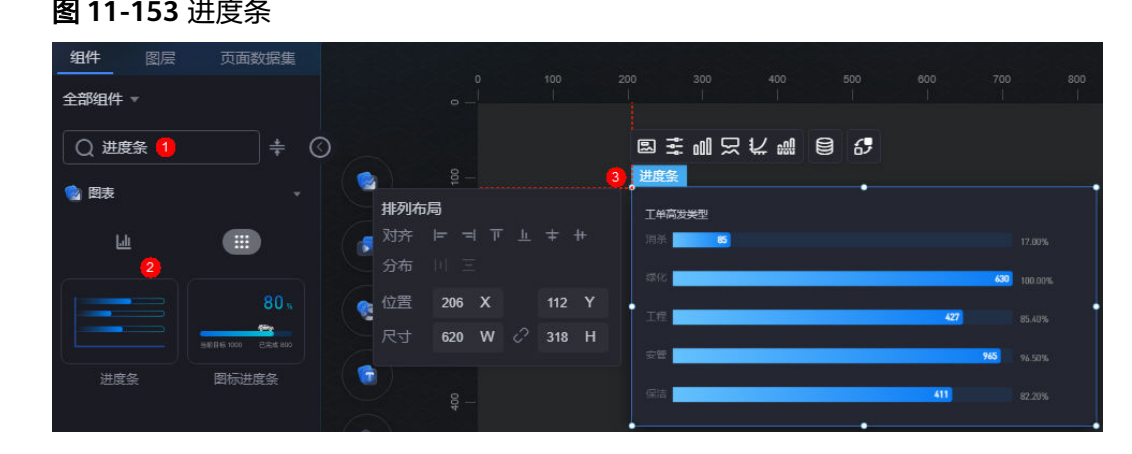

### 图 **11-153** 进度条

#### <span id="page-274-0"></span>图 **11-154** 进度条效果图

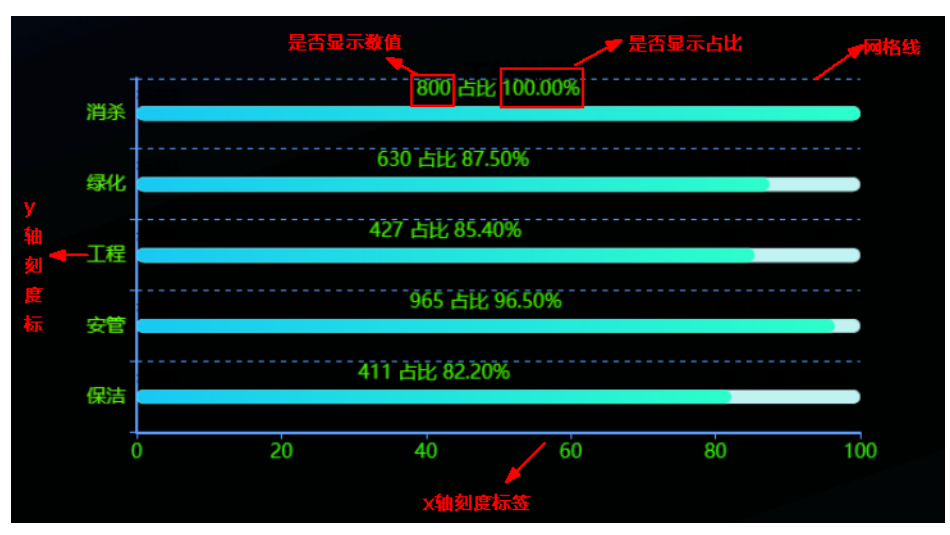

### 图 **11-155** 边距样式说明

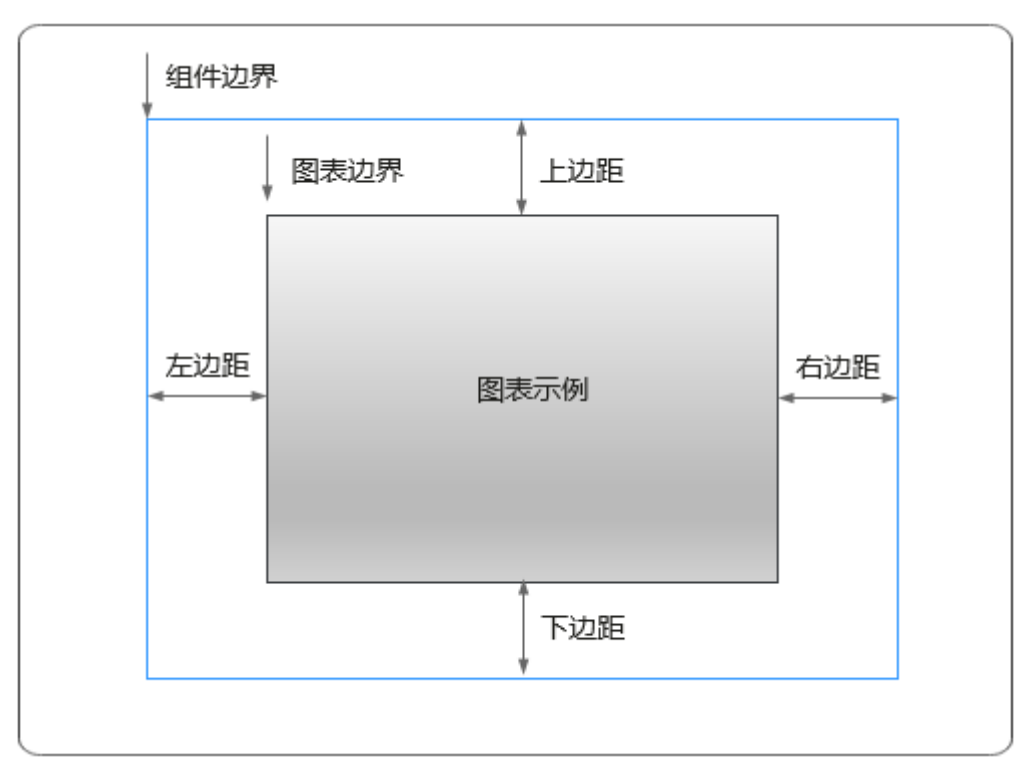

卡片

卡片是指包裹图表组件的外层架构,可以理解为组件由卡片中基础元素(卡片标题、 图表、卡片背景、卡片边框)和图表元素构成。

#### 图 **11-156** 卡片

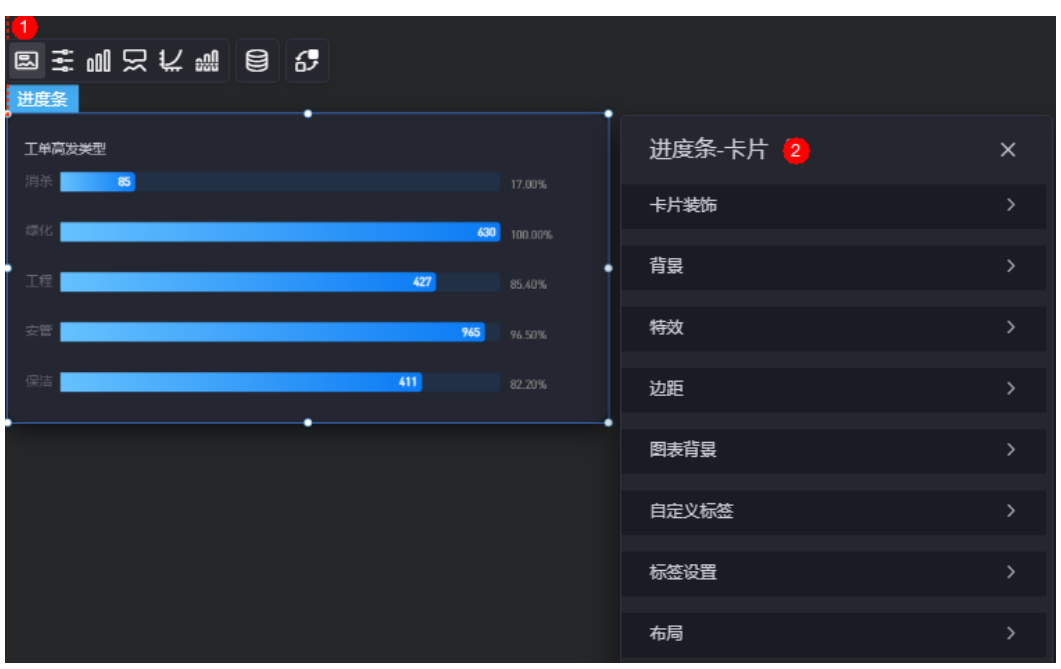

- 卡片装饰:卡片装饰设置,可根据自身的业务需求选择不同的卡片样式。单击 "清除样式",可清除已设置的装饰样式。
- 背景
	- 背景颜色:组件卡片的背景颜色。
	- 边框:组件卡片边框设置,支持无边框、全边框和角边框三种样式。设置为 全边框和角边框时,支持设置组件外圈边框的线型、圆角等。
	- 样式:选择图片时,图片显示的样式,支持普通、居中、拉伸和平铺四种样 式。
	- 选择图片:使用本地的图片作为组件背景,支持新增目录和子目录,便于对 图片进行分类管理。推荐使用JPG、JPEG、PNG或GIF格式的图片,且每张图 片不能超过50MB。
- 特效:组件是否高亮显示,支持默认展示和跳转到页面时展示。
- 边距:组件中图表距离整个组件四边(上、下、左、右)的距离(参[见图](#page-274-0) **[11-155](#page-274-0)**),默认为0,即铺满整个组件。
	- 上边距:图表到组件边框顶部的距离。
	- 右边距:图表到组件边框右侧的距离。
	- 下边距:图表到组件边框底部的距离。
	- 左边距:图表到组件边框左侧的距离。
- 图表背景:图表的背景颜色。
- 自定义标签:是否显示标签,支持设置标签的字体、标签水平方向偏移量和标签 垂直方向偏移量。
- 布局: 讲度条 (不包含组件标题)距离整个组件四边 (上、下、左、右)的距 离。

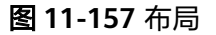

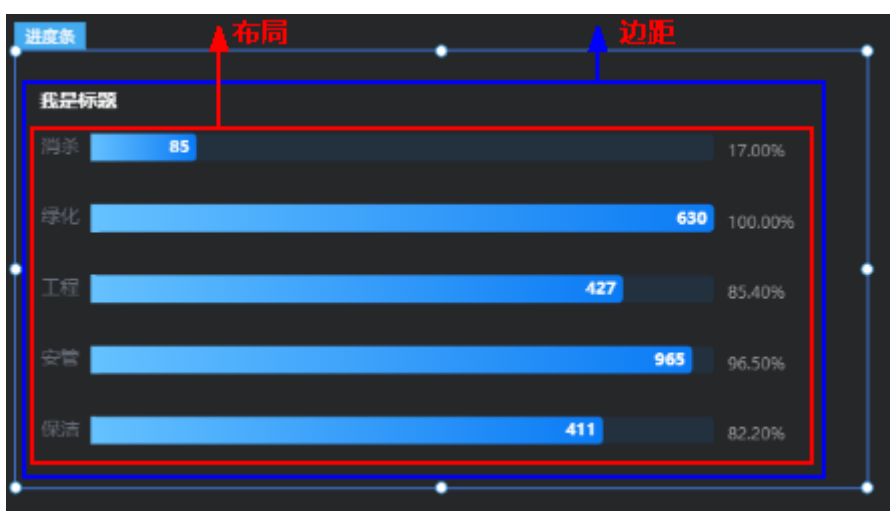

- 上边距:进度条到组件边框顶部的距离。
- 右边距:进度条到组件边框右侧的距离。
- 下边距:进度条到组件边框底部的距离。
- 左边距:进度条到组件边框左侧的距离。

## 配置

在配置中,设置组件的模板、是否显示标题等。

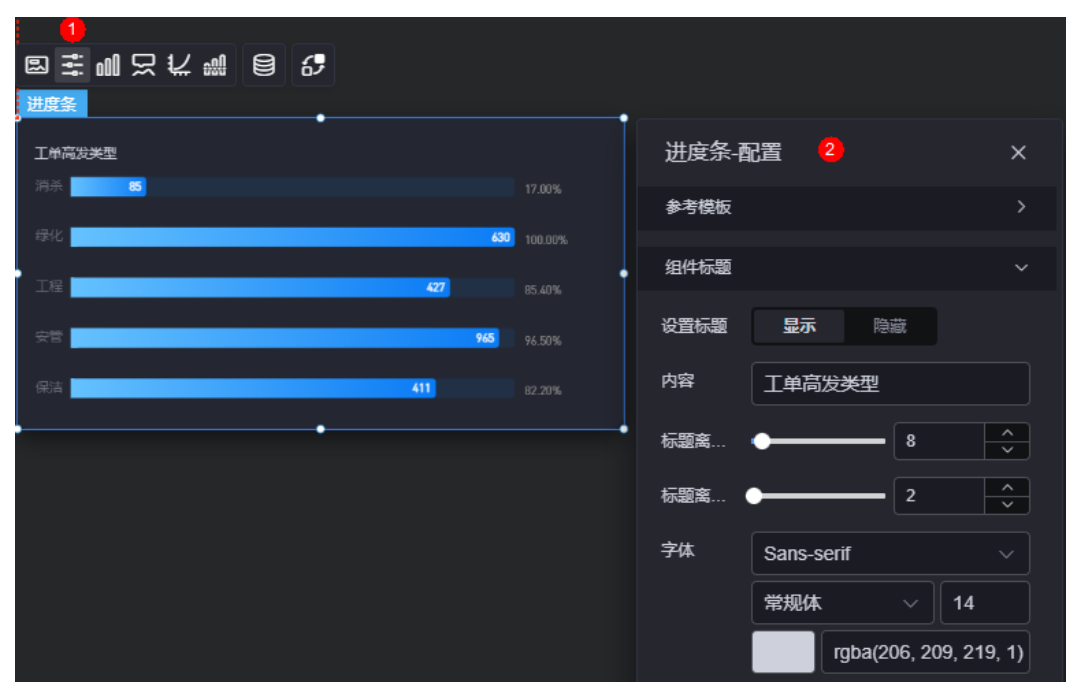

#### 图 **11-158** 配置

- 参考模板:系统预置的进度条模板,单击默认或参考配色模板可进行切换。
- 组件标题
- 设置标题: 是否显示组件标题。
- 内容:设置标题内容。
- 标题离容器上边距:标题距离组件上方的距离。
- 标题离容器左边距:标题距离组件左边的距离。
- 字体:设置标题的字体、颜色和大小等。

图形是指组件中,实现数据可视化的具体图形表达元素,例如饼图的扇区、柱状图的 柱子、折线图的线条、拐点等。

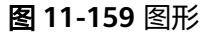

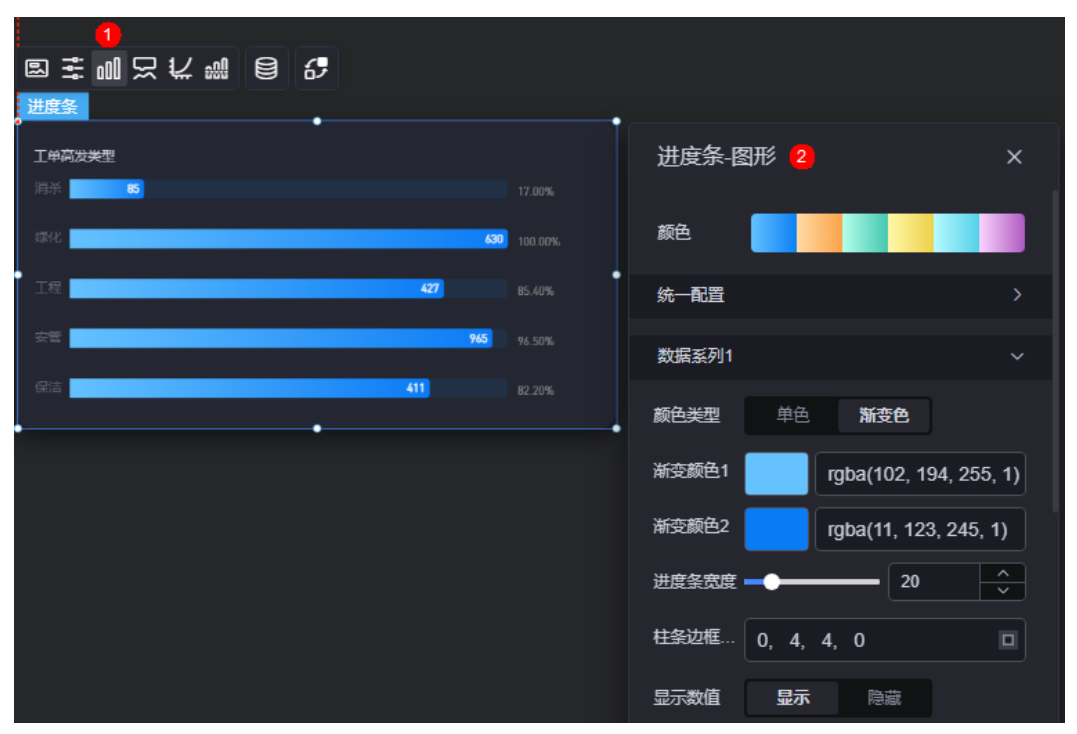

- 颜色:设置图表中,图形的颜色。
- 统一配置
	- 进度条图案设置:可设置为"柱形"或"电池"。
	- 数值字体:设置数值的字体、大小和颜色等。
	- 数值显示位置: 设置数值显示位置, 如上、下等。
	- 显示内容宽占比:设置显示内容宽度占比。
	- 数值文本横向间距:设置数值文本横向间距。
	- 柱条边框圆角:设置柱条的边框圆角。
	- 进度条宽度:设置进度条的宽度。
	- 显示数值:进度条上是否显示数值。
	- 显示占比:进度条上是否显示占比。
	- 小数点位数: 进度条上显示的数值小数点位数。
- 数据系列
	- 颜色类型:可设置为"单色"或"渐变色",选择颜色可改变柱状条的颜 色。
	- 进度条宽度:进度条的宽度,默认为10px。
	- 柱条边框圆角: 进度条边框圆角配置, 取值为"0"时为直角, "100"为圆 角。
	- 显示数值:进度条上是否显示数值。开启后,支持设置数值颜色、文字大小 和文字粗细。
	- 显示占比:进度条上是否显示占比。开启后,支持设置前缀、后缀和数值显 示位置等。
	- 显示内容宽度占比:设置进度条上显示内容宽度占比。

### 提示

提示(悬浮提示)主要用于展示可视化图表组件,在具体维度节点的具体指标展示。

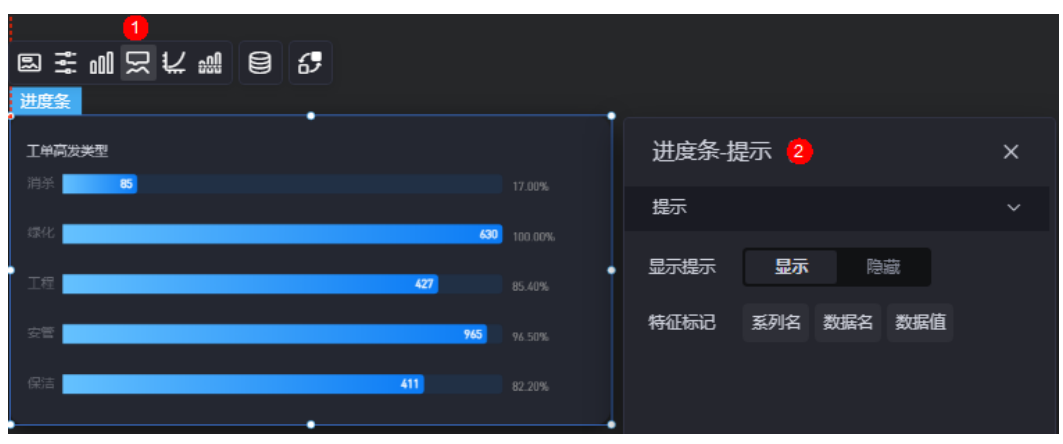

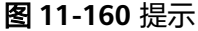

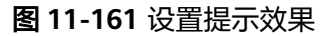

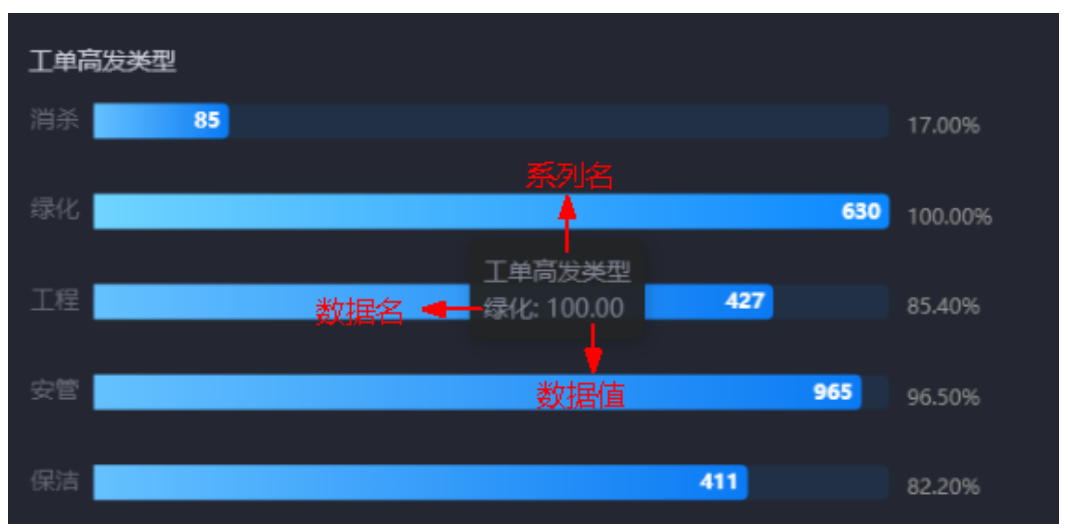

显示提示:开启后,在预览图表时,鼠标放在对应的序列上会显示提示信息,如 图**11-161**。

● 特征标记:提示框显示的内容,可以显示系列名、数据名和数据值,也可以只显 示其中的某一个或两个。

### 坐标轴

在坐标轴中,设置图表的x轴和y轴,如是否显示x轴y轴、字体、字体颜色、是否显示 刻度等。

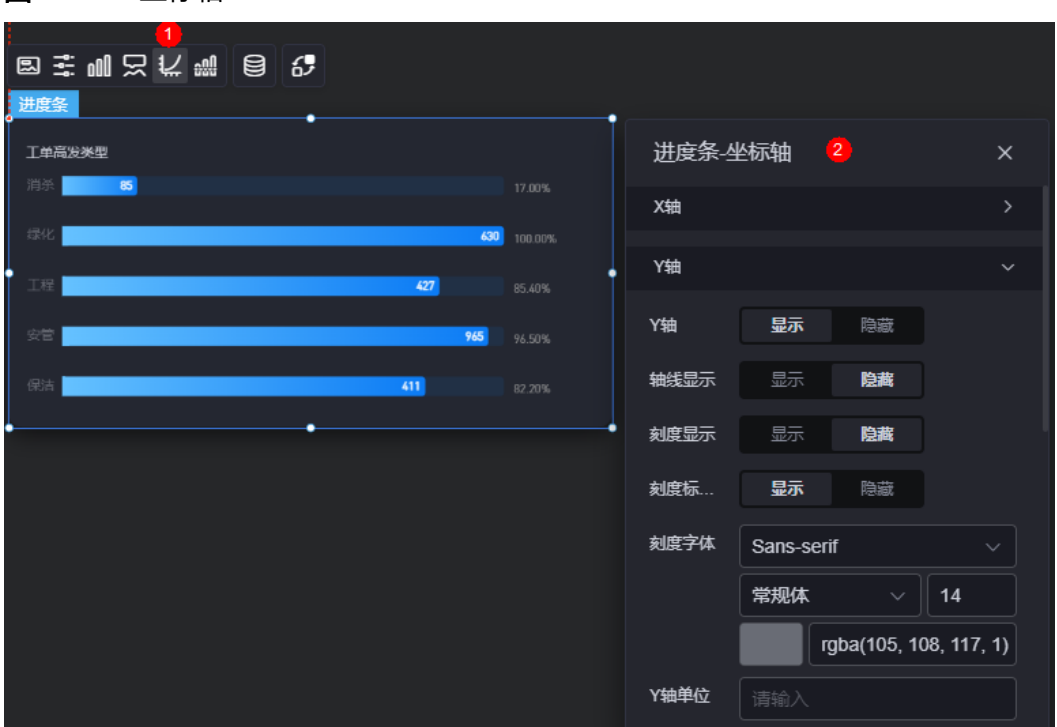

图 **11-162** 坐标轴

- x轴
	- X轴:是否显示X轴。
	- 轴线显示:是否显示轴线。打开后需要设置轴线颜色。
	- 刻度显示:是否显示刻度。
	- 刻度标签显示:是否显示刻度标签。打开后需要设置刻度标签字体颜色、大 小、粗细。
	- 反转: 是否对轴数据进行反转。
	- 网格线(需设置对应轴显示):是否显示轴网格线、轴网格线的类型和颜色设 置。
- y轴
	- Y轴:是否显示Y轴。
	- 轴线显示:是否显示轴线,打开后可设置轴线颜色。
	- 刻度显示:是否显示刻度。
	- 刻度标签显示:是否显示刻度标签。打开后可设置刻度标签字体颜色、大 小、粗细。
	- Y轴单位: 设置Y轴的单位。
- 反转:是否对轴数据进行反转。
- 柱形阴影:是否显示柱形阴影,打开后可设置阴影颜色、显示数据/占比、水 平/垂直偏移量等。
- 网格线(需设置对应轴显示):是否显示轴网格线、轴网格线的类型和颜色设 置。

## 参考线

参考线是指为图表组件添加可视化的参考标准,为图表中数据提供具体的参考依据。

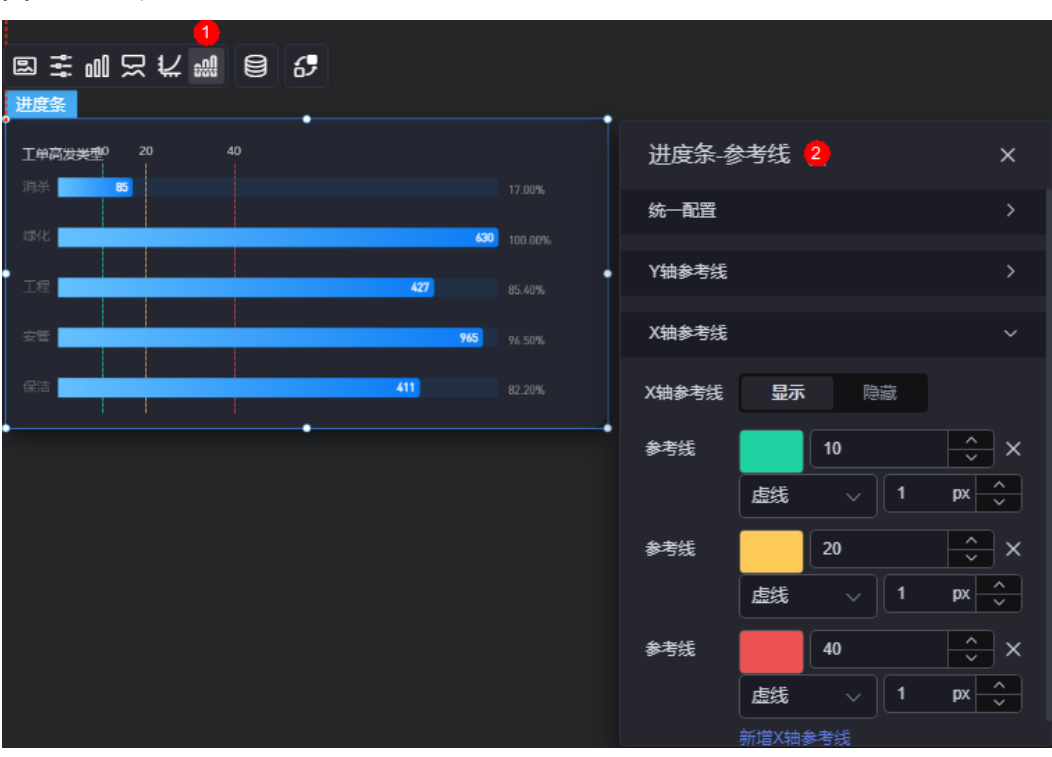

图 **11-163** 参考线

- 统一配置:设置参考线两端的样式,如圆形、矩形和三角形等。
- Y轴参考线
	- Y轴参考线:是否显示Y轴参考线。
	- 参考线:设置已有参考线的颜色和线型,单击"新增Y轴参考线",可新增参 考线。单击对应参考线后的 × , 可删除参考线。
- X轴参考线
	- X轴参考线:是否显示X轴参考线。
	- 参考线:设置已有参考线的颜色和线型,单击"新增X轴参考线",可新增参 考线。单击对应参考线后的 × , 可删除参考线。

### 数据

在数据中,设置进度条组件的数据来源,更多介绍请参见<mark>数据接入</mark>。

# <span id="page-281-0"></span>交互

在交互中,配置进度条组件与其他组件或页面之间的交互能力。交互设置更多介绍, 请参[见交互设置](#page-618-0)。

# **11.2.20** 图标进度条

图标进度条是柱状图的一种,通过图标和进度条可实现百分比展示能力,同时支持自 定义图标。

在大屏设计页面,从"全部组件 > 图表"中,拖拽"图标进度条"组件至画布空白区 域,如<mark>图11-164</mark>。

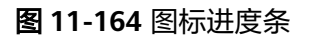

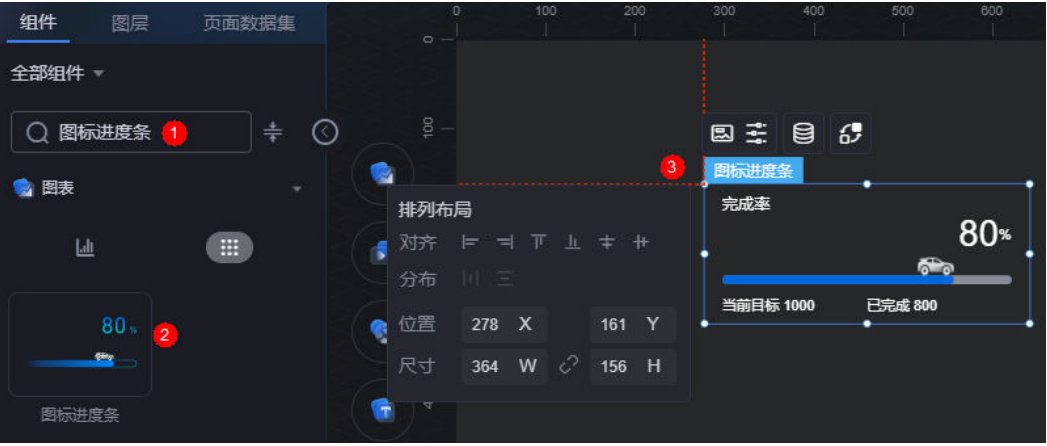

### 图 **11-165** 边距样式说明

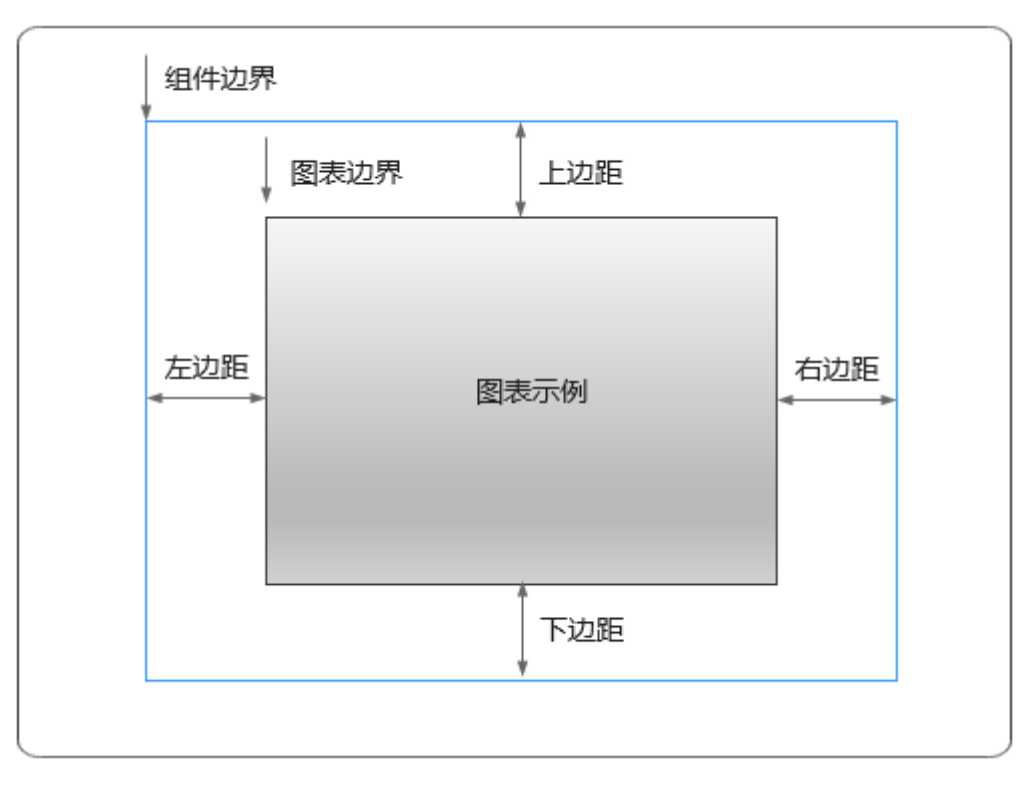

# 卡片

卡片是指包裹图表组件的外层架构,可以理解为组件由卡片中基础元素(卡片标题、 图表、卡片管景、卡片边框)和图表元素构成。

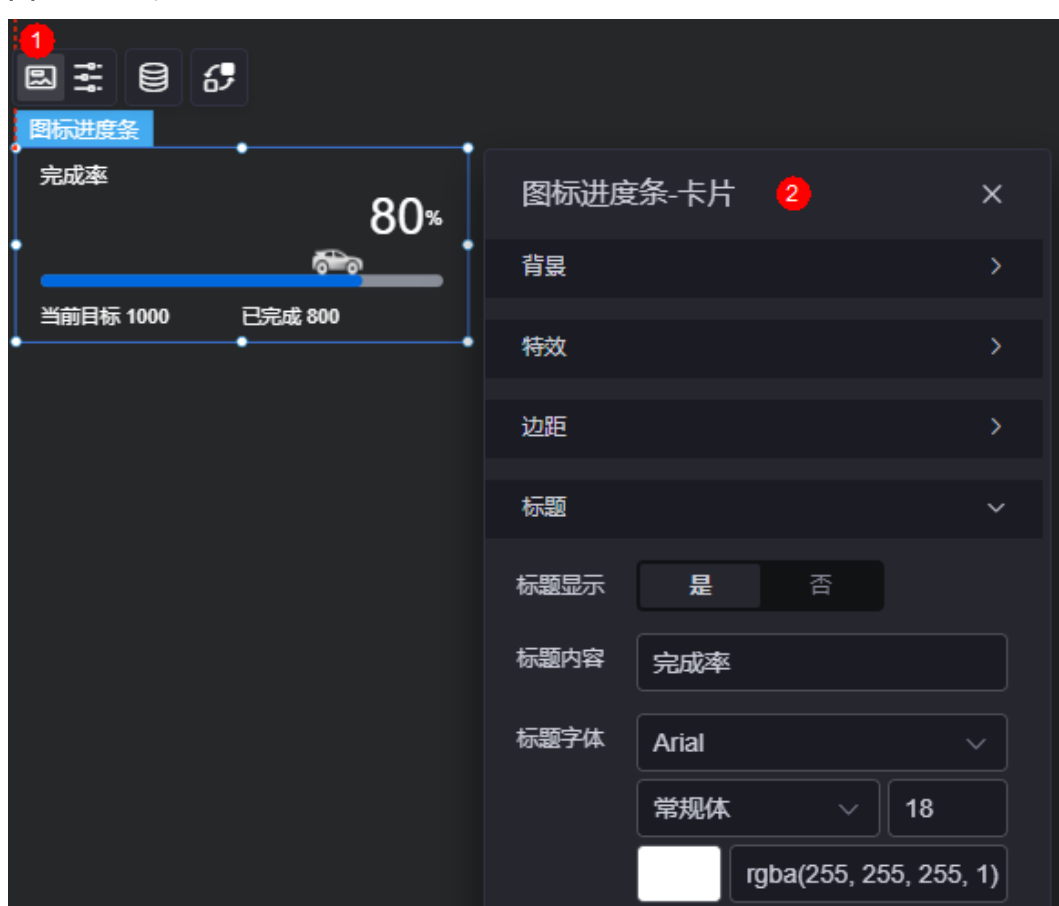

#### 图 **11-166** 卡片

- 背景
	- 背景颜色:组件卡片的背景颜色。
	- 边框:组件卡片边框设置,支持无边框、全边框和角边框三种样式。设置为 全边框和角边框时,支持设置组件外圈边框的线型、圆角等。
	- 样式:选择图片时,图片显示的样式,支持普通、居中、拉伸和平铺四种样 式。
	- 选择图片:使用本地的图片作为组件背景,支持新增目录和子目录,便于对 图片进行分类管理。推荐使用JPG、JPEG、PNG或GIF格式的图片,且每张图 片不能超过50MB。
- 特效:组件是否高亮显示,支持默认展示和跳转到页面时展示。
- 边距:组件件图表距离整个组件四边(上、下、左、右)的距离(参[见图](#page-281-0) **[11-165](#page-281-0)**),默认为0,即铺满整个组件。
	- 上边距:图表到组件边框顶部的距离。
	- 右边距:图表到组件边框右侧的距离。
	- 下边距:图表到组件边框底部的距离。
- 左边距:图表到组件边框左侧的距离。
- 标题
	- 标题显示:是否显示标题。
	- 标题内容:设置标题内容,如完成率。
	- 标题字体:设置标题的字体、大小和颜色等。

### 配置

在配置中,设置组件的基本配置和进度条配置。

#### 图 **11-167** 配置

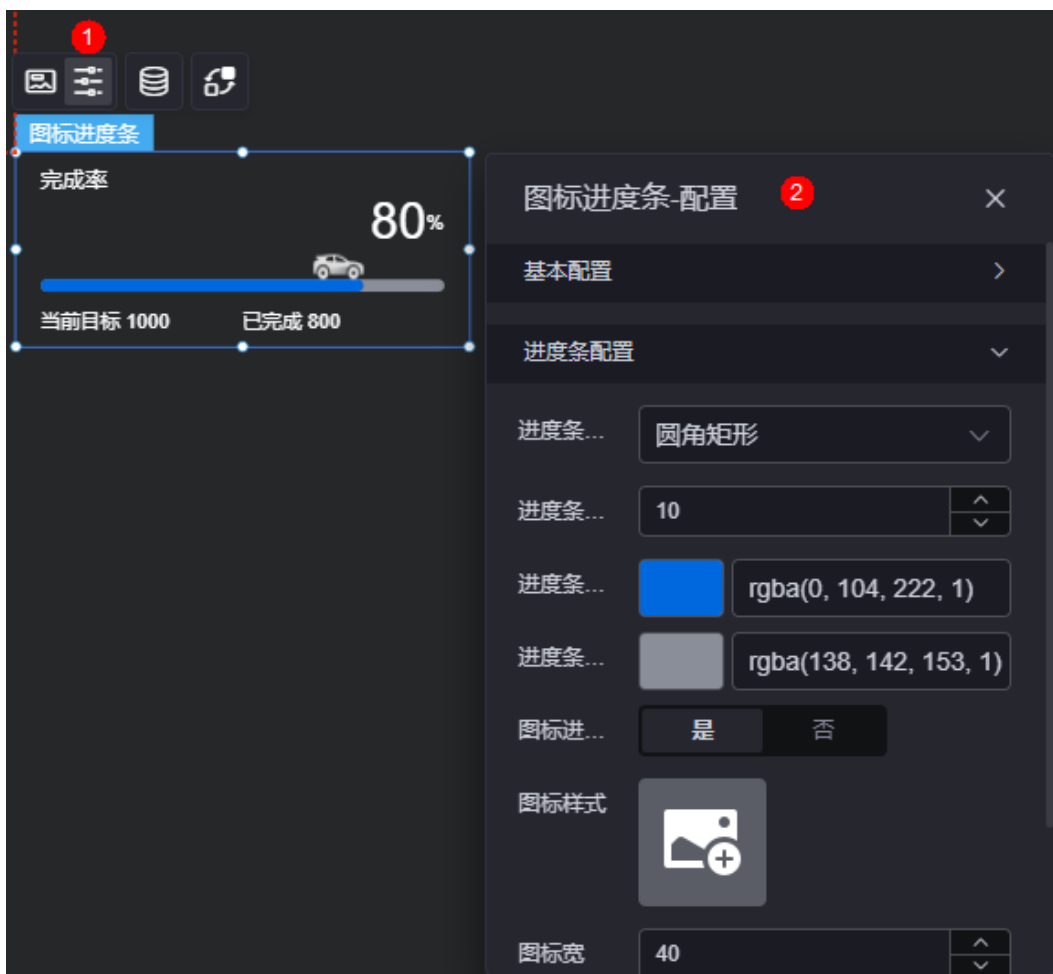

#### ● 基本配置

- 数字显示:是否显示数字。
- 数字位置:设置数字的显示位置,如左、居中或右。
- 数字字体:设置数字的字体、大小和颜色等。
- 前缀:输入数字的前缀。
- 字体大小:设置前缀的字体大小。
- 后缀:设置后缀,如"%"。
- 字体大小:设置后缀的字体大小。
- 目标数据显示:是否显示目标数据。
- 目标数据标题:设置目标数据的标题,如当前目标。
- 字体:设置目标数据标题的字体、大小和颜色等。
- 完成数据显示:是否显示完成数据。
- 完成数据标题:设置完成数据的标题,如已完成。
- 字体:设置完成数据标题的字体、大小和颜色等。
- 进度条配置
	- 进度条样式:设置进度条的样式,如圆角矩形、矩形。
	- 进度条宽度: 设置进度条的宽度。
	- 进度条颜色: 设置进度条当前进度的颜色。
	- 进度条背景色: 设置进度条的背景颜色。
	- 图标进度条:是否显示进度条图标。
		- 图标样式: 自定义图标样式。建议选择JPG、JPEG、PNG或GIF格式的图 片,且每张图片的大小不能超过50MB。
		- 图标宽:设置图标的宽度。
		- 图标高:设置图标的高度。
		- 图标位置:设置图标的显示位置,如进度条上方、进度条下方。

数据

在数据中,设置图标进度条组件的数据来源,更多介绍请参见<mark>数据接入</mark>。

交互

在交互中,配置图标进度条组件与其他组件或页面之间的交互能力。交互设置更多介 绍,请参见**交互设置**。

# **11.2.21** 热力图

热力图是柱状图的一种,通过对色块着色来显示数据的统计图表。

在大屏设计页面,从"全部组件 > 图表"中,拖拽"热力图"组件至画布空白区域, 如图**11-168**。

#### 图 **11-168** 热力图

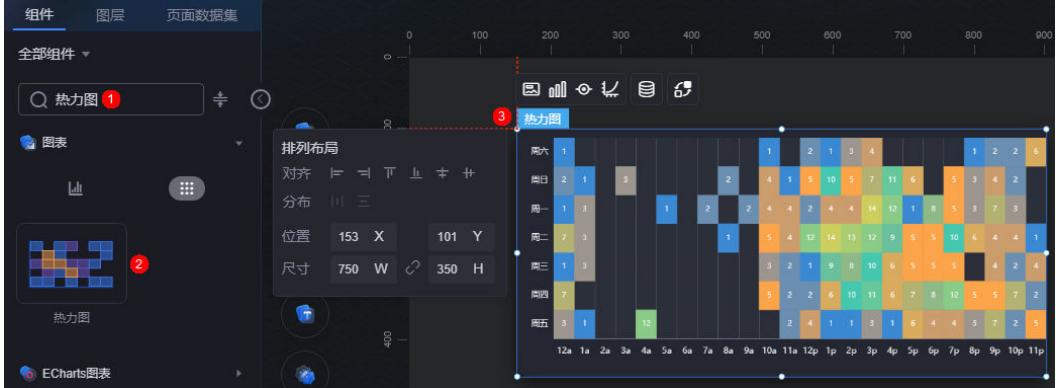

#### <span id="page-285-0"></span>图 **11-169** 边距样式说明

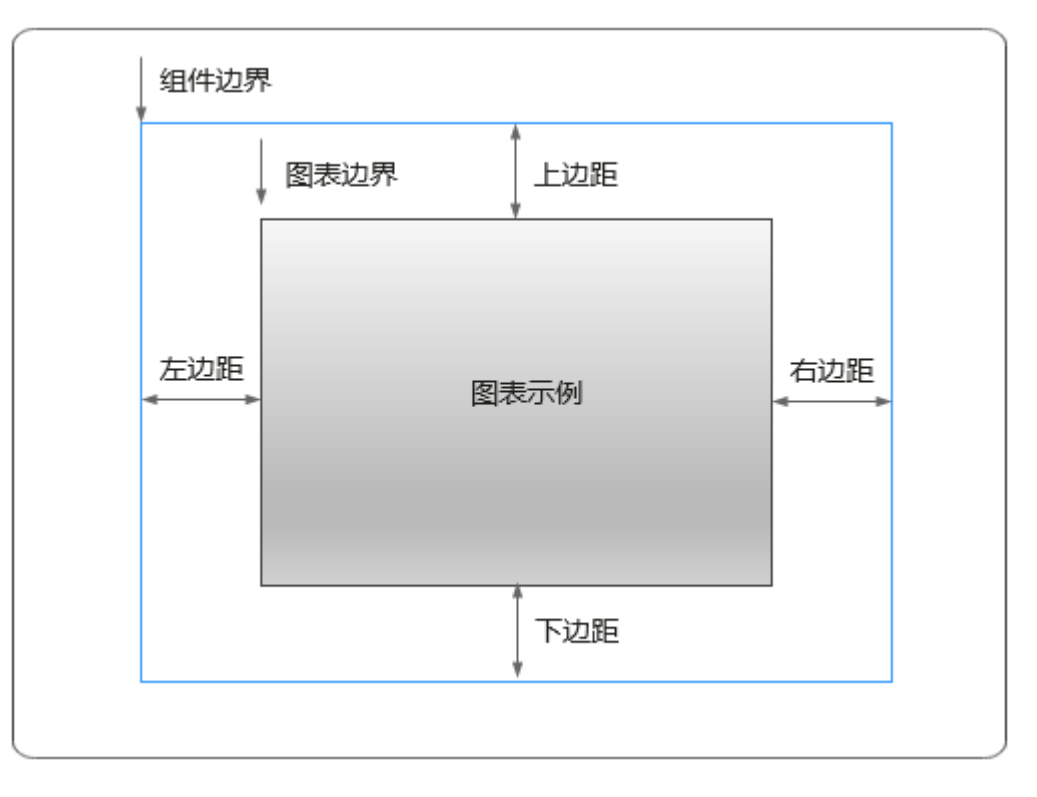

# 卡片

卡片是指包裹图表组件的外层架构,可以理解为组件由卡片中基础元素(卡片标题、 图表、卡片管框)和图表元素构成。

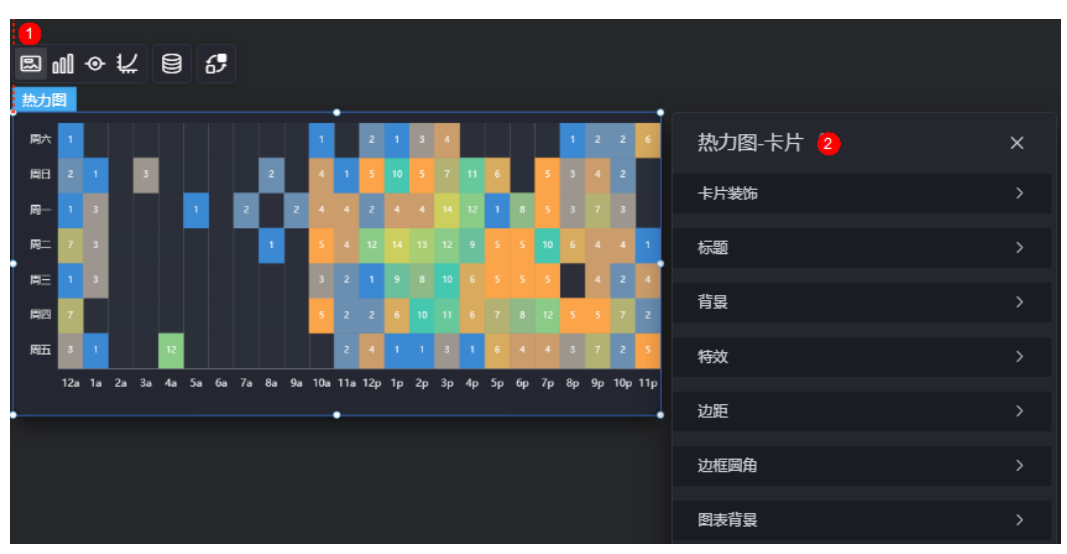

图 **11-170** 卡片

- 卡片装饰:卡片装饰设置,可根据自身的业务需求选择不同的卡片样式。单击 "清除样式",可清除已设置的装饰样式。
- 标题:
- 标题:是否显示组件标题。
- 内容:组件标题内容。
- 字体:设置标题内容的字体、大小和颜色等。
- 对齐:标题相对于组件的对齐方式。
- 标题背景色:设置标题的背景颜色。
- 背景
	- 背景颜色:组件卡片背景颜色。
	- 边框:组件卡片边框设置,支持无边框、全边框和角边框三种样式。设置为 全边框和角边框时,支持设置组件外圈边框的线型、圆角等。
	- 样式:选择图片时,图片显示的样式,支持普通、居中、拉伸和平铺四种样 式。
	- 选择图片:使用本地的图片作为组件背景,支持新增目录和子目录,便于对 图片进行分类管理。推荐使用JPG、JPEG、PNG或GIF格式的图片,且每张图 片不能超过50MB。
- 特效:组件是否高亮显示,支持默认展示和跳转到页面时展示。
- 边距:组件件图表距离整个组件四边(上、下、左、右)的距离(参[见图](#page-285-0) **[11-169](#page-285-0)**),默认为0,即铺满整个组件。
	- 上边距:图表到组件边框顶部的距离。
	- 右边距:图表到组件边框右侧的距离。
	- 下边距:图表到组件边框底侧的距离。
	- 左边距:图表到组件边框左侧的距离。
- 边框圆角:边框的圆角,四个角弧度取值范围为0~500,单位px。
- 图表背景:设置图表的背景颜色。

图形是指组件中,实现数据可视化的具体图形表达元素,例如饼图的扇区、柱状图的 柱子、折线图的线条、拐点等。

图 **11-171** 图形

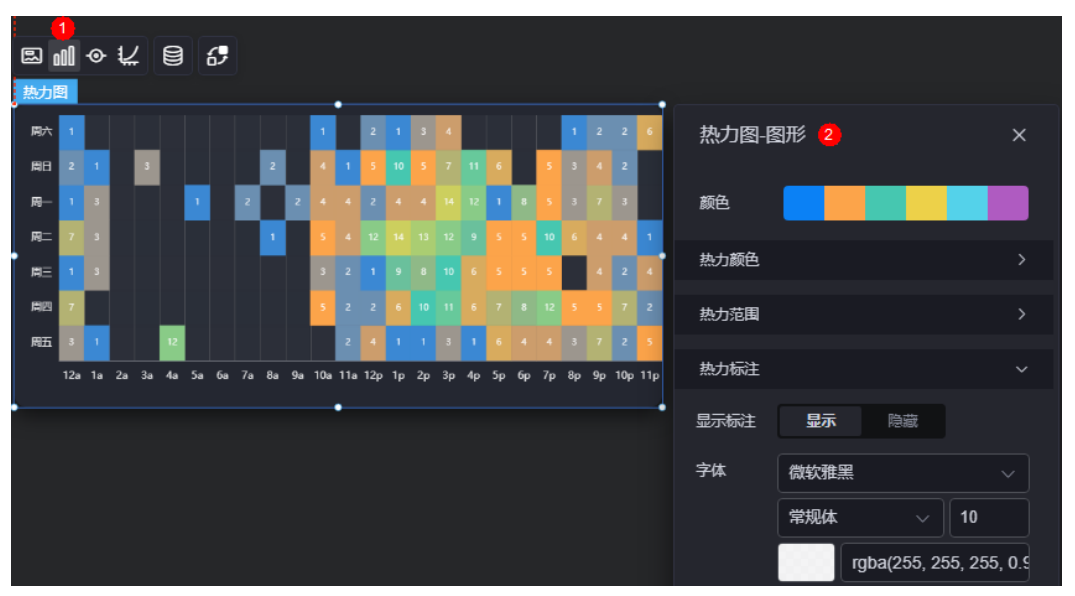

- 颜色:设置图表中,图形的颜色。
- 热力颜色 在颜色设置中,可以更改热力颜色,也可以单击"新增颜色设置",添加色块颜 色。
- 热力范围 着色显示的数据范围,需要设置最大值和最小值。
- 热力标注 设置是否显示标注,设置显示时,需要设置字体、字体颜色和字体大小。

图例

图例是指在多维度可视化图形表达中,用以区分不同维度可视化图形的提示标识。

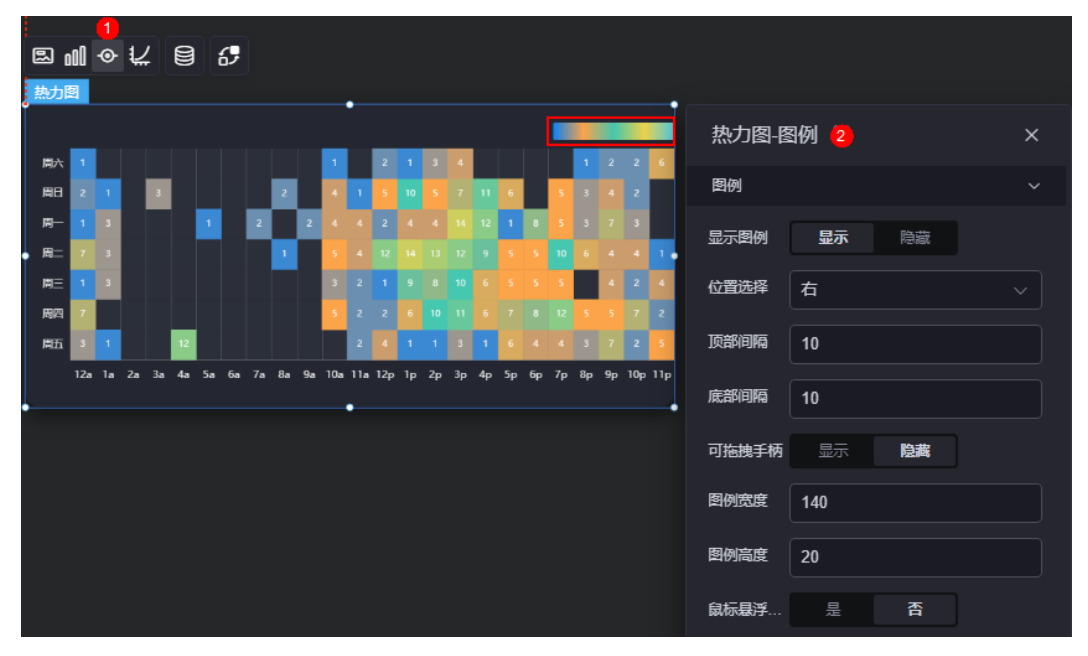

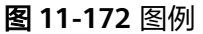

- 显示图例: 是否展示图例。
- 位置选择:图例的位置。
- 顶部间隔:图例到组件顶部的间隔。
- 底部间隔:图例到组件底部的间隔。
- 可拖拽手柄: 图例上是否展示可拖拽手柄。
- 图例宽度:设置图例的宽度。
- 图例高度:设置图例的高度。
- 鼠标悬浮联动:是否有鼠标悬浮联动效果。

### 坐标轴

在坐标轴中,设置图表的x轴和y轴,如是否显示x轴y轴、字体、字体颜色、是否显示 刻度等。
#### 图 **11-173** 坐标轴

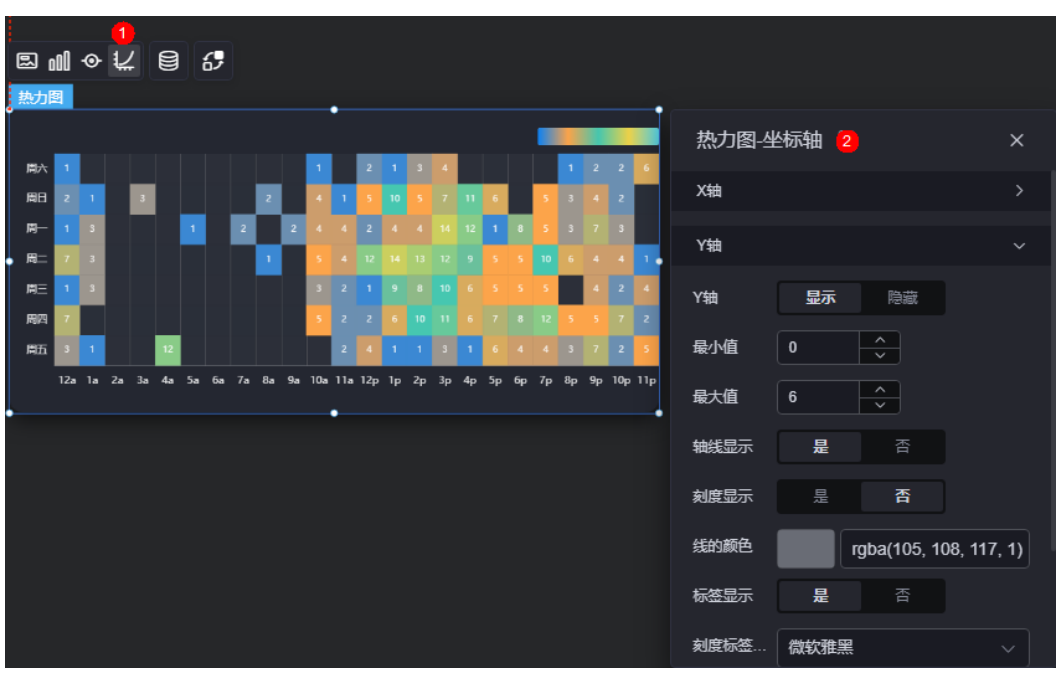

- x轴
	- X轴:是否显示X轴。
	- 坐标轴分割段数:设置坐标轴的分割段数,需要注意的是这个分割段数只是 个预估值,实际显示的段数会在这个基础上根据分割后坐标轴刻度显示的易 读程度作调整。
	- 最小值:设置坐标轴的最小值。
	- 最大值:设置坐标轴的最大值。
	- 刻度标签旋转的角度:控制刻度标签的旋转,在文字过长时可以避免重叠。
	- 轴线显示:控制是否显示轴线。
	- 刻度显示:控制是否显示刻度。
	- 线的颜色: 轴线的颜色。
	- 标签显示: 是否显示刻度标签。打开后需要设置刻度标签字体、字体颜色、 大小、粗细。
	- 刻度标签字体:刻度标签的字体、字体颜色、字体大小设置。
	- 网格线是否显示:是否显示轴网格线、轴网格线的类型和颜色设置。
- y轴
	- Y轴:是否显示Y轴。
	- 最小值:设置坐标轴的最小值。
	- 最大值:设置坐标轴的最大值。
	- 轴线显示:控制是否显示轴线。
	- 刻度显示:控制是否显示刻度。
	- 线的颜色:轴线的颜色。
	- 标签显示: 是否显示刻度标签。打开后需要设置刻度标签字体、字体颜色、 大小、粗细。
- 刻度标签字体:刻度标签的字体、字体颜色、字体大小设置。
- 网格线是否显示:是否显示轴网格线、轴网格线的类型和颜色设置。

## 数据

在数据中,设置热力图组件的数据来源,更多介绍请参见<mark>数据接入</mark>。

## 交互

在交互中,配置热力图与其他组件或页面之间的交互能力。交互设置更多介绍,请参 [见交互设置](#page-618-0)。

# **11.2.22** 基本漏斗图

基本漏斗图是柱状图的一种,使用漏斗图或梯形图来形象的展示数据排序变化。

在大屏设计页面,从"全部组件 > 图表"中,拖拽"基本漏斗图"组件至画布空白区 域,如<mark>图</mark>11-174。

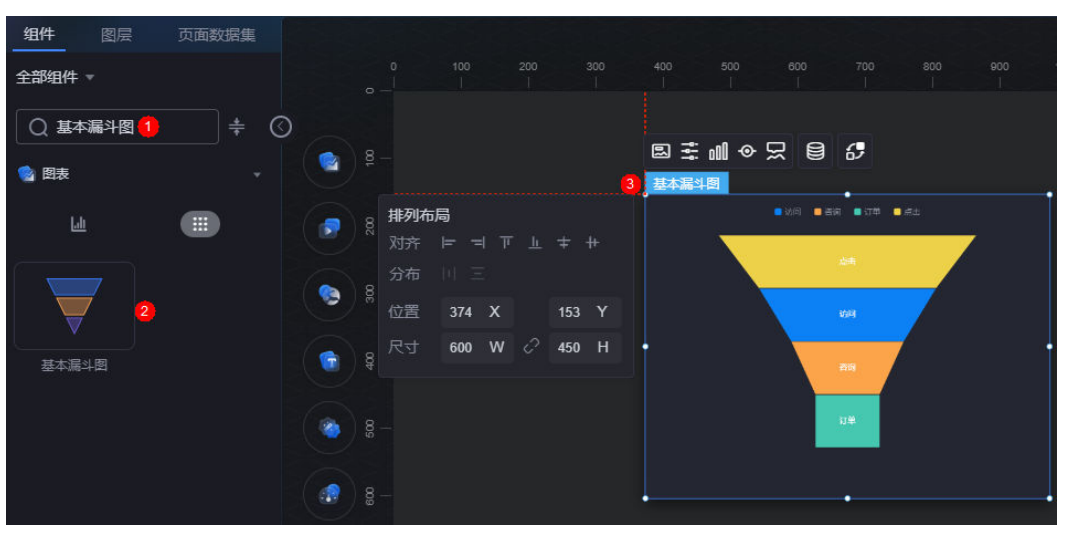

### 图 **11-174** 基本漏斗图

### <span id="page-290-0"></span>图 **11-175** 边距样式说明

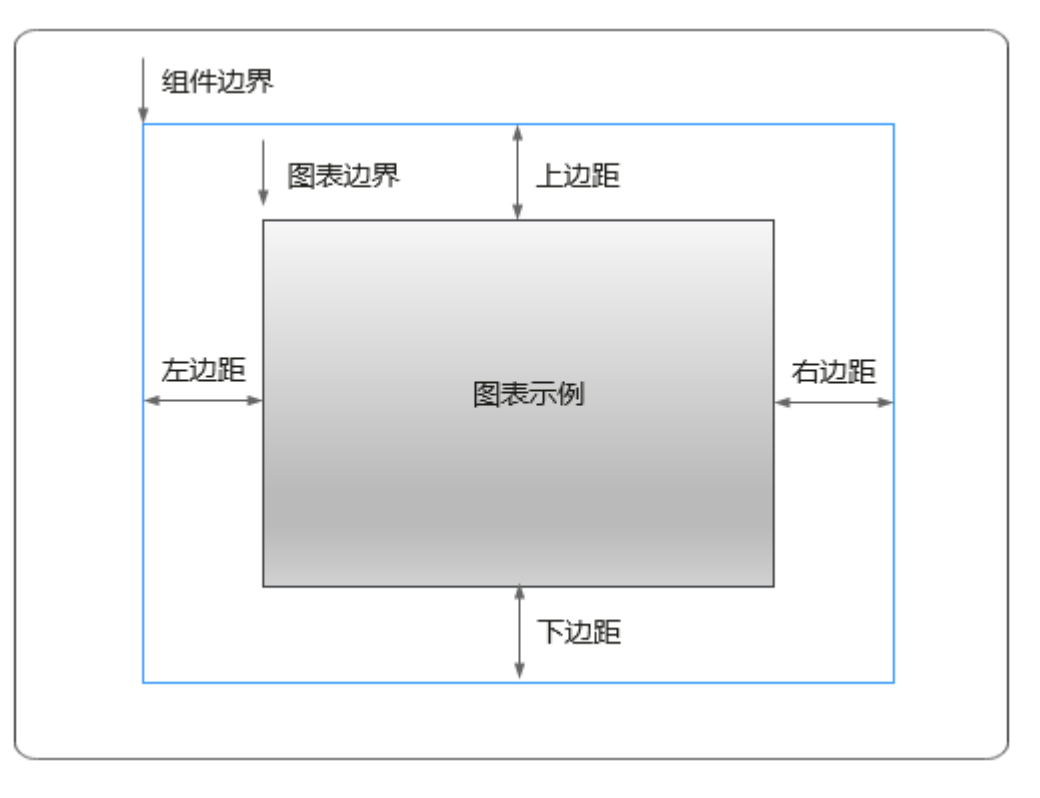

# 卡片

卡片是指包裹图表组件的外层架构,可以理解为组件由卡片中基础元素(卡片标题、 图表、卡片背景、卡片边框)和图表元素构成。

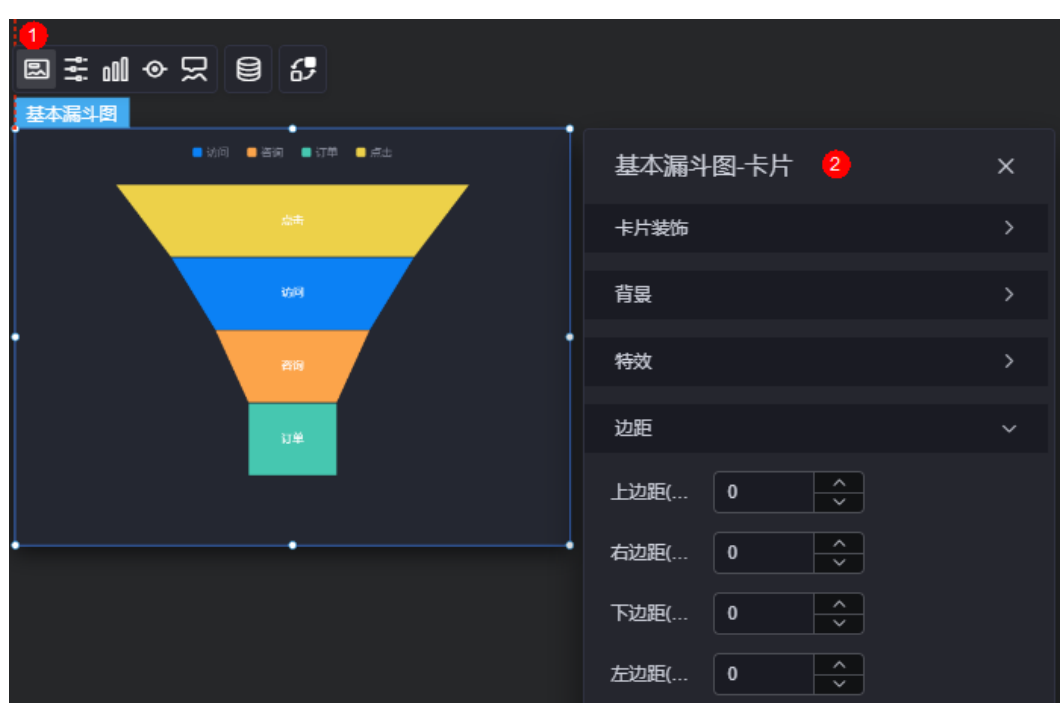

图 **11-176** 卡片

- 卡片装饰:卡片装饰设置,可根据自身的业务需求选择不同的卡片样式。单击 "清除样式",可清除已设置的装饰样式。
- 背景
	- 背景色:设置组件卡片的背景颜色。
	- 边框:组件卡片的边框设置,支持无边框、全边框和角边框三种样式。设置 为全边框和角边框时,支持设置组件外圈边框的线型、圆角等。
	- 样式:选择图片时,图片显示的样式,支持普通、居中、拉伸和平铺四种样 式。
	- 选择图片:使用本地的图片作为组件背景,支持新增目录和子目录,便于对 图片进行分类管理。推荐使用JPG、JPEG、PNG或GIF格式的图片,且每张图 片不能超过50MB。
- 特效:组件件高高亮显示,支持默认展示和跳转到页面时展示。
- 边距:组件中图表距离整个组件四边(上、下、左、右,如图**[11-175](#page-290-0)**)的距离, 默认为0,即铺满整个组件。
	- 上边距:图表到组件边框顶部的距离。
	- 右边距:图表到组件边框右侧的距离。
	- 下边距:图表到组件边框底部的距离。
	- 左边距:图表到组件边框左侧的距离。

# 配置

在配置中,设置组件是否显示标题、图例等。

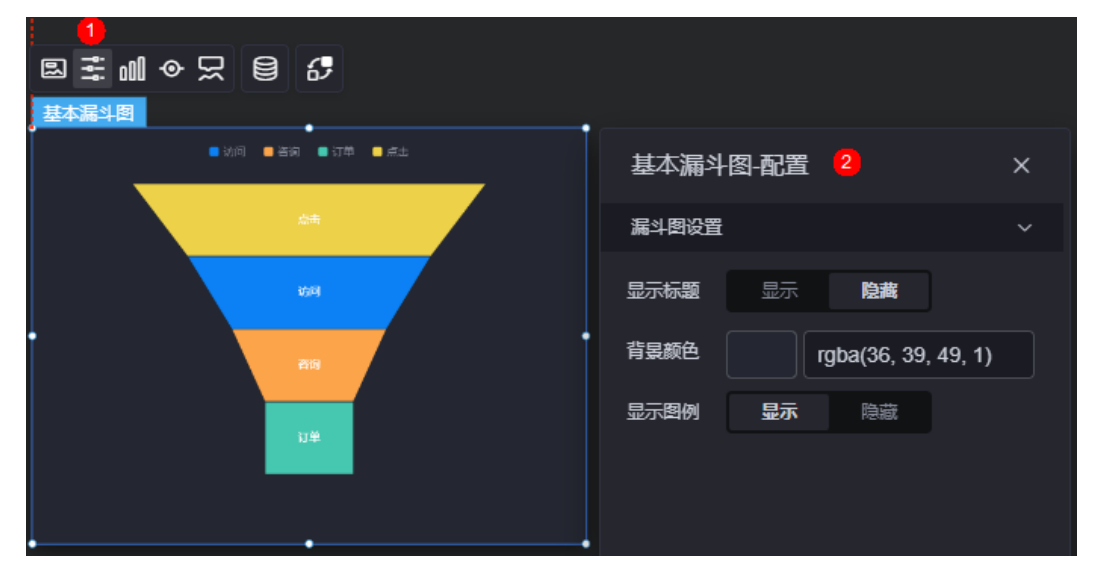

#### 图 **11-177** 配置

- 显示标题:是否显示组件标题。打开该开关后,可设置标题颜色、标题内容、标 题位置。
- 背景颜色:设置组件的背景颜色。
- 显示图例: 是否显示图例。打开该开关后,可设置图例位置。

# 图形

图形是指组件中,实现数据可视化的具体图形表达元素,例如饼图的扇区、柱状图的 柱子、折线图的线条、拐点等。

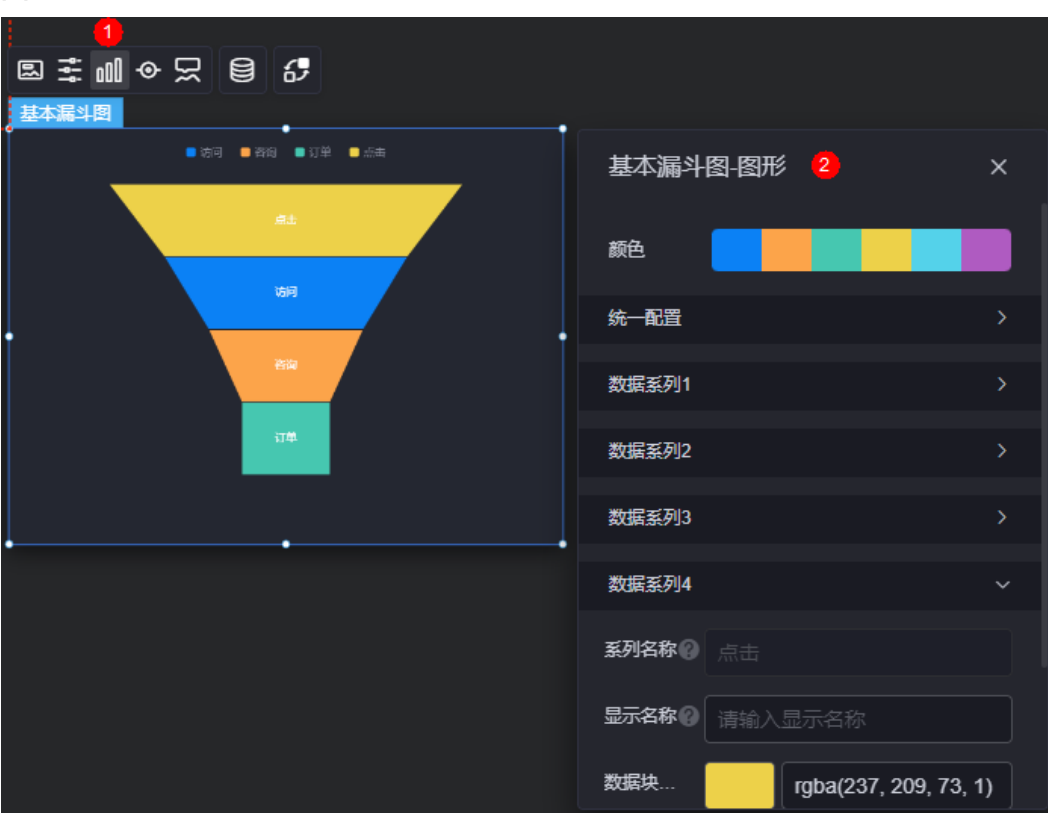

### 图 **11-178** 图形

- 颜色:设置图表中,图形的颜色。
- 统一配置
	- 数据块高度:设置漏斗图的高度比。
	- 标签字体:设置数据块中标签的字体、颜色、大小。
- 数据系列
	- 系列名称:原始数据中默认的系列名称,可通过设置"显示名称",进行修 改。
	- 显示名称:自定义图表中系列的显示名称。
	- 数据块颜色:数据块的颜色。
	- 标签字体: 设置标签的字体、文字大小、文字颜色等。

## 图例

图例是指在多维度可视化图形表达中,用以区分不同维度可视化图形的提示标识。

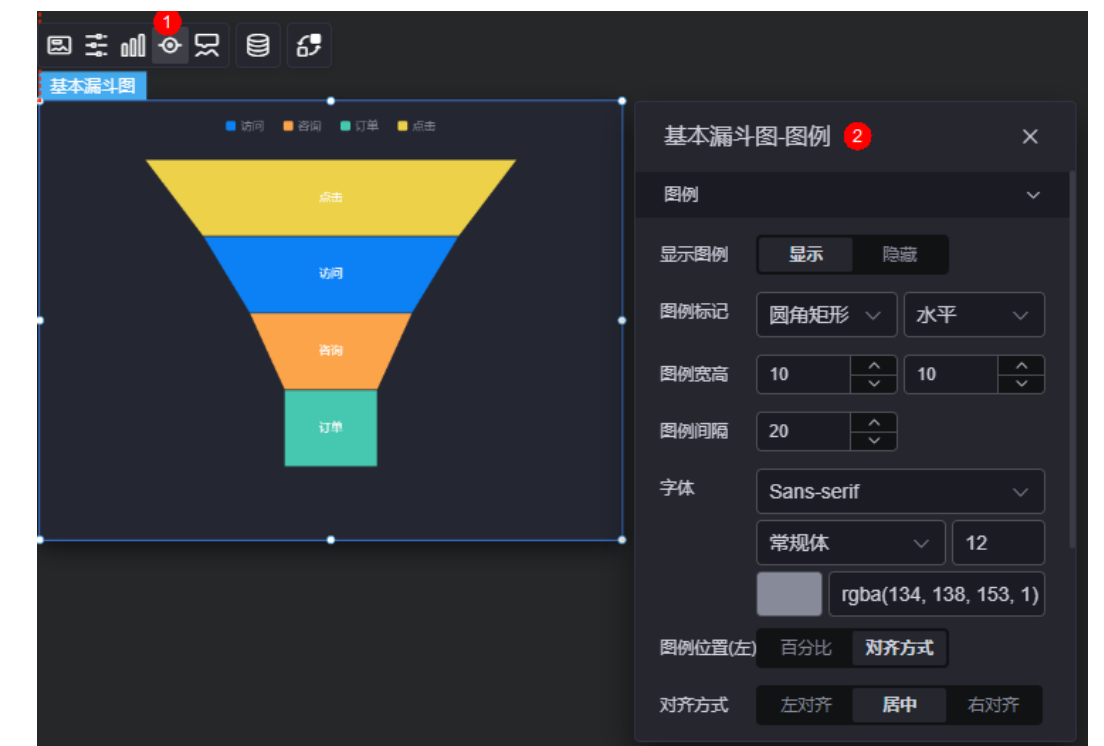

图 **11-179** 图例

- 显示图例: 是否展示图例。图例文字内容来源于数据模型下"label"的值。
- 图例标记:设置图例小图标形状。
- 图例宽高:设置图例的宽度和高度。
- 图例间隔:设置图例之间的间隔。
- 字体:设置图例的字体、颜色和大小等。
- 图例位置:图例的位置。
- 对齐方式:设置图例的对齐方式,如左对齐、居中或右对齐。
- 上间距:图例到漏斗图组件顶部距离占组件高度。
- 图例类型:存在很多图例,导致图表中无法全部显示,此时可设置图例类型,即 通过滚动翻页还是普通换行来查看图例。
- 翻页按钮:翻页按钮的颜色。
- 翻页按钮不激活:翻页按钮不激活时的颜色。
- 自定义图例显示:是否开启自定义图例显示设置。开启后,可调整图例名称显示 字符长度。默认关闭,即显示图例所有字符。

提示

提示(悬浮提示)主要用于展示可视化图表组件,在具体维度节点的具体指标展示。

#### 图 **11-180** 提示

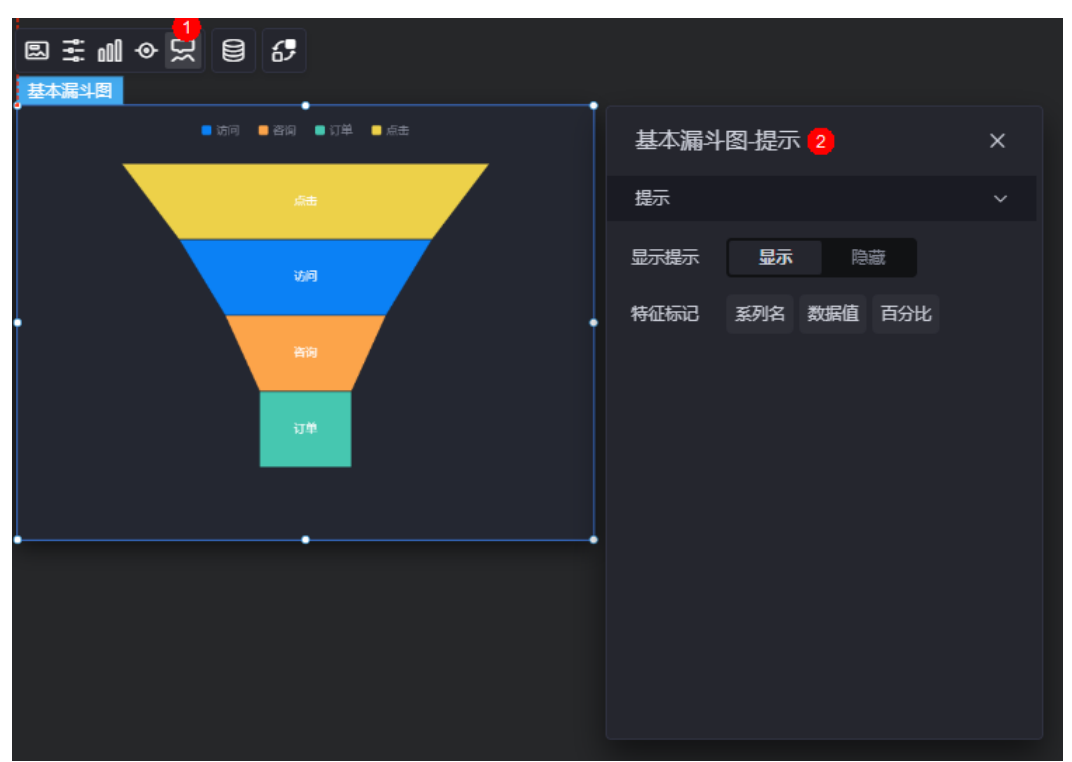

图 **11-181** 设置提示效果

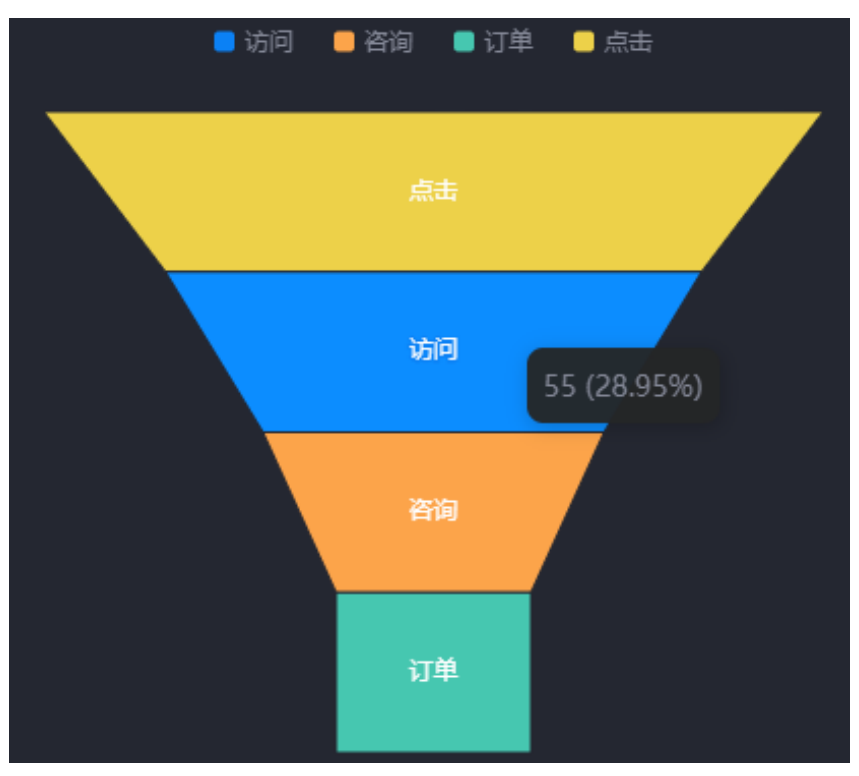

● 显示提示:开启后,在预览图表时,鼠标放在对应的序列上会显示提示信息,如 图**11-181**。

特征标记:提示框内容格式,如系列名、数据值、百分比。

# 数据

在数据中,设置基本漏斗图组件的数据来源,更多介绍请参见<mark>数据接入</mark>。

# 交互

在交互中,配置基本漏斗图组件与其他组件或页面之间的交互能力。更多交互介绍, 请参[见交互设置](#page-618-0)。

# **11.2.23** 双向柱图

双向柱图是柱状图的一种,通过柱形图双向呈现数据的变化。

在大屏设计页面,从"全部组件 > 图表"中,拖拽"双向柱图"组件至画布空白区 域,如<mark>图</mark>11-182。

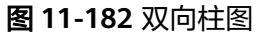

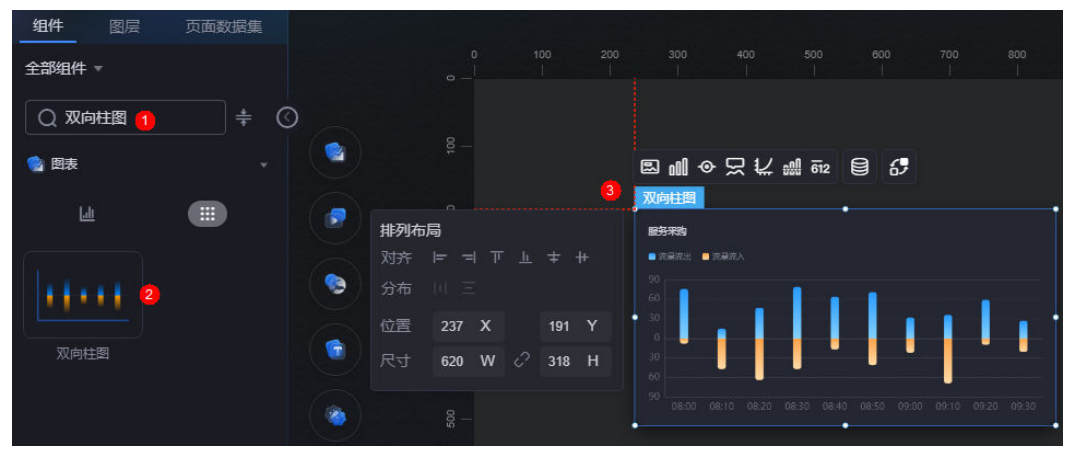

### <span id="page-296-0"></span>图 **11-183** 边距样式说明

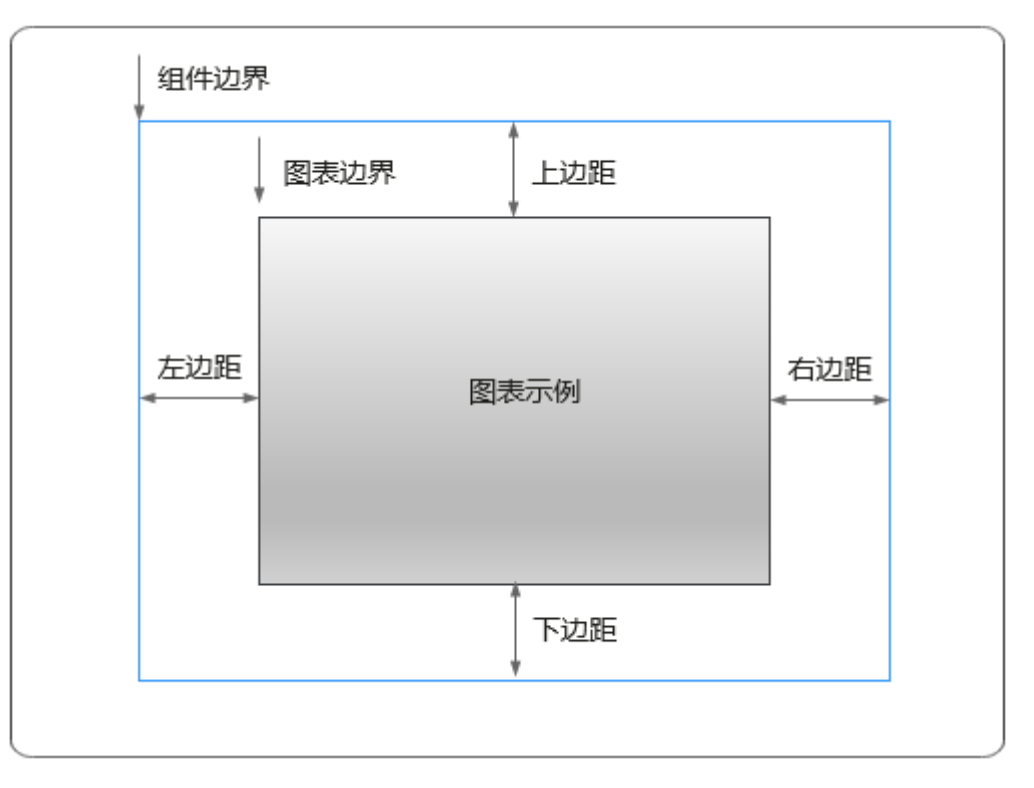

# 卡片

卡片是指包裹图表组件的外层架构,可以理解为组件由卡片中基础元素(卡片标题、 图表、卡片管展、卡片边框)和图表元素构成。

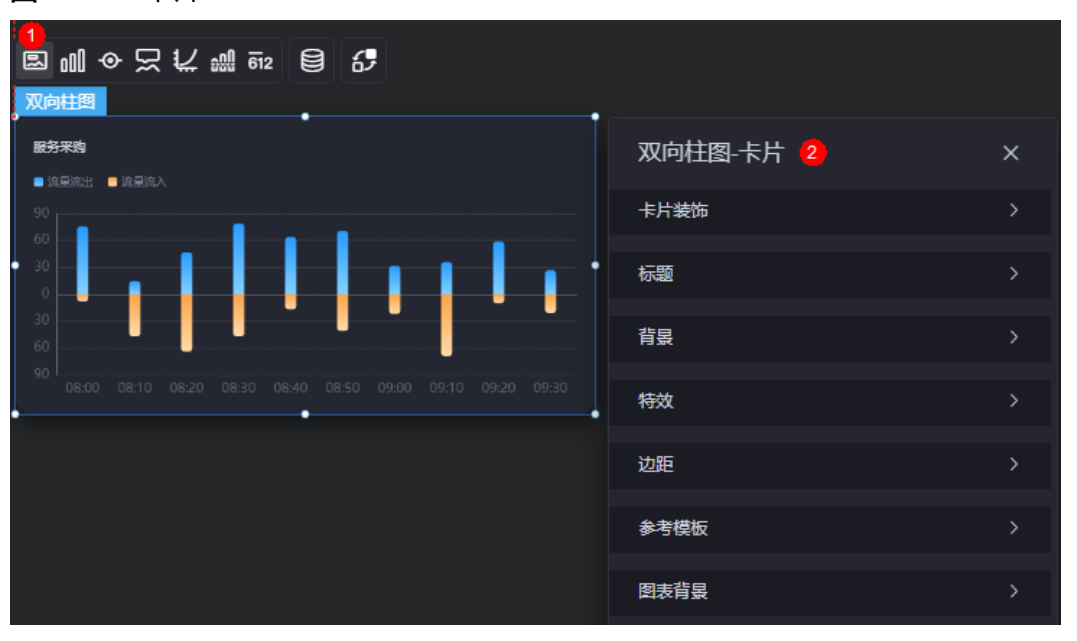

## 图 **11-184** 卡片

卡片装饰:卡片装饰设置,可根据自身的业务需求选择不同的卡片样式。单击 "清除样式",可清除已设置的装饰样式。

- 标题:
	- 标题:是否显示该组件标题。
	- 内容:组件标题内容。
	- 字体:文字的字体、大小、颜色设置。
	- 对齐:标题相对于组件的对齐方式。
	- 标题背景色: 设置标题的背景颜色。
	- 内边距:标题与组件框上下左右四个边界之间的距离,单位默认px。

## 图 **11-185** 内边距

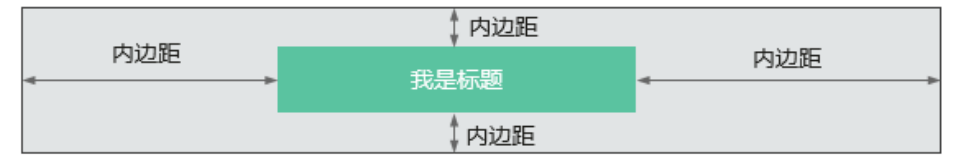

– 标题偏移:组件标题与双向柱图之间的偏移量。

## 图 **11-186** 标题偏移

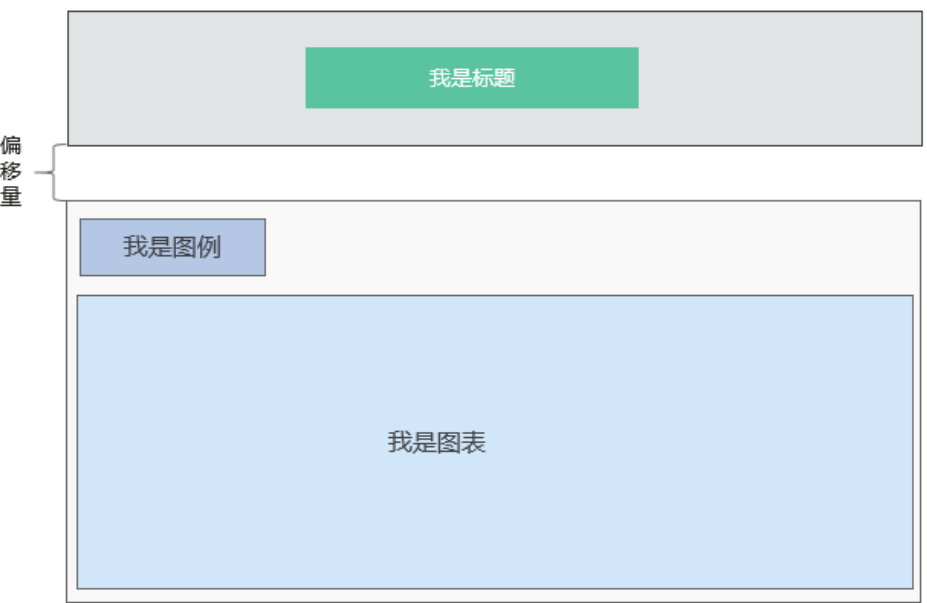

- 背景
	- 背景色:设置组件卡片的背景颜色。
	- 边框:组件卡片边框设置,支持无边框、全边框和角边框三种样式。设置为 全边框和角边框时,支持设置组件外圈边框的线型、圆角等。
	- 样式:选择图片时,图片显示的样式,支持普通、居中、拉伸和平铺四种样 式。
	- 选择图片:使用本地的图片作为组件背景,支持新增目录和子目录,便于对 图片进行分类管理。推荐使用JPG、JPEG、PNG或GIF格式的图片,且每张图 片不能超过50MB。
- 特效:组件是否高亮显示,支持默认展示和跳转到页面时展示。
- 边距: 组件中图表距离整个组件四边 ( 上、下、左、右 ) 的距离 ( 参见<mark>图</mark> **[11-183](#page-296-0)**),默认为0,即铺满整个组件。
- 上边距:图表到组件边框顶部的距离。
- 右边距:图表到组件边框右侧的距离。
- 下边距:图表到组件边框底部的距离。
- 左边距:图表到组件边框左侧的距离。
- 参考模板:系统预置的双向柱图模板。
- 图表背景:图表的背景颜色。
	- 颜色设置:设置图表背景颜色。
	- 圆角:图表背景是否为圆角。
	- 圆角半径: 四边圆角时的圆角半径 (取值为"0"时为直角, "100"为圆 角)。
	- 位置: 圆角位置。
	- 内边距:图表与图表背景之间的距离。

## 图形

图形是指组件中,实现数据可视化的具体图形表达元素,例如饼图的扇区、柱状图的 柱子、折线图的线条、拐点等。

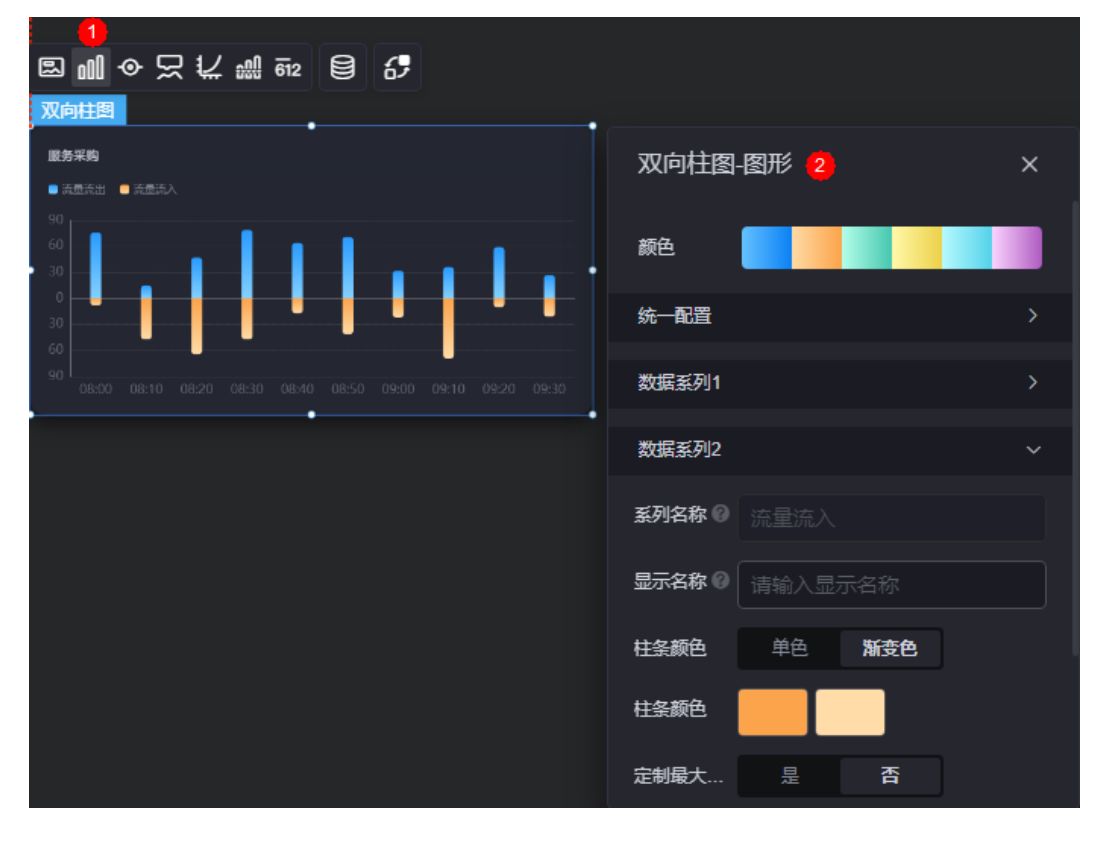

#### 图 **11-187** 图形

- 颜色:设置图表中,图形的颜色。
- 统一配置
	- 水平堆叠:是否堆叠显示(多数据系列效果)。
	- 横向柱条:是否横向柱条效果显示。
- 柱条圆角: 设置柱条的圆角。
- 柱条宽度:柱状条相对于X轴单位间隔的宽度。
- 数据标签: 是否显示数据标签, 即柱状条旁是否显示数值。开启后, 支持设 置数值显示位置和数值颜色。
- 数据标签最大值/最小值:是否显示柱状条数值的最大值或者最小值。
- 数据系列
	- 系列名称: 原始数据中默认的系列名称, 可通过设置"显示名称", 进行修 改。
	- 显示名称:自定义图表中系列的显示名称。
	- 柱条颜色:设置柱条颜色,如单色或渐变色,支持自定义柱状条的颜色。
	- 定制最大柱条:支持对最大的柱条自定义设置,包括颜色等。
	- 柱条圆角:柱状条边框圆角设置,取值为"0"时为直角, "100"为圆角。
	- 数据标签: 是否显示数据标签, 即柱状条旁是否显示数值。开启后, 支持设 置数值显示位置、数值颜色、前缀和后缀。
	- 数据标签最大值/最小值:是否显示柱状条数值的最大值或者最小值。

图例

图例是指在多维度可视化图形表达中,用以区分不同维度可视化图形的提示标识。

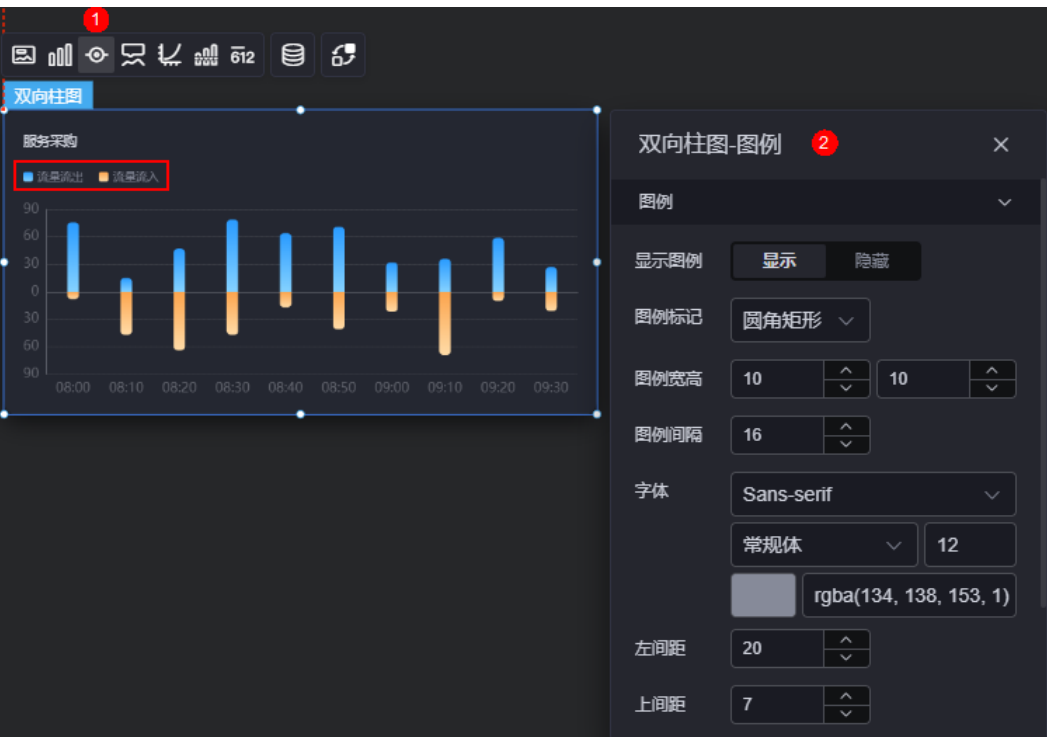

图 **11-188** 图例

- 显示图例: 是否展示图例。图例文字内容来源于数据模型下"s"的取值。
- 图例标记:设置图例小图标形状。
- 图例宽高:设置图例的宽度和高度。
- 图例间隔:设置图例之间的间隔。
- 字体:设置图例的字体、颜色和大小。
- 左间距:图例到柱图组件左侧距离占组件高度的百分比或图例位置的对齐方式设 置。
- 上间距: 图例到柱图组件顶部距离占组件高度。
- 翻页按钮:翻页按钮的颜色。
- 翻页按钮不激活:翻页按钮不激活时的颜色。
- 自定义图例显示:是否开启自定义图例显示设置。开启后,可调整图例名称显示 字符长度。默认关闭,即显示图例所有字符。

## 提示

提示(悬浮提示)主要用于展示可视化图表组件,在具体维度节点的具体指标展示。

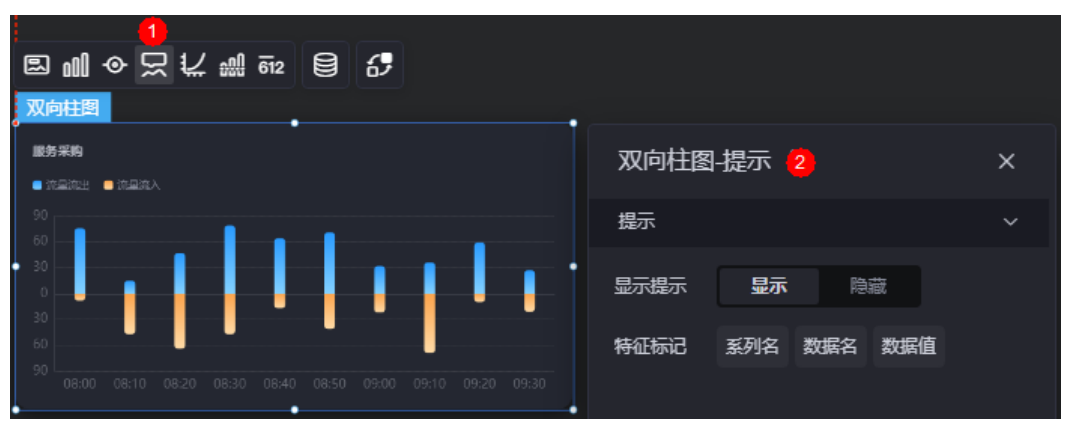

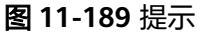

### 图 **11-190** 设置提示效果

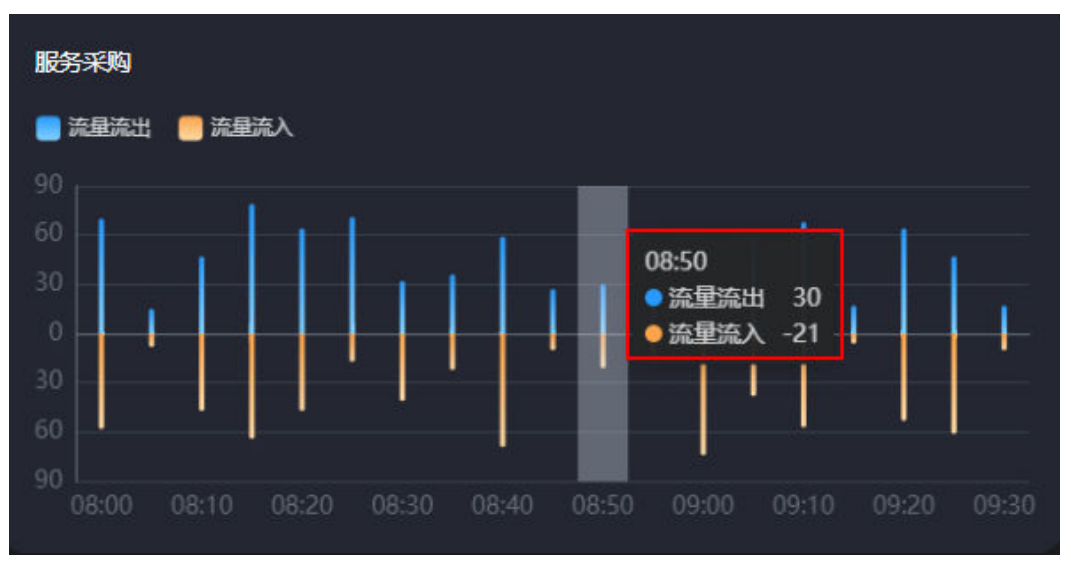

显示提示:开启后,在预览图表时,鼠标放在对应的序列上会显示提示信息,如 图**11-190**。

● 特征标记:提示框内容格式,如系列名、数据名和数据值。

## 坐标轴

在坐标轴中,设置图表的x轴和y轴,如是否显示x轴y轴、字体、字体颜色、是否显示 刻度等。

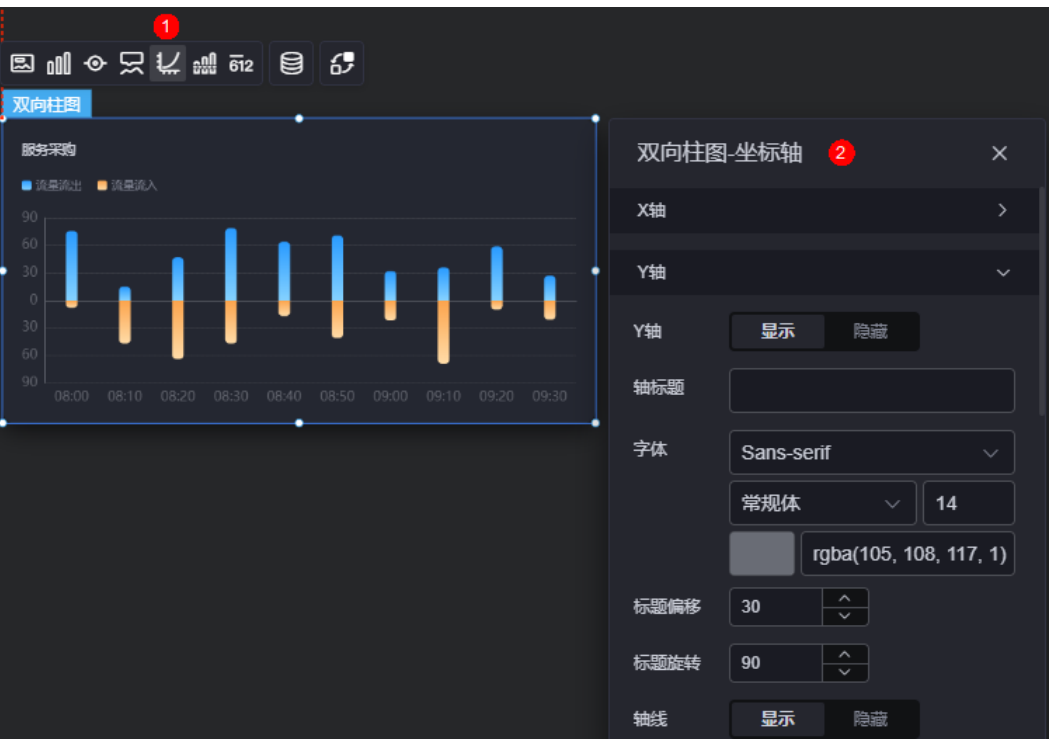

#### 图 **11-191** 坐标轴

- x轴
	- X轴:是否显示X轴。
	- 轴标题:X轴标题。
	- 字体:坐标轴字体、颜色、大小设置。
	- 标题偏移: 标题相对于轴线的偏移。
	- 标题旋转:标题旋转角度。
	- 轴线:是否显示轴线,支持设置轴线颜色。
	- 刻度:是否显示刻度。
	- 刻度标签:刻度标签样式,包括是否自动调节标签、显示所有标签。
	- 刻度标签字体:刻度标签的字体、字体颜色、字体大小设置。
	- 标签行为:标签字数过多时是否进行处理,包括标签字数过多换行、标签字 数过多省略和标签字数过多不做处理。
	- 单行字数: 设置标签单行显示的文字个数。"标签行为"设置为"标签字数 过多换行"或"标签字数过多省略"时,才需要配置。
	- 标签旋转: 标签旋转角度。
	- 网格线:是否显示网格线。
- 反转: 是否对轴数据讲行反转。
- y轴
	- Y轴:是否显示Y轴。
	- 轴标题:Y轴标题。
	- 字体:坐标轴字体、颜色、大小设置。
	- 标题偏移: 标题相对于轴线的偏移。
	- 标题旋转:标题旋转角度。
	- 轴线:是否显示轴线,支持设置轴线颜色。
	- 刻度: 是否显示刻度。
	- 刻度标签字体:刻度标签的字体、字体颜色、字体大小设置。
	- 最小间隔:坐标轴最小间隔大小。
	- 标签旋转角度。
	- 网格线:是否显示网格线。
	- 轴起始值:Y轴的起始数值。为了方便数据展示,输入为接入数据最大值时, 图表Y轴起始值为最大值的一半。
	- 左Y轴单位:设置左侧Y轴的单位。
	- 是否设置轴最大值: 是否设置轴最大值, 支持直接输入阈值。
	- 反转:是否对轴数据进行反转。
	- 标签展示:设置Y轴标签展示样式,如默认或计数单位。

## 参考线

参考线是指为图表组件添加可视化的参考标准,为图表中数据提供具体的参考依据。

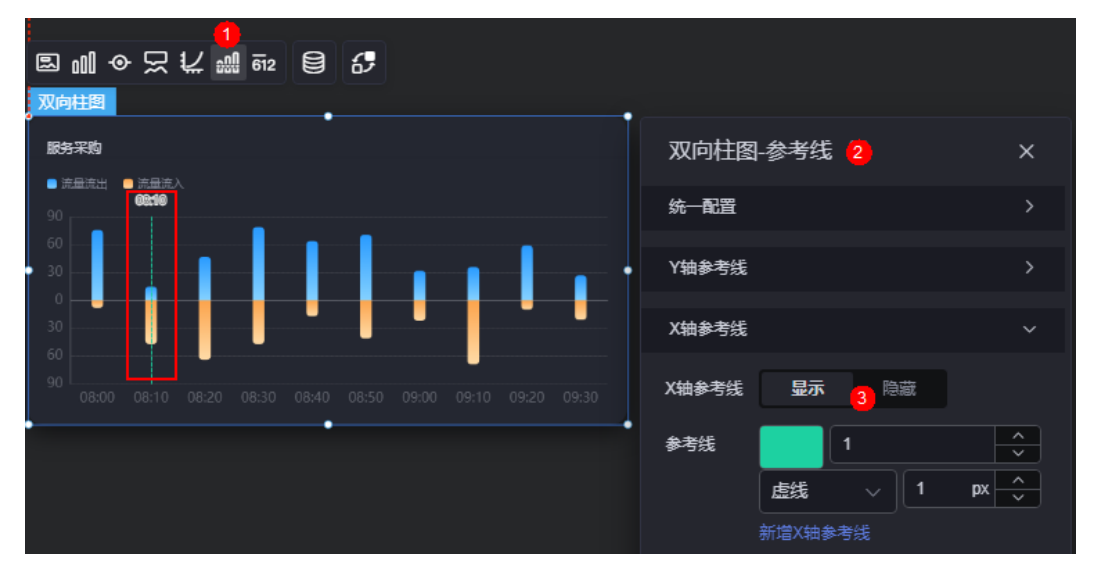

#### 图 **11-192** 参考线

- 统一配置:设置参考线两端的样式,如圆形、矩形和三角形等。
- Y轴参考线
	- Y轴参考线:是否显示Y轴参考线。
- 参考线:设置已有参考线的颜色和线型,单击"新增Y轴参考线",可新增参 考线。单击对应参考线后的 × , 可删除参考线。
- X轴参考线
	- X轴参考线:是否显示X轴参考线。
	- 参考线:设置已有参考线的颜色和线型,单击"新增X轴参考线",可新增参 考线。单击对应参考线后的<mark>×,</mark>可删除参考线。

## 指标

指标是指可视化组件中,对除可视化图形之外的具体补充,即主要以文字和数字的表 现形式,为可视化组件提供具体数值的参考。

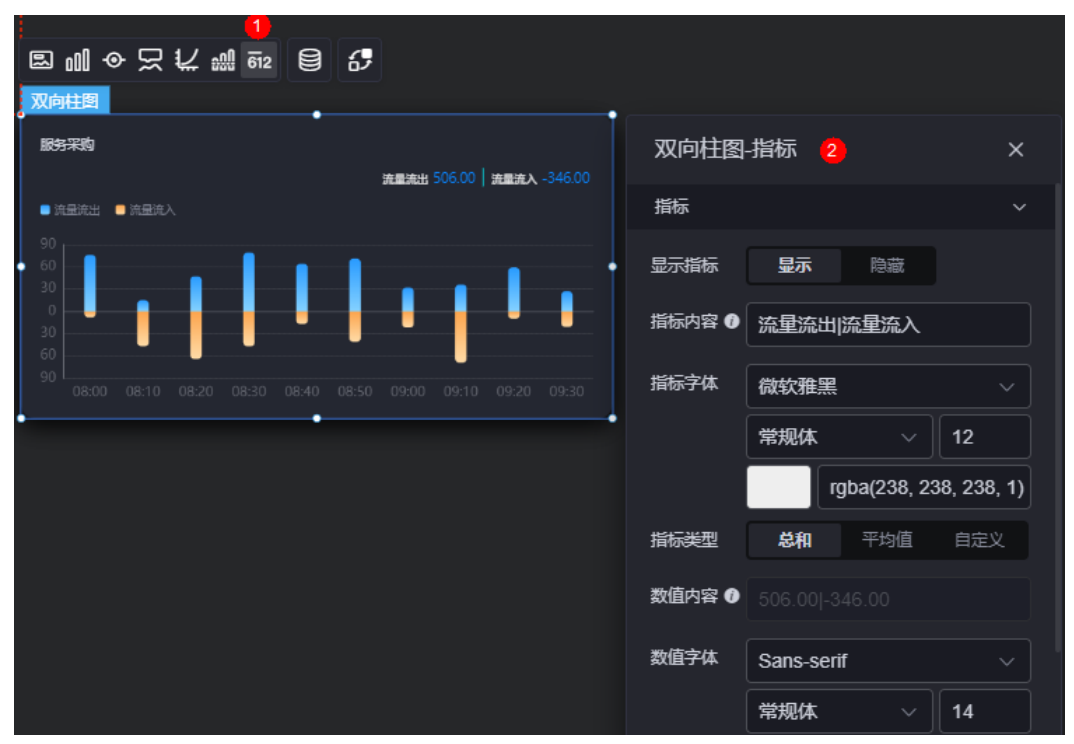

图 **11-193** 指标

- 显示指标:是否显示指标。
- 指标内容:设置指标的内容,多数据维度配置示例为"数据系列1指标内容|数据 系列2指标内容"。
- 指标字体:设置指标内容的字体、大小、颜色等。
- 指标类型:设置指标类型,支持总和、平均值和自定义。
- 数值内容: "指标类型"设置为"自定义"时,支持自定义数值内容。
- 数值字体:设置数值字体、大小、颜色等。
- 数值位数:设置数值小数点后的位数。

## 数据

在数据中,设置双向柱图组件的数据来源,更多介绍请参见<mark>数据接入</mark>。

# 交互

在交互中,配置双向柱图组件与其他组件或页面之间的交互能力。交互设置更多介 绍,请参见<mark>交互设置</mark>。

# **11.2.24** 折柱图

折柱图是柱状图的一种,通过折线和柱状图相结合的方式,将数据信息以折柱图的形 式清晰地展示在可视化应用上。

在大屏设计页面,从"全部组件 > 图表"中,拖拽"折柱图"组件至画布空白区域, 如图**11-194**。

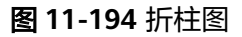

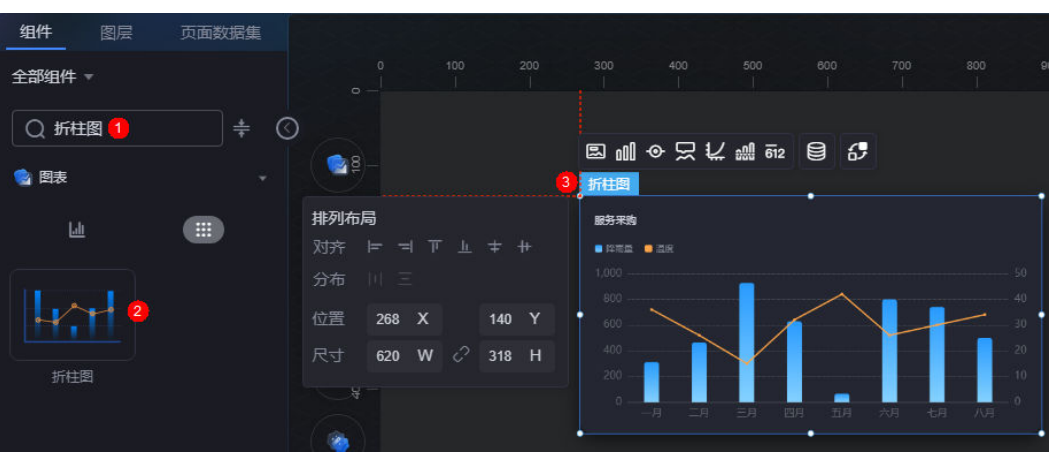

### 图 **11-195** 折柱图效果图

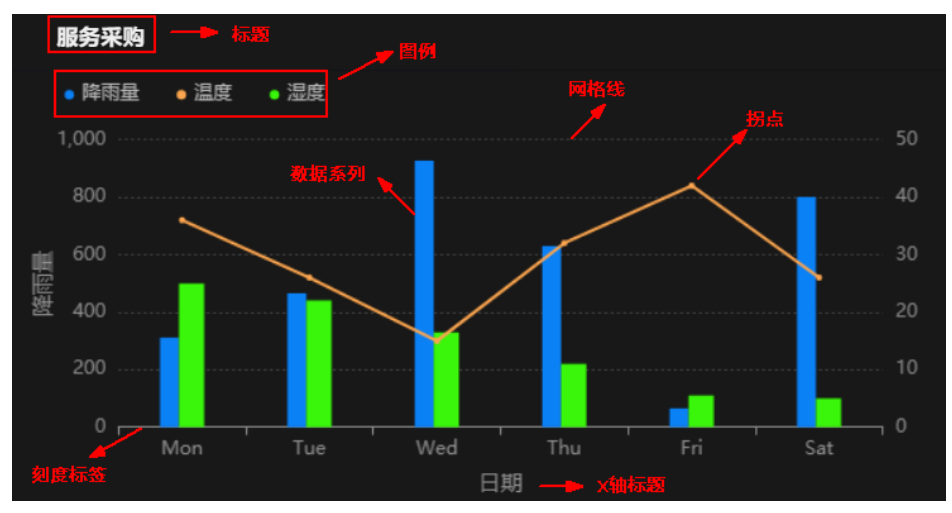

### <span id="page-305-0"></span>图 **11-196** 边距样式说明

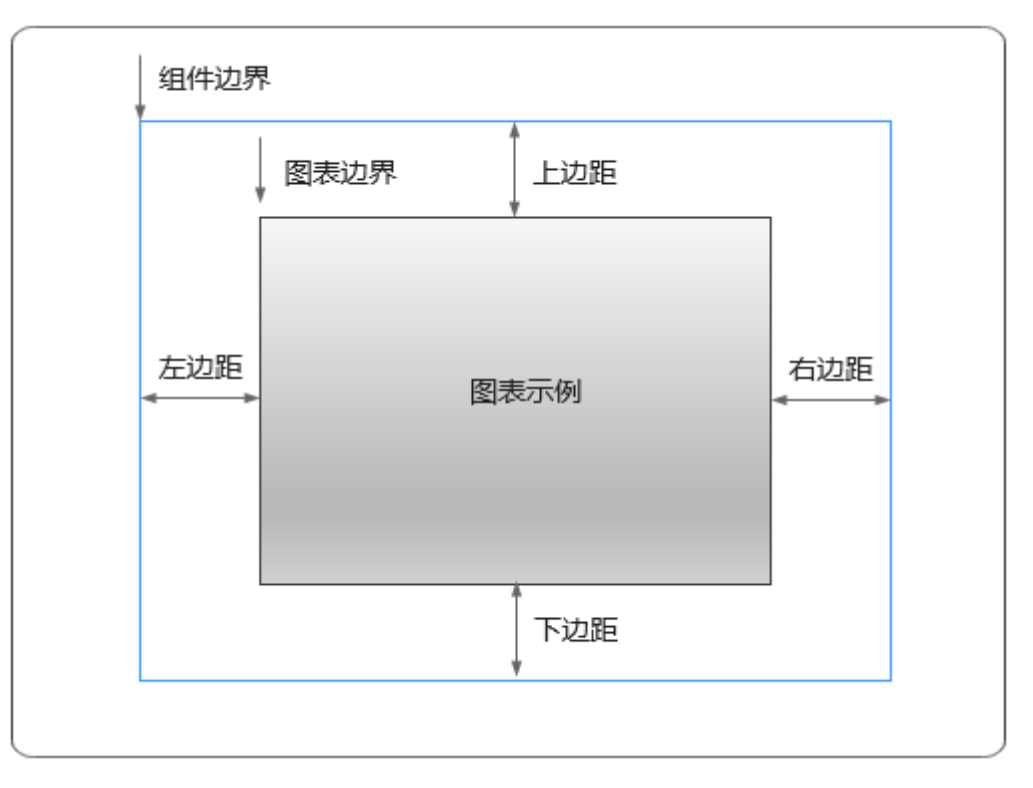

# 卡片

卡片是指包裹图表组件的外层架构,可以理解为组件由卡片中基础元素(卡片标题、 图表、卡片背景、卡片边框)和图表元素构成。

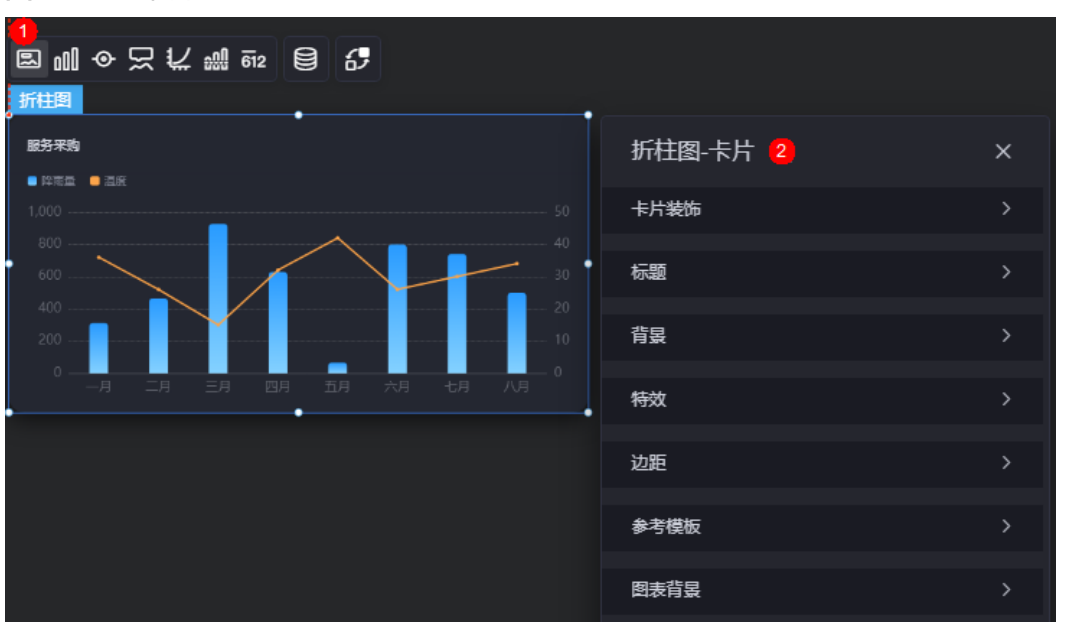

## 图 **11-197** 卡片

卡片装饰:卡片装饰设置,可根据自身的业务需求选择不同的卡片样式。单击 "清除样式",可清除已设置的装饰样式。

- 标题:
	- 标题:是否显示该组件标题。
	- 内容:组件标题内容。
	- 字体:设置标题内容的字体、大小、颜色等。
	- 对齐:标题相对于组件的对齐方式。
	- 标题背景色: 设置标题的背景颜色。
	- 内边距:标题与组件框上下左右四个边界之间的距离,单位默认px。

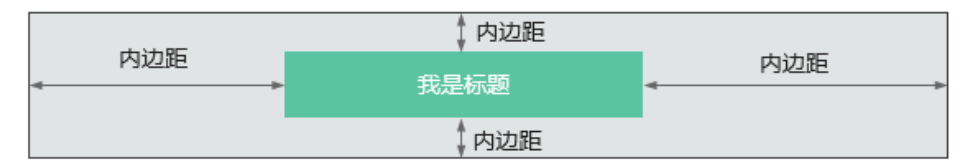

标题偏移:组件标题与折柱图之间的偏移量。

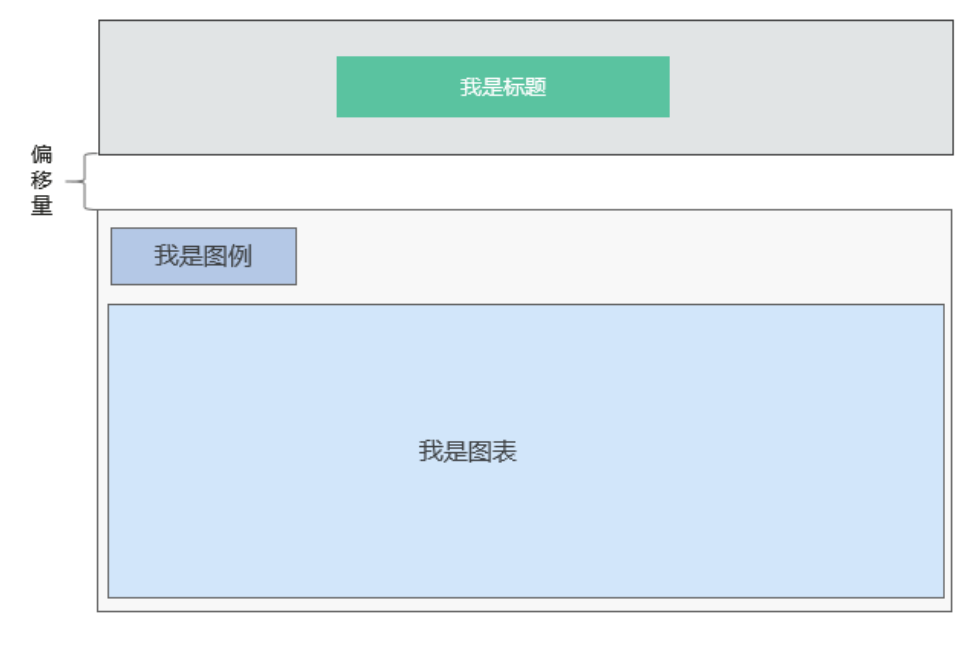

- 背景
	- 背景色:折柱图背景颜色。
	- 边框:组件卡片边框设置,支持无边框、全边框和角边框三种样式。设置为 全边框和角边框时,支持设置组件外圈边框的线型、圆角等。
	- 样式:选择图片时,图片显示的样式,支持普通、居中、拉伸和平铺四种样 式。
	- 选择图片:使用本地的图片作为组件背景,支持新增目录和子目录,便于对 图片进行分类管理。推荐使用JPG、JPEG、PNG或GIF格式的图片,且每张图 片不能超过50MB。
- 特效:组件是否高亮显示,支持默认展示和跳转到页面时展示。
- 边距:组件件图表距离整个组件四边(上、下、左、右)的距离(参[见图](#page-305-0) **[11-196](#page-305-0)**),默认为0,即铺满整个组件。
	- 上边距:图表到组件边框顶部的距离。
	- 右边距:图表到组件边框右侧的距离。
	- 下边距:图表到组件边框底部的距离。
- 左边距:图表到组件边框左侧的距离。
- 参考模板:系统预置的折柱图模板。
- 图表背景:图表的背景颜色。
	- 颜色设置:设置图表背景颜色。
	- 圆角:图表背景是否为圆角。
	- 圆角半径:四边圆角时的圆角半径(取值为"0"时为直角,"100"为圆 角)。
	- 位置:圆角位置。
	- 内边距:图表与图表背景之间的距离。

### 图 **11-198** 设置后效果

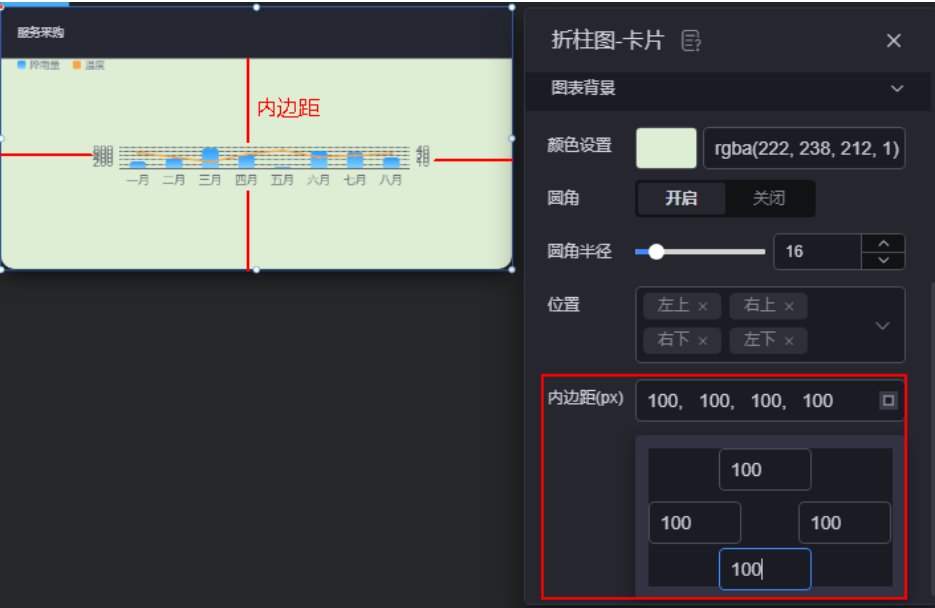

图形

图形是指组件中,实现数据可视化的具体图形表达元素,例如饼图的扇区、柱状图的 柱子、折线图的线条、拐点等。

#### 图 **11-199** 图形

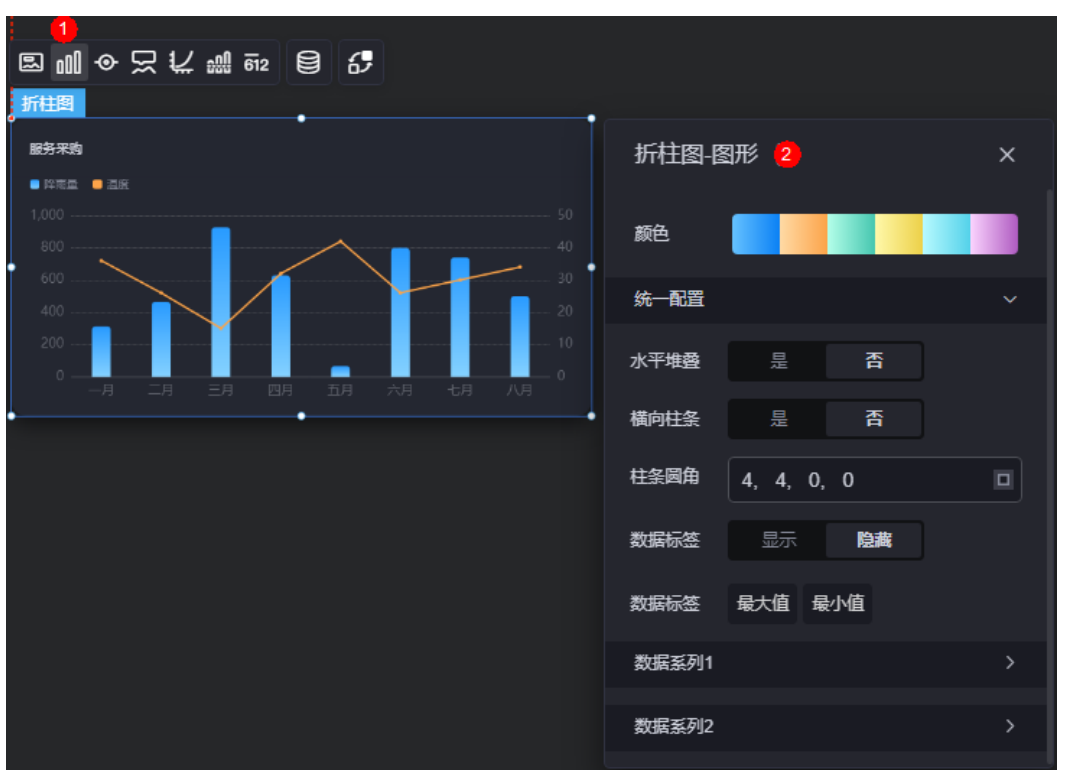

- 颜色:设置图表中图形的颜色。
- 统一配置
	- 水平堆叠:是否堆叠显示(多数据系列效果)。
	- 横向柱条:是否横向柱条效果显示。
	- 柱条圆角:柱状条边框圆角设置,取值为"0"时为直角,"100"为圆角。
	- 柱条宽度:柱状条相对于X轴单位间隔的宽度。
	- 数据标签:是否显示数据标签,即柱状条旁是否显示数值。开启后,支持设 置数值显示位置和数值颜色。
	- 数据标签最大值/最小值:是否显示柱状条数值的最大值或者最小值。
- 数据系列
	- 系列名称:原始数据中默认的系列名称,可通过设置"显示名称",进行修 改。
	- 显示名称:自定义图表中系列的显示名称。
	- 柱条宽度:柱状条相对于X轴单位间隔的宽度。
	- 柱条颜色:设置柱条颜色,如单色或渐变色,支持自定义柱状条的颜色。
	- 定制最大柱条:支持对最大的柱条自定义设置,包括颜色等。
	- 柱条圆角:柱状条边框圆角设置,取值为"0"时为直角, "100"为圆角。
	- 数据标签:是否显示数据标签,即柱状条旁是否显示数值。开启后,支持设 置数值显示位置、数值颜色、前缀和后缀。
	- 数据标签最大值/最小值:是否显示柱状条数值的最大值或者最小值。
	- 数据系列的类型:可设置为"柱状"或"折线"。
	- 选取对照哪边的y轴:可设置为"左边y轴"或"右边y轴"。

# 图例

图例是指在多维度可视化图形表达中,用以区分不同维度可视化图形的提示标识。

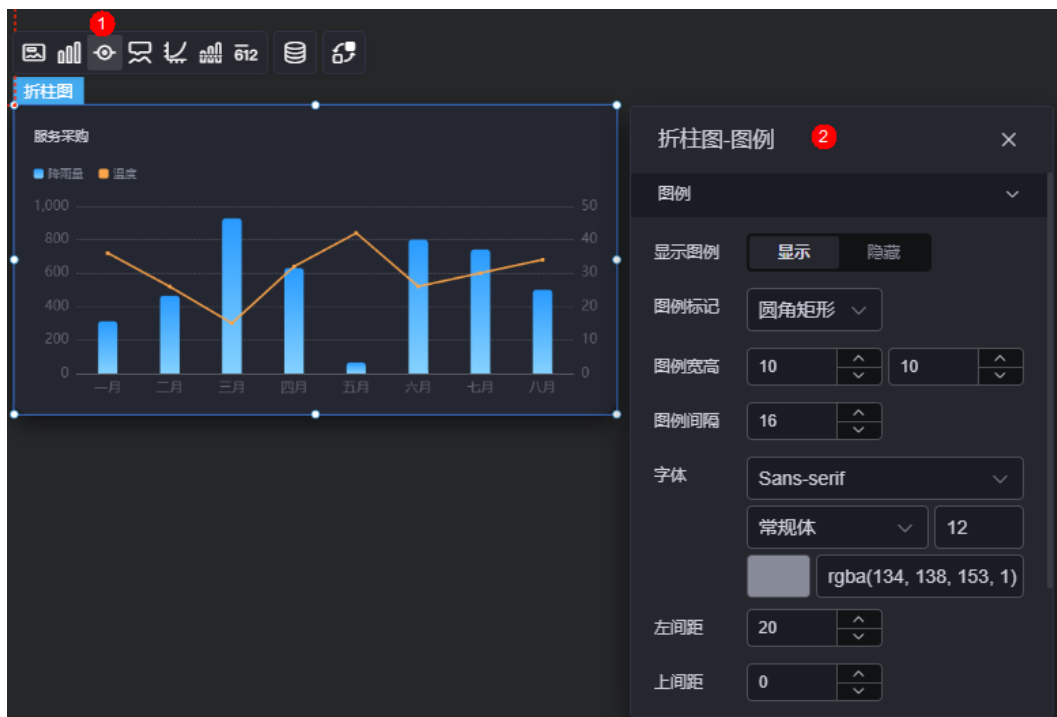

图 **11-200** 图例

- 显示图例:是否展示图例。图例文字内容来源于数据模型下"s"的取值。
- 图例标记:设置图例小图标形状和图例列表布局朝向。
- 图例宽高:设置图例的宽度和高度。
- 图例间隔:设置图例之间的间隔。
- 字体:设置图例的字体、颜色和大小。图例文字内容来源于数据模型下"s"的取 值。
- 左间距:图例到柱图组件左侧距离占组件高度的百分比或图例位置的对齐方式设 置。
- 上间距:图例到柱图组件顶部距离占组件高度。
- 翻页按钮:翻页按钮的颜色。
- 翻页按钮不激活:翻页按钮不激活时的颜色。
- 自定义图例显示:是否开启自定义图例显示设置。开启后,可调整图例名称显示 字符长度。默认关闭,即显示图例所有字符。

## 提示

提示(悬浮提示)主要用于展示可视化图表组件,在具体维度节点的具体指标展示。

图 **11-201** 提示

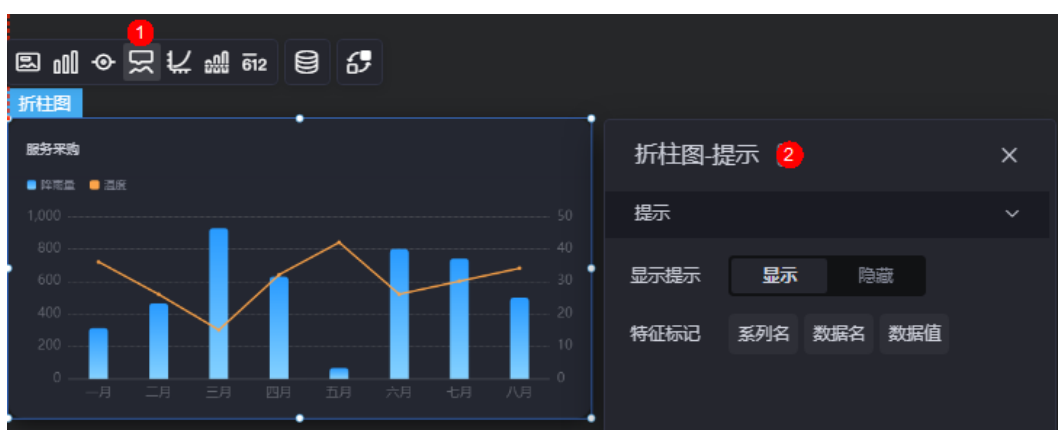

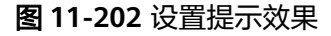

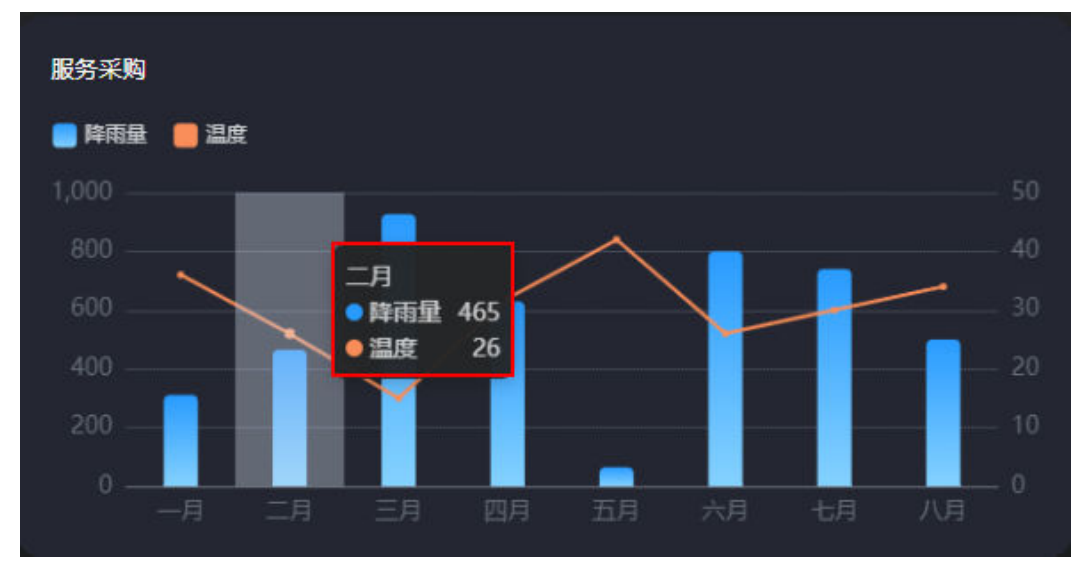

- 显示提示:开启后,在预览图表时,鼠标放在对应的序列上会显示提示信息,如 图**11-202**。
- 特征标记:提示框内容格式,如系列名、数据名和数据值。

# 坐标轴

坐标轴是指对图表组件,进行坐标系相关样式、颜色、位置和行为的设置。

#### 图 **11-203** 坐标轴

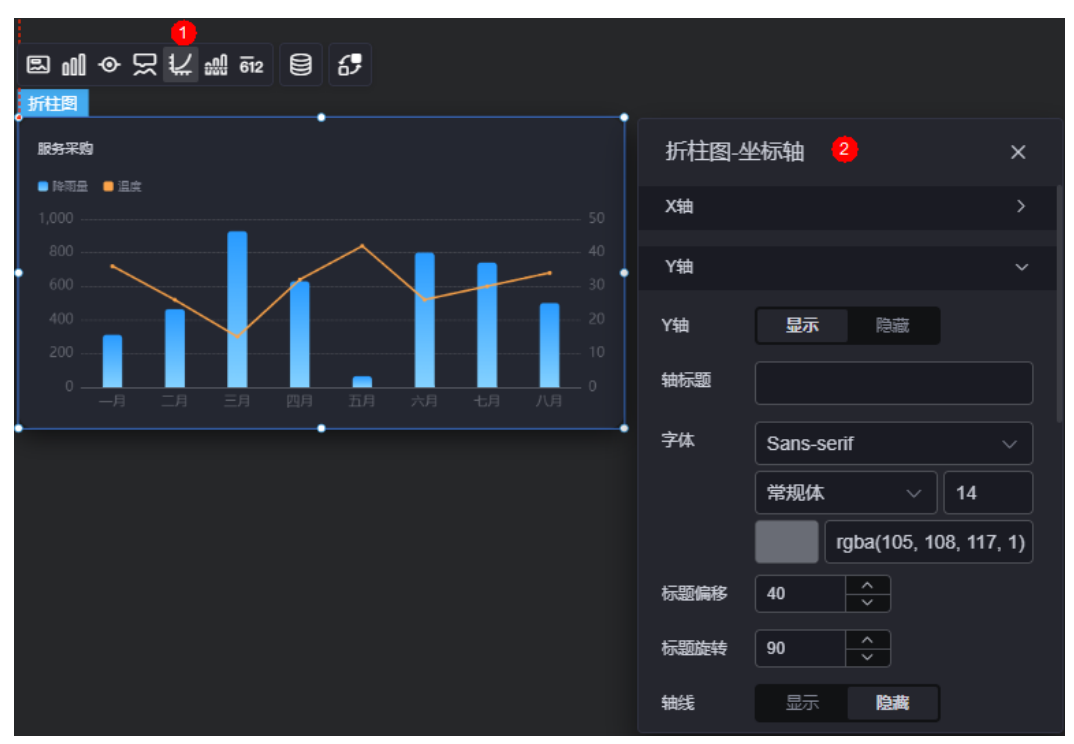

- x轴
	- X轴:是否显示X轴。
	- 轴标题:X轴标题。
	- 字体:坐标轴字体、颜色、大小设置。
	- 标题偏移:标题相对于轴线的偏移。
	- 标题旋转: 标题旋转角度。
	- 轴线:是否显示轴线,支持设置轴线颜色。
	- 刻度: 是否显示刻度。
	- 刻度标签:刻度标签样式,包括是否自动调节标签、显示所有标签。
	- 刻度标签字体:刻度标签的字体、字体颜色、字体大小设置。
	- 标签行为:标签字数过多时是否进行处理,包括标签字数过多换行、标签字 数过多省略和标签字数过多不做处理。
	- 单行字数:设置标签单行显示的文字个数。"标签行为"设置为"标签字数 过多换行"或"标签字数过多省略"时,才需要配置。
	- 标签旋转:标签旋转角度。
	- 网格线:是否显示网格线。
	- 反转:是否对轴数据进行反转。
- y轴
	- Y轴:是否显示Y轴。
	- 轴标题:Y轴标题。
	- 字体:坐标轴字体、颜色、大小设置。
	- 标题偏移: 标题相对于轴线的偏移。
- 标题旋转: 标题旋转角度。
- 轴线:是否显示轴线,支持设置轴线颜色。
- 刻度: 是否显示刻度。
- 刻度标签字体:刻度标签的字体、字体颜色、字体大小设置。
- 标签旋转 : 标签旋转角度。
- 网格线: 是否显示网格线。
- 边界:是否自定义边界。自定义时若最小值输入为数据最大值时,图表y轴起 始值为最大值一半。
- 左Y轴:设置左侧Y轴的边界范围。"边界"选择"自定义"时设置该参数。
	- 右Y轴:设置右侧Y轴的边界范围。"边界"选择"自定义"时设置该参数。
- 最小间隔:坐标轴最小间隔大小。"边界"选择"自定义"时设置该参数。
- 左Y轴单位:设置左侧Y轴的单位。
- 右Y轴单位: 设置右侧Y轴的单位。
- 反转:是否对轴数据进行反转。
- 标签展示:设置标签展示为"默认"或"计数单位"。

参考线

参考线是指为图表组件添加可视化的参考标准,为图表中数据提供具体的参考依据。

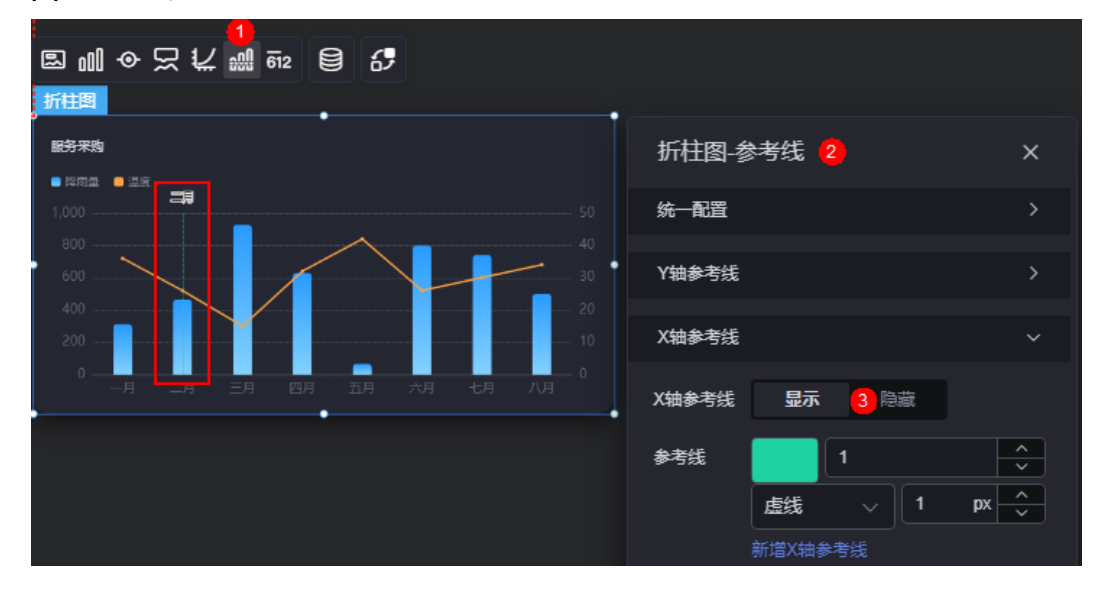

#### 图 **11-204** 参考线

- 统一配置: 设置参考线两端的样式, 如圆形、矩形和三角形等。
- Y轴参考线
	- Y轴参考线:是否显示Y轴参考线。
	- 参考线:设置已有参考线的颜色和线型,单击"新增Y轴参考线",可新增参 考线。单击对应参考线后的<mark>×</mark>,可删除参考线。
- X轴参考线
	- X轴参考线:是否显示X轴参考线。

参考线:设置已有参考线的颜色和线型,单击"新增X轴参考线",可新增参 考线。单击对应参考线后的 × , 可删除参考线。

## 指标

指标是指可视化组件中,对除可视化图形之外的具体补充,即主要以文字和数字的表 现形式,为可视化组件提供具体数值的参考。

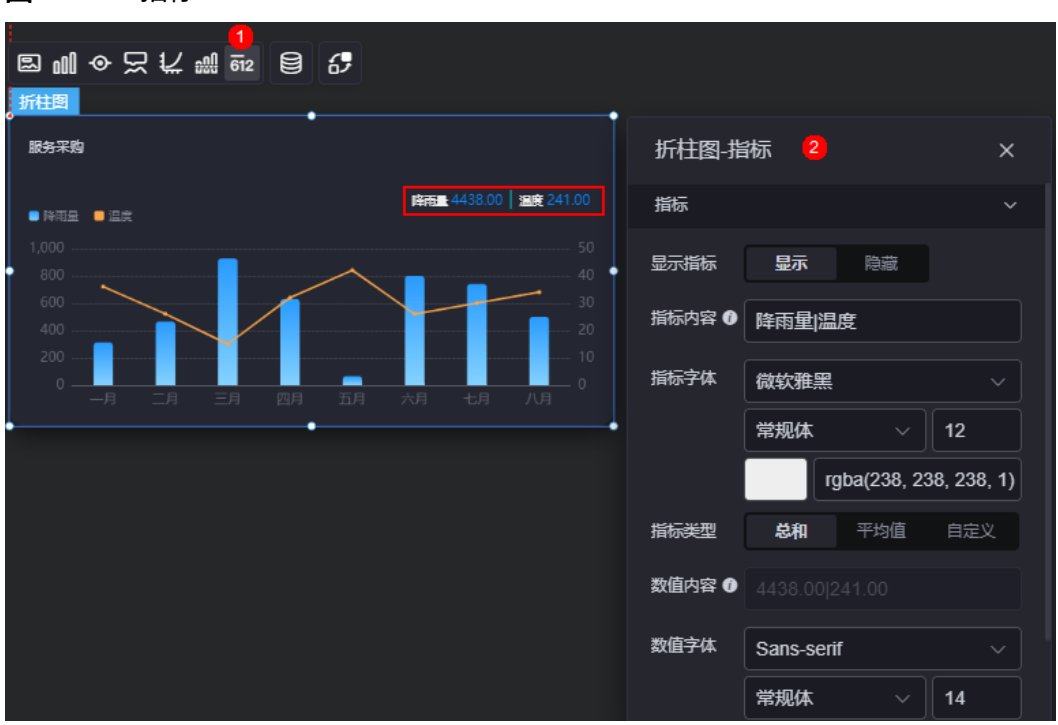

#### 图 **11-205** 指标

- 显示指标: 是否显示指标。
- 指标内容:设置指标的内容,多数据维度配置示例为"数据系列1指标内容|数据 系列2指标内容"。
- 指标字体:设置指标内容的字体、大小、颜色等。
- 指标类型:设置指标类型,支持总和、平均值和自定义。
- 数值内容: "指标类型"设置为"自定义"时, 支持自定义数值内容。
- 数值字体:设置数值字体、大小、颜色等。
- 数值位数: 设置数值小数点后的位数。

## 数据

在数据中,设置折柱图组件的数据来源,更多介绍请参见<mark>数据接入</mark>。

## 交互

在交互中,配置折柱图组件与其他组件或页面之间的交互能力。交互设置更多介绍, 请参[见交互设置](#page-618-0)。

# <span id="page-314-0"></span>**11.2.25** 水平基本柱图

水平基本柱图是柱状图的一种,使用水平柱形图的方式呈现数据的变化。

在大屏设计页面,从"全部组件 > 图表"中,拖拽"水平基本柱图"组件至画布空白 区域,如<mark>图11-206</mark>。

图 **11-206** 水平基本柱图

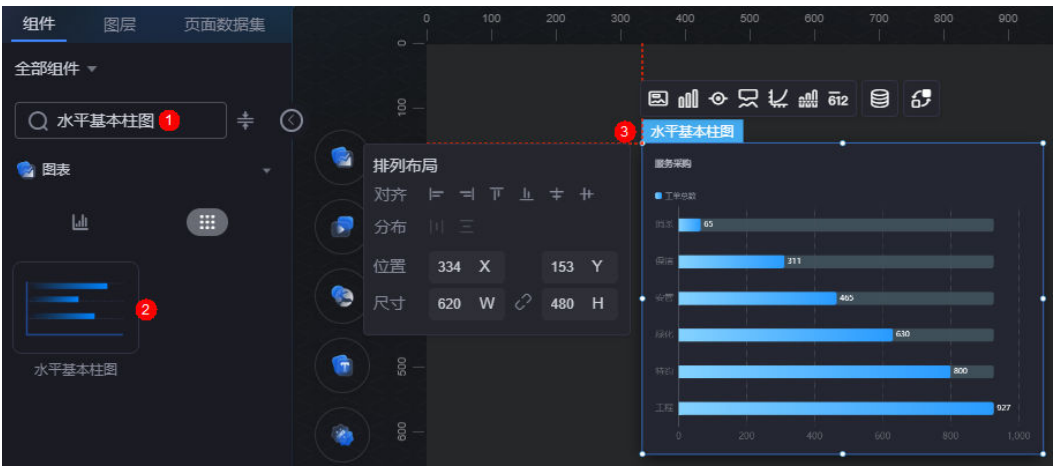

图 **11-207** 边距样式说明

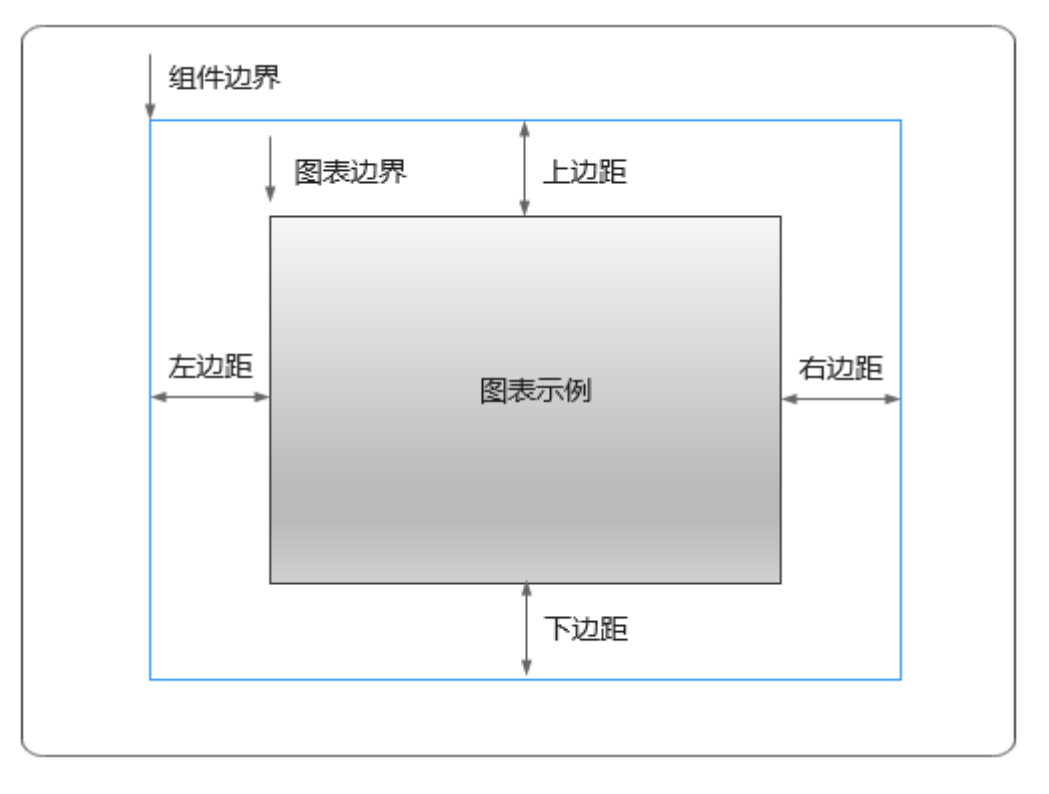

卡片

卡片是指包裹图表组件的外层架构,可以理解为组件由卡片中基础元素(卡片标题、 图表、卡片背景、卡片边框)和图表元素构成。

#### 图 **11-208** 卡片

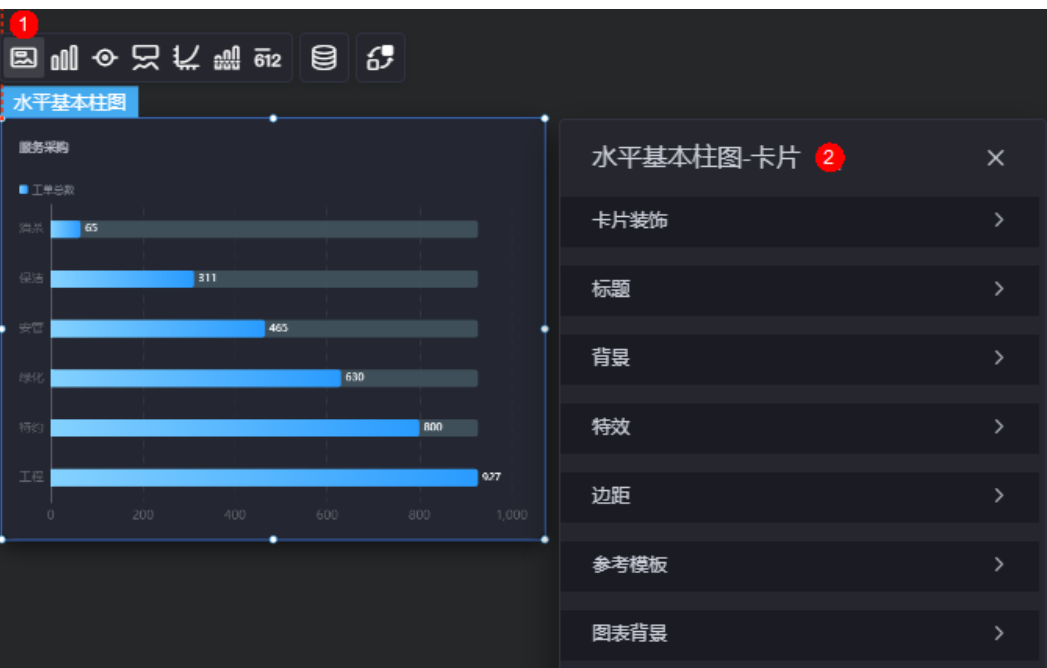

- 卡片装饰:卡片装饰设置,可根据自身的业务需求选择不同的卡片样式。单击 "清除样式",可清除已设置的装饰样式。
- 标题:
	- 标题:是否显示该组件标题。
	- 内容:组件标题内容。
	- 字体:文字的字体、大小、颜色等设置。
	- 对齐:标题相对于组件的对齐方式。
	- 标题背景色:设置标题的背景颜色。
	- 内边距: 标题与组件框上下左右四个边界之间的距离, 单位默认px。

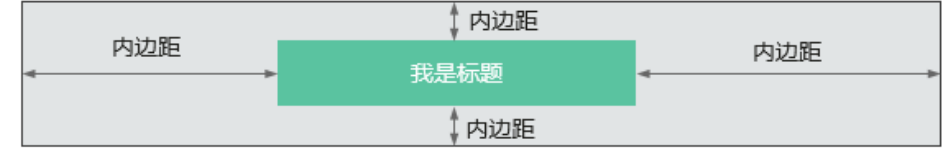

– 标题偏移:组件标题与水平基本柱图之间的偏移量。

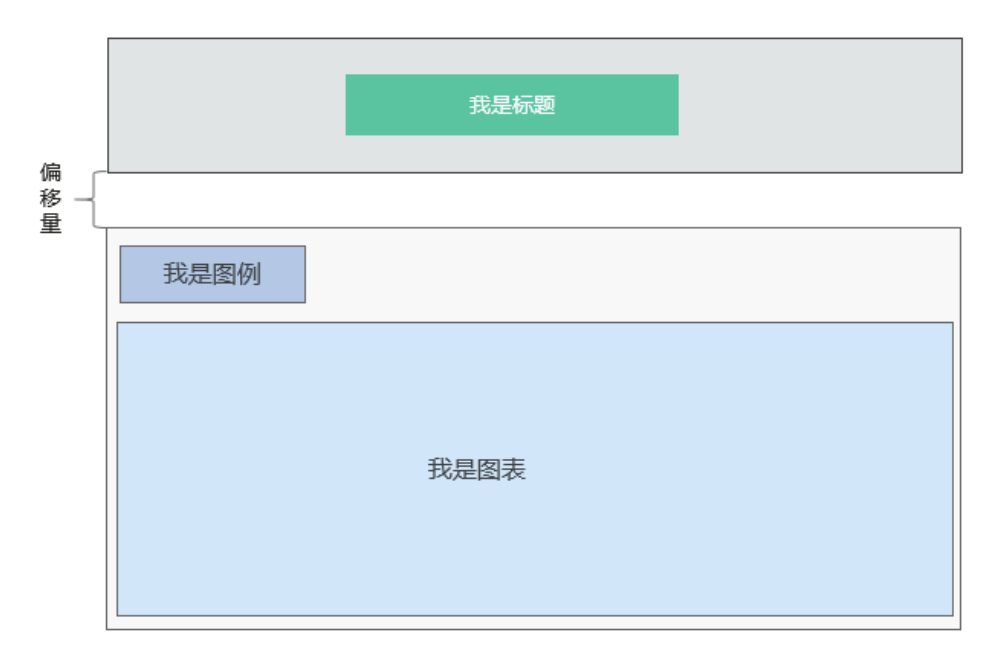

- 背景
	- 背景色:设置组件卡片的背景颜色。
	- 边框:组件卡片边框设置,支持无边框、全边框和角边框三种样式。设置为 全边框和角边框时,支持设置组件外圈边框的线型、圆角等。
	- 样式:选择图片时,图片显示的样式,支持普通、居中、拉伸和平铺四种样 式。
	- 选择图片:使用本地的图片作为组件背景,支持新增目录和子目录,便于对 图片进行分类管理。推荐使用JPG、JPEG、PNG或GIF格式的图片,且每张图 片不能超过50MB。
- 特效:组件是否高亮显示,支持默认展示和跳转到页面时展示。
- 边距: 组件中图表距离整个组件四边 (上、下、左、右)的距离 (参[见图](#page-314-0) **[11-207](#page-314-0)**),默认为0,即铺满整个组件。
	- 上边距:图表到组件边框顶部的距离。
	- 右边距:图表到组件边框右侧的距离。
	- 下边距:图表到组件边框底部的距离。
	- 左边距:图表到组件边框左侧的距离。
- 参考模板:系统预置的水平基本柱图模板。
- 图表背景:图表的背景颜色。
	- 颜色设置:设置图表背景颜色。
	- 圆角:图表背景是否为圆角。
	- 圆角半径: 四边圆角时的圆角半径 (取值为"0"时为直角, "100"为圆 角)。
	- 位置:圆角位置。
	- 内边距:图表与图表背景之间的距离。

## 图形

图形是指组件中,实现数据可视化的具体图形表达元素,例如饼图的扇区、柱状图的 柱子、折线图的线条、拐点等。

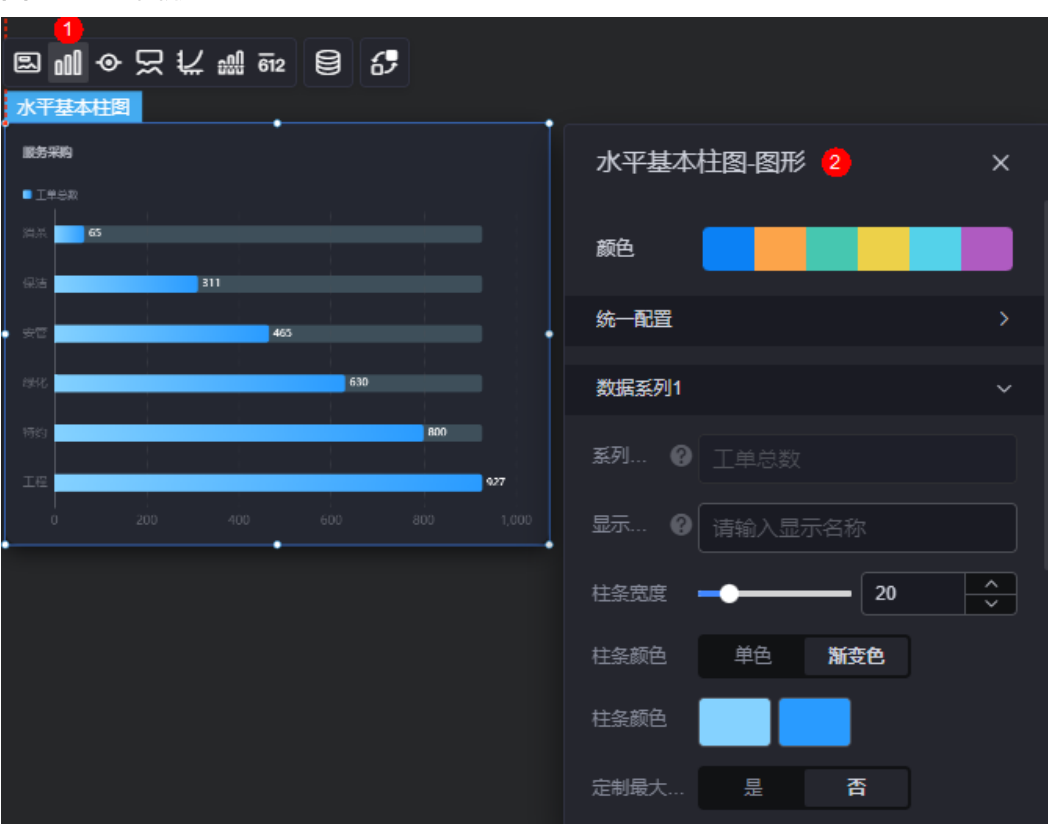

#### 图 **11-209** 图形

- 颜色:设置图表中,图形的颜色。
- 统一配置
	- 光圈标记:是否开启光圈标记。
	- 数据排序: 是否开启数据排序。
	- 阶梯瀑布:是否阶梯瀑布效果显示。
	- 横向柱条:是否横向柱条效果显示。
	- 柱条圆角:柱状条边框圆角设置,取值为"0"时为直角,"100"为圆角。
	- 柱条宽度:柱状条相对于X轴单位间隔的宽度。
	- 数据标签:是否显示数据标签,即柱状条旁是否显示数值。开启后,支持设 置数值显示位置和数值颜色。
	- 数据标签最大值/最小值:是否显示柱状条数值的最大值或者最小值。
- 数据系列
	- 系列名称:原始数据中默认的系列名称,可通过设置"显示名称",进行修 改。
	- 显示名称:自定义图表中系列的显示名称。
	- 柱条宽度: 柱状条相对于X轴单位间隔的宽度。
	- 柱条颜色:设置柱条颜色,如单色或渐变色,支持自定义柱状条的颜色。
	- 定制最大柱条:支持对最大的柱条自定义设置,包括颜色等。
	- 柱条圆角:柱状条边框圆角设置,取值为"0"时为直角,"100"为圆角。
	- 数据标签:是否显示数据标签,即柱状条旁是否显示数值。开启后,支持设 置数值显示位置、数值颜色、前缀和后缀。

# 图例

图例是指在多维度可视化图形表达中,用以区分不同维度可视化图形的提示标识。

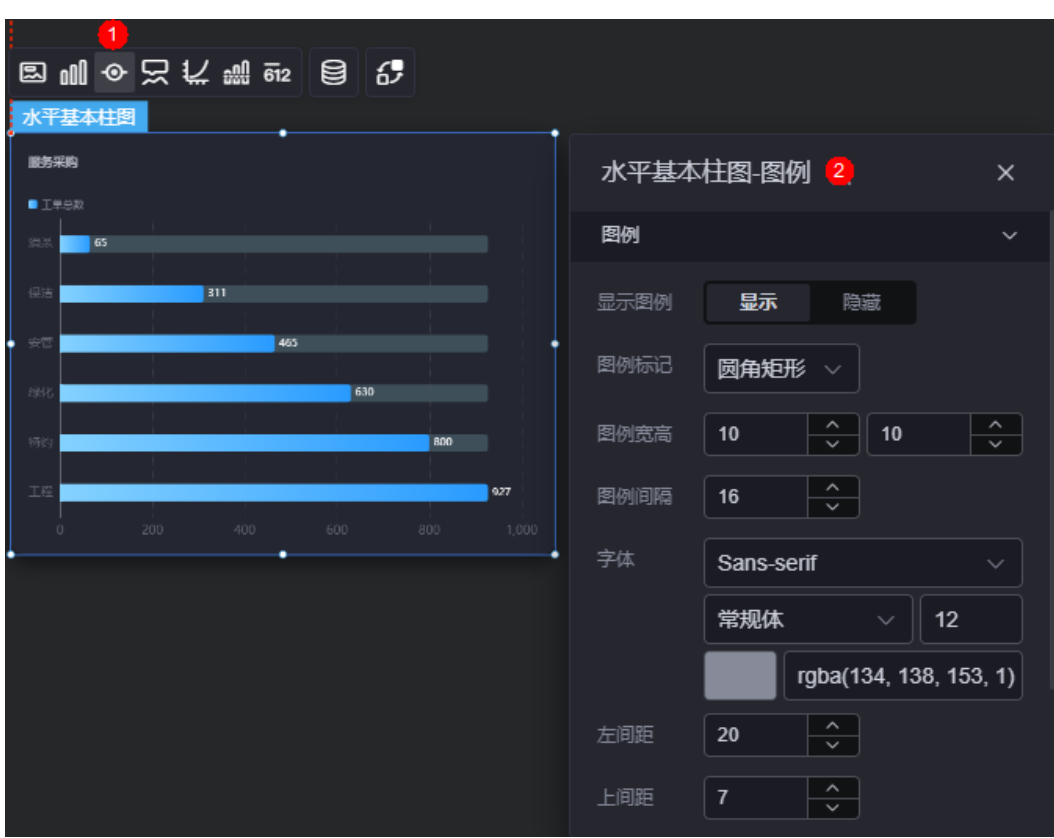

### 图 **11-210** 图形

- 显示图例: 是否展示图例。图例文字内容来源于数据模型下"s"的取值。
- 图例标记:设置图例小图标形状。
- 图例宽高:设置图例的宽度和高度。
- 图例间隔:设置图例之间的间隔。
- 字体:设置图例的字体、颜色和大小。
- 左间距:图例到柱图组件左侧距离占组件高度的百分比或图例位置的对齐方式设 置。
- 上间距:图例到柱图组件顶部距离占组件高度。
- 翻页按钮:翻页按钮的颜色。
- 翻页按钮不激活:翻页按钮不激活时的颜色。
- 自定义图例显示:是否开启自定义图例显示设置。开启后,可调整图例名称显示 字符长度。默认关闭,即显示图例所有字符。

## 提示

提示(悬浮提示)主要用于展示可视化图表组件,在具体维度节点的具体指标展示。

#### 图 **11-211** 提示

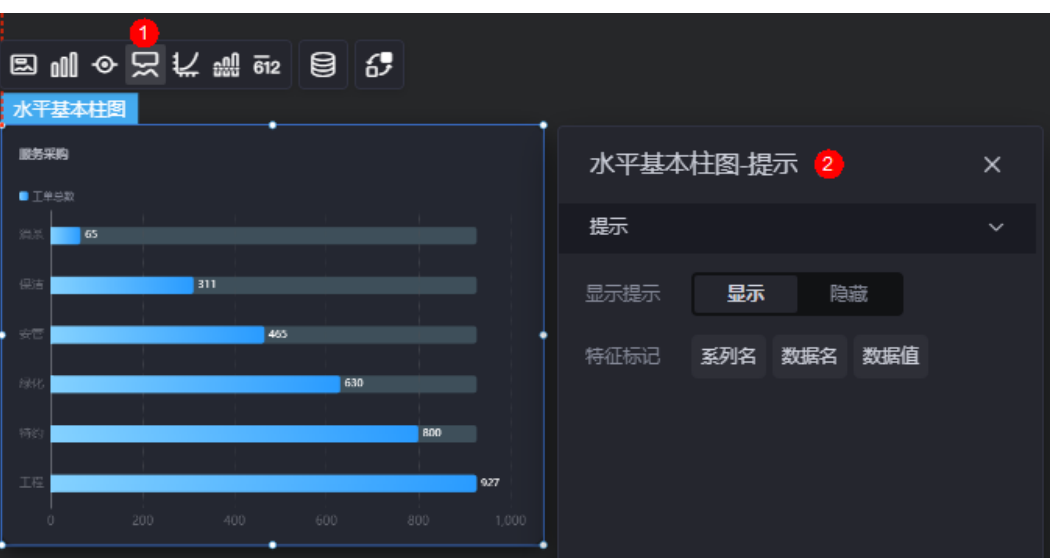

### 图 **11-212** 设置提示效果

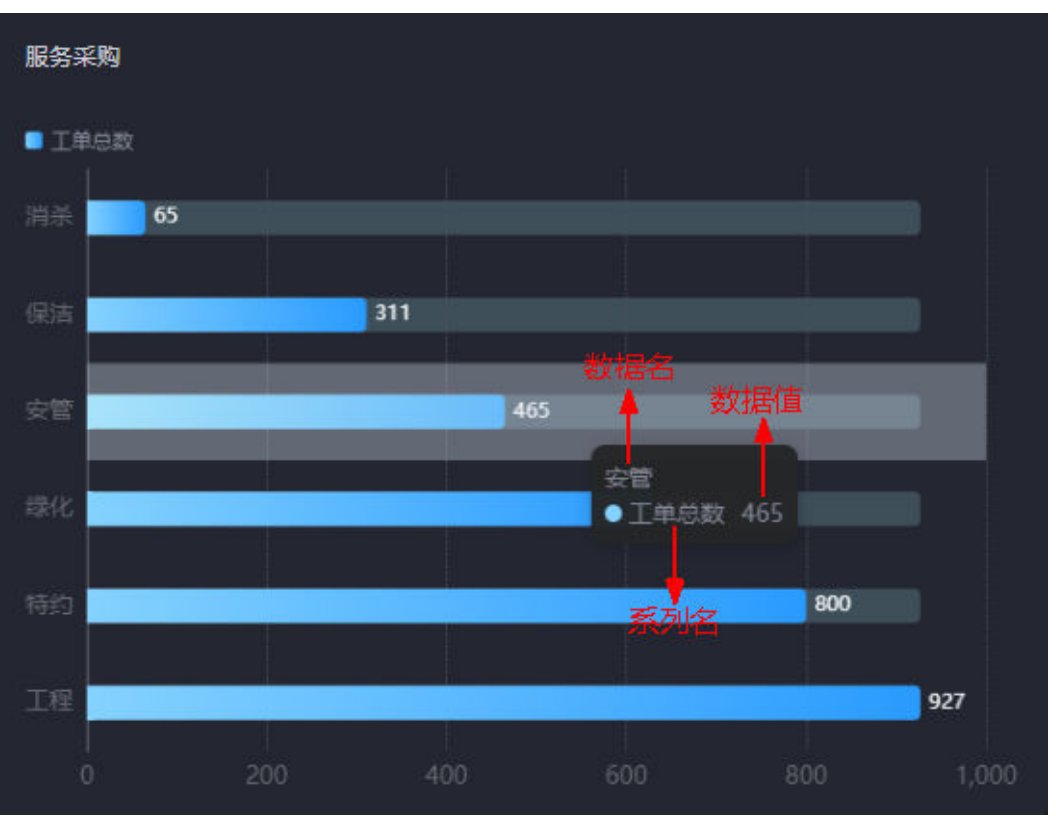

- 显示提示:开启后,在预览图表时,鼠标放在对应的序列上会显示提示信息,如 图**11-212**。
- 特征标记:提示框内容格式,如系列名、数据名和数据值。

## 坐标轴

在坐标轴中,设置图表的x轴和y轴,如是否显示x轴y轴、字体、字体颜色、是否显示 刻度等。

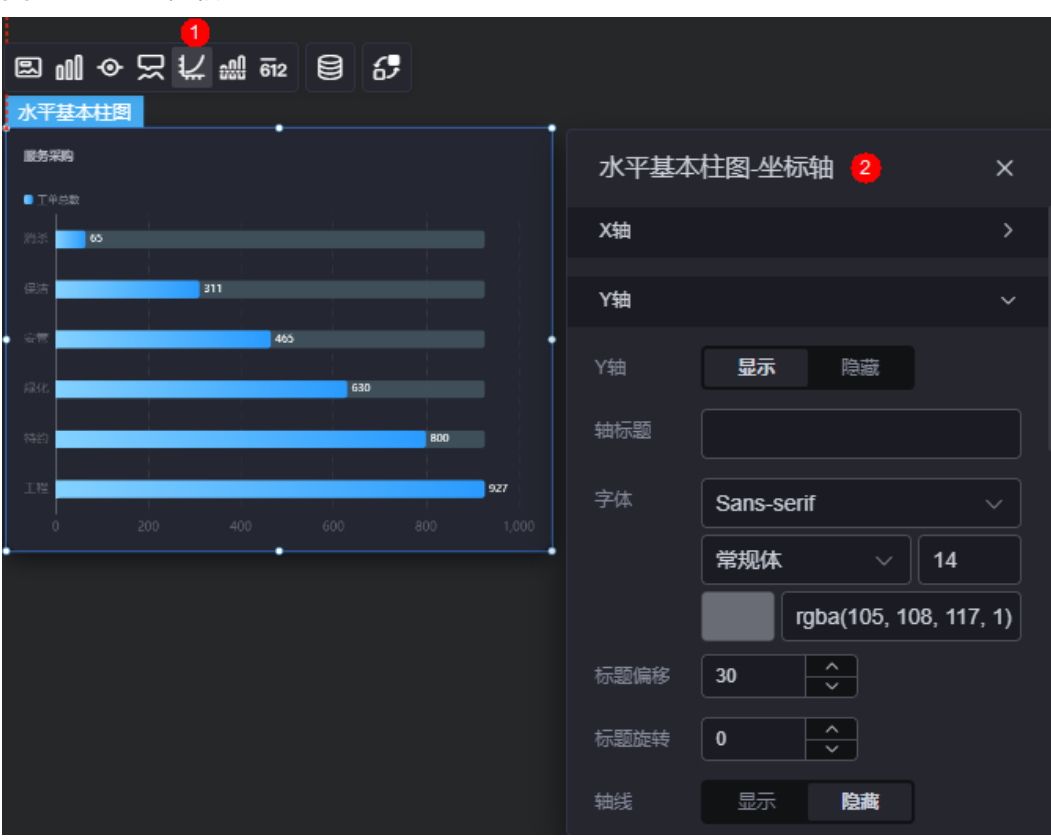

### 图 **11-213** 坐标轴

- x轴
	- X轴:是否显示X轴。
	- 轴标题:X轴标题。
	- 字体: 坐标轴字体、颜色、大小等设置。
	- 标题偏移:标题相对于轴线的偏移。
	- 标题旋转,标题旋转角度。
	- 轴线:是否显示轴线,支持设置轴线颜色。
	- 刻度: 是否显示刻度。
	- 刻度标签:刻度标签样式,包括是否自动调节标签、显示所有标签。
	- 刻度标签字体:刻度标签的字体、字体颜色、字体大小设置。
	- 标签旋转:标签旋转角度。
	- 网格线: 是否显示网格线。
	- 反转:是否对轴数据进行反转。
- y轴
	- Y轴:是否显示Y轴。
	- 轴标题:Y轴标题。
	- 字体:坐标轴字体、颜色、大小设置。
	- 标题偏移:标题相对于轴线的偏移。
	- 标题旋转:标题旋转角度。
	- 轴线:是否显示轴线,支持设置轴线颜色。
- 刻度:是否显示刻度。
- 刻度标签字体:刻度标签的字体、字体颜色、字体大小设置。
- 最小间隔:坐标轴最小间隔大小。
- 标签旋转:标签旋转角度。
- 网格线: 是否显示网格线。
- 轴起始值:设置Y轴的起始值。为方便数据展示,输入为接入数据最大值时, 图表Y轴起始值为最大值的一半。
- 左Y轴单位:设置左侧Y轴的单位。
- 轴最大值: 是否设置左轴的最大值。

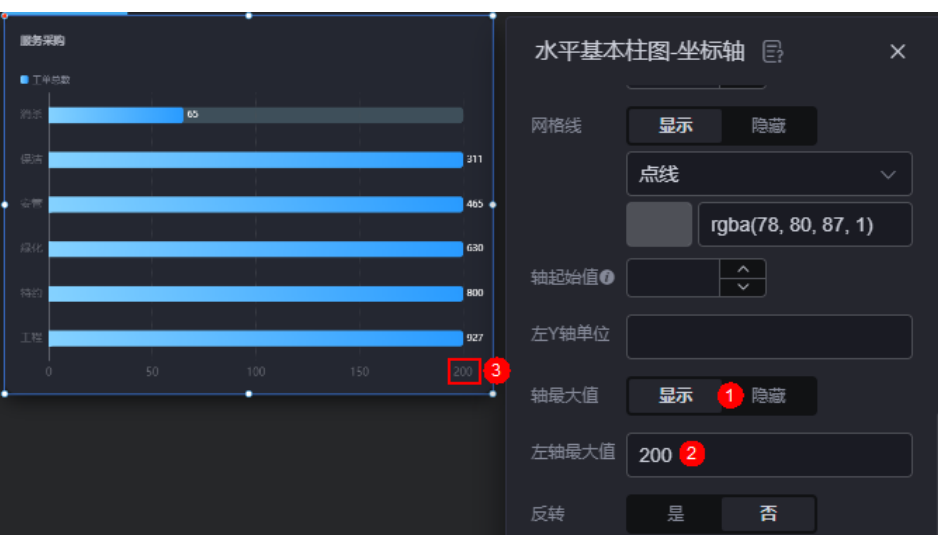

#### 图 **11-214** 设置后效果

- 反转:是否对轴数据进行反转。
- 柱间阴影:是否显示柱间阴影,支持设置阴影颜色。
- 标签展示:设置Y轴标签展示样式,如默认或计数单位。

# 参考线

参考线是指为图表组件添加可视化的参考标准,为图表中数据提供具体的参考依据。

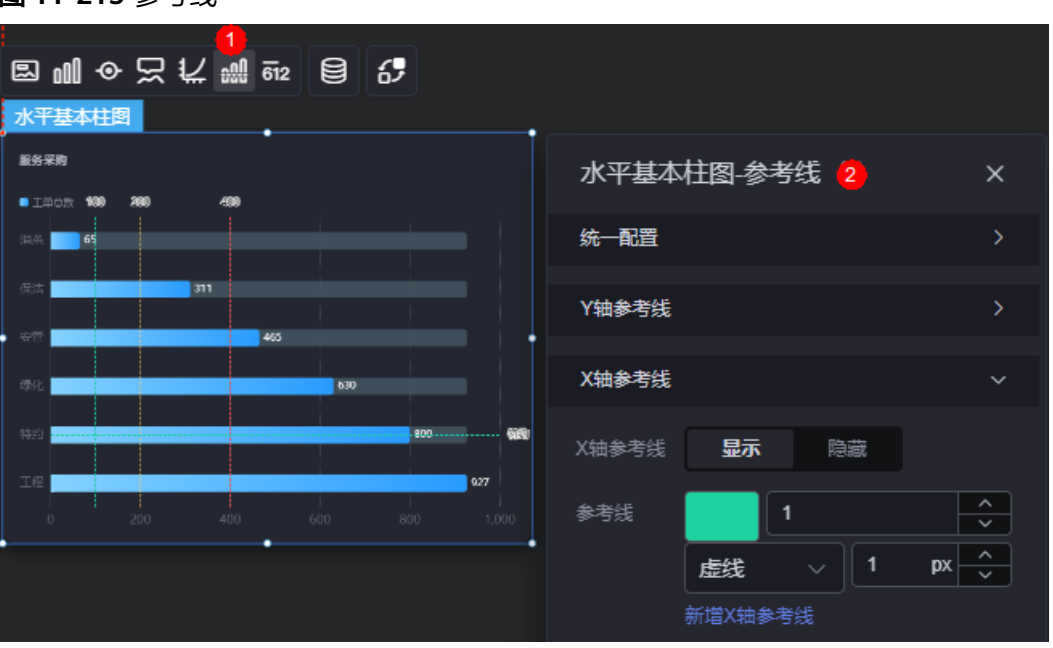

图 **11-215** 参考线

- 统一配置:设置参考线两端的样式,如圆形、矩形和三角形等。
- Y轴参考线
	- Y轴参考线:是否显示Y轴参考线。
	- 参考线:设置已有参考线的颜色和线型,单击"新增Y轴参考线",可新增参 考线。单击对应参考线后的<mark>×, 可删除参考线。</mark>
- X轴参考线
	- X轴参考线:是否显示X轴参考线。
	- 参考线:设置已有参考线的颜色和线型,单击"新增X轴参考线",可新增参 考线。单击对应参考线后的 ×, 可删除参考线。

# 指标

指标是指可视化组件中,对除可视化图形之外的具体补充,即主要以文字和数字的表 现形式,为可视化组件提供具体数值的参考。

### 图 **11-216** 指标

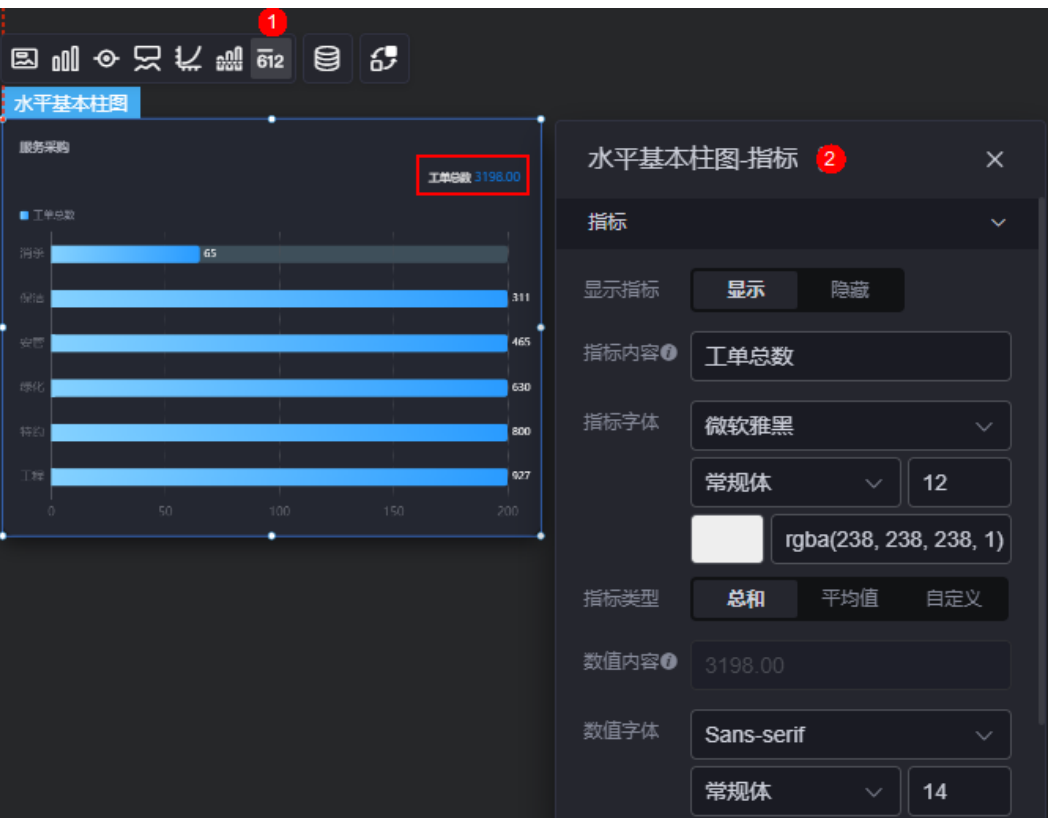

- 显示指标:是否显示指标。
- 指标内容:设置指标内容。
- 指标字体:设置指标内容的字体、大小和颜色等。
- 指标类型:设置指标类型,支持总和、平均值和自定义。
- 数值内容: "指标类型"设置为"自定义"时,支持自定义数值内容。
- 数值字体:设置数值字体、大小、颜色等。
- 数值位数:设置数值小数点后的位数。

# 数据

在数据中,设置水平基本柱图组件的数据来源,更多介绍请参见<mark>数据接入</mark>。

## 交互

在交互中,配置水平基本柱图与其他组件或页面之间的交互能力。交互设置更多介 绍,请参见<mark>交互设置</mark>。

# **11.2.26** 水平堆叠柱图

水平堆叠柱图是柱状图的一种,用于多维度数据的堆叠展示,从而实现数据之间的变 化。

在大屏设计页面,从"全部组件 > 图表"中,拖拽"水平堆叠柱图"组件至画布空白 区域,如<mark>图[11-217](#page-324-0)</mark>。
#### <span id="page-324-0"></span>图 **11-217** 水平堆叠柱图

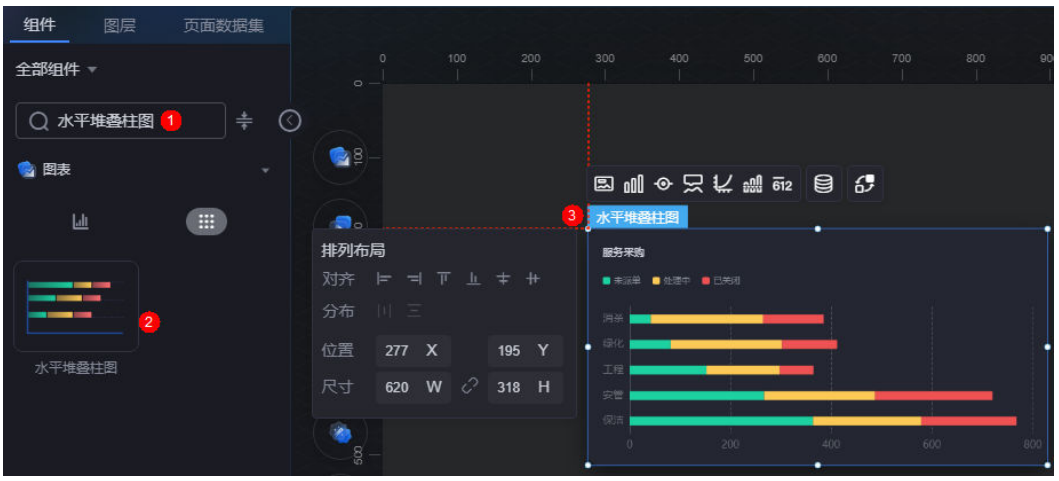

## 图 **11-218** 边距样式说明

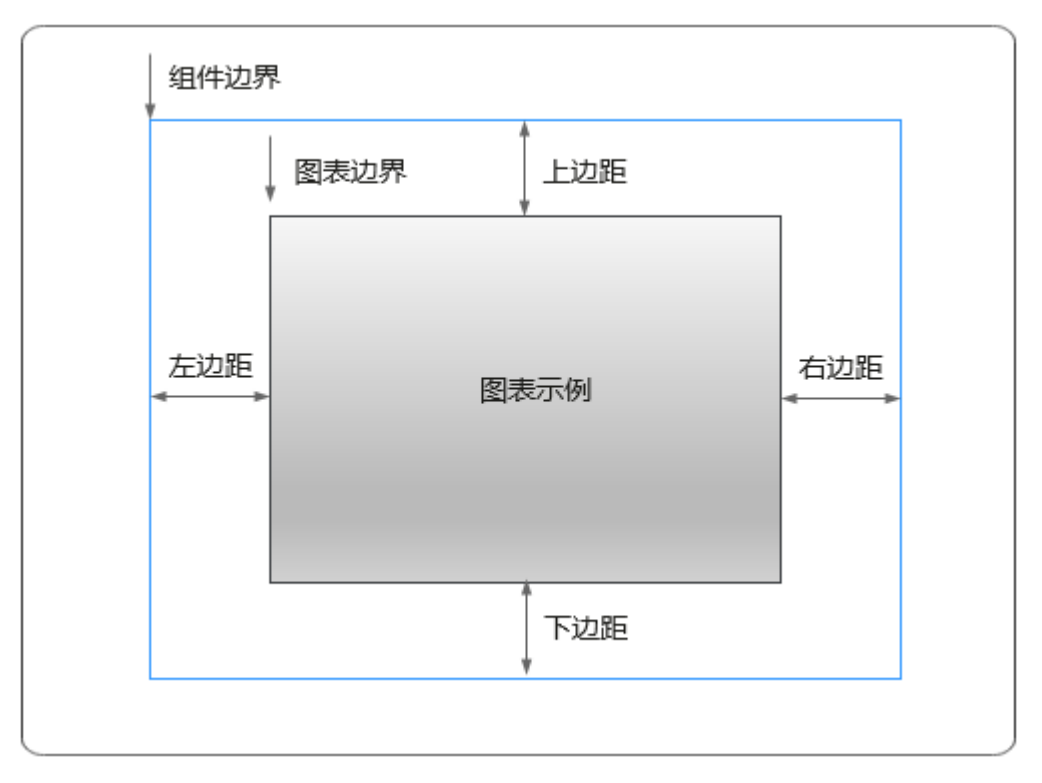

卡片

卡片是指包裹图表组件的外层架构,可以理解为组件由卡片中基础元素(卡片标题、 图表、卡片背景、卡片边框)和图表元素构成。

#### 图 **11-219** 卡片

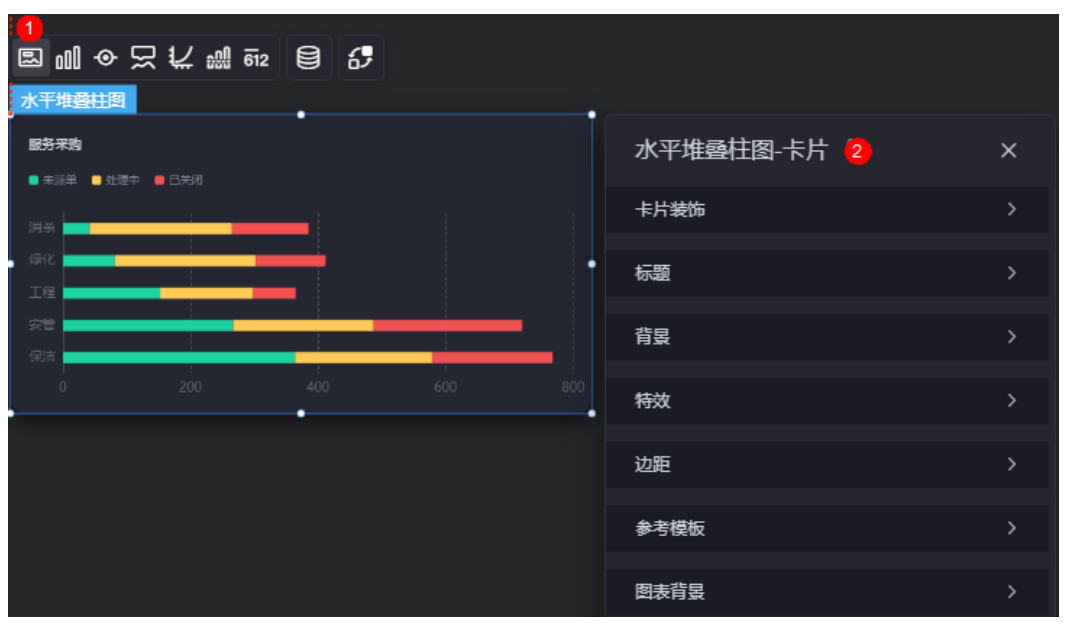

- 卡片装饰:卡片装饰设置,可根据自身的业务需求选择不同的卡片样式。单击 "清除样式",可清除已设置的装饰样式。
- 标题:
	- 标题:是否显示该组件标题。
	- 内容:组件标题内容。
	- 字体:设置标题内容的字体、大小、颜色等。
	- 对齐:标题相对于组件的对齐方式。
	- 标题背景色:设置标题的背景颜色。
	- 内边距:标题与组件框上下左右四个边界之间的距离,单位默认px。

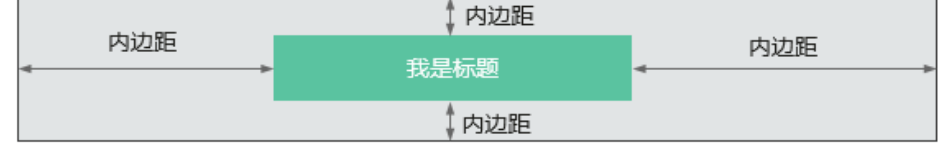

– 标题偏移:组件标题与水平堆叠柱图之间的偏移量。

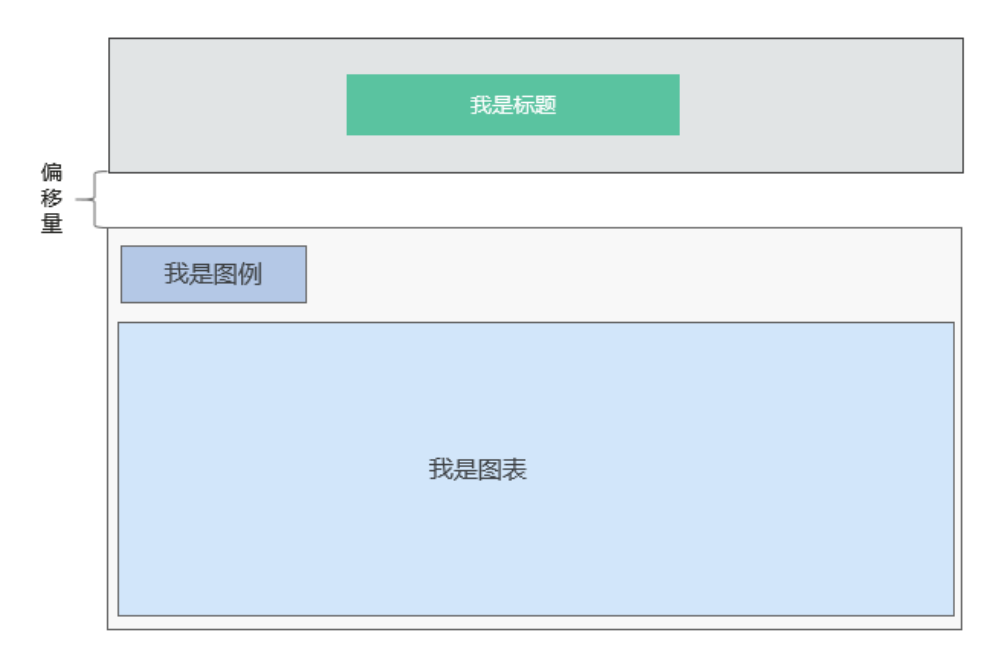

- 背景
	- 背景色:设置组件的背景颜色。
	- 边框:组件卡片边框设置,支持无边框、全边框和角边框三种样式。设置为 全边框和角边框时,支持设置组件外圈边框的线型、圆角等。
	- 样式:选择图片时,图片显示的样式,支持普通、居中、拉伸和平铺四种样 式。
	- 选择图片:使用本地的图片作为组件背景,支持新增目录和子目录,便于对 图片进行分类管理。推荐使用JPG、JPEG、PNG或GIF格式的图片,且每张图 片不能超过50MB。
- 特效:组件是否高亮显示,支持默认展示和跳转到页面时展示。
- 边距:组件中图表距离整个组件四边(上、下、左、右)的距离(参见<mark>图</mark> **[11-218](#page-324-0)**),默认为0,即铺满整个组件。
	- 上边距:图表到组件边框顶部的距离。
	- 右边距:图表到组件边框右侧的距离。
	- 下边距:图表到组件边框底部的距离。
	- 左边距:图表到组件边框左侧的距离。
- 参考模板:系统预置的水平堆叠柱图模板,如垂直模板、垂直堆叠模板、蓝色渐 变不排序等。
- 图表背景:图表的背景颜色。
	- 颜色设置:设置图表背景颜色。
	- 圆角:图表背景是否为圆角。
	- 圆角半径: 四边圆角时的圆角半径 (取值为"0"时为直角, "100"为圆 角)。
	- 位置:圆角位置。
	- 内边距:图表与图表背景之间的距离。

# 图形

图形是指组件中,实现数据可视化的具体图形表达元素,例如饼图的扇区、柱状图的 柱子、折线图的线条、拐点等。

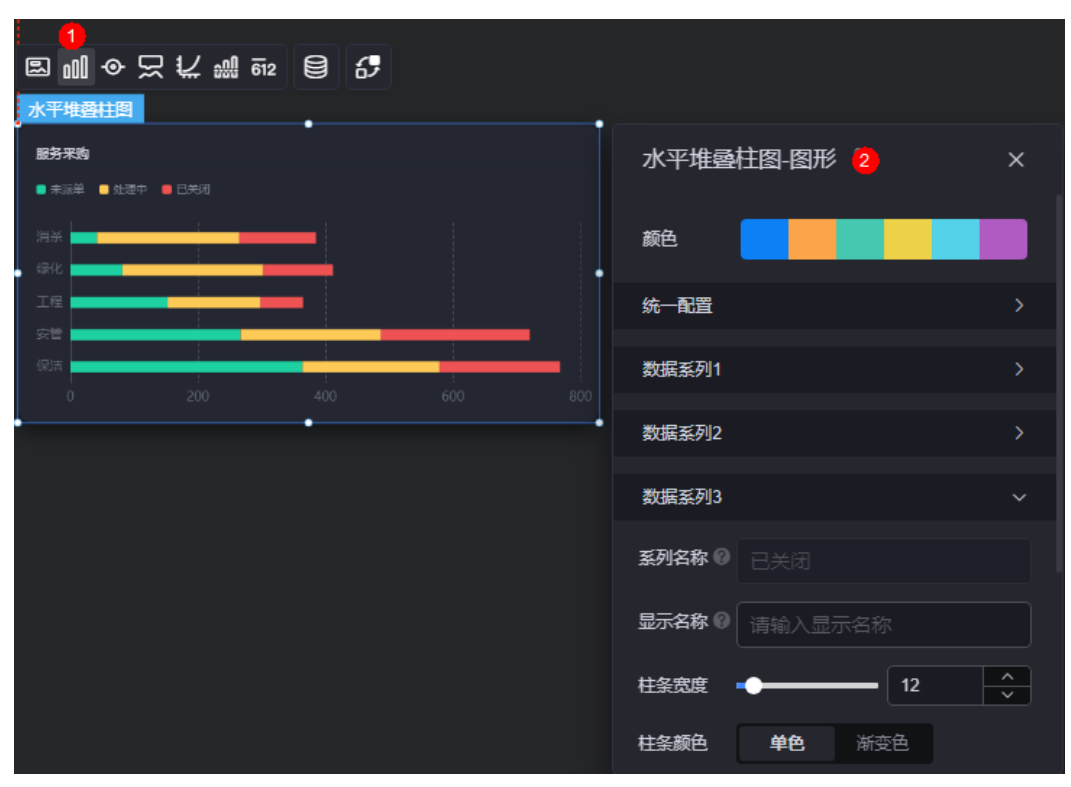

#### 图 **11-220** 图形

- 颜色:设置图表中图形的颜色。
- 统一配置
	- 水平堆叠:是否堆叠显示。
	- 横向柱条:是否横向柱条效果显示。
	- 柱条圆角:柱状条边框圆角设置,取值为"0"时为直角,"100"为圆角。
	- 柱条宽度:柱状条相对于X轴单位间隔的宽度。
	- 数据标签:是否显示数据标签,即柱状条旁是否显示数值。开启后,支持设 置数值显示位置、数值颜色、前缀和后缀。
	- 数据标签最大值/最小值: 是否显示柱状条数值的最大值或者最小值。
- 数据系列
	- 系列名称:原始数据中默认的系列名称,可通过设置"显示名称",进行修 改。
	- 显示名称:自定义图表中系列的显示名称。
	- 柱条宽度:柱状条相对于X轴单位间隔的宽度。
	- 柱条颜色:设置柱条颜色,如单色或渐变色,支持自定义柱状条的颜色。
	- 定制最大柱条:支持对最大的柱条自定义设置,包括颜色等。
	- 柱条圆角:柱状条边框圆角设置,取值为"0"时为直角,"100"为圆角。
- 数据标签: 是否显示数据标签, 即柱状条旁是否显示数值。开启后, 支持设 置数值显示位置和数值颜色。
- 数据标签最大值/最小值:是否显示柱状条数值的最大值或者最小值。

# 图例

图例是指在多维度可视化图形表达中,用以区分不同维度可视化图形的提示标识。

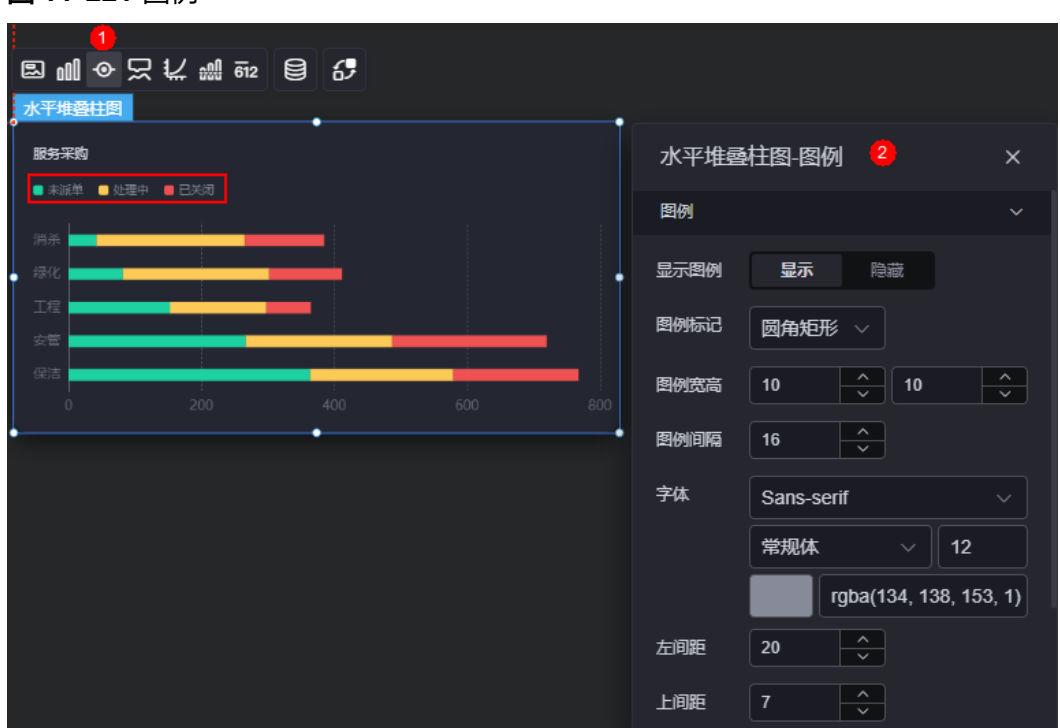

#### 图 **11-221** 图例

- 显示图例: 是否展示图例。图例文字内容来源于数据模型下"s"的取值。
- 图例标记: 设置图例小图标形状和图例列表布局朝向。
- 图例宽高:设置图例的宽度和高度。
- 图例间隔:设置图例之间的间隔。
- 字体:设置图例的字体、颜色和大小等。
- 左间距:图例到柱图组件左侧距离占组件高度的百分比或图例位置的对齐方式设 置。
- 上间距:图例到柱图组件顶部距离占组件高度。
- 翻页按钮:翻页按钮的颜色。
- 翻页按钮不激活:翻页按钮不激活时的颜色。
- 自定义图例显示:是否开启自定义图例显示设置。开启后,可调整图例名称显示 字符长度。默认关闭,即显示图例所有字符。

## 提示

提示(悬浮提示)主要用于展示可视化图表组件,在具体维度节点的具体指标展示。

#### 图 **11-222** 提示

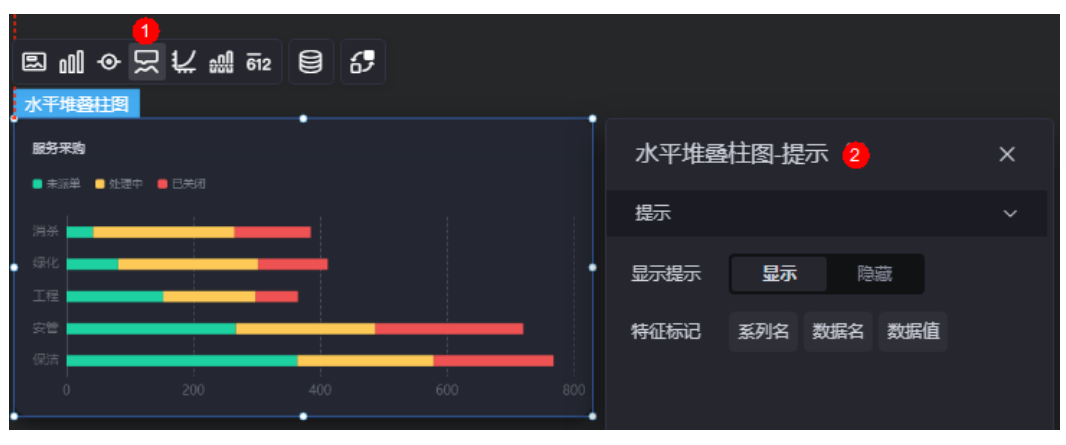

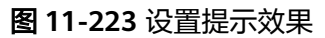

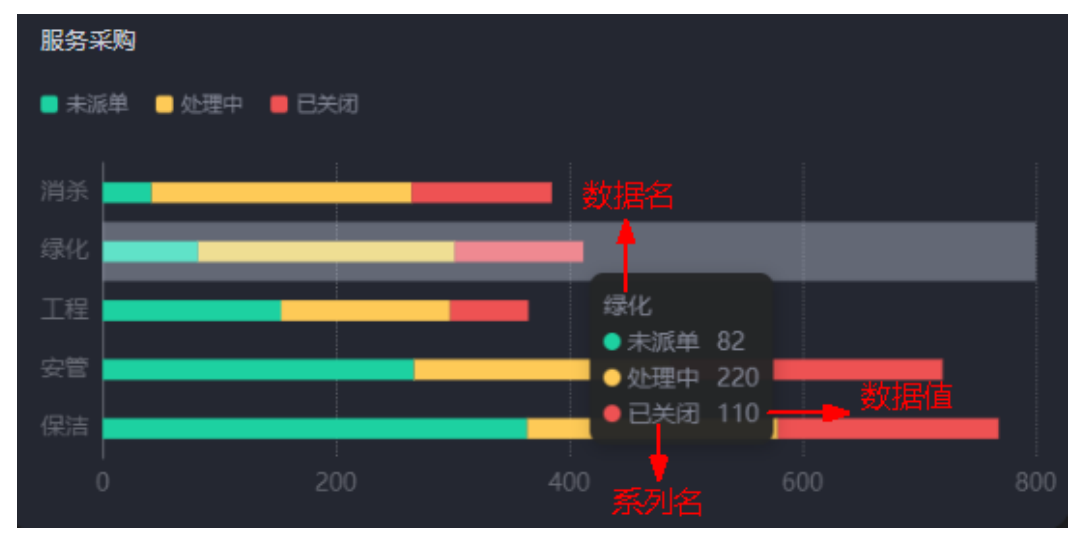

- 显示提示:开启后,在预览图表时,鼠标放在对应的序列上会显示提示信息,如 图**11-223**。
- 特征标记:提示框内容格式,如系列名、数据名和数据值。

# 坐标轴

坐标轴是指对图表组件,进行坐标系相关样式、颜色、位置和行为的设置。

#### 图 **11-224** 坐标轴

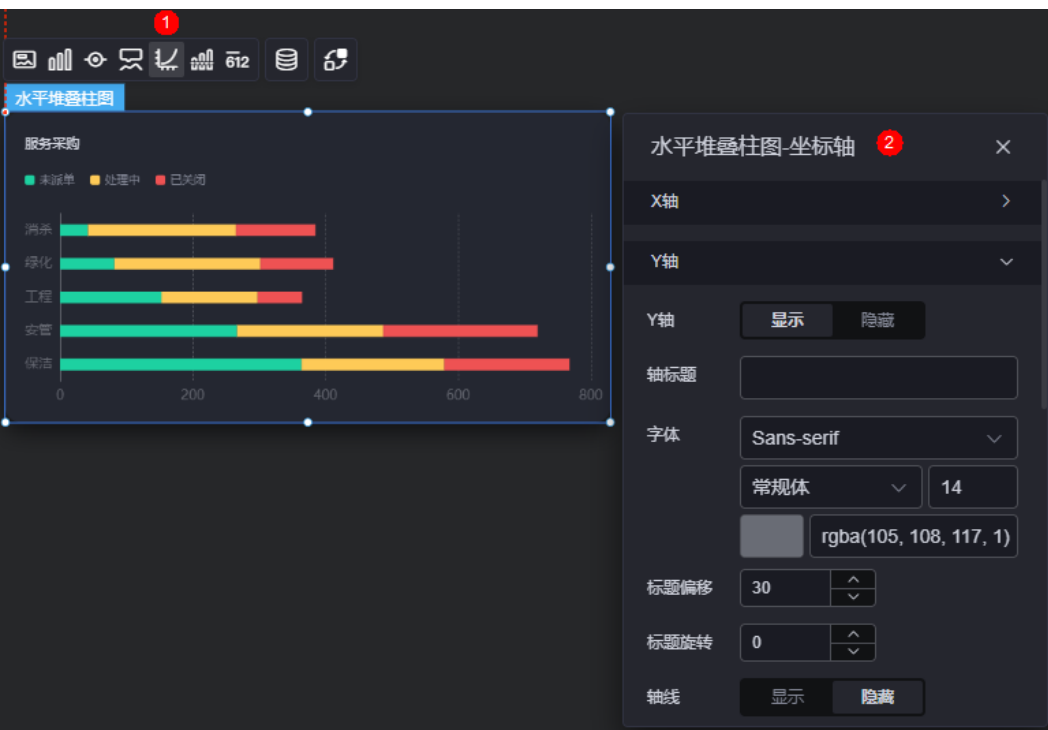

- x轴
	- X轴:是否显示X轴。
	- 轴标题:X轴标题。
	- 字体:设置坐标轴的字体、颜色和大小。
	- 标题偏移: 标题相对于轴线的偏移。
	- 标题旋转: 标题旋转角度。
	- 轴线:是否显示轴线,支持设置轴线颜色。
	- 刻度: 是否显示刻度。
	- 刻度标签:刻度标签样式,包括是否自动调节标签、显示所有标签。
	- 刻度标签字体:刻度标签的字体、字体颜色、字体大小设置。
	- 标签旋转:标签旋转角度。
	- 网格线: 是否显示网格线。
	- 反转:是否对轴数据进行反转。
- y轴
	- Y轴:是否显示Y轴。
	- 轴标题:Y轴标题。
	- 字体:坐标轴字体、颜色、大小设置。
	- 标题偏移: 标题相对于轴线的偏移。
	- 标题旋转:标题旋转角度。
	- 轴线:是否显示轴线,支持设置轴线颜色。
	- 刻度:是否显示刻度。
	- 刻度标签字体:刻度标签的字体、字体颜色、字体大小设置。
- 最小间隔:坐标轴最小间隔大小。
- 标签旋转:标签旋转角度。
- 网格线: 是否显示网格线。
- 左Y轴单位:设置左侧Y轴的单位。
- 轴最大值:是否设置轴最大值,支持直接输入阈值。
- 反转:是否对轴数据进行反转。
- 标签展示:设置Y轴标签展示样式,如默认或计数单位。

## 参考线

参考线是指为图表组件添加可视化的参考标准,为图表中数据提供具体的参考依据。

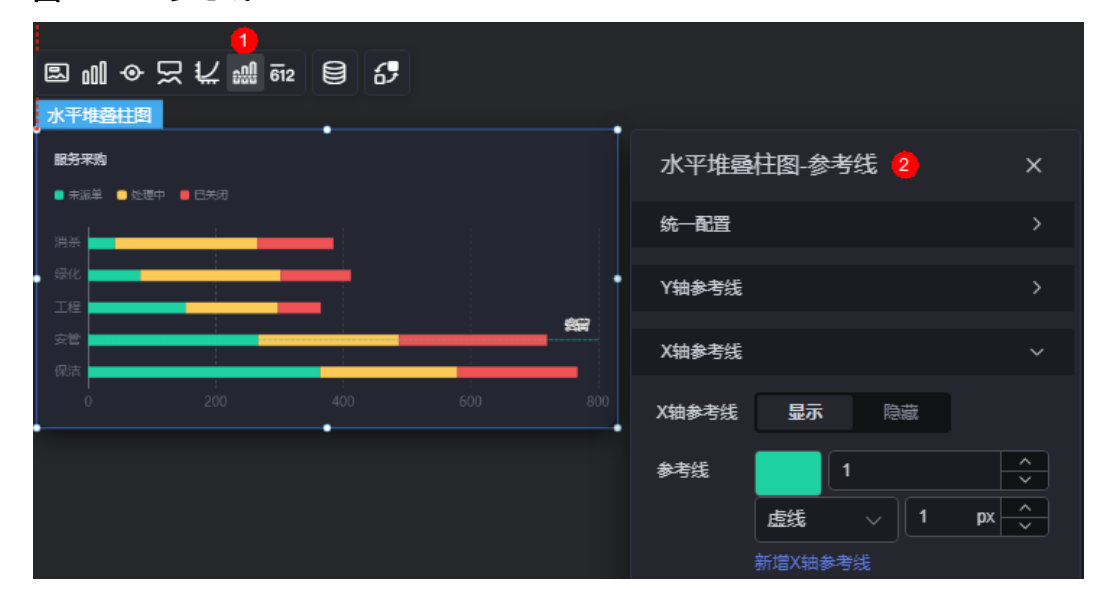

#### 图 **11-225** 参考线

- 统一配置:设置参考线两端的样式,如圆形、矩形和三角形等。
- Y轴参考线
	- Y轴参考线:是否显示Y轴参考线。
	- 参考线:设置已有参考线的颜色和线型,单击"新增Y轴参考线",可新增参 考线。单击对应参考线后的 × , 可删除参考线。
- X轴参考线
	- X轴参考线:是否显示X轴参考线。
	- 参考线:设置已有参考线的颜色和线型,单击"新增X轴参考线",可新增参 考线。单击对应参考线后的 × , 可删除参考线。

## 指标

指标是指可视化组件中,对除可视化图形之外的具体补充,即主要以文字和数字的表 现形式,为可视化组件提供具体数值的参考。

#### 图 **11-226** 指标

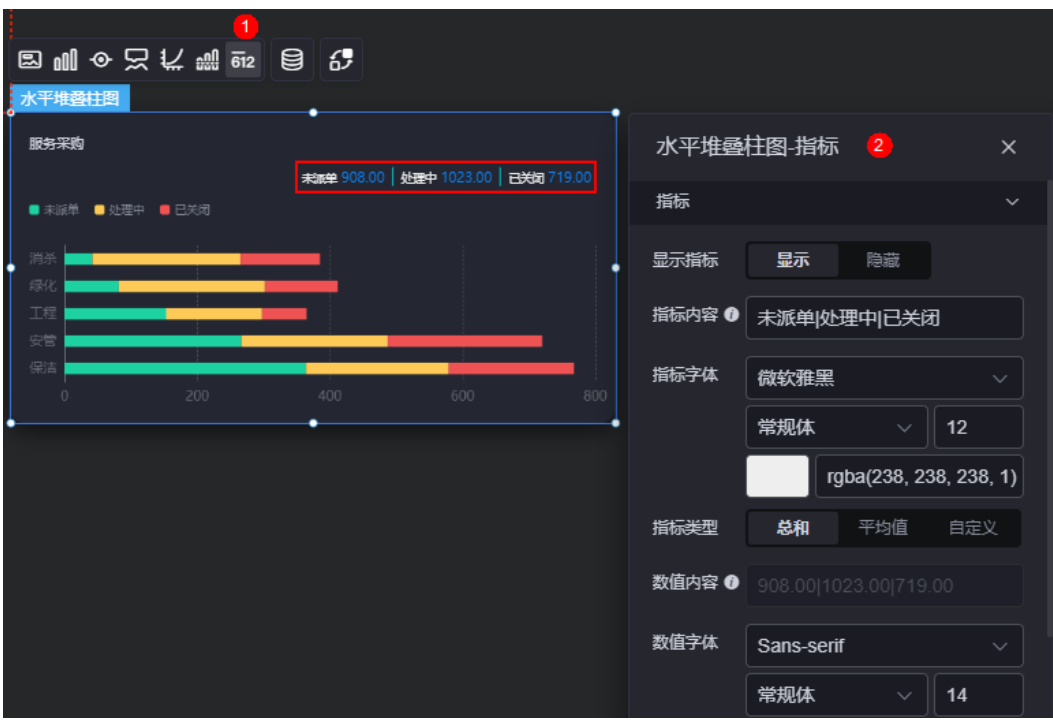

- 显示指标:是否显示指标。
- 指标内容:设置指标内容。
- 指标字体:设置指标内容的字体、大小、颜色等。
- 指标类型:设置指标类型,支持总和、平均值和自定义。
- 数值内容: "指标类型"设置为"自定义"时,支持自定义数值内容。
- 数值字体:设置数值字体、大小、颜色等。
- 数值位数:设置数值小数点后的位数。

## 数据

在数据中,设置水平堆叠柱图组件的数据来源,更多介绍请参见<mark>数据接入</mark>。

## 交互

在交互中,配置水平堆叠柱图与其他组件或页面之间的交互能力。交互设置更多介 绍,请参见<mark>交互设置</mark>。

# **11.2.27** 数据标记柱图

数据标记柱图是柱状图的一种,通过柱形图的形式展现数据的整体表现,额外的数据 标注更直观的展现数据的大小。

在大屏设计页面,从"全部组件 > 图表"中,拖拽"数据标记柱图"组件至画布空白 区域,如<mark>图[11-227](#page-333-0)</mark>。

## <span id="page-333-0"></span>图 **11-227** 数据标记柱图

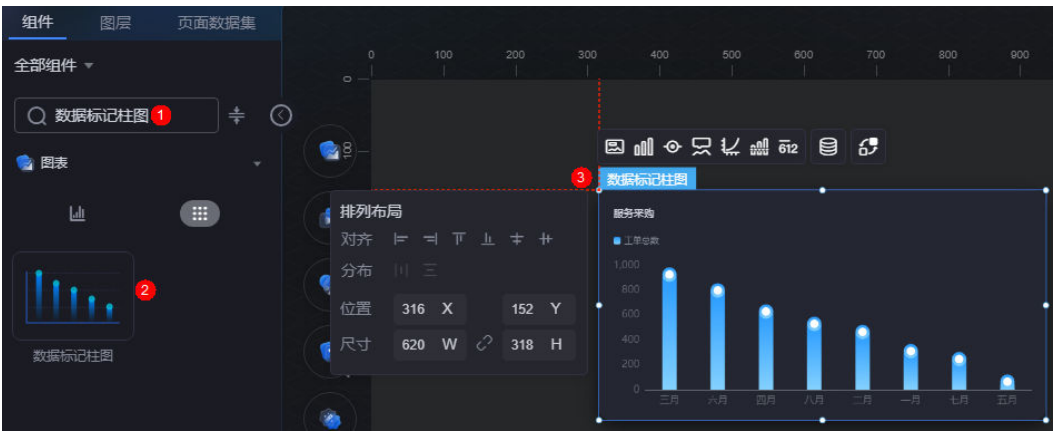

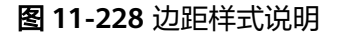

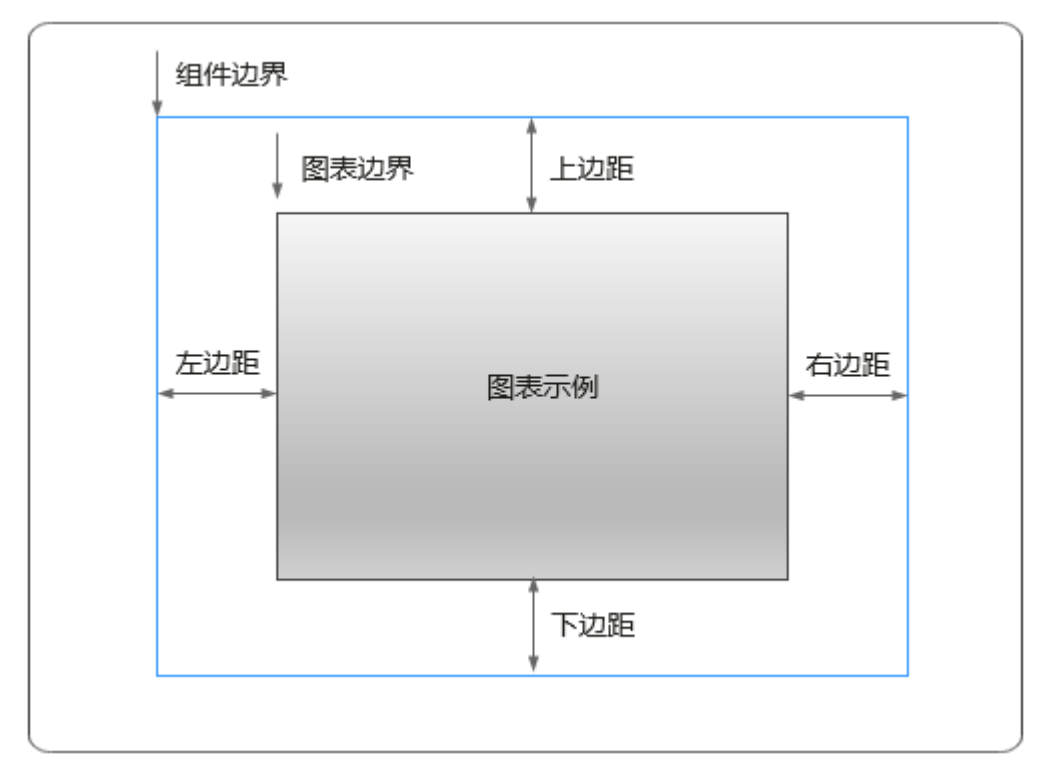

# 卡片

卡片是指包裹图表组件的外层架构,可以理解为组件由卡片中基础元素(卡片标题、 图表、卡片背景、卡片边框)和图表元素构成。

#### 图 **11-229** 卡片

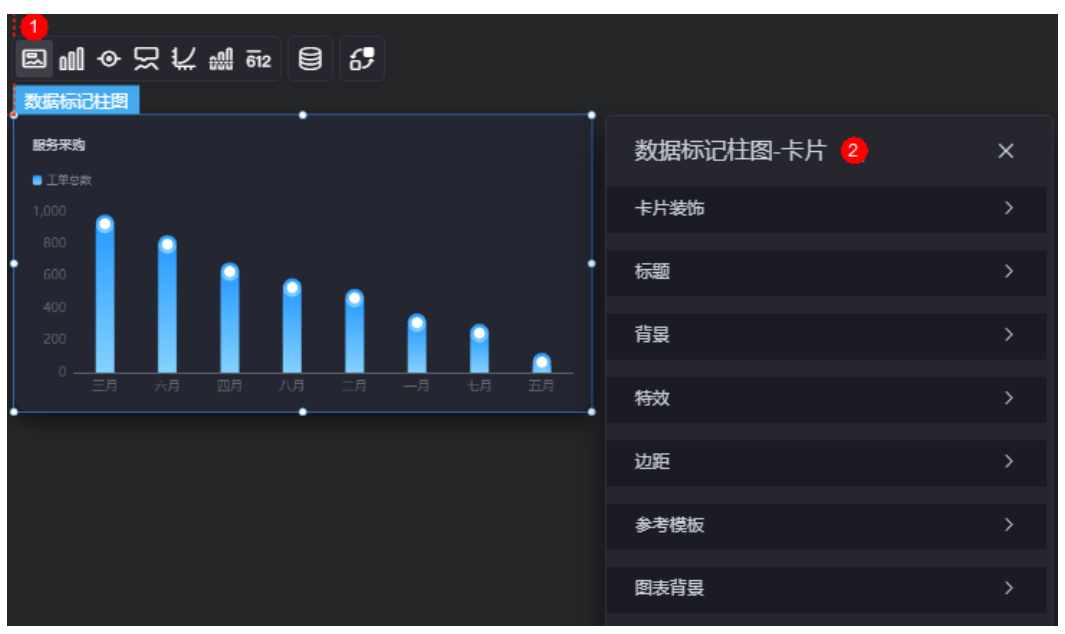

- 卡片装饰:卡片装饰设置,可根据自身的业务需求选择不同的卡片样式。单击 "清除样式",可清除已设置的装饰样式。
- 标题:
	- 标题:是否显示该组件标题。
	- 内容:组件标题内容。
	- 字体:文字的字体、大小、颜色等设置。
	- 对齐:标题相对于组件的对齐方式。
	- 标题背景色:设置标题的背景颜色。
	- 内边距:标题与组件框上下左右四个边界之间的距离,单位默认px。

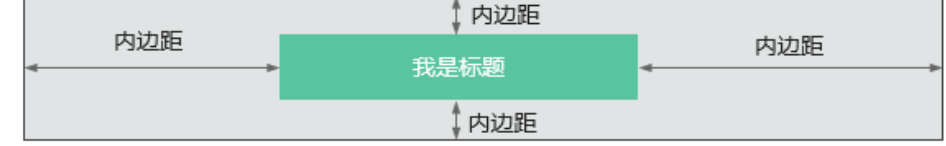

– 标题偏移:组件标题与数据标记柱图之间的偏移量。

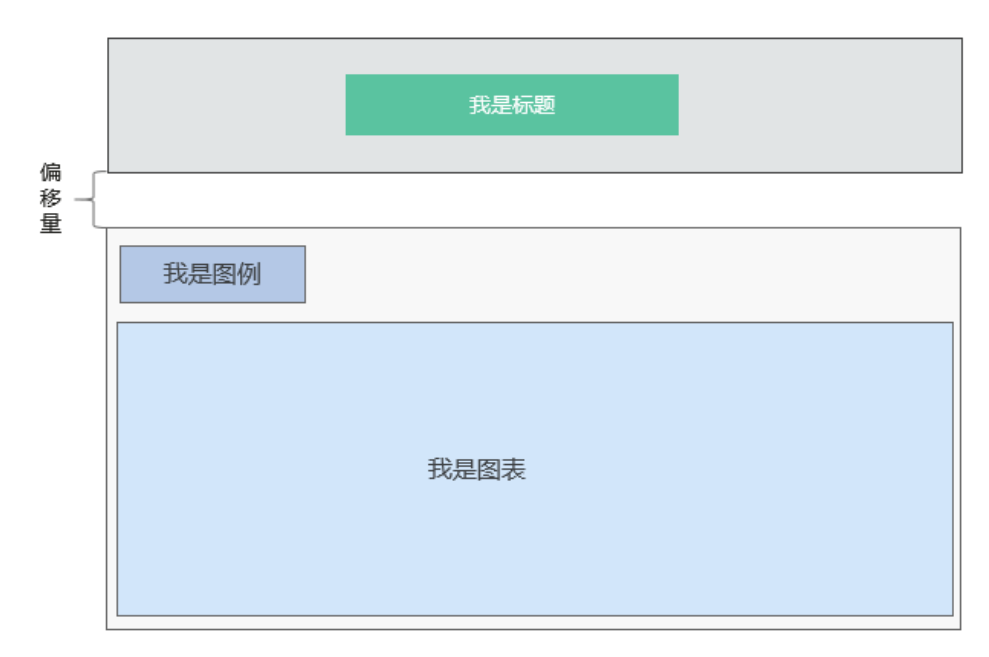

- 背景
	- 背景色:设置组件卡片的背景颜色。
	- 边框:组件卡片边框设置,支持无边框、全边框和角边框三种样式。设置为 全边框和角边框时,支持设置组件外圈边框的线型、圆角等。
	- 样式:选择图片时,图片显示的样式,支持普通、居中、拉伸和平铺四种样 式。
	- 选择图片:使用本地的图片作为组件背景,支持新增目录和子目录,便于对 图片进行分类管理。推荐使用JPG、JPEG、PNG或GIF格式的图片,且每张图 片不能超过50MB。
- 特效:组件是否高亮显示,支持默认展示和跳转到页面时展示。
- 边距: 组件中图表距离整个组件四边 (上、下、左、右)的距离 (参[见图](#page-333-0) **[11-228](#page-333-0)**),默认为0,即铺满整个组件。
	- 上边距:图表到组件边框顶部的距离。
	- 右边距:图表到组件边框右侧的距离。
	- 下边距:图表到组件边框底部的距离。
	- 左边距:图表到组件边框左侧的距离。
- 参考模板:系统预置的数据标记柱图模板。
- 图表背景:图表的背景颜色。
	- 颜色设置:设置图表背景颜色。
	- 圆角:图表背景是否为圆角。
	- 圆角半径:四边圆角时的圆角半径(取值为"0"时为直角,"100"为圆 角)。
	- 位置:圆角位置。
	- 内边距:图表与图表背景之间的距离。

## 图形

图形是指组件中,实现数据可视化的具体图形表达元素,例如饼图的扇区、柱状图的 柱子、折线图的线条、拐点等。

#### 图 **11-230** 图形

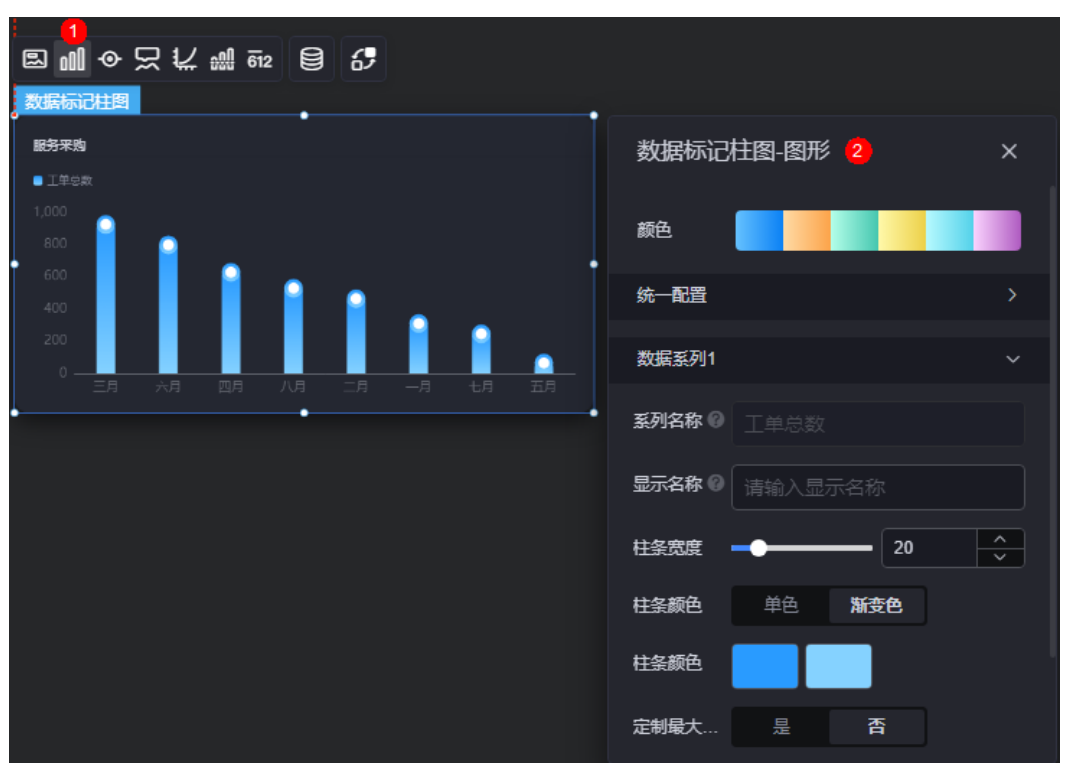

- 颜色:设置图表中,图形的颜色。
- 统一配置
	- 光圈标记:是否开启光圈标记。
	- 数据排序:是否开启数据排序。
	- 阶梯瀑布:是否阶梯瀑布效果显示。
	- 横向柱条:是否横向柱条效果显示。
	- 柱条圆角:柱状条边框圆角设置,取值为"0"时为直角,"100"为圆角。
	- 柱条宽度:柱状条相对于X轴单位间隔的宽度。
	- 数据标签:是否显示数据标签,即柱状条旁是否显示数值。开启后,支持设 置数值显示位置和数值颜色。
	- 数据标签最大值/最小值: 是否显示柱状条数值的最大值或者最小值。
- 数据系列
	- 系列名称:原始数据中默认的系列名称,可通过设置"显示名称",进行修 改。
	- 显示名称:自定义图表中系列的显示名称。
	- 柱条宽度:柱状条相对于X轴单位间隔的宽度。
	- 柱条颜色:设置柱条颜色,如单色或渐变色,支持自定义柱状条的颜色。
	- 定制最大柱条:支持对最大的柱条自定义设置,包括颜色等。
	- 柱条圆角:柱状条边框圆角设置,取值为"0"时为直角, "100"为圆角。
	- 数据标签: 是否显示数据标签, 即柱状条旁是否显示数值。开启后, 支持设 置数值显示位置和数值颜色。

# 图例

图例是指在多维度可视化图形表达中,用以区分不同维度可视化图形的提示标识。

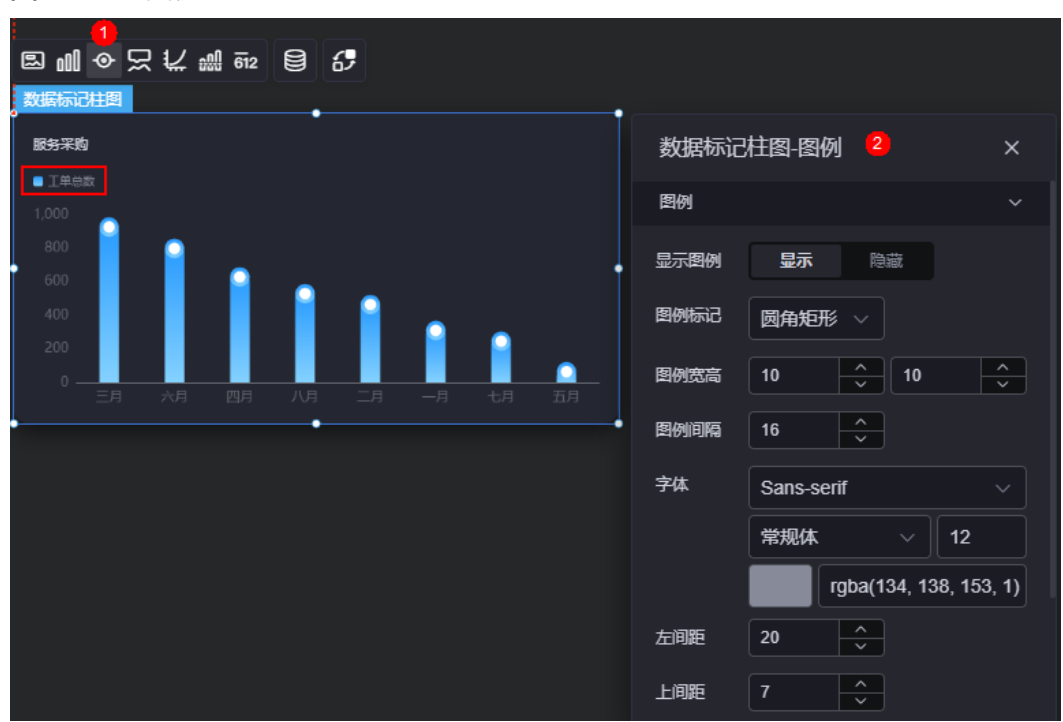

图 **11-231** 图例

- 显示图例:是否展示图例。图例文字内容来源于数据模型下"s"的取值。
- 图例标记:设置图例小图标形状。
- 图例宽高:设置图例的宽度和高度。
- 图例间隔:设置图例之间的间隔。
- 字体:设置图例的字体、颜色和大小等。
- 左间距:图例到柱图组件左侧距离占组件高度的百分比或图例位置的对齐方式设 置。
- 上间距:图例到柱图组件顶部距离占组件高度。
- 翻页按钮:翻页按钮的颜色。
- 翻页按钮不激活:翻页按钮不激活时的颜色。
- 自定义图例显示:是否开启自定义图例显示设置。开启后,可调整图例名称显示 字符长度。默认关闭,即显示图例所有字符。

提示

提示(悬浮提示)主要用于展示可视化图表组件,在具体维度节点的具体指标展示。

#### 图 **11-232** 提示

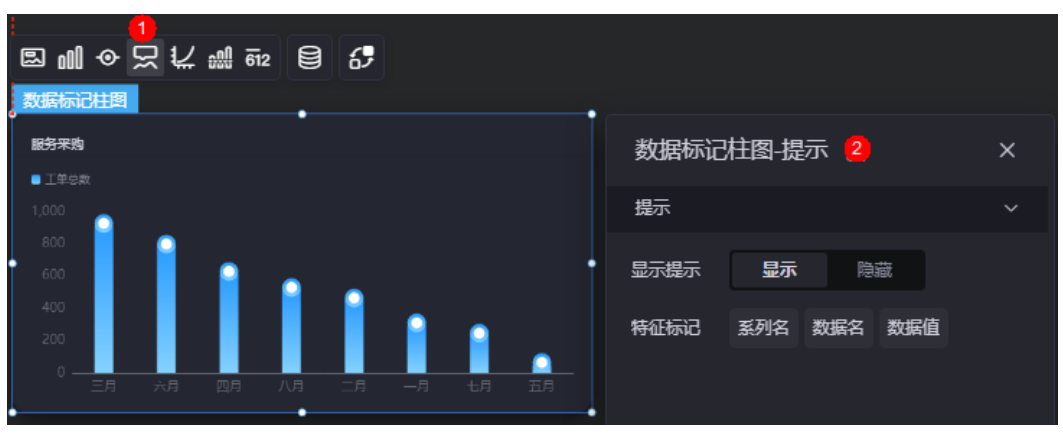

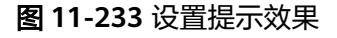

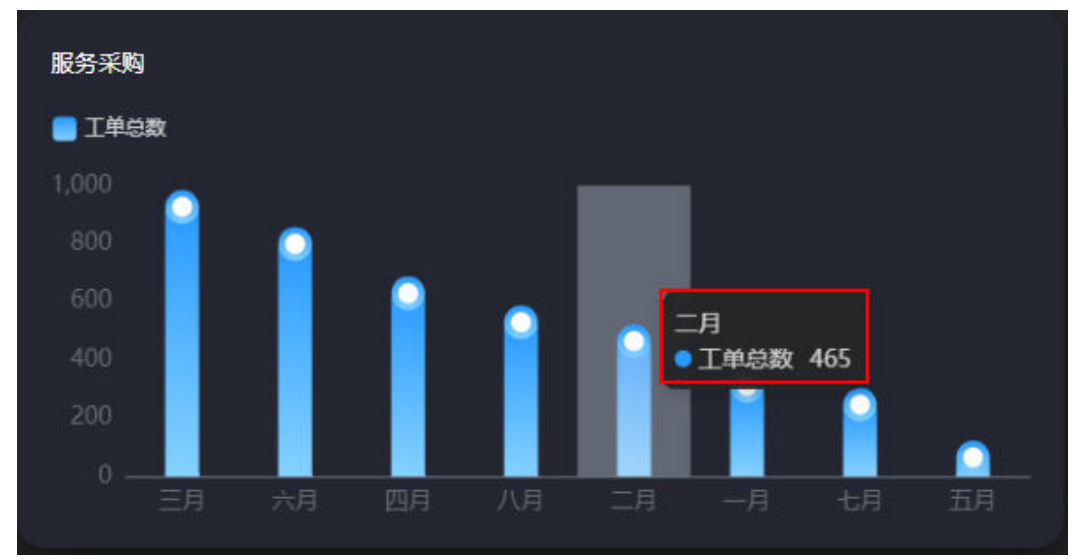

- 显示提示:开启后,在预览图表时,鼠标放在对应的序列上会显示提示信息,如 图**11-233**。
- 特征标记:提示框内容格式,如系列名、数据名和数据值。

# 坐标轴

坐标轴是指对图表组件,进行坐标系相关样式、颜色、位置和行为的设置。

#### 图 **11-234** 坐标轴

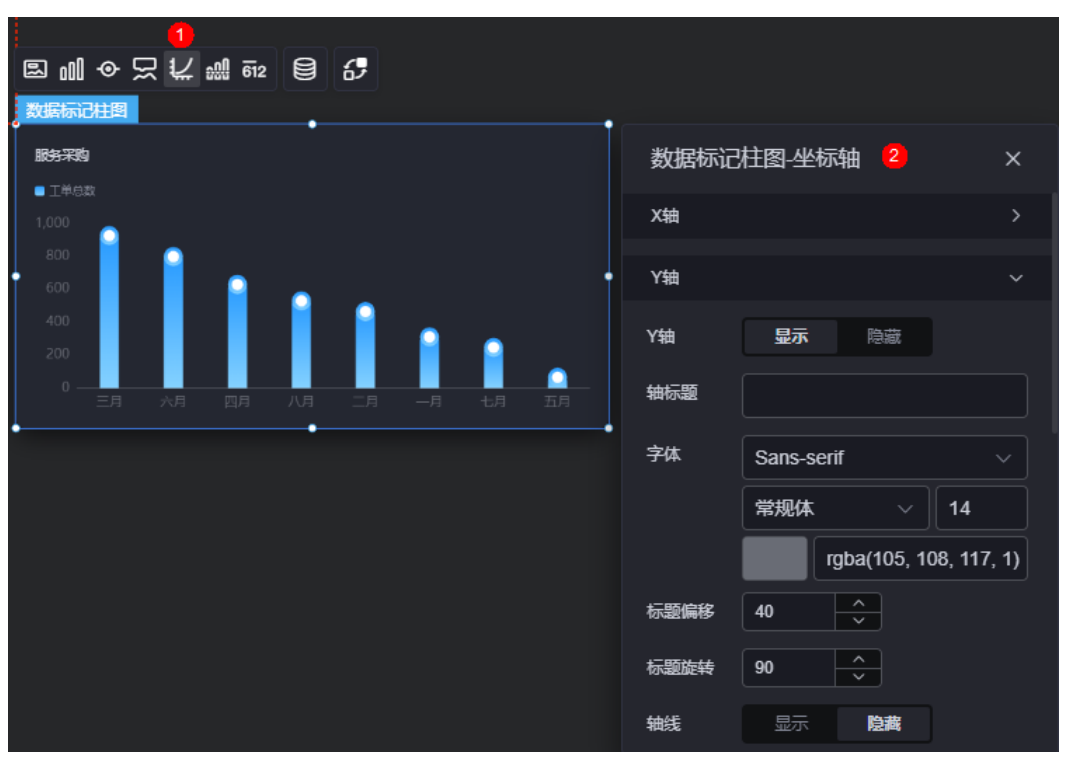

- **×轴** 
	- X轴:是否显示X轴。
	- 轴标题:X轴标题。
	- 字体:坐标轴字体、颜色、大小设置。
	- 标题偏移: 标题相对于轴线的偏移。
	- 标题旋转:标题旋转角度。
	- 轴线:是否显示轴线,支持设置轴线颜色。
	- 刻度:是否显示刻度。
	- 刻度标签:刻度标签样式,包括是否自动调节标签、显示所有标签。
	- 刻度标签字体:刻度标签的字体、字体颜色、字体大小设置。
	- 标签行为:标签字数过多时是否进行处理,包括字数过多是否换行、字数过 多是否省略。
	- 标签旋转:标签旋转角度。
	- 网格线: 是否显示网格线。
	- 反转:是否对轴数据进行反转。
- y轴
	- Y轴:是否显示Y轴。
	- 轴标题:Y轴标题。
	- 字体: 坐标轴字体、颜色、大小等设置。
	- 标题偏移:标题相对于轴线的偏移。
	- 标题旋转:标题旋转角度。
	- 轴线:是否显示轴线,支持设置轴线颜色。
- 刻度: 是否显示刻度。
- 刻度标签字体:刻度标签的字体、字体颜色、字体大小等设置。
- 最小间隔:坐标轴最小间隔大小。
- 标签旋转:标签旋转角度。
- 网格线: 是否显示网格线。
- 轴起始值:设置Y轴的起始值。为方便数据展示,输入为接入数据最大值时, 图表Y轴起始值为最大值的一半。
- 左Y轴单位:设置左侧Y轴的单位。
- 轴最大值:是否设置轴最大值,支持直接输入阈值。
- 反转:是否对轴数据进行反转。
- 柱间阴影:柱间是否显示阴影,支持自定义阴影颜色。
- 标签展示:设置Y轴标签展示样式,如默认或计数单位。

## 参考线

参考线是指为图表组件添加可视化的参考标准,为图表中数据提供具体的参考依据。

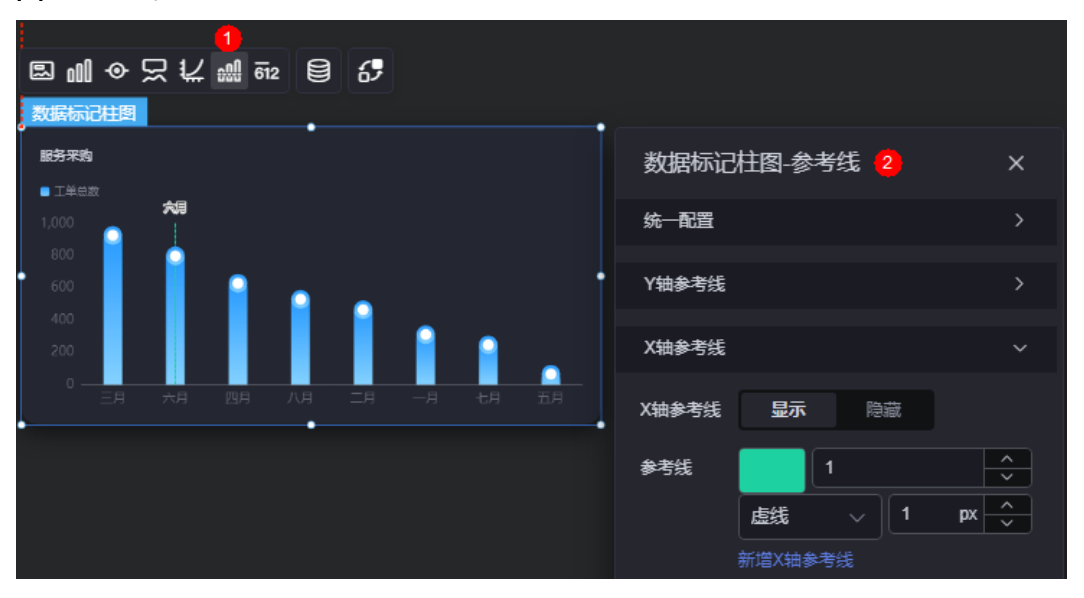

图 **11-235** 参考线

- 统一配置:设置参考线两端的样式,如圆形、矩形和三角形等。
- Y轴参考线
	- Y轴参考线:是否显示Y轴参考线。
	- 参考线:设置已有参考线的颜色和线型,单击"新增Y轴参考线",可新增参 考线。单击对应参考线后的<mark>×,可删除参考线。</mark>
- X轴参考线
	- X轴参考线:是否显示X轴参考线。
	- 参考线:设置已有参考线的颜色和线型,单击"新增X轴参考线",可新增参 考线。单击对应参考线后的 × , 可删除参考线。

# 指标

指标是指可视化组件中,对除可视化图形之外的具体补充,即主要以文字和数字的表 现形式,为可视化组件提供具体数值的参考。

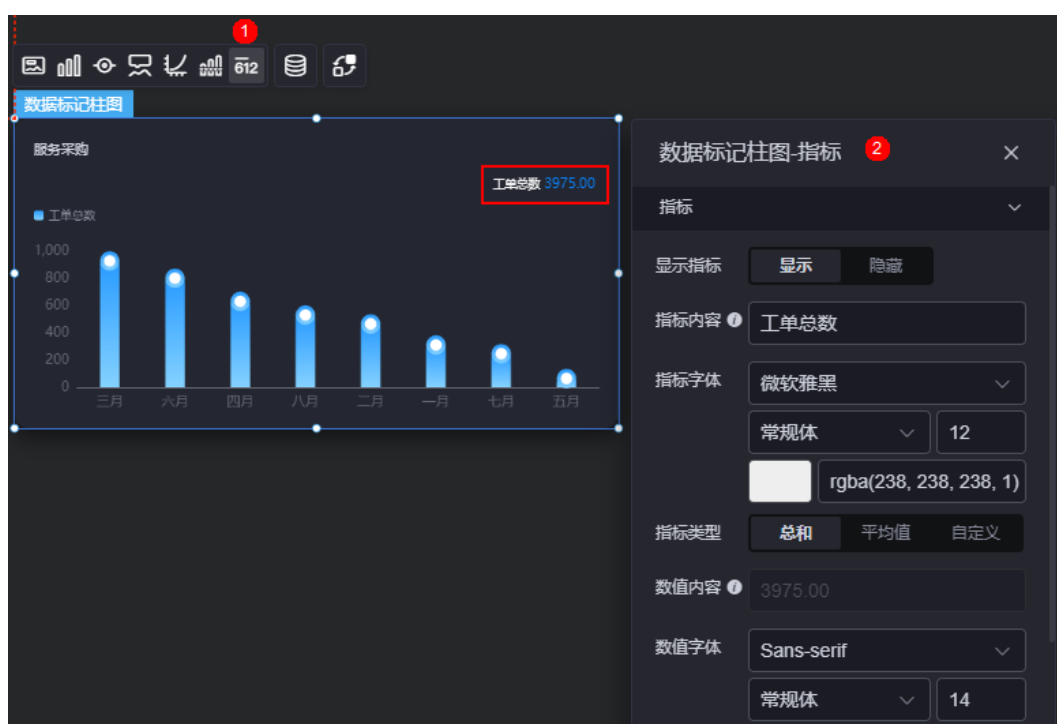

#### 图 **11-236** 指标

- 显示指标:是否显示指标。
- 指标内容:设置指标内容。
- 指标字体:设置指标内容的字体、大小、颜色等。
- 指标类型:设置指标类型,支持总和、平均值和自定义。
- 数值内容: "指标类型"设置为"自定义"时,支持自定义数值内容。
- 数值字体:设置数值字体、大小、颜色等。
- 数值位数:设置数值小数点后的位数。

### 数据

在数据中,设置数据标记柱图组件的数据来源,更多介绍请参见<mark>数据接入</mark>。

### 交互

在交互中,配置数据标记柱图与其他组件或页面之间的交互能力。交互设置更多介 绍,请参见**交互设置**。

# **11.2.28** 瀑布柱图

瀑布柱图是柱状图的一种,具有自上而下的流畅效果,在企业经营分析、财务分析中 使用较多,用以表示企业成本的构成、变化等情况。

<span id="page-342-0"></span>在大屏设计页面,从"全部组件 > 图表"中,拖拽"瀑布柱图"组件至画布空白区 域,如<mark>图</mark>11-237。

### 图 **11-237** 瀑布柱图

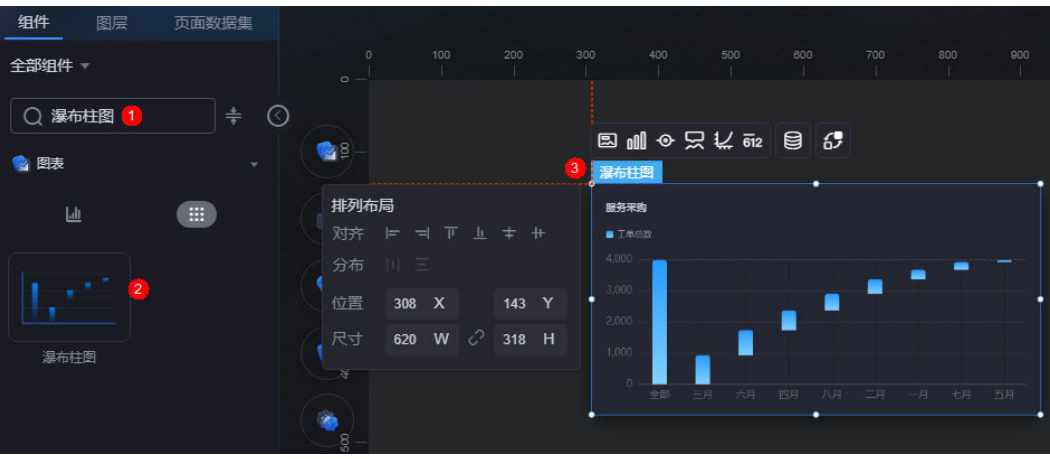

## 图 **11-238** 边距样式说明

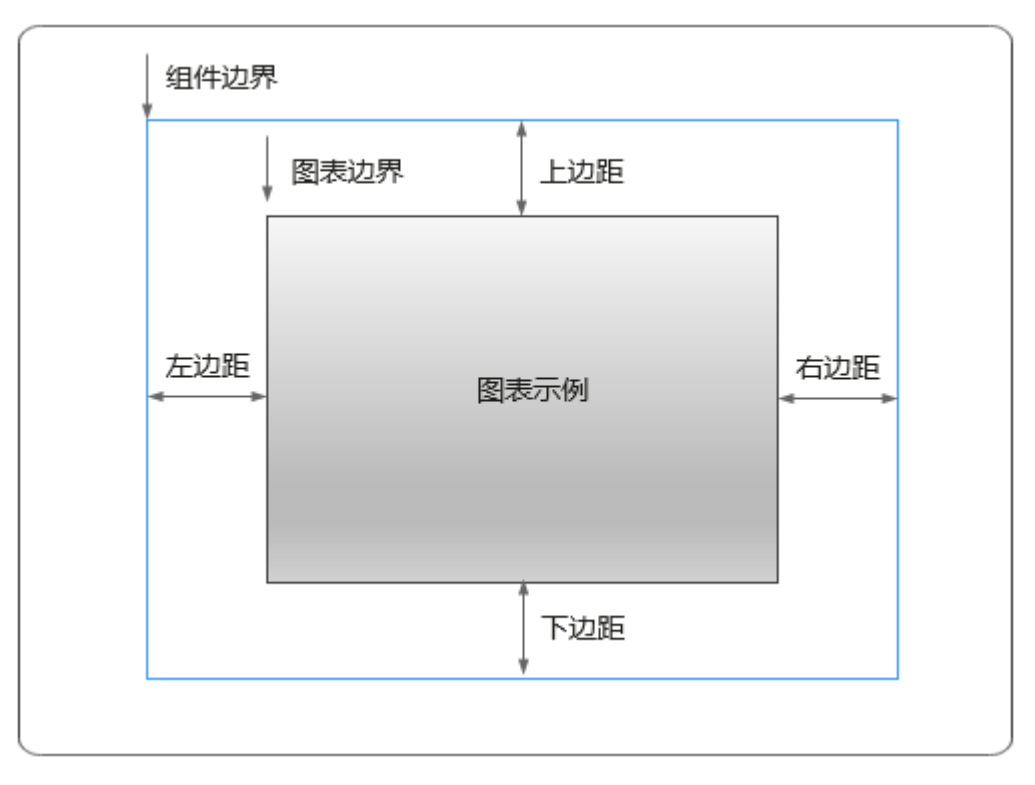

卡片

卡片是指包裹图表组件的外层架构,可以理解为组件由卡片中基础元素(卡片标题、 图表、卡片背景、卡片边框)和图表元素构成。

#### 图 **11-239** 卡片

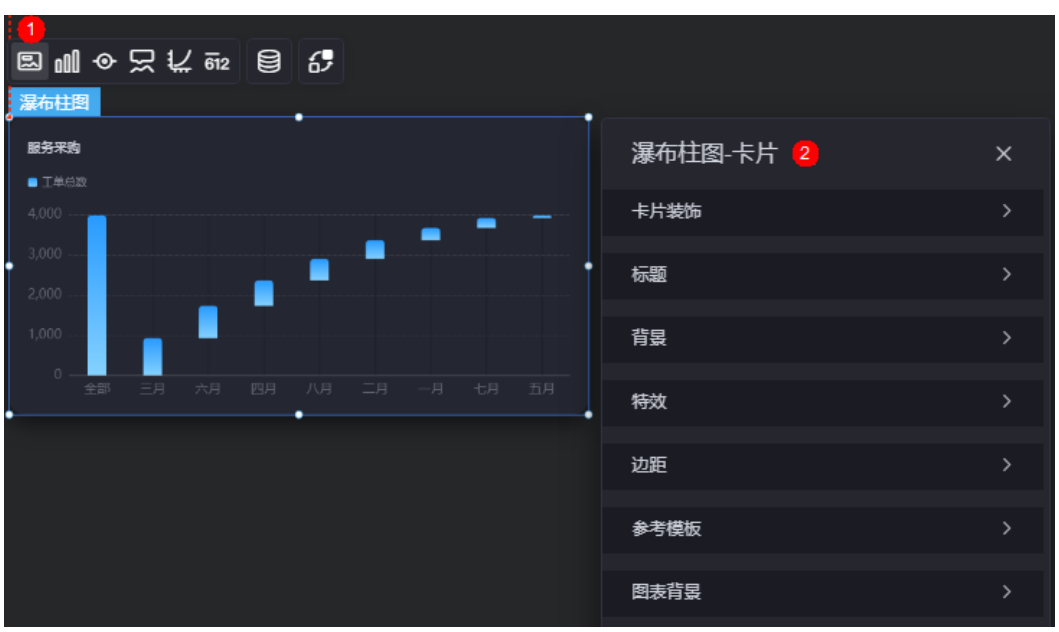

- 卡片装饰:卡片装饰设置,可根据自身的业务需求选择不同的卡片样式。单击 "清除样式",可清除已设置的装饰样式。
- 标题
	- 标题:是否显示该组件标题。
	- 内容:组件标题内容。
	- 字体:文字的字体、大小、颜色等设置。
	- 对齐:标题相对于组件的对齐方式。
	- 标题背景色:设置标题的背景颜色。
	- 内边距:标题与组件框上下左右四个边界之间的距离,单位默认px。

#### 图 **11-240** 内边距

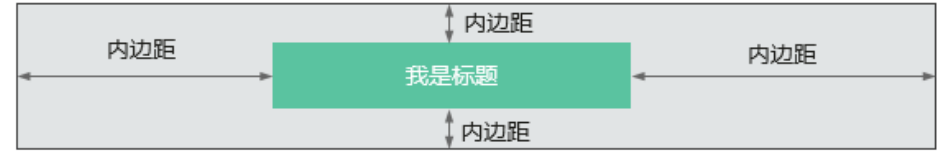

– 标题偏移:组件标题与瀑布柱图之间的偏移量。

#### 图 **11-241** 标题偏移

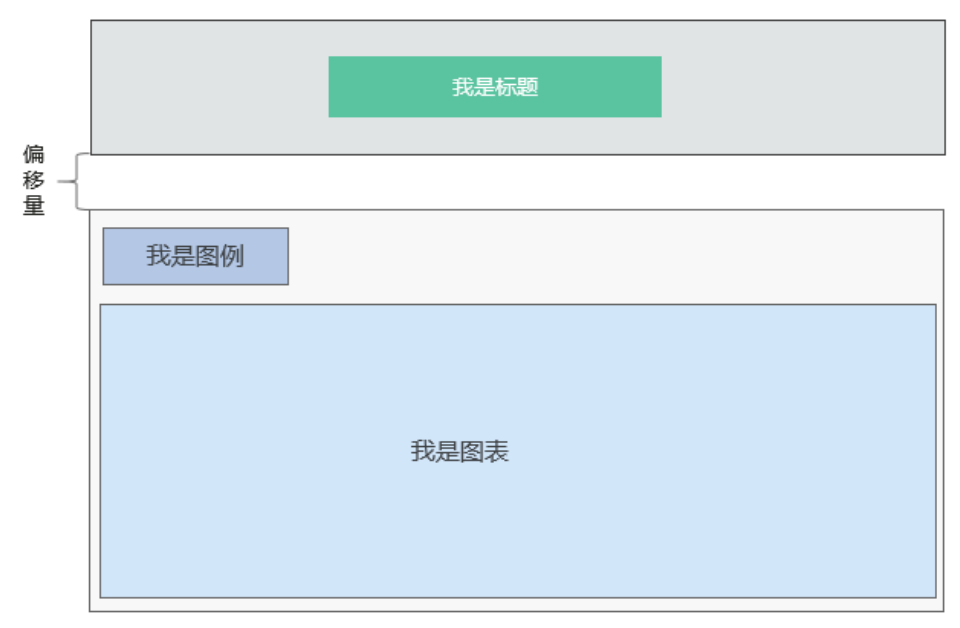

- 背景
	- 背景色:设置组件卡片的背景颜色。
	- 边框:组件卡片边框设置,支持无边框、全边框和角边框三种样式。设置为 全边框和角边框时,支持设置组件外圈边框的线型、圆角等。
	- 样式:选择图片时,图片显示的样式,支持普通、居中、拉伸和平铺四种样 式。
	- 选择图片:使用本地的图片作为组件背景,支持新增目录和子目录,便于对 图片进行分类管理。推荐使用JPG、JPEG、PNG或GIF格式的图片,且每张图 片不能超过50MB。
- 特效:组件是否高亮显示,支持默认展示和跳转到页面时展示。
- 边距:组件件图表距离整个组件四边(上、下、左、右)的距离(参[见图](#page-342-0) **[11-238](#page-342-0)**),默认为0,即铺满整个组件。
	- 上边距:图表到组件边框顶部的距离。
	- 右边距:图表到组件边框右侧的距离。
	- 下边距:图表到组件边框底部的距离。
	- 左边距:图表到组件边框左侧的距离。
- 参考模板:系统预置的瀑布柱图模板。
- 图表背景:图表的背景颜色。
	- 颜色设置:设置图表背景颜色。
	- 圆角:图表背景是否为圆角。
	- 圆角半径: 四边圆角时的圆角半径 (取值为"0"时为直角, "100"为圆 角)。
	- 位置: 圆角位置。
	- 内边距:图表与图表背景之间的距离。

# 图形

图形是指组件中,实现数据可视化的具体图形表达元素,例如饼图的扇区、柱状图的 柱子、折线图的线条、拐点等。

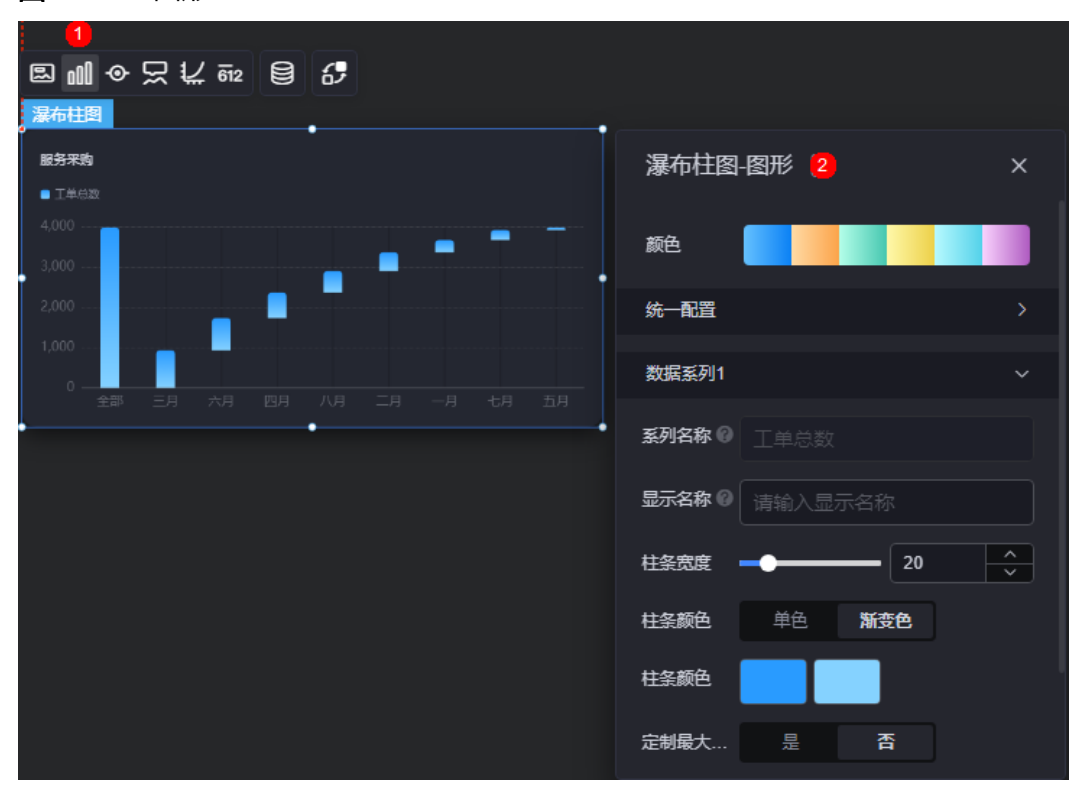

#### 图 **11-242** 图形

- 颜色:设置图表中,图形的颜色。
- 统一配置
	- 光圈标记:是否开启光圈标记。
	- 数据排序:是否开启数据排序。
	- 阶梯瀑布:是否阶梯瀑布效果显示。
	- 横向柱条:是否横向柱条效果显示。
	- 柱条圆角:柱状条边框圆角设置,取值为"0"时为直角,"100"为圆角。
	- 柱条宽度:柱状条相对于X轴单位间隔的宽度。
	- 数据标签:是否显示数据标签,即柱状条旁是否显示数值。开启后,支持设 置数值显示位置和数值颜色。
	- 数据标签最大值/最小值:是否显示柱状条数值的最大值或者最小值。
- 数据系列
	- 系列名称: 原始数据中默认的系列名称, 可通过设置"显示名称", 进行修 改。
	- 显示名称:自定义图表中系列的显示名称。
	- 柱条宽度:柱状条相对于X轴单位间隔的宽度。
	- 柱条颜色:设置柱条颜色,如单色或渐变色,支持自定义柱状条的颜色。
- 定制最大柱条:支持对最大的柱条自定义设置,包括颜色等。
- 柱条圆角:柱状条边框圆角设置,取值为"0"时为直角,"100"为圆角。
- 数据标签:是否显示数据标签,即柱状条旁是否显示数值。开启后,支持设 置数值显示位置、数值颜色、前缀和后缀。

# 图例

图例是指在多维度可视化图形表达中,用以区分不同维度可视化图形的提示标识。

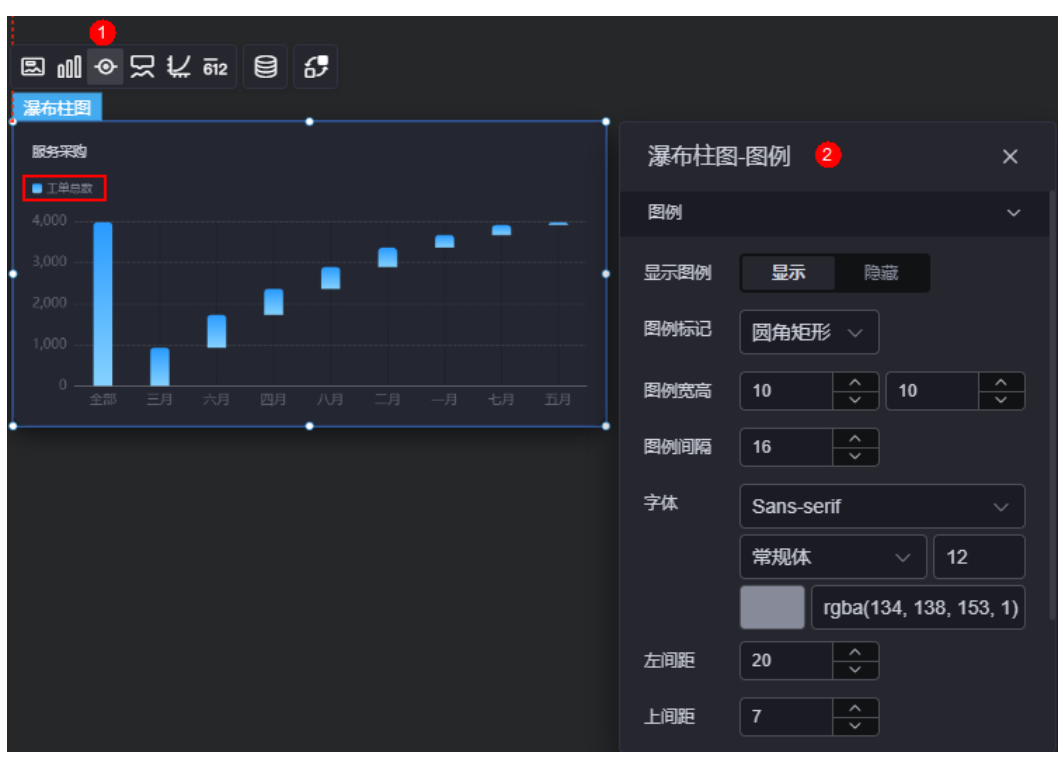

#### 图 **11-243** 图例

- 显示图例:是否展示图例。图例文字内容来源于数据模型下"s"的取值。
- 图例标记:设置图例小图标形状。
- 图例宽高:设置图例的宽度和高度。
- 图例间隔:设置图例之间的间隔。
- 字体:设置图例的字体、颜色和大小等。
- 左间距:图例到柱图组件左侧距离占组件高度的百分比或图例位置的对齐方式设 置。
- 上间距:图例到柱图组件顶部距离占组件高度。
- 翻页按钮:翻页按钮的颜色。
- 翻页按钮不激活:翻页按钮不激活时的颜色。
- 自定义图例显示:是否开启自定义图例显示设置。开启后,可调整图例名称显示 字符长度。默认关闭,即显示图例所有字符。

## 提示

提示(悬浮提示)主要用于展示可视化图表组件,在具体维度节点的具体指标展示。

#### 图 **11-244** 提示

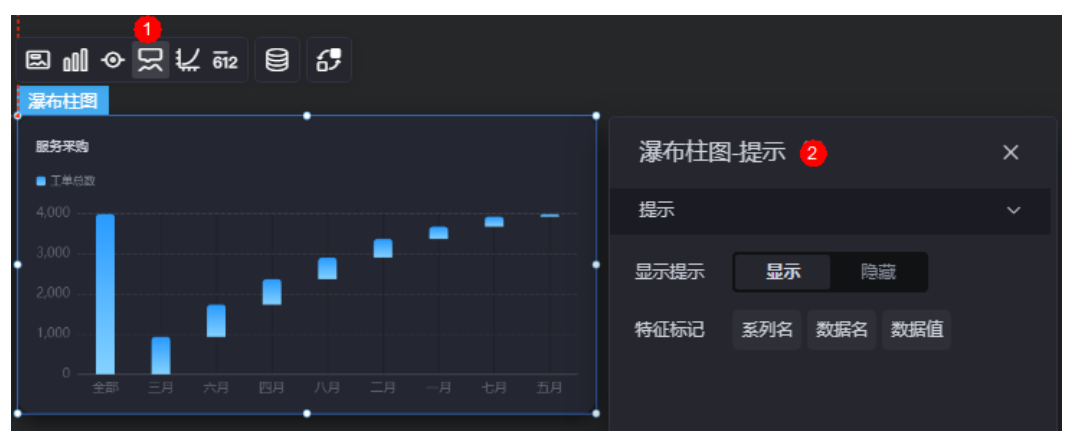

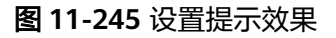

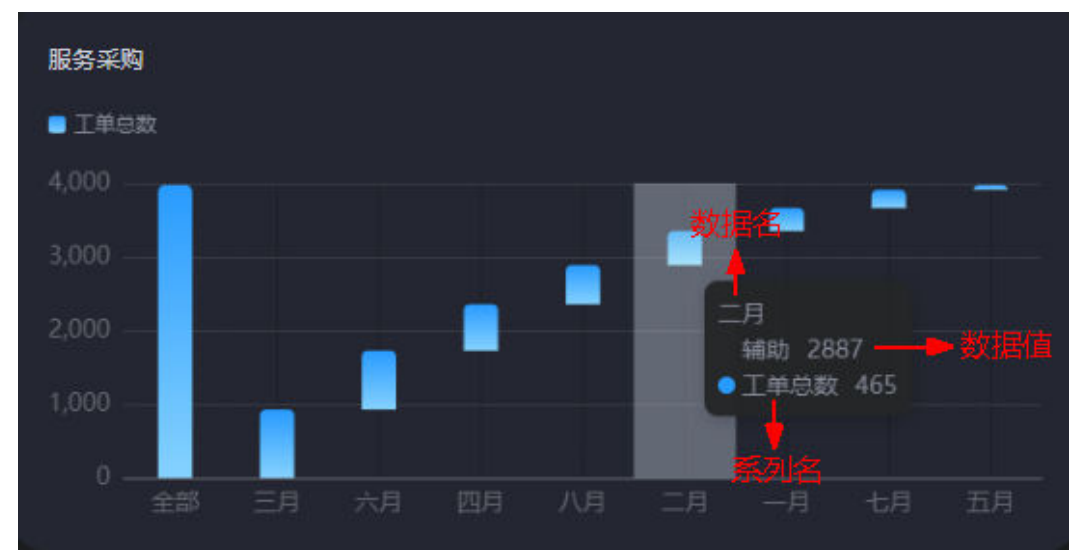

- 显示提示:开启后,在预览图表时,鼠标放在对应的序列上会显示提示信息,如 图**11-245**。
- 特征标记:提示框内容格式,如系列名、数据名和数据值。

## 坐标轴

坐标轴是指对图表组件,进行坐标系相关样式、颜色、位置和行为的设置。

#### 图 **11-246** 坐标轴

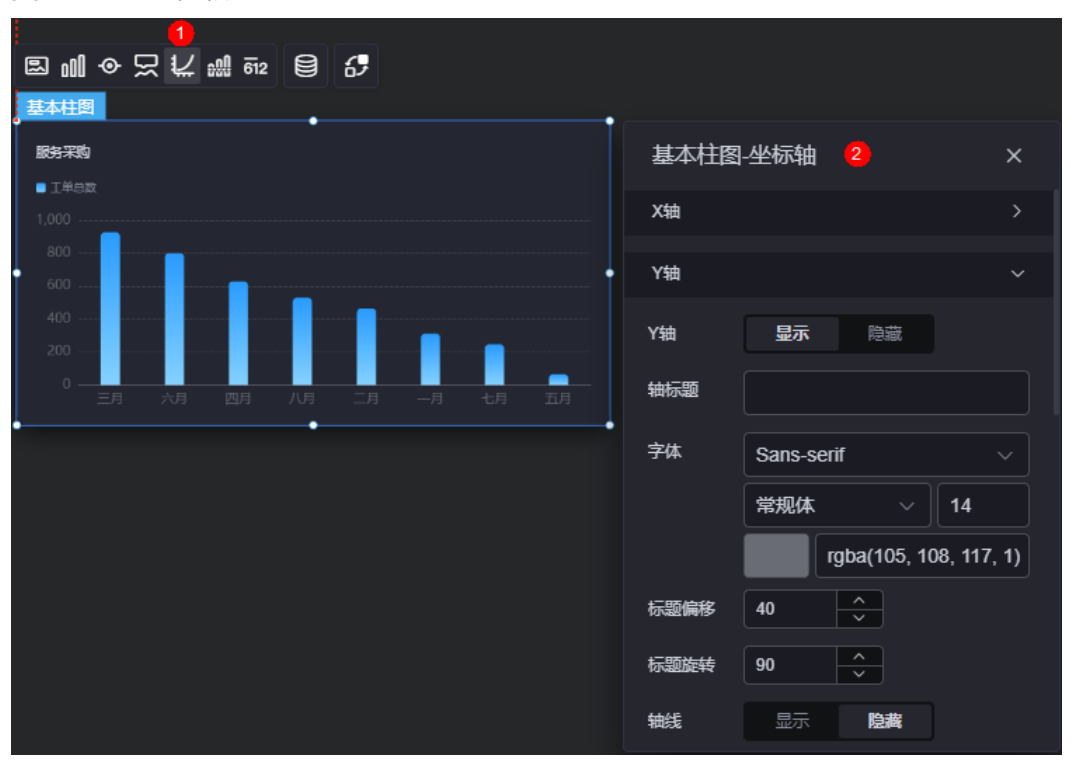

- **×轴** 
	- X轴:是否显示X轴。
	- 轴标题:X轴标题。
	- 字体:坐标轴字体、颜色、大小设置。
	- 标题偏移: 标题相对于轴线的偏移。
	- 标题旋转:标题旋转角度。
	- 轴线:是否显示轴线,支持设置轴线颜色。
	- 刻度:是否显示刻度。
	- 刻度标签:刻度标签样式,包括是否自动调节标签、显示所有标签。
	- 刻度标签字体:刻度标签的字体、字体颜色、字体大小设置。
	- 标签行为:标签字数过多时是否进行处理,包括字数过多是否换行、字数过 多是否省略和字数过多不做处理。
	- 标签旋转:标签旋转角度。
	- 网格线: 是否显示网格线。
	- 反转:是否对轴数据进行反转。
- y轴
	- Y轴:是否显示Y轴。
	- 轴标题:Y轴标题。
	- 字体:坐标轴字体、颜色、大小设置。
	- 标题偏移:标题相对于轴线的偏移。
	- 标题旋转:标题旋转角度。
	- 轴线:是否显示轴线,支持设置轴线颜色。
- 刻度: 是否显示刻度。
- 刻度标签字体:刻度标签的字体、字体颜色、字体大小设置。
- 最小间隔:坐标轴最小间隔大小。
- 标签旋转:标签旋转角度。
- 网格线:是否显示网格线。
- 轴起始值:设置Y轴的起始值。为方便数据展示,输入为接入数据最大值时, 图表Y轴起始值为最大值的一半。
- 左Y轴单位:设置左侧Y轴的单位。
- 反转: 是否对轴数据进行反转。
- 柱间阴影;柱间是否显示阴影,支持自定义阴影颜色。
- 标签展示:设置Y轴标签展示样式,如默认或计数单位。

## 指标

指标是指可视化组件中,对除可视化图形之外的具体补充,即主要以文字和数字的表 现形式,为可视化组件提供具体数值的参考。

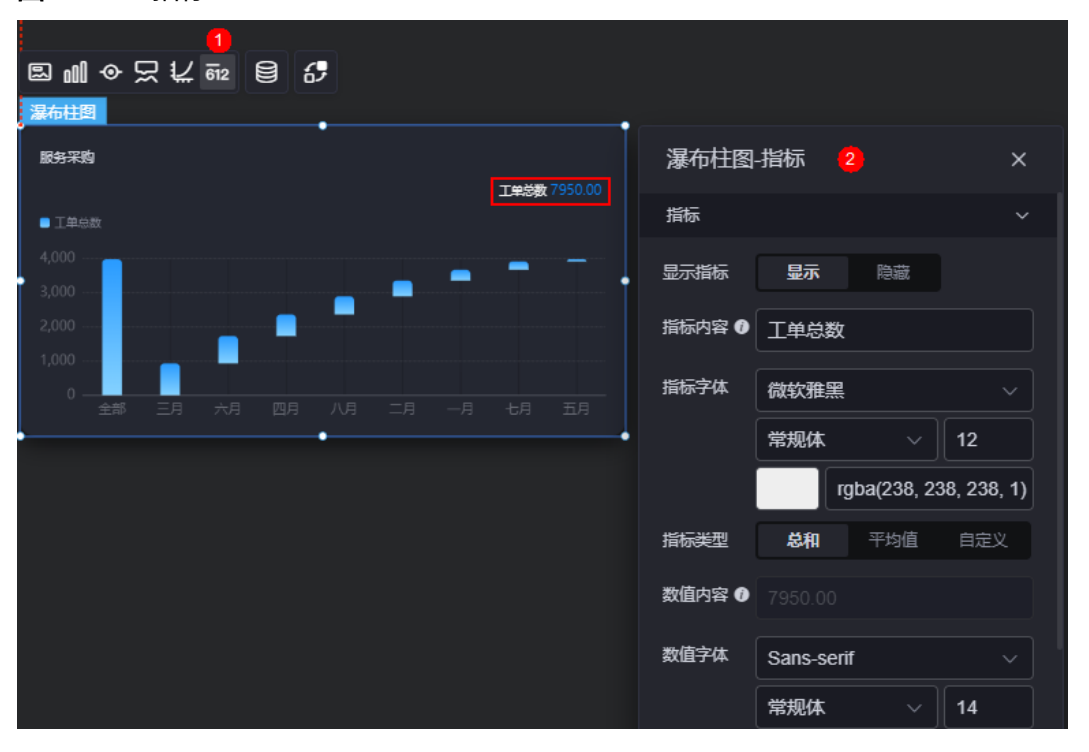

#### 图 **11-247** 指标

- 显示指标:是否显示指标。
- 指标内容:设置指标内容。
- 指标字体:设置指标内容的字体、大小、颜色等。
- 指标类型:设置指标类型,支持总和、平均值和自定义。
- 数值内容: "指标类型"设置为"自定义"时,支持自定义数值内容。
- 数值字体:设置数值字体、大小、颜色等。

● 数值位数:设置数值小数点后的位数。

# 数据

在数据中, 设置瀑布柱图组件的数据来源, 更多介绍请参见**数据接入**。

# 交互

在交互中,配置瀑布柱图与其他组件或页面之间的交互能力。交互设置更多介绍,请 多见[交互设置。](#page-618-0)

# **11.2.29** 基本柱图

基本柱图是柱状图的一种,通过柱形图来呈现数据整体的表现。

在大屏设计页面,从"全部组件 > 图表"中,拖拽"基本柱图"组件至画布空白区 域,如<mark>图</mark>11-248。

## 图 **11-248** 基本柱图

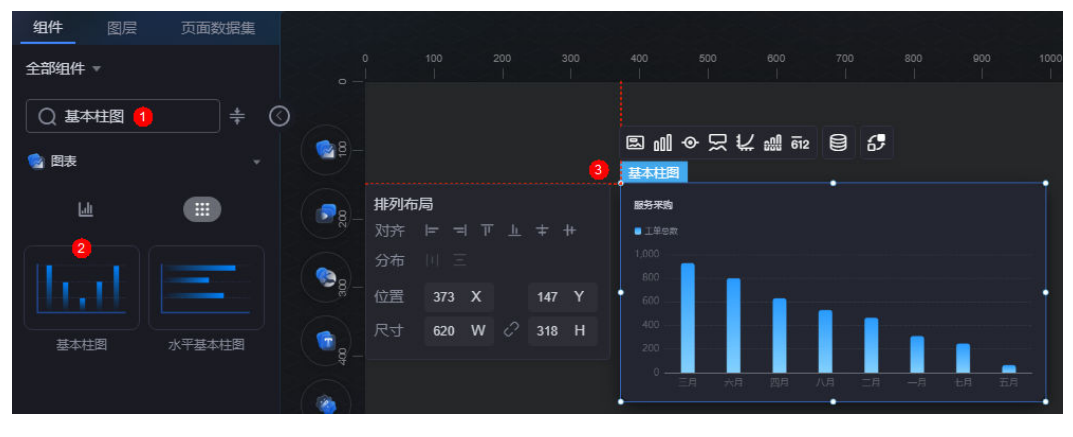

#### <span id="page-351-0"></span>图 **11-249** 边距样式说明

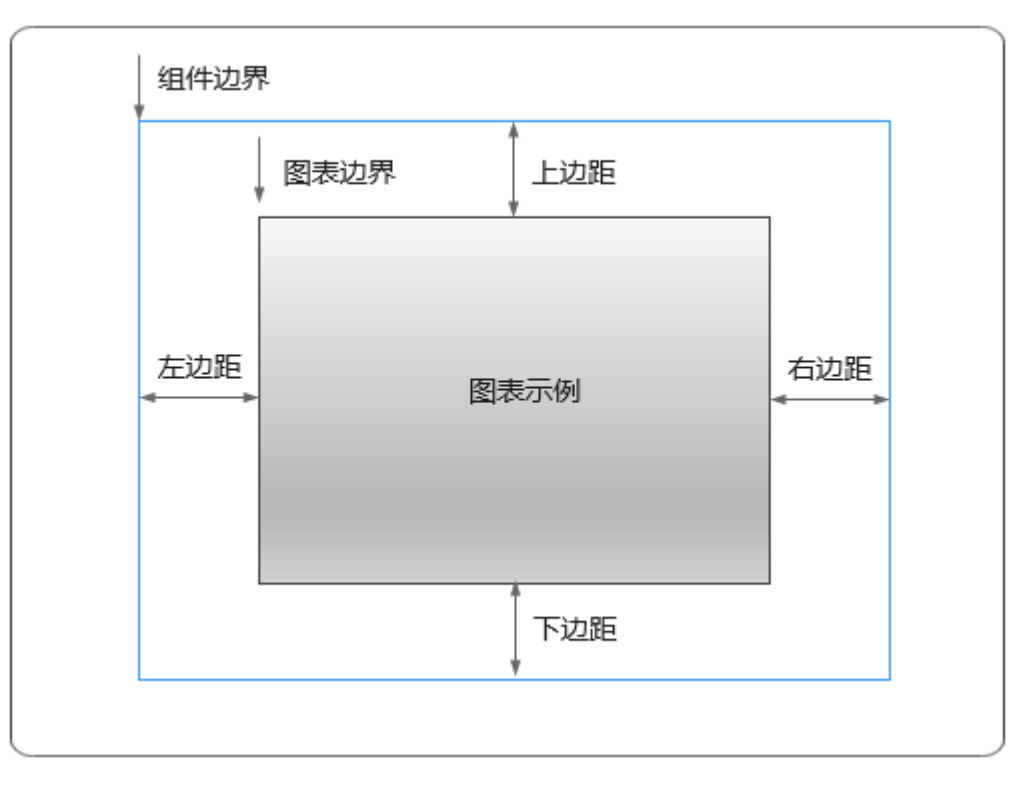

# 卡片

卡片是指包裹图表组件的外层架构,可以理解为组件由卡片中基础元素(卡片标题、 图表、卡片背景、卡片边框)和图表元素构成。

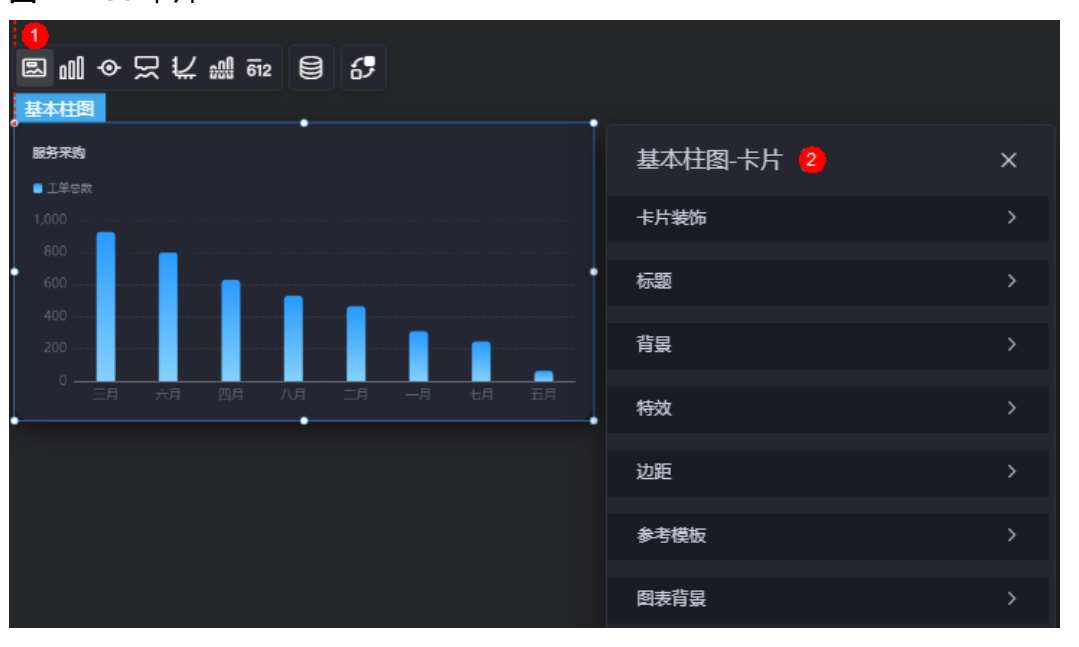

图 **11-250** 卡片

卡片装饰:卡片装饰设置,可根据自身的业务需求选择不同的卡片样式。单击 "清除样式",可清除已设置的装饰样式。

- 标题:
	- 标题:是否显示该组件标题。
	- 内容:组件标题内容。
	- 字体:设置标题内容的字体、大小、颜色等。
	- 对齐:标题相对于组件的对齐方式。
	- 标题背景色: 设置标题的背景颜色。
	- 内边距:标题与组件框上下左右四个边界之间的距离,单位默认px。

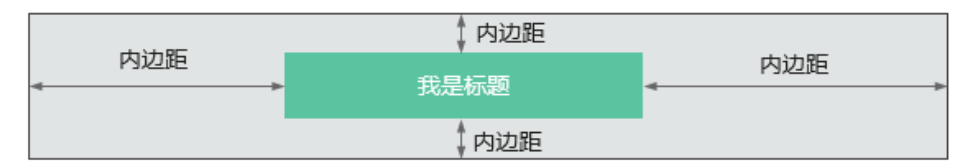

标题偏移:组件标题与基本柱图之间的偏移量。

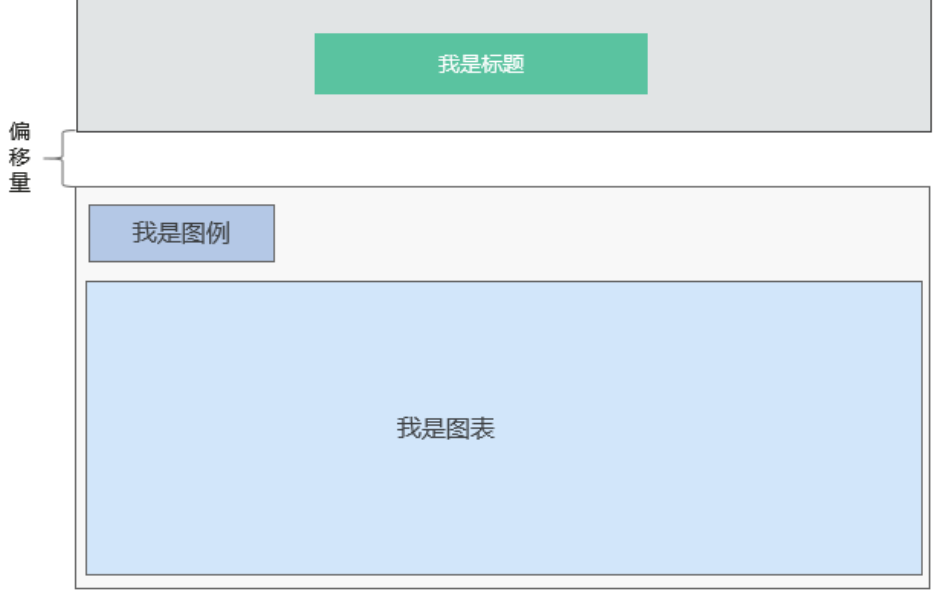

- 背景
	- 背景色:设置组件卡片的背景颜色。
	- 边框:组件卡片边框设置,支持无边框、全边框和角边框三种样式。设置为 全边框和角边框时,支持设置组件外圈边框的线型、圆角等。
	- 样式:选择图片时,图片显示的样式,支持普通、居中、拉伸和平铺四种样 式。
	- 选择图片:使用本地的图片作为组件背景,支持新增目录和子目录,便于对 图片进行分类管理。推荐使用JPG、JPEG、PNG或GIF格式的图片,且每张图 片不能超过50MB。
- 特效:组件是否高亮显示,支持默认展示和跳转到页面时展示。
- 边距:组件件图表距离整个组件四边(上、下、左、右)的距离(参[见图](#page-351-0) **[11-249](#page-351-0)**),默认为0,即铺满整个组件。
	- 上边距:图表到组件边框顶部的距离。
	- 右边距:图表到组件边框右侧的距离。
	- 下边距:图表到组件边框底部的距离。
- 左边距:图表到组件边框左侧的距离。
- 参考模板:系统预置的折柱图模板。
- 图表背景:图表的背景颜色。
	- 颜色设置:设置图表背景颜色。
	- 圆角:图表背景是否为圆角。
	- 圆角半径:四边圆角时的圆角半径(取值为"0"时为直角,"100"为圆 角)。
	- 位置:圆角位置。
	- 内边距:图表与图表背景之间的距离。

## 图形

图形是指组件中,实现数据可视化的具体图形表达元素,例如饼图的扇区、柱状图的 柱子、折线图的线条、拐点等。

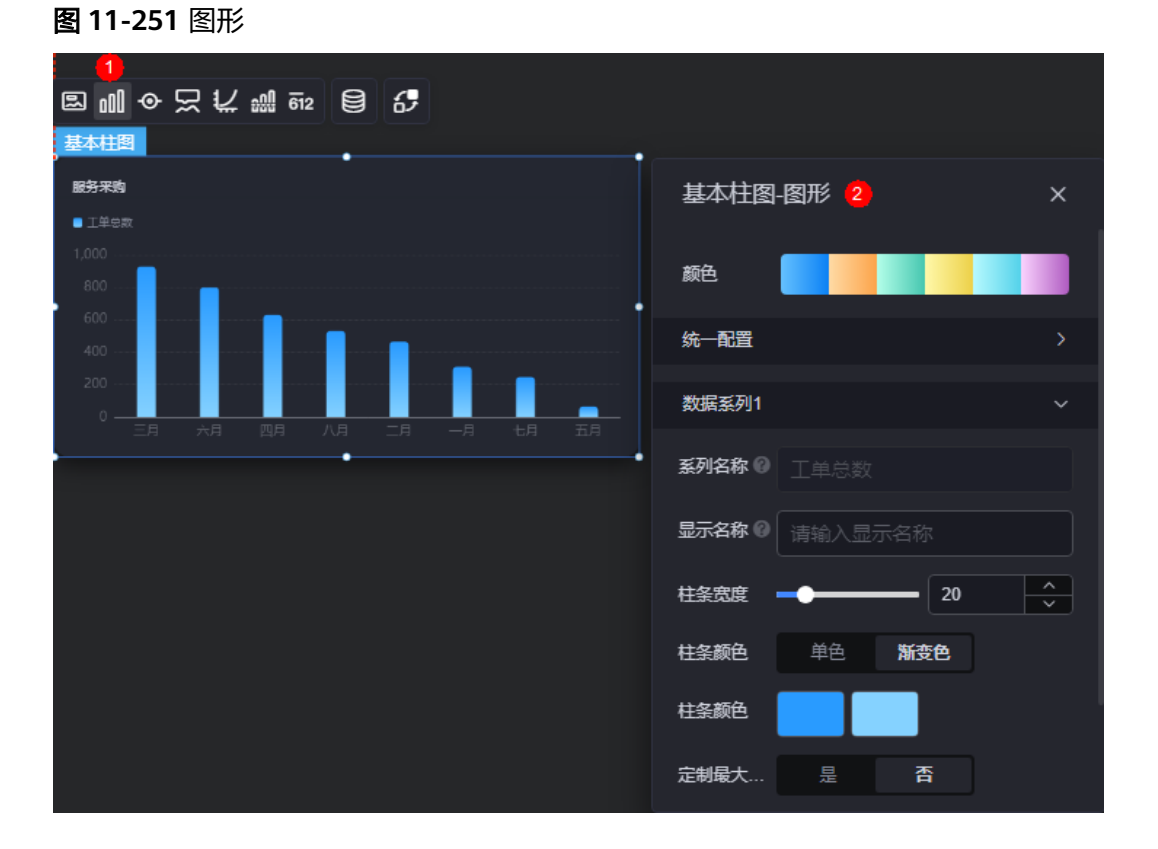

- 颜色:设置图表中,图形的颜色。
- 统一配置
	- 光圈标记:是否开启光圈标记。
	- 数据排序: 是否开启数据排序。
	- 阶梯瀑布:是否阶梯瀑布效果显示。
	- 横向柱条:是否横向柱条效果显示。
	- 柱条圆角:设置柱条的圆角。
- 柱条宽度: 设置柱条的宽度。
- 数据标签:是否显示数据标签。设置为显示时,支持设置标签位置、颜色。
- 数据标签最小值/最大值:显示标签的最大值和最小值。
- 数据系列
	- 系列名称:原始数据中默认的系列名称,可通过设置"显示名称",进行修 改。
	- 显示名称:自定义图表中系列的显示名称。
	- 柱条宽度:柱状条相对于X轴单位间隔的宽度。
	- 柱条颜色:设置柱条颜色,如单色或渐变色,支持自定义柱状条的颜色。
	- 定制最大柱条:支持对最大的柱条自定义设置,包括颜色等。
	- 柱条圆角:柱状条边框圆角设置,取值为"0"时为直角,"100"为圆角。
	- 数据标签:是否显示数据标签,即柱状条旁是否显示数值。开启后,支持设 置数值显示位置和数值颜色。

### 图例

图例是指在多维度可视化图形表达中,用以区分不同维度可视化图形的提示标识。

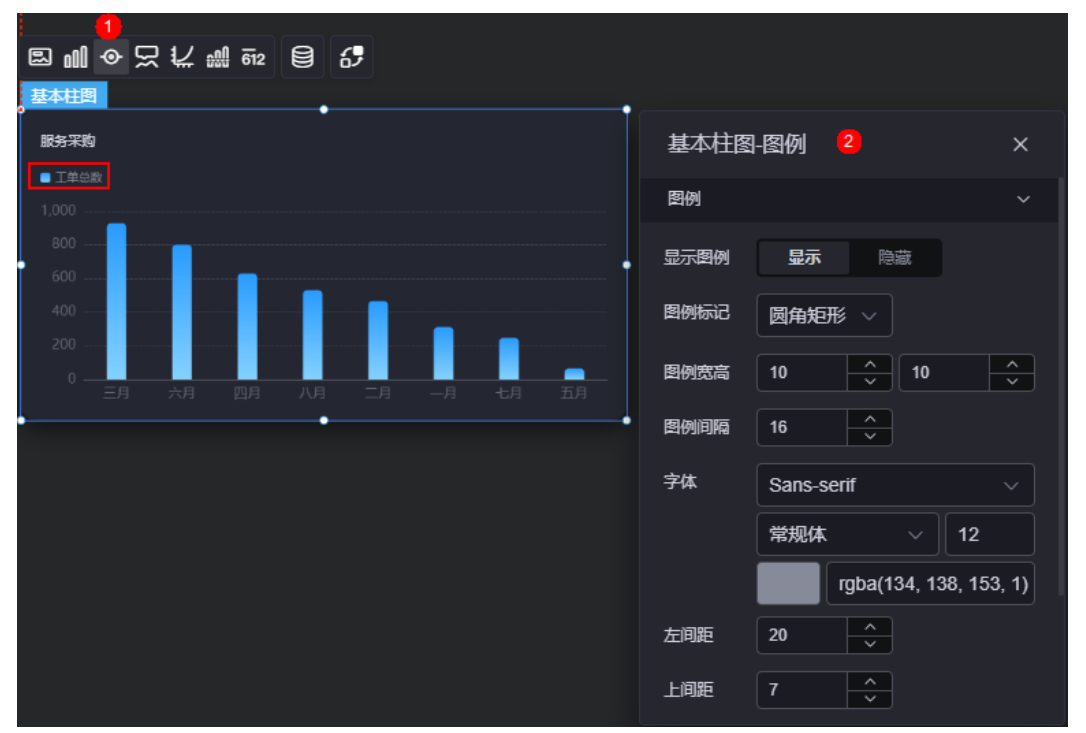

图 **11-252** 图例

- 显示图例: 是否展示图例。图例文字内容来源于数据模型下"s"的取值。
- 图例标记:设置图例小图标形状。
- 图例宽高:设置图例的宽度和高度。
- 图例间隔:设置图例之间的间隔。
- 字体:设置图例的字体、颜色和大小等。
- 左间距:图例到柱图组件左侧距离占组件高度的百分比或图例位置的对齐方式设 置。
- 上间距:图例到柱图组件顶部距离占组件高度。
- 翻页按钮:翻页按钮的颜色。
- 翻页按钮不激活:翻页按钮不激活时的颜色。
- 自定义图例显示:是否开启自定义图例显示设置。开启后,可调整图例名称显示 字符长度。默认关闭,即显示图例所有字符。

## 提示

提示(悬浮提示)主要用于展示可视化图表组件,在具体维度节点的具体指标展示。

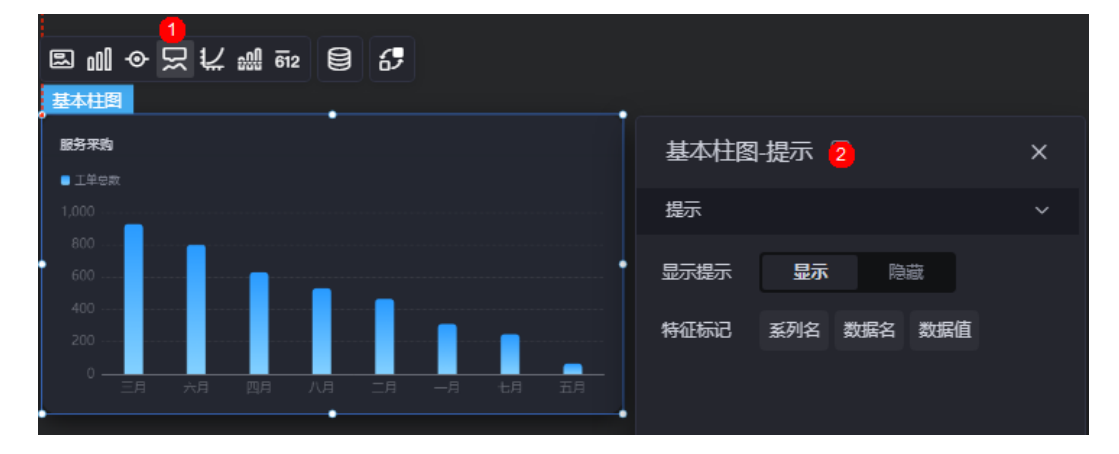

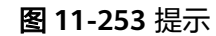

## 图 **11-254** 设置提示效果

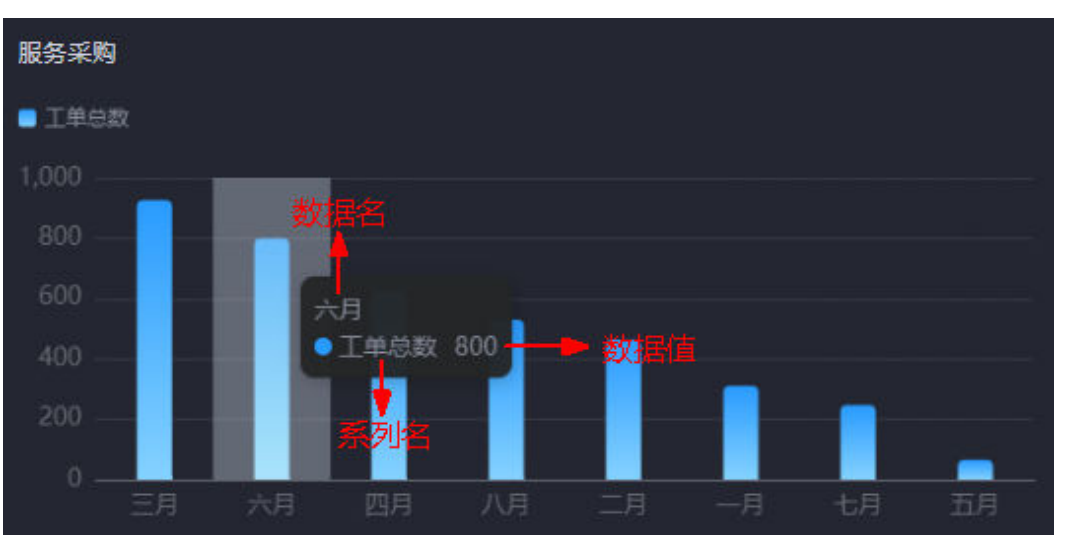

- 显示提示:开启后,在预览图表时,鼠标放在对应的序列上会显示提示信息,如 图**11-254**。
- 特征标记:提示框内容格式,如系列名、数据名和数据值。

# 坐标轴

坐标轴是指对图表组件,进行坐标系相关样式、颜色、位置和行为的设置。

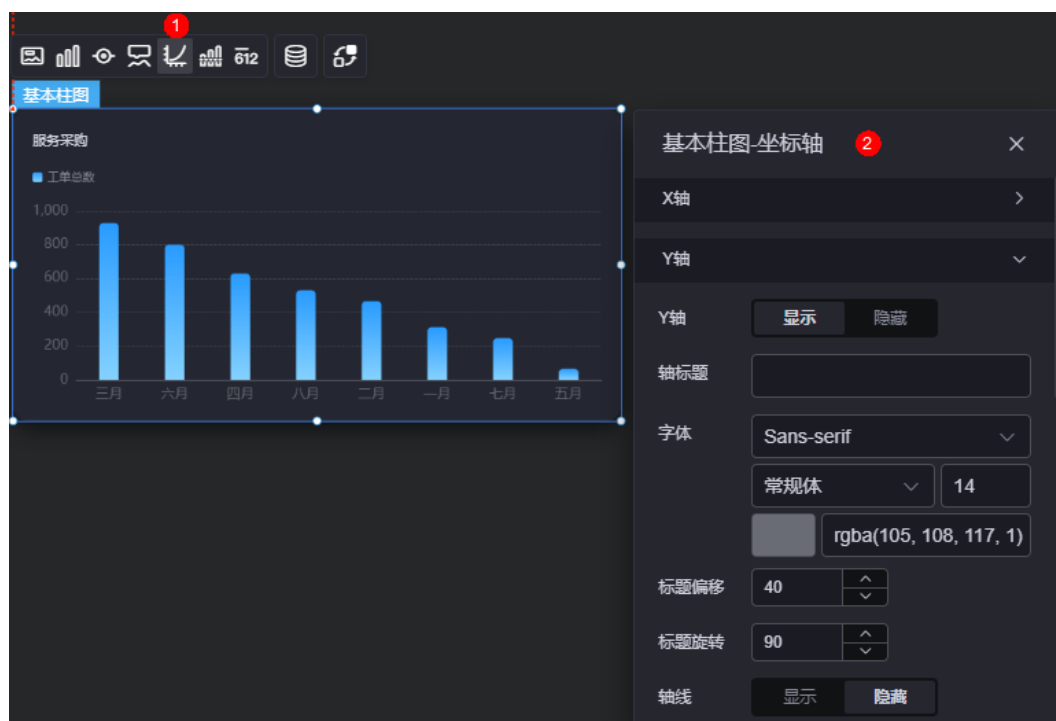

图 **11-255** 坐标轴

- x轴
	- X轴:是否显示X轴。
	- 轴标题:X轴标题。
	- 字体:设置坐标轴字体、颜色和大小等。
	- 标题偏移: 标题相对于轴线的偏移。
	- 标题旋转:标题旋转角度。
	- 轴线:是否显示轴线,支持设置轴线颜色。
	- 刻度:是否显示刻度。
	- 刻度标签:刻度标签样式,包括是否自动调节标签、显示所有标签。
	- 刻度标签字体:刻度标签的字体、字体颜色、字体大小设置。
	- 标签行为:标签字数过多时是否进行处理,包括字数过多是否换行、字数过 多是否省略和标签字数过多不做处理。
	- 标签旋转: 标签旋转角度。
	- 网格线: 是否显示网格线。
	- 反转:是否对轴数据进行反转。
- y轴
	- Y轴:是否显示Y轴。
	- 轴标题:Y轴标题。
	- 字体:设置坐标轴字体、颜色和大小等。
- 标题偏移: 标题相对于轴线的偏移。
- 标题旋转:标题旋转角度。
- 轴线:是否显示轴线,支持设置轴线颜色。
- 刻度: 是否显示刻度。
- 刻度标签字体:刻度标签的字体、字体颜色、字体大小设置。
- 最小间隔:坐标轴最小间隔大小。
- 标签旋转:标签旋转角度。
- 网格线: 是否显示网格线。
- 轴起始值:设置Y轴的起始值。为方便数据展示,输入为接入数据最大值时, 图表Y轴起始值为最大值的一半。
- 左Y轴单位: 设置左侧Y轴的单位。
- 轴最大值:是否设置轴最大值,支持直接输入阈值。
- 反转: 是否对轴数据进行反转。
- 柱间阴影:柱间是否显示阴影,支持自定义阴影颜色。
- 标签展示: 设置Y轴标签展示样式, 如默认或计数单位。

### 参考线

参考线是指为图表组件添加可视化的参考标准,为图表中数据提供具体的参考依据。

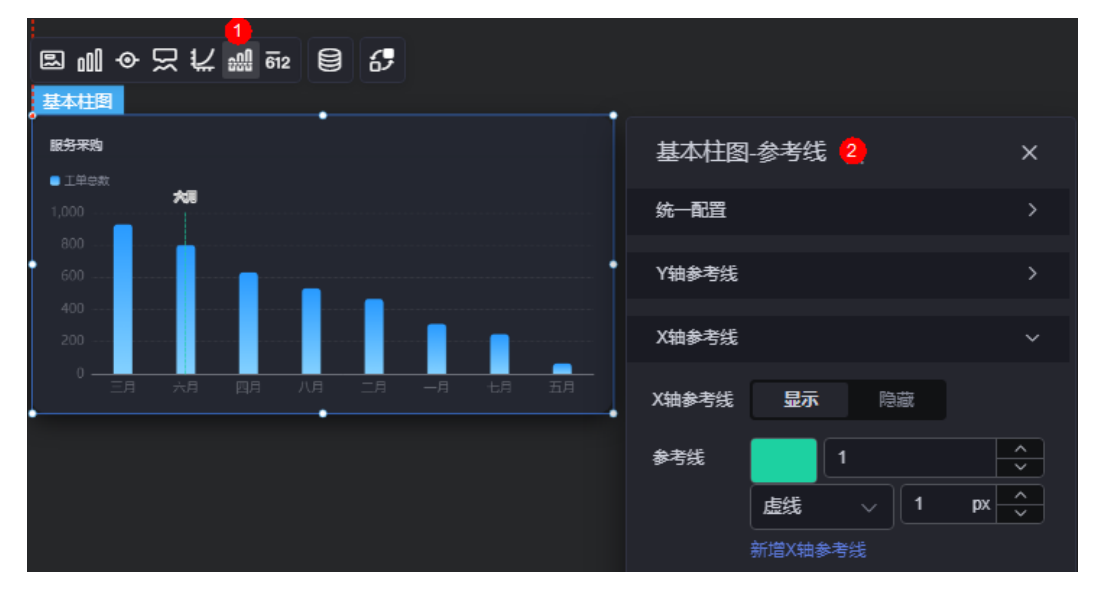

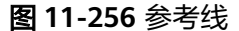

- 统一配置:设置参考线两端的样式,如圆形、矩形和三角形等。
- Y轴参考线
	- Y轴参考线:是否显示Y轴参考线。
	- 参考线:设置已有参考线的颜色和线型,单击"新增Y轴参考线",可新增参 考线。单击对应参考线后的<mark>X</mark>,可删除参考线。
- X轴参考线
	- X轴参考线:是否显示X轴参考线。

参考线:设置已有参考线的颜色和线型,单击"新增X轴参考线",可新增参 考线。单击对应参考线后的 × , 可删除参考线。

## 指标

指标是指可视化组件中,对除可视化图形之外的具体补充,即主要以文字和数字的表 现形式,为可视化组件提供具体数值的参考。

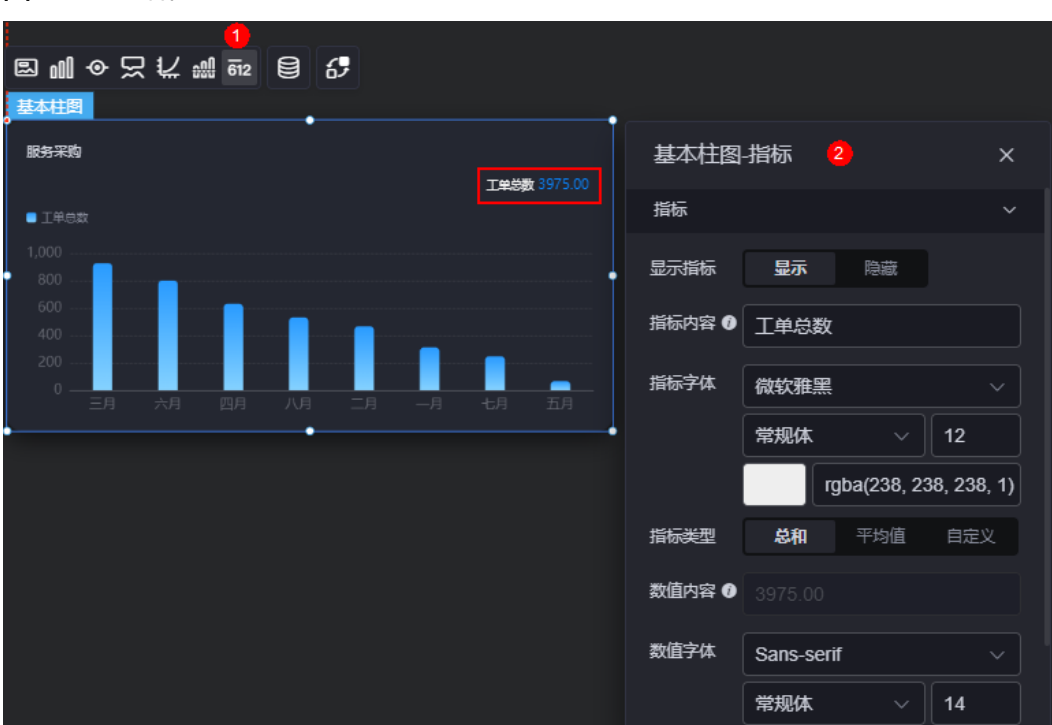

图 **11-257** 指标

- 显示指标:是否显示指标。
- 指标内容:设置指标内容。
- 指标字体:设置指标内容的字体、大小、颜色等。
- 指标类型:设置指标类型,支持总和、平均值和自定义。
- 数值内容: "指标类型"设置为"自定义"时,支持自定义数值内容。
- 数值字体:设置数值字体、大小、颜色等。
- 数值位数:设置数值小数点后的位数。

## 数据

在数据中,设置基本柱图组件的数据来源,更多介绍请参见<mark>数据接入</mark>。

## 交互

在交互中,配置基本柱图组件与其他组件或页面之间的交互能力。交互设置更多介 绍,请参见<mark>交互设置</mark>。

# **11.2.30** 散点图

散点图是气泡图的一种,通过数据点,来对数据的相关性进行描述的可视化图形。 在大屏设计页面,从"全部组件 > 图表"中,拖拽"散点图"组件至画布空白区域, 如图**11-258**。

## 图 **11-258** 散点图

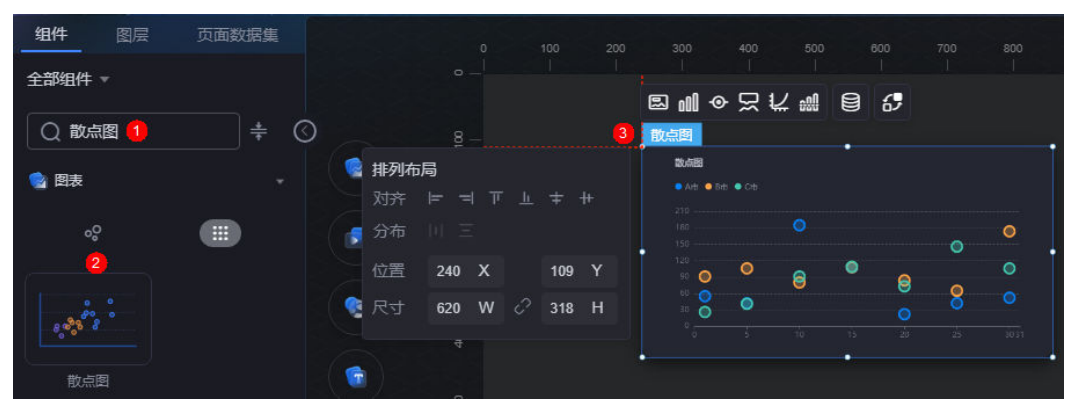

### 图 **11-259** 边距样式说明

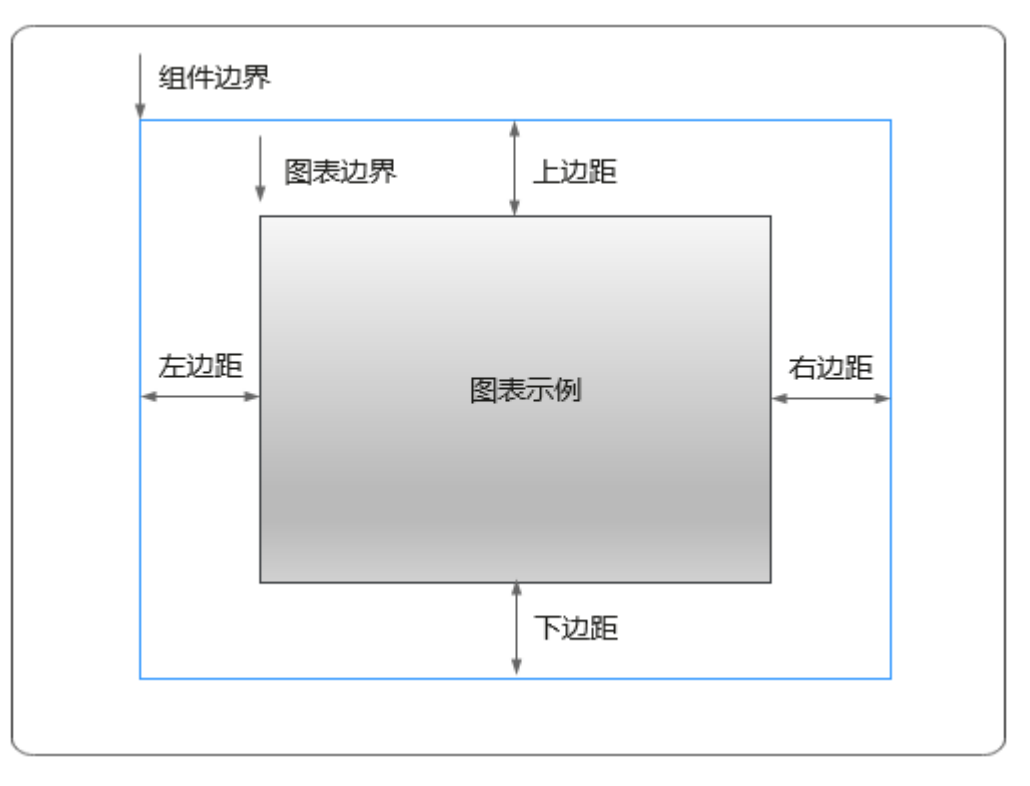

# 卡片

卡片是指包裹图表组件的外层架构,可以理解为组件由卡片中基础元素(卡片标题、 图表、卡片管框)和图表元素构成。
#### 图 **11-260** 卡片

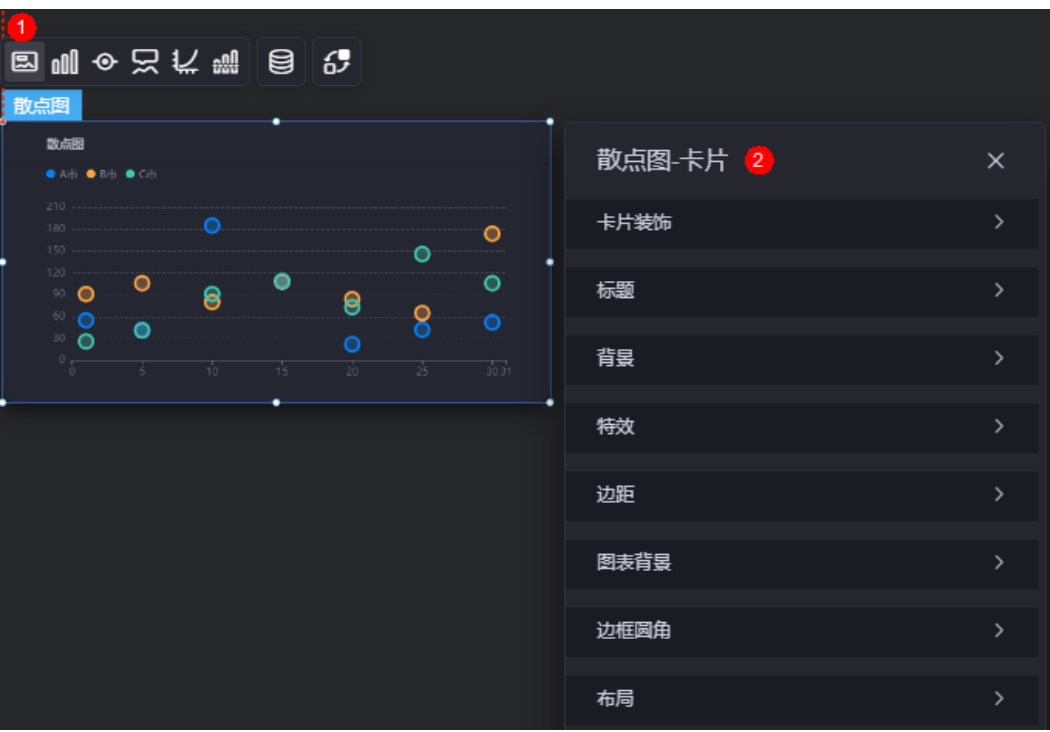

- 卡片装饰:卡片装饰设置,可根据自身的业务需求选择不同的卡片样式。单击 "清除样式",可清除已设置的装饰样式。
- 标题
	- 标题:是否显示该组件标题。
	- 内容:组件标题内容。
	- 字体:设置标题内容的字体、大小、颜色等。
	- 对齐:标题相对于组件的对齐方式。
	- 标题背景色:设置标题的背景颜色。
- 背景
	- 背景色: 设置组件卡片的背景颜色。
	- 边框:组件卡片边框设置,支持无边框、全边框和角边框三种样式。设置为 全边框和角边框时,支持设置组件外圈边框的线型、圆角等。
	- 样式:选择图片时,图片显示的样式,支持普通、居中、拉伸和平铺四种样 式。
	- 选择图片:使用本地的图片作为组件背景,支持新增目录和子目录,便于对 图片进行分类管理。推荐使用JPG、JPEG、PNG或GIF格式的图片,且每张图 片不能超过50MB。
- 特效:组件是否高亮显示,支持默认展示和跳转到页面时展示。
- 边距:组件件图表距离整个组件四边(上、下、左、右)的距离(参[见图](#page-359-0) **[11-259](#page-359-0)**),默认为0,即铺满整个组件。
	- 上边距:图表到组件边框顶部的距离。
	- 右边距:图表到组件边框右侧的距离。
	- 下边距:图表到组件边框底部的距离。
- 左边距:图表到组件边框左侧的距离。
- 图表背景:图表的背景颜色。
- 边框圆角:边框的圆角,四个角弧度取值范围为0~500,单位px。
- 布局:散点图(不包含组件标题)距离整个组件四边(上、下、左、右)的距 离。

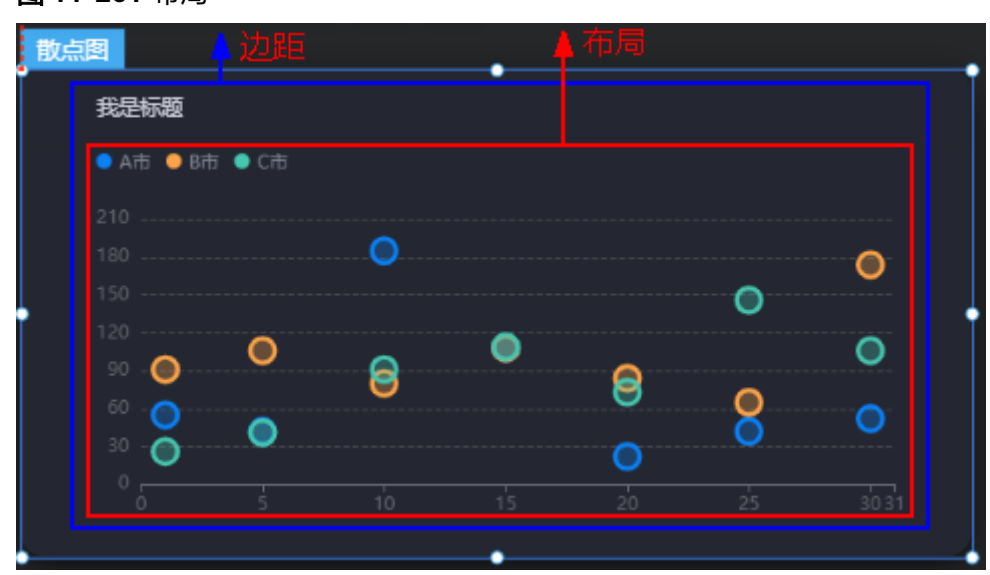

图 **11-261** 布局

- 上边距:散点图到组件边框顶部的距离。
- 右边距:散点图到组件边框右侧的距离。
- 下边距:散点图到组件边框底部的距离。
- 左边距:散点图到组件边框左侧的距离。

# 图形

图形是指组件中,实现数据可视化的具体图形表达元素,例如饼图的扇区、柱状图的 柱子、折线图的线条、拐点等。

#### 图 **11-262** 图形

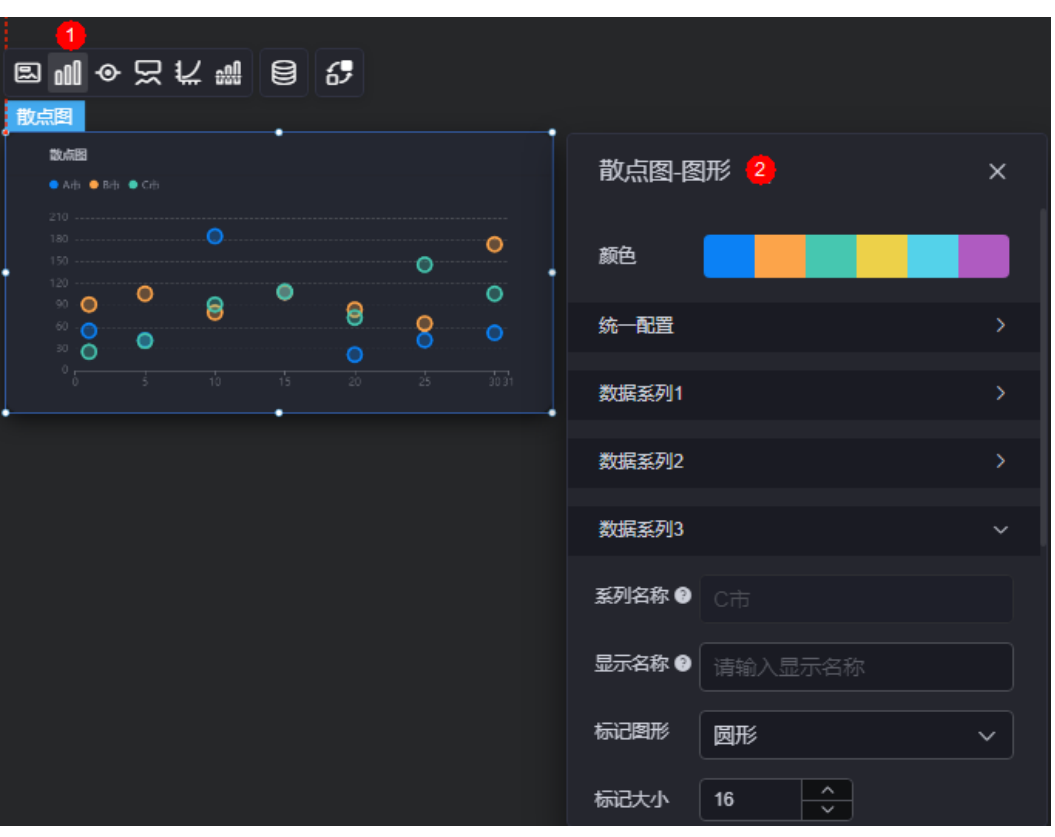

- 颜色:设置图表中图形的颜色。
- 统一配置
	- 标记图形:设置标记的图形,如圆形、矩形、三角形等。
	- 数据标签: 是否显示数据标签, 支持设置标签颜色。
	- 数据标签最大值/最小值/平均值:设置数据标签的最大值、最小值或平均 值。
- 数据系列
	- 系列名称: 原始数据中默认的系列名称, 可通过设置"显示名称", 进行修 改。
	- 显示名称: 自定义图表中系列的显示名称。
	- 标记图形:设置标记的图形样式,如圆形、矩形、三角形等。
	- 标记大小:设置标记的大小。
	- 颜色设置:设置标记颜色样式,支持纯色、线性渐变和径向渐变。
	- 颜色:设置标记的颜色。
	- 边框颜色:设置标记边框颜色。
	- 图形透明度:散点图散点的透明度,取值0~1。
	- 数据标签: 显示散点对应的数值标签。
	- 图表标注和标线最大值:显示散点数据的最大值。
	- 图表标注和标线最小值:显示散点数据的最小值。
	- 图表标注和标线平均值:显示散点数据的平均值。

# 图例

图例是指在多维度可视化图形表达中,用以区分不同维度可视化图形的提示标识。

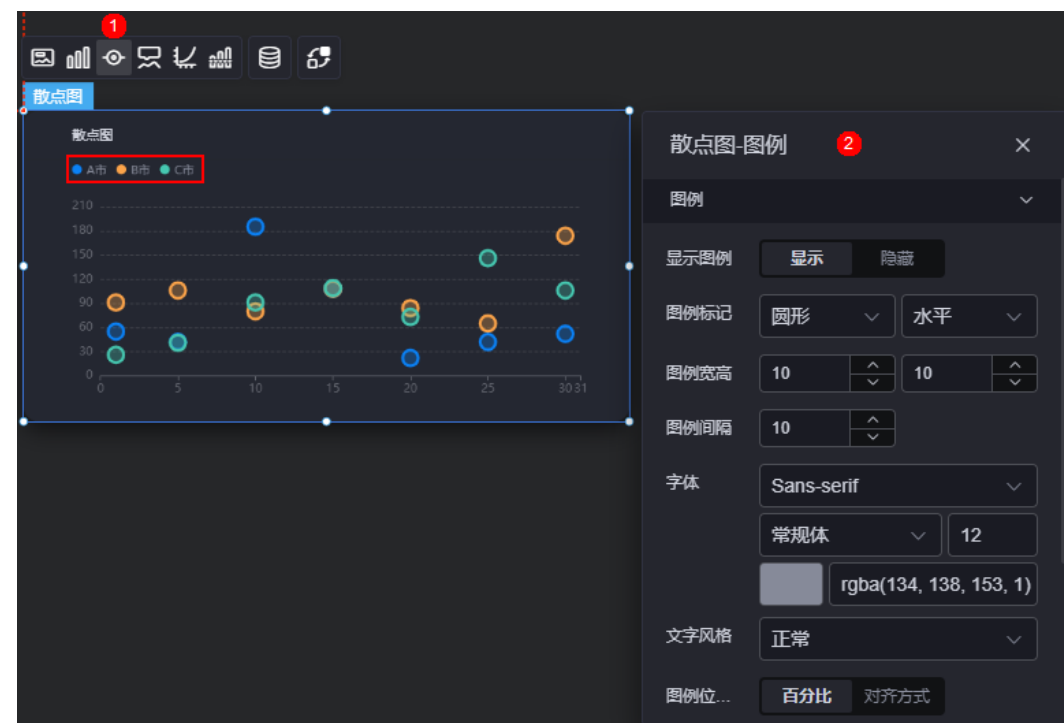

图 **11-263** 图例

- 显示图例:是否显示图例。图例文字内容来源于数据模型下"s"的取值。
- 图例标记:设置图例小图标形状和图例列表布局朝向。
- 图例宽高:设置图例的宽度和高度。
- 图例间隔:设置图例之间的间隔。
- 字体:设置图例的字体、颜色和大小。
- 文字风格:设置图例文字的风格,支持正常、斜体和倾斜体。
- 图例位置(左):图例到饼图组件左侧距离占组件高度的百分比或图例位置的对齐 方式设置。
- 左间距:图例到散点图组件左侧距离占组件高度。
- 上间距:图例到散点图组件顶部距离占组件高度。
- 图例类型: 存在很多图例, 导致图表中无法全部显示, 此时可设置图例类型, 即 通过滚动翻页还是普通换行来查看图例。
- 自定义图例显示:开启后,可调整图例名称显示字符长度。默认关闭,即显示图 例所有字符。

# 提示

提示(悬浮提示)主要用于展示可视化图表组件,在具体维度节点的具体指标展示。

### 图 **11-264** 提示

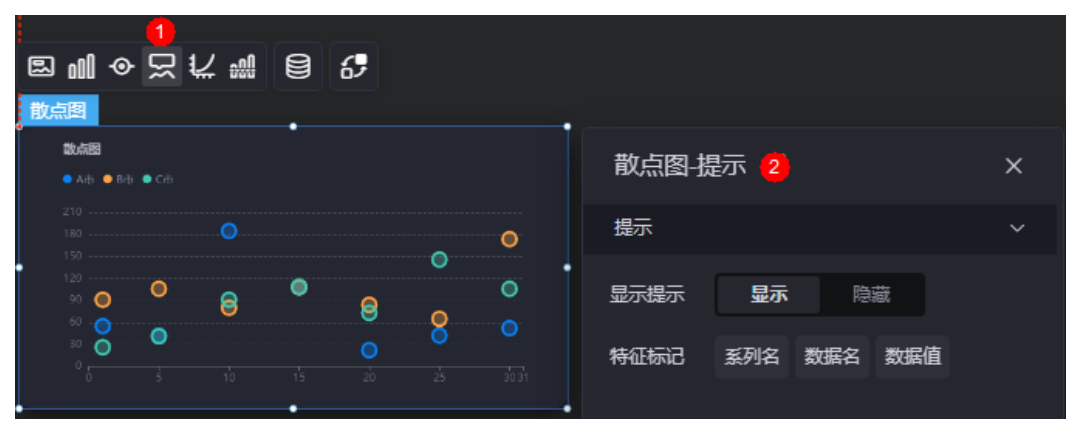

### 图 **11-265** 设置提示效果

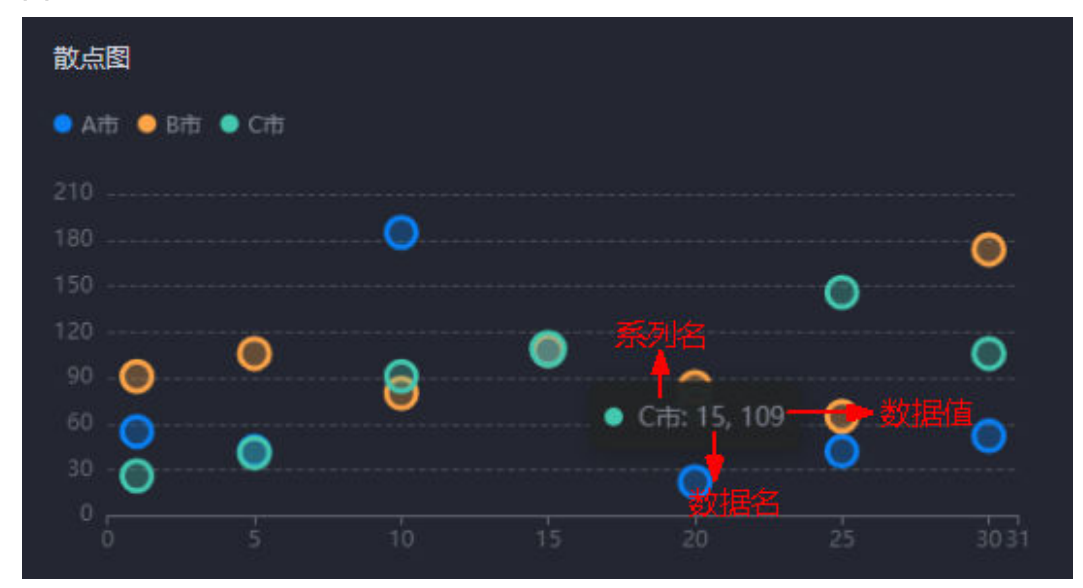

- 显示提示:开启后,在预览图表时,鼠标放在对应的序列上会显示提示信息,如 图**11-265**。
- 特征标记:提示框显示的内容,可以显示系列名、数据名和数据值,也可以只显 示其中的某一个或两个。

## 坐标轴

坐标轴是指对图表组件,进行坐标系相关样式、颜色、位置和行为的设置。

#### 图 **11-266** 坐标轴

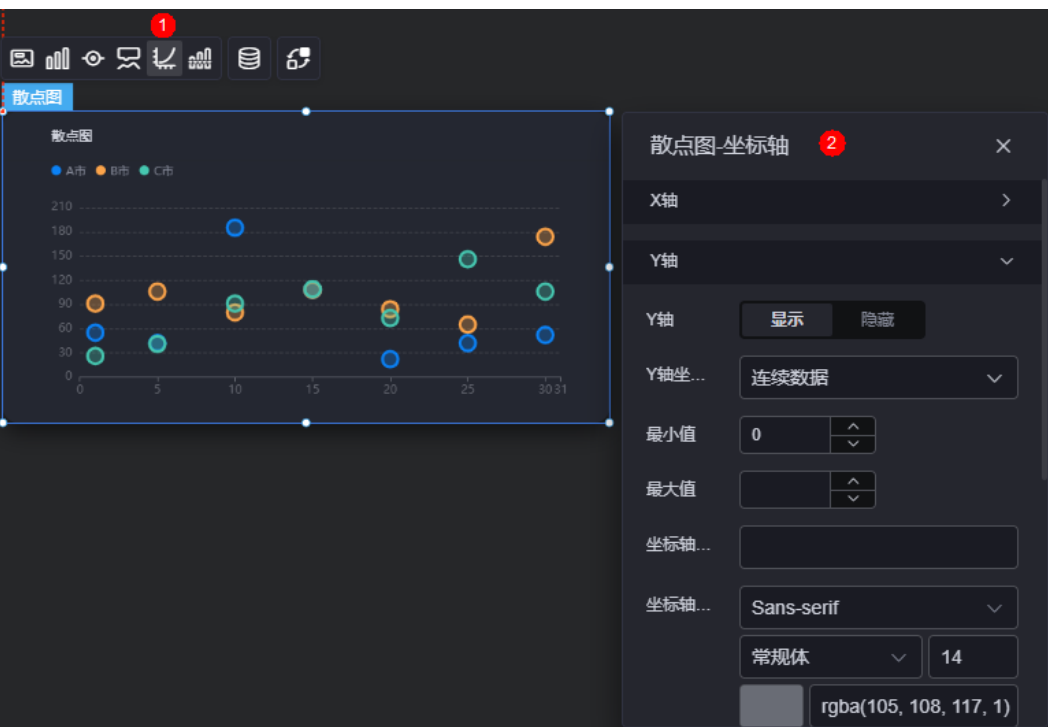

- x轴
	- X轴:是否显示X轴。
	- X轴坐标轴类型:设置X轴坐标轴类型,支持连续数据、类目轴和时间轴。
	- 坐标轴分割段数:设置X轴坐标轴段数。
	- 最大值: X轴线标签数据的最大值。
	- 最小值: X轴线标签数据的最小值。
	- 坐标轴名称: 设置X轴坐标轴显示名称。
	- 坐标轴名称字体:坐标轴字体、颜色、大小设置。
	- 刻度标签旋转的角度:设置刻度标签旋转的角度。
	- 轴线显示:是否显示轴线。
	- 刻度显示:是否显示刻度线。设置为显示时,支持设置线的颜色。
	- 刻度标签字体:设置标签的字体、颜色和大小。
	- 网格线是否显示:是否显示网格线。设置为显示时,支持设置线的类型和颜 色。
- y轴
	- Y轴:是否显示Y轴。
	- Y轴坐标轴类型:设置Y轴坐标轴类型,支持连续数据、类目轴和时间轴。
	- 最大值:Y轴线标签数据的最大值。
	- 最小值:Y轴线标签数据的最小值。
	- 坐标轴名称:设置X轴坐标轴显示名称。
	- 坐标轴名称字体:坐标轴字体、颜色、大小设置。
	- 轴线显示:是否显示轴线。
- 刻度显示:是否显示刻度线。设置为显示时,支持设置线的颜色。
- 刻度标签字体:设置标签的字体、颜色和大小。
- 网格线是否显示:是否显示网格线。设置为显示时,支持设置线的类型和颜 色。

## 参考线

参考线是指为图表组件添加可视化的参考标准,为图表中数据提供具体的参考依据。

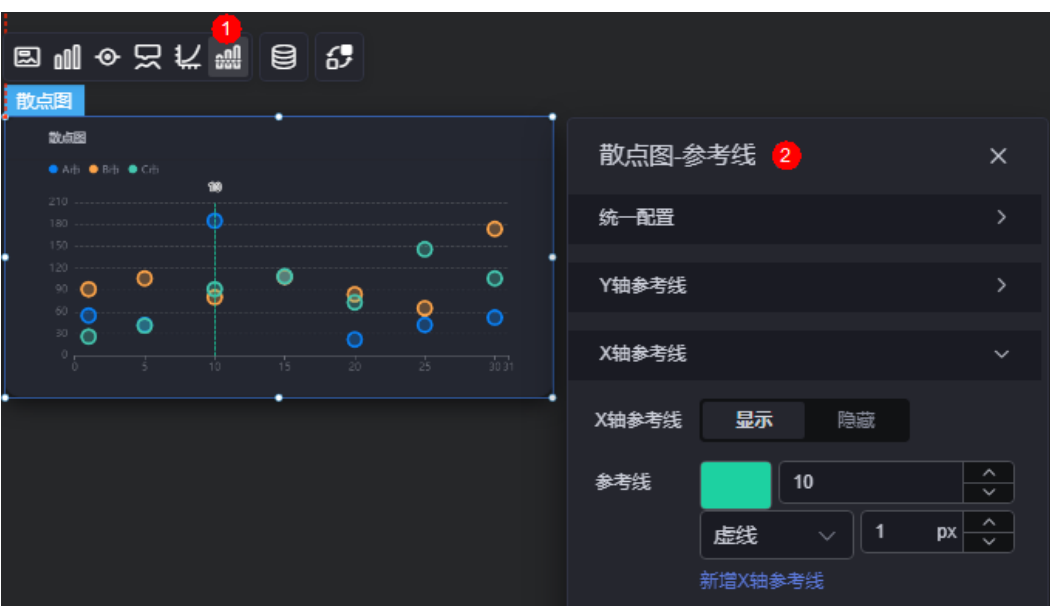

图 **11-267** 参考线

- 统一配置:设置参考线两端的样式,如圆形、矩形和三角形等。
- Y轴参考线
	- Y轴参考线:是否显示Y轴参考线。
	- 参考线:设置已有参考线的颜色和线型,单击"新增Y轴参考线",可新增参 考线。单击对应参考线后的 ×, 可删除参考线。
- X轴参考线
	- X轴参考线:是否显示X轴参考线。
	- 参考线:设置已有参考线的颜色和线型,单击"新增X轴参考线",可新增参 考线。单击对应参考线后的<mark>×,</mark>可删除参考线。

## 数据

在数据中,配置散点图的数据来源,更多介绍请参见<mark>数据接入</mark>。

# 交互

在交互中,配置散点图与其他组件或页面之间的交互能力。交互设置更多介绍,请参 [见交互设置](#page-618-0)。

# <span id="page-367-0"></span>**11.2.31** 气泡图

气泡图是指通过使用气泡形状,来展现数据的大小分布情况。

在大屏设计页面,从"全部组件 > 图表"中,拖拽"气泡图"组件至画布空白区域, 如图**11-268**。

图 **11-268** 气泡图

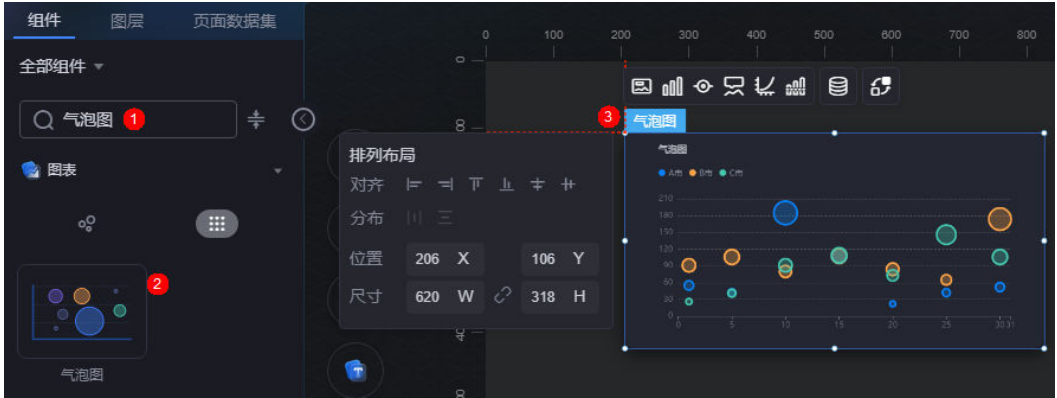

图 **11-269** 边距样式说明

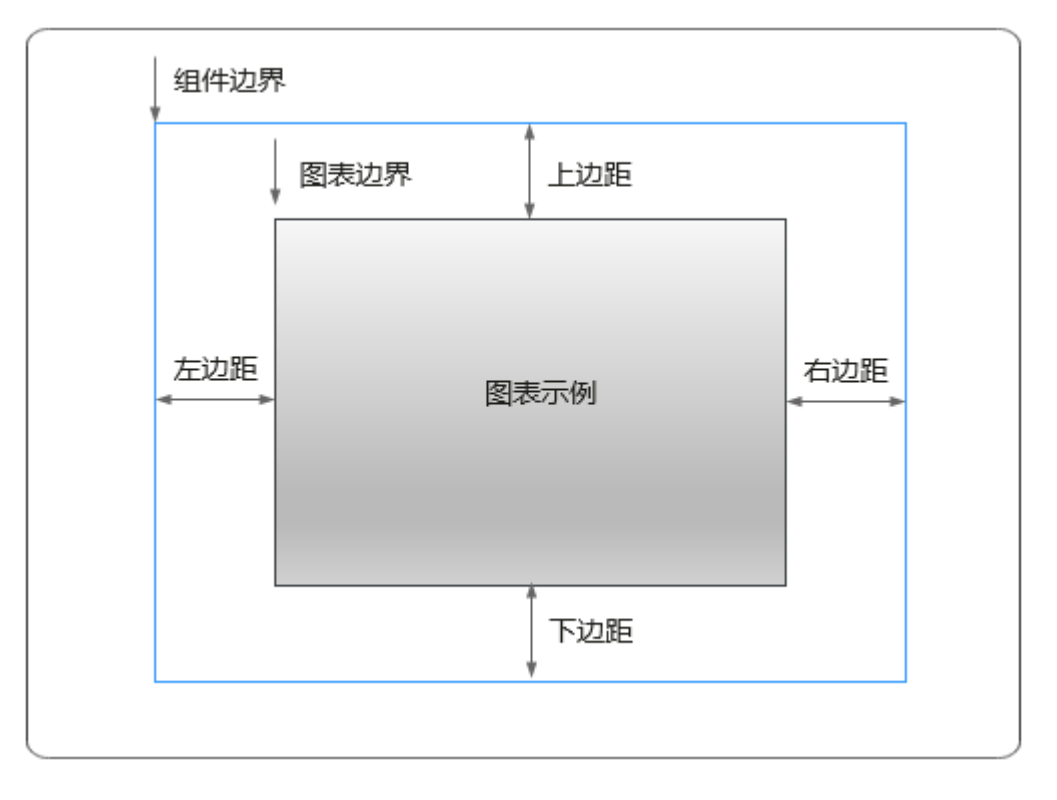

卡片

卡片是指包裹图表组件的外层架构,可以理解为组件由卡片中基础元素(卡片标题、 图表、卡片背景、卡片边框)和图表元素构成。

### 图 **11-270** 卡片

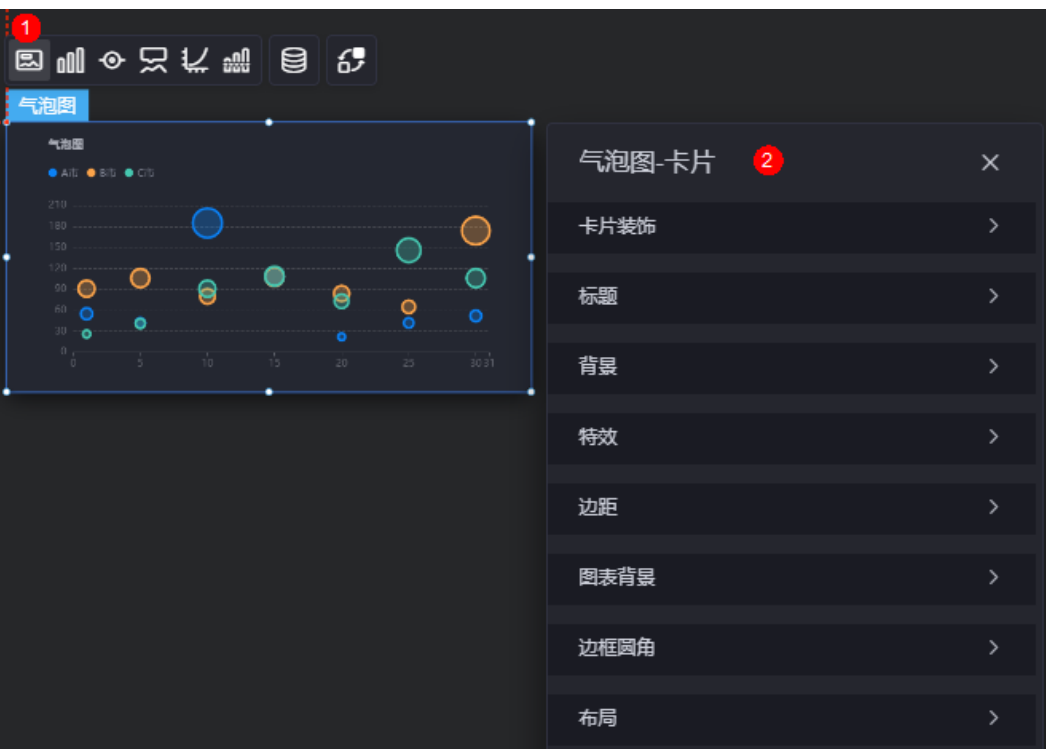

- 卡片装饰;设置,可根据自身的业务需求选择不同的卡片样式。单击 "清除样式",可清除已设置的装饰样式。
- 标题
	- 标题:是否显示该组件标题。
	- 内容:组件标题内容。
	- 字体:文字的字体、大小、颜色等设置。
	- 对齐:标题相对于组件的对齐方式。
	- 标题背景色 :设置标题的背景颜色。
- 背景
	- 背景色:设置组件卡片的背景颜色。
	- 边框:组件卡片边框设置,支持无边框、全边框和角边框三种样式。设置为 全边框和角边框时,支持设置组件外圈边框的线型、圆角等。
	- 样式:选择图片时,图片显示的样式,支持普通、居中、拉伸和平铺四种样 式。
	- 选择图片:使用本地的图片作为组件背景,支持新增目录和子目录,便于对 图片进行分类管理。推荐使用JPG、JPEG、PNG或GIF格式的图片,且每张图 片不能超过50MB。
- 特效:组件是否高亮显示,支持默认展示和跳转到页面时展示。
- 边距: 组件中图表距离整个组件四边 (上、下、左、右)的距离 (参[见图](#page-367-0) **[11-269](#page-367-0)**),默认为0,即铺满整个组件。
	- 上边距:图表到组件边框顶部的距离。
	- 右边距:图表到组件边框右侧的距离。
	- 下边距:图表到组件边框底部的距离。
- 左边距:图表到组件边框左侧的距离。
- 图表背景:图表的背景颜色。
- 边框圆角:边框的圆角,四个角弧度取值范围为0~500,单位px。
- 布局:气泡图(不包含组件标题)距离整个组件四边(上、下、左、右)的距 离。

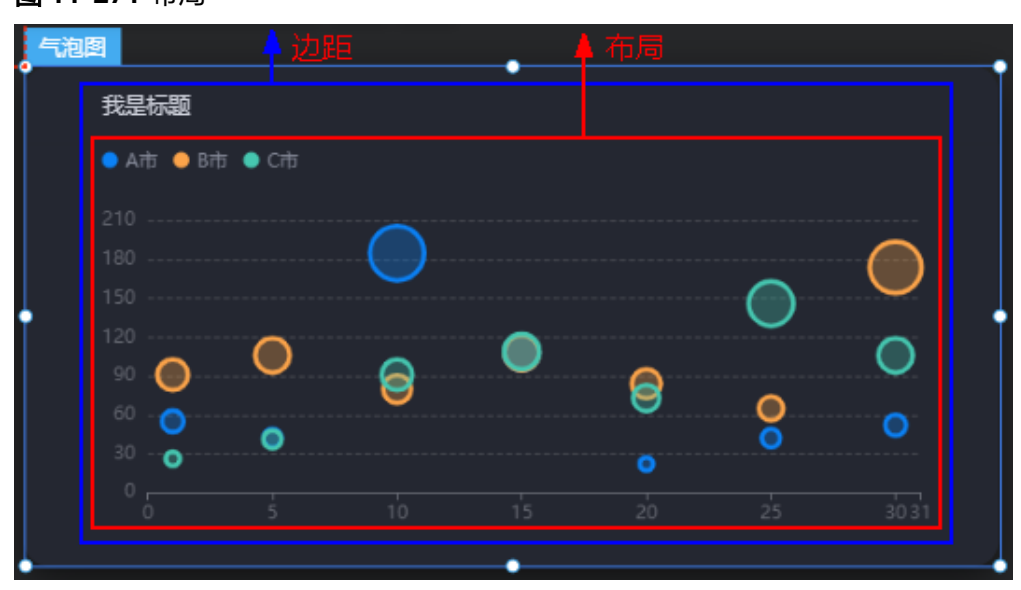

图 **11-271** 布局

- 上边距:气泡图到组件边框顶部的距离。
- 右边距:气泡图到组件边框右侧的距离。
- 下边距:气泡图到组件边框底部的距离。
- 左边距:气泡图到组件边框左侧的距离。

图形

图形是指组件中,实现数据可视化的具体图形表达元素,例如饼图的扇区、柱状图的 柱子、折线图的线条、拐点等。

#### 图 **11-272** 图形

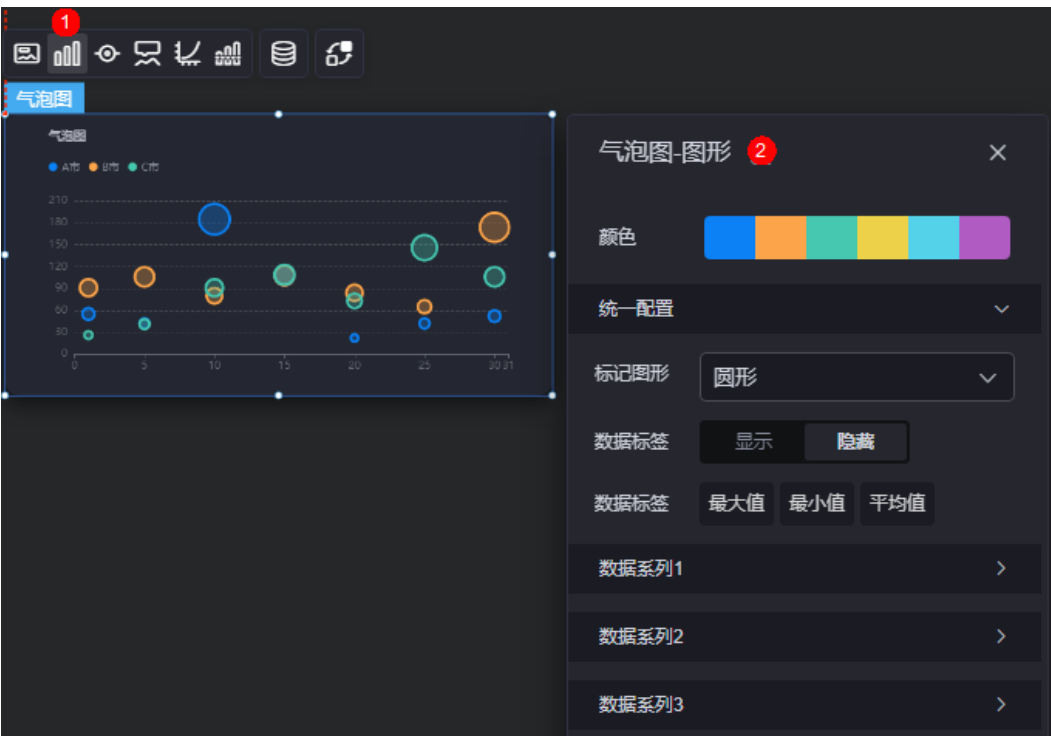

- 颜色:设置表单中,图形的颜色。
- 统一配置
	- 标记图形:设置标记的图形,如圆形、矩形、三角形等。
	- 数据标签: 是否显示数据标签, 支持设置标签颜色。
	- 数据标签最大值/最小值/平均值:设置数据标签的最大值、最小值或平均 值。
- 数据系列
	- 系列名称:原始数据中默认的系列名称,可通过设置"显示名称",进行修 改。
	- 显示名称:自定义图表中系列的显示名称。
	- 标记图形:设置标记的图形样式,如圆形、矩形、三角形等。
	- 颜色设置:设置标记颜色样式,支持纯色、线性渐变和径向渐变。
	- 颜色:设置标记的颜色。
	- 边框颜色:设置标记边框颜色。
	- 阴影颜色:设置标记阴影颜色。
	- 阴影大小:设置标记阴影大小。
	- 水平方向偏移距离:气泡图中气泡在水平方向上的偏移位置。
	- 垂直方向偏移距离:气泡图中气泡在垂直方向上的偏移位置。
	- 图形透明度:气泡图中气泡的透明度。
	- 数据标签:显示气泡图对应的数值标签。
	- 图表标注和标线最大值:显示对应数据系列数据的最大值。
	- 图表标注和标线最小值:显示对应数据系列数据的最小值。

图表标注和标线平均值:显示对应数据系列数据的平均值。

# 图例

图例是指在多维度可视化图形表达中,用以区分不同维度可视化图形的提示标识。

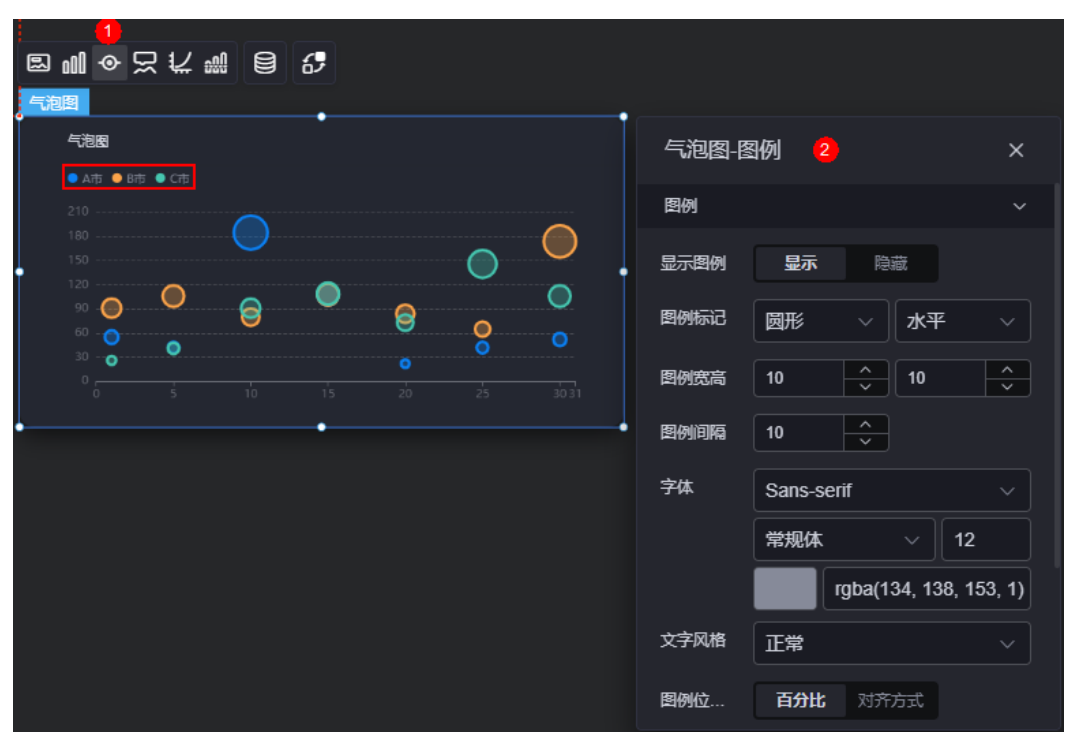

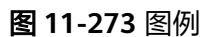

- 显示图例: 是否显示图例, 图例文字内容来源于数据模型下"s"的取值。
- 图例标记:设置图例小图标形状和图例列表布局朝向。
- 图例宽高:设置图例的宽度和高度。
- 图例间隔:设置图例之间的间隔。
- 字体:设置图例的字体、颜色和大小。
- 文字风格:设置图例文字的风格,支持正常、斜体和倾斜体。
- 图例位置(左):图例到饼图组件左侧距离占组件高度的百分比或图例位置的对齐 方式设置。
- 上间距:图例到气泡图组件顶部距离占组件高度。
- 图例类型:存在很多图例,导致图表中无法全部显示,此时可设置图例类型,即 通过滚动翻页还是普通换行来查看图例。
- 自定义图例显示: 开启后, 可调整图例名称显示字符长度。默认关闭, 即显示图 例所有字符。

## 提示

提示(悬浮提示)主要用于展示可视化图表组件,在具体维度节点的具体指标展示。

### 图 **11-274** 提示

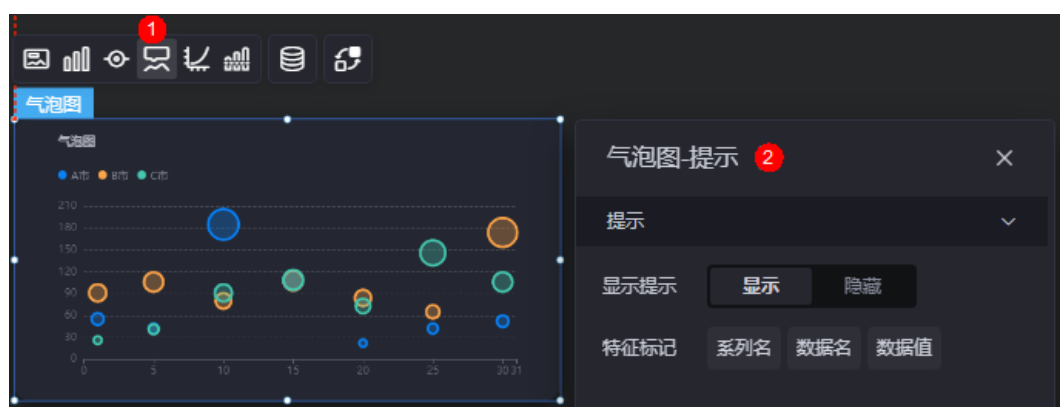

## 图 **11-275** 设置提示效果

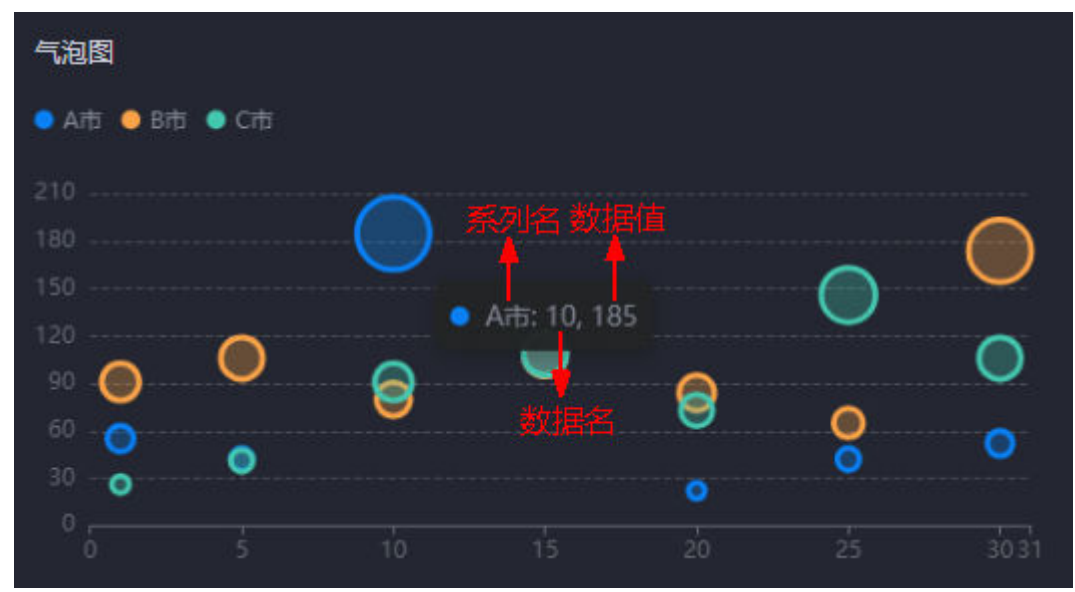

- 显示提示:开启后,在预览图表时,鼠标放在对应的序列上会显示提示信息,如 图**11-275**。
- 特征标记:提示框显示的内容,可以显示系列名、数据名和数据值,也可以只显 示其中的某一个或两个。

# 坐标轴

坐标轴是指对图表组件,进行坐标系相关样式、颜色、位置和行为的设置。

#### 图 **11-276** 坐标轴

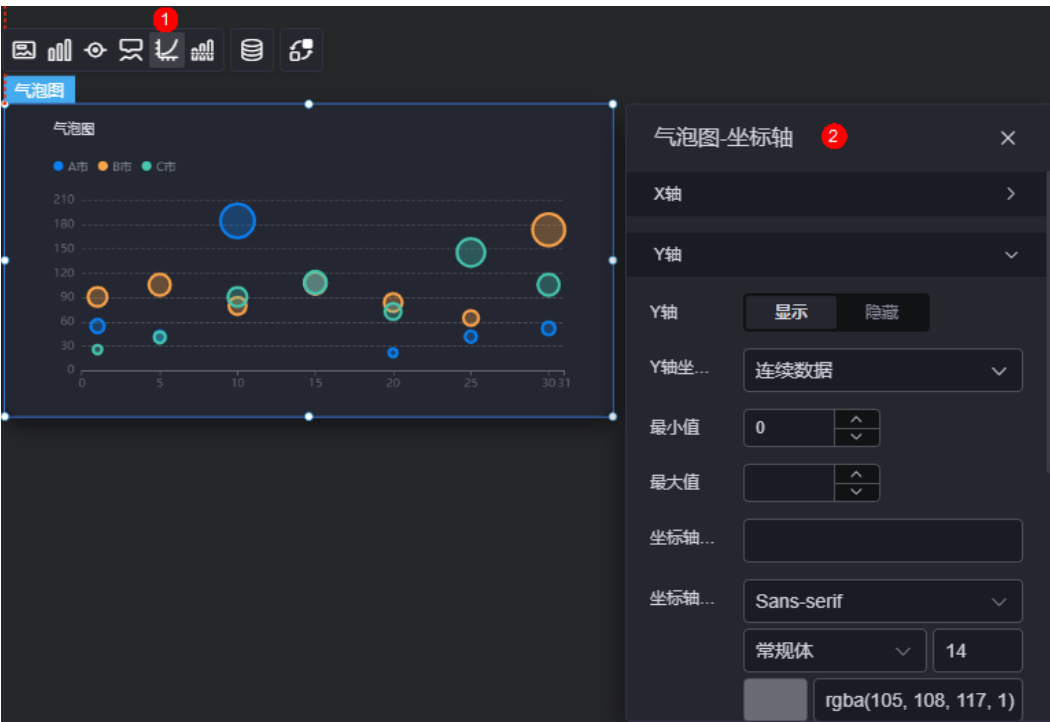

- x轴
	- X轴:是否显示X轴。
	- X轴坐标轴类型:设置X轴坐标轴类型,支持连续数据、类目轴和时间轴。
	- 坐标轴分割段数:设置X轴坐标轴段数。
	- 最大值: X轴标签能显示的最大值。
	- 最小值:X轴标签能显示的最小值。
	- 坐标轴名称:设置X轴坐标轴显示名称。
	- 坐标轴名称字体:坐标轴字体、颜色、大小等设置。
	- 刻度标签旋转的角度:设置刻度标签旋转的角度。
	- 轴线显示:是否显示轴线。
	- 刻度显示:是否显示刻度线。设置为显示时,支持设置线的颜色。
	- 刻度标签字体:设置标签的字体、颜色和大小等。
	- 网格线是否显示:是否显示网格线。设置为显示时,支持设置线的类型和颜 色。
- y轴
	- Y轴:是否显示Y轴。
	- Y轴坐标轴类型:设置Y轴坐标轴类型,支持连续数据、类目轴和时间轴。
	- 最大值:Y轴能显示的最大值。
	- 最小值:Y轴能显示的最小值。
	- 坐标轴名称:设置X轴坐标轴显示名称。
	- 坐标轴名称字体:坐标轴字体、颜色、大小设置。
	- 轴线显示:是否显示轴线。
- 刻度显示:是否显示刻度线。设置为显示时,支持设置线的颜色。
- 刻度标签字体:设置标签的字体、颜色和大小。
- 网格线是否显示:是否显示网格线。设置为显示时,支持设置线的类型和颜 色。

# 参考线

参考线是指为图表组件添加可视化的参考标准,为图表中数据提供具体的参考依据。

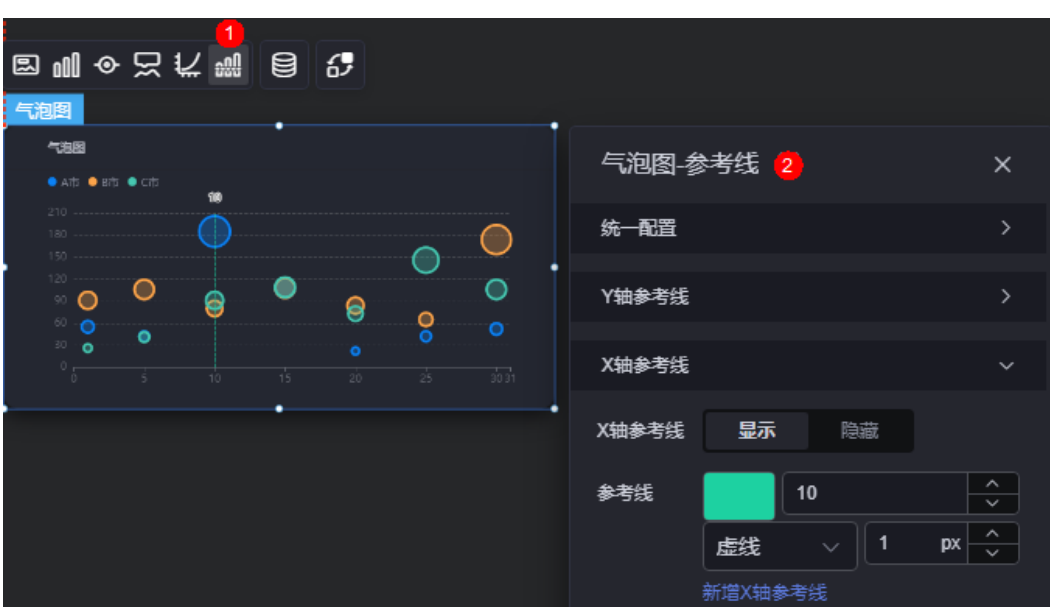

图 **11-277** 参考线

- 统一配置 > 参考线两端样式: 设置参考线两端的显示样式, 如圆形、矩形和三角 形等。
- Y轴参考线
	- Y轴参考线:是否显示Y轴参考线。
	- 参考线:设置已有参考线的颜色和线型,单击"新增Y轴参考线",可新增参 考线。单击对应参考线后的 × , 可删除参考线。
- X轴参考线
	- X轴参考线:是否显示X轴参考线。
	- 参考线:设置已有参考线的颜色和线型,单击"新增X轴参考线",可新增参 考线。单击对应参考线后的 × , 可删除参考线。

## 数据

在数据中,配置气泡图的数据来源,更多介绍请参见<mark>数据接入</mark>。

# 交互

在交互中,配置气泡图与其他组件或页面之间的交互能力。交互设置更多介绍,请参 [见交互设置](#page-618-0)。

# <span id="page-375-0"></span>**11.2.32** 雷达图

雷达图是指通过极坐标的展现形式,使用围合的区域,来表示数据在不同维度的具体 表现。

在大屏设计页面,从"全部组件 > 图表"中,拖拽"雷达图"组件至画布空白区域, 如图**11-278**。

### 图 **11-278** 雷达图

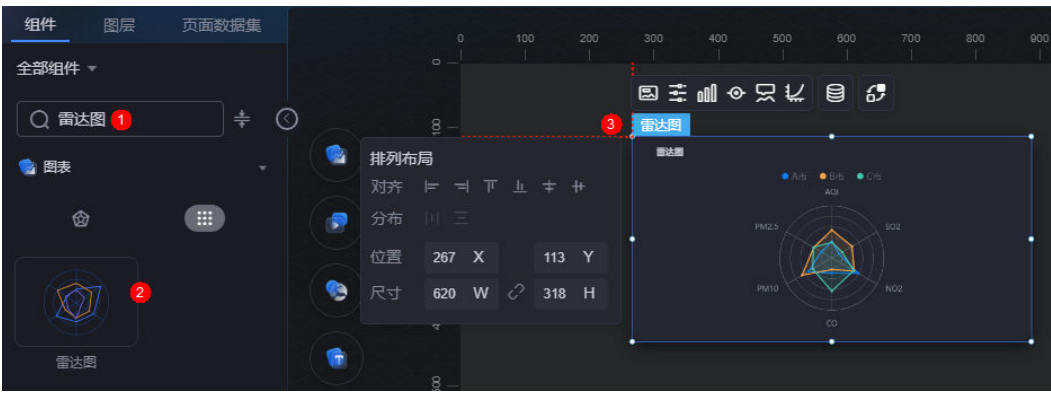

## 图 **11-279** 边距样式说明

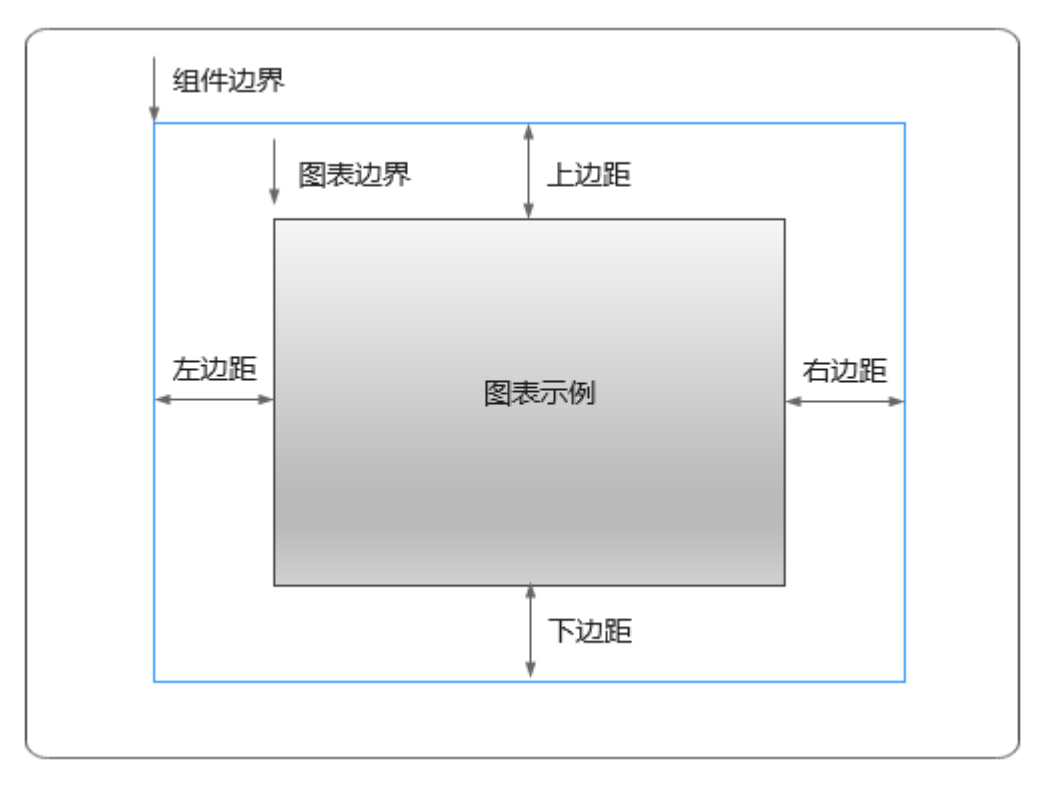

# 卡片

卡片是指包裹图表组件的外层架构,可以理解为组件由卡片中基础元素(卡片标题、 图表、卡片背景、卡片边框)和图表元素构成。

### 图 **11-280** 卡片

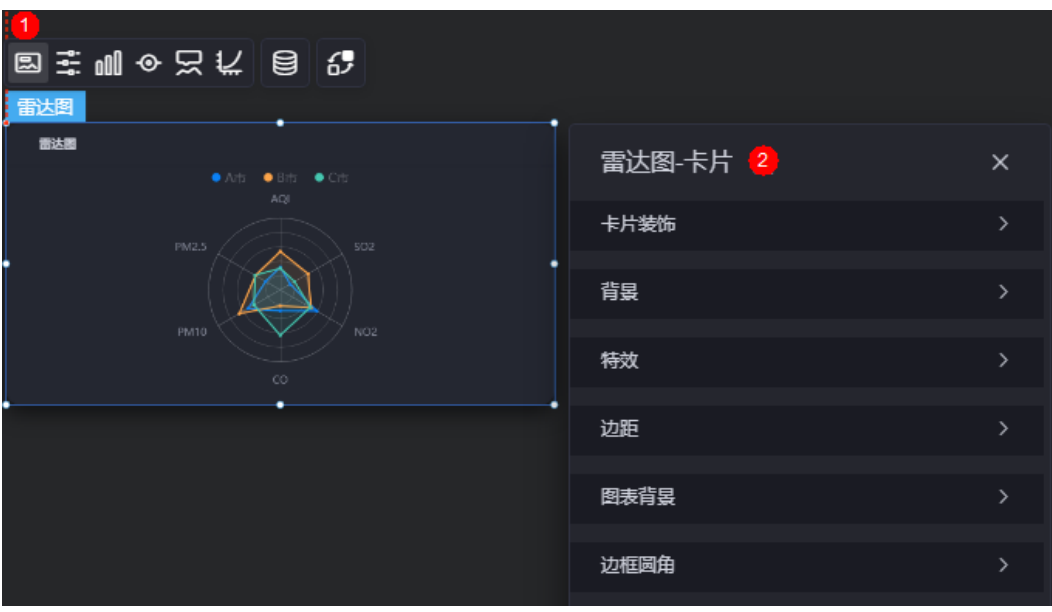

- 卡片装饰:卡片装饰设置,可根据自身的业务需求选择不同的卡片样式。单击 "清除样式",可清除已设置的装饰样式。
- 背景
	- 背景色:设置组件卡片的背景颜色。
	- 边框:组件卡片边框设置,支持无边框、全边框和角边框三种样式。设置为 全边框和角边框时,支持设置组件外圈边框的线型、圆角等。
	- 样式:选择图片时,图片显示的样式,支持普通、居中、拉伸和平铺四种样 式。
	- 选择图片:使用本地的图片作为组件背景,支持新增目录和子目录,便于对 图片进行分类管理。推荐使用JPG、JPEG、PNG或GIF格式的图片,且每张图 片不能超过50MB。
- 特效:组件是否高亮显示,支持默认展示和跳转到页面时展示。
- 边距:组件中图表距离整个组件四边(上、下、左、右)的距离(参[见图](#page-375-0) **[11-279](#page-375-0)**),默认为0,即铺满整个组件。
	- 上边距:图表到组件边框顶部的距离。
	- 右边距:图表到组件边框右侧的距离。
	- 下边距:图表到组件边框底部的距离。
	- 左边距:图表到组件边框左侧的距离。
- 图表背景:设置图表的背景颜色。
- 边框圆角:边框的圆角,四个角弧度取值范围为0~500,单位px。

# 配置

在配置中,设置组件模板和组件标题。

### 图 **11-281** 配置

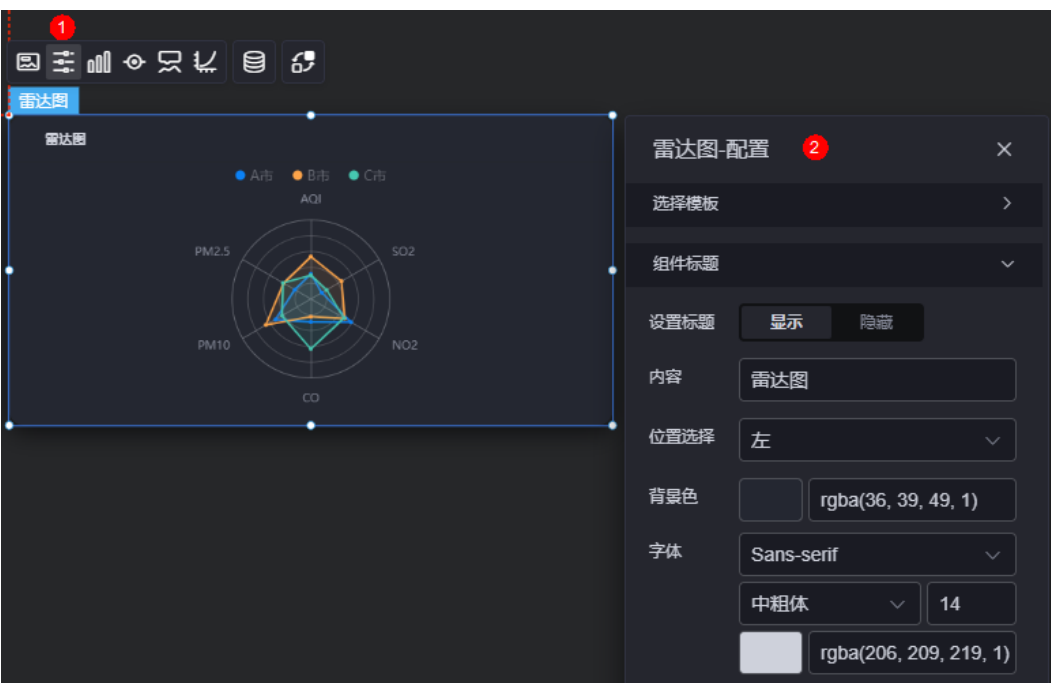

- 选择模板:选择雷达图模板,支持多组单数据模板和单组多数据模板。
- 组件标题
	- 设置标题:是否显示组件标题。
	- 内容:设置标题内容。
	- 位置选择:设置标题位置,支持左、中和右显示。
	- 背景色:设置标题背景颜色。
	- 字体:设置标题字体、大小和颜色等。

图形

图形是指组件中,实现数据可视化的具体图形表达元素,例如饼图的扇区、柱状图的 柱子、折线图的线条、拐点等。

#### 图 **11-282** 图形

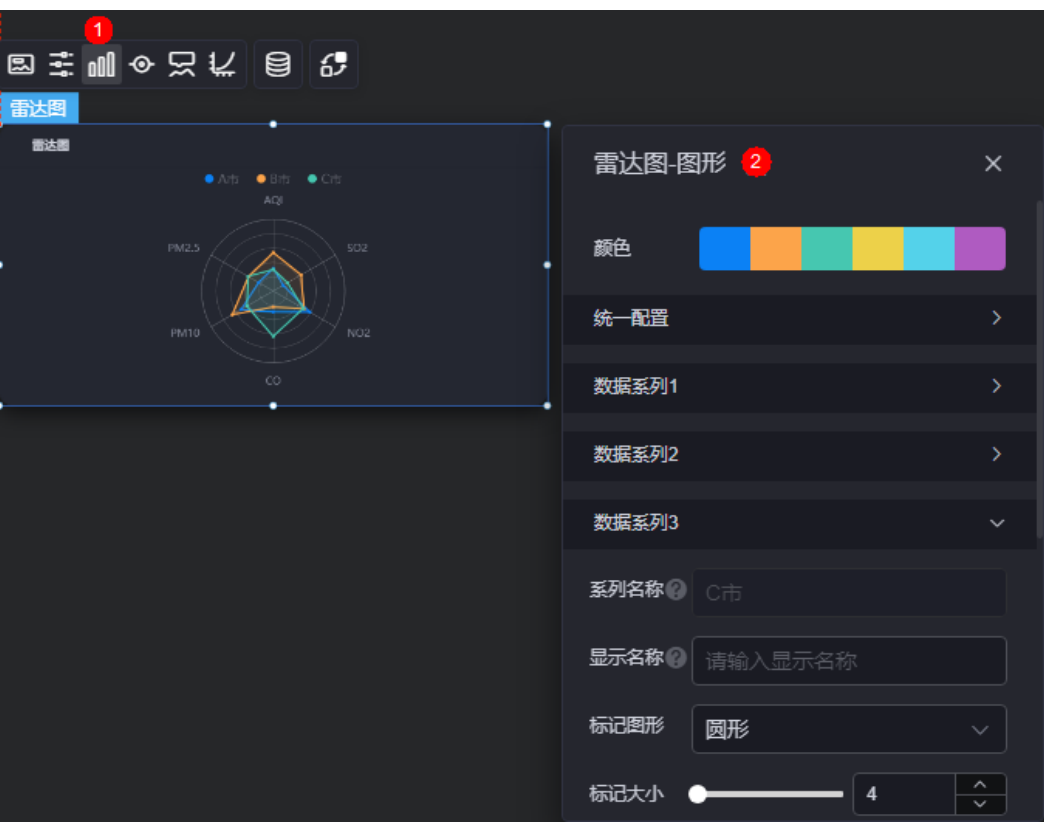

- 颜色:设置图表中,图形的颜色。
- 统一配置
	- 标记图形:设置标记的图形,如圆形、矩形等。
	- 标记大小:设置标记的大小。
	- 折线宽度:设置折线的宽度。
	- 折线类型: 设置折线类型, 如实线、虚线等。
	- 数据标签:是否显示数据标签,支持设置标签的字体、大小、颜色。
- 数据系列
	- 系列名称:原始数据中默认的系列名称,可通过设置"显示名称",进行修 改。
	- 显示名称:自定义图表中系列的显示名称。
	- 标记图形:设置标记的图形,支持无、圆形、矩形和圆角矩形。
	- 标记大小:设置标记的大小。
	- 折线拐点标志颜色: 设置折线拐点的标志颜色。
	- 折线宽度:设置折线宽度。
	- 折线类型:设置折线类型,支持实线、点线和虚线。
	- 折线不透明度:设置折线的不透明度。
	- 折线颜色:设置折线颜色。
	- 区域填充不透明度:设置区域填充的不透明度。
	- 区域填充颜色:设置区域填充颜色。

– 数据标签:是否显示标签。设置为显示时,支持设置标签的字体、颜色和大 小等。

# 图例

图例是指在多维度可视化图形表达中,用以区分不同维度可视化图形的提示标识。

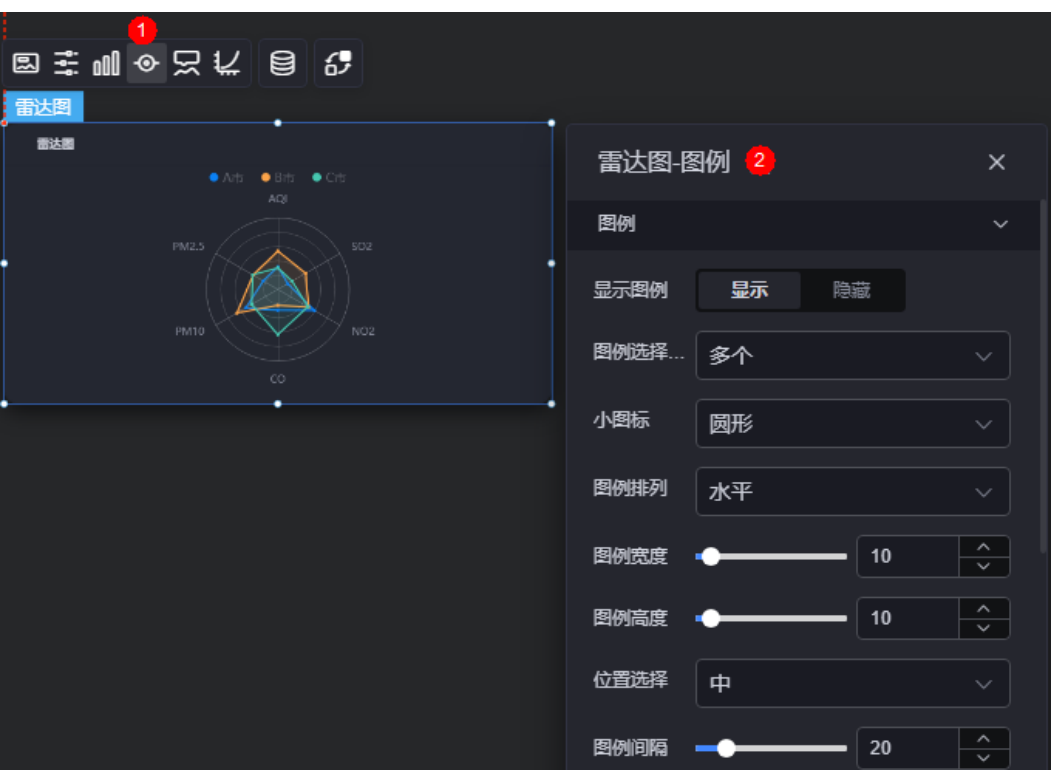

### 图 **11-283** 图例

- 显示图例:是否展示图例。图例文字内容来源于数据模型下"s"的取值。
- 图例选择模式:设置图例选择模式,支持单个和多个。
- 小图标:设置图例小图标样式,如圆形、矩形、三角形等。
- 图列排列:设置图例的排列样式,如水平、垂直。
- 图例宽度:设置图例的宽度。
- 图例高度:设置图例的高度。
- 位置选择:设置图例的显示位置,支持左、右和居中显示。
- 图例间隔:设置图例之间的间隔。
- 字体:设置小图标的字体、颜色和大小等。图例文字内容来源于数据模型下"s" 的取值。
- 文字风格:设置小图标文字的风格,支持设置为正常、斜体和倾斜体。
- 图例类型: 存在很多图例, 导致图表中无法全部显示, 此时可设置图例类型, 即 通过滚动翻页还是普通换行来查看图例。
- 翻页按钮:翻页按钮的颜色。
- 翻页按钮不激活:翻页按钮不激活时的颜色。

● 自定义图例显示:开启后,可调整图例名称显示字符长度。默认关闭,即显示图 例所有字符。

## 提示

提示(悬浮提示)主要用于展示可视化图表组件,在具体维度节点的具体指标展示。

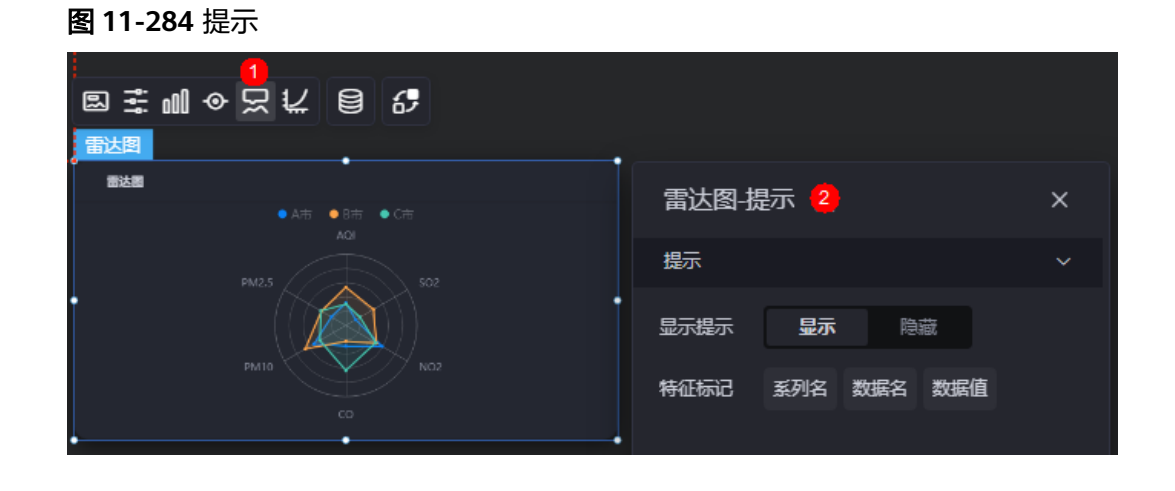

### 图 **11-285** 设置提示效果

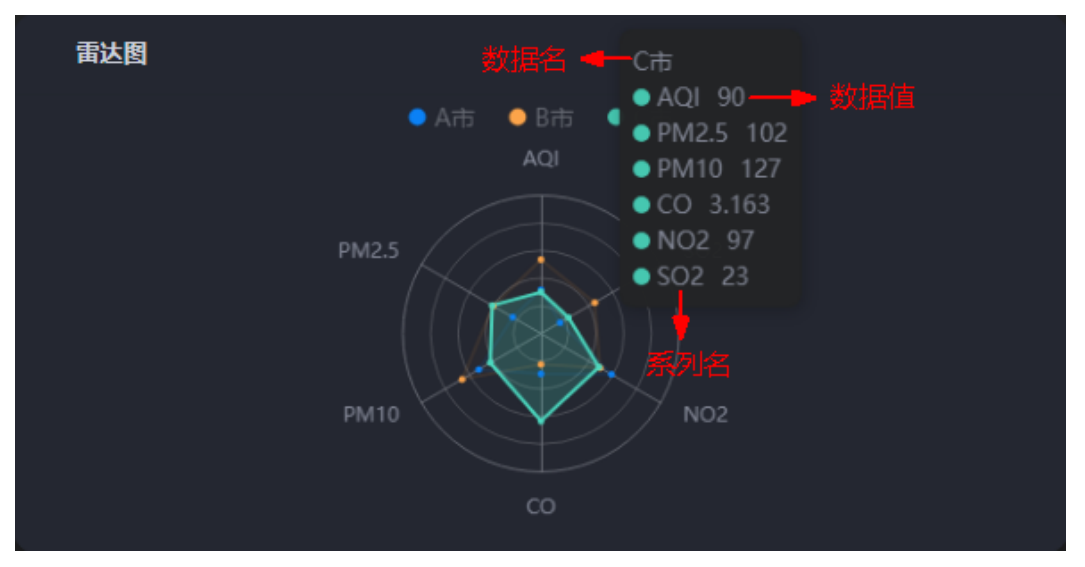

- 显示提示:开启后,在预览图表时,鼠标放在对应的序列上会显示提示信息。
- 特征标记:提示框显示的内容,可以显示系列名、数据名和数据值,也可以只显 示其中的某一个或两个。

## 坐标轴

坐标轴是指对图表组件,进行坐标系相关样式、颜色、位置和行为的设置。

### 图 **11-286** 坐标轴

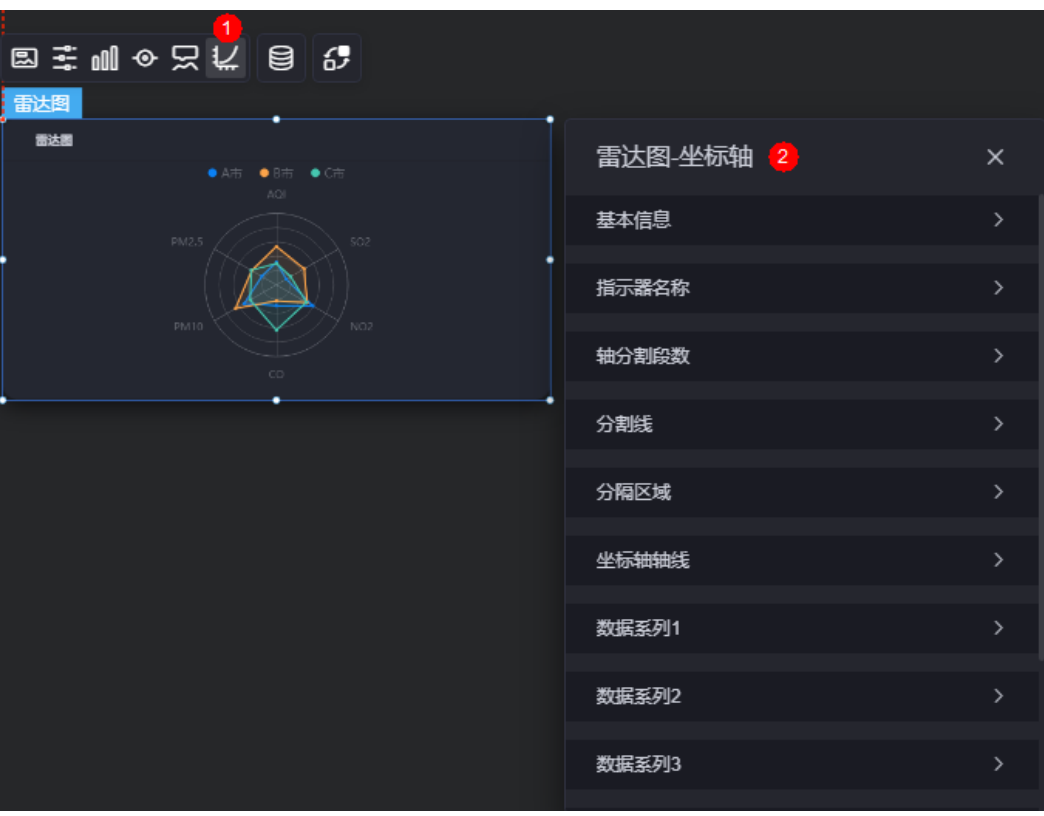

- 基本信息
	- 半径:设置图表的半径。
	- 横坐标:设置图表的横坐标。
	- 纵坐标:设置图表的纵坐标。
	- 绘制类型:设置图表绘制类型,支持多边形和圆形。
- 指示器名称
	- 显示名称:是否显示名称。
	- 文字风格:设置名称显示风格,支持正常、斜体和倾斜体。
	- 字体:设置名称的字体、大小和颜色等。
	- 指示器名称与指示器轴的距离:设置指示器名称与指示器轴之间的距离。
- 轴分割段数:设置轴分割段数。
- 分割线
	- 显示分割线:是否显示分割线。
	- 颜色设置:设置分割线颜色,单击"新增颜色设置",可添加新的颜色。
- 分割区域
	- 显示分割区域:是否显示分割区域。
	- 颜色设置:设置分割区域颜色。
- 坐标轴轴线
	- 显示轴线:是否显示轴线。
	- 轴线颜色:设置轴线颜色。
- 数据系列
	- 名称:系列的名称。
	- 最大值:设置系列的最大值。
	- 最小值:设置系列的最小值。
	- 颜色: 设置系列颜色。

## 数据

在数据中,配置雷达图组件的数据来源,更多介绍请参见<mark>数据接入</mark>。

# 交互

在交互中,配置雷达图与其他组件或页面之间的交互能力。交互设置更多介绍,请参 [见交互设置](#page-618-0)。

# **11.3** 媒体

# **11.3.1** 音频

音频组件用于在可视化大屏中添加音频播放器来播放您的音频,仅支持MP3、OGG和 WAV格式的音频。

在大屏设计页面, 从"全部组件 > 媒体"中, 拖拽"音频"组件至画布空白区域, 如 图**11-287**。

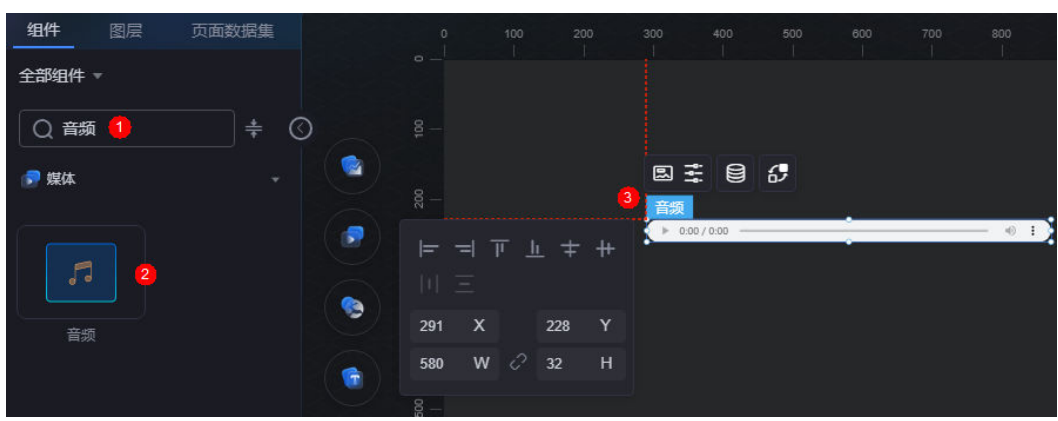

### 图 **11-287** 音频

### <span id="page-383-0"></span>图 **11-288** 边距样式说明

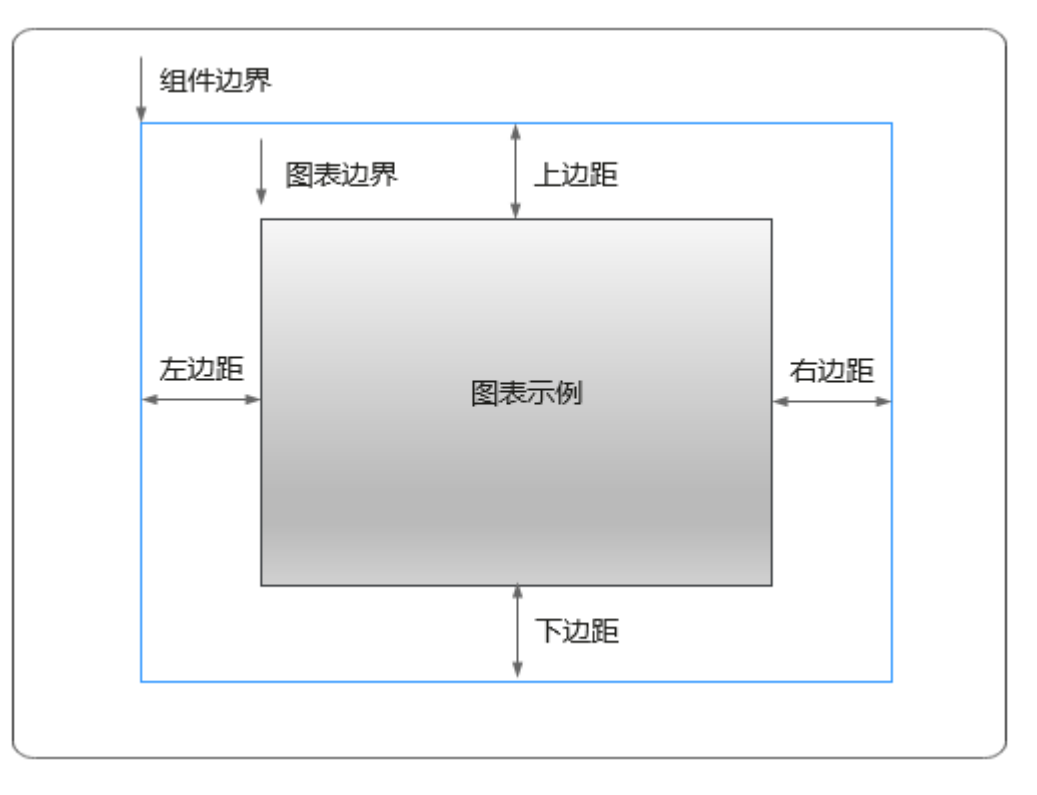

# 卡片

卡片是指包裹图表组件的外层架构,可以理解为组件由卡片中基础元素(卡片标题、 图表、卡片背景、卡片边框)和图表元素构成。

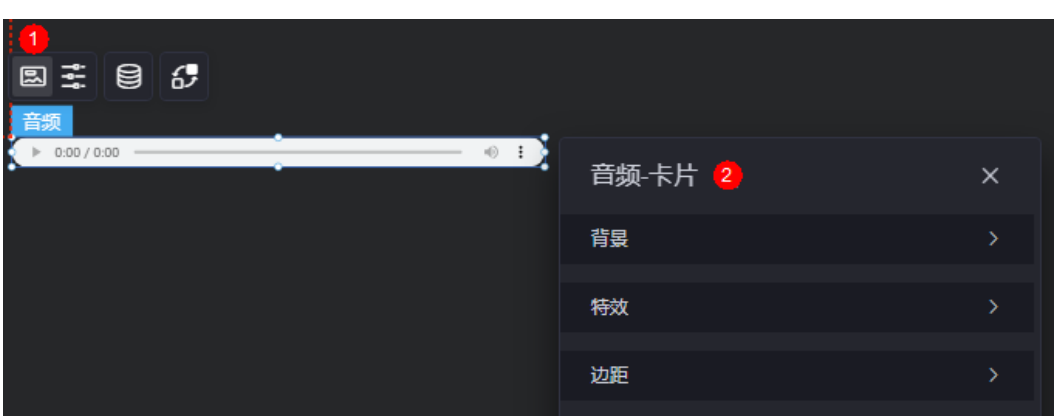

图 **11-289** 卡片

- 背景
	- 背景色:设置组件卡片的背景颜色。
	- 边框:组件边框设置,支持无边框、全边框和角边框三种样式。设置为全边 框和角边框时,支持设置组件外圈边框的线型、圆角等。
	- 样式:选择图片时,图片显示的样式,支持普通、居中、拉伸和平铺四种样 式。
- 选择图片:使用本地的图片作为组件背景,支持新增目录和子目录,便于对 图片进行分类管理。推荐使用JPG、JPEG、PNG或GIF格式的图片,且每张图 片不能超过50MB。
- 特效:组件是否高亮显示,支持默认展示和跳转到页面时展示。
- 边距:组件中图表距离整个组件四边(上、下、左、右)的距离(参[见图](#page-383-0) **[11-288](#page-383-0)**),默认为0,即铺满整个组件。
	- 上边距:图表到组件边框顶部的距离。
	- 右边距:图表到组件边框右侧的距离。
	- 下边距:图表到组件边框底部的距离。
	- 左边距:图表到组件边框左侧的距离。

# 配置

在配置中,设置音频组件的音频地址、是否自动播放和是否开启控制条等。

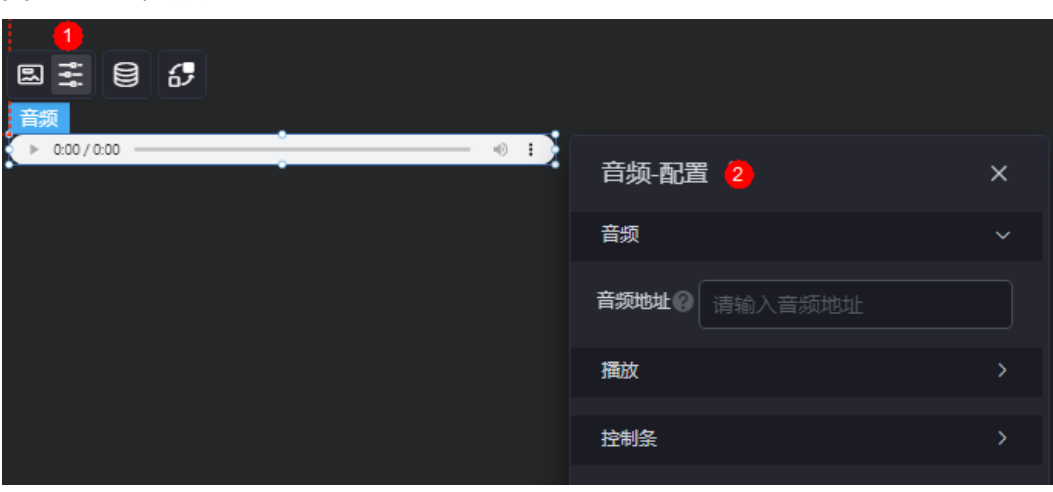

- 音频 > 音频地址:输入音频的存放地址,仅支持MP3、OGG和WAV格式的音频。
- 播放

图 **11-290** 轮播设置

- 自动播放:开启后,在预览页面或发布后的页面中,会自动播放音频内容。
- 循环播放:开启后,在预览页面或发布后的页面中,视频播放完成后会再次 从头开始播放。
- 播放速度: 设置音频的播放速度, 单位为"倍", 如0.5倍、0.75倍或1倍 等。
- 跳转播放: 自定义音频跳转到哪一秒播放。例如, 设置为"10", 预览视频 时视频会从第10秒开始播放,而不会从头(0秒)开始播放。
- 静音播放:开启后,音频将会静音播放。

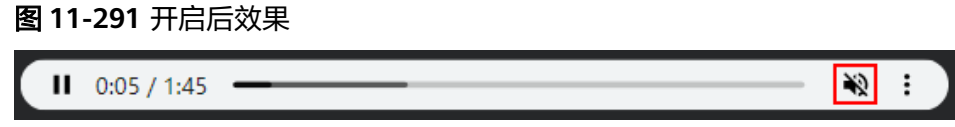

● 控制条:关闭后,音频的控制条将会隐藏。

# 数据

在数据中,配置音频组件的数据来源,更多介绍请参见<mark>数据接入</mark>。

# 交互

在交互中,配置音频组件与其他组件或页面之间的交互能力。更多交互介绍,请参见 [交互设置。](#page-618-0)

# **11.3.2** 轮播图片

轮播图片是指通过轮播的方式,来实现图片广告位的展示。

在大屏设计页面,从"全部组件 > 媒体"中,拖拽"轮播图片"组件至画布空白区 域,如<mark>图</mark>11-292。

### 图 **11-292** 轮播图片

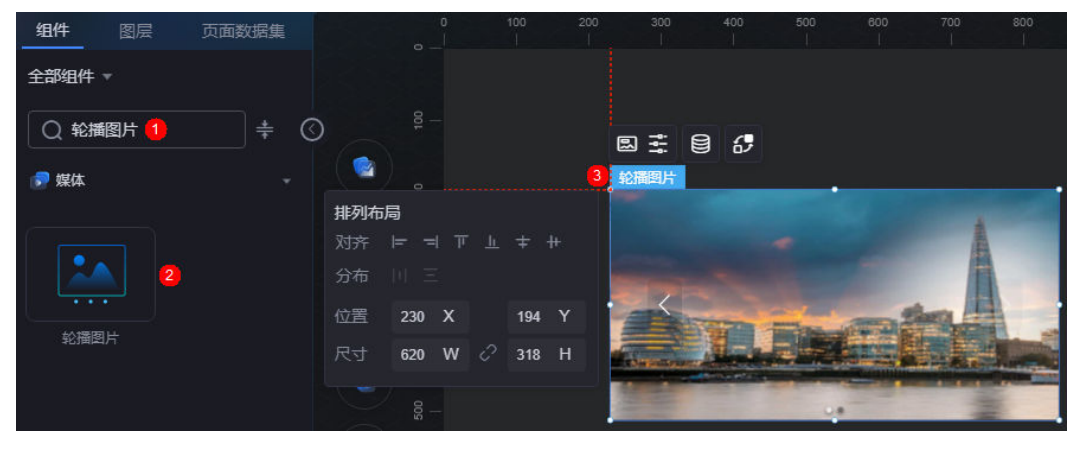

### <span id="page-386-0"></span>图 **11-293** 边距样式说明

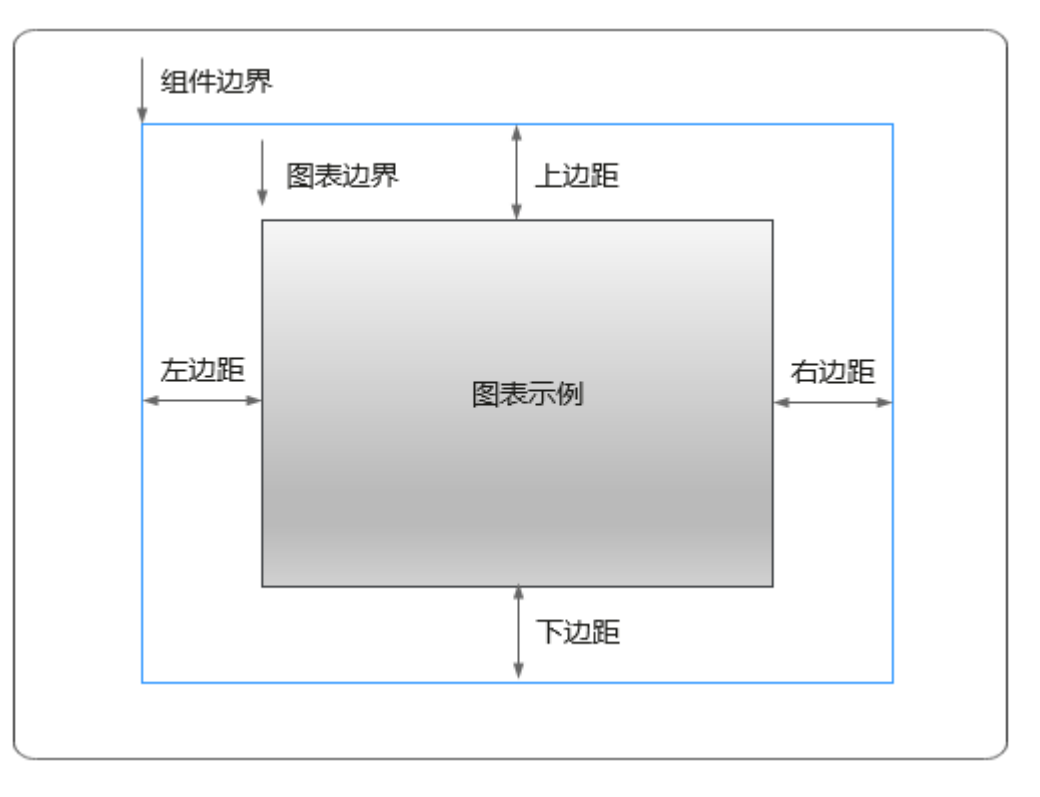

# 卡片

卡片是指包裹图表组件的外层架构,可以理解为组件由卡片中基础元素(卡片标题、 图表、卡片背景、卡片边框)和图表元素构成。

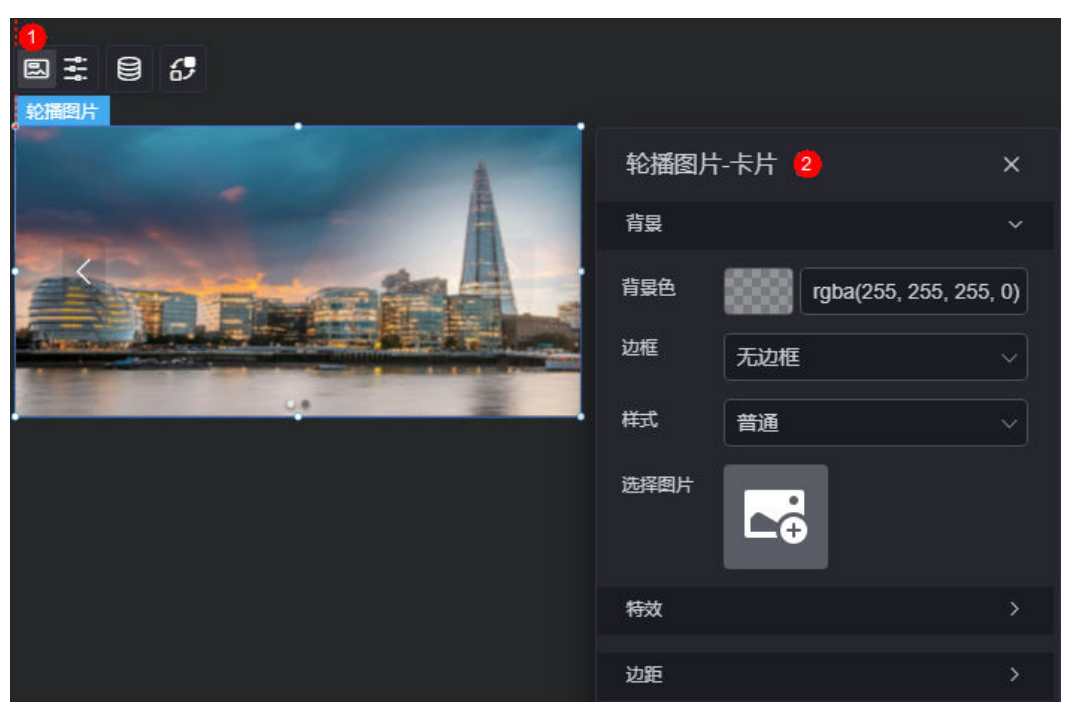

图 **11-294** 卡片

- 背景
	- 背景色:设置组件卡片的背景颜色。
	- 边框:组件边框设置,支持无边框、全边框和角边框三种样式。设置为全边 框和角边框时,支持设置组件外圈边框的线型、圆角等。
	- 样式:选择图片时,图片显示的样式,支持普通、居中、拉伸和平铺四种样 式。
	- 选择图片:使用本地的图片作为组件背景,支持新增目录和子目录,便于对 图片进行分类管理。推荐使用JPG、JPEG、PNG或GIF格式的图片,且每张图 片不能超过50MB。
- 特效:组件是否高亮显示,支持默认展示和跳转到页面时展示。
- 边距: 组件中图表距离整个组件四边 ( 上、下、左、右 ) 的距离 ( 参见<mark>图</mark> **[11-293](#page-386-0)**),默认为0,即铺满整个组件。
	- 上边距:图表到组件边框顶部的距离。
	- 右边距:图表到组件边框右侧的距离。
	- 下边距:图表到组件边框底部的距离。
	- 左边距:图表到组件边框左侧的距离。

### 轮播配置

在轮播配置中,设置轮播图片组件的图片、切换、播放和定位显示。

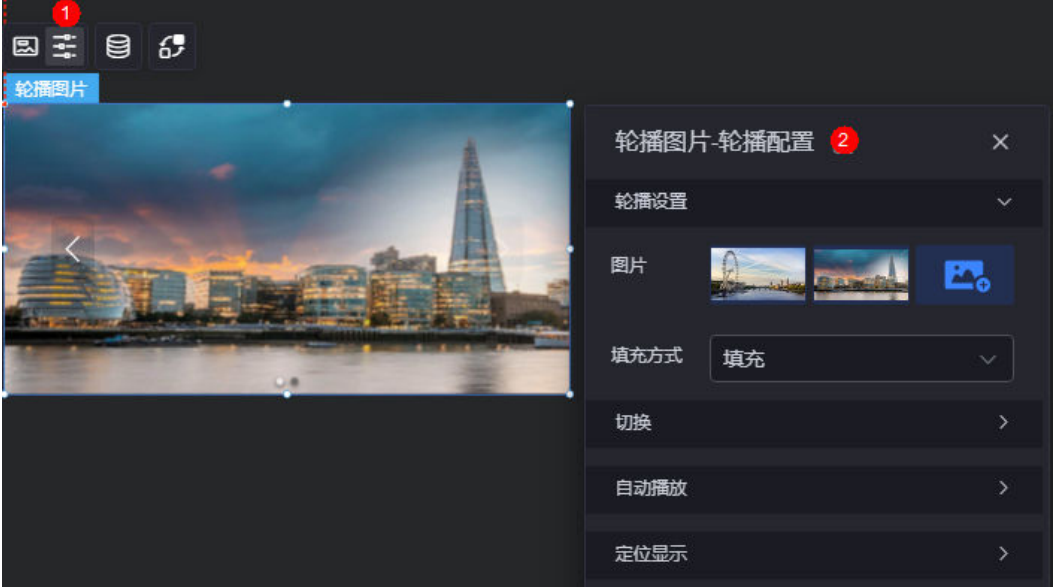

### 图 **11-295** 轮播设置

- 轮播设置
	- 图片:设置轮播组件的图片。
	- 填充方式;设置图片填充方式,支持填充、包含、覆盖和无。
- 切换
	- 切换方向:设置图片切换方向,如水平、垂直。
	- 切换方式: 设置图片切换方式, 如淡出、推出、展示等。
- 自动播放
	- 自动轮播:设置轮播方式,支持手动和自动。
	- 间隔时间:设置轮播的间隔时间,不大于24秒。
- 定位显示
	- 定位标志:是否显示定位标志。
	- 标志选择:选择标志样式,如点、线等。

## 数据

在数据中,配置轮播图片组件的数据来源,更多介绍请参见<mark>数据接入</mark>。

# 交互

在交互中,配置轮播图片组件与其他组件或页面之间的交互能力。更多交互介绍,请 参见<mark>交互设置</mark>。

# **11.3.3** 轮播页面

轮播页面是指通过页面轮播的方式,来实现页面广告的展示。

在大屏设计页面,从"全部组件 > 媒体"中,拖拽"轮播页面"组件至画布空白区 域,如<mark>图</mark>11-296。

### 图 **11-296** 轮播页面

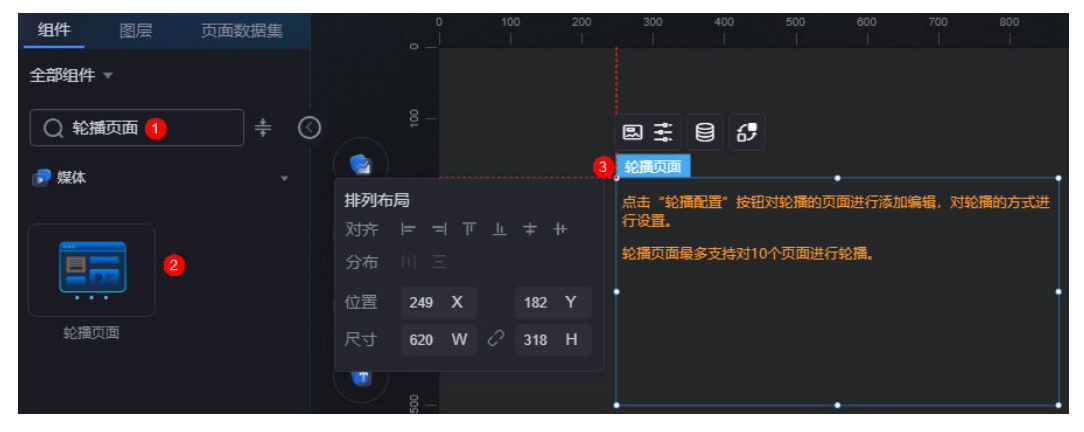

### <span id="page-389-0"></span>图 **11-297** 边距样式说明

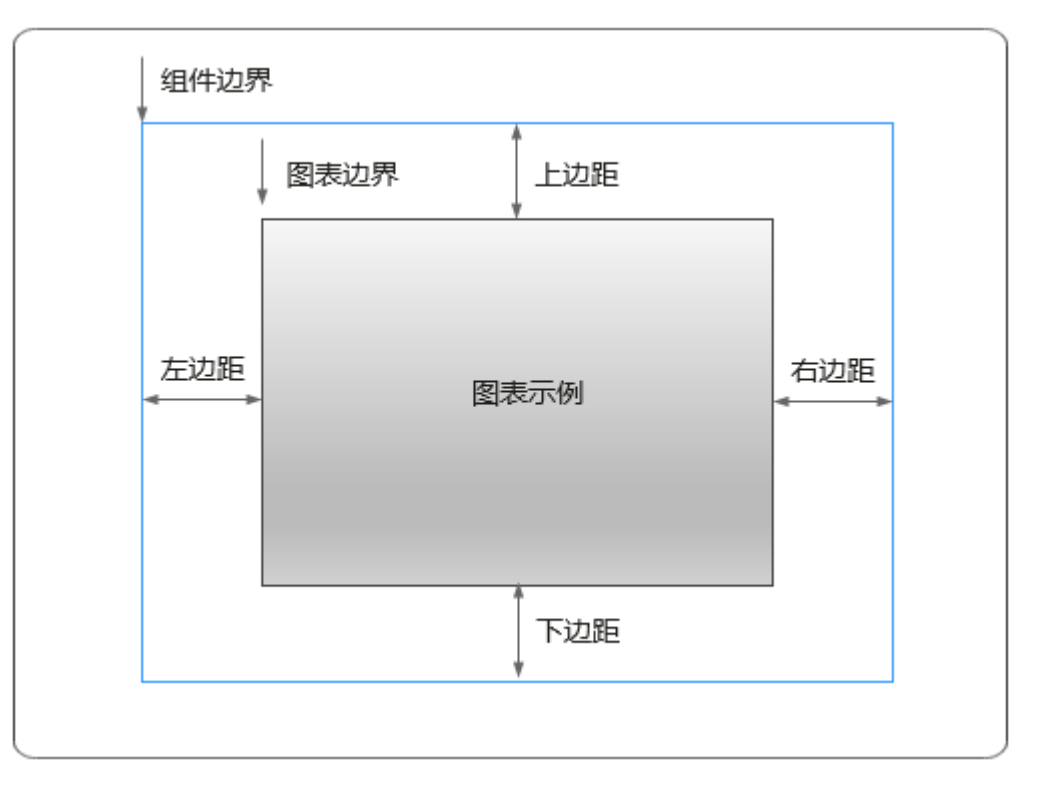

# 卡片

卡片是指包裹图表组件的外层架构,可以理解为组件由卡片中基础元素(卡片标题、 图表、卡片背景、卡片边框)和图表元素构成。

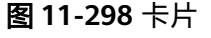

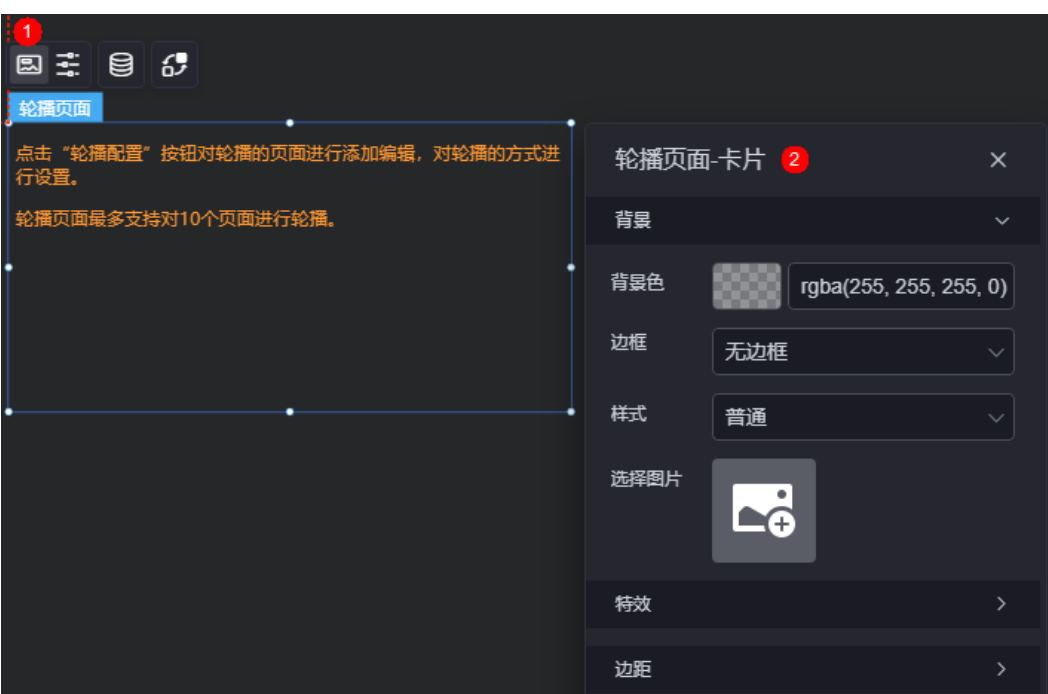

- 背景
	- 背景色:设置组件卡片的背景颜色。
	- 边框:组件边框设置,支持无边框、全边框和角边框三种样式。设置为全边 框和角边框时,支持设置组件外圈边框的线型、圆角等。
	- 样式:选择图片时,图片显示的样式,支持普通、居中、拉伸和平铺四种样 式。
	- 选择图片:使用本地的图片作为组件背景,支持新增目录和子目录,便于对 图片进行分类管理。推荐使用JPG、JPEG、PNG或GIF格式的图片,且每张图 片不能超过50MB。
- 特效:组件件高高亮显示,支持默认展示和跳转到页面时展示。
- 边距:组件中图表距离整个组件四边(上、下、左、右)的距离(参见<mark>图</mark> **[11-297](#page-389-0)**),默认为0,即铺满整个组件。
	- 上边距:图表到组件边框顶部的距离。
	- 右边距:图表到组件边框右侧的距离。
	- 下边距:图表到组件边框底部的距离。
	- 左边距:图表到组件边框左侧的距离。

### 轮播配置

在轮播配置中,设置轮播页面的切换配置、自动播放和分页配置等。

图 **11-299** 轮播配置

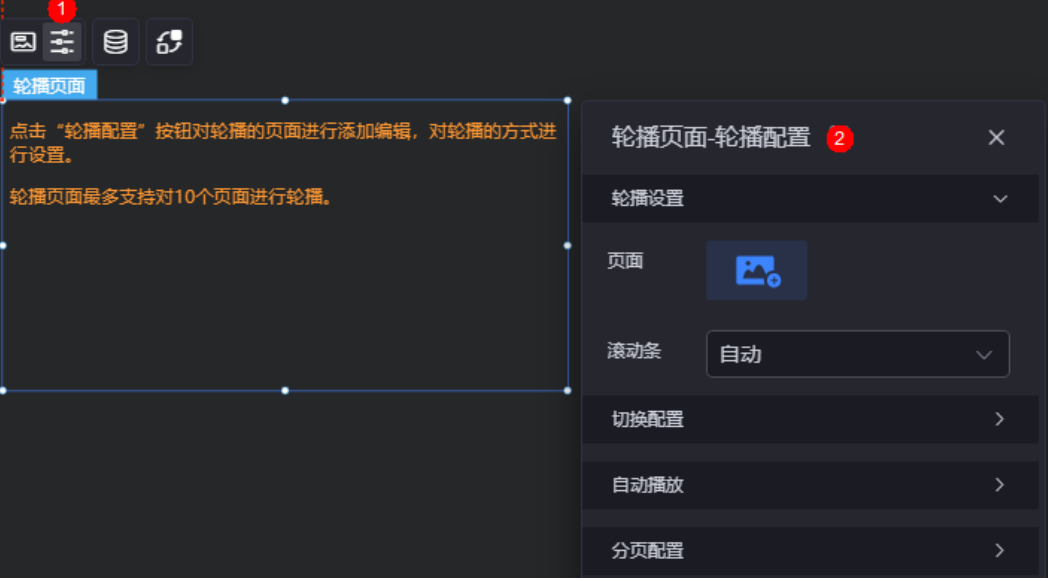

- 轮播设置
	- 页面:添加轮播的页面,可以选择本项目内的页面,也可以选择外部页面, 但添加的页面数不能超过10个。

### 图 **11-300** 选择本项目内的页面

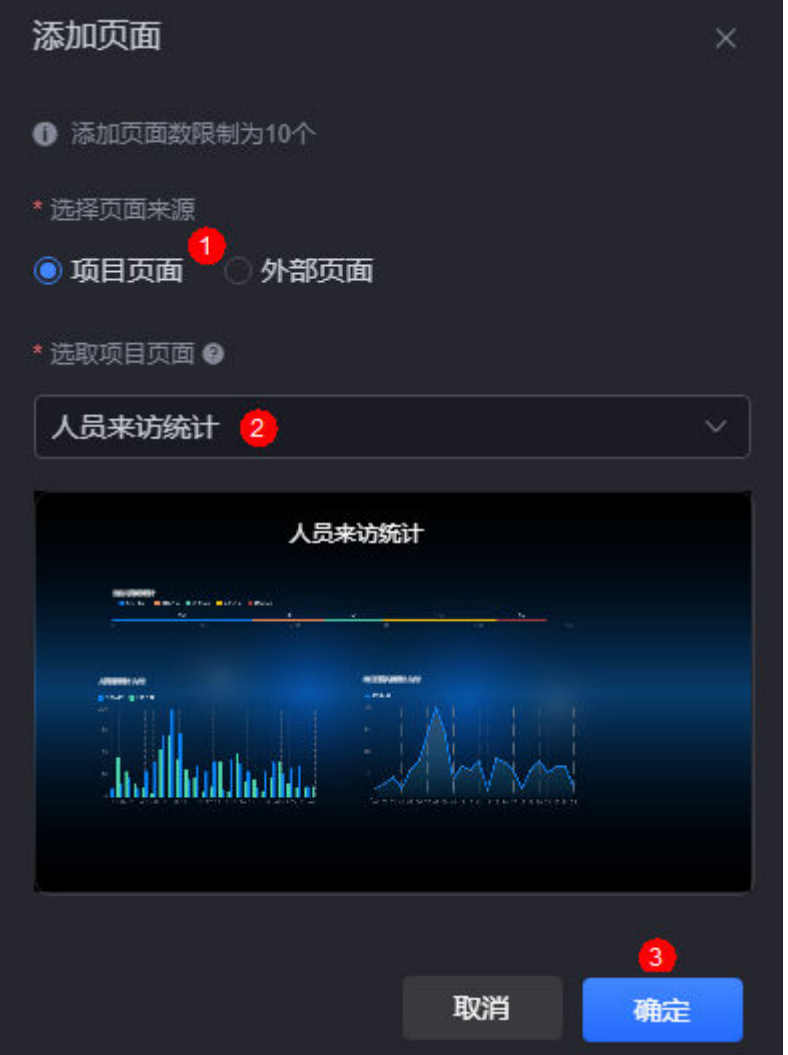

### 图 **11-301** 选择外部页面

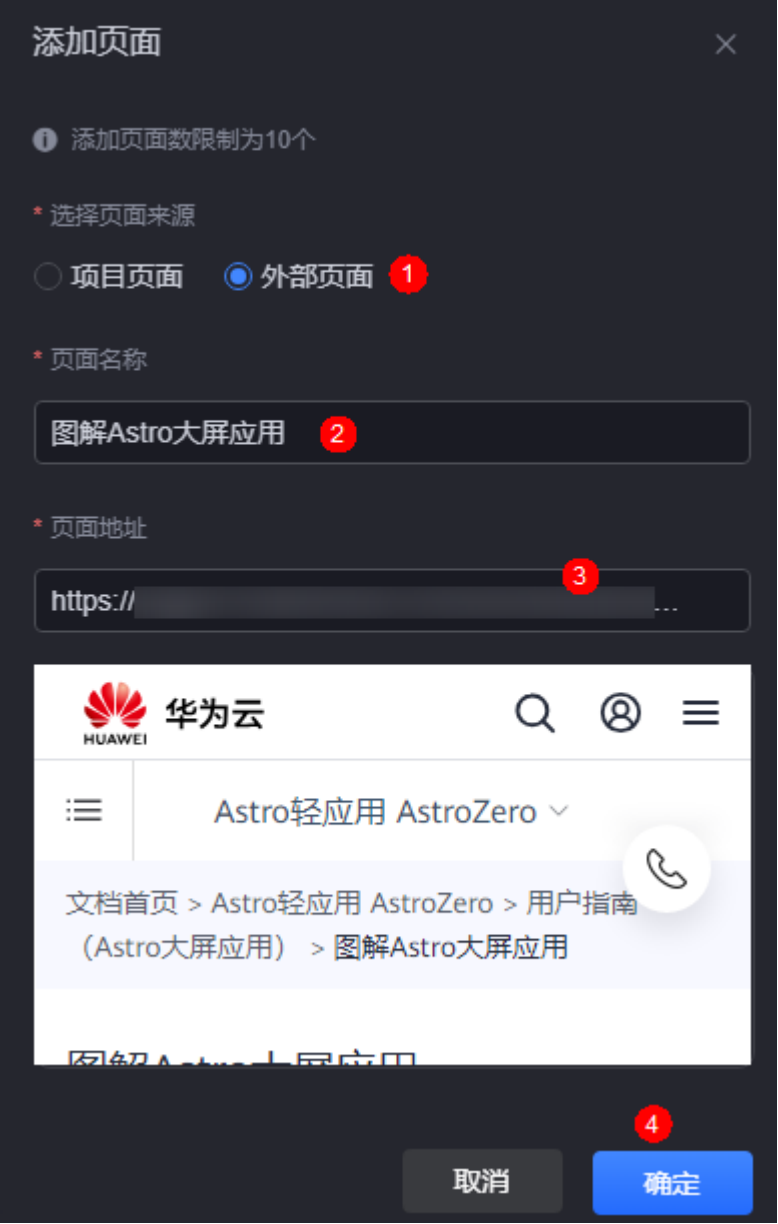

- 滚动条:是否显示滚动条,如自动或隐藏。
- 切换配置
	- 切花箭头:是否显示页面切换箭头。
	- 切换方向:设置页面切换方向,如水平、垂直。
	- 切换方式:设置页面切换方式,如淡出、推出、展示等。
- 自动播放
	- 自动轮播:设置轮播方式,支持手动和自动。
	- 间隔时间:设置轮播的间隔时间,不大于24秒。
- 分页配置
	- 分页标志:是否显示分页标志。
	- 标志选择:选择分页标志样式,如点、线等。

# 数据

在数据中,配置轮播页面组件的数据来源,更多介绍请参见<mark>数据接入</mark>。

# 交互

在交互中,配置轮播页面组件与其他组件或页面之间的交互能力。更多交互介绍,请 参见[交互设置。](#page-618-0)

# **11.3.4** 图片

图片是媒体组件的一种,用于直接展示需要呈现的图片数据。

在大屏设计页面, 从"全部组件 > 媒体"中, 拖拽"图片"组件至画布空白区域, 如 图**11-302**。

### 图 **11-302** 图片

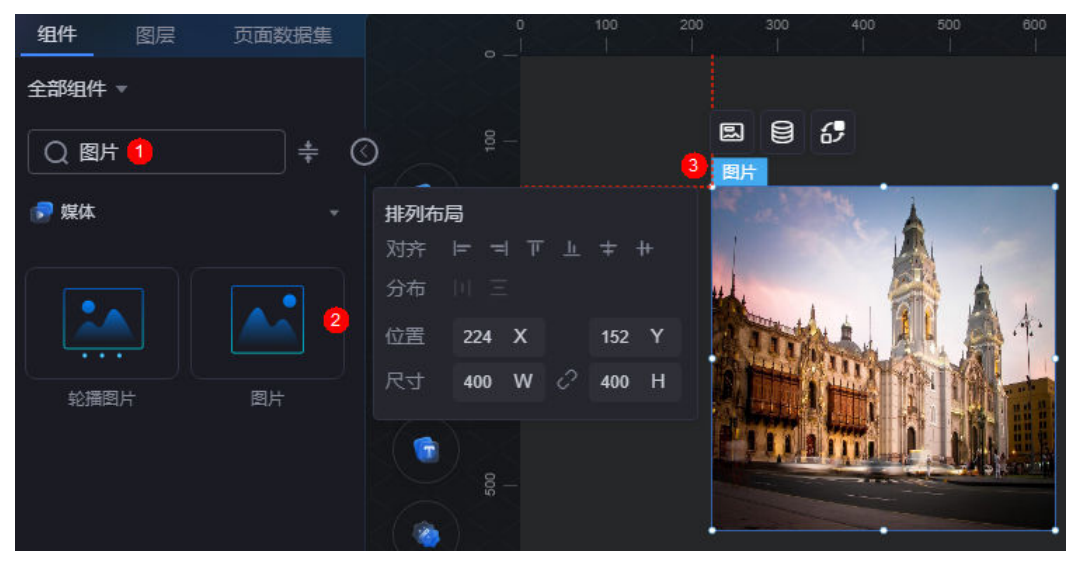

### <span id="page-394-0"></span>图 **11-303** 边距样式说明

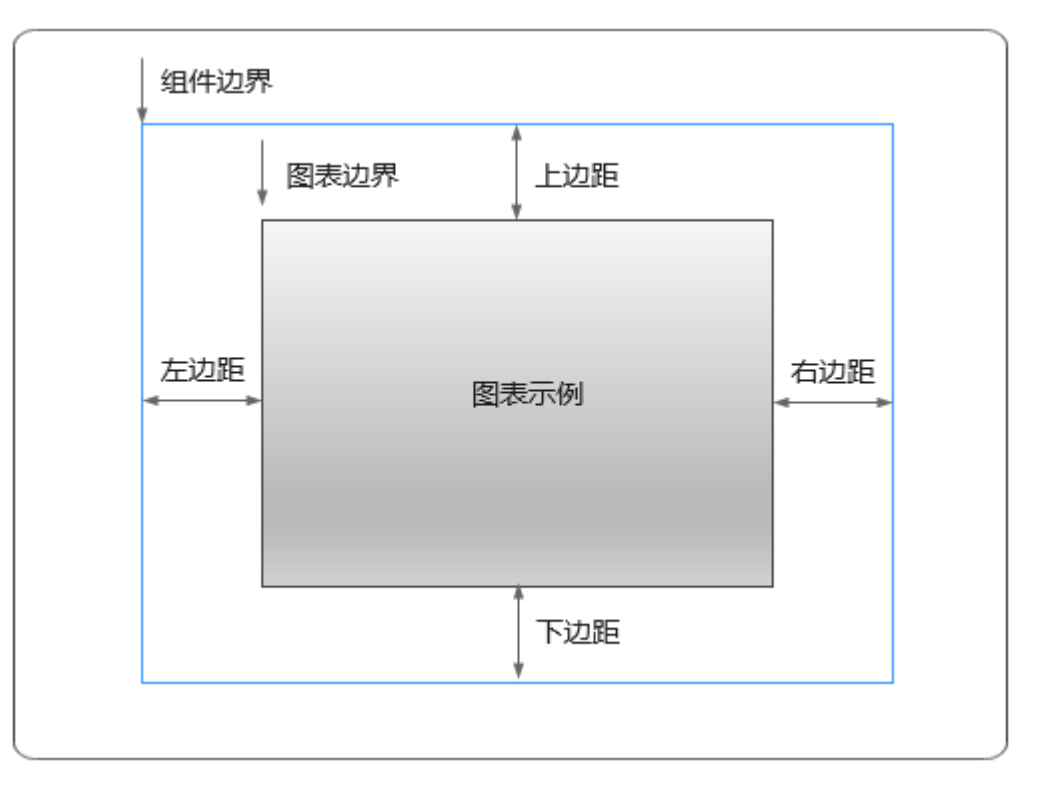

# 卡片

卡片是指包裹图表组件的外层架构,可以理解为组件由卡片中基础元素(卡片标题、 图表、卡片背景、卡片边框)和图表元素构成。

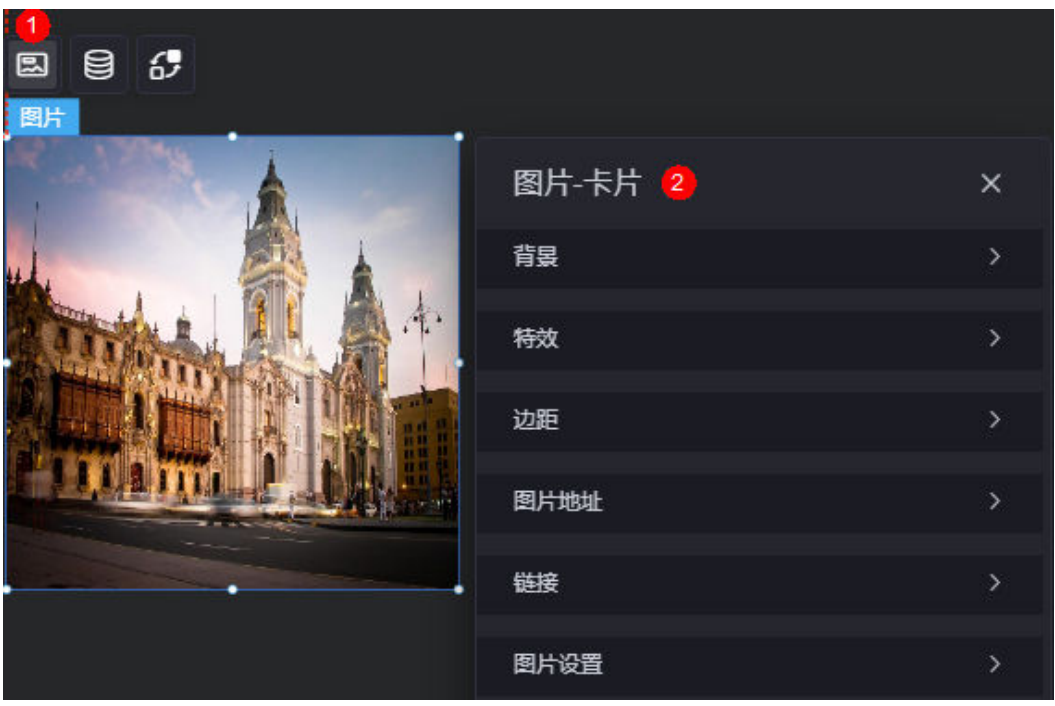

图 **11-304** 卡片

- 背景
	- 背景色:设置组件卡片的背景颜色。
	- 边框:组件卡片边框设置,支持无边框、全边框和角边框三种样式。设置为 全边框和角边框时,支持设置组件外圈边框的线型、圆角等。
	- 样式:选择图片时,图片显示的样式,支持普通、居中、拉伸和平铺四种样 式。
	- 选择图片:使用本地的图片作为组件背景,支持新增目录和子目录,便于对 图片进行分类管理。推荐使用JPG、JPEG、PNG或GIF格式的图片,且每张图 片不能超过50MB。
- 特效:组件是否高亮显示,支持默认展示和跳转到页面时展示。
- 边距:组件件图表距离整个组件四边(上、下、左、右)的距离(参[见图](#page-394-0) **[11-303](#page-394-0)**),默认为0,即铺满整个组件。
	- 上边距:图表到组件边框顶部的距离。
	- 右边距:图表到组件边框右侧的距离。
	- 下边距:图表到组件边框底部的距离。
	- 左边距:图表到组件边框左侧的距离。
- 图片地址:支持输入图片地址,来展示图片。
- 链接:设置单击图片后,跳转的链接地址。
- 图片设置:设置图片填充方式,并选择对应图片。

## 数据

在数据中,配置图片组件的数据来源,更多介绍请参见<mark>数据接入</mark>。

### 交互

在交互中,配置图片与其他组件或页面之间的交互能力。更多交互介绍,请参见**交互** [设置。](#page-618-0)

# **11.3.5 FLV** 视频播放

FLV视频播放是媒体组件的一种,用于播放FLV (Flash Video)格式的视频。

在大屏设计页面, 从"全部组件 > 媒体"中, 拖拽"FLV视频播放"组件至画布空白 区域,如<mark>图11-305</mark>。

#### 图 **11-305** FLV 视频播放

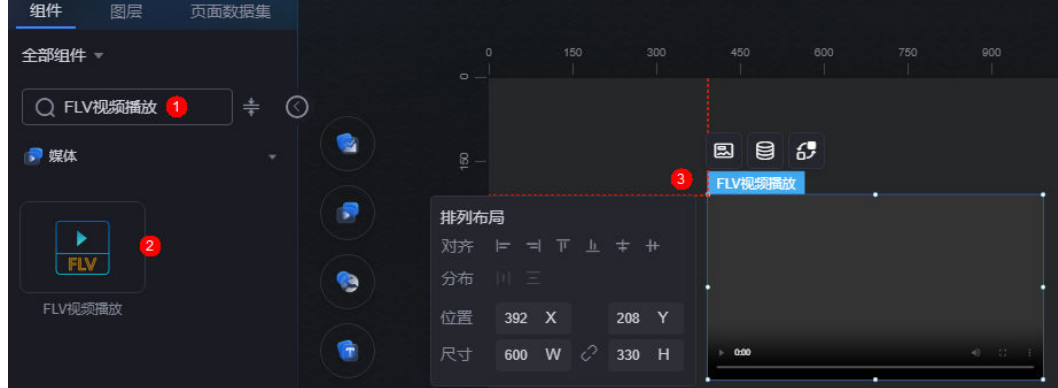
### <span id="page-396-0"></span>图 **11-306** 边距样式说明

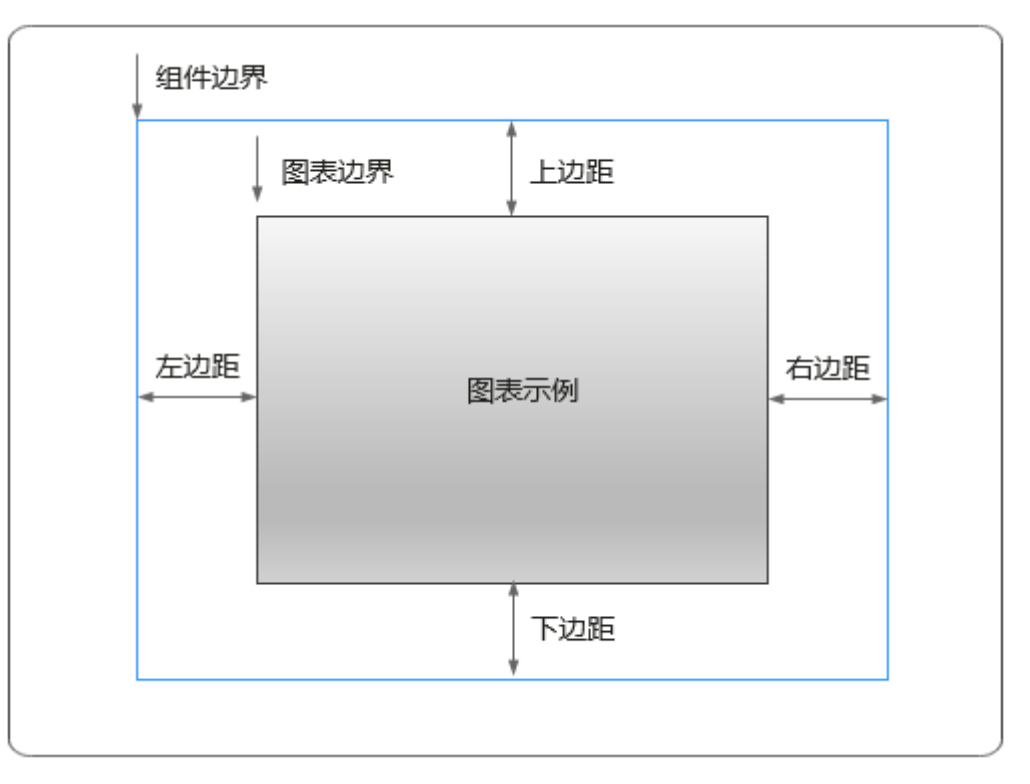

# 卡片

卡片是指包裹媒体组件的外层架构,可以理解为组件由卡片中基础元素(卡片背景、 特效、卡片边框等)和视频元素构成。

#### 图 **11-307** 卡片

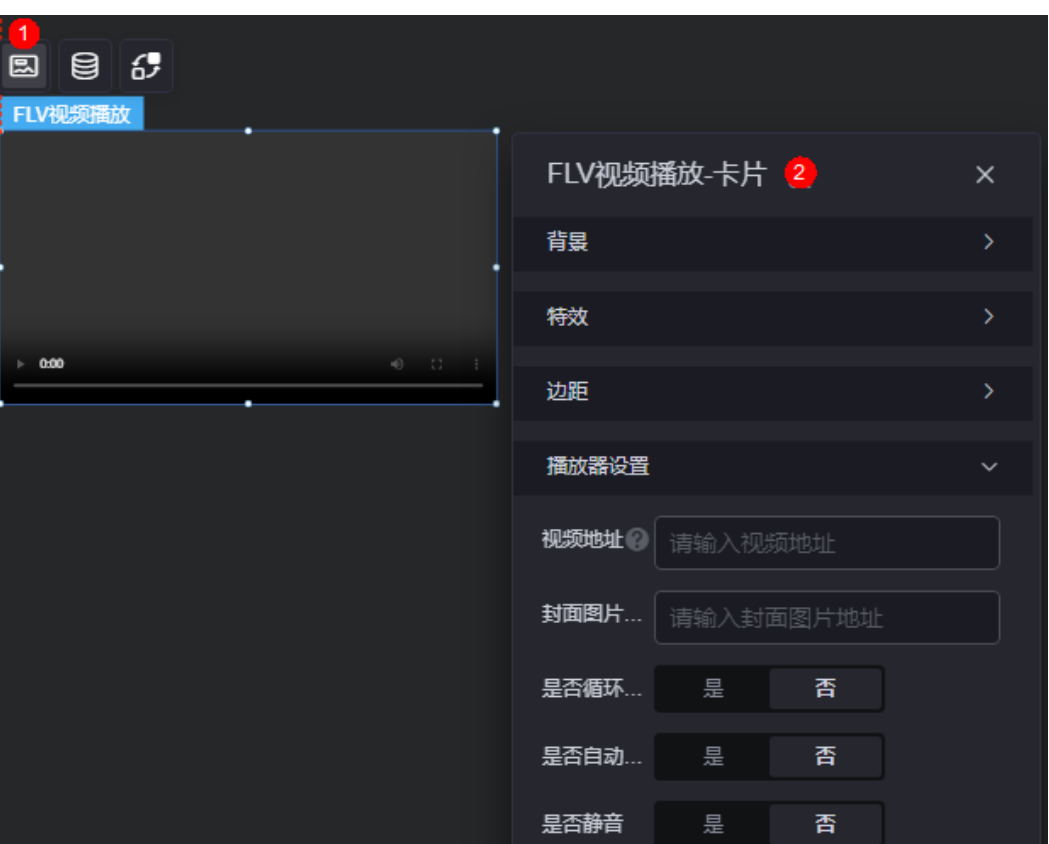

- 背景
	- 背景色:设置组件卡片的背景颜色。
	- 边框:组件卡片边框设置,支持无边框、全边框和角边框三种样式。设置为 全边框和角边框时,支持设置组件外圈边框的线型、圆角等。
	- 样式:选择图片时,图片显示的样式,支持普通、居中、拉伸和平铺四种样 式。
	- 选择图片:使用本地的图片作为组件背景,支持新增目录和子目录,便于对 图片进行分类管理。推荐使用JPG、JPEG、PNG或GIF格式的图片,且每张图 片不能超过50MB。
- 特效:组件是否高亮显示,支持默认展示和跳转到页面时展示。
- 边距:组件中图表距离整个组件四边(上、下、左、右,如图**[11-306](#page-396-0)**)的距离, 默认为0,即铺满整个组件。
	- 上边距:图表到组件边框顶部的距离。
	- 右边距:图表到组件边框右侧的距离
	- 下边距:图表到组件边框底部的距离。
	- 左边距:图表到组件边框左侧的距离。
- 播放器设置
	- 视频地址:视频的URL地址,仅支持H.264(视频)和 AAC / MP3(音频) 格式的视频源。
	- 封面图片地址:视频封面图片的URL地址。
	- 是否循环播放:是否循环播放视频。
- 是否自动播放:打开页面后是否自动播放视频。
- 是否静音:播放视频时是否静音。静音后,在播放视频时无法调整音量。

### 数据

在数据中,设置FLV视频播放组件的数据来源,更多介绍请参见<mark>数据接入</mark>。

### 交互

在交互中,配置FLV视频播放组件与其他组件或页面之间的交互能力。更多交互介绍, 请参见**交互设置**。

# **11.3.6** 视频

视频是媒体组件的一种,用于播放MP4、OGG、MOV、WEBM格式的视频。

在大屏设计页面, 从"全部组件 > 媒体"中, 拖拽"视频"组件至画布空白区域, 如 图**11-308**。

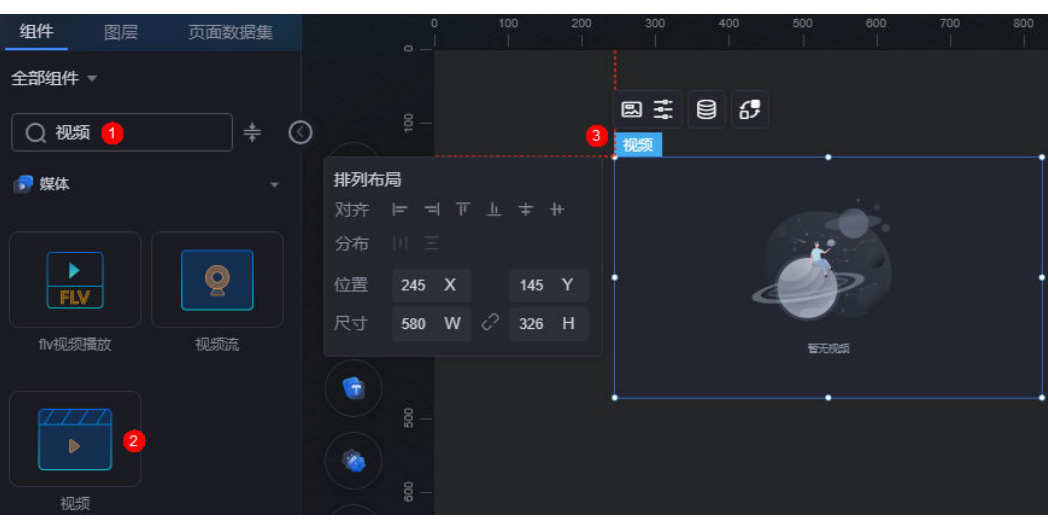

### 图 **11-308** 视频

### <span id="page-399-0"></span>图 **11-309** 边距样式说明

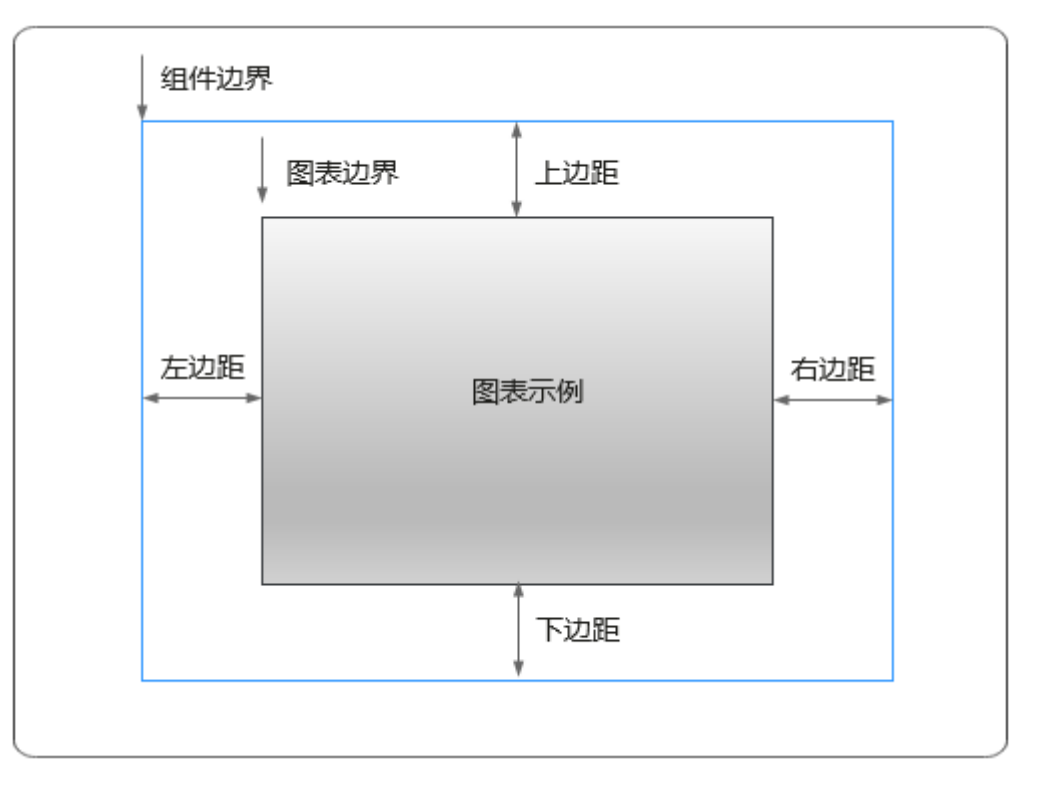

# 卡片

卡片是指包裹媒体组件的外层架构,可以理解为组件由卡片中基础元素(卡片背景、 特效、卡片边框)和视频元素构成。

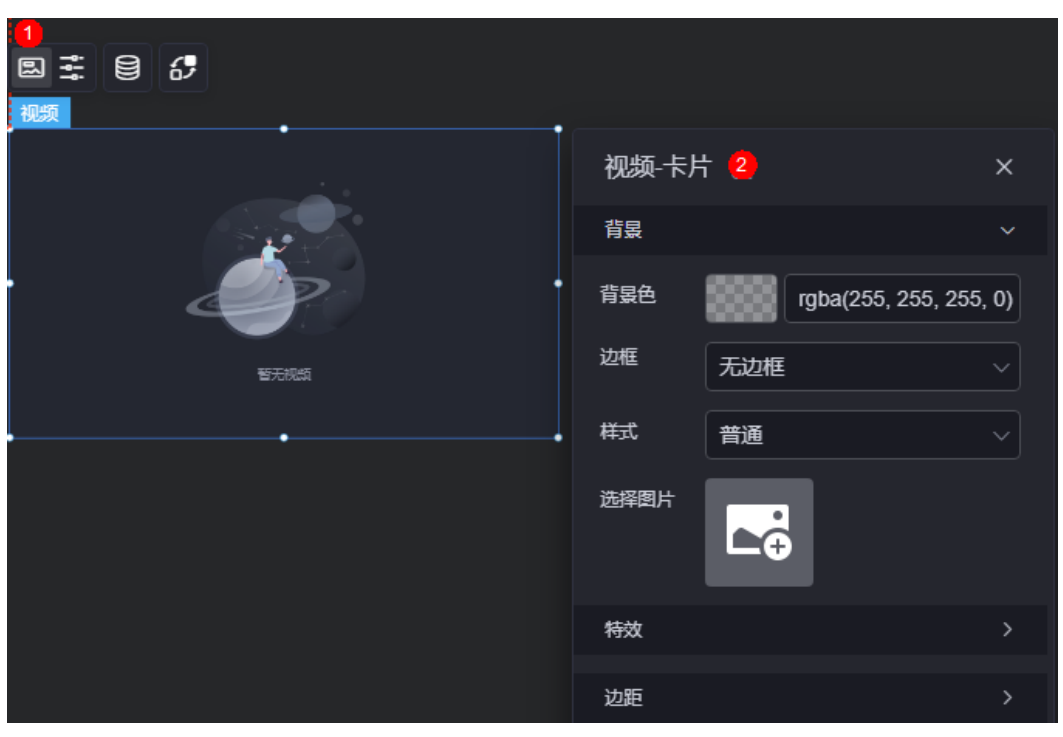

图 **11-310** 卡片

- 背景
	- 背景色:设置组件卡片的背景颜色。
	- 边框:组件卡片边框设置,支持无边框、全边框和角边框三种样式。设置为 全边框和角边框时,支持设置组件外圈边框的线型、圆角等。
	- 样式:选择图片时,图片显示的样式,支持普通、居中、拉伸和平铺四种样 式。
	- 选择图片:使用本地的图片作为组件背景,支持新增目录和子目录,便于对 图片进行分类管理。推荐使用JPG、JPEG、PNG或GIF格式的图片,且每张图 片不能超过50MB。
- 特效:组件是否高亮显示,支持默认展示和跳转到页面时展示。
- 边距:组件中视频距离整个组件四边(上、下、左、右,如图**[11-309](#page-399-0)**)的距离, 默认为0,即铺满整个组件。
	- 上边距:图表到组件边框顶部的距离。
	- 右边距:图表到组件边框右侧的距离
	- 下边距:图表到组件边框底部的距离。
	- 左边距:图表到组件边框左侧的距离。

配置

在配置中,设置视频组件的视频地址、视频封面、视频播放等。

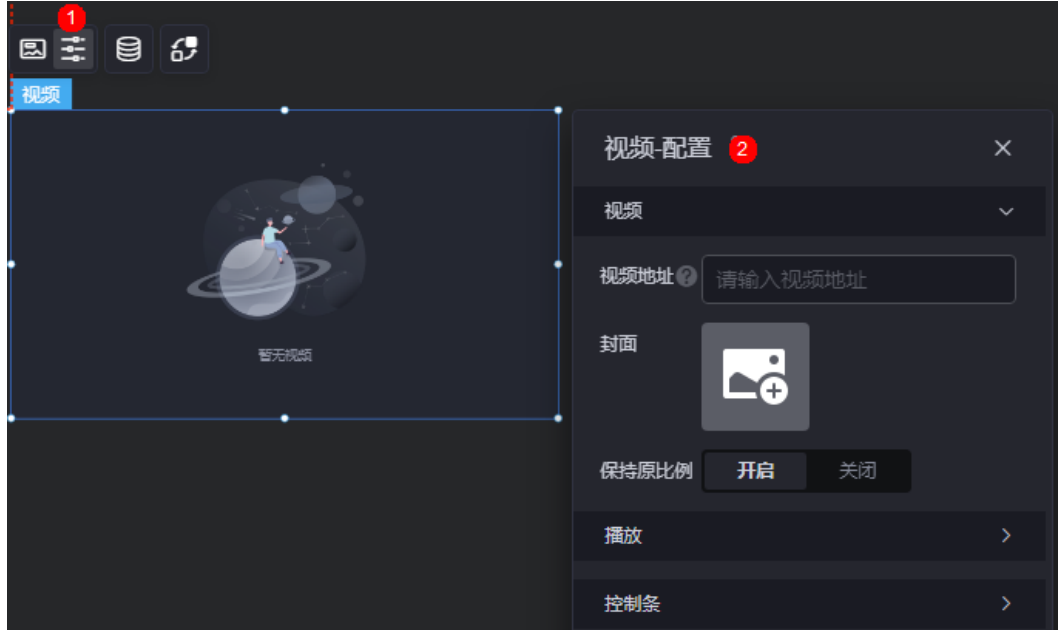

图 **11-311** 配置

- 视频
	- 视频地址:视频的URL地址,视频支持格式有MP4、OGG、MOV和WEBM。
	- 封面:选择图片,支持新增目录和子目录,便于对图片进行分类管理。推荐 使用JPG、JPEG、PNG或GIF格式的图片,且每张图片不能超过50MB。
	- 保持原比例:选择是否保持原比例。

### 说明

视频组件中,配置项的配置高于数据配置。

- 播放
	- 自动播放:打开页面后是否自动播放视频。
	- 循环播放:是否循环播放视频。
	- 静音播放:播放视频时是否静音。静音后,在播放视频时无法调整音量。
- 控制条:选择是否开启视频控制条。

### 数据

在数据中,设置视频组件的数据来源,更多介绍请参见<mark>数据接入</mark>。

## 交互

在交互中,配置视频组件与其他组件或页面之间的交互能力。更多交互介绍,请参见 [交互设置。](#page-618-0)

## **11.3.7** 视频流

视频流是媒体组件的一种,主要用于对接监控视频流,在可视化应用中主要应用于监 控场景需求,对接监控视频展示场景。

在大屏设计页面,从"全部组件 > 媒体"中,拖拽"视频流"组件至画布空白区域, 如图**11-312**。

#### 图 **11-312** 视频流

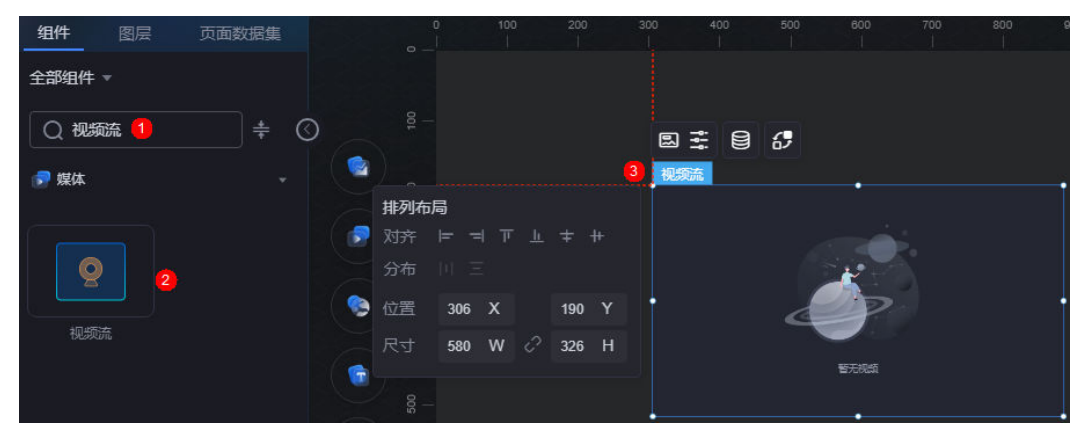

### <span id="page-402-0"></span>图 **11-313** 边距样式说明

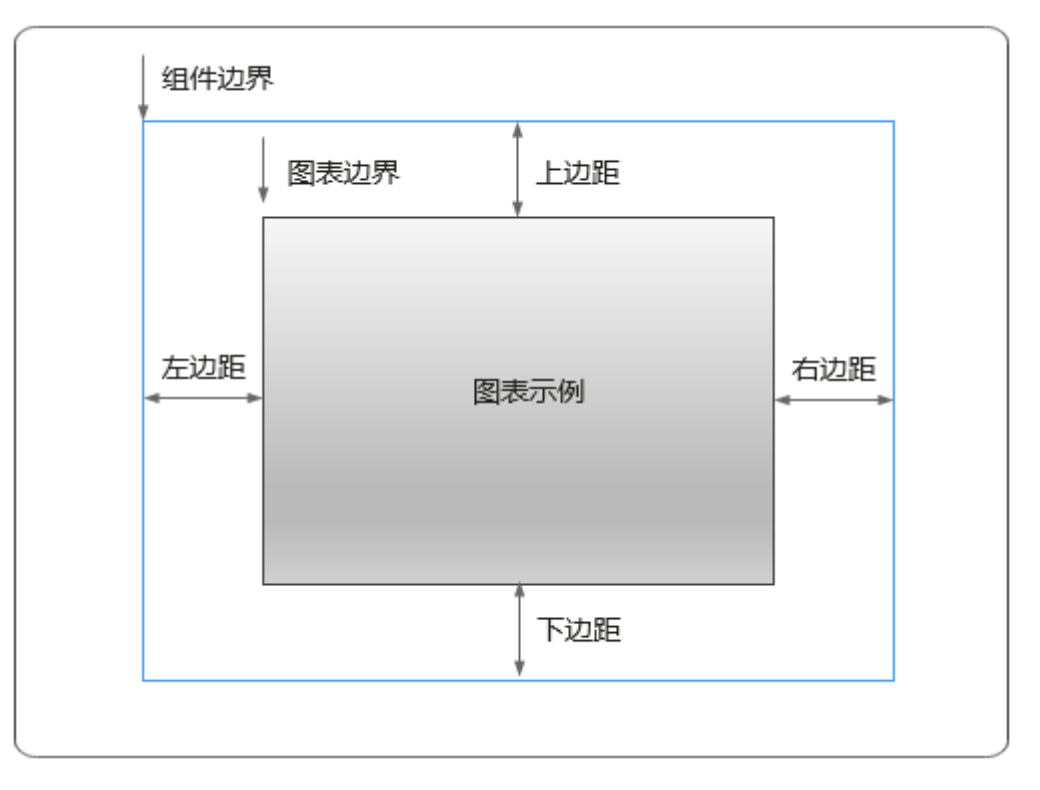

# 卡片

卡片是指包裹媒体组件的外层架构,可以理解为组件由卡片中基础元素(卡片背景、 特效、卡片边框)和视频元素构成。

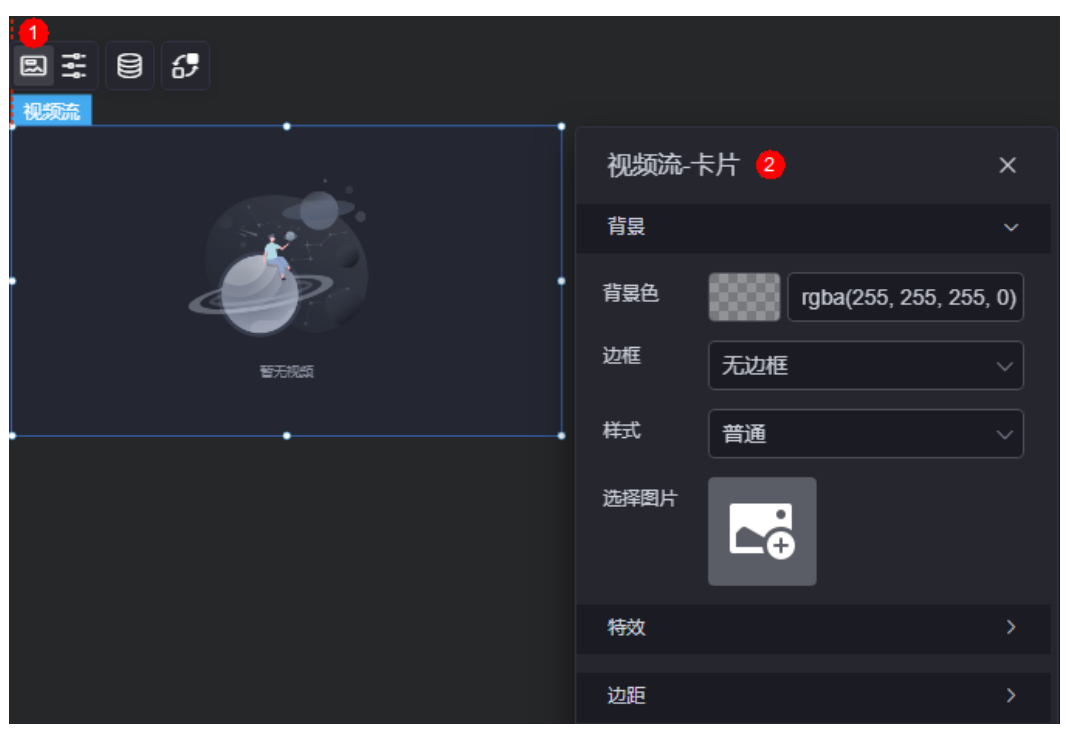

图 **11-314** 卡片

- 背景
	- 背景色:设置组件卡片的背景颜色。
	- 边框:组件卡片边框设置,支持无边框、全边框和角边框三种样式。设置为 全边框和角边框时,支持设置组件外圈边框的线型、圆角等。
	- 样式:选择图片时,图片显示的样式,支持普通、居中、拉伸和平铺四种样 式。
	- 选择图片:使用本地的图片作为组件背景,支持新增目录和子目录,便于对 图片进行分类管理。推荐使用JPG、JPEG、PNG或GIF格式的图片,且每张图 片不能超过50MB。
- 特效:组件是否高亮显示,支持默认展示和跳转到页面时展示。
- 边距:组件中视频流距离整个组件四边(上、下、左、右,如图**[11-313](#page-402-0)**)的距 离,默认为0,即铺满整个组件。
	- 上边距:图表到组件边框顶部的距离。
	- 右边距:图表到组件边框右侧的距离
	- 下边距:图表到组件边框底部的距离。
	- 左边距:图表到组件边框左侧的距离。

配置

在配置中,设置视频流组件的视频流地址、视频流类型等。

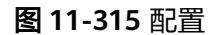

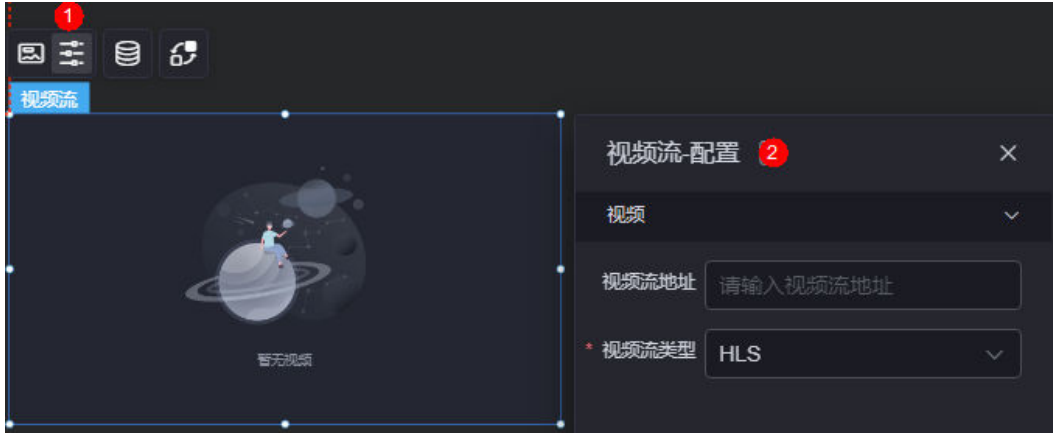

#### 说明

视频流组件中,配置项的配置高于数据配置。

- 视频流地址: 视频流的URL地址。
- 视频流类型:视频流的协议类型,目前平台内支持的视频流类型为HTTP-FLV、 HLS。当视频流类型选择"HTTP-FLV"时,可以设置是否静音播放。

### 数据

在数据中,设置视频流组件的数据来源,更多介绍请参见<mark>数据接入</mark>。

## 交互

在交互中,配置视频流组件与其他组件或页面之间的交互能力。更多交互介绍,请参 [见交互设置](#page-618-0)。

# **11.4** 文本

# **11.4.1** 词云

词云是文本组件的一种,通过对词频的统计及对应词语字体大小样式,来展现词语出 现次数。

在大屏设计页面, 从"全部组件 > 文本"中, 拖拽"词云"组件至画布空白区域, 如 图**11-316**。

### 图 **11-316** 词云

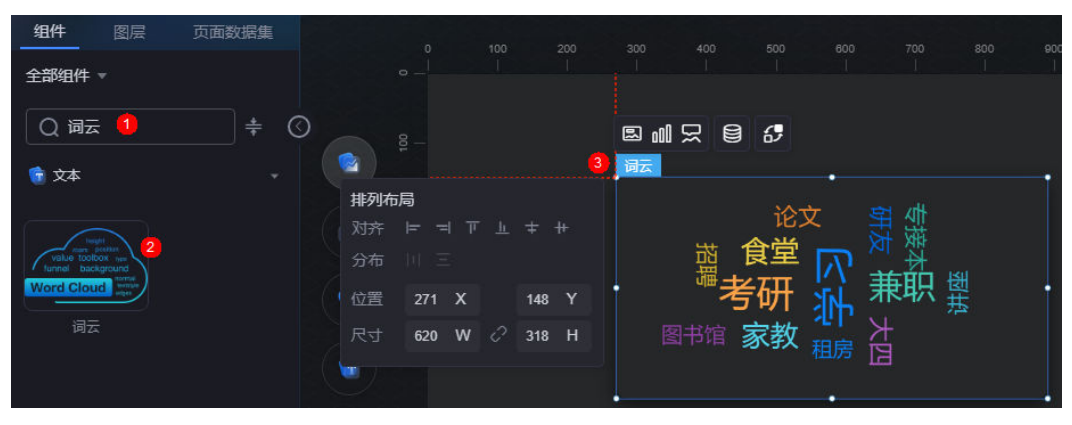

### <span id="page-405-0"></span>图 **11-317** 边距样式说明

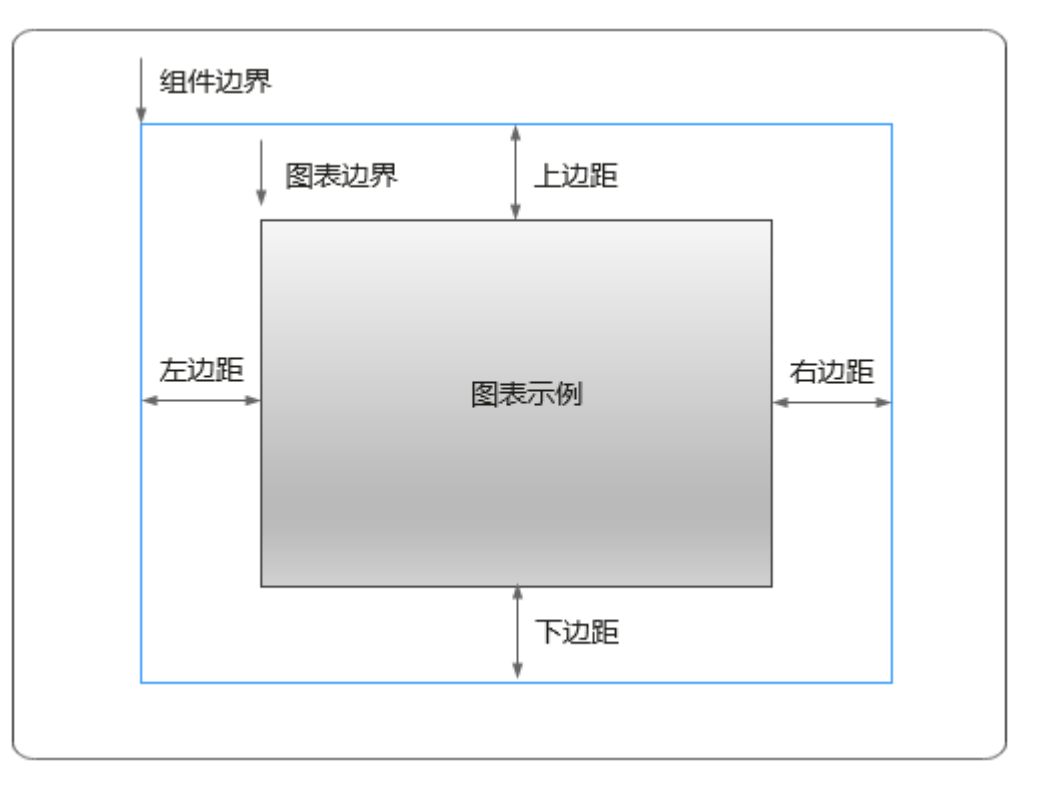

# 卡片

卡片是指包裹图表组件的外层架构,可以理解为组件由卡片中基础元素(卡片标题、 图表、卡片背景、卡片边框)和图表元素构成。

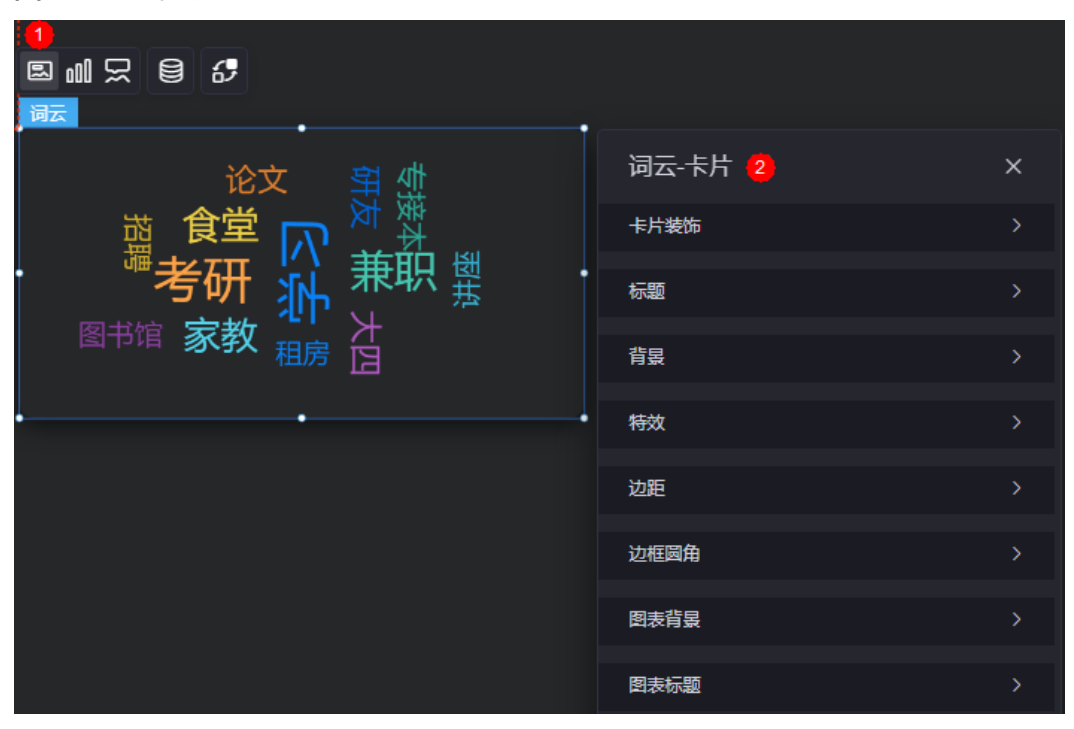

图 **11-318** 卡片

- 卡片装饰:卡片装饰设置,可根据自身的业务需求选择不同的卡片样式。单击 "清除样式",可清除已设置的装饰样式。
- 标题
	- 标题:是否显示该组件标题。
	- 内容:组件标题内容。
	- 字体:文字的字体、大小、颜色设置。
	- 对齐:标题相对于组件的对齐方式,支持左对齐、右对齐和居中。
	- 标题背景色:设置标题的背景颜色。
	- 内边距:标题与组件框上、左、右三个边界之间的距离,下为标题与图表之 间的距离,单位默认px。

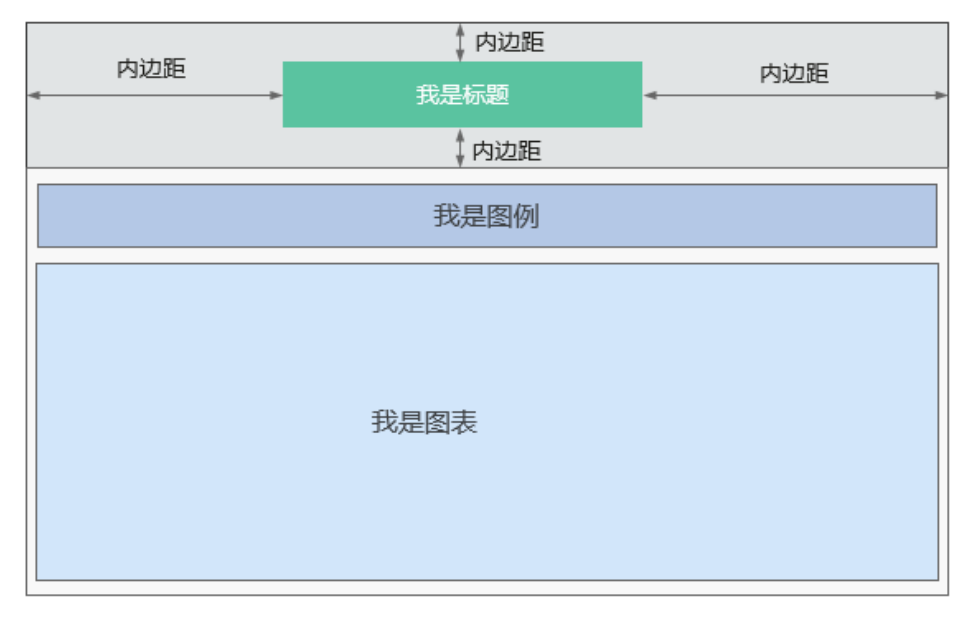

标题偏移:组件标题与词云图表之间的偏移量。

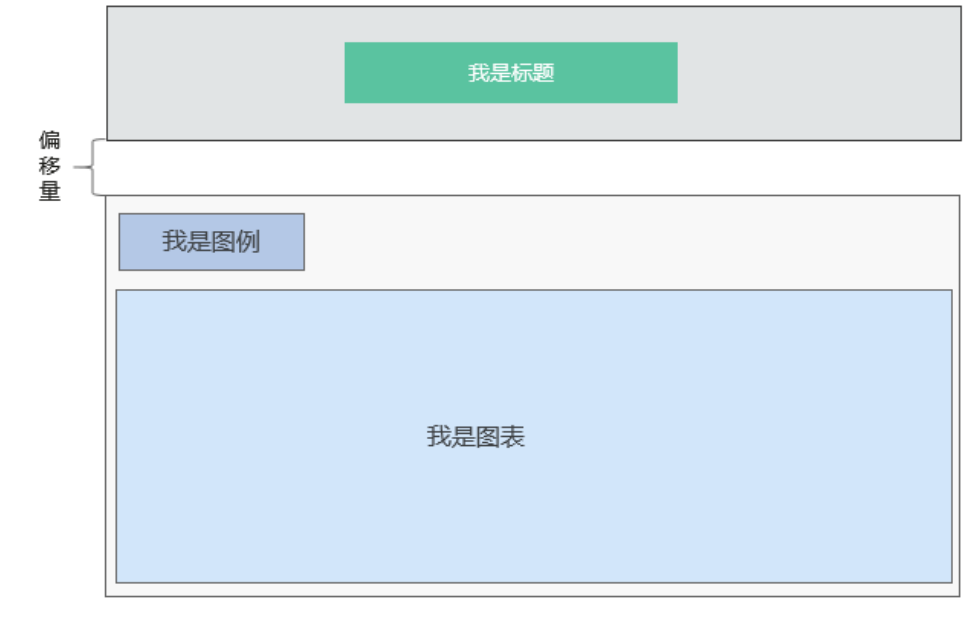

● 背景

– 背景色:设置组件卡片的背景颜色。

- 边框:组件卡片边框设置,支持无边框、全边框和角边框三种样式。设置为 全边框和角边框时,支持设置组件外圈边框的线型、圆角等。
- 样式:选择图片时,图片显示的样式,支持普通、居中、拉伸和平铺四种样 式。
- 选择图片:使用本地的图片作为组件背景,支持新增目录和子目录,便于对 图片进行分类管理。推荐使用JPG、JPEG、PNG或GIF格式的图片,且每张图 片不能超过50MB。
- 特效:组件是否高亮显示,支持默认展示和跳转到页面时展示。
- 边距:组件中图表距离整个组件四边(上、下、左、右)的距离(参[见图](#page-405-0) **[11-317](#page-405-0)**),默认为0,即铺满整个组件。
	- 上边距:图表到组件边框顶部的距离。
	- 右边距:图表到组件边框右侧的距离。
	- 下边距:图表到组件边框底部的距离。
	- 左边距:图表到组件边框左侧的距离。
- 边框圆角:边框的圆角,四个角弧度取值范围为0~500,单位px。
- 图表背景:图表的背景颜色。
- 图表标题
	- 显示图表标题:是否显示图表标题,默认为隐藏。
	- 标题获取:设置标题获取方式,支持自定义和从系列名获取。
	- 标题内容: "标题获取"设置为"自定义"时,可自定义标题的内容。
	- 标题位置(上%):设置标题距离组件上边界的距离。
	- 标题位置(左%): "标题获取"设置为"自定义"时,支持设置标题距离组件 左边界的距离。
	- 字体: 设置标题字体、大小和颜色。

### 图形

图形是指组件中,实现数据可视化的具体图形表达元素,例如饼图的扇区、柱状图的 柱子、折线图的线条、拐点等。

### 图 **11-319** 图形

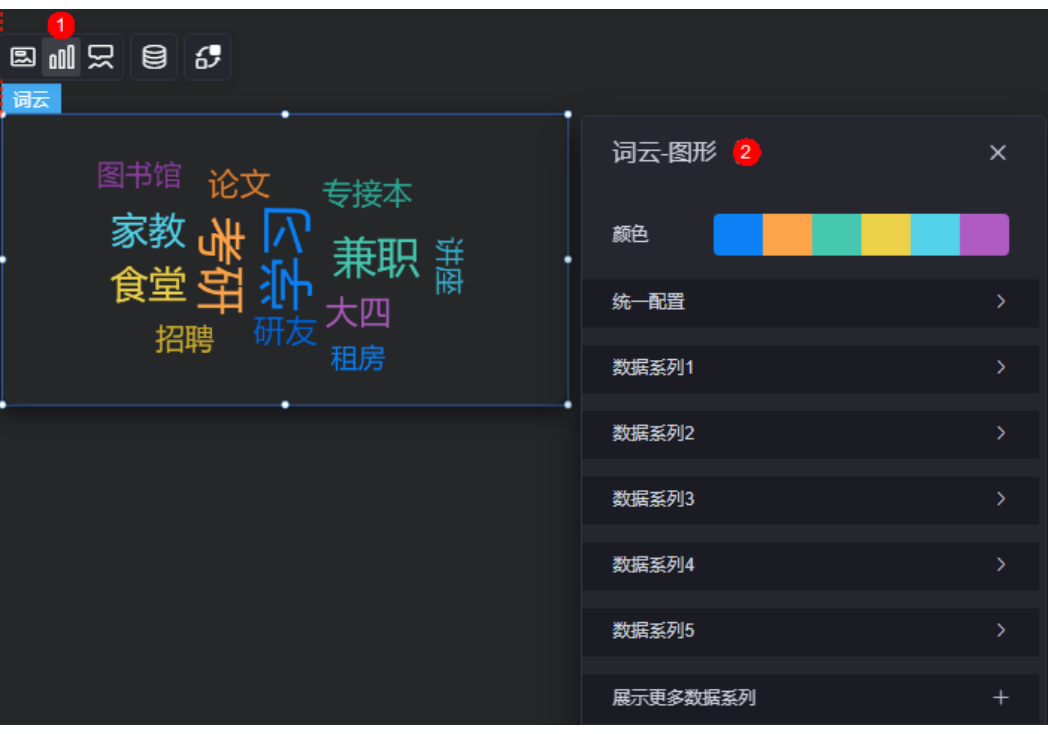

- 颜色:设置图表中图形的颜色。
- 统一配置
	- 是否展示:是否展示词云,默认为是。
	- 词云形状:设置词云形状,如圆形、心形、三角形等。
	- 字体:设置词云的字体。
	- 字号范围:设置词云字号范围。
	- 间距:设置词云间距。
	- 倾斜角度范围:设置词云倾斜角度范围你,取值为[-90, 90]。
	- 角度阶梯:设置词云角度阶梯。
- 数据系列:展示系列内容,支持修改系列颜色。
- 展开更多数据系列: 单击 】,可新增数据系列。

## 提示

提示(悬浮提示)主要用于展示可视化图表组件,在具体维度节点的具体指标展示。

### 图 **11-320** 提示

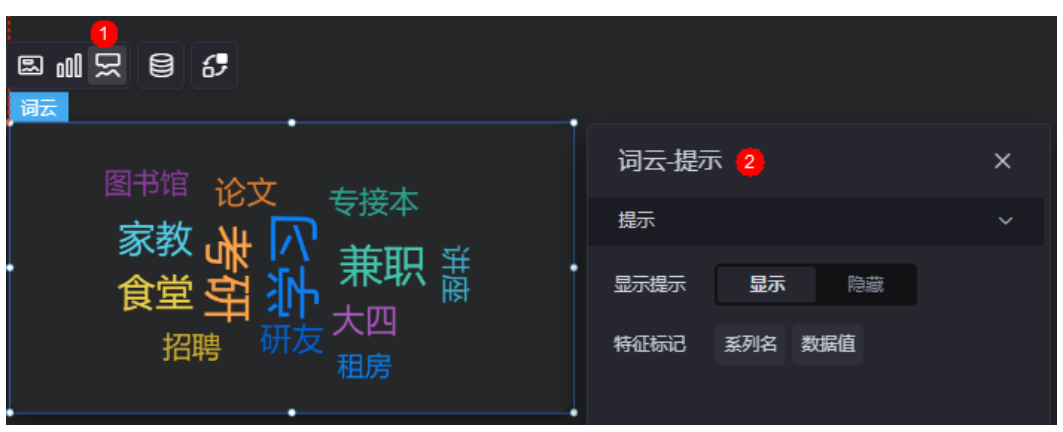

图 **11-321** 设置提示效果

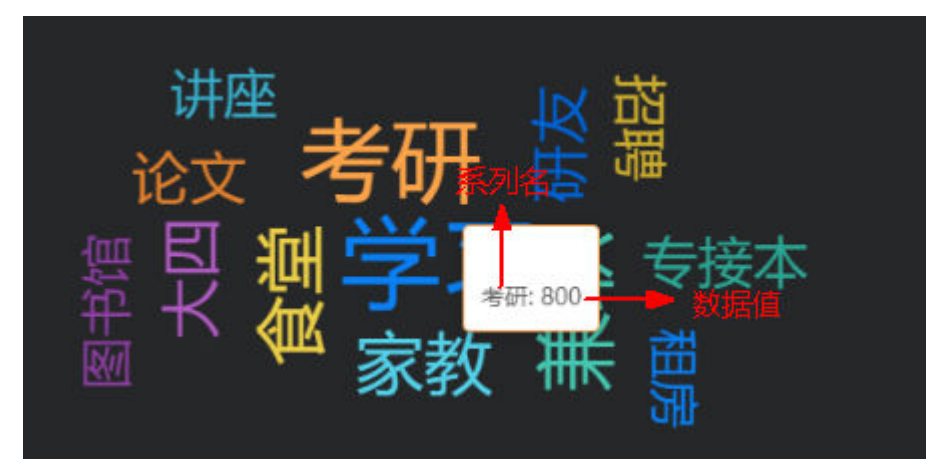

- 显示提示:开启后,在预览图表时,鼠标放在对应的序列上会显示提示信息。
- 特征标记:设置提示框显示的内容,可以是系列名和数据值、也可以是其中的一 种。

## 数据

在数据中,设置词云的数据来源,更多介绍请参见<mark>数据接入</mark>。

### 交互

在交互中,配置词云与其他组件或页面之间的交互能力。更多交互介绍,请参见**交互** [设置。](#page-618-0)

## **11.4.2** 时间轴

时间轴是文本组件的一种,用于按时间顺序来展示了一系列事件。

在大屏设计页面,从"全部组件 > 文本"中,拖拽"时间轴"组件至画布空白区域, 如图**[11-322](#page-410-0)**。

### <span id="page-410-0"></span>图 **11-322** 时间轴

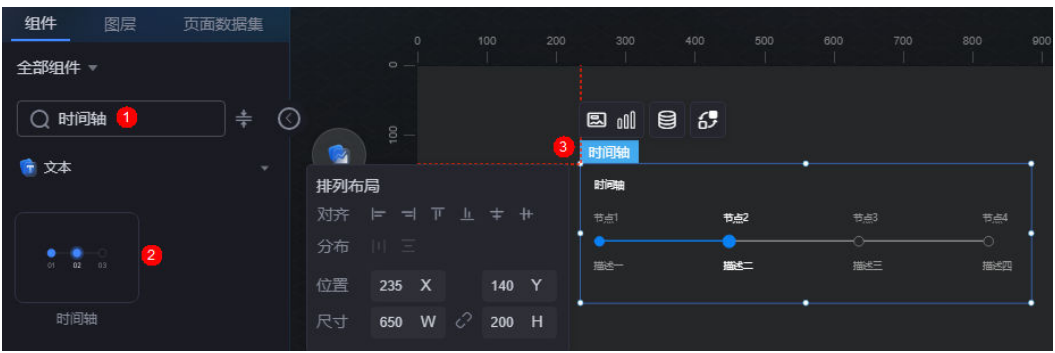

### 图 **11-323** 边距样式说明

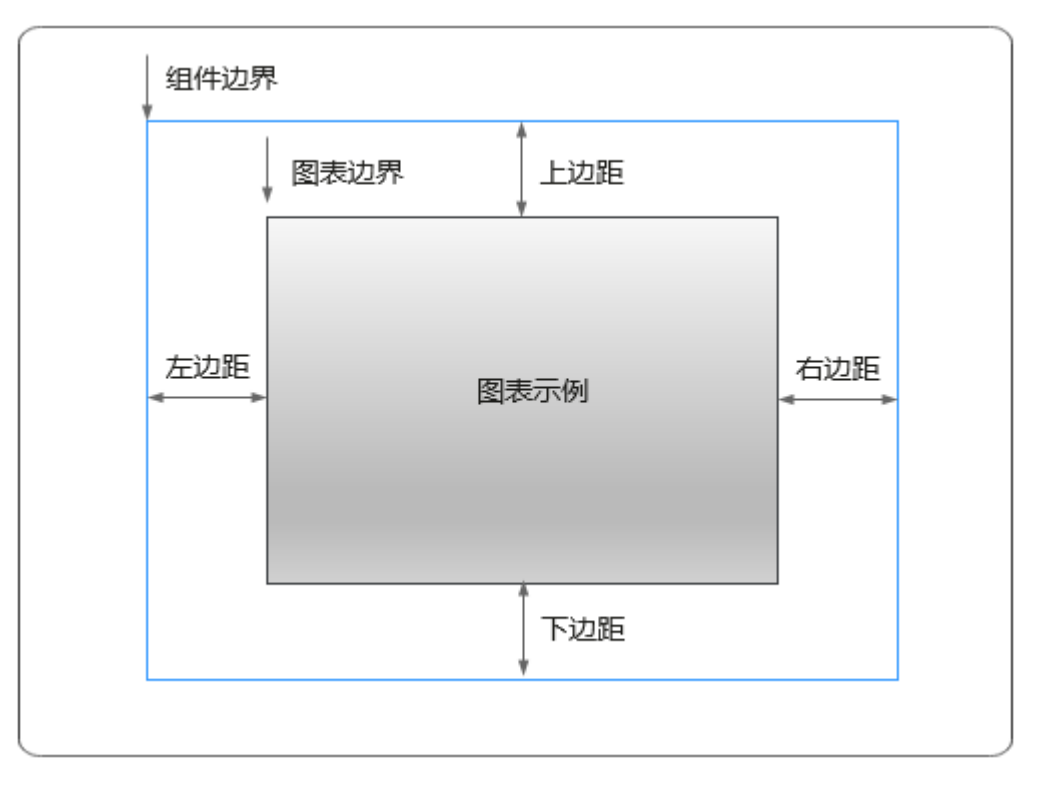

## 卡片

卡片是指包裹图表组件的外层架构,可以理解为组件由卡片中基础元素(卡片标题、 图表、卡片背景、卡片边框)和图表元素构成。

图 **11-324** 卡片

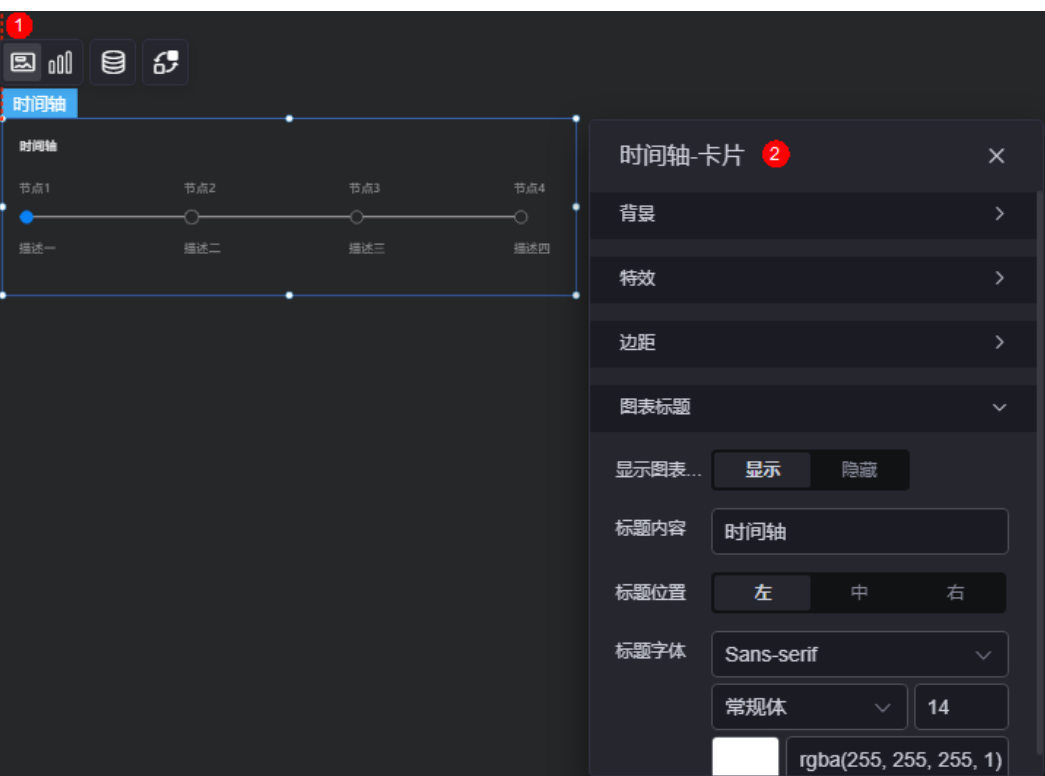

- 背景
	- 背景色:设置组件卡片的背景颜色。
	- 边框:组件卡片边框设置,支持无边框、全边框和角边框三种样式。设置为 全边框和角边框时,支持设置组件外圈边框的线型、圆角等。
	- 样式:选择图片时,图片显示的样式,支持普通、居中、拉伸和平铺四种样 式。
	- 选择图片:使用本地的图片作为组件背景,支持新增目录和子目录,便于对 图片进行分类管理。推荐使用JPG、JPEG、PNG或GIF格式的图片,且每张图 片不能超过50MB。
- 特效:组件件高高亮显示,支持默认展示和跳转到页面时展示。
- 边距:组件中图表距离整个组件四边(上、下、左、右,如图**[11-323](#page-410-0)**)的距离, 默认为0,即铺满整个组件。
	- 上边距:图表到组件边框顶部的距离。
	- 右边距:图表到组件边框右侧的距离
	- 下边距:图表到组件边框底部的距离。
	- 左边距:图表到组件边框左侧的距离。
- 图表标题
	- 显示图表标题:是否显示图表标题。
	- 标题内容:设置标题内容。
	- 标题位置: 标题显示位置, 支持左、中和右。
	- 标题字体:设置标题的字体、颜色和大小等。

## 图形

图形是指组件中,实现数据可视化的具体图形表达元素,例如饼图的扇区、柱状图的 柱子、折线图的线条、拐点等。

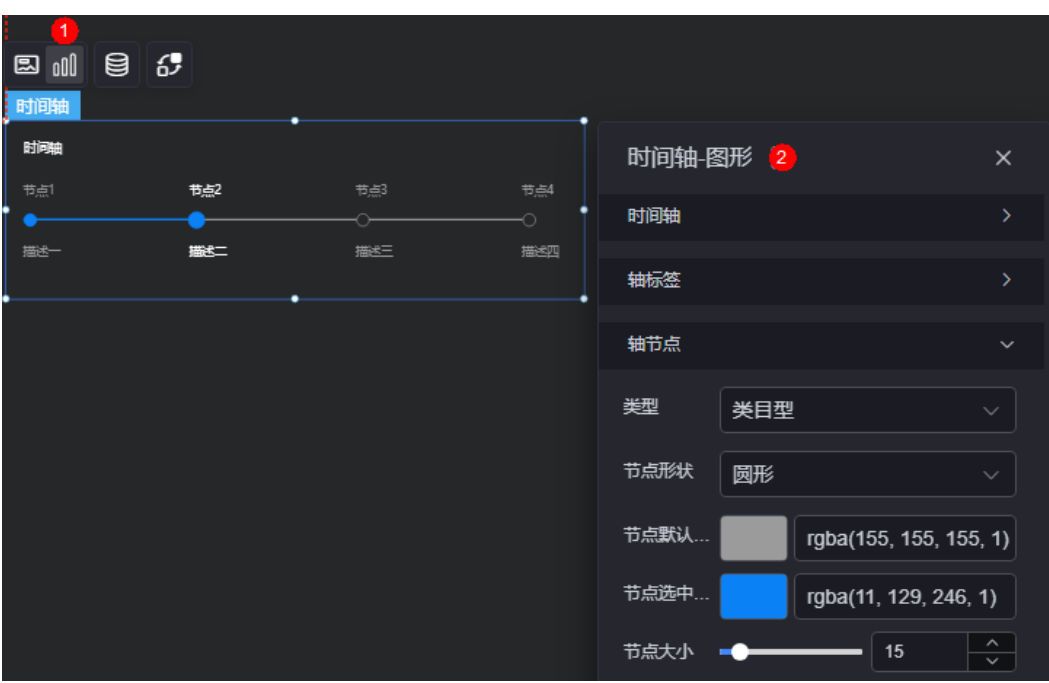

### 图 **11-325** 图形

- 时间轴
	- 时间轴方向:时间轴的方向,支持水平方向和垂直方向。
	- 自动轮播:是否展示自动轮播效果。
	- 间隔时间:间隔的时间。
	- 停留时间:停留的时间。
	- 轴条默认样式:设置轴条的默认颜色。
	- 轴条选中样式:设置轴条选中时的颜色。
	- 轴条粗细:轴条的粗细。
- 轴标签
	- 默认标签字体:设置标签默认的字体、大小、颜色等。
	- 选中标签字体:设置选中标签时,显示的字体、大小、颜色等。
	- 标签旋转: 设置标签旋转角度。
	- 默认描述字体:设置标签默认的描述字体、颜色、大小等。
	- 选中描述字体:设置选中标签时的描述字体、颜色、大小等。
	- 描述旋转:设置描述文字旋转角度。
- 轴节点
	- 类型:轴节点的类型,支持时间型、类目型和数值型。
	- 节点形状:设置节点的形状,支持圆形和菱形。
	- 节点默认样式:设置节点默认样式的颜色。
- 节点选中样式:设置选中节点时的颜色。
- 节点大小:设置节点的大小。

## 数据

在数据中,设置时间轴组件的数据来源,更多介绍请参见<mark>数据接入</mark>。

## 交互

在交互中,配置时间轴组件与其他组件或页面之间的交互能力。更多交互介绍,请参 [见交互设置](#page-618-0)。

# **11.4.3** 通用表格

通用表格是文本组件的一种,通过表格的方式,将数据信息以表格的形式清晰的展示 在可视化应用上。

在大屏设计页面,从"全部组件 > 文本"中,拖拽"通用表格"组件至画布空白区 域,如<mark>图</mark>11-326。

### 图 **11-326** 通用表格

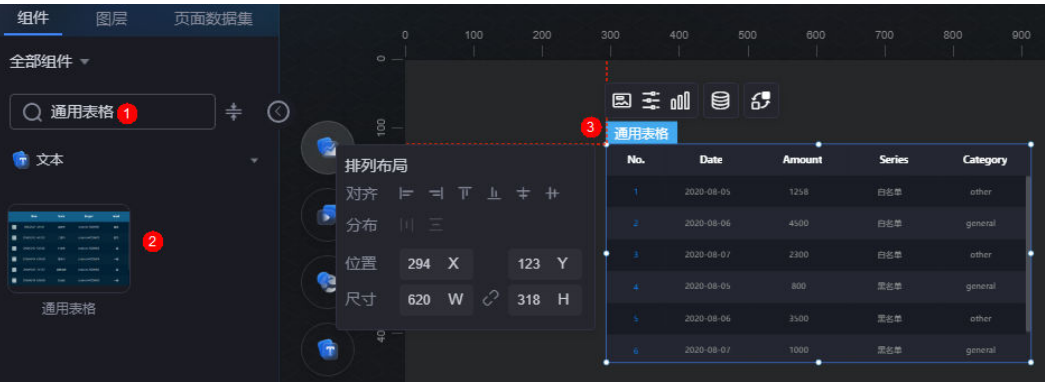

### <span id="page-414-0"></span>图 **11-327** 边距样式说明

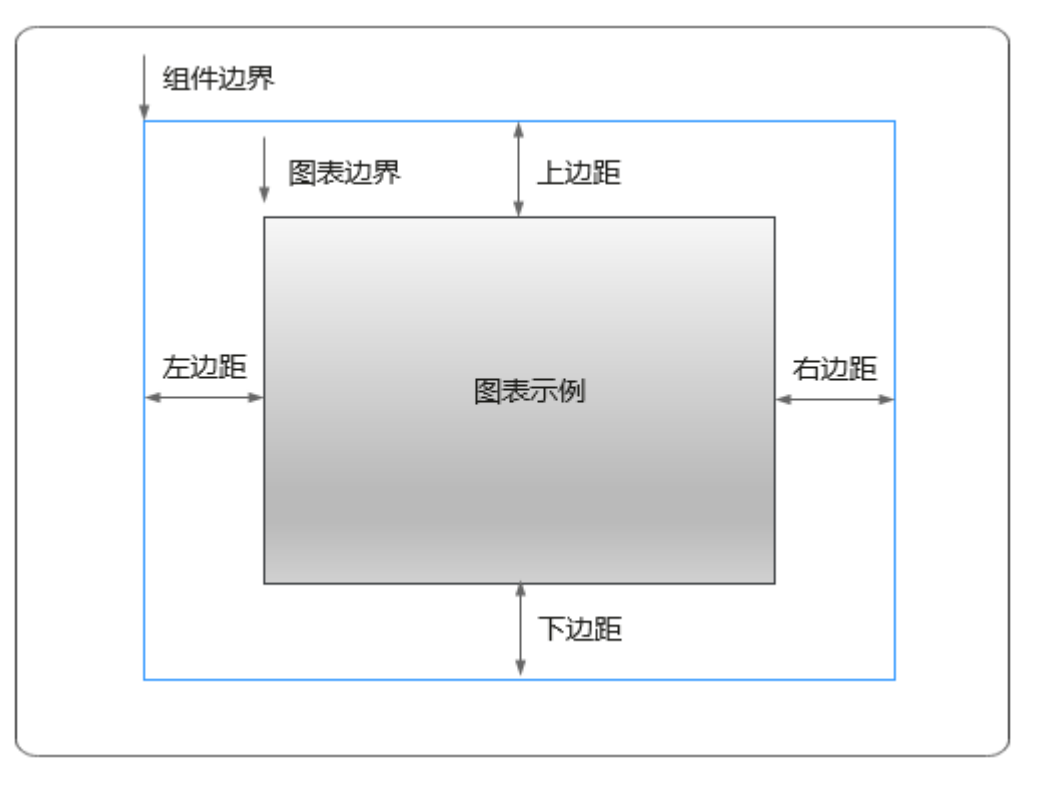

# 卡片

卡片是指包裹图表组件的外层架构,可以理解为组件由卡片中基础元素(卡片标题、 图表、卡片背景、卡片边框)和图表元素构成。

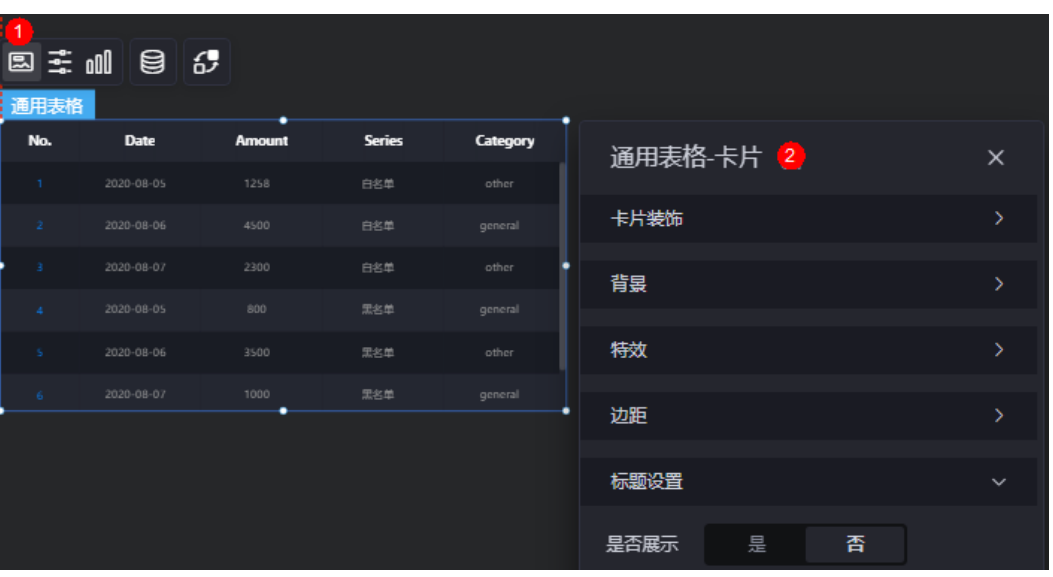

图 **11-328** 卡片

- 卡片装饰:卡片装饰设置,可根据自身的业务需求选择不同的卡片样式。单击 "清除样式",可清除已设置的装饰样式。
- 背景
- 背景色: 设置组件卡片的背景颜色。
- 边框:组件卡片边框设置,支持无边框、全边框和角边框三种样式。设置为 全边框和角边框时,支持设置组件外圈边框的线型、圆角等。
- 样式:选择图片时,图片显示的样式,支持普通、居中、拉伸和平铺四种样 式。
- 选择图片:使用本地的图片作为组件背景,支持新增目录和子目录,便于对 图片进行分类管理。推荐使用JPG、JPEG、PNG或GIF格式的图片,且每张图 片不能超过50MB。
- 特效:组件是否高亮显示,支持默认展示和跳转到页面时展示。
- 边距:组件中图表距离整个组件四边(上、下、左、右,如图**[11-327](#page-414-0)**)的距离, 默认为0,即铺满整个组件。
	- 上边距:图表到组件边框顶部的距离。
	- 右边距:图表到组件边框右侧的距离。
	- 下边距:图表到组件边框底部的距离。
	- 左边距:图表到组件边框左侧的距离。
- 标题设置
	- 是否展示:是否显示组件标题。
	- 标题内容: 输入标题内容。
	- 标题行高度:设置标题的行高,单位px。
	- 背景色:设置标题背景色。
	- 文本位置:设置标题中文本位置,支持居中、靠左、靠右或自定义。
	- 字体:设置标题的字体、大小和颜色等。

### 配置

在配置中,设置组件的全局样式、表头设置、行、系列号等。

#### 图 **11-329** 配置

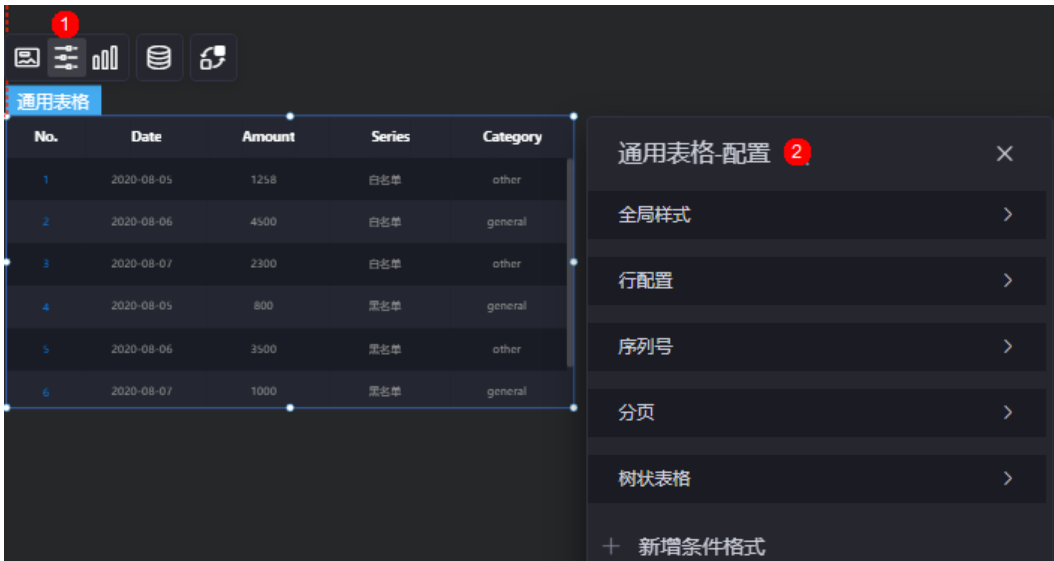

● 全局样式

- 表格行数:当前页显示多少行数据。
- 背景色:设置表格的背景颜色。
- 轮播: 表格是否轮播。设置为"是"时, 支持设置单行是否停顿、轮播速度 和单行停顿时间。
- 横向滚动:是否开启横向滚动。
- 行配置
	- 奇行背景颜色:设置奇数行数据的背景颜色。
	- 偶行背景颜色:设置偶数行数据的背景颜色。
	- 溢出文本:设置表格中超长文本的显示样式,如显示为省略号、换行显示和 滚动显示。
- 序列号: 表格中序列号设置。
	- 是否展示:表格中是否显示序列号。
	- 序列号:设置序列号的名称。
	- 列宽占比:设置序列号在表格中的列宽占比。
	- 对齐方式:设置序列号对齐方式,如水平居中、居左和居右。
	- 背景色: 设置序列号的背景颜色。
	- 半径:设置序列号的半径。
	- 圆角:设置序列号圆角,0为直角。
	- 字体:设置序列号的字体、大小和颜色等。
- 分页
	- 是否启动:表格是否分页显示,分页模式下轮播无效。
	- 行高:设置分页的行高,单位px。
	- 单页数量:设置每页显示数据条数,以","隔开。
	- 文本位置:设置分页文本显示位置,支持靠左、靠右和居中显示。
	- 背景色:设置分页背景颜色。
	- 字体:设置分页的字体、大小和颜色等。
	- 选中字体颜色: 设置选中分页时文本的颜色。
	- 分页框宽度:设置分页框的宽度,单位为px。
	- 下拉框背景颜色: 设置下拉框的背景颜色。
	- 下拉框字体颜色:设置下拉框的字体颜色。
	- 下拉框选中态背景颜色: 设置下拉框选中态的背景颜色。
	- 下拉框选中态字体颜色:设置下拉框选中态的字体颜色。
	- 下拉框鼠标悬浮时背景颜色:设置下拉框鼠标悬浮时的背景颜色。
	- 下拉框鼠标悬浮时字体颜色:设置下拉框鼠标悬浮时的字体颜色。
- 树状表格
	- 懒加载:开启懒加载,必须配置全局变量和交互事件。
	- 展开层级:设置树状表格展开层级。
- 新增条件格式:单击"新增条件格式",可增加条件格式。 例如,该组件预置的静态数据如<mark>图[11-330](#page-417-0)</mark>所示。期望"series"为"白名单"的 "amount "数值标红,参考<mark>图[11-331](#page-417-0)</mark>,单击组件上方图标 <sup>===</sup> ,单击"+ 新增条 件格式",设置条件和响应数据列的样式。

### <span id="page-417-0"></span>图 **11-330** 预置数据

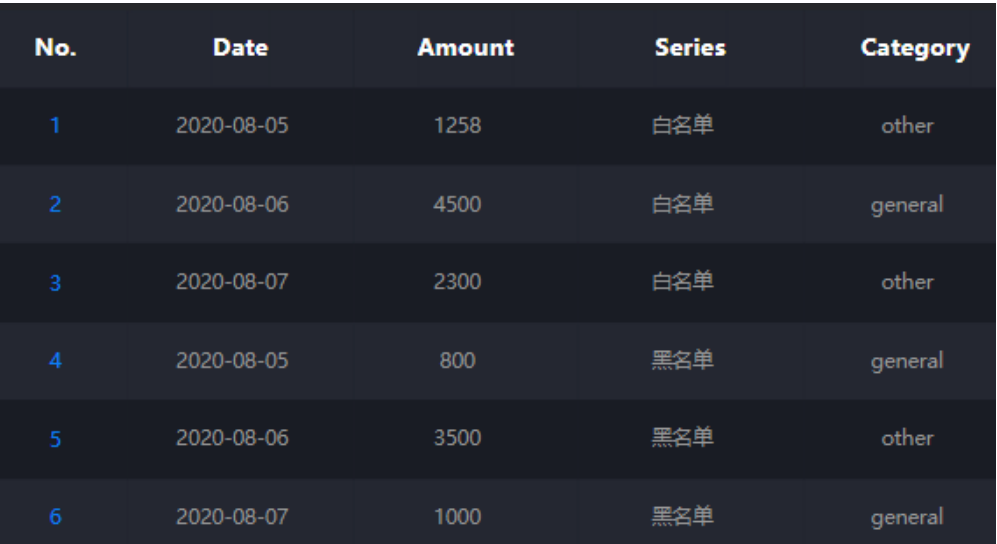

### 图 **11-331** 新增条件格式

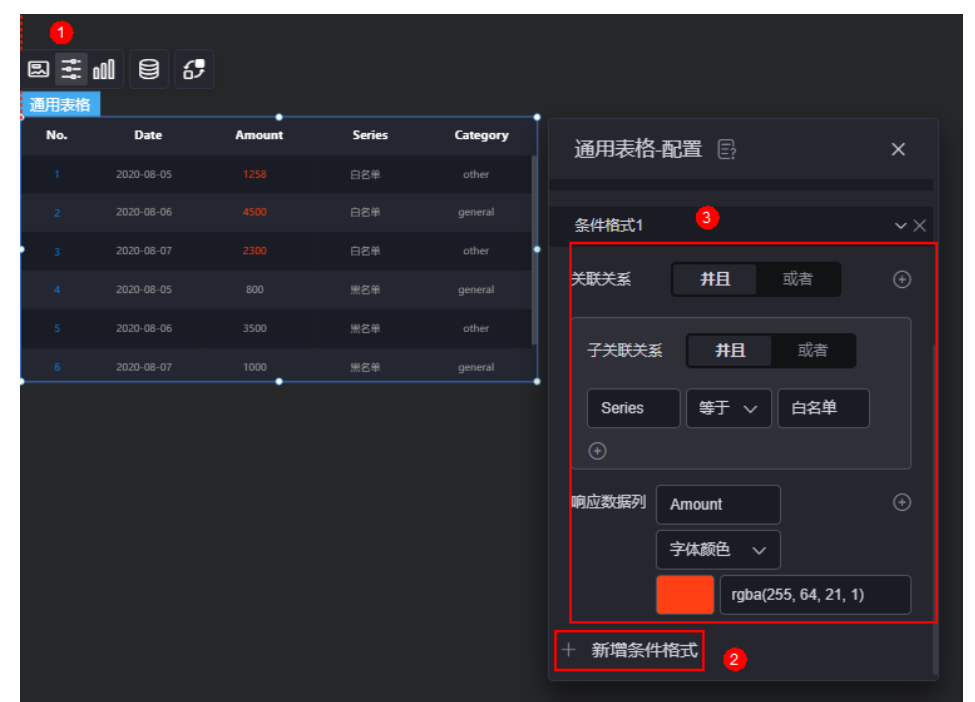

## 图形

图形是指组件中,实现数据可视化的具体图形表达元素,例如饼图的扇区、柱状图的 柱子、折线图的线条、拐点等。

#### 图 **11-332** 图形

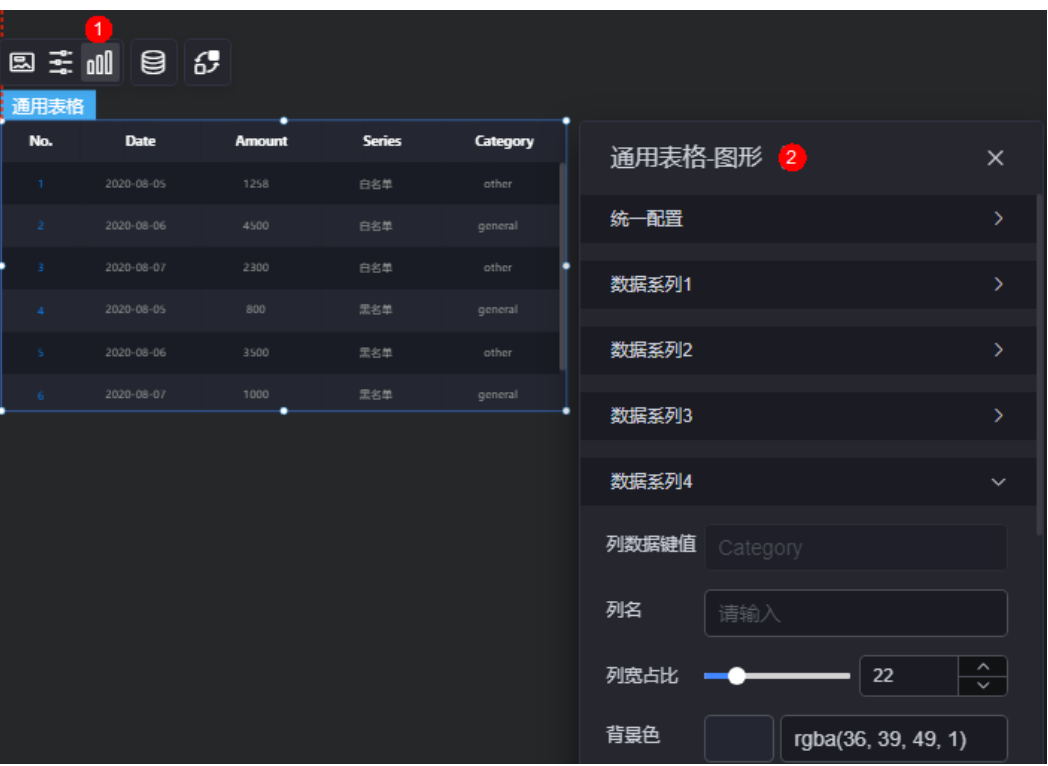

- 统一配置
	- 表头行高占比:设置表头的行高占比。
	- 背景色:设置表头背景色。
	- 对齐方式:设置表头对齐方式。
	- 表头字体:设置表头的字体、大小和颜色等。
	- 开启表头换行:是否开启表头换行。
	- 排序:是否开启表头排序。开启后,单击<mark>金</mark>图标,可对表头进行排序。

#### 图 **11-333** 开启表头排序

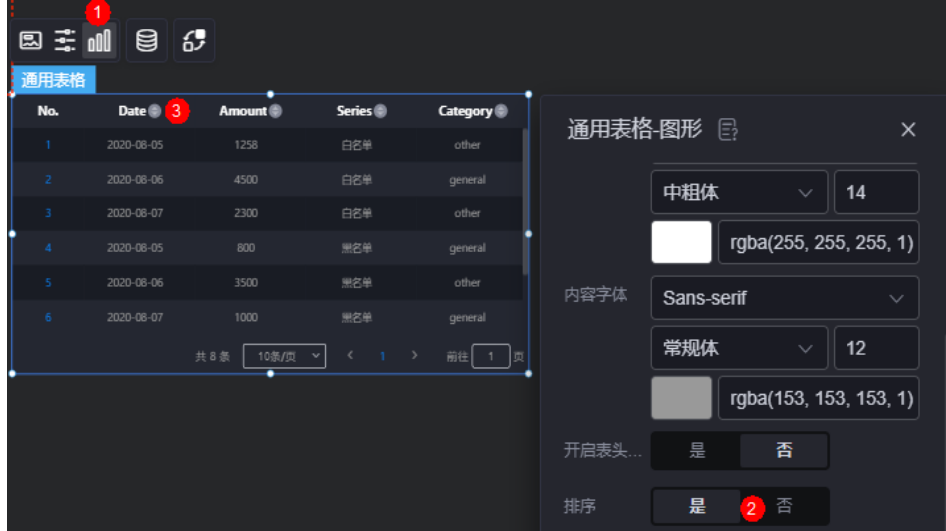

- 数据系列
	- 列数据键值:原始数据中默认的系列名称,可通过设置"列名",进行修 改。文字内容来源于数据模型的取值。
	- 列名: 自定义图表中数据系列的显示名称。
	- 列宽占比: 设置该数据系列的列宽占比。
	- 背景色:设置该数据系列的背景色。
	- 对齐方式: 设置该数据系列中数据的对齐方式, 如水平居中、左侧等。
	- 字体:设置数据系列中数据的字体、颜色和大小等。
	- 表头字体:设置表头的字体、颜色和大小等。
	- 排序:是否开启排序功能,开启后支持设置图标背景颜色、悬浮时的背景颜 色和选中时的背景颜色等。

数据

在数据中,设置通用表格组件的数据来源,更多介绍请参见<mark>数据接入</mark>。

### 交互

在交互中,配置通用表格组件与其他组件或页面之间的交互能力。更多交互介绍,请 参见[交互设置。](#page-618-0)

## **11.4.4** 基础表格

基础表格是文本组件的一种,通过表格的方式,将数据信息以表格的形式清晰的展示 在可视化应用上。

在大屏设计页面,从"全部组件 > 文本"中,拖拽"基础表格"组件至画布空白区 域。

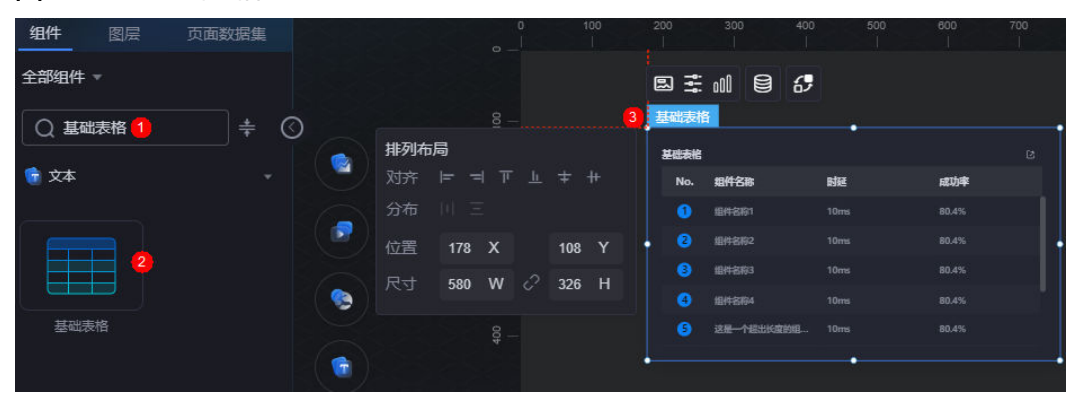

#### 图 **11-334** 基础表格

### <span id="page-420-0"></span>图 **11-335** 边距样式说明

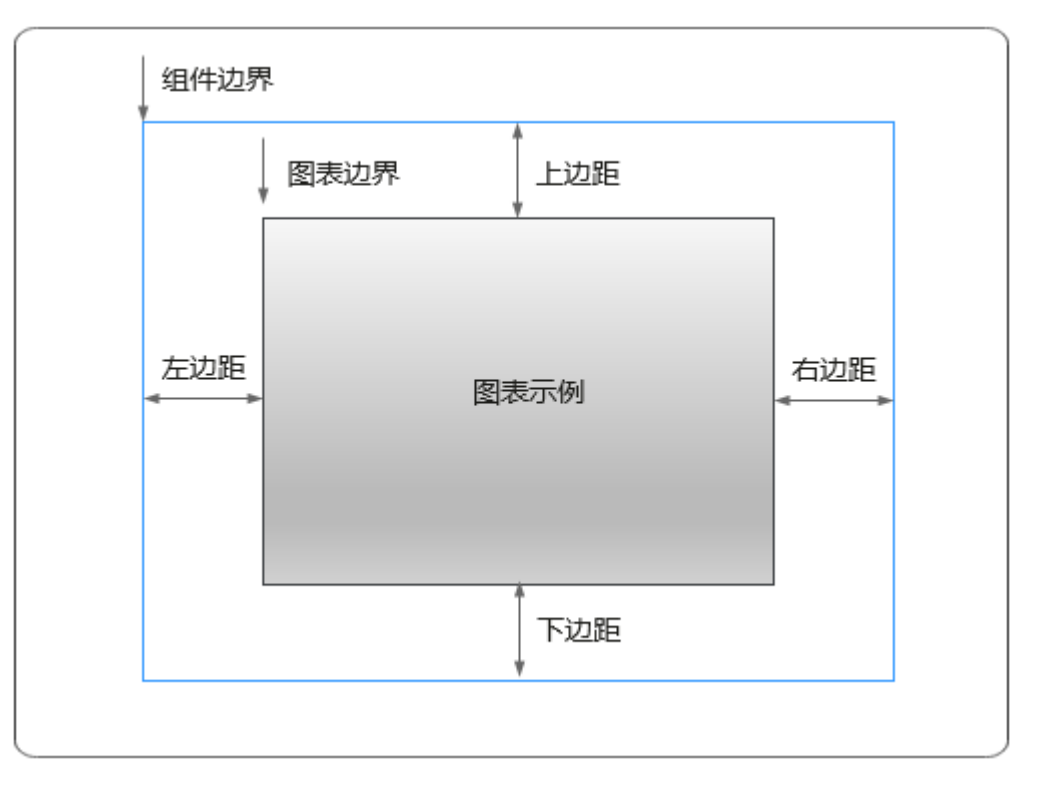

# 卡片

卡片是指包裹图表组件的外层架构,可以理解为组件由卡片中基础元素(卡片标题、 图表、卡片背景、卡片边框)和图表元素构成。

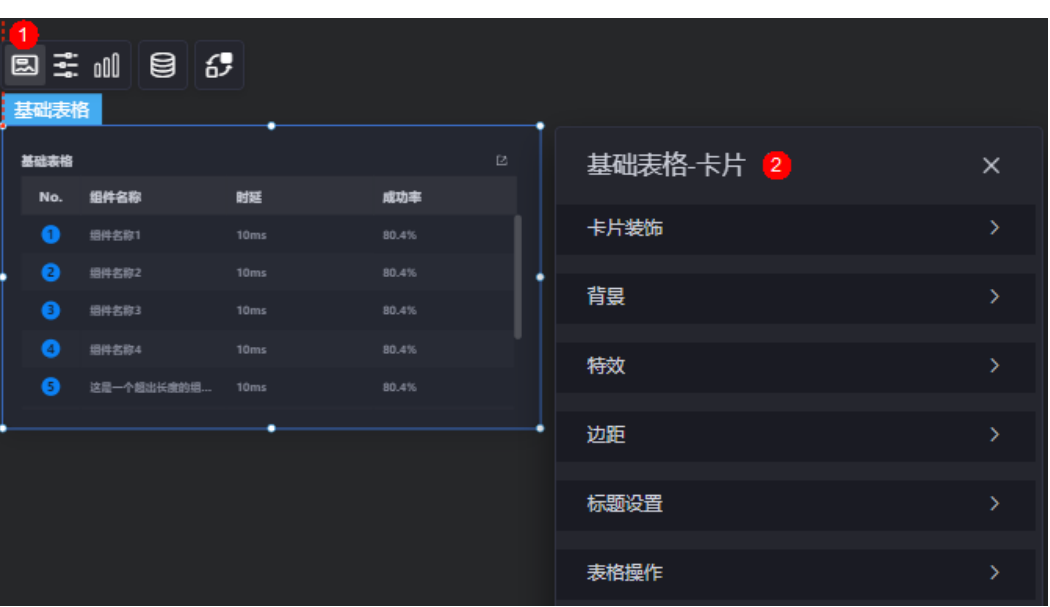

图 **11-336** 卡片

卡片装饰:卡片装饰设置,可根据自身的业务需求选择不同的卡片样式。单击 "清除样式",可清除已设置的装饰样式。

- 背景
	- 背景色:设置组件卡片的背景颜色。
	- 边框:组件卡片边框设置,支持无边框、全边框和角边框三种样式。设置为 全边框和角边框时,支持设置组件外圈边框的线型、圆角等。
	- 样式:选择图片时,图片显示的样式,支持普通、居中、拉伸和平铺四种样 式。
	- 选择图片:使用本地的图片作为组件背景,支持新增目录和子目录,便于对 图片进行分类管理。推荐使用JPG、JPEG、PNG或GIF格式的图片,且每张图 片不能超过50MB。
- 特效:组件件高高亮显示,支持默认展示和跳转到页面时展示。
- 边距:组件中图表距离整个组件四边(上、下、左、右,如图**[11-335](#page-420-0)**)的距离, 默认为0,即铺满整个组件。
	- 上边距:图表到组件边框顶部的距离。
	- 右边距:图表到组件边框右侧的距离。
	- 下边距:图表到组件边框底部的距离。
	- 左边距:图表到组件边框左侧的距离。
- 标题设置
	- 标题:是否显示组件标题。
	- 标题内容: 输入标题内容。
	- 标题行高度: 设置标题的行高, 单位px。
	- 背景色:设置标题背景色。
	- 文本位置:设置标题中文本位置,支持居中、靠左、靠右或自定义。
	- 字体:设置标题的字体、大小和颜色等。
- 表格操作
	- 列显示/隐藏: 在运行态是否可以设置显示/隐藏的列。开启"列显示/隐藏" 后,可以设置"悬浮显示"、"图标色"和"图标选中色"。

#### 图 **11-337** 列显示效果

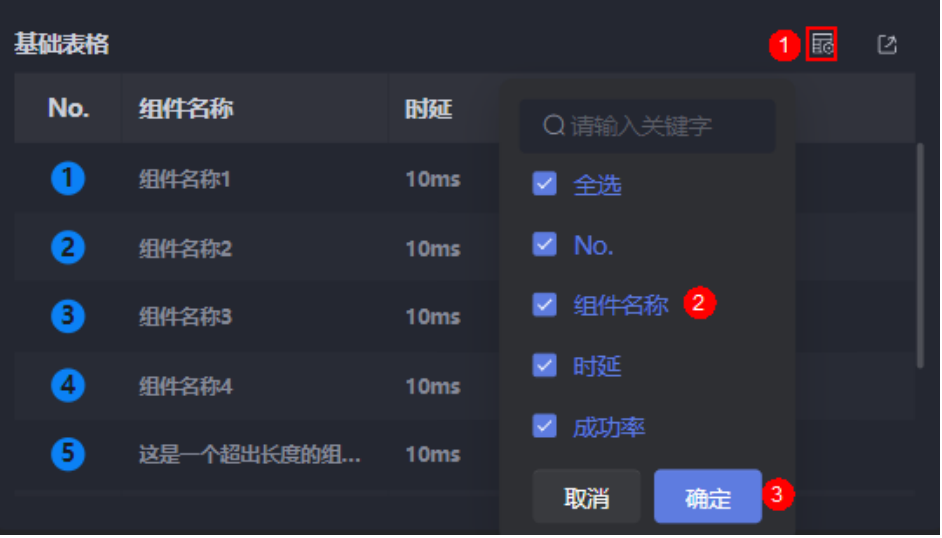

表格导出: 是否开启表格导出功能。开启表格导出后, 可以设置"悬浮显 示"、"图标色"和"图标选中色"。

- 悬浮显示:开启后,鼠标移动到表格组件上时,才会显示对应的按钮。
- 图标色:设置按钮的图标颜色。
- 图标选中色:设置选中按钮时,按钮图标的颜色。

## 配置

在配置中,设置组件的全局样式、表头设置、行、序列号等。

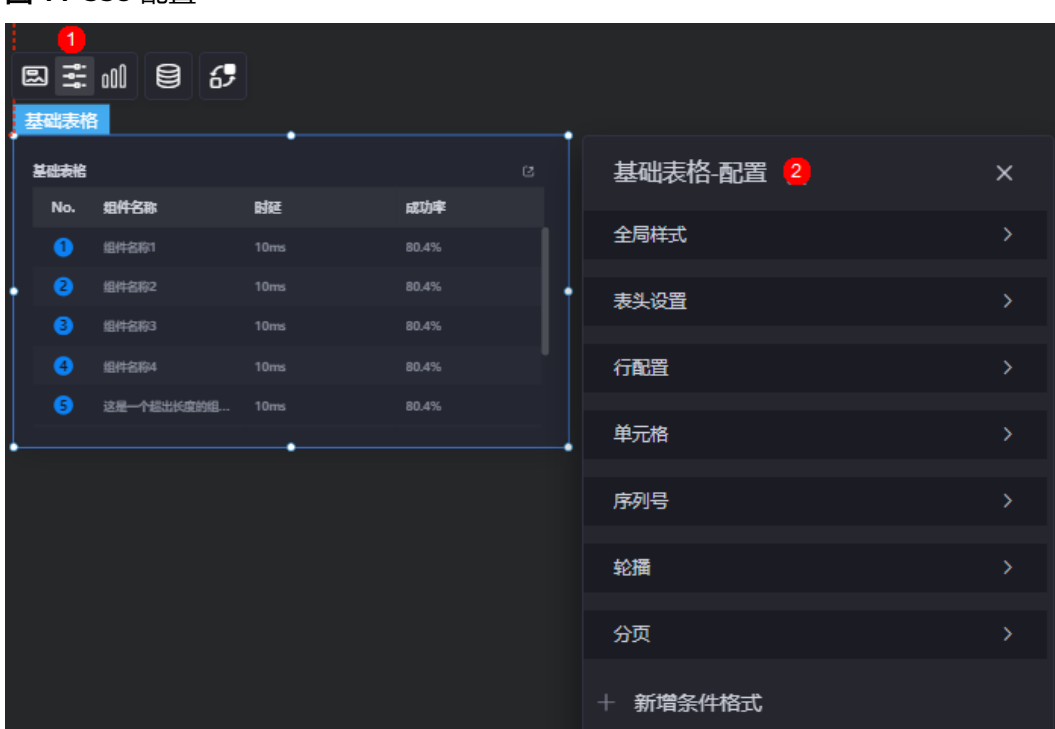

图 **11-338** 配置

- 全局样式
	- 背景色:设置表格的背景颜色。
	- 表格行数:当前页显示多少行数据。
	- 边框:设置表格的边框样式。
- 表头设置
	- 溢出文本:设置表格中超长文本的显示样式,如显示为省略号和换行显示。
	- 表头对齐方式:设置表头的对齐方式,如左对齐、居中或右对齐。
	- 表头行高占比(%):设置表头行高的占比。
	- 表头背景色:设置表头的背景颜色,所有列的表头背景色同步修改。
	- 表头字体:设置表头字体,所有列的表头字体同步修改。
	- 边框:设置表头的边框样式。
- 行配置
	- 奇行背景色:设置奇数行数据的背景颜色。
	- 偶行背景色:设置偶数行数据的背景颜色。
- 单元格
- 溢出文本:设置表格中超长文本的显示样式,如显示为省略号、换行显示和 滚动显示。
- 内容对齐方式:设置单元格内的内容对齐方式,如左对齐、居中或右对齐, 所有内容对齐方式同步修改。
- 内容字体:设置单元格的内容字体,所有列的内容字体同步修改。
- 边框:设置单元格的边框样式。
- 序列号号:表格中序列号设置。
	- 序列号:表格中是否显示序列号。
	- 序列名:设置序列号的名称。
	- 列宽占比:设置序列号在表格中的列宽占比。
	- 背景色: 设置序列号的背景颜色。
	- 半径:设置序列号的半径。
	- 圆角:设置序列号圆角,0为直角。
	- 字体:设置序列号的字体、大小和颜色等。
- 轮播
	- 轮播:是否开启轮播功能。开启后,支持设置轮播速度。
	- 轮播速度:设置轮播速度。
- 分页
	- 前台分页:表格是否分页显示,分页模式下轮播无效。
	- 行高:设置分页的行高,单位px。
	- 单页数量:设置每页显示数据条数,以","隔开。
	- 文本位置:设置分页文本显示位置,支持靠左、靠右和居中显示。
	- 背景色: 设置分页背景颜色。
	- 字体:设置分页的字体、大小和颜色等。
	- 选中框颜色:设置选中分页时边框的颜色,包括每页/条的边框、选中当前页 的填充色边框和前往第几页的边框。
	- 分页框宽度:设置分页框的宽度,单位为px。
	- 下拉框背景颜色:设置下拉框的背景颜色。
	- 下拉框字体颜色: 设置下拉框的字体颜色。
	- 下拉框选中态背景颜色: 设置下拉框选中态的背景颜色。
	- 下拉框选中态字体颜色: 设置下拉框选中态的字体颜色。
	- 下拉框鼠标悬浮时背景颜色:设置下拉框鼠标悬浮时的背景颜色。
	- 下拉框鼠标悬浮时字体颜色:设置下拉框鼠标悬浮时的字体颜色。
- 新增条件格式:单击"新增条件格式",可增加条件格式。

### 图形

图形是指组件中,实现数据可视化的具体图形表达元素,例如饼图的扇区、柱状图的 柱子、折线图的线条、拐点等。

#### 图 **11-339** 图形

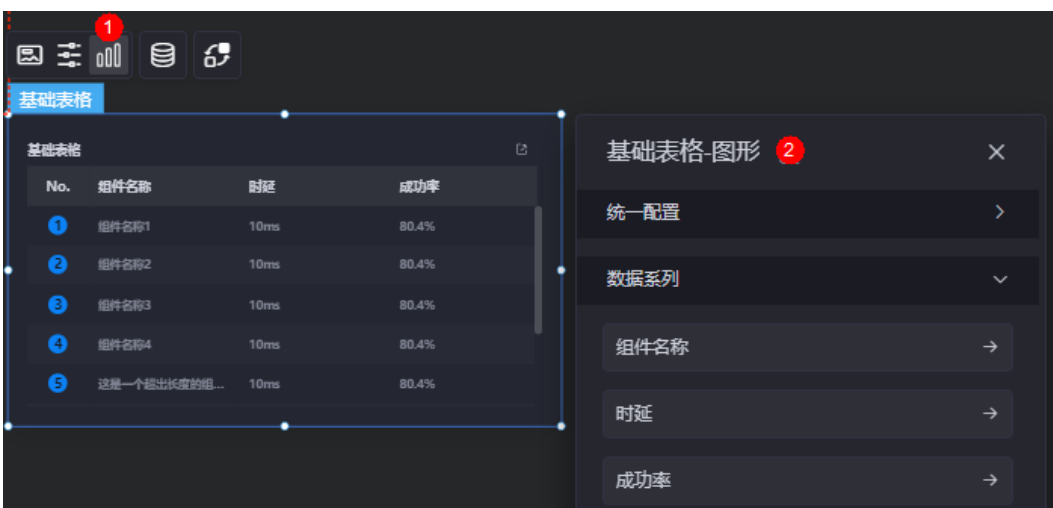

- 统一配置
	- 图标选中色:设置图标选中时的颜色。设置的图标选中色,对所有列均有 效。

### 图 **11-340** 选中效果

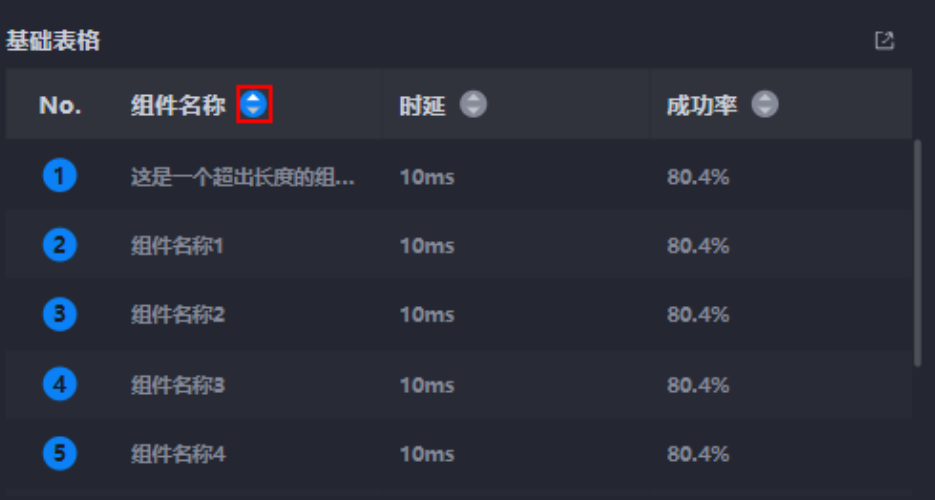

– 前台排序:是否开启前台排序功能(表格中的所有列),用于对表格中的数 据进行排序。

### 图 **11-341** 开启前台筛选效果

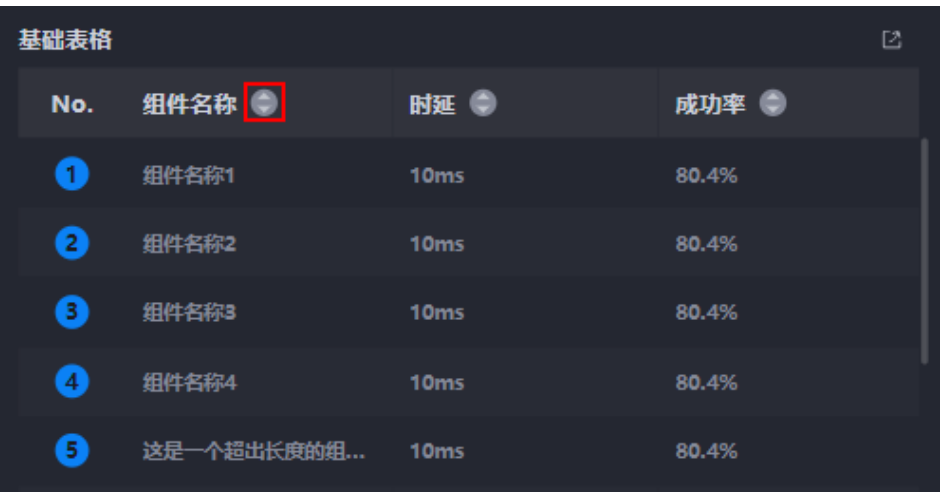

前台筛选:是否开启前台筛选功能(表格中的所有列),用于对表格中的数 据进行筛选。

#### 图 **11-342** 开启前台筛选效果

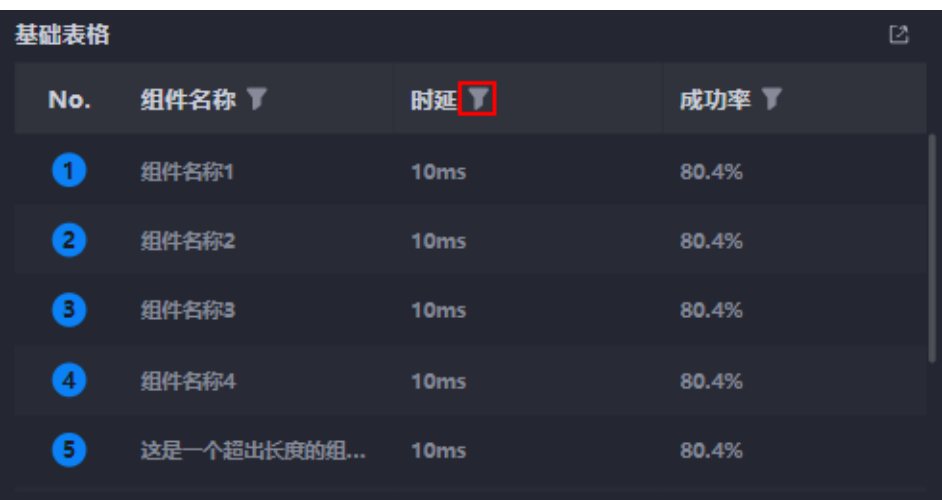

- 数据系列:设置组件名称、时延和成功率三大数据的属性。
	- 原数据名:原始数据中默认的系列名称,可通过设置"列名",进行修改。 文字内容来源于数据模型的取值。
	- 列名:自定义图表中数据系列的显示名称。
	- 数据系列:图表中是否显示该数据系列。
	- 前台排序:是否开启前台排序功能(表格中指定的列)。开启后,在预览表 格时会显示下图中的图标,用于对表格中的数据进行排序。

### 图 **11-343** 在前台对数据进行排序

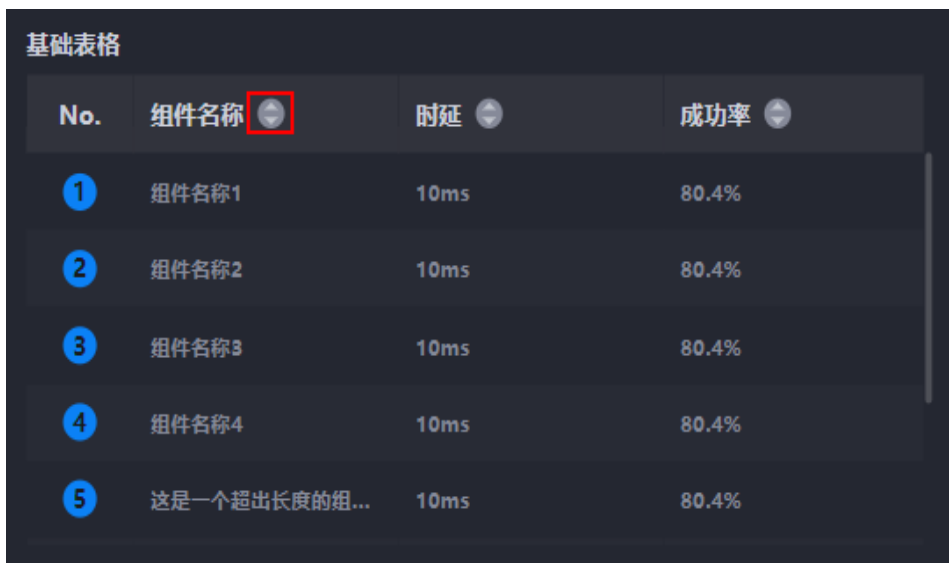

– 前台筛选:是否开启前台筛选功能(表格中指定的列)。开启后,在预览表 格时会显示下图中的图标,用于对表格中的数据进行筛选。

#### 图 **11-344** 在前台对数据进行筛选

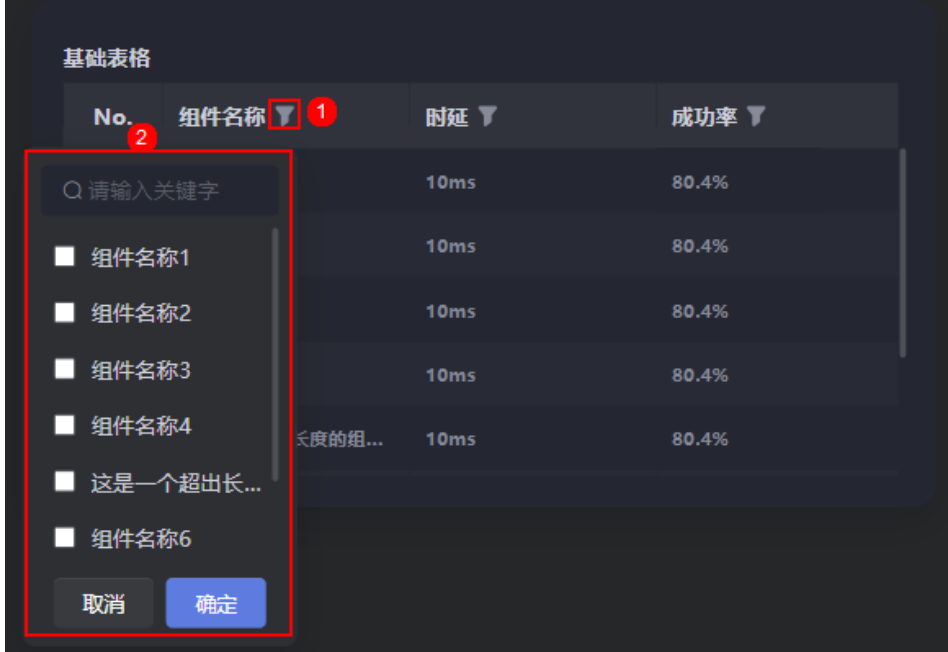

- 列宽占比:设置列宽的占比。
- 表头对齐方式:设置表头的对齐方式,如居中、左对齐等。
- 表头背景色:设置表头的背景颜色。
- 表头字体:设置表头的字体、颜色和大小等。
- 内容对齐方式:设置表格中内容的对齐方式,如居中、左对齐等。
- 内容字体:设置表格中内容的字体、颜色和大小等。

## 数据

在数据中,设置基础表格组件的数据来源,更多介绍请参见**数据接入**。

## 交互

在交互中,配置基础表格组件与其他组件或页面之间的交互能力。更多交互介绍,请 参见[交互设置。](#page-618-0)

## **11.4.5** 趋势

趋势是文本组件的一种,用于展示数据变化的趋势。

在大屏设计页面, 从"全部组件 > 文本"中, 拖拽"趋势"组件至画布空白区域, 如 图**11-345**。

### 图 **11-345** 趋势

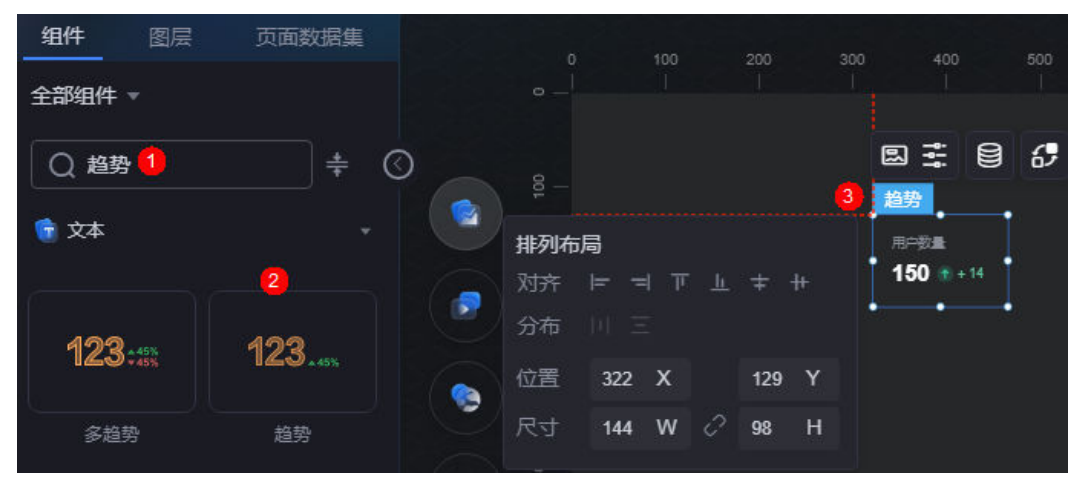

### <span id="page-428-0"></span>图 **11-346** 边距样式说明

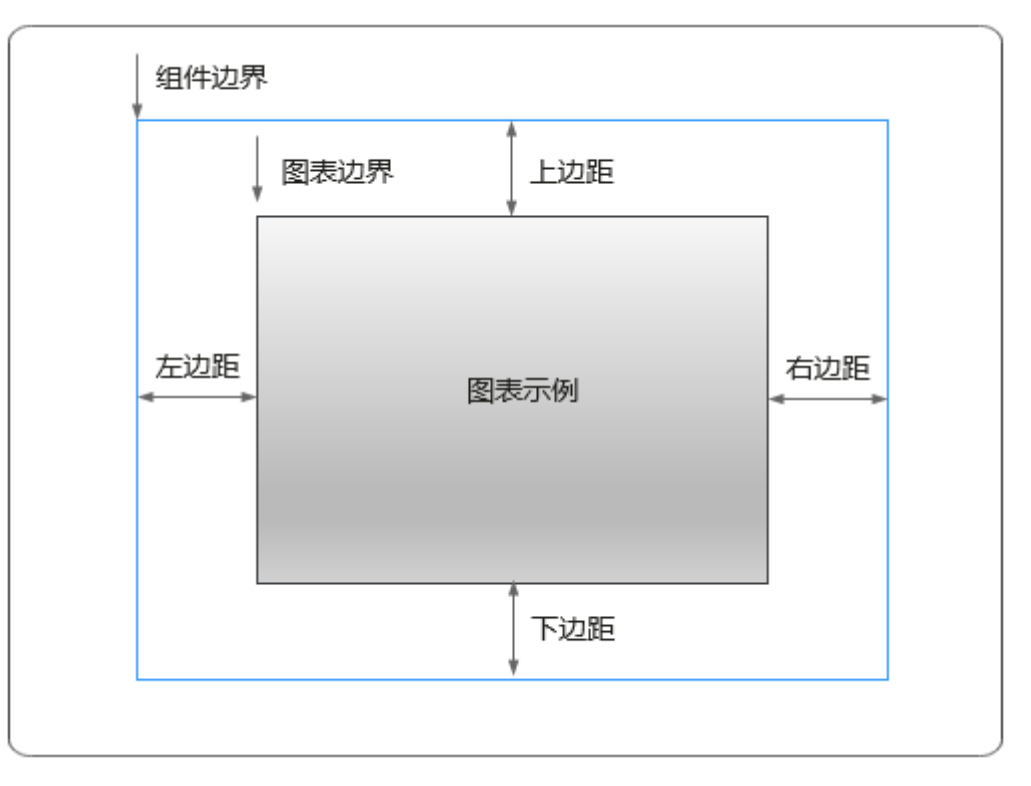

# 卡片

卡片是指包裹图表组件的外层架构,可以理解为组件由卡片中基础元素(卡片标题、 图表、卡片背景、卡片边框)和图表元素构成。

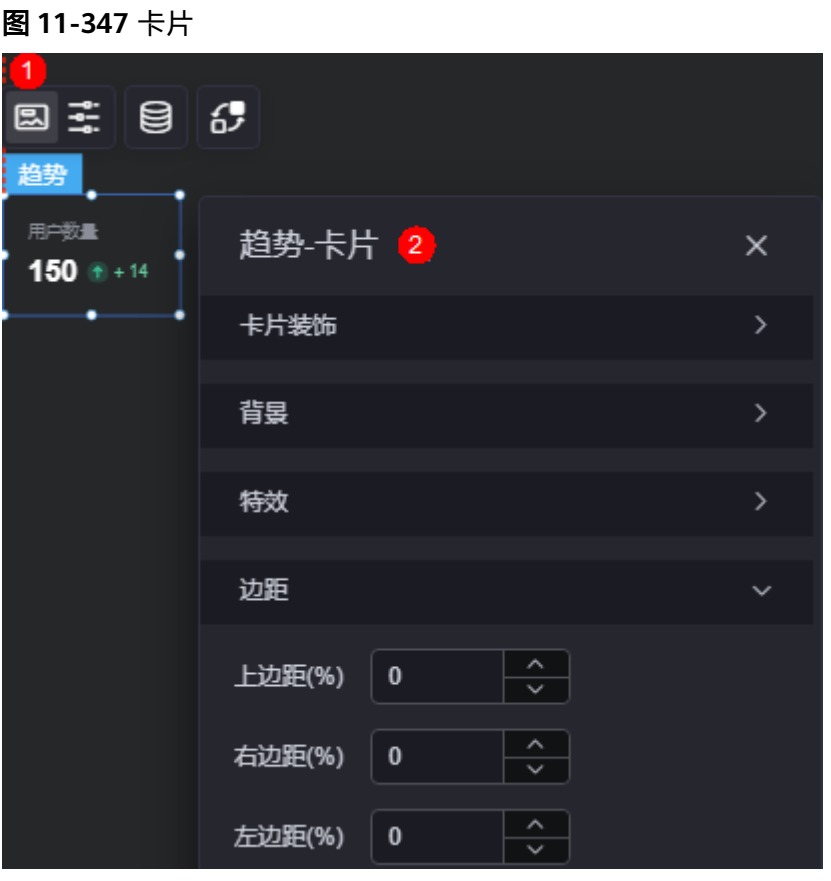

- 背景
	- 背景色:设置组件卡片的背景颜色。
	- 边框:组件卡片边框设置,支持无边框、全边框和角边框三种样式。设置为 全边框和角边框时,支持设置组件外圈边框的线型、圆角等。
	- 样式:选择图片时,图片显示的样式,支持普通、居中、拉伸和平铺四种样 式。
	- 选择图片:使用本地的图片作为组件背景,支持新增目录和子目录,便于对 图片进行分类管理。推荐使用JPG、JPEG、PNG或GIF格式的图片,且每张图 片不能超过50MB。
- 特效:组件是否高亮显示,支持默认展示和跳转到页面时展示。
- 边距:组件中图表距离整个组件四边(上、下、左、右,如图**[11-346](#page-428-0)**)的距离, 默认为0,即铺满整个组件。
	- 上边距:图表到组件边框顶部的距离。
	- 右边距:图表到组件边框右侧的距离
	- 左边距:图表到组件边框左侧的距离。

## 配置

在配置中,设置趋势的样式。

#### 图 **11-348** 配置

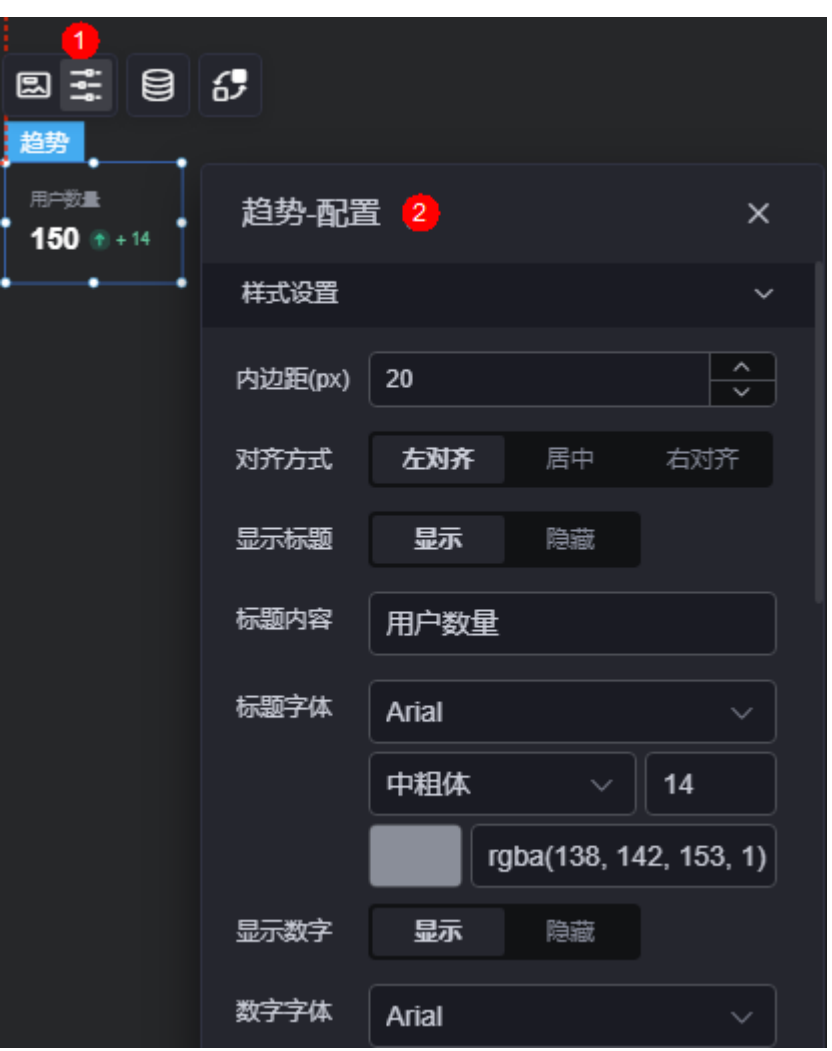

- 内边距:设置图表和组件边框之间的距离。
- 对齐方式:标题的对齐方式,支持左对齐、居中和右对齐。
- 显示标题:是否显示组件标题。
- 标题内容:"显示标题"开关打开后,设置标题内容。
- 标题字体:"显示标题"开关打开后,设置标题字体、文字粗细、文字大小和文 字颜色。
- 显示数字:是否显示数字。
- 数字字体:"显示数字"开关打开后,设置数字字体、数字文字大小、数字文字 粗细和数字文字颜色。
- 显示趋势:图表中是否显示趋势图标。
- 趋势图标大小:趋势图标的大小。
- 上升趋势数字字体:设置上升趋势数字的字体、大小和颜色等。
- 持平趋势数字字体:设置持平趋势数字的字体、大小和颜色等。
- 下降趋势数字字体:设置下降趋势数字的字体、大小和颜色等。
- 趋势位置:趋势相对于数字的位置。

## 数据

在数据中,设置趋势组件的数据来源,更多介绍请参见<mark>数据接入</mark>。

## 交互

在交互中,配置趋势与其他组件或页面之间的交互能力。更多交互介绍,请参见**交互** [设置。](#page-618-0)

## **11.4.6** 搜索框

搜索框是文本组件的一种,用于搜索内容。

在大屏设计页面,从"全部组件 > 文本"中,拖拽"搜索框"组件至画布空白区域, 如图**11-349**。

### 图 **11-349** 搜索框

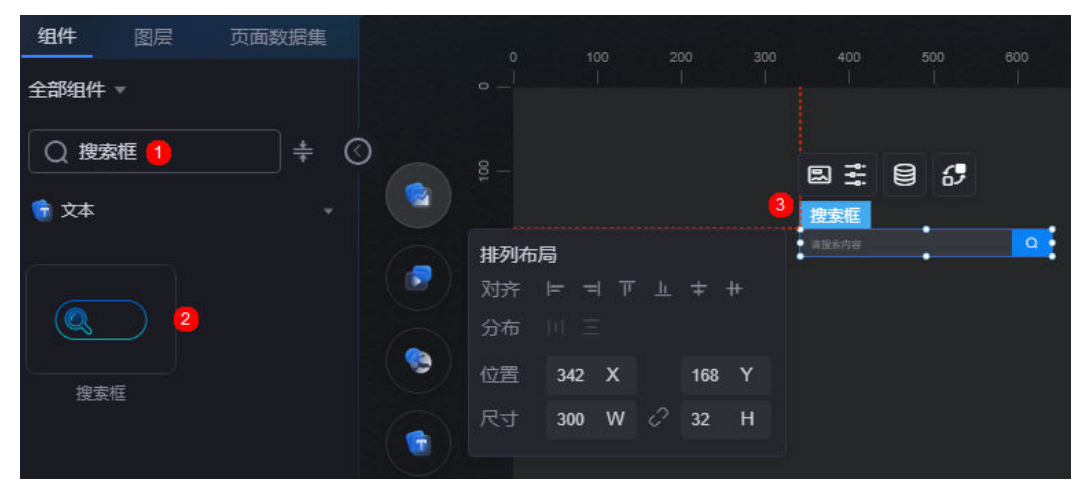
### <span id="page-432-0"></span>图 **11-350** 边距样式说明

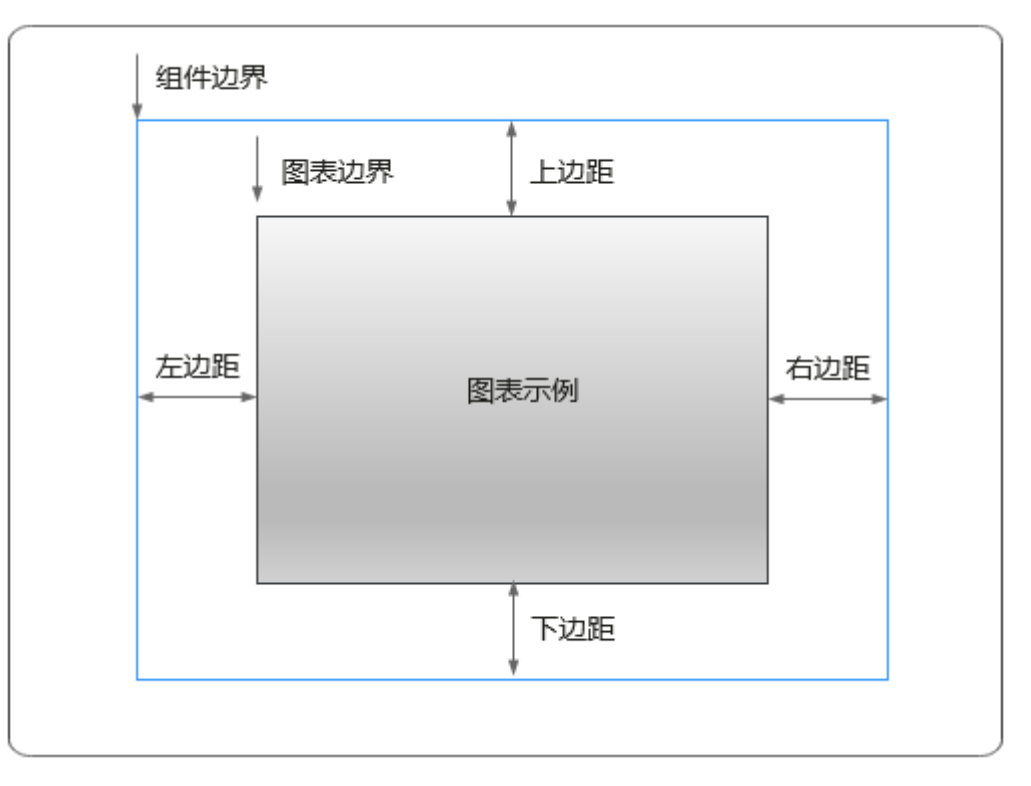

# 卡片

卡片是指包裹图表组件的外层架构,可以理解为组件由卡片中基础元素(卡片标题、 图表、卡片背景、卡片边框)和图表元素构成。

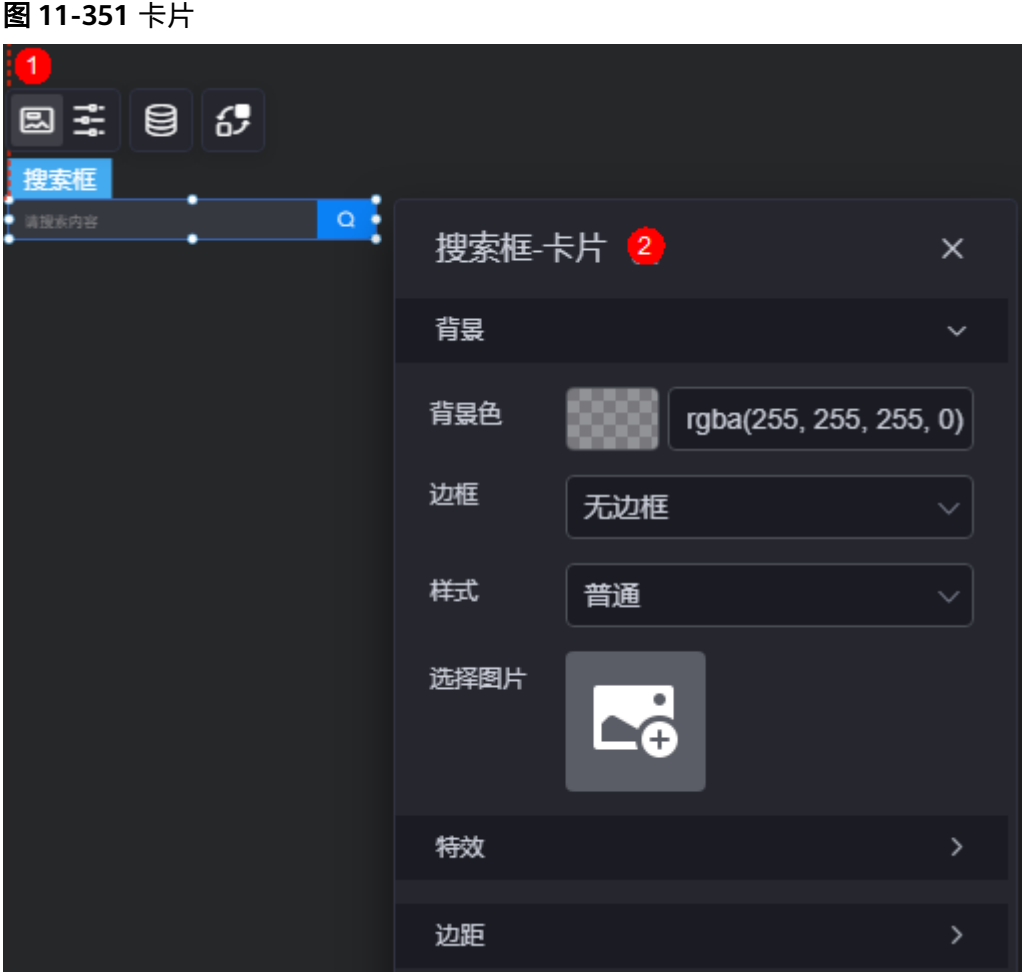

- 背景
	- 背景色:设置组件卡片的背景颜色。
	- 边框:组件卡片边框设置,支持无边框、全边框和角边框三种样式。设置为 全边框和角边框时,支持设置组件外圈边框的线型、圆角等。
	- 样式:选择图片时,图片显示的样式,支持普通、居中、拉伸和平铺四种样 式。
	- 选择图片:使用本地的图片作为组件背景,支持新增目录和子目录,便于对 图片进行分类管理。推荐使用JPG、JPEG、PNG或GIF格式的图片,且每张图 片不能超过50MB。
- 特效:组件是否高亮显示,支持默认展示和跳转到页面时展示。
- 边距:组件中图表距离整个组件四边(上、下、左、右,如图**[11-350](#page-432-0)**)的距离, 默认为0,即铺满整个组件。
	- 上边距:图表到组件边框顶部的距离。
	- 右边距:图表到组件边框右侧的距离。
	- 下边距:图表到组件边框底部的距离。
	- 左边距:图表到组件边框左侧的距离。

### 配置

在配置中,设置搜索框和搜索按钮。

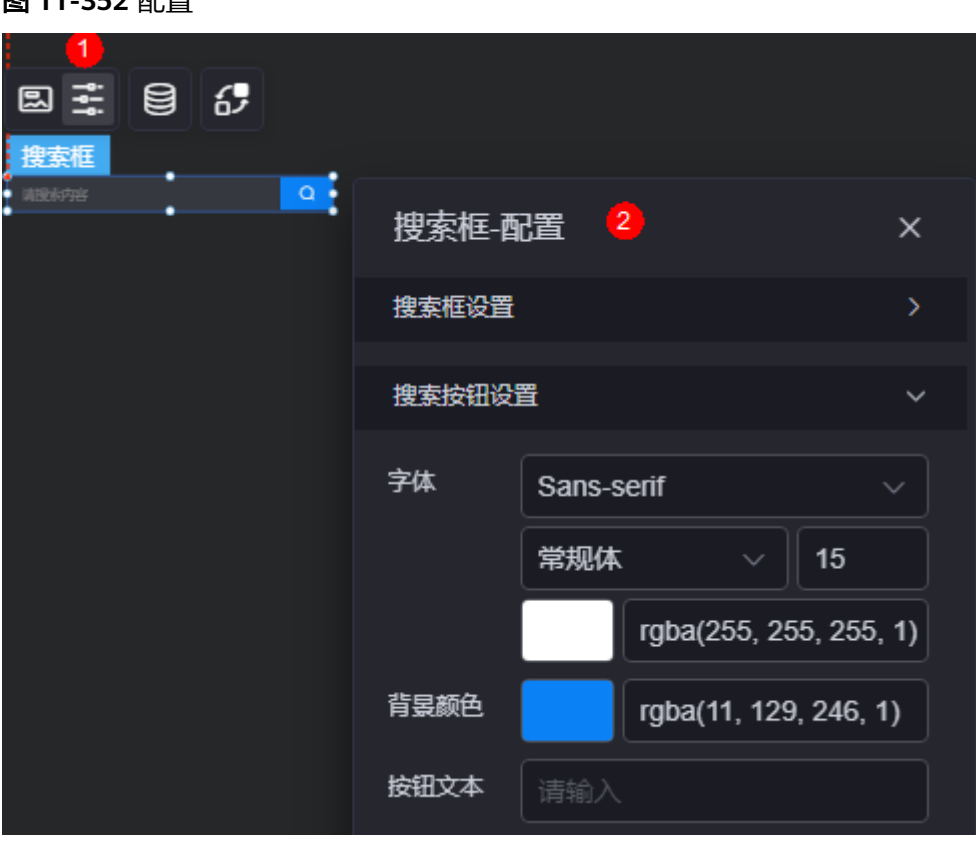

● 搜索框设置

**图 11-353 和黑** 

- 字体:搜索内容的字体大小、颜色等设置。
- 背景颜色:设置搜索框的背景颜色。
- 边框颜色: 默认状态下, 搜索框边框的颜色。
- 边框聚焦颜色:鼠标选中搜索框时,边框的颜色。
- 边框悬浮颜色:鼠标悬浮在搜索框上时,边框的颜色。
- 占位符:没有输入搜索内容时,展示的文字内容。
- 搜索按钮设置
	- 字体:搜索按钮和按钮字体的大小、颜色等设置。
	- 背景颜色:设置搜索按钮所在区域的背景色。
	- 按钮文本:设置按钮搜索图标后显示的文字。

### 数据

在数据中,设置搜索框组件的数据来源,更多介绍请参见<mark>数据接入</mark>。

### 交互

在交互中,配置搜索框组件与其他组件或页面之间的交互能力。更多交互介绍,请参 [见交互设置](#page-618-0)。

# <span id="page-435-0"></span>**11.4.7** 下拉选择框

下拉选择框是文本组件的一种,用于在下拉框中选择某一项内容,由一个输入框和一 个下拉弹出框组成。

在大屏设计页面,从"全部组件 > 文本"中,拖拽"下拉选择框"组件至画布空白区 域,如<mark>图</mark>11-353。

图 **11-353** 下拉选择框

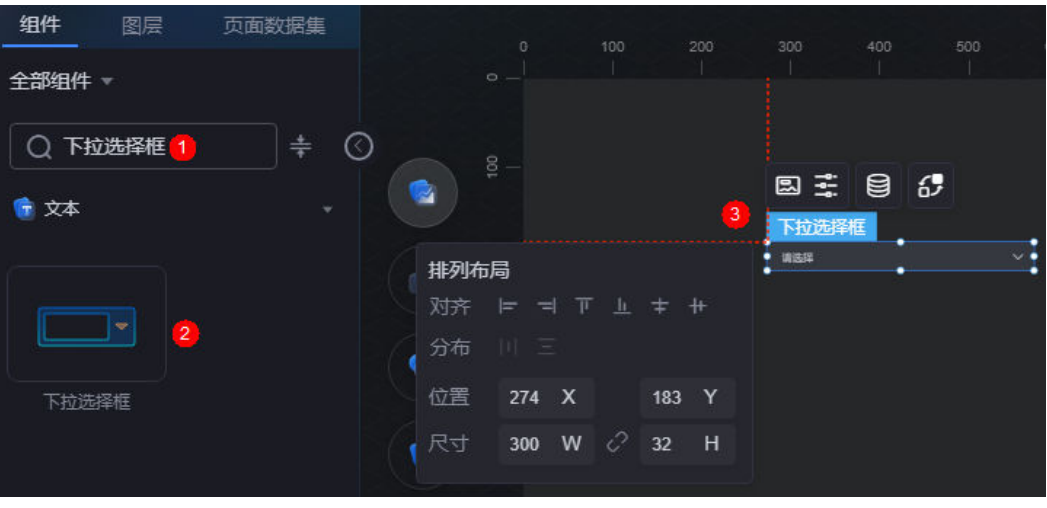

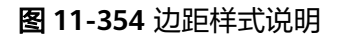

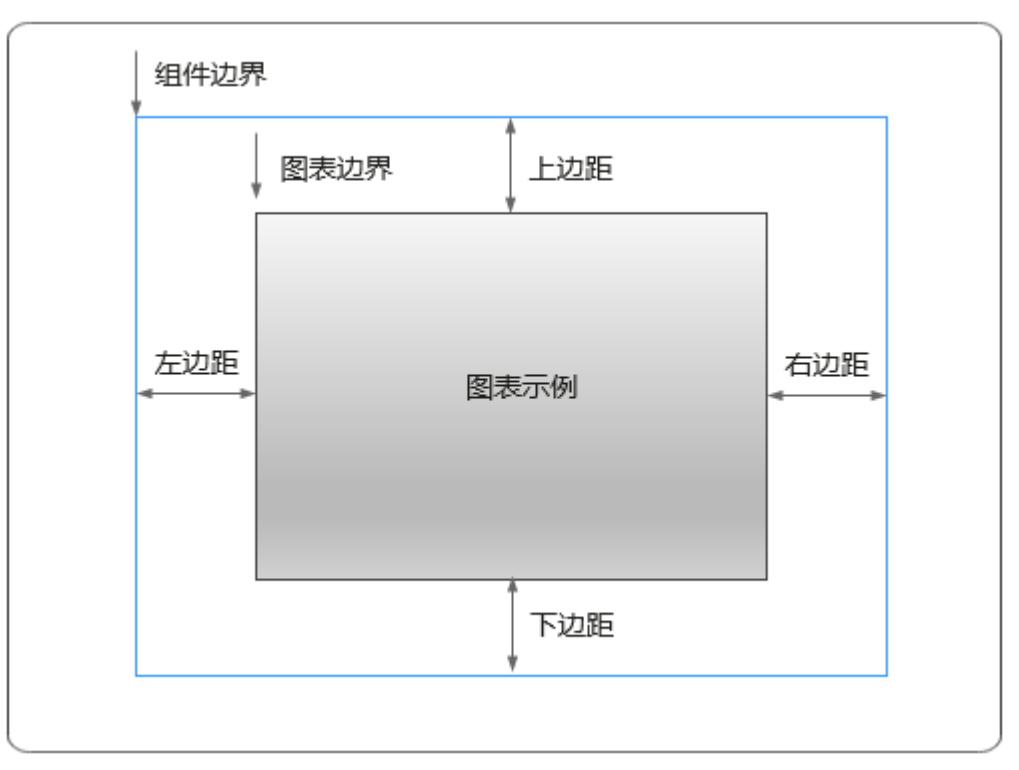

# 卡片

卡片是指包裹图表组件的外层架构,可以理解为组件由卡片中基础元素(卡片标题、 图表、卡片背景、卡片边框)和图表元素构成。

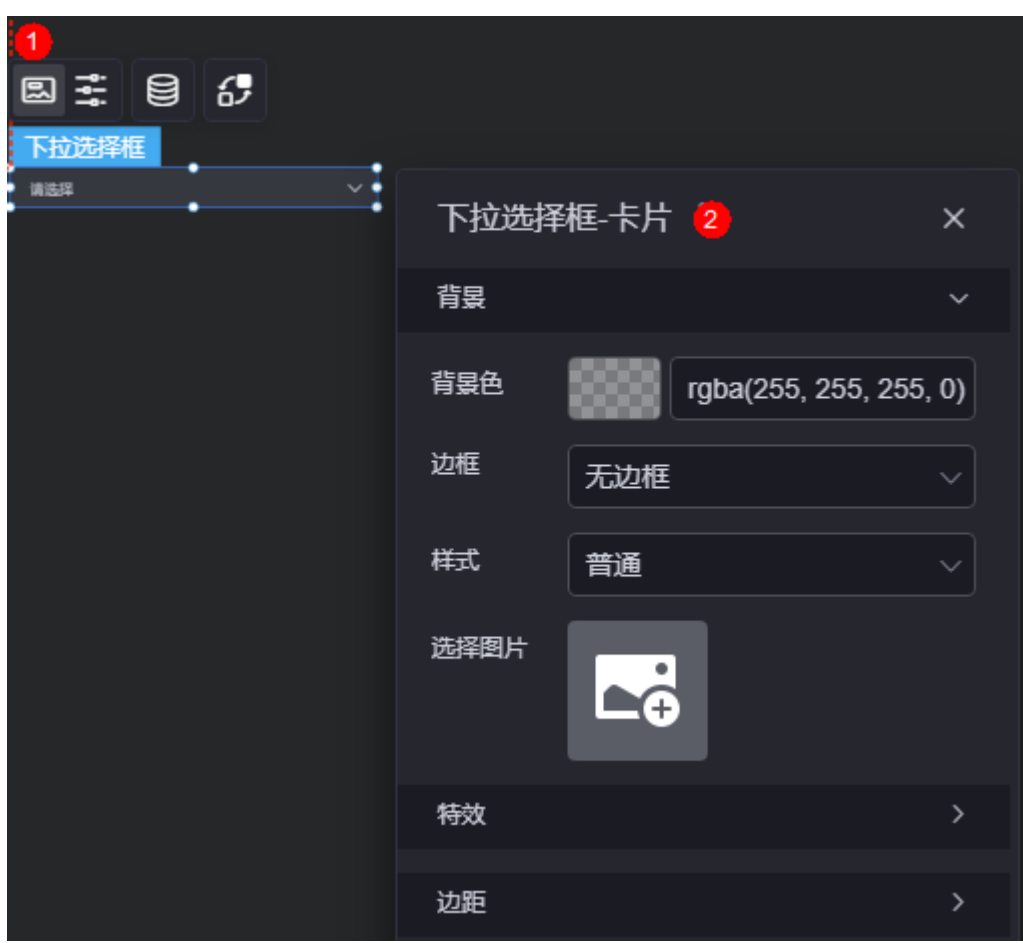

图 **11-355** 卡片

- 背景
	- 背景色:设置组件卡片的背景颜色。
	- 边框:组件卡片边框设置,支持无边框、全边框和角边框三种样式。设置为 全边框和角边框时,支持设置组件外圈边框的线型、圆角等。
	- 样式:选择图片时,图片显示的样式,支持普通、居中、拉伸和平铺四种样 式。
	- 选择图片:使用本地的图片作为组件背景,支持新增目录和子目录,便于对 图片进行分类管理。推荐使用JPG、JPEG、PNG或GIF格式的图片,且每张图 片不能超过50MB。
- 特效:组件是否高亮显示,支持默认展示和跳转到页面时展示。
- 边距:组件中图表距离整个组件四边(上、下、左、右,如图**[11-354](#page-435-0)**)的距离, 默认为0,即铺满整个组件。
	- 上边距:图表到组件边框顶部的距离。
	- 右边距:图表到组件边框右侧的距离。
- 下边距:图表到组件边框底部的距离。
- 左边距:图表到组件边框左侧的距离。

### 配置

在配置中,设置输入框和下拉弹出框。

### 图 **11-356** 配置

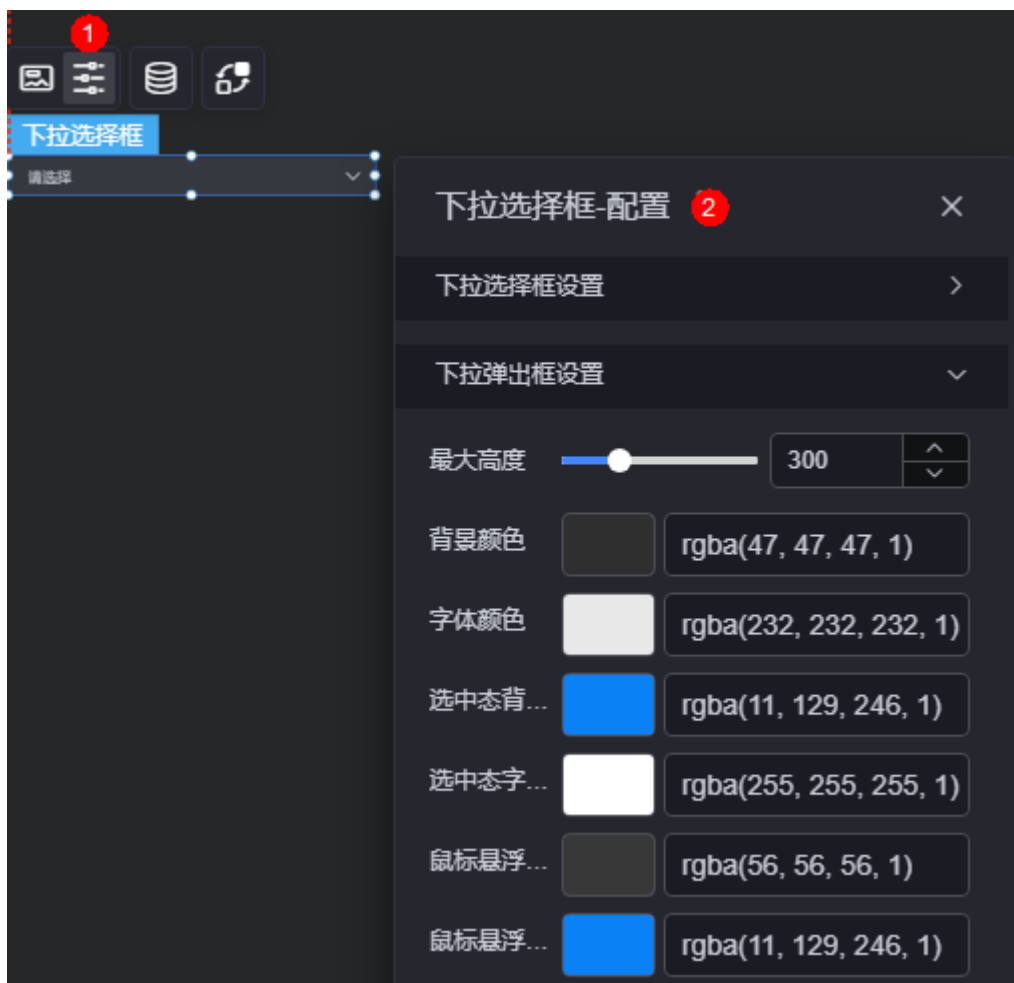

- 下拉选择框设置
	- 开启多选:开启后,支持自定义默认选项。
	- 默认选择项:下拉框默认的选择项。
	- 字体:下拉框中字体的大小、颜色等设置。
	- 背景颜色:设置下拉框的背景颜色。
	- 边框颜色: 默认状态下, 下拉框边框的颜色。
	- 边框聚焦颜色:鼠标选中下拉框时,边框的颜色。
	- 边框悬浮颜色:鼠标悬浮在下拉框上时,边框的颜色。
	- 占位符:没有输入内容时,展示的文字内容。
	- 是否禁用:是否禁用该下拉框,禁用后,用户不可选择内容。

– 是否可输入:禁用后,只能在下拉框中选择,无法输入查找。

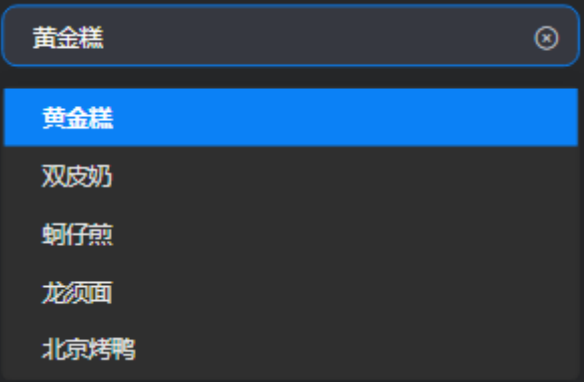

- 下拉弹出框设置
	- 最大高度:设置下拉弹出框的最大高度。
	- 背景颜色:设置下拉弹出框的背景色。
	- 字体颜色:设置下拉弹出框中字体的颜色。
	- 选中态背景颜色:设置选中某项内容时,背景的颜色。
	- 选中态字体颜色: 设置选中某项内容时, 字体的颜色。
	- 鼠标悬浮时背景颜色: 设置鼠标悬浮在某项内容上时, 背景的颜色。
	- 鼠标悬浮时字体颜色: 设置鼠标悬浮在某项内容上时, 字体的颜色。

### 数据

在数据中,设置下拉选择框组件的数据来源,更多介绍请参见**数据接入**。

### 交互

在交互中,配置下拉选择框组件与其他组件或页面之间的交互能力。更多交互介绍, 请参[见交互设置](#page-618-0)。

### **11.4.8** 日历组件

日历组件是文本组件的一种,用于展示日历,用户可在具体日期上记录待办事项或者 重要内容。

在大屏设计页面,从"全部组件 > 文本"中,拖拽"日历组件"组件至画布空白区 域,如<mark>图[11-357](#page-439-0)</mark>。

### <span id="page-439-0"></span>图 **11-357** 日历组件

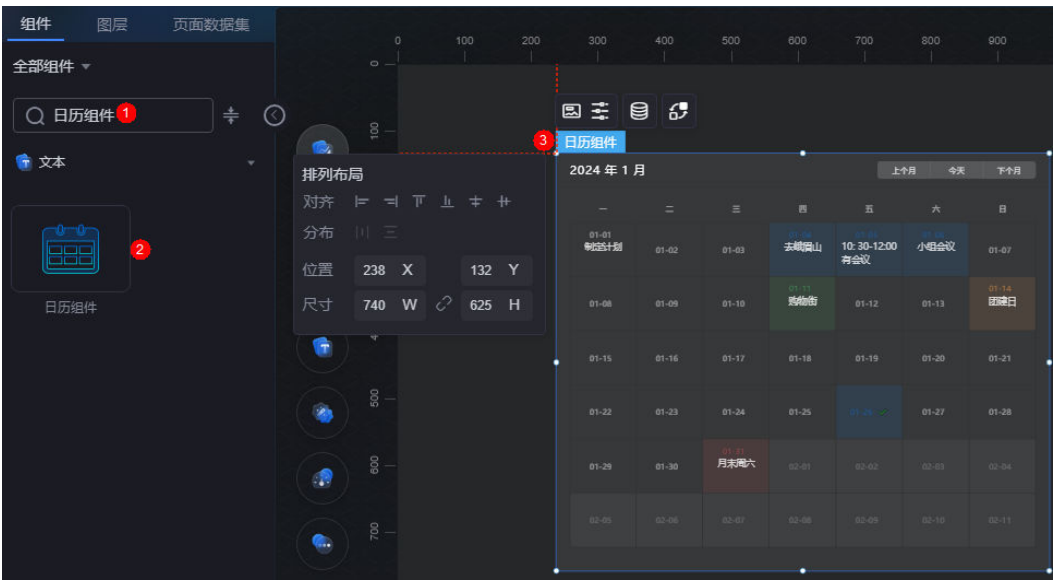

### 图 **11-358** 边距样式说明

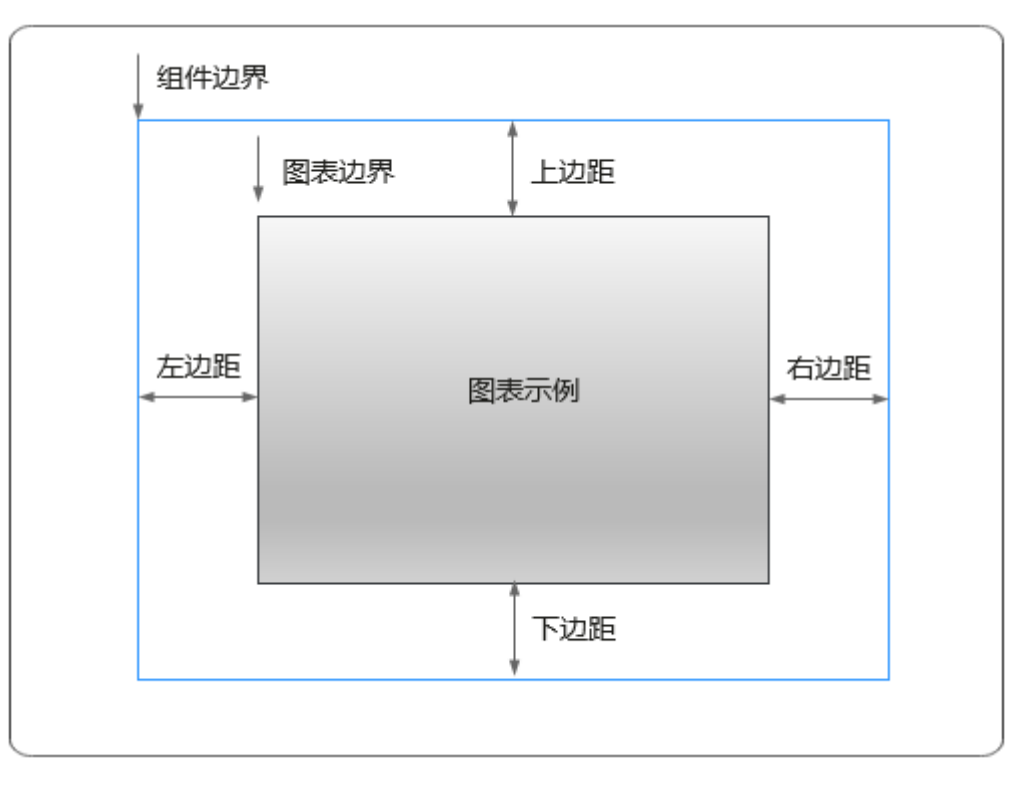

卡片

卡片是指包裹图表组件的外层架构,可以理解为组件由卡片中基础元素(卡片标题、 图表、卡片管框)和图表元素构成。

图 **11-359** 卡片

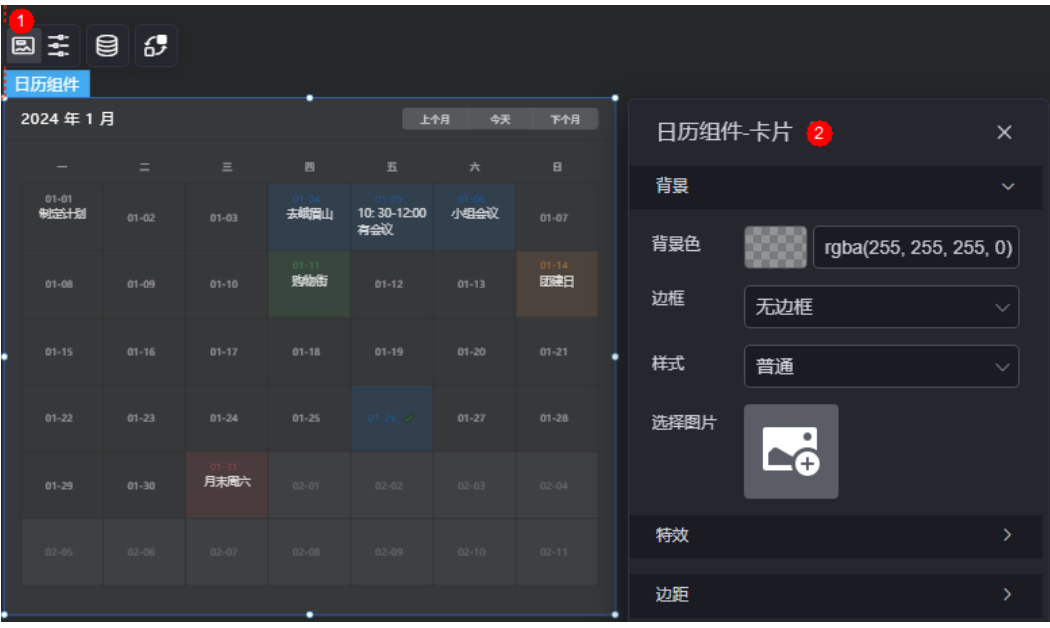

- 背景
	- 背景色:设置组件卡片的背景颜色。
	- 边框:组件卡片边框设置,支持无边框、全边框和角边框三种样式。设置为 全边框和角边框时,支持设置组件外圈边框的线型、圆角等。
	- 样式:选择图片时,图片显示的样式,支持普通、居中、拉伸和平铺四种样 式。
	- 选择图片:使用本地的图片作为组件背景,支持新增目录和子目录,便于对 图片进行分类管理。推荐使用JPG、JPEG、PNG或GIF格式的图片,且每张图 片不能超过50MB。
- 特效:组件是否高亮显示,支持默认展示和跳转到页面时展示。
- 边距:组件中图表距离整个组件四边(上、下、左、右,如图**[11-358](#page-439-0)**)的距离, 默认为0,即铺满整个组件。
	- 上边距:图表到组件边框顶部的距离。
	- 右边距:图表到组件边框右侧的距离。
	- 左边距:图表到组件边框左侧的距离。

### 配置

在配置中,设置日历组件当月默认状态、选中状态、日历卡片、头部等。

图 **11-360** 配置

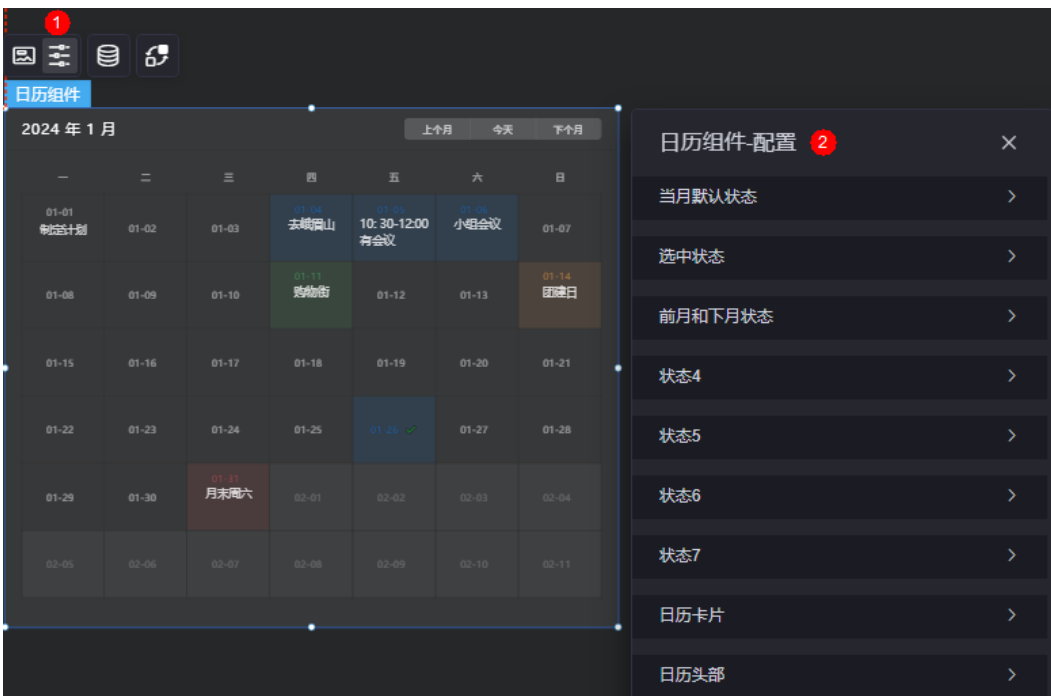

- 当月默认状态/选中状态/前月和下月状态/状态4......
	- 对应的状态码,系统默认有如下几个状态,每个状态有对应的状态码来标 识。
		- 当月默认状态: 状态码为"0"。
		- 选中状态:状态码为"1"。
		- 前月和下月状态:状态码为"2"。
		- 状态4/5/6/7: 其他状态,每种状态可对应日历上的待办事项或者重要内 容等。
	- 该状态下日期块的背景色:设置当前状态下日期块的背景颜色。
	- 日期字体:设置该状态下日期字体、文字大小、日期文字颜色等。
	- 日期的行高大小:设置该状态下日期的行高大小。
	- 内容字体:设置该状态下日期上备注的内容字体、文字大小、内容文字颜色 等。
- 日历卡片
	- 背景色:设置日历卡片的背景颜色。
	- 边框色: 设置日历卡片边框的颜色。
	- 日期块的高度:设置每个日期块的高度。
	- 日期块对齐方式: 设置日期块的对齐方式, 如左对齐、右对齐、居中。
- 日历头部
	- 年月字体:设置日历头部年月字体、文字大小、年月文字颜色等。
	- 快捷按钮字体:设置日历头部右侧快捷按钮字体、字体大小和颜色等。
	- 快捷按钮背景色:设置日历头部右侧快捷按钮的背景色。

– 星期字体:设置日历头部星期的字体、文字大小、文字颜色等。

### 数据

在数据中,设置日历组件的数据来源,更多介绍请参见<mark>数据接入</mark>。

### 交互

在交互中,配置日历组件与其他组件或页面之间的交互能力。更多交互介绍,请参见 [交互设置。](#page-618-0)

# **11.4.9** 翻牌器

翻牌器是文本组件的一种,通过设置翻盘动画效果,来动态展示数据的变化过程。 在大屏设计页面,从"全部组件 > 文本"中,拖拽"翻牌器"组件至画布空白区域, 如图**11-361**。

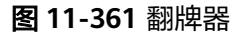

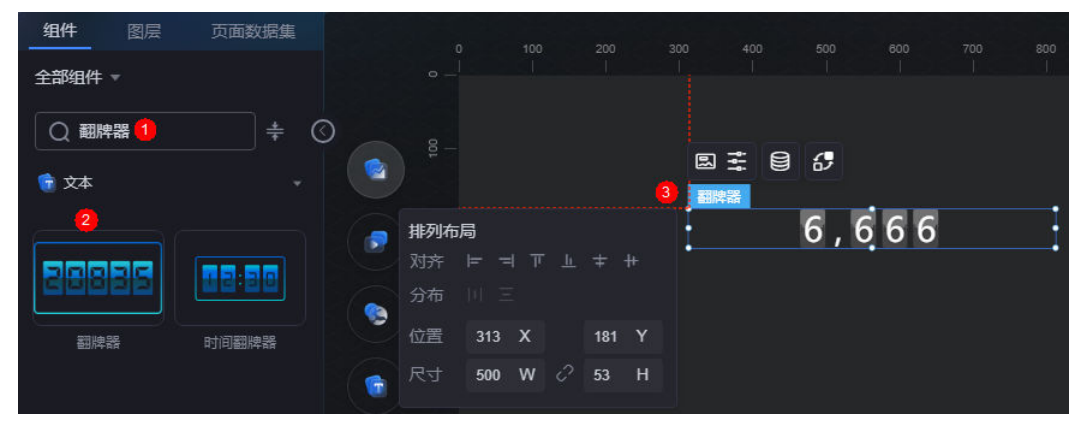

### <span id="page-443-0"></span>图 **11-362** 边距样式说明

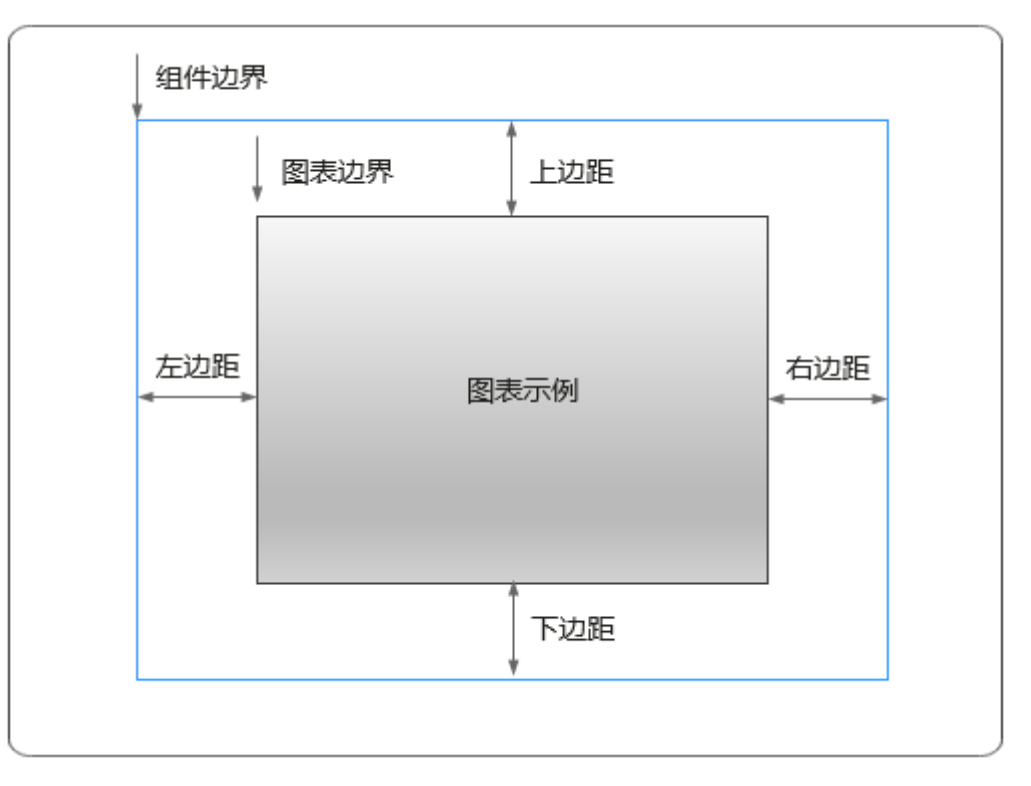

# 卡片

卡片是指包裹图表组件的外层架构,可以理解为组件由卡片中基础元素(卡片标题、 图表、卡片背景、卡片边框)和图表元素构成。

### 图 **11-363** 卡片

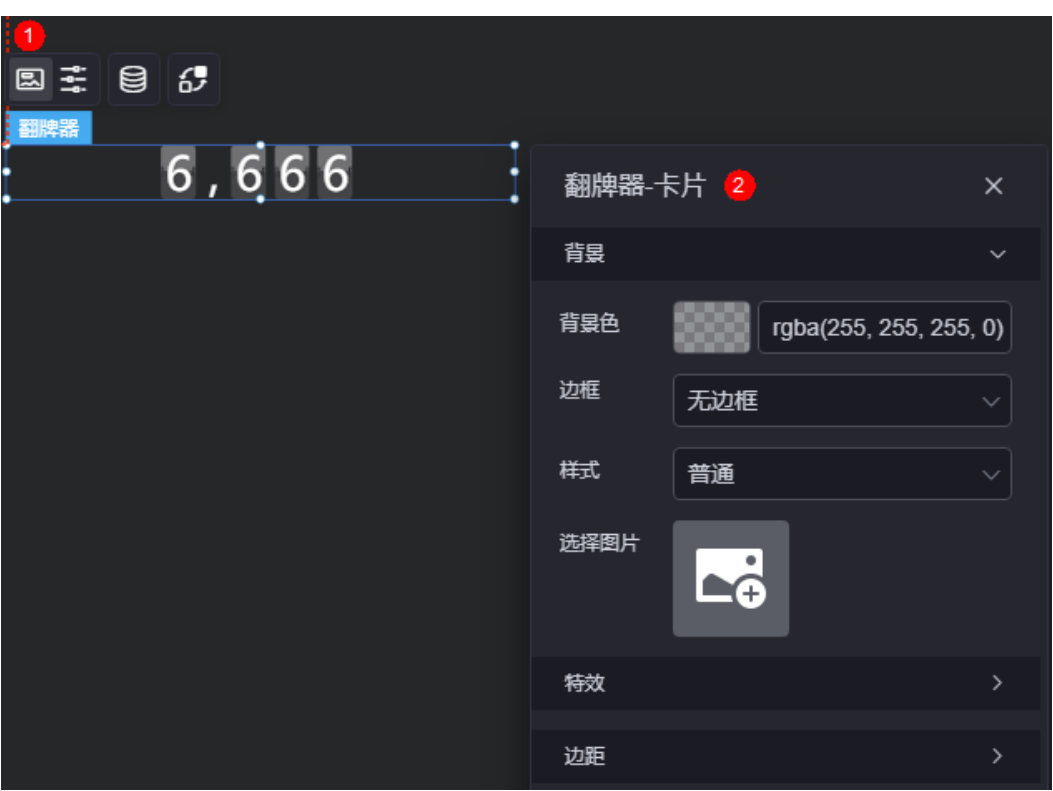

- 背景
	- 背景色:设置组件卡片的背景颜色。
	- 边框:组件卡片边框设置,支持无边框、全边框和角边框三种样式。设置为 全边框和角边框时,支持设置组件外圈边框的线型、圆角等。
	- 样式:选择图片时,图片显示的样式,支持普通、居中、拉伸和平铺四种样 式。
	- 选择图片:使用本地的图片作为组件背景,支持新增目录和子目录,便于对 图片进行分类管理。推荐使用JPG、JPEG、PNG或GIF格式的图片,且每张图 片不能超过50MB。
- 特效:组件是否高亮显示,支持默认展示和跳转到页面时展示。
- 边距:组件中图表距离整个组件四边(上、下、左、右,如图**[11-362](#page-443-0)**)的距离, 默认为0,即铺满整个组件。
	- 上边距:图表到组件边框顶部的距离。
	- 右边距:图表到组件边框右侧的距离。
	- 左边距:图表到组件边框左侧的距离。

### 配置

在配置中,设置翻牌器组件的样式和动画。

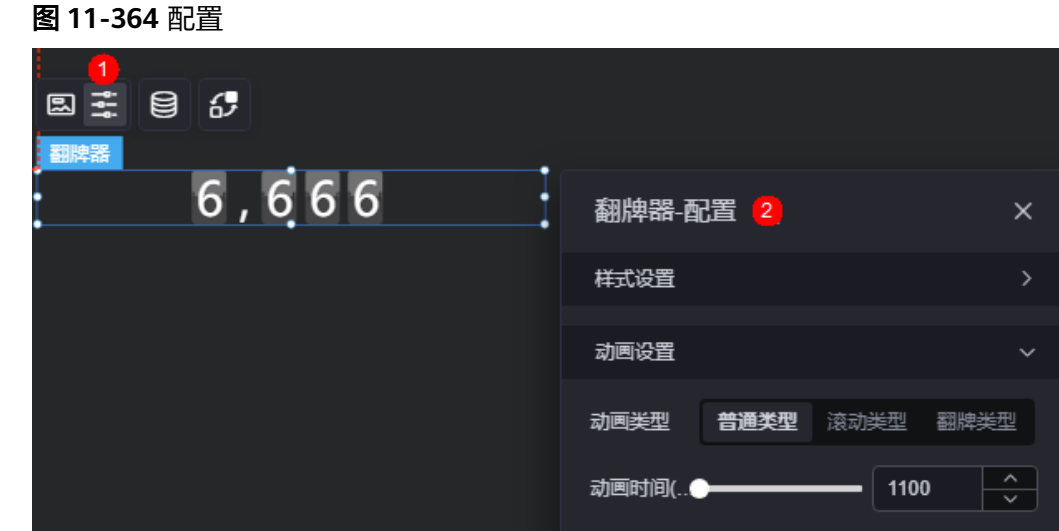

- 样式设置
	- 字体:设置翻牌器字体、大小和颜色等。
	- 数字背景色:设置翻牌器数字背景颜色。
	- 数字间隔:设置翻牌器数字之间的距离。
	- 卡片内边距: 设置卡片距离组件边框的距离。
	- 千分逗号: 是否显示千分逗号, 默认为显示。
	- 标题:翻牌器标题是否显示,默认为隐藏。设置为显示时,支持设置标题的 内容、大小、字体等。

单次变换... ●

. 110

- 单位:是否显示单位,默认为隐藏。设置为显示时,支持设置单位内容和单 位字体等。
- 动画设置
	- 动画类型:设置翻牌器动画类型,支持普通类型、滚动类型和翻牌类型。
	- 动画时间:设置动画时间,单位为ms。
	- 单次变换间隔:设置动画单次变换间隔时间,单位为ms。

### 数据

在数据中,设置翻牌器的数据来源,更多介绍请参见<mark>数据接入</mark>。

### 交互

在[交](#page-618-0)互中,配置翻牌器与其他组件或页面之间的交互能力。更多交互介绍,请参见交 [互设置](#page-618-0)。

# **11.4.10** 时间展示

时间展示是文本组件的一种,可展示包含年月日、时分秒的全量时间,并可设置显示 对应星期值。

在大屏设计页面,从"全部组件 > 文本"中,拖拽"时间展示"组件至画布空白区 域,如<mark>图[11-365](#page-446-0)</mark>。

### <span id="page-446-0"></span>图 **11-365** 时间展示

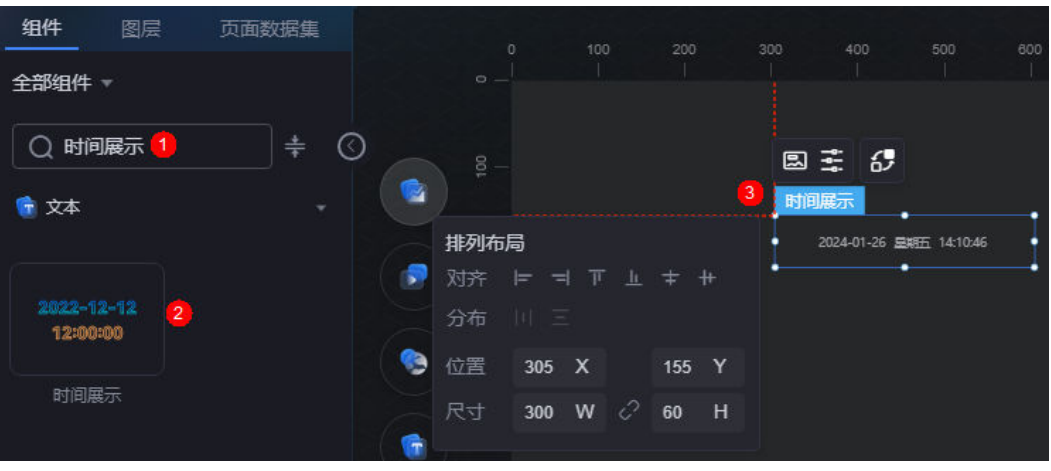

图 **11-366** 边距样式说明

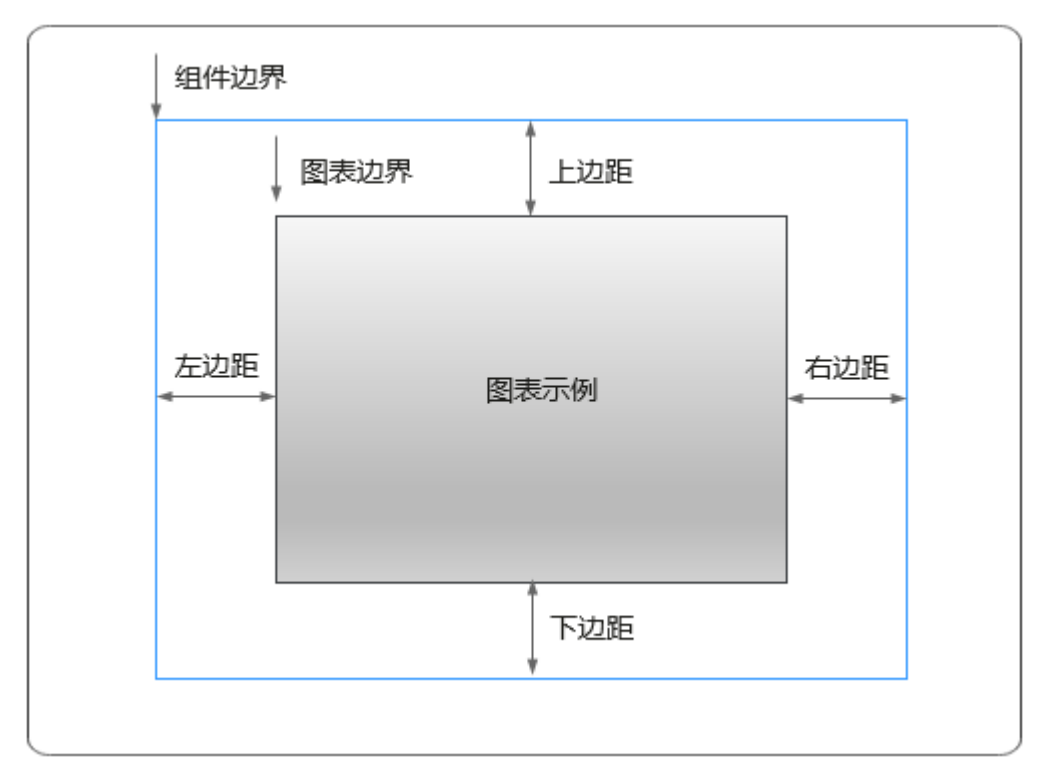

# 卡片

卡片是指包裹图表组件的外层架构,可以理解为组件由卡片中基础元素(卡片标题、 图表、卡片背景、卡片边框)和图表元素构成。

图 **11-367** 卡片

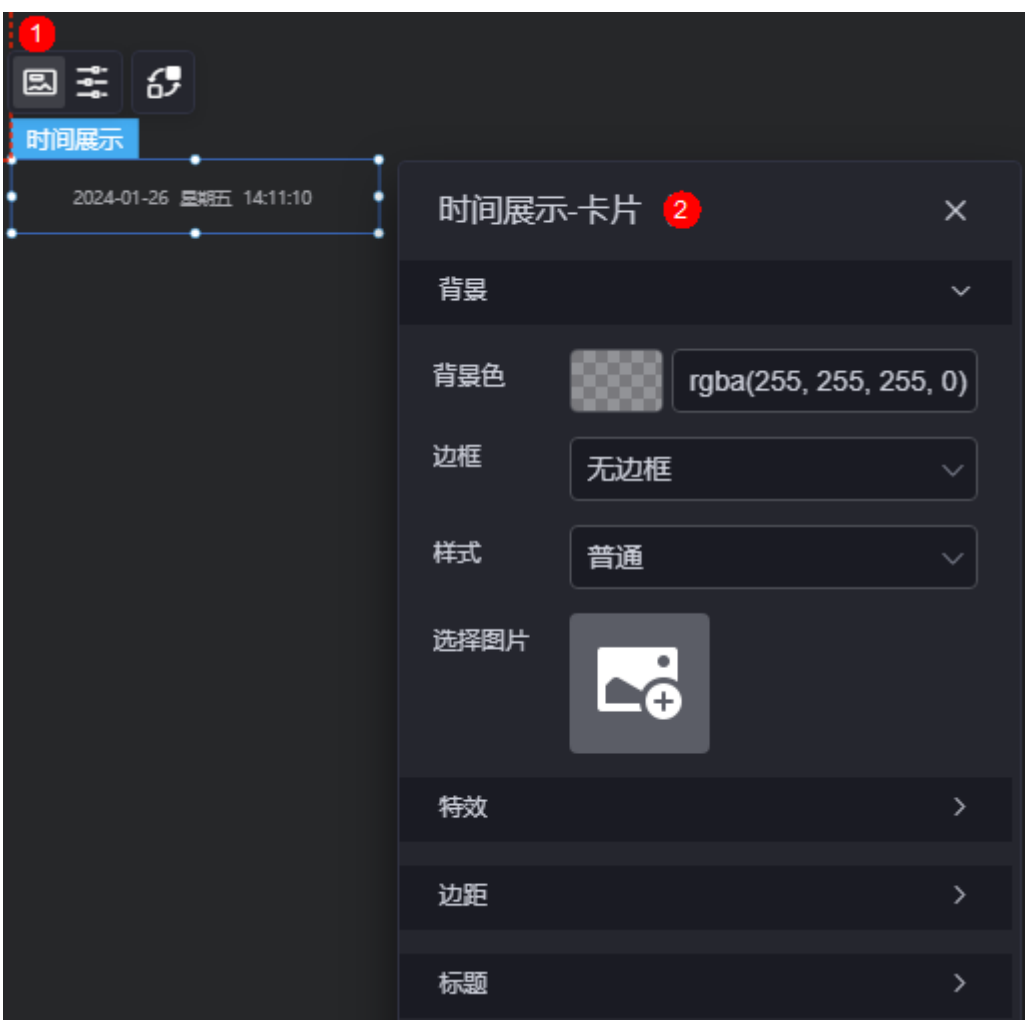

- 背景
	- 背景色: 设置组件卡片的背景颜色。
	- 边框:组件卡片边框设置,支持无边框、全边框和角边框三种样式。设置为 全边框和角边框时,支持设置组件外圈边框的线型、圆角等。
	- 样式:选择图片时,图片显示的样式,支持普通、居中、拉伸和平铺四种样 式。
	- 选择图片:使用本地的图片作为组件背景,支持新增目录和子目录,便于对 图片进行分类管理。推荐使用JPG、JPEG、PNG或GIF格式的图片,且每张图 片不能超过50MB。
- 特效:组件是否高亮显示,支持默认展示和跳转到页面时展示。
- 边距:组件中图表距离整个组件四边(上、下、左、右,如图**[11-366](#page-446-0)**)的距离, 默认为0,即铺满整个组件。
	- 上边距:图表到组件边框顶部的距离。
	- 右边距:图表到组件边框右侧的距离。
	- 下边距:图表到组件边框底部的距离。
	- 左边距:图表到组件边框左侧的距离。

● 标题:是否显示组件标题。设置为显示时,支持设置标题的字体、大小和颜色 等。

### 配置

在配置中,设置组件的年月日、背景颜色和时间条颜色等。

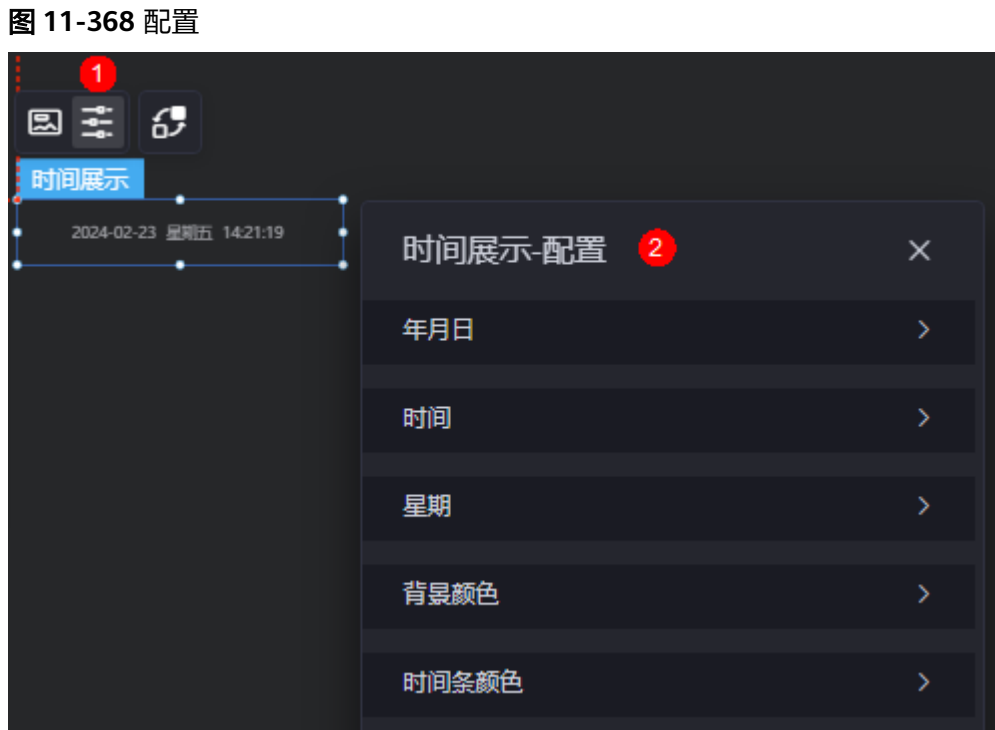

- 年月日
	- 显示:是否显示年月日。
	- 字体:设置年月日字体、颜色和大小等。
- 时间
	- 显示:是否显示时间。
	- 字体:设置时间字体、颜色和大小等。
- 星期
	- 显示:是否显示星期。
	- 字体:设置星期字体、颜色和大小等。
- 背景颜色:设置组件背景颜色。
- 时间条颜色:设置时间条背景颜色。

### 交互

在交互中,配置时间展示与其他组件或页面之间的交互能力。更多交互介绍,请参见 [交互设置。](#page-618-0)

# **11.4.11** 时间翻牌器

时间翻牌器是文本组件的一种,用于使用翻牌器效果动态展示当前时间。

<span id="page-449-0"></span>在大屏设计页面,从"全部组件 > 文本"中,拖拽"时间翻牌器"组件至画布空白区 域,如<mark>图</mark>11-369。

### 图 **11-369** 时间翻牌器

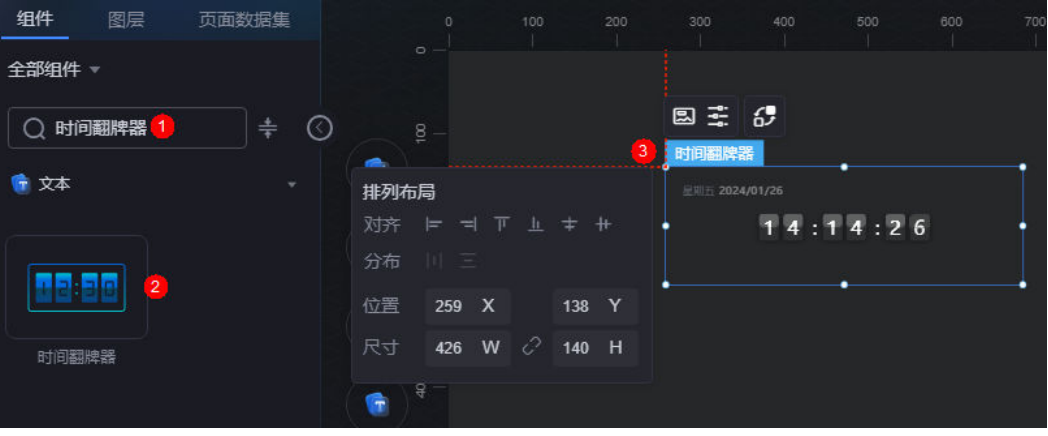

### 图 **11-370** 边距样式说明

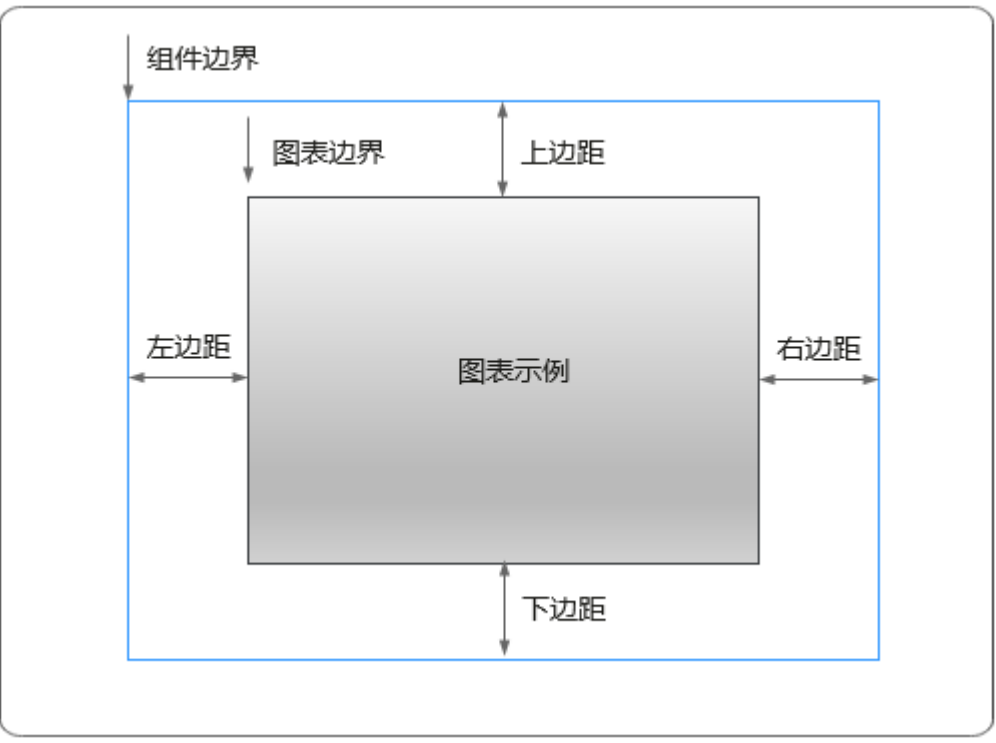

卡片

卡片是指包裹图表组件的外层架构,可以理解为组件由卡片中基础元素(卡片标题、 图表、卡片背景、卡片边框)和图表元素构成。

### 图 **11-371** 卡片

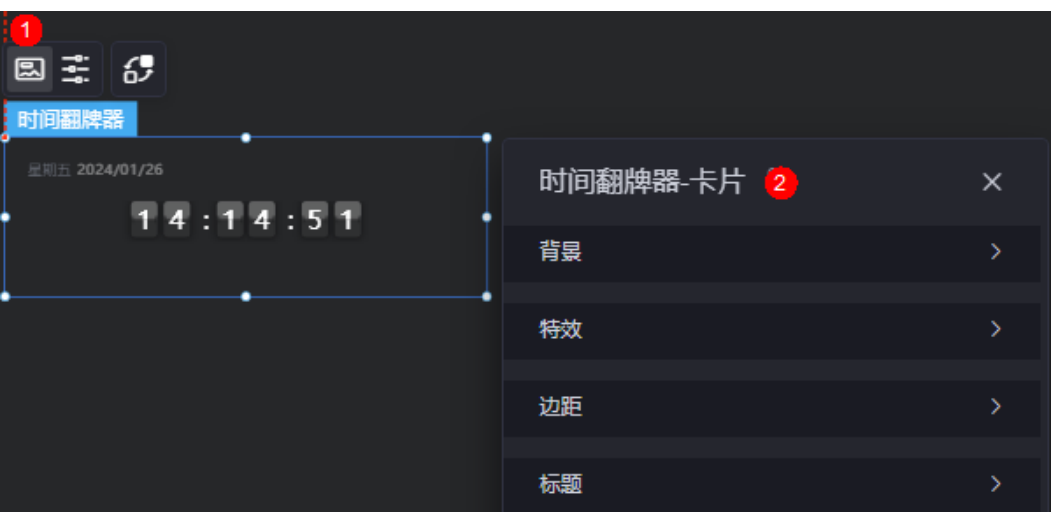

- 背景
	- 背景色:设置组件卡片的背景颜色。
	- 边框:组件卡片边框设置,支持无边框、全边框和角边框三种样式。设置为 全边框和角边框时,支持设置组件外圈边框的线型、圆角等。
	- 样式:选择图片时,图片显示的样式,支持普通、居中、拉伸和平铺四种样 式。
	- 选择图片:使用本地的图片作为组件背景,支持新增目录和子目录,便于对 图片进行分类管理。推荐使用JPG、JPEG、PNG或GIF格式的图片,且每张图 片不能超过50MB。
- 特效: 组件是否高亮显示, 支持默认展示和跳转到页面时展示。
- 边距:组件中图表距离整个组件四边(上、下、左、右,如图**[11-370](#page-449-0)**)的距离, 默认为0,即铺满整个组件。
	- 上边距:图表到组件边框顶部的距离。
	- 右边距:图表到组件边框右侧的距离。
	- 下边距:图表到组件边框底部的距离。
	- 左边距:图表到组件边框左侧的距离。
- 标题:是否显示标题。打开该开关后,可设置标题的字体大小、字体颜色和标题 内容等。

### 配置

在配置中,设置组件的年月日、背景颜色和时间条颜色等。

### 图 **11-372** 配置

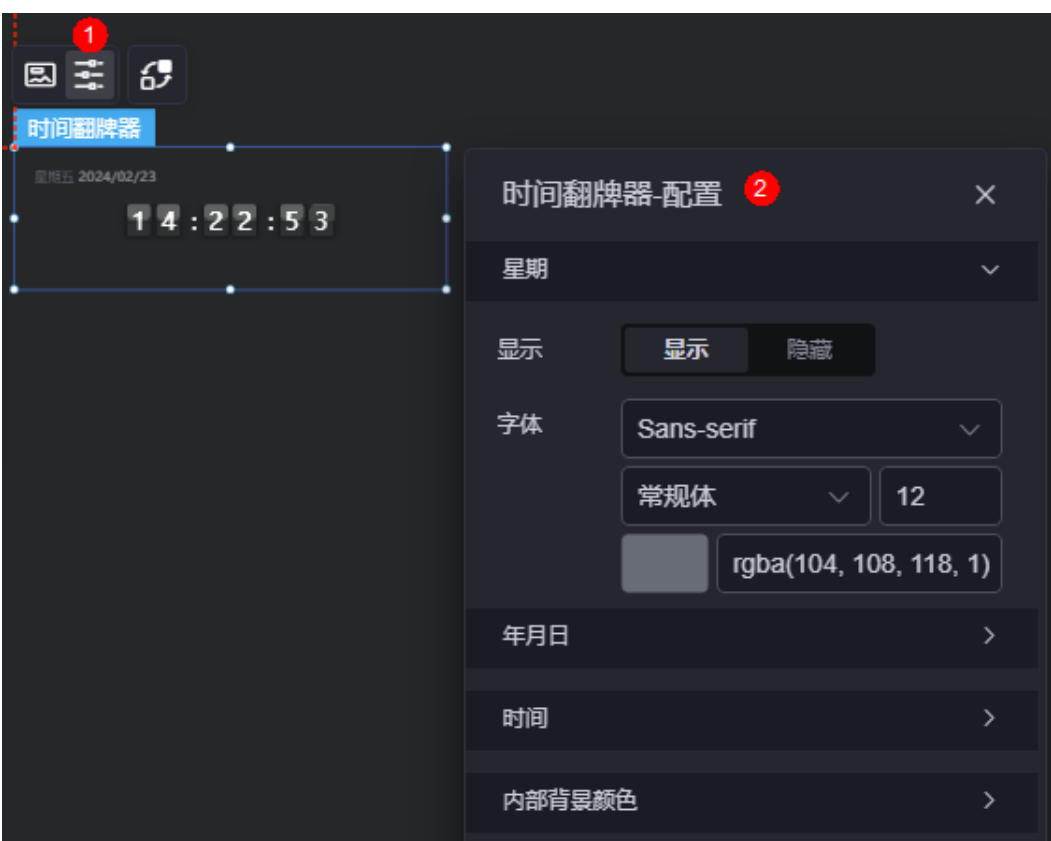

- 星期
	- 显示:是否显示星期。
	- 字体:设置星期字体、颜色和大小等。
- 年月日
	- 显示:是否显示年月日。
	- 字体:设置年月日字体、颜色和大小等。
- 时间
	- 显示:是否显示时间。
	- 字体:时间的字体、文字大小和文字颜色等。
	- 卡片背景色:设置组件卡片的背景颜色。
	- 卡片宽度:卡片的宽度,单位px。
	- 卡片高度:卡片的高度,单位px。
	- 卡片左间距:卡片和组件左边框的间距。
	- 卡片右间距:卡片和组件右边框的间距。
- 内部背景颜色:设置组件内部背景颜色。

### 交互

在交互中,配置时间翻牌器组件与其他组件或页面之间的交互能力。更多交互介绍, 请参[见交互设置](#page-618-0)。

# <span id="page-452-0"></span>**11.4.12** 里程碑

里程碑组件可以区分过去(选中)、现在(高亮、点击)和未来(默认)三种状态, 来改变不同时间态的样式。

在大屏设计页面,从"全部组件 > 文本"中,拖拽"里程碑"组件至画布空白区域, 如图**11-373**。

### 图 **11-373** 里程碑

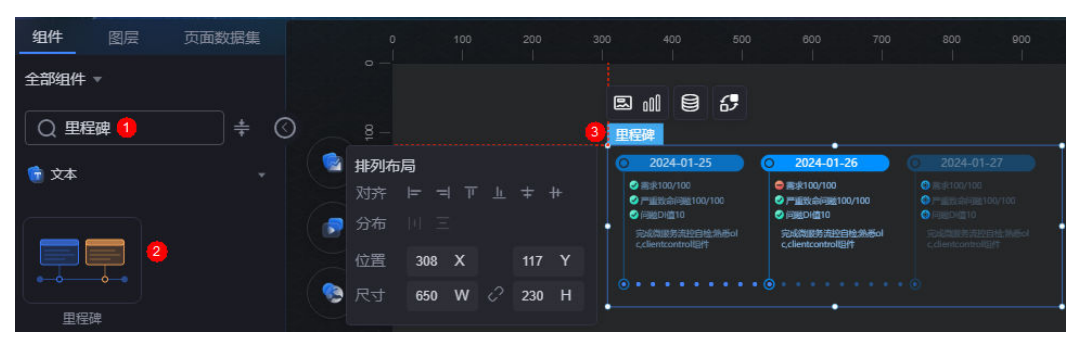

### 图 **11-374** 边距样式说明

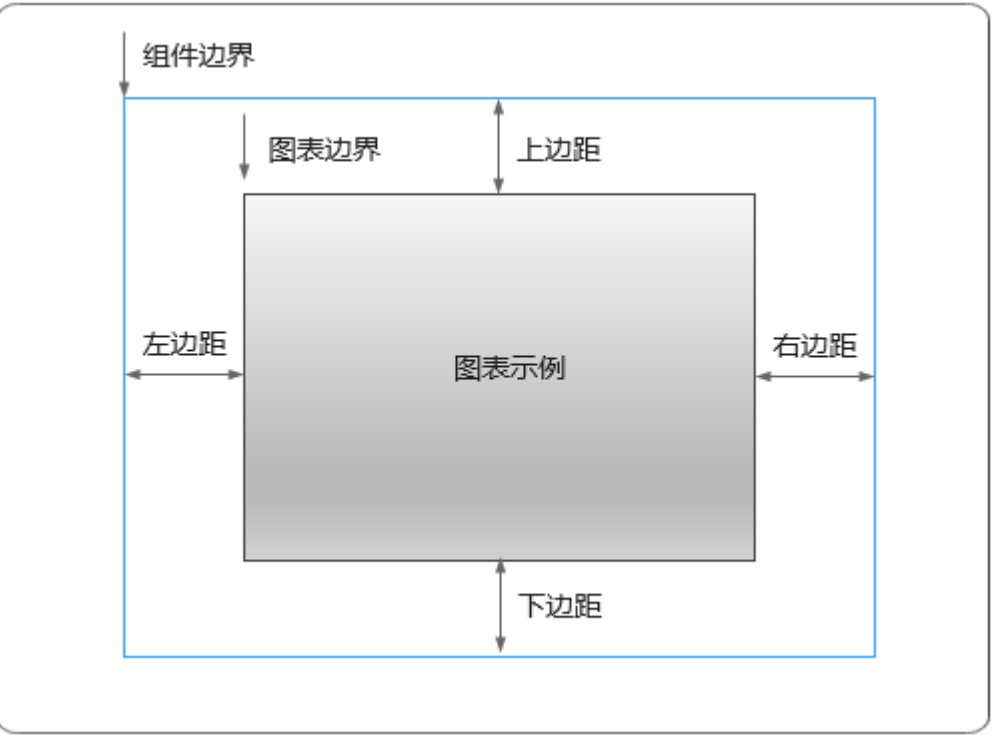

卡片

卡片是指包裹图表组件的外层架构,可以理解为组件由卡片中基础元素(卡片标题、 图表、卡片背景、卡片边框)和图表元素构成。

图 **11-375** 卡片

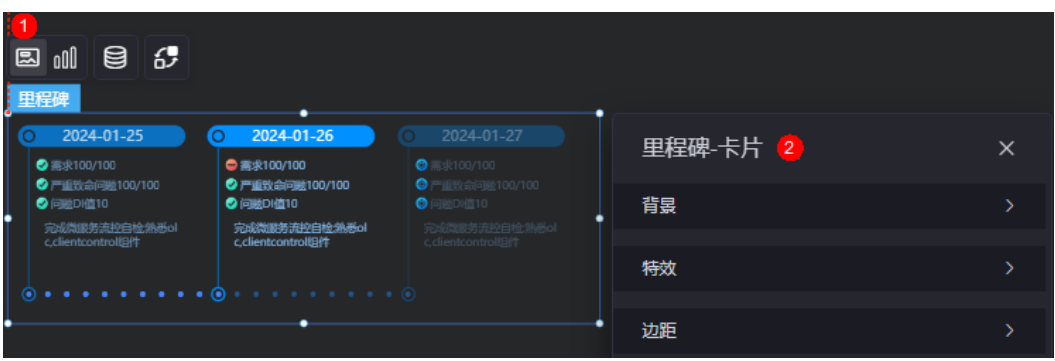

- 背景
	- 背景色:设置组件卡片的背景颜色。
	- 边框:组件卡片边框设置,支持无边框、全边框和角边框三种样式。设置为 全边框和角边框时,支持设置组件外圈边框的线型、圆角等。
	- 样式:选择图片时,图片显示的样式,支持普通、居中、拉伸和平铺四种样 式。
	- 选择图片:使用本地的图片作为组件背景,支持新增目录和子目录,便于对 图片进行分类管理。推荐使用JPG、JPEG、PNG或GIF格式的图片,且每张图 片不能超过50MB。
- 特效:组件是否高亮显示,支持默认展示和跳转到页面时展示。
- 边距:组件件图表距离整个组件四边(上、下、左、右)的距离(参[见图](#page-452-0) **[11-374](#page-452-0)**),默认为0,即铺满整个组件。
	- 上边距:图表到组件边框顶部的距离。
	- 右边距:图表到组件边框右侧的距离。
	- 下边距:图表到组件边框底部的距离。
	- 左边距:图表到组件边框左侧的距离。

图形

图形是指组件中,实现数据可视化的具体图形表达元素,例如饼图的扇区、柱状图的 柱子、折线图的线条、拐点等。

### 图 **11-376** 图形

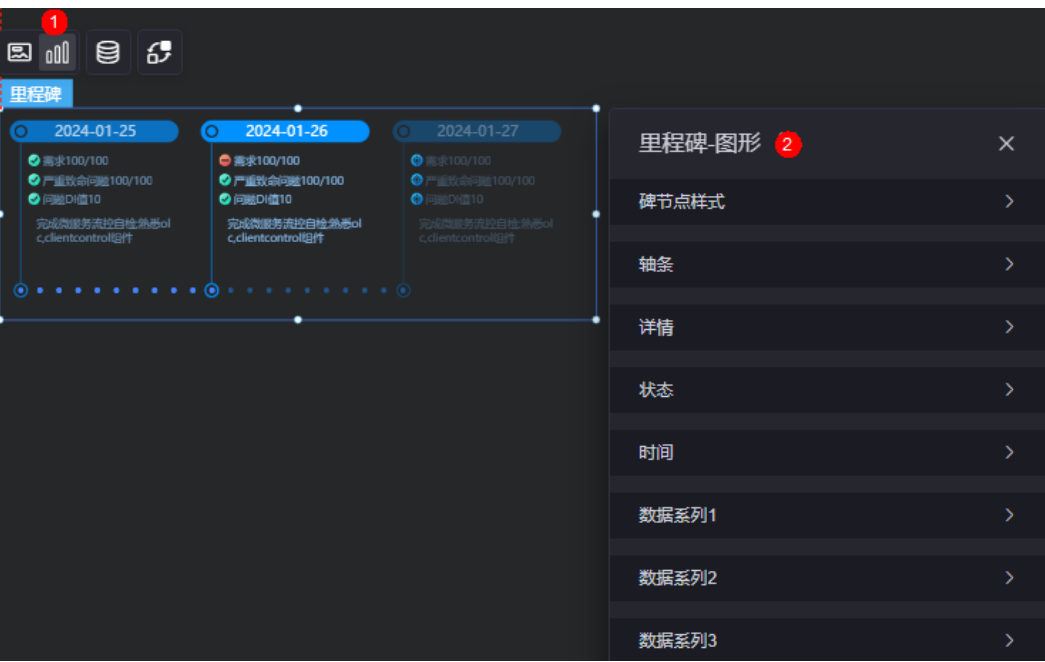

- 碑节点样式
	- 里程碑样式:设置里程碑的样式,可以使用预置样式,也可以使用图片。
	- 节点样式: 选择系统预置的里程碑样式, "里程碑样式"选择"预置"时, 才会显示该参数。
	- 选择图片: 选择本地上传的图片或连接器中的图片, 作为里程碑的样式。 "里程碑样式"选择"图片"时,才会显示该参数。
	- 图片宽度:设置所选择图片的宽度。"里程碑样式"选择"图片"时,才会 显示该参数。
	- 图片高度:设置所选择图片的高度。"里程碑样式"选择"图片"时,才会 显示该参数。
	- 上下偏移量(px): 设置所选择图片的上下偏移量, 单位px。"里程碑样式" 选择"图片"时,才会显示该参数。
	- 左右偏移量(px): 设置所选择图片的左右偏移量, 单位px。"里程碑样式" 选择"图片"时,才会显示该参数。
- 轴条
	- 轴条样式:设置轴条的样式,如线状、点状。
	- 轴条默认样式:设置轴条的默认样式。"显示尾"需要设置为"显示"。

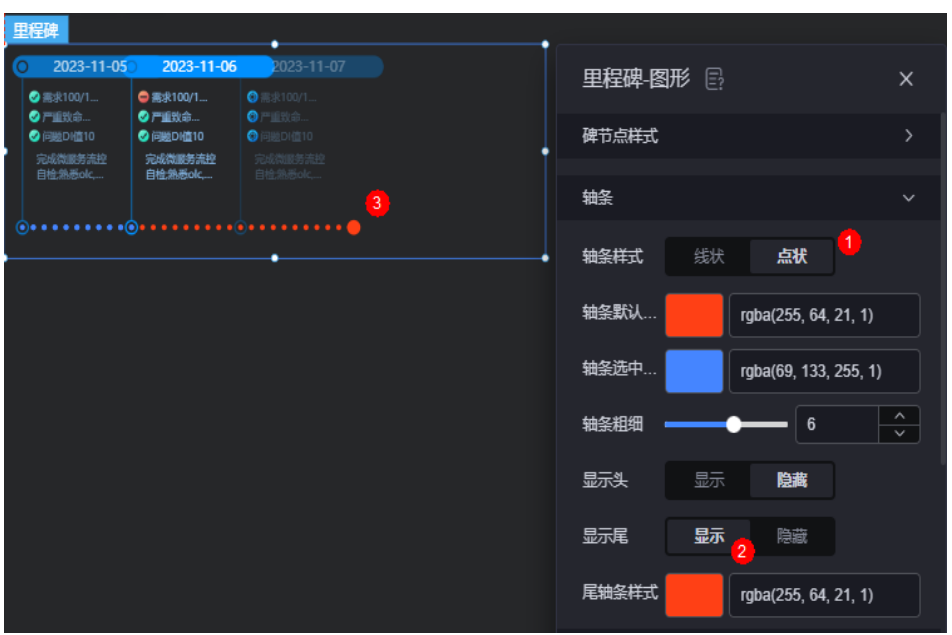

- 轴条选中样式: 设置轴条选中时的样式。"显示头"需要设置为"显示"。

### 图 **11-378** 轴条选中样式

图 **11-377** 轴条默认样式

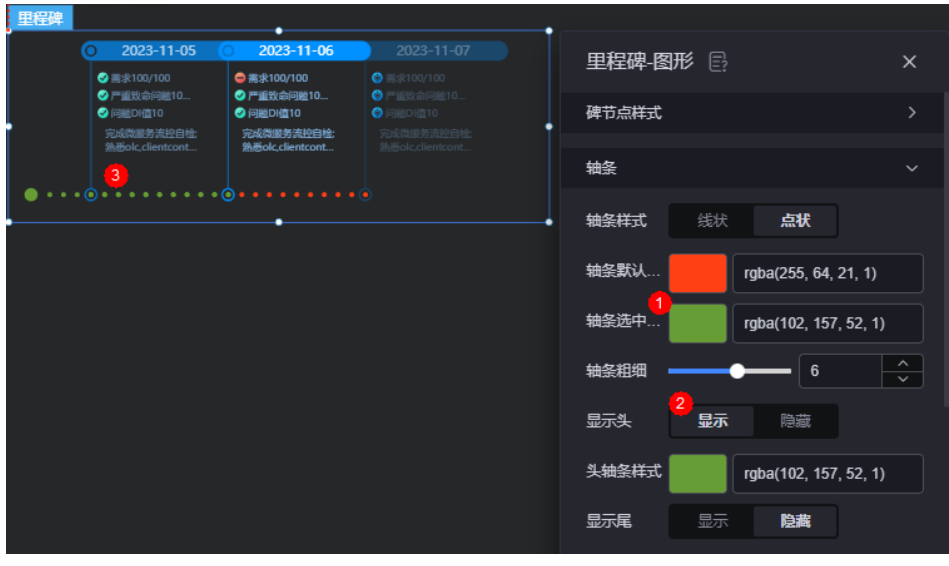

- 轴条粗细:设置轴条的粗细。
- 显示头:设置轴条的选中样式时,该参数需要设置为"显示"。
- 头轴条样式: 设置头轴条选中时的样式。"显示头"需要设置为"显示"。

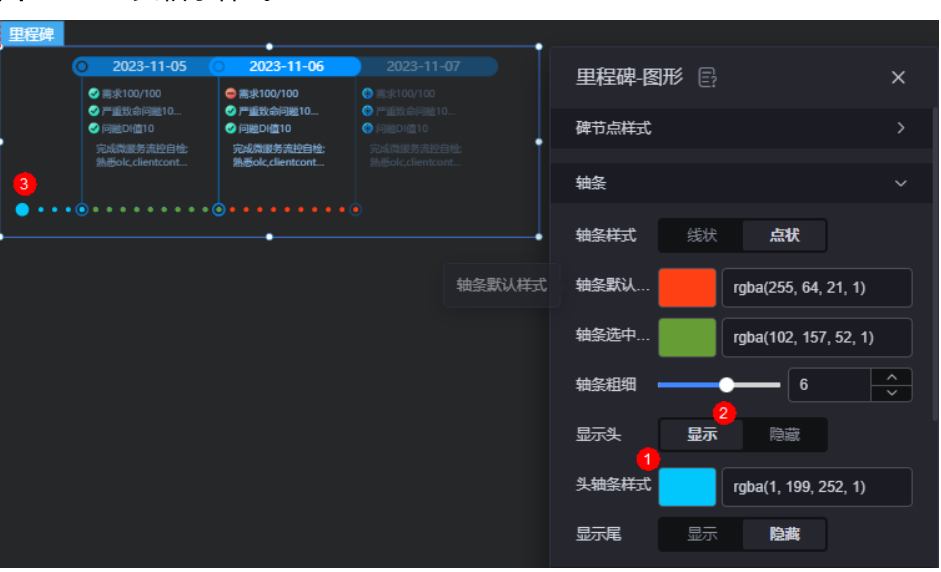

### 图 **11-379** 头轴条样式

- 显示尾:设置轴条的默认样式时,该参数需要设置为"显示"。
- 尾轴条样式:设置尾轴条选中时的样式。"显示尾"需要设置为"显示"。
- 详情
	- 上下偏移量:设置详情的上下偏移位置,单位px。
	- 左右偏移量:设置详情的左右偏移位置,单位px。
- 状态
	- 上下偏移量:设置状态的上下偏移位置。
	- 左右偏移量:设置状态的左右偏移位置。
- 时间
	- 上下偏移量:设置时间的上下偏移位置。
	- 左右偏移量:设置时间的左右偏移位置。
- 数据系列
	- 显示碑节点样式:是否显示碑节点样式。
	- 默认状态样式:设置碑节点的默认状态样式,支持图片改色和上传图片两种 样式。
	- 默认颜色:设置碑节点的默认样式的颜色。
	- 选中状态样式:设置碑节点的选中状态。
	- 选中颜色:设置碑节点选中时的颜色。
	- 高亮状态样式:设置碑节点高亮状态的样式。
	- 高亮颜色:设置碑节点高亮状态的颜色。
	- 聚焦颜色:设置碑节点聚焦状态的颜色。
	- 轴条默认颜色:设置碑节点轴条的默认颜色,数据系列1中无轴条设置选项。
	- 轴条选中颜色:设置碑节点轴条的选中颜色,数据系列1中无轴条设置选项。
	- 显示详情: 是否显示详情。
	- 默认详情字体: 设置默认详情的字体、颜色和大小等。
	- 选中详情字体:设置选中详情的字体、颜色和大小等。
- 高亮详情字体:设置高亮详情的字体、颜色和大小等。
- 显示时间: 是否显示时间。设置为显示时, 支持设置默认/选中/高亮时间字 体的颜色、大小等。
- 显示状态:是否显示状态。设置为显示时,支持设置默认/选中/高亮状态字 体的颜色、大小等。

### 数据

在数据中,配置里程碑的数据来源,更多介绍请参见<mark>数据接入</mark>。

### 交互

在交互中,配置里程碑组件与其他组件或页面之间的交互能力。更多交互介绍,请参 [见交互设置](#page-618-0)。

# **11.4.13** 排行榜

排行榜是文本组件的一种,用于根据一定的条件,描述数据的先后关系。

在大屏设计页面,从"全部组件 > 文本"中,拖拽"排行榜"组件至画布空白区域, 如图**11-380**。

#### 组件 图层 页面数据集 国王山县。 全部组件 + 排行榜 ○ 排行榜 1  $\div$  $\odot$ 排列布局 z m12345671 22000 张一 G 对齐 片 = 下 上 + + ● 文本 Ö x 徐二 m12345672 21000 位置 260 X 6 m12345673 20000 W 迂 尺寸 385 W  $\circ$  672 H M m12345674 19000 王四 Ä 排行榜 m12345675 18000 X 新五 G m12345676 17000 张六  $\frac{8}{2}$ 陈七 m12345677 16000 т m12345678 15000 笨八 g  $\alpha$ m12345679 14000 **KKth** m12345680 13000  $x +$

### 图 **11-380** 排行榜

### <span id="page-458-0"></span>图 **11-381** 边距样式说明

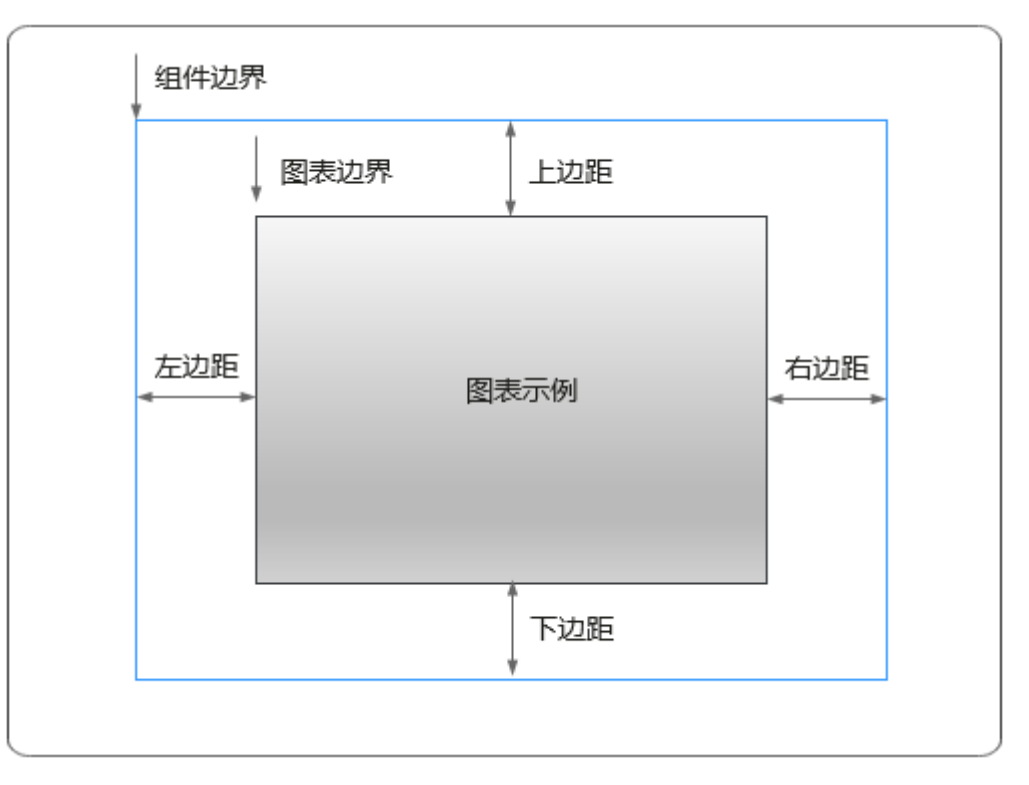

# 卡片

卡片是指包裹图表组件的外层架构,可以理解为组件由卡片中基础元素(卡片标题、 图表、卡片背景、卡片边框)和图表元素构成。

图 **11-382** 卡片

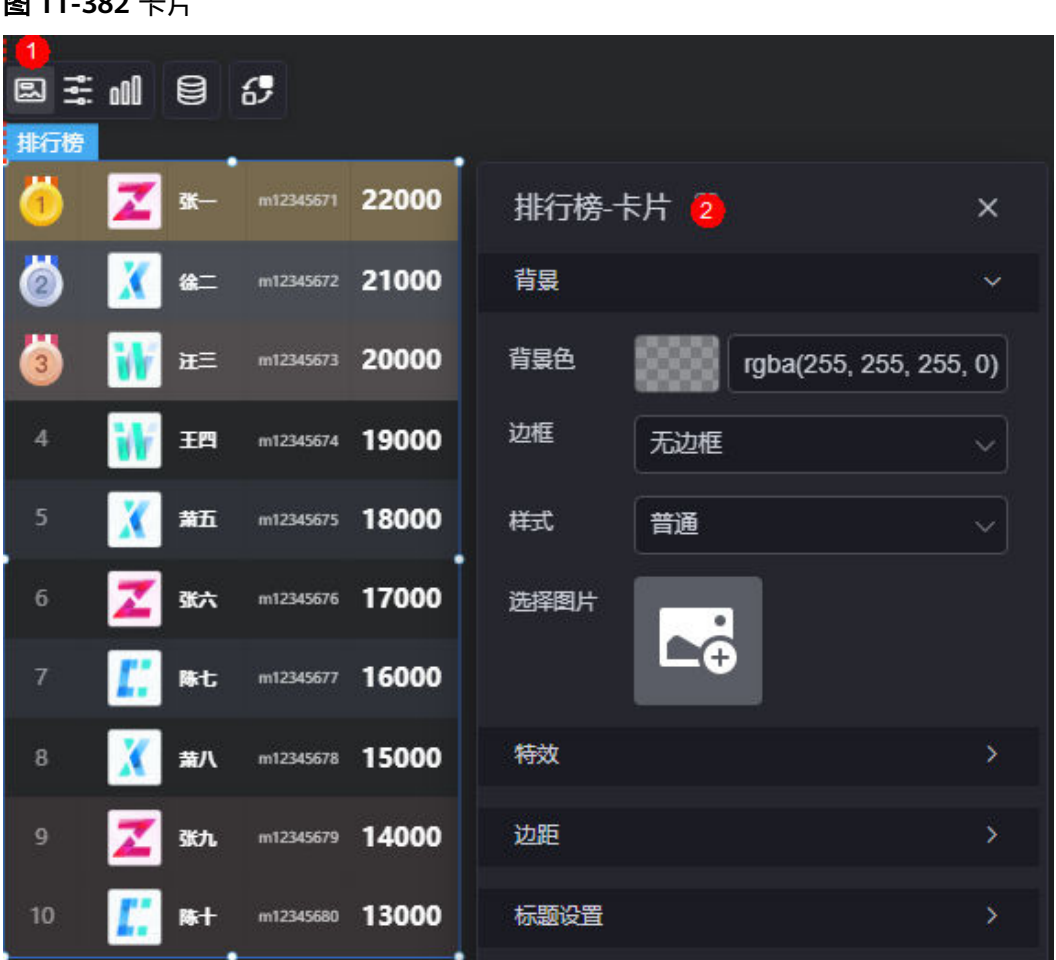

● 背景

- 背景色:设置组件卡片的背景颜色。
- 边框:组件卡片边框设置,支持无边框、全边框和角边框三种样式。设置为 全边框和角边框时,支持设置组件外圈边框的线型、圆角等。
- 样式:选择图片时,图片显示的样式,支持普通、居中、拉伸和平铺四种样 式。
- 选择图片:使用本地的图片作为组件背景,支持新增目录和子目录,便于对 图片进行分类管理。推荐使用JPG、JPEG、PNG或GIF格式的图片,且每张图 片不能超过50MB。
- 特效:组件是否高亮显示,支持默认展示和跳转到页面时展示。
- 边距:组件件图表距离整个组件四边(上、下、左、右)的距离(参[见图](#page-458-0) **[11-381](#page-458-0)**),默认为0,即铺满整个组件。
	- 上边距:图表到组件边框顶部的距离。
	- 右边距:图表到组件边框右侧的距离。
	- 下边距:图表到组件边框底部的距离。
	- 左边距:图表到组件边框左侧的距离。
- 标题设置
	- 是否展示:是否展示标题。
- 标题内容:设置标题的显示内容。
- 标题行高度:设置标题的行高,单位px。
- 背景色:设置标题背景的颜色。
- 文本位置:设置标题文本位置。
- 字体:设置标题的字体、大小和颜色等。

### 配置

在配置中,设置组件的全局样式、表头、行和序列号。

### 图 **11-383** 配置

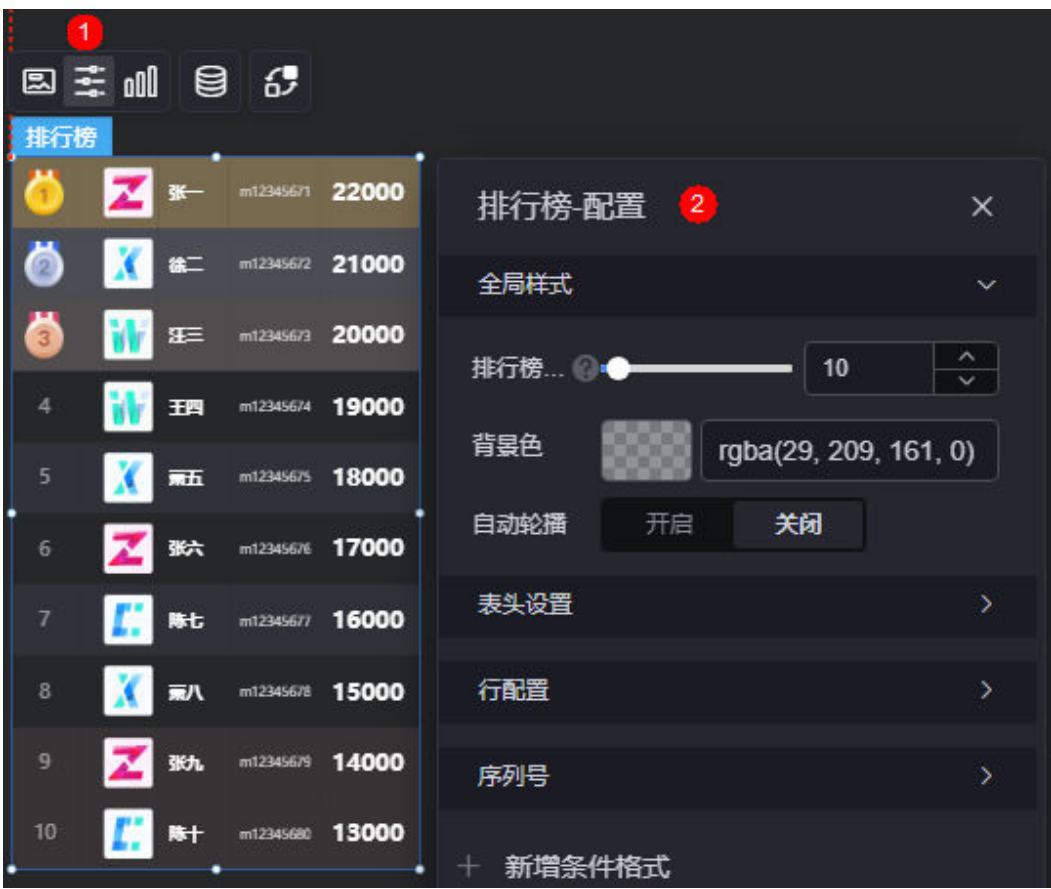

- 全局样式
	- 排行榜行数:设置排行榜的行数。
	- 背景色:设置排行榜背景的颜色。
	- 自动轮播:是否开启自动轮播功能。开启后,支持设置轮播速度和单行停顿 时间。
- 表头设置
	- 显示表头:是否显示表头。
	- 表头行高占比(%):设置表头的行高占比。
	- 背景色:设置表头的背景颜色。
	- 对齐方式:设置表头的对齐方式,如水平居中、居左和居右。
- 表头字体:设置表头的字体、颜色和大小等。
- 行配置
	- 换行显示:是否开启换行显示。
	- 行背景色:设置行的背景颜色,支持设置奇数、偶数行背景颜色和自定义行 背景颜色。

说明

行背景色设置为"自定义"时,背景色序列号配置规则如下:

- 单行生效:直接配置对应序号。
- 非连续性多行生效:使用中文逗号","或英文逗号",",分隔对应序号。
- 连续多行生效:使用横线"-",连接首尾序号。
- 序列号
	- 显示序列号:是否显示序列号。
	- 宽度占比(%):设置序列号的宽度占比。
	- 序列号样式:设置序列号的样式。

#### 图 **11-384** 设置效果

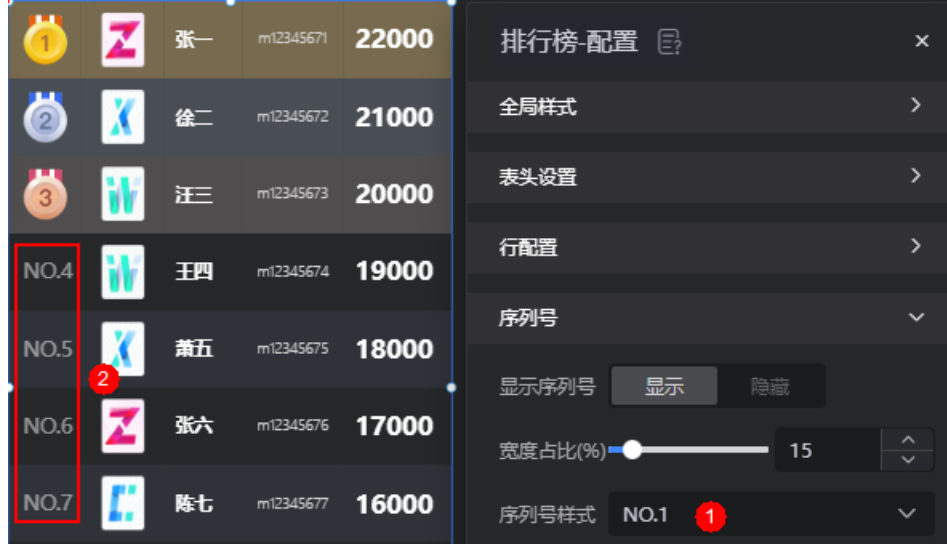

- 对齐方式:设置序列号的对齐方式。
- 字体:设置序列号的字体、颜色和大小等。
- 背景样式:设置序列号的背景样式,如颜色、图片。设置为"颜色"时,可 选择背景样式,如圆形、椭圆和矩形。
- 背景色: 自定义背景的颜色。"背景样式"设置为"颜色"时, 才会显示该 参数。
- 填充方式:设置背景图片的填充方式,如拉伸、居中等。"背景样式"设置 为"图片"时,才会显示该参数。
- 图片:推荐使用JPG、JPEG、PNG和GIF格式的图片,且图片大小不超过 500MB。"背景样式"设置为"图片"时,才会显示该参数。
- 背景宽度(%):设置序列号背景的宽度占比。
- 背景高度(%):设置序列号背景的高度占比。
- 特殊序列号: 是否显示特殊序列号。设置为"显示"时, 支持设置特殊序列 号的字体、特殊样式和背景色。
- 字体:设置特殊序列号的字体、颜色和大小等。
- 特殊样式: 设置特殊序列号的样式, 支持设置为颜色或图片。
- 填充方式: 设置图片的填充方式, 如拉伸、居中、普通和平铺。"特殊 样式"设置为"图片"时,才显示该参数。
- 图片: 设置特殊样式的背景图片, 支持从本地或连接器中选择图片。推 荐使用JPG、JPEG、PNG和GIF格式的图片,每张图片的大小不能超过 50MB。"特殊样式"设置为"图片"时,才显示该参数。
- 圆角:设置矩形的边框圆角,设置为0时为直角,设置为100时显示为圆 形。"特殊样式"设置为"颜色",且选择"矩形"时,才显示该参 数。
- 背景色:设置特殊样式的背景颜色,支持设置为圆形和矩形。"特殊样 式"设置为"颜色"时,才显示该参数。
- 条件格式:单击"新增条件格式",可设置条件和响应数据列的样式。如图 11-385中所示,该设置表示sales列满足设置的条件 (大于19000)时, id列显示 为红色,否则显示为正常颜色。

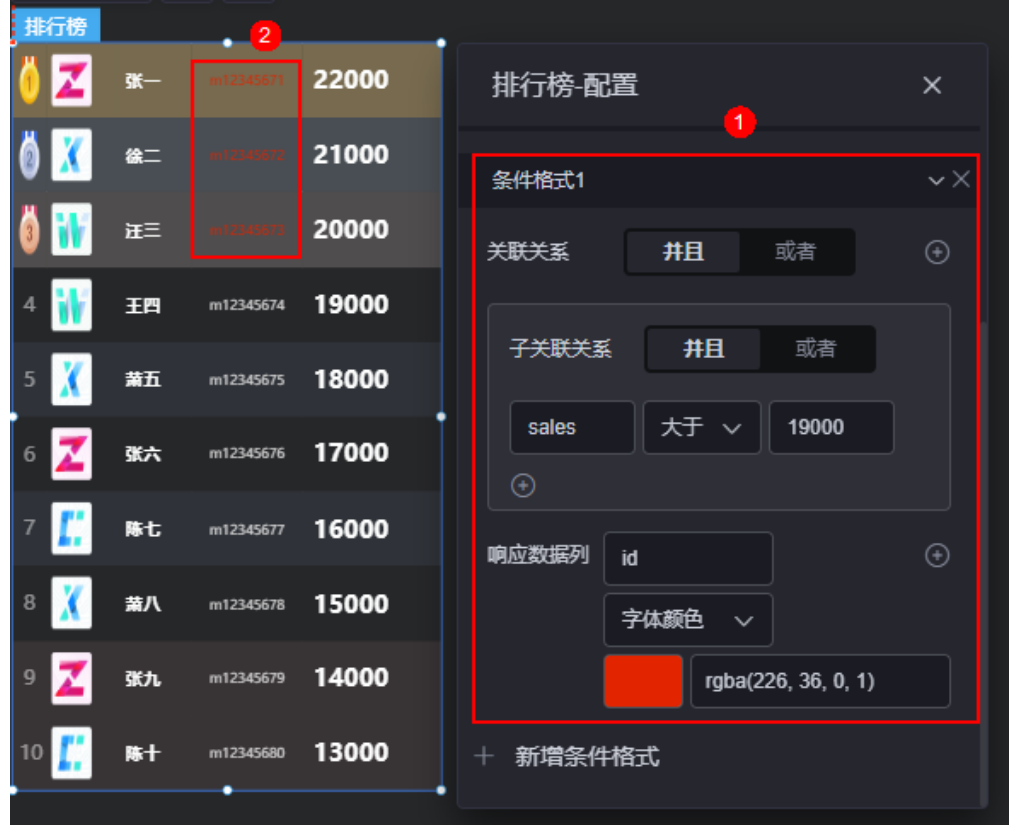

图 **11-385** 新增条件格式

# 图形

图形是指组件中,实现数据可视化的具体图形表达元素,例如饼图的扇区、柱状图的 柱子、折线图的线条、拐点等。

#### 图 **11-386** 图形

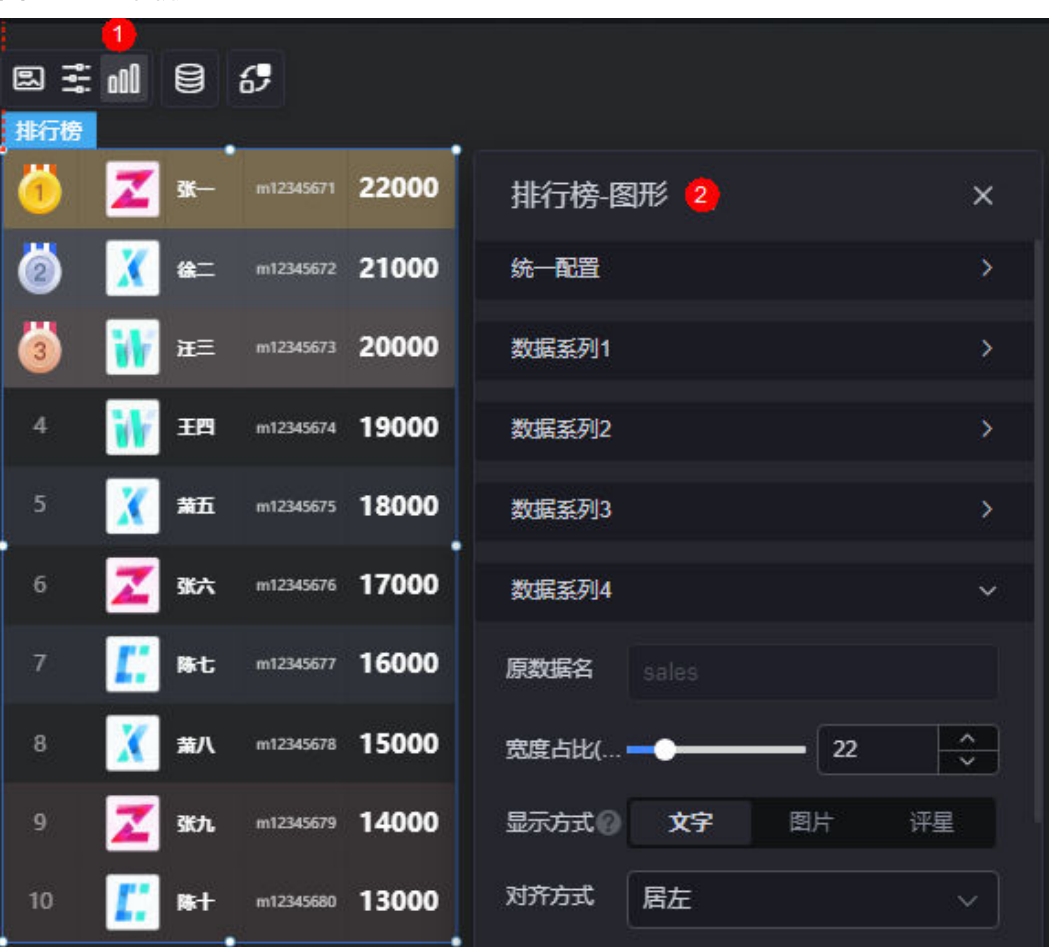

### ● 统一配置

- 对齐方式:设置组件的对齐方式,如水平居中、居左和居右。
- 字体:设置组件的字体、大小和颜色等。
- 评星大小:设置评星显示星星的大小号。
- 数据系列
	- 原数据名:原始数据中默认的数据名,内容来源于数据模型的值。
	- 列名:自定义图表中列的显示名称。
	- 宽度占比(%):设置列名的宽度占比。
	- 显示方式:设置数据的显示方式,数据为图片地址时可以展示为图片。
	- 对齐方式:设置数据的对齐方式。
	- 字体:"显示方式"设置为"文字"时显示该参数,设置文字显示的字体、 颜色等。
	- 图宽占比(%): "显示方式"设置为"图片"时显示该参数,设置图形的宽度 占比。
	- 图高占比(%): "显示方式"设置为"图片"时显示该参数,设置图形的高度 占比。
	- 最大分值: "显示方式"设置为"评星"时显示该参数, 设置5颗星的最大分 值 。

### 说明

- 评星固定为五颗星,当数据的最大值不等于5时,需填写数据的最大分值。
- 显示星数=实际数值/评分最大分值x5颗星。
- 当数据超过最大值的时候,显示5颗星。
- 默认颜色: "显示方式"设置为"评星"时显示该参数,设置5颗星中不显示 星星的颜色。
- 选中颜色: "显示方式"设置为"评星"时显示该参数, 设置5颗星中显示星 星的颜色。
- 半星: "显示方式"设置为"评星"时显示该参数,设置是否显示半星。

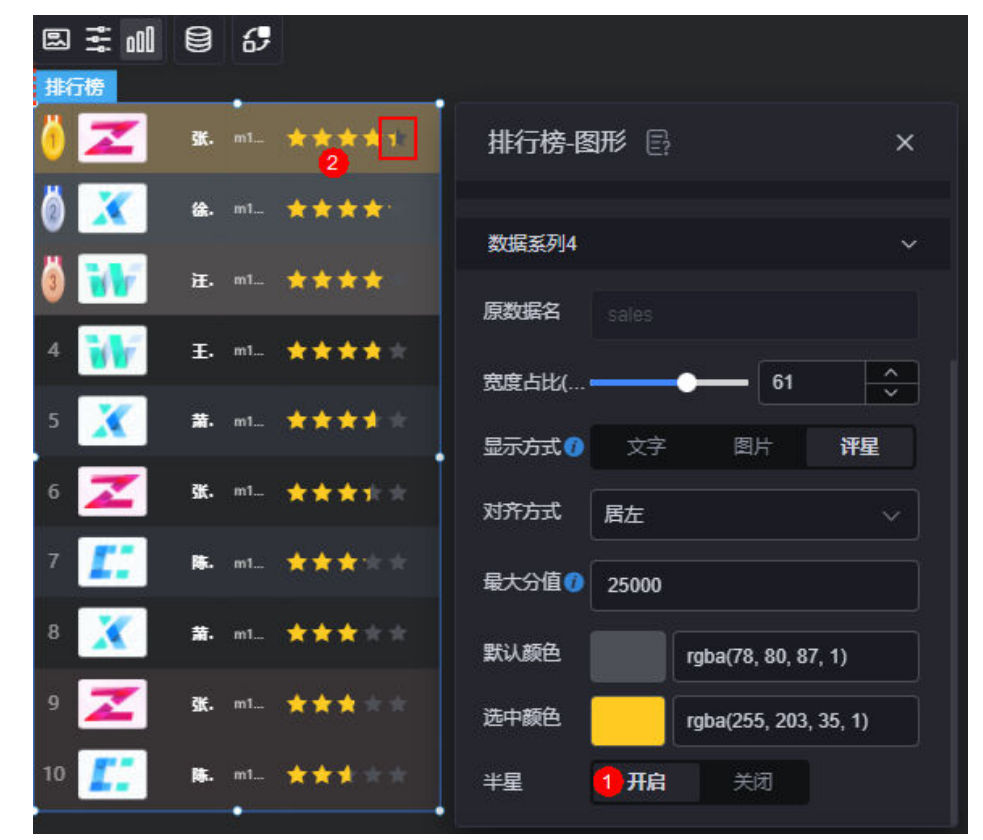

### 数据

在数据中,配置里程碑的数据来源,更多介绍请参见<mark>数据接入</mark>。

### 交互

在交互中,配置里程碑组件与其他组件或页面之间的交互能力。更多交互介绍,请参 [见交互设置](#page-618-0)。

# **11.4.14** 天气

天气是文本组件的一种,用于展示相应城市24小时天气预报及未来一周的天气预报。 在大屏设计页面,从"全部组件 > 文本"中,拖拽"天气"组件至画布空白区域,如 图**[11-387](#page-465-0)**。

### <span id="page-465-0"></span>图 **11-387** 天气

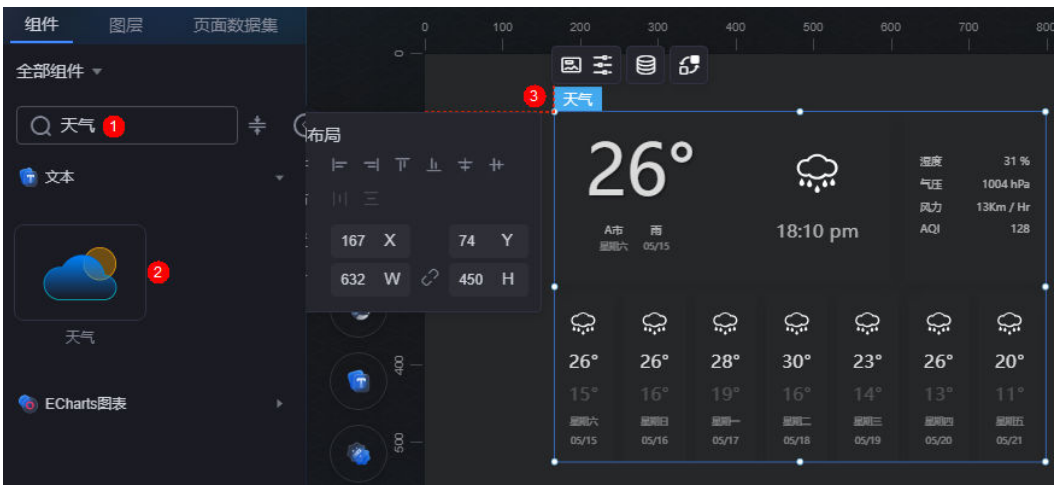

### 图 **11-388** 天气组件效果图

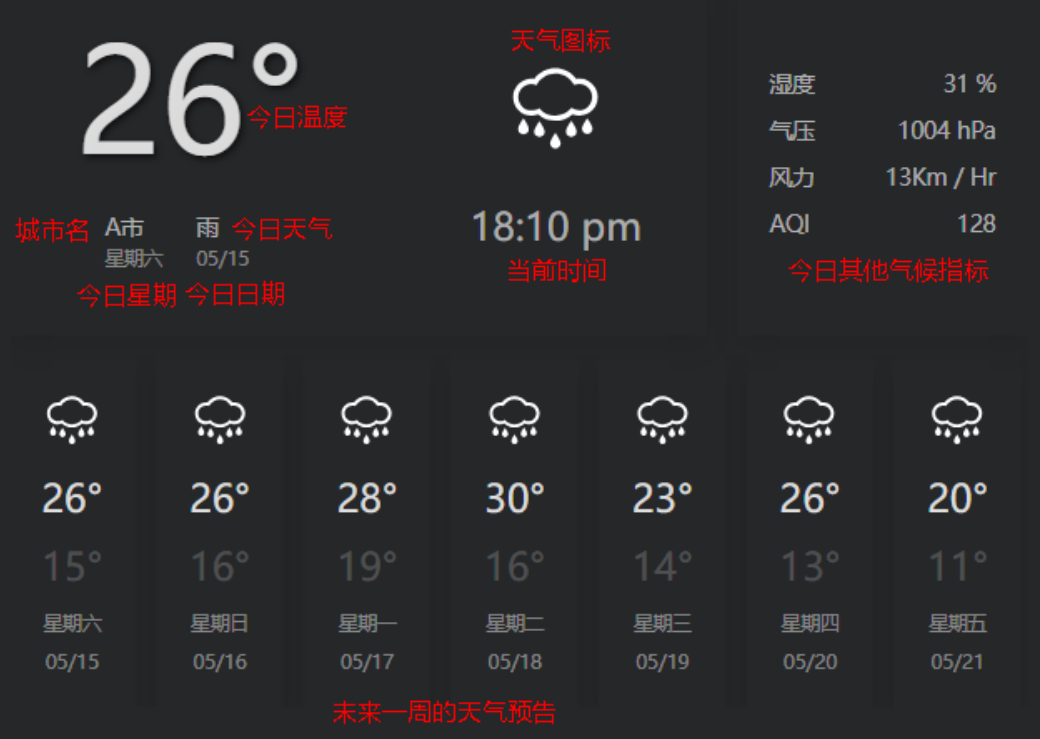

### <span id="page-466-0"></span>图 **11-389** 边距样式说明

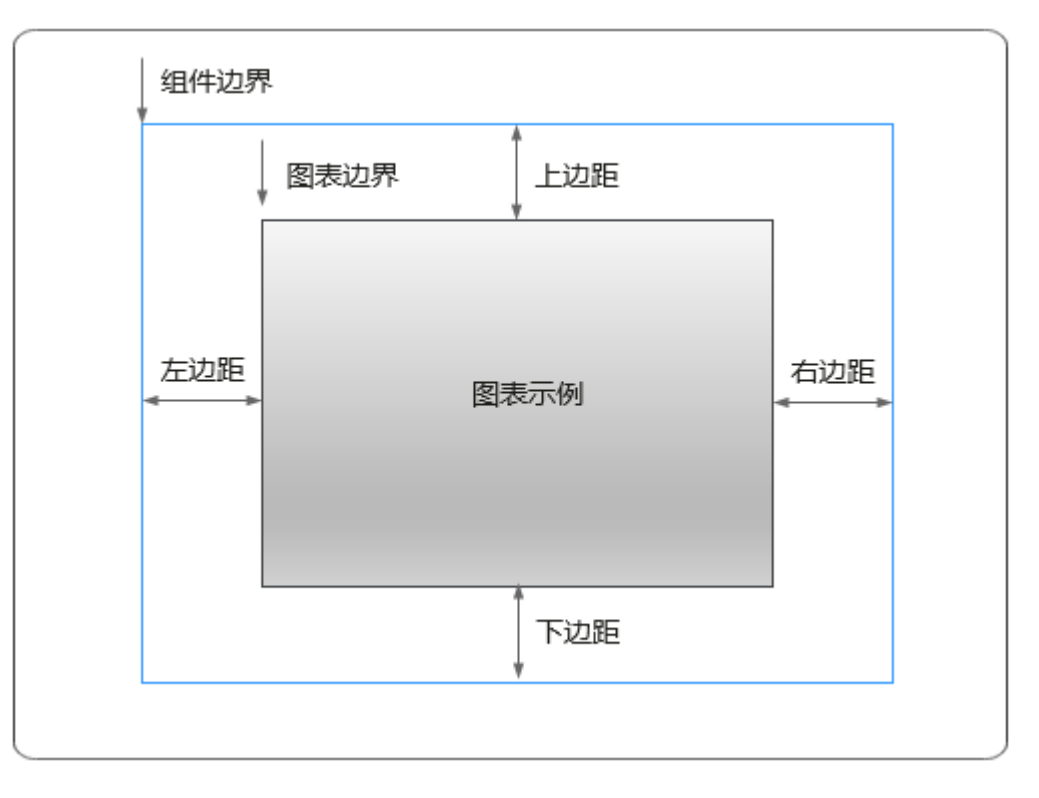

# 卡片

卡片是指包裹图表组件的外层架构,可以理解为组件由卡片中基础元素(卡片标题、 图表、卡片背景、卡片边框)和图表元素构成。

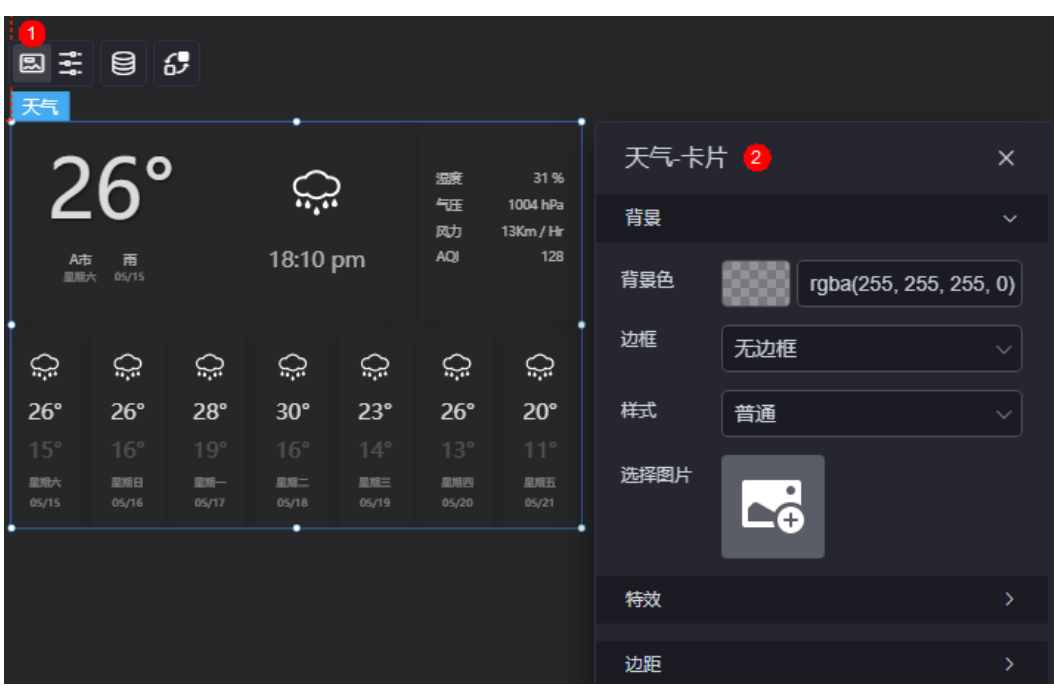

### 图 **11-390** 卡片

- 背景
	- 背景色:设置组件卡片的背景颜色。
	- 边框:组件卡片边框设置,支持无边框、全边框和角边框三种样式。设置为 全边框和角边框时,支持设置组件外圈边框的线型、圆角等。
	- 样式:选择图片时,图片显示的样式,支持普通、居中、拉伸和平铺四种样 式。
	- 选择图片:使用本地的图片作为组件背景,支持新增目录和子目录,便于对 图片进行分类管理。推荐使用JPG、JPEG、PNG或GIF格式的图片,且每张图 片不能超过50MB。
- 特效:组件是否高亮显示,支持默认展示和跳转到页面时展示。
- 边距:组件中图表距离整个组件四边(上、下、左、右,如图**[11-389](#page-466-0)**)的距离, 默认为0,即铺满整个组件。
	- 上边距:图表到组件边框顶部的距离。
	- 右边距:图表到组件边框右侧的距离。
	- 下边距:图表到组件边框底部的距离。
	- 左边距:图表到组件边框左侧的距离。

### 配置

在配置中,设置组件的年月日、背景颜色和时间条颜色等。

#### 图 **11-391** 配置

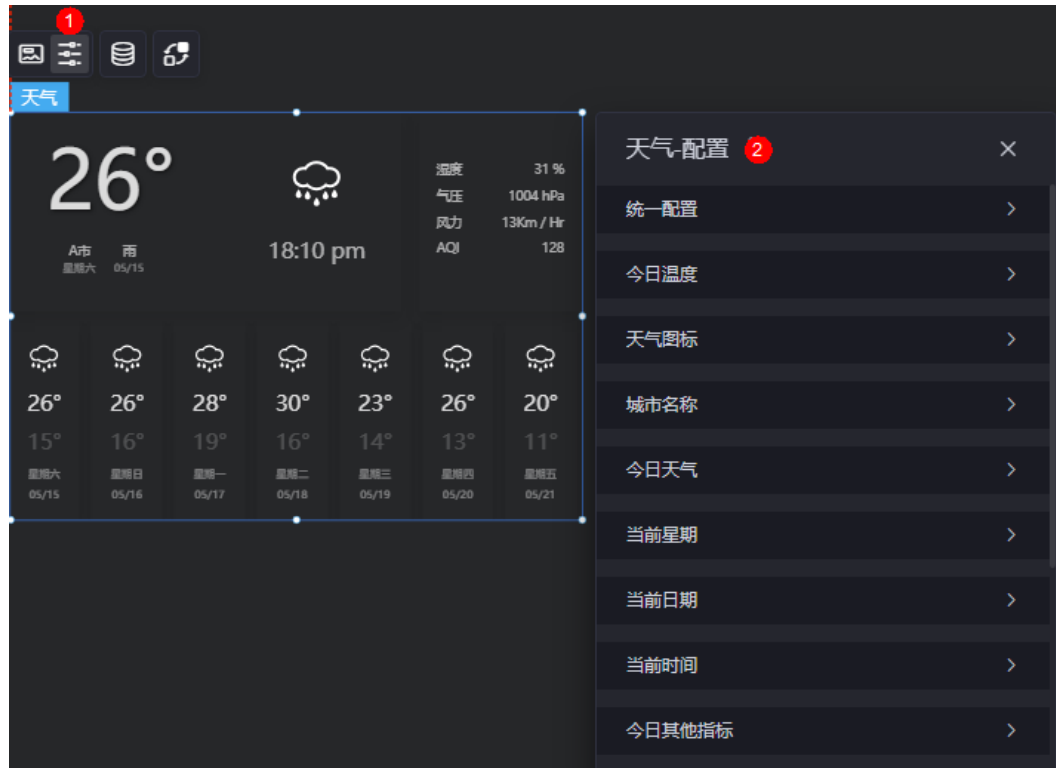

- 统一配置
	- 是否显示未来天气预测:是否展示未来一周的天气预报。
- 背景颜色:天气预报的背景颜色。
- 今日温度
	- 是否显示:是否显示今日温度。
	- 字体:今日温度的字体、大小和颜色等设置。
- 天气图标
	- 是否显示:是否显示天气图标。
	- 图标大小:天气图标的大小。
	- 图标颜色:天气图标的颜色。
- 城市名字
	- 是否显示:是否显示城市名字。
	- 字体:城市名字的字体、大小和颜色等设置。
- 今日天气
	- 是否显示:是否显示今日天气。
	- 字体:今日天气的字体、大小和颜色等设置。
- 当前星期
	- 是否显示:是否显示当前星期。
	- 字体: 今日星期的字体、大小和颜色等设置。
- 当前日期
	- 是否显示:是否显示当前日期。
	- 字体:今日日期的字体、大小和颜色等设置。
- 当前时间
	- 是否显示:是否显示当前时间。
	- 字体:当前时间的字体、大小和颜色等设置。
- 今日其他指标
	- 是否显示:是否显示今日其他天气指标。
	- 字体:今日其他天气指标的字体、大小和颜色等设置。
- 未来天气图标
	- 是否显示:是否显示未来天气图标。
	- 图标大小: 未来天气图标的大小。
	- 图标颜色:未来天气图标的颜色。
- 未来最高温度
	- 是否显示:是否显示未来几天的最高温度。
	- 字体:未来几天最高温度的字体、大小和颜色等设置。
- 未来最低温度
	- 是否显示:是否显示未来几天的最低温度。
	- 字体:未来几天最低温度的字体、大小和颜色等设置。
- 未来星期展示
	- 是否显示:是否显示未来几天星期。
	- 字体:未来几天星期的字体、大小和颜色等设置。
- 未来日期展示
- 是否显示:是否显示未来几天的日期。
- 字体:未来几天日期的字体、大小和颜色等设置。

## 数据

在数据中,设置天气组件的数据来源,更多介绍请参见[数据接入。](#page-637-0)

### 图 **11-392** 设置组件数据源

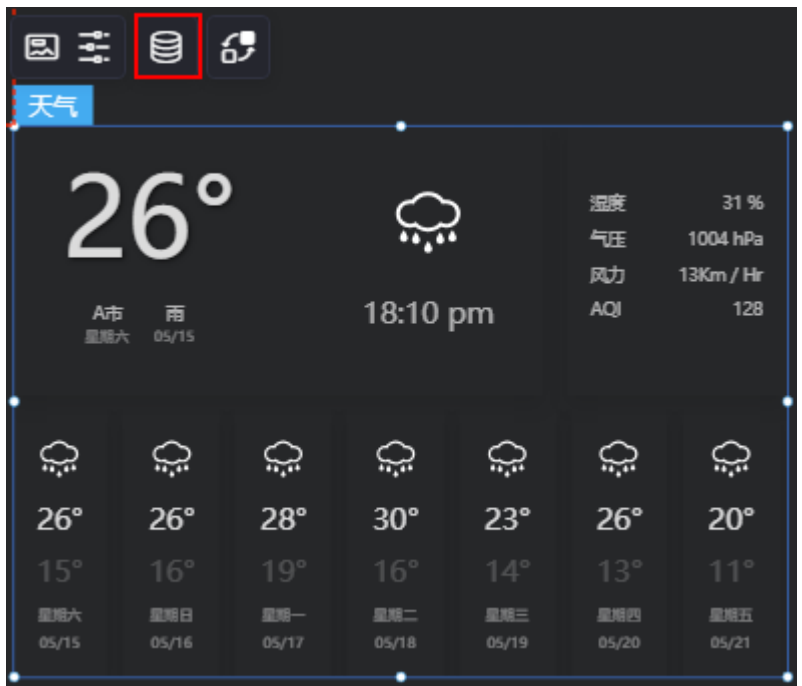

### 图 **11-393** 选择桥接器预置-静态数据

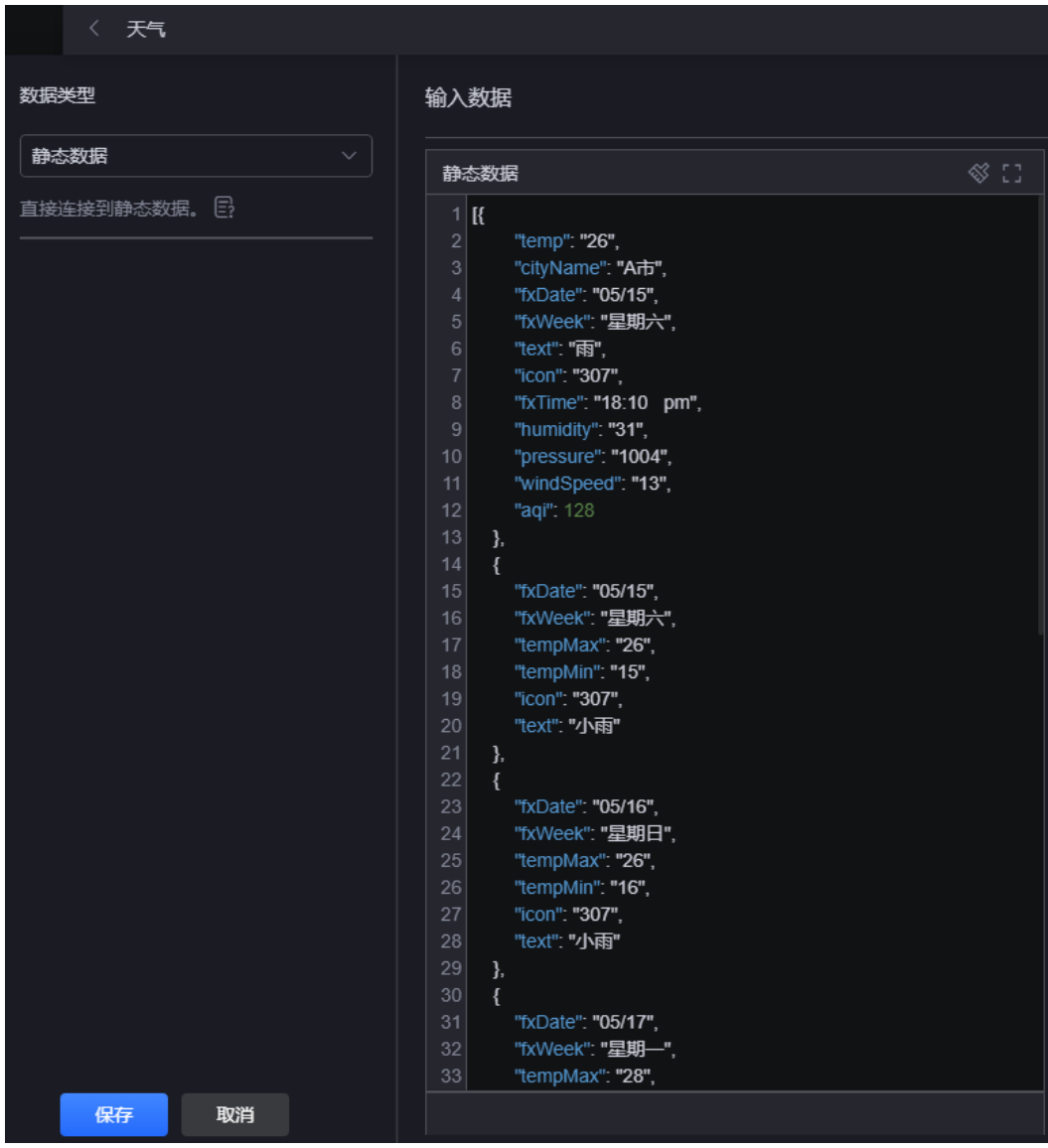

静态数据中,"dataNow"对应今日天气,"dataForecast"对应未来几天天气预 报。

AstroCanvas预置了一套漂亮的天气图标,用于在天气组件上使用图标展示天气状况, 并用字段"icon"表示今日天气图标,"iconDay"表示未来日期的天气图标。例如取

值为"100",表示晴天,界面会展示天气图标 ;取值为"307",表示大雨,界

面会展示天气图标 **1001**。取值和天气的对应关系请参见表11-1。

## 表 **11-1** 图标字段"icon"、"iconDay"的取值和天气对照表

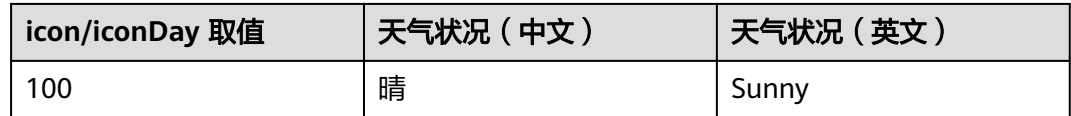

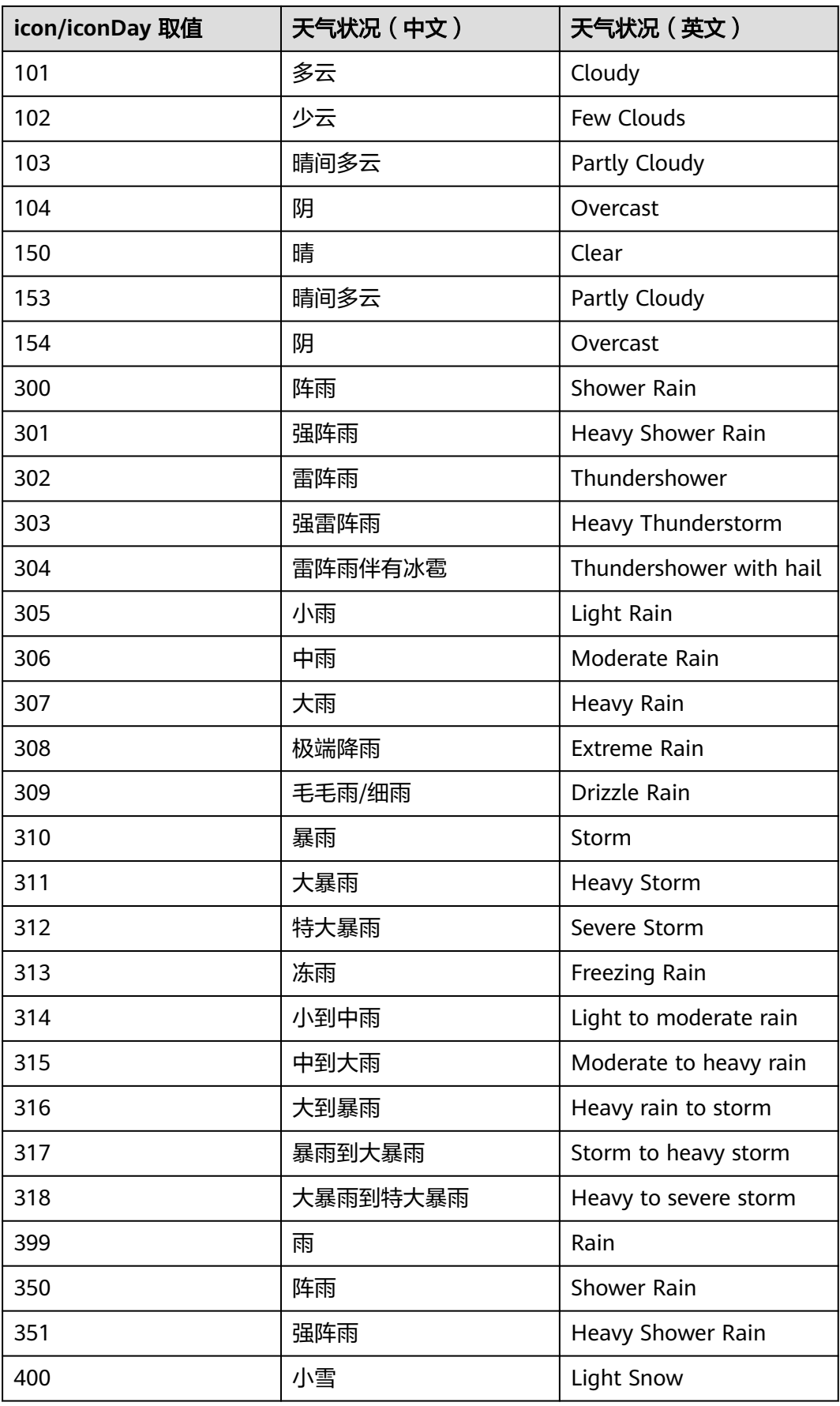

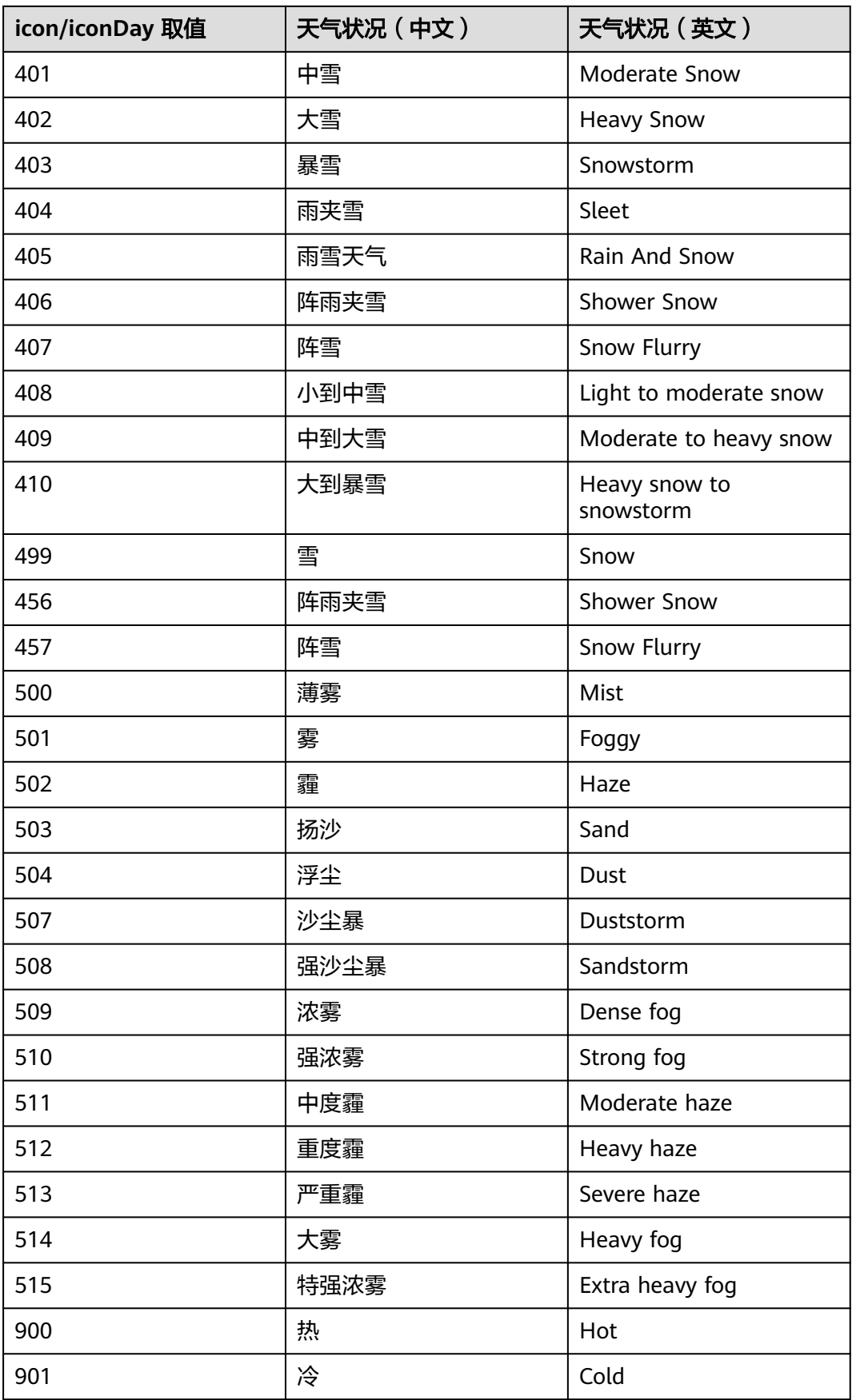

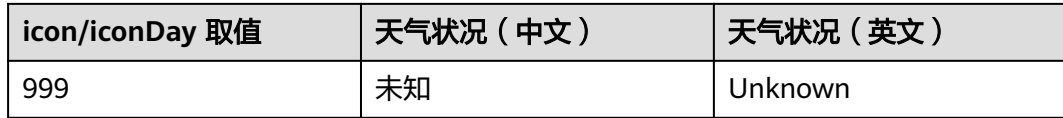

## 交互

在交互中,配置天气组件与其他组件或页面之间的交互能力。更多交互介绍,请参见 [交互设置。](#page-618-0)

# **11.4.15** 文本编辑

文本编辑是文本组件的一种,用于显示多行文本,可对接数据集并设置交互。

在大屏设计页面,从"全部组件 > 文本"中,拖拽"文本编辑"组件至画布空白区 域,如<mark>图</mark>11-394。

### 图 **11-394** 文本编辑

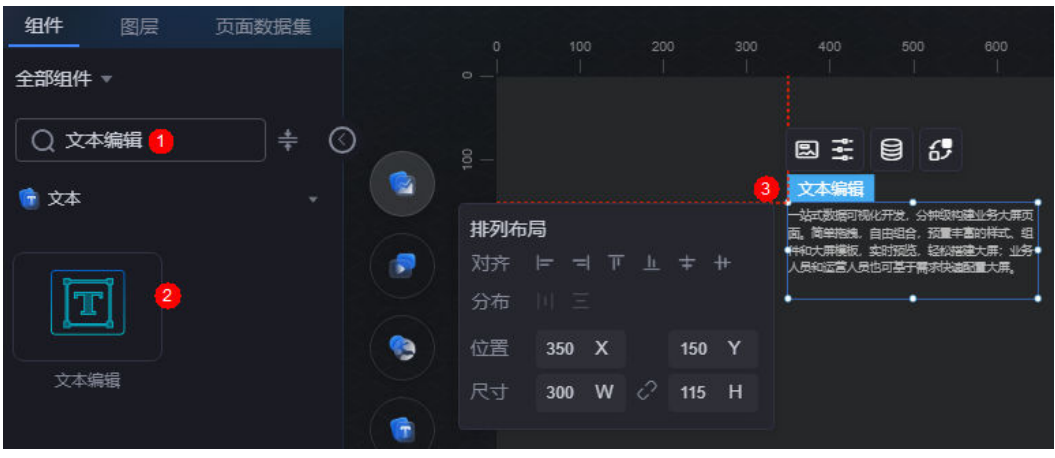

### <span id="page-474-0"></span>图 **11-395** 边距样式说明

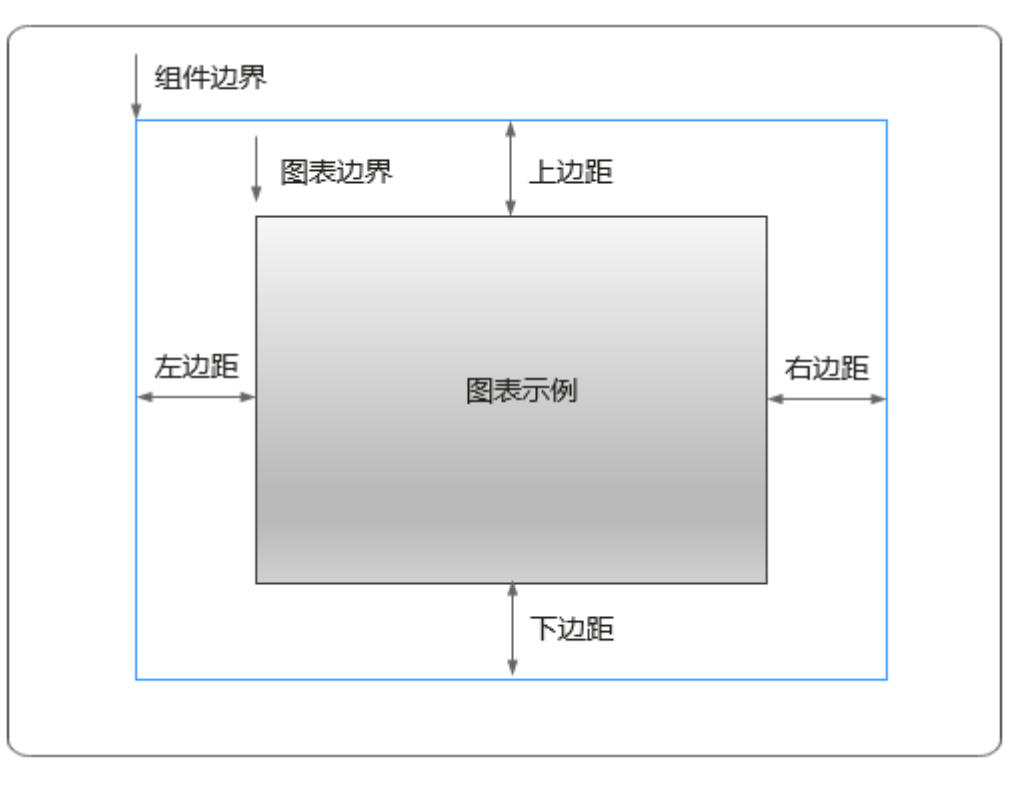

# 卡片

卡片是指包裹图表组件的外层架构,可以理解为组件由卡片中基础元素(卡片标题、 图表、卡片背景、卡片边框)和图表元素构成。

图 **11-396** 卡片

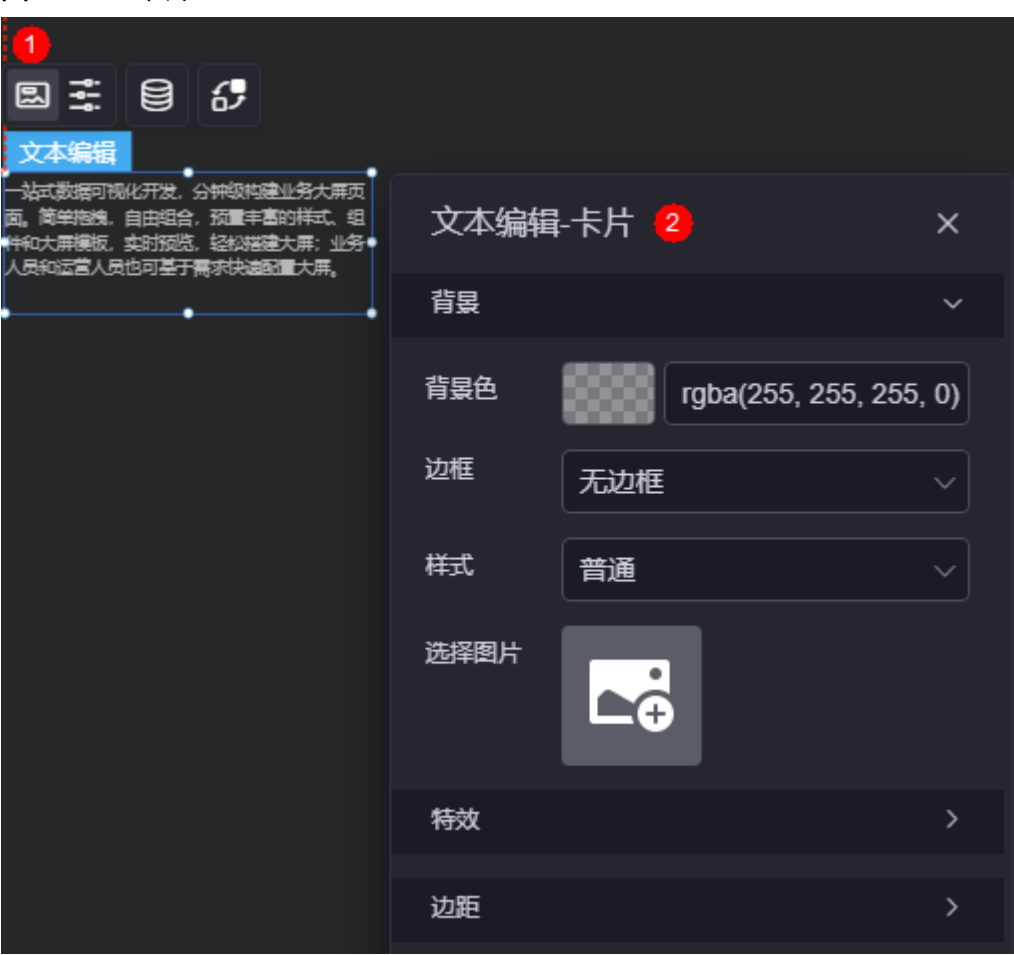

- 背景
	- 背景色: 设置组件卡片的背景颜色。
	- 边框:组件卡片边框设置,支持无边框、全边框和角边框三种样式。设置为 全边框和角边框时,支持设置组件外圈边框的线型、圆角等。
	- 样式:选择图片时,图片显示的样式,支持普通、居中、拉伸和平铺四种样 式。
	- 选择图片:使用本地的图片作为组件背景,支持新增目录和子目录,便于对 图片进行分类管理。推荐使用JPG、JPEG、PNG或GIF格式的图片,且每张图 片不能超过50MB。
- 特效:组件是否高亮显示,支持默认展示和跳转到页面时展示。
- 边距:组件中图表距离整个组件四边(上、下、左、右,如图**[11-395](#page-474-0)**)的距离, 默认为0,即铺满整个组件。
	- 上边距:图表到组件边框顶部的距离。
	- 右边距:图表到组件边框右侧的距离。
	- 下边距:图表到组件边框底部的距离。
	- 左边距:图表到组件边框左侧的距离。

## 配置

在配置中,设置组件的文本、段落和文本滚动方向。

### 图 **11-397** 配置

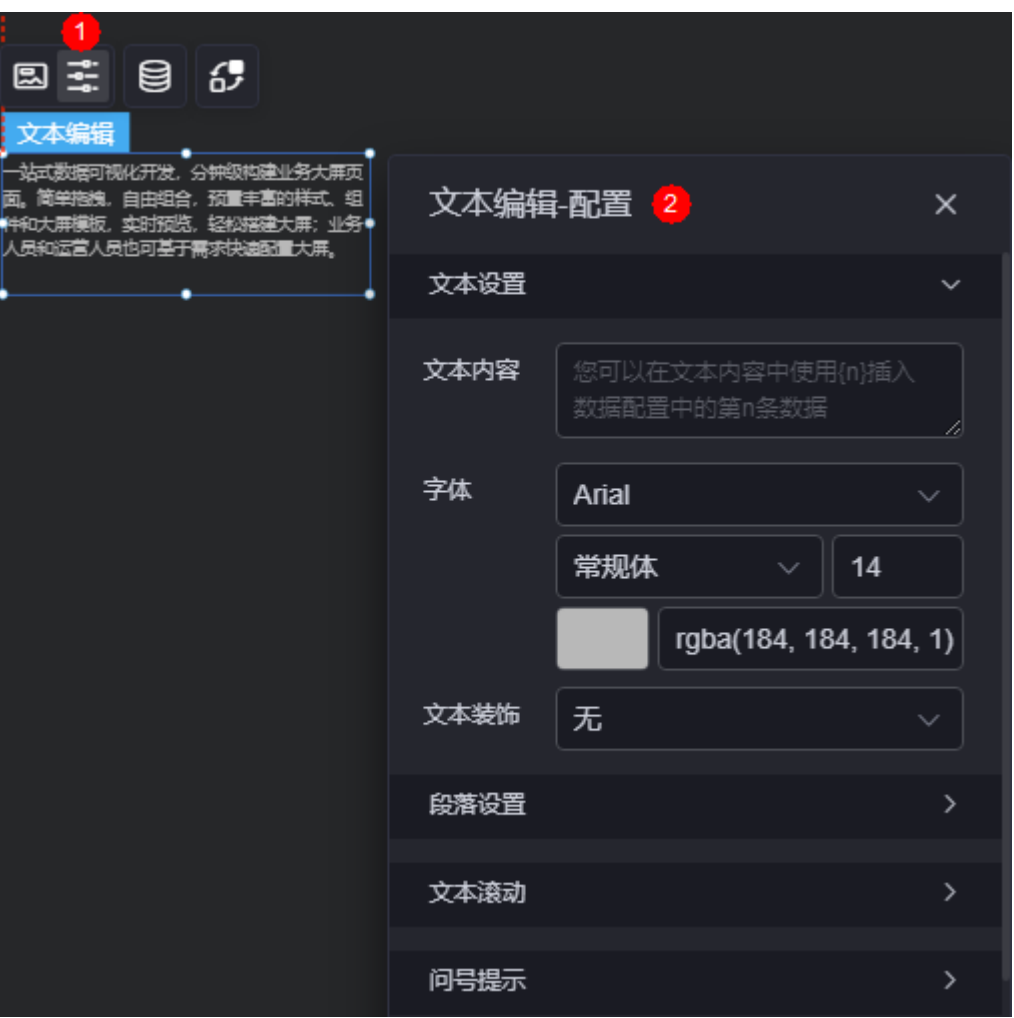

- 文本设置
	- 文本内容:请输入文本内容,您也可以从后台数据中获取文本内容,详情请 参见**从数据中获取文本内容**。
	- 字体:设置文本字体、大小和颜色等。
	- 文本装饰:为文本添加下划线、删除线和上划线。
- 段落设置
	- 内容对齐方式:文本内容为多行时,支持居中、左对齐、右对齐和两端对 齐。
	- 文本位置:文本内容为一行时,支持居中、左对齐和右对齐。
	- 行高:设置行高。
	- 文字间距:设置文字之间的间距。
	- 首行缩进:文本首行是否缩进,设置为0,表示不缩进。
- 文本滚动
	- 滚动显示:文本是否滚动显示。
	- 滚动方式:设置文本滚动方式,支持向上滚动、向下滚动、向左滚动和向右 滚动。
- 滚动速度:设置文本滚动速度。
- <span id="page-477-0"></span>● 问号提示
	- 问号提示:是否显示问号提示。
	- 提示文本: 输入问号提示的文本内容。
	- 问号大小:设置问号的大小。
	- 问号颜色:设置问号的背景颜色。
	- 气泡位置:设置提示气泡的显示位置,如右上方、正上方。
	- 提示背景: 设置提示气泡的背景颜色。
- 新增条件格式:单击"新增条件格式",可设置条件和响应数据列的样式。如何 新增条件格式, 请参见<mark>新增条件格式</mark>。

### 数据

在数据中,设置文本编辑组件的数据来源,更多介绍请参见<mark>数据接入</mark>。

### 交互

在交互中,配置文本编辑与其他组件或页面之间的交互能力。更多交互介绍,请参见 [交互设置。](#page-618-0)

## 从数据中获取文本内容

- 步骤**1** 在大屏设计页面,从"全部组件 > 文本"中,拖拽"文本编辑"组件至画布空白区 域。
- **步骤2** 选中文本编辑组件,单击组件上方的<mark>三</mark>。 设置文本编辑组件数据。

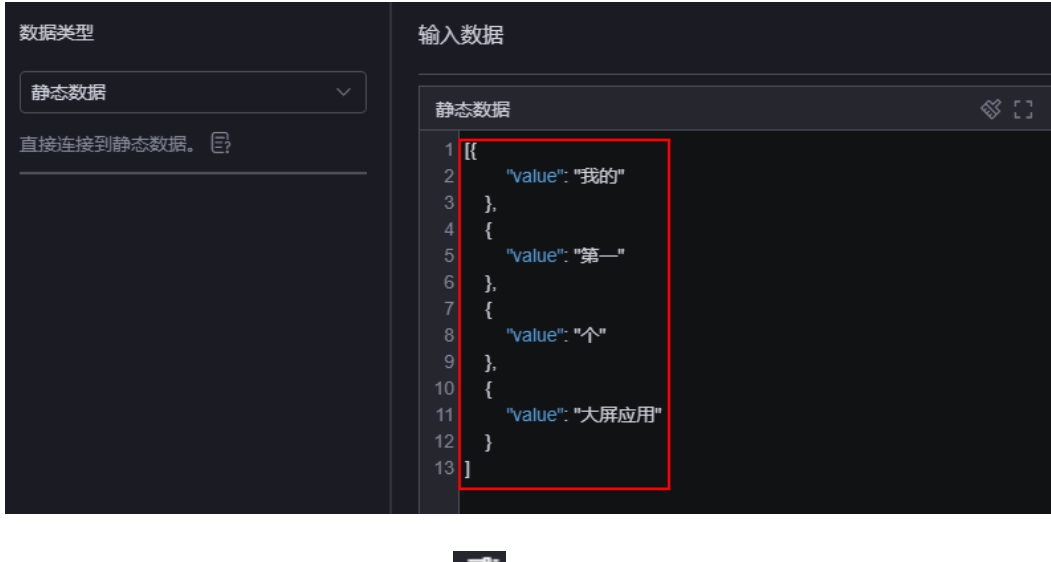

图 **11-398** 设置组件数据

步**骤3** 选中文本编辑组件,单击组件上方的 <sup>主</sup>,设置组件显示的内容。

### 图 **11-399** 获取数据中的内容作为文本内容

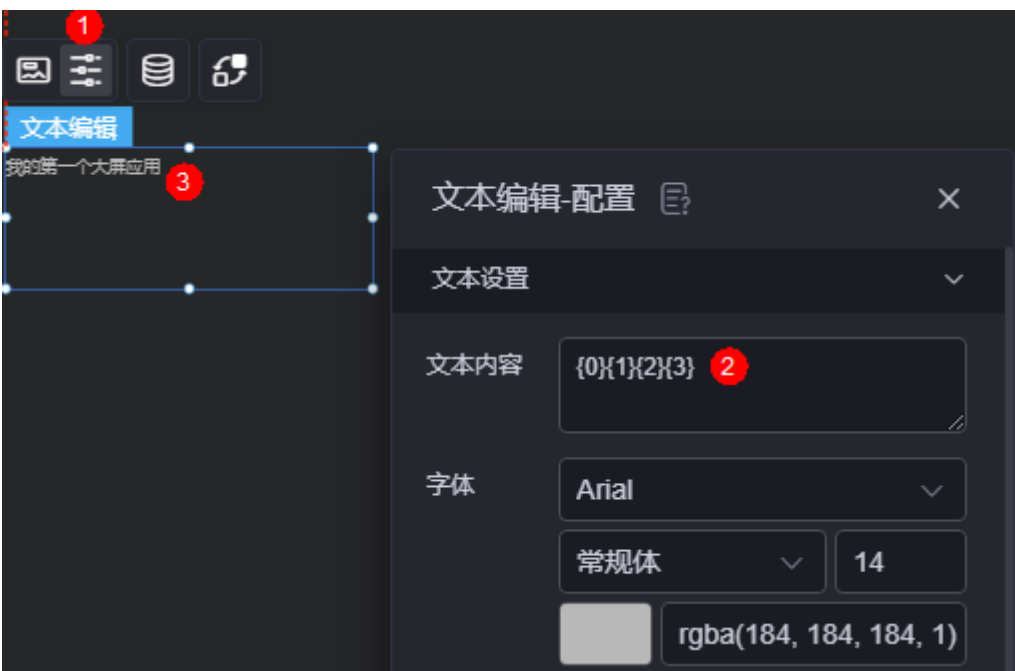

### 说明

其中,"{0}"为转义字符,只支持"{0}"和"\\{0}"两种类型的转义字符。转义字符中的数字 "0"为文本编辑组件数据中二维数组的位置,其对应关系如图**11-400**所示。如果全部设置为 "{0}",则全部显示第一个数据,如图**[11-401](#page-479-0)**。

图 **11-400** 转义符和二位数组对应关系(一)

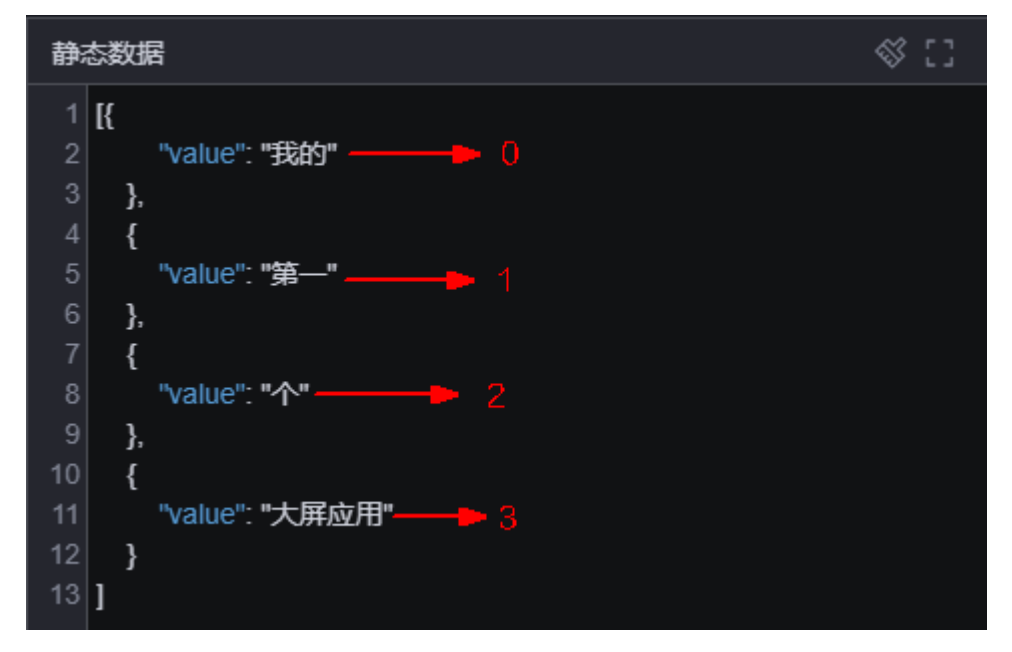

<span id="page-479-0"></span>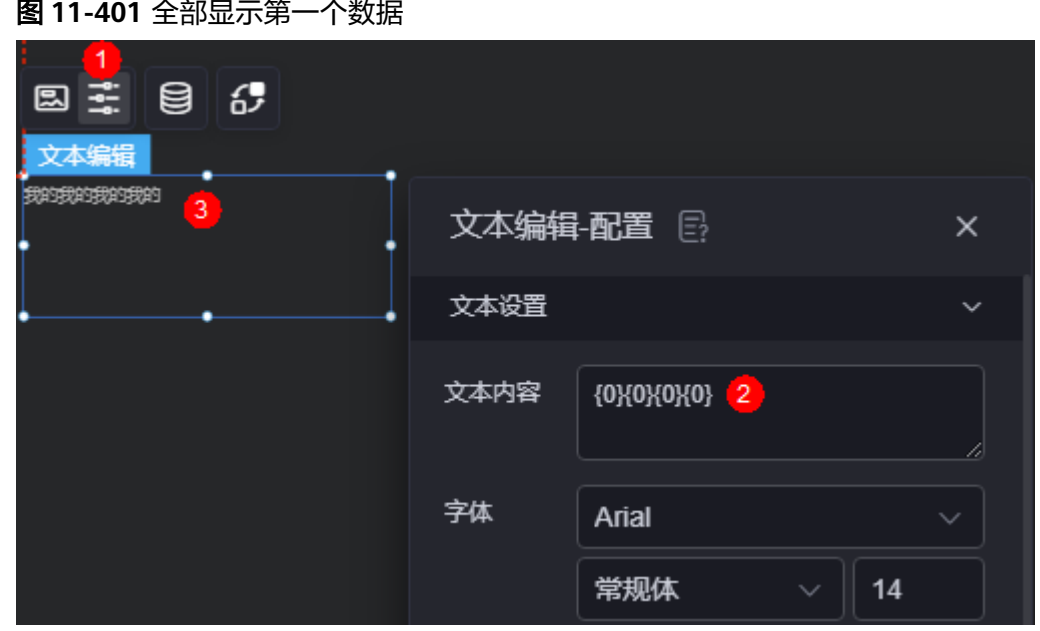

**----**结束

新增条件格式

- 步骤**1** 在大屏设计页面,从"全部组件 > 文本"中,拖拽"文本编辑"组件至画布空白区 域。
- 步骤**2** 选中文本编辑组件,单击组件上方的 ,设置文本编辑组件数据。

图 **11-402** 设置组件数据

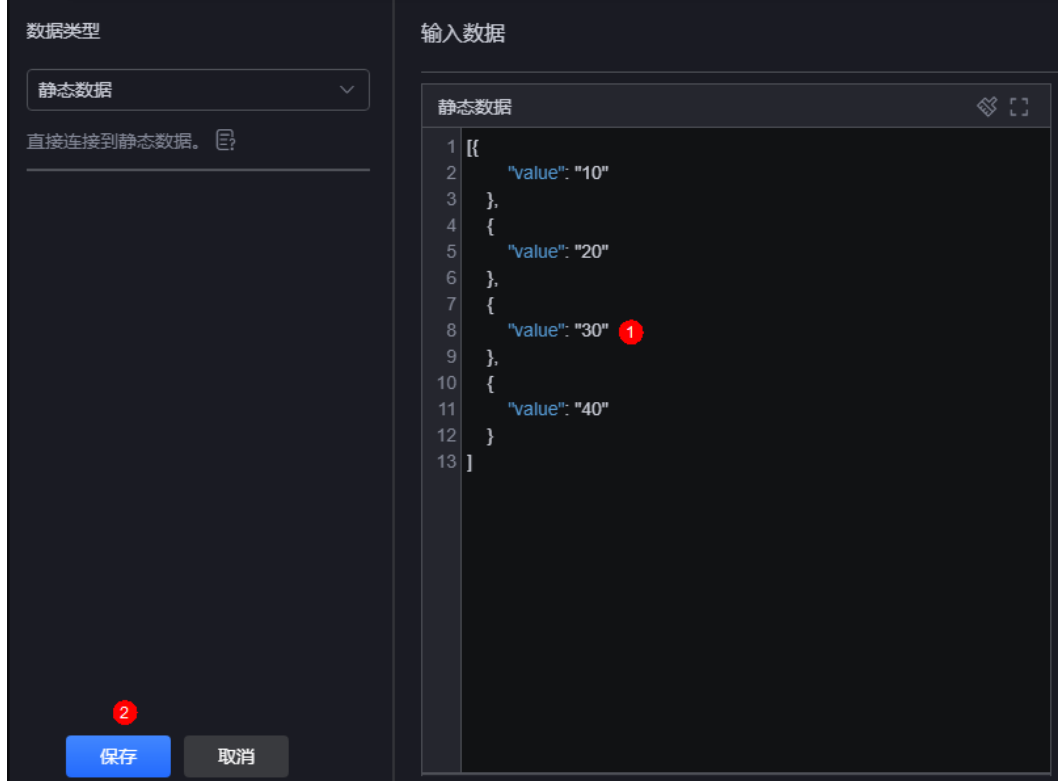

<mark>步骤3</mark> 选中文本编辑组件,单击组件上方的<mark>二:</mark>,设置组件显示的内容。

### 图 **11-403** 设置文本编辑组件显示内容

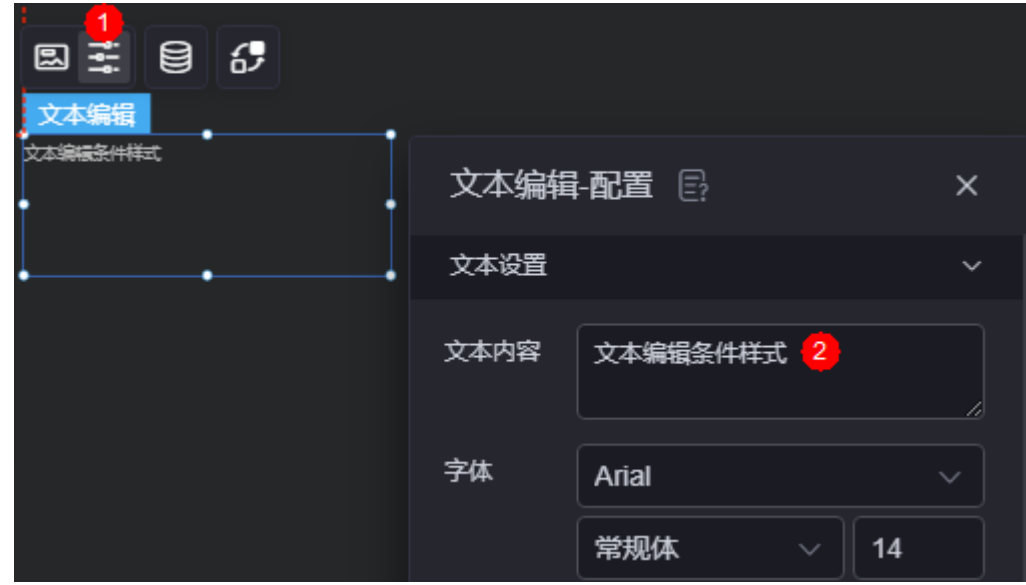

步骤4 单击"新增条件格式",设置条件和响应数据列的样式。

如下图所示,该设置表示文本编辑满足设置的条件(组件数据中,第一个数据大于5) 时,显示为红色,否则显示为正常颜色。

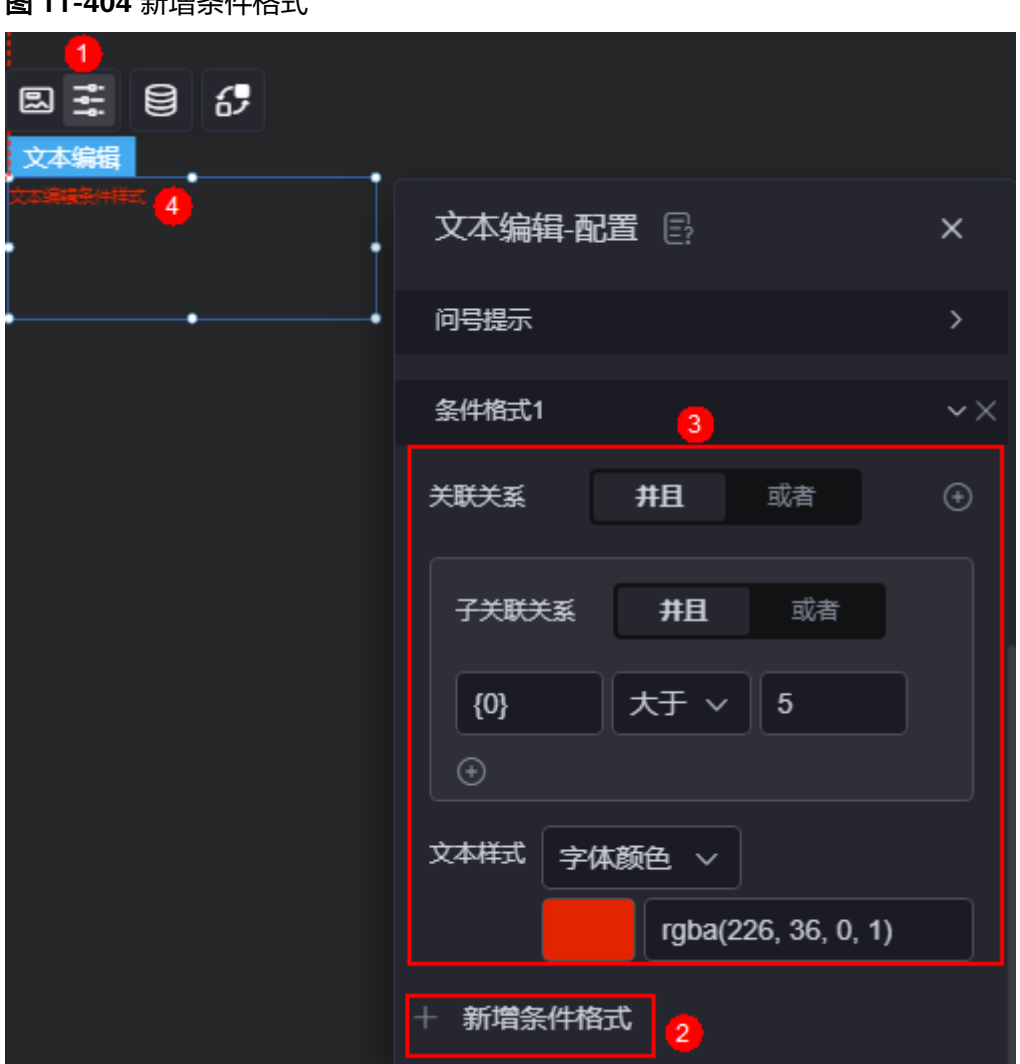

## 图 **11-404** 新增条件格式

### 说明

其中,"{0}"为转义字符,只支持"{0}"和"\\{0}"两种类型的转义字符。转义字符中的数字 "0"为文本编辑组件数据中二维数组的位置,其对应关系如图**[11-405](#page-482-0)**所示。

<span id="page-482-0"></span>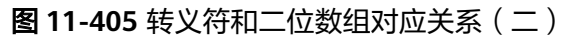

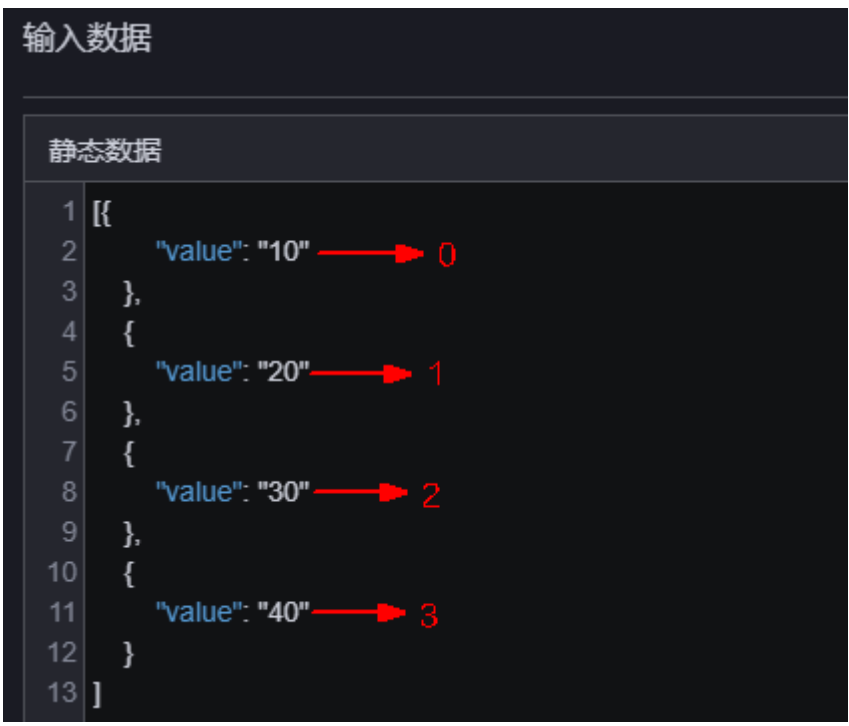

**----**结束

# **11.4.16** 复选框

复选框是文本组件的一种,用于选择一个或多个选项。

在大屏设计页面,从"全部组件 > 文本"中,拖拽"复选框"组件至画布空白区域, 如图**11-406**。

### 图 **11-406** 复选框

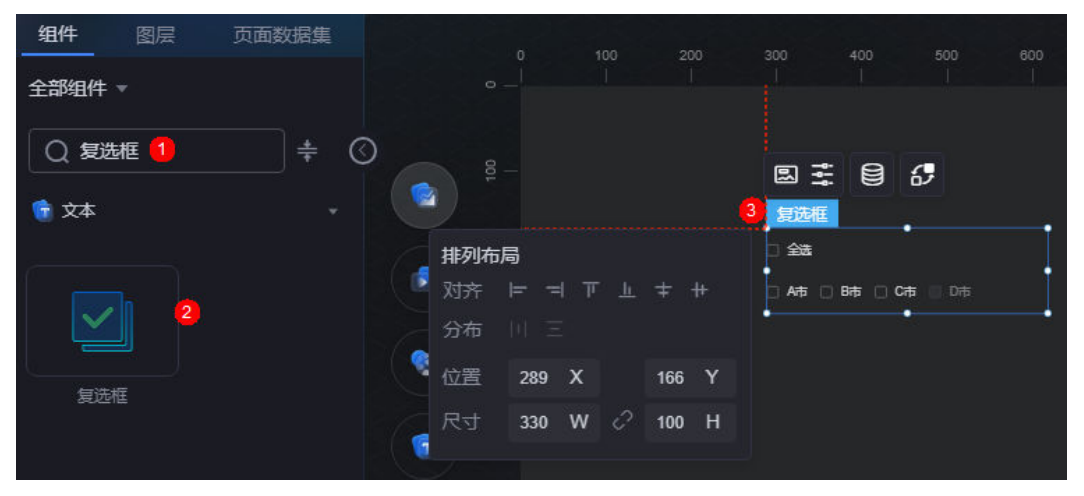

### <span id="page-483-0"></span>图 **11-407** 边距样式说明

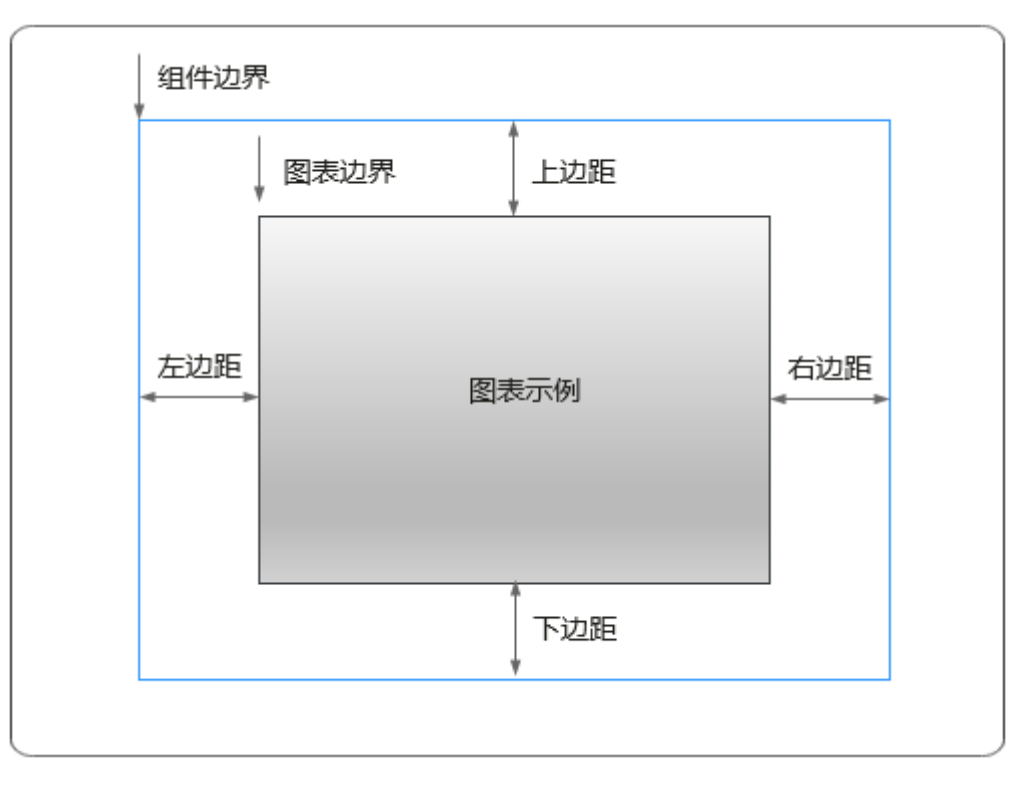

# 卡片

卡片是指包裹图表组件的外层架构,可以理解为组件由卡片中基础元素(卡片标题、 图表、卡片背景、卡片边框)和图表元素构成。

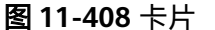

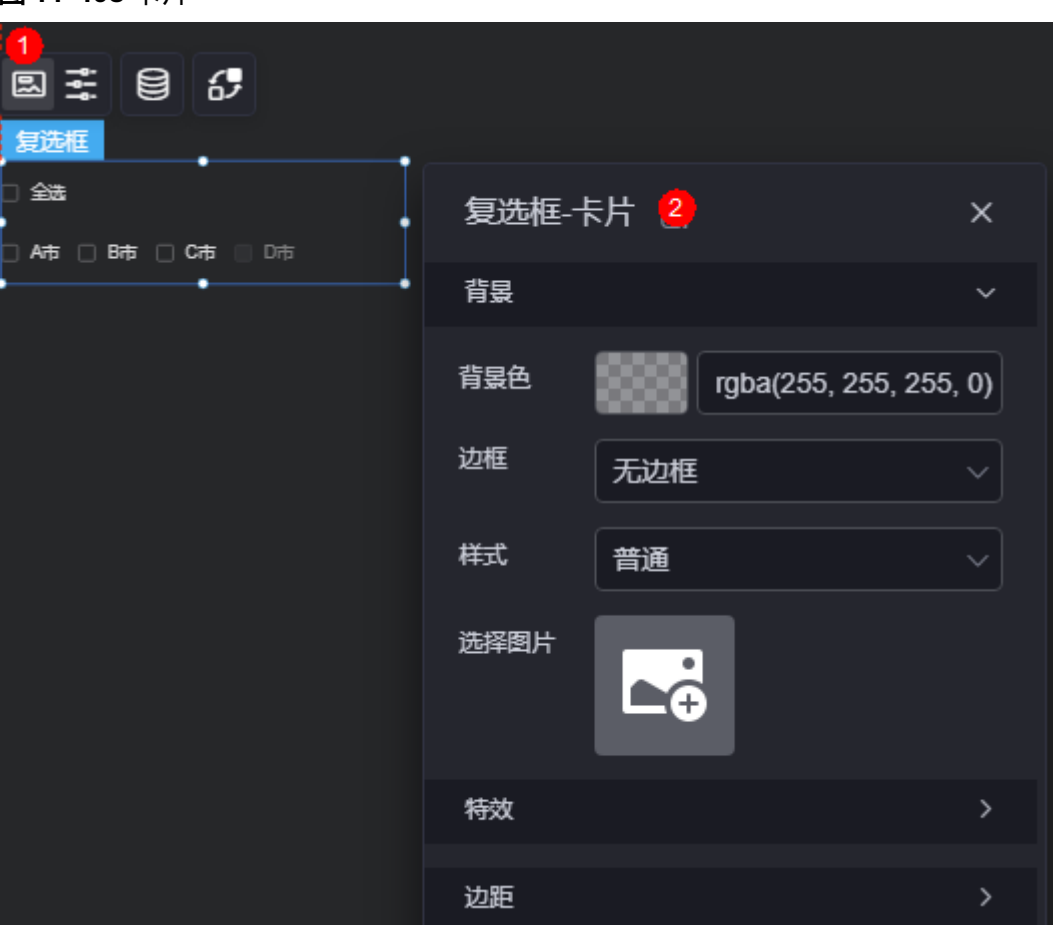

- 背景
	- 背景色:设置组件卡片的背景颜色。
	- 边框:组件卡片边框设置,支持无边框、全边框和角边框三种样式。设置为 全边框和角边框时,支持设置组件外圈边框的线型、圆角等。
	- 样式:选择图片时,图片显示的样式,支持普通、居中、拉伸和平铺四种样 式。
	- 选择图片:使用本地的图片作为组件背景,支持新增目录和子目录,便于对 图片进行分类管理。推荐使用JPG、JPEG、PNG或GIF格式的图片,且每张图 片不能超过50MB。
- 特效:组件是否高亮显示,支持默认展示和跳转到页面时展示。
- 边距:组件中图表距离整个组件四边(上、下、左、右,如图**[11-407](#page-483-0)**)的距离, 默认为0,即铺满整个组件。
	- 上边距:图表到组件边框顶部的距离。
	- 右边距:图表到组件边框右侧的距离。
	- 下边距:图表到组件边框底部的距离。
	- 左边距:图表到组件边框左侧的距离。

## 配置

在配置中,设置组件的样式、颜色和对齐方式。

#### 图 **11-409** 配置

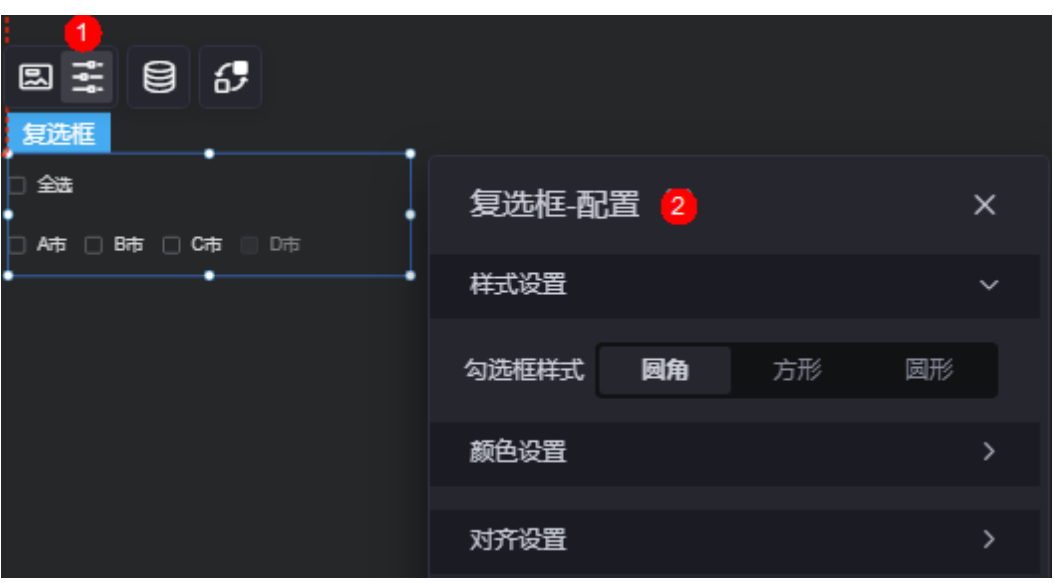

- 样式设置:设置勾选框的样式,支持圆角、方形和圆形。
- 颜色设置
	- 字体颜色:未选中状态下,选项字体的颜色。
	- 背景颜色: 选项背景的颜色。
	- 选中态背景颜色:选中状态下,选择框背景的颜色。
	- 边框颜色: 未选中状态下, 选择框边框的颜色。
	- 边框聚焦颜色:鼠标选中选择框时,边框的颜色。
	- 边框悬浮颜色: 鼠标悬浮在选择框上时, 边框的颜色。
	- 不可用边框色:不可选的选择框边框颜色。
	- 不可用背景色: 不可选的选择框背景色。
	- 不可用字体颜色: 不可选的选项字体颜色。
	- 选中态字体颜色:选中状态下,选项字体的颜色。
- 对齐设置
	- 放大倍数:组件发布后,选择框在页面占位相对于开发态中放大的倍数。在 大屏页面中,放大倍数建议设置大一些。
	- 右边距:选择框相对于组件右边框的距离。
	- 上边距:选择框相对于组件上边框的距离。
	- 全选:是否显示全选框。

### 数据

在数据中,设置复选框组件的数据来源,更多介绍请参见<mark>数据接入</mark>。

## 交互

在交互中,配置复选框组件与其他组件或页面之间的交互能力。更多交互介绍,请参 [见交互设置](#page-618-0)。

# <span id="page-486-0"></span>**11.4.17** 日期选择器

日期选择器是文本组件的一种,用于在页面选择日期。日期选择器由输入框和日期弹 出框组成,单击该组件的输入框,弹出日期选择框可选择具体日期。

在大屏设计页面,从"全部组件 > 文本"中,拖拽"日期选择器"组件至画布空白区 域,如<mark>图</mark>11-410。

### 图 **11-410** 日期选择器

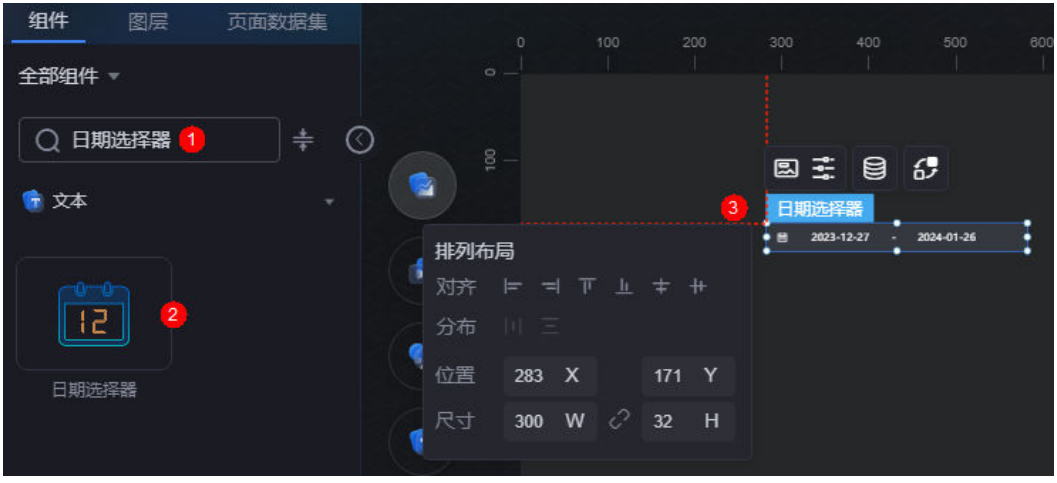

### 图 **11-411** 边距样式说明

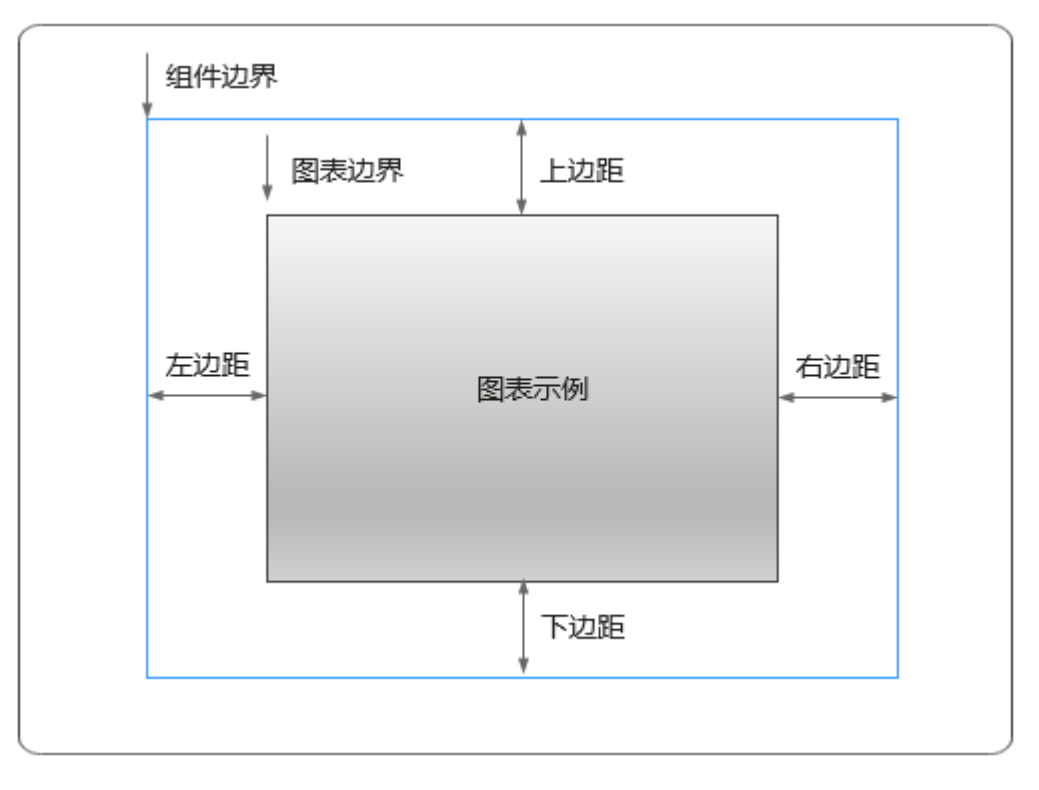

卡片

卡片是指包裹图表组件的外层架构,可以理解为组件由卡片中基础元素(卡片标题、 图表、卡片背景、卡片边框)和图表元素构成。

图 **11-412** 卡片  $\mathbf{1}$ 国王 ⊟ Đ 日期洗择器  $\blacksquare$ 2023-12-27 2024-01-26 日期选择器-卡片 2  $\times$ 背畧  $\checkmark$ 背景色 rgba(255, 255, 255, 0) 边框 无边框 样式 普通 选择图片 特效  $\rightarrow$ 边距  $\rightarrow$ 

- 背景
	- 背景色:设置组件卡片的背景颜色。
	- 边框:组件卡片边框设置,支持无边框、全边框和角边框三种样式。设置为 全边框和角边框时,支持设置组件外圈边框的线型、圆角等。
	- 样式:选择图片时,图片显示的样式,支持普通、居中、拉伸和平铺四种样 式。
	- 选择图片:使用本地的图片作为组件背景,支持新增目录和子目录,便于对 图片进行分类管理。推荐使用JPG、JPEG、PNG或GIF格式的图片,且每张图 片不能超过50MB。
- 特效:组件是否高亮显示,支持默认展示和跳转到页面时展示。
- 边距:组件中图表距离整个组件四边(上、下、左、右,如图**[11-411](#page-486-0)**)的距离, 默认为0,即铺满整个组件。
	- 上边距:图表到组件边框顶部的距离。
	- 右边距:图表到组件边框右侧的距离。
	- 下边距:图表到组件边框底部的距离。
	- 左边距:图表到组件边框左侧的距离。

## 配置

在配置中,设置组件的日期选择器的类型、输入框边框字体设置等。

#### 图 **11-413** 配置

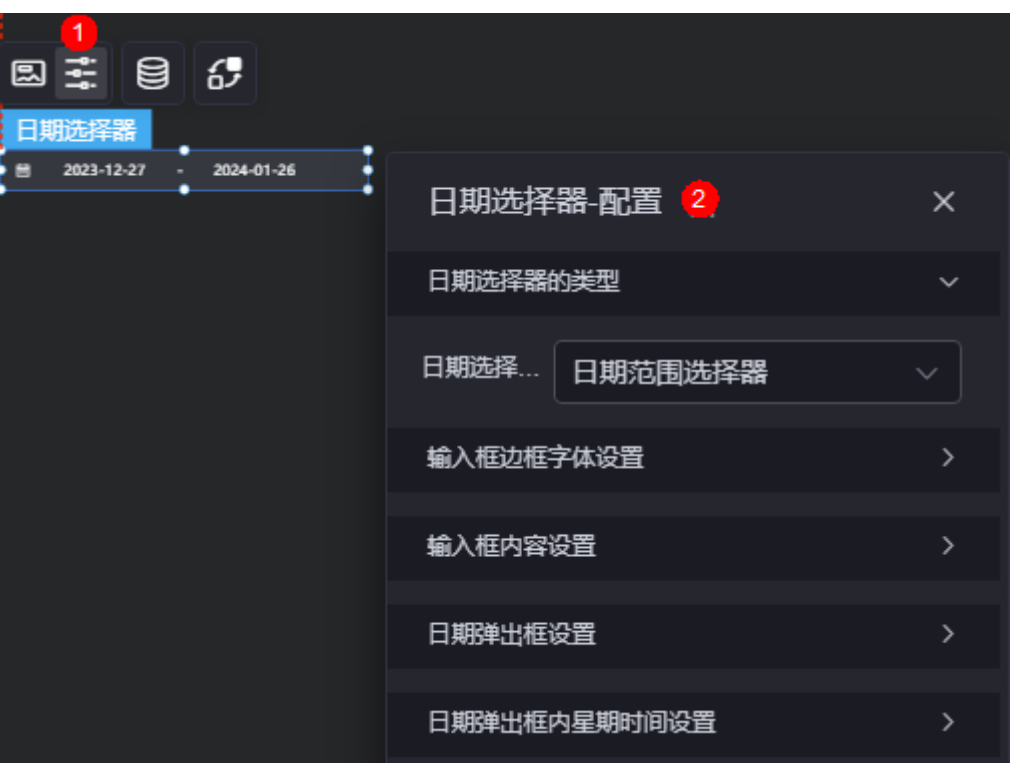

- 日期选择器的类型:支持年选择器、月选择器、日选择器、多个日期选择器、周 选择器和带时间的日选择器等。
- 输入框边框字体设置
	- 输入框字体:输入框中字体的大小、颜色等设置。
	- 输入框背景颜色:设置输入框背景颜色。
	- 边框颜色: 设置输入框边框的颜色。
	- 边框聚焦颜色:设置鼠标选中输入框时,边框的颜色。
	- 边框悬浮颜色: 设置鼠标悬浮在输入框上时, 边框的颜色。
- 输入框内容设置
	- 选择范围时的分隔符: 选择日期范围时, 中间的分隔符, 一般使用"-"。
	- 范围选择时开始日期的占位内容:开始日期输入框中没有选择具体日期时, 显示的文字内容。

例如:开始日期,效果图为

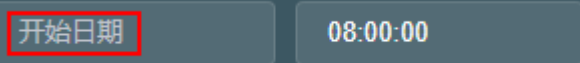

- 范围选择时结束日期的占位内容:结束日期输入框中没有选择具体日期时, 显示的文字内容。
- 非范围选择时的占位内容:不是日期范围选择时,显示的文字内容。
- 日期弹出框设置
	- 放大倍数:组件发布后,日期弹出框在页面占位相对于开发态中放大的倍 数。在大屏页面中,放大倍数建议设置大一些。
	- 背景颜色: 设置日期弹出框的背景颜色。
- 选中态背景颜色:日期弹出框中,选中状态日期的背景颜色。
- 选中态字体颜色:日期弹出框中,选中状态日期的字体颜色。
- 前月后月的日期颜色:日期弹出框中,上个月日期和下个月日期的日期颜 色。
- 选择范围的背景色:日期弹出框中,处于选择范围内日期的背景色。
- 日期弹出框内星期时间设置
	- 星期背景色:日期弹出框内,星期几的背景色。
	- 星期的字体颜色:日期弹出框内,星期几的字体颜色。
	- 时间背景色:日期弹出框内,时间的背景色。
	- 时间的字体颜色:日期弹出框内,时间的字体颜色。

## 数据

在数据中,设置日期选择器组件的数据来源,更多介绍请参见<mark>数据接入</mark>。

### 交互

在交互中,配置时间选择器组件与其他组件或页面之间的交互能力。更多交互介绍, 请参[见交互设置](#page-618-0)。

## **11.4.18** 指标

指标是一种文本组件,用于在可视化页面中显示指标数据。

在大屏设计页面,从"全部组件 > 文本"中,拖拽"指标"组件至画布空白区域,如 图**11-414**。

### 图 **11-414** 指标

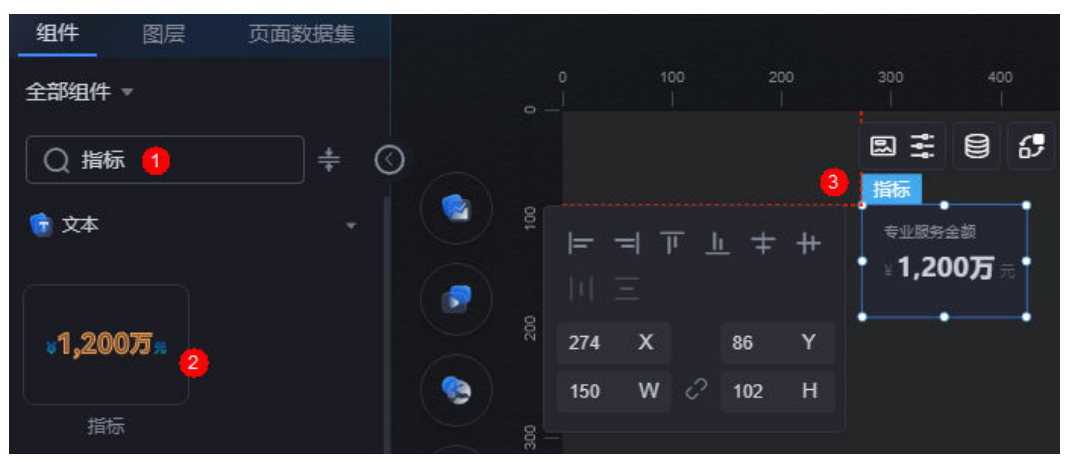

### <span id="page-490-0"></span>图 **11-415** 边距样式说明

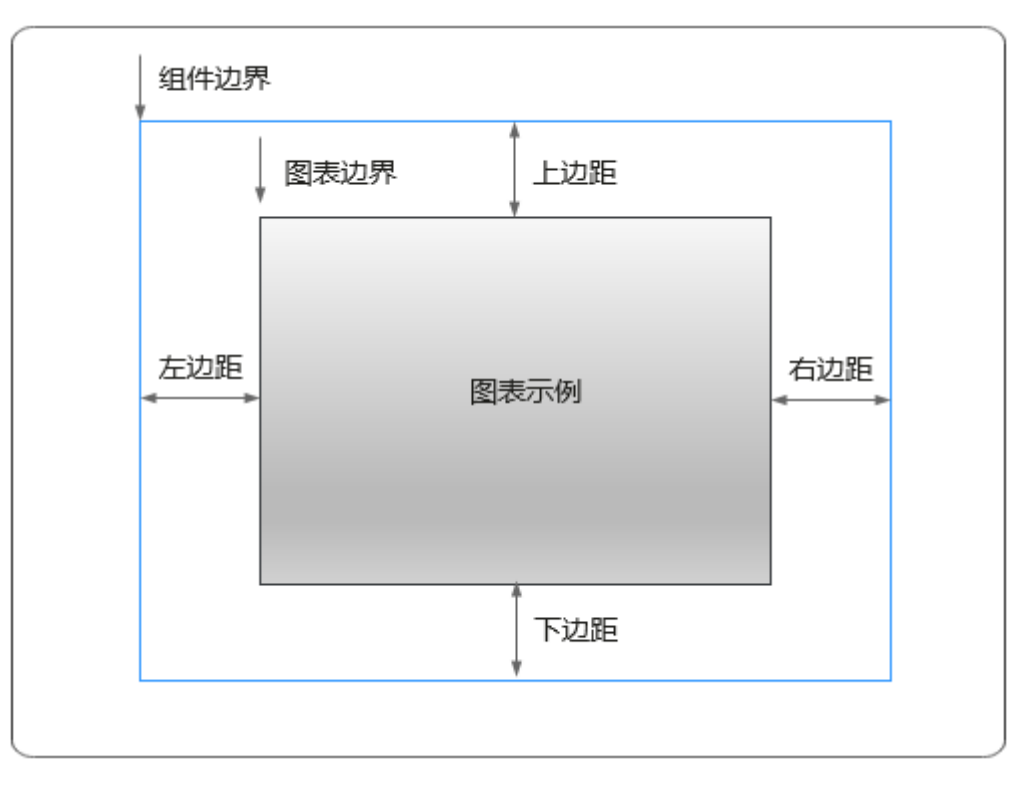

# 卡片

卡片是指包裹图表组件的外层架构,可以理解为组件由卡片中基础元素(卡片标题、 图表、卡片背景、卡片边框)和图表元素构成。

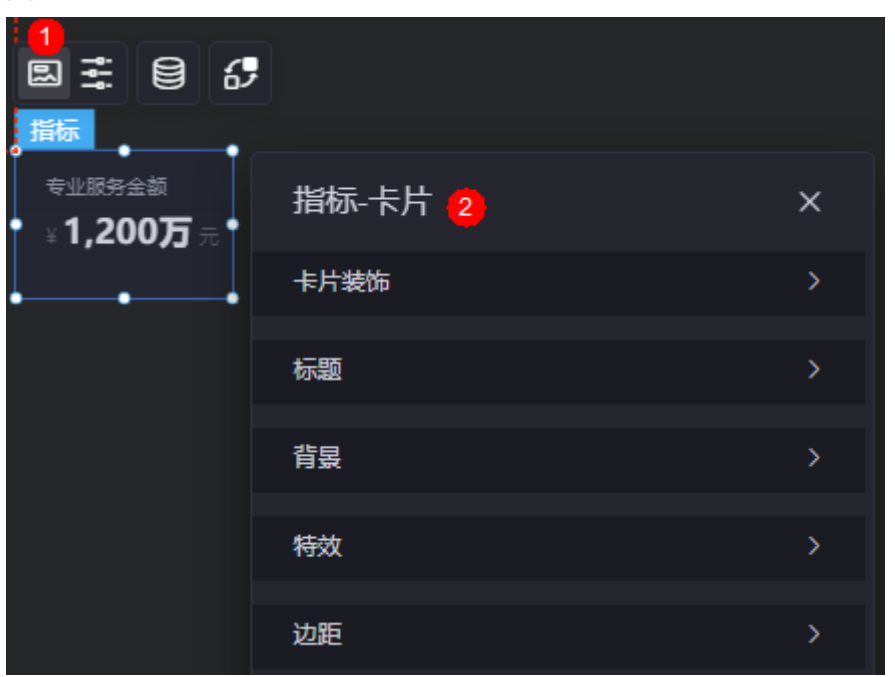

## 图 **11-416** 卡片

- 卡片装饰:卡片装饰设置,可根据自身的业务需求选择不同的卡片样式。单击 "清除样式",可清除已设置的装饰样式。
- 标题:组件是否显示标题。设置为显示时,支持设置如下属性。

图 **11-417** 组件标题

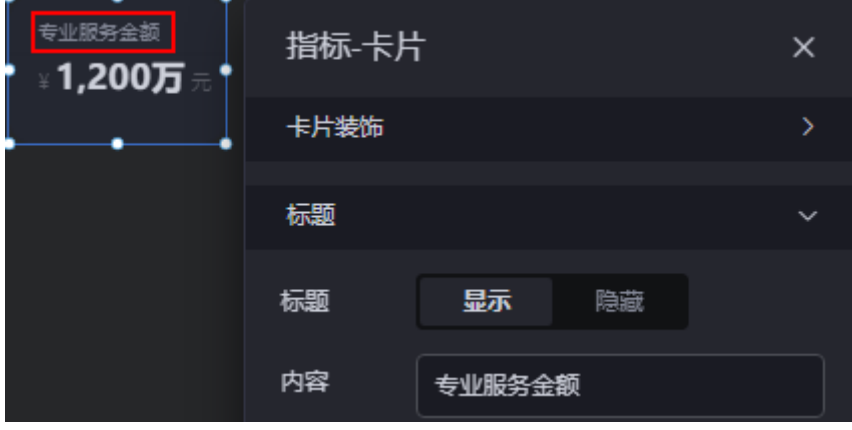

- 内容:自定义标题的内容。
- 字体:设置自定义标题的字体、大小和颜色等。
- 对齐:设置标题的对齐方式,如左对齐、居中或右对齐。
- 标题背景色:设置标题的背景颜色。
- 内边距: 设置标题距离组件上下左右边界的距离。

### 图 **11-418** 设置上边距

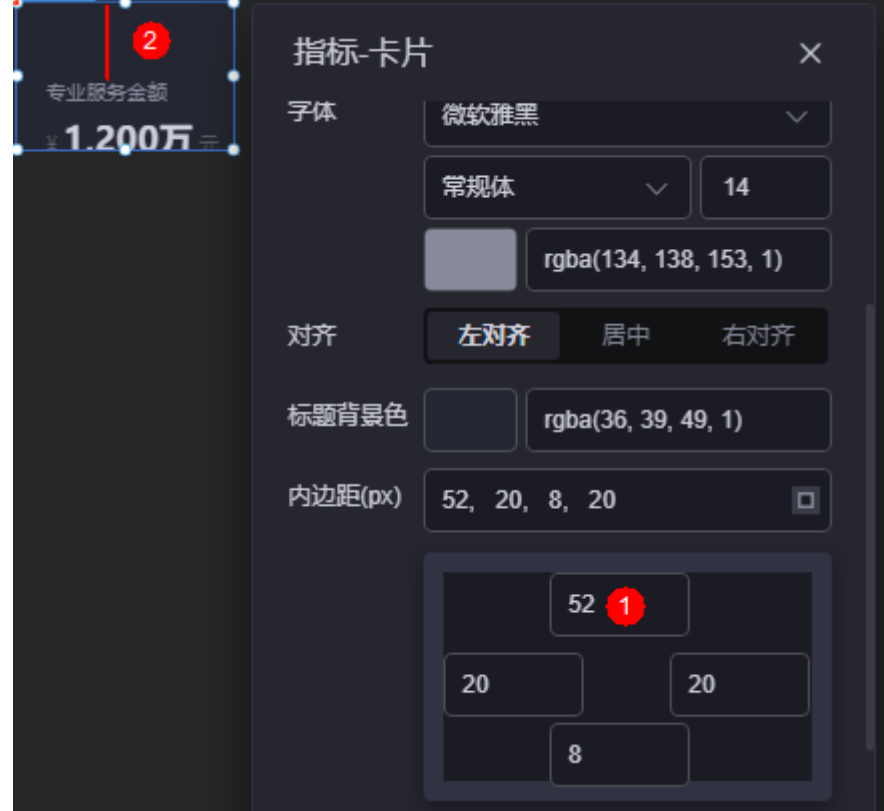

标题偏移量: 设置标题与指标之间的距离。

#### 图 **11-419** 标题偏移量

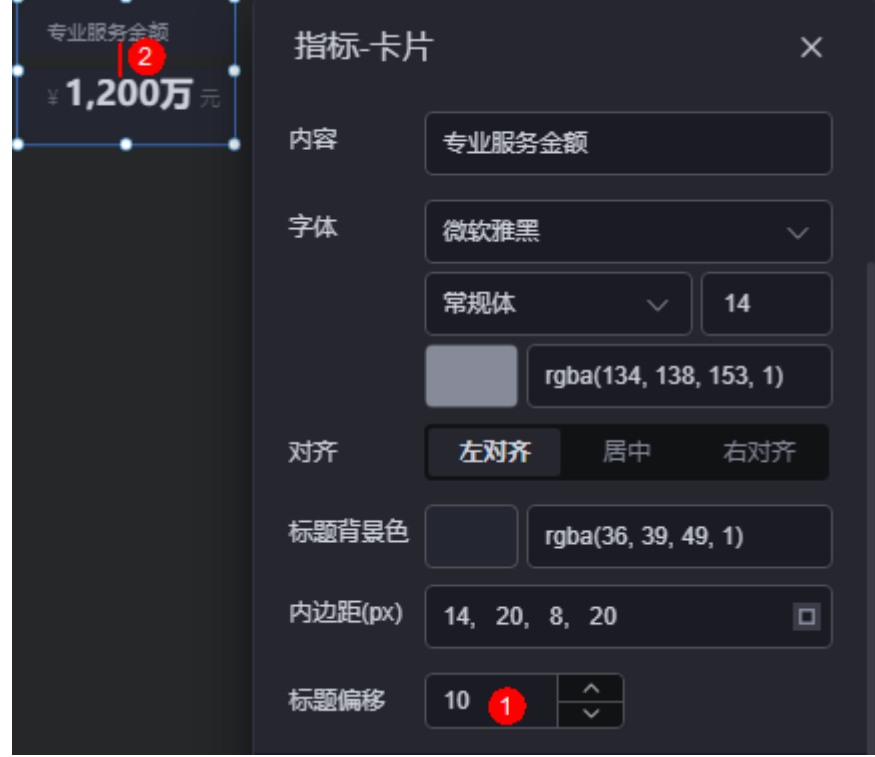

- 背景
	- 背景色:设置组件卡片的背景颜色。
	- 边框:组件卡片边框设置,支持无边框、全边框和角边框三种样式。设置为 全边框和角边框时,支持设置组件外圈边框的线型、圆角等。
	- 样式:选择图片时,图片显示的样式,支持普通、居中、拉伸和平铺四种样 式。
	- 选择图片:使用本地的图片作为组件背景,支持新增目录和子目录,便于对 图片进行分类管理。推荐使用JPG、JPEG、PNG或GIF格式的图片,且每张图 片不能超过50MB。
- 特效:组件是否高亮显示,支持默认展示和跳转到页面时展示。
- 边距:组件中图表距离整个组件四边(上、下、左、右,如图**[11-415](#page-490-0)**)的距离, 默认为0,即铺满整个组件。
	- 上边距:图表到组件边框顶部的距离。
	- 右边距:图表到组件边框右侧的距离。
	- 下边距:图表到组件边框底部的距离。
	- 左边距:图表到组件边框左侧的距离。

## 配置

在配置中,设置指标组件的对齐方式、数值和前后缀。

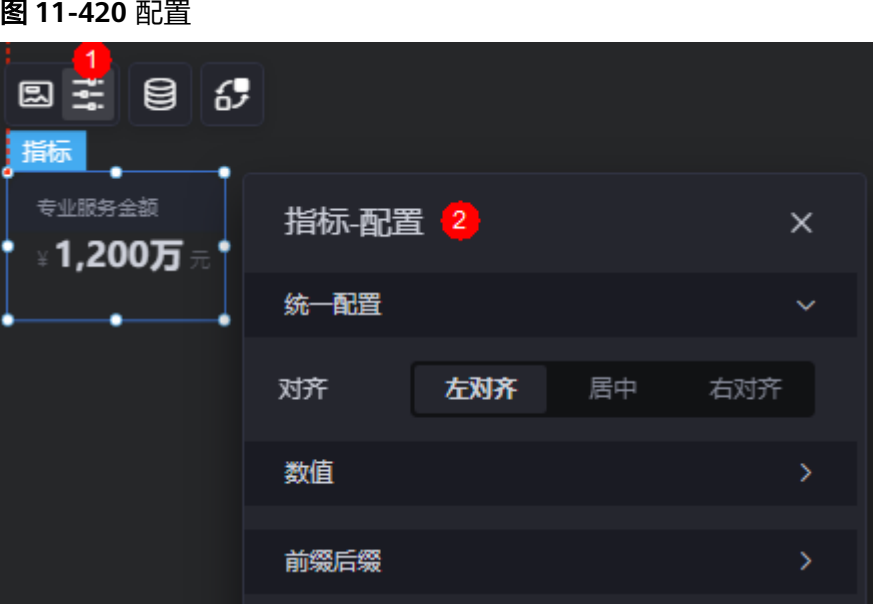

- 统一配置 > 对齐:设置指标的对齐方式,如左对齐、居中和右对齐。
- 数值:指标是否显示数值,设置为"显示"时,可设置如下属性。
	- 千分逗号:开启后,数值千位后将添加","符号。

### 图 **11-421** 千分逗号

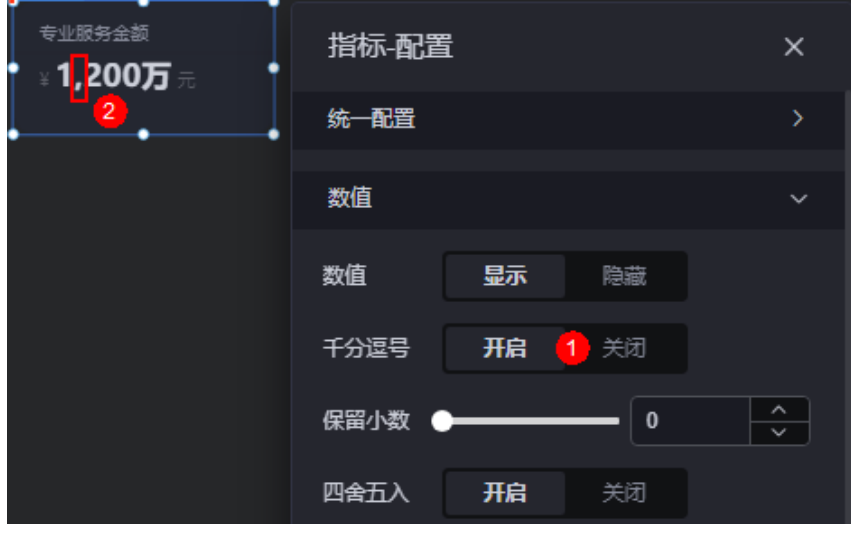

– 保留小数:设置数值显示的小数位数。

### 图 **11-422** 保留小数位数

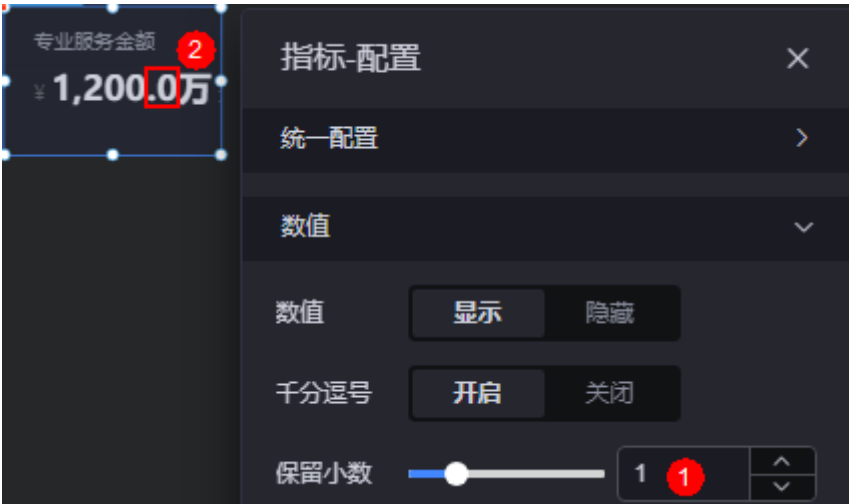

- 四舍五入: 数值包含小数时, 是否采用
- 动态量词: 是否开启动态量词量级, 开启后, 支持设置如下属性。
	- 量词类型:可选择自动量级和自定义量级。
	- 量词选择:选择动态量级的量词,支持"‰"、"%"、"万"、"百 万"和"亿"。"量词类型"设置为"自动量级"时,才显示该配置。
	- 自定义规划: 自定义动态量级的量词规则。"量词类型"设置为"自定 义量级"时,才显示该配置。

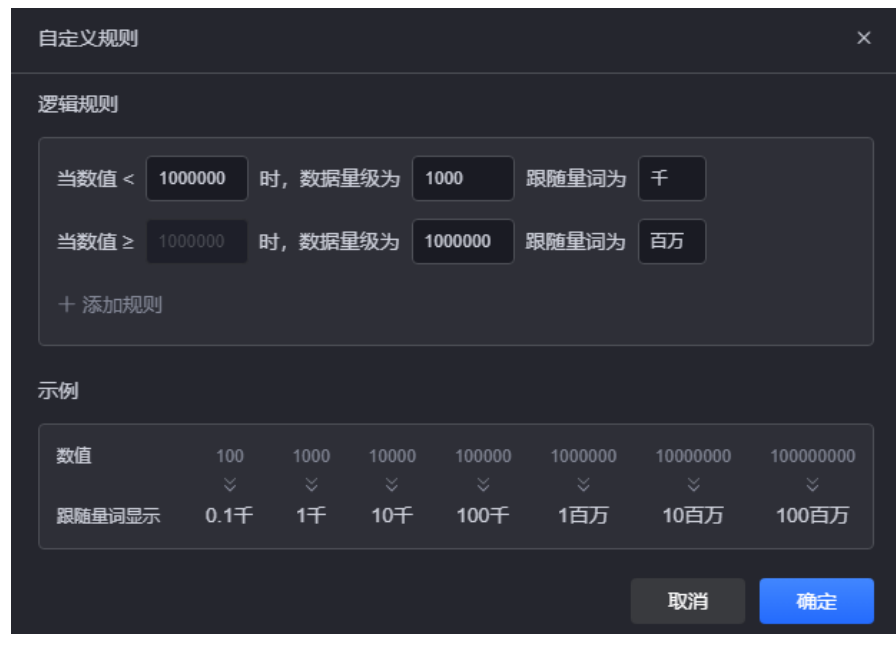

### 图 **11-423** 自定义规则

- 字体:设置动态量词的字体、大小和颜色等。
- 字距(px): 设置动态量词文字之间的间距, 单位为"px"。

### 图 **11-424** 字距

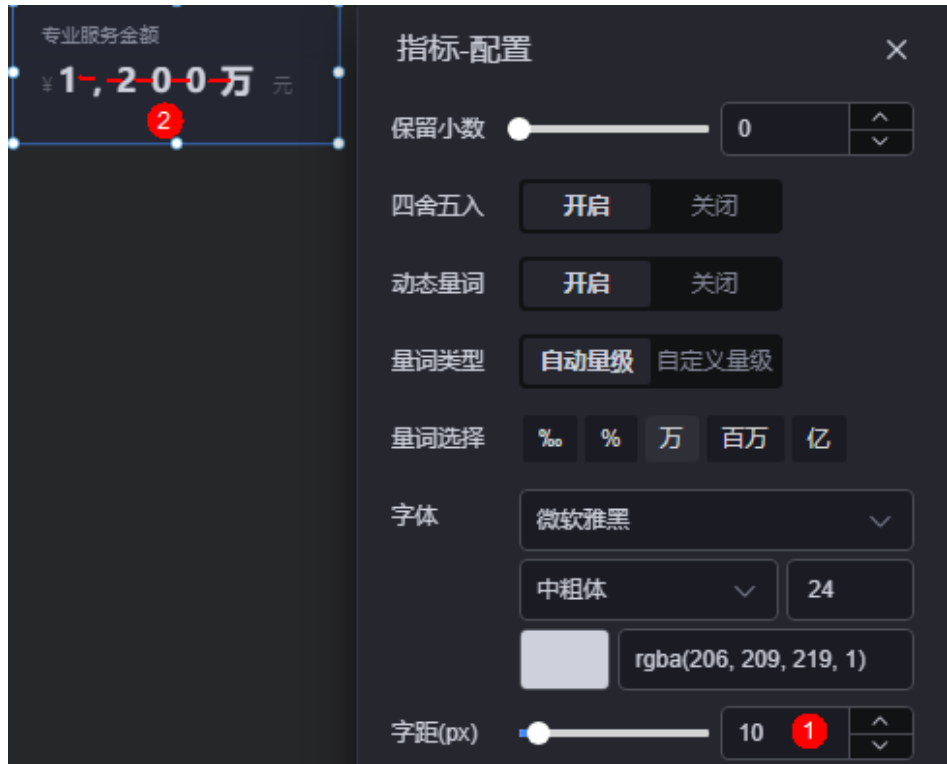

前缀后缀:设置指标的前缀、后缀。

- 前缀:是否显示前缀,设置为"显示"时,支持设置如下属性。
	- 前缀内容: 直接在下拉框中选择。
	- 前缀字体: 设置前缀的字体、大小和颜色等。
	- 前缀右间距:设置前缀和指标之间的间距。

### 图 **11-425** 前缀右间距

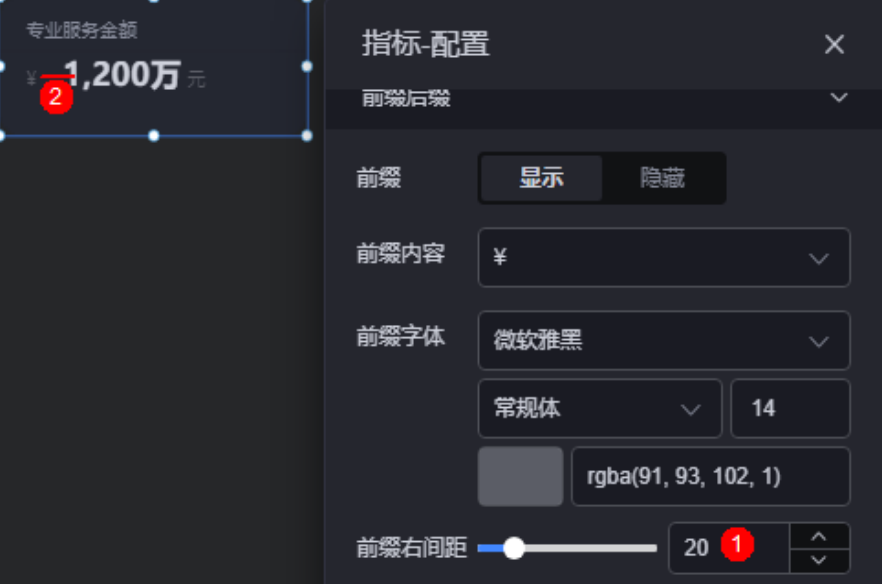

- 后缀: 是否显示后缀, 设置为"显示"时, 支持设置如下属性。
	- 后缀内容: 直接在下拉框中选择。
	- 后缀字体:设置后缀的字体、大小和颜色等。
	- 后缀左间距:设置后缀和指标之间的间距。

### 图 **11-426** 后缀左间距

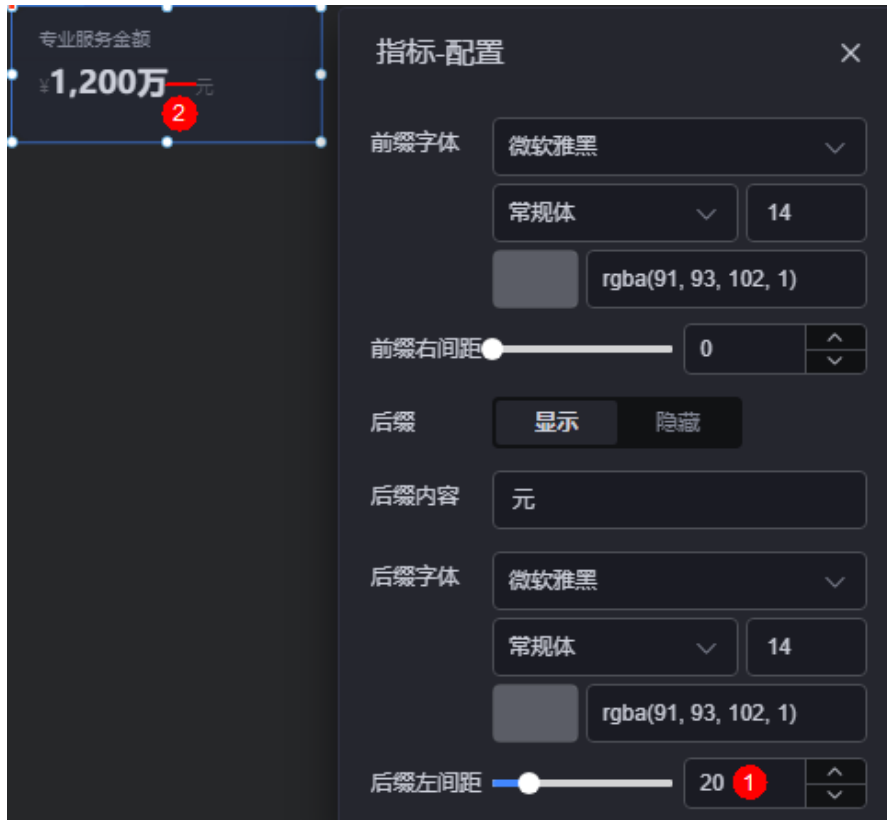

## 数据

在数据中,设置指标组件的数据来源,更多介绍请参见<mark>数据接入</mark>。

## 交互

在交互中,配置指标组件与其他组件或页面之间的交互能力。更多交互介绍,请参见 [交互设置。](#page-618-0)

## **11.4.19** 标题

标题是文本组件的一种,用于展示大屏的各类标题,可展现大、中、小等类型的标 题,并可通过拼搭进行组合使用。

在大屏设计页面, 从"全部组件 > 文本"中, 拖拽"标题"组件至画布空白区域, 如 图**[11-427](#page-497-0)**。

### <span id="page-497-0"></span>图 **11-427** 标题

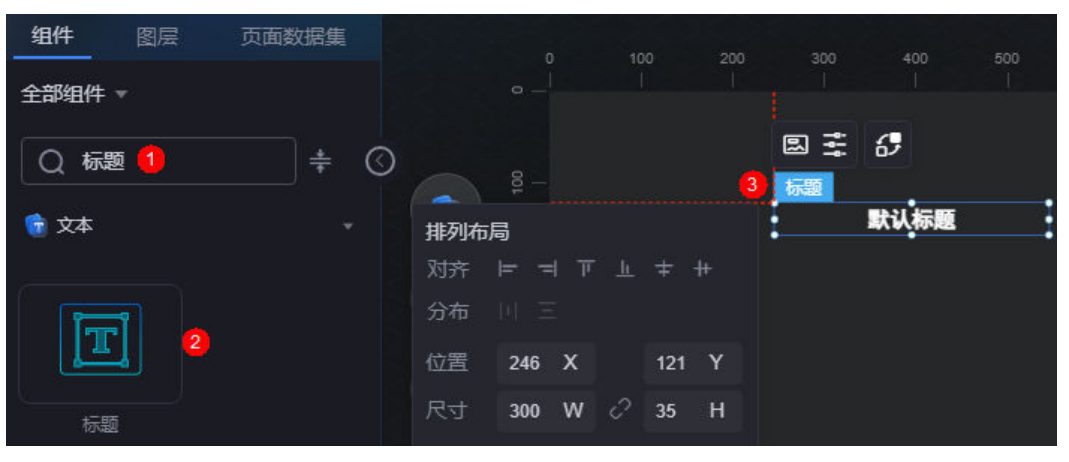

### 图 **11-428** 边距样式说明

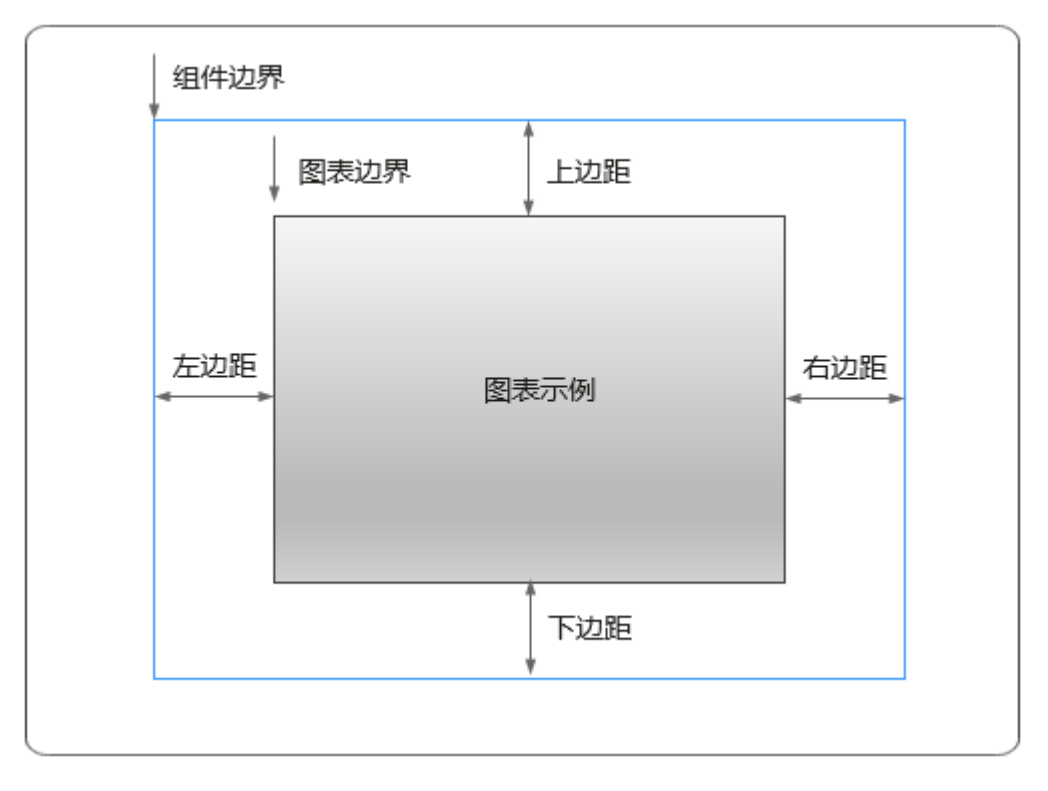

## 卡片

卡片是指包裹图表组件的外层架构,可以理解为组件由卡片中基础元素(卡片标题、 图表、卡片背景、卡片边框)和图表元素构成。

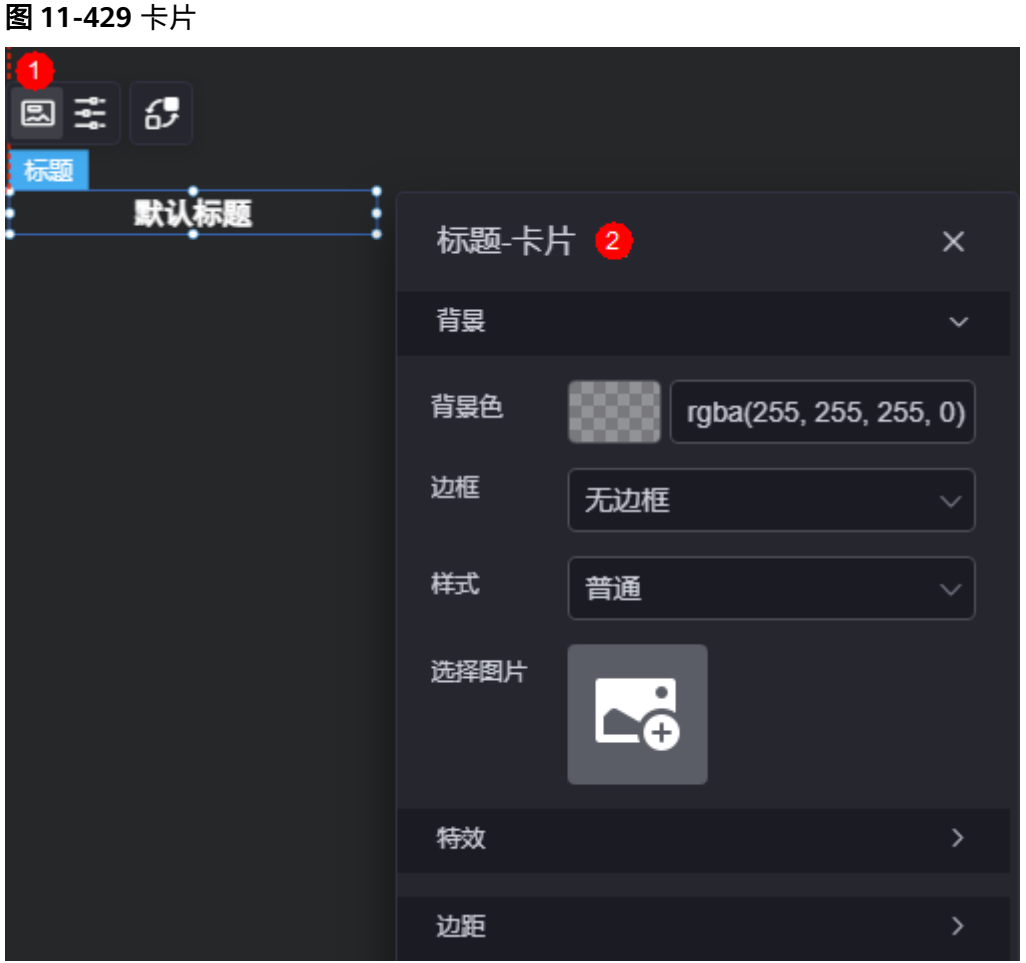

- 背景
	- 背景色:设置组件卡片的背景颜色。
	- 边框:组件卡片边框设置,支持无边框、全边框和角边框三种样式。设置为 全边框和角边框时,支持设置组件外圈边框的线型、圆角等。
	- 样式:选择图片时,图片显示的样式,支持普通、居中、拉伸和平铺四种样 式。
	- 选择图片:使用本地的图片作为组件背景,支持新增目录和子目录,便于对 图片进行分类管理。推荐使用JPG、JPEG、PNG或GIF格式的图片,且每张图 片不能超过50MB。
- 特效:组件是否高亮显示,支持默认展示和跳转到页面时展示。
- 边距:组件中图表距离整个组件四边(上、下、左、右,如图**[11-428](#page-497-0)**)的距离, 默认为0,即铺满整个组件。
	- 上边距:图表到组件边框顶部的距离。
	- 右边距:图表到组件边框右侧的距离。
	- 下边距:图表到组件边框底部的距离。
	- 左边距:图表到组件边框左侧的距离。

## 配置

在配置中,可对文本的内容进行设置,如输入具体内容、设置内容字体、大小和颜色 等。

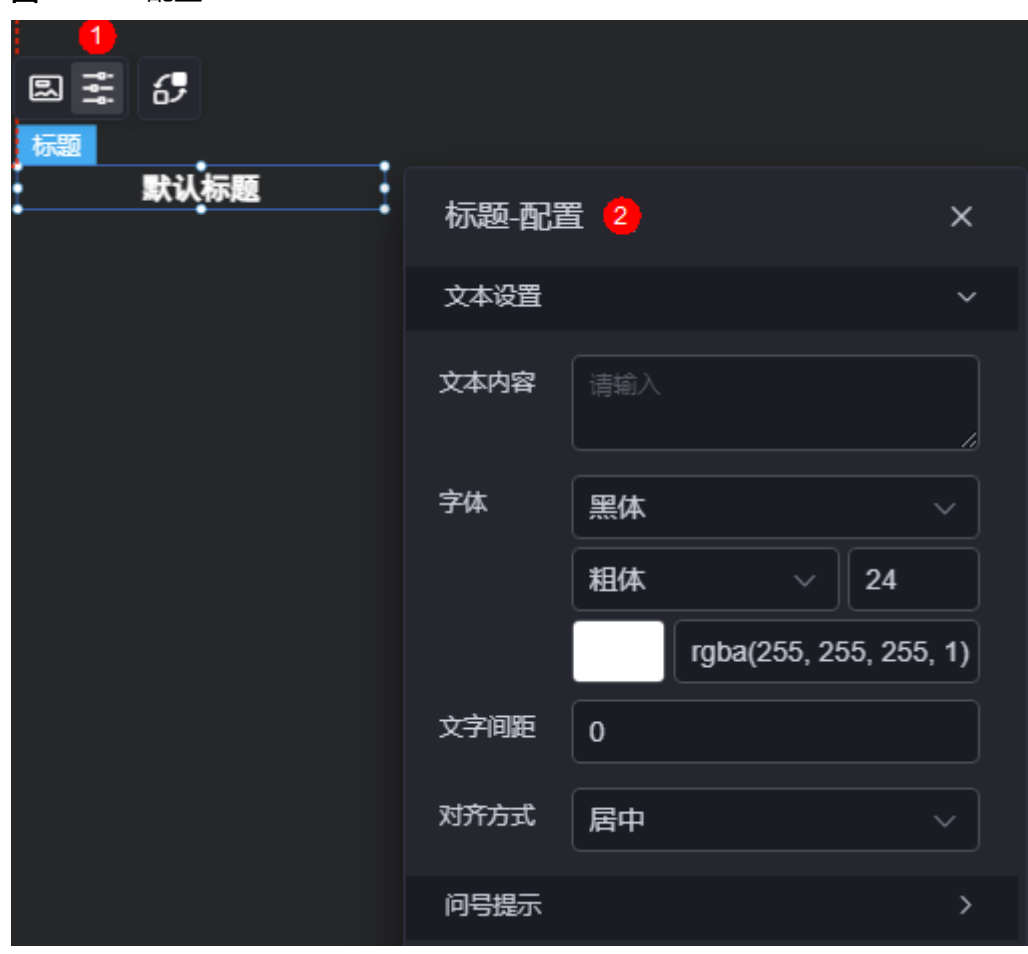

图 **11-430** 配置

- 文本设置
	- 文本内容:设置文本内容。
	- 字体:设置输入文本内容的字体、大小和颜色等。
	- 文字间距:设置文字之间的距离。
	- 对齐方式:设置文本内容对齐方式,支持左对齐、居中和右对齐。
- 问号提示
	- 问号提示:是否显示问号提示。
	- 提示文本:输入问号提示的文本信息。
	- 问号大小:设置问号图标的大小。
	- 问号颜色:设置问号图标的背景颜色。
	- 气泡位置:设置问号提示气泡的位置,如左边、右边、正上方等。

### 图 **11-431** 气泡位置

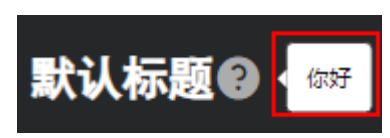

– 提示背景:设置问号提示气泡的背景颜色,如深色、浅色。

## 交互

在交互中,配置标题与其他组件或页面之间的交互能力。更多交互介绍,请参见**交互** [设置。](#page-618-0)

# **11.4.20** 树状下拉框

树状下拉框是一种带有树型结构的下拉框,通常用于选择有限选项数据的级联场景。

在大屏设计页面,从"全部组件 > 文本"中,拖拽"树状下拉框"组件至画布空白区 域,如<mark>图</mark>11-432。

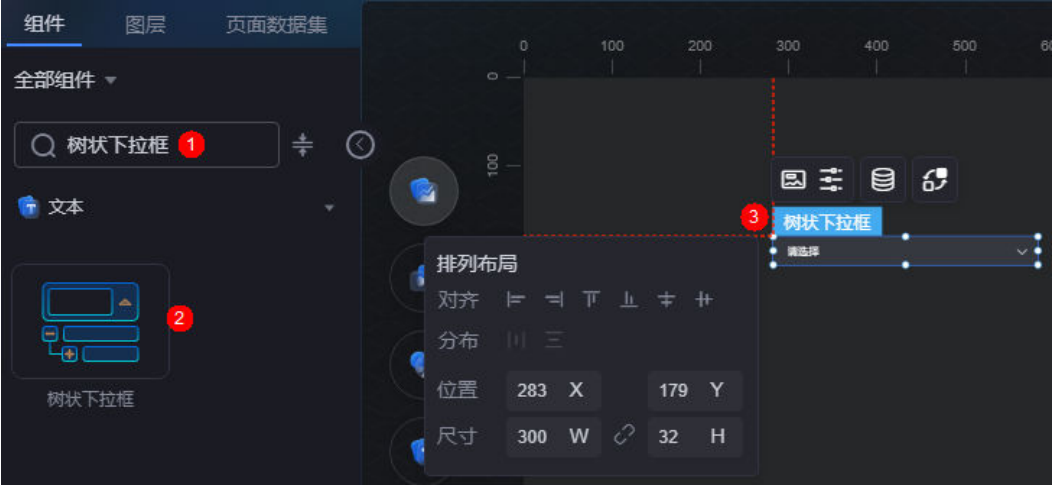

### 图 **11-432** 树状下拉框

### <span id="page-501-0"></span>图 **11-433** 边距样式说明

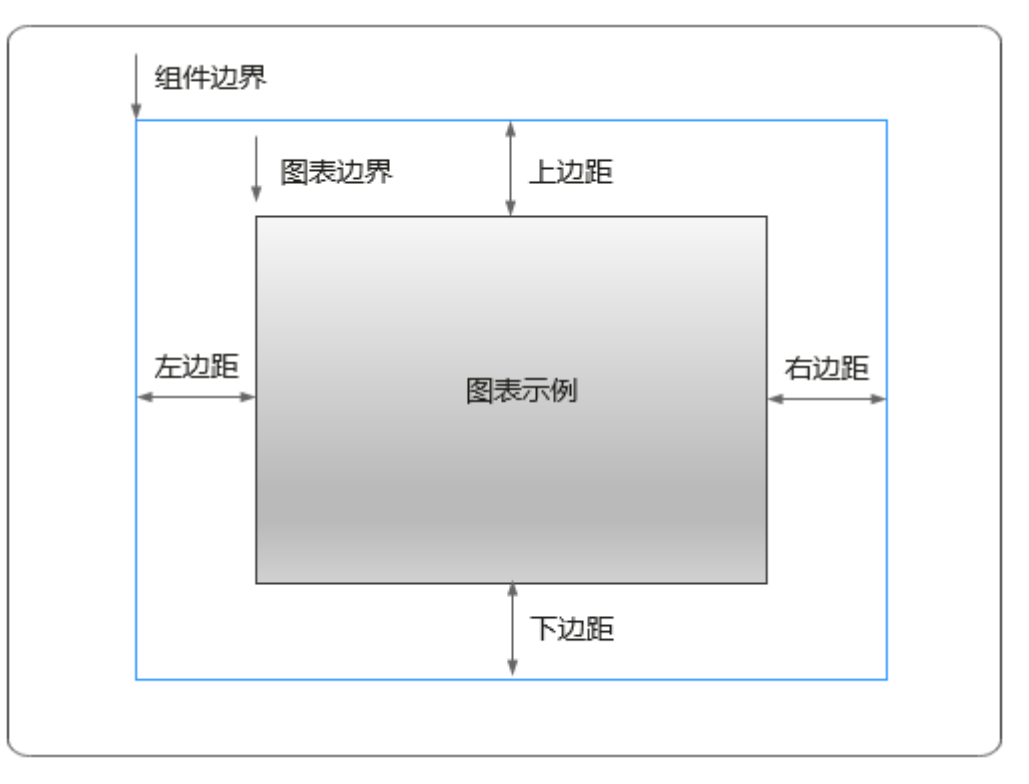

# 卡片

卡片是指包裹图表组件的外层架构,可以理解为组件由卡片中基础元素(卡片标题、 图表、卡片背景、卡片边框)和图表元素构成。

### 图 **11-434** 卡片

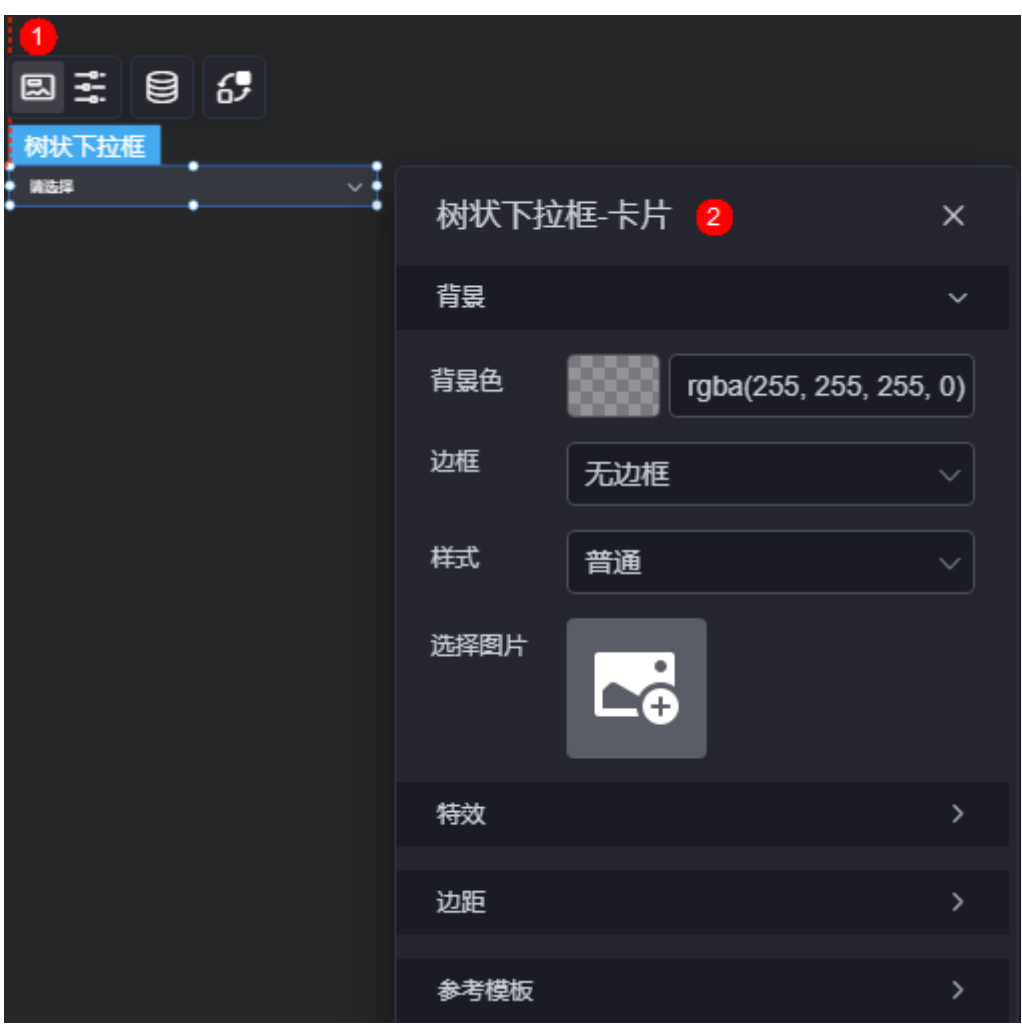

- 背景
	- 背景色: 设置组件卡片的背景颜色。
	- 边框:组件卡片边框设置,支持无边框、全边框和角边框三种样式。设置为 全边框和角边框时,支持设置组件外圈边框的线型、圆角等。
	- 样式:选择图片时,图片显示的样式,支持普通、居中、拉伸和平铺四种样 式。
	- 选择图片:使用本地的图片作为组件背景,支持新增目录和子目录,便于对 图片进行分类管理。推荐使用JPG、JPEG、PNG或GIF格式的图片,且每张图 片不能超过50MB。
- 特效:组件是否高亮显示,支持默认展示和跳转到页面时展示。
- 边距:组件中图表距离整个组件四边(上、下、左、右,如图**[11-433](#page-501-0)**)的距离, 默认为0,即铺满整个组件。
	- 上边距:图表到组件边框顶部的距离。
	- 右边距:图表到组件边框右侧的距离。
	- 下边距:图表到组件边框底部的距离。
	- 左边距:图表到组件边框左侧的距离。

参考模板:系统为您预置了单选和多选两种类型的模板,请根据实际业务场景进 行选择。

### 配置

在配置中,设置下拉选择框和下拉弹出框。

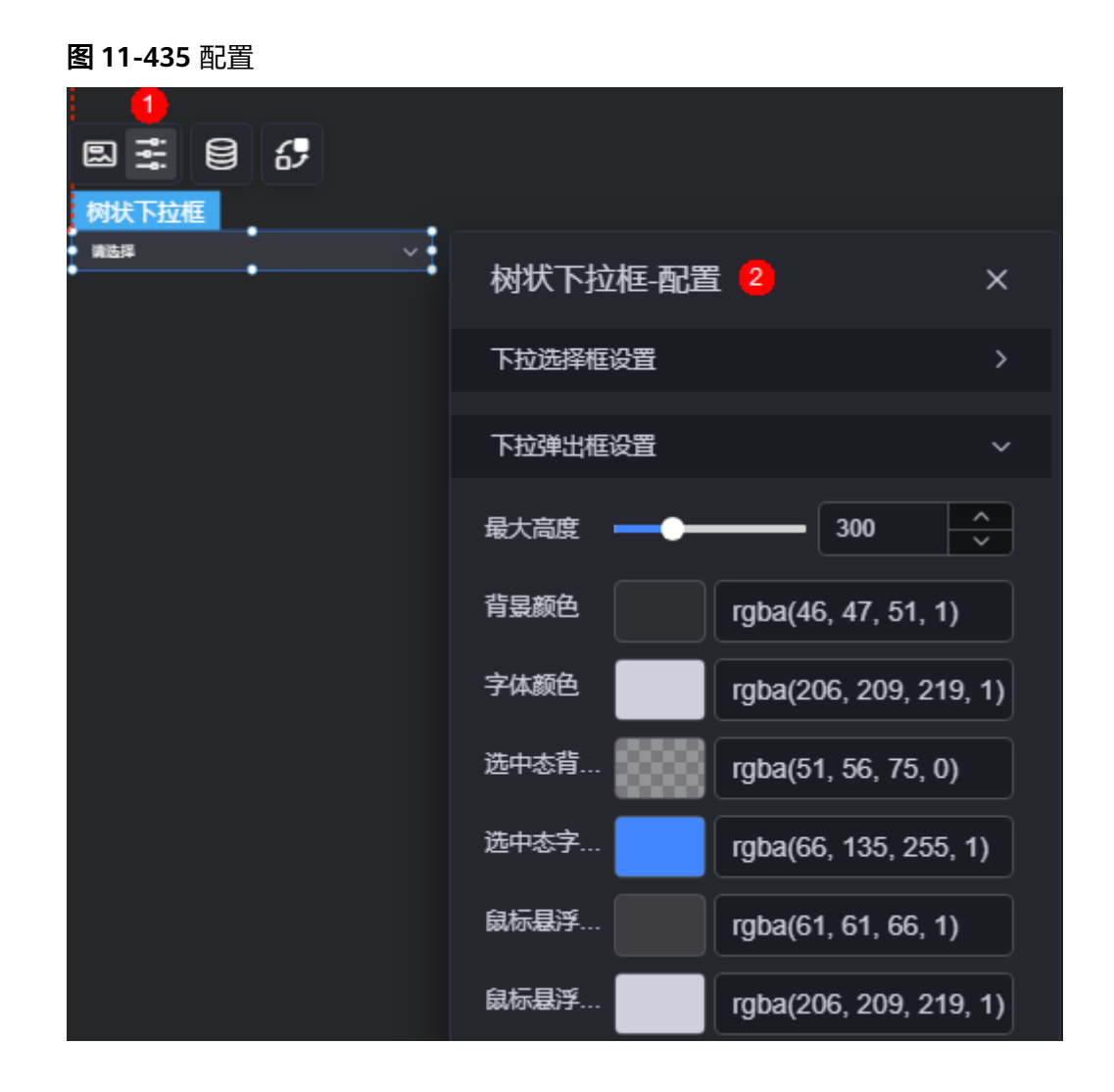

- 下拉选择框设置
	- 开启多选:是否开启多选。
	- 默认选择:下拉框默认的选择项,单击"新增默认选项",可新增多个选 项。 "开启多选" 设置为"开启" 时,才会显示该参数。
	- 默认选择项:下拉框默认的选择项。"开启多选"设置为"关闭"时,才会 显示该参数。
	- 展开样式:设置下拉框选项的展开样式。
	- 字体:下拉框中字体的大小、颜色等设置。
	- 背景颜色:设置下拉框的背景颜色。
	- 边框颜色:默认状态下,下拉框边框的颜色。
	- 边框聚焦颜色: 鼠标选中下拉框时, 边框的颜色。
- 边框悬浮颜色: 鼠标悬浮在下拉框上时, 边框的颜色。
- 占位符:没有输入内容时,展示的文字内容。
- 是否禁用: 是否禁用该下拉框, 禁用后, 用户不可选择内容。
- 是否可输入: 禁用后, 只能在下拉框中选择, 无法输入查找。
- 下拉弹出框设置
	- 最大高度:设置下拉弹出框的最大高度。
	- 背景颜色:设置下拉弹出框的背景色。
	- 字体颜色:设置下拉弹出框中字体的颜色。
	- 选中态背景颜色:设置选中某项内容时,背景的颜色。
	- 选中态字体颜色: 设置选中某项内容时, 字体的颜色。
	- 鼠标悬浮时背景颜色: 设置鼠标悬浮在某项内容上时, 背景的颜色。
	- 鼠标悬浮时字体颜色: 设置鼠标悬浮在某项内容上时, 字体的颜色。

### 数据

在数据中,设置树状下拉框组件的数据来源,更多介绍请参见<mark>数据接入</mark>。

### 交互

在交互中,配置树状下拉框组件与其他组件或页面之间的交互能力。更多交互介绍, 请参[见交互设置](#page-618-0)。

## **11.4.21** 多趋势

多趋势用于显示数据变化的多个趋势值。

在大屏设计页面,从"全部组件 > 文本"中,拖拽"多趋势"组件至画布空白区域, 如图**11-436**。

图 **11-436** 多趋势

组件 图层 页面数据集 300 全部组件 + 国王 目 £, ○ 多趋势 1  $\frac{1}{2}$  $\varnothing$ 多趋势 请求成功率 ■ 文本 排列布局 **開比 6.54%**<br>环比 3.21% 86.9% 对齐 片 ゴ 下 上 キ # 分布 ||  $123 \, m$ 位置 255 X 122 Y 尺寸 232 W  $\circ$  84  $H$ 多趋势

### <span id="page-505-0"></span>图 **11-437** 边距样式说明

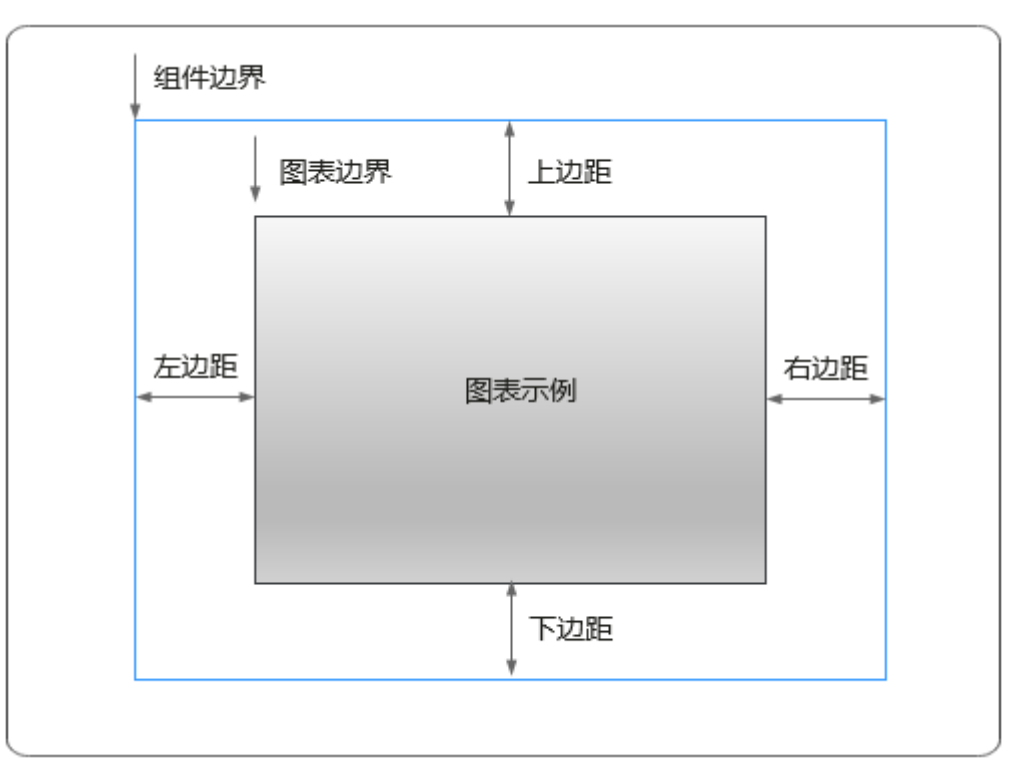

# 卡片

卡片是指包裹图表组件的外层架构,可以理解为组件由卡片中基础元素(卡片标题、 图表、卡片背景、卡片边框)和图表元素构成。

图 **11-438** 卡片

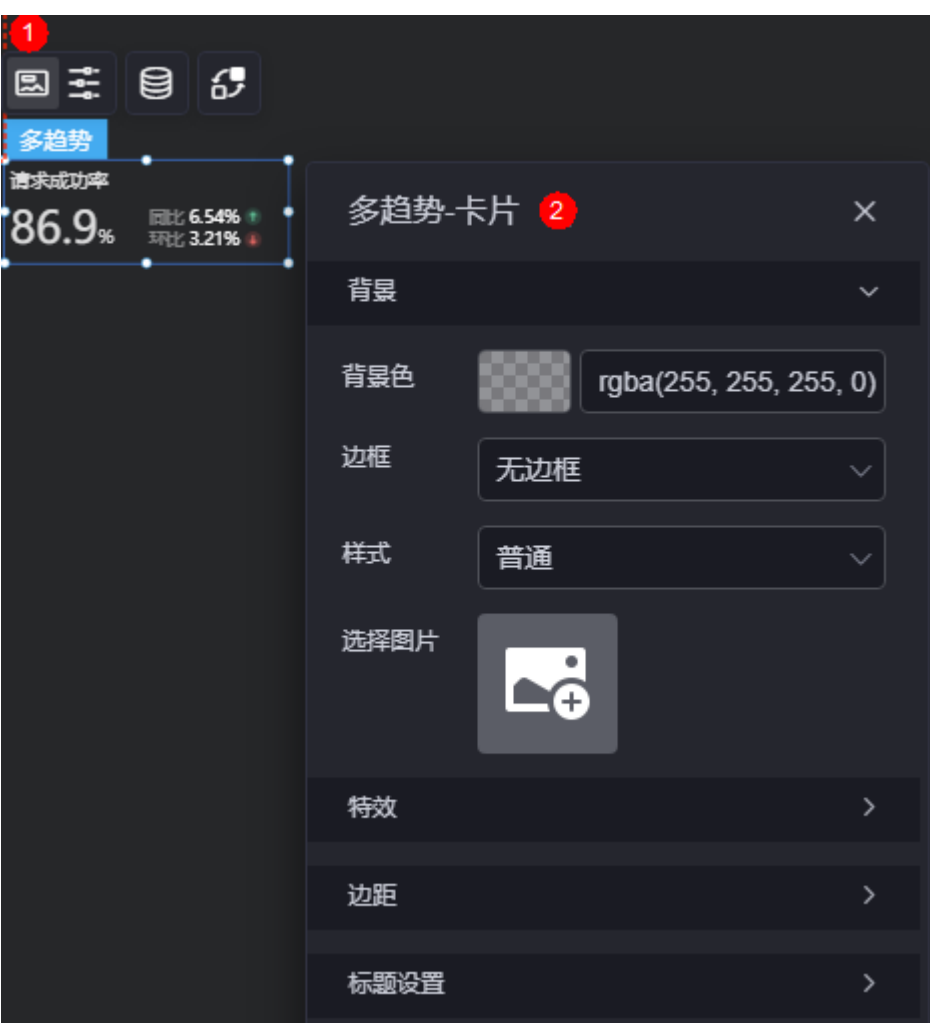

- 背景
	- 背景色:设置组件卡片的背景颜色。
	- 边框:组件卡片边框设置,支持无边框、全边框和角边框三种样式。设置为 全边框和角边框时,支持设置组件外圈边框的线型、圆角等。
	- 样式:选择图片时,图片显示的样式,支持普通、居中、拉伸和平铺四种样 式。
	- 选择图片:使用本地的图片作为组件背景,支持新增目录和子目录,便于对 图片进行分类管理。推荐使用JPG、JPEG、PNG或GIF格式的图片,且每张图 片不能超过50MB。
- 特效:组件是否高亮显示,支持默认展示和跳转到页面时展示。
- 边距:组件中图表距离整个组件四边(上、下、左、右,如图**[11-437](#page-505-0)**)的距离, 默认为0,即铺满整个组件。
	- 上边距:图表到组件边框顶部的距离。
	- 右边距:图表到组件边框右侧的距离。
	- 下边距:图表到组件边框底部的距离。
	- 左边距:图表到组件边框左侧的距离。
- 标题设置
	- 显示标题:是否显示标题。
	- 标题内容:设置标题的内容。

### 图 **11-439** 设置标题的具体内容

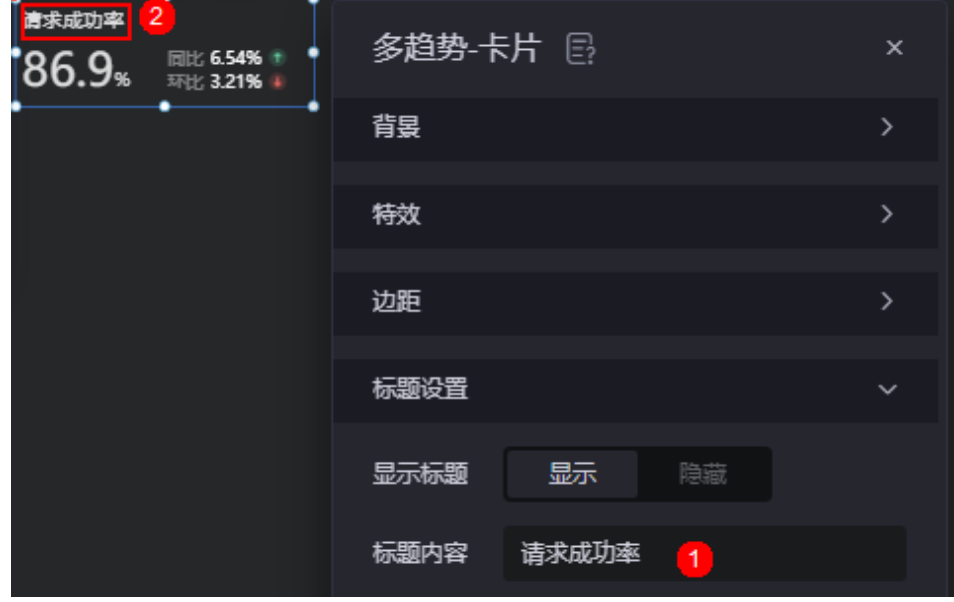

– 标题字体:设置标题的字体、颜色和大小等。

配置

在配置中,设置多趋势组件的数值、同比和环比。

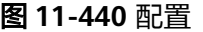

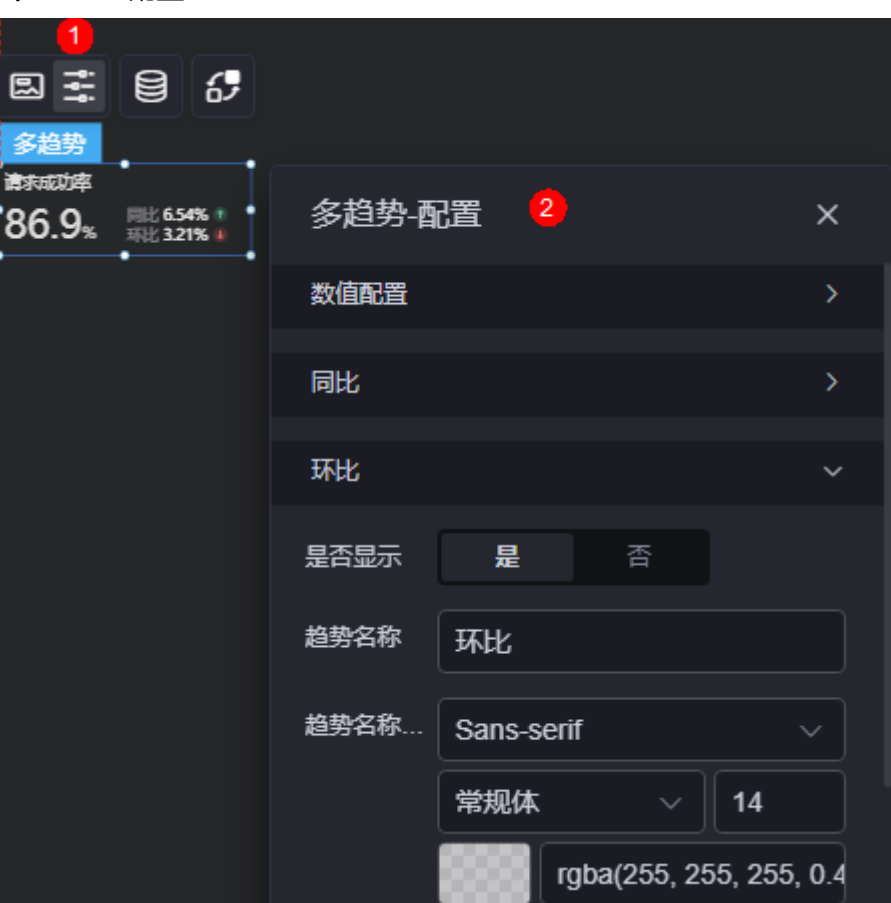

- 数值配置
	- 显示数字:是否显示数字。
		- 图 **11-441** 显示数字

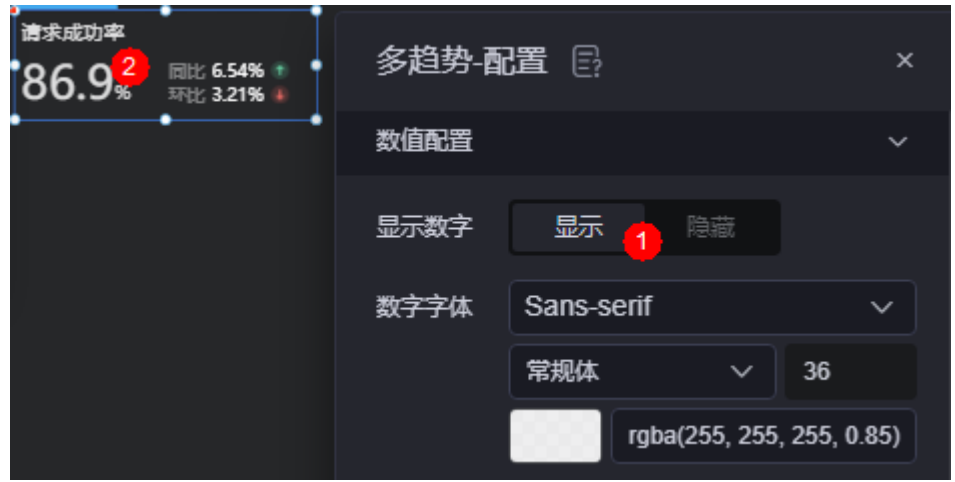

- 数字字体:设置数字的字体、大小和颜色等。
- 前缀:设置数字的前缀。

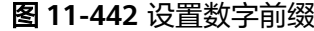

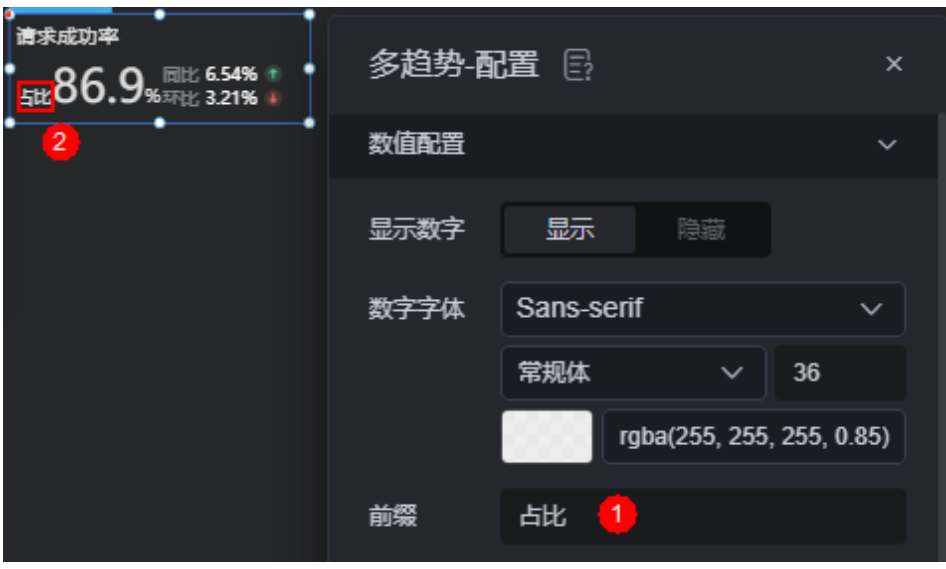

- 字体大小:设置数字前缀的字体大小。
- 后缀:设置数字的后缀,如%。
- 字体大小:设置数字后缀的字体大小。
- 趋势图标:设置趋势的图标,可以自定义,也可以使用默认。
- 图标宽:设置趋势图标的宽度。
- 图标高:设置趋势图标的高度。
- 次要趋势排布:设置次要趋势的排布方式,如垂直、水平。

### 图 **11-443** 垂直排布

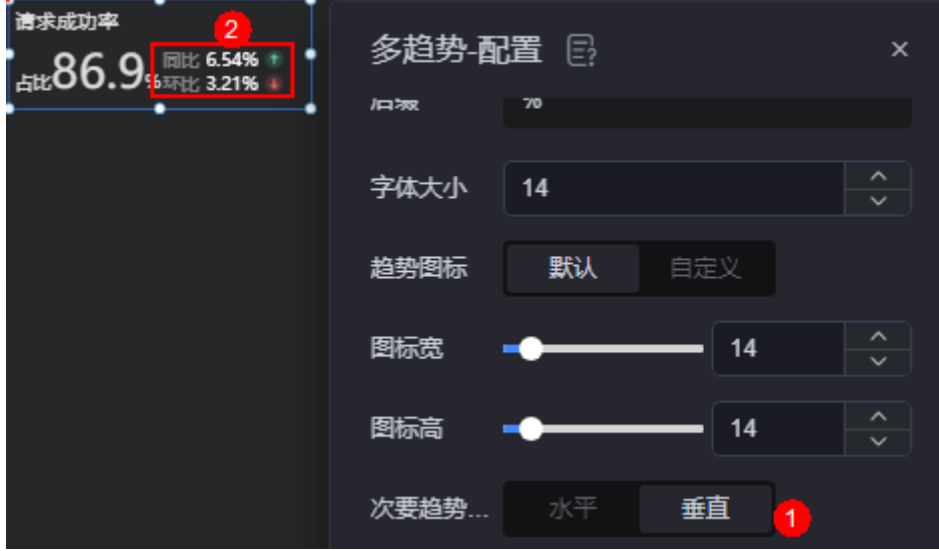

- 趋势位置:次要趋势显示的位置。
- 趋势图标位置:次要趋势相对于数字的位置。
- 同比
	- 是否显示:是否显示同比次要趋势。
	- 趋势名称:设置趋势的名称。
- 趋势名称字体:设置趋势名称的字体、大小和颜色。
- 数字字体: 设置趋势数字的字体、大小和颜色。
- 前缀:设置趋势数字的前缀。
- 字体大小: 设置趋势数字前缀的字体大小。
- 后缀:设置趋势数字的后缀,如%。
- 字体大小:设置趋势数字后缀的字体大小。
- 环比
	- 是否显示:是否显示环比次要趋势。
	- 趋势名称:设置趋势的名称。
	- 趋势名称字体:设置趋势名称的字体、大小和颜色。
	- 数字字体:设置趋势数字的字体、大小和颜色。
	- 前缀:设置趋势数字的前缀。
	- 字体大小:设置趋势数字前缀的字体大小。
	- 后缀:设置趋势数字的后缀,如%。
	- 字体大小:设置趋势数字后缀的字体大小。

### 数据

在数据中,设置多趋势组件的数据来源,更多介绍请参见<mark>数据接入</mark>。

### 交互

在[交](#page-618-0)互中,配置多趋势与其他组件或页面之间的交互能力。更多交互介绍,请参见<mark>交</mark> [互设置](#page-618-0)。

### **11.4.22** 树状表格

树状表格是文本组件的一种,通过表格的方式,将数据信息以表格的形式清晰的展示 在可视化应用上。

在大屏设计页面,从"全部组件 > 文本"中,拖拽"树状表格"组件至画布空白区 域,如<mark>图11-444</mark>。

#### 图 **11-444** 树状表格

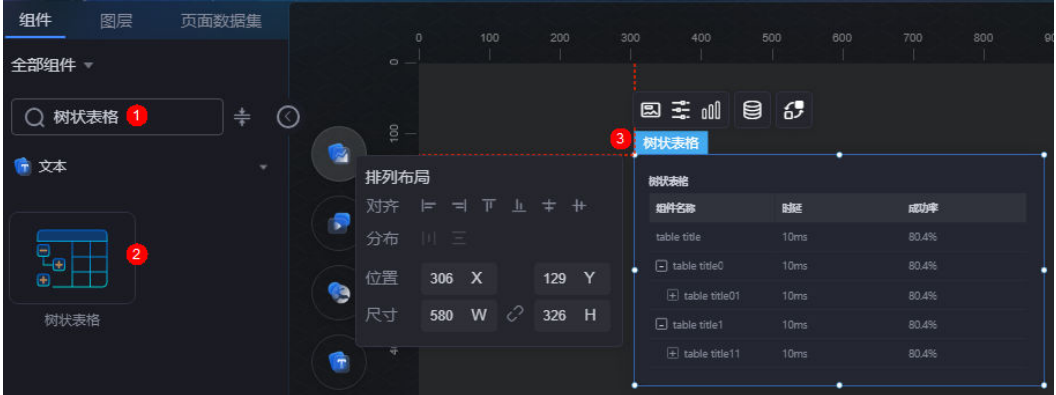

### <span id="page-511-0"></span>图 **11-445** 边距样式说明

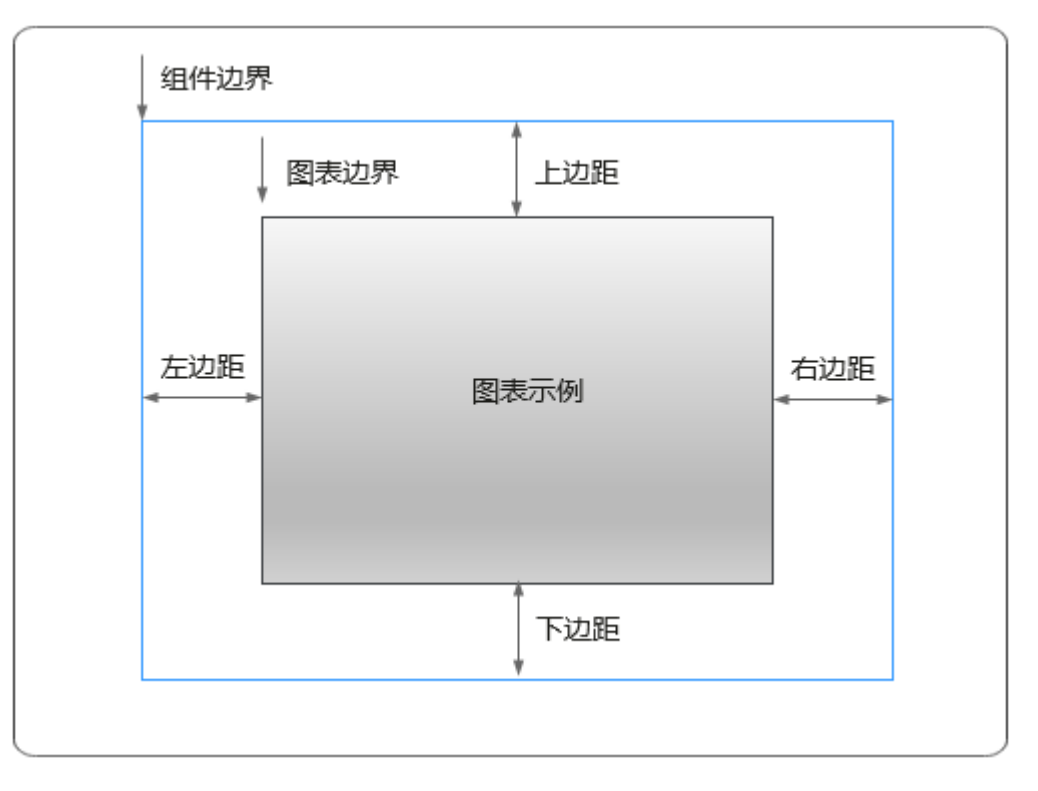

# 卡片

卡片是指包裹图表组件的外层架构,可以理解为组件由卡片中基础元素(卡片标题、 图表、卡片背景、卡片边框)和图表元素构成。

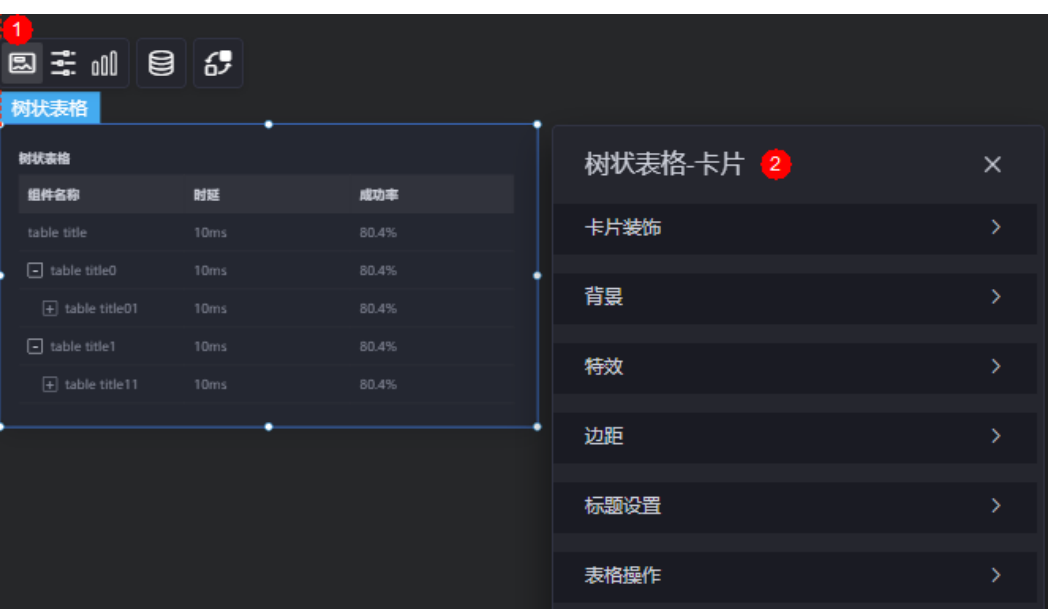

### 图 **11-446** 卡片

卡片装饰:卡片装饰设置,可根据自身的业务需求选择不同的卡片样式。单击 "清除样式",可清除已设置的装饰样式。

- 背景
	- 背景色:设置组件卡片的背景颜色。
	- 边框:组件卡片边框设置,支持无边框、全边框和角边框三种样式。设置为 全边框和角边框时,支持设置组件外圈边框的线型、圆角等。
	- 样式:选择图片时,图片显示的样式,支持普通、居中、拉伸和平铺四种样 式。
	- 选择图片:使用本地的图片作为组件背景,支持新增目录和子目录,便于对 图片进行分类管理。推荐使用JPG、JPEG、PNG或GIF格式的图片,且每张图 片不能超过50MB。
- 特效:组件是否高亮显示,支持默认展示和跳转到页面时展示。
- 边距:组件中图表距离整个组件四边(上、下、左、右,如图**[11-445](#page-511-0)**)的距离, 默认为0,即铺满整个组件。
	- 上边距:图表到组件边框顶部的距离。
	- 右边距:图表到组件边框右侧的距离。
	- 下边距:图表到组件边框底部的距离。
	- 左边距:图表到组件边框左侧的距离。
- 标题设置
	- 标题:是否显示组件标题。
	- 标题内容: 输入标题内容。
	- 标题行高度:设置标题的行高,单位px。
	- 背景色: 设置标题背景色。
	- 文本位置:设置标题中文本位置,支持居中、靠左、靠右或自定义。
	- 字体:设置标题的字体、大小和颜色等。
- 表格操作
	- 列显示/隐藏: 在运行态是否可以设置显示/隐藏的列。开启"列显示/隐藏" 后,可以设置"悬浮显示"、"图标色"和"图标选中色"。

### 图 **11-447** 列显示效果

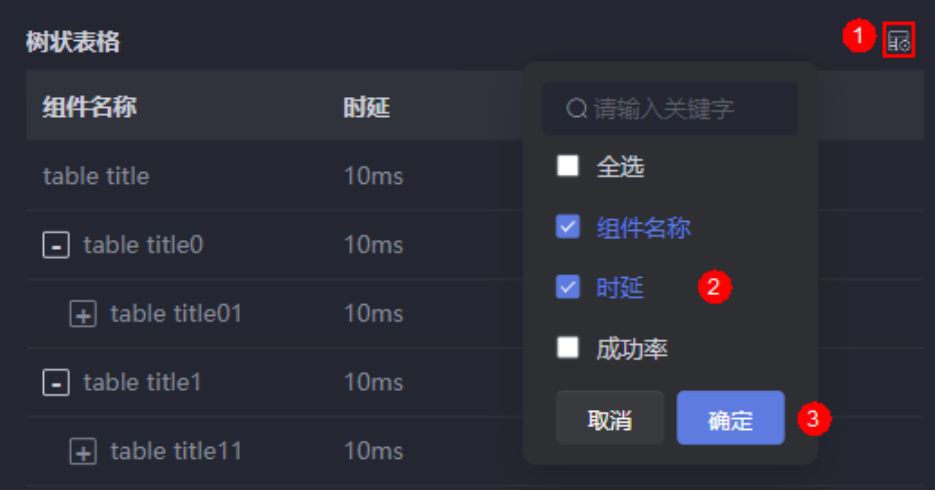

表格导出: 是否开启表格导出功能。开启表格导出后, 可以设置"悬浮显 示"、"图标色"和"图标选中色"。

### 说明

下载数据无父子集关系。

- 悬浮显示:开启悬浮显示后,鼠标移动到表格组件上时,才会显示对应的按 钮。
- 图标色:设置按钮的图标颜色。
- 图标选中色:设置选中按钮时,按钮图标的颜色。

### 配置

在配置中,设置组件的背景色、表格行数、表头和单元格等。

### 图 **11-448** 配置

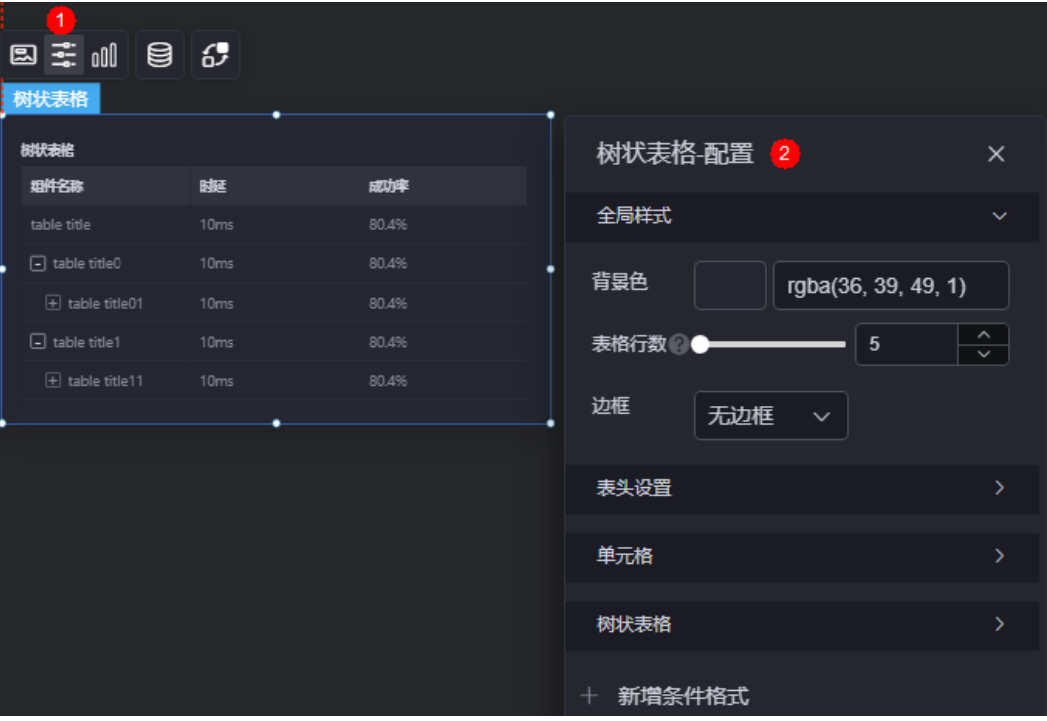

- 全局样式
	- 背景色:设置表格的背景颜色。
	- 表格行数:当前表格可视高度展示的数据行数。
	- 边框:设置表格的边框样式。
- 表头设置
	- 溢出文本:设置表格中超长文本的显示样式,如显示为省略号和换行显示。
	- 表头对齐方式:设置表头的对齐方式,如左对齐、居中或右对齐。
	- 表头行高占比(%):设置表头行高的占比。
	- 表头背景色:设置表头的背景颜色,所有列的表头背景色同步修改。
	- 表头字体:设置表头字体,所有列的表头字体同步修改。
	- 边框:设置表头的边框样式。
- 单元格
- 溢出文本:设置表格中超长文本的显示样式,如显示为省略号、换行显示和 滚动显示。
- 内容对齐方式:设置单元格内的内容对齐方式,如左对齐、居中或右对齐, 所有内容对齐方式同步修改。
- 内容字体:设置单元格的内容字体,所有列的内容字体同步修改。
- 边框:设置单元格的边框样式。
- 树状表格
	- 懒加载:开启懒加载时,必须配置全局变量和交互事件。
	- 展开层级:选择树状表格的展开层级。
- 新增条件格式:单击"新增条件格式",可增加条件格式。如图**11-449**中所示, 该设置表示成功率列满足设置的条件(等于80.4%)时,组件名称列显示为红 色,否则显示为正常颜色。

说明

树状表格的条件格式,只有在关联关系以及响应数据列是单行文本和数字类型时才会生 效。

#### 图 **11-449** 新增条件格式

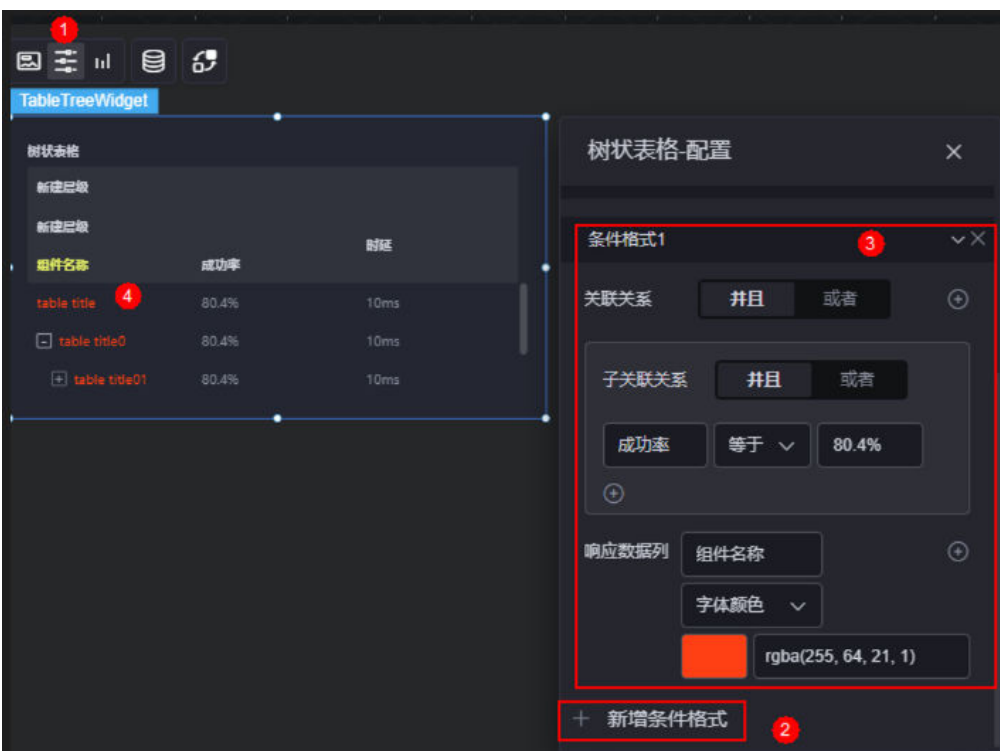

图形

图形是指组件中,实现数据可视化的具体图形表达元素,例如饼图的扇区、柱状图的 柱子、折线图的线条、拐点等。

### 图 **11-450** 图形

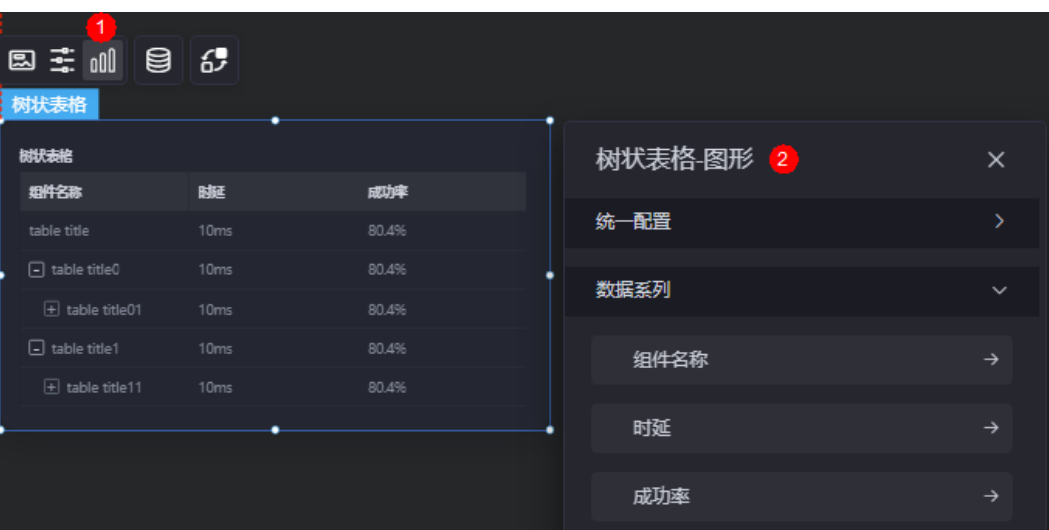

- 统一配置
	- 图标选中色:设置选中前台排序、前台筛选时,图标的显示颜色。

### 图 **11-451** 选中前台排序时图标显示的颜色

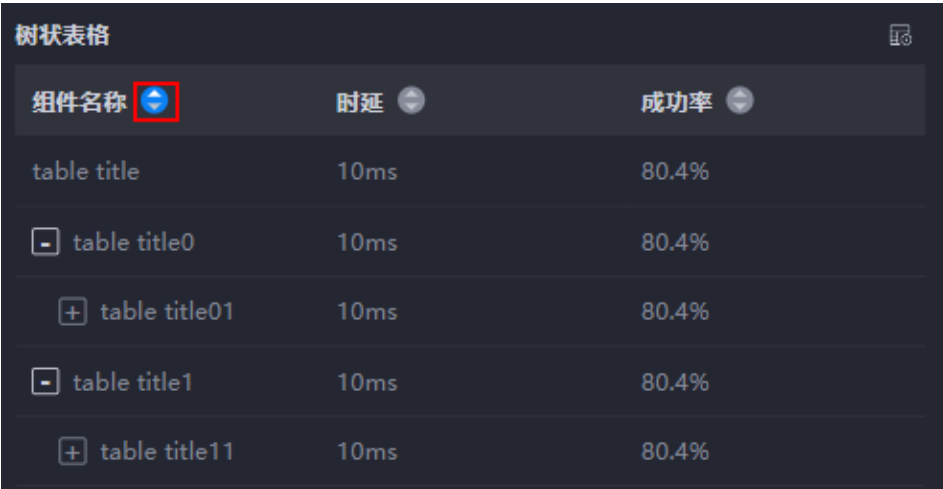

– 前台排序:是否开启前台排序功能。开启后,在预览表格时会显示下图中的 图标,用于对表格中的数据进行排序。

### 图 **11-452** 在前台对数据进行排序

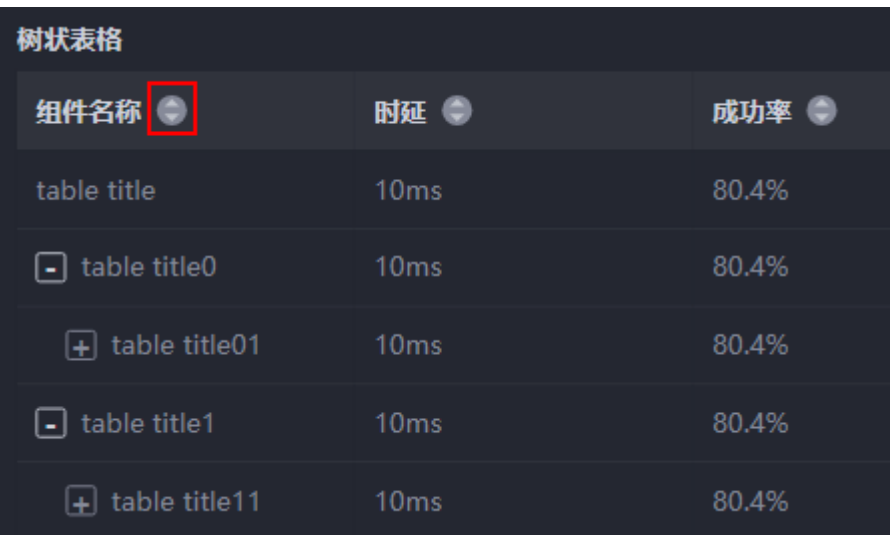

– 前台筛选:是否开启前台筛选功能。开启后,在预览表格时会显示下图中的 图标,用于对表格中的数据进行筛选。

### 图 **11-453** 在前台对数据进行筛选

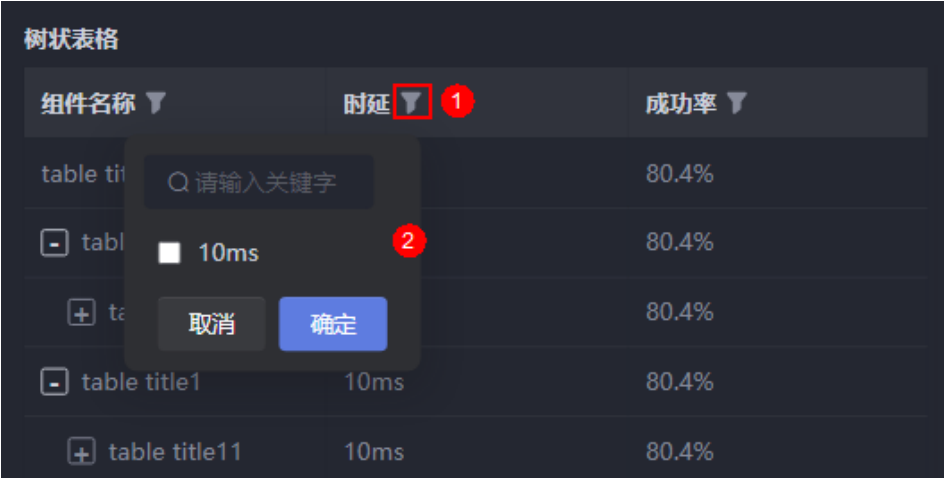

数据系列: 数据系列是一个数组, 通常包含多个系列, 即通过一个或多个系列配 置循环渲染。

#### 图 **11-454** 数据系列

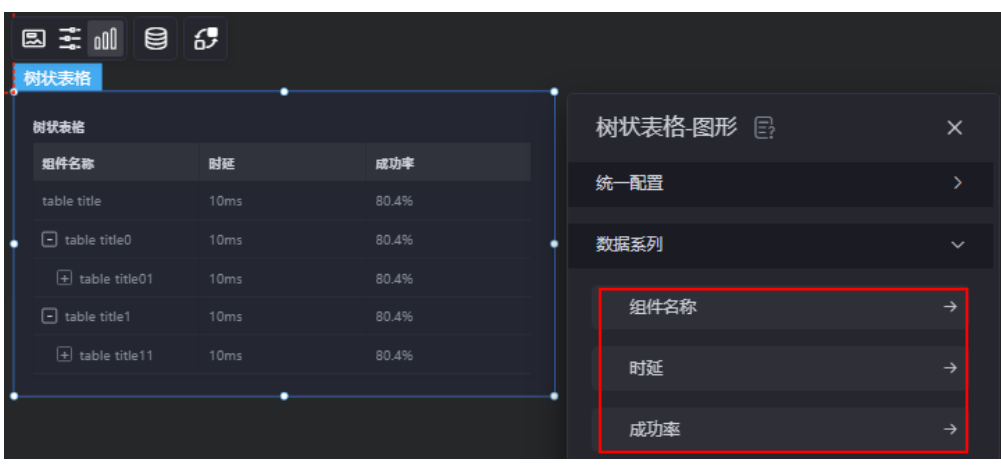

在数据系列中,拖动某一个系列可以和其他系列组成一个层级,最多支持3层。

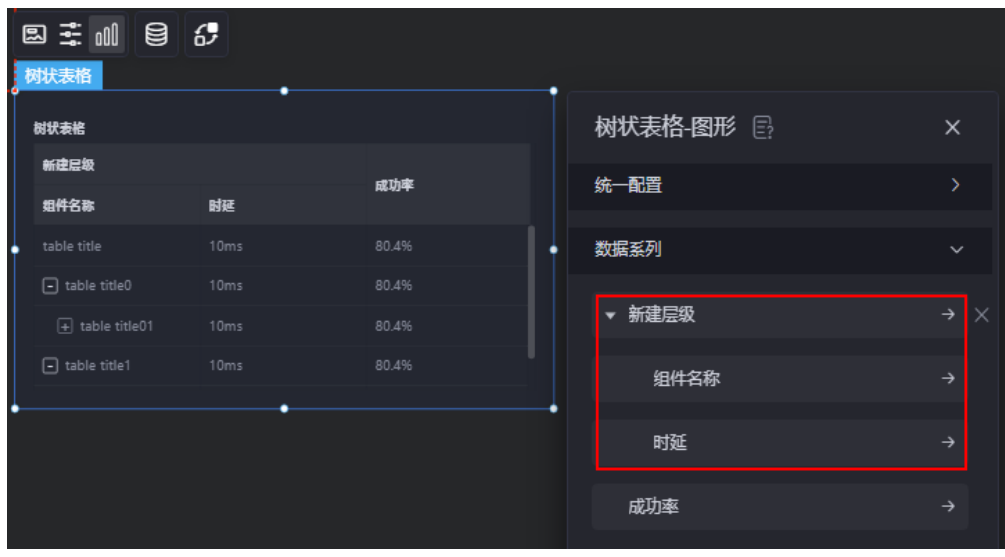

### 图 **11-455** 新建图层

- 原数据名:原始数据中默认的系列名称,可通过设置"列名",进行修改。 文字内容来源于数据模型的取值,如组件名称、时延和成功率。
- 类型: 选择数据的类型, 如单行文本、多行文本、数字、趋势、图片、迷你 柱状图、迷你折线图和迷你进度条。不同的类型,展示的参数所有不同,请 以界面实际显示的为准。本章节以单行文本为例,进行介绍。选择迷你柱状 图和迷你折线图时,支持放大图表显示。
- 列名:自定义数据中的系列名称。
- 数据系列: 在图表中, 是否显示数据系列。例如, 组件名称系列中, 单击开 启,图表中将会显示组件名称这列,如果关闭,将会隐藏掉该列。

### 图 **11-456** 开启数据系列效果

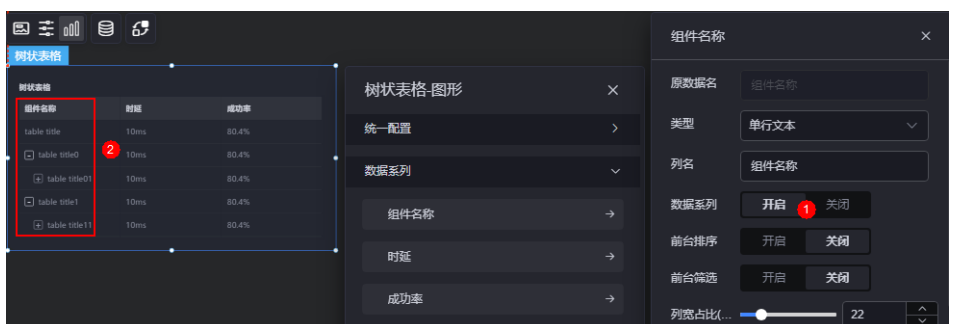

### 图 **11-457** 关闭数据系列效果

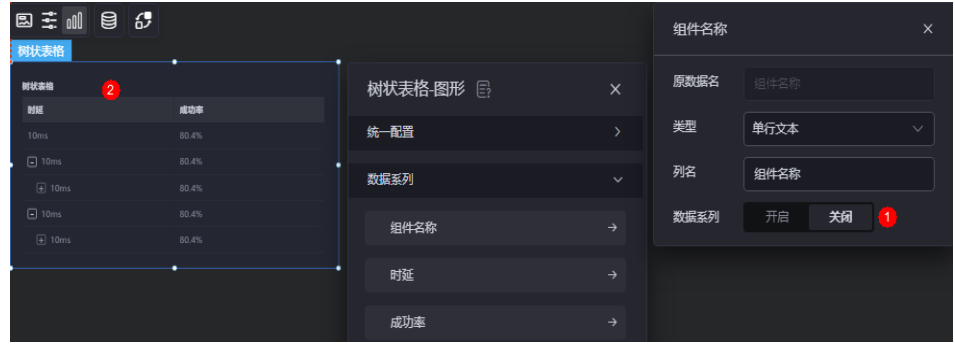

– 前台排序:是否开启前台排序功能。开启后,在预览表格时会显示下图中的 图标,用于对表格中的数据进行排序。"数据系列"设置为"开启"时,才 会展示该配置。

### 图 **11-458** 在前台对数据进行排序

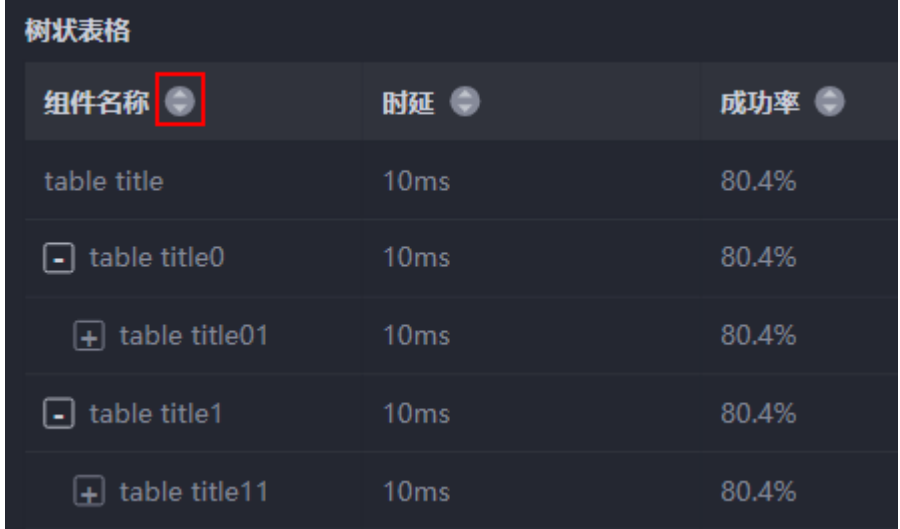

– 前台筛选:是否开启前台筛选功能。开启后,在预览表格时会显示下图中的 图标,用于对表格中的数据进行筛选。

### 图 **11-459** 在前台对数据进行筛选

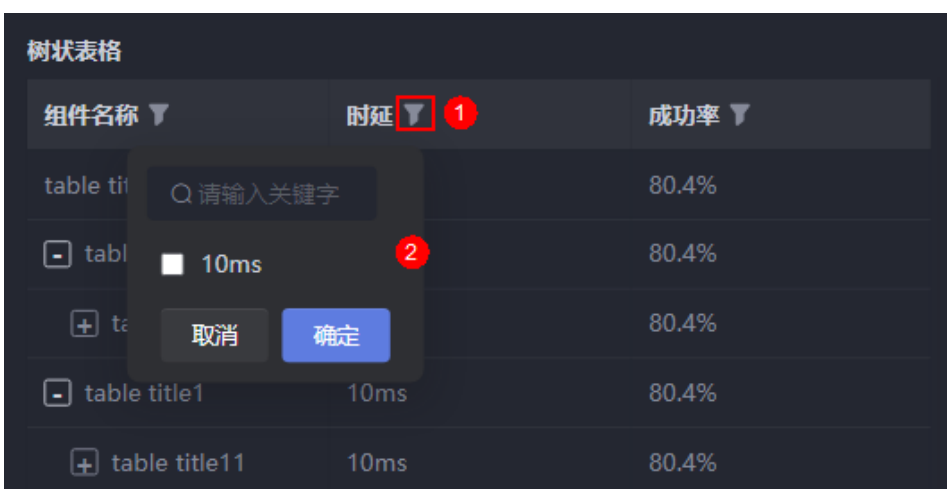

- 列宽占比(%):设置对应系列在图表中的占比。
- 表头对齐方式:设置表头的对齐方式,如居中、左对齐等。
- 表头背景色: 设置表头的背景颜色。
- 表头字体:设置表头的字体、颜色和大小等。
- 内容对齐方式:设置表格内容的对齐方式,如居中、左对齐等。
- 内容字体:设置表格内容的字体、颜色和大小等。

### 数据

在数据中,设置树状表格组件的数据来源,更多介绍请参见<mark>数据接入</mark>。

### 交互

在交互中,配置树状表格组件与其他组件或页面之间的交互能力。更多交互介绍,请 参见[交互设置。](#page-618-0)

### **11.4.23** 高级表格

高级表格是文本组件的一种,通过表格的方式,将数据信息以表格的形式清晰的展示 在可视化应用上。

在大屏设计页面,从"全部组件 > 文本"中,拖拽"高级表格"组件至画布空白区 域,如<mark>图11-460</mark>。

### 图 **11-460** 高级表格

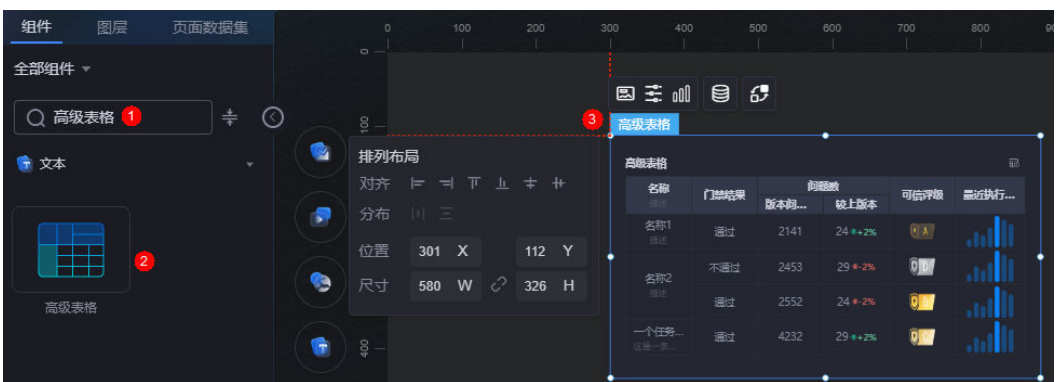

### <span id="page-520-0"></span>图 **11-461** 边距样式说明

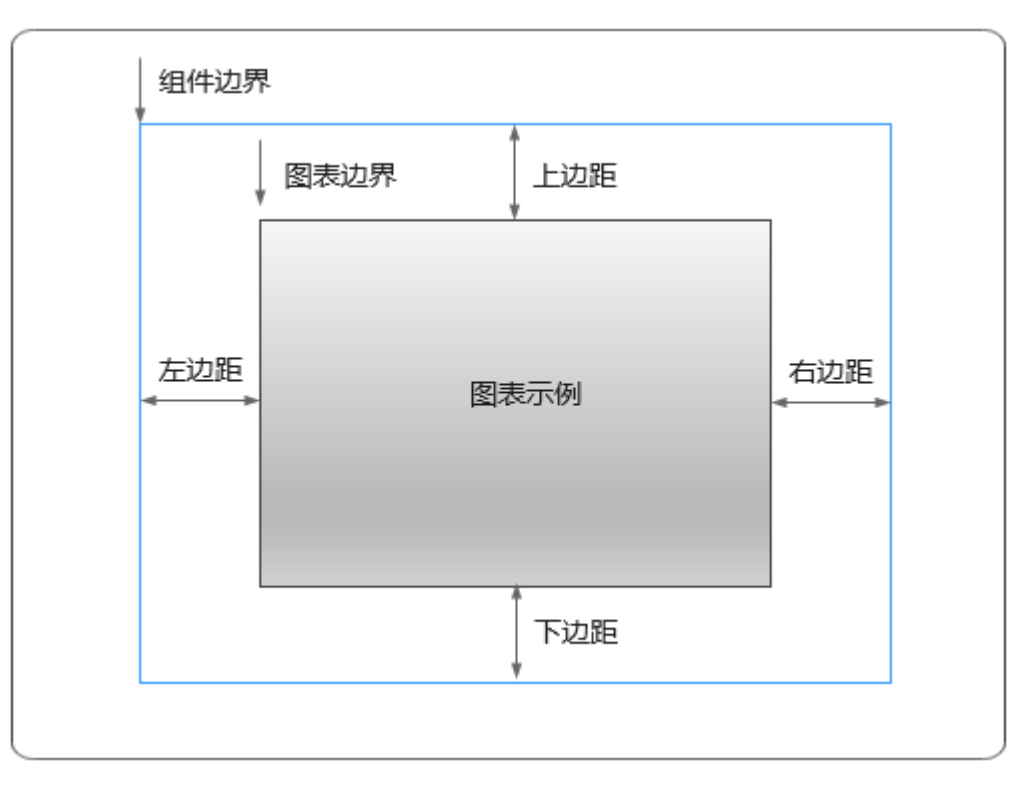

# 卡片

卡片是指包裹图表组件的外层架构,可以理解为组件由卡片中基础元素(卡片标题、 图表、卡片背景、卡片边框)和图表元素构成。

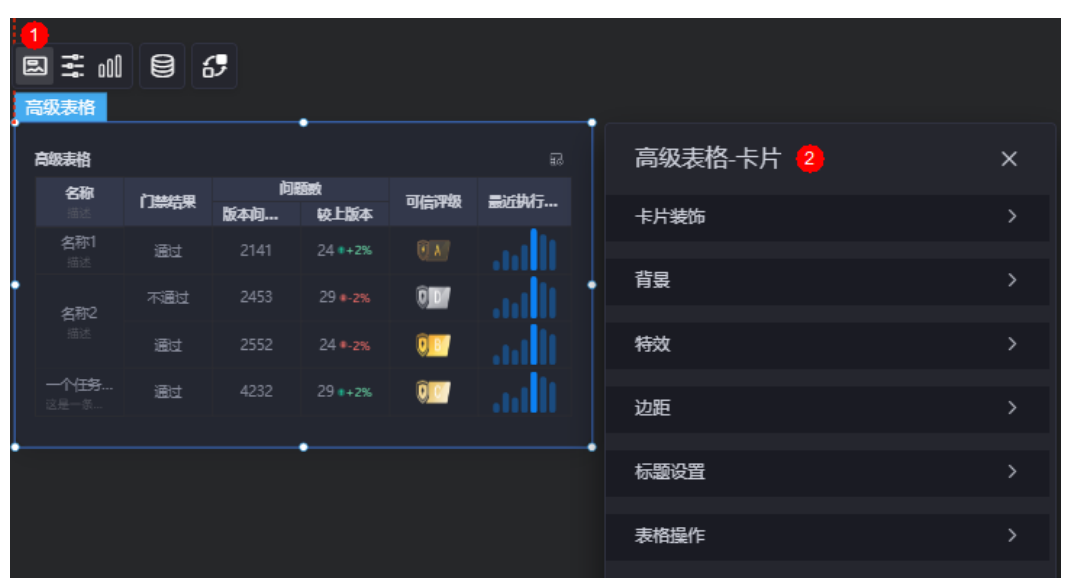

图 **11-462** 卡片

● 卡片装饰: 卡片装饰设置,可根据自身的业务需求选择不同的卡片样式。单击 "清除样式",可清除已设置的装饰样式。

- 背景
	- 背景色:设置组件卡片的背景颜色。
	- 边框:组件卡片边框设置,支持无边框、全边框和角边框三种样式。设置为 全边框和角边框时,支持设置组件外圈边框的线型、圆角等。
	- 样式:选择图片时,图片显示的样式,支持普通、居中、拉伸和平铺四种样 式。
	- 选择图片:使用本地的图片作为组件背景,支持新增目录和子目录,便于对 图片进行分类管理。推荐使用JPG、JPEG、PNG或GIF格式的图片,且每张图 片不能超过50MB。
- 特效:组件是否高亮显示,支持默认展示和跳转到页面时展示。
- 边距:组件中图表距离整个组件四边(上、下、左、右,如图**[11-461](#page-520-0)**)的距离, 默认为0,即铺满整个组件。
	- 上边距:图表到组件边框顶部的距离。
	- 右边距:图表到组件边框右侧的距离。
	- 下边距:图表到组件边框底部的距离。
	- 左边距:图表到组件边框左侧的距离。
- 标题设置
	- 标题:是否显示组件标题。
	- 标题内容: 输入标题内容。
	- 标题行高度:设置标题的行高,单位px。
	- 背景色:设置标题背景色。
	- 文本位置:设置标题中文本位置,支持居中、靠左、靠右或自定义。
	- 字体:设置标题的字体、大小和颜色等。
- 表格操作
	- 列显示/隐藏: 在运行态是否可以设置显示/隐藏的列。开启"列显示/隐藏" 后,可以设置"悬浮显示"、"图标色"和"图标选中色"。

#### 图 **11-463** 列显示效果

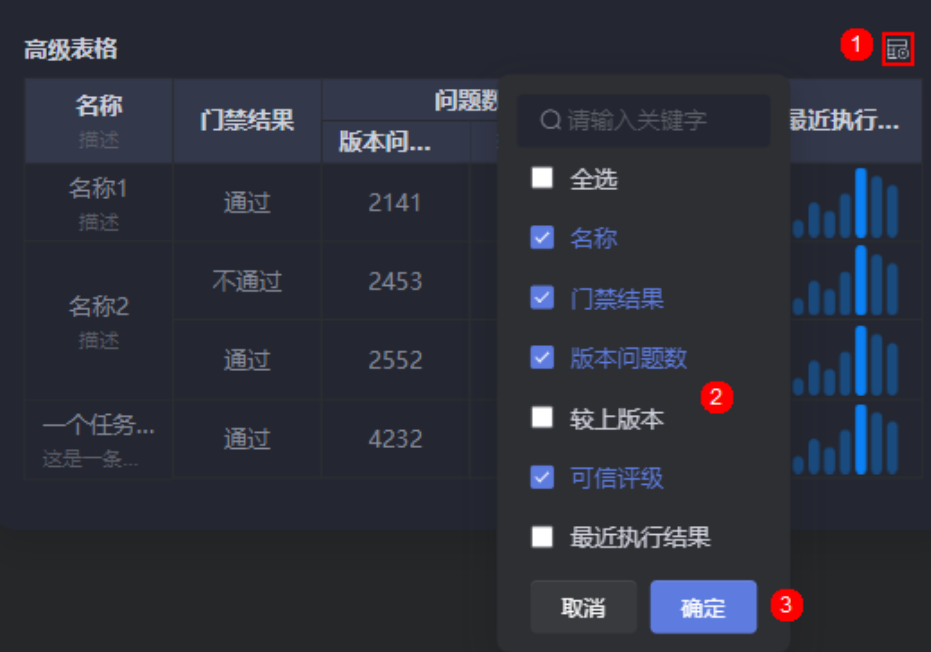

- 表格导出: 是否开启表格导出功能。开启表格导出后, 可以设置"悬浮显 示"、"图标色"和"图标选中色"。

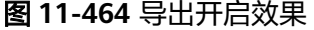

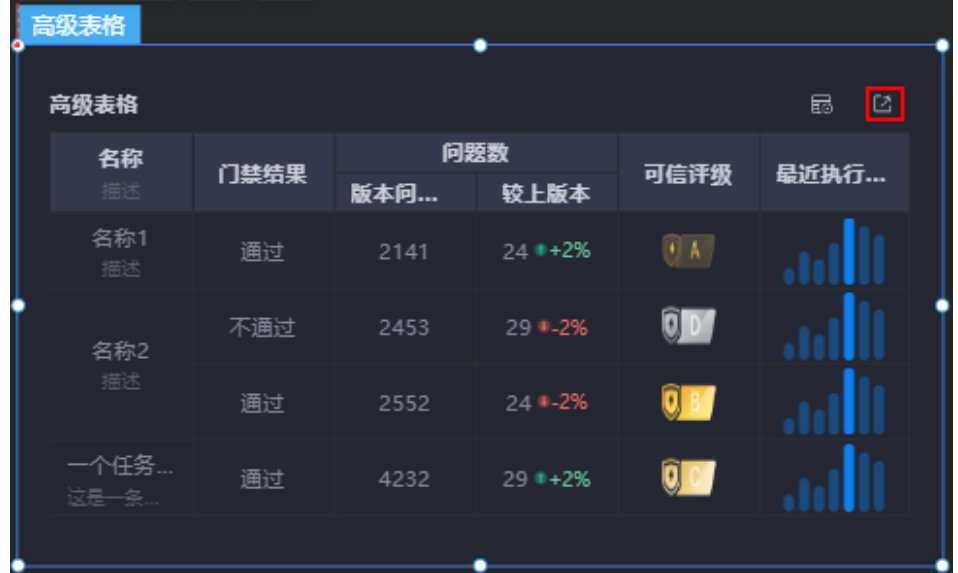

- 悬浮显示:开启后,鼠标移动到表格组件上时,才会显示对应的按钮。
- 图标色:设置按钮的图标颜色。
- 图标选中色:设置选中按钮时,按钮图标的颜色。

### 配置

在配置中,设置组件的全局样式、表头设置、行、序列号等。

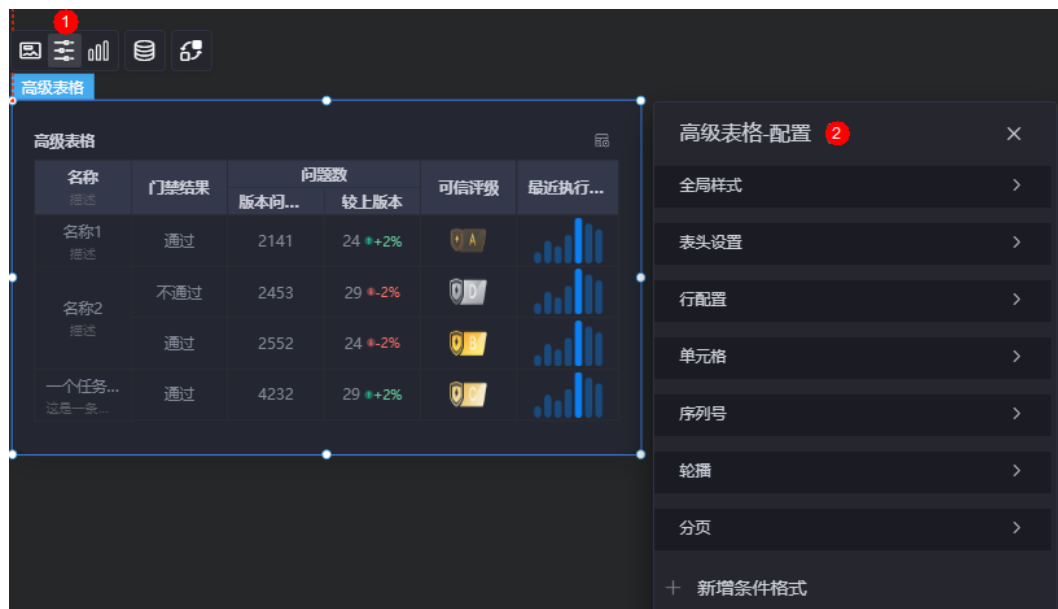

#### 图 **11-465** 配置

● 全局样式

- 背景色: 设置表格的背景颜色。
- 表格行数:设置当前表格可视高度展示的数据行数。
- 边框:设置表格的边框样式。
- 表头设置
	- 溢出文本:设置表格中超长文本的显示样式,如显示为省略号和换行显示。
	- 表头对齐方式:设置表头的对齐方式,如左对齐、居中或右对齐。所有列的 表头对齐方式同步修改。
	- 表头行高占比(%):设置表头行高的占比。
	- 表头背景色:设置表头的背景颜色,所有列的表头背景色同步修改。
	- 表头字体:设置表头字体,所有列的表头字体同步修改。
	- 边框:设置表头的边框样式。
- 行配置
	- 奇行背景色: 设置奇数行数据的背景颜色。
	- 偶行背景色: 设置偶数行数据的背景颜色。
- 单元格
	- 溢出文本:设置表格中超长文本的显示样式,如显示为省略号、换行显示和 滚动显示。
	- 内容对齐方式:设置单元格内的内容对齐方式,如左对齐、居中或右对齐, 所有列的内容对齐方式同步修改。
	- 内容字体:设置单元格的内容字体,所有列的内容字体同步修改。
	- 边框:设置单元格的边框样式。
- 序列号: 表格中序列号设置。
	- 序列号:设置表格中是否显示序列号,默认为关闭。
	- 序列名:设置序列号的名称。
	- 列宽占比:设置序列号在表格中的列宽占比。
	- 背景色:设置序列号的背景颜色。
	- 半径:设置序列号的半径。
	- 圆角:设置序列号圆角,0为直角。
	- 字体:设置序列号的字体、大小和颜色等。
- 轮播
	- 轮播:是否开启轮播功能。开启后,支持设置轮播速度。
	- 轮播速度:设置轮播速度。
- 分页
	- 后台分页:数据接入有行数上限(当前为500行),超出行数后原来的方式无 法动态获取所有的数据,此时可以使用后台分页功能,将表格分页显示。后 台分页使用示例,请参见**[如何使用高级表格的后台分页功能](#page-905-0)**。
	- 行高:设置分页的行高,单位px。
	- 单页数量:设置每页显示数据条数,以","隔开。
	- 文本位置:设置分页文本显示位置,支持靠左、靠右和居中显示。
	- 背景色: 设置分页背景颜色。
	- 字体:设置分页的字体、大小和颜色等。
- 选中框颜色:设置选中分页时边框的颜色,包括每页/条的边框、选中当前页 的填充色边框和前往第几页的边框。
- 分页框宽度:设置分页框的宽度,单位为px。
- 下拉框背景颜色:设置下拉框的背景颜色。
- 下拉框字体颜色:设置下拉框的字体颜色。
- 下拉框选中态背景颜色:设置下拉框选中态的背景颜色。
- 下拉框选中态字体颜色:设置下拉框选中态的字体颜色。
- 下拉框鼠标悬浮时背景颜色:设置下拉框鼠标悬浮时的背景颜色。
- 下拉框鼠标悬浮时字体颜色:设置下拉框鼠标悬浮时的字体颜色。
- 新增条件格式:单击"新增条件格式",可增加条件格式。如图**11-466**中所示, 该设置表示版本问题数列满足设置的条件(大于2200)时,门禁结果列显示为红 色,否则显示为正常颜色。

说明

高级表格的条件格式,只有在关联关系以及响应数据列是单行文本和数字类型时才会生 效。

图 **11-466** 新增条件格式

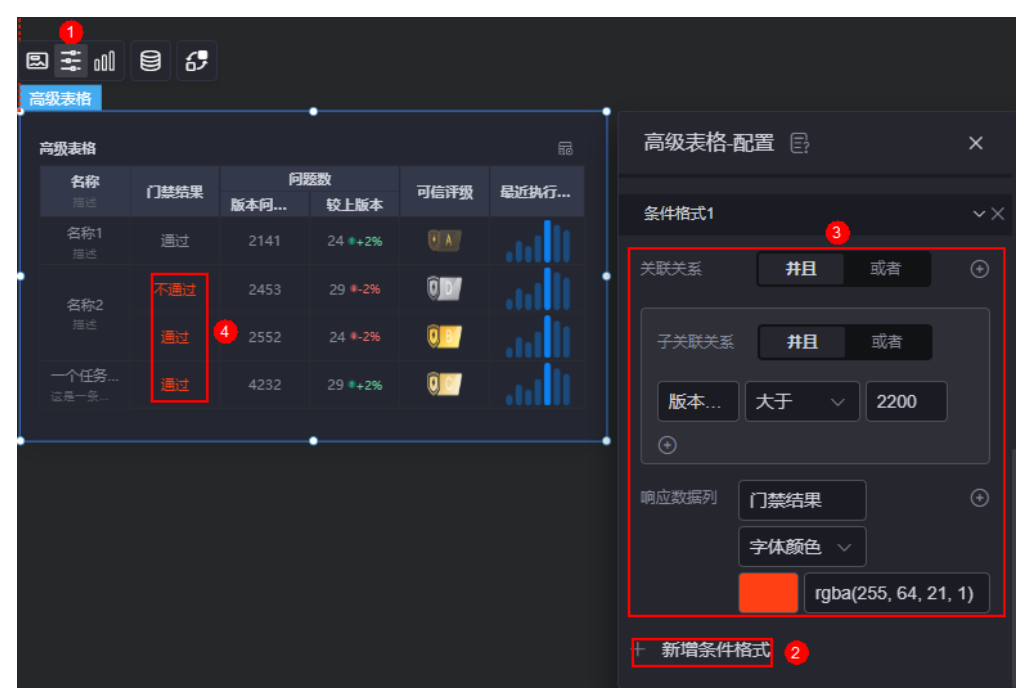

图形

图形是指组件中,实现数据可视化的具体图形表达元素,例如饼图的扇区、柱状图的 柱子、折线图的线条、拐点等。

### 图 **11-467** 图形

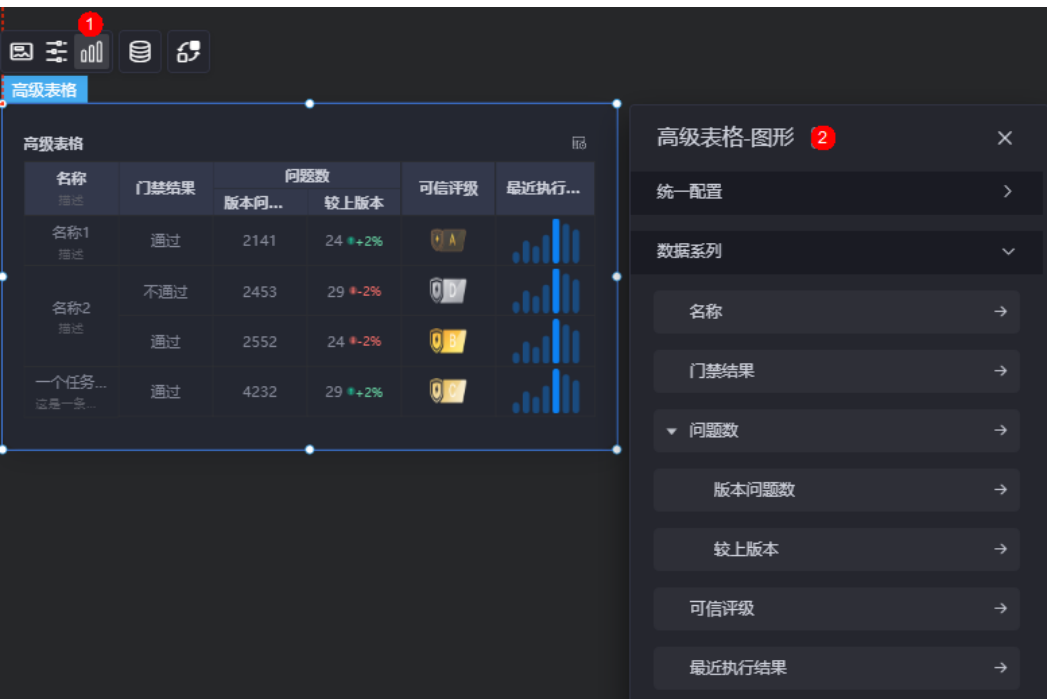

- 统一配置
	- 图标选中色:设置选中后台排序、后台筛选时,图标的显示颜色。

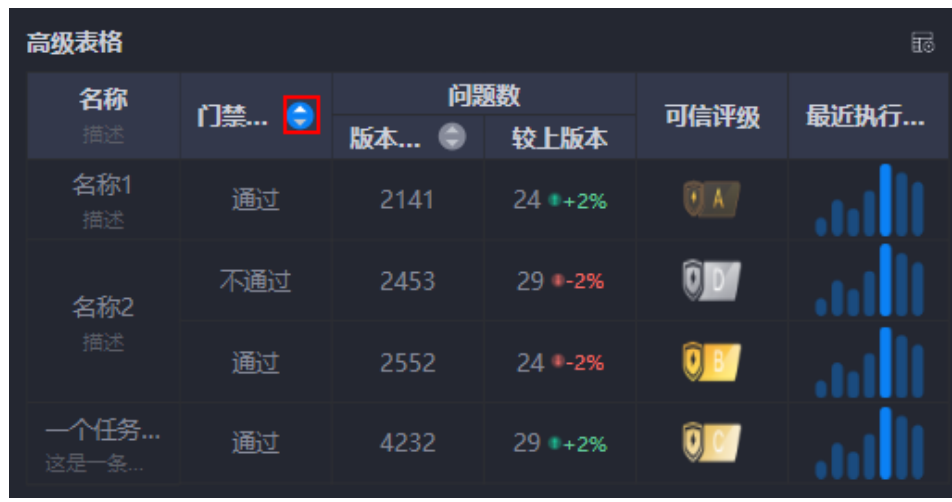

### 图 **11-468** 选中后图标颜色

- 列自适应:开启后,表格中的列会根据内容自适应。
- 固定列:设置首列和尾列的样式。当开启"列自适应"后,不支持设置固定 列样式。
- 后台排序:是否开启后台排序功能。开启后,在预览表格时会显示下图中的 图标,用于对表格中的数据进行排序。后台排序的使用示例,请参[见如何使](#page-910-0) [用高级表格的后台排序功能](#page-910-0)。

### 图 **11-469** 在后台对数据进行排序

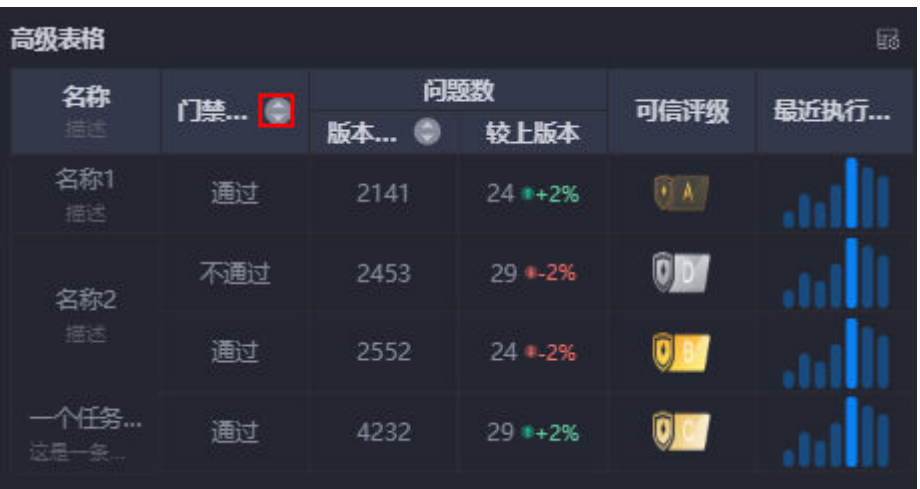

– 后台筛选:是否开启后台筛选功能。开启后,在预览表格时会显示下图中的 图标,用于对表格中的数据进行筛选。后台筛选的使用示例,请参[见如何使](#page-915-0) [用高级表格的后台筛选功能](#page-915-0)。

### 图 **11-470** 在后台对数据进行筛选

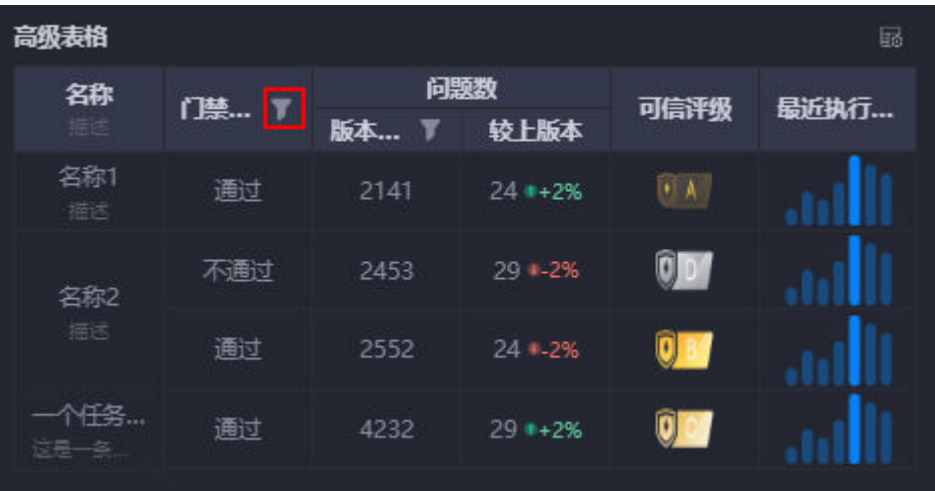

数据系列: 数据系列是一个数组, 通常包含多个系列, 即通过一个或多个系列配 置循环渲染。

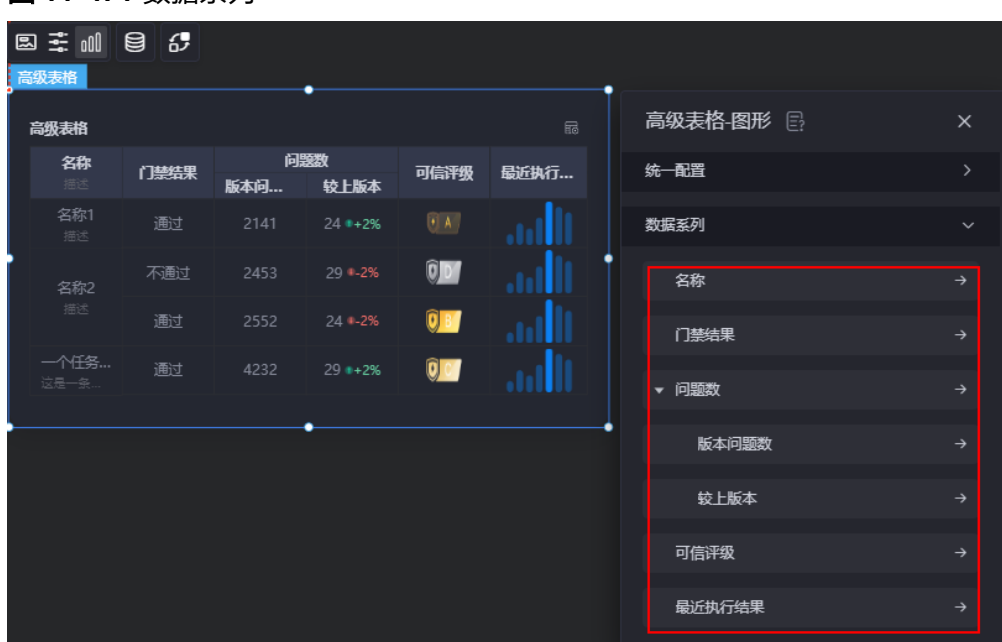

图 **11-471** 数据系列

在数据系列中,拖动某一个系列可以和其他系列组成一个层级,最多支持3层。

图 **11-472** 新建层级

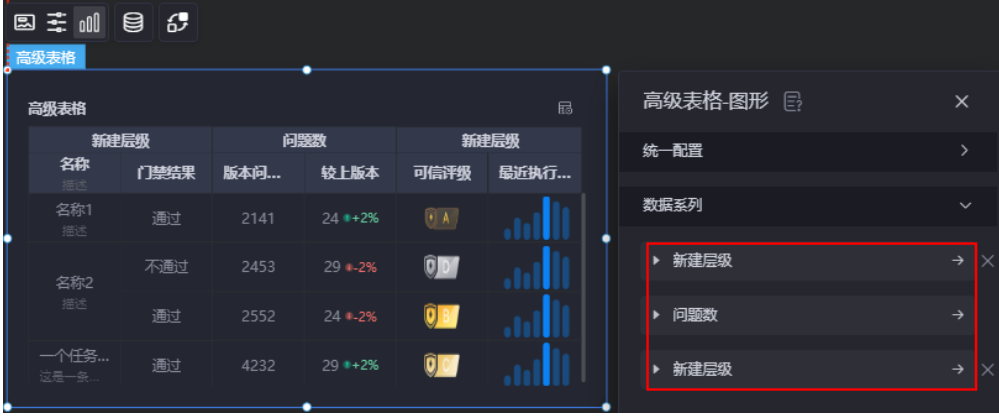

- 原数据名: 原始数据中默认的系列名称, 可通过设置"列名", 进行修改。 文字内容来源于数据模型的取值,如名称、门禁结果等。
- 类型:选择数据的类型,可选单行文本、多行文本、数字、趋势、图片、迷 你柱状图、迷你折线图和迷你进度条。不同的类型,展示的参数所有不同, 请以界面实际显示的为准。选择迷你柱状图和迷你折线图时,支持放大图表 显示。

#### 图 **11-473** 开启迷你柱状图放大图表功能

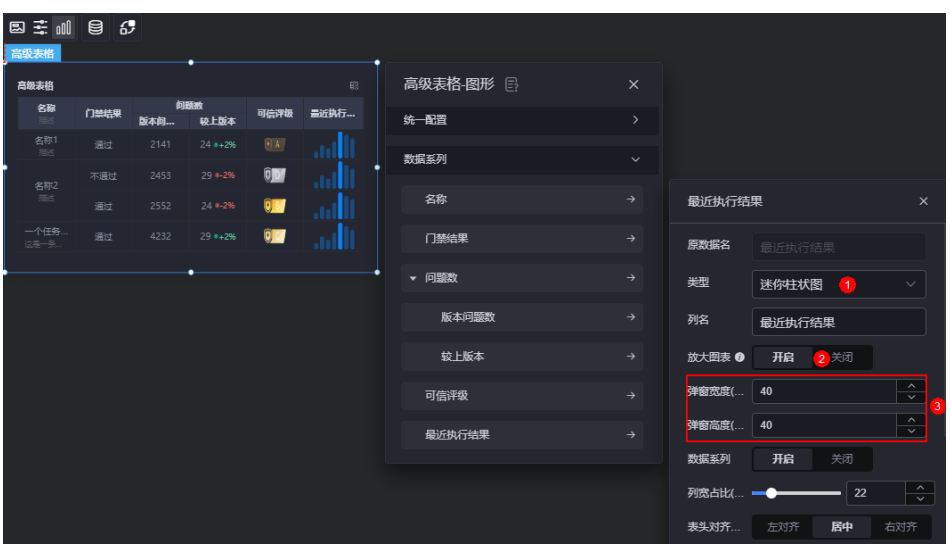

### 图 **11-474** 预览放大效果

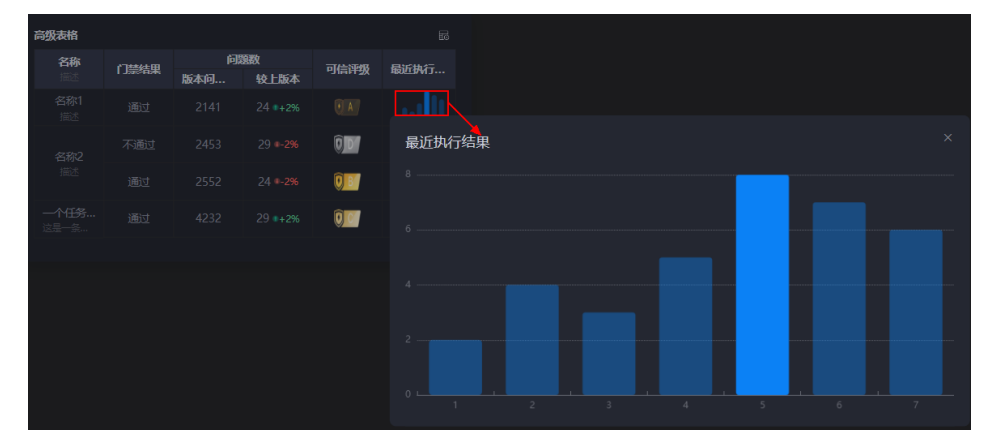

- 列名:自定义图表中数据系列的显示名称。
- 数据系列: 在图表中, 是否显示数据系列。例如, 名称系列中, 单击开启, 图表中将会显示名称这列,如果关闭,将会隐藏掉该列。
- 合并同类:开启后,对每列内连续且相同内容的单元格进行合并。
- 后台排序:是否开启后台排序功能。开启后,在预览表格时会显示下图中的 图标,用于对表格中的数据进行排序。

### 图 **11-475** 开启后台排序

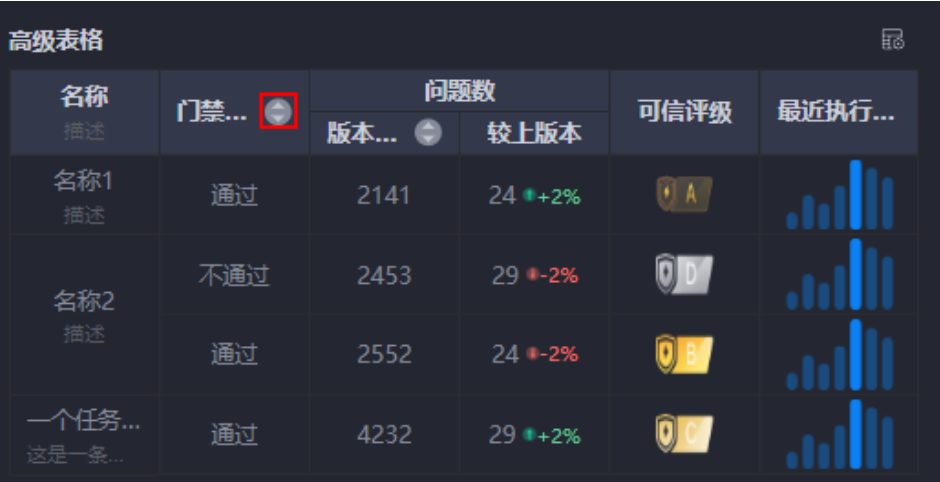

– 后台筛选:是否开启后台筛选功能。开启后,在预览表格时会显示下图中的 图标,用于对表格中的数据进行筛选。

### 图 **11-476** 开启后台筛选

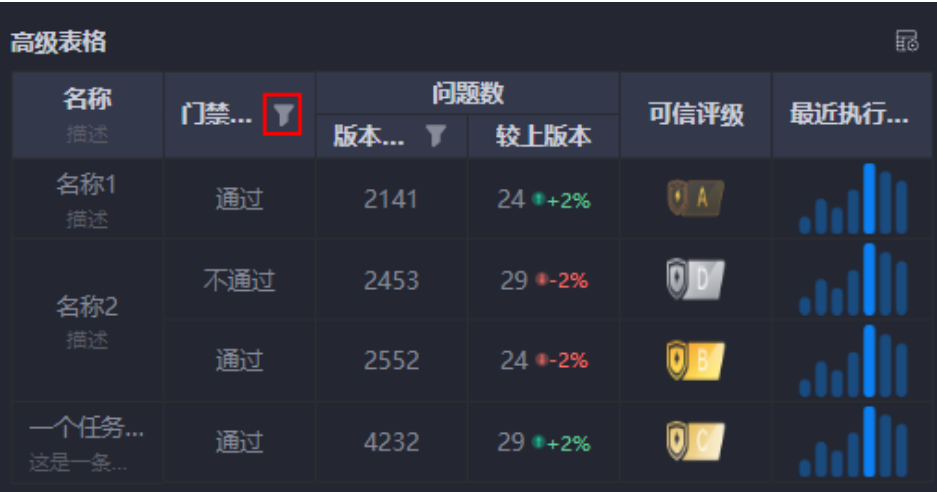

- 列宽占比(%):设置对应系列在图表中的占比。
- 表头对齐方式: 设置表头的对齐方式, 如居中、左对齐等。
- 表头背景色: 设置表头的背景颜色。
- 表头字体:设置表头的字体、颜色和大小等。
- 内容对齐方式: 设置表格内容的对齐方式, 如居中、左对齐等。
- 内容字体:设置表格内容的字体、颜色和大小等。

### 数据

在数据中,设置高级表格组件的数据来源,更多介绍请参见<mark>数据接入</mark>。

### 交互

在交互中,配置高级表格组件与其他组件或页面之间的交互能力。更多交互介绍,请 参见[交互设置。](#page-618-0)

# <span id="page-530-0"></span>**11.5** 地图

AstroCanvas中的地图组件为二维地图,支持高德、百度、天地图和自定义地图。 在大屏设计页面,从"地图"中,拖拽"地图"组件至画布空白区域,如图**11-477**。

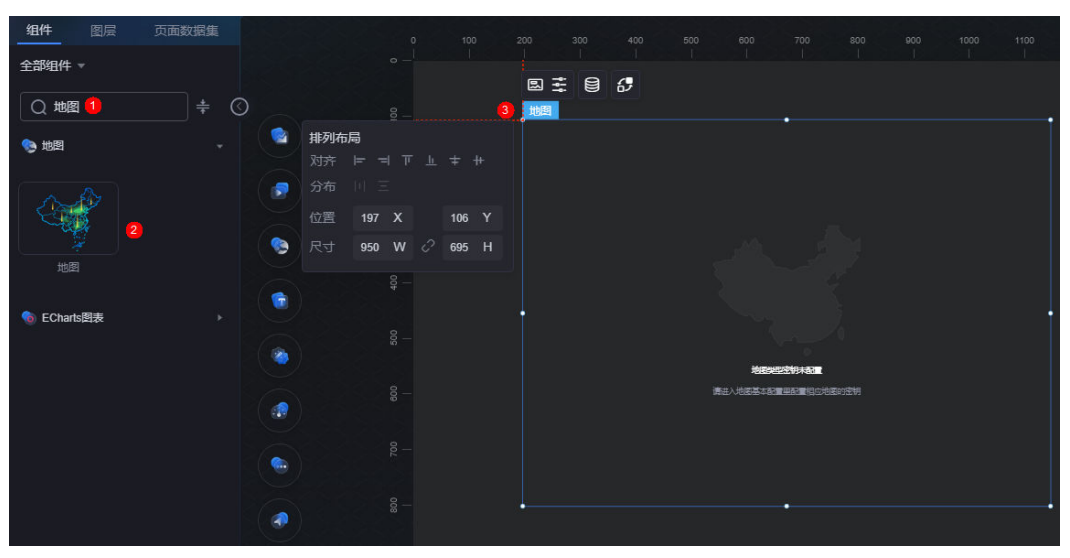

### 图 **11-477** 地图

### 图 **11-478** 边距样式说明

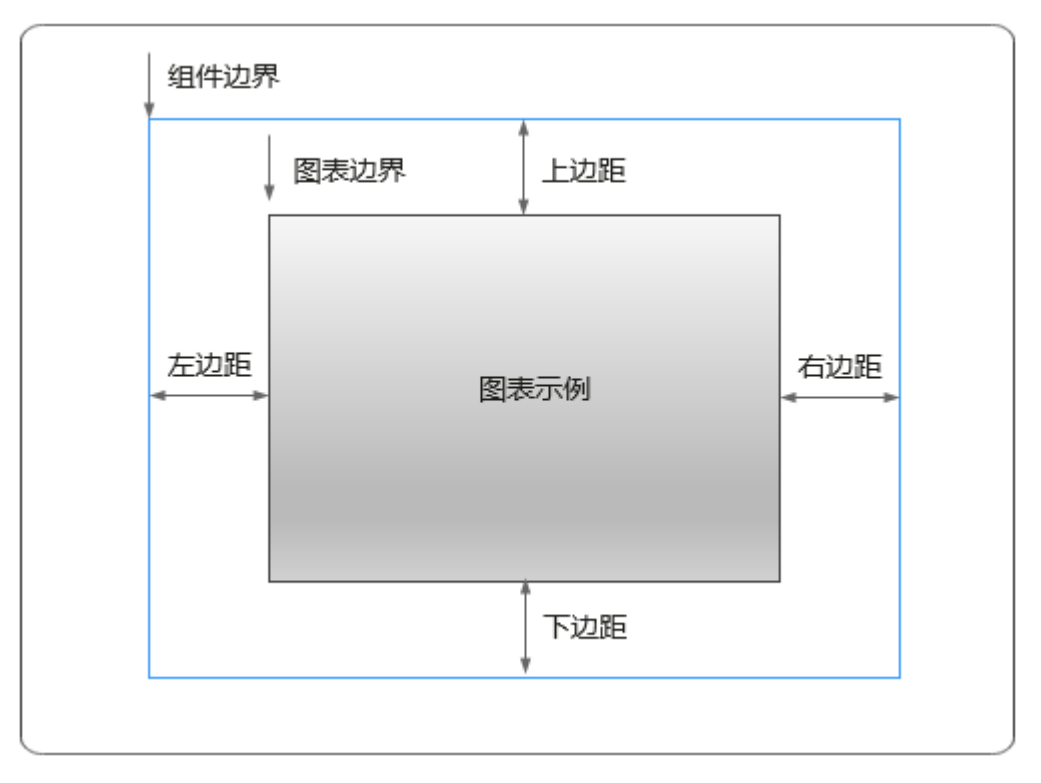

# 卡片

卡片是指包裹图表组件的外层架构,可以理解为组件由卡片中基础元素(卡片标题、 图表、卡片背景、卡片边框)和图表元素构成。

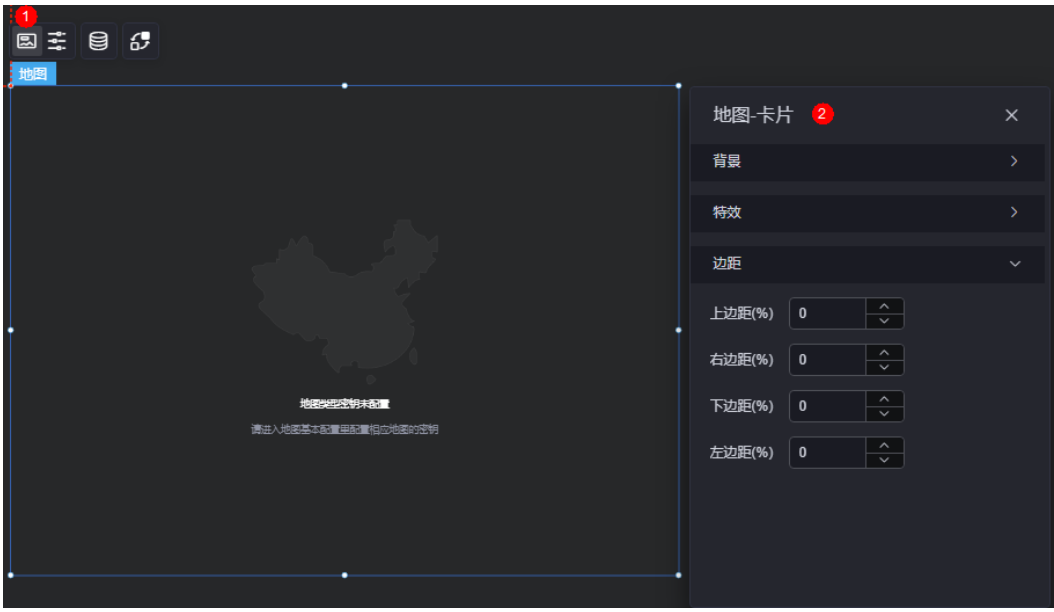

### 图 **11-479** 卡片

- 背景
	- 背景色:设置组件卡片的背景颜色。
	- 边框:组件卡片边框设置,支持无边框、全边框和角边框三种样式。设置为 全边框和角边框时,支持设置组件外圈边框的线型、圆角等。
	- 样式:选择图片时,图片显示的样式,支持普通、居中、拉伸和平铺四种样 式。
	- 选择图片:使用本地的图片作为组件背景,支持新增目录和子目录,便于对 图片进行分类管理。推荐使用JPG、JPEG、PNG或GIF格式的图片,且每张图 片不能超过50MB。
- 特效:组件是否高亮显示,支持默认展示和跳转到页面时展示。
- 边距:组件中图表距离整个组件四边(上、下、左、右,如图**[11-478](#page-530-0)**)的距离, 默认为0,即铺满整个组件。
	- 上边距:图表到组件边框顶部的距离。
	- 右边距:图表到组件边框右侧的距离。
	- 下边距:图表到组件边框底部的距离。
	- 左边距:图表到组件边框左侧的距离。

### 配置

在配置中,设置地图组件的基本信息、热力图层、柱状图层和标签图层等。

#### 图 **11-480** 配置

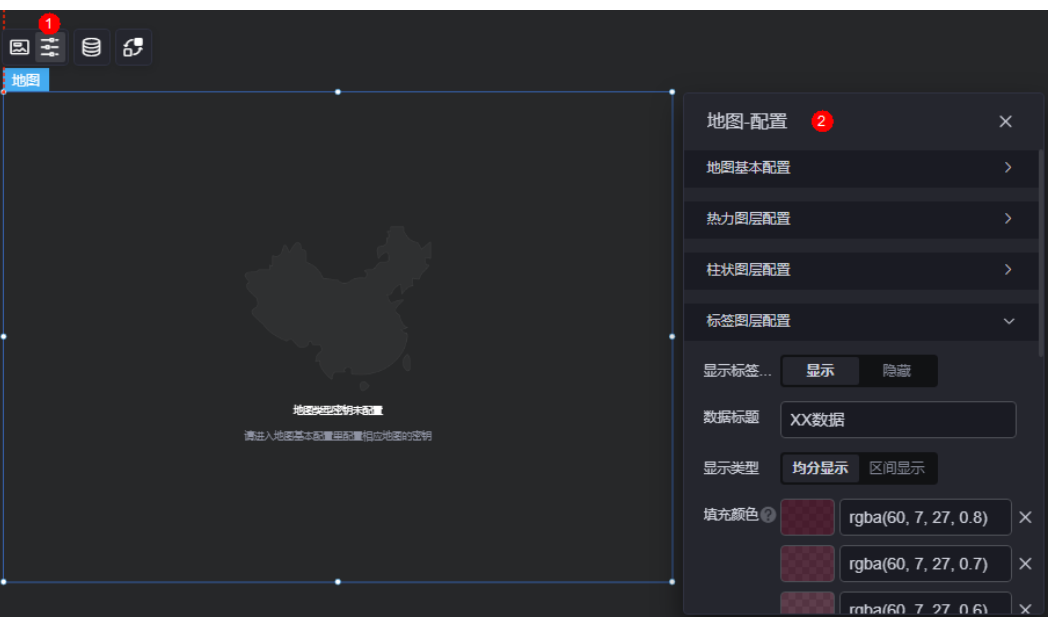

- 地图基本配置
	- 地图类型:地图第三方服务商,如天地图、高德地图和百度地图。
	- 高德/百度/天地图密钥:地图第三方密钥,请自行到对应官网申请。

说明

- 高德地图第三方密钥,请参考<mark>高德开放平台</mark>申请。
- 百度地图第三方密钥,请参考<mark>百度地图开放平台</mark>申请。
- 天地图第三方密钥,请参考<mark>天地图官网</mark>申请。
- 自定义地图:根据实际需求,自定义地图。若开启自定义地图,请配置地图 GeoJson数据链接地址或配置GeoJson数据素材。
- 地图中心经度:设置地图中心点的经度。
- 地图中心纬度:设置地图的中心点的纬度。
- 地图缩放级别:设置地图的缩放层级,最小级别为4,最大级别为19。
- 地图样式:设置地图基本样式模板。
- 热力图层配置
	- 显示热力图层:是否显示热力图层。
	- 数据标题:设置热力图层的数据标题。
	- 显示类型: 设置热力图层显示类型, 如均分显示或区间部分。 设置为"均分显示"时,会显示所有数据,且区域数据从小到大,对应图层 颜色由浅到深。

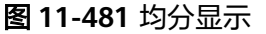

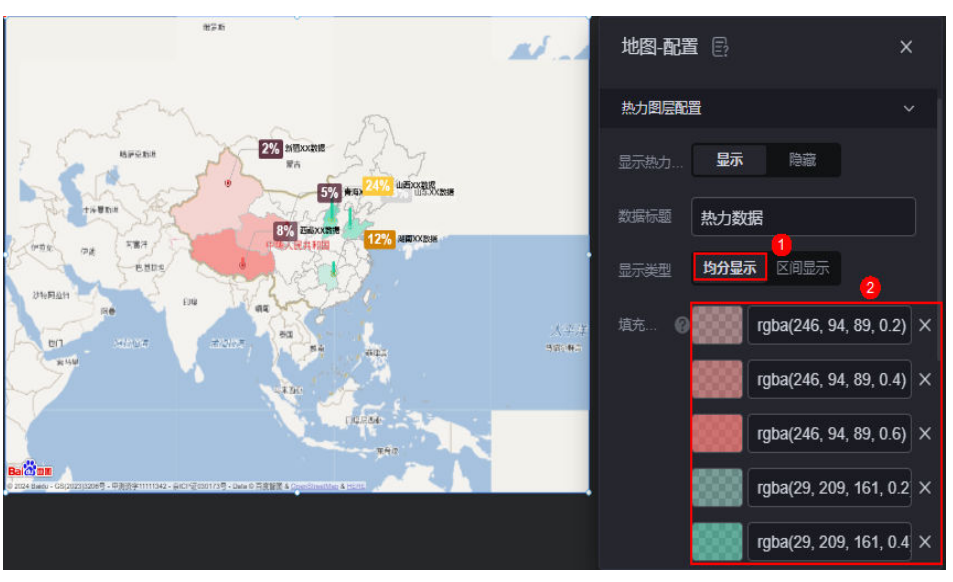

设置为"区间显示"时,仅显示符合要求的数据,且区域图层颜色取决于其 数据所处区间对应的颜色。

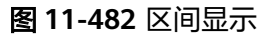

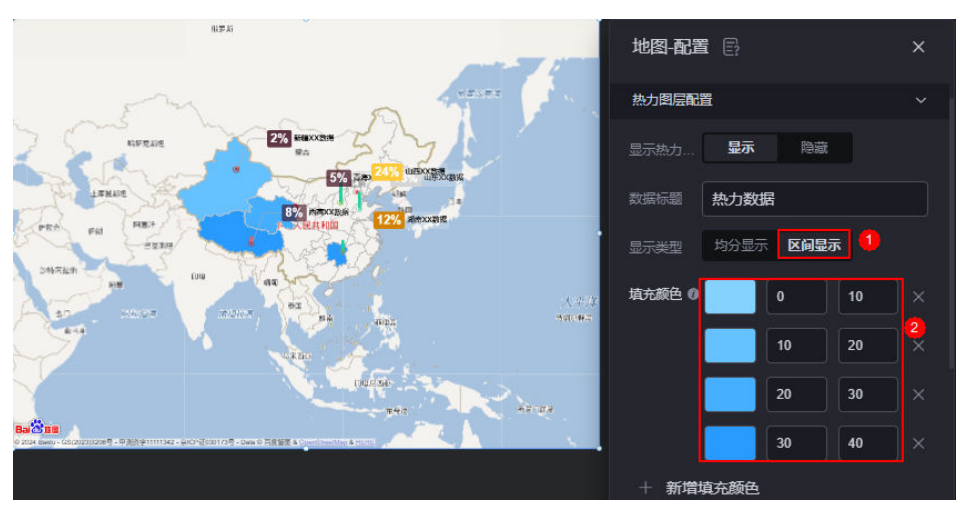

- 填充颜色:设置热力图层的填充颜色。"显示类型"为"均分显示"时,区 域数据从小到大,对应图层颜色由浅到深。"显示类型"为"区间显示" 时,区域图层颜色取决于其数据所处区间的对应颜色。
- 描边样式:设置省/直辖市描边样式,如虚线、点线等。
- 描边粗细:设置省/直辖市描边粗细,单位为px。
- 描边颜色:设置省/直辖市描边颜色。
- 柱状图层配置
	- 显示柱状图层:是否显示柱状图层。
	- 显示类型:设置柱图层显示内容,如均分显示或区间部分。 设置为"均分显示"时,会显示所有数据,且区域数据从小到大,对应图层 颜色由浅到深。

#### 图 **11-483** 均分显示

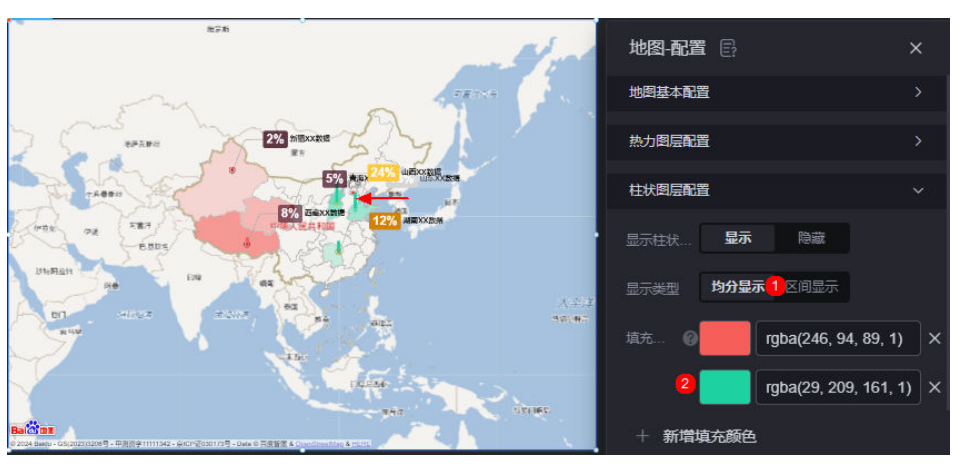

设置为"区间显示"时,仅显示符合要求的数据,且区域图层颜色取决于其 数据所处区间对应的颜色。

### 图 **11-484** 区间显示

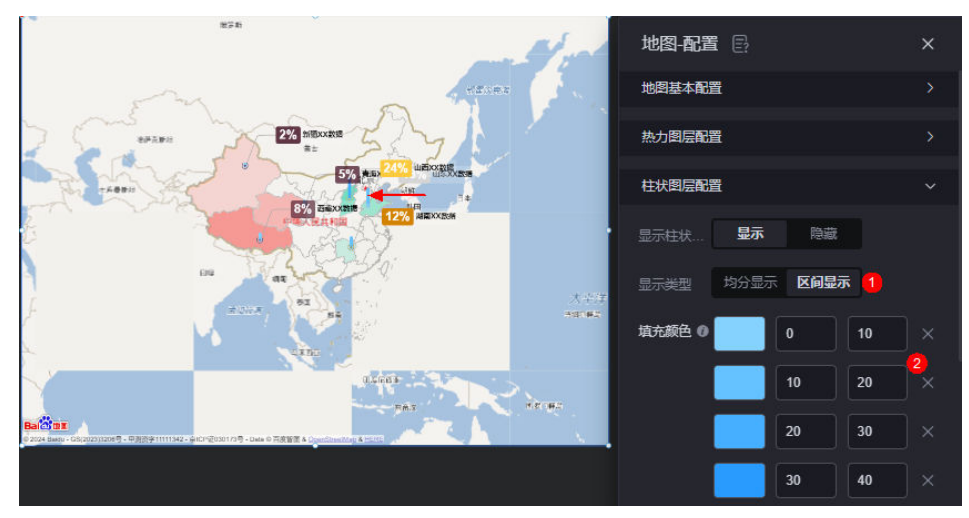

- 填充颜色:设置柱子的填充颜色。"显示类型"为"均分显示"时,区域数 据从小到大,对应图层颜色由浅到深。"显示类型"为"区间显示"时,区 域图层颜色取决于其数据所处区间的对应颜色。
- 柱子粗细: 设置柱子的粗细, 单位为px。
- 柱子长度比:数据最大值对应的柱子高度与该地图上1个纬度直线距离的比 值,取值范围为[0, 10]。
- 显示标注:柱子上是否显示标注文字样式。设置为"显示"时,支持设置标 注文字的字体、大小和颜色。
- 标签图层配置
	- 显示标签图层: 是否显示标签图层。
	- 数据标题:设置标签图层的数据标题。
	- 显示类型:设置标签的显示内容,如均分显示或区间部分。 设置为"均分显示"时,会显示所有数据,且区域数据从小到大,对应图层 颜色由浅到深。

rgba(211, 131, 1, 1)

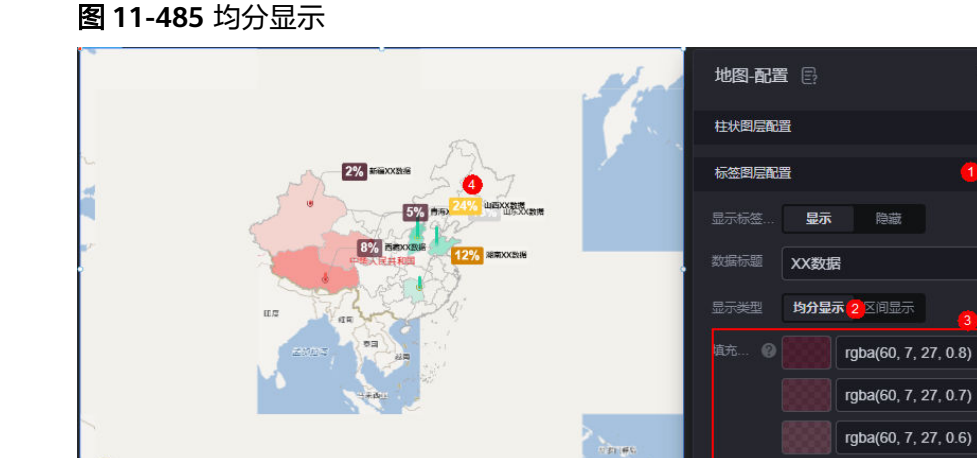

### 设置为"区间显示"时,仅显示符合要求的数据(如0~10之间的数据),且 区域图层颜色取决于其数据所处区间对应的颜色。

### 图 **11-486** 区间部分

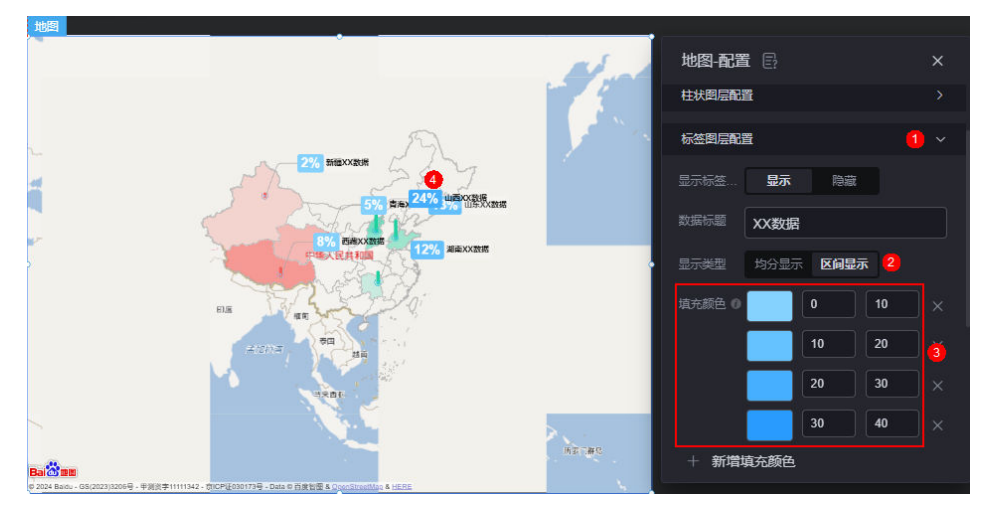

- 填充颜色:设置标签数据所处区间的对应颜色。均分显示时,区域数据从小 到大,对应图层颜色由浅到深。区间显示时,区域图层颜色取决于其数据所 处区间对应颜色。
- 数值字体: 设置标签数值的字体、颜色和大小等。
- 数值后缀:设置标签数值的后缀,如%。
- 内容字体:设置标签内容的字体、颜色和大小等。
- 内容背景颜色:设置标签内容的背景颜色。

### 数据

在数据中,配置地图的数据来源,更多介绍请参见<mark>数据接入</mark>。

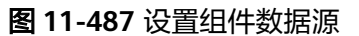

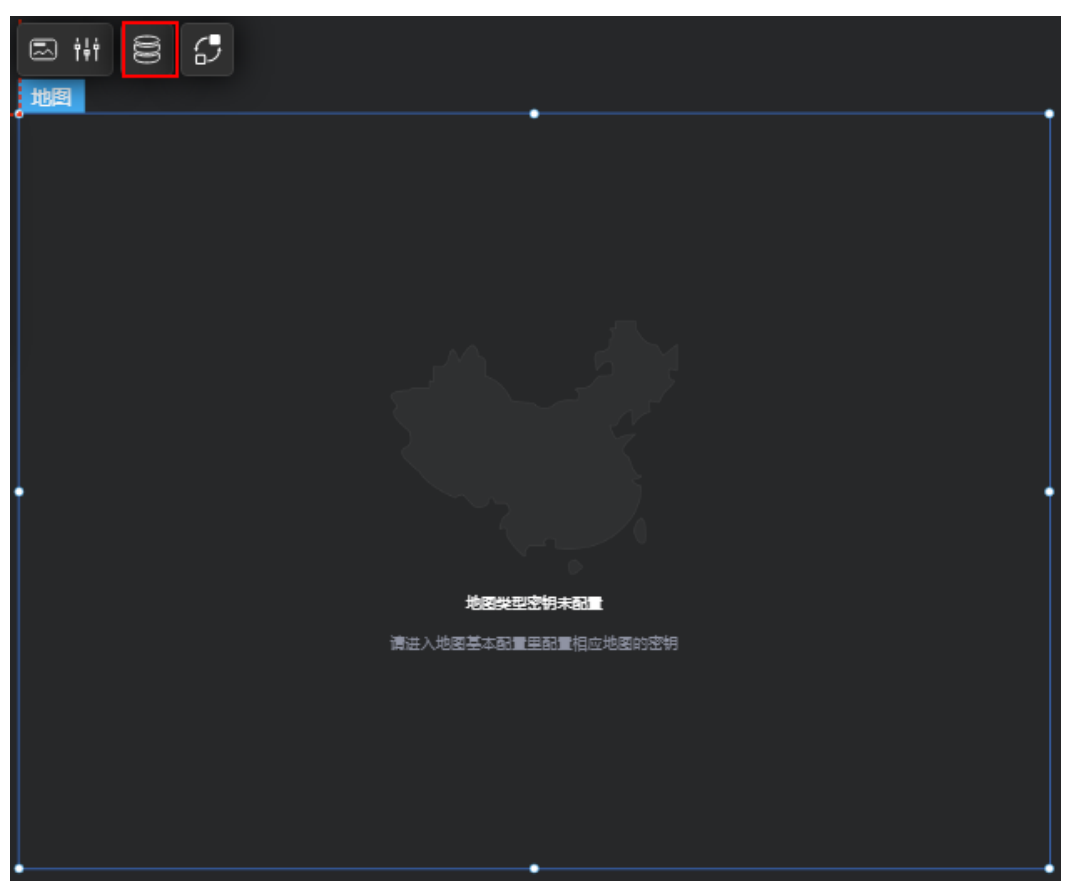

### 图 **11-488** 桥接器设置

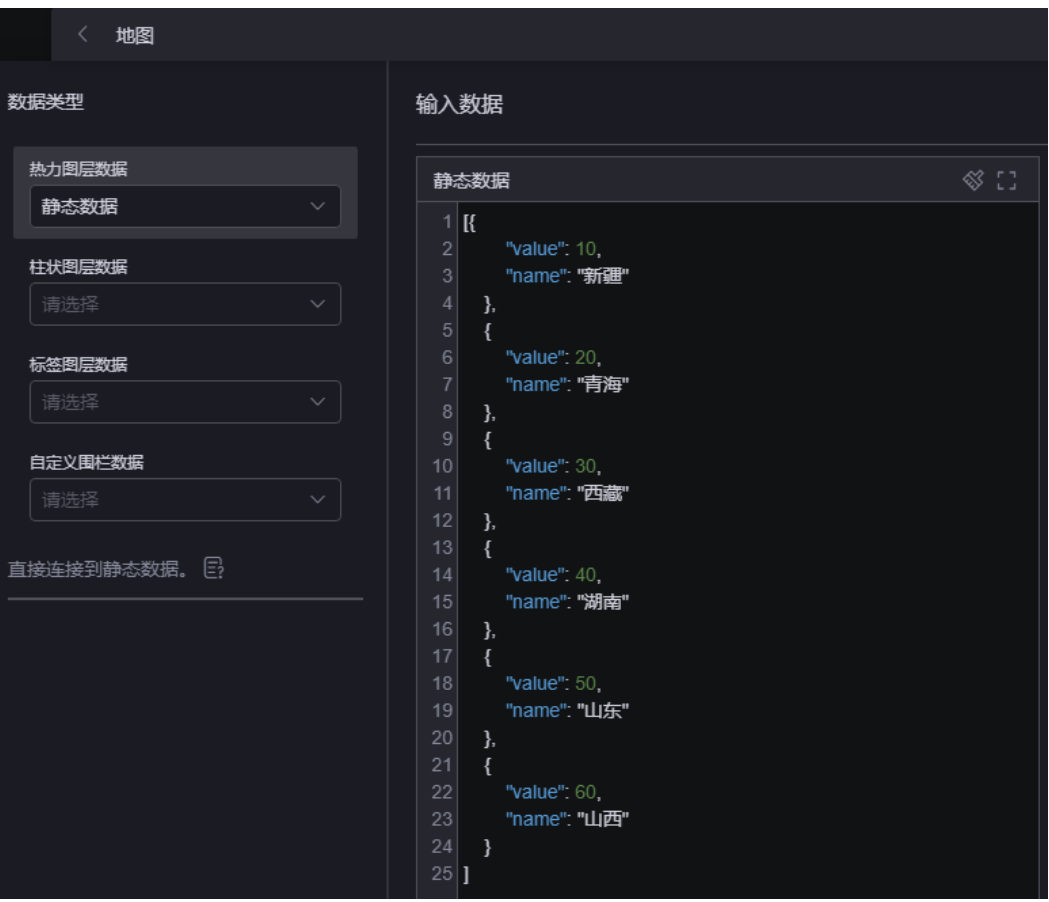

● 自定义围栏数据:地图自定义围栏数据桥接器,数据中省/直辖市code一致,则认 为属于同一围栏区域。预览或发布页面时,单击围栏区域,地图会下钻到围栏区 域。若未配置该连接器,则下钻到单独省/直辖市。

### 图 **11-489** 自定义围栏数据

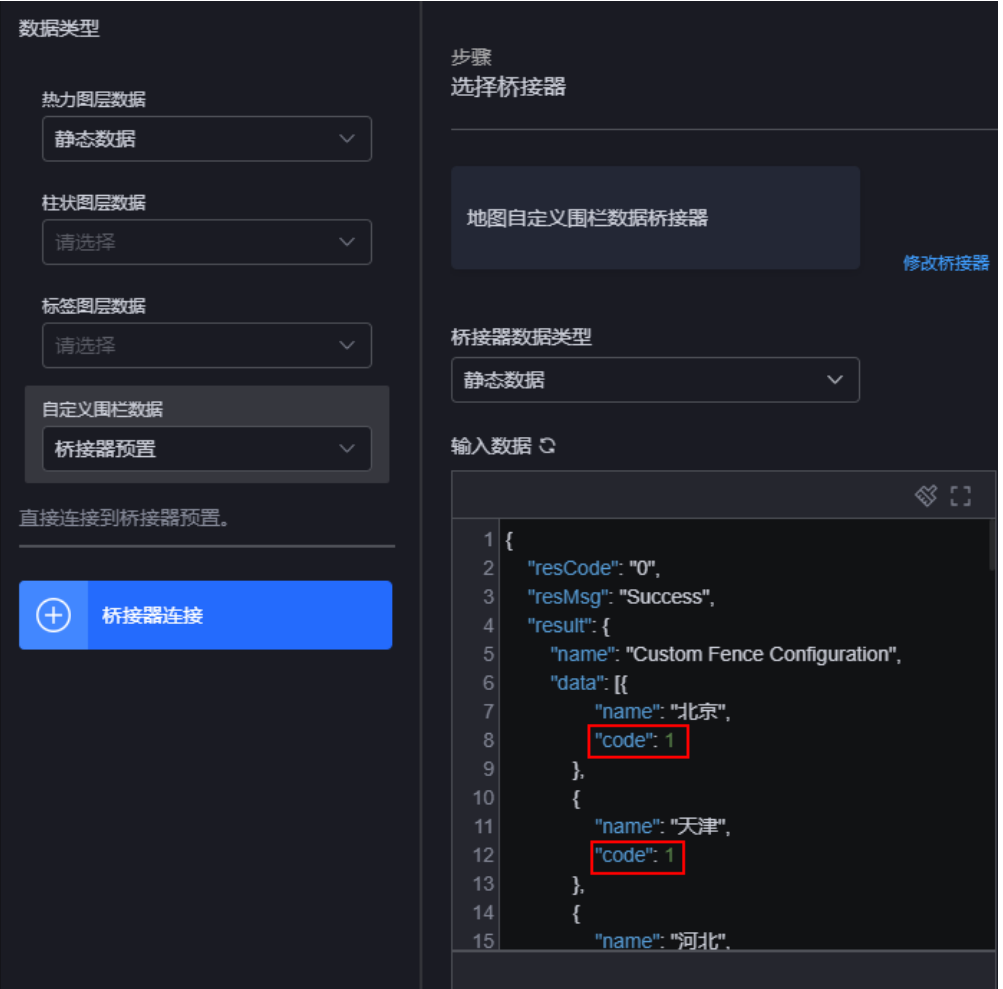

- 热力图层数据,桥接器/数据集,根据省/直辖市数值大小,热力图层 颜色深浅不一。
- 柱状图层数据: 柱状图层数据桥接器/数据集,根据省/直辖市数值大小,柱子颜 色、高度不一。
- 标签图层数据》据标接器/数据集,以标签形式展示省/直辖市具体数 据。

### 交互

在交互中,配置地图与其他组件或页面之间的交互能力。更多交互介绍,请参见**交互** [设置。](#page-618-0)

# **11.6** 装饰

# **11.6.1** 背景框

背景框是装饰组件的一种,包括大标题背景、小标题背景、页面背景和内容背景。可 根据不同的设计需求,选择不同的背景框,以增加视觉效果。

以自定义背景框为例,在大屏设计页面,从"全部组件 > 装饰"中, 拖拽"自定义背 景框"组件至画布空白区域,如图11-490。

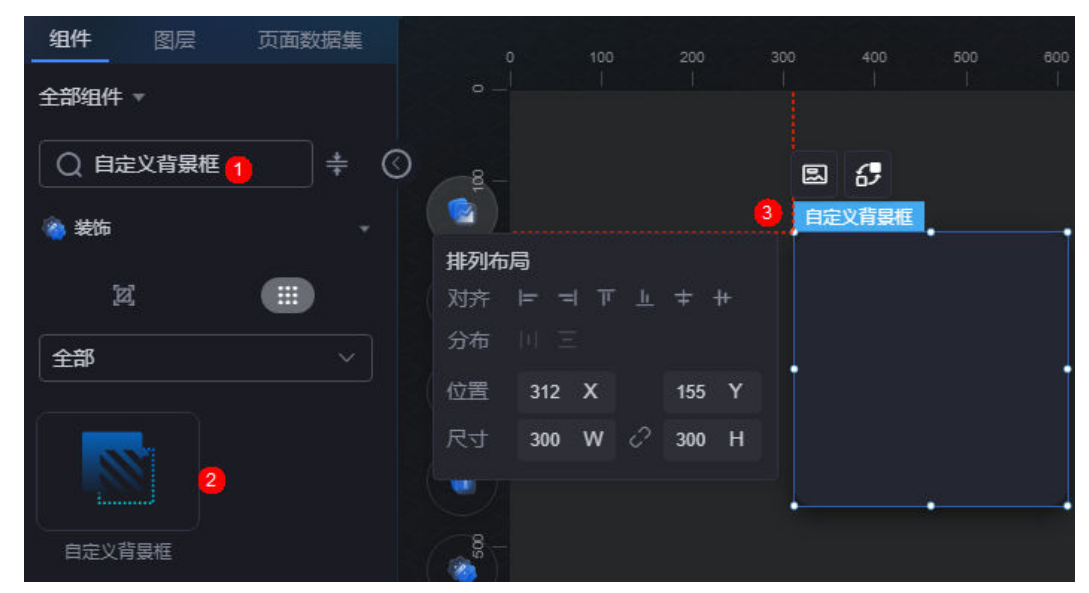

### 图 **11-490** 自定义背景框

## 卡片

卡片是指包裹图表组件的外层架构,可以理解为组件由卡片中基础元素(卡片标题、 图表、卡片背景、卡片边框)和图表元素构成。

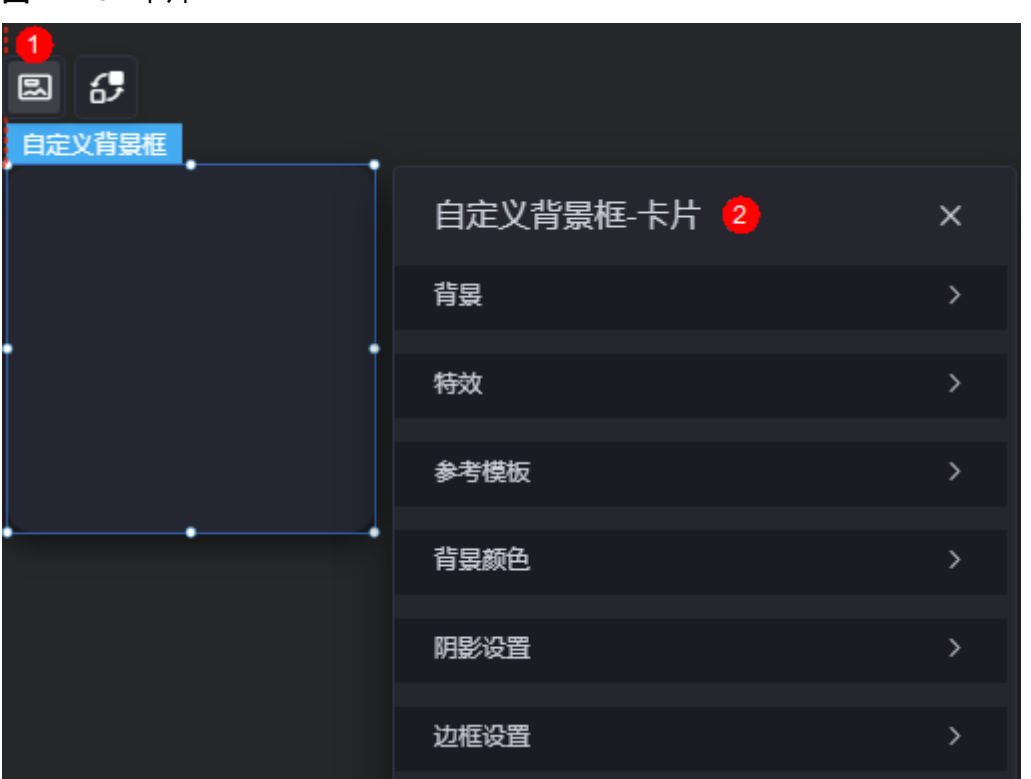

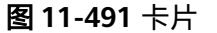
- 背景
	- 背景色:设置组件卡片的背景颜色。
	- 边框:组件卡片边框设置,支持无边框、全边框和角边框三种样式。设置为 全边框和角边框时,支持设置组件外圈边框的线型、圆角等。
	- 样式:选择图片时,图片显示的样式,支持普通、居中、拉伸和平铺四种样 式。
	- 选择图片:使用本地的图片作为组件背景,支持新增目录和子目录,便于对 图片进行分类管理。推荐使用JPG、JPEG、PNG或GIF格式的图片,且每张图 片不能超过50MB。
- 特效:组件是否高亮显示,支持默认展示和跳转到页面时展示。
- 参考模板:系统预置的组件样式模板。
- 背景颜色
	- 显示背景颜色:显示或隐藏背景颜色。
	- 颜色类型:设置背景颜色类型,支持单一色和渐变色。设置为"单一色" 时,支持设置背景颜色。设置为"渐变色"时,支持设置渐变类型和渐变方 向等。
		- 渐变类型: 设置渐变的类型,如线性渐变、径向渐变和自定义输入。
		- 渐变方向: 设置颜色的渐变方向,如向上、向下、向右等。"渐变类 型"设置为"线性渐变"时,才需要设置此参数。
		- 颜色1:自定义渐变颜色1。"渐变类型"设置为"线性渐变"或"径向 渐变"时,才需要设置此参数。
		- 颜色2: 自定义渐变颜色2。"渐变类型"设置为"线性渐变"或"径向 渐变"时,才需要设置此参数。
		- CSS background属性: 通过CSS样式语言, 来定义背景颜色。"渐变类 型"设置为"自定义输入"时,才需要设置此参数。
- 阴影设置
	- 开启阴影:是否开启阴影。
	- 阴影方向:设置阴影方向,支持内部阴影、外部阴影和自定义阴影。
	- 阴影颜色:设置阴影的颜色。
	- 水平偏移:设置阴影水平偏移量,单位px。
	- 垂直偏移:设置阴影垂直偏移量,单位px。
	- 模糊半径:设置模糊半径,单位px。
	- 扩散半径: 设置扩散半径, 单位px。
- 边框设置
	- 粗细:设置边框的粗细,单位px。
	- 颜色:设置边框的颜色。
	- 类型:设置边框的线类型,支持实线、虚线、点线等。
	- 圆角: 是否开启边框圆角。开启后, 支持设置圆角半径和位置。

## 交互

在交互中,配置自定义背景框与其他组件或页面之间的交互能力。更多交互介绍,请 参见[交互设置。](#page-618-0)

## **11.6.2** 分割线

分割线是装饰组件的一种,用于分割组件,起装饰作用,包括分割线和竖分割线。

以分割线16-1为例,在大屏设计页面,从"全部组件 > 装饰"中, 拖拽"分割线 16-1"组件至画布空白区域,如图**11-492**。

图 **11-492** 分割线 16-1

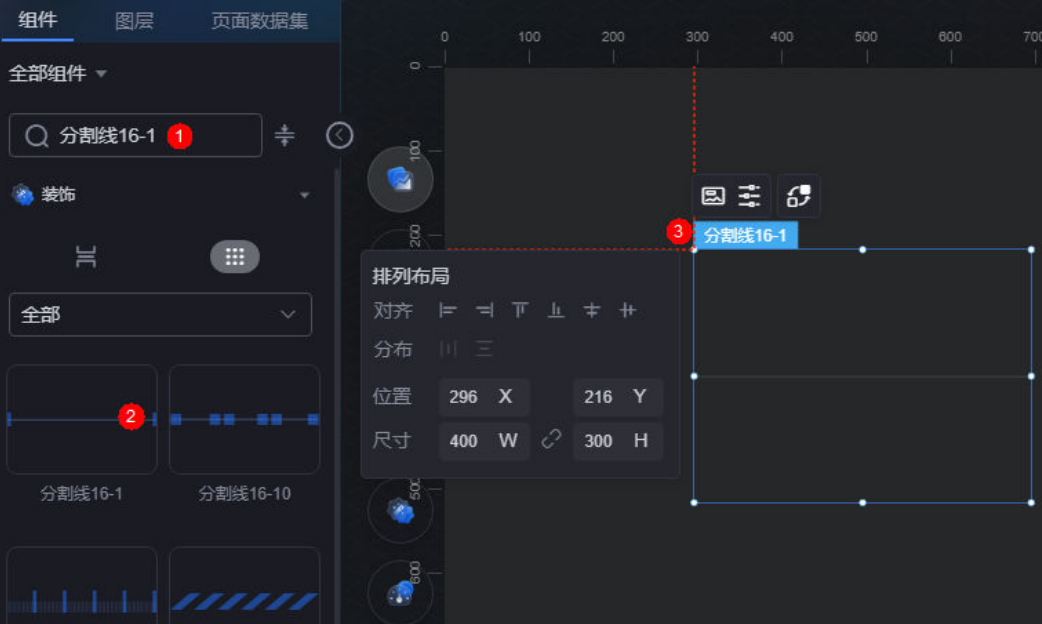

### 说明

页面背景色设置为白色时,分割线组件很难显示出来。使用该组件时,请避免使用白色背景。

### <span id="page-542-0"></span>图 **11-493** 边距样式说明

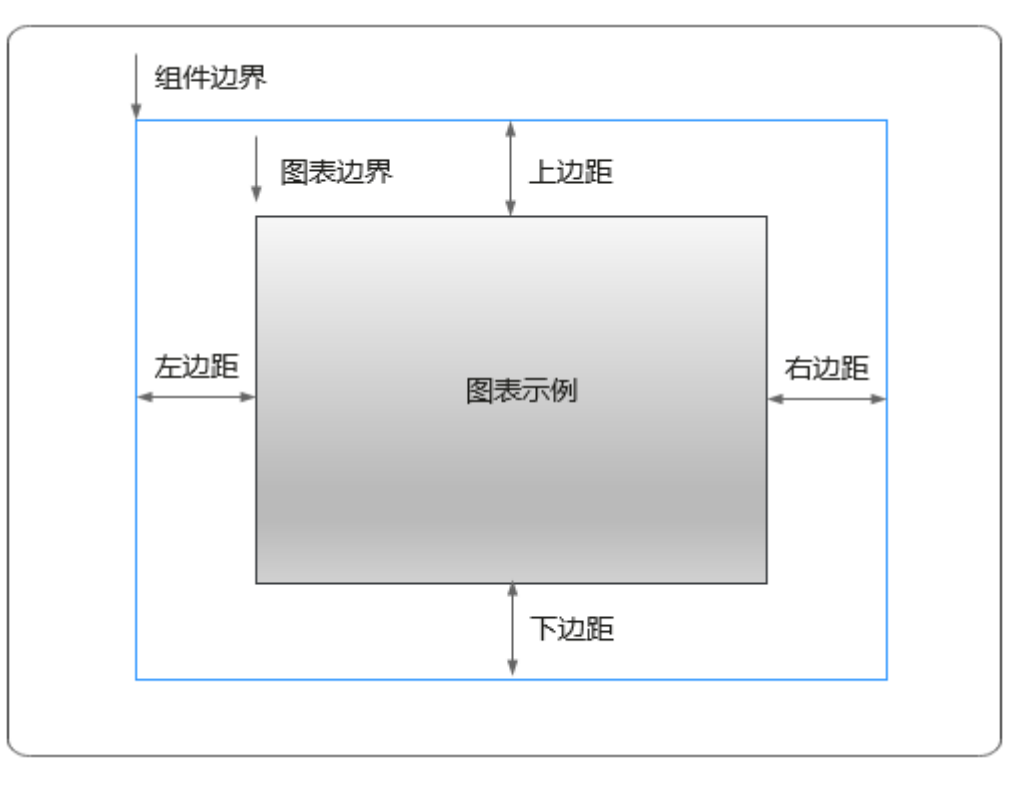

## 卡片

#### 图 **11-494** 卡片

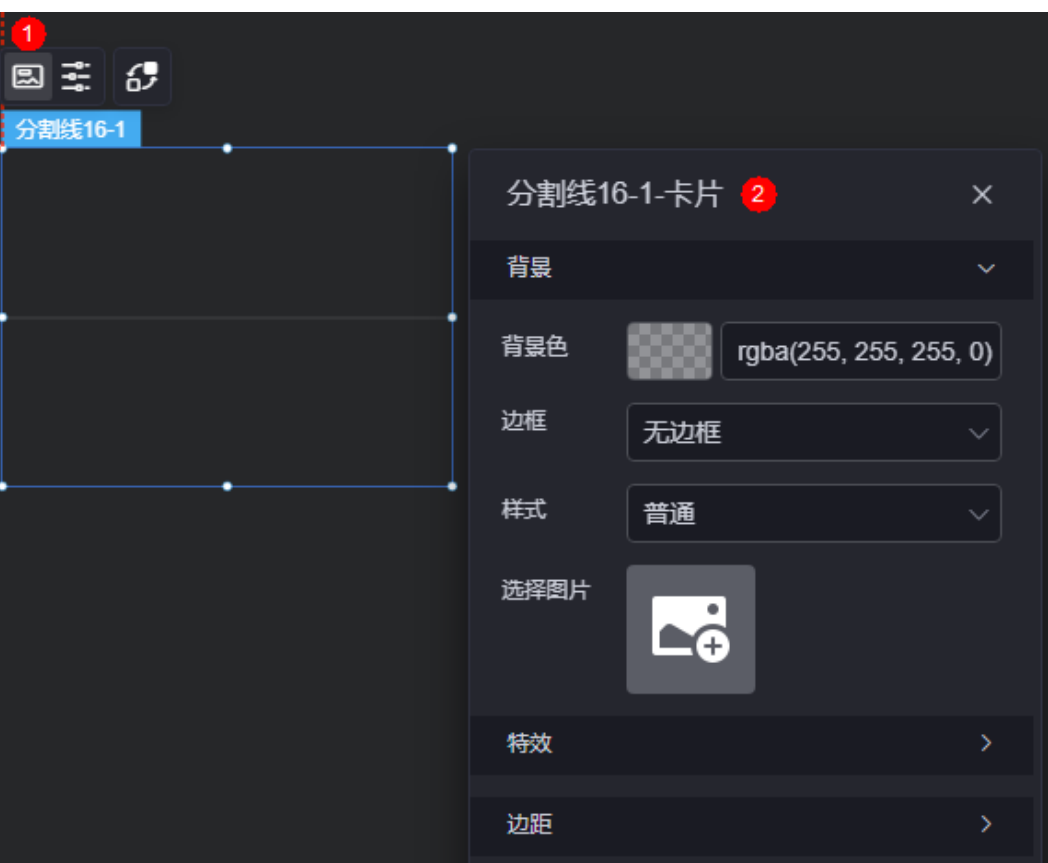

- 背景
	- 背景色:设置组件卡片的背景颜色。
	- 边框:组件卡片边框设置,支持无边框、全边框和角边框三种样式。设置为 全边框和角边框时,支持设置组件外圈边框的线型、圆角等。
	- 样式:选择图片时,图片显示的样式,支持普通、居中、拉伸和平铺四种样 式。
	- 选择图片:使用本地的图片作为组件背景,支持新增目录和子目录,便于对 图片进行分类管理。推荐使用JPG、JPEG、PNG或GIF格式的图片,且每张图 片不能超过50MB。
- 特效:组件是否高亮显示,支持默认展示和跳转到页面时展示。
- 边距:组件中图表距离整个组件四边(上、下、左、右,如图**[11-493](#page-542-0)**)的距离, 默认为0,即铺满整个组件。
	- 上边距:图表到组件边框顶部的距离。
	- 右边距:图表到组件边框右侧的距离。
	- 下边距:图表到组件边框底部的距离。
	- 左边距:图表到组件边框左侧的距离。

## 配置

在配置中,设置分割线的颜色。

#### 图 **11-495** 配置

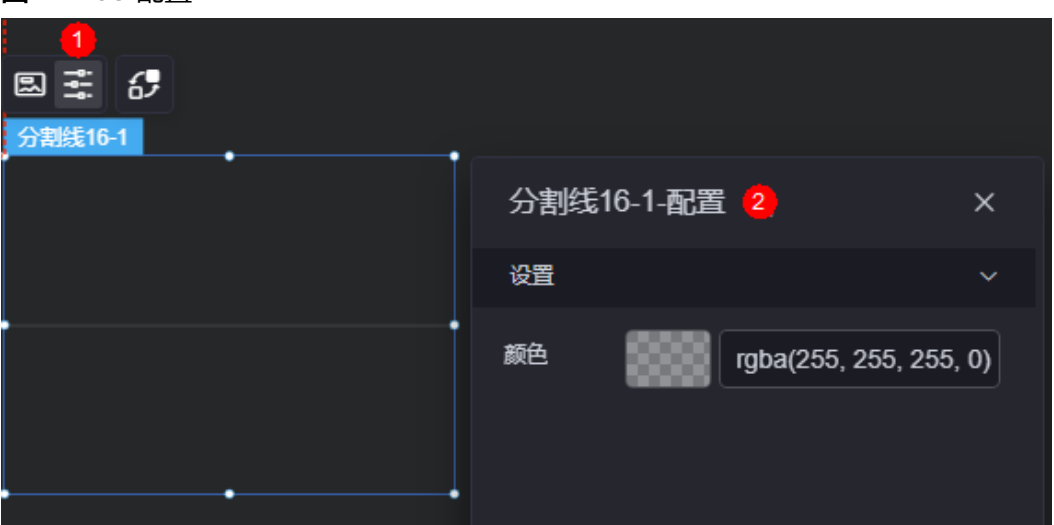

## 交互

在交互中,配置分割线组件与其他组件或页面之间的交互能力。交互设置更多介绍, 请参[见交互设置](#page-618-0)。

## **11.6.3** 图标

图标是装饰组件的一种,用于为可视化应用添加多种类型的图标元素,能够使可视化 应用展示更加美观。

以图标1为例,在大屏设计页面,从"全部组件 > 装饰"中,拖拽"图标1"组件至画 布空白区域,如<mark>图11-496</mark>。

### 图 **11-496** 图标 1

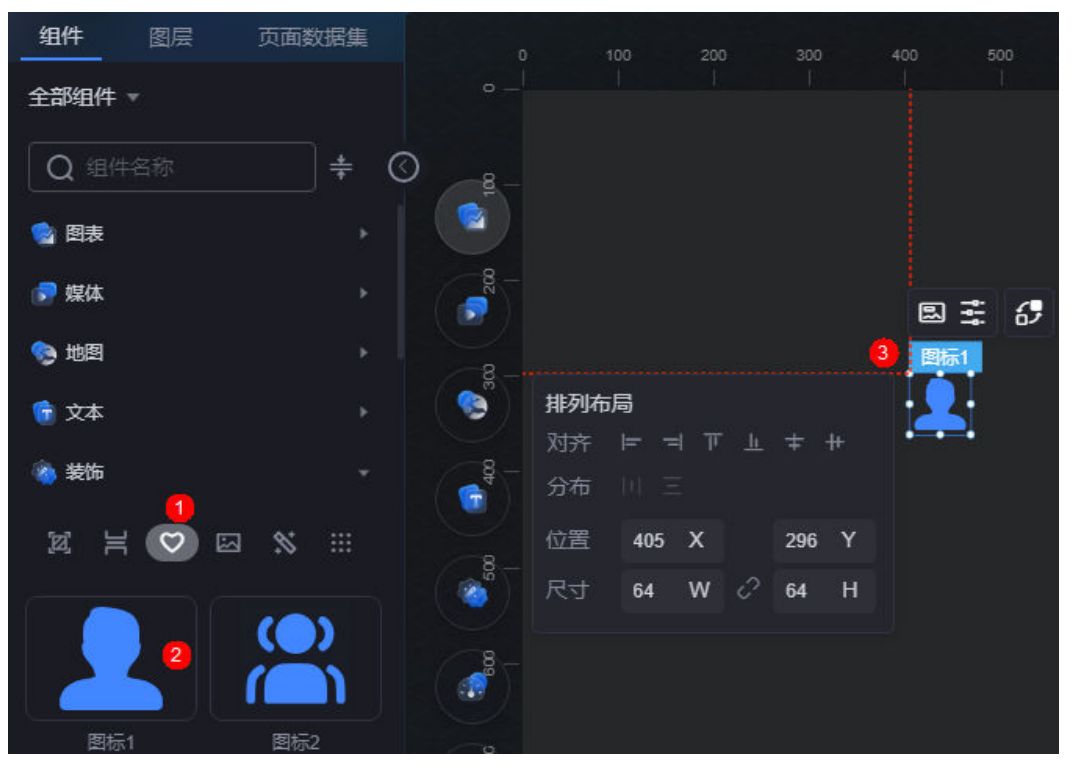

### <span id="page-545-0"></span>图 **11-497** 边距样式说明

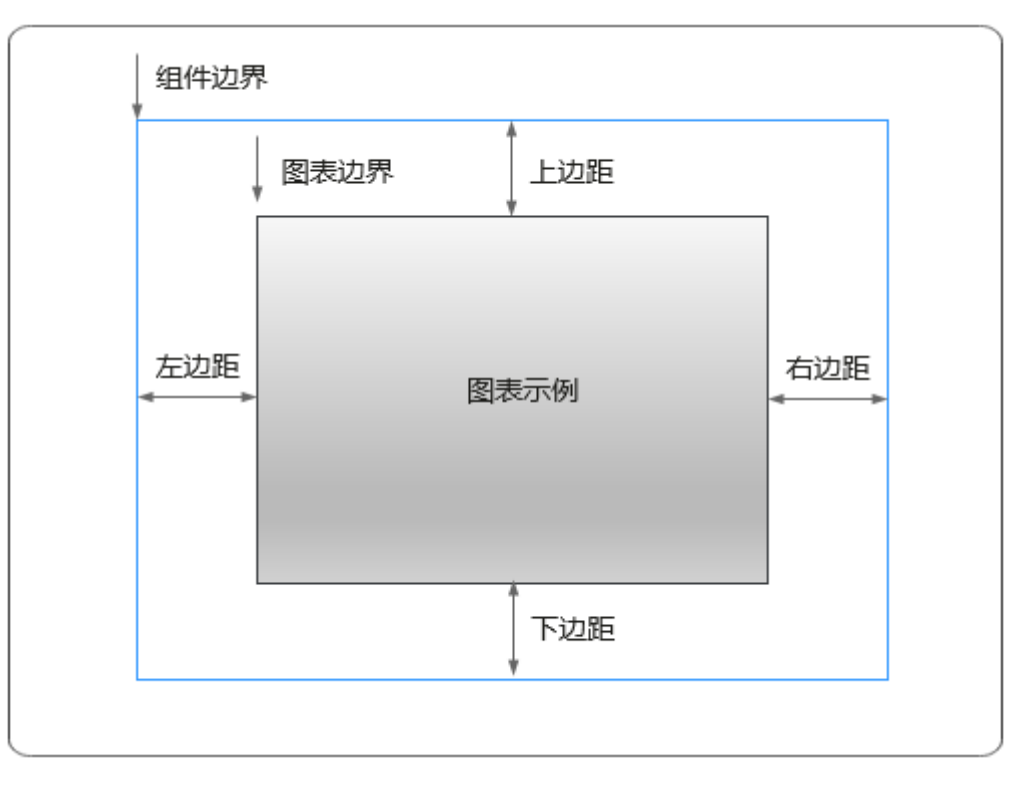

## 卡片

图 **11-498** 卡片

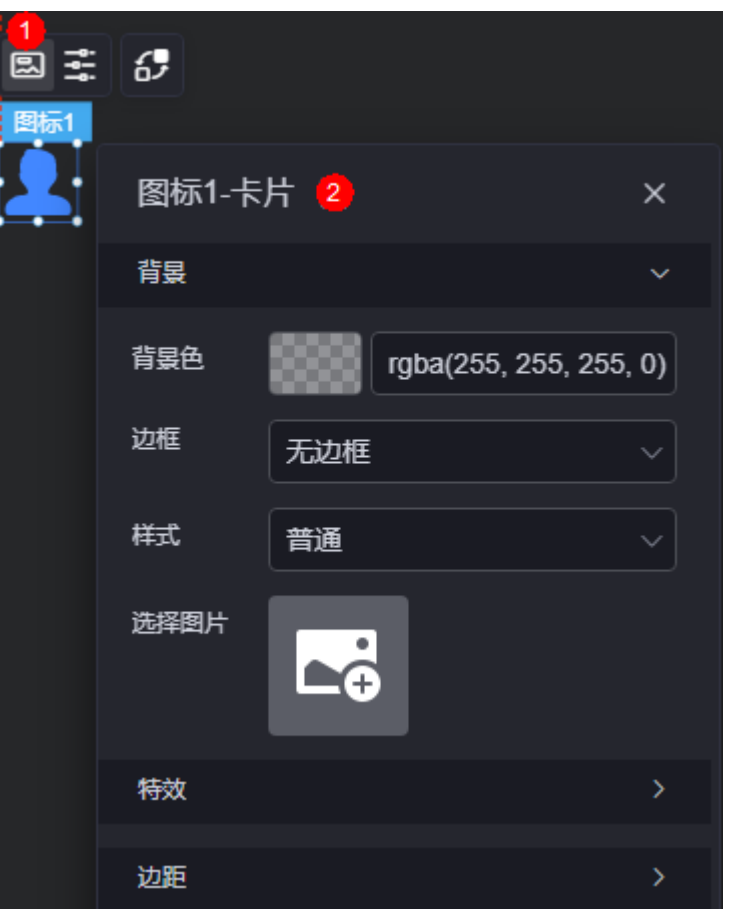

- 背景
	- 背景色:设置组件卡片的背景颜色。
	- 边框:组件卡片边框设置,支持无边框、全边框和角边框三种样式。设置为 全边框和角边框时,支持设置组件外圈边框的线型、圆角等。
	- 样式:选择图片时,图片显示的样式,支持普通、居中、拉伸和平铺四种样 式。
	- 选择图片:使用本地的图片作为组件背景,支持新增目录和子目录,便于对 图片进行分类管理。推荐使用JPG、JPEG、PNG或GIF格式的图片,且每张图 片不能超过50MB。
- 特效:组件是否高亮显示,支持默认展示和跳转到页面时展示。
- 边距:组件中图表距离整个组件四边(上、下、左、右,如图**[11-497](#page-545-0)**)的距离, 默认为0,即铺满整个组件。
	- 上边距:图表到组件边框顶部的距离。
	- 右边距:图表到组件边框右侧的距离。
	- 下边距:图表到组件边框底部的距离。
	- 左边距:图表到组件边框左侧的距离。

## 配置

在配置中,设置图标的颜色。

#### 图 **11-499** 配置

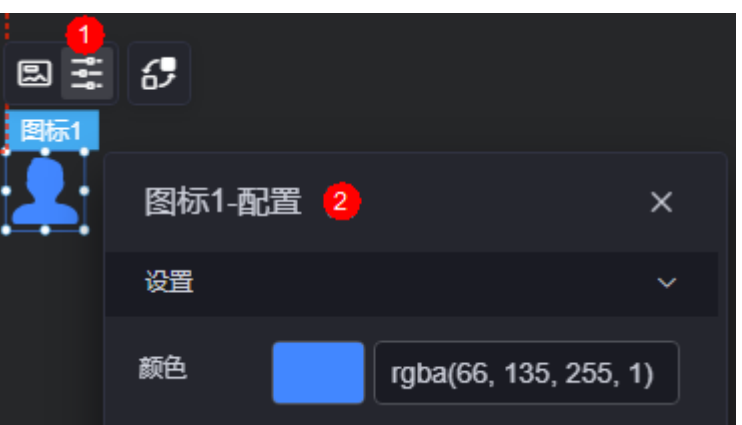

## 交互

在交互中,配置图标组件与其他组件或页面之间的交互能力。交互设置更多介绍,请 多见[交互设置。](#page-618-0)

## **11.6.4** 背景图

背景图是装饰组件的一种,用于为可视化应用添加多种类型的背景图片,能够使可视 化应用展示更加美观。

以背景图2为例,在大屏设计页面,从"全部组件 > 装饰"中,拖拽"背景图2"组件 至画布空白区域,如图**11-500**。

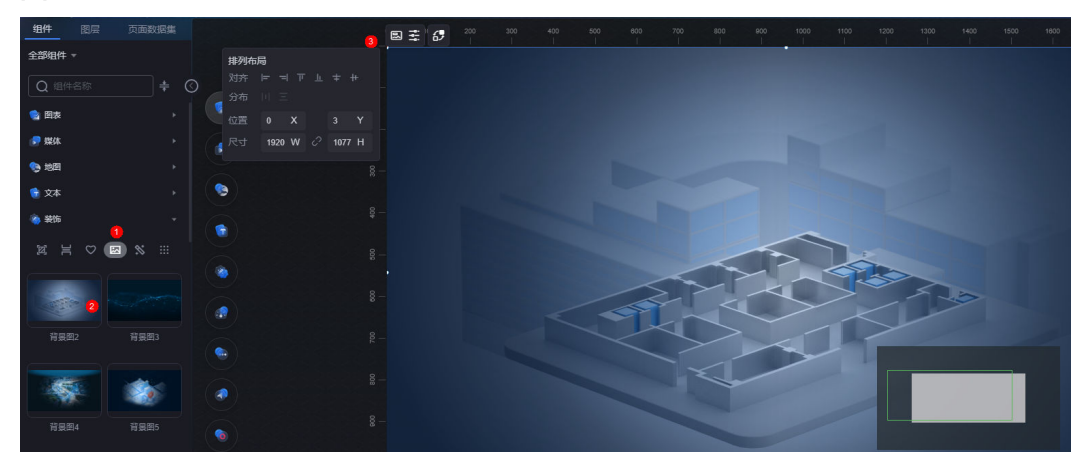

#### 图 **11-500** 背景图 2

#### <span id="page-548-0"></span>图 **11-501** 边距样式说明

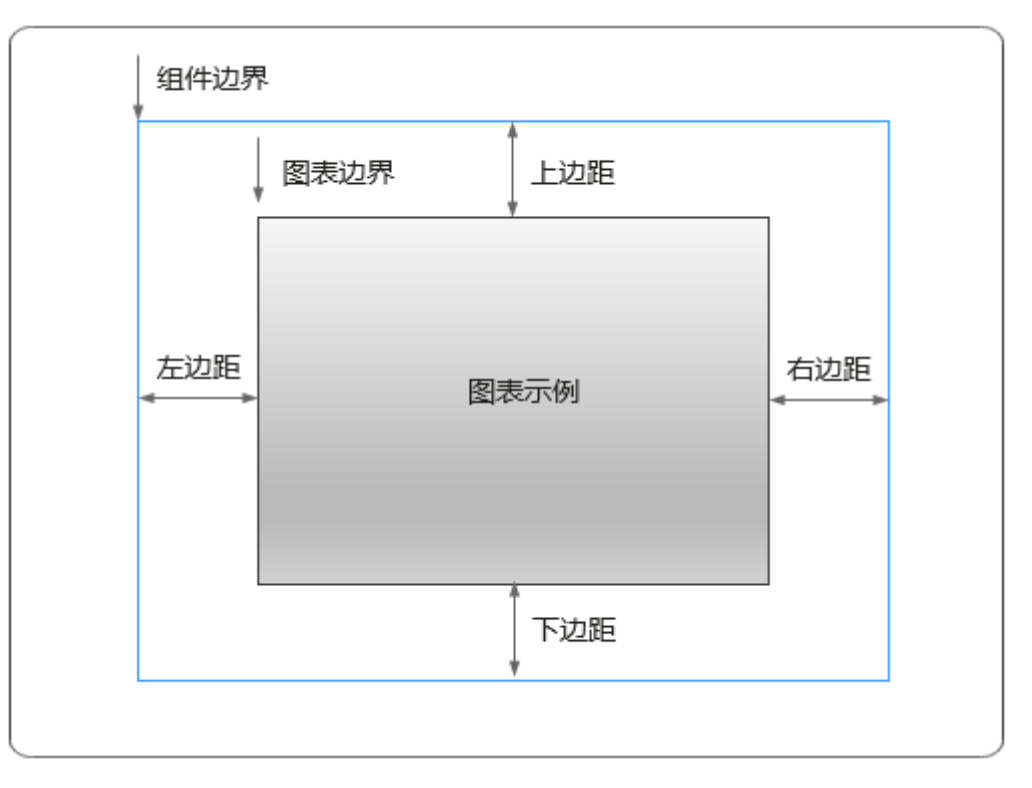

## 卡片

卡片是指包裹图表组件的外层架构,可以理解为组件由卡片中基础元素(卡片标题、 图表、卡片管板)和图表元素构成。

### 图 **11-502** 卡片

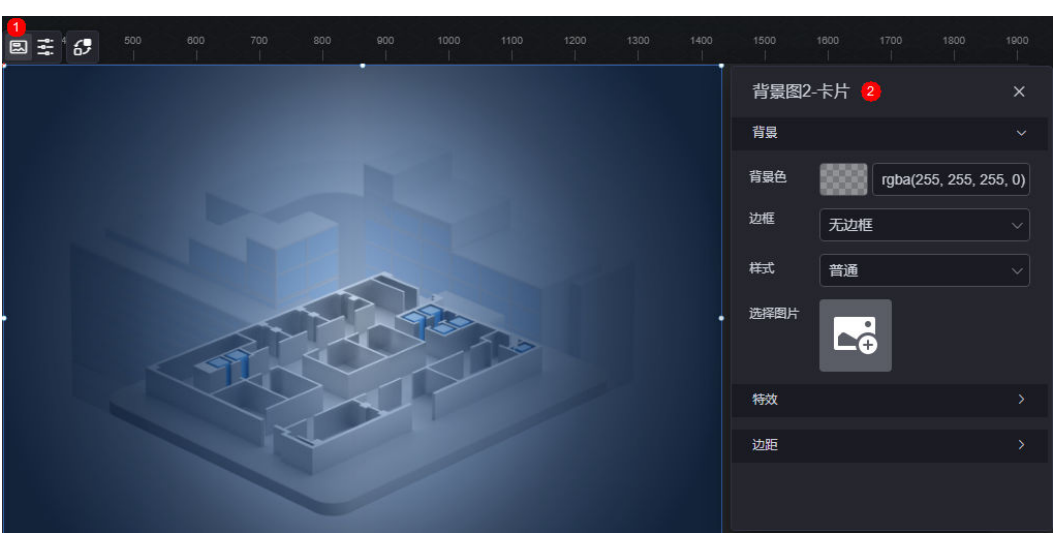

- 背景
	- 背景色:设置组件卡片的背景颜色。
	- 边框:组件卡片边框设置,支持无边框、全边框和角边框三种样式。设置为 全边框和角边框时,支持设置组件外圈边框的线型、圆角等。
- 样式:选择图片时,图片显示的样式,支持普通、居中、拉伸和平铺四种样 式。
- 选择图片:使用本地的图片作为组件背景,支持新增目录和子目录,便于对 图片进行分类管理。推荐使用JPG、JPEG、PNG或GIF格式的图片,且每张图 片不能超过50MB。
- 特效:组件是否高亮显示,支持默认展示和跳转到页面时展示。
- 边距:组件中图表距离整个组件四边(上、下、左、右,如图**[11-501](#page-548-0)**)的距离, 默认为0,即铺满整个组件。
	- 上边距:图表到组件边框顶部的距离。
	- 右边距:图表到组件边框右侧的距离。
	- 下边距:图表到组件边框底部的距离。
	- 左边距:图表到组件边框左侧的距离。

## 配置

暂不支持修改素材的背景颜色。

### 图 **11-503** 配置

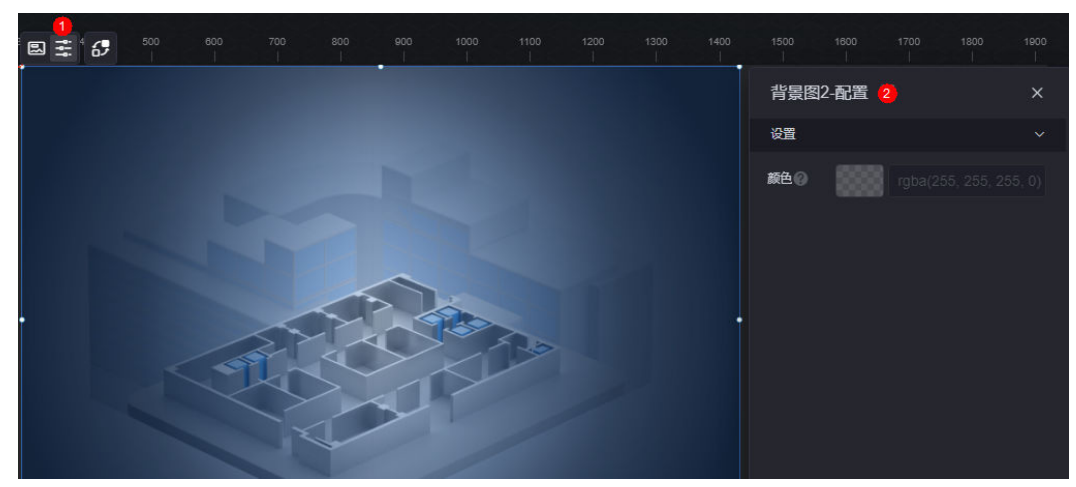

## 交互

在交互中,配置背景图组件与其他组件或页面之间的交互能力。交互设置更多介绍, 请参[见交互设置](#page-618-0)。

## **11.6.5** 装饰图案

装饰图案是装饰组件的一种,用于为可视化应用添加多种类型的图案元素,能够使可 视化应用展示更加美观。

在大屏设计页面,从"全部组件 > 装饰"中,拖拽"装饰图案2"组件至画布空白区 域,如<mark>图[11-504](#page-550-0)</mark>。

### <span id="page-550-0"></span>图 **11-504** 装饰图案 2

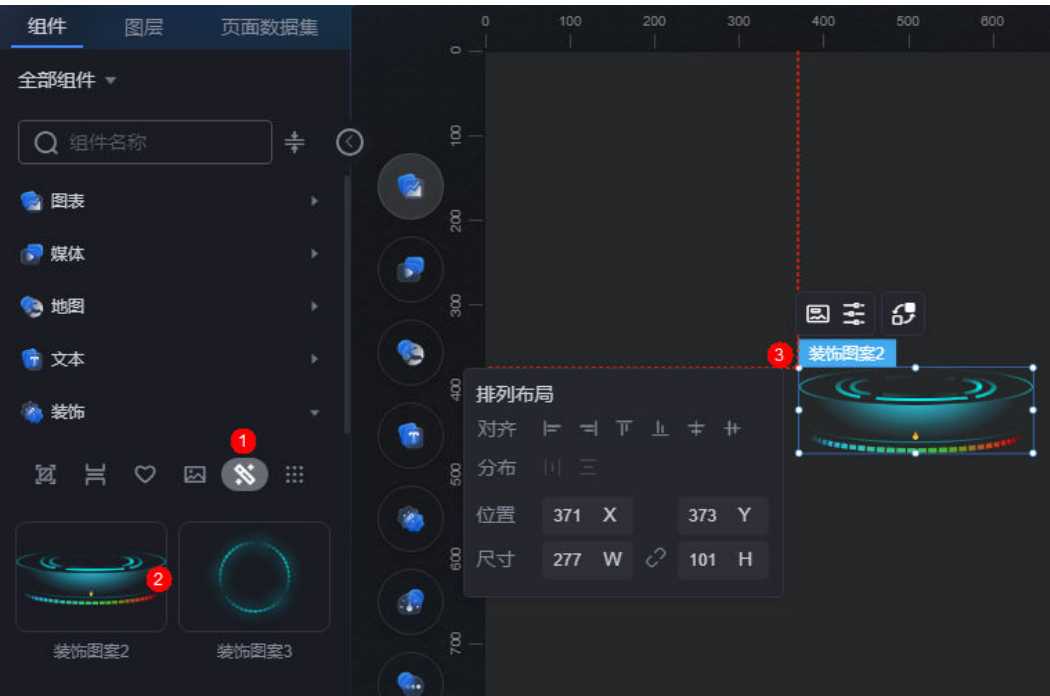

## 图 **11-505** 边距样式说明

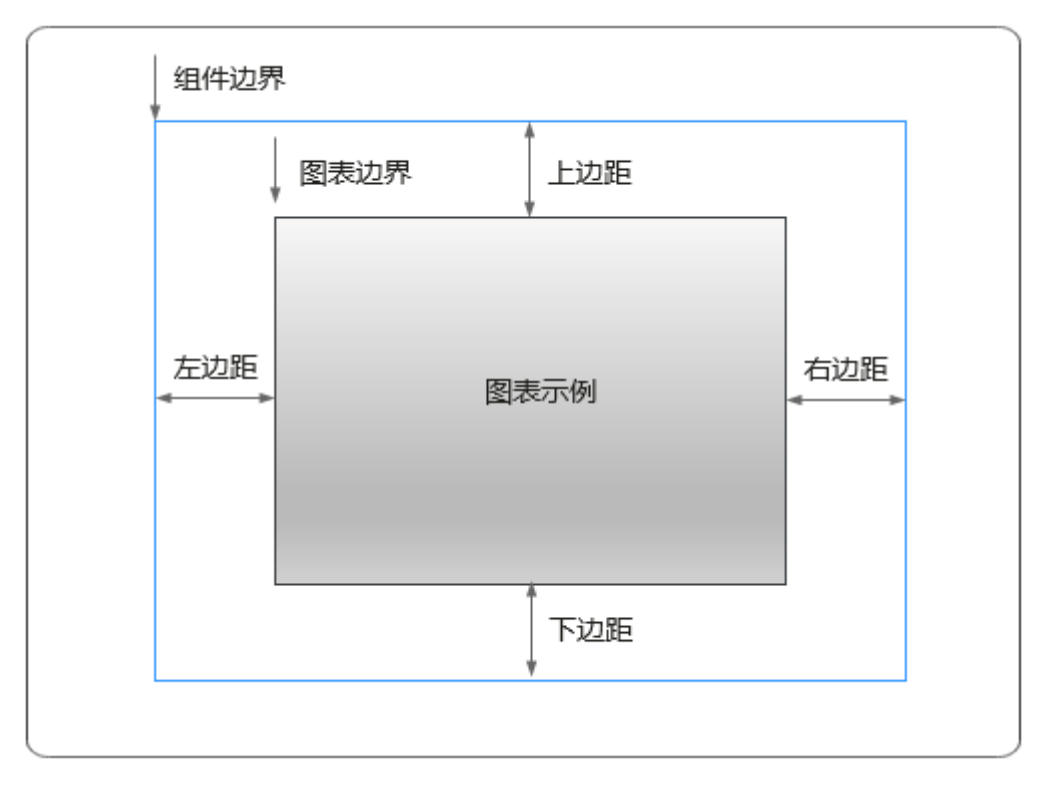

## 卡片

#### 图 **11-506** 卡片

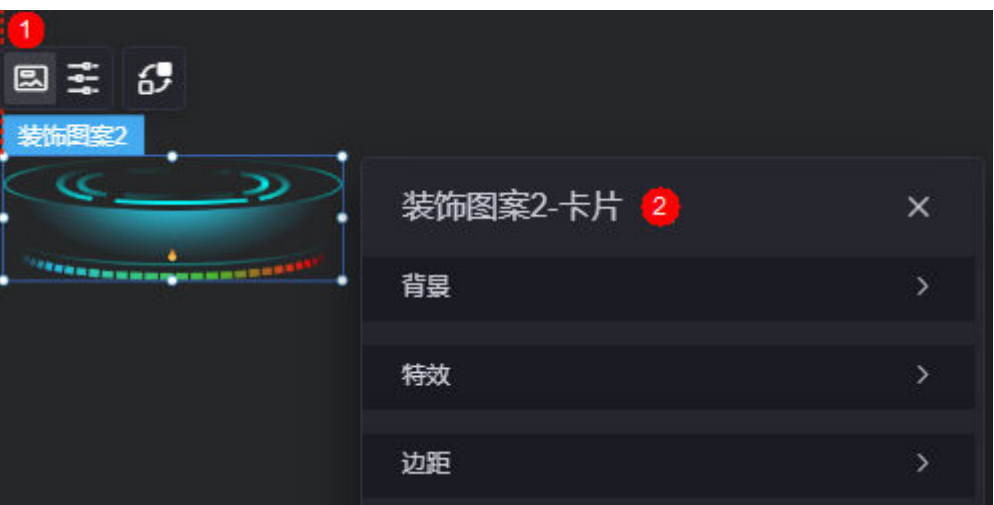

- 背景
	- 背景色:设置组件卡片的背景颜色。
	- 边框:组件卡片边框设置,支持无边框、全边框和角边框三种样式。设置为 全边框和角边框时,支持设置组件外圈边框的线型、圆角等。
	- 样式:选择图片时,图片显示的样式,支持普通、居中、拉伸和平铺四种样 式。
	- 选择图片:使用本地的图片作为组件背景,支持新增目录和子目录,便于对 图片进行分类管理。推荐使用JPG、JPEG、PNG或GIF格式的图片,且每张图 片不能超过50MB。
- 特效:组件是否高亮显示,支持默认展示和跳转到页面时展示。
- 边距:组件中图表距离整个组件四边(上、下、左、右)的距离(参见<mark>图</mark> **[11-505](#page-550-0)**),默认为0,即铺满整个组件。
	- 上边距:图表到组件边框顶部的距离。
	- 右边距:图表到组件边框右侧的距离。
	- 下边距:图表到组件边框底部的距离。
	- 左边距:图表到组件边框左侧的距离。

## 配置

暂不支持修改装饰图案的背景颜色。

#### 图 **11-507** 配置

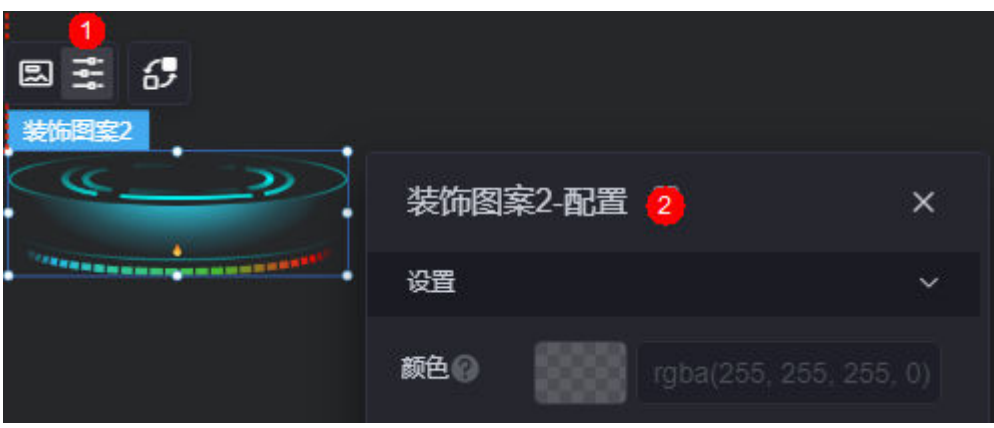

## 交互

在交互中,设置装饰图案组件与其他组件或页面之间的交互能力。交互设置更多介 绍,请参见<mark>交互设置</mark>。

# **11.7** 仪表盘

仪表盘是指通过仪表的特殊展示方式,对数据进行展示。

在大屏设计页面,从"全部组件 > 仪表盘"中,拖拽"仪表盘"组件至画布空白区 域,如<mark>图</mark>11-508。

#### 图 **11-508** 仪表盘

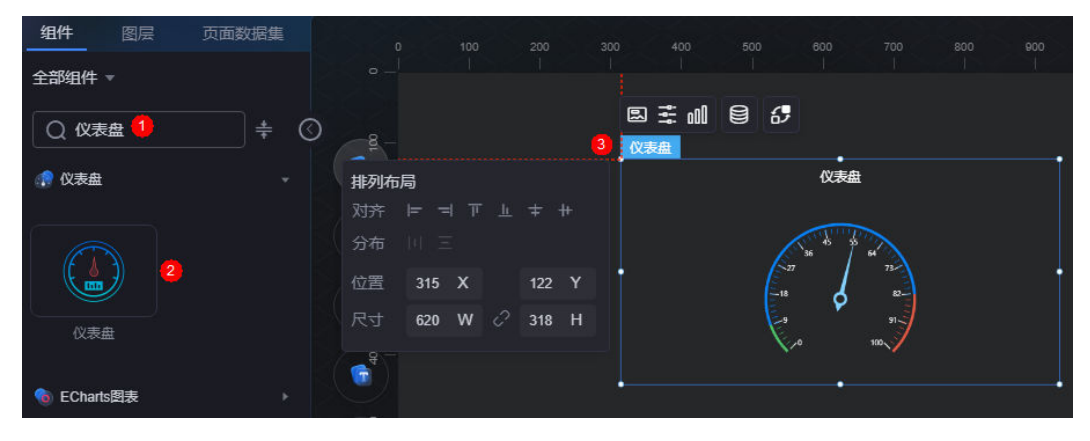

### <span id="page-553-0"></span>图 **11-509** 边距样式说明

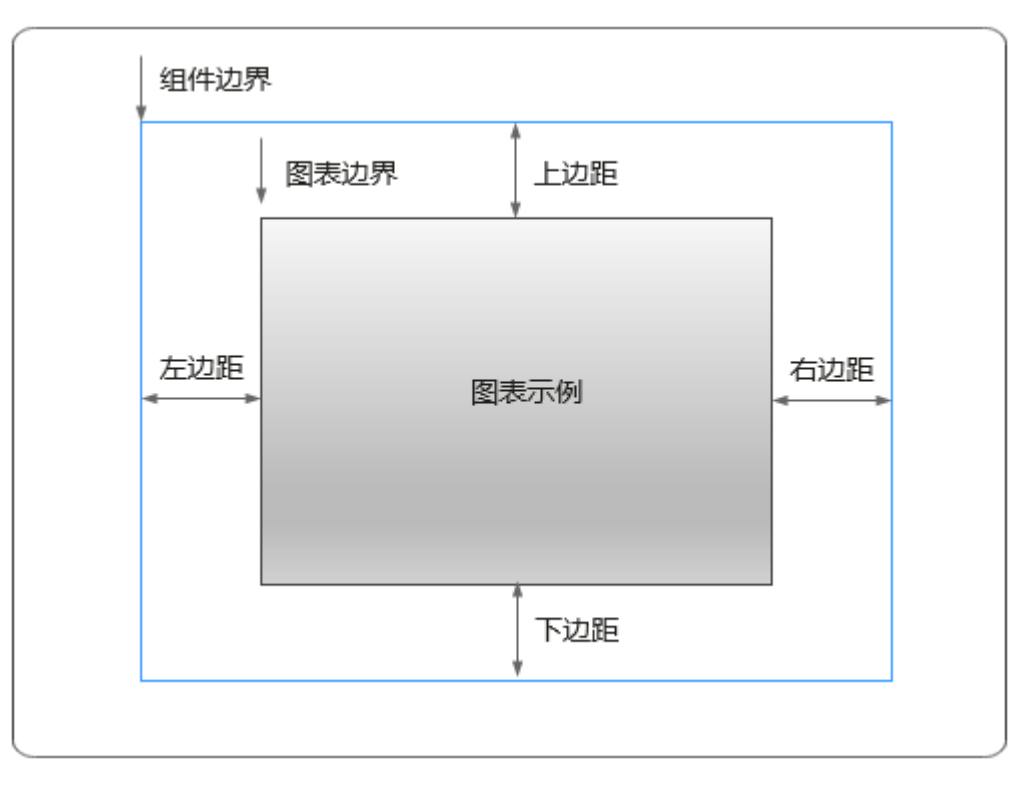

## 卡片

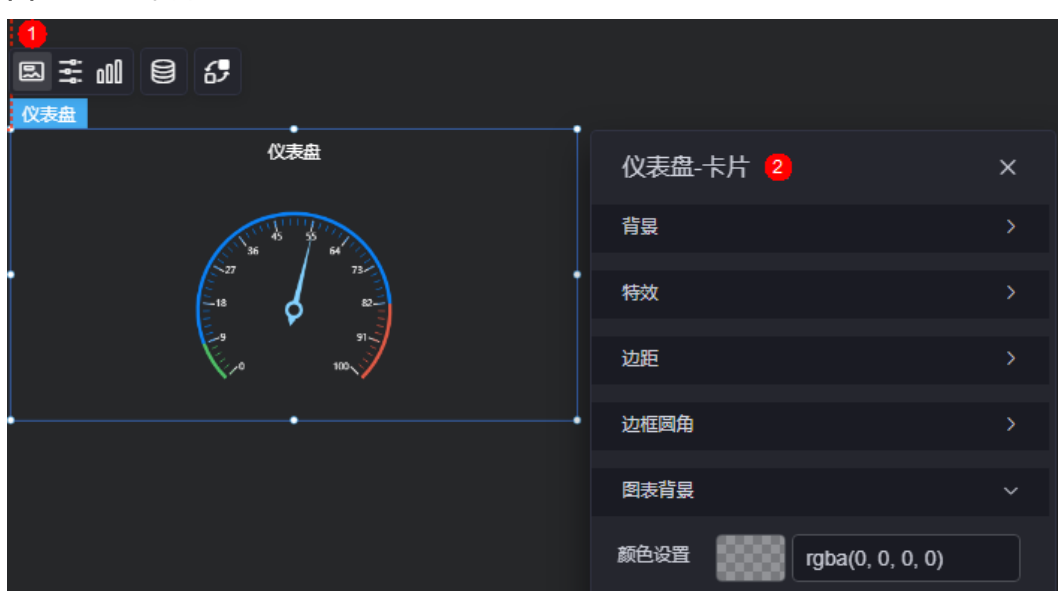

图 **11-510** 卡片

- 背景
	- 背景色:设置组件卡片的背景颜色。
- 边框:组件牛片边框设置,支持无边框、全边框和角边框三种样式。设置为 全边框和角边框时,支持设置组件外圈边框的线型、圆角等。
- 样式:选择图片时,图片显示的样式,支持普通、居中、拉伸和平铺四种样 式。
- 选择图片:使用本地的图片作为组件背景,支持新增目录和子目录,便于对 图片进行分类管理。推荐使用JPG、JPEG、PNG或GIF格式的图片,且每张图 片不能超过50MB。
- 特效:组件是否高亮显示,支持默认展示和跳转到页面时展示。
- 边距:组件中图表距离整个组件四边(上、下、左、右,如图**[11-509](#page-553-0)**)的距离, 默认为0,即铺满整个组件。
	- 上边距:图表到组件边框顶部的距离。
	- 右边距:图表到组件边框右侧的距离。
	- 下边距:图表到组件边框底部的距离。
	- 左边距:图表到组件边框左侧的距离。
- 边框圆角:设置边框的圆角,四个角弧度取值范围为0~500,单位px。
- 图表背景:设置图表的背景颜色。

配置

在配置中,可进行组件标题和提示框的设置。

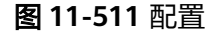

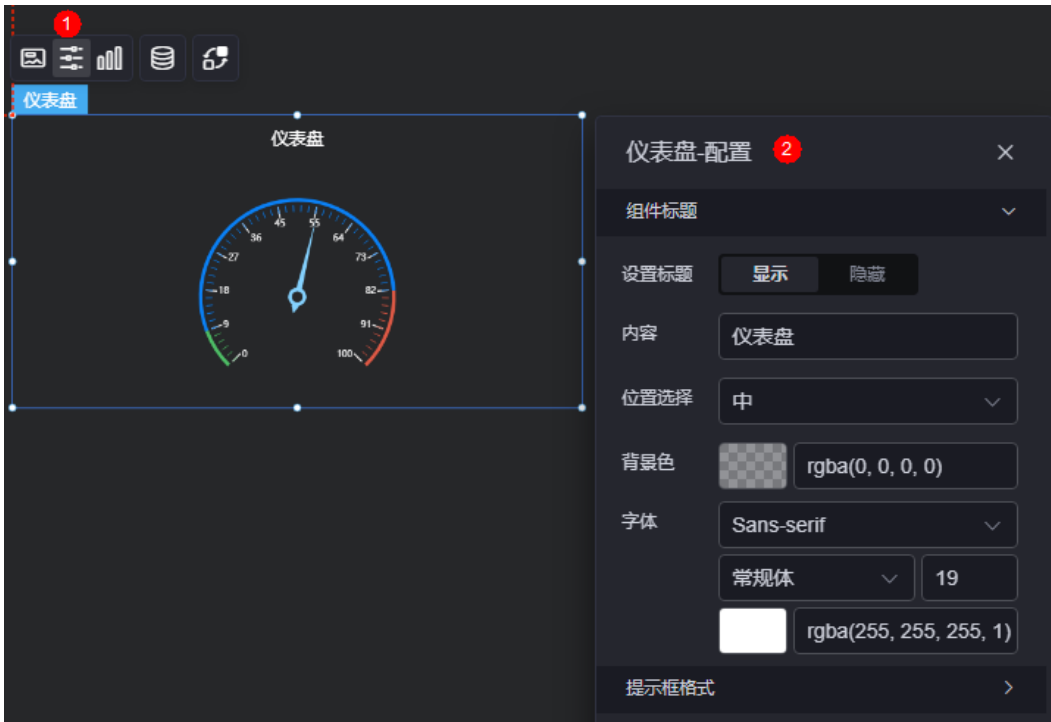

- 组件标题
	- 设置标题:是否显示组件标题。
	- 内容:设置标题内容。
- 位置选择:设置标题的显示位置,支持左、右和中。
- 背景色:设置标题的背景颜色。
- 字体:设置标题字体、颜色和大小等。
- 提示框格式: 设置提示框的格式, 如"系列名称 数值 数据项名称"和"系列名称 数据项名称 数值"。

图 **11-512** 设置后效果

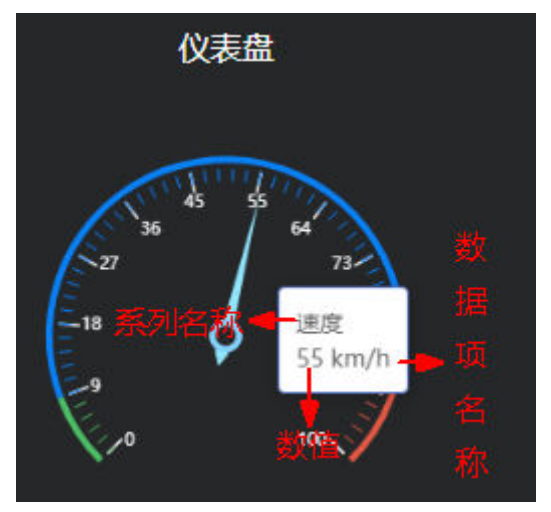

图形

图形是指组件中,实现数据可视化的具体图形表达元素,例如饼图的扇区、柱状图的 柱子、折线图的线条、拐点等。

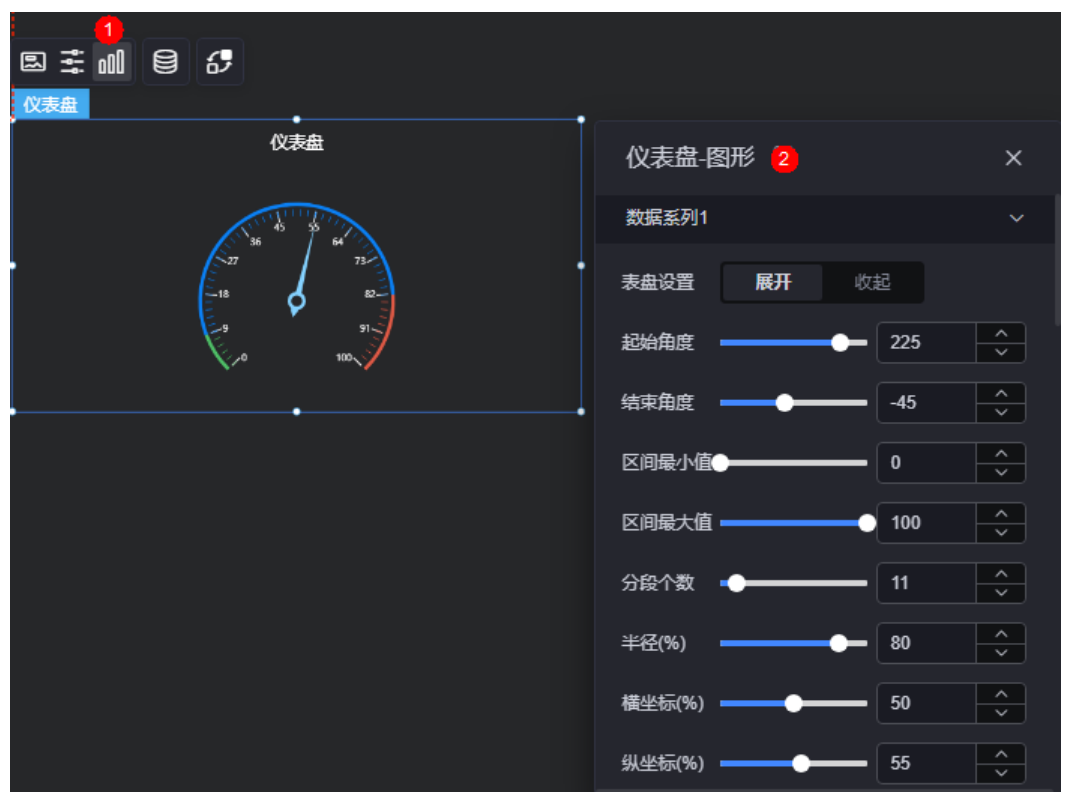

#### 图 **11-513** 图形

- 表盘设置:展开或收起表盘,设置为展开时,需设置如下参数。
	- 起始角度:设置表盘的起始角度。
	- 结束角度:设置表盘的结束角度。
	- 区间最小值:设置表盘的区间最小值。
	- 区间最大值: 设置表盘的区间最大值。
	- 分段个数:设置表盘的分段个数。
	- 半径:设置表盘的半径大小。
	- 横坐标:设置表盘的横坐标。
	- 纵坐标:设置表盘的纵坐标。
	- 宽度:设置表盘的边框宽度。
	- 阴影颜色:设置表盘边框阴影颜色。
	- 阴影大小:设置表盘边框阴影大小。
	- 指针长度:设置表盘指针的长度。
	- 指针宽度:设置表盘指针的宽度。
	- 指针颜色:设置表盘指针的颜色。
- 指针固定点:是否显示指针的固定点。设置为显示时,支持设置固定点的大小、 颜色等。

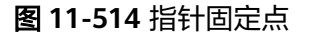

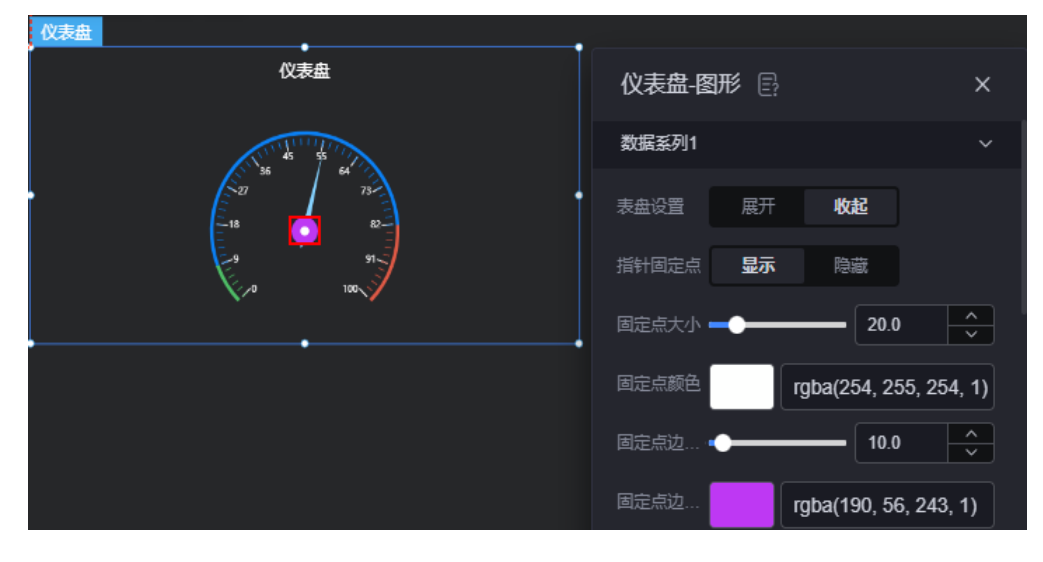

- 固定点大小:设置指针固定点的大小,取值范围为[0.0, 100.0]。
- 固定点颜色: 设置指针固定点的颜色。
- 固定点边线宽:设置指针固定点边框的线宽。
- 固定点边线颜色:设置指针固定点边框的颜色。
- 单位设置:是否显示单位。设置为显示时,支持设置单位、水平相对位置、垂直 相对位置、单位字体等。
- 详情设置: 是否显示详情。设置为显示时, 支持设置详情水平相对位置, 详情垂 直相对位置、详情字体等。
- 刻度设置:是否显示刻度。设置为显示时,支持设置标签与刻度线距离、刻度标 签字体、背景颜色、内边距等。

轴线分段颜色:单击"轴线分段颜色",可新增分段,支持设置轴线的位置和默 认颜色。

### 数据

在数据中,设置仪表盘组件的数据来源,更多介绍请参见<mark>数据接入</mark>。

## 交互

在[交](#page-618-0)互中,配置仪表盘与其他组件或页面之间的交互能力。更多交互介绍,请参见**交** [互设置](#page-618-0)。

# **11.8** 其它

## **11.8.1 Iframe** 布局框

Iframe布局框用于在大屏页面的某块区域中呈现页面,组件的页面内容基于域名分区 域加载,秒级刷新,组件间互不影响,有效提升大屏可视体验。同时,组件间支持故 障隔离,有效提升大屏展现可靠性。

在大屏设计页面,从"全部组件 > 其它"中,拖拽"Iframe布局框"组件至画布空白 区域,如<mark>图11-515</mark>。

### 图 **11-515** Iframe 布局框

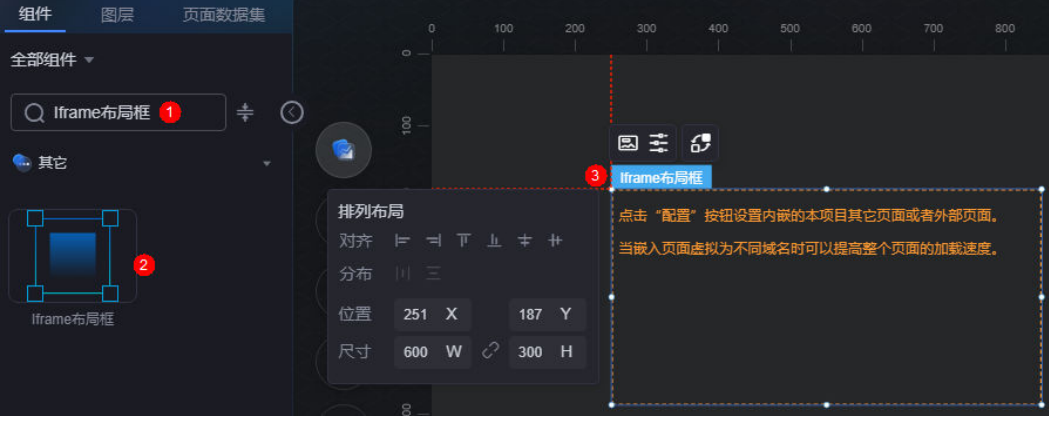

### <span id="page-558-0"></span>图 **11-516** 边距样式说明

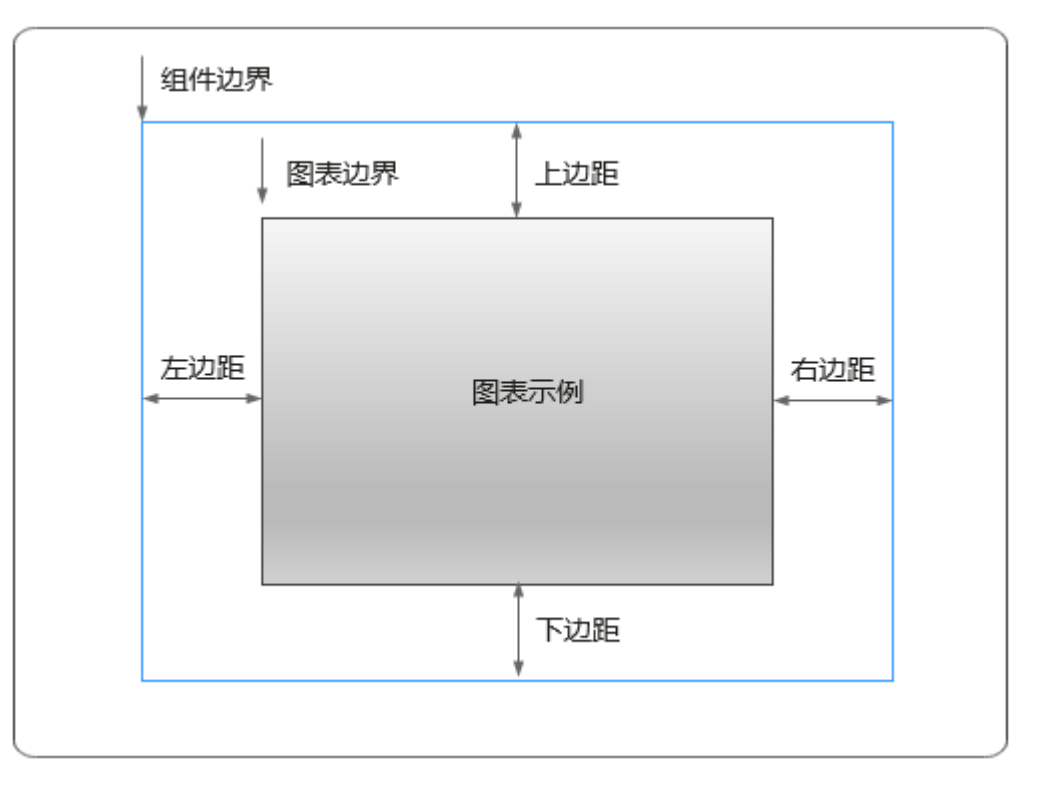

## 卡片

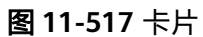

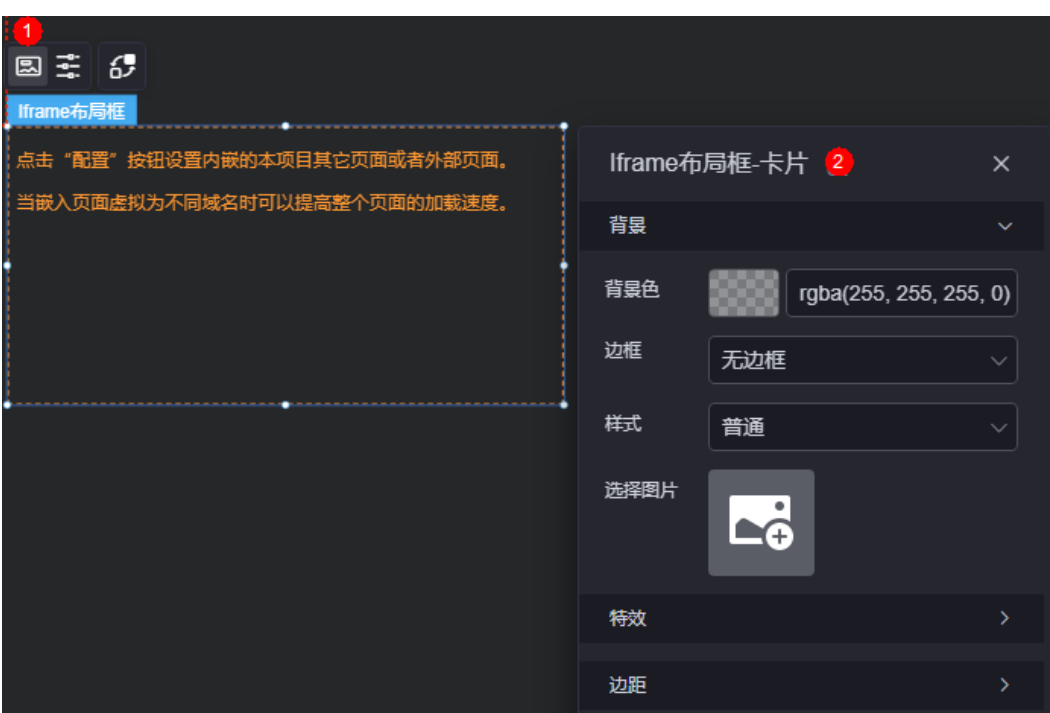

- 背景
	- 背景色:设置组件卡片的背景颜色。
	- 边框:组件卡片边框设置,支持无边框、全边框和角边框三种样式。设置为 全边框和角边框时,支持设置组件外圈边框的线型、圆角等。
	- 样式:选择图片时,图片显示的样式,支持普通、居中、拉伸和平铺四种样 式。
	- 选择图片:使用本地的图片作为组件背景,支持新增目录和子目录,便于对 图片进行分类管理。推荐使用JPG、JPEG、PNG或GIF格式的图片,且每张图 片不能超过50MB。
- 特效:组件件高高亮显示,支持默认展示和跳转到页面时展示。
- 边距:组件中图表距离整个组件四边(上、下、左、右)的距离(参见<mark>图</mark> **[11-516](#page-558-0)**),默认为0,即铺满整个组件。
	- 上边距:图表到组件边框顶部的距离。
	- 右边距:图表到组件边框右侧的距离。
	- 左边距:图表到组件边框左侧的距离。

### 配置

在配置中,设置内嵌的本项目其它页面或者外包页面。当嵌入页面虚拟为不同域名 时,可以提高整个页面的加载速度。

#### 图 **11-518** 配置

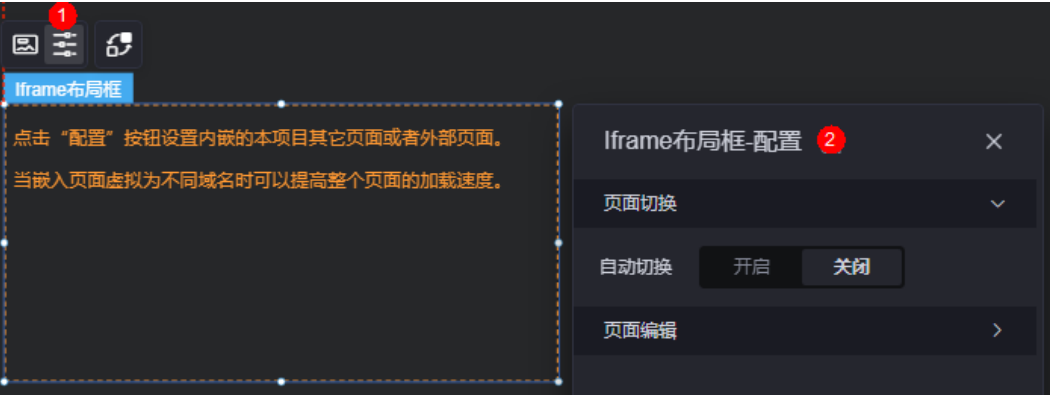

页面切换

当有多个页面需要轮播展示时,可打开该开关。开启后,可配置单个页面的展示 时长。

● 页面编辑

单击切换页面后的**量**,新增该组件区域展示的页面,支持选取项目内的其他大屏 页面和外部页面。

## 图 **11-519** 项目内页面

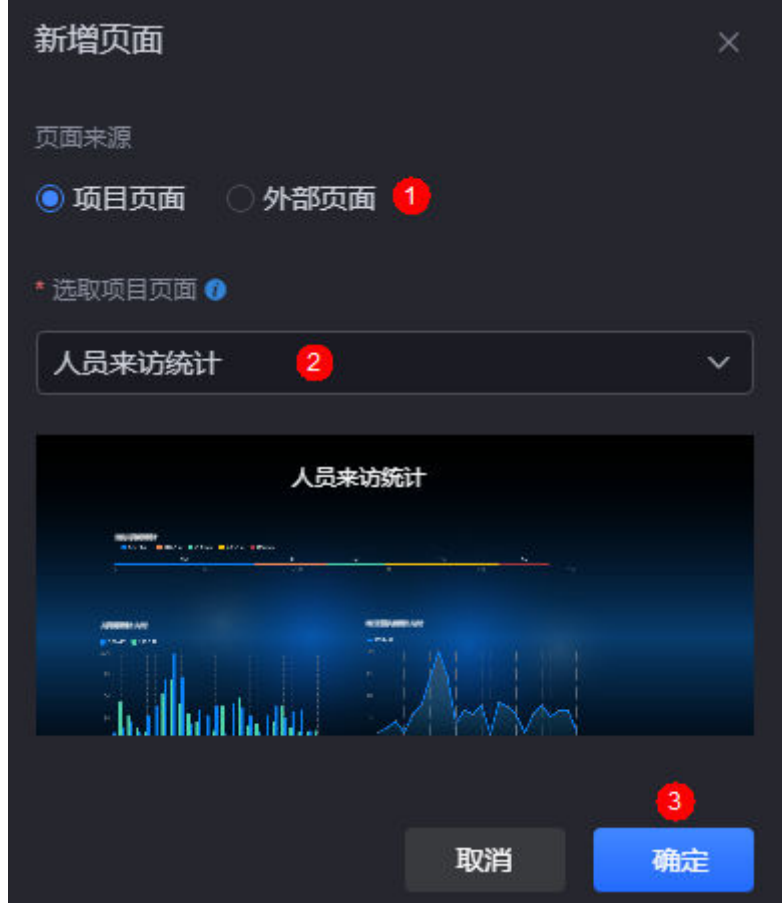

### 图 **11-520** 项目外页面

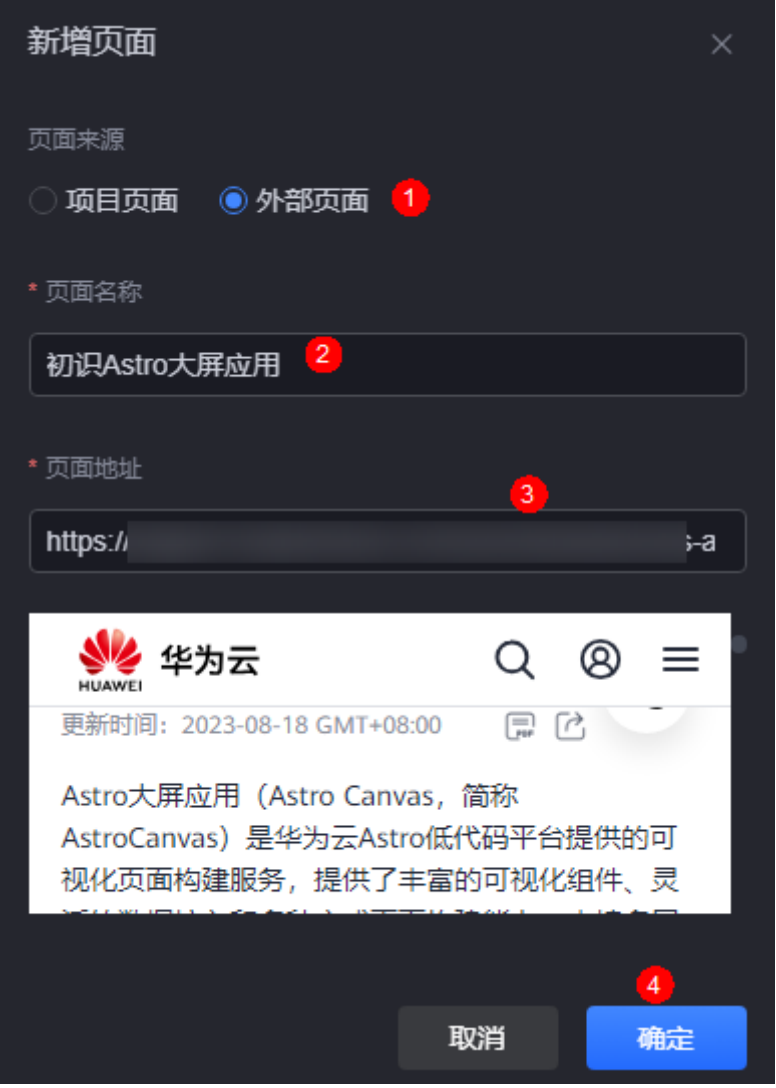

## 交互

在交互中,设置Iframe布局框组件与组件、页面之间的交互能力。交互设置更多介 绍,请参见**交互设置**。

## **11.8.2** 全屏

全屏是基础交互组件的一种,能够灵活的在全屏和小屏中进行切换。

在大屏设计页面,从"全部组件 > 其它"中,拖拽"全屏"组件至画布空白区域,如 图**[11-521](#page-562-0)**。

### <span id="page-562-0"></span>图 **11-521** 全屏

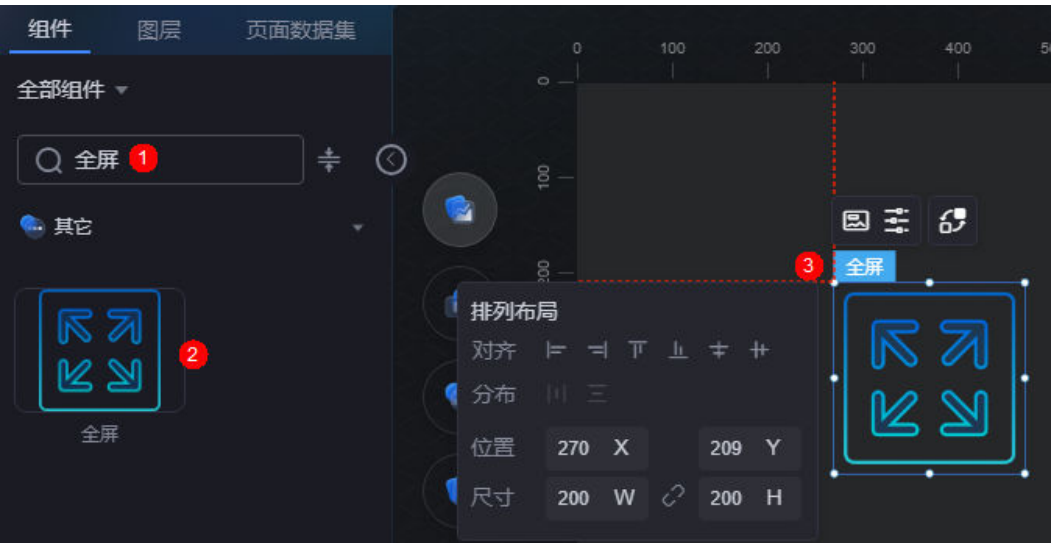

### 图 **11-522** 边距样式说明

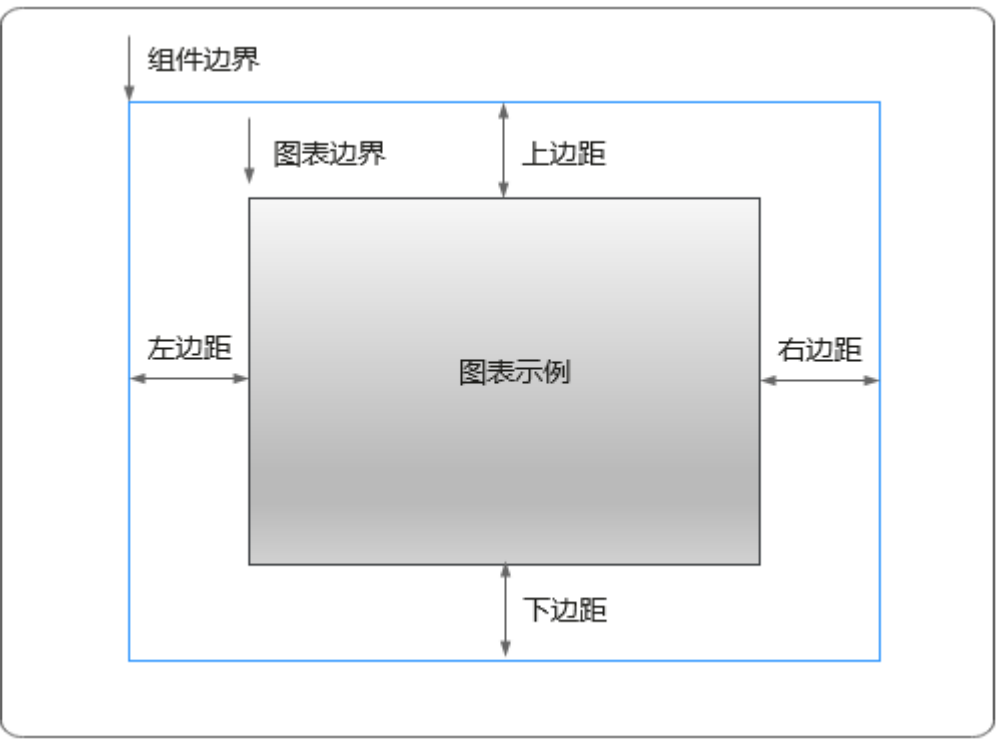

卡片

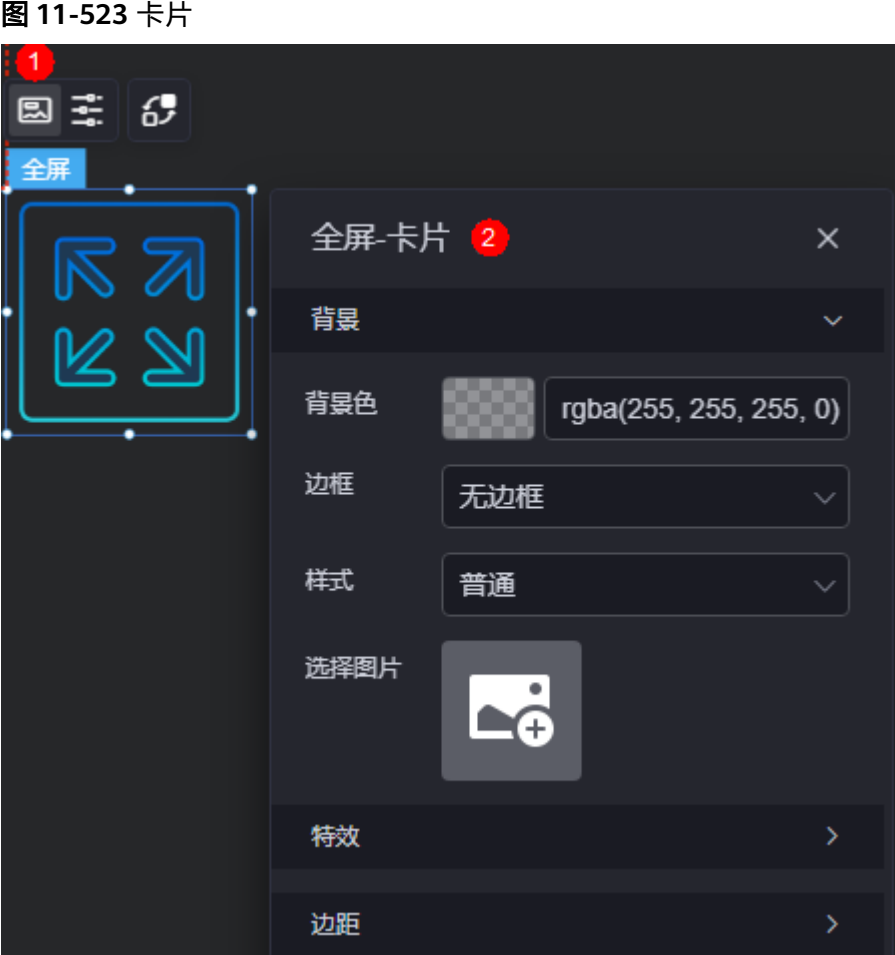

- 背景
	- 背景色:设置组件卡片的背景颜色。
	- 边框:组件卡片边框设置,支持无边框、全边框和角边框三种样式。设置为 全边框和角边框时,支持设置组件外圈边框的线型、圆角等。
	- 样式:选择图片时,图片显示的样式,支持普通、居中、拉伸和平铺四种样 式。
	- 选择图片:使用本地的图片作为组件背景,支持新增目录和子目录,便于对 图片进行分类管理。推荐使用JPG、JPEG、PNG或GIF格式的图片,且每张图 片不能超过50MB。
- 特效:组件是否高亮显示,支持默认展示和跳转到页面时展示。
- 边距:组件中图表距离整个组件四边(上、下、左、右,如图**[11-522](#page-562-0)**)的距离, 默认为0,即铺满整个组件。
	- 上边距:图表到组件边框顶部的距离。
	- 右边距:图表到组件边框右侧的距离。
	- 下边距:图表到组件边框底部的距离。
	- 左边距:图表到组件边框左侧的距离。

## 配置

在配置中,进行自定义属性设置。

#### 图 **11-524** 配置

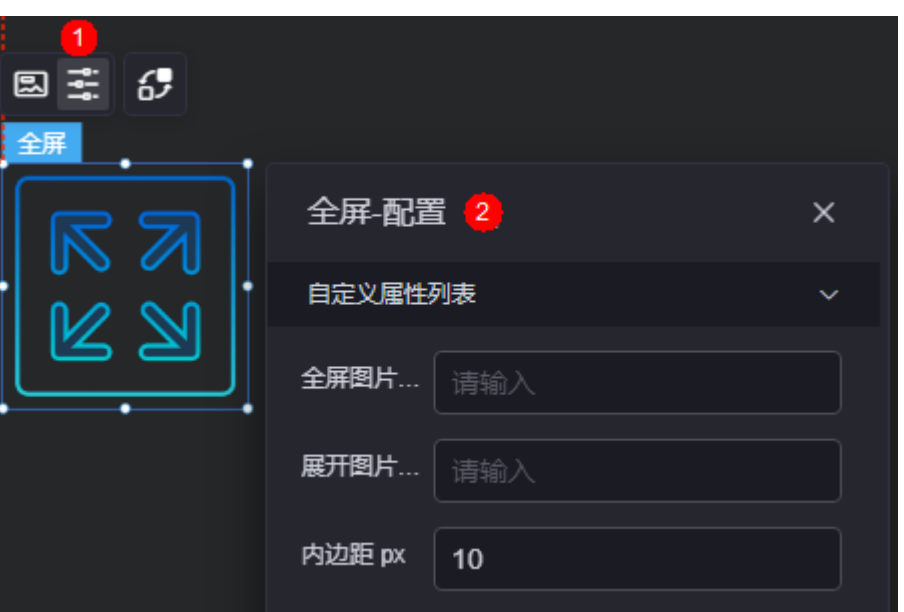

- 全屏图片链接: 要切全屏时图片的链接。
- 展开图片链接:展开时图片的链接。
- 内边距: 图片和组件边框之间的内边距, 单位px。

## 交互

在交互中,配置全屏组件与其他组件或页面之间的交互能力。交互设置更多介绍,请 参见[交互设置。](#page-618-0)

## **11.8.3** 步骤条

步骤条是装饰组件的一种,用于引导用户按照流程完成任务的导航条。

在大屏设计页面,从"全部组件 > 其它"中,拖拽"步骤条"组件至画布空白区域, 如图**11-525**。

#### 图 **11-525** 步骤条

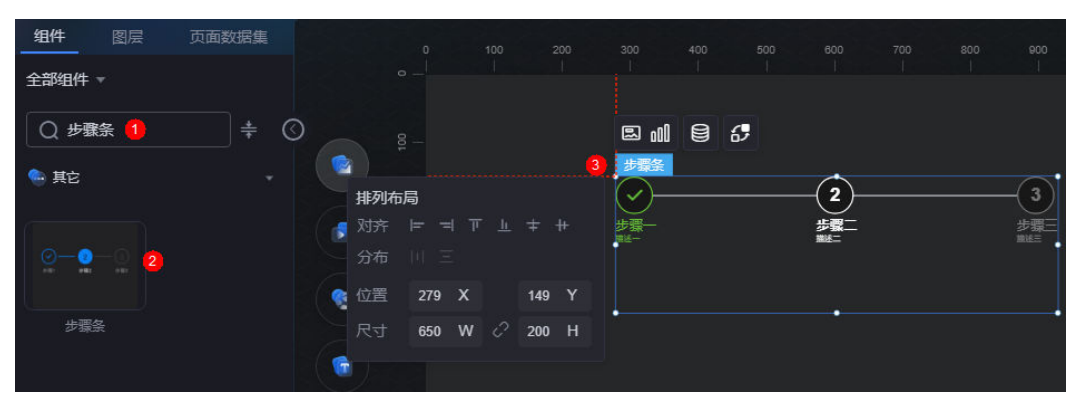

#### <span id="page-565-0"></span>图 **11-526** 边距样式说明

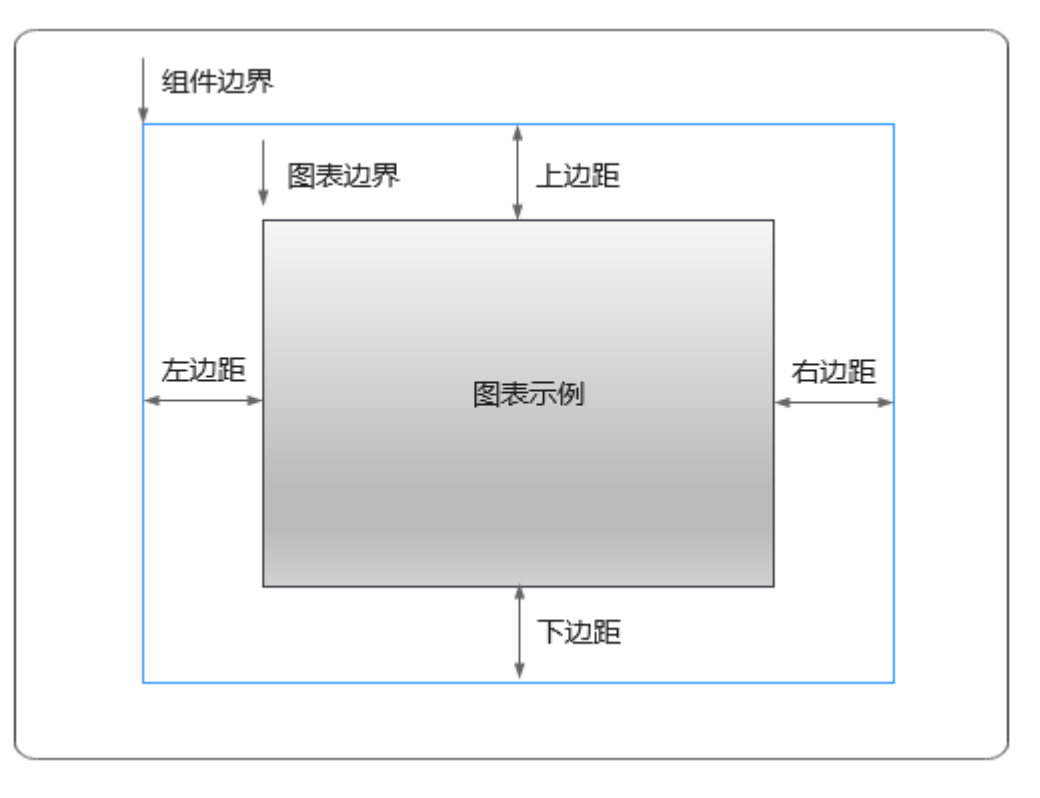

## 卡片

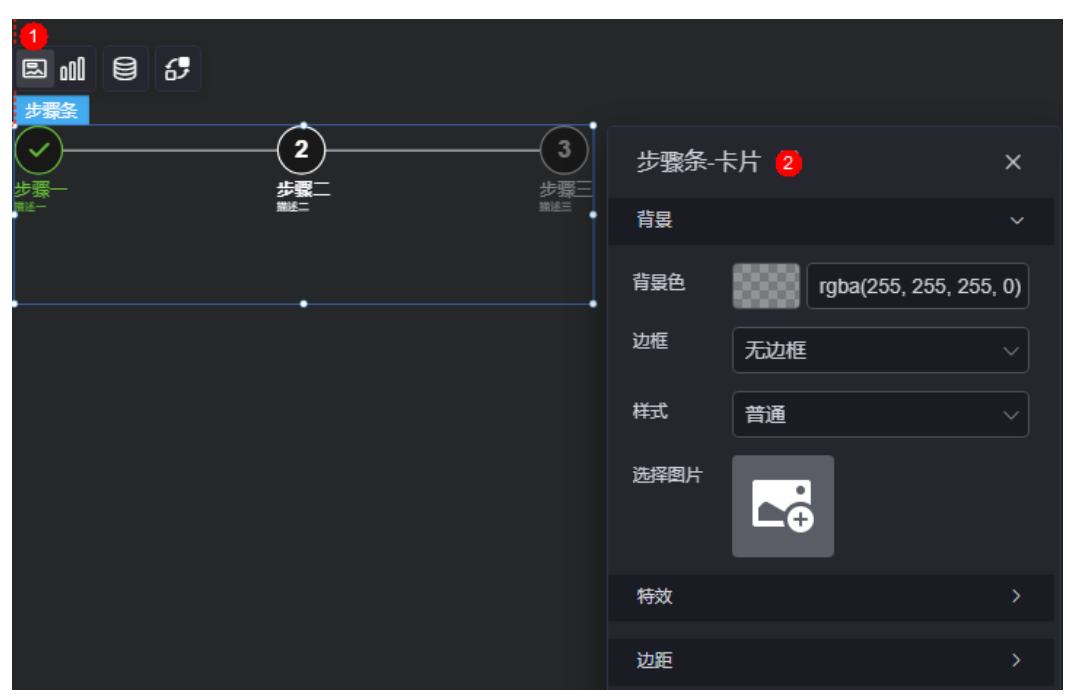

图 **11-527** 卡片

- 背景
	- 背景色:设置组件卡片的背景颜色。
	- 边框:组件卡片边框设置,支持无边框、全边框和角边框三种样式。设置为 全边框和角边框时,支持设置组件外圈边框的线型、圆角等。
	- 样式:选择图片时,图片显示的样式,支持普通、居中、拉伸和平铺四种样 式。
	- 选择图片:使用本地的图片作为组件背景,支持新增目录和子目录,便于对 图片进行分类管理。推荐使用JPG、JPEG、PNG或GIF格式的图片,且每张图 片不能超过50MB。
- 特效:组件是否高亮显示,支持默认展示和跳转到页面时展示。
- 边距:组件中图表距离整个组件四边(上、下、左、右,如图**[11-526](#page-565-0)**)的距离, 默认为0,即铺满整个组件。
	- 上边距:图表到组件边框顶部的距离。
	- 右边距:图表到组件边框右侧的距离。
	- 下边距:图表到组件边框底部的距离。
	- 左边距:图表到组件边框左侧的距离。

图形

图形是指组件中,实现数据可视化的具体图形表达元素,例如饼图的扇区、柱状图的 柱子、折线图的线条、拐点等。

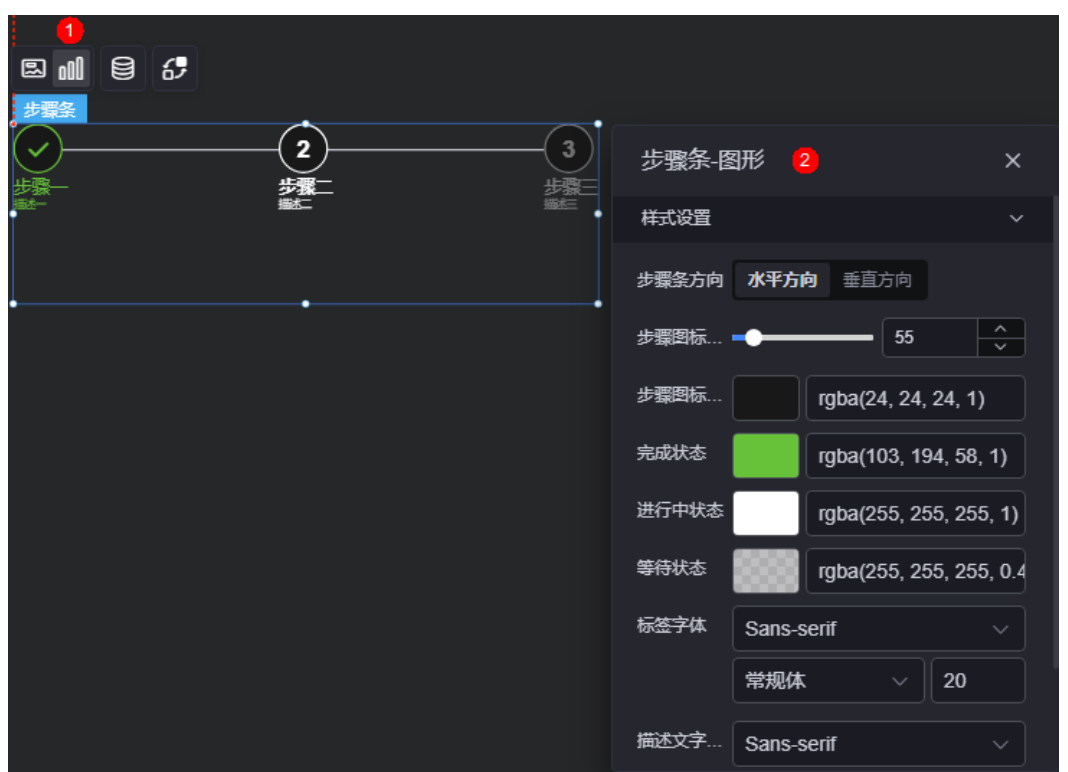

图 **11-528** 图形

● 步骤条方向:步骤条显示方向,可以设置为水平方向或垂直方向。

- 步骤图标尺寸:步骤图标的尺寸,单位为px。
- 步骤图标背景:步骤图标的背景色。
- 完成状态:步骤已完成状态的颜色。
- 进行中状态:步骤进行中状态的颜色。
- 等待状态:步骤还未完成处于等待状态的颜色。
- 标签字体:设置步骤标签的字体、大小和颜色等。
- 描述文字字体:当步骤有描述文字时,描述文字的字体、大小等设置。
- 标题左边距:步骤标签距离该图标左边的距离。

### 数据

在数据中,设置步骤条组件的数据来源,更多介绍请参见<mark>数据接入</mark>。

### 交互

在交互中,配置步骤条组件与其他组件或页面之间的交互能力。交互设置更多介绍, 请参见**交互设置**。

## **11.8.4** 按钮组件

按钮组件通常与其他组件配合使用, 用于展示链接页面或提示信息等。

在大屏设计页面,从"全部组件 > 其它"中,拖拽"按钮组件"组件至画布空白区 域,如<mark>按钮组件</mark>所示。

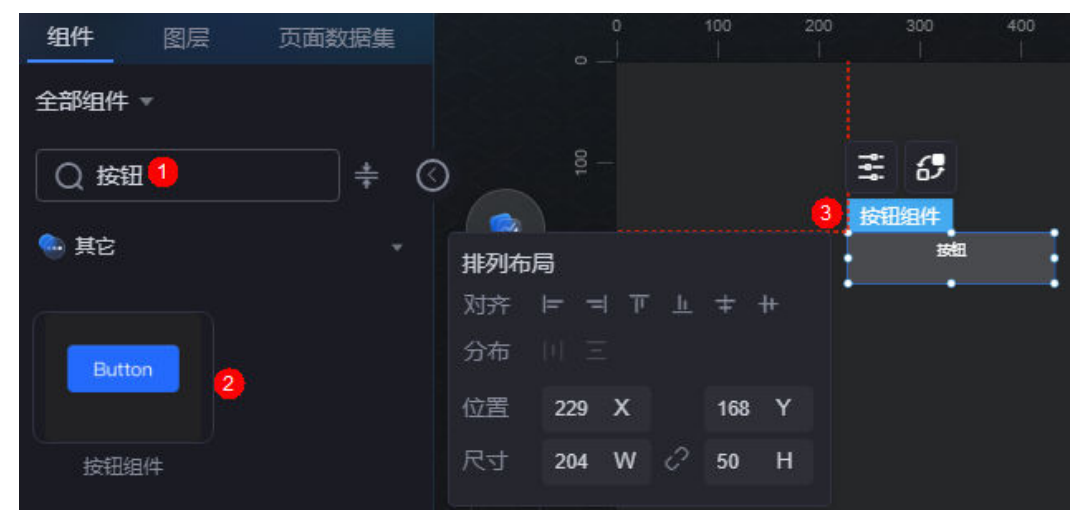

#### 图 **11-529** 按钮组件

## 配置

在配置中,设置按钮快捷样式和基础样式。

#### 图 **11-530** 配置

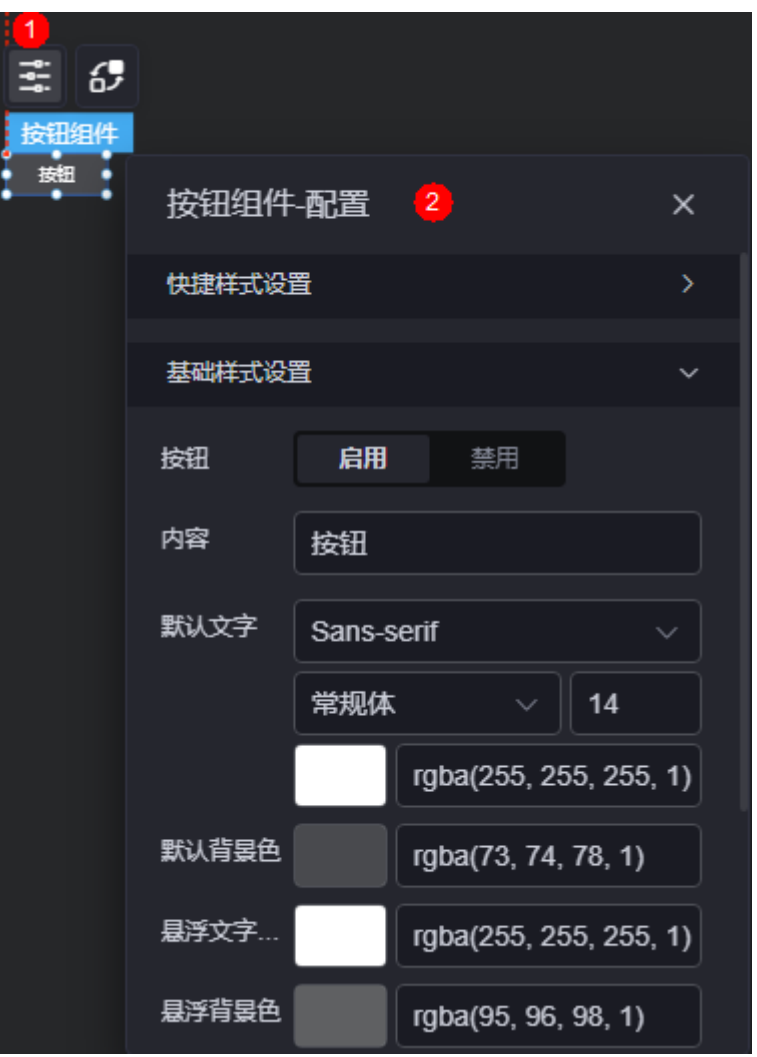

- 快捷样式设置:设置按钮的样式,如常规按钮、强调按钮、文字按钮等。
- 基础样式设置
	- 按钮:按钮状态,分为启用和禁用。
	- 内容:按钮显示文字,如保存。
	- 默认文字:按钮显示文字的字体、文字粗细、文字大小、文字颜色。
	- 默认背景色:处于默认状态下的背景色。
	- 悬浮文字颜色:鼠标悬浮在按钮上时,按钮显示文字的颜色。
	- 悬浮背景色:鼠标悬浮在按钮上时,按钮的背景色。
	- 选中文字颜色:选中当前按钮时,按钮显示文字的颜色。
	- 选中背景色:选中当前按钮时,按钮的背景色。
	- 圆角:按钮边框的圆角,四个角弧度取值范围为0~500,单位px。
	- 内边距:图表和组件边框之间的内边距,单位px。

## 交互

在交互中,配置按钮与其他组件或页面之间的交互能力。更多交互介绍,请参见<mark>交互</mark> [设置。](#page-618-0)

# **11.9** 导航

## **11.9.1** 选项卡

选项卡是导航组件的一种,用于快速在页面某区域中切换不同内容,显示为其关联内 容上方的单行元素。

在大屏设计页面,从"全部组件 > 导航"中,拖拽"选项卡"组件至画布空白区域, 如图**11-531**。

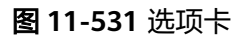

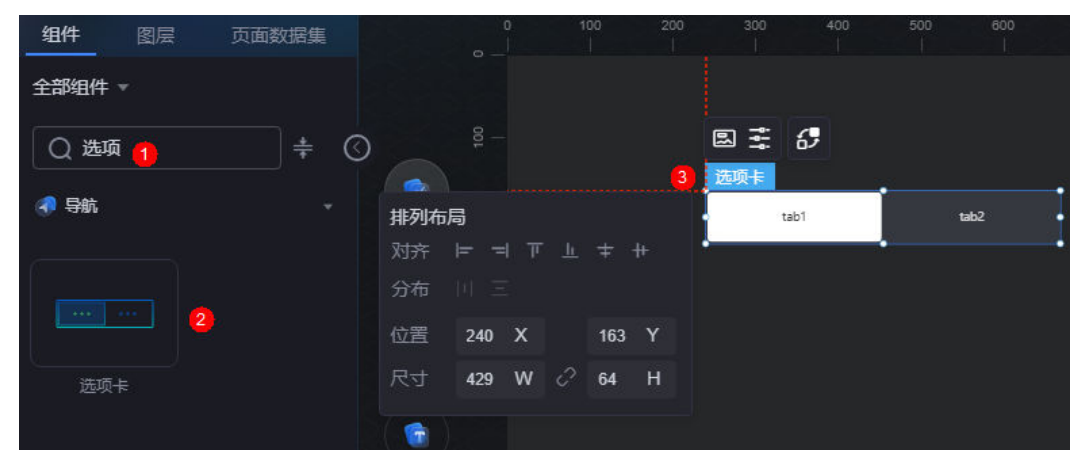

### <span id="page-570-0"></span>图 **11-532** 边距样式说明

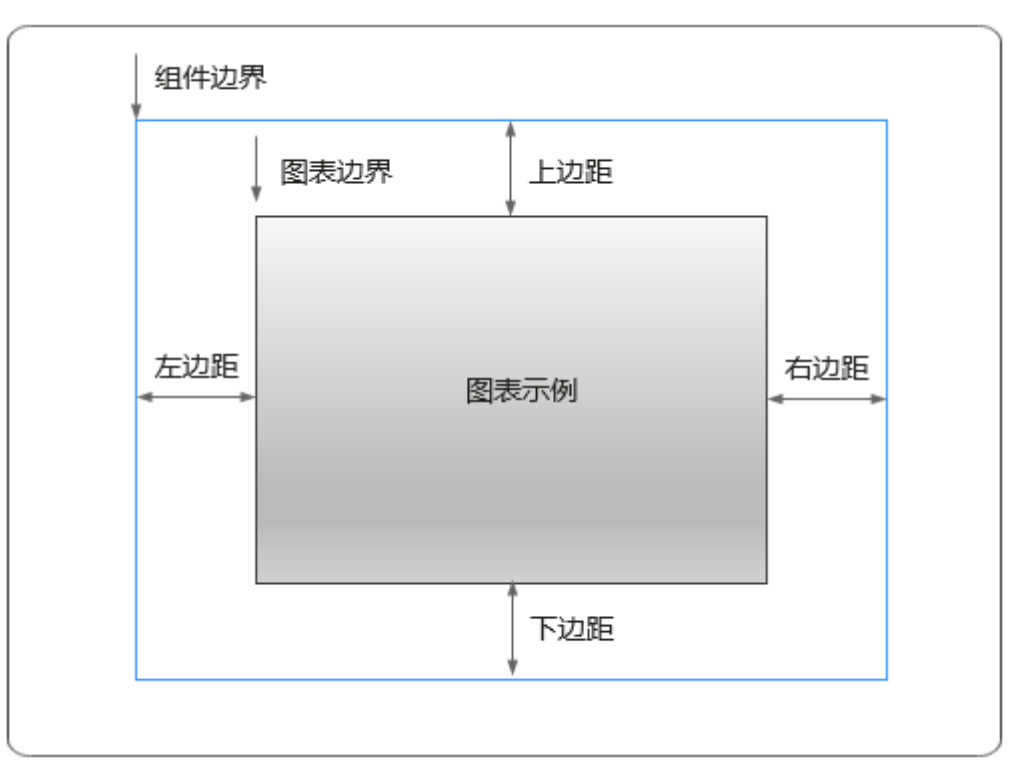

## 卡片

#### 图 **11-533** 卡片

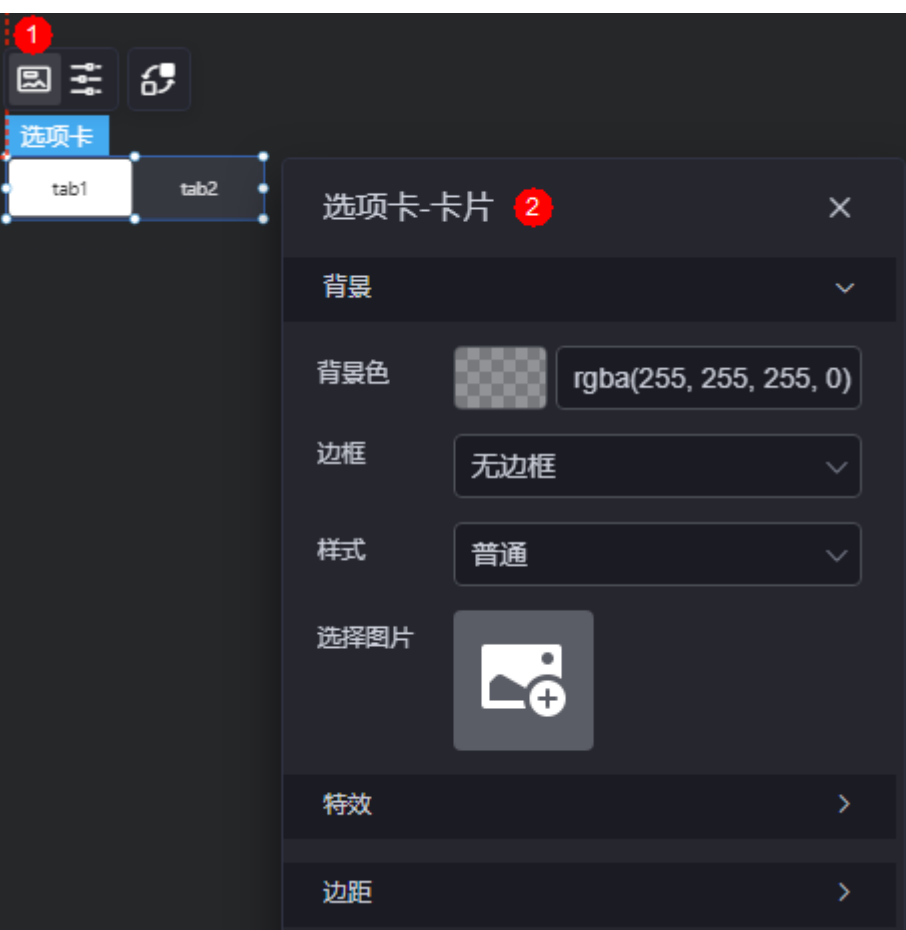

- 背景
	- 背景色:设置组件卡片的背景颜色。
	- 边框:组件卡片边框设置,支持无边框、全边框和角边框三种样式。设置为 全边框和角边框时,支持设置组件外圈边框的线型、圆角等。
	- 样式:选择图片时,图片显示的样式,支持普通、居中、拉伸和平铺四种样 式。
	- 选择图片:使用本地的图片作为组件背景,支持新增目录和子目录,便于对 图片进行分类管理。推荐使用JPG、JPEG、PNG或GIF格式的图片,且每张图 片不能超过50MB。
- 特效:组件是否高亮显示,支持默认展示和跳转到页面时展示。
- 边距:组件中图表距离整个组件四边(上、下、左、右,如图**[11-532](#page-570-0)**)的距离, 默认为0,即铺满整个组件。
	- 上边距:图表到组件边框顶部的距离。
	- 右边距:图表到组件边框右侧的距离。
	- 左边距:图表到组件边框左侧的距离。

## 配置

在配置中,设置选项卡基础样式和选项卡设置。

#### 图 **11-534** 配置

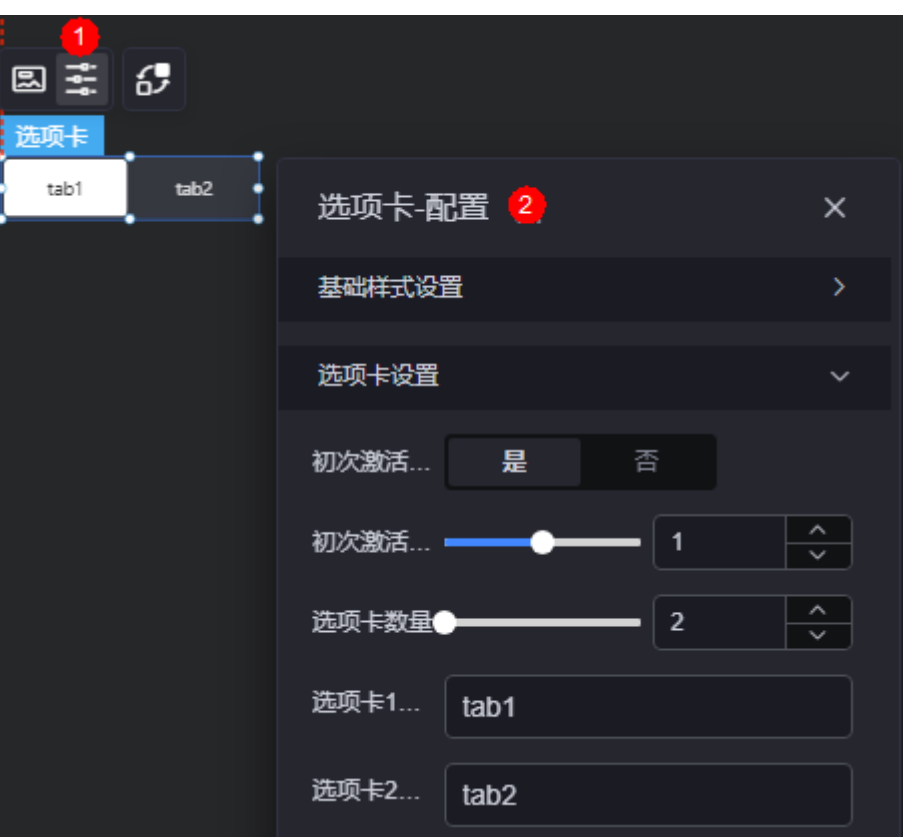

- 基础样式设置
	- 标签圆角:设置标签圆角。
	- 默认文字: 选项卡没启用, 处于默认状态下的文字字体、文字粗细、文字大 小、文字颜色。
	- 激活文字颜色:选中当前选项卡Tab,即激活状态下的文字颜色。
	- 默认背景色: 选项卡没启用, 处于默认状态下的背景色。
	- 激活背景色:选中当前选项卡Tab,即激活状态下的背景色。
- 选项卡设置
	- 初次激活是否触发事件:初次激活选项卡时,是否触发事件。
	- 初次激活选项卡:页面加载后显示的激活状态下的选项卡。
	- 选项卡数量: 选项卡Tab的数量。
	- 选项卡1/2名称:选项卡显示的名称。

### 交互

在交互中,配置选项卡组件与其他组件或页面之间的交互能力。交互设置更多介绍, 请参见**交互设置**。

## **11.9.2** 路由导航**(**示例**)**

路由导航(示例)是导航组件的一种,通过配置不同的路由页面,快速切换和定位到其 它的页面中,给数据大屏提供更多的交互模式。

<span id="page-573-0"></span>在大屏设计页面, 从"全部组件 > 导航"中, 拖拽"路由导航(示例)"组件至画布空 白区域,如<mark>图11-535</mark>,路由视图的配置介绍,请参见<mark>路由视图</mark>。

### 图 **11-535** 路由导航(示例)

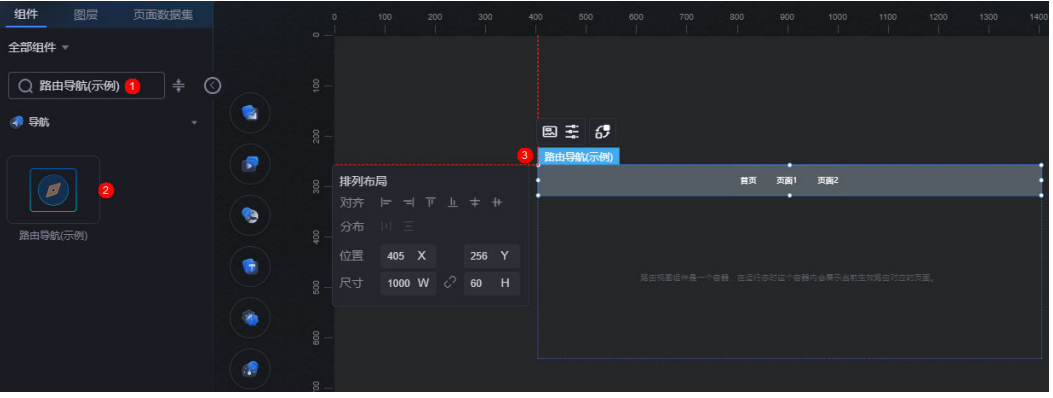

### 图 **11-536** 边距样式说明

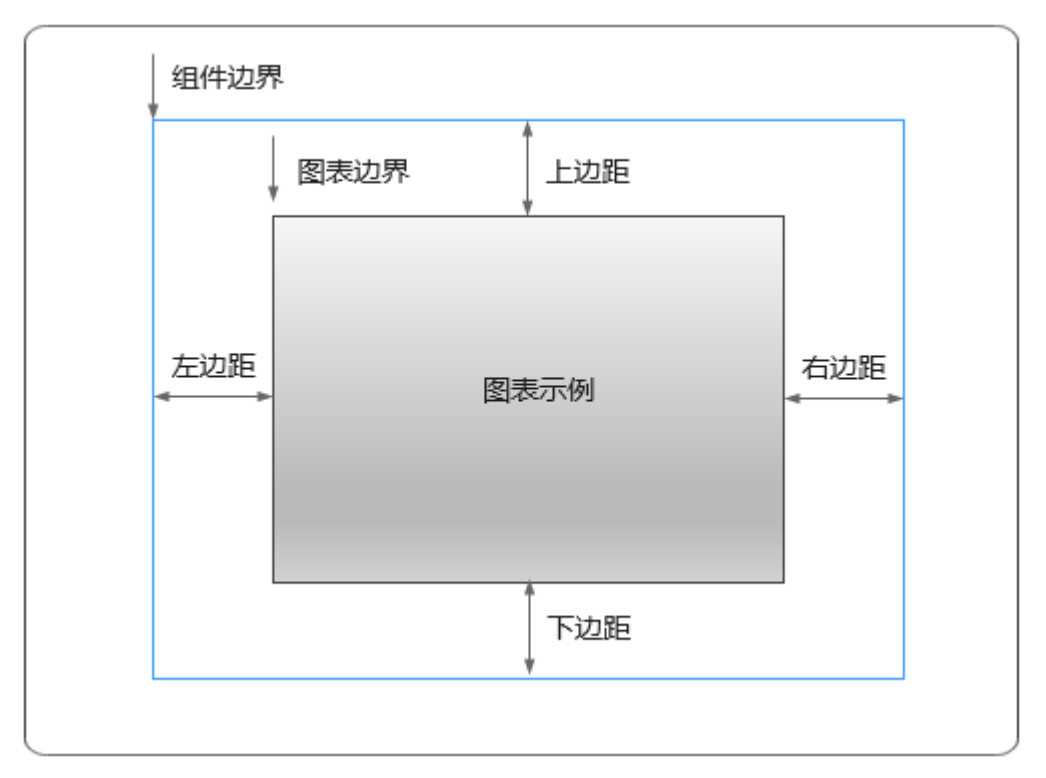

卡片

#### 图 **11-537** 卡片

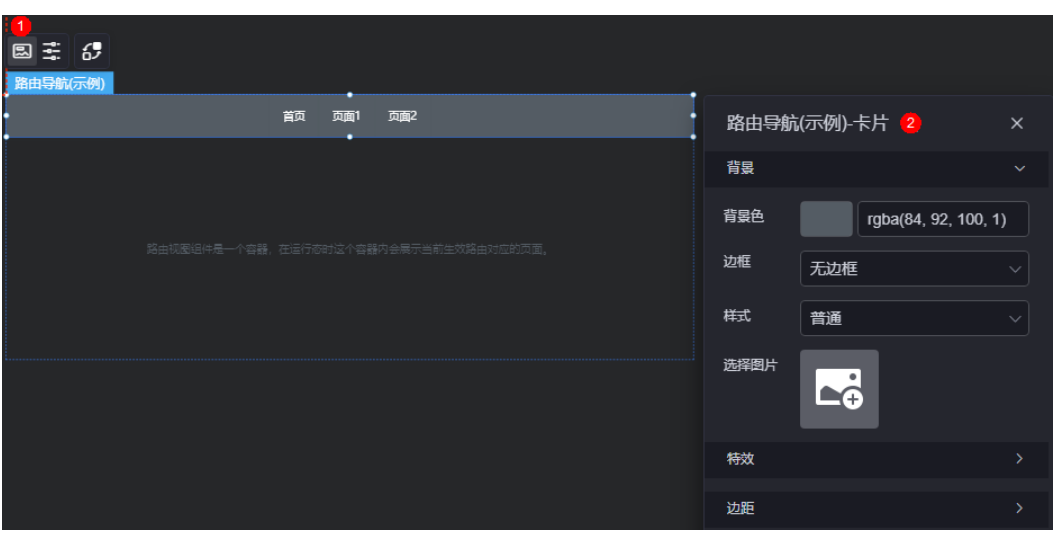

- 背景
	- 背景色:设置组件卡片的背景颜色。
	- 边框:组件卡片边框设置,支持无边框、全边框和角边框三种样式。设置为 全边框和角边框时,支持设置组件外圈边框的线型、圆角等。
	- 样式:选择图片时,图片显示的样式,支持普通、居中、拉伸和平铺四种样 式。
	- 选择图片:使用本地的图片作为组件背景,支持新增目录和子目录,便于对 图片进行分类管理。推荐使用JPG、JPEG、PNG或GIF格式的图片,且每张图 片不能超过50MB。
- 特效:组件是否高亮显示,支持默认展示和跳转到页面时展示。
- 边距:组件中图表距离整个组件四边(上、下、左、右,如图**[11-536](#page-573-0)**)的距离, 默认为0,即铺满整个组件。
	- 上边距:图表到组件边框顶部的距离。
	- 右边距:图表到组件边框右侧的距离。
	- 左边距:图表到组件边框左侧的距离。

## 配置

在配置中,设置组件的页签样式、导航页签和默认路由。

#### 图 **11-538** 配置

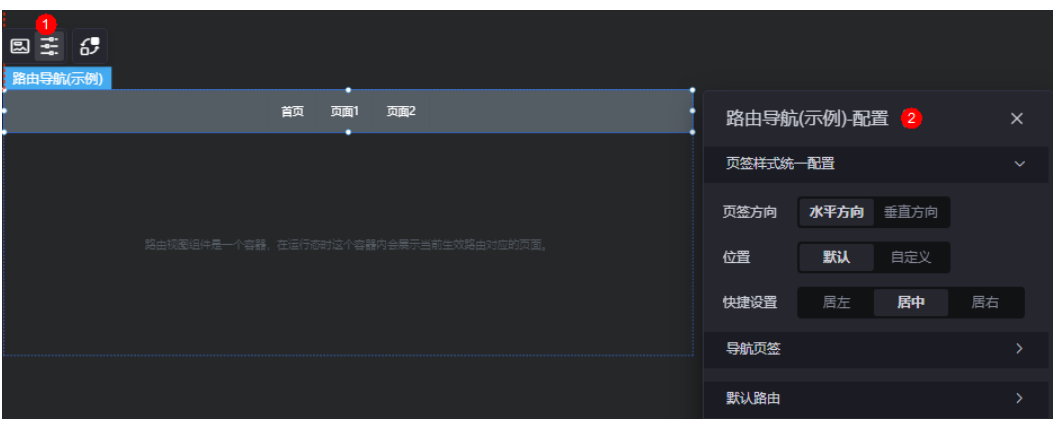

- 页签样式统一配置
	- 页签方向:设置页签的显示方向,如水平方向、垂直方向。
	- 位置:设置页签的位置,支持默认和自定义两种方式。
	- 快捷设置: 设置页签的显示位置, 如居左、居右或居中。"位置"设置为 "默认"时,才显示该配置。
	- 上间距(%):设置页签距离组件上边界的距离。"位置"设置为"自定义" 时,才显示该配置。
	- 左间距(%):设置页签距离组件左边界的距离。"位置"设置为"自定义" 时,才显示该配置。
- 导航页签:在导航页签,可删除或新增路由,也可对路由进行如下设置。
	- 页签内容:设置当前路由页签的显示内容。
	- 页签路由:选择当前路由页签关联的页面,只能选择已发布的页面。
	- 默认文字:设置路由页签默认文字的字体、颜色和大小等。
	- 默认样式:设置路由的默认样式,支持设置为颜色和自定义。
	- 悬浮文字:设置鼠标悬浮在路由上时,页签内容的字体、大小和颜色等。
	- 悬浮样式:鼠标悬浮在路由上时,路由显示的样式,支持设置为颜色和自定 义。

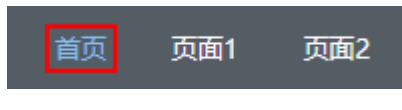

- 点击文字:设置单击路由时,页签内容的字体、大小和颜色等。
- 点击样式:设置单击路由时的样式,支持设置为颜色和自定义。

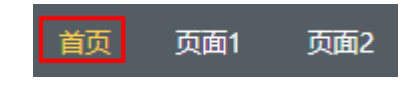

默认路由:进入路由导航时,默认显示的页面。

## 交互

在交互中,配置路由导航(示例)与其他组件或页面之间的交互能力。更多交互介绍, 请参[见交互设置](#page-618-0)。
# <span id="page-576-0"></span>**11.9.3** 路由视图

路由视图是导航组件的一种,通过配置不同页面,在当前可视化页面呈现其它页面效 果。该组件可降低对当前页面资源的占用,提升性能。

在大屏设计页面,从"全部组件 > 导航"中,拖拽"路由视图"组件至画布空白区 域,如<mark>图</mark>11-539。

# 图 **11-539** 路由视图

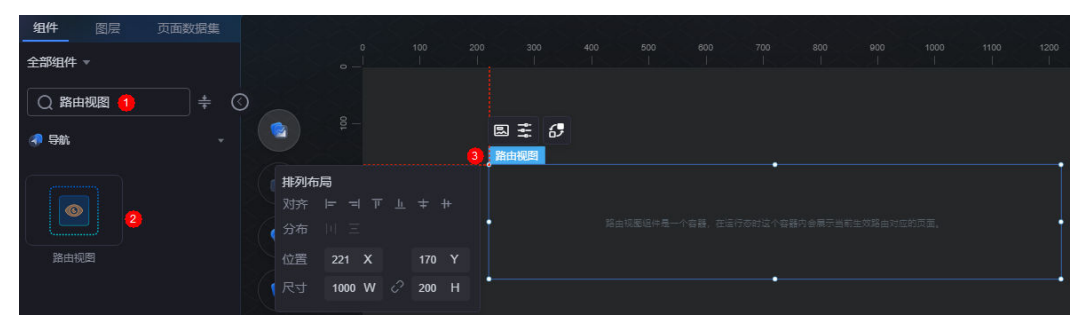

# 图 **11-540** 边距样式说明

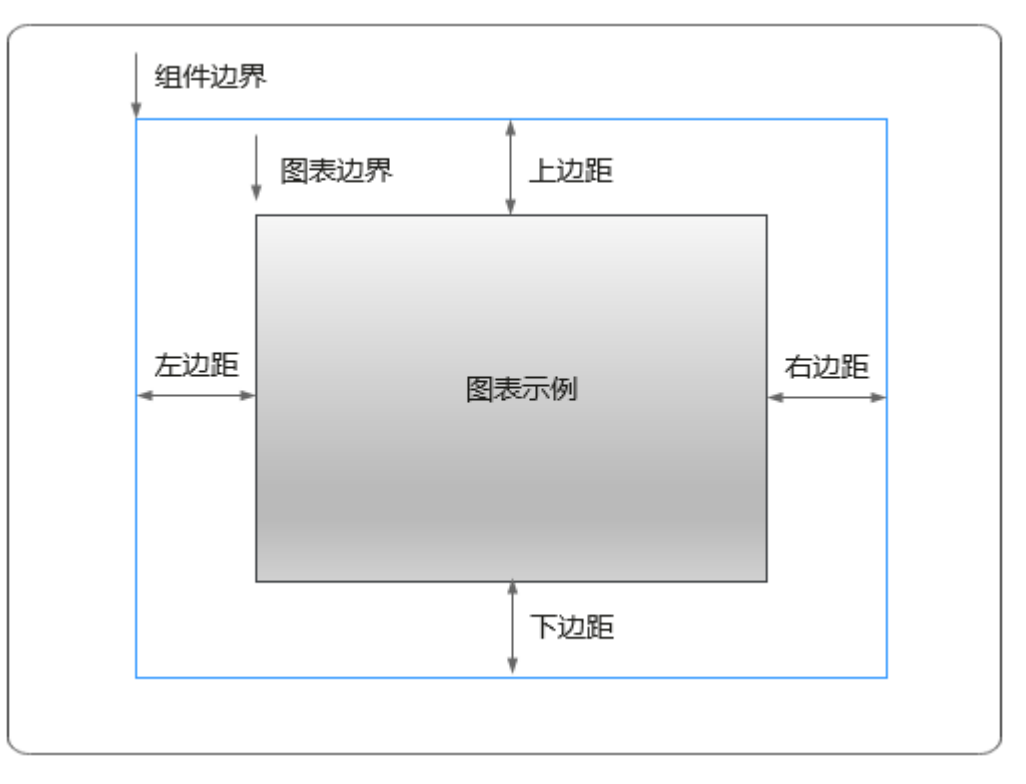

卡片

卡片是指包裹图表组件的外层架构,可以理解为组件由卡片中基础元素(卡片标题、 图表、卡片背景、卡片边框)和图表元素构成。

#### 图 **11-541** 卡片

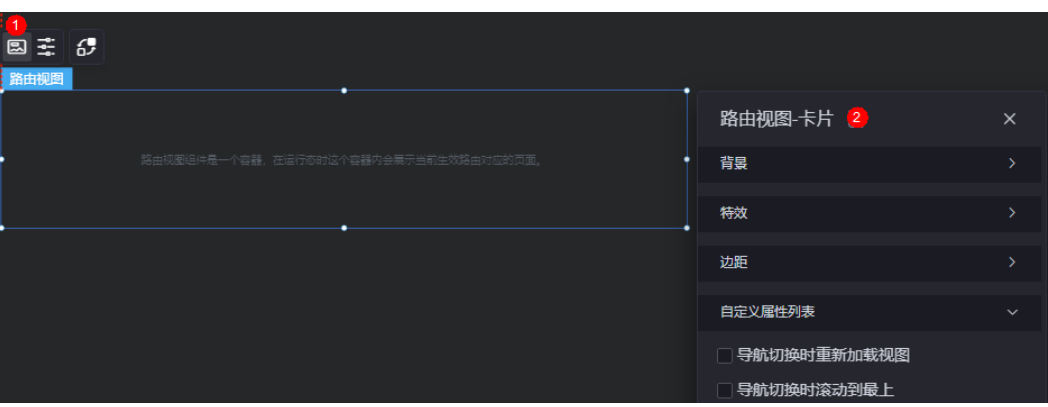

- 背景
	- 背景色:设置组件卡片的背景颜色。
	- 边框:组件卡片边框设置,支持无边框、全边框和角边框三种样式。设置为 全边框和角边框时,支持设置组件外圈边框的线型、圆角等。
	- 样式:选择图片时,图片显示的样式,支持普通、居中、拉伸和平铺四种样 式。
	- 选择图片:使用本地的图片作为组件背景,支持新增目录和子目录,便于对 图片进行分类管理。推荐使用JPG、JPEG、PNG或GIF格式的图片,且每张图 片不能超过50MB。
- 特效:组件是否高亮显示,支持默认展示和跳转到页面时展示。
- 边距:组件中图表距离整个组件四边(上、下、左、右,如图**[11-540](#page-576-0)**)的距离, 默认为0,即铺满整个组件。
	- 上边距:图表到组件边框顶部的距离。
	- 右边距:图表到组件边框右侧的距离。
	- 下边距:图表到组件边框底部的距离。
	- 左边距:图表到组件边框左侧的距离。
- 自定义属性列表:路由视图自定义属性设置,如导航切换时重新加载视图、导航 切换时滚动到最上。

# 路由配置

在路由配置中,选择一个已发布的页面查看其在画布中的效果。

#### 图 **11-542** 路由配置

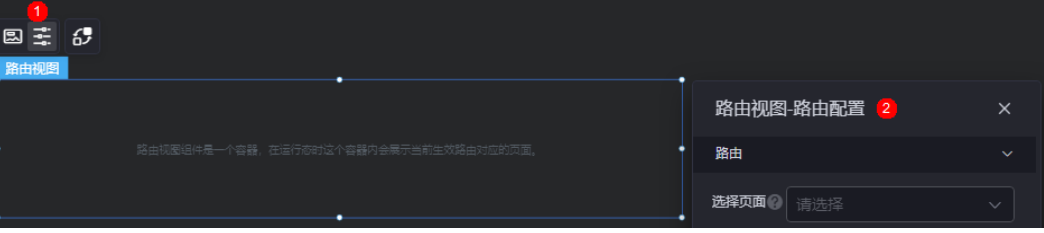

# 交互

在交互中,设置路由视图与其他组件或页面之间的交互能力。更多交互介绍,请参见 [交互设置。](#page-618-0)

# **11.10 ECharts** 图表

为了拓展预置组件的能力,AstroCanvas集成了Echarts图表库。ECharts是当前使用最 为广泛的开源图表库之一。

## 说明

当前仅"Astro大屏应用专业版"实例,才提供Echarts图表组件。

以基础折线图为例,在大屏设计页面,从"全部组件 > ECharts图表"中, 拖拽"基础 折线图"组件至画布空白区域,如图**11-543**。

## 图 **11-543** Echarts 图表

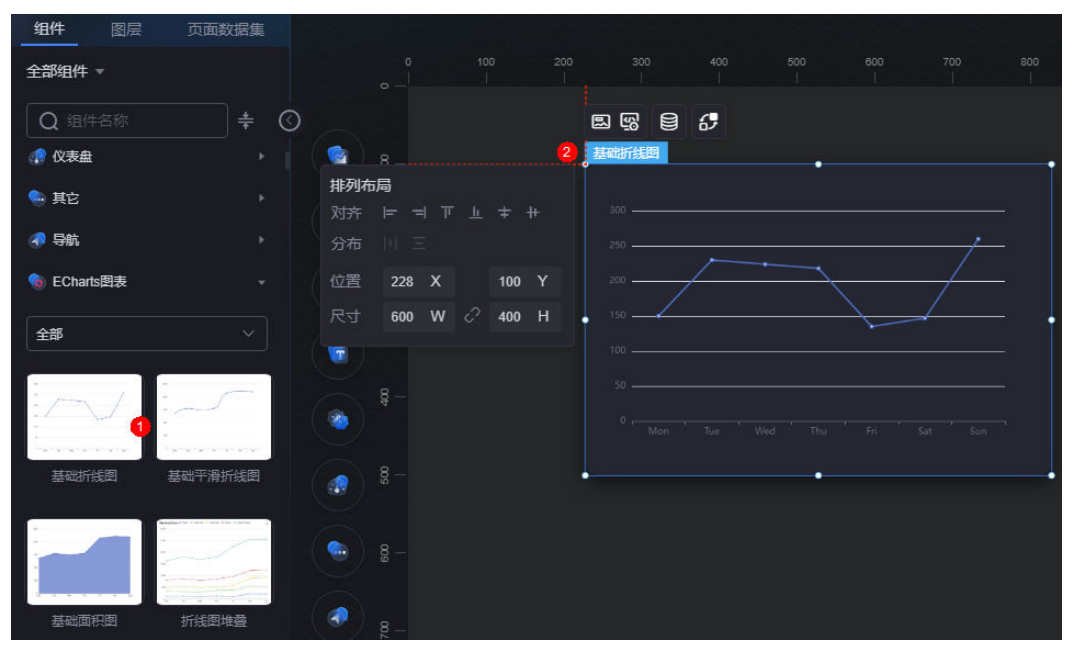

## <span id="page-579-0"></span>图 **11-544** 边距样式说明

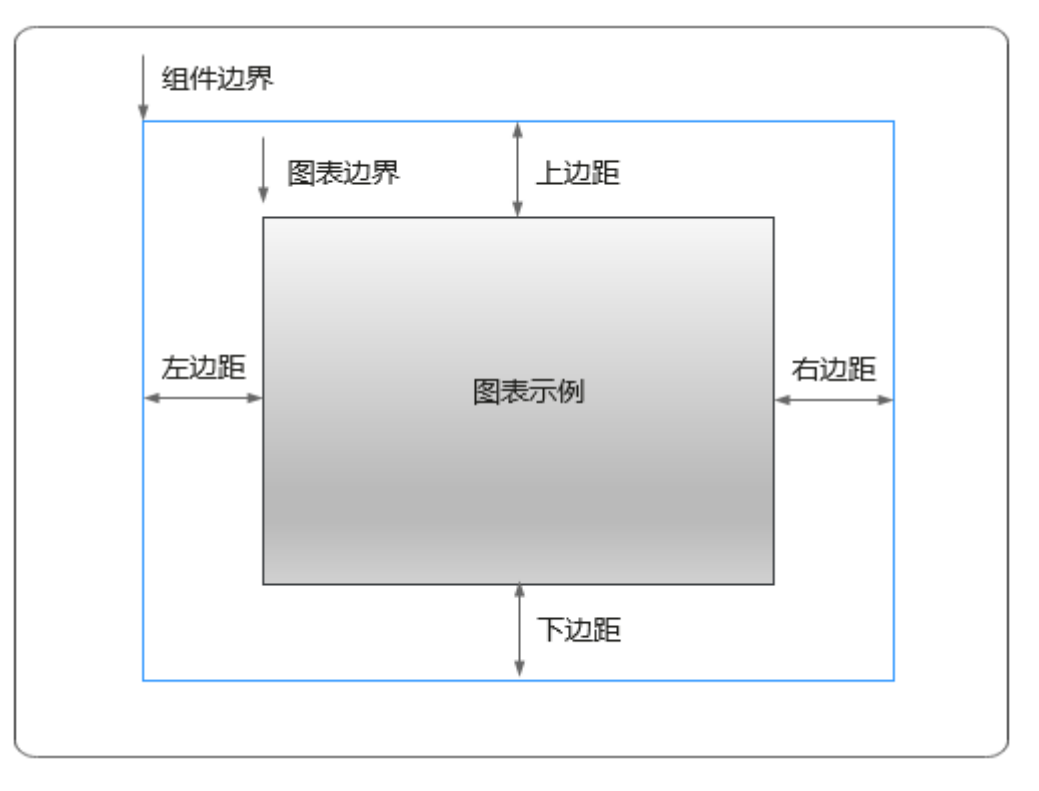

# 卡片

卡片是指包裹图表组件的外层架构,可以理解为组件由卡片中基础元素(卡片标题、 图表、卡片背景、卡片边框)和图表元素构成。

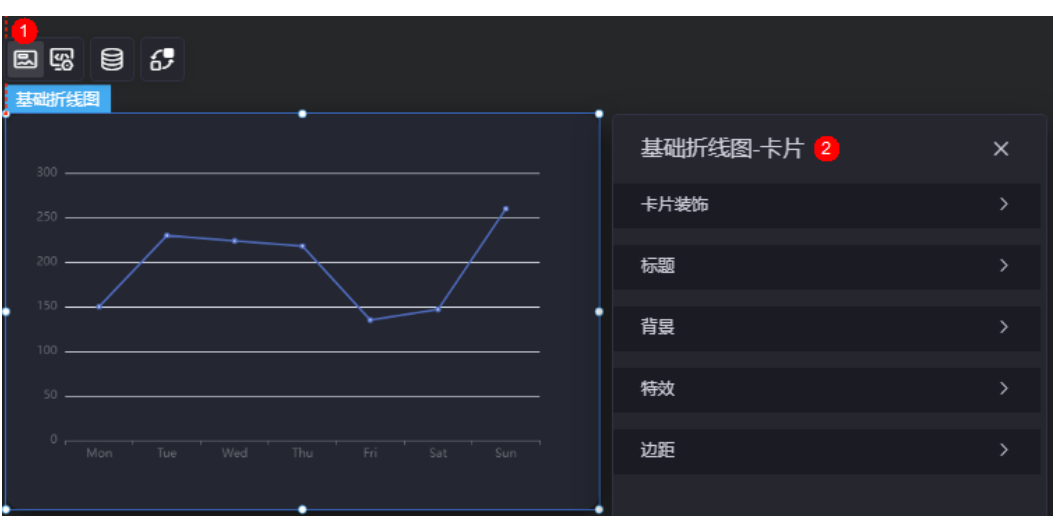

图 **11-545** 卡片

- 卡片装饰:卡片装饰设置,可根据自身的业务需求选择不同的卡片样式。单击 "清除样式",可清除已设置的装饰样式。
- 标题
	- 标题:是否显示标题。
- 内容: 输入标题的内容。
- 字体:设置标题的字体、大小和颜色等。
- 对齐:设置标题的对齐方式,如左对齐、右对齐或居中。
- 标题背景色:设置标题的背景颜色。
- 背景
	- 背景色:设置组件卡片的背景颜色。
	- 边框:组件卡片边框设置,支持无边框、全边框和角边框三种样式。设置为 全边框和角边框时,支持设置组件外圈边框的线型、圆角等。
	- 样式:选择图片时,图片显示的样式,支持普通、居中、拉伸和平铺四种样 式。
	- 选择图片:使用本地的图片作为组件背景,支持新增目录和子目录,便于对 图片进行分类管理。推荐使用JPG、JPEG、PNG或GIF格式的图片,且每张图 片不能超过50MB。
- 特效:组件是否高亮显示,支持默认展示和跳转到页面时展示。
- 边距: 组件中图表距离整个组件四边 ( 上、下、左、右 ) 的距离 ( 参[见图](#page-579-0) **[11-544](#page-579-0)**),默认为0,即铺满整个组件。
	- 上边距:图表到组件边框顶部的距离。
	- 右边距:图表到组件边框右侧的距离。
	- 下边距:图表到组件边框底部的距离。
	- 左边距:图表到组件边框左侧的距离。

# **Echarts** 组件设置

在Echarts组件设置中,可以设置ECharts组件的初始化代码块、实例化代码块、自定义 事件和自定义动作。

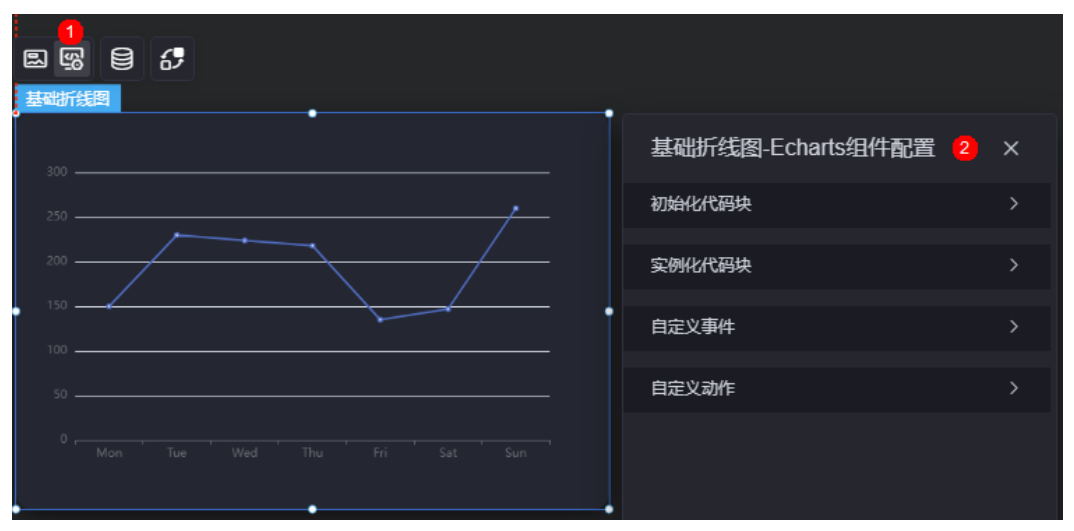

## 图 **11-546** 代码设置

● 初始化代码块:初始化代码块输入框是一个javascript的执行环境,该执行环境的 目的是调用echarts的init方法创建实例,此处可配置初始化相关的操作,包括 echarts的主题等。

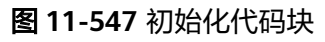

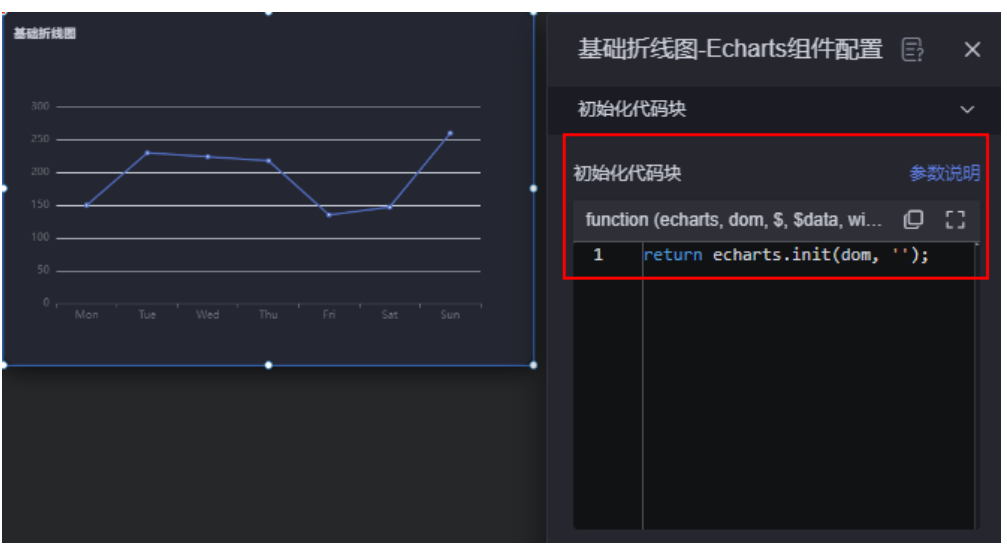

- 单击"参数说明",可查看初始化代码块的参数说明。
- 单击1,可复制初始化代码。
- 单击 ,可最大化初始化代码块页面。
- 实例化代码块:和初始化代码块类似,实例化代码块的目的是构造echarts setOption所需要的option对象(setOption对象平台会自动执行)。AstroCanvas 提供了上百种echarts组件,本质上是不同的实例化代码,这些实例化代码来自 echarts官网的demo代码,例如https://echarts.apache.org/examples/zh/ editor.html?c=line-simple。如果这些demo不满足您的需求,还可以在**[echarts](https://www.makeapie.cn/echarts)**开 [源社区](https://www.makeapie.cn/echarts)选择合适的demo。

在实例化代码块中,还可以实现异步加载和引入第三方库,详情请参见<mark>异步加载</mark> [和引入第三方库](#page-583-0)。

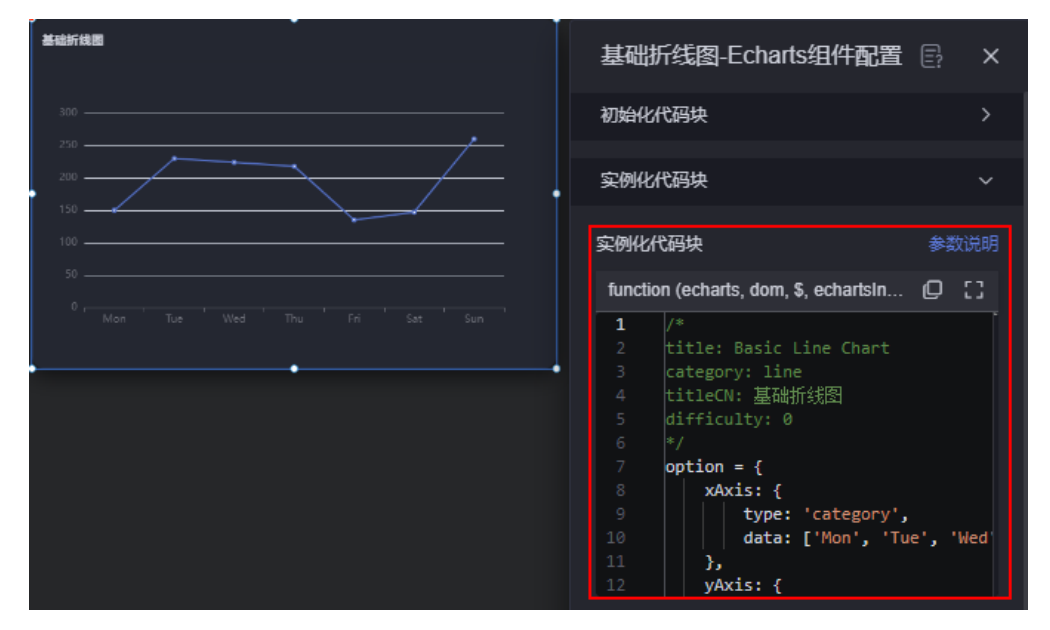

图 **11-548** 实例化代码块

- <span id="page-582-0"></span>单击"参数说明",可查看实例化代码块的参数说明。
- $H = \frac{1}{2}$ , 可复制实例化代码。
- 单击 ,可最大化实例化代码块页面。
- 自定义事件: echarts组件支持自定义扩展事件和交互, 来扩展组件在系统中的交 互能力。单击"新增自定义事件",可新增事件。在事件实现中,编辑事件实现 的代码,为echarts实例或组件实例的某个动作回调绑定发送事件的方法 triggerCurrentEvent。单击"新增字段",可定义发送事件时携带的参数字段。 如何为自定义事件添加交互,请参见**echarts**[组件自定义事件交互设置](#page-900-0)。

#### 图 **11-549** 自定义事件

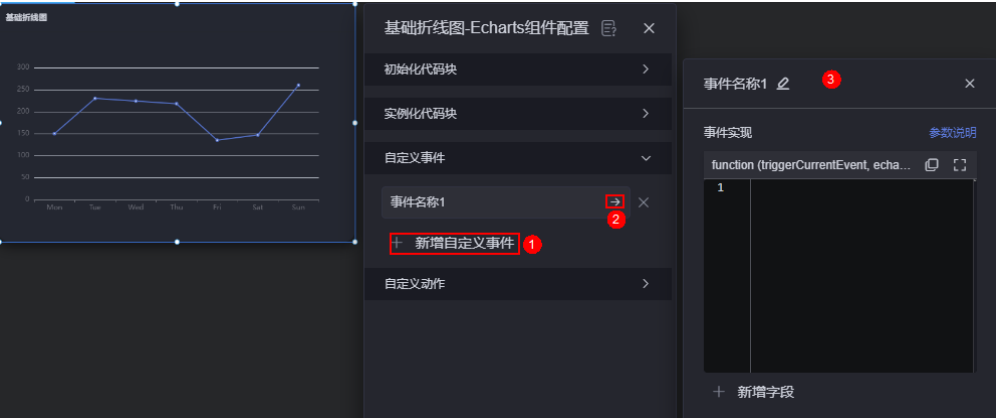

自定义动作: echarts组件支持自定义动作, 来响应事件。单击"新增自定义动 作",可新增动作。在动作实现中,编写触发动作的执行逻辑。入参的 echartsInst可以使用echarts的API, widgetInst可以使用AstroCanvas组件通用的 API。单击"新增参数",可以定义触发动作时入参字段。如何为自定义动作添加 交互,请参见**echarts**[组件自定义动作交互设置](#page-903-0)。

# 异步加载

对于部分配置项,初始化echarts之前需要异步加载文件。例如"地图(SVG)"组件 需要先加载svg文件。这里需要在异步加载动作的完成回调函数中,手动调用echarts的 setOption。

#### 图 **11-550** 异步加载

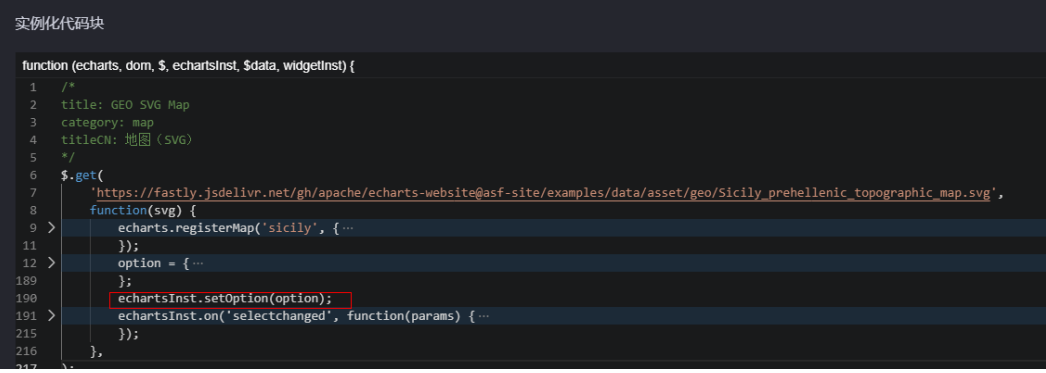

# <span id="page-583-0"></span>引入第三方库

第三方脚本可以通过AstroCanvas平台"库"的能力引入。例如,引入https:// www.makeapie.cn/echarts\_content/xr1WrPou3b.html案例依赖的第三方脚本D3。

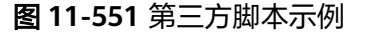

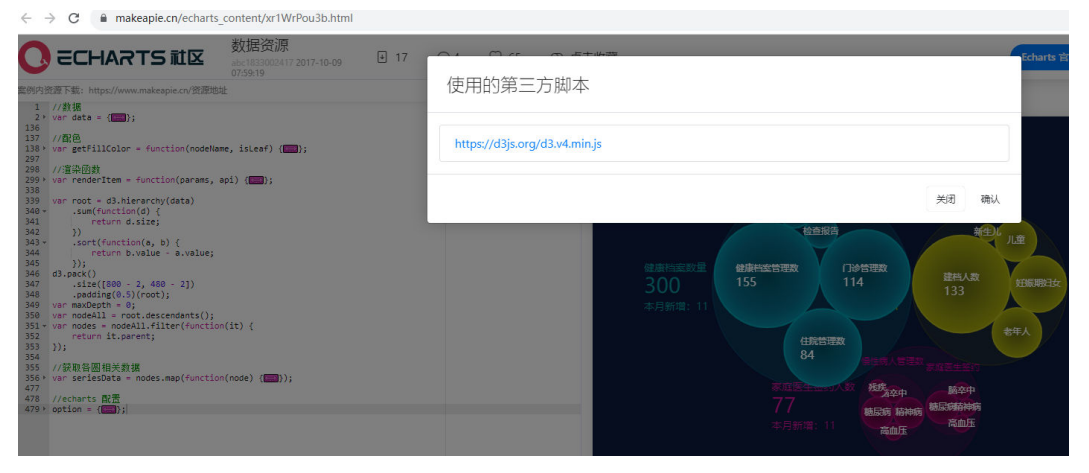

下载第三方脚本到本地PC机,新建文件packageinfo.json,并在文件中写入如下内容:

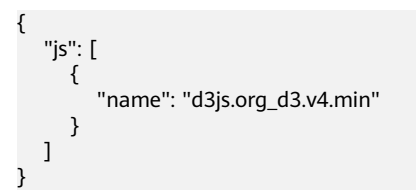

将脚本d3is.org\_d3.v4.min.js和packageinfo.json打包为zip,在AstroCanvas界面"我的 资产 > 我的库"中上传。上传成功后,回到项目设置页面。在"项目设置 > 资源" 中,新建资源,选择刚上传的D3库,并保存项目设置。

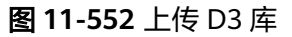

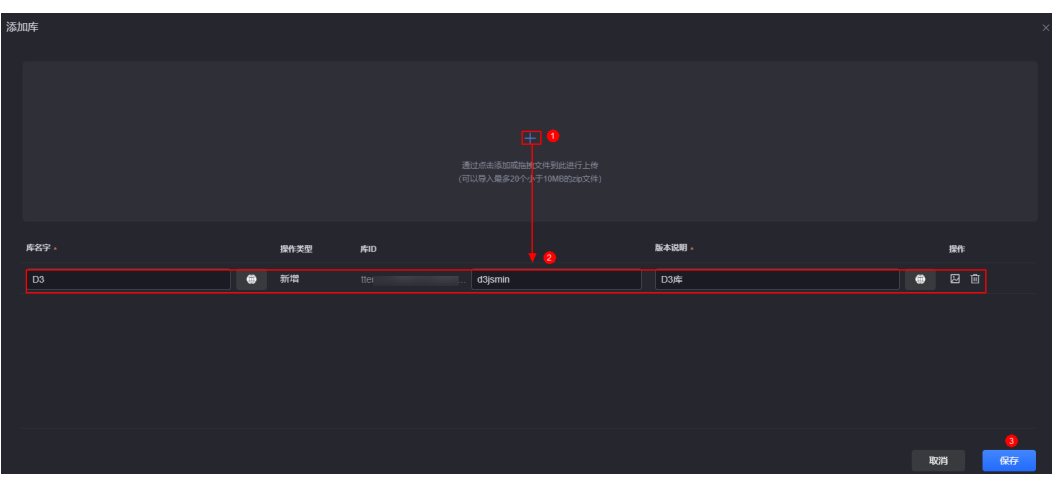

# 图 **11-553** 引入 D3 库

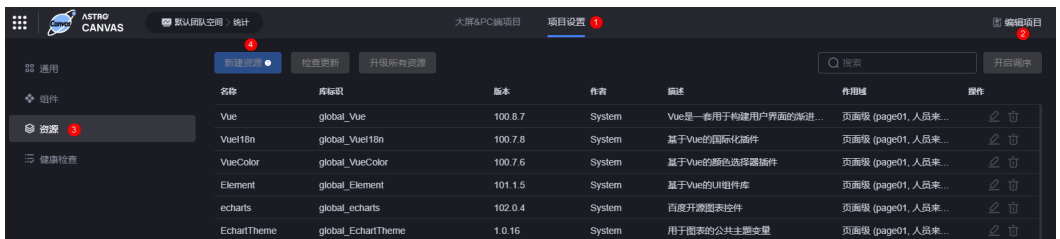

成功引入D3库后,将demo提供的代码粘贴到echarts组件实例化代码块,即可看到渲 染效果。

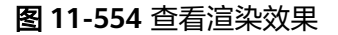

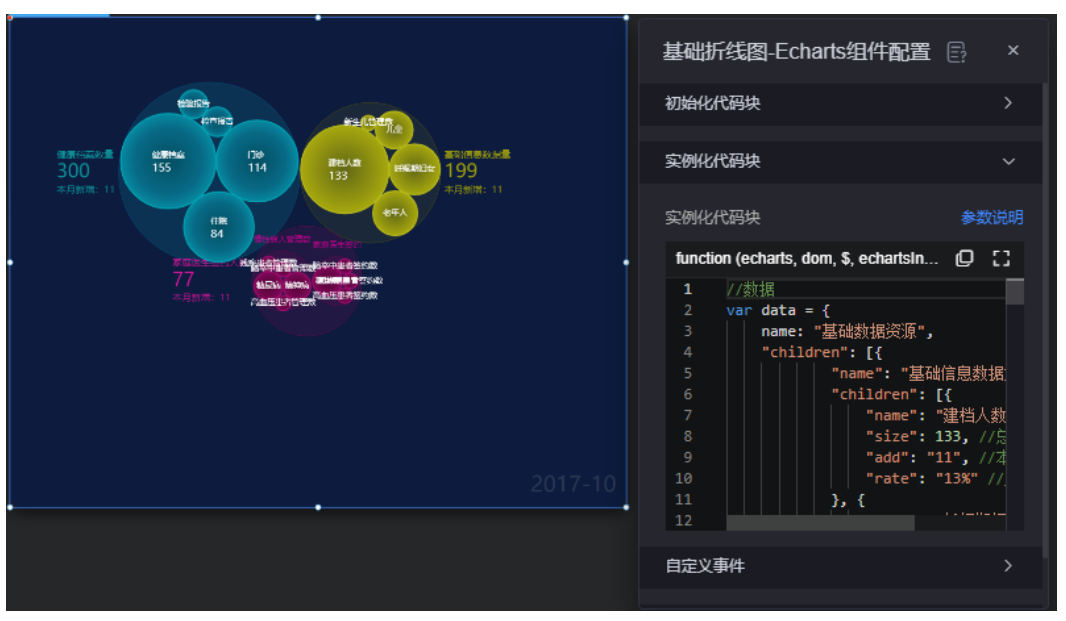

# 数据

在数据中,配置ECharts组件的数据来源,更多介绍请参见[数据接入。](#page-637-0)

与其他组件不同的是,ECharts组件在数据配置流程中没有字段映射,而是直接改变实 例化代码块的内容。

#### 图 **11-555** 设置组件数据源

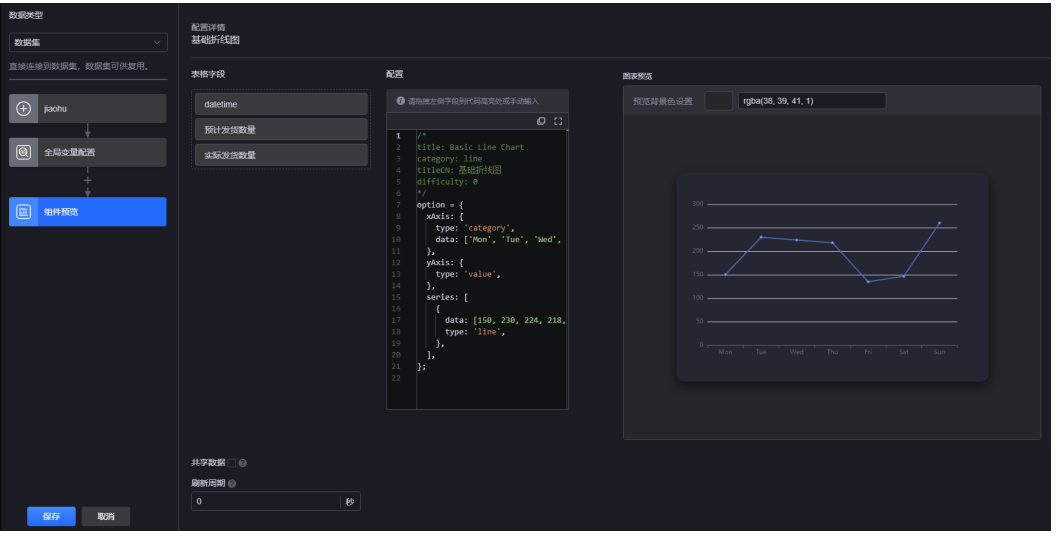

将左侧表格字段拖拽到右侧配置中的代码块高亮处,如图11-556。如果简单的拖拽列 方法无法满足需求,可以在代码中用"\$data"获取数据配置结果,以javascript代码 处理逻辑,如<mark>图</mark>[11-557](#page-586-0)。

## 图 **11-556** 拖拽字段

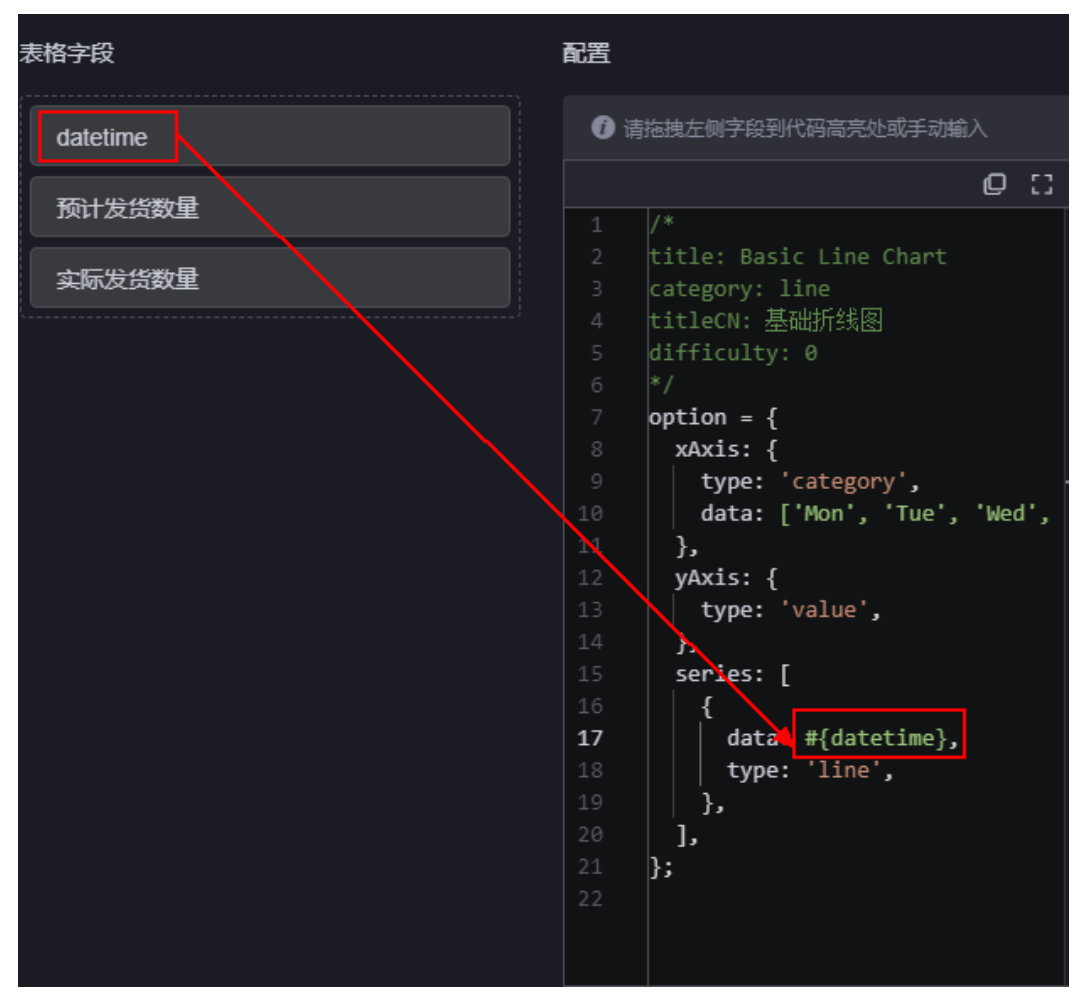

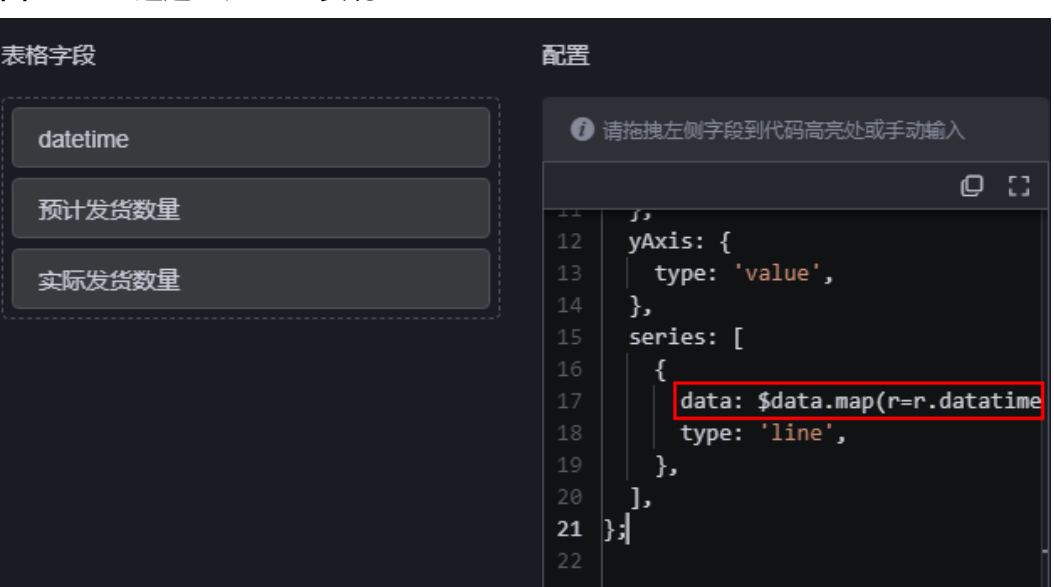

## <span id="page-586-0"></span>图 **11-557** 通过"\$data"实现

# 交互

在交互中,配置Echarts组件与其他组件或页面之间的交互能力。交互设置更多介绍, 请参见<mark>交互设置</mark>。与其他组件不同的是,echarts组件作为触发器的事件和作为响应器 的动作时,可以在自定义事件和自定义动作中设置。更多介绍,请参见**[echarts](#page-900-0)**组件自 [定义事件交互设置和](#page-900-0)**echarts**[组件自定义动作交互设置。](#page-903-0)

# 12 组件管

# **12.1** 添加组件

AstroCanvas中的页面由可视化组件拼装而成,本章节向您介绍如何添加组件。

# 使用说明

在AstroCanvas中,组件是大屏、移动端页面的组成元素。AstroCanvas提供了一些预 置组件供您使用,同时支持自定义组件并上传到AstroCanvas中使用。

# 操作步骤

- 步骤**1** 参考如何登录**[AstroCanvas](#page-21-0)**中操作,登录AstroCanvas界面。
- 步骤**2** 在页面编辑模式下,按照组件分类,查找到对应组件。 您也可以在搜索框中,输入所需的组件(如图**12-1**),或者按照图**[12-2](#page-588-0)**进行查找。
	- 图 **12-1** 搜索所需组件

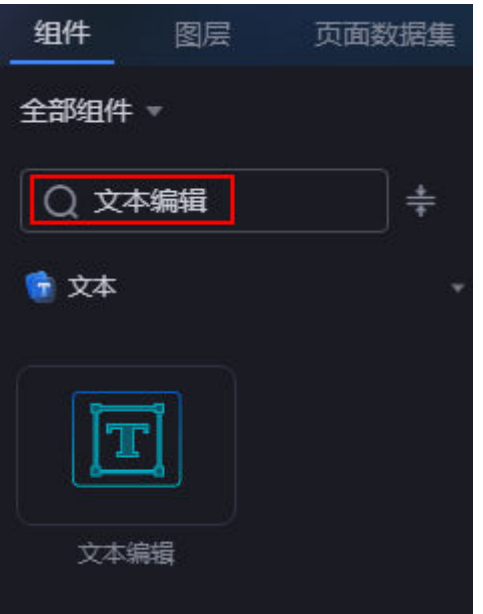

#### <span id="page-588-0"></span>图 **12-2** 按照分类查找

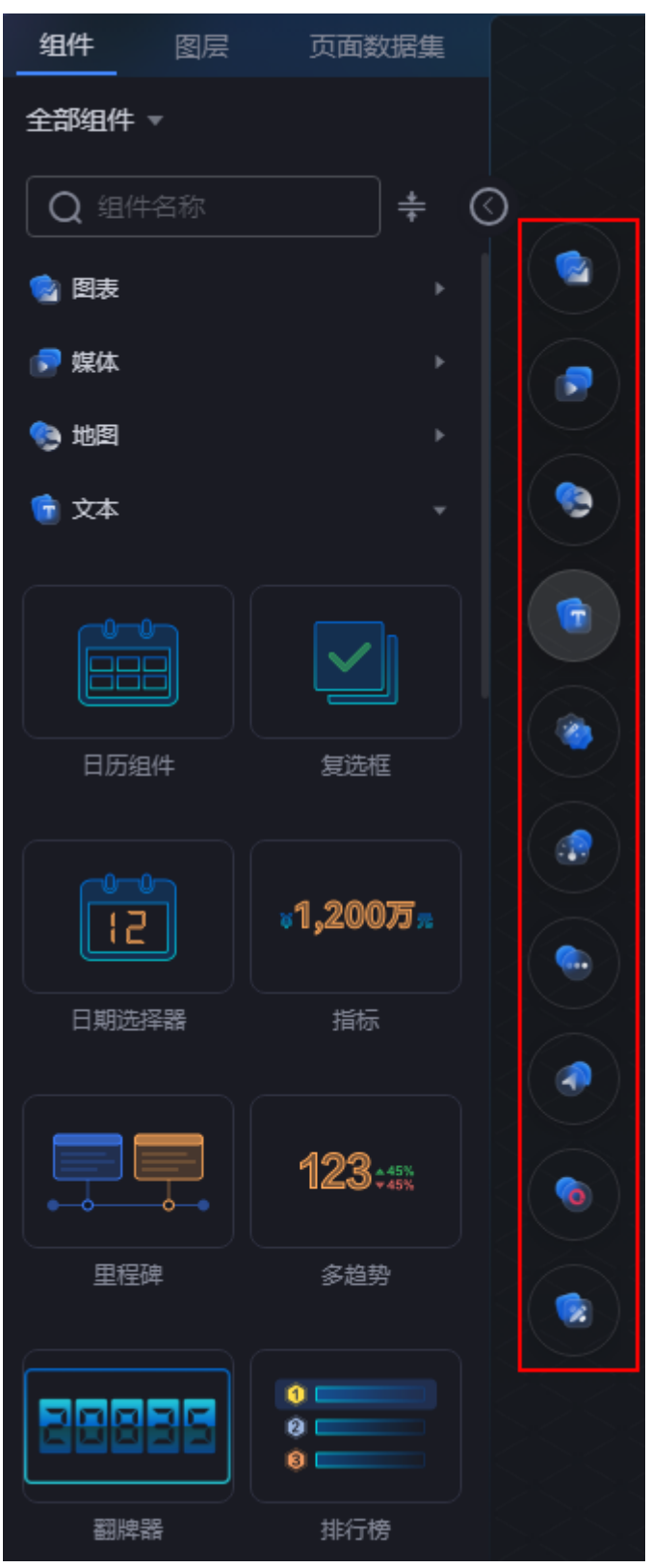

# 步骤**3** 按住鼠标左键,将目标组件拖拽到画布中。

## 图 **12-3** 拖拽组件到画布中

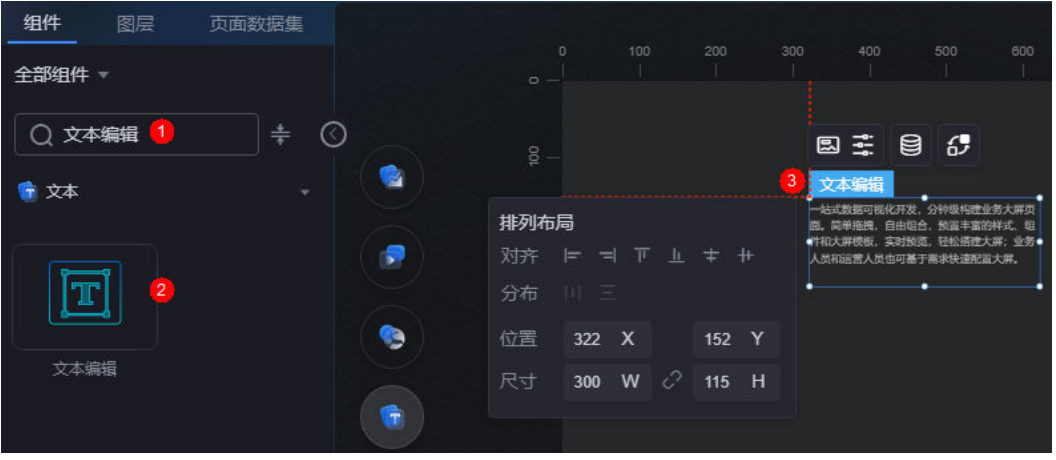

组件添加成功后,会自动展示在画布中。您可以通过拖拽组件边框,调整组件的大 小,也可以参考<mark>拖拽组件</mark>中操作,调整组件的位置。

#### **----**结束

# **12.2** 拖拽组件

# 使用说明

在画布区域中,选中一个组件或多个组件(按住Ctrl键可选择多个组件),按住鼠标左 键可进行拖拽。

# 操作步骤

- 步骤**1** 参考如何登录**[AstroCanvas](#page-21-0)**中操作,登录AstroCanvas界面。
- 步骤**2** 在页面编辑模式下,选中一个或多个组件,按住鼠标左键拖拽到对应位置。

图 **12-4** 拖拽组件

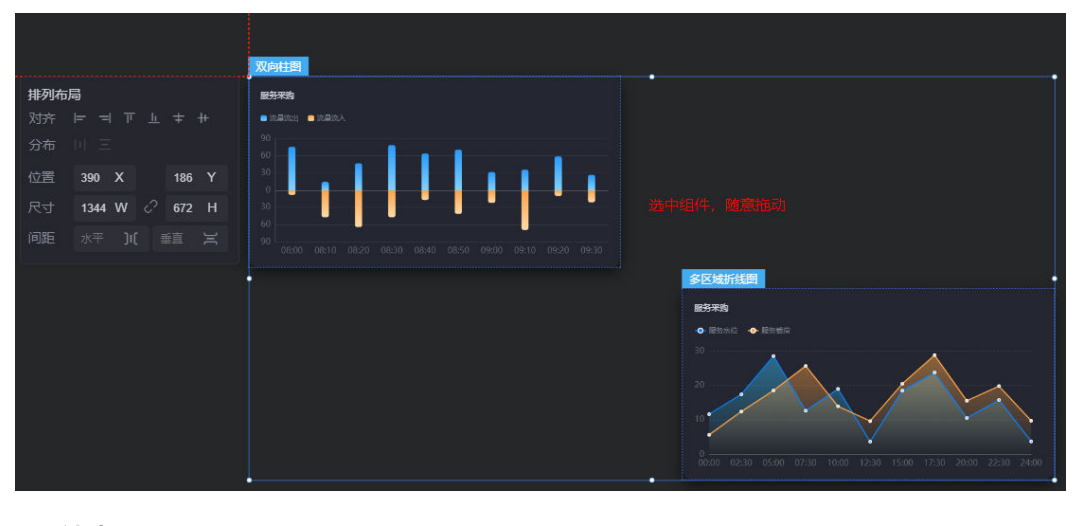

**----**结束

# **12.3** 组件对齐

# 使用说明

选中多个组件后,单击右侧配置面板的对齐或分布图标。支持左、水平居中、右、 顶、垂直居中、底等多种对齐方式,以及水平和垂直的自动分布方式。

# 操作步骤

- 步骤**1** 参考如何登录**[AstroCanvas](#page-21-0)**中操作,登录AstroCanvas界面。
- 步骤**2** 在页面编辑模式下,选择所需的组件,单击下图红框中图标,进行组件对齐。

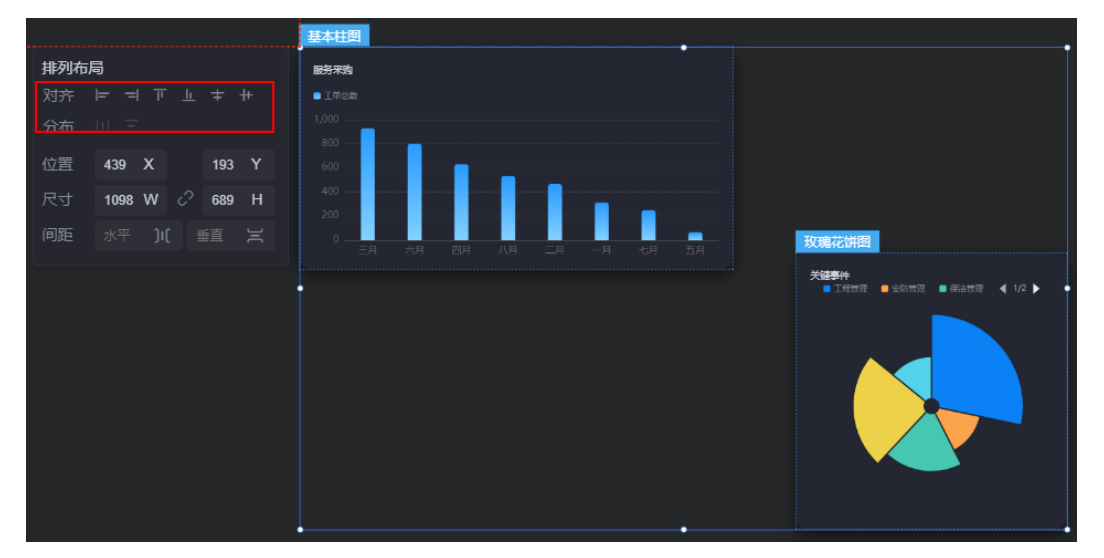

#### 图 **12-5** 组件对齐

**----**结束

# **12.4** 锁定**/**解锁组件

# 使用说明

通过锁定功能,锁定多个可视化页面中已配置完成的组件,使之不被随意改动。

- 组件锁定后,不受可视化页面布局过程中的其他操作影响。
- 组件锁定后,无法在画布上对组件进行任何操作,直到解锁后才能恢复。
- 组件锁定后,可避免组件过多引起的误操作。

# 锁定组件

步骤**1** 参考如何登录**[AstroCanvas](#page-21-0)**中操作,登录AstroCanvas界面。

步骤**2** 在页面编辑模式下,单击右键,选择"锁定",可锁定组件。

# 图 **12-6** 在画布中锁定组件

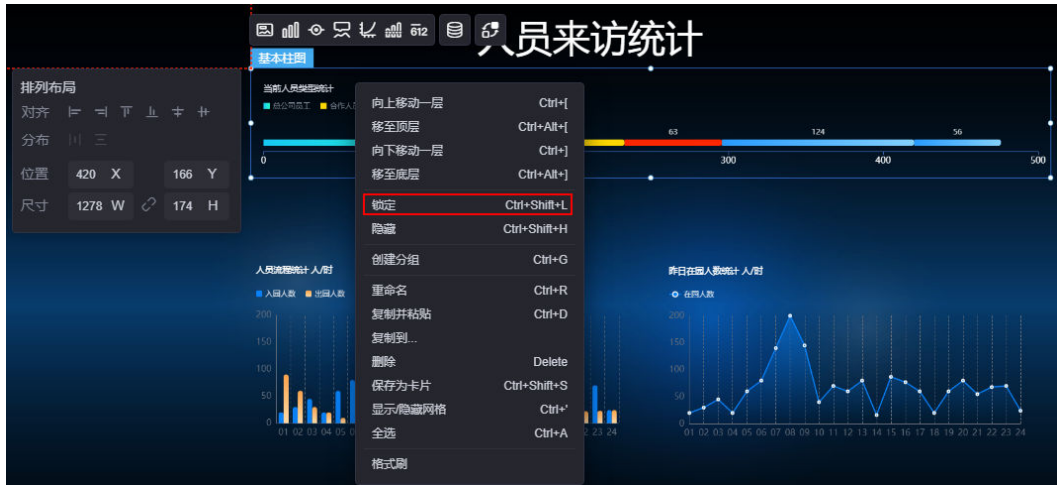

您也可以在"图层"中,将鼠标悬浮在组件上,单击<mark>血</mark>,锁定组件。

## 图 **12-7** 在图层中锁定组件

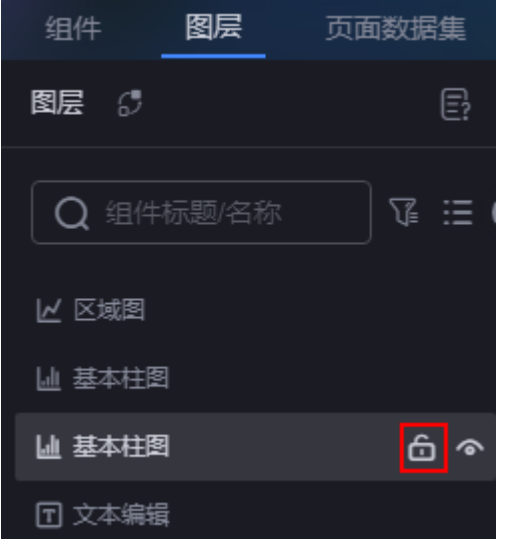

**----**结束

# 解锁组件

- 步骤**1** 参考如何登录**[AstroCanvas](#page-21-0)**中操作,登录AstroCanvas界面。
- 步骤**2** 选择"图层",进入图层页面。
- 步骤**3** 将鼠标放在待解锁的组件上,单击 。

## 图 **12-8** 解锁组件

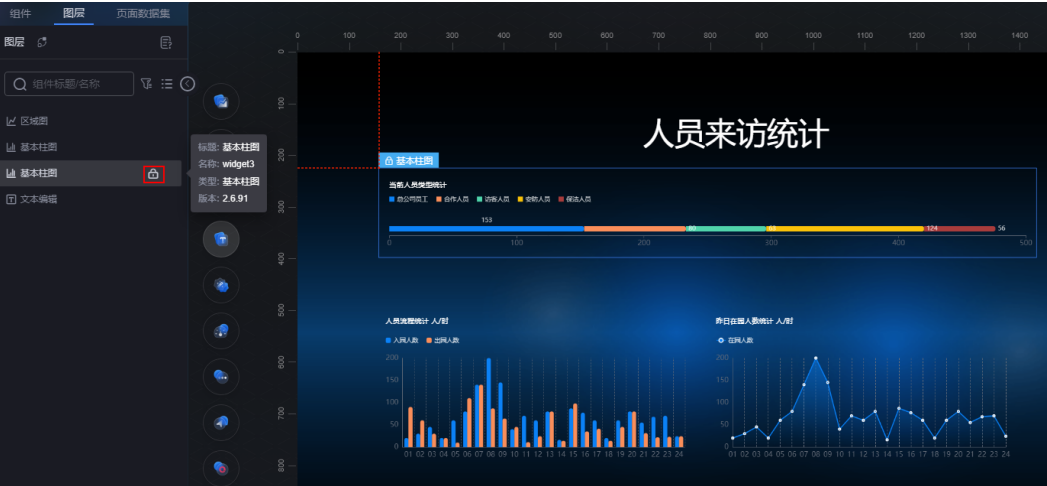

**----**结束

# **12.5** 隐藏组件

# 使用说明

通过组件隐藏功能,可以隐藏多个已部署完成的组件,使得组件过多的可视化页面变 得更加清晰,操作更加流程,从而提高可视化页面的开发效率。 组件隐藏后,在开发态和预览页面时,都会隐藏该组件。

# 操作步骤

- 步骤**1** 参考如何登录**[AstroCanvas](#page-21-0)**中操作,登录AstroCanvas界面。
- 步骤**2** 在编辑页面状态下,选中组件,单击右键,选择"隐藏",可隐藏该组件。

#### 图 **12-9** 隐藏组件

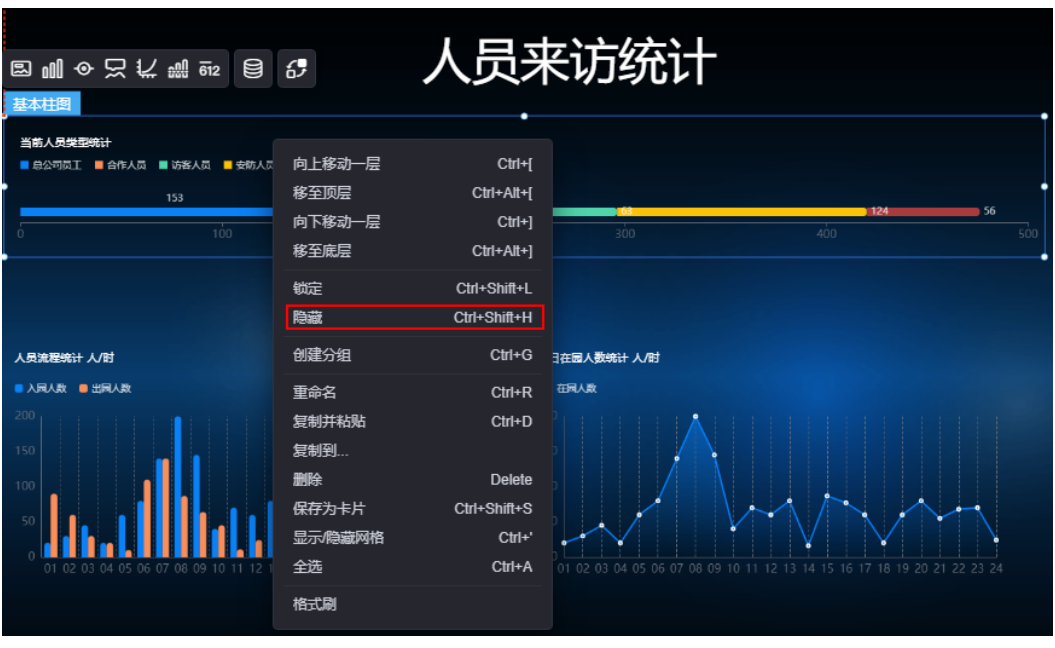

您也可以在"图层"中,将鼠标悬浮在组件上,单击<mark>(\*</mark>,隐藏组件。

# 图 **12-10** 在图层中隐藏组件

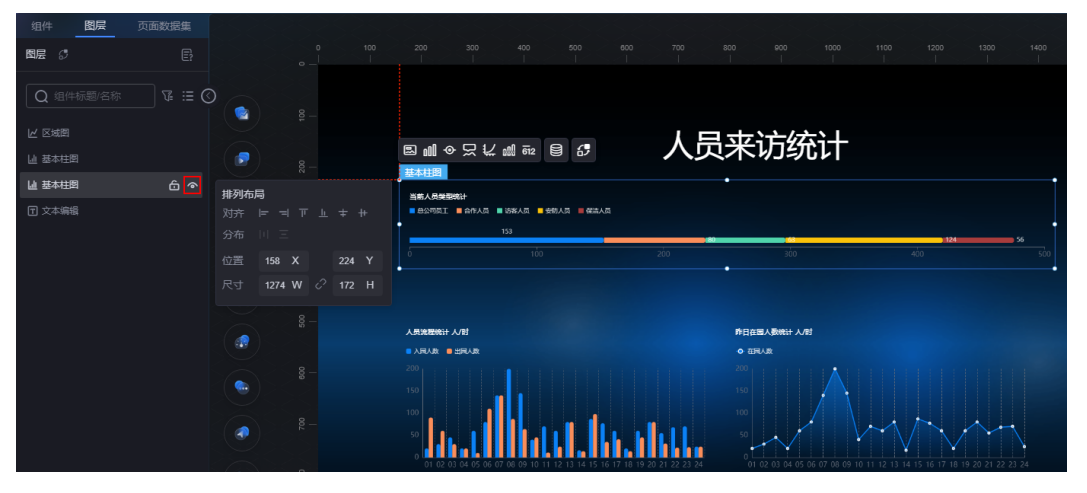

#### 图 **12-11** 隐藏后效果

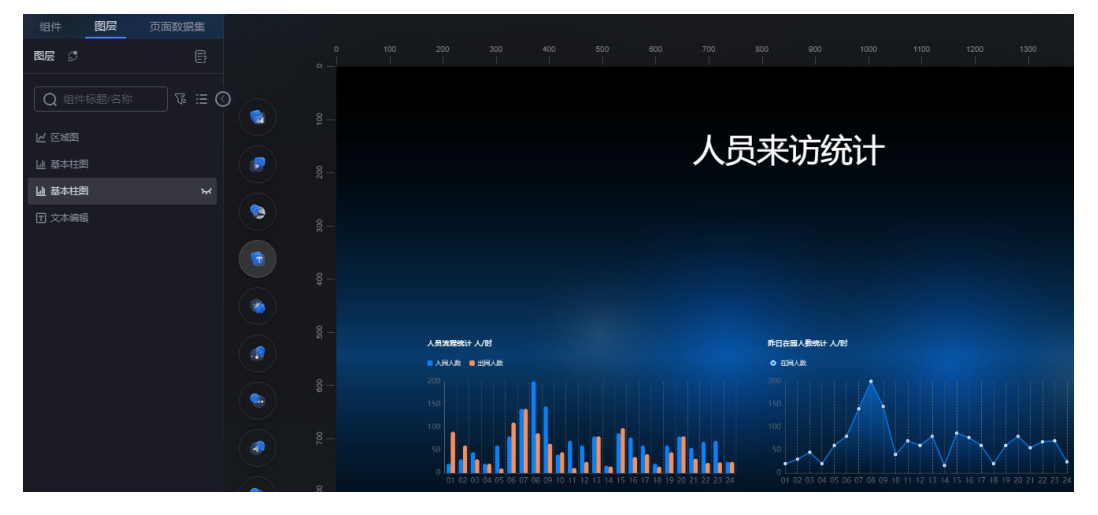

步骤**3** 组件隐藏后,若需要再次显示组件,请单击"图层",将鼠标悬浮在已隐藏的组件 上,单击显示图标<mark>下</mark>。

**----**结束

# **12.6** 重命名组件

# 使用说明

通过重命名功能,可自定义组件的名称,便于搜索和管理。

# 操作步骤

- 步骤**1** 参考如何登录**[AstroCanvas](#page-21-0)**中操作,登录AstroCanvas界面。
- 步骤**2** 在编辑页面状态下,选中组件,单击右键,选择"重命名"。

图 **12-12** 重命名

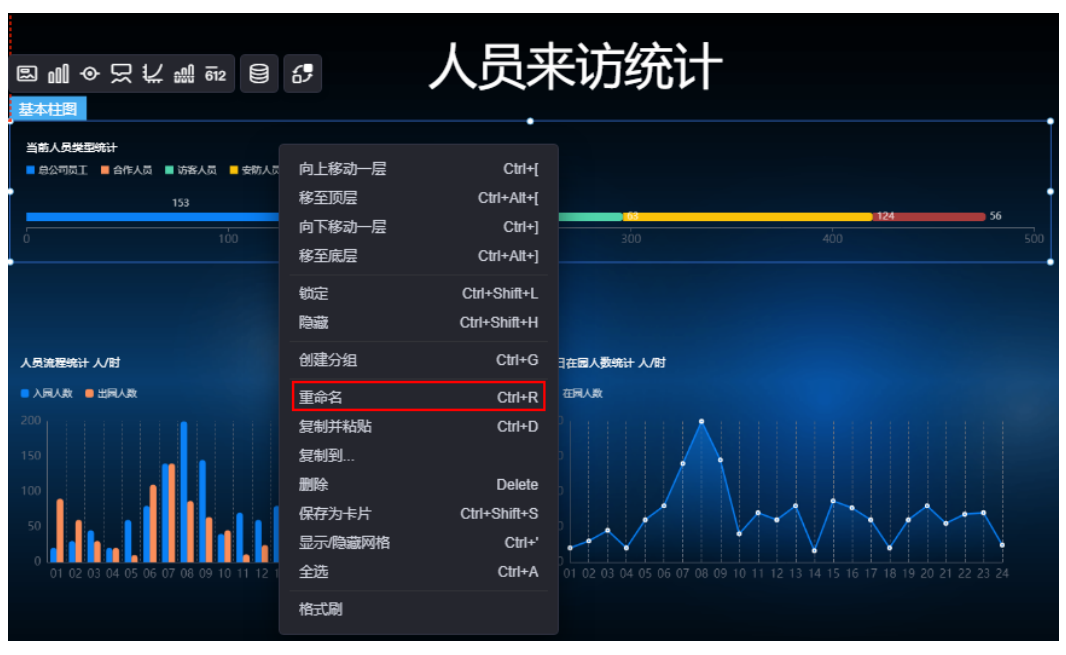

您也可以在"图层"中,将鼠标悬浮在组件上,单击"重命名"。

图 **12-13** 在图层中重命名组件

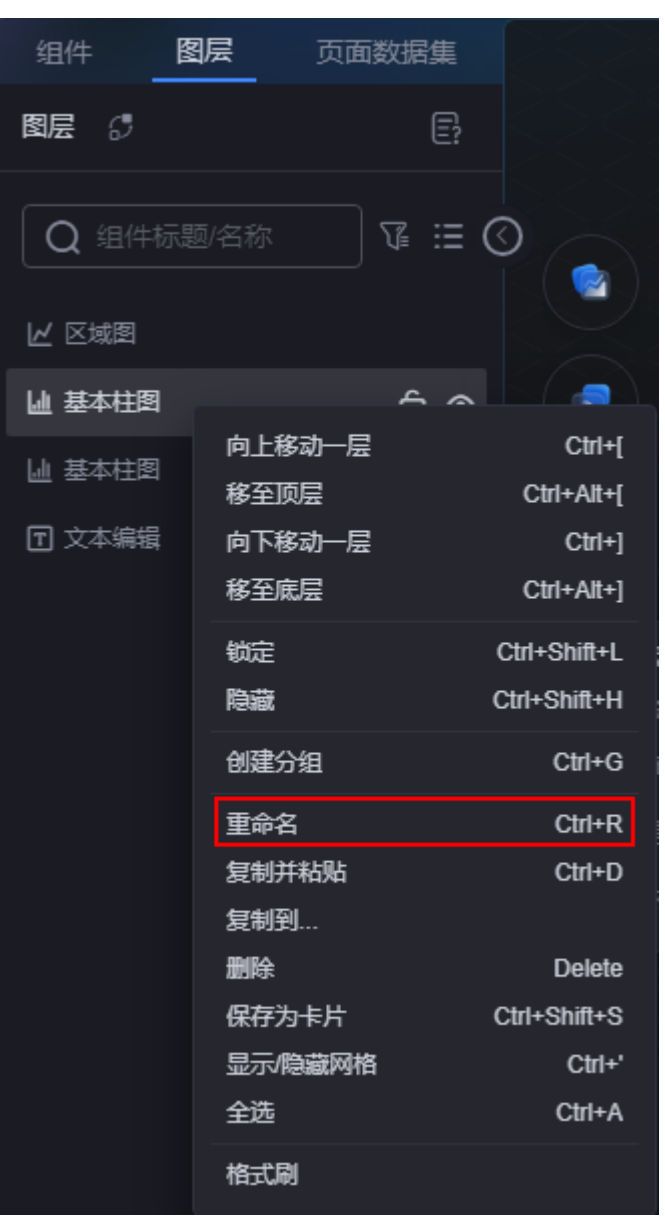

步骤**3** 在输入框中,输入组件的新名称。

**----**结束

# **12.7** 将组件保存为卡片

使用说明

将组件保存为卡片,方便后期有需要时,随时调用"我的卡片"中的组件。

# 操作步骤

步骤**1** 参考如何登录**[AstroCanvas](#page-21-0)**中操作,登录AstroCanvas界面。

步骤**2** 在编辑页面状态下,选中组件,单击右键,选择"保存为卡片"。

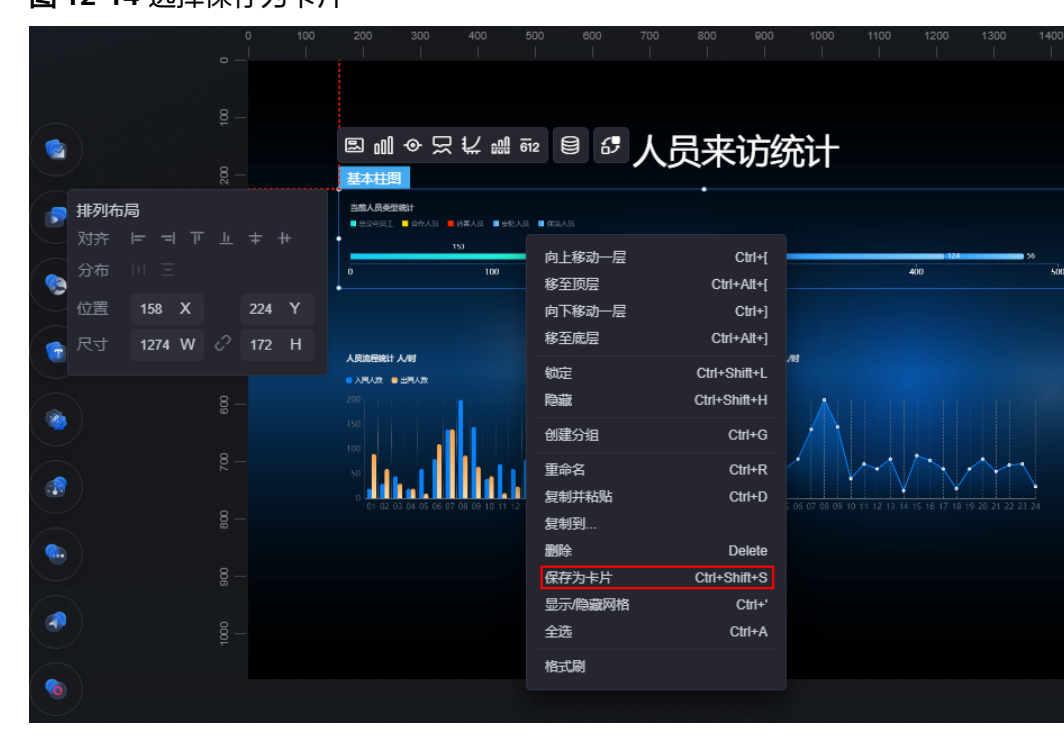

图 **12-14** 选择保存为卡片

您也可以在"图层"中,将鼠标悬浮在组件上,单击"保存为卡片"。

## 图 **12-15** 在图层中将组件保存为卡片

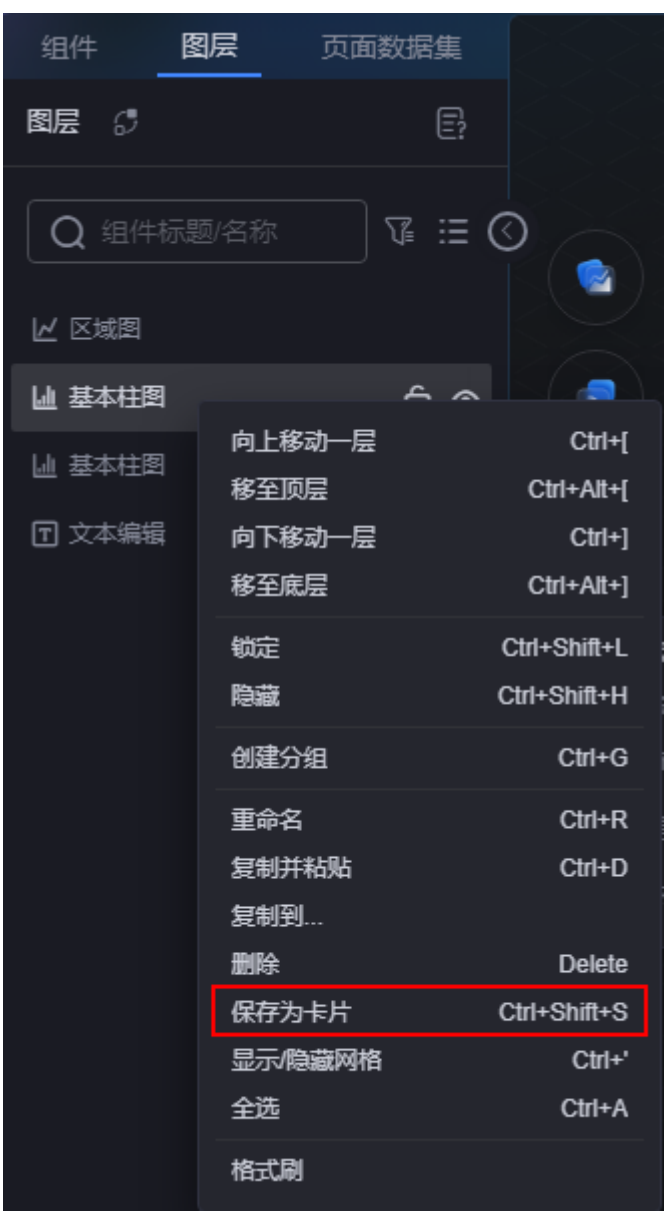

步骤3 在卡片设置中,输入卡片的名称,单击"保存"。

# 图 **12-16** 设置卡片的名称

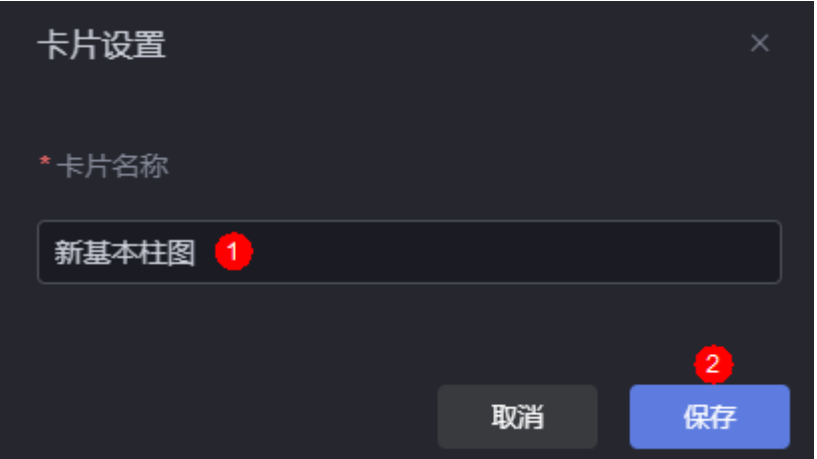

步骤**4** 查看保存的卡片。

● 方式一: 在编辑页面"我的卡片"中, 查看已保存的卡片。

## 图 **12-17** 在编辑页面查看保存的卡片

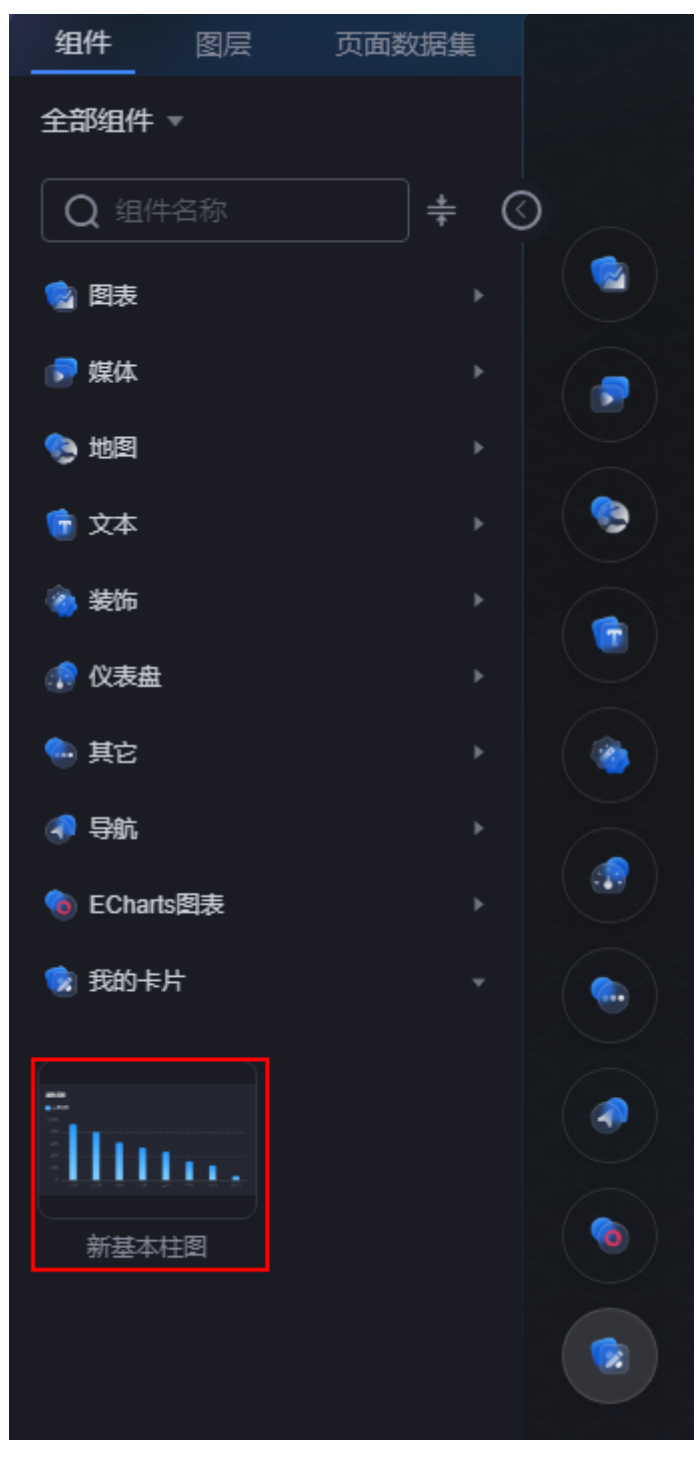

● 方式二:在"我的资产"中,查看已保存的卡片。

#### 图 **12-18** 在我的资产中查看

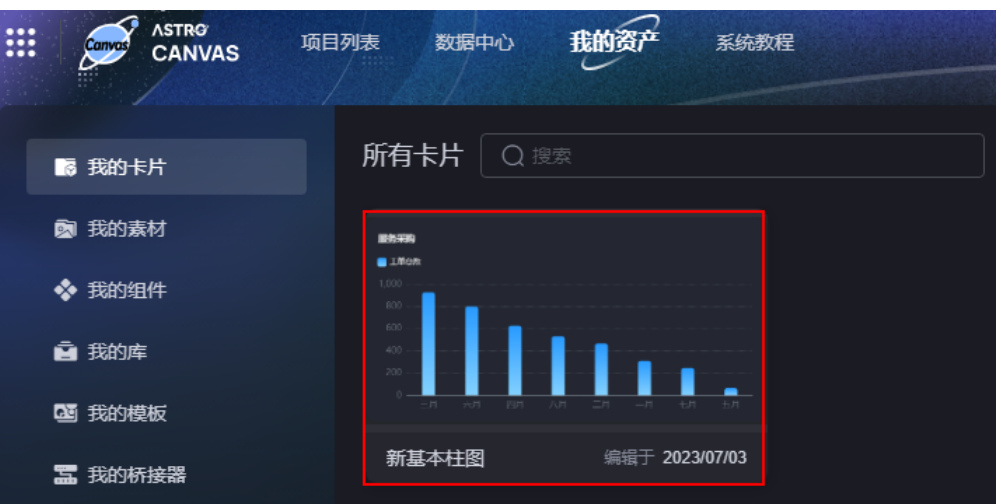

**----**结束

# **12.8** 复制并粘贴组件

# 使用说明

通过复制粘贴功能,可快速将组件的配置参数复制到同类型的另一个组件中,从而高 效完成多个同类型组件配置项参数之间的传递。

# 操作步骤

- 步骤**1** 参考如何登录**[AstroCanvas](#page-21-0)**中操作,登录AstroCanvas界面。
- 步骤**2** 在编辑页面状态下,选中组件,单击右键,选择"复制并粘贴"。 您也可以在"图层"中,将鼠标悬浮在组件上,单击"复制并粘贴"。

## 图 **12-19** 在图层中复制并粘贴组件

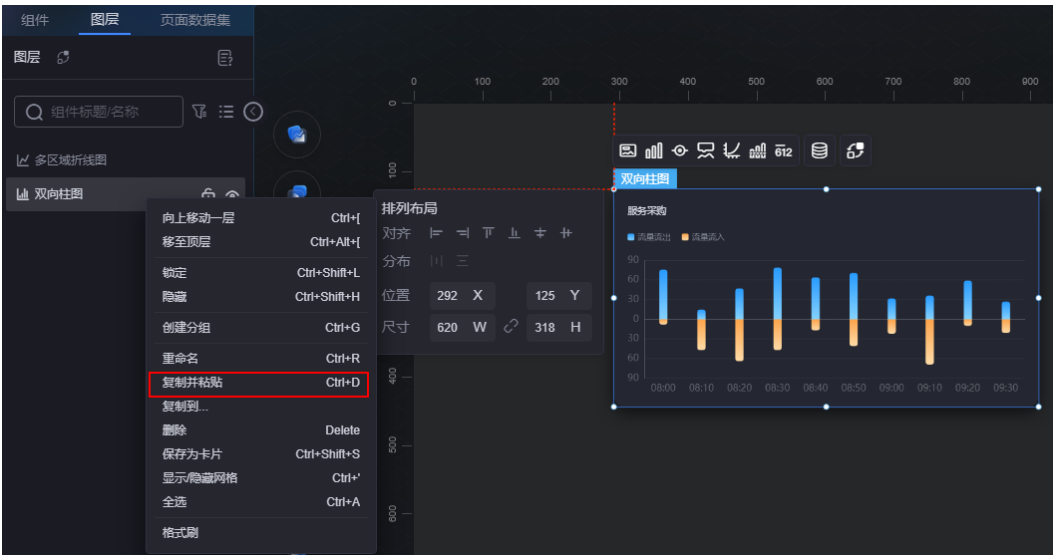

**----**结束

# **12.9** 跨页面复制组件

# 使用说明

通过复制到功能,可快速将组件复制到其他页面,从而高效完成多个同类型组件配置 项参数之间的传递。

# 操作步骤

- 步骤**1** 参考如何登录**[AstroCanvas](#page-21-0)**中操作,登录AstroCanvas界面。
- 步骤**2** 在编辑页面状态下,选中一个或多个组件,单击右键,选择"复制到",并选择组件 待复制到的页面。

## 图 **12-20** 复制组件到其他页面

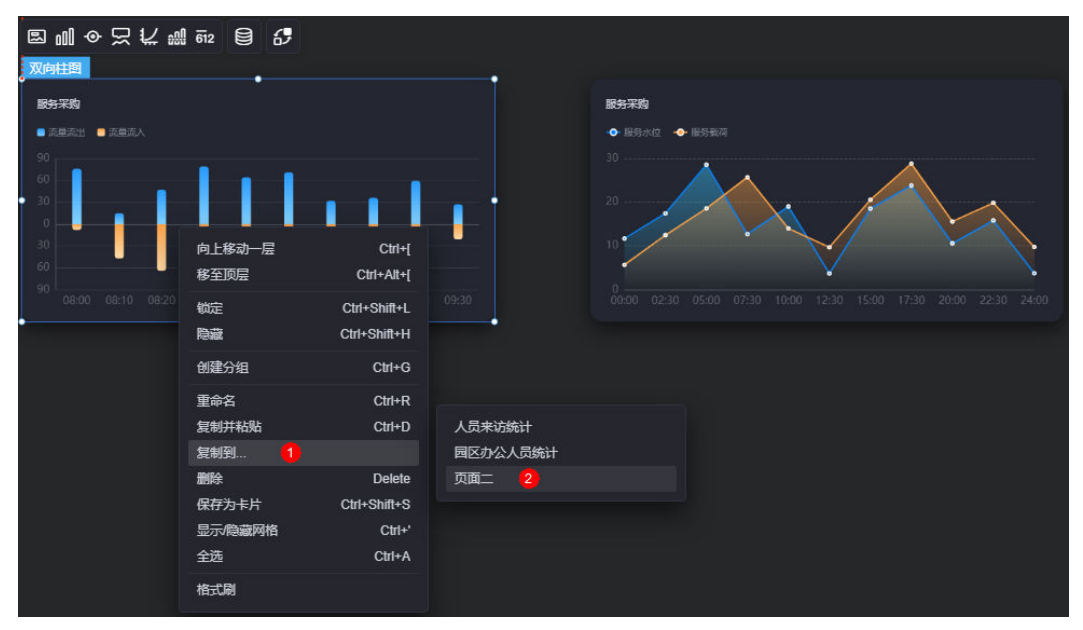

您也可以在"图层"中,选中一个或多个组件,单击"复制到"。

| 组件         | 图层 | 页面数据集                          |                               |                                                                                         |     |
|------------|----|--------------------------------|-------------------------------|-----------------------------------------------------------------------------------------|-----|
| 图层<br>- 65 |    | $\mathbf{E}$                   |                               | $\circ$<br>200<br>100 <sup>°</sup><br>300<br>400<br>500<br>600<br>700<br>800<br>$\circ$ | 900 |
| ○ 组件标题/名称  |    | $\mathbb{R} \equiv \mathbb{Q}$ | Q,                            | 2 11 0 2 2 4 4 62 8 8                                                                   |     |
| ■ 多区域折线图   |    |                                |                               | $\overline{0}$<br>双向柱图                                                                  |     |
| 山 双向柱图     |    | $\sim$ $\sim$                  |                               | 排列布局<br>服务采购                                                                            |     |
|            |    | 向上移动一层<br>移至顶层                 | Ctrl+f<br>Ctrl+Alt+[          | $=$ $=$ $\frac{1}{2}$ $+$ $+$<br>防齐<br>■三量流出 ■流量流入<br>冷布<br>国 三<br>90                   |     |
|            |    | 锁定<br>隐藏                       | Ctrl+Shift+L<br>Ctrl+Shift+H  | 60<br>济署<br>292 X<br>125 Y<br>30                                                        |     |
|            |    | 创建分组                           | $Ctrl + G$                    | 620 W $\circ$<br>マン<br>318 H<br>30<br>60                                                |     |
|            |    | 重命名<br>复制并粘贴                   | $Ctrl+R$<br>Ctrl+D            | $90-$<br>08:00 08:10 08:20 08:30 08:40 08:50 09:00 09:10 09:20 09:30<br>人员来访统计          |     |
|            |    | <b>复制到 (1)</b>                 |                               | 园区办公人员统计                                                                                |     |
|            |    | 删除<br>保存为卡片                    | <b>Delete</b><br>Ctrl+Shift+S | 页面二 2                                                                                   |     |
|            |    | 显示隐藏网格                         | $Ctrl +$                      |                                                                                         |     |
|            |    | 全选                             | $Ctrl+A$                      |                                                                                         |     |
|            |    | 格式刷                            |                               |                                                                                         |     |
|            |    |                                | ÷                             | g.                                                                                      |     |

图 **12-21** 在图层中复制组件到其他页面

**----**结束

# **12.10** 删除组件

# 使用说明

组件删除后无法恢复,且会影响相关交互的组件,请谨慎操作。

# 操作步骤

步骤**1** 参考如何登录**[AstroCanvas](#page-21-0)**中操作,登录AstroCanvas界面。

步骤**2** 在编辑页面状态下,选中组件,单击右键,选择"删除"。

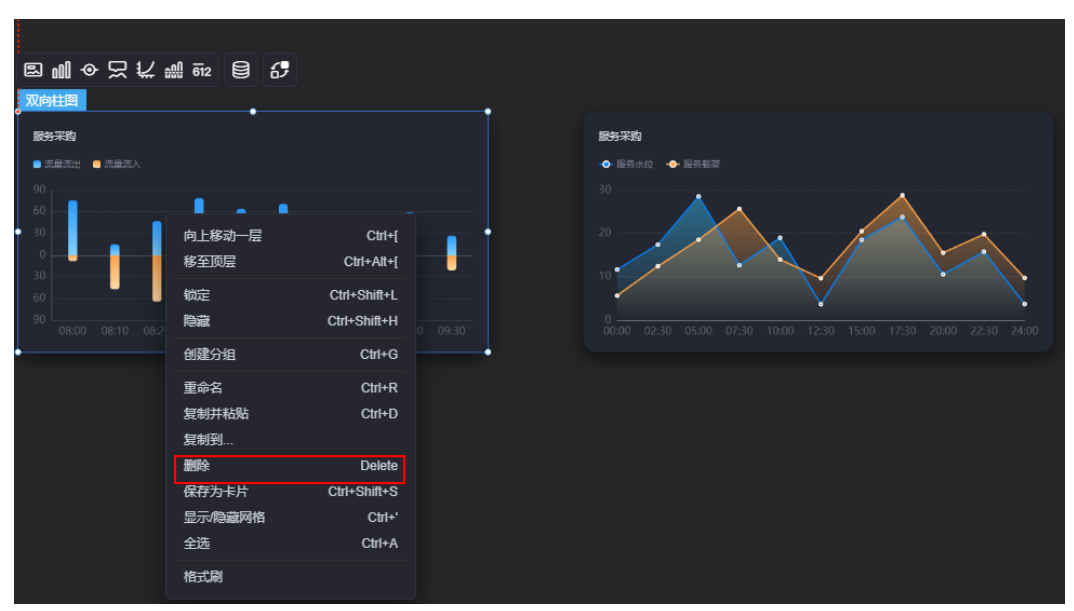

图 **12-22** 删除组件

您也可以在"图层"中,选中一个或多个组件,单击"删除"。

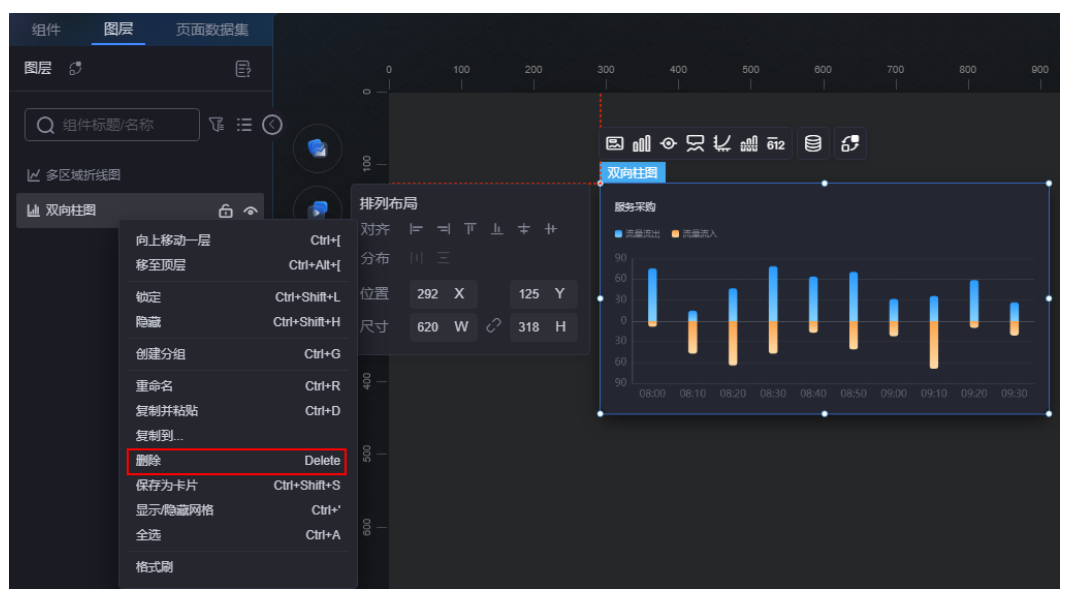

# 图 **12-23** 在图层中删除组件

步骤**3** 在弹出的确认框中,单击"确定"。

执行该操作,将会永久删除组件,请谨慎操作。

**----**结束

# **12.11** 创建分组

# 使用说明

用户可以创建分组,并将多个组件放到一个组中。创建分组后,可对该组中的所有组 件进行整体复制、删除、移动等操作。若需要解除分组,单击右键选择"解除分组" 即可。

# 操作步骤

- 步骤**1** 参考如何登录**[AstroCanvas](#page-21-0)**中操作,登录AstroCanvas界面。
- 步骤**2** 在页面编辑模式下,选中所需的组件,单击右键选择"创建分组"。

步骤**3** 分组创建后,选择"图层",可查看到已创建的分组。

# 图 **12-24** 查看分组

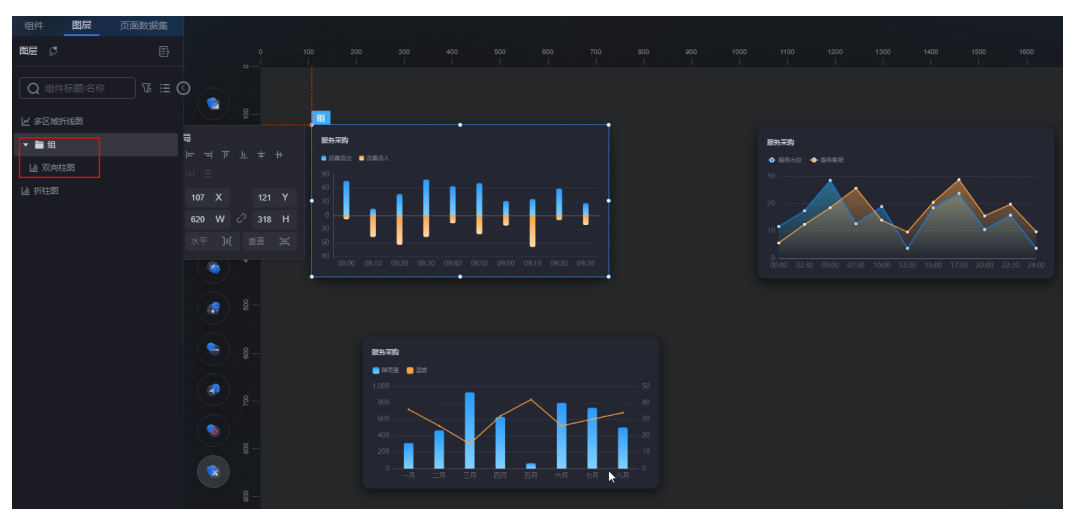

步骤**4** 拖拽组件到已创建的分组中。

步骤**5** 将鼠标放在已创建的分组上,单击右键选择"解除分组",即可解除已创建的分组。

**----**结束

# **12.12** 自定义组件说明

# **12.12.1** 新建并开发自定义组件

# 背景信息

当系统预置的组件无法满足用户需求时,用户可自定义组件包进行上传,在页面中进 行使用。

# 场景描述

本节以开发网站中常用的标签切换页面为例,向您介绍如何基于组件模板在线开发组 件。如图**12-25**所示,页面中主要包含标签栏和详情展示两部分,通过切换标签栏来控 制详情展示中的内容。

## 图 **12-25** 页面示例

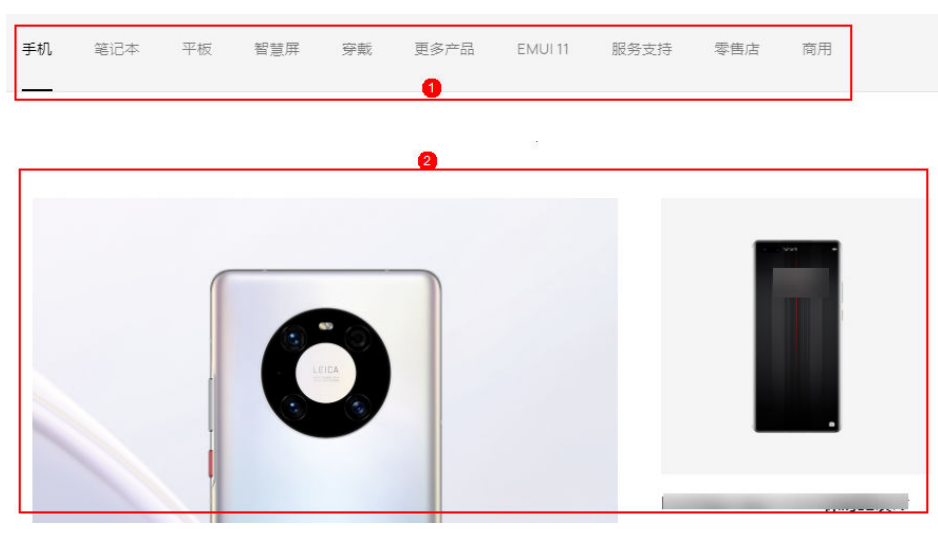

在页面开发中,通过两个自定义组件(标签页组件、详情展示组件)实现上述场景, 其中标签页组件包含产品类别(手机、笔记本、平板等),详情展示组件用于展示不 同产品类别的图片信息。两个组件通过事件和动作机制实现交互,在标签页组件中注 册标签切换事件,此事件绑定详情展示组件中切换产品图片的动作。

#### 说明

本节使用的示例组件开发过程中使用了前端开发框架**[Vue](https://cn.vuejs.org/)**及组件库**[Element](https://element.eleme.cn/#/zh-CN)**。

# 操作步骤

步骤**1** 下载组件模板。

- 1. 参考如何登录**[AstroCanvas](#page-21-0)**中操作,登录AstroCanvas界面。
- 2. 单击页面右上角的"管理",进入AstroCanvas管理页面。
- 3. 在左侧导航栏中,选择"页面资产管理 > 组件模板"。
- 4. 系统预置的模板如表**12-1**所示,请根据需求选择模板,选中后在模板详情页单击 "下载"。

本章节示例中同时开发标签页组件和详情展示组件,由于本例中组件基于Vue框架 实现,所以优先选择widgetVueTemplate模板。

#### 表 **12-1** 组件模板列表

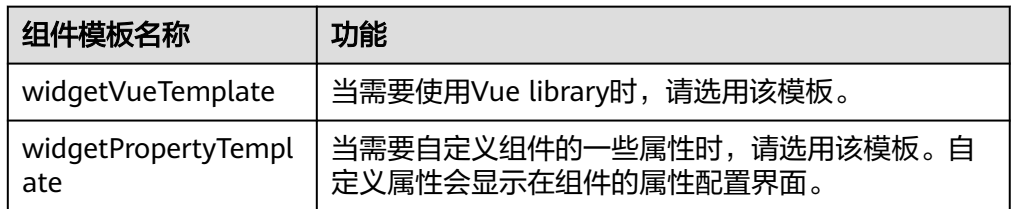

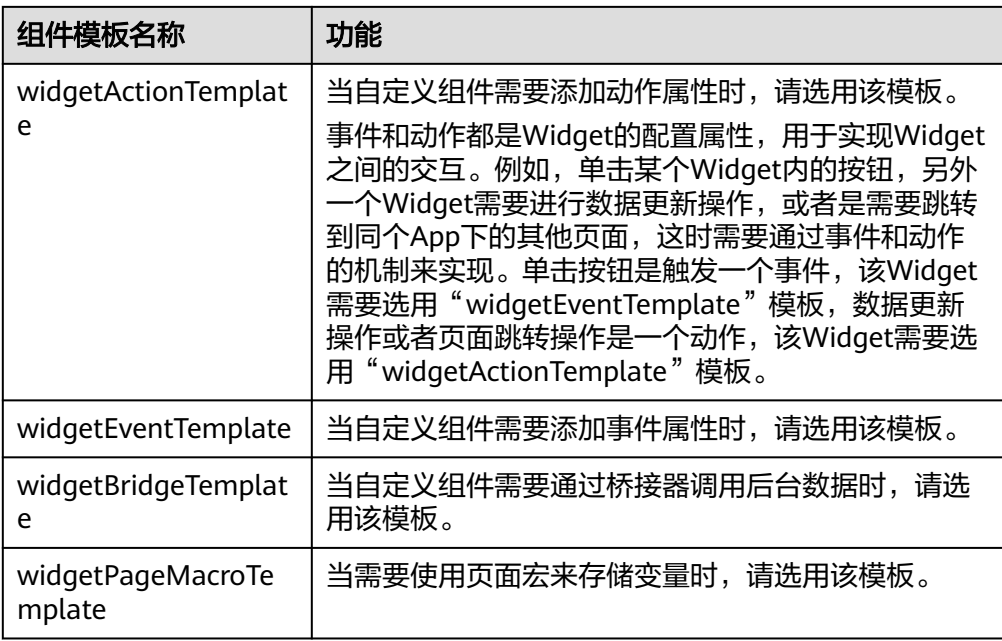

5. 在"下载组件模板"弹出框中,设置标签页组件名称为"TabsWidget",单击 "保存"。同样基于widgetVueTemplate模板下载,设置详情展示组件名称为 "DisplayWidget"。

## 说明

若选择"下载原始模板",下载到本地的包中组件名称不会被修改。

步骤**2** 将下载到本地的Widget包进行解压,认识组件结构。

本章节以下载的TabsWidget组件为例,说明组件包的文件结构及各文件的功能。

#### 表 **12-2** 组件文件结构

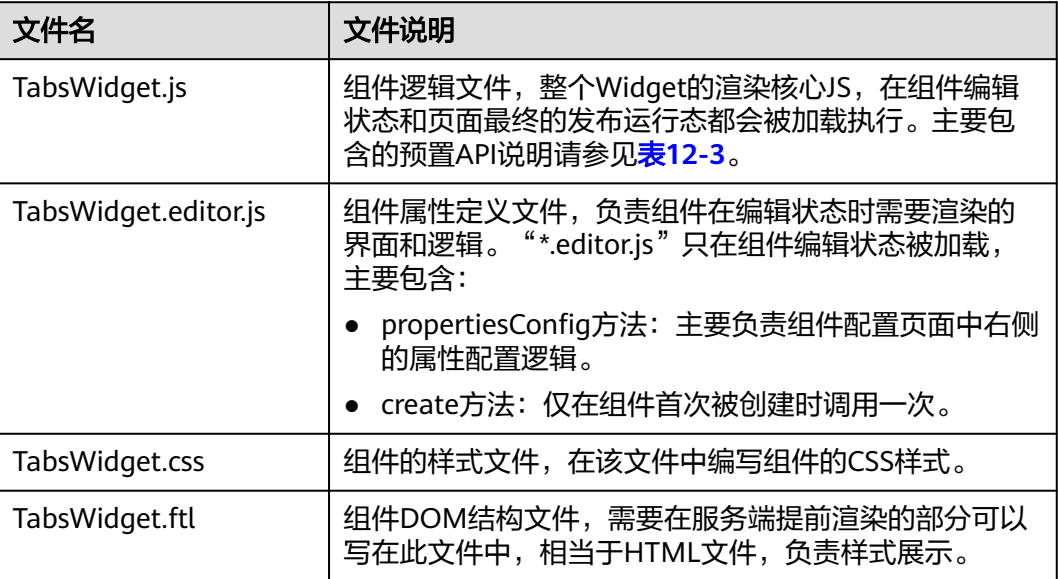

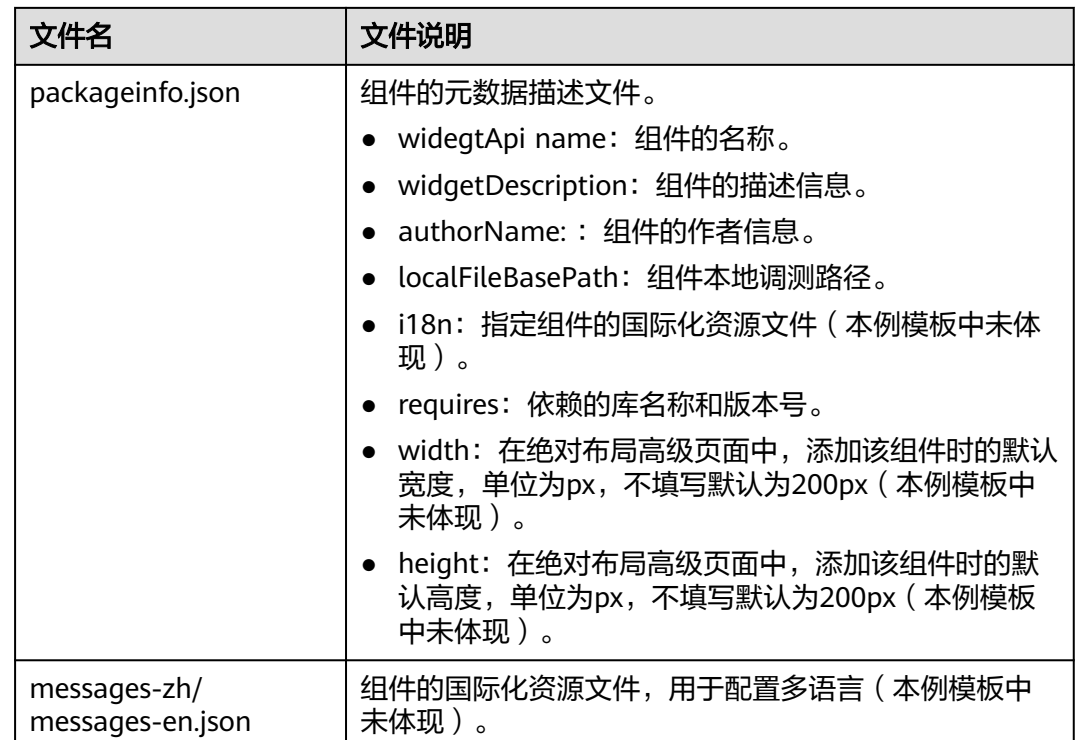

# <span id="page-609-0"></span>**表 12-3 组件名.js 中预置 API 说明**

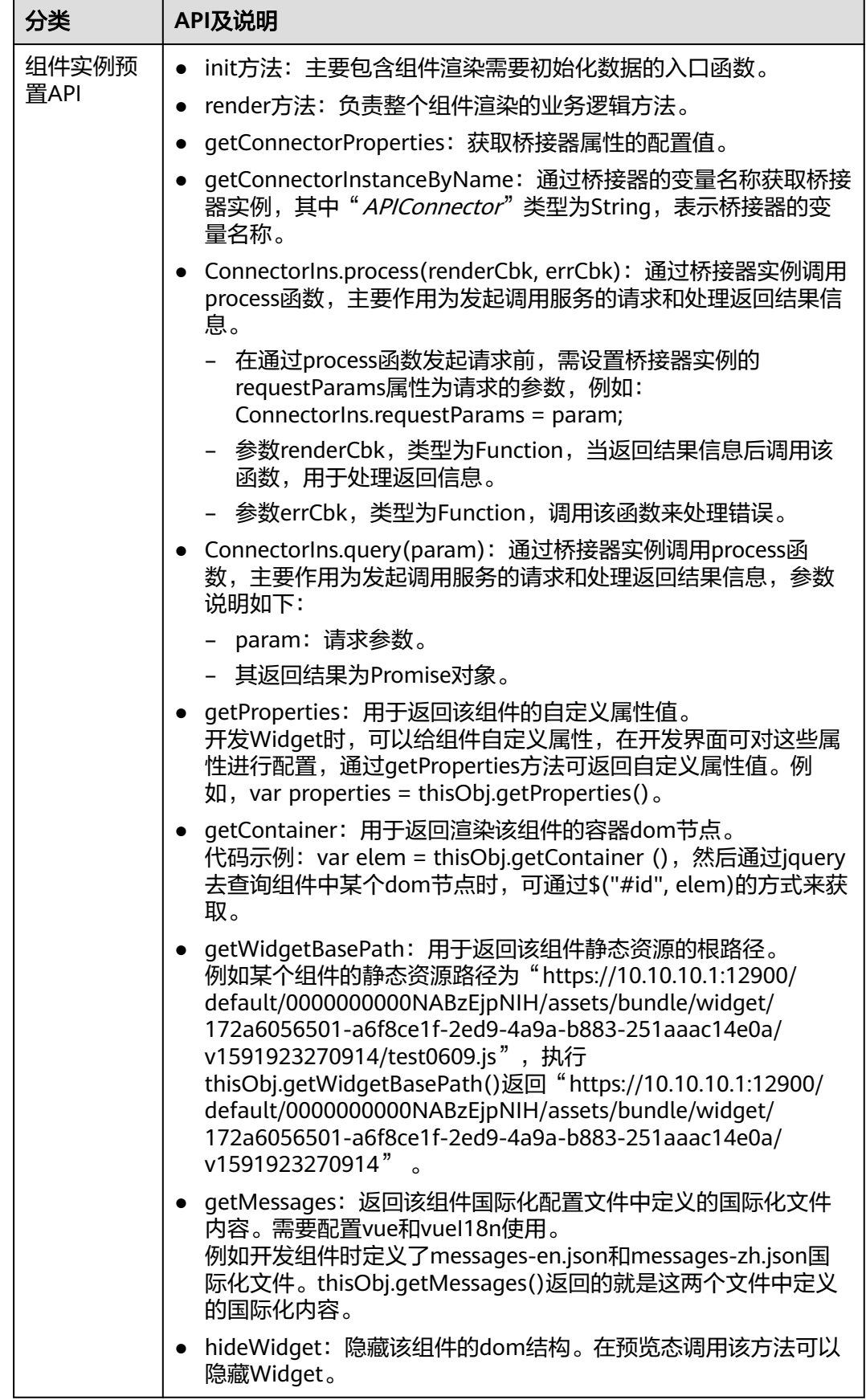

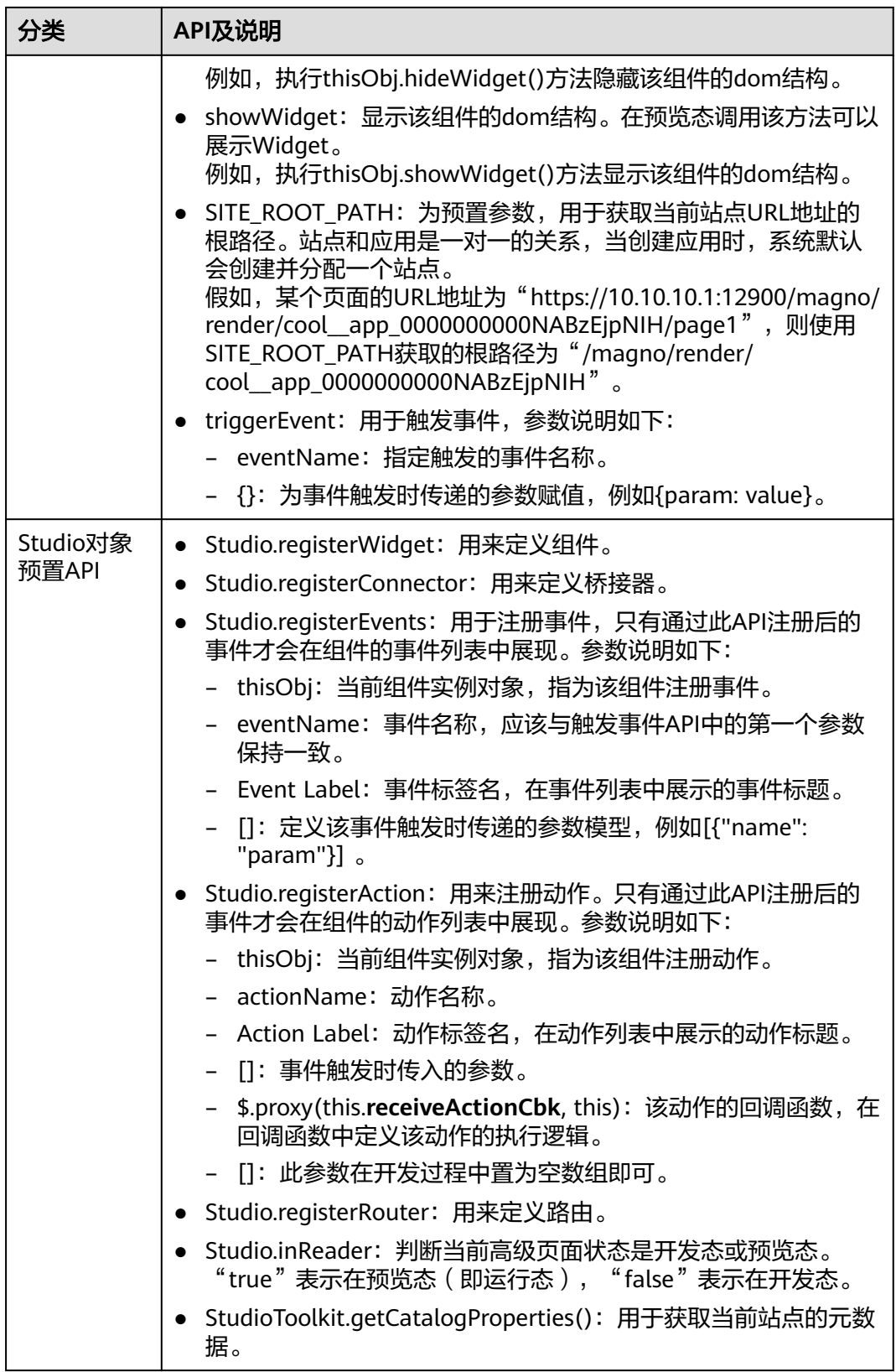

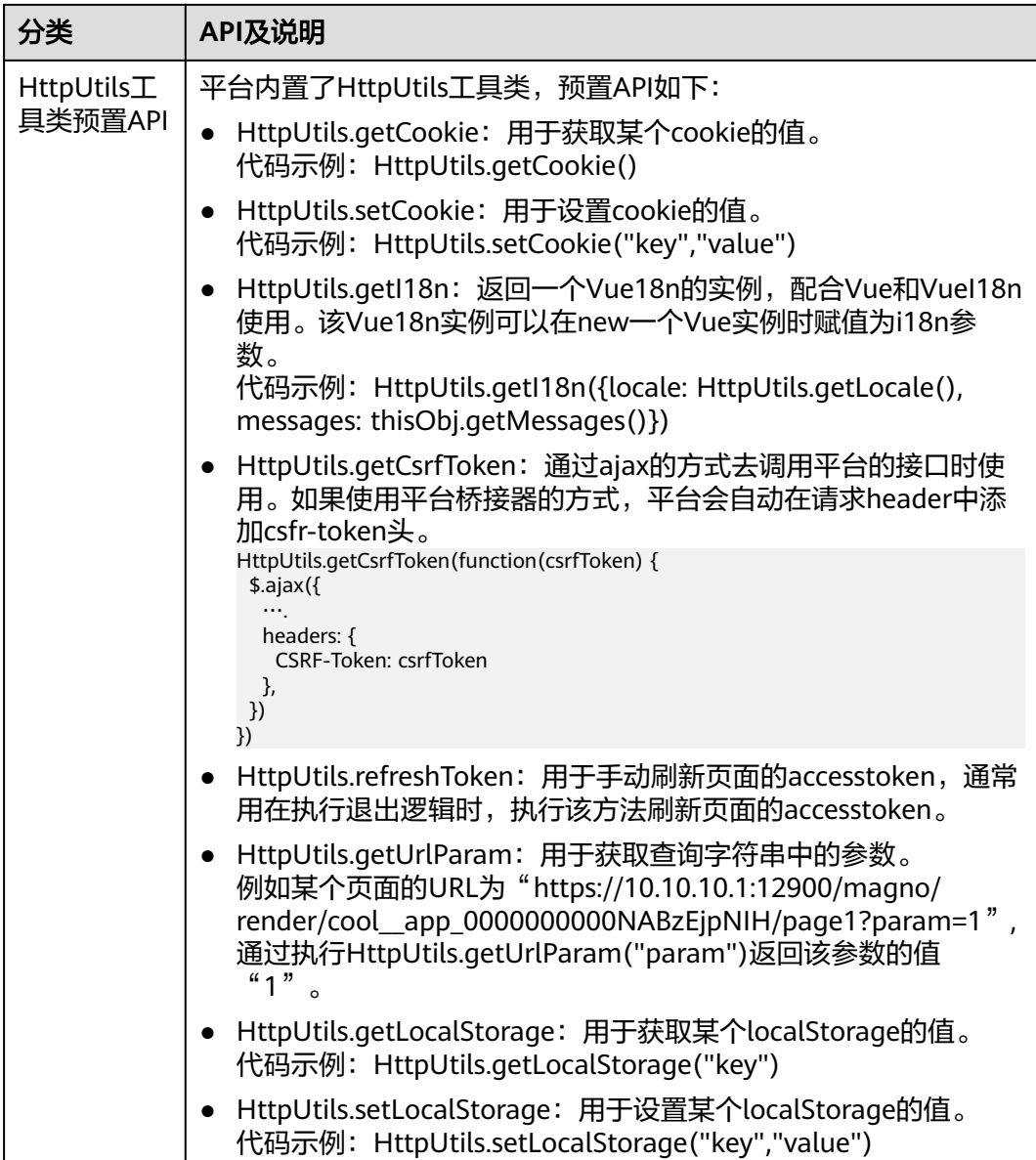

# 步骤**3** 编写TabsWidget组件DOM结构及逻辑。

1. 在TabsWidget组件包"TabsWidget.js"文件中的render函数下,修改注册的Vue 实例。

```
示例代码如下所示:
thisObj.vm = new Vue({
   el: $("#Tabswidget", elem)[0],
   data:{
 activeName: "phone",
 //定义页签栏中的所含项目
     tabs: [
       {label:"手机",name:"phone"},
 {label:"笔记本",name:"PC"},
 {label:"平板",name:"pad"},
       {label:"智慧屏",name:"HiSilicon"},
       {label:"穿戴",name:"wearableDevice"}
    ]
  },
   methods:{
    //此函数在切换页签时触发,用于触发后续步骤中TabsWidget组件注册的切换页签事件
```
```
 handleClick: function () {
         thisObj.triggerEvent("switchingTab", {param: this.activeName});
\qquad \qquad \} }
});
```
2. 在TabsWidget组件包"TabsWidget.ftl"文件中,修改DOM结构。

### 示例代码如下所示:

```
<div id="TabsWidget">
  <!-- 此处用到了Element提供的el-tabs组件 -->
   <el-tabs v-model="activeName" @tab-click="handleClick">
     <el-tab-pane
          v-for="(tab, index) in tabs"
          :key="index"
          :label="tab.label"
          :name="tab.name"
    ></el-tab-pane>
  </el-tabs>
\langlediv\rangle
```
#### 步骤**4** 编写DisplayWidget组件DOM结构及逻辑。

1. 在DisplayWidget组件包"DisplayWidget.js"文件中的render函数下,修改注册 的Vue实例。

```
示例代码如下所示:
thisObj.vm = new Vue({
   el: $("#showtabs", elem)[0],
   data:{
     imgSrc: widgetBasePath + "img/phone.png",
     //定义信息展示组件中展示的图片路径信息
     sources: {
        phone: widgetBasePath + "img/phone.png",
        PC: widgetBasePath + "img/PC.png",
        pad: widgetBasePath + "img/pad.png",
        HiSilicon: widgetBasePath + "img/hisilicon.png",
        wearableDevice: widgetBasePath + "img/wearableDevice.png"
     }
   },
   methods:{
     //此方法将在后续步骤中DisplayWidget组件注册的切换展示信息的动作中调用
     switchPic: function (param) {
        this.imgSrc = this.sources[param];
     }
   }
});
```
说明

- 上述代码中定义的展示图片文件可单击**[img.zip](https://obs-ap1-appengine.obs.cn-north-1.myhuaweicloud.com/usermanual/img.zip)**获取,下载后解压到DisplayWidget目录 中即可正常使用。
- 本段示例代码中widgetBasePath变量为组件包上传后的路径,在组件模板中已包含获 取此变量的逻辑,在此直接使用即可(此例也展示了组件中如何引入本地图片的基本方 法)。
- 2. 在DisplayWidget组件包DisplayWidget.ftl文件中实现DOM结构。

示例代码如下所示: <div id="showTabs"> <img :src="imgSrc"> </div>

#### 步骤**5** 注册、实现事件和动作。

1. 在**TabsWidget**组件包"TabsWidget.js"文件中的init函数中注册页签切换的事 件。

示例代码如下所示:

```
if((typeof(Studio) != "undefined") && Studio)
{
   var sendEventConfig = [{
      "name": "param"
   }];
   Studio.registerEvents(
      thisObj,
      "switchingTab",
      {"zh_CN": "切换标签", "en_US": "Switching Tab"},
      sendEventConfig
   );
}
```
#### 2. 在**DisplayWidget**组件包"DisplayWidget.js"文件中的init函数中注册切换展示 图片的动作。

```
示例代码如下所示:
if((typeof(Studio) != "undefined") && Studio)
{
   var receiveActionConfig = {
      "name": "param"
   };
   Studio.registerAction(
      thisObj,
      "switchingPicture",
      {"zh_CN": "切换图片", "en_US": "Switching Picture"},
      receiveActionConfig,
      $.proxy(thisObj.switchingPicture, thisObj),
   );
}
```
在**DisplayWidget**组件包"DisplayWidget.js"文件中的组件示例中(即与init和 render方法在同级作用域)实现上述注册的动作,示例代码如下所示:

```
switchingPicture: function (event) {
   if (event && event.eventParam) {
      this.vm.switchPic(event.eventParam.param);
   }
}
```
#### 说明

"DisplayWidget.js"文件中第一行代码"var DisplayWidget =

StudioWidgetWrapper.extend();",其含义为新建的自定义组件继承于AstroZero平台定 义的StudioWidgetWrapper类,此为开发规范,基于此类开发的自定义组件可以使用平台 提供的如下方法:

- var widgetProperties = thisObj.getProperties(); :获取组件的自定义属性配置值。
- var elem = thisObj.getContainer();: 获取组件的DOM元素。
- var connectorProperties = thisObj.getConnectorProperties();: 获取组件的桥接器属 性配置值。

#### 步骤**6** 定义组件依赖库及组件在绝对布局中默认尺寸。

本节开发的示例组件TabsWidget依赖Vue和Element库,DisplayWidget依赖Vue库。 所依赖的Vue库已在之前选择的组件模板"widgetVueTemplate"中定义,这里只需要 在TabsWidget组件包的packageinfo.json文件中定义所依赖的Element库即可。

1. 查询AstroCanvas预置库信息,本例以查询库"Element"为例。

在AstroCanvas界面"我的资产 > 我的库"中, 搜索所需库"Element", 单击 **©, 查看库ID和版本号信息。** 

本例中查询的Element库ID为"alobal Element",库最新版本号为  $"101.0.8"$ 

#### 图 **12-26** 查看库详情

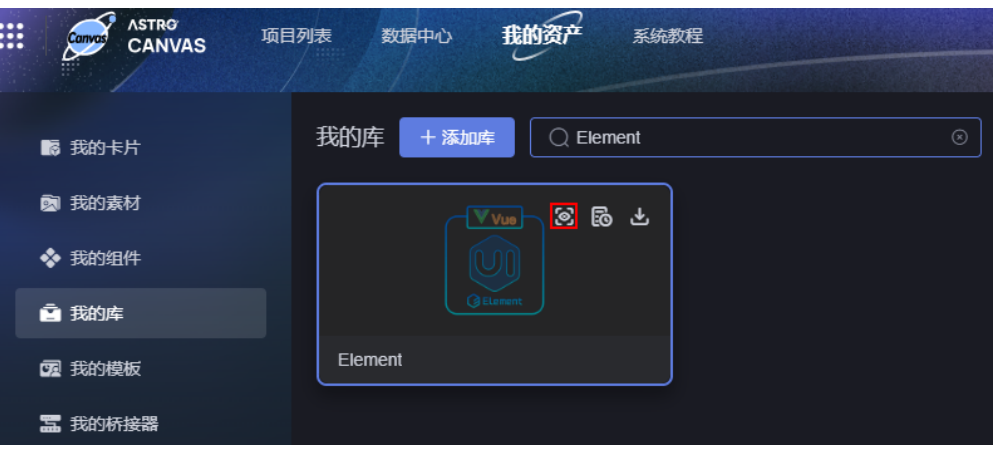

#### 图 **12-27** 查看库 ID 和版本

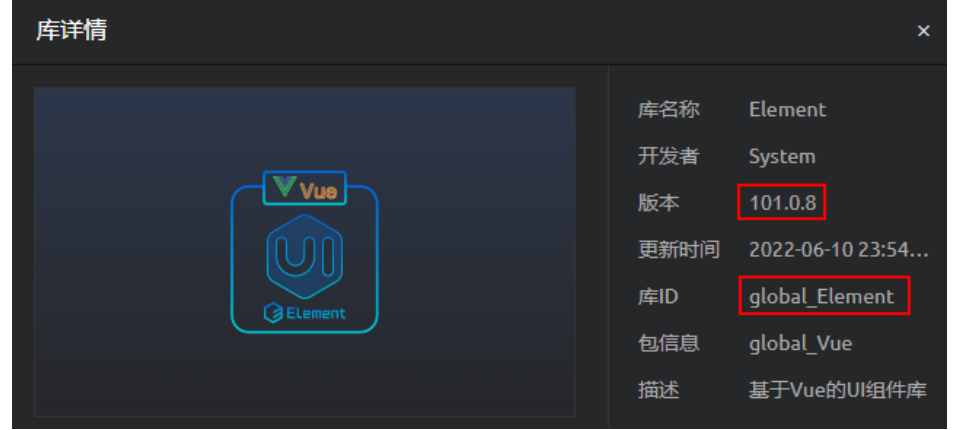

2. 修改TabsWidget组件包中"packageinfo.json"文件的requires、width、height 属性。

```
示例代码如下所示:
"requires": [
\{ "name": "global_Vue",
    "version": "100.7"
   },
   {
 "name": "global_Element",
 "version": "101.0.8"
   }
],
"width": "900",
"height": "55",
```
3. DisplayWidget组件只依赖Vue库,且在下载时选择的widgetVueTemplate组件模 板,所依赖的Vue库已在模板中定义,本例无需修改,只需修改width、height属 性。

```
示例代码如下所示:
"width": "900",
"height": "560",
```
步骤**7** 将组件的全部文件重新打成zip包(请直接打包,不要在文件夹外打包)。

**----**结束

# **12.12.2** 上传自定义组件

开发组件后,将组件的全部文件重新打成zip包(请直接打包,不要在文件夹外打 包),上传后即可被页面引用。

### 前提条件

将<mark>新建并开发自定义组件</mark>中开发好的组件代码压缩成后缀为.zip的压缩文件 TabsWidget.zip、DisplayWidget.zip,也可以单击链接获取示例组件包 **[TabsWidget.zip](https://obs-ap1-appengine.obs.cn-north-1.myhuaweicloud.com/usermanual/TabsWidget.zip)**、**[DisplayWidget.zip](https://obs-ap1-appengine.obs.cn-north-1.myhuaweicloud.com/usermanual/DisplayWidget.zip)**。

# 操作步骤

- 步骤**1** 参考如何登录**[AstroCanvas](#page-21-0)**中操作,登录AstroCanvas界面。
- 步骤**2** 在主菜单中,选择"我的资产",进入我的资产页面。
- 步骤**3** 在左侧导航栏中,选择"我的组件",单击"添加组件",进入添加组件页面。
- **步骤4** 单击<mark>十</mark>,选择<mark>前提条件</mark>中获取的TabsWidget.zip包,填写基本信息,单击"保存"。

取消

图 **12-28** 上传 TabsWidget 组件

#### 表 **12-4** 上传组件参数说明

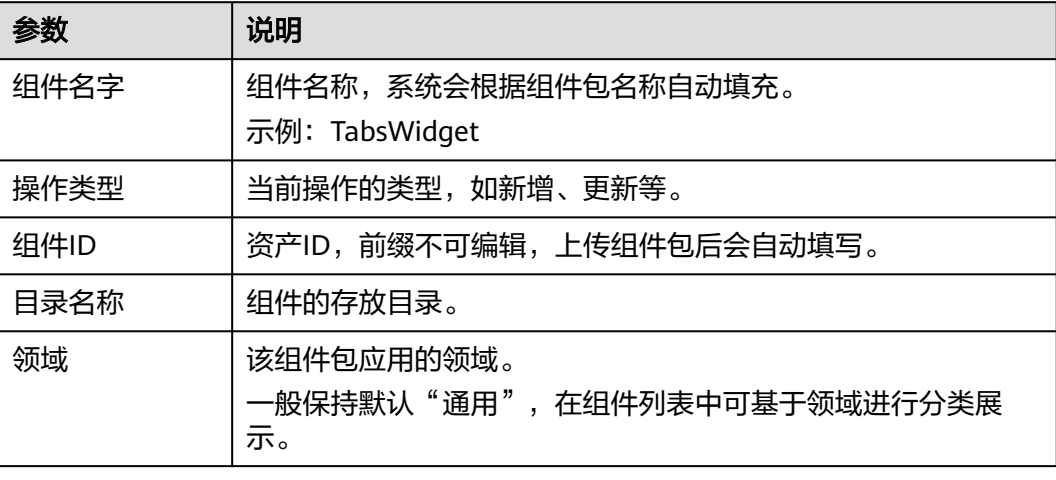

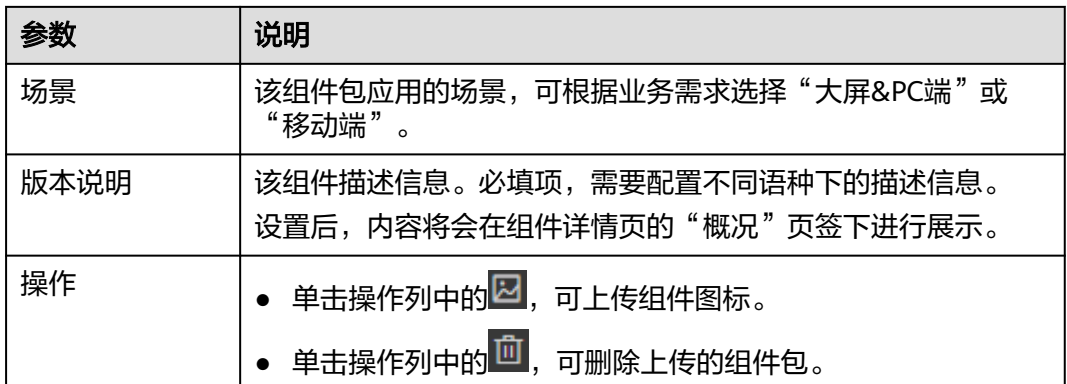

上传完成后,返回到我的组件页面,可查看到已上传的组件。

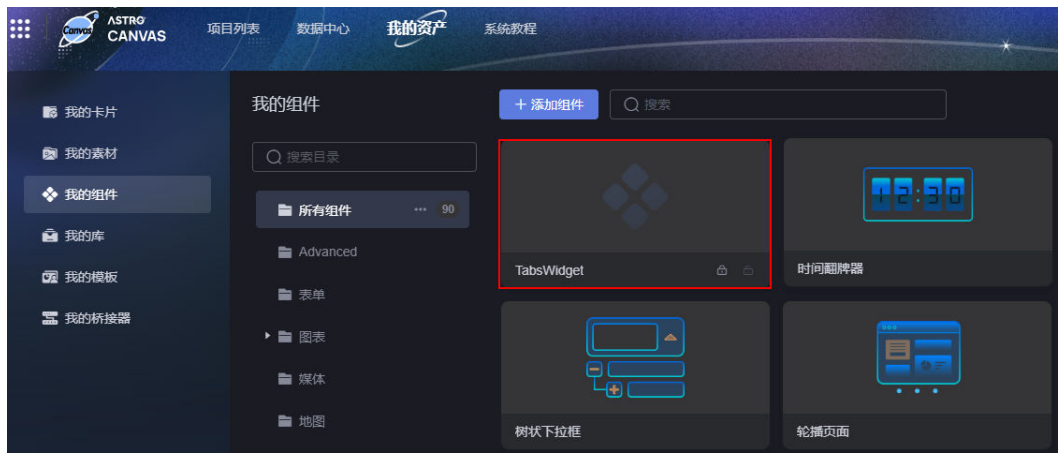

图 **12-29** 查看已上传的组件

步骤**5** 按照上述操作,上传DisplayWidget组件。

#### 步骤**6** 测试组件。

当两个组件都上传到AstroZero组件库中后,可在页面中进行测试,查看效果。

1. 在大屏页面的"全部组件 > 其它"中, 分别拖入上传的示例组件TabsWidget、 DisplayWidget到画布中,调整布局。

#### 图 **12-30** 拖拽目标组件到画布中

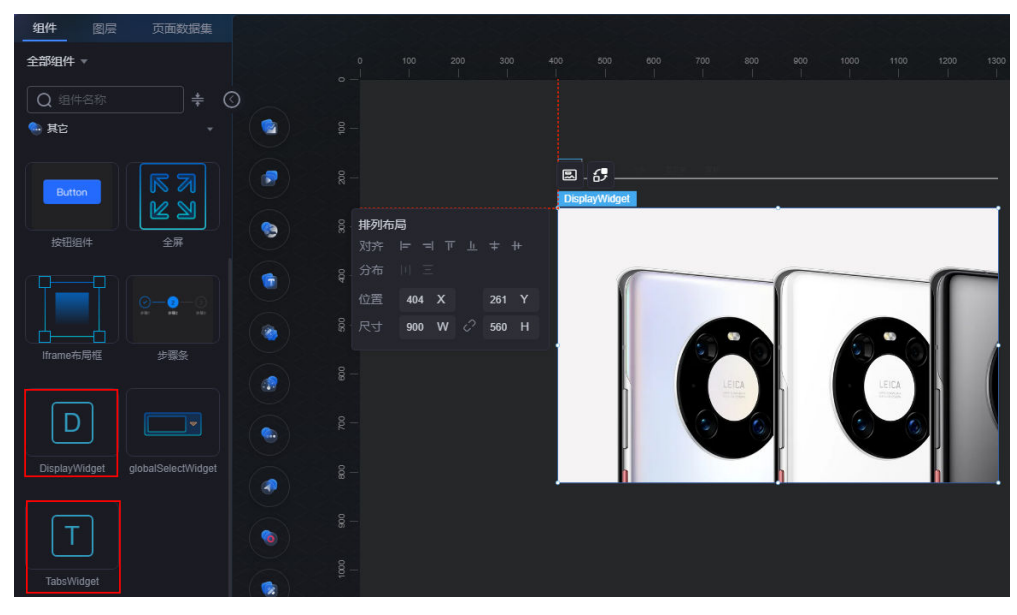

- 2. 在画布中选中TabsWidget组件,单击组件上方的<mark>6-</mark>,
- 3. 在作为触发器中,单击"+交互事件",选择"切换标签"。
- 4. 在响应动作中,单击"+响应动作",选择"组件响应"。
- 5. 在动作详情中, "响应组件"选择"widget $XX$ " (即DisplayWidget), "响应 动作"选择"切换图片",用于实现两个组件的交互。
- 6. 单击"确定"后,单击"完成",返回开发页面。
- 7. 单击页面上方的<sup>日</sup>,保存设置。
- 8. 保存后单击<sup>44</sup>,参考<mark>发布页面</mark>中操作,发布页面。
- 9. 打开发布的页面网址,进行测试。 单击TabsWidget组件上的标签栏,会在DisplayWidget组件详情页进行相应的切 换展示。

**----**结束

# 13 交互设

# **13.1** 组件间交互

# 使用说明

组件间交互是指在同一页面中,不同组件之间进行的交互事件。组件和组件之间可互 为触发器和响应器,根据用户所定义的事件不同,可定义组件行为、赋值全局变量以 及响应自定义动作。

## 场景说明

本章节以在同一区域中,添加多个组件,使用tab来切换不同tab页签下需要呈现的组 件为例,向您介绍如何设置组件间的交互能力。

## 操作步骤

- 步骤**1** 参考[使用空白画布新建页面中](#page-39-0)操作,新建一个空白页面。
- 步骤**2** 在大屏开发页面,从"全部组件 > 装饰"中拖拽"自定义背景框"组件到画布中,并 调整大小。

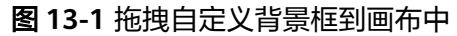

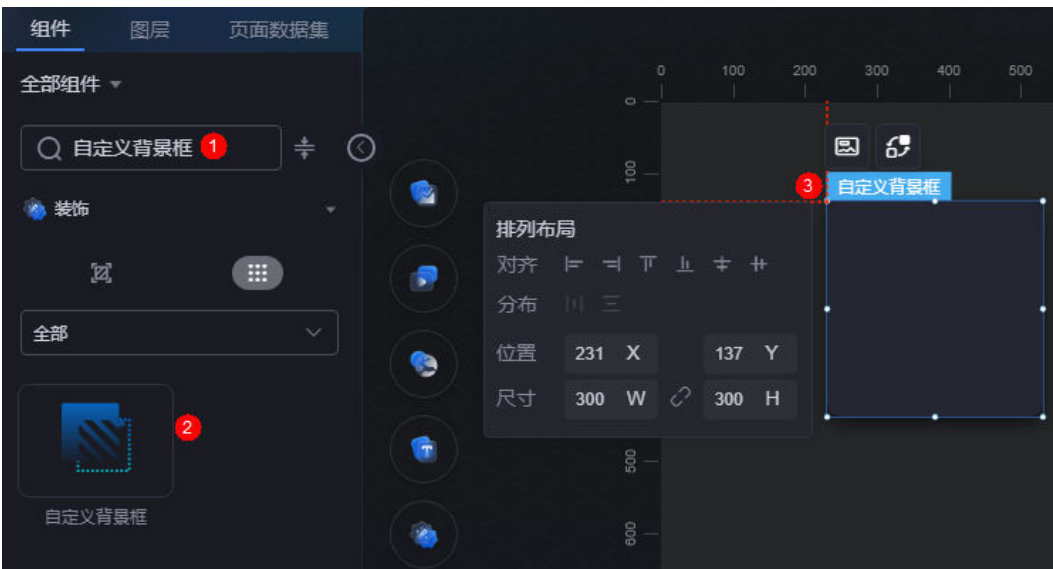

步骤**3** 从"全部组件 > 导航"中拖拽"选项卡"组件到"自定义背景框"中。

图 **13-2** 拖拽选项卡到自定义背景框组件中

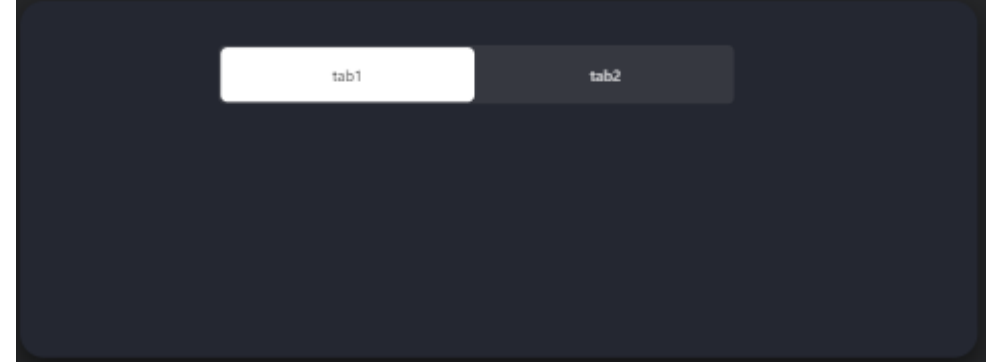

步骤**4** 增加选项卡组件的选项卡数量,并设置选项卡名称。

- 1. 选中选项卡组件,单击组件上方的<mark>:</mark>。
- 2. 在选项卡设置中,将"选项卡数量"设置为4。

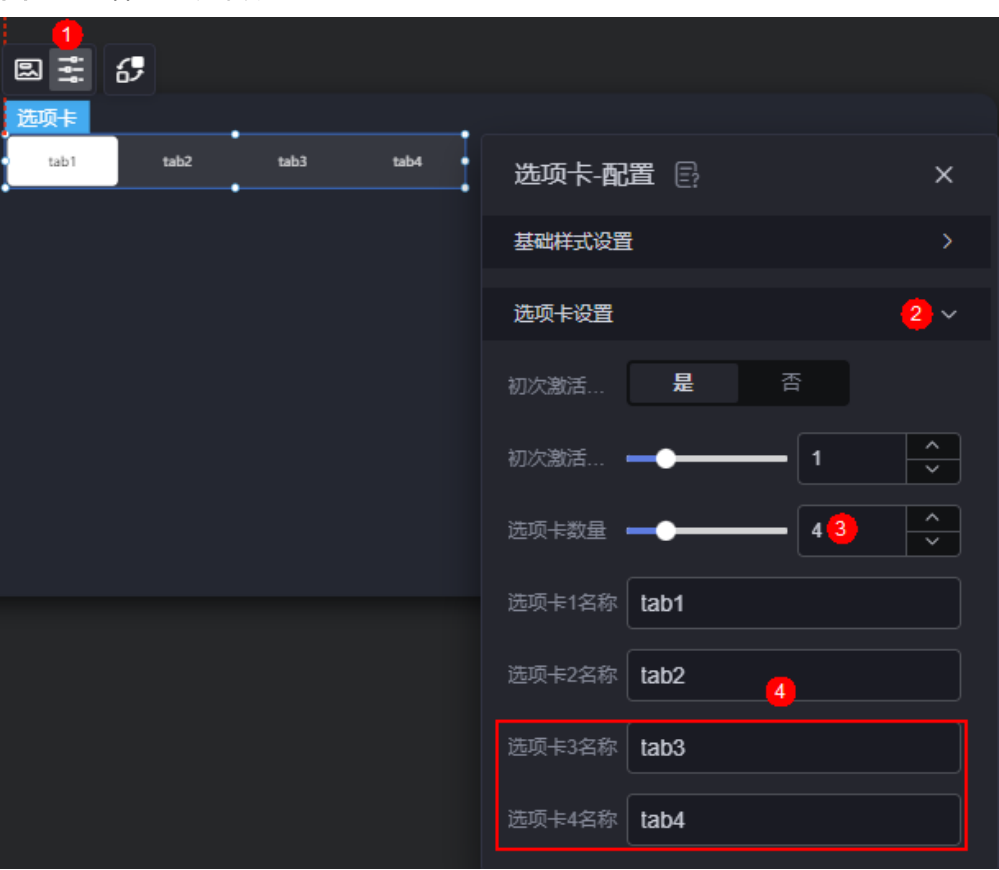

图 **13-3** 增加选项卡数量

- 3. 修改选项卡的名称。
	- 图 **13-4** 修改选项卡名称

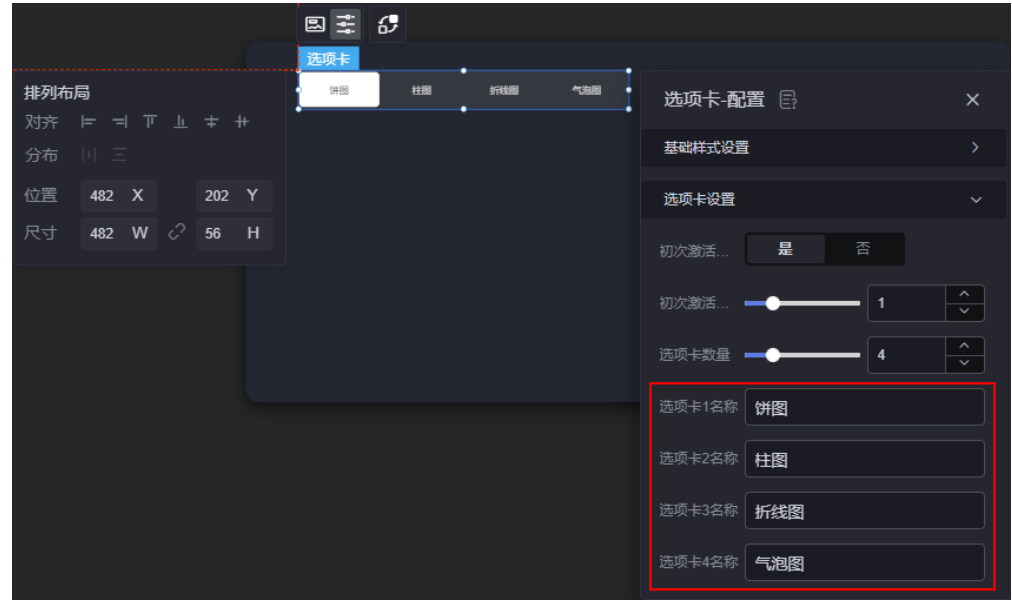

4. 调整矩形装饰和选项卡组件的相对位置。

步骤**5** 拖拽基本饼图、玫瑰花饼图、基本柱图、多折线图和气泡图到矩形装饰中。

#### 图 **13-5** 拖拽图表到矩形装饰中

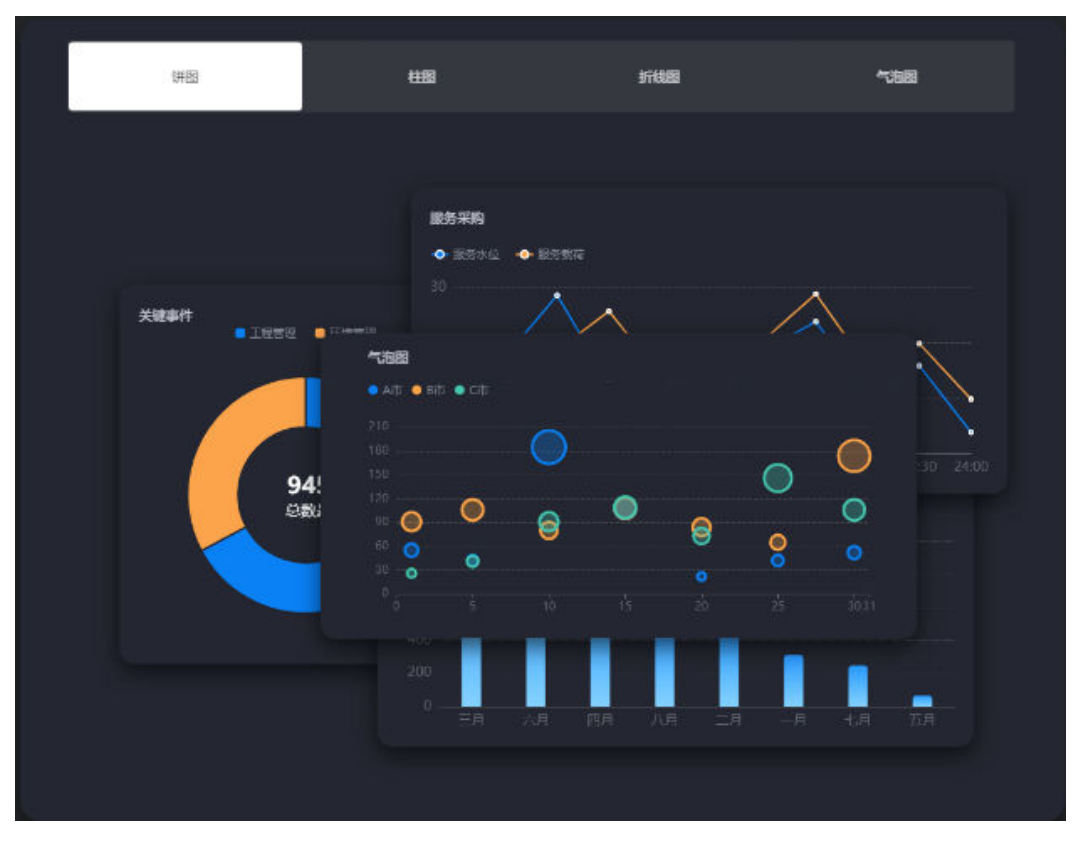

步骤**6** 设置交互能力,根据不同的分类设置基本交互,即组件的显示/隐藏。

- 1. 选中选项卡组件,单击组件上方的<mark> 6-</mark>,进入交互设置页面。
- 2. 在作为触发器中,单击"+交互事件",选择"饼图事件"。
- 3. 饼图事件对应饼图选项卡,当选择饼图时,显示两个饼图组件,隐藏其他图表组 件。

# 图 **13-6** 显示饼图组件

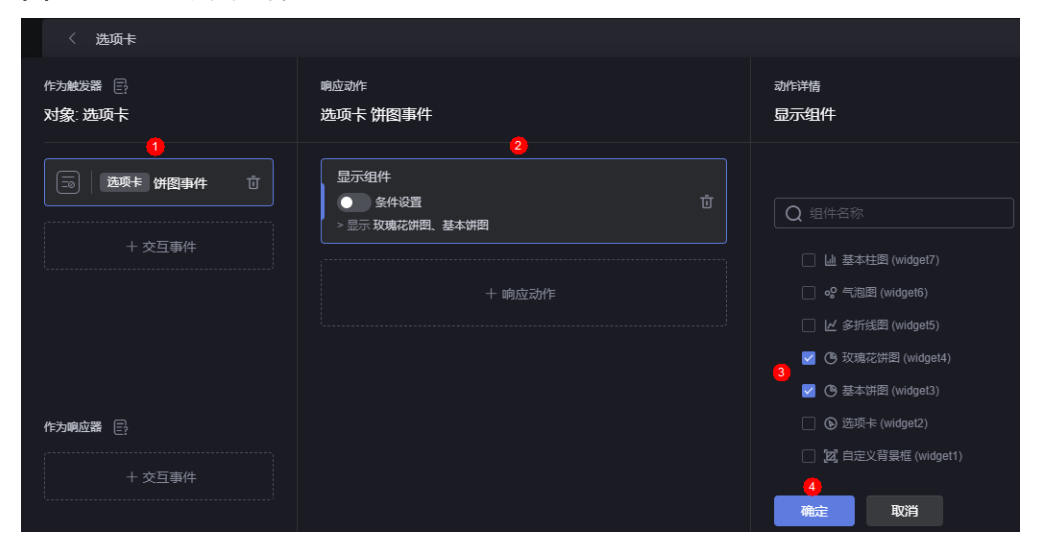

## 图 **13-7** 隐藏其他图表组件

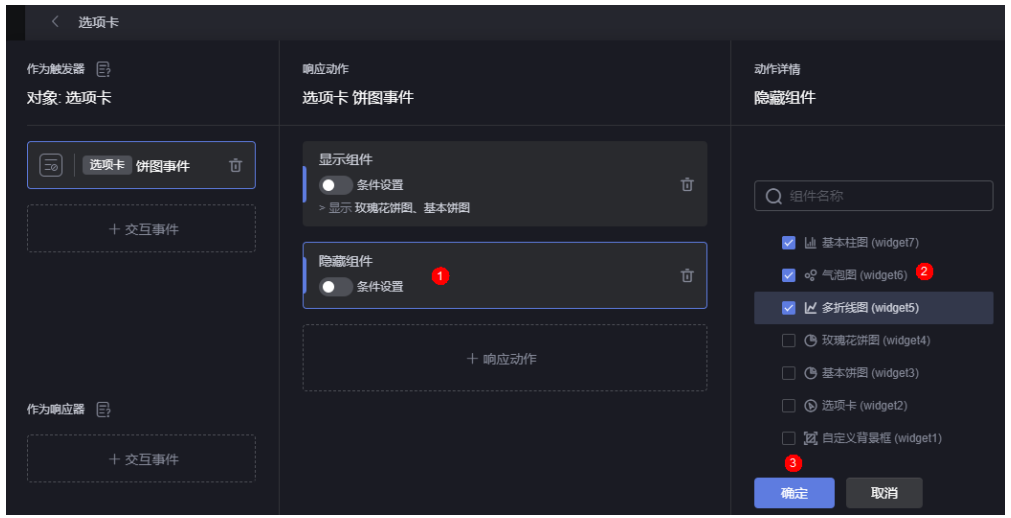

4. 按照上述操作,分别设置柱图事件、折线图事件和气泡图事件选项卡对应的交互 动作。

#### 图 **13-8** 柱图事件交互设置

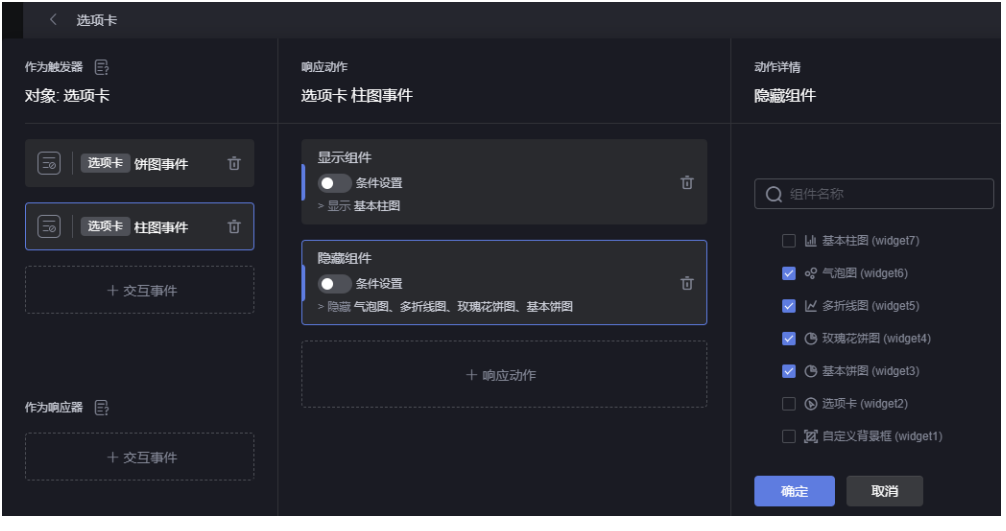

#### 图 **13-9** 折线图事件交互设置

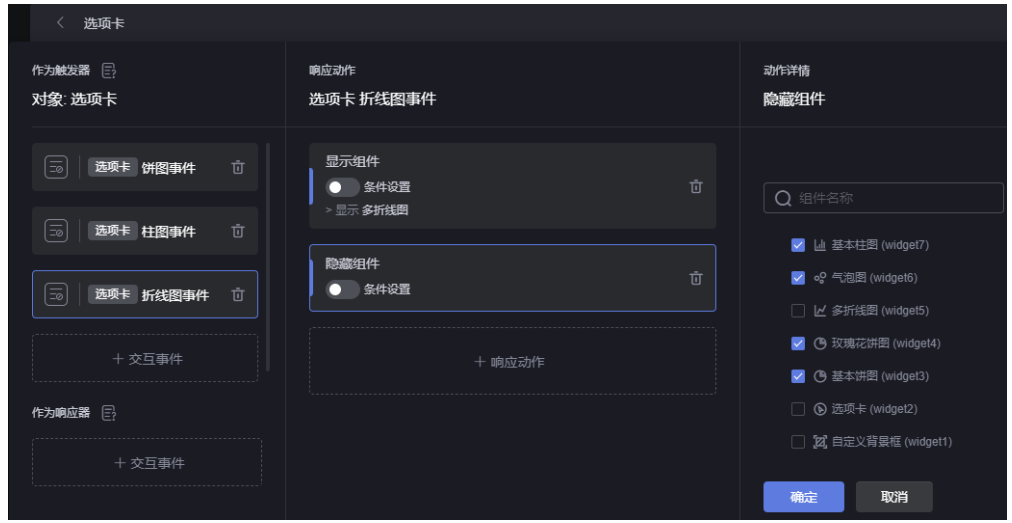

#### 图 **13-10** 气泡图事件交互设置

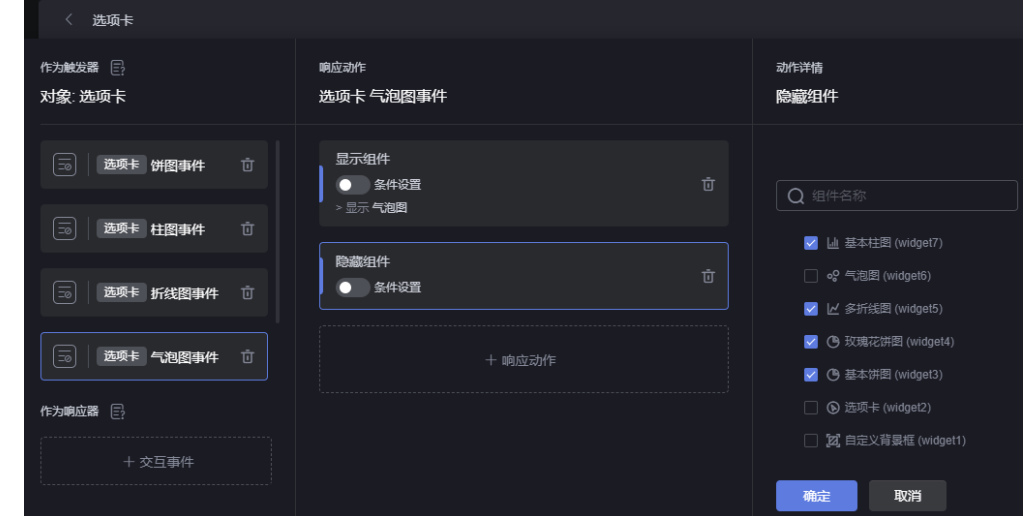

5. 设置完成后,单击"完成",返回大屏开发页面。

步骤7 单击**日**,保存页面,单击**工**,预览效果。

**----**结束

# **13.2** 页面间交互

# 使用说明

页面间交互是指在不同页面中,进行的相互跳转动作。可跳转同一项目中的任一页 面,或跳转外部页面。在跳转项目内部页面时,用户可设置跳转携带相关参数。

## 同项目不同页面之间的跳转

当项目场景较多,一屏无法完全涵盖所有内容或需要额外查询时,为了性能考虑,通 常会采取传递参数在另外的页面进行查询后,在当前页面展现,这时就需要在同项目 中不同页面间来回跳转。

例如,新建三个页面(页面一、页面二和页面三),向页面一(默认主页)中拖入玫 瑰花饼图和基本饼图,向页面二中拖入多区域折线图并发布,向页面三中拖入基本柱 图并发布。

- 步骤**1** 参考[创建大屏](#page-35-0)**&PC**端项目中操作,新建一个大屏项目,如页面间交互。
- 步骤**2** 参考[使用空白画布新建页面中](#page-39-0)操作,新建一个空白页面,如页面一,并拖入玫瑰花饼 图和基本饼图。

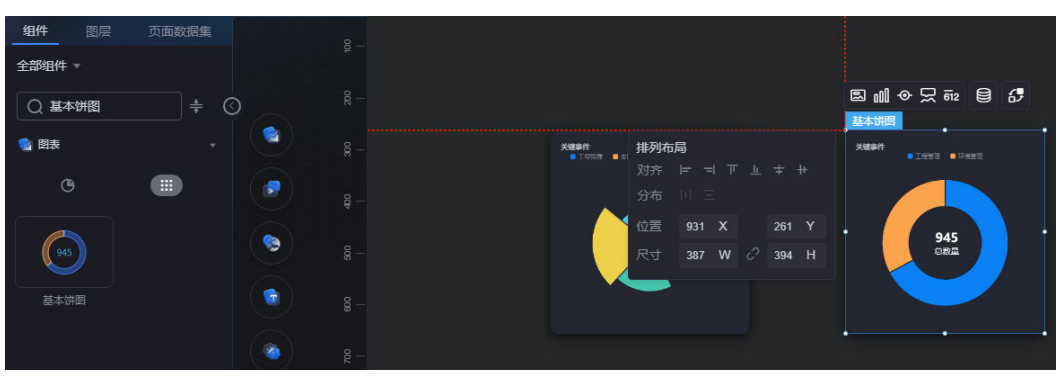

图 **13-11** 页面一

**步骤3** 单击 ,保存页面后单击 ,发布页面。

步骤**4** 参考上述操作,新建页面二和页面三,分别拖入多区域折线图和基本柱图,并发布。

#### 图 **13-12** 页面二

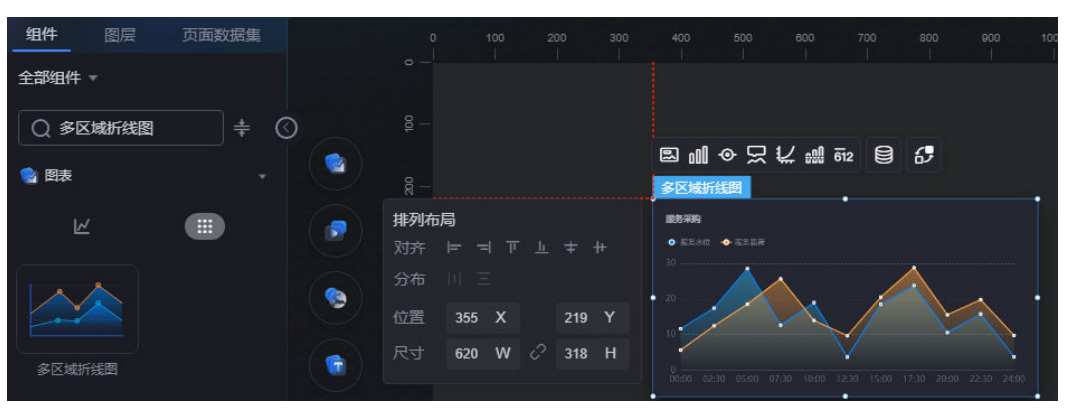

#### 图 **13-13** 页面三

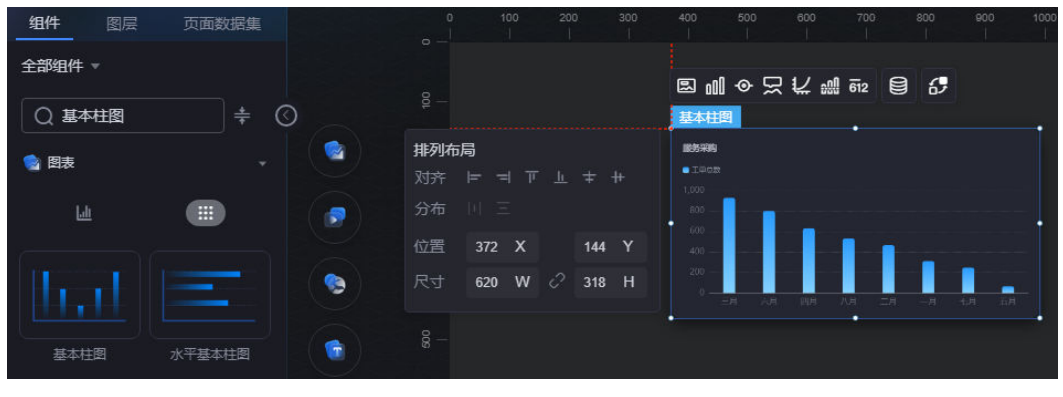

<mark>步骤5</mark> 在页面一中,选中玫瑰花饼图,单击组件上方的<mark>6-2</mark> <sub>,设置玫瑰花饼图和页面二之间</sub> 的交互。

#### 图 **13-14** 与页面二之间的交互

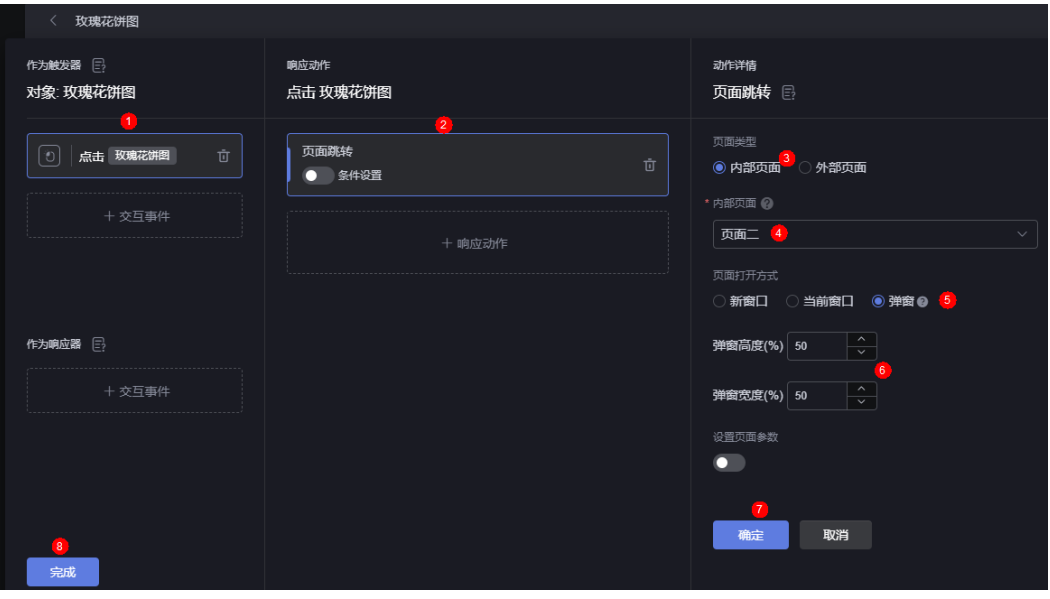

- 页面类型:选择待跳转页面的类型,支持选择本项目内页面或外部页面。
- 内部页面:选择待跳转的具体页面。"页面类型"设置为"内部页面"时,才显 示该配置。
- 外部页面地址: 选择待跳转的外部页面地址,可以直接输入地址, 也可以设置为 全局变量。"页面类型"设置为"外部页面"时,才显示该配置。
- 页面打开方式:设置跳转页面的打开方式,如新窗口、当前窗口或弹窗。设置为 弹窗时,可指定弹窗的高度和宽度。本示例设置为弹窗,并设置弹窗的高度和宽 度为50%。
- 设置页面参数: 支持设置为"固定参数"和"变量参数", 设置为"变量参数" 时,参数值可以设置为全局变量。设置后,跳转页面的地址中会带上此处设置的 参数,格式为"跳转页面URL?参数名=参数值"。

#### 图 **13-15** 设置为固定参数

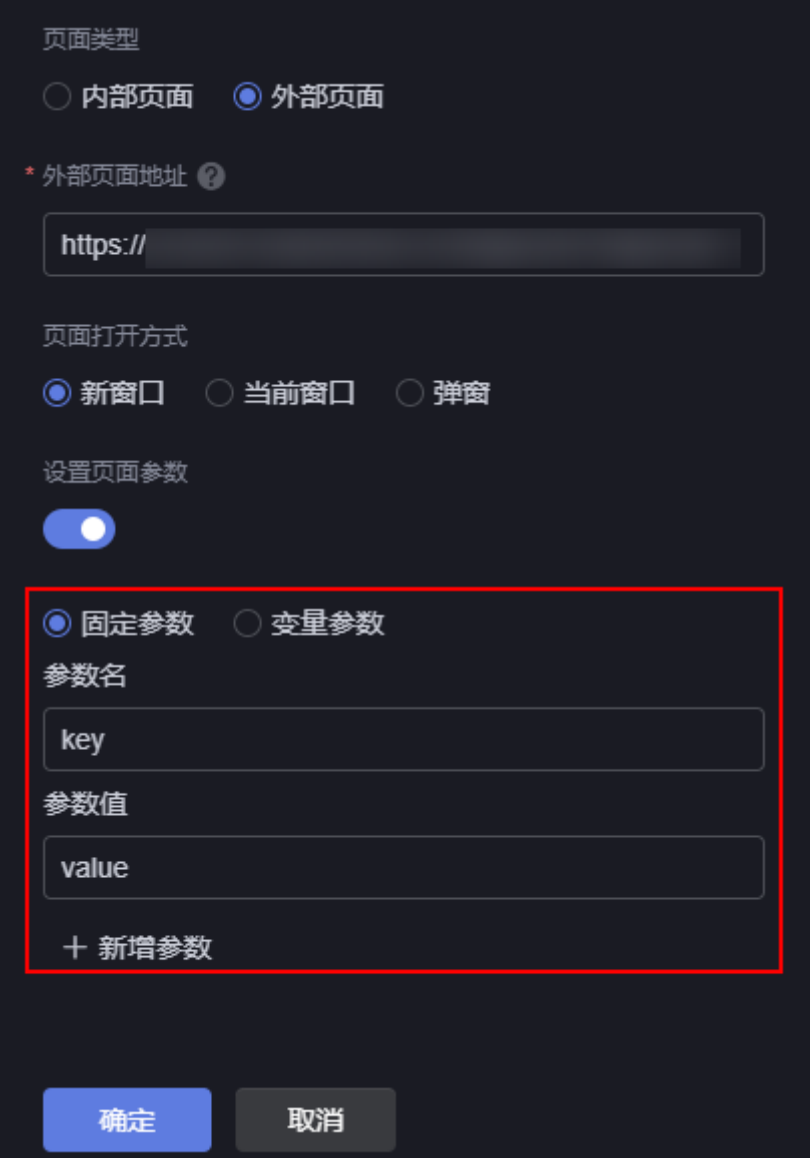

图 **13-16** 设置为变量参数

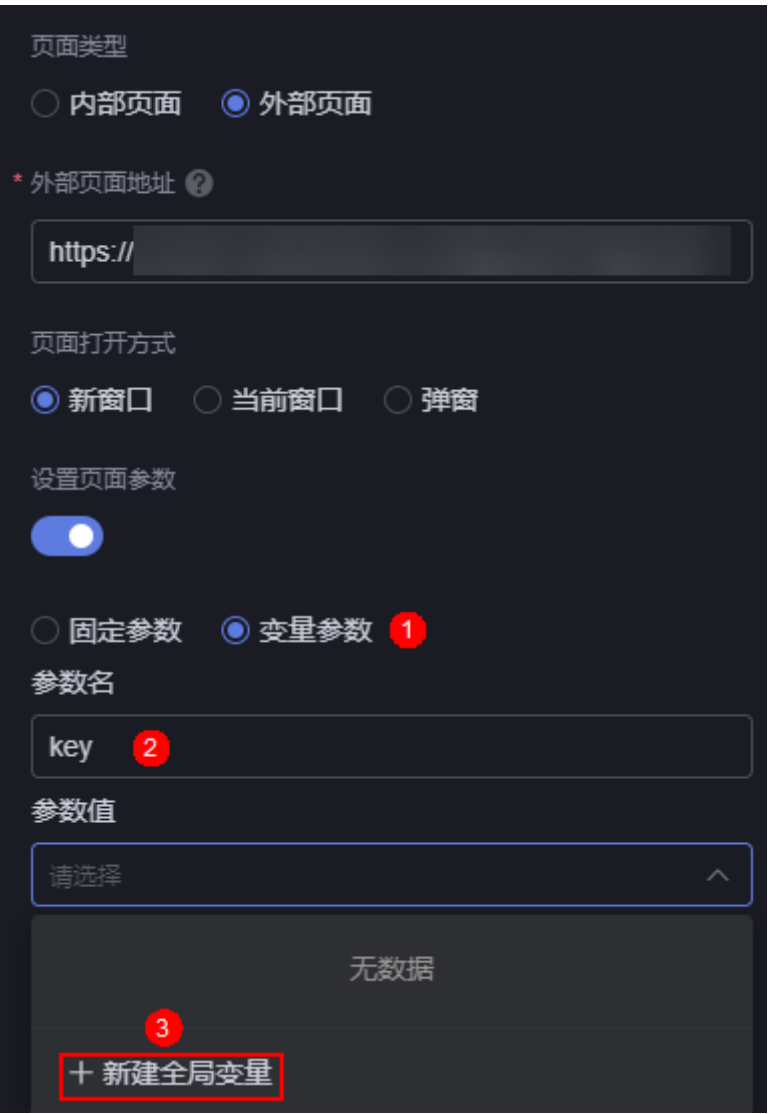

图 **13-17** 跳转页面地址中会带上设置的参数

**All Contracts** 

?key=value

<mark>步骤6</mark> 在页面一中,选中基本饼图,单击组件上方的<mark>62</mark> ,设置基本花饼图和页面三之间的 交互。

#### 图 **13-18** 与页面三之间的交互

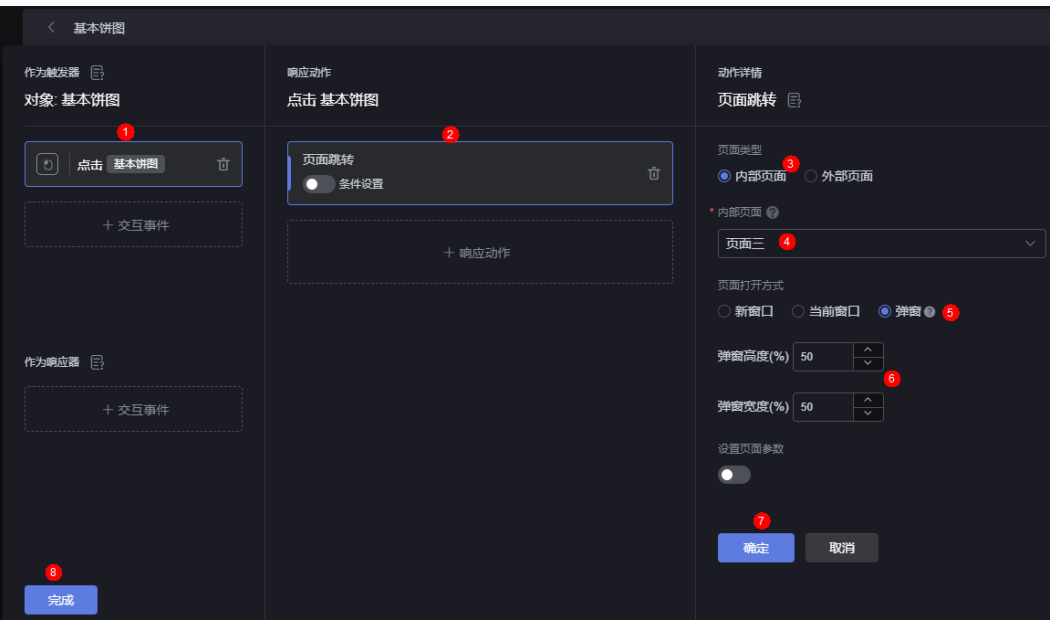

**步骤7** 单击 <mark>自</mark> ,保存页面后单击 <sup>上</sup> ,预览效果 。

图 **13-19** 单击玫瑰花饼图弹出页面二

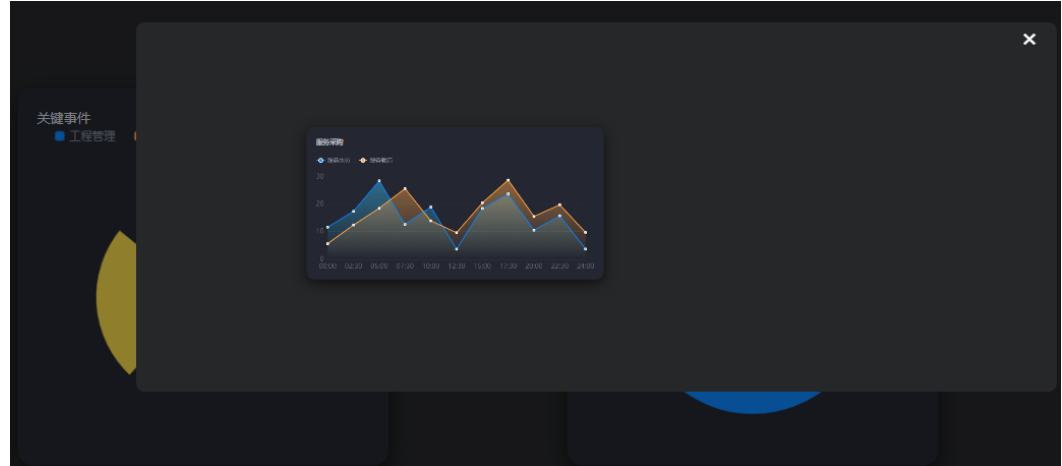

#### 图 **13-20** 单击基本饼图弹出页面三

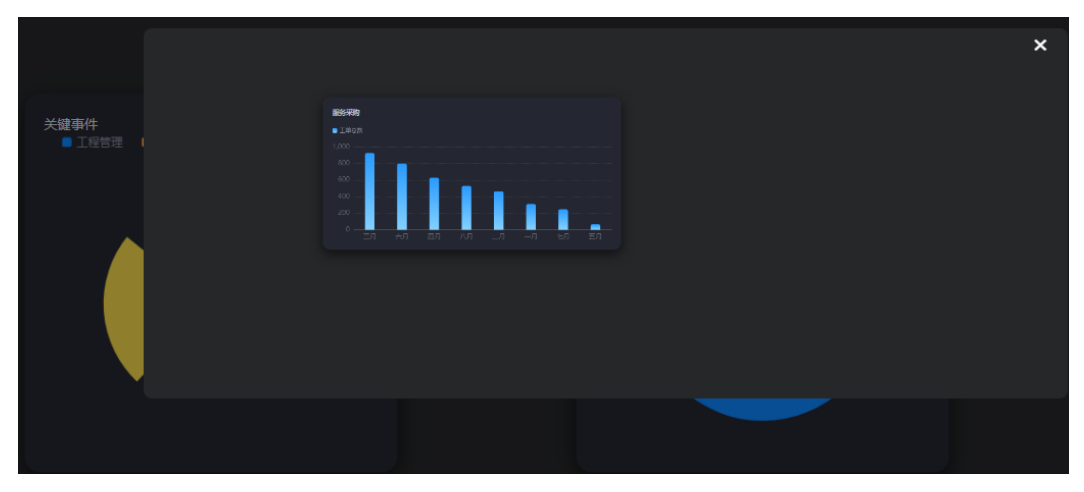

**----**结束

# 跳转外部页面

外部页面跳转和项目内部页面跳转类似,只是交互动作的选择项不同,同时需要填入 外部页面的连接地址。

- 步骤1 参考[创建大屏](#page-35-0)&PC端项目中操作,新建一个大屏项目,如页面间交互。
- 步骤**2** 参考[使用空白画布新建页面中](#page-39-0)操作,新建一个空白页面,并拖入玫瑰花饼图。
- **步骤3** 选中玫瑰花饼图,单击组件上方的 <sup>65</sup> ,进入交互设置页面 。
- 步骤**4** 设置本页面与外部页面之间的跳转。

#### 图 **13-21** 设置与外部交付的页面

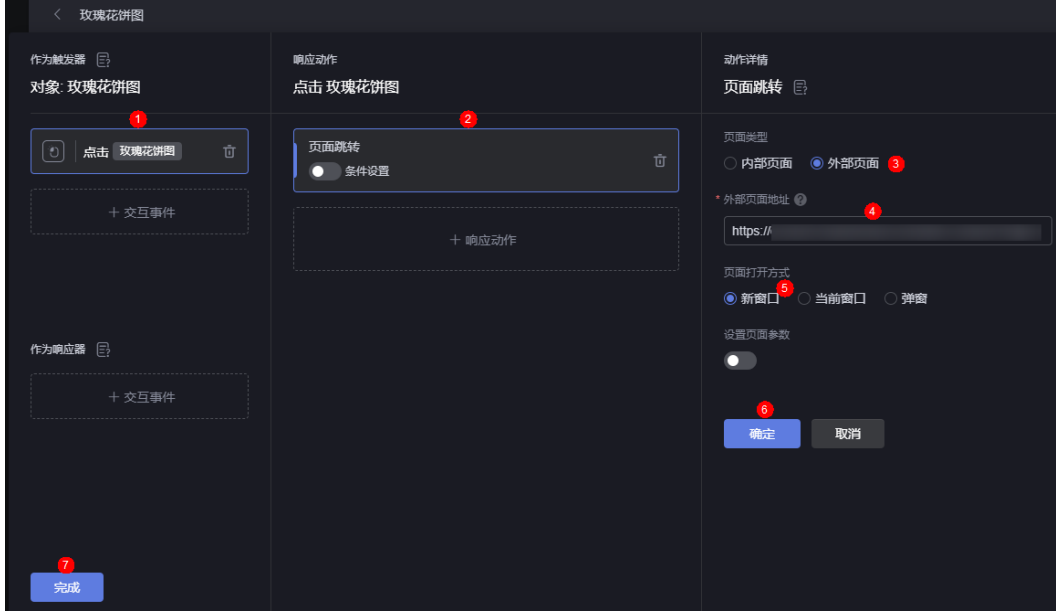

#### 须知

- 外部页面由于同源策略限制,暂不支持弹窗打开。
- 在填写外部页面地址时,需要将"http://"或"https://"请求头也一并填入。

<mark>步骤5 单击 日</mark>, 保存页面后单击 3,预览效果。

**----**结束

# **13.3** 通过参数控制响应动作

## 使用说明

在设置组件交互动作时,可以通过选择事件参数、全局变量或固定值,明确有哪些类 型的参数可以传递。

操作步骤

- 步骤**1** 参考[创建大屏](#page-35-0)**&PC**端项目中操作,新建一个大屏项目。
- 步骤**2** 参考[使用空白画布新建页面中](#page-39-0)操作,新建一个空白页面,如页面一,并拖入实心圆饼 图和下拉选择框。

步**骤3** 选中实心圆饼图,单击<mark>62</mark> ,进入交互设置页面。

步骤**4** 设置实心圆饼图和下拉选择框之间的交互动作。

- 1. 在作为触发器中,单击"+交互事件",选择"当点击数据时"。
- 2. 在响应动作中,单击"+响应动作",选择"组件响应"。
- 3. 在动作详情中,设置具体的响应动作。

本示例中,通过选择事件参数,来控制组件值的变化,即单击实心圆饼图中某个 数据系列时,下拉选择框中的值随之改变。

#### 图 **13-22** 设置动作详情

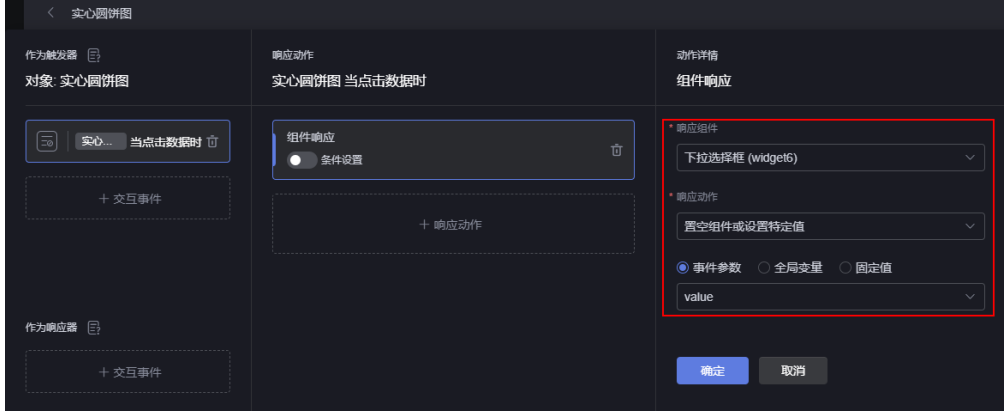

4. 设置完成后,单击"确定"。

步骤5 单击<sup>日</sup>,保存页面,单击51,预览效果。

**----**结束

# **13.4** 如何自定义动作

# 使用说明

在配置组件交互时,可以通过编写代码实现自定义交互动作,从而实现对应的业务需 求。

#### 图 **13-23** 自定义动作

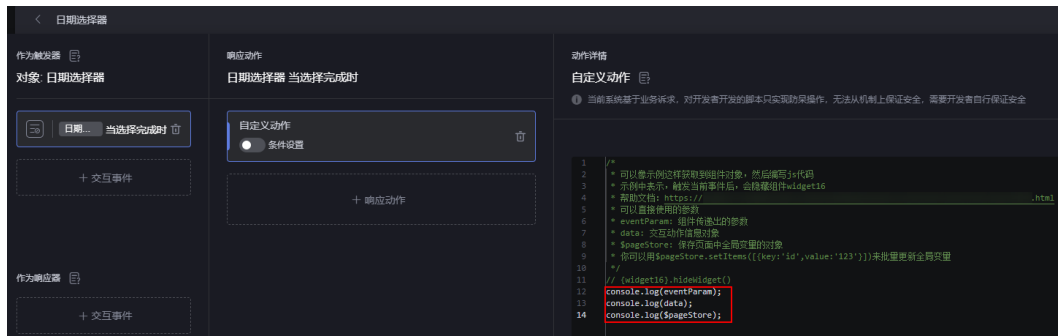

# 自定义动作参数说明

在自定义动作中,支持直接使用的参数如下:

- eventParam:组件传递出的参数。 以日期选择器组件为例,介绍如何获取eventParam。
	- a. 在页面中,拖入一个日期选择器组件到画布中。

图 **13-24** 拖拽日期选择器到画布中

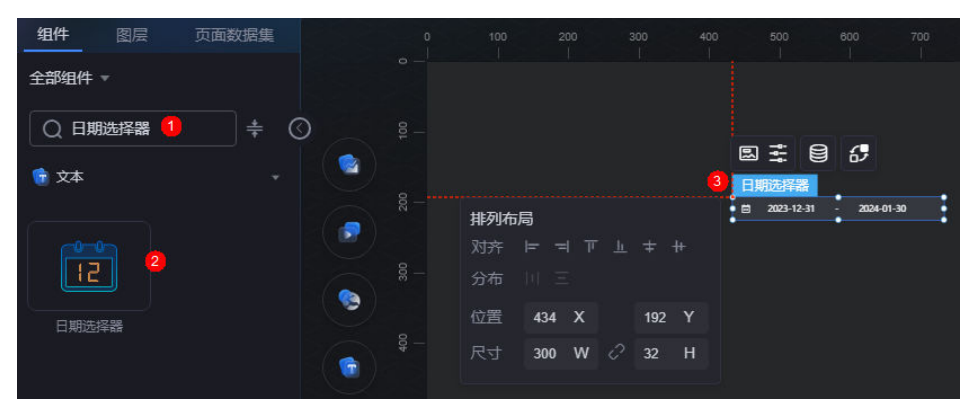

- b. 选中日期选择器,单击<mark>62</mark> ,进入交互设置页面。
- c. 按照下图,设置自定义动作。

#### <span id="page-632-0"></span>图 **13-25** 设置自定义动作

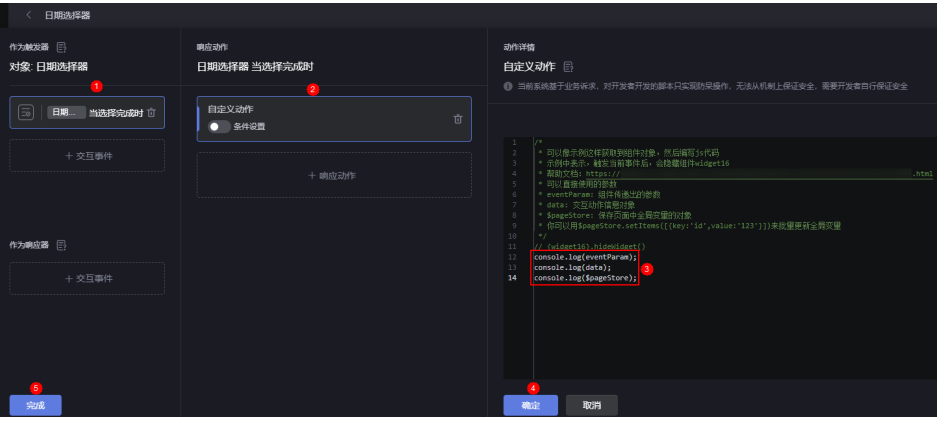

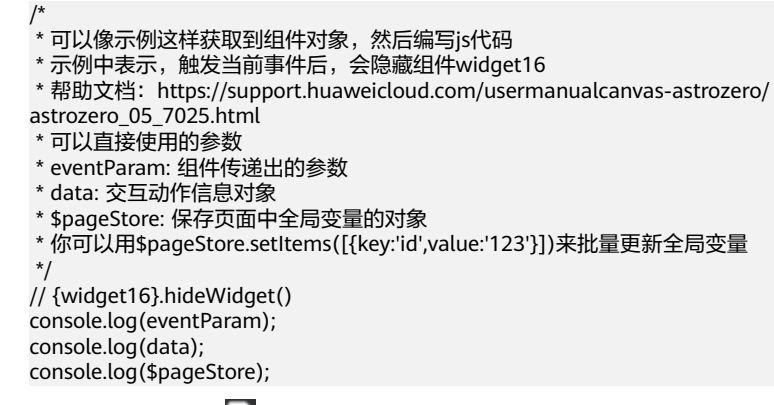

- d. 单击页面上方的**口**, 保存页面。
- e. 单击 , 在预览页面, 设置日期选择器的开始时间和结束时间。

#### 图 **13-26** 预览效果

|          | 目<br>2024-01-30<br>2024-02-08<br>$\sim$ |    |                |                |                |                |                 |  |        |       |                  |                |                |                 |                |  |
|----------|-----------------------------------------|----|----------------|----------------|----------------|----------------|-----------------|--|--------|-------|------------------|----------------|----------------|-----------------|----------------|--|
| «<br>- < |                                         |    | 2024年1月        |                |                |                |                 |  |        |       | 2024年2月<br>$>$ » |                |                |                 |                |  |
|          | 日                                       |    | ⋍              | Ξ              | 四              | 五              | 六               |  | $\Box$ |       | ≡                | Ξ.             | 四              | 五               | 六              |  |
|          | 31                                      | 1  | $\overline{2}$ | 3              | 4              | 5              | 6               |  | 28     | 29    | 30               | 31             | 1              | $\overline{2}$  | 3              |  |
|          | $\overline{7}$                          | 8  | 9              | 10             | 11             | 12             | 13              |  | 4      | 5     | 6                | $\overline{7}$ | 8(2)9          |                 | 10             |  |
|          | 14                                      | 15 | 16             | 17             | 18             | 19             | 20              |  | 11     | 12    | 13               | 14             | 15             | 16              | 17             |  |
|          | 21                                      | 22 | 23             | 24             | 25             | 26             | 27              |  | 18     | 19    | 20               | 21             | 22             | 23              | 24             |  |
|          | 28                                      | 29 | 30(1)31        |                | 1              | $\overline{2}$ | $\mathbf{3}$    |  | 25     | 26    | 27               | 28             | 29             | $\blacklozenge$ | $\overline{2}$ |  |
|          | 4                                       | 5  | 6              | 7 <sup>1</sup> | 8 <sup>1</sup> | 9              | 10 <sub>1</sub> |  | $3 -$  | $4 -$ | 5                | 6              | 7 <sup>1</sup> | 8               | 9              |  |

f. 设置完成后,按F12,在"Console"页签,即可获取查看eventParam。

#### 图 **13-27** eventParam

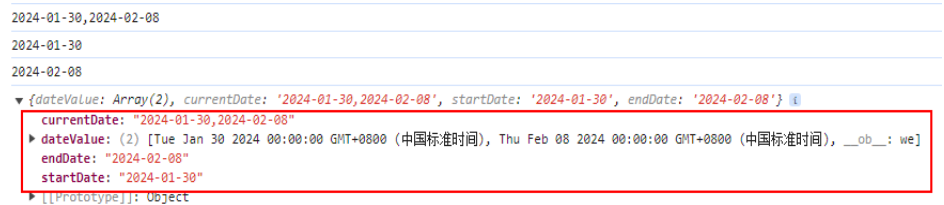

● data:保存最详细的动作信息对象。

#### 图 **13-28** 查看 data

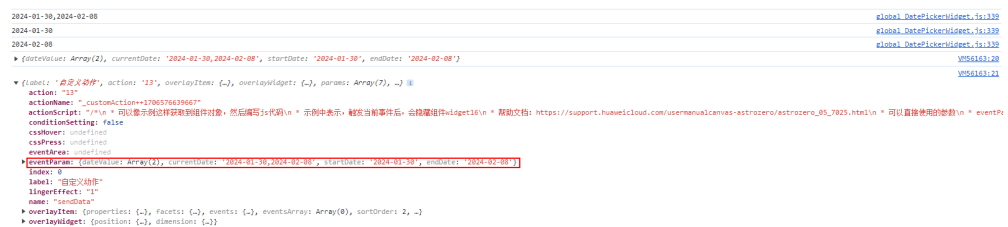

● \$pageStore:保存页面中全局变量的对象。 如果在全局变量中,配置了一个field变量,并设置默认值为1。在自定义动作中, 通过打印\$pageStore(如图**[13-25](#page-632-0)**),可以获取到全局变量。

#### 图 **13-29** 定义全局变量 field

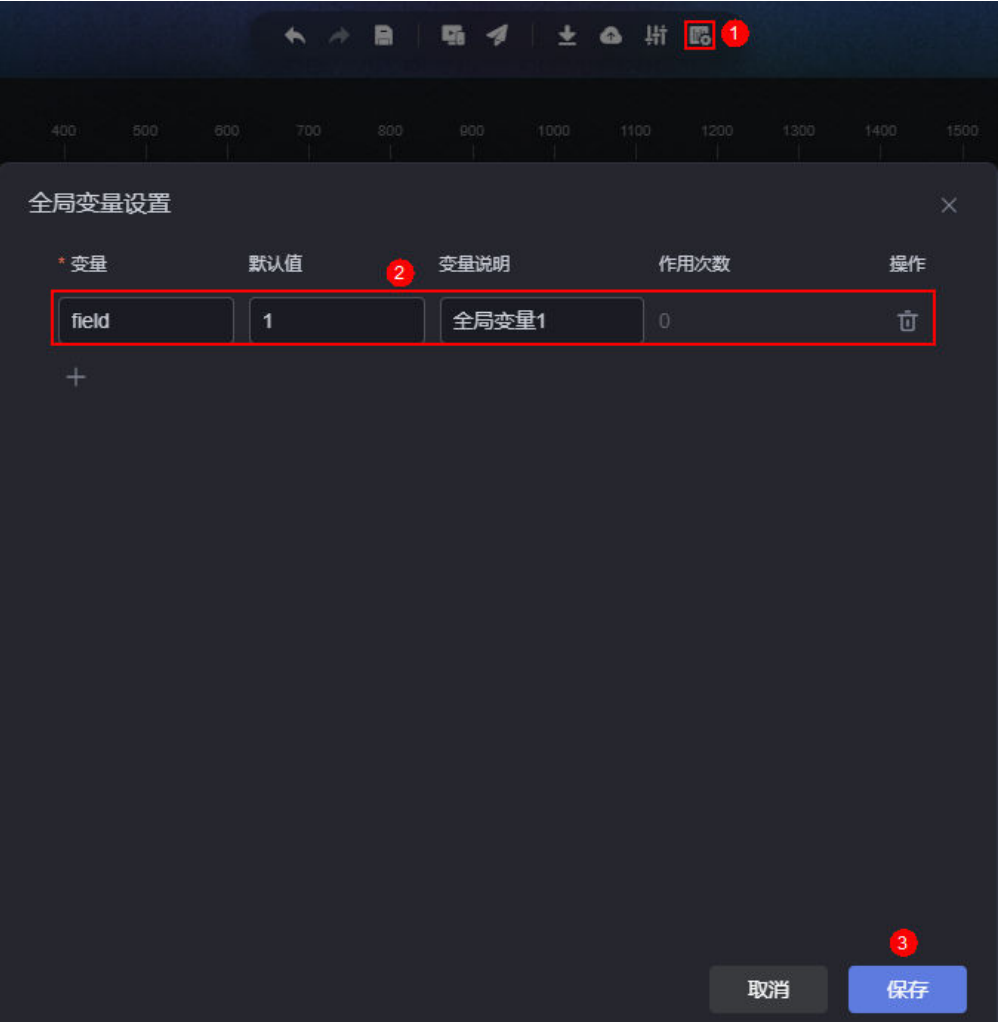

# 图 **13-30** 查看\$pageStore

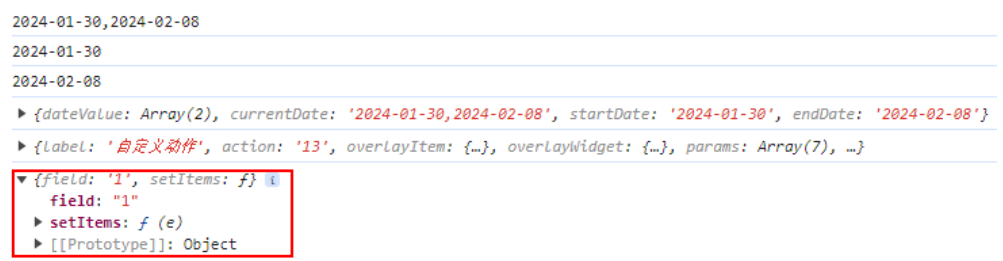

● \$pageStore.setItems([{key:'id',value:'123'}]): 批量更新全局变量。其中, key为 全局变量名,value为全局变量的值。

#### 图 **13-31** 全局变量

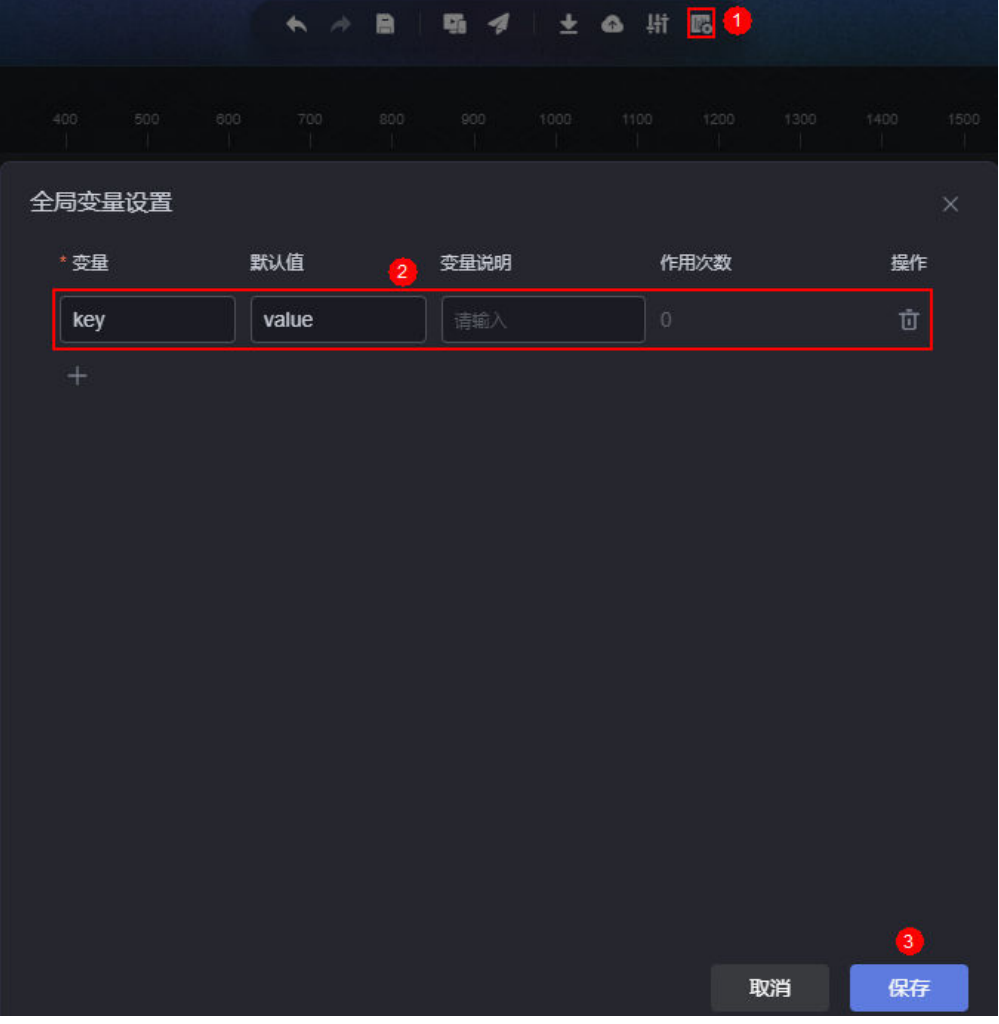

# 获取组件对象并操作组件

步骤**1** 获取组件。

1. 在"图层"页面,选中日期选择器组件。

#### 图 **13-32** 选中日期选择器组件

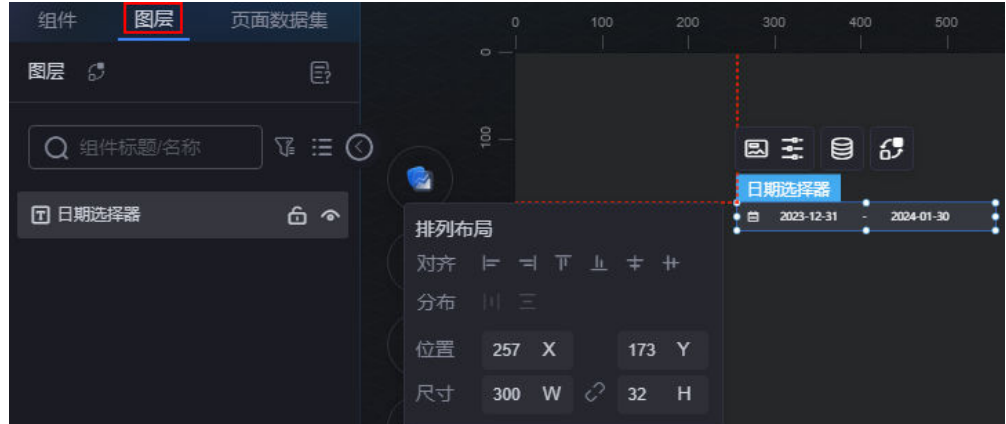

2. 将鼠标悬浮在日期选择器上,组件名称即为组件ID。

#### 图 **13-33** 获取组件 ID

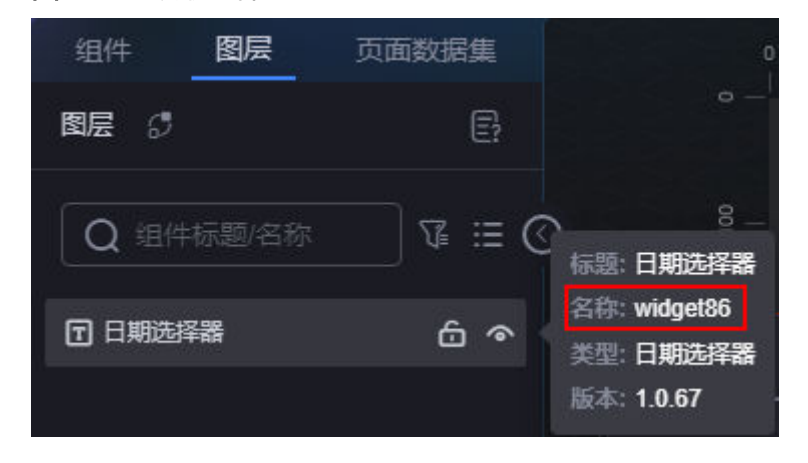

步骤**2** 操作组件。

获取到组件ID后,可以通过AstroCanvas提供的API来操作组件,如显示/隐藏组件。关 于API的详细介绍,请参见《高级页面和**Astro**[大屏应用中预置的](https://support.huaweicloud.com/api-astrozero/astrozero_api_00102.html)**API** > 组件实例预置 API》。

// 显示组件 {widget2}.showWidget(); // 隐藏组件 {widget2}.hideWidget();

**----**结束

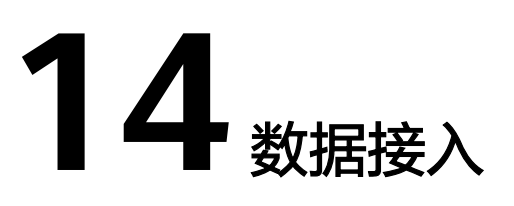

# **14.1** 页面数据来源介绍

组件是大屏应用页面的组成元素,配置页面数据即为配置组件数据。AstroCanvas中, 页面组件的数据来源包括非数据源(包括桥接器预置、静态数据和数据集等)和数据 源(包括关系型数据库、Roma连接器、AstroZero和HTTP连接器等)。选中组件,单

<mark>未组件上方的</mark> 2 , 即可配置组件在页面呈现数据的来源。

#### 图 **14-1** 配置组件数据

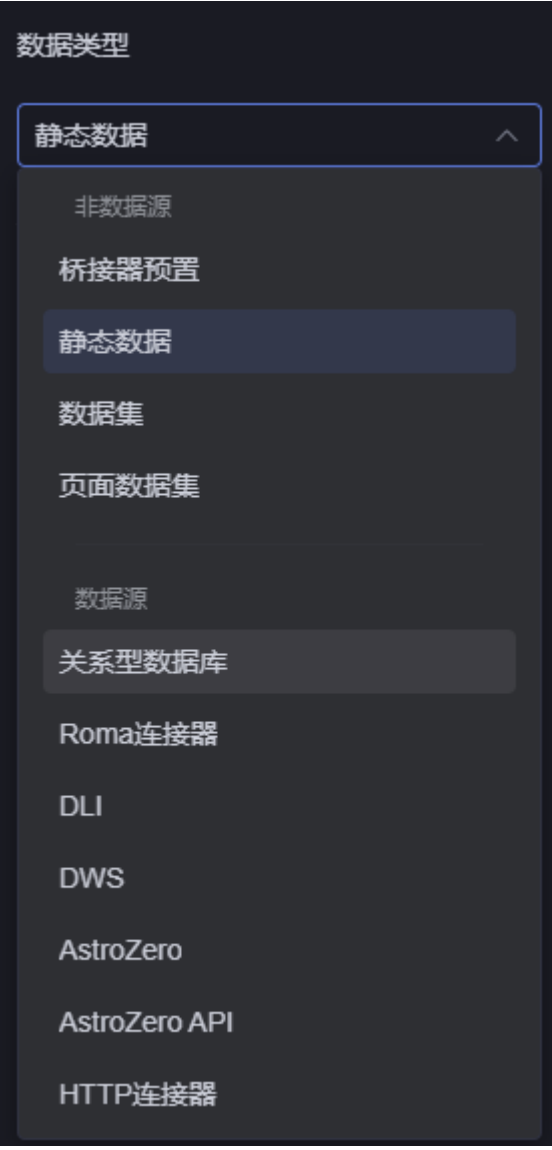

- 非数据源
	- 桥接器预置 通过桥接器动态调用后台的接口,来获取后台数据展示在页面上,相关配置 请参见[桥接器预置](#page-639-0)。
	- 静态数据 选择该方式时,页面会获取"输入数据"中的静态数据展示在页面上,详情 请参见<mark>静态数据</mark>。

AstroCanvas已预置了静态数据,如果需要自定义静态数据,请重置数据。

- 数据集 选择在"数据中心"中配置的数据集,作为组件数据来源。选择此方式时, 请确保数据集已在数据中心创建,详情请参见<mark>数据中心</mark>。
	- 不是所有的组件都支持数据源设置,组件开发时的属性配置代码中添加 "dataSetting"相关配置时,才支持数据源设置。例如"基本柱图"组件的 "BarChart\_Widget.editor.js"中定义代码如下:

```
propertiesConfig: [
   {
config: [
        {
          "type": "connectorV2",
          "name": "BarOrLineChartDataConnector",
          "label": "BarOrLineChartDataConnector",
          "model": "SingleRepireDataViewModel",
          "value": ""
        },
        {
           "type": "dataSetting",
           "mapping": {
 "x": {
 "type": "category",
               "label": "x",
              "required": true
, and the state \} "y": {
 "type": "value",
 "label": "y",
 "required": true
             },
             "s": {
               "label": "s",
               "series": [
{ } "type": "",
                    "label": "",
                    "required": false
\{a_1, \ldots, a_n\} ]
            }
          },
\blacksquare "mock": {},
 "model": "SingleRepireDataViewModel"
        }
     ]
   }
],
```
– 页面数据集:通过页面数据集,可实现多个组件对接同一个数据输入,从而 减少重复的请求和配置。更多介绍,请参见**[页面数据集](#page-645-0)**。

● 数据源

支持直接从数据源(关系型数据库、Roma连接器、DLI和DWS等),获取数据来 展示在页面上。更多介绍,请参见<mark>其他数据源</mark>。

# **14.2** 桥接器预置

# 使用说明

通过桥接器动态调用后台的接口,来获取后台数据展示在页面上,支持使用系统预置 的桥接器或自定义桥接器。

## 操作步骤

步骤**1** 参考如何登录**[AstroCanvas](#page-21-0)**中操作,登录AstroCanvas界面。

步骤**2** 在编辑页面状态下,选中组件,单击组件上方的 。

#### 图 **14-2** 单击数据

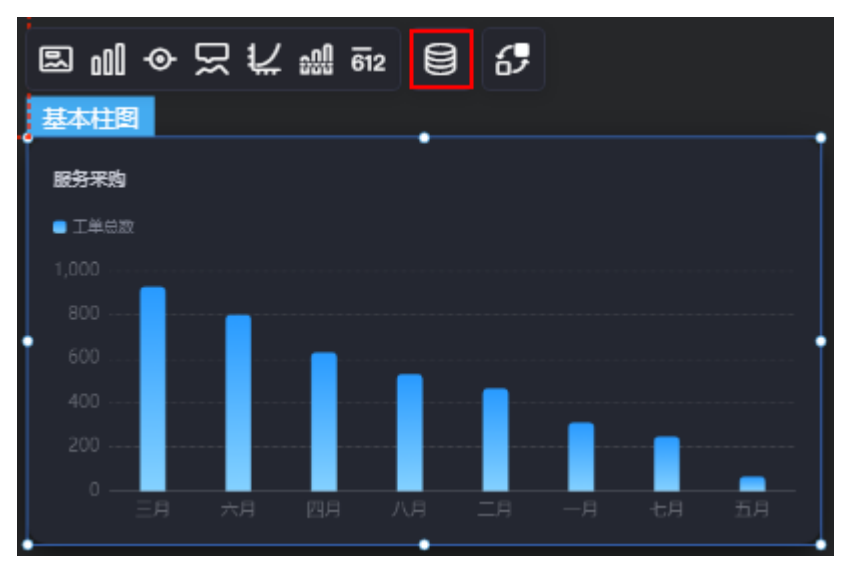

步骤**3** 在数据类型中,选择"桥接器预置",并选中所需的桥接器。

步骤**4** 设置桥接器预置数据。

#### 图 **14-3** 设置桥接器参数

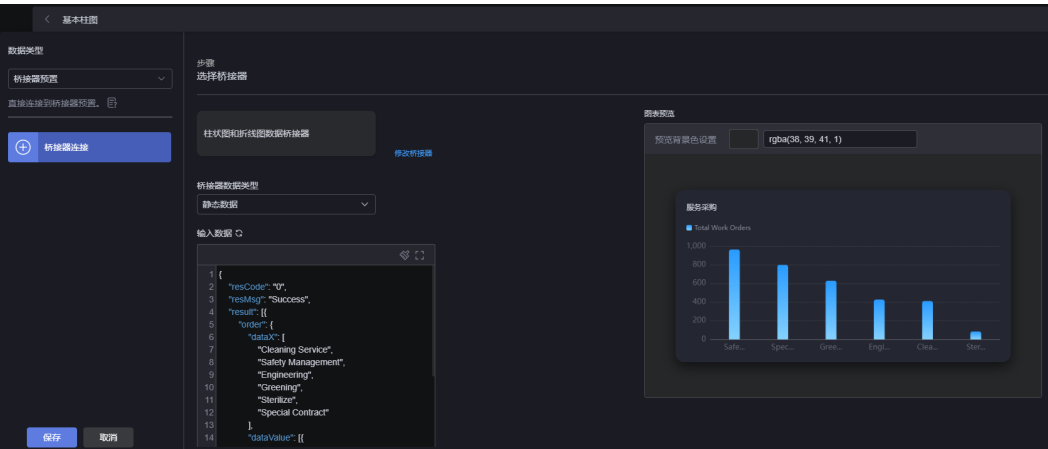

- 桥接器数据类型:桥接器的数据源类型,支持"静态数据"和自定义接口 "AstroZero API"。
- URL:配置为自定义接口的URL。如何查看自定义接口URL,请参[考查看自定义接](https://support.huaweicloud.com/usermanual-astrozero/astrozero_06_2039.html) [口](https://support.huaweicloud.com/usermanual-astrozero/astrozero_06_2039.html)。"桥接器数据类型"选择"AstroZero API"时,才显示该参数。
- 共享数据:是否共享数据。勾选表示某项目里多个组件调用一个公共的请求(请 求路径与入参均一致才视为同一公共请求)而访问同一个接口的数据,避免多次 调接口。"桥接器数据类型"选择"AstroZero API"时, 才显示该参数。
- 输入数据:系统已预置了静态数据,如果需要自定义静态数据,请重置数据。 "桥接器数据类型"选择"静态数据"时,才显示该参数。
- 刷新周期: 每隔多少秒调用一次后台接口, 默认配置为"0", 表示只调用一次。

步骤**5** 设置完成后,单击"保存"。

**----**结束

# <span id="page-641-0"></span>**14.3** 自定义桥接器

## 使用说明

当需要连接其它数据,以获得组件最佳的展示效果时,可通过自定义数据桥接器实 现。自定义桥接器时,需要先下载桥接器模板,根据组件的数据结构,对桥接数据进 行对接和改造。

# 自定义桥接器

- 步骤**1** 参考如何登录**[AstroCanvas](#page-21-0)**中操作,登录AstroCanvas界面。
- 步骤**2** 在AstroCanvas界面的右上角,单击"管理",进入AstroCanvas管理页面。
- 步骤**3** 在左侧导航栏中,选择"页面资产管理 > 桥接器模板"。
- 步骤**4** 在桥接器模板页面中,单击模板bridgeBasicTemplate,进入模板详情页。

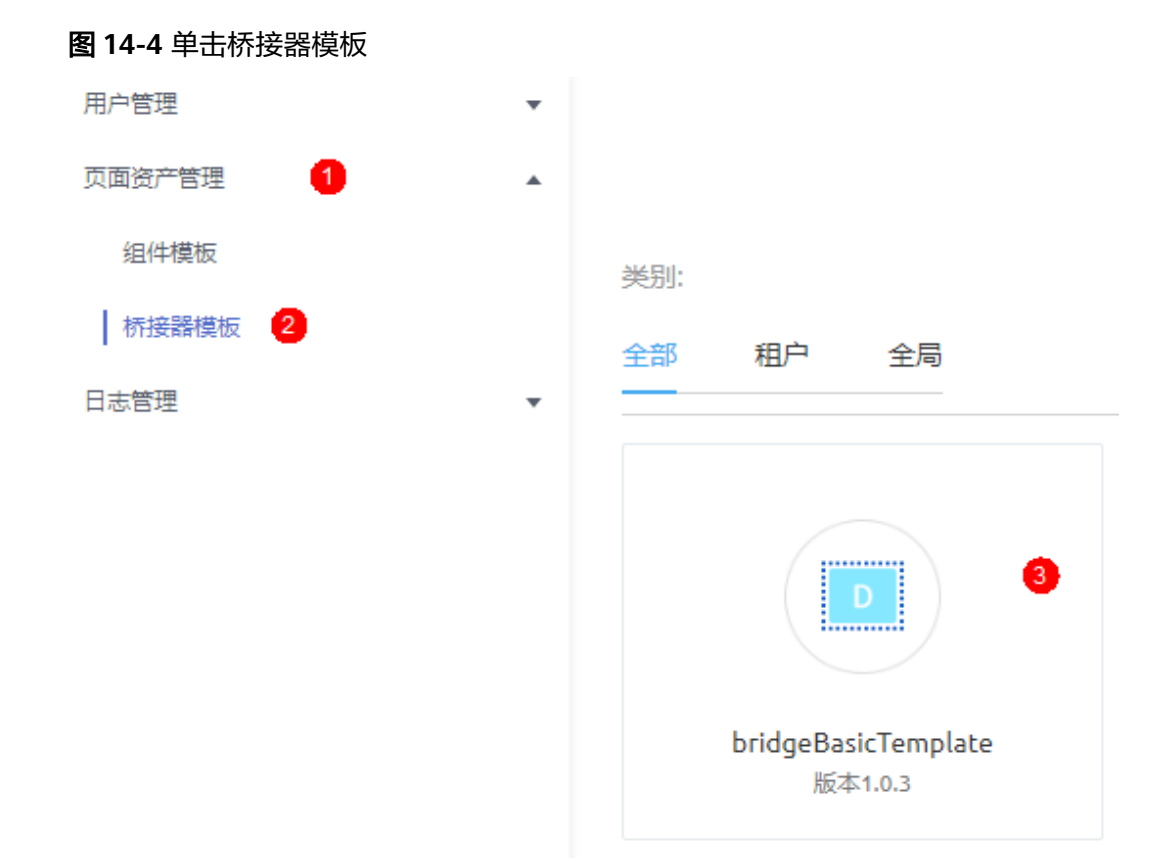

步骤**5** 在桥接器模板详情页,单击"下载",将模板包下载到本地。

步骤**6** 解压已下载的模板,修改桥接器模型名称。

#### 说明

桥接器模型名称需要和使用该自定义桥接器的组件中定义的模型名称相同,否则在组件中设置数 据源时,桥接器实例无法选择到该桥接器。

桥接器模型名称可在使用该桥接器的组件中查看。例如,在玫瑰花饼图中使用自定义 桥接器,请按照如下操作获取模型名称。

- 1. 返回AstroCanvas界面, 在主菜单中, 选择"我的资产"。
- 2. 在左侧导航栏中,选择"我的组件"。
- 3. 在" 所有组件 <sup>"</sup>中,查找到玫瑰花饼图,将鼠标放在组件上,单击 <sup>上</sup> ,将组件下 载到本地。

#### 图 **14-5** 单击玫瑰花饼图

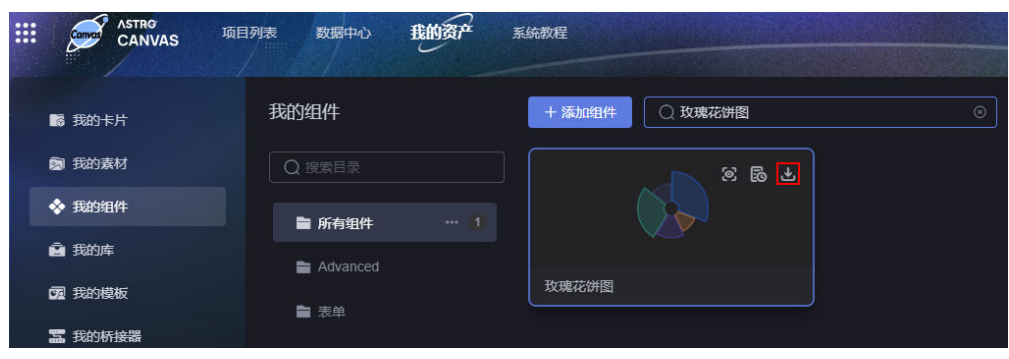

4. 解压下载的组件包,在"RosePieChart\_Widget.editor.js"中查找模型名称。

#### 图 **14-6** 查找模型名

```
ł.
        name: "value",
        desc: { zh CN: "数据", en US: "Data Value" }
      Η,
      Ł
        name: "name",
        desc: { zh CN: "数据类别", en US: "Data Category" }
    \mathbf{I}<sup>1</sup>
Η,
classfication: [['card', 'series', 'legend', 'tooltip', ], ],
propertiesConfig: [
  \mathbf{f}config: [
      \left\{ \right.type: "connectorV2",
        name: "PieChartDataConnector",
        label: "PieChartDataConnector",
        model: "PieChartDataViewModel",
        value: "",
```
- 步骤**7** 根据业务需求,设置自定义桥接器中的数据连接逻辑,并将该目录中的所有文件和文 件夹打成zip包。
- 步骤**8** 将开发好的自定义桥接器zip包上传到AstroCanvas中。
	- 1. 在我的资产中,单击左侧导航栏的"我的桥接器"。
- 2. 单击"添加新桥接器",在"上传源文件"中,选择本地打包好的自定义桥接器 包。
- 3. 设置发行说明后,单击"提交"。 在桥接器列表中,可查看到已上传的桥接器。

**----**结束

# 使用自定义桥接器

- 步骤**1** 参考[创建大屏](#page-35-0)**&PC**端项目中操作,创建一个项目。
- 步骤**2** 项目创建后,参考[使用空白画布新建页面中](#page-39-0)操作,新建一个空白页面。
- 步骤**3** 进入开发页面,从"全部组件 > 图表"中,拖拽玫瑰花饼图组件到画布中。

# 图 **14-7** 拖拽玫瑰花饼图到画布中

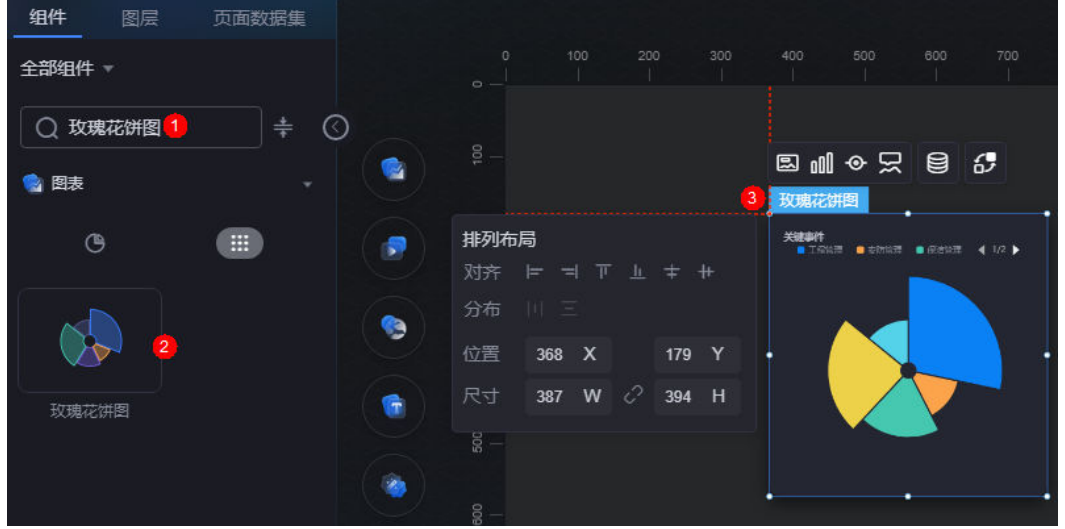

**步骤4** 选中组件,单击组件上方的■ ,进入数据设置页面。

- 步骤**5** "数据类型"选择"桥接器预置",在选择桥接器中即可选择到[自定义桥接器中](#page-641-0)自定 义的桥接器。
	- 图 **14-8** 为组件添加自定义桥接器

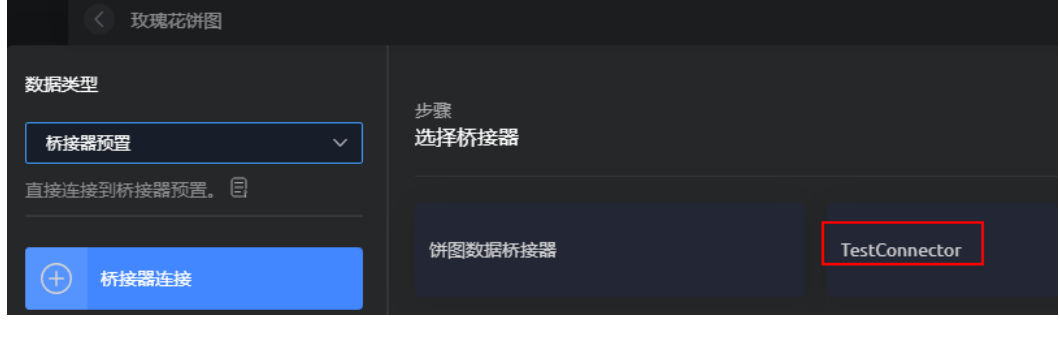

**----**结束

# <span id="page-644-0"></span>**14.4** 静态数据

#### 使用说明

选择该方式时,页面会获取"输入数据"中的静态数据展示在页面上。AstroCanvas已 预置了静态数据,您也可以自定义静态数据。

## 操作步骤

步骤**1** 参考如何登录**[AstroCanvas](#page-21-0)**中操作,登录AstroCanvas界面。

- 步骤**2** 在编辑页面状态下,选中组件,单击组件上方的 。
- 步骤3 在数据类型中, 选择"静态数据"。

#### 图 **14-9** 选择静态数据

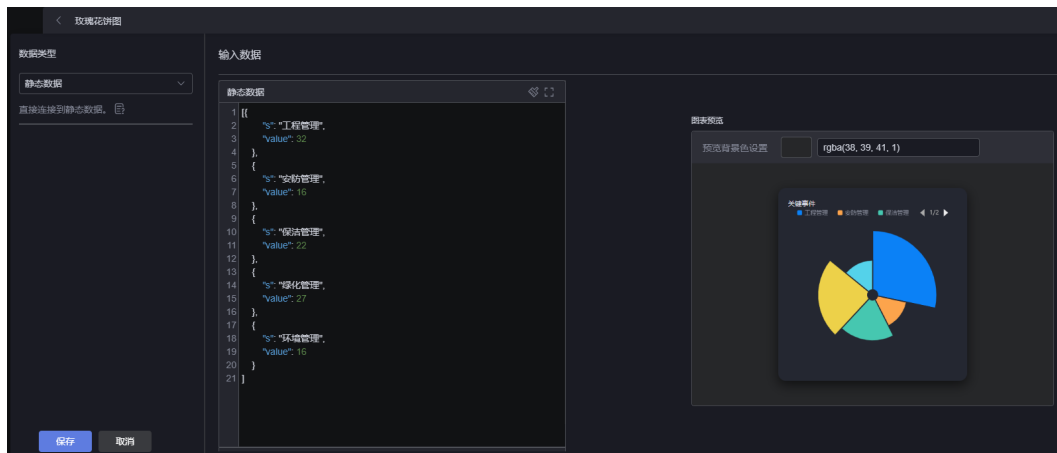

步骤4 根据业务需求自定义静态数据,也可直接使用系统预置的数据,单击"保存"。

**----**结束

# **14.5** 数据集

## 使用说明

选择在"数据中心"中配置的数据集,作为组件数据来源。选择此方式时,请确保数 据集已在数据中心创建,详情请参见<mark>数据中心</mark>。

### 操作步骤

步骤**1** 参考如何登录**[AstroCanvas](#page-21-0)**中操作,登录AstroCanvas界面。

步骤**2** 在编辑页面状态下,选中组件,单击组件上方的 。

步骤**3** 在数据类型中,选择"数据集"。

#### <span id="page-645-0"></span>图 **14-10** 选择数据集

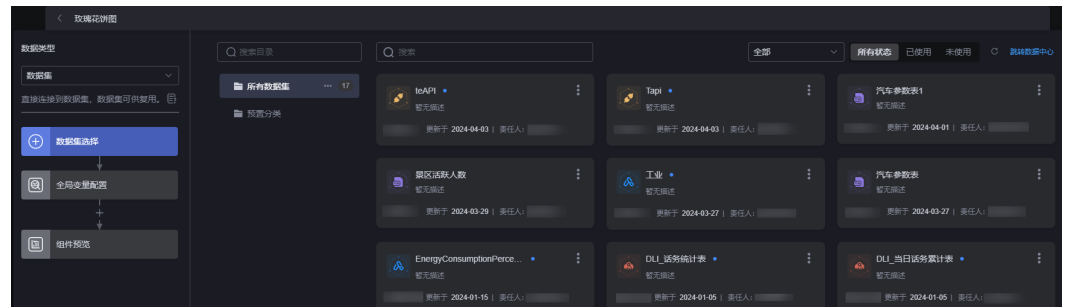

**步骤4** 按需选择对应的数据集,更多操作请参见<mark>[数据集管理](#page-676-0)</mark>。

**----**结束

# **14.6** 页面数据集

## 使用说明

通过页面数据集,实现多个组件对接同一个数据输入,减少重复的请求和配置。同 时,在新建页面数据集时,还支持配置多数据输入(最多5个),来实现组件同时对接 多个数据流。

本章节以将两个静态数据集(多数据流1、多数据流2)中的数据汇合后,作为组件的 数据来源为例,向您介绍如何创建并使用页面数据集。

### 前提条件

已参考<mark>静态数据</mark>中操作,创建静态数据类型的数据集。

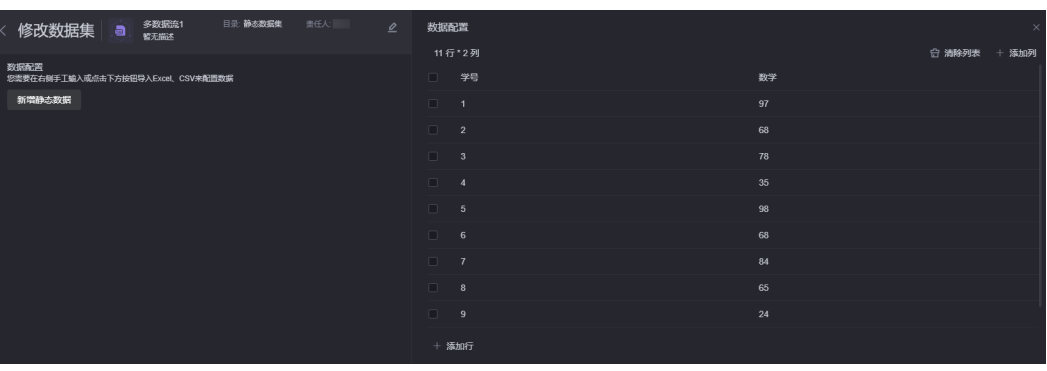

#### 图 **14-11** 多数据流 1

#### 图 **14-12** 多数据流 2

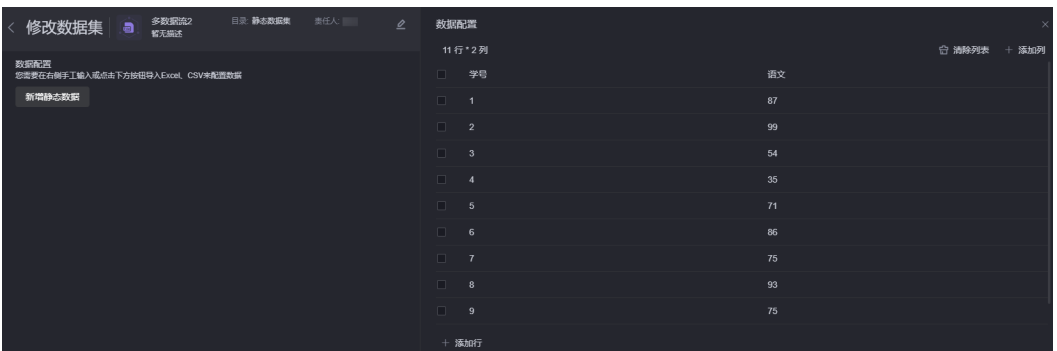

# 创建页面数据集

- 步骤**1** 参考如何登录**[AstroCanvas](#page-21-0)**中操作,登录AstroCanvas界面。
- **步骤2** 在编辑页面状态下,选择"页面数据集",单击<mark>上</mark>。
- **步骤3** 输入页面数据集的名称,单击"确定"。

#### 图 **14-13** 新建页面数据集

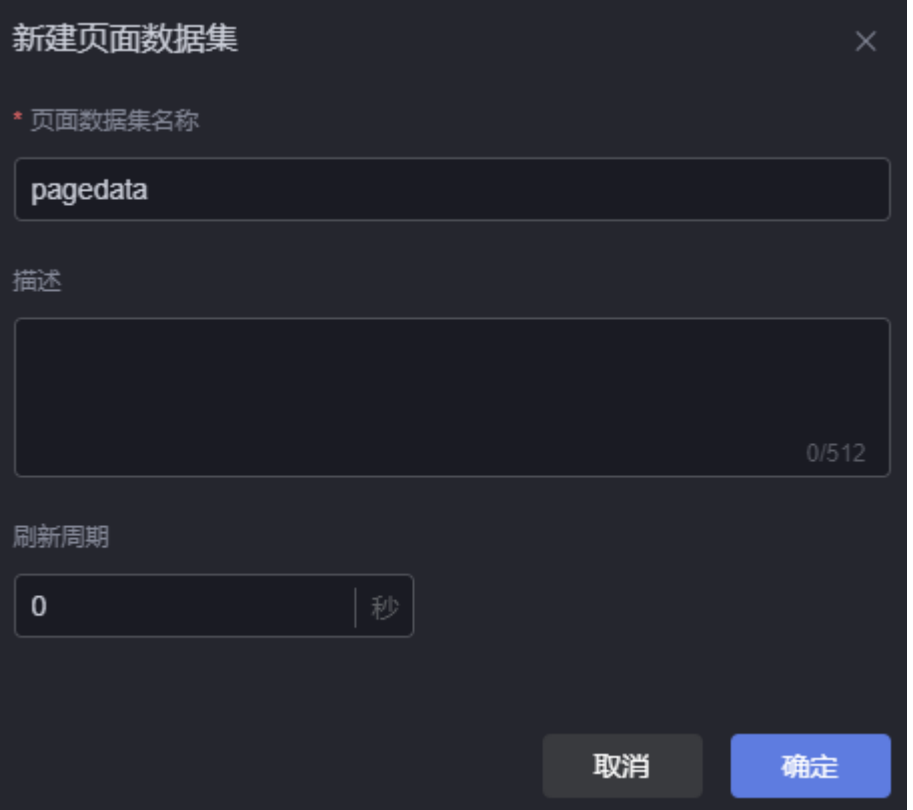

- 页面数据集名称:数据集名称长度为1~60个字符,可包括中文、字母、数字和下 划线。
- 描述:新建数据集的附件描述信息,通常设置为数据集的功能或使用场景,长度 为0~512个字符。
- 刷新周期:每隔多少秒从数据集中读取一次数据,默认配置为"0",表示只获取 一次。
- 步骤4 从数据输入中拖拽数据输入节点到右侧画布中, 数据集选择已创建的"多数据流1"。

图 **14-14** 添加一个数据输入节点

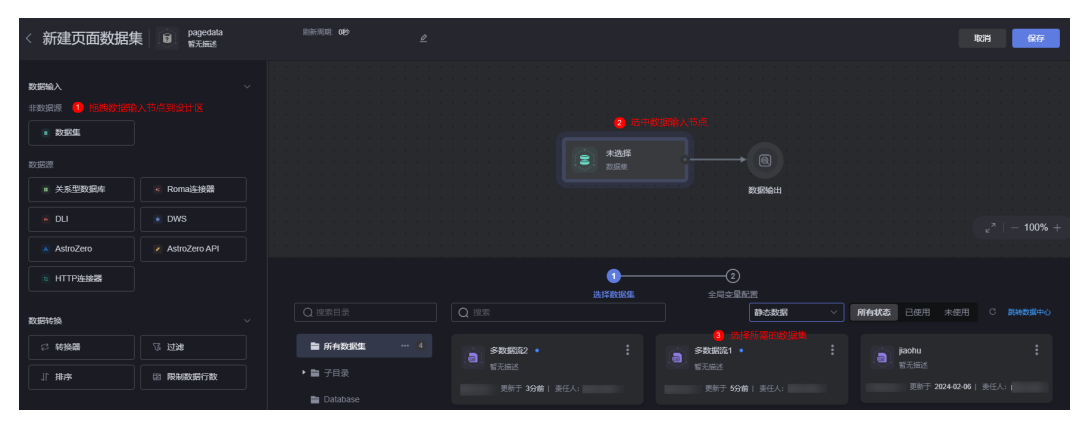

#### 图 **14-15** 添加多数据流 1 后效果

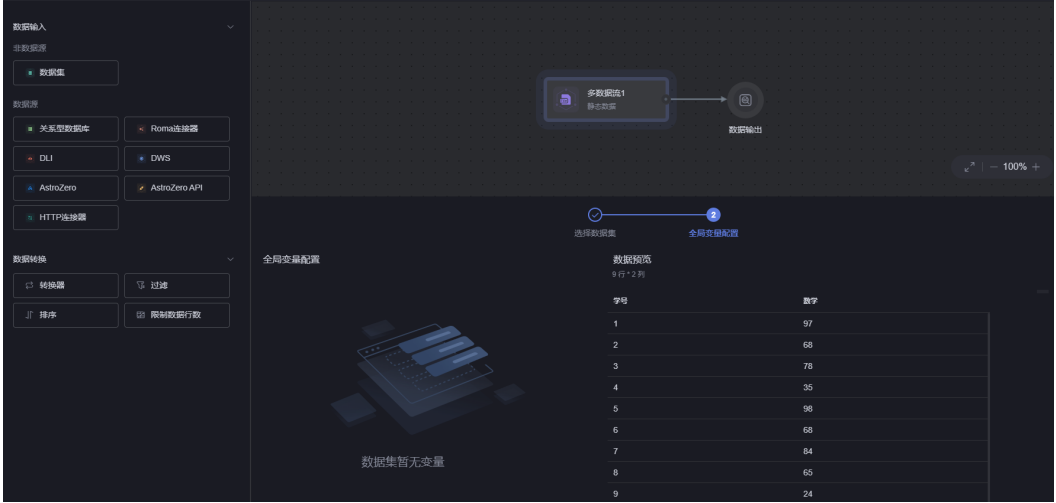

步骤5 再从数据输入中,拖拽一个数据输入节点到右侧画布中,数据集选择已创建的"多数 …………<br>据流2<sup>"</sup>。

#### 图 **14-16** 再添加一个数据输入节点

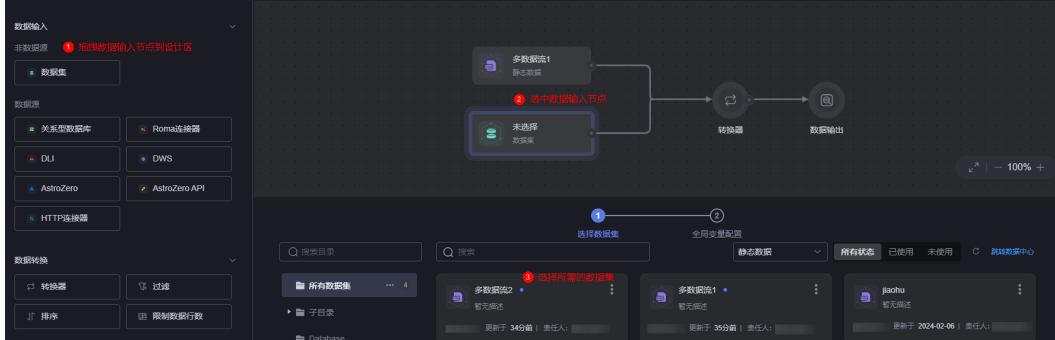
步骤6 选中转换器, "联合方式"选择"转换器", 并新增一个转换器。

#### 说明

您也可以将"联合方式"设置为"连接",通过连接实现数据的汇总,如图**[14-18](#page-649-0)**。

- 左连接:返回左表中的所有行,如果左表中的行在右表中没有匹配的行,则结果中右表中的 列返回"null"。
- 右连接:与左连接相反,返回右表中的所有行,如果右表中的行在左表中没有匹配的行,则 结果中左表中的列返回"null"。
- 内连接:取两个表的交集,两张表都有的才能显示出来。
- 全连接:返回左表和右表中的所有行。若某行在另一表中没有匹配的行,则另一表中的列返 回"null"。

图 **14-17** 新建汇合转换器

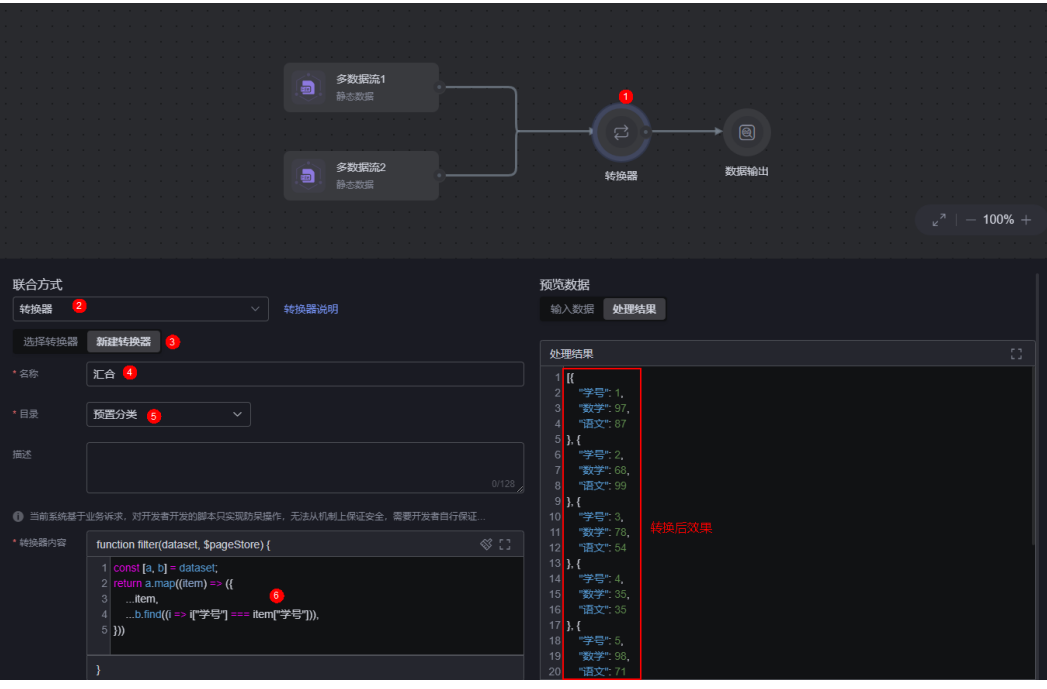

<span id="page-649-0"></span>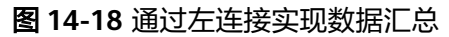

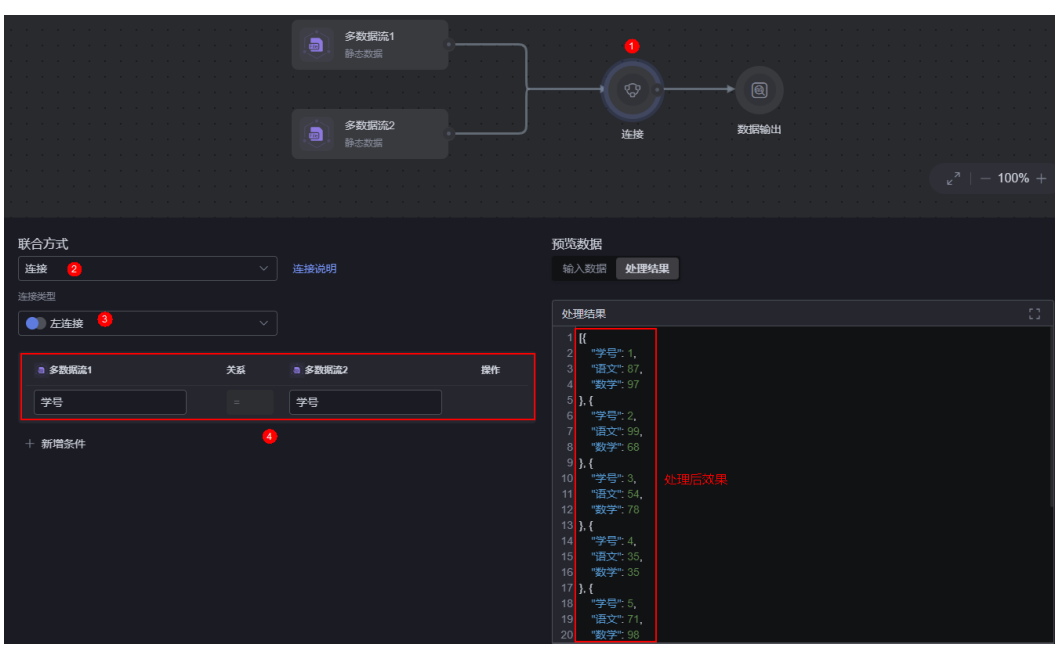

- 转换器:新建转换器的名称,本示例中设置为"汇合"。
- 目录:选择转换器的存放目录,本示例选择预置分类。
- 转换器内容:按需进行设置,本示例转换器内容如下,即将"多数据流1"和"多 数据流2"中的数据进行汇总。 const  $[a, b] =$  dataset; return a.map((item) => ({ ...item, ...b.find((i => i["学号"] === item["学号"])), }))
- 步骤7 转换器保存成功后,单击页面右上角的"保存",返回设计界面。

在页面数据集页签中,可查看到已创建的数据集。

图 **14-19** 查看页面数据集

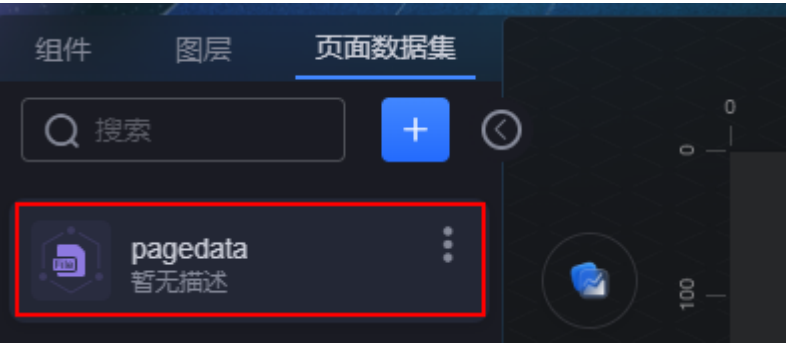

**----**结束

#### 使用页面数据集

步骤**1** 在开发页面,从"组件 > 图表"中,拖拽基本柱图组件到画布中。

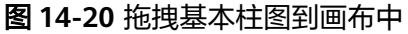

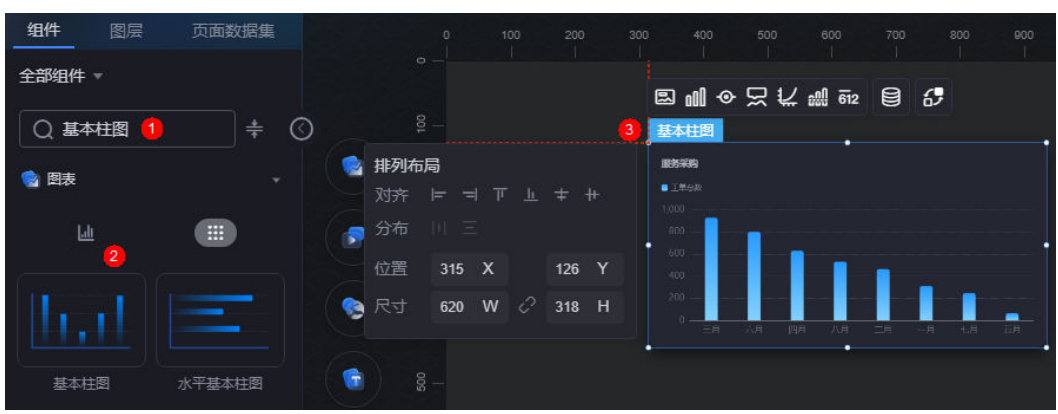

**步骤2** 选中组件,单击组件上方的<mark>导</mark>,进入数据源设置页面。

步骤**3** "数据类型"选择"页面数据集",选择[创建页面数据集](#page-646-0)中创建的数据集。

图 **14-21** 选择页面数据集

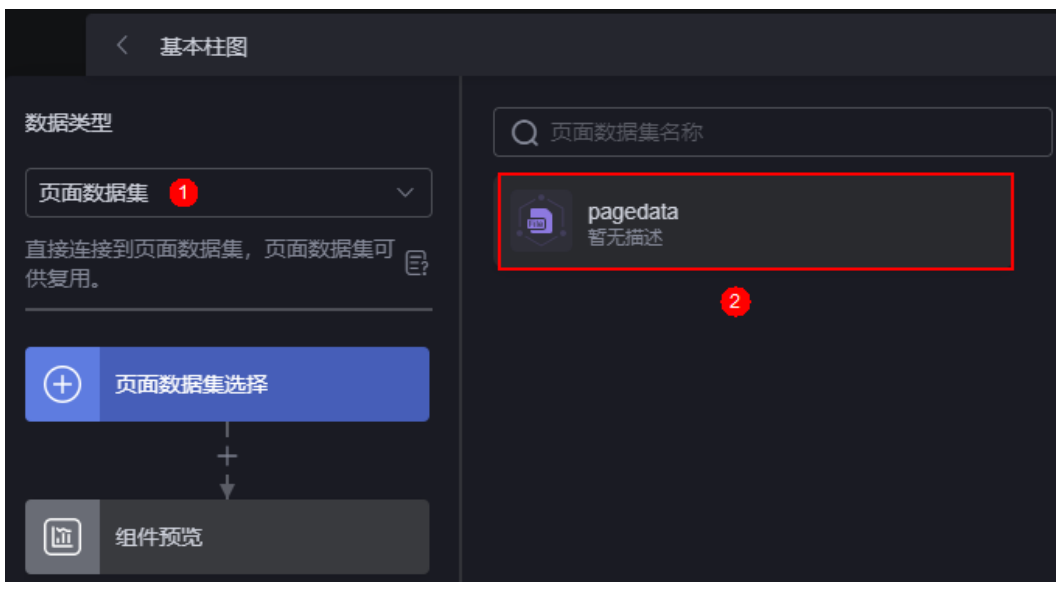

步骤4 在组件预览中, 拖拽表格中的字段到配置中, 即可预览效果。

#### 图 **14-22** 预览效果

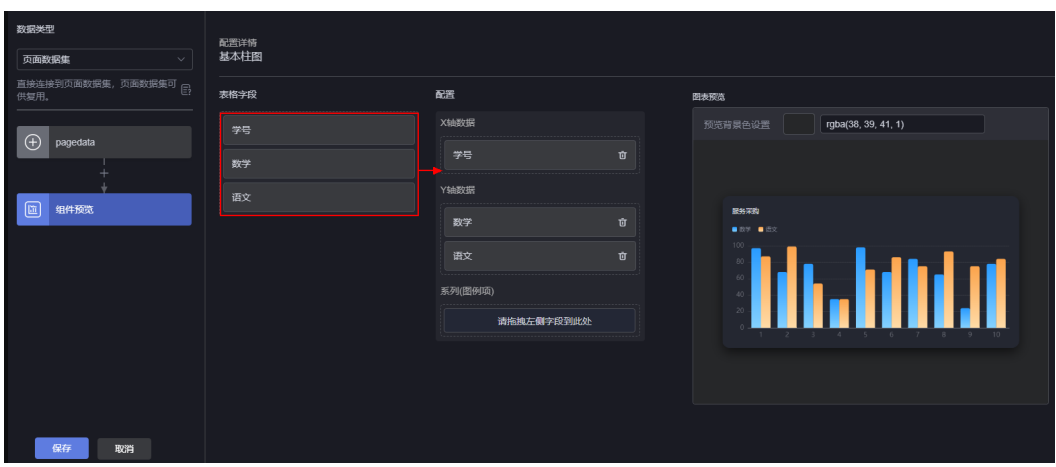

**----**结束

# **14.7** 其他数据源

配置组件数据时,支持直接创建关系型数据库、ROMA连接器、DLI、DWS、 AstroZero、AstroZero API和HTTP连接器数据源作为组件的数据来源。

# 使用说明

使用[在数据集中](#page-644-0)配置的数据源前,需要提前在数据中心创建各种类型数据源,配置过 程中页面跳转较多,为了简化操作,AstroCanvas支持在组件数据配置过程中,直接创 建并使用各种类型的数据源。

新建数据源的参数说明和在<mark>数据中心</mark>中配置的数据源参数含义相同,本章节以 AstroZero API为例进行说明。

# 操作步骤

- 步骤**1** 参考如何登录**[AstroCanvas](#page-21-0)**中操作,登录AstroCanvas界面。
- 步骤**2** 在编辑页面状态下,选中组件,单击组件上方的 。

#### 图 **14-23** 单击数据

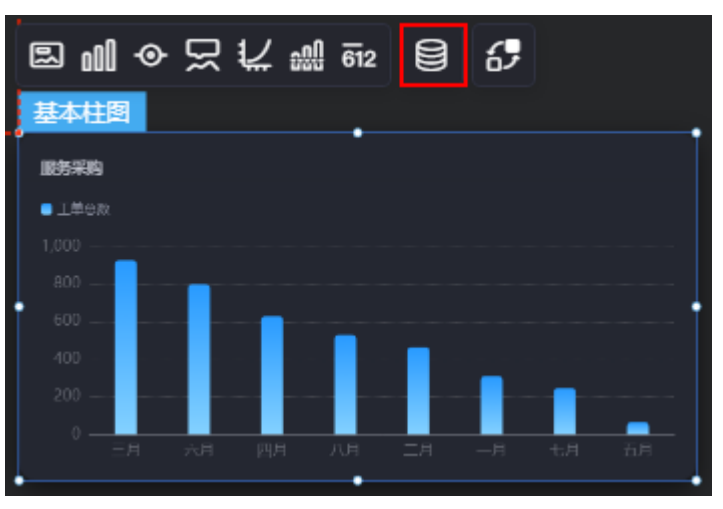

步骤**3** 在数据类型中,选择"AstroZero API",在右侧单击"+ 新建数据源"。

步骤**4** 配置数据源参数。

图 **14-24** 新建数据源

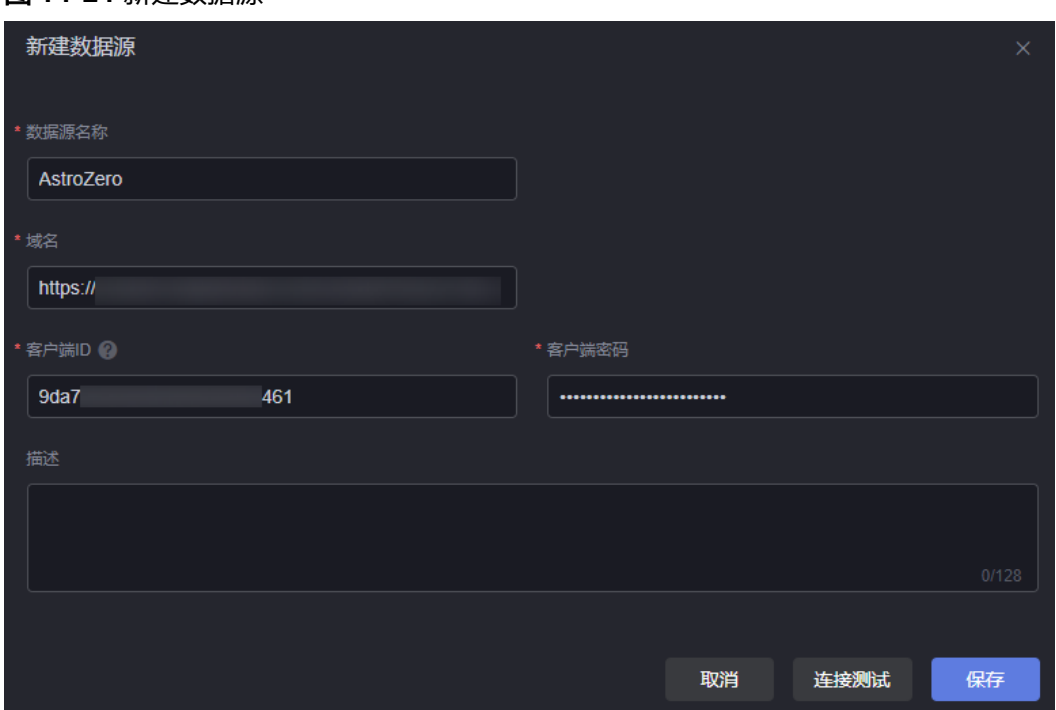

- 数据源名称: 新建数据源的名称, 用于标识该数据源。长度为1~32个字符, 可包 括中文、字母、数字和下划线,且不能以下划线开头或结尾。
- 域名:AstroZero环境的域名,需要携带"https://"。
- 客户端ID: 调用AstroZero接口前,需要配置"客户端模式"OAuth鉴权的客户端 ID。OAuth认证过程中,新建认证密钥时授权类型需选择"客户端模式",用户 建议选择具有管理员权限 (System Administrator Profile) 的用户。如何获取 client id, 请参[见客户端模式接入认证。](https://support.huaweicloud.com/usermanual-astrozero/astrozero_06_0042.html#section1)
- 客户端密码: 调用AstroZero接口前,需要配置"客户端模式"OAuth鉴权的客户 端鉴权密钥。如何获取client\_secret,请参见<mark>[客户端模式接入认证](https://support.huaweicloud.com/usermanual-astrozero/astrozero_06_0042.html#section1)</mark>。

● 描述:新建数据源的描述信息,可按需进行设置。

步骤5 单击"连接测试",显示"连接成功",表示数据源可以调通。

步骤**6** 单击"保存",完成数据源的创建。

- **步骤7** 在左侧选择"配置流程"节点, 在右侧配置相关参数。
	- 应用:选择调用自定义接口所属的应用。
	- API接口:选择待调用的API接口,下拉框中的选项取值为接口的标签,若接口标 签取值为中文,则这里"API接口"显示为中文标签。如果接口标签未定义,则显 示接口的操作名称。
	- 请求类型:API接口的请求类型,系统会自动填入。
	- 参数:接口入参,当有入参时,系统会自动展示。 当接口有入参时,单击参数后的"设置全局变量",可设置变量的默认值。
	- 测试API接口: 用于测试该接口, 单击"测试API接口", "样例报文"中会显示 输出结果。
	- 样例报文:对应API接口的响应样例报文数据格式,元数据结构由该样例报文经转 换器处理后的数据结构确定。单击"格式化",可对样例报文进行格式化处理。
	- 转换器:选择转换器,用于对数据进行转换处理。
	- 数据预览:单击"数据预览",在右侧可直观展示经过转换器处理后的样例报 文。

步骤8 在左侧流程图中单击"+",可根据需要添加其他节点,如过滤、排序、限制行数等。

**步骤9** 设置完成后,单击"保存"。

**----**结束

# **15** 数据中心

# <span id="page-654-0"></span>**15.1** 转换器管理

# **15.1.1** 新建转换器

## 使用说明

转换器是对数据集数据的再加工,为了将数据和组件更好的结合,以达到最佳的视觉 展示效果。

## 操作步骤

- 步骤**1** 参考如何登录**[AstroCanvas](#page-21-0)**中操作,登录AstroCanvas界面。
- 步骤**2** 在主菜单中,选择"数据中心"。
- 步骤**3** 在左侧导航栏中,选择"转换器 > 全部"。
- 步骤**4** (可选)新建转换器存放目录。
	- 1. 在鼠标放在所有转换器上,单击**、 ,**选择"新增目录"。
	- 2. 输入目录名称,单击"确定"。 目录名称长度为1~64个字符,可包括中文、字母、数字和下划线,且不能以下划 线开头或结尾。
- 步骤**5** 在转换器管理页面,单击"新建转换器"。
- 步骤6 输入转换器名称,选择转换器存放的目录,单击"确定"。

转换器的名称长度为1~32个字符,可包括中文、字母、数字和下划线。

步骤**7** 设置转换器参数。

<span id="page-655-0"></span>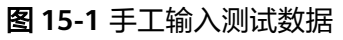

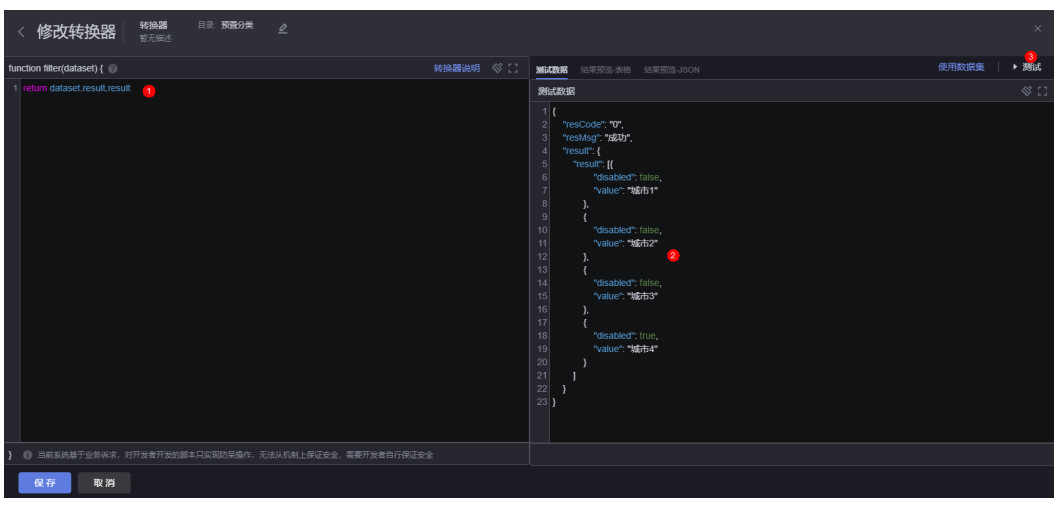

## 图 **15-2** 结果预览-表格

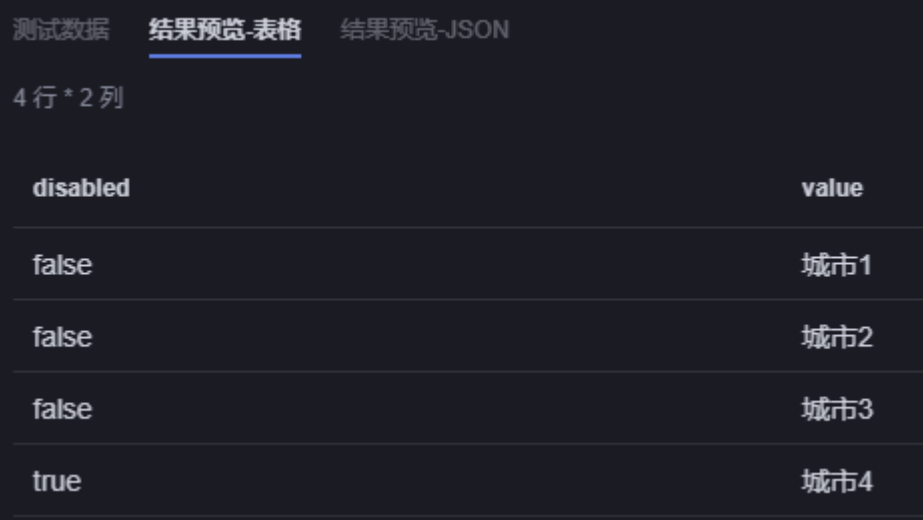

#### 图 **15-3** 结果预览-JSON

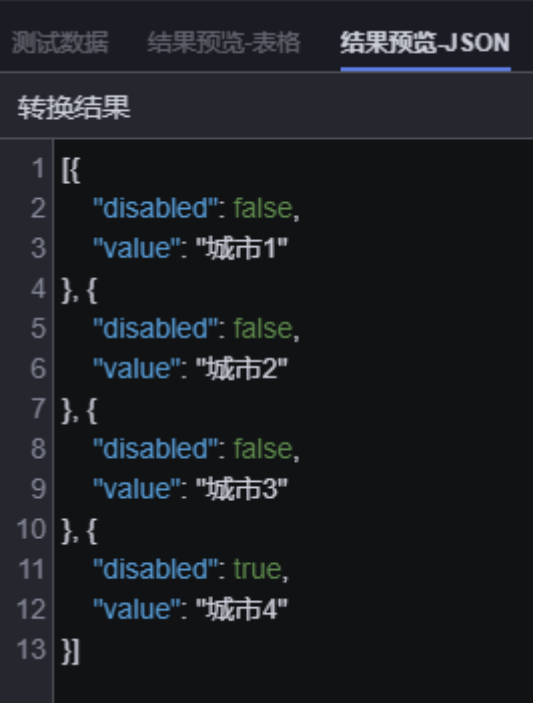

- function filter(dataset) {}: 转换器的数据处理代码。例如,输入如下示例,表示 获取待处理数据中"result"中子对象"result"的数据。 return dataset.result.result
- 测试数据:转换器处理的验证输入数据,支持手工输入和使用数据集。输入测试 数据后,单击"测试",可进行数据测试。

例如,单击"手工输入",输入如下示例,单击"测试"后,显示如<mark>图[15-2](#page-655-0)、图</mark> **15-3**所示效果。

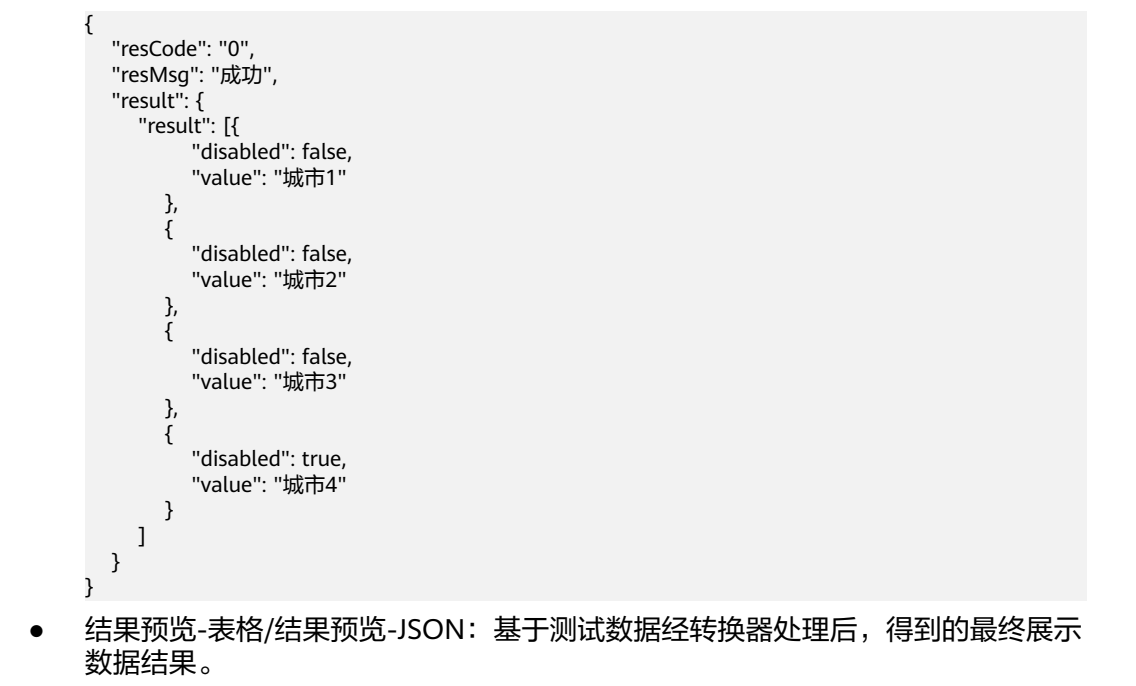

步骤**8** 单击"保存",完成转换器的创建。

**----**结束

# **15.1.2** 删除转换器

#### 使用说明

转换器删除后,不可恢复,请谨慎操作。

#### 操作步骤

- 步骤**1** 参考如何登录**[AstroCanvas](#page-21-0)**中操作,登录AstroCanvas界面。
- 步骤**2** 在主菜单中,选择"数据中心"。
- 步骤**3** 在左侧导航栏中,选择"转换器 > 全部"。
- 步**骤4** 在转换器管理页面,单击待删除转换器中的 ,选择"删除"。 转换器较多时,您可以直接搜索待删除转换器的名称,也可以按照目录和状态进行筛 选。
- 步骤**5** 在弹出的确认框中,单击"确定",即可删除该转换器。

执行该操作,将会永久删除转换器,请谨慎操作。

**----**结束

# **15.1.3** 关注转换器

#### 使用说明

转换器创建后,通过关注功能,可集中管理已创建的转换器。

#### 操作步骤

- 步骤**1** 参考如何登录**[AstroCanvas](#page-21-0)**中操作,登录AstroCanvas界面。
- 步骤**2** 在主菜单中,选择"数据中心"。
- **步骤3** 在左侧导航栏中, 选择"转换器 > 全部"。
- 步骤4 在转换器管理页面,将鼠标放在待关注的转换器上,单击<mark>众</mark>
- 步骤**5** 操作完成后,在"转换器 > 我关注的"页面中,可查看到已关注的转换器。

若需要取消关注, 可单击已关注转换器上的 . 取消关注。

#### <span id="page-658-0"></span>图 **15-4** 查看已关注的转换器

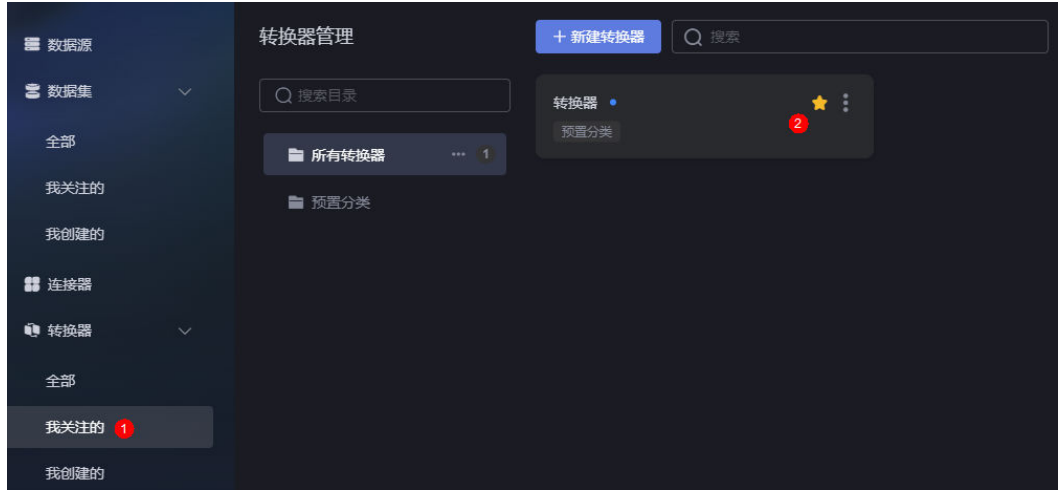

**----**结束

# **15.2** 连接器管理

# **15.2.1** 新建连接器

# 使用说明

在AstroCanvas中,通过新建HTTP连接器,可引入第三方的API作为组件的数据来源。

#### 图 **15-5** 在组件中有引入连接器流程

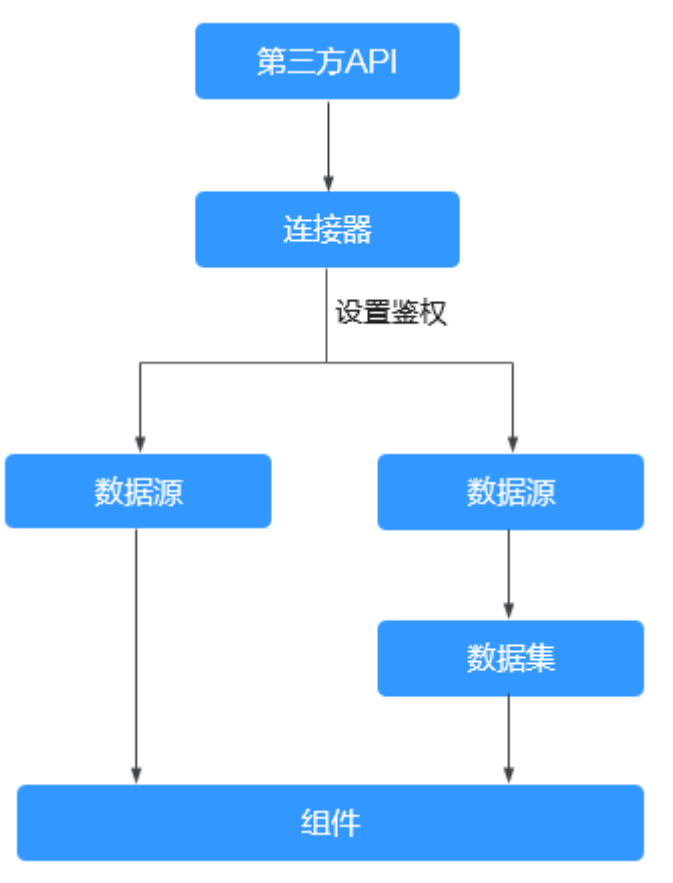

# 操作步骤

- 步骤**1** 参考如何登录**[AstroCanvas](#page-21-0)**中操作,登录AstroCanvas界面。
- 步骤**2** 在主菜单中,选择"数据中心"。
- 步骤**3** 在左侧导航栏中,选择"连接器"。
- 步骤**4** 在连接器管理页面,单击"新建连接器"。
- 步骤**5** 设置基本信息。

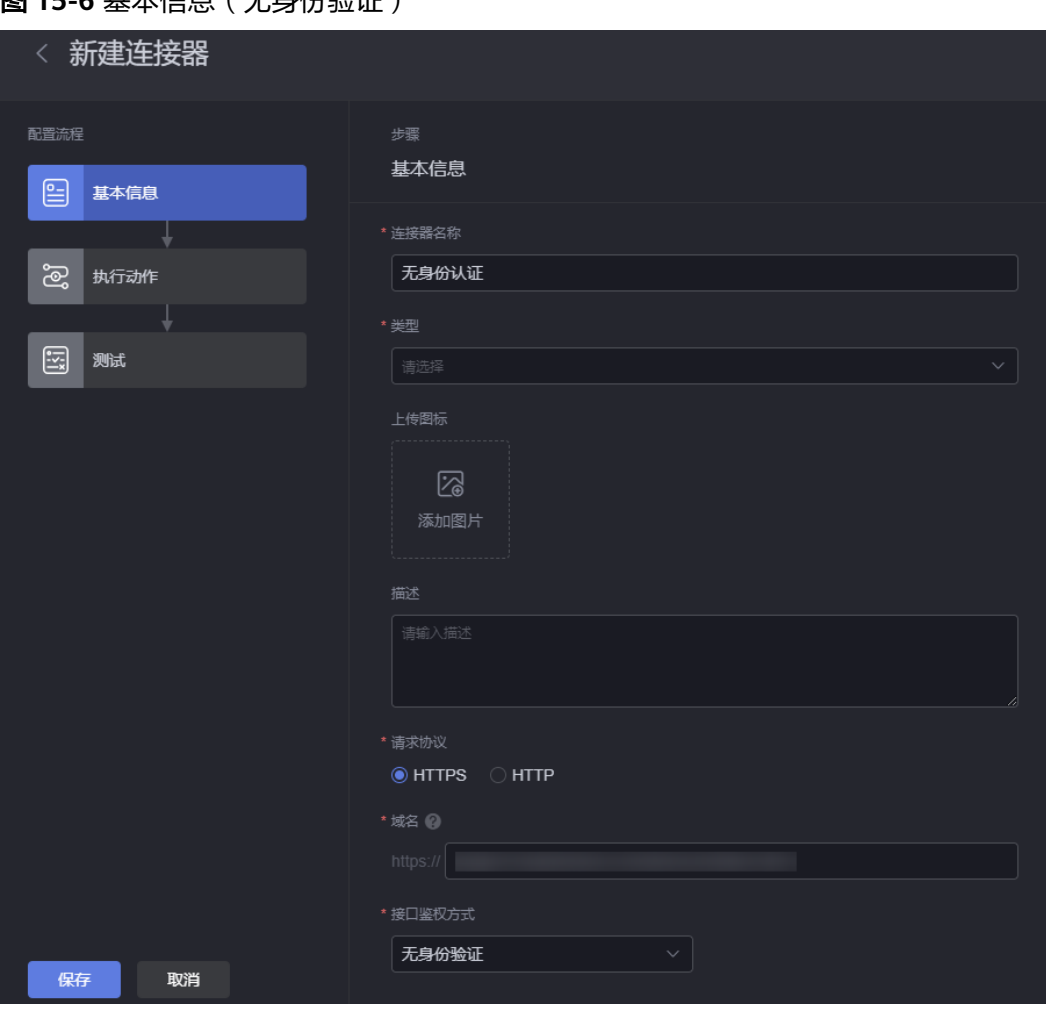

# 图 **15-6** 基本信息(无身份验证)

## 图 **15-7** 基本信息(AK/SK)

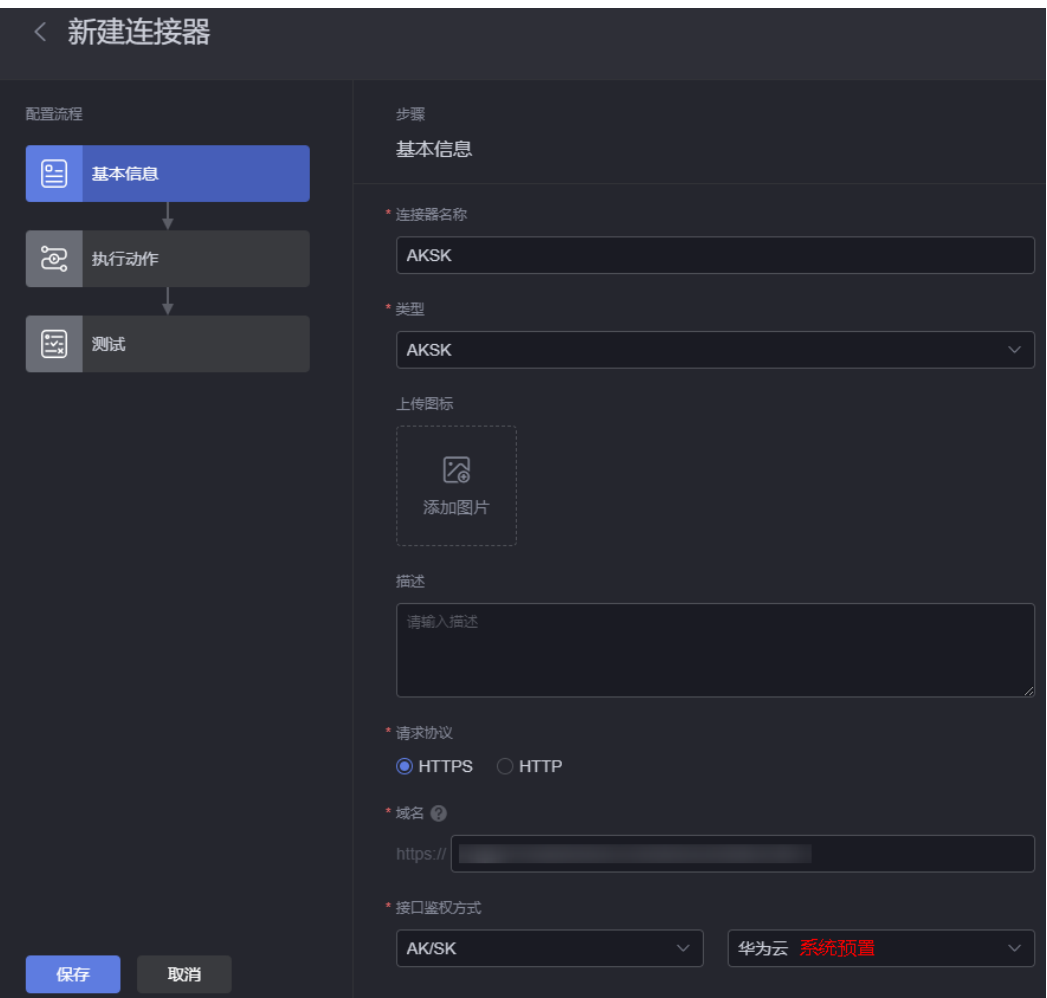

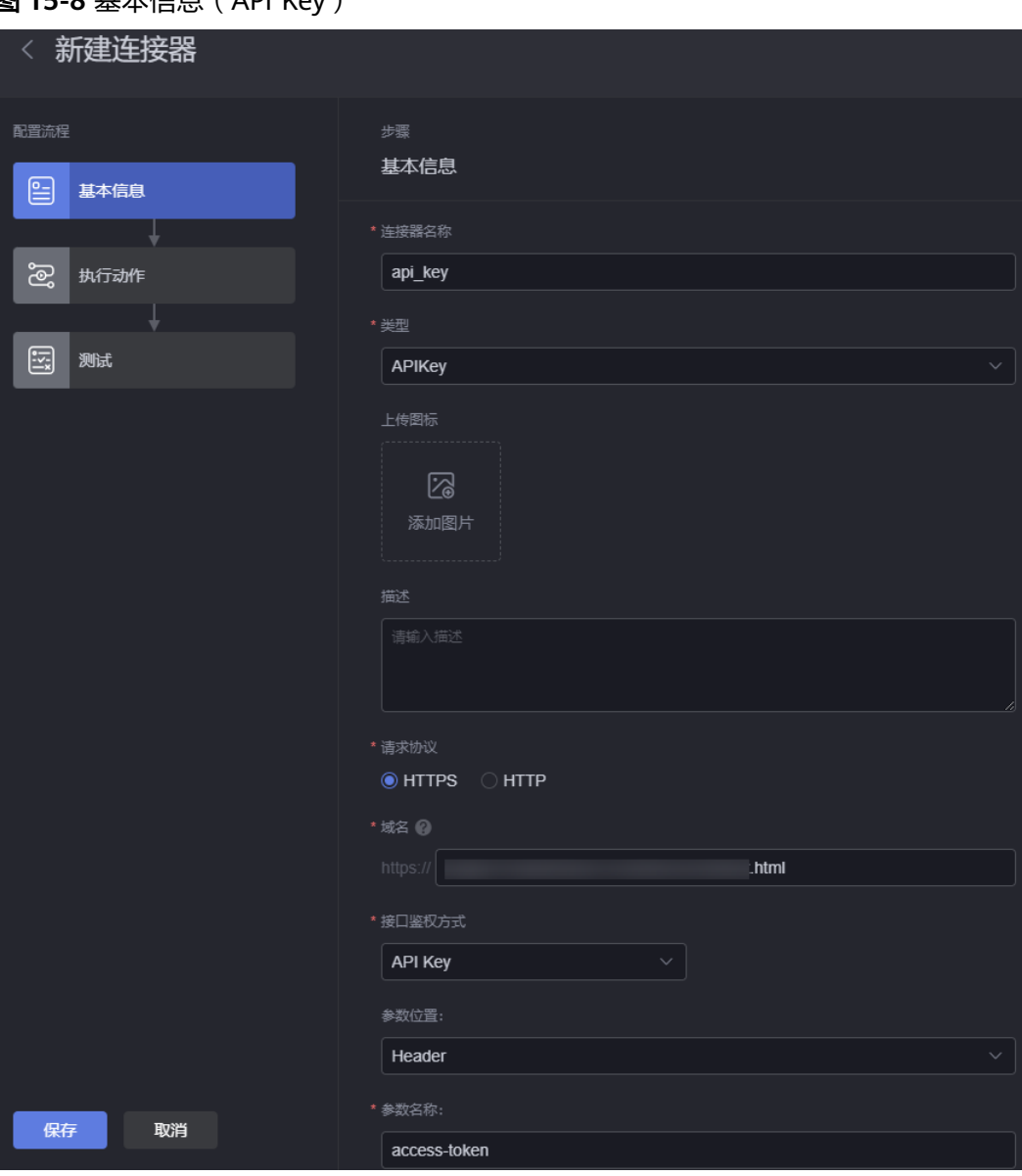

# 图 **15-8** 基本信息(API Key)

#### 图 **15-9** API 鉴权

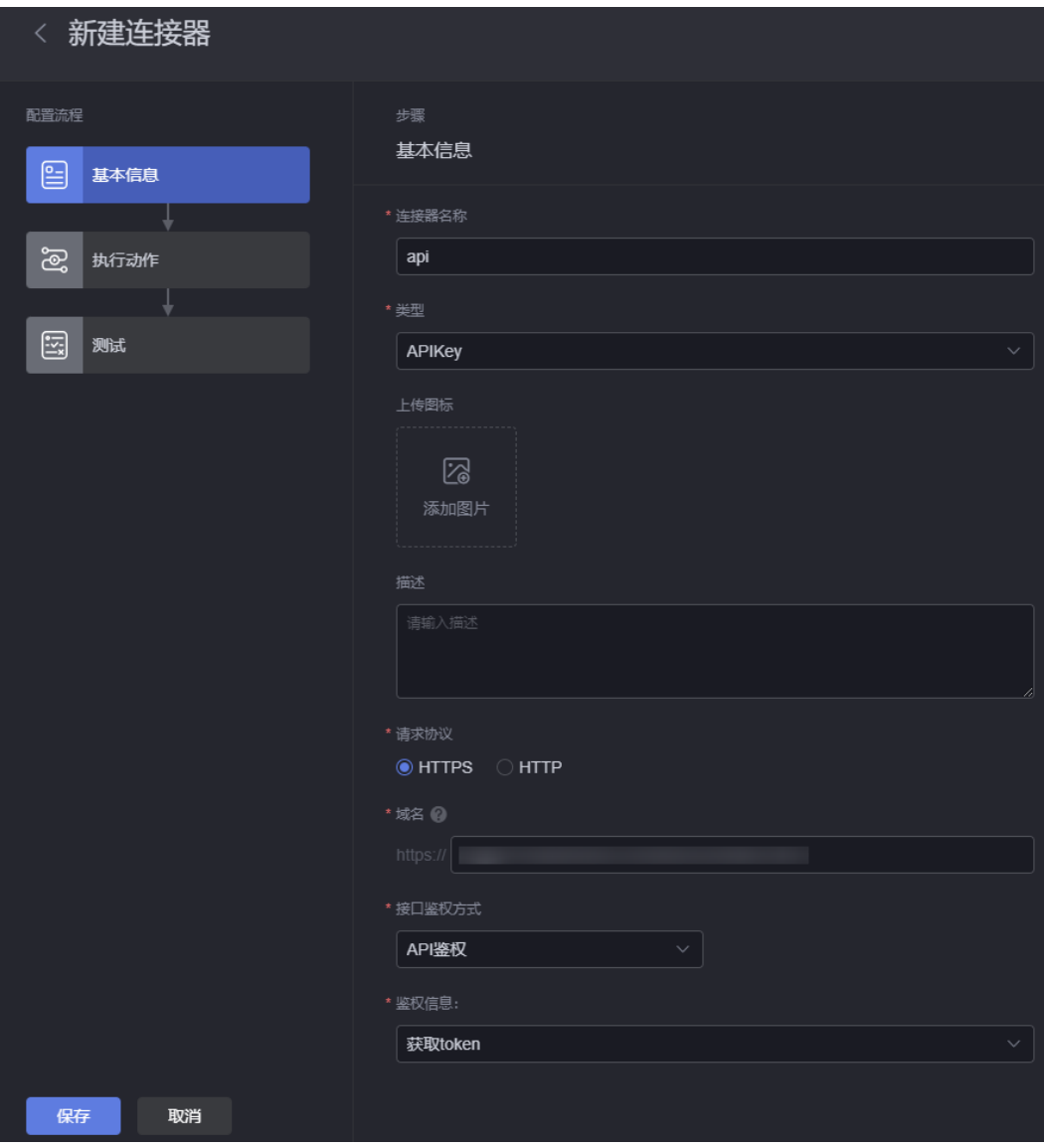

- 连接器名称:输入新建连接器的名称,长度为1~32个字符,可包括中文、字母、 数字及下划线。
- 类型: 选择连接器类型, 便干管理连接器。单击"新建类型",可自定义连接器 类型。
- **•** 上传图标:单击<sup>十十</sup>,可设置连接器显示的图标。
- 描述:新建连接器的描述信息,可按需进行设置。
- 请求协议:设置连接器请求协议。
- 域名:请求的Host地址,不需要带上"http://"或"https://"协议头,同时也不 需要"/"结尾。
- 域名参数:配置域名参数,包含字段名称、默认值和字段描述。

#### 图 **15-10** 配置域名参数

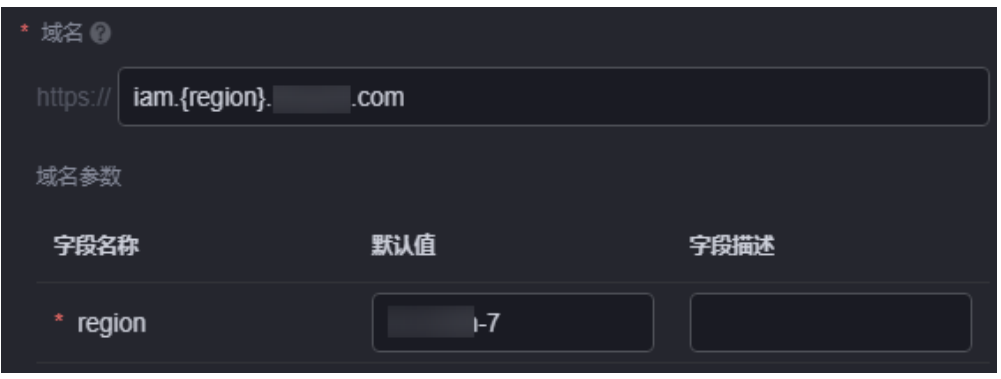

#### 说明

连接器配置中,当域名中配置"{字段名}"参数时,才会显示该参数。

- 接口鉴权方式: 设置接口鉴权方式,支持API鉴权、AK/SK、API Key和无身份验 证。
	- API鉴权:填写API鉴权信息后,可在连接器中选择其响应参数,作为连接器 请求参数的值。
	- 无身份验证:不需要任何验证信息,直接调用接口,通常用于访问一些公开 的接口。
	- AK/SK:通过访问密钥进行接口鉴权。访问密钥即AK/SK(Access Key ID/ Secret Access Key), 是您访问系统的身份凭证, 系统通过AK识别访问用户 的身份,通过SK进行签名验证,通过加密签名验证可以确保请求的机密性、 完整性和请求者身份的正确性。
	- API Key:使用API密钥进行授权,鉴权信息可以附加在Query或Header中。
- 鉴权信息: "接口鉴权方式"设置为"API鉴权"时, 才会显示该参数。单击"新 建鉴权信息",设置鉴权信息。

#### 图 **15-11** 新建鉴权信息

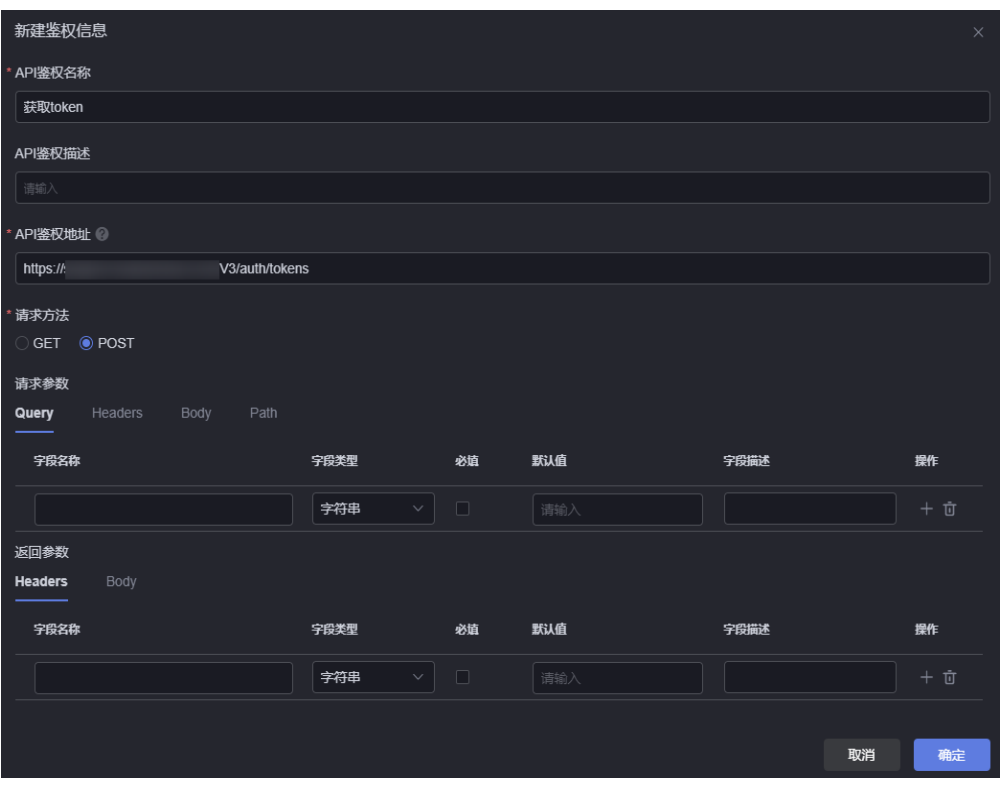

- API鉴权名称:设置API鉴权名称,长度为1~32个字符,可包括中文、字母、 数字及下划线。
- API鉴权描述: 设置API鉴权描述信息。
- API鉴权地址:设置API鉴权地址,通过输入字符"{xx}"可在请求参数Path 列表中使用变量"xx"。
- 请求方式:设置接口请求方式,支持GET和POST。
- 请求参数: 设置接口请求参数。
- 返回参数:设置接口返回参数。
- 参数位置:把鉴权信息附加在Query或Header中,请根据实际需求进行配置。 "接口鉴权方式"设置为"API Key"时,才会显示该参数。
- 参数名称: API Key的名称,请根据实际需求进行配置。"接口鉴权方式"设置为 "API Key"时,才会显示该参数。

步骤**6** 设置执行动作。

#### 图 **15-12** 添加动作

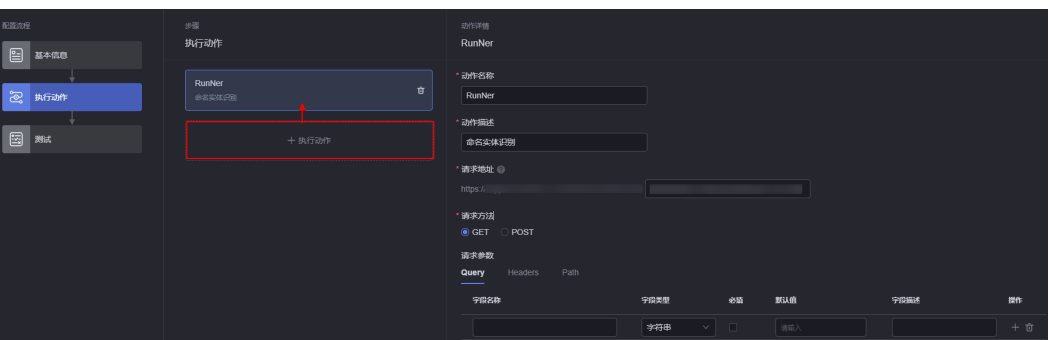

- 动作信息
	- 动作名称:设置新增动作的名称,长度为1~32个字符,可包括中文、字母、 数字及下划线。
	- 动作描述: 新增动作的描述信息。
- 请求地址:设置请求地址,通过输入字符"{xx}"可在请求参数Path列表中使用 变量"xx"。
- 请求方法:请根据接口类型,选择请求方法。
- 请求参数
	- Query:请求的参数,通常指的是URL中"?"后的附加参数。
	- Header: Header中需要的参数, 目前是静态配置的。
	- Body:当请求类型为POST时,还需要设置Body,可以使用默认值也可以根 据实际需求进行填写。
	- Path: URL中配置的带大括号的变量。例如{pathParam}, 其中pathParam 会作为变量名。
- 返回参数:设置返回参数。在Bodv中,可以贴一段预期结果的ison,使用时可以 解析出字段格式。
- 步骤**7** 认证信息设置完成后,单击"测试",测试接口是否有效。
- 步骤**8** 测试成功后,单击"保存",完成连接器的创建。

**----**结束

# **15.2.2** 复制连接器

#### 使用说明

创建同类型HTTP连接器时,通过复制连接器功能,可减少重复操作,提升开发效率。

#### 操作步骤

- 步骤**1** 参考如何登录**[AstroCanvas](#page-21-0)**中操作,登录AstroCanvas界面。
- 步骤**2** 在主菜单中,选择"数据中心"。
- 步骤**3** 在左侧导航栏中,选择"连接器"。
- 步骤**4** 在连接器管理页面,单击已创建连接器后的 ,选择"复制",可复制连接器。 **----**结束

# **15.2.3** 删除连接器

#### 使用说明

连接器删除后不可恢复,请谨慎操作。

#### 删除连接器

步骤**1** 参考如何登录**[AstroCanvas](#page-21-0)**中操作,登录AstroCanvas界面。

<span id="page-667-0"></span>步骤**2** 在主菜单中,选择"数据中心"。 步骤**3** 在左侧导航栏中,选择"连接器"。 **步骤4** 在连接器管理页面,单击已创建连接器后的\_\_\_<mark>,选择"删除"。</mark> 步**骤5** 在弹出的确认框中,单击"确定",即可删除连接器。 **----**结束

# **15.3** 数据源管理

# **15.3.1** 关系型数据库数据源

#### 使用说明

使用MS SQL Server、MySQL、Oracle、GaussDB 100(原系统中的GaussDB)、 GaussDB和PostgreSQL关系型数据库,作为数据源。

## 操作步骤

- 步骤**1** 参考如何登录**[AstroCanvas](#page-21-0)**中操作,登录AstroCanvas界面。
- **步骤2** 在主菜单中, 选择"数据中心"。
- 步骤**3** 在左侧导航栏中,选择"数据源"。
- 步骤**4** 在数据源管理页面,单击"新建数据源"。
- 步骤**5** 选择"关系型数据库",配置数据源参数。

#### 图 **15-13** 新建关系型数据库数据源

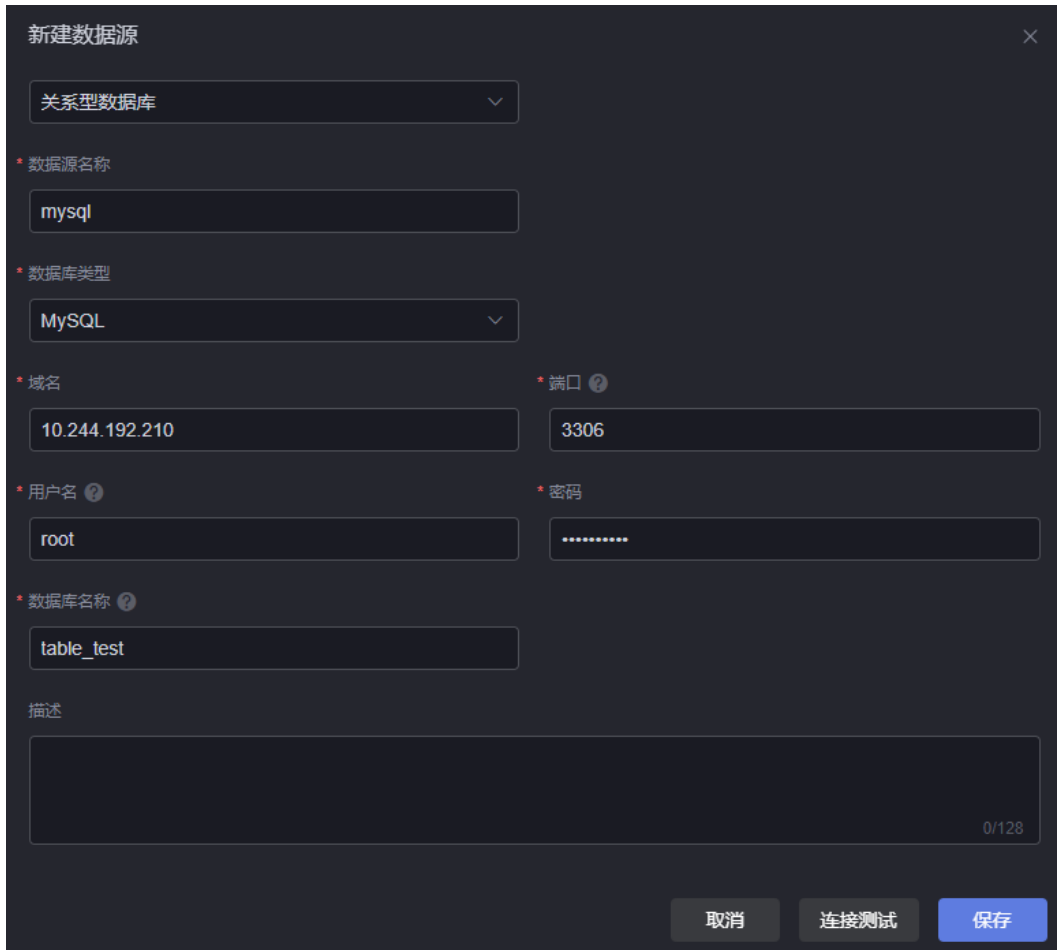

- 数据源名称:新建数据源的名称,用于标识该数据源。长度为1~32个字符,可包 括中文、字母、数字及下划线,且不能以下划线开头或结尾。
- 数据库类型:数据库支持的类型,按需选择。
- 域名:数据库所在的域名。
- 端口:数据库端口,取值范围为0~65535。
- 架构名称: MS SQL Server数据库的架构名称。当"数据库类型"配置为"MS SQL Server"时,该参数才会显示。
- 用户名:登录数据库的用户名。
- 密码:登录数据库用户对应的密码。
- 数据库名称:数据库实例名称。"数据库类型"为"GaussDB 100"时,不需要 配置该参数。
- 描述:新建数据源的描述信息。

步骤6 单击"连接测试",显示"连接成功",表示数据源可以调通。

步骤**7** 单击"保存",完成数据源的创建。

**----**结束

# **15.3.2 ROMA** 连接器数据源

## 使用说明

第三方接口或服务通过配置为ROMA连接器的方式,接入外部数据。

#### 操作步骤

- 步骤**1** 参考如何登录**[AstroCanvas](#page-21-0)**中操作,登录AstroCanvas界面。
- 步骤**2** 在主菜单中,选择"数据中心"。
- 步骤**3** 在左侧导航栏中,选择"数据源"。
- 步骤**4** 在数据源管理页面,单击"新建数据源"。
- 步骤**5** 选择"Roma连接器",配置数据源参数。

#### 图 **15-14** 新建 Roma 连接器数据源

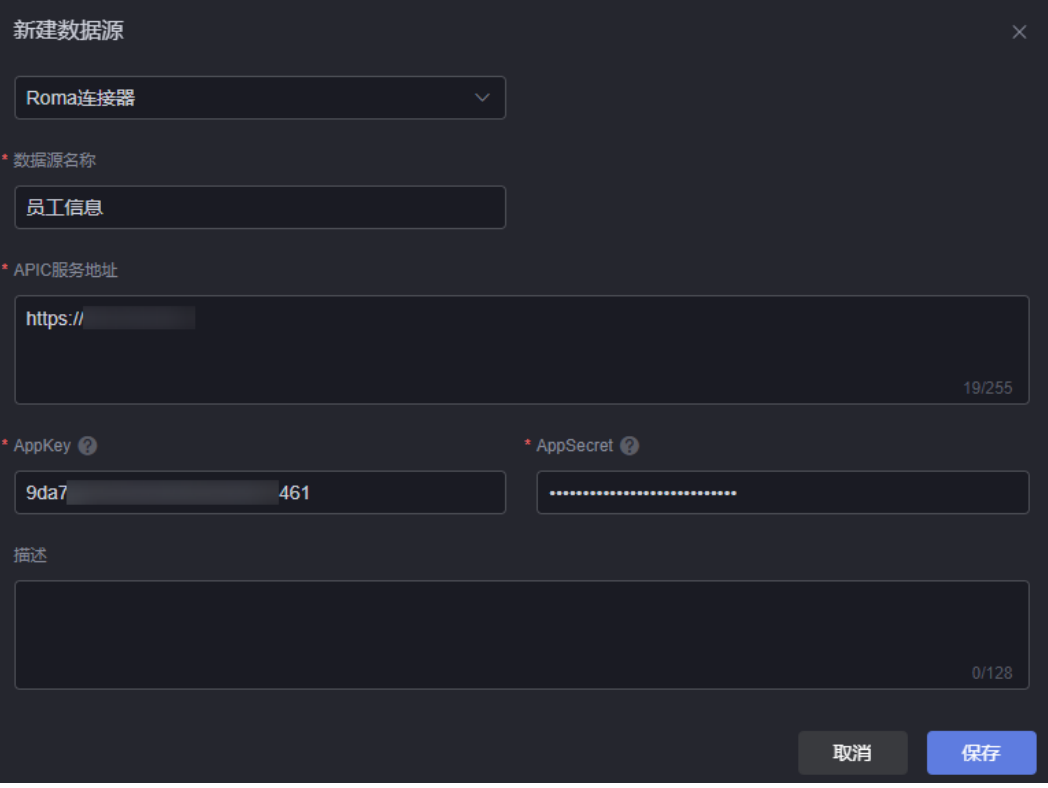

- 数据源名称:新建数据源的名称,用于标识该数据源。长度为1~32个字符,可包 括中文、字母、数字及下划线,且不能以下划线开头或结尾。
- APIC服务地址: ROMA Connect服务集成APIC的网关地址,配置该值后,可实现 调用ROMA Connect的服务API。

服务集成APIC(API Connect,简称APIC)是ROMA Connect的API集成组件, APIC将数据和后端服务以API形式开放,简化分享数据或提供服务的过程,降低企 业之间对接的成本。

AppKey: ROMA Connect上应用的Key值,获取方式如下:

- a. 登录ROMA Connect实例控制台。
- b. 在左侧导航栏中,选择"集成应用"。
- c. 单击应用名,进入概览页面,即可查看到Key值。
- AppSecret:ROMA Connect上应用的请求密钥,用于私钥认证,获取方式如下:
	- a. 登录ROMA Connect实例控制台。
	- b. 在左侧导航栏中,选择"集成应用"。
	- c. 单击应用名,进入概览页面。
	- d. 单击Secret右侧的图标,即可查看Secret值。
- 描述:新建数据源的描述信息。
- 步骤**6** 单击"保存",完成数据源的创建。

**----**结束

# **15.3.3 AstroZero** 数据源

## 使用说明

通过调用当前环境AstroZero接口或其他环境AstroZero接口,返回的数据作为数据源。

#### 操作步骤

- 步骤**1** 参考如何登录**[AstroCanvas](#page-21-0)**中操作,登录AstroCanvas界面。
- 步骤**2** 在主菜单中,选择"数据中心"。
- 步骤**3** 在左侧导航栏中,选择"数据源"。
- 步骤**4** 在数据源管理页面,单击"新建数据源"。
- 步骤**5** 选择"AstroZero",配置数据源参数。

#### 图 **15-15** 数据源

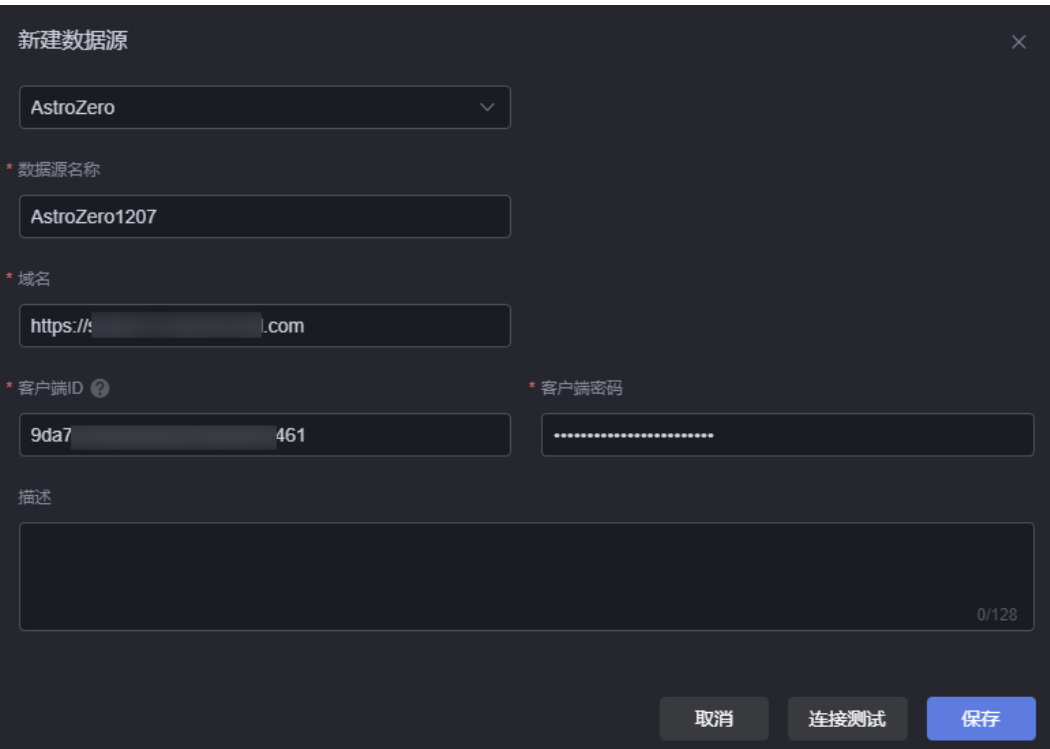

- 数据源名称: 新建数据源的名称, 用于标识该数据源。长度为1~32个字符, 可包 括中文、字母、数字及下划线,且不能以下划线开头或结尾。
- 域名:AstroZero环境的域名,需要携带"https://"。
- 客户端ID: 调用AstroZero接口前,需要配置"客户端模式"OAuth鉴权的客户端 ID,获取方法请参考[客户端模式接入认证](https://support.huaweicloud.com/usermanual-astrozero/astrozero_06_0042.html#section1)。 OAuth认证过程中,新建认证密钥时授权类型需选择"客户端模式",用户建议 选择具有管理员权限 (System Administrator Profile) 的用户。
- 客户端密码: 调用AstroZero的接口前, 需要配置"客户端模式" OAuth鉴权的客 户端鉴权密钥,获取方法请参考<mark>[客户端模式接入认证](https://support.huaweicloud.com/usermanual-astrozero/astrozero_06_0042.html#section1)</mark>。
- 描述: 新建数据源的描述信息。

步骤6 单击"连接测试",显示"连接成功",表示数据源可以调通。

步骤**7** 单击"保存",完成数据源的创建。

**----**结束

## **15.3.4 DLI** 数据源

## 使用说明

数据湖探索(Data Lake Insight,简称DLI)是完全兼容**[Apache Spark](https://spark.apache.org/)**、**[Apache](https://flink.apache.org/) [Flink](https://flink.apache.org/)**、openLooKeng(基于Apache Presto)生态,提供一站式的流处理、批处理、 交互式分析的Serverless融合处理分析服务。用户不需要管理任何服务器,即开即用。 支持标准SQL/Spark SQL/Flink SQL,支持多种接入方式,并兼容主流数据格式。数据 无需复杂的抽取、转换、加载,使用SQL或程序就可以对云上**[CloudTable](https://support.huaweicloud.com/productdesc-cloudtable/cloudtable_01_0002.html)**、**[RDS](https://support.huaweicloud.com/productdesc-rds/zh-cn_topic_dashboard.html)**、 **[DWS](https://support.huaweicloud.com/productdesc-dws/dws_01_0002.html)**、**[CSS](https://support.huaweicloud.com/productdesc-css/css_04_0001.html)**、**[OBS](https://support.huaweicloud.com/productdesc-obs/zh-cn_topic_0045829060.html)**、**[ECS](https://support.huaweicloud.com/productdesc-ecs/zh-cn_topic_0013771112.html)**自建数据库以及线下数据库的异构数据进行探索。更多关于 DLI的介绍,请参见**DLI**[产品文档。](https://support.huaweicloud.com/dli/index.html)

#### 操作步骤

- 步骤**1** 参考如何登录**[AstroCanvas](#page-21-0)**中操作,登录AstroCanvas界面。
- 步骤**2** 在主菜单中,选择"数据中心"。
- 步骤**3** 在左侧导航栏中,选择"数据源"。
- 步骤**4** 在数据源管理页面,单击"新建数据源"。
- 步骤**5** 选择"DLI",配置数据源参数。

#### 图 **15-16** DLI 数据源

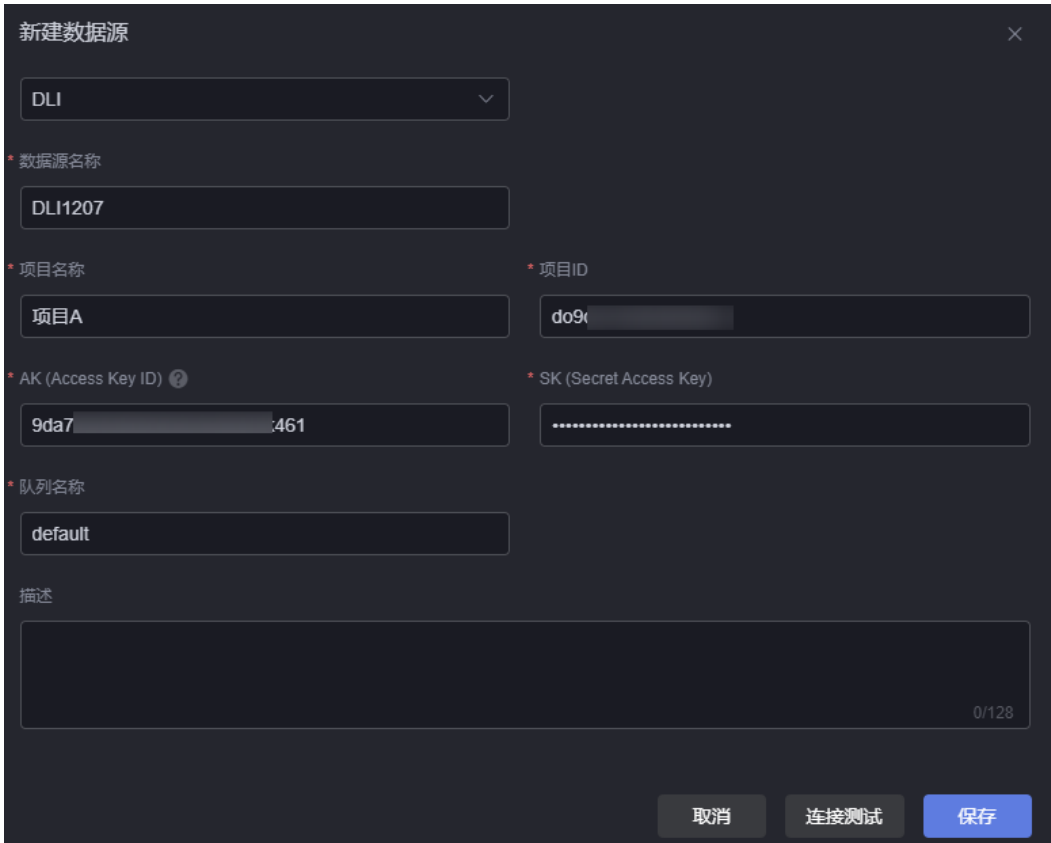

- 数据源名称:数据源的名称,用于标识该数据源。长度为1~32个字符,可包括中 文、字母、数字及下划线,且不能以下划线开头或结尾。
- 项目名称: DLI服务所在区域的项目名称,获取方法如下。
	- a. 登录华为云管理控制台。
	- b. 将鼠标移动到右上角用户名上,在下拉列表中单击"我的凭证"。
	- c. 在"我的凭证 > API凭证 > 项目列表"中,获取"项目"的值。
- 项目ID: DLI服务所在的区域的项目ID,获取方法如下。
	- a. 登录华为云管理控制台。
	- b. 将鼠标移动到右上角用户名上,在下拉列表中单击"我的凭证"。
	- c. 在"我的凭证 > API凭证 > 项目列表"中,获取"项目ID"的值。
- AK(Access Key ID):配置为访问密钥对中"Access Key ID"对应的值,请参考<mark>获</mark> **取[AK/SK](https://support.huaweicloud.com/devg-apisign/api-sign-provide-aksk.html)**中操作,获取AK (Access Key ID)、SK (Secret Access Key), 即访问 密钥对。
- SK(Secret Access Key): 配置为访问密钥对中"Secret Access Key"对应的值, 请参考<mark>获取[AK/SK](https://support.huaweicloud.com/devg-apisign/api-sign-provide-aksk.html)</mark>中操作,获取AK (Access Key ID)、SK (Secret Access Key),即访问密钥对。
- 队列名称:DLI服务中的队列名称。队列即为计算资源,计算资源是使用DLI服务 的基础,用户执行的一切作业都需要使用计算资源。
	- a. 登录DLI管理控制台。
	- b. 在左侧导航栏中,选择"资源管理 > 队列管理"。
	- c. 查看队列名称,若没有队列,请创建新的队列。
- 描述: 新建数据源的描述信息。
- 步骤6 单击"连接测试",显示"连接成功",表示DLI数据源可以调通。
- 步骤**7** 单击"保存",完成数据源的创建。

**----**结束

# **15.3.5 DWS** 数据源

#### 使用说明

数据仓库服务(Data Warehouse Service,简称DWS)是完全托管的企业级云上数据 仓库服务,具备免运维、在线扩展、高效的多源数据加载能力,兼容PostgreSQL生 态。助力企业经济高效地对海量数据进行在线分析,实现数据快速变现。更多关于 DWS的介绍,请参见**DWS**[产品文档。](https://support.huaweicloud.com/dws/index.html)

#### 操作步骤

- 步骤**1** 参考如何登录**[AstroCanvas](#page-21-0)**中操作,登录AstroCanvas界面。
- **步骤2** 在主菜单中, 选择"数据中心"。
- 步骤**3** 在左侧导航栏中,选择"数据源"。
- 步骤**4** 在数据源管理页面,单击"新建数据源"。
- 步骤**5** 选择"DWS",配置数据源参数。

#### <span id="page-674-0"></span>图 **15-17** 新建 DWS 数据源

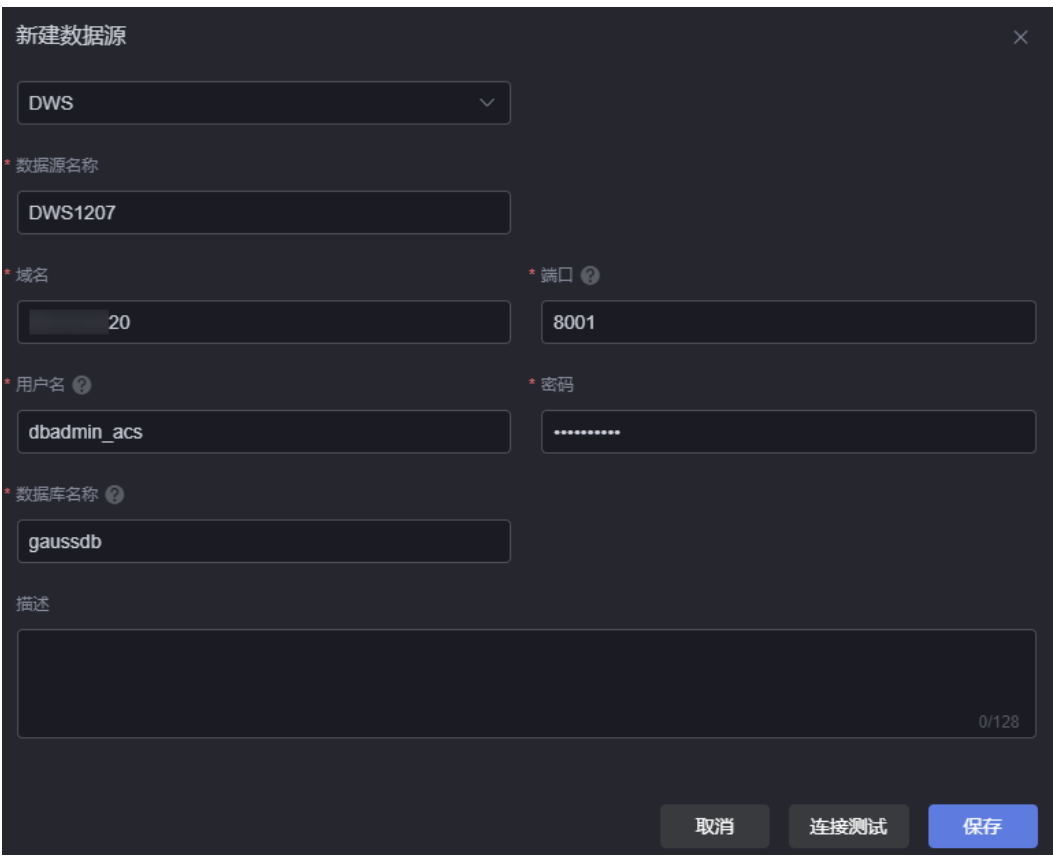

- 数据源名称:数据源的名称,用于标识该数据源。长度为1~32个字符,可包括中 文、字母、数字及下划线,且不能以下划线开头或结尾。
- 域名:数据库所在的域名。
- 端口:数据库端口,取值范围为0~65535。
- 用户名:登录数据库的用户名。
- 密码:数据库用户密码。
- 数据库名称:数据库实例名称。
- 描述:新建数据源的描述信息。

步骤6 单击"连接测试",显示"连接成功",表示DWS数据源可以调通。

步骤**7** 单击"保存",完成数据源的创建。

#### **----**结束

# **15.3.6 HTTP** 连接器数据源

#### 前提条件

参考<mark>[新建连接器](#page-658-0)</mark>中操作,创建HTTP连接器。

## 操作步骤

- 步骤**1** 参考如何登录**[AstroCanvas](#page-21-0)**中操作,登录AstroCanvas界面。
- 步骤**2** 在主菜单中,选择"数据中心"。
- 步骤**3** 在左侧导航栏中,选择"数据源"。
- 步骤**4** 在数据源管理页面,单击"新建数据源"。
- 步骤**5** 选择"HTTP连接器",配置数据源参数。

#### 图 **15-18** 新建 HTTP 连接器数据源

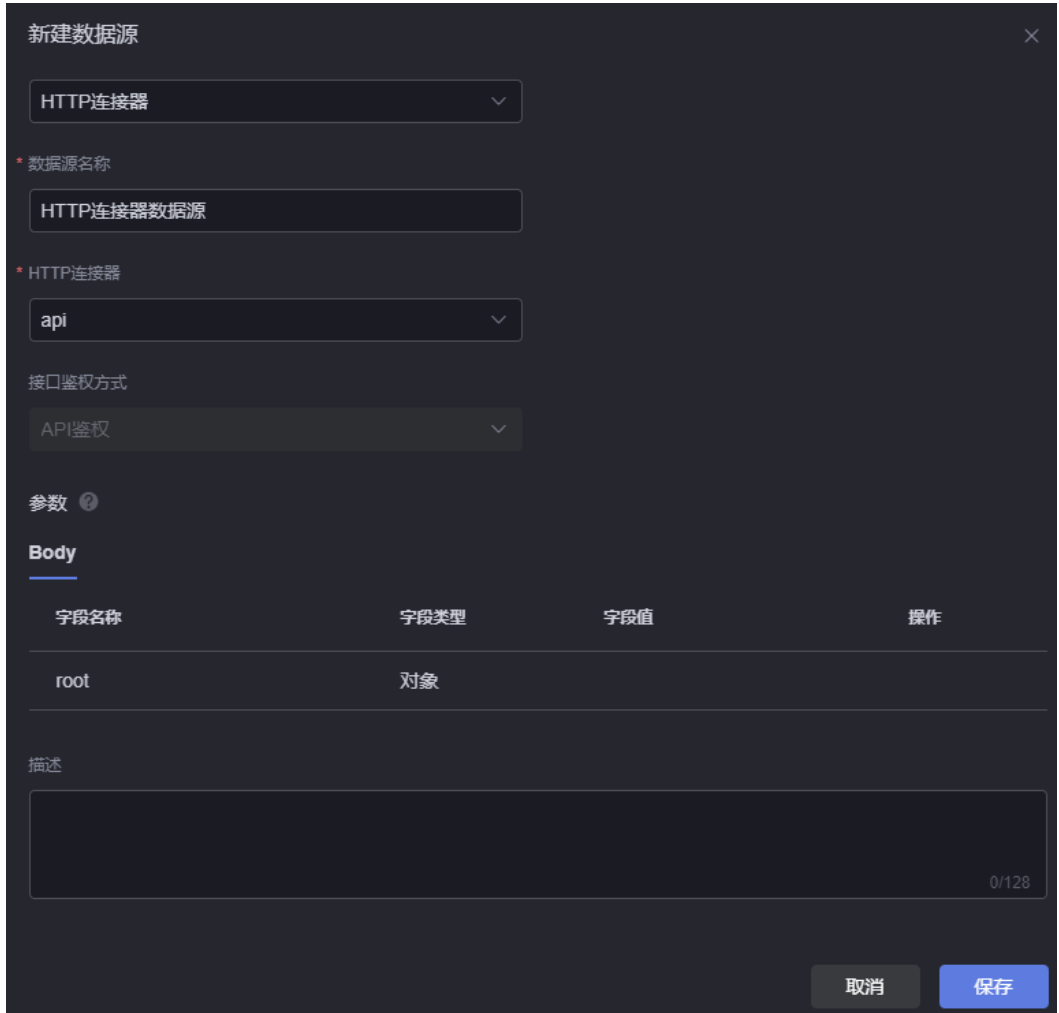

- 数据源名称:数据源的名称,用于标识该数据源。长度为1~32个字符,可包括中 文、字母、数字及下划线,且不能以下划线开头或结尾。
- HTTP连接器: 选择<mark>前提条件</mark>中已创建的HTTP连接器。
- 接口鉴权方式:自动关联已创建连接器的鉴权方式。
- 描述:新建数据源的描述信息。

步骤6 设置完成后,单击"保存"。

**----**结束

# <span id="page-676-0"></span>**15.3.7** 删除数据源

## 使用说明

数据源删除后,不可恢复,请谨慎操作。

#### 操作步骤

- 步骤**1** 参考如何登录**[AstroCanvas](#page-21-0)**中操作,登录AstroCanvas界面。
- **步骤2** 在主菜单中, 选择"数据中心"。
- 步骤**3** 在左侧导航栏中,选择"数据源"。
- 大**骤4** 在数据源管理页面,单击待删除数据源中的<br>第一点选择"删除"。 数据源较多时,您可以直接搜索待删除数据源的名称,也可以按照数据源类型进行筛 选。
- 步**骤5** 在弹出的确认框中,单击"确定",即可删除该数据源。 执行该操作,将会永久删除数据源,请谨慎操作。

**----**结束

# **15.4** 数据集管理

# **15.4.1** (可选)新建目录

#### 使用说明

为了便于集中管理数据集,可以为数据集指定目录。

#### 新建一个目录

- 步骤**1** 参考如何登录**[AstroCanvas](#page-21-0)**中操作,登录AstroCanvas界面。
- 步骤**2** 在主菜单中,选择"数据中心"。
- 步骤**3** 在左侧导航栏中,选择"数据集 > 全部"。
- **步骤4** 单击"所有数据集",再单击 ,选择"新增目录"。
- 步骤**5** 在新增目录页面,输入目录的名称,单击"确定"。 名称的长度为1~64个字符,可包括中文、字母、数字及下划线,且不能以下划线开头 或结尾。

图 **15-19** 新建一个目录

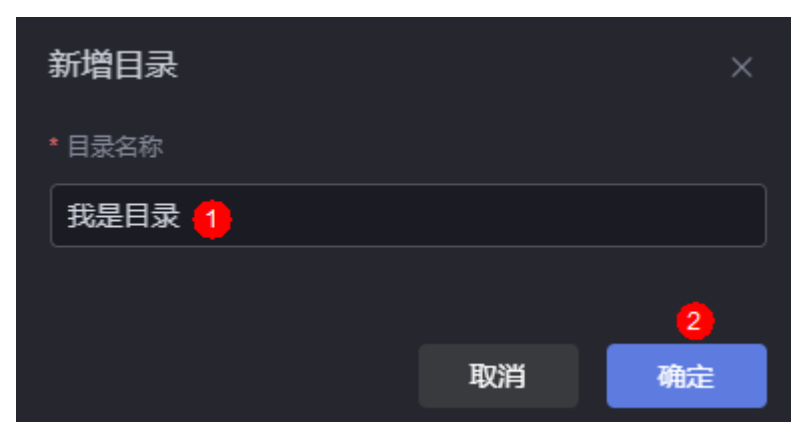

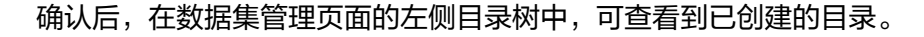

#### 图 **15-20** 查看已创建的目录

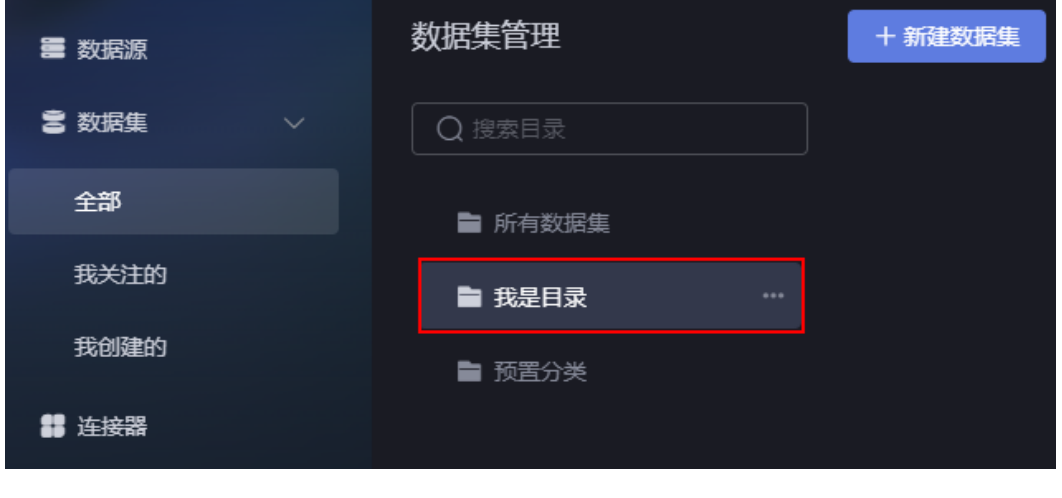

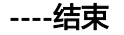

# 重命名目录

目录创建后,支持修改目录的名称。

- 步骤**1** 参考如何登录**[AstroCanvas](#page-21-0)**中操作,登录AstroCanvas界面。
- 步骤**2** 在主菜单中,选择"数据中心"。
- 步骤**3** 在左侧导航栏中,选择"数据集 > 全部"。
- 步骤**4** 单击[新建一个目录中](#page-676-0)创建的目录,再单击 ,选择"重命名"。
- 步骤5 在重命名页面,输入新目录的名称,单击"确定"。

名称的长度为1~64个字符,可包括中文、字母、数字及下划线,且不能以下划线开头 或结尾。

**----**结束

## 新建子目录

目录创建后,支持为其添加子目录,最多支持创建三层目录。

步骤**1** 参考如何登录**[AstroCanvas](#page-21-0)**中操作,登录AstroCanvas界面。

- 步骤**2** 在主菜单中,选择"数据中心"。
- 步骤**3** 在左侧导航栏中,选择"数据集 > 全部"。
- 步骤**4** 单击[新建一个目录中](#page-676-0)创建的目录,再单击 ,选择"新增子目录"。
- 步骤5 在新增子目录页面,输入子目录的名称,单击"确定"。

子目录创建后,支持修改子目录的名称,为其创建子目录和删除子目录。最多支持创 建三层目录,如图[15-22](#page-679-0)。

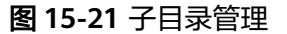

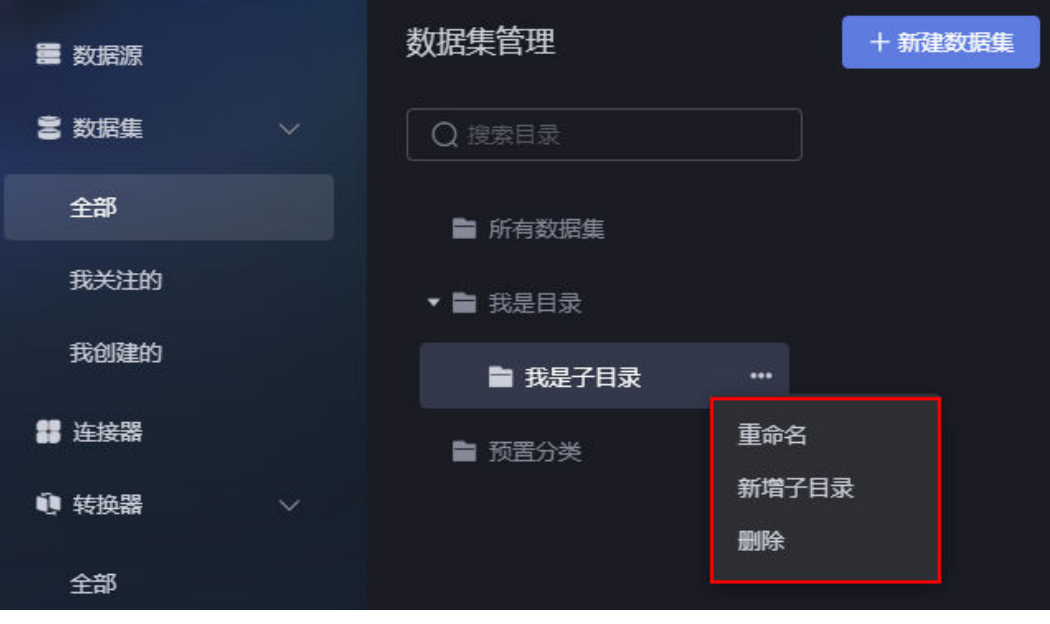

#### <span id="page-679-0"></span>图 **15-22** 子目录层级

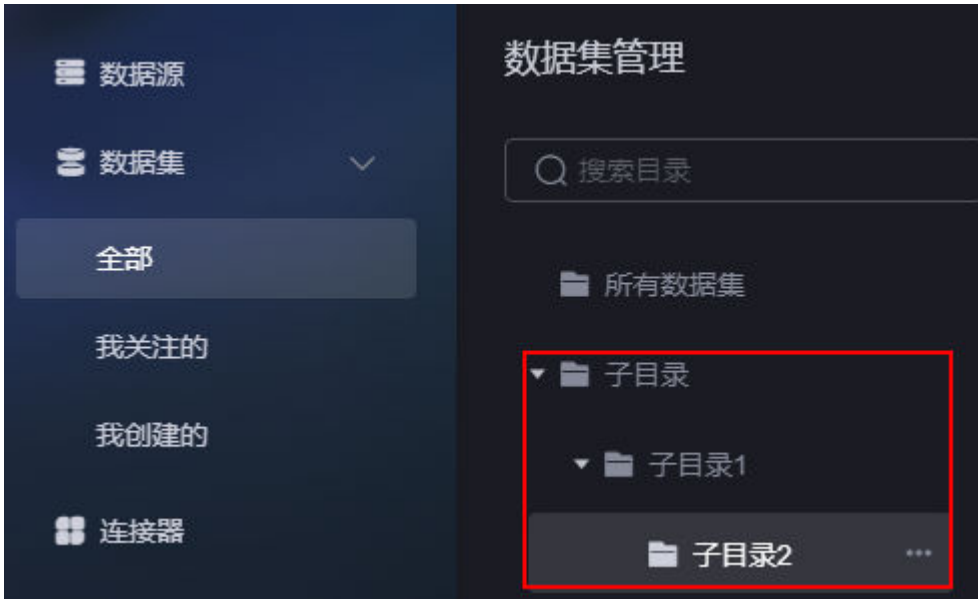

**----**结束

## 删除目录

若目录中存在数据集,则不能删除。若需删除,请先删除数据集。

- 步骤**1** 参考如何登录**[AstroCanvas](#page-21-0)**中操作,登录AstroCanvas界面。
- 步骤**2** 在主菜单中,选择"数据中心"。
- 步骤**3** 在左侧导航栏中,选择"数据集 > 全部"。
- **步骤4** 单击<mark>新建一个目录</mark>中创建的目录,再单击……<mark>.</mark>. 选择"删除"。
- 步骤**5** 在弹出的提示页面,单击"确定",即可删除目录。

**----**结束

# **15.4.2** 静态数据

## 使用说明

静态数据录入,支持手工输入和导入Excel/CSV两种方式。

#### 创建数据集

- 步骤**1** 参考如何登录**[AstroCanvas](#page-21-0)**中操作,登录AstroCanvas界面。
- 步骤**2** 在主菜单中,选择"数据中心"。
- **步骤3** 在左侧导航栏中, 选择"数据集 > 全部"。
- **步骤4** 在数据集管理页面,单击"新建数据集"。
- 步骤5 在新增数据集页面, 设置数据集名称、选择数据类型和目录, 单击"保存"。

#### 图 **15-23** 设置数据集参数

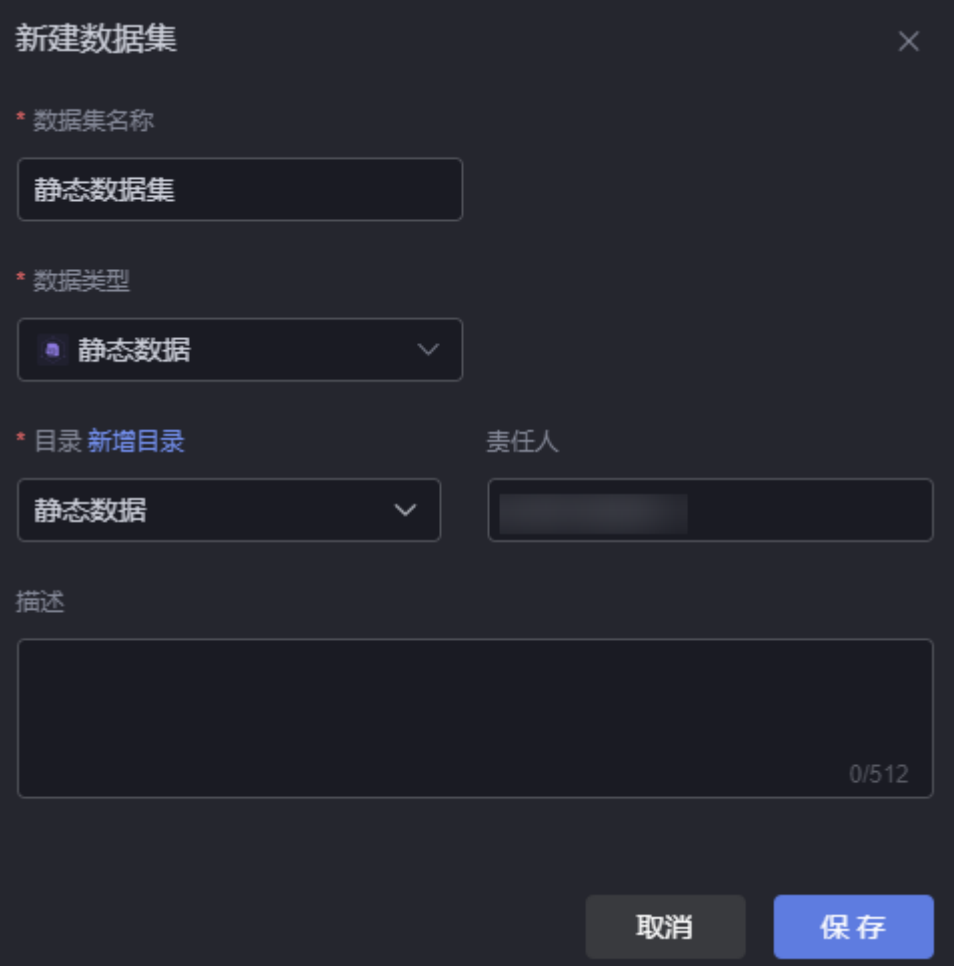

- 数据集名称:新建数据集的名称,用于标识该数据集。长度为1~60个字符,可包 括中文、字母、数字及下划线。
- 数据类型: 选择"静态数据"。
- 目录: 为数据集指定目录, 可以选择 ( 可选 ) 新建目录中创建的目录, 或者单击 "新增目录"去创建一个目录,也可以使用系统预置的目录(预置分类)。
- 责任人:数据集的创建人。
- 描述: 新建数据集的描述信息, 通常设置为数据集的功能。

步骤**6** 新增静态数据,支持导入Excel/CSV和手工输入两种方式来新增数据。

手工输入:在右侧数据配置页面,单击<sup>\_\_\_\_</sup>,输入对应数据。若需要添加列或行, 可单击"添加列/行",新增列和行。如果需要删除某些行,可以先选中待删除的 行,再单击"删除选中行"。如果需要清除所有内容,可单击"清除列表"。

#### 图 **15-24** 输入静态数据

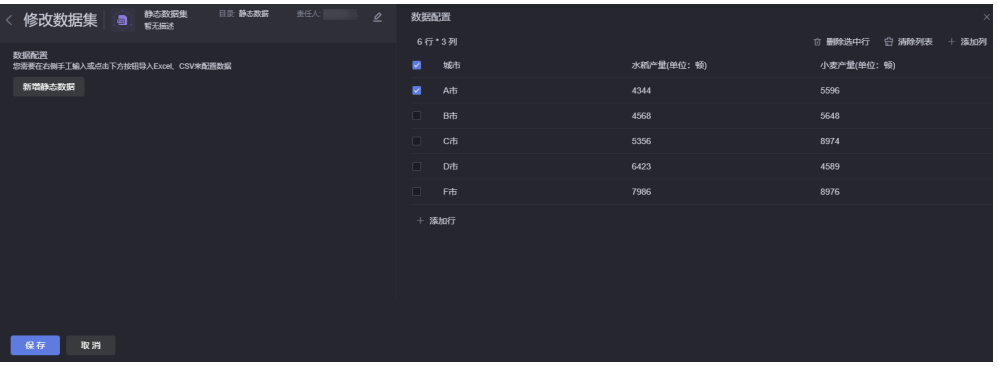

将鼠标放在某个列上,单击 , 可对该列进行编辑、删除、复制、左侧插入列 和右侧插入列。

#### 图 **15-25** 编辑该列

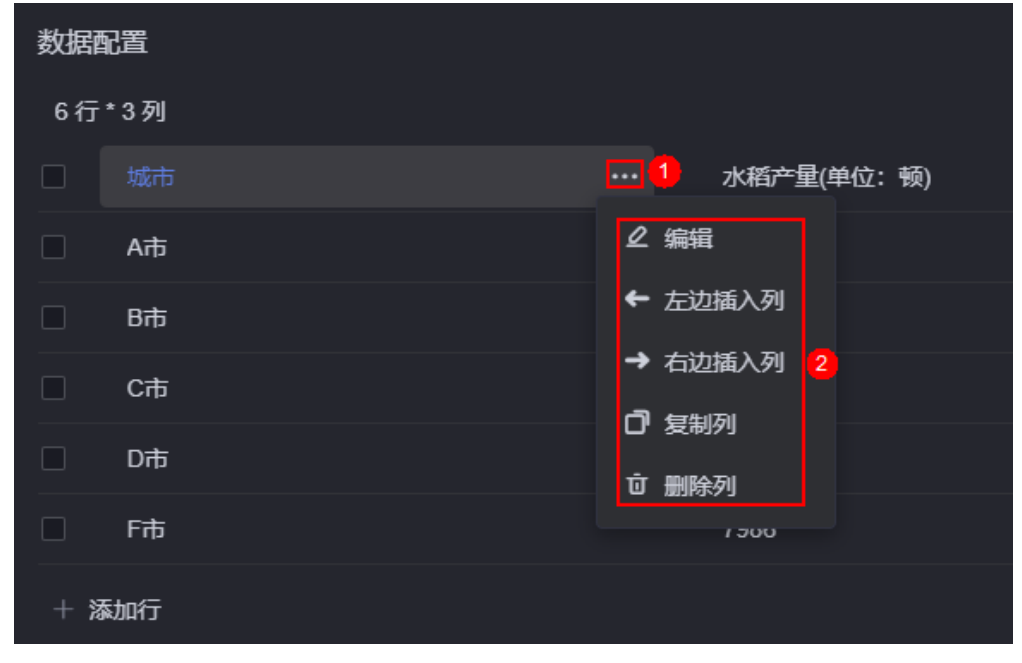

- 导入Excel或CSV 单击"新增静态数据",将本地的Excel或CSV文件 (文件大小不能超过100KB) …<br>拖入"上传文件"中,单击"保存"。
- 步骤**7** 单击"保存",完成数据集的创建。

在数据集管理列表中,可查看到已创建的数据集。

**----**结束

#### 在组件中使用数据集

步骤**1** 返回AstroCanvas项目列表页面。

步骤**2** 进入开发页面,拖拽所需组件(如基本柱图)到画布中。

#### 图 **15-26** 拖拽基本柱图到画布中

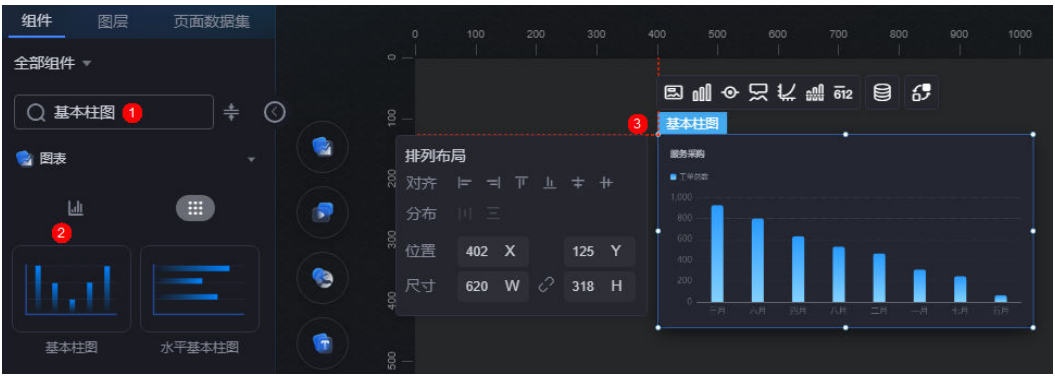

<mark>步骤3</mark> 选中该组件,单击组件上方的■, 进入组件数据页面。

- 步骤**4** 在"数据类型"下拉框中,选择"数据集",选中[创建数据集](#page-679-0)中创建的数据集。
- 步骤**5** 配置全局变量。

全局变量可以理解为参数变量,用于控制组件之间参数的传递,从而达到交互的目 的,例如图表联动、自定义字段等功能。静态数据不支持配置全局变量。

步骤6 在组件预览中,选择要展示的表字段,即从左边栏中拖入到右边栏中,单击"保 存"。

图 **15-27** 拖拽字段到对应的坐标轴

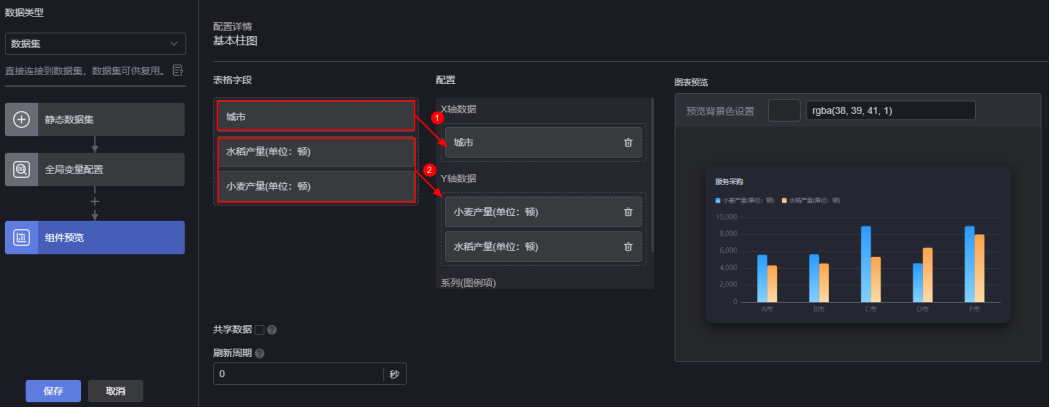

- 表格字段: 展示<mark>创建数据集</mark>中,录入的静态数据。
- 配置:从表格字段中,拖拽所需的字段到X轴数据、Y轴数据或系列中。
- 刷新周期: 每隔多少秒获取一次静态数据, 默认配置为"0", 表示只获取一次静 态数据。
- 共享数据:是否共享数据。勾选后,如果多个组件调用了相同的静态数据请求, 不会各自只调用,而是共享结果数据。

**步骤7** 选中基本柱图组件,单击组件上方的**区,** 设置标题内容为"各市农作物产量统计"。

图 **15-28** 设置图表标题

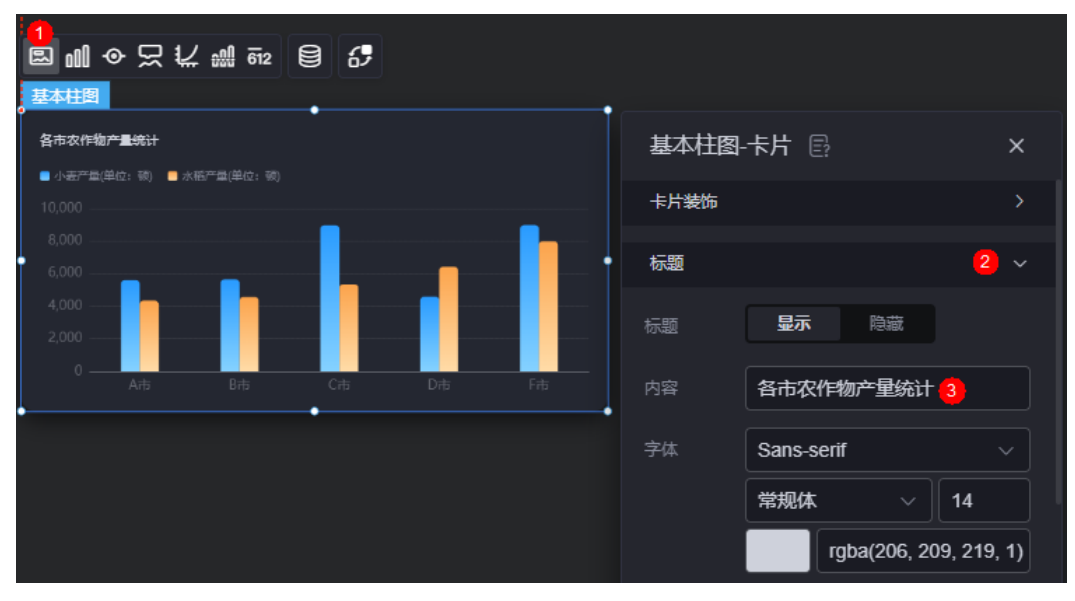

步骤8 单击页面上方的<sup>日</sup>,保存设置页面。

步**骤9** 单击 , 进入预览页面,预览效果。

图 **15-29** 最终呈现效果

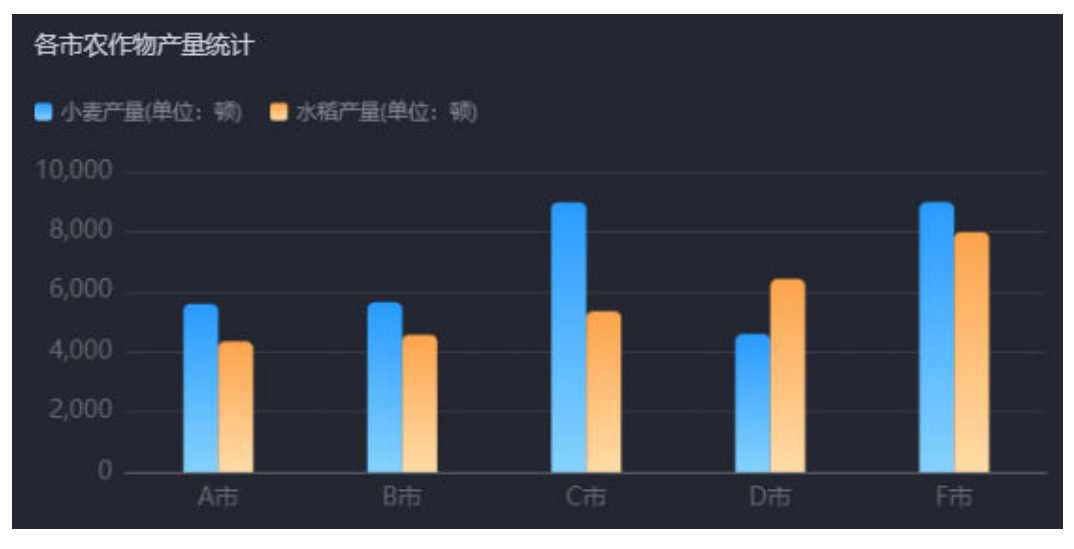

**----**结束

# **15.4.3** 关系型数据库

## 使用说明

基于关系型数据库,如MS SQL Server、MySQL、Oracle、GaussDB 100 (原系统中 的GaussDB)、GaussDB或PostgreSQL创建的数据集。

## 前提条件

连接的数据源已创建,如何创建请参[见关系型数据库数据源。](#page-667-0)
#### <span id="page-684-0"></span>创建关系型数据库数据集

- 步骤**1** 参考如何登录**[AstroCanvas](#page-21-0)**中操作,登录AstroCanvas界面。
- 步骤**2** 在主菜单中,选择"数据中心"。
- 步骤**3** 在左侧导航栏中,选择"数据集 > 全部"。
- 步骤**4** 在数据集管理页面,单击"新建数据集"。
- 步骤**5** 在新增数据集页面,设置数据集名称、选择数据类型、数据源和目录,单击"保 存"。

#### 图 **15-30** 新建数据集

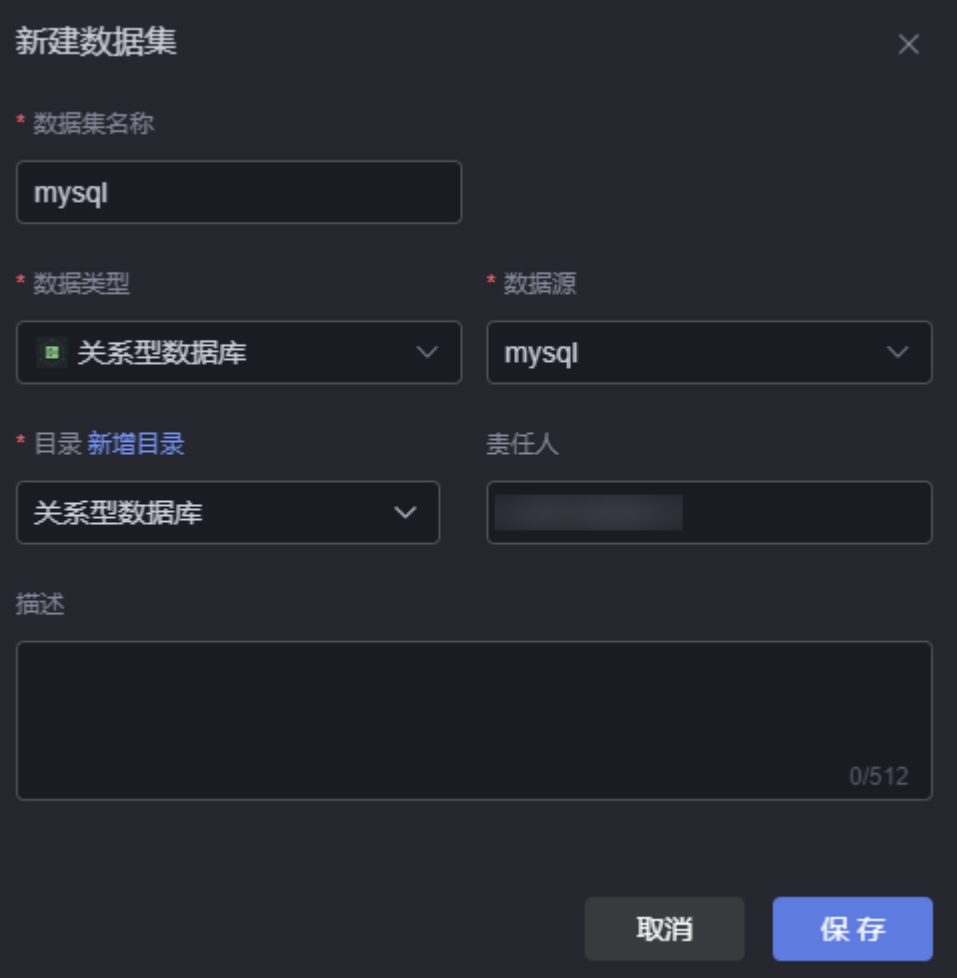

- 数据集名称: 新建数据集的名称, 用于标识该数据集。长度为1~60个字符, 可包 括中文、字母、数字及下划线。
- 数据类型:选择"关系型数据库"。
- 数据源: 选择<mark>[关系型数据库数据源](#page-667-0)</mark>中,创建的数据源。
- 目录: 设置数据集的存放目录,配置为 ( 可选 ) 新建目录中新建的目录,也可以 直接单击"新增目录",新建一个目录。
- 责任人:数据集的创建人。

● 描述:新建数据集的描述信息,通常设置为数据集的功能。

步骤**6** 设置数据集参数。

图 **15-31** 设置数据集参数

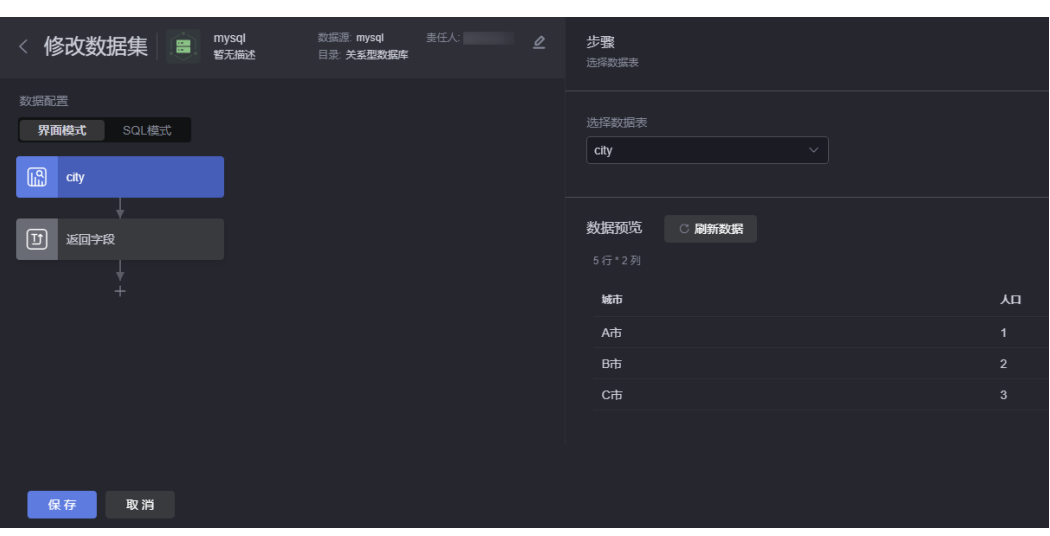

- 
- 界面模式

该模式为界面化操作,需要选择具体的数据表、返回字段。单击"+"可新增分组 字段、设置展示数据的过滤条件、将展示结果根据某个字段可进行升序或者降序 排序、限定返回的总记录数。本示例选择界面模式,如选择city表,设置返回如下 字段。

– 返回字段:设置返回的字段,可设置字段别名。

#### 图 **15-32** 选择返回字段

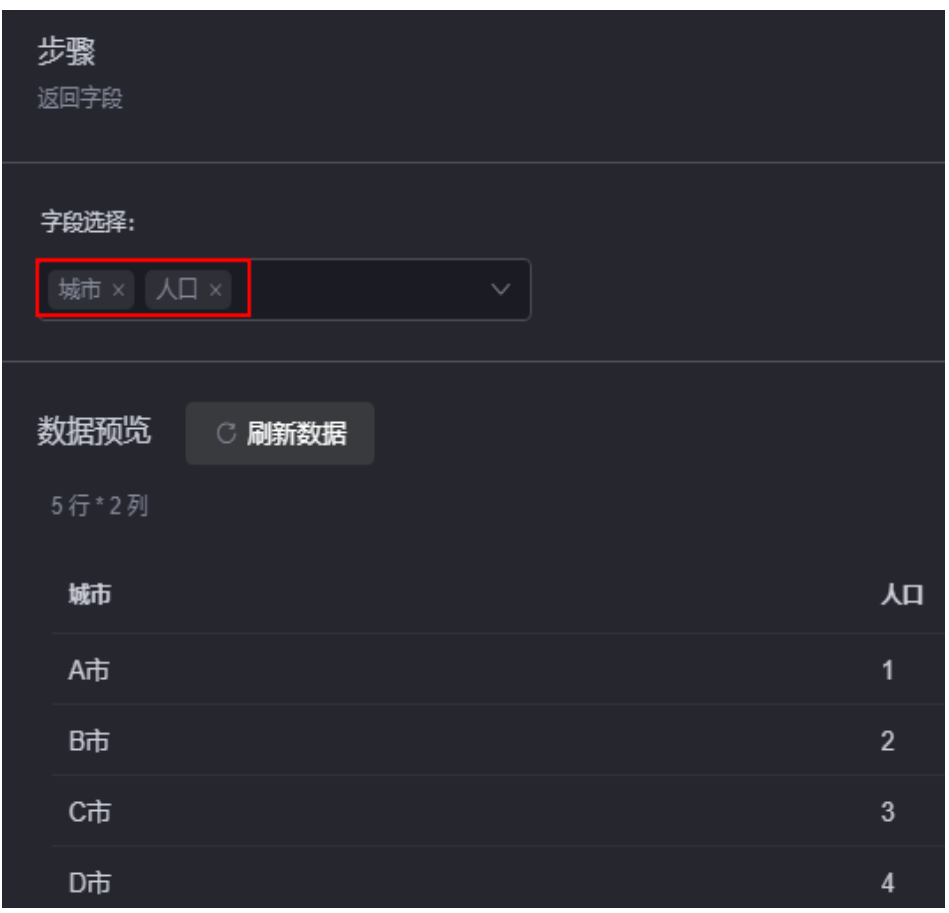

- 字段分组:按该字段分组,单击 可添加该参数。
- 过滤:设置展示数据的过滤条件,单击 可添加该参数。
- 排序: 将展示结果根据某个字段可进行升序或者降序排序,单击 可添加该 参数。
- 限制数据行数: 设置返回数据的行数, 单击 可添加该参数。
- SQL模式

该模式需要输入SQL语句,支持选择数据表、设置变量,变量定义格式为"\${*变量* 名}",如图**[15-33](#page-687-0)**。自定义的SQL语句(仅支持以select或with开头),返回数据 字段若为变量则需指定别名,同时样例数据需使用别名。 select \* from student where 身高> \${height};

#### <span id="page-687-0"></span>图 **15-33** 定义变量

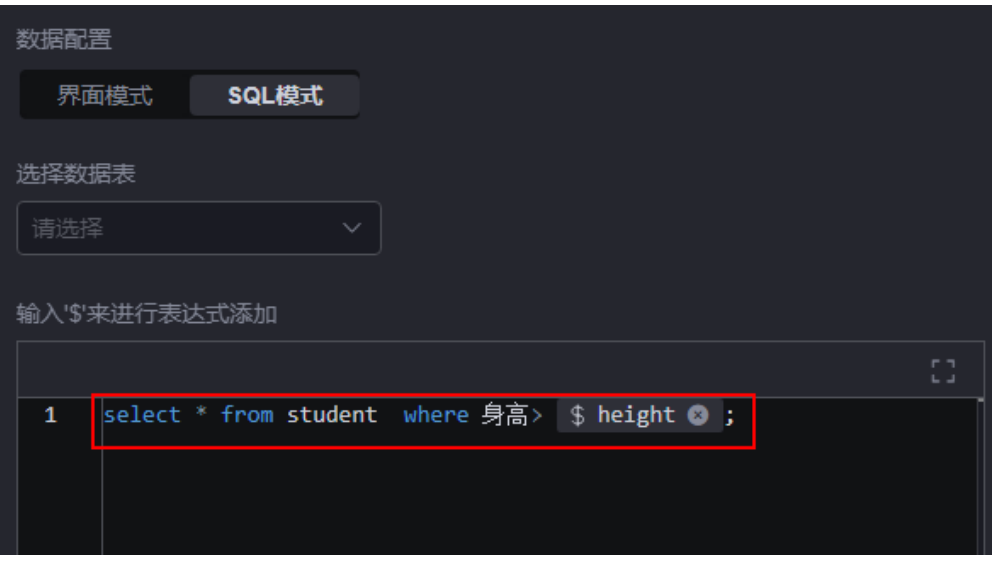

## 须知

- 创建关系型数据库数据源时,若数据库类型选择"GaussDB"或 "PostgreSQL",还支持从指定的schema中,选择数据表。若不指定 schema,默认从public类型的数据库表中获取数据。其中, "pg\_catalog"为 指定的schema, "pg\_index"为数据库中的表。 select \* from pg\_catalog."pg\_index"
- 自定义SQL语句时,通过输入 " \$",可进入表达式设置页面。在表达式设置 页面,可从下方左侧面板选择字段名、函数或者直接输入函数,如图**15-34**。

#### 图 **15-34** 表达式设置

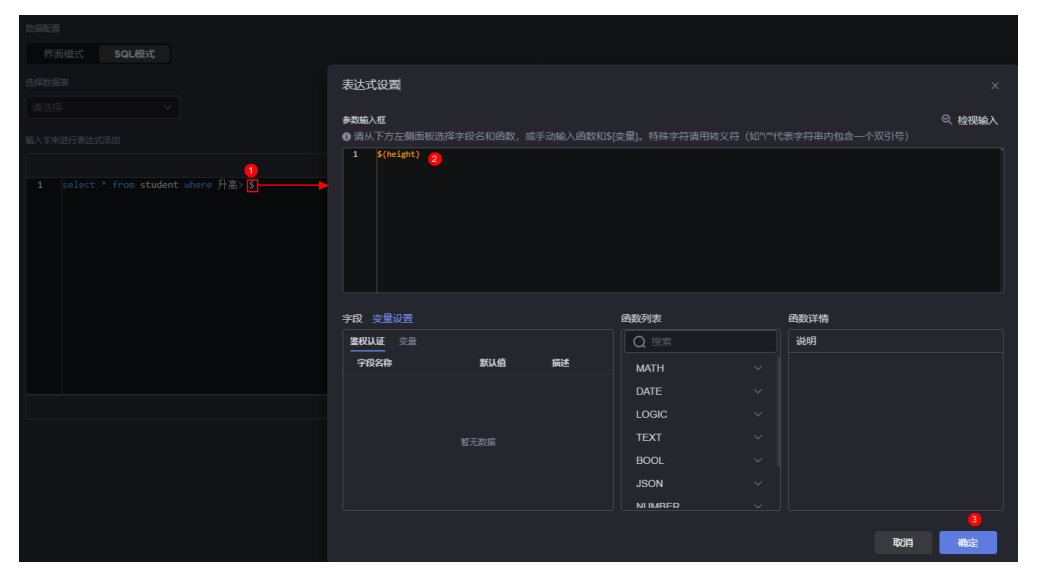

步骤**7** 单击"保存",完成数据集的创建。

#### **----**结束

# 在组件中使用数据集

- 步骤**1** 返回AstroCanvas项目列表页面。
- 步骤**2** 进入开发页面,拖拽所需组件(如基本柱图)到画布中。

#### 图 **15-35** 拖拽基本柱图到画布中

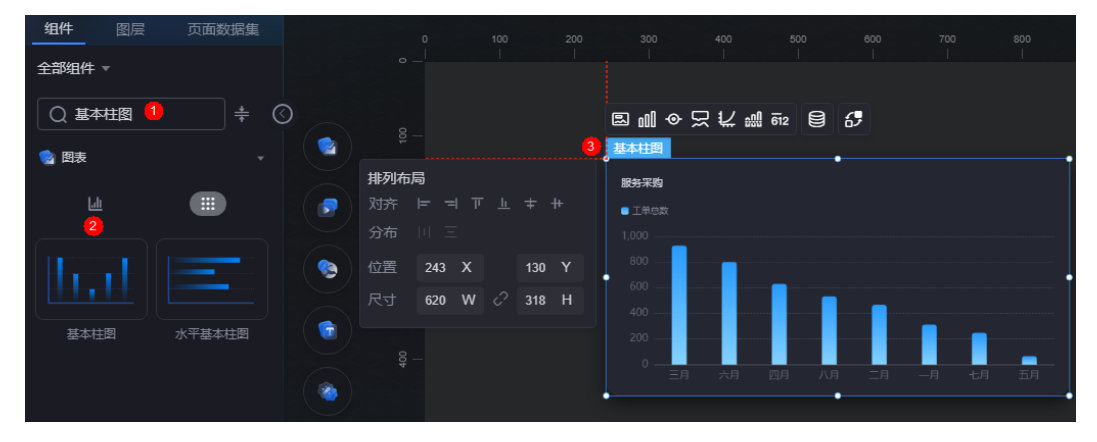

- 步骤**3** 选中该组件,单击组件上方的 ,进入组件数据页面。
- **步骤4** 在"数据类型"下拉框中,选择"数据集",选择<mark>[创建关系型数据库数据集](#page-684-0)</mark>中创建的 数据集。
- 步骤**5** 配置全局变量。

全局变量可以理解为参数变量,用于控制组件之间参数的传递,从而达到交互的目 的,例如图表联动、自定义字段等功能。如何使用全局变量,可参考<mark>[如何基于页面级](#page-858-0)</mark> [的全局变量实现组件交互](#page-858-0)~[如何通过全局变量,实现组件数据的动态变化。](#page-873-0)本示例不做 配置。

步骤6 在组件预览中,选择要展示的表字段,即从左边栏中拖入到右边栏中,单击"保 存"。

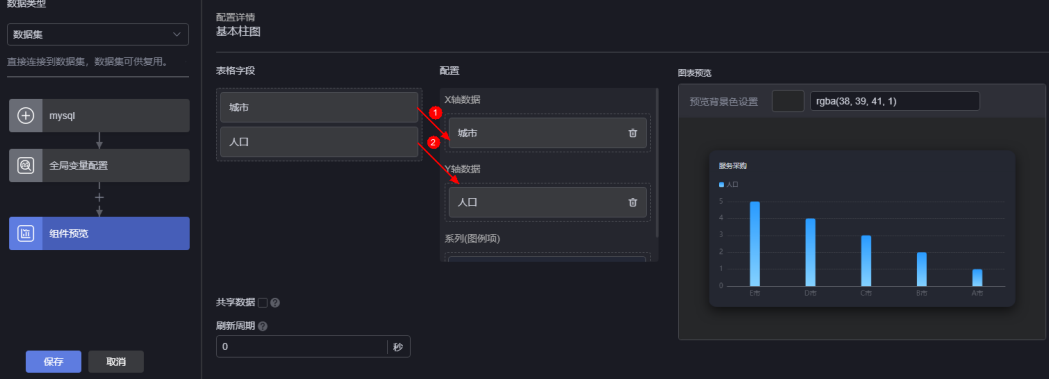

图 **15-36** 拖拽字段到对应坐标轴

- 表格字段: 展示<mark>创建关系型数据库数据集</mark>中,接入的关系型数据库中的数据。
- 配置:从表格字段中,拖拽所需的字段到X轴数据、Y轴数据或系列中。
- 刷新周期:每隔多少秒从关系型数据库中读取一次数据,默认配置为"0",表示 只获取一次。
- 共享数据:是否共享数据。勾选后,如果多个组件调用了相同的关系型数据库请 求,不会各自只调用,而是共享结果数据。
- **步骤7** 选中基本柱图组件,单击组件上方的<sup>1333</sup>,设置标题内容为"N省各市人口数量(千 万)"。

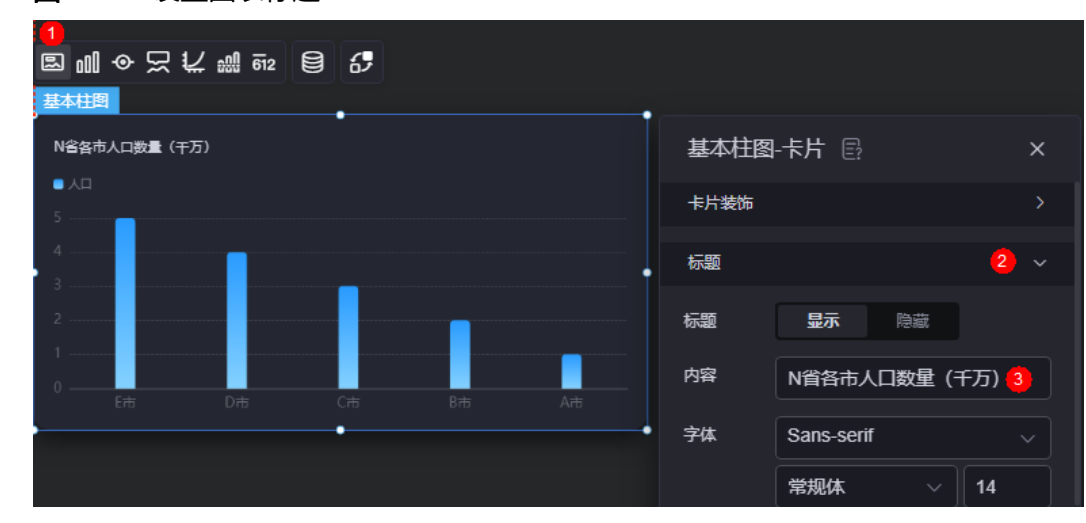

图 **15-37** 设置图表标题

**步骤8** 单击页面上方的 **日**, 保存设置页面。

步**骤9** 单击 <mark>中</mark>,进入预览页面,预览效果。

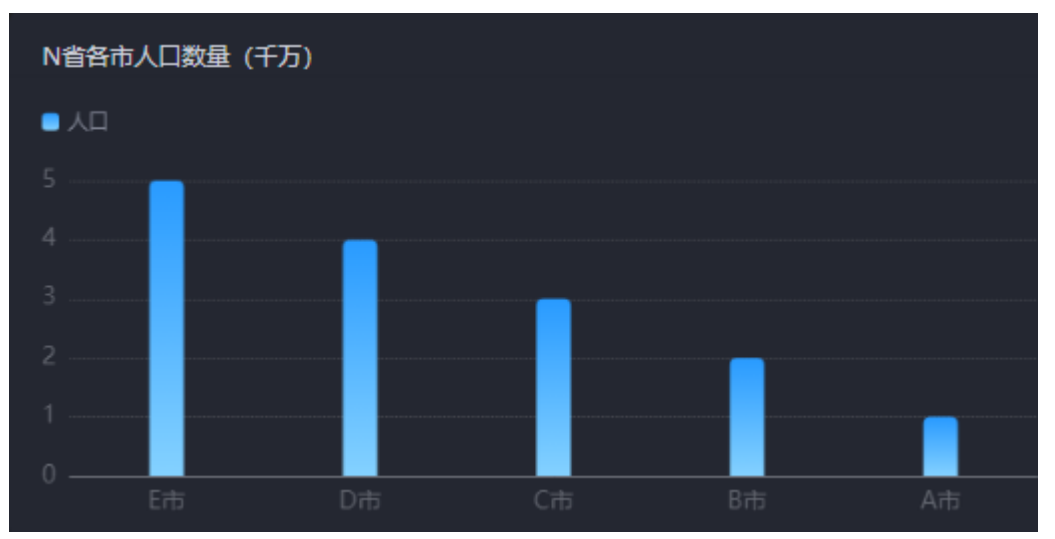

图 **15-38** 最终呈现效果

**----**结束

# **15.4.4 ROMA** 连接器

# 使用说明

基于ROMA Connect APIC服务类型的数据集。

# 前提条件

- 连接的数据源已创建,如何创建请参见**ROMA**[连接器数据源。](#page-669-0)
- 数据集所使用的转换器已创建,如何创建请参见<del>新建转换器</del>。 AstroCanvas预置了转换器供用户直接使用,用于把调用API接口返回的数据转换 成二维结构。若使用AstroCanvas预置的转换器,则无需执行此操作。

# 创建 **ROMA** 连接器数据集

- 步骤**1** 参考如何登录**[AstroCanvas](#page-21-0)**中操作,登录AstroCanvas界面。
- 步骤**2** 在主菜单中,选择"数据中心"。

图 **15-39** 新建数据集

- 步骤**3** 在左侧导航栏中,选择"数据集 > 全部"。
- 步骤**4** 在数据集管理页面,单击"新建数据集"。
- 步骤5 在新增数据集页面,设置数据集名称、选择数据类型、数据源和目录,单击"保 存"。

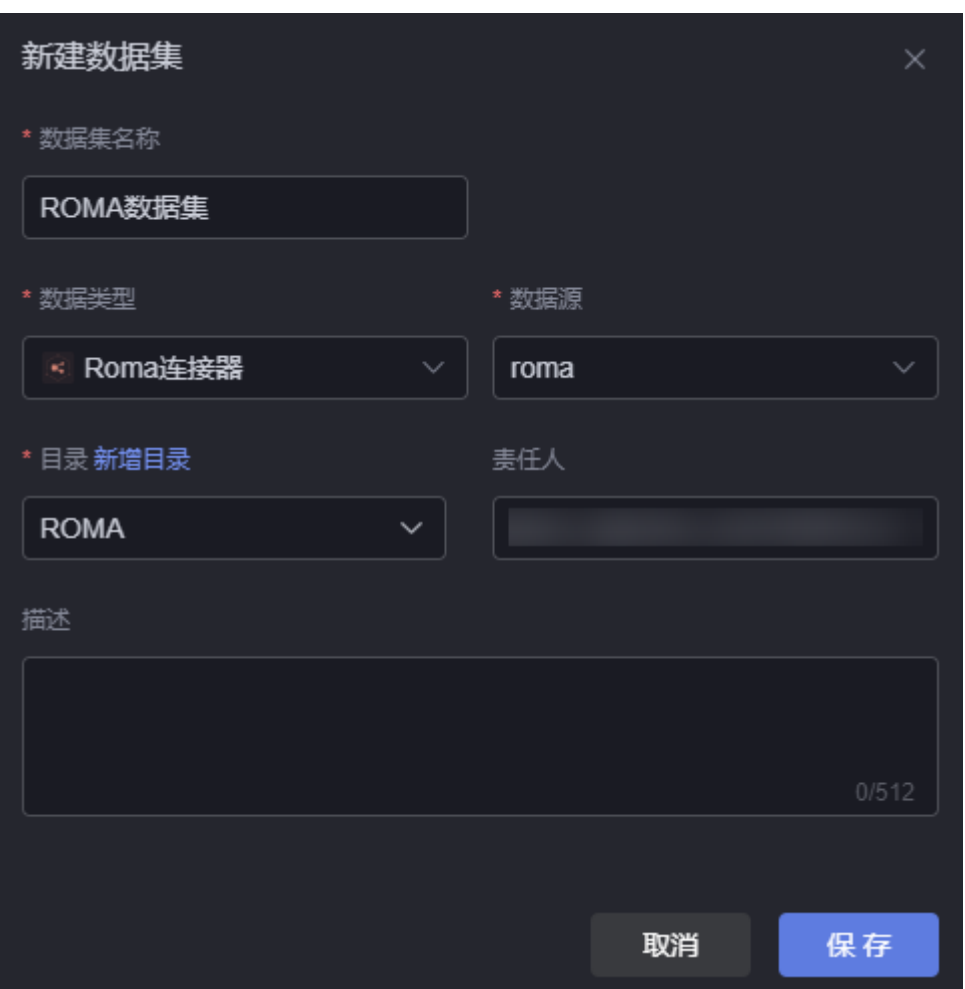

数据集名称:新建数据集的名称,用于标识该数据集。长度为1~60个字符,可包 括中文、字母、数字及下划线。

- 数据类型:选择"Roma连接器"。
- 数据源:选择**ROMA**[连接器数据源](#page-669-0)中,创建的数据源。
- 目录: 设置数据集的存放目录,配置为 ( 可选 ) 新建目录中新建的目录,也可以 直接单击"新增目录",新建一个目录。
- 责任人:数据集的创建人。
- 描述: 新建数据集的描述信息, 通常设置为数据集的功能。

步骤**6** 配置数据集参数。

#### 图 **15-40** ROMA 连接器配置示例

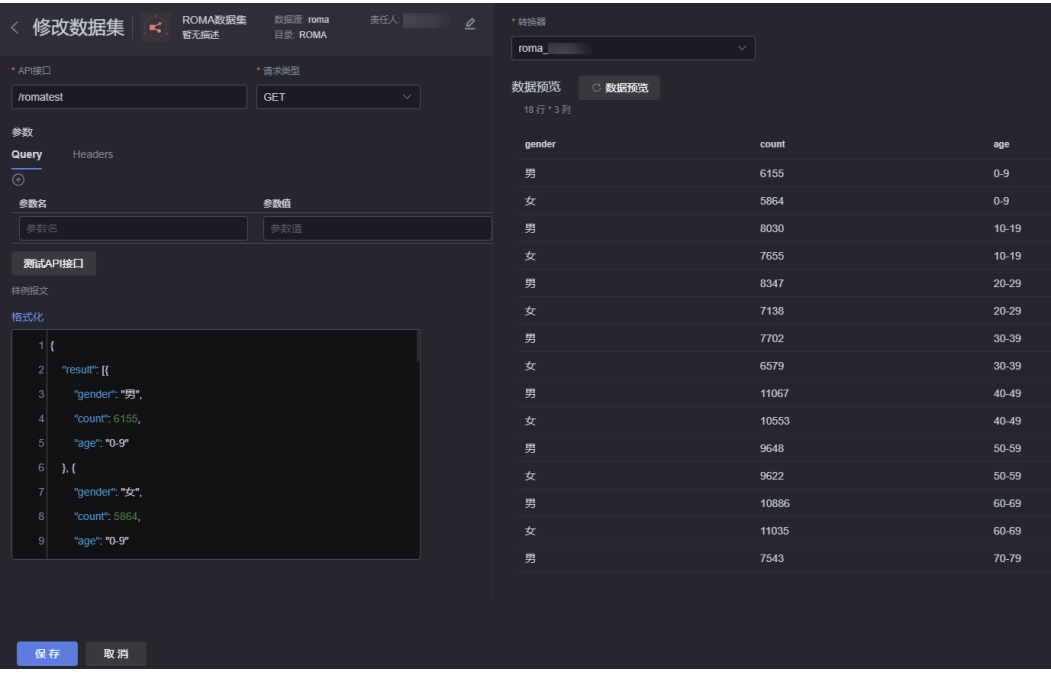

- API接口:API请求路径。
- 请求类型:请求的类型,如GET、POST。
- 参数:输入参数,请根据实际请求进行配置。
- 测试API接口:用于测试该接口,单击"测试API接口","样例报文"中会显示 输出结果。
- 样例报文:对应API接口的响应样例报文数据格式,数据集的元数据结构由该样例 报文经转换器处理后的数据结构确定。
- 转换器: 选择<mark>[新建转换器](#page-654-0)</mark>中创建的转换器或AstroCanvas预置的转换器,用于对数 据进行转换处理。本示例新建一个转换器,用于返回符合条件的数据。

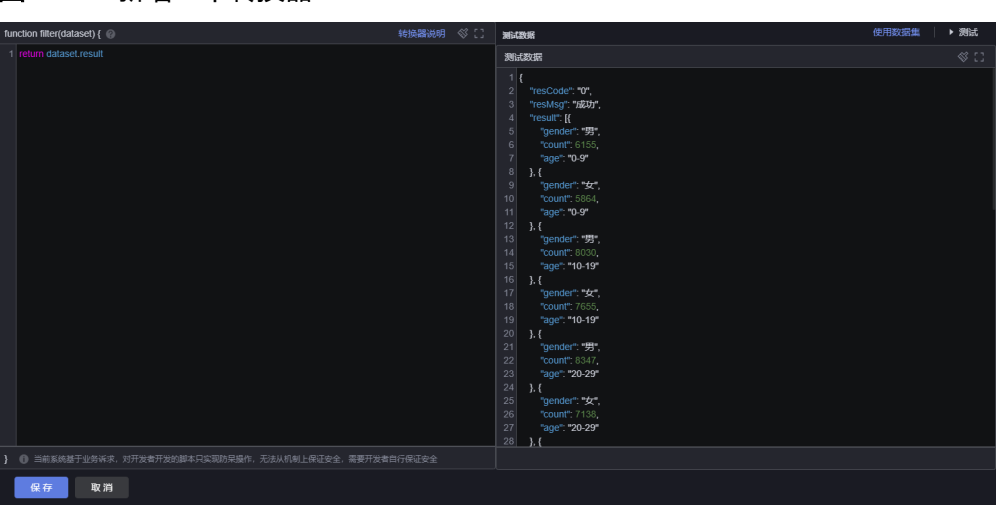

图 **15-41** 新增一个转换器

● 数据预览:单击该按钮,可预览测试数据。

步骤**7** 单击"保存",完成数据集的创建。

**----**结束

# **15.4.5 AstroZero API**

# 使用说明

通过调用AstroZero的接口,来获取数据。

# 前提条件

- 连接的数据源已创建,如何创建请参见**[AstroZero](#page-670-0)**数据源。
- 数据集所使用的转换器已创建,如何创建请参见<mark>新建转换器</mark>。

AstroCanvas预置了转换器供用户直接使用,用于把调用API接口返回的数据转换 成二维结构。若使用AstroCanvas预置的转换器,则无需执行此操作。本示例中, 请提前创建图**15-42**中的转换器。

图 **15-42** AstroZero 转换器

| AstroZero转换器<br>修改转换器<br>$\mathcal Q$<br>AstroZeroAPI |                   |                                                                                                    | $\times$      |
|-------------------------------------------------------|-------------------|----------------------------------------------------------------------------------------------------|---------------|
|                                                       | 转换器说明 \ \ \ \ \ \ | <b>BEATER</b>                                                                                                    | 使用数据集<br>▶ 测试 |
| f return dataset.result.aa.data                       |                   | 测试数据<br>1<br>$\overline{2}$<br>"resCode" "0",<br>"resMsg": "EEUT".<br>$\overline{\mathbf{3}}$<br>"result" {<br>$\overline{A}$<br>-5<br>"data": [{<br>"name": "Art",<br>-6<br>$\overline{7}$<br>"value": 806<br>$\lvert 8 \rvert$<br>$\Lambda$<br>$\overline{9}$<br>"name": "Bilt",<br>10<br>"value": 421<br>11<br>$\mathcal{E}$<br>12<br>"name": "City",<br>13<br>"value" 332<br>14<br>$\lambda$<br>15<br>"name": "Dift",<br>16<br>"value": 165<br>17<br>$\mathcal{L}$<br>18<br>"name": "Erb",<br>19<br>"value" 729<br>20<br>$\mathcal{Y}$<br>21<br>-3<br>22 <sub>1</sub> | $\otimes$ C   |
| 1 当前系统基于业务诉求,对开发者开发的脚本只实现防呆操作,无法从机制上保证安全,需要开发者自行保证安全  |                   |                                                                                                    |               |

## <span id="page-693-0"></span>创建数据集

- 步骤**1** 参考如何登录**[AstroCanvas](#page-21-0)**中操作,登录AstroCanvas界面。
- 步骤**2** 在主菜单中,选择"数据中心"。
- 步骤**3** 在左侧导航栏中,选择"数据集 > 全部"。
- 步骤**4** 在数据集管理页面,单击"新建数据集"。
- 步骤**5** 在新增数据集页面,设置数据集名称、选择数据类型、数据源和目录,单击"保 存"。

#### 图 **15-43** 新建数据集

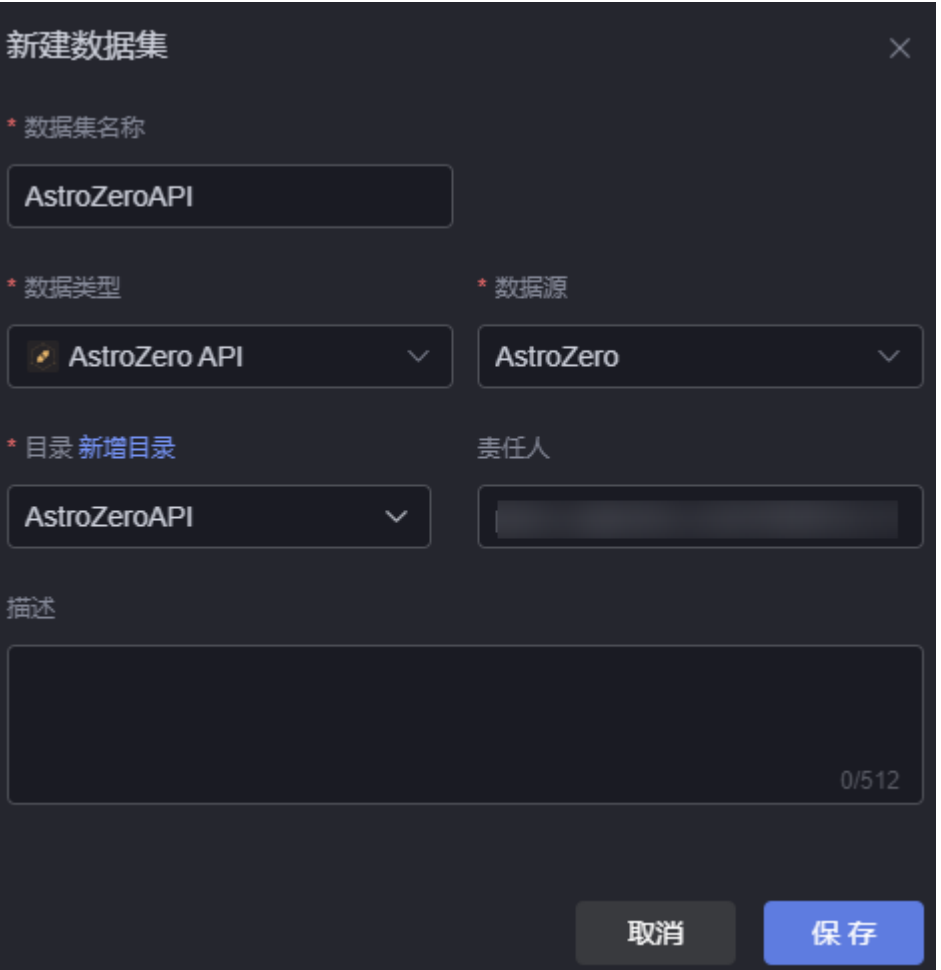

- 数据集名称:新建数据集的名称,用于标识该数据集。长度为1~60个字符,可包 括中文、字母、数字及下划线。
- 数据类型: 选择"AstroZero API"。
- 数据源:选择**[AstroZero](#page-670-0)**数据源中,创建的数据源。
- 目录: 设置数据集的存放目录,配置为 ( 可选 ) 新建目录中新建的目录,也可以 直接单击"新增目录",新建一个目录。
- 责任人:数据集的创建人。

描述: 新建数据集的描述信息, 通常设置为数据集的功能。

#### 步骤**6** 配置数据集参数。

图 **15-44** 设置数据集

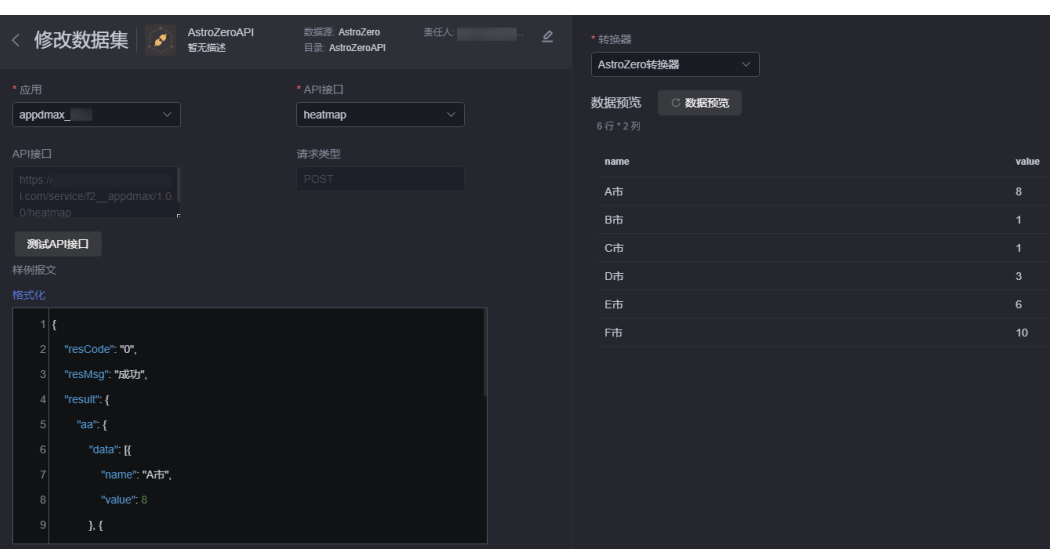

- 应用:选择调用自定义接口所属的应用。
- API接口: 选择待调用的API接口, 下拉框中的选项取值为接口的标签, 若接口标 签取值为中文,则这里"API接口"显示为中文标签。如果接口标签未定义,则显 示接口的操作名称。
- 请求类型:API接口的请求类型,系统会自动填入。
- 参数:接口入参,当有入参时,系统会自动展示,本示例不涉及。 当有入参时,单击参数后的"变量配置",可给变量设置默认值。

#### 图 **15-45** 给变量设置默认值

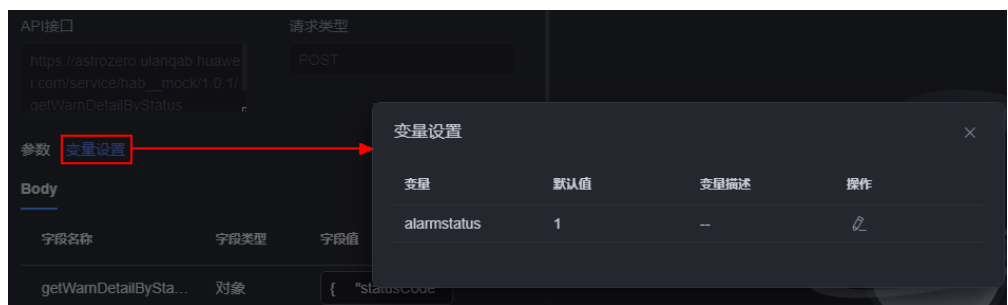

- 测试API接口:用于测试该接口,单击"测试API接口","样例报文"中会显示 输出结果。
- 样例报文:对应API接口的响应样例报文数据格式,数据集的元数据结构由该样例 报文经转换器处理后的数据结构确定。 {"resCode":"0","resMsg":"成功","result":{"data":[{"name":"A市","value":806},{"name":"B市 ","value":421},{"name":"C市","value":332},{"name":"D市","value":165},{"name":"E市","value":729}]}} 输入样例报文后,单击"格式化",可对样例报文进行格式化处理。
- 转换器: 选择<mark>[新建转换器](#page-654-0)</mark>中创建的转换器或AstroCanvas预置的转换器,用于对数 据进行转换处理。
- 数据预览:单击"数据预览",可直观展示经过转换器处理后的样例报文。
- 步骤**7** 单击"保存",完成数据集的创建。

**----**结束

## 在组件中使用数据集

- 步骤**1** 返回AstroCanvas项目列表页面。
- 步骤**2** 进入开发页面,拖拽所需的组件(如基本柱图)到画布中。

图 **15-46** 拖拽基本柱图到画布中

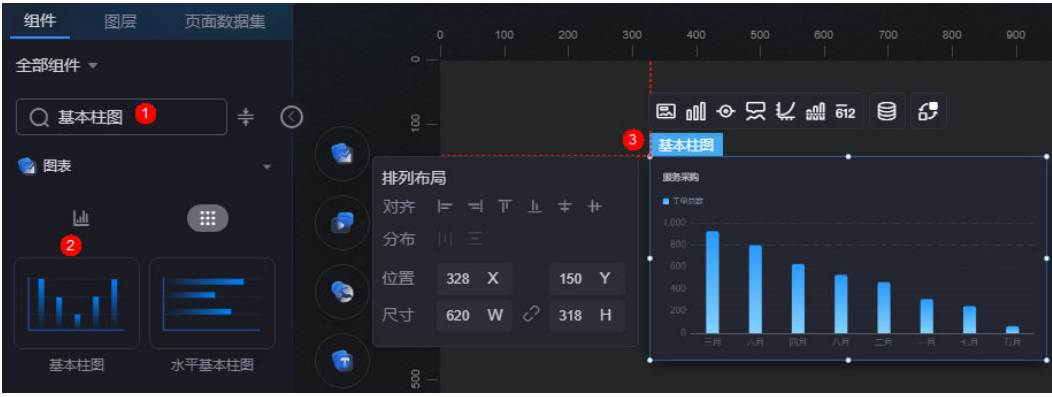

- **步骤3** 选中该组件,单击组件上方的■→ 进入组件数据页面。
- 步骤**4** 在"数据类型"下拉框中,选择"数据集",选择[创建数据集](#page-693-0)中创建的数据集。
- 步骤**5** 配置全局变量。

全局变量可以理解为参数变量,用于控制组件之间参数的传递,从而达到交互的目 的,例如图表联动、自定义字段等功能。如何使用全局变量,可参考<mark>[如何基于页面级](#page-858-0)</mark> [的全局变量实现组件交互](#page-858-0)~[如何通过全局变量,实现组件数据的动态变化。](#page-873-0)本示例不做 配置。

步骤6 在组件预览中,选择要展示的表字段,即从左边栏中拖入到右边栏中,单击"保 存"。

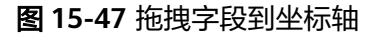

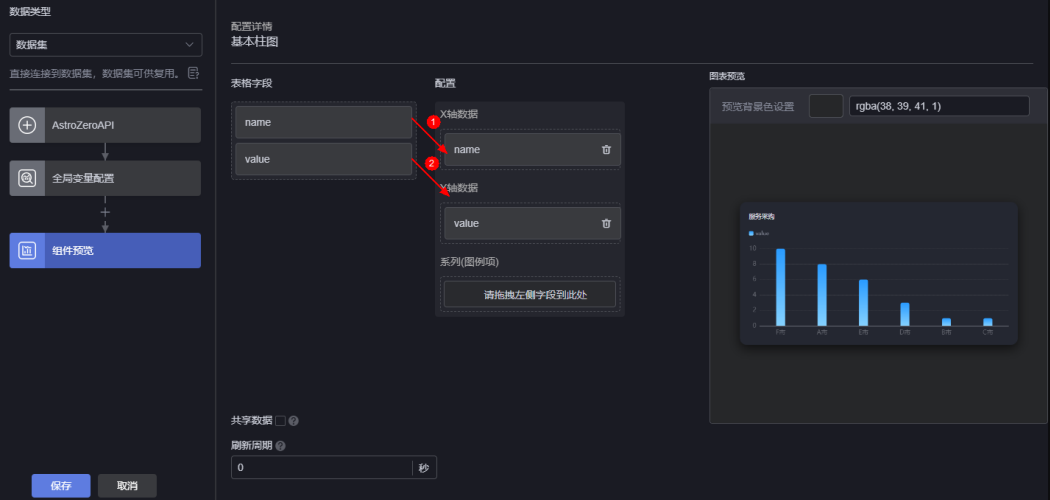

- 表格字段:展示<mark>创建数据集</mark>中,获取的数据。
- 配置:从表格字段中,拖拽所需的字段到X轴数据、Y轴数据和系列中。
- 刷新周期: 每隔多少秒从AstroZero中读取一次数据, 默认配置为"0", 表示只 获取一次。
- 共享数据: 是否共享数据。勾选后, 如果多个组件调用了相同的桥接器URL请 求,不会各自只调用,而是共享结果数据。
- 步骤**7** 选中基本柱图组件,单击组件上方的 ,设置标题内容为"各市1月降雨量  $(mm)$ "。

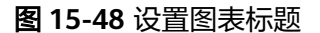

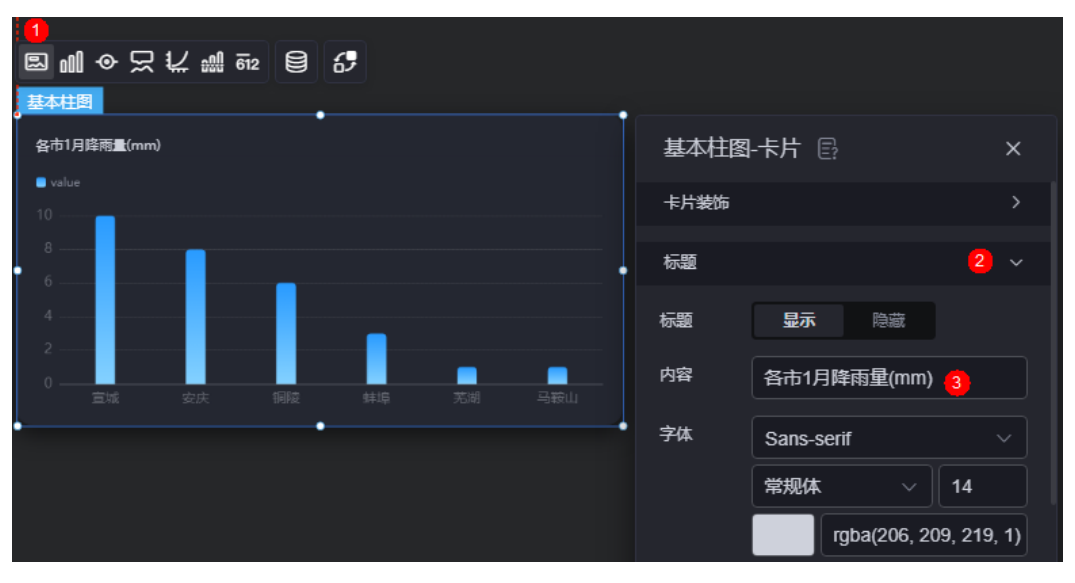

**步骤8** 单击页面上方的 **日**, 保存设置页面。

步骤**9** 单击 ,进入预览页面,预览效果。

#### <span id="page-697-0"></span>图 **15-49** 最终呈现效果

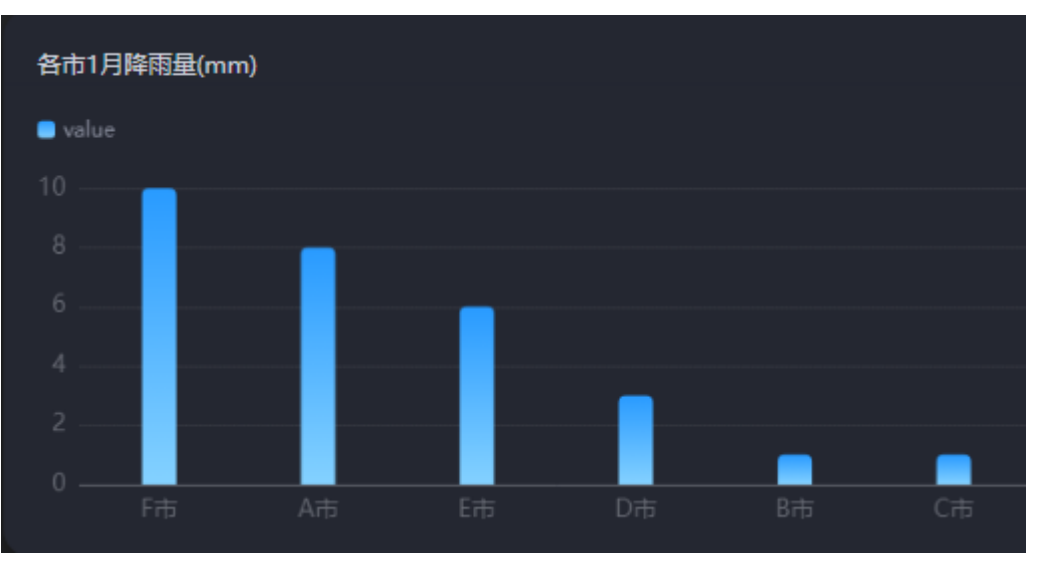

**----**结束

# **15.4.6 AstroZero**

# 使用说明

获取某AstroZero环境中的对象数据,作为组件输入数据。

# 前提条件

- 连接的数据源已创建,如何创建请参见<mark>关系型数据库数据源</mark>。
- 读取对象数据所在的应用已创建,如何创建请参见<mark>创建应用</mark>。

# 创建数据集

- 步骤**1** 参考如何登录**[AstroCanvas](#page-21-0)**中操作,登录AstroCanvas界面。
- 步骤**2** 在主菜单中,选择"数据中心"。
- 步骤**3** 在左侧导航栏中,选择"数据集 > 全部"。
- 步骤**4** 在数据集管理页面,单击"新建数据集"。
- 步骤5 在新增数据集页面, 设置数据集名称、选择数据类型、数据源和目录, 单击"保 存"。

#### 图 **15-50** 新建数据集

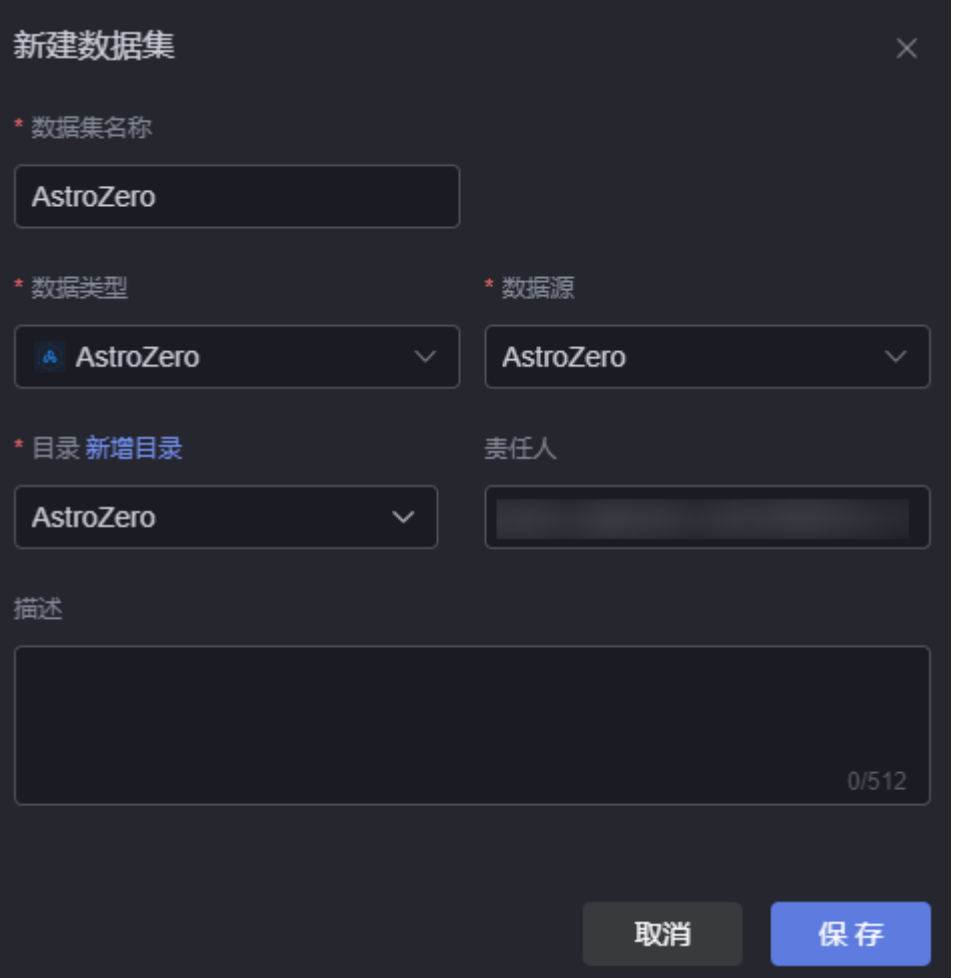

- 数据集名称:新建数据集的名称,用于标识该数据集。长度为1~60个字符,可包 括中文、字母、数字及下划线。
- 数据类型:选择"AstroZero"。
- 数据源:选择**[AstroZero](#page-670-0)**数据源中,创建的数据源。
- **●** 目录:设置数据集的存放目录,配置为 ( **可选 ) 新建目录**中新建的目录,也可以 直接单击"新增目录", 新建一个目录。
- 责任人:数据集的创建人。
- 描述:新建数据集的描述信息,通常设置为数据集的功能。

步骤**6** 配置数据集参数。

#### 图 **15-51** 创建数据集

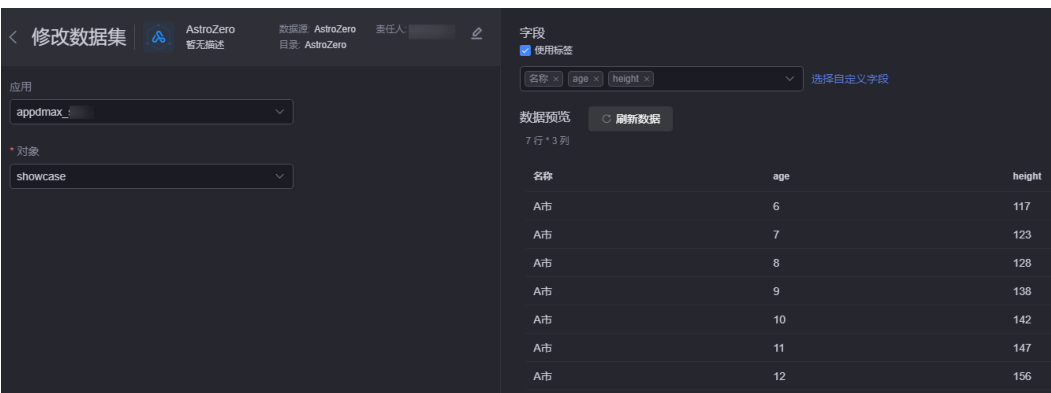

- 应用:选择AstroZero中具体的应用。
- 对象:选择要展示数据关联的对象。
- 字段:设置数据中展示的字段,支持使用标签。
- 刷新数据:单击该按钮,可预览数据。

步骤**7** 单击"保存",完成数据集的创建。

#### **----**结束

#### 在组件中使用数据集

- 步骤**1** 返回AstroCanvas项目列表页面。
- 步骤**2** 进入开发页面,拖拽所需组件(如基本柱图)到画布中。

#### 图 **15-52** 拖拽基本柱图到画布中

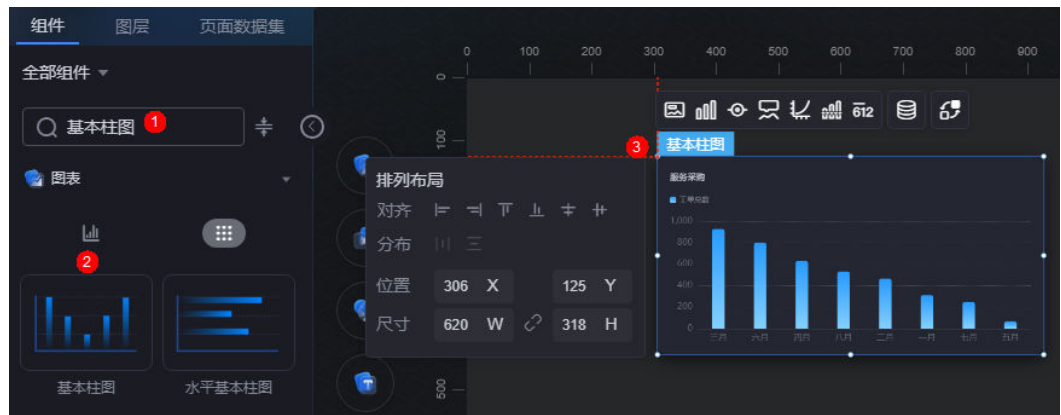

- **步骤3** 选中该组件,单击组件上方的■ ,进入组件数据页面。
- **步骤4** 在"数据类型"下拉框中,选择"数据集",选择<mark>[创建数据集](#page-697-0)</mark>中创建的数据集。
- 步骤**5** 配置全局变量。

全局变量可以理解为参数变量,用于控制组件之间参数的传递,从而达到交互的目 的,例如图表联动、自定义字段等功能。AstroZero不支持配置全局变量。

步骤6 在组件预览中,选择要展示的表字段,即从左边栏中拖入到右边栏中,单击"保 存"。

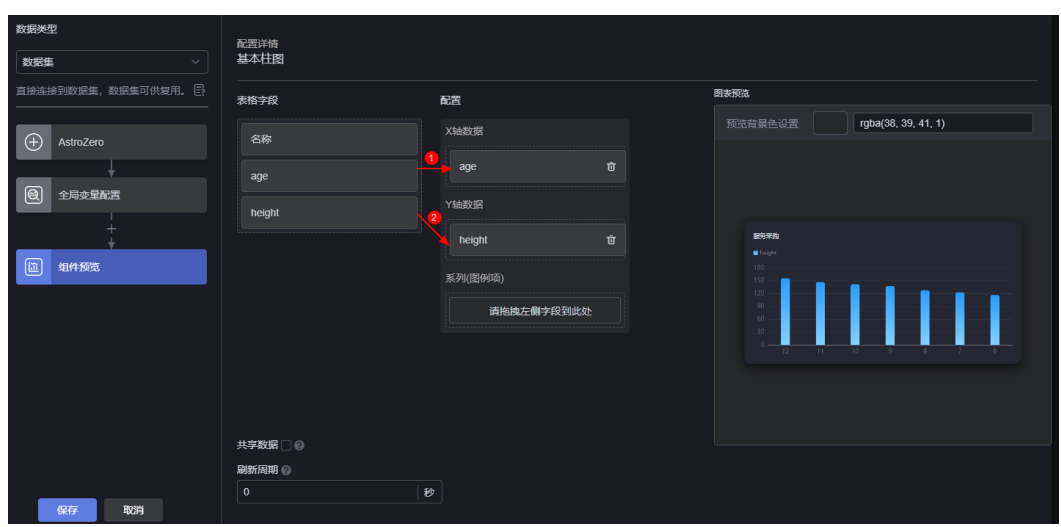

图 **15-53** 拖拽字段到坐标轴

- 表格字段: 展[示创建数据集中](#page-697-0), 获取的数据。
- 配置:从表格字段中,拖拽所需的字段到X轴数据、Y轴数据和系列中。
- 刷新周期: 每隔多少秒从AstroZero中读取一次数据, 默认配置为"0", 表示只 获取一次。
- 共享数据:是否共享数据。勾选后,如果多个组件调用了相同的桥接器URL请 求,不会各自只调用,而是共享结果数据。
- **步骤7** 选中基本柱图组件,单击组件上方的<sup>183</sup>,设置标题内容为"A市男性小学生平均身高 统计"。

图 **15-54** 设置图表标题

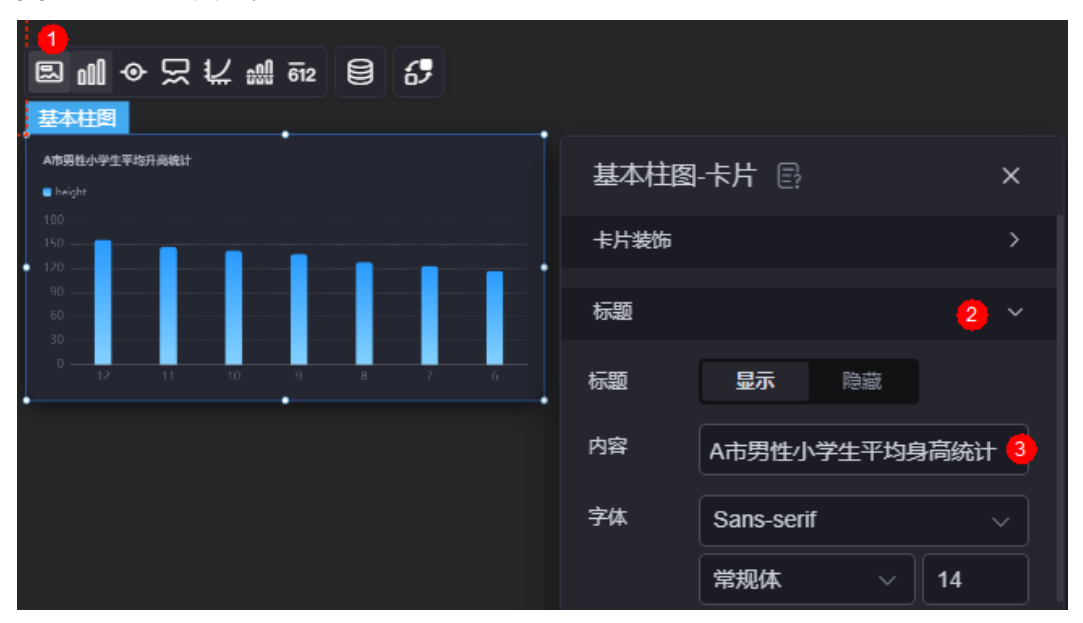

<span id="page-701-0"></span>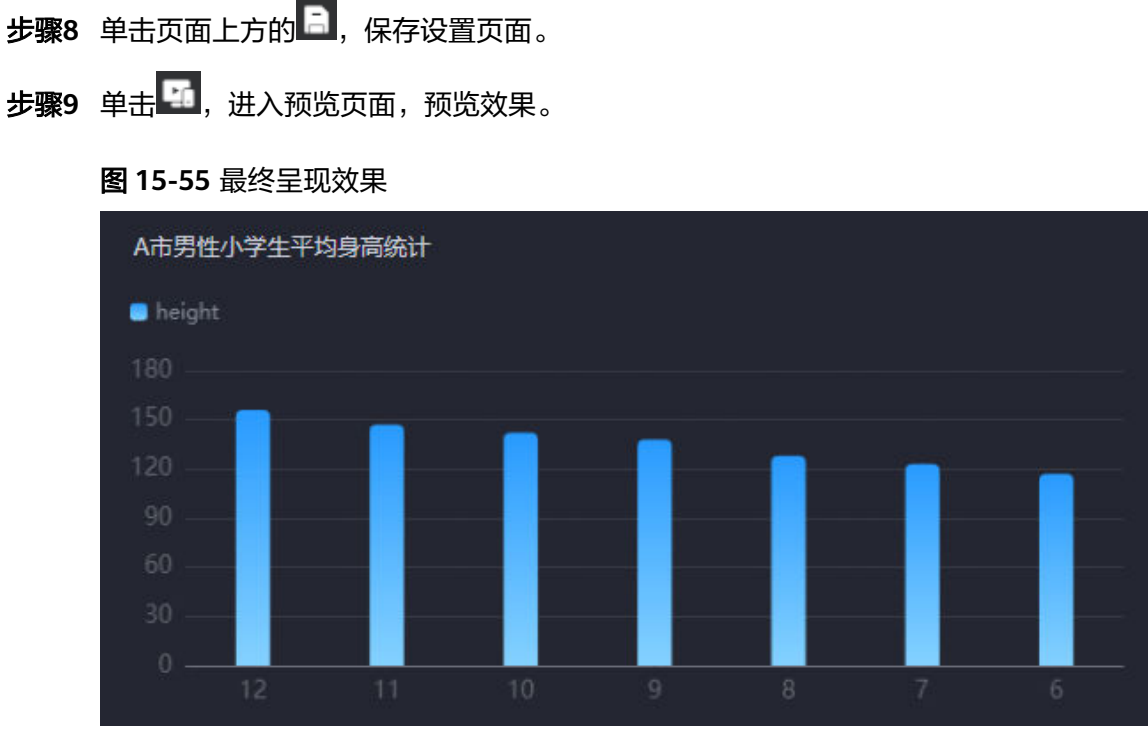

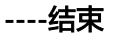

# **15.4.7 DLI**

# 使用说明

基于数据湖探索(Data Lake Insight,简称DLI)服务的数据集。

# 前提条件

连接的[数据源](#page-671-0)已创建,如何创建请参见**DLI数据源**。

# 在 **DLI** 构建数据

- 步骤**1** 登录DLI服务控制台。
- 步骤**2** 参考[创建并提交](https://support.huaweicloud.com/qs-dli/dli_13_0002.html)**Spark SQL**作业中操作,创建队列、数据库和表。 例如,创建了数据库tpch,且数据库中预置了所需的表。

#### 图 **15-56** tpch 数据库

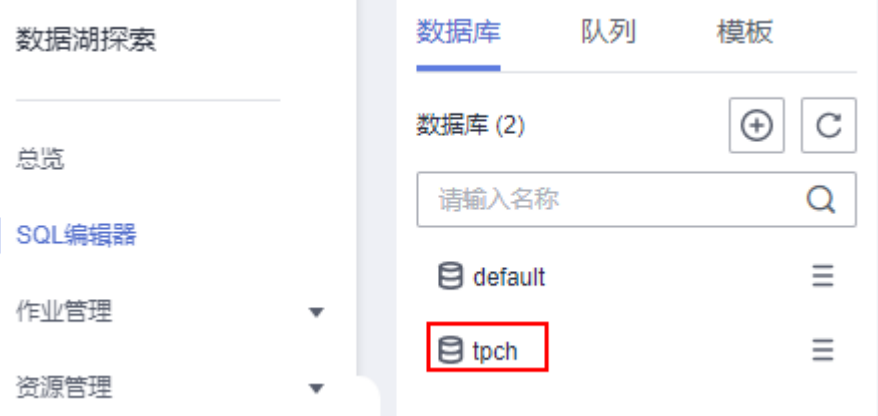

- 步骤**3** 单击已创建的数据库tpch,进入tpch数据库。
- 步骤**4** (可选)双击对应的表,右侧会显示对应的查询语句,单击"设置",添加标签。

为作业添加标签后,在AstroCanvas中可通过标签识别到是具体哪个作业的执行结果。 如果不设置标签,默认识别到最新作业的执行结果。

图 **15-57** 设置标签

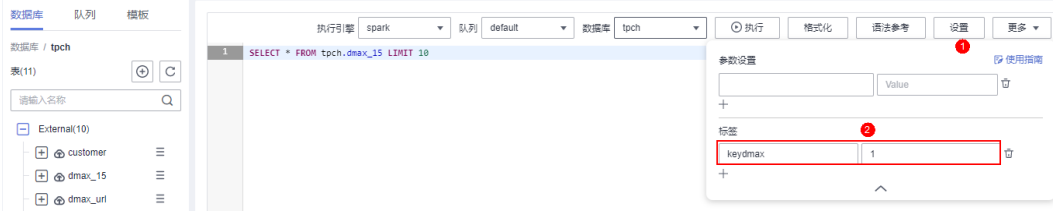

**步骤5** 单击"执行",构建数据。

#### 图 **15-58** 构建数据

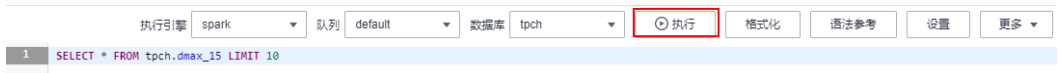

步骤**6** 在左侧导航栏中,选择"作业管理 > SQL作业",查看构建结果。

#### 图 **15-59** 查看构建结果

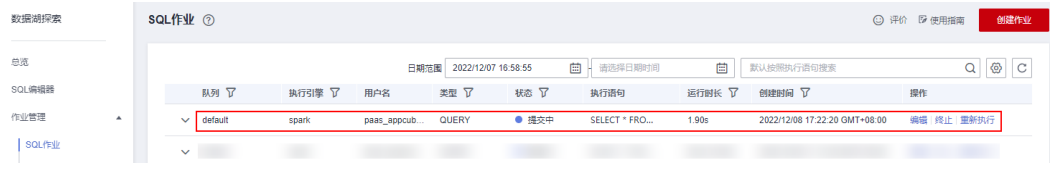

**----**结束

# 创建 **DLI** 数据集

步骤**1** 参考如何登录**[AstroCanvas](#page-21-0)**中操作,登录AstroCanvas界面。

步骤**2** 在主菜单中,选择"数据中心"。

- 步骤**3** 在左侧导航栏中,选择"数据集 > 全部"。
- 步骤**4** 在数据集管理页面,单击"新建数据集"。
- **步骤5** 在新增数据集页面,设置数据集名称、选择数据类型、数据源和目录,单击"保 存"。

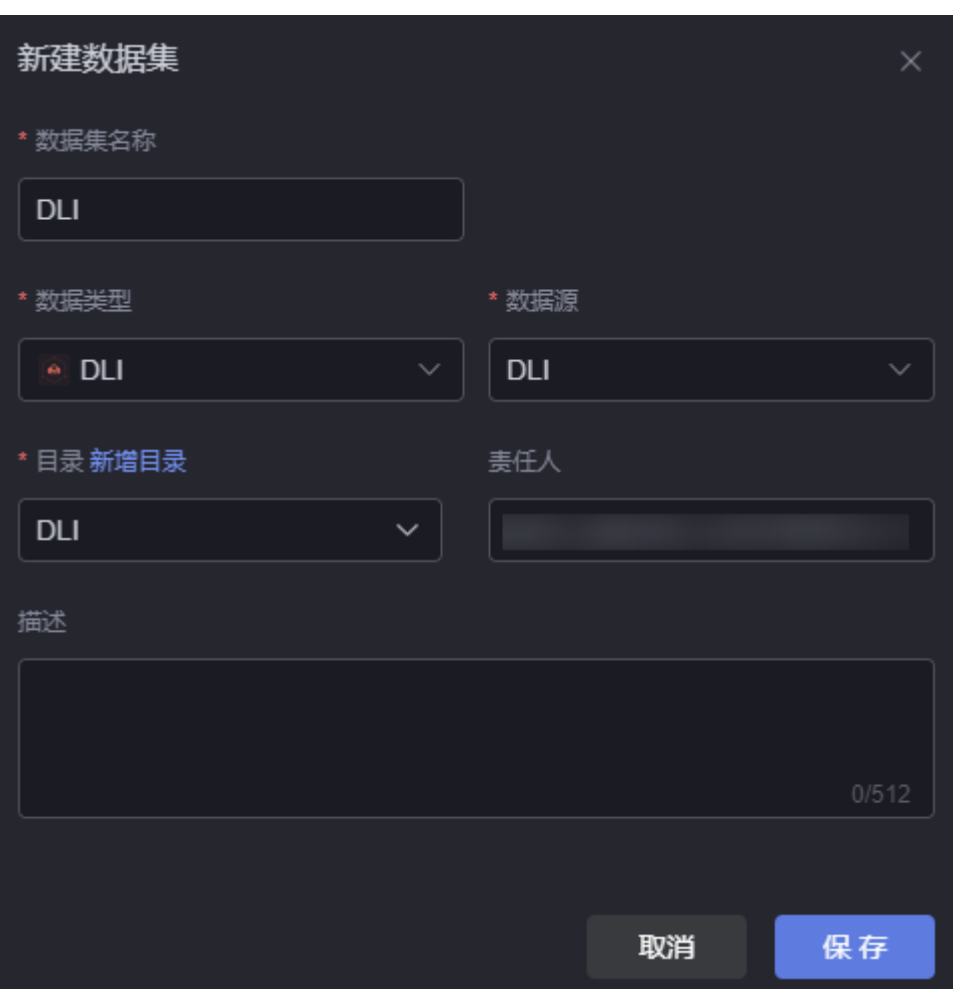

图 **15-60** 新建数据集

- 数据集名称: 新建数据集的名称, 用于标识该数据集。长度为1~60个字符, 可包 括中文、字母、数字及下划线。
- 数据类型:选择"DLI"。
- 数据源:选择**DLI**[数据源](#page-671-0)中,创建的数据源。
- 目录: 设置数据集的存放目录,配置为 ( 可选 ) 新建目录中新建的目录,也可以 直接单击"新增目录",新建一个目录。
- 责任人:数据集的创建人。
- 描述:新建数据集的描述信息,通常设置为数据集的功能。

步骤**6** 配置数据集参数。

● 标签: SQL作业的标签。单击"标签"后的"展开",设置标签的键"key"和标 签的值"value",即在DLI[构建数据](#page-701-0)中设置的标签。

- 设置标签:从设置标签的SQL作业中,获取数据(48小时内的数据,作业超 过48小时会过期)。
- 不设置标签,默认从最后执行的作业中获取数据。
- 刷新数据:单击该按钥,可预览数据。

<span id="page-704-0"></span>步骤7 单击"保存",完成DLI数据集的创建。

**----**结束

# **15.4.8 DWS**

# 使用说明

数据仓库服务(Data Warehouse Service,简称DWS)是完全托管的企业级云上数据 仓库服务,具备免运维、在线扩展、高效的多源数据加载能力,兼容PostgreSQL生 态。助力企业经济高效地对海量数据进行在线分析,实现数据快速变现。更多关于 DWS的介绍,请参见**DWS**[产品文档。](https://support.huaweicloud.com/dws/index.html)

# 前提条件

连接的[数据源](#page-673-0)已创建,如何创建请参见**DWS数据源**。

## 创建 **DWS** 数据集

- 步骤**1** 参考如何登录**[AstroCanvas](#page-21-0)**中操作,登录AstroCanvas界面。
- 步骤**2** 在主菜单中,选择"数据中心"。
- 步骤**3** 在左侧导航栏中,选择"数据集 > 全部"。
- 步骤**4** 在数据集管理页面,单击"新建数据集"。
- 步骤5 在新增数据集页面, 设置数据集名称、选择数据类型、数据源和目录, 单击"保 存"。

#### 图 **15-61** 新建数据集

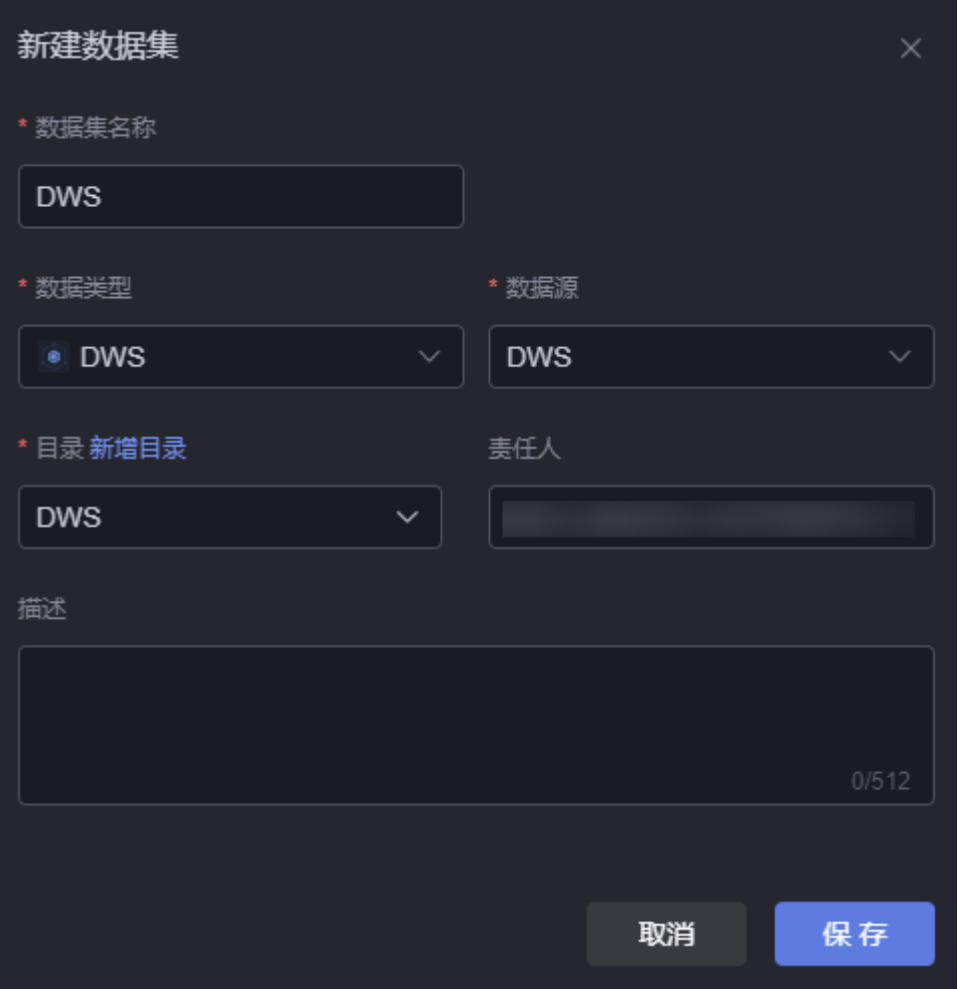

- 数据集名称: 新建数据集的名称, 用于标识该数据集。长度为1~60个字符, 可包 括中文、字母、数字及下划线。
- 数据类型:选择"DWS"。
- 数据源:选择**DWS**[数据源中](#page-673-0),创建的数据源。
- 目录: 设置数据集的存放目录,配置为 ( 可选 ) 新建目录中新建的目录,也可以 直接单击"新增目录",新建一个目录。
- 责任人:数据集的创建人。
- 描述:新建数据集的描述信息,通常设置为数据集的功能。

步骤**6** 配置数据集参数。

#### 图 **15-62** 配置数据集

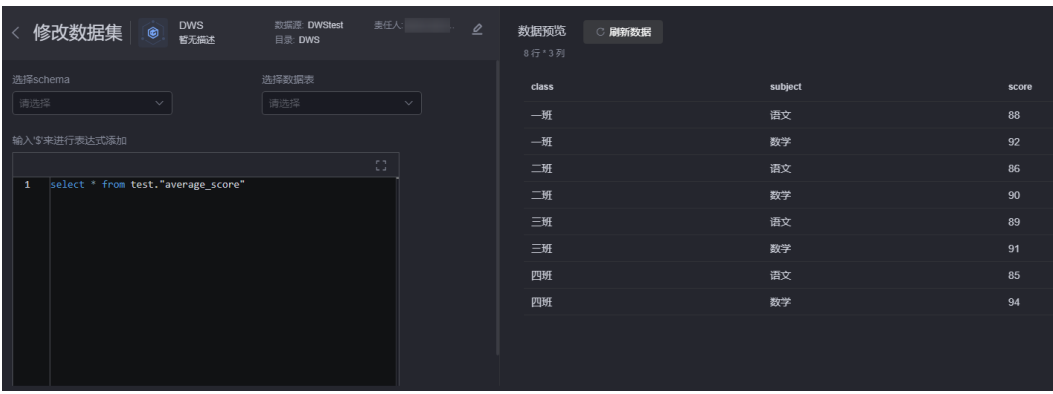

● 支持从指定的schema中,选择数据表。若不指定schema,默认从public类型的数 据库表中获取数据。

select \* from pg\_catalog."pg\_index"

其中, "pg\_catalog"为指定的schema, "pg\_index"为数据库中的表。

自定义SQL语句时, 通过输入 " \$", 可进入表达式设置页面。在表达式设置页 面,可从下方左侧面板选择字段名、函数或者直接输入函数,如图**15-63**。

#### 图 **15-63** 表达式设置

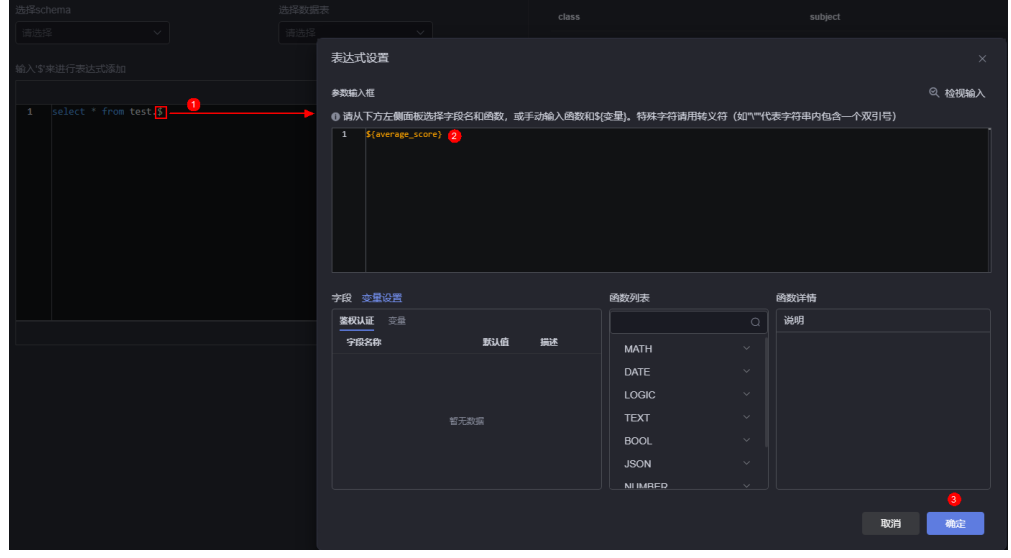

● 刷新数据:单击该按钮,可预览查询出的数据。

步骤7 单击"保存", 完成DWS数据集的创建。

**----**结束

# 在组件中使用数据集

步骤**1** 返回AstroCanvas项目列表页面。

步骤**2** 进入大屏开发页面,拖拽所需组件(如基本柱图)到画布中。

#### 图 **15-64** 拖拽基本柱图到画布中

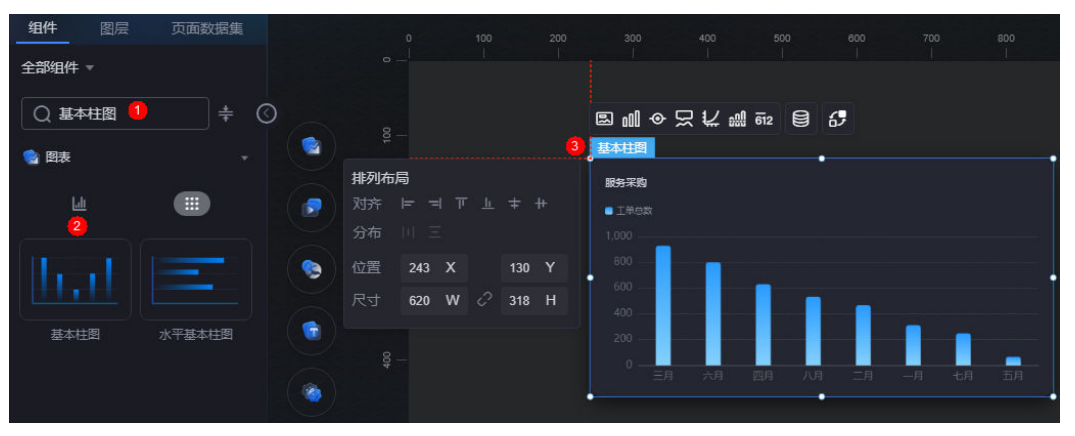

- <mark>步骤3</mark> 选中该组件,单击组件上方的■ ,进入组件数据页面。
- 步骤**4** 在"数据类型"下拉框中,选择"数据集",选择创建**DWS**[数据集中](#page-704-0)创建的数据集。
- 步骤**5** 配置全局变量。

全局变量可以理解为参数变量,用于控制组件之间参数的传递,从而达到交互的目 的,例如图表联动、自定义字段等功能。如何使用全局变量,可参考**[如何基于页面级](#page-858-0)** [的全局变量实现组件交互](#page-858-0)~[如何通过全局变量,实现组件数据的动态变化。](#page-873-0)本示例不做 配置。

步骤6 在组件预览中,选择要展示的表字段,即从左边栏中拖入到右边栏中,单击"保 存"。

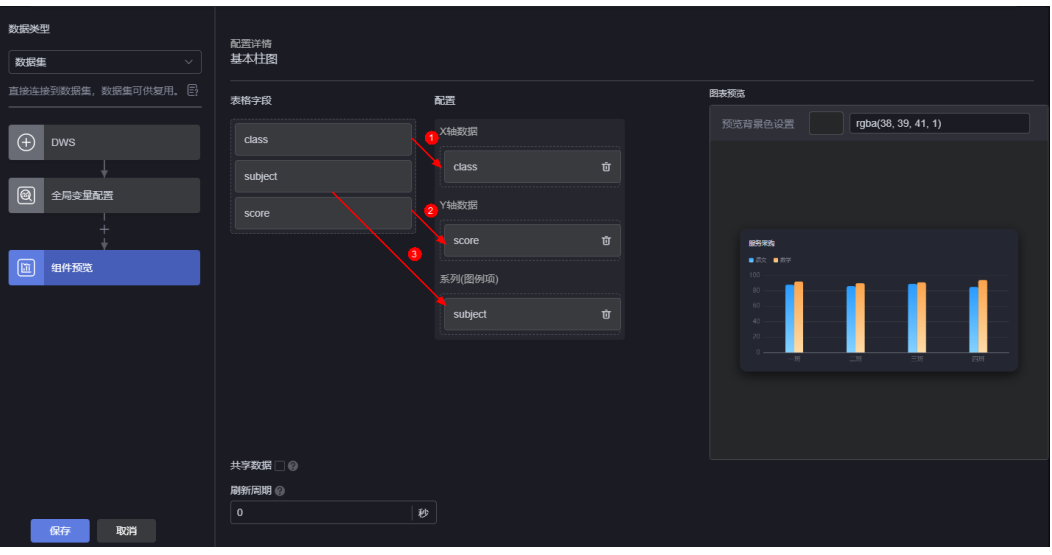

图 **15-65** 拖拽字段到坐标轴

- 表格字段:展示创建**DWS**[数据集](#page-704-0)中,获取的数据。
- 配置:从表格字段中,拖拽所需的字段到X轴数据、Y轴数据和系列中。
- 刷新周期:每隔多少秒从DWS中读取一次数据,默认配置为"0",表示只获取 一次。
- 共享数据:是否共享数据。勾选后,如果多个组件调用了相同的桥接器URL请 求,不会各自只调用,而是共享结果数据。
- 步骤**7** 选中基本柱图组件,单击组件上方的 ,设置标题内容为"各班学科分数统计"。

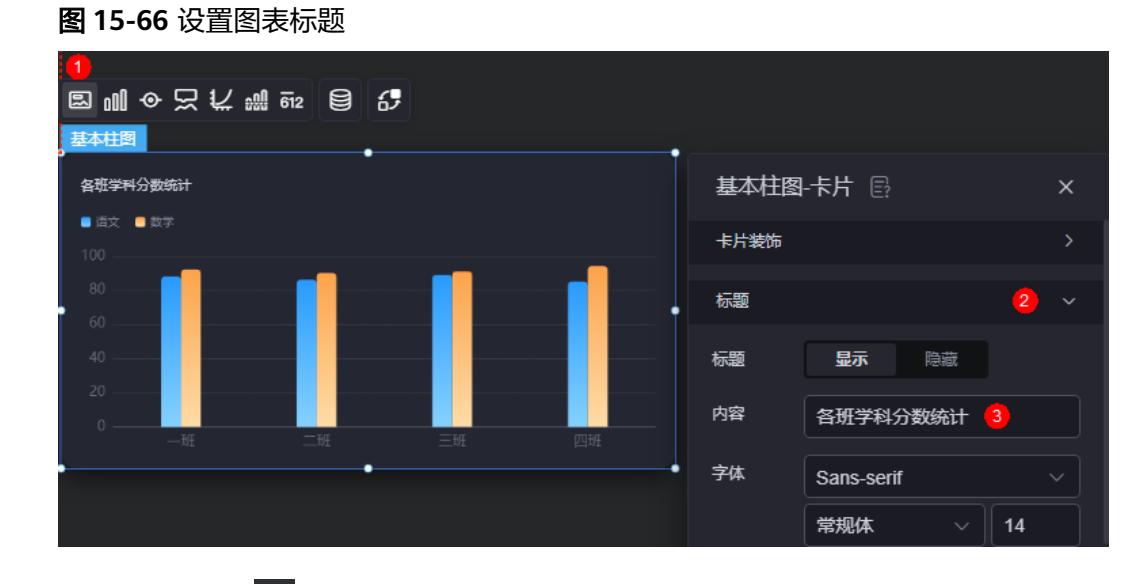

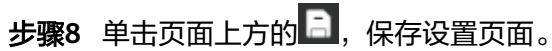

<mark>步骤9 单击</mark> <sup>(1)</sup> , 进入预览页面,预览效果。

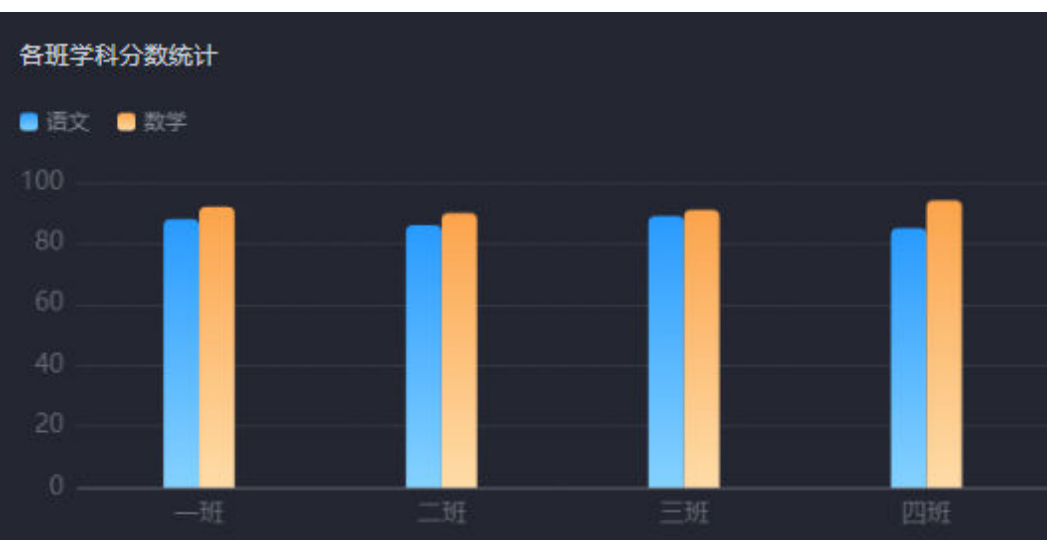

# 图 **15-67** 最终呈现效果

**----**结束

# **15.4.9 HTTP** 连接器

# 前提条件

连接的数据源已创建,如何创建请参见**HTTP**[连接器数据源](#page-674-0)。

## <span id="page-709-0"></span>创建 **HTTP** 连接器数据集

- 步骤**1** 参考如何登录**[AstroCanvas](#page-21-0)**中操作,登录AstroCanvas界面。
- 步骤**2** 在主菜单中,选择"数据中心"。
- 步骤**3** 在左侧导航栏中,选择"数据集 > 全部"。
- 步骤**4** 在数据集管理页面,单击"新建数据集"。
- 步**骤5** 在新增数据集页面, 设置数据集名称、选择数据类型、数据源和目录, 单击"保 存"。

#### 图 **15-68** 新建数据集

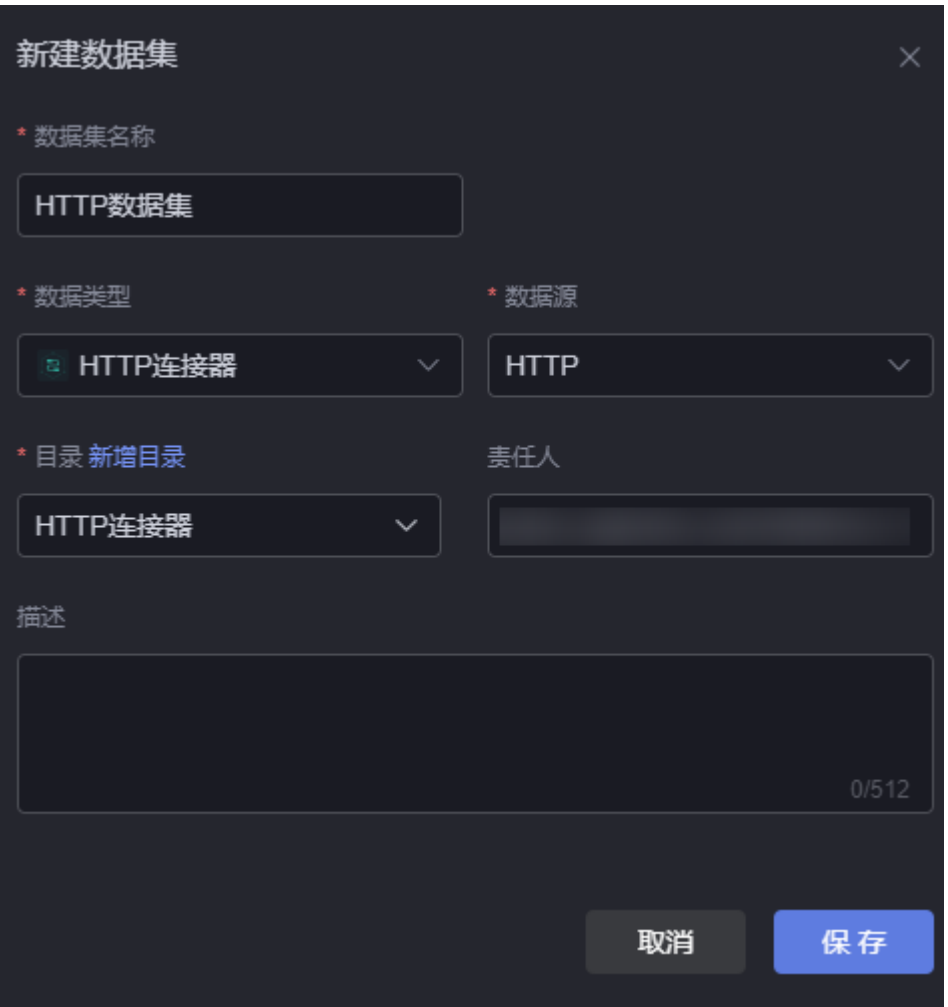

- 数据集名称:新建数据集的名称,用于标识该数据集。长度为1~60个字符,可包 括中文、字母、数字及下划线。
- 数据类型:选择"HTTP连接器"。
- 数据源:选择**HTTP**[连接器数据源](#page-674-0)中,创建的数据源。
- 目录: 设置数据集的存放目录,配置为 ( 可选 ) 新建目录中新建的目录,也可以 直接单击"新增目录",新建一个目录。
- 责任人:数据集的创建人。

● 描述:新建数据集的描述信息,通常设置为数据集的功能。

#### 步骤**6** 配置数据集参数。

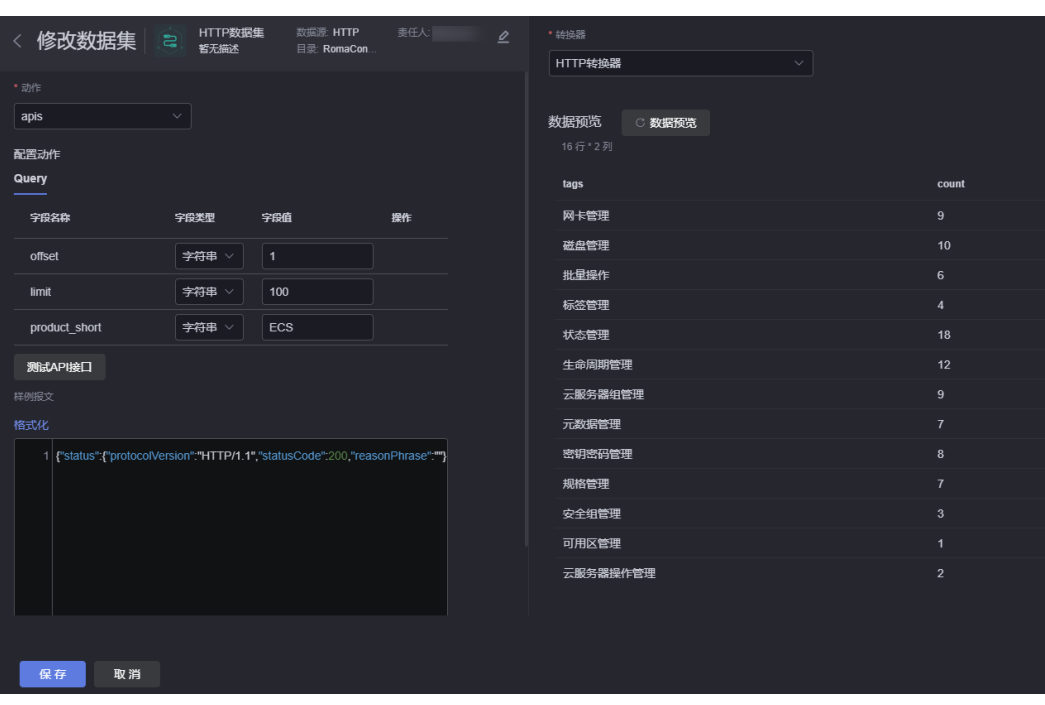

图 **15-69** 配置数据集参数

- 动作:创建HTTP连接器时,定义的执行动作。
- 参数:执行动作在连接器中,定义的参数。字段类型为"表达式"时,在字段值 中单击鼠标,可进入表达式设置页面。在表达式设置页面,可从下方左侧面板选 择字段名、函数或者直接输入函数,如图15-70。

#### 图 **15-70** 表达式设置

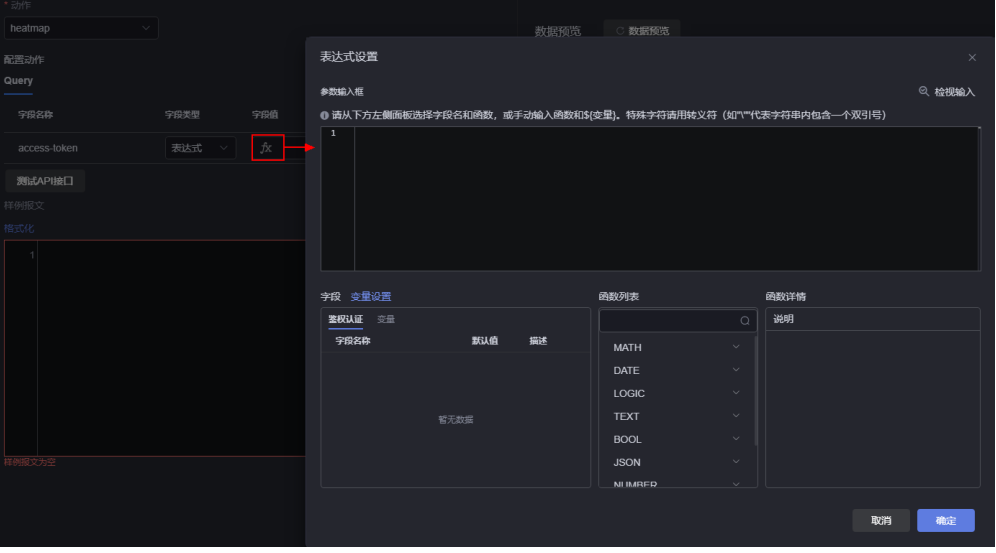

● 测试API接口:用于测试该接口,单击"测试API接口","样例报文"中会显示 输出结果。

● 样例报文:对应API接口的响应样例报文数据格式,数据集的元数据结构由该样例 报文经转换器处理后的数据结构确定。

单击"格式化",可对样例报文进行格式化处理。

转换器: 选择<mark>[新建转换器](#page-654-0)</mark>中创建的转换器或AstroCanvas预置的转换器,用于对数 据进行转换处理。

步骤7 单击"保存", 完成HTTP连接器数据集的创建。

**----**结束

## 在组件中使用数据集

步骤**1** 返回AstroCanvas项目列表页面。

步骤**2** 进入大屏应用开发页面,拖拽所需组件(如水平基本柱图)到画布中。

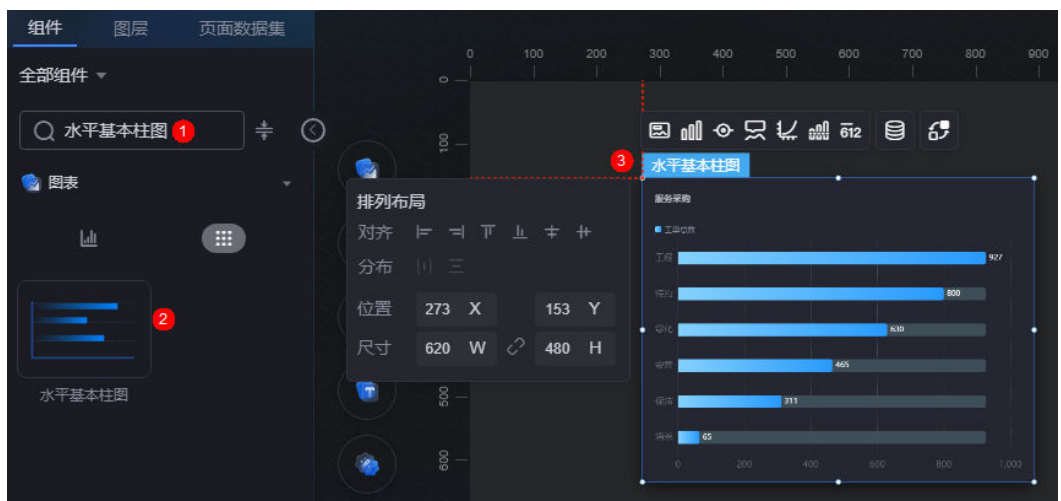

图 **15-71** 拖拽水平基本柱图到画布中

- **步骤3** 选中该组件,单击组件上方的■→ 进入组件数据页面。
- 步骤**4** 在"数据类型"下拉框中,选择"数据集",选择创建**HTTP**[连接器数据集中](#page-709-0)创建的数 据集。
- 步骤**5** 配置全局变量。

全局变量可以理解为参数变量,用于控制组件之间参数的传递,从而达到交互的目 的,例如图表联动、自定义字段等功能。如何使用全局变量,可参考<mark>[如何基于页面级](#page-858-0)</mark> [的全局变量实现组件交互](#page-858-0)~[如何通过全局变量,实现组件数据的动态变化。](#page-873-0)本示例不做 配置。

步骤**6** 在组件预览中,选择要展示的表字段,即从左边栏中拖入到右边栏中,单击"保 存"。

#### 图 **15-72** 拖拽字段到坐标轴

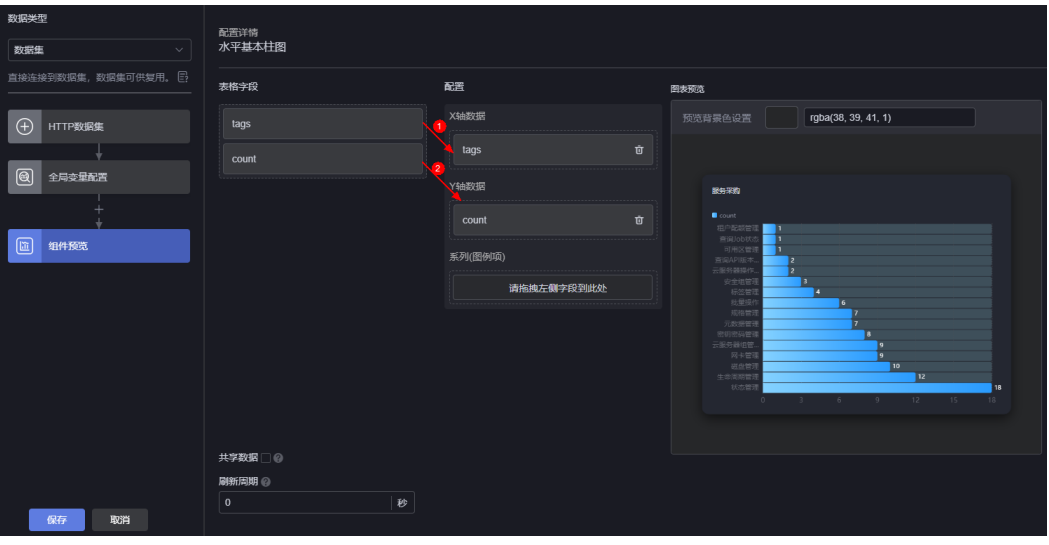

- 表格字段:展示创建HTTP[连接器数据集中](#page-709-0),获取的数据。
- 配置:从表格字段中,拖拽所需的字段到X轴数据、Y轴数据和系列中。
- 刷新周期:每隔多少秒从HTTP连接器中读取一次数据,默认配置为"0",表示 只获取一次。
- 共享数据:是否共享数据。勾选后,如果多个组件调用了相同的桥接器URL请 求,不会各自只调用,而是共享结果数据。
- **步骤7** 选中水平基本柱图组件,单击组件上方的<mark>吗\_\_</mark>,设置标题内容为"各功能操作频率统 一<br>计"。

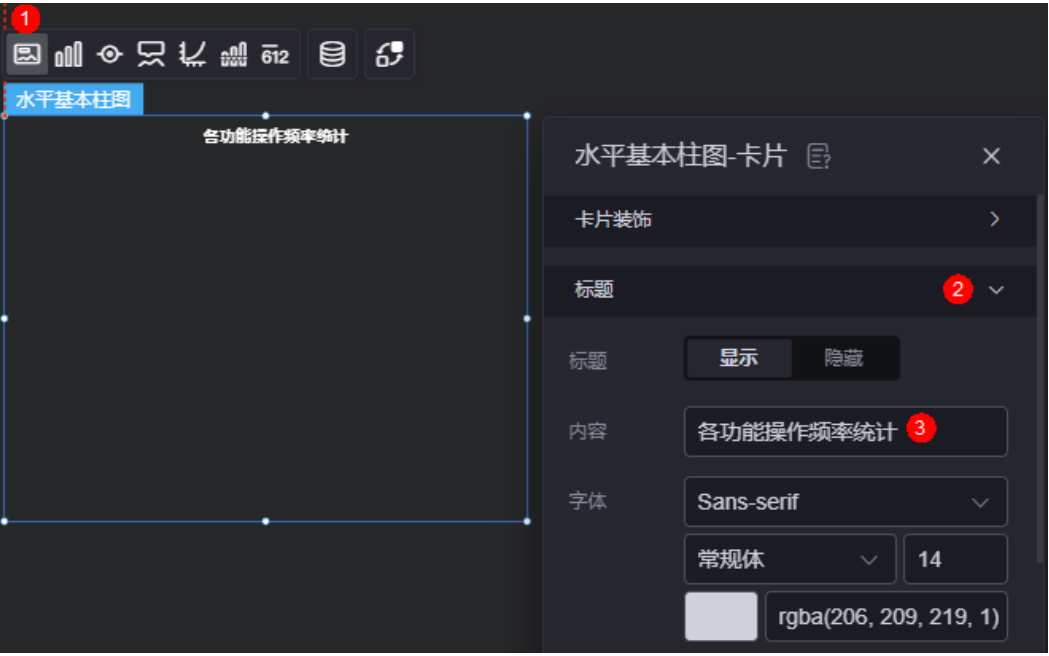

图 **15-73** 设置图表标题

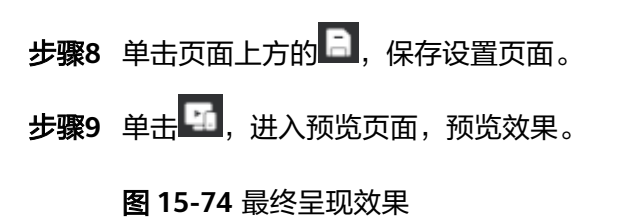

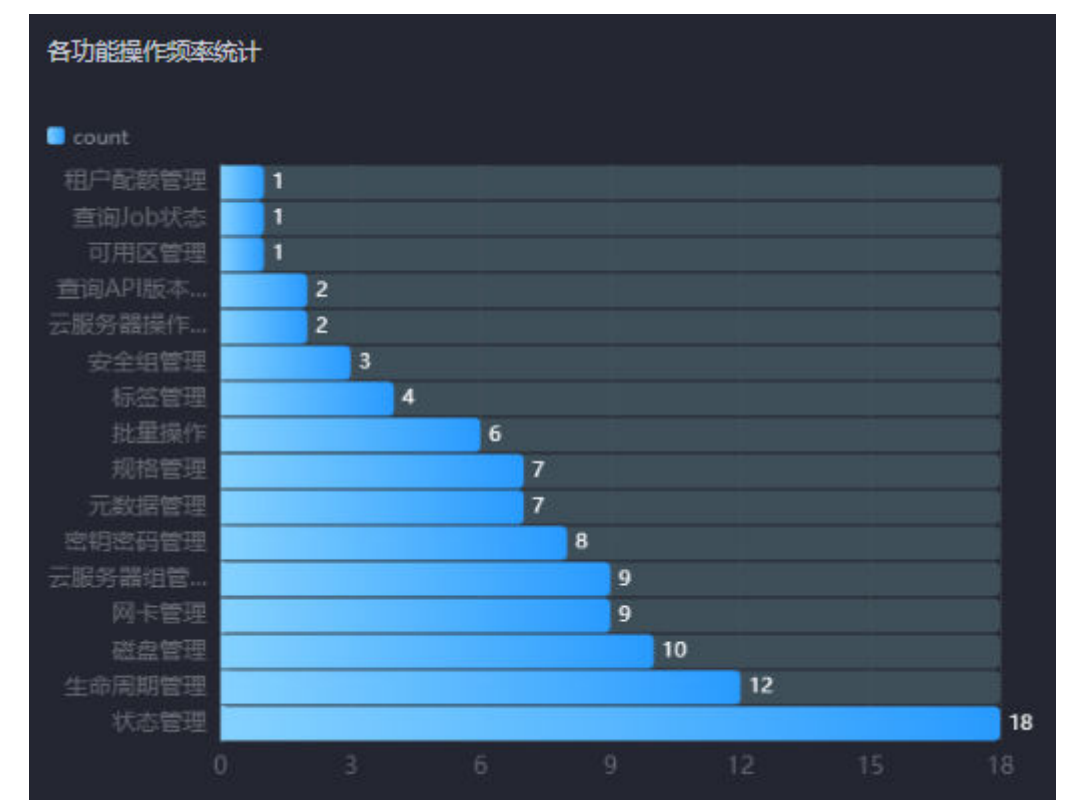

**----**结束

# **15.4.10** 复制数据集

# 使用说明

创建同类型数据集时,通过复制数据集功能,可减少重复操作,提升开发效率。

# 操作步骤

- 步骤**1** 参考如何登录**[AstroCanvas](#page-21-0)**中操作,登录AstroCanvas界面。
- 步骤**2** 在主菜单中,选择"数据中心"。
- 步骤**3** 在左侧导航栏中,选择"数据集 > 全部"。
- 步骤**4** 在数据集管理页面,单击待复制数据集中的 ,选择"复制",即可完成数据集的复 制。

数据集较多时,可直接搜索待复制数据集的名称,也可以按照数据集类型和状态进行 筛选。

**----**结束

# **15.4.11** 复制数据集到其它工作空间

## 使用说明

创建同类型数据集时,通过"复制到工作空间"功能,可快速复制数据集到目标工作 空间,减少重复操作,提升开发效率。

#### 操作步骤

- 步骤**1** 参考如何登录**[AstroCanvas](#page-21-0)**中操作,登录AstroCanvas界面。
- **步骤2** 在主菜单中, 选择"数据中心"。
- 步骤**3** 在左侧导航栏中,选择"数据集 > 全部"。
- 步骤**4** 在数据集管理页面,单击待复制数据集中的 ,选择"复制到工作空间"。
- 步骤**5** 在弹出的页面,选择目标工作空间,单击"确定"。

切换到目标工作空间,在"数据中心 > 数据集 > 全部"页面中,即可查看到对应的数 据集。

**----**结束

# **15.4.12** 分享数据集

## 使用说明

数据集创建后,可复制数据集的链接分享给工作空间内的其它用户,其它用户可查看 或修改数据集。

## 操作步骤

- 步骤**1** 参考如何登录**[AstroCanvas](#page-21-0)**中操作,登录AstroCanvas界面。
- 步骤**2** 在主菜单中,选择"数据中心"。
- 步骤**3** 在左侧导航栏中,选择"数据集 > 全部"。
- 步骤**4** 在数据集管理页面,单击待分享数据集中的 ,选择"分享"。
- 步骤**5** 将链接分享给工作空间的其他成员,其他成员即可通过该链接打开数据集。

**----**结束

# **15.4.13** 删除数据集

## 使用说明

数据集删除后,不可恢复,请谨慎操作。

# 操作步骤

- 步骤**1** 参考如何登录**[AstroCanvas](#page-21-0)**中操作,登录AstroCanvas界面。
- 步骤**2** 在主菜单中,选择"数据中心"。
- 步骤**3** 在左侧导航栏中,选择"数据集 > 全部"。
- ■<br>**步骤4** 在数据集管理页面,单击待删除数据集中的■ ,选择"删除"。 数据集较多时,可直接搜索待删除数据集的名称,也可以按照数据集类型和状态进行 筛选。
- 步骤5 在弹出的确认框中,单击"确定",即可删除该数据集。 执行该操作,将会永久删除数据集,请谨慎操作。

**----**结束

# 16 资产管理

# **16.1** 我的卡片

# 使用说明

在我的卡片中,管理保存为卡片的组件,如删除组件、修改组件名称等。

图 **16-1** 保存为卡片

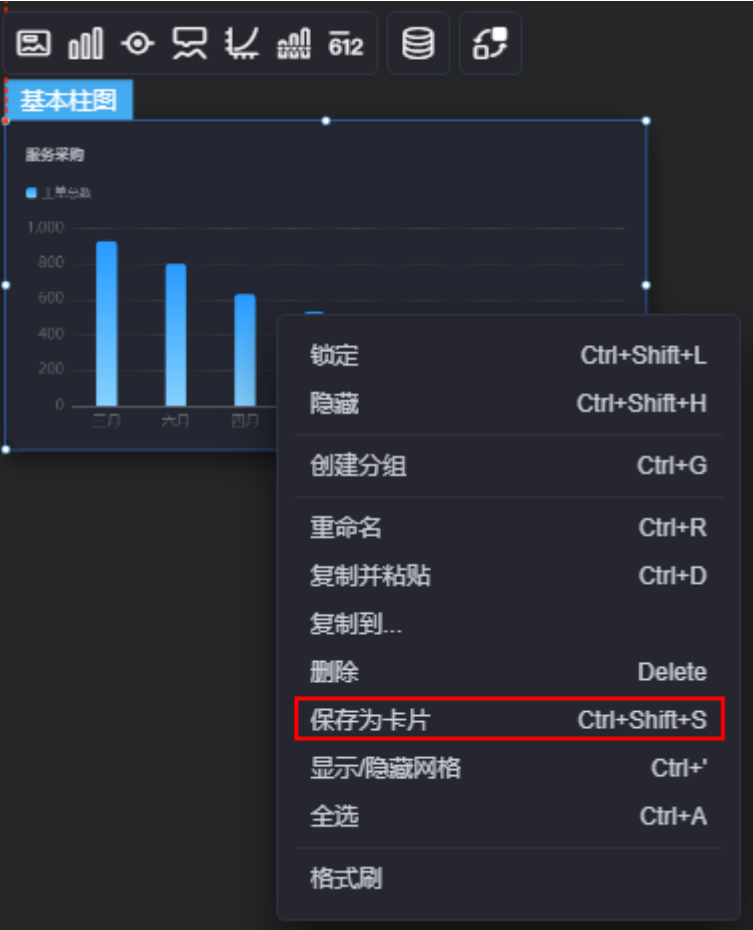

## 复制卡片到其他工作空间

- 步骤**1** 参考如何登录**[AstroCanvas](#page-21-0)**中操作,登录AstroCanvas界面。
- 步骤**2** 在主菜单中,选择"我的资产"。
- 步骤3 在左侧导航栏中,单击"我的卡片"。
- 步骤4 将鼠标放在待复制的卡片上,单击
- 步骤**5** 在弹出的页面,选择目标工作空间,单击"确定"。 卡片默认复制到目标工作空间的"我的卡片"下。

**----**结束

## 删除卡片

- 步骤**1** 参考如何登录**[AstroCanvas](#page-21-0)**中操作,登录AstroCanvas界面。
- 步骤**2** 在主菜单中,选择"我的资产"。
- 步骤3 在左侧导航栏中,单击"我的卡片"。
- 步骤4 将鼠标放在待删除的卡片上,单击<sup>面</sup>。
- 步骤**5** 在弹出的确认框中,单击"确定",即可删除卡片。

#### **----**结束

#### 修改卡片名称

- 步骤**1** 参考如何登录**[AstroCanvas](#page-21-0)**中操作,登录AstroCanvas界面。
- 步骤**2** 在主菜单中,选择"我的资产"。
- 步骤3 在左侧导航栏中,单击"我的卡片"。
- **步骤4** 将鼠标放在对应的卡片上,单击<sup>2</sup>,即可修改卡片的名称。

#### **----**结束

# **16.2** 我的素材

## 使用说明

在我的素材中,管理用户上传的素材,如添加素材、复制素材到其他工作空间、删除 素材等。同时,在我的素材页面右侧,可查看资产容量,即所有素材和封面图片的总 和。

#### 图 **16-2** 查看资产容量

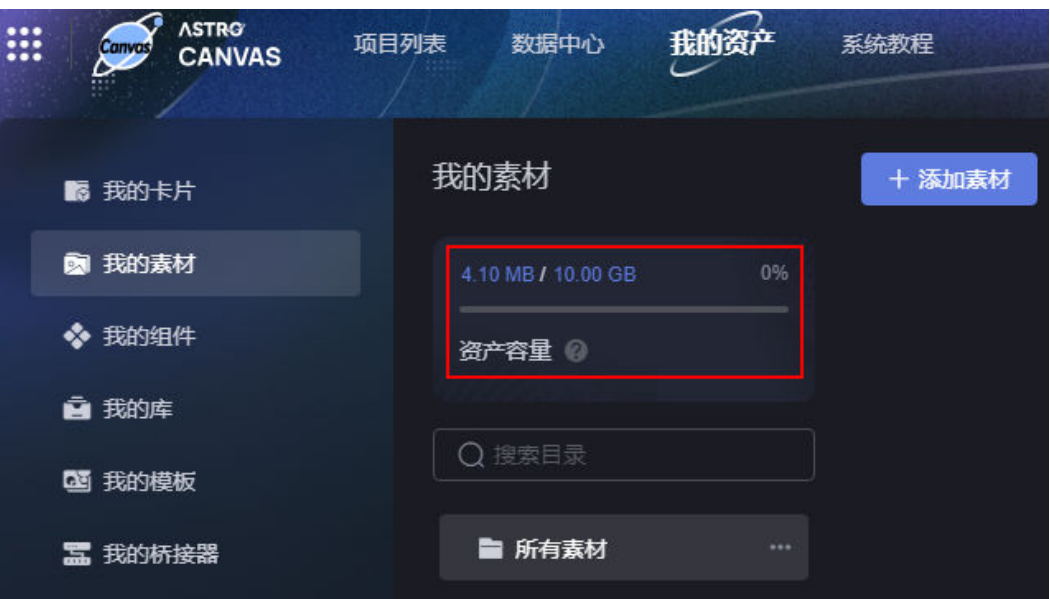

# 新建目录

- 步骤**1** 参考如何登录**[AstroCanvas](#page-21-0)**中操作,登录AstroCanvas界面。
- 步骤**2** 在主菜单中,选择"我的资产"。
- 步骤3 在左侧导航栏中,单击"我的素材"。
- 步骤4 单击所有素材后的**】,选择"新增目录"。**
- 步骤**5** 输入目录名称,单击"确定"。

目录名称长度为1~64个字符,可包括中文、字母、数字及下划线,且不能以下划线开 头或结尾。

目录创建完成后,支持修改目录名称、删除目录,也可以在当前目录下创建子目录。

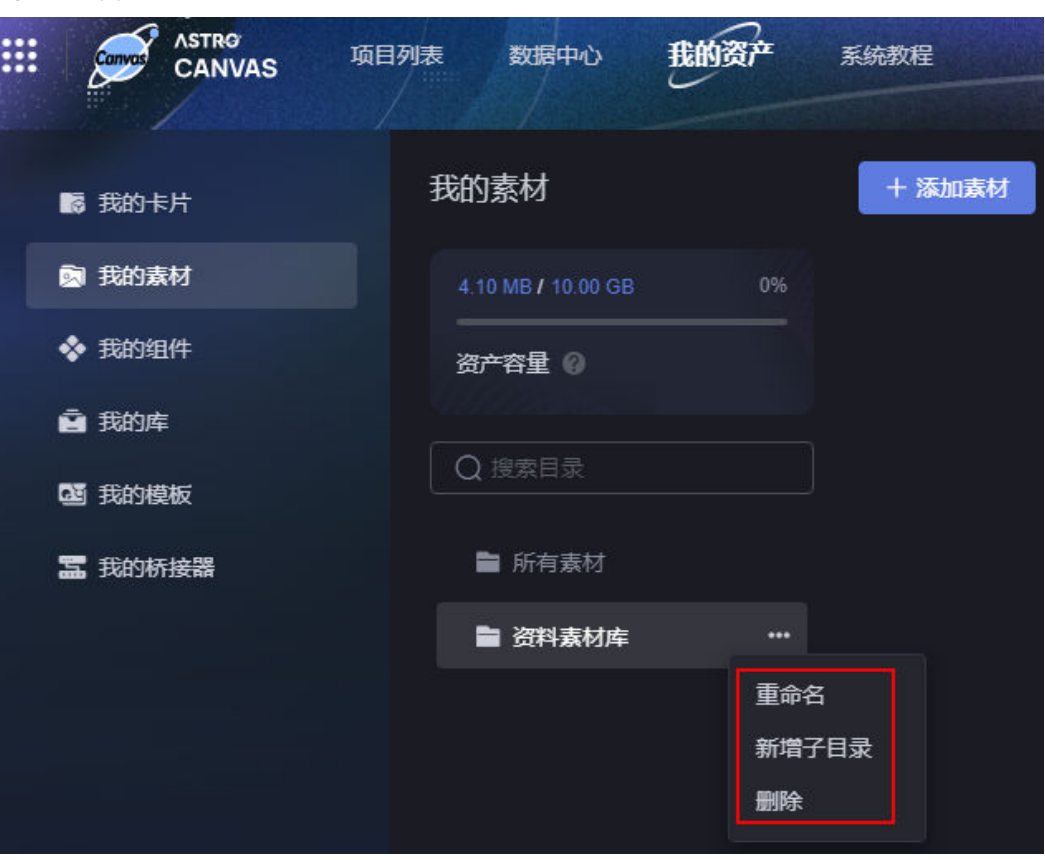

图 **16-3** 管理目录

**----**结束

# 添加素材

- 步骤**1** 参考如何登录**[AstroCanvas](#page-21-0)**中操作,登录AstroCanvas界面。
- 步骤**2** 在主菜单中,选择"我的资产"。
- 步骤3 在左侧导航栏中,单击"我的素材"。
- 步骤**4** 在我的素材中,单击"添加素材"。
- 步骤**5** 单击 或拖拽所需的素材到添加素材页面。
图 **16-4** 上传素材

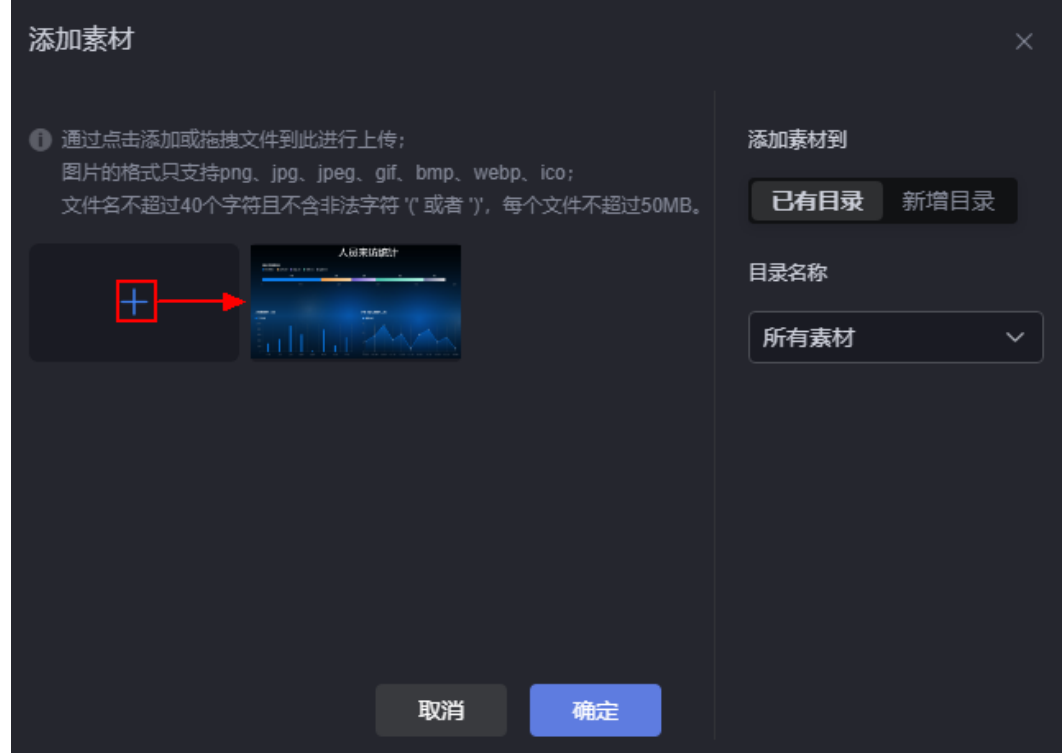

- 步骤6 选择素材待添加到的目录,单击"确定"。 支持将素材添加到已有目录,或新的目录中。
- 步骤**7** 在大屏设计页面,使用已上传的图片。
	- 1. 从"全部组件 > 媒体"中,选择"图片"组件拖入画布中。
	- 2. 单击"卡片"图标,在"背景"中,单击"选择图片",从素材库中选择素材。

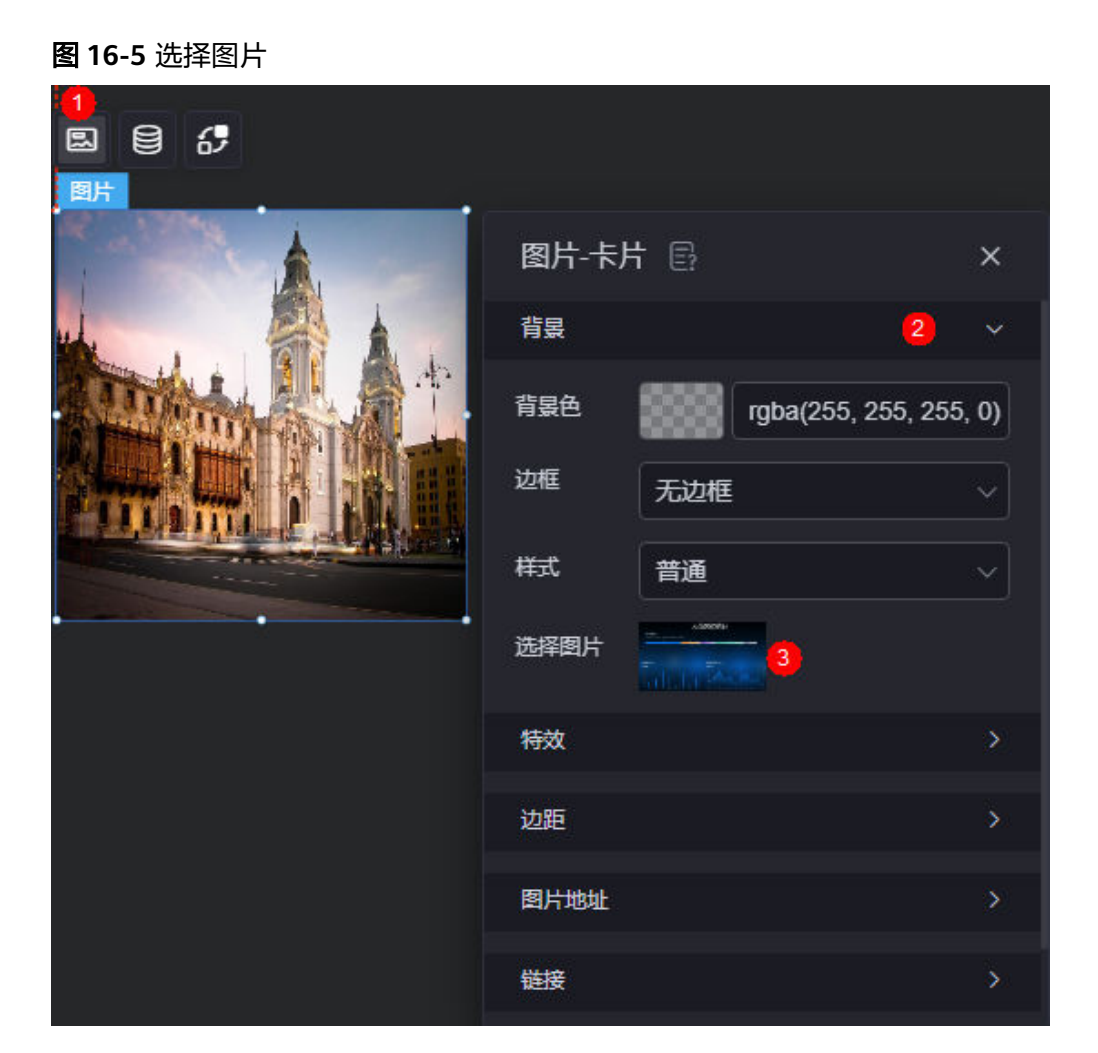

**----**结束

# 复制素材到其他工作空间

- 步骤**1** 参考如何登录**[AstroCanvas](#page-21-0)**中操作,登录AstroCanvas界面。
- 步骤**2** 在主菜单中,选择"我的资产"。
- 步骤3 在左侧导航栏中,单击"我的素材"。
- <mark>步骤4</mark> 将鼠标放在待复制的素材上,单击<sup>口</sup>。

#### 图 **16-6** 复制素材

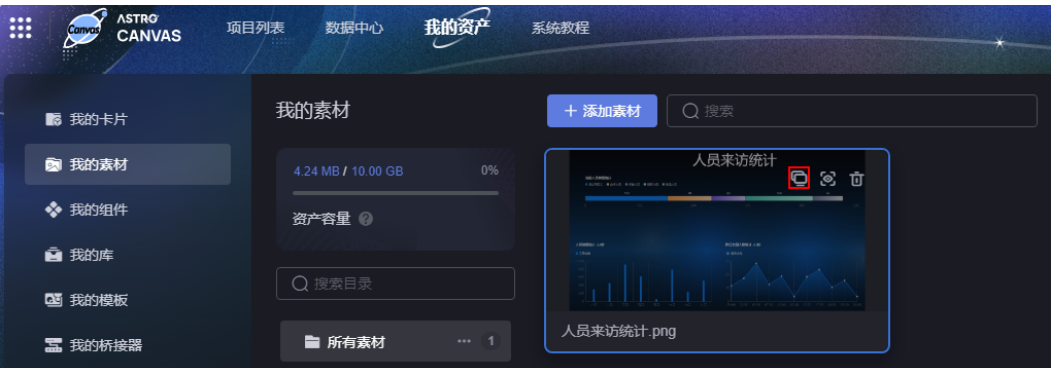

步骤5 在弹出的页面, 选择目标工作空间, 单击"确定"。

素材默认复制到目标工作空间的相同目录下,若目录不存在,会自动创建该目录。

**----**结束

# 查看素材详情

- 步骤**1** 参考如何登录**[AstroCanvas](#page-21-0)**中操作,登录AstroCanvas界面。
- 步骤**2** 在主菜单中,选择"我的资产"。
- 步骤3 在左侧导航栏中,单击"我的素材"。
- <mark>步骤4</mark> 将鼠标放在对应的素材上,单击<sup>69</sup> 。

#### 图 **16-7** 查看素材详情

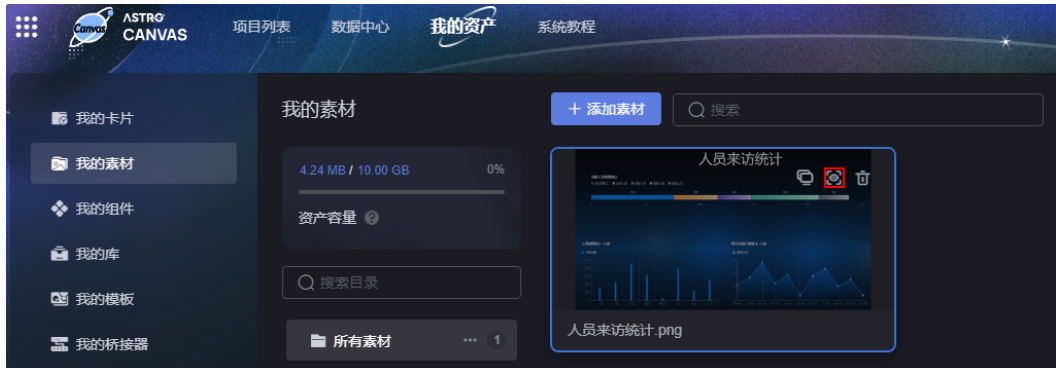

步骤**5** 在素材详情页面,查看素材名称、大小、文件尺寸和上传时间。

**----**结束

# 删除素材

- 步骤**1** 参考如何登录**[AstroCanvas](#page-21-0)**中操作,登录AstroCanvas界面。
- 步骤**2** 在主菜单中,选择"我的资产"。
- 步骤3 在左侧导航栏中,单击"我的素材"。

**步骤4** 将鼠标放在待删除的素材上,单击<mark>面</mark>。

图 **16-8** 删除素材

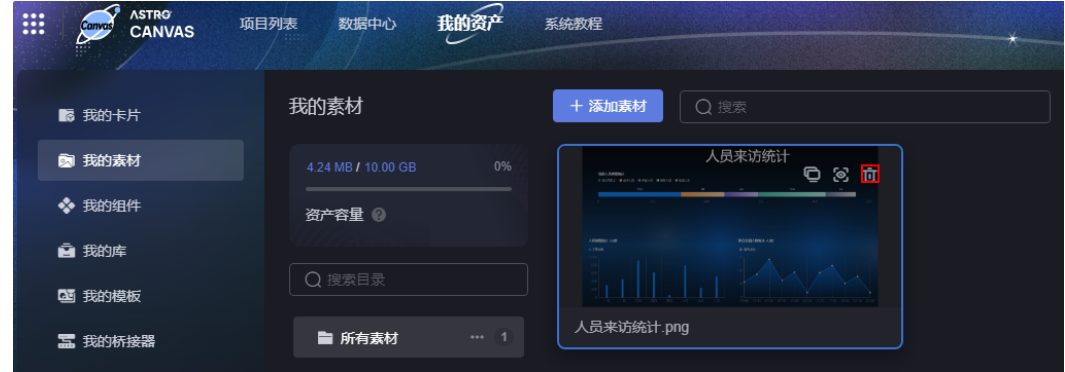

步骤**5** 在弹出的提示框中,单击"确定"。 素材删除后不可恢复,请谨慎操作。

**----**结束

# 修改素材名称

- 步骤**1** 参考如何登录**[AstroCanvas](#page-21-0)**中操作,登录AstroCanvas界面。
- 步骤**2** 在主菜单中,选择"我的资产"。
- 步骤3 在左侧导航栏中,单击"我的素材"。
- **步骤4** 将鼠标放在素材的名称上,单击<mark>L <sup>6</sup> ,即可修改素材名称。</mark>

#### 图 **16-9** 修改素材名称

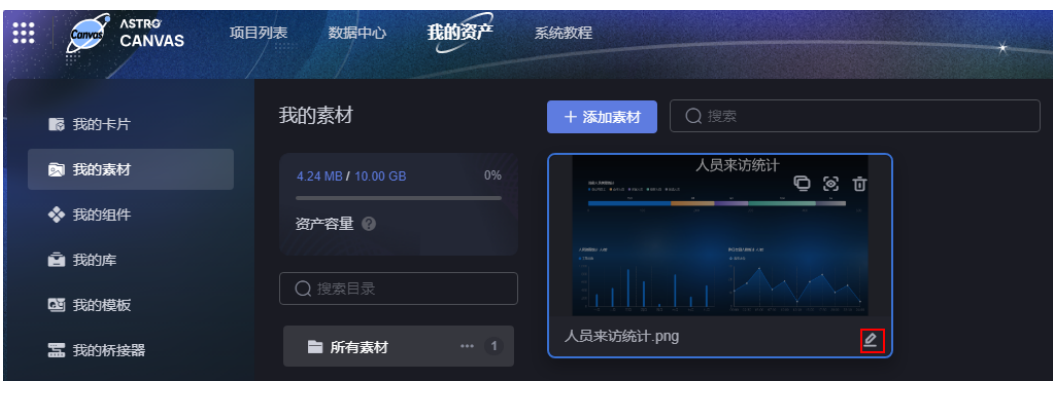

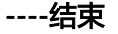

# **16.3** 我的组件

### 使用说明

在我的组件中,管理系统预置的和自定义组件,如复制组件到其他工作空间、查看组 件历史版本、删除组件等。

#### 须知

- 系统预置的组件,只能执行查看详情、查看历史版本和下载操作。本章节的操作, 均以自定义组件为例。
- 请购买"Astro大屏应用专业版"和"Astro大屏应用企业版(即将发布)"实例, "Astro大屏应用基础版"实例不支持添加自定义组件。

# 新建目录

- 步骤**1** 参考如何登录**[AstroCanvas](#page-21-0)**中操作,登录AstroCanvas界面。
- 步骤**2** 在主菜单中,选择"我的资产"。
- 步骤3 在左侧导航栏中,单击"我的组件"。
- 步骤4 单击所有组件后的<br>1. 选择"新增目录"。
- **步骤5** 输入目录名称,单击"确定"。

目录名称长度为1~64个字符,可包括中文、字母、数字及下划线,且不能以下划线开 头或结尾。

#### 图 **16-10** 设置目录名称

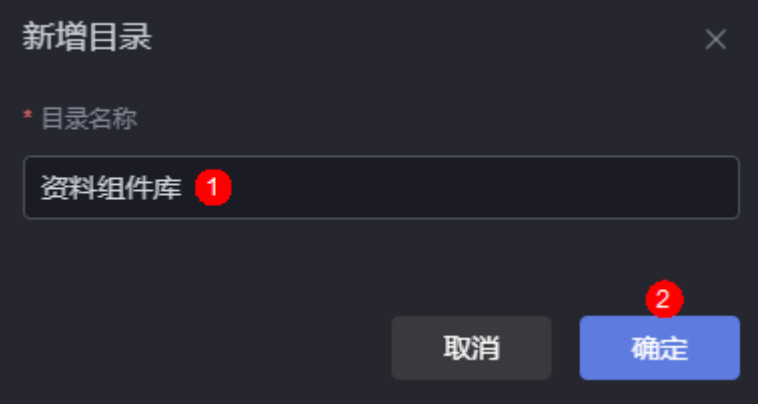

目录创建完成后,支持修改目录名称、删除目录,也可以在当前目录下创建子目录。

#### 图 **16-11** 管理目录

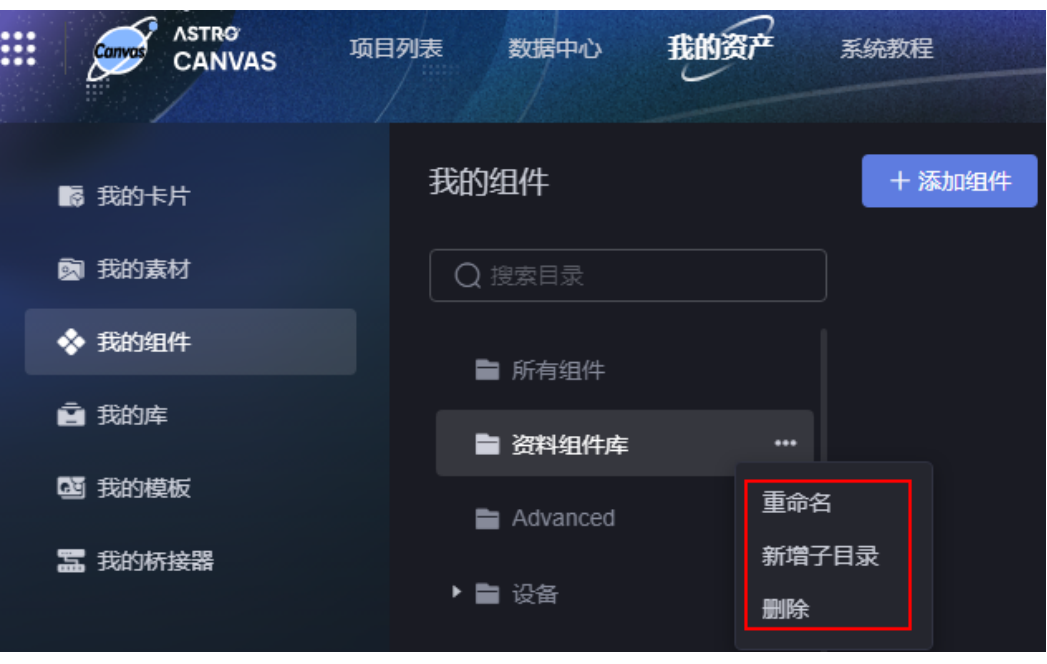

**----**结束

# 新建组件

- 步骤**1** 参考如何登录**[AstroCanvas](#page-21-0)**中操作,登录AstroCanvas界面。
- 步骤**2** 在主菜单中,选择"我的资产"。
- 步骤3 在左侧导航栏中,单击"我的组件"。
- 步骤**4** 在我的组件中,单击"添加组件"。
- 步骤**5** 单击 或拖拽所需的组件到下图红框中。

#### 图 **16-12** 上传组件

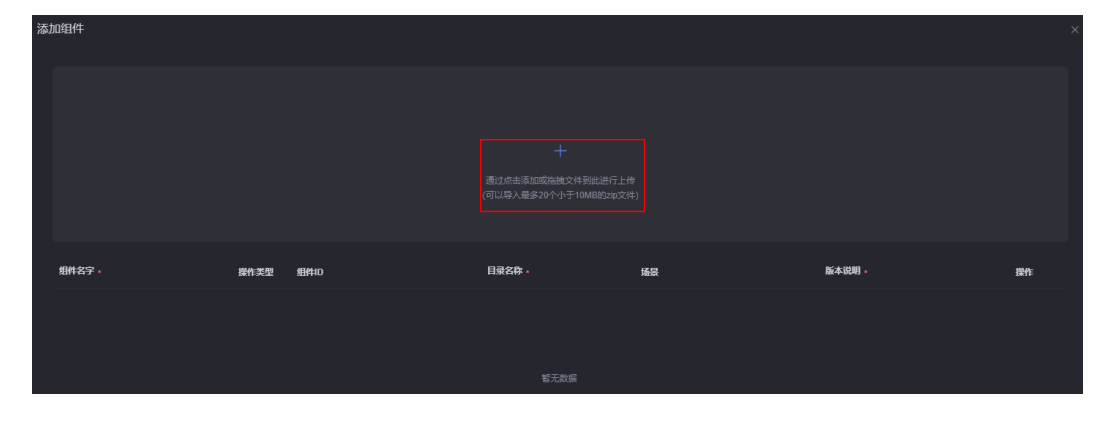

步骤6 按需设置组件ID和版本说明,单击"保存"。

#### 图 **16-13** 设置组件基本信息

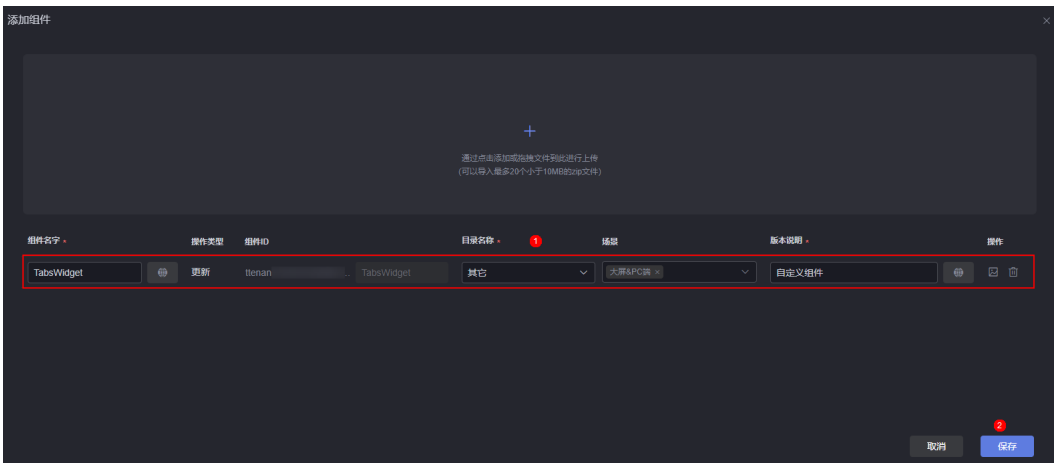

**----**结束

# 复制自定义组件到其他工作空间

- 步骤**1** 参考如何登录**[AstroCanvas](#page-21-0)**中操作,登录AstroCanvas界面。
- 步骤**2** 在主菜单中,选择"我的资产"。
- 步骤3 在左侧导航栏中,单击"我的组件"。
- 步**骤4** 将鼠标放在待复制的组件上,单击<sup>CD</sup>。

#### 图 **16-14** 复制组件

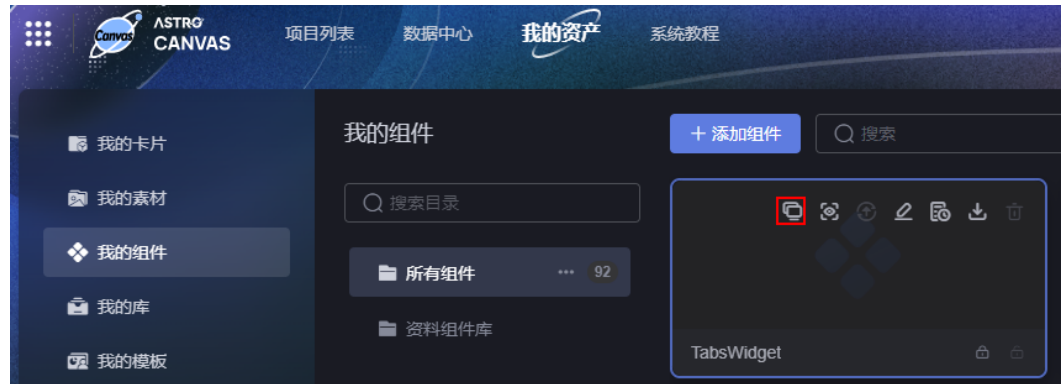

步骤**5** 在弹出的页面,选择目标工作空间,单击"确定"。

组件默认复制到目标工作空间的相同目录下,若目录不存在,会自动创建该目录。

**----**结束

#### 查看组件详情

步骤**1** 参考如何登录**[AstroCanvas](#page-21-0)**中操作,登录AstroCanvas界面。

- 步骤**2** 在主菜单中,选择"我的资产"。
- 步骤3 在左侧导航栏中,单击"我的组件"。

<mark>步骤4</mark> 将鼠标放在对应的组件上,单击<mark>.⊗</mark>。

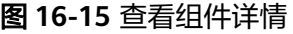

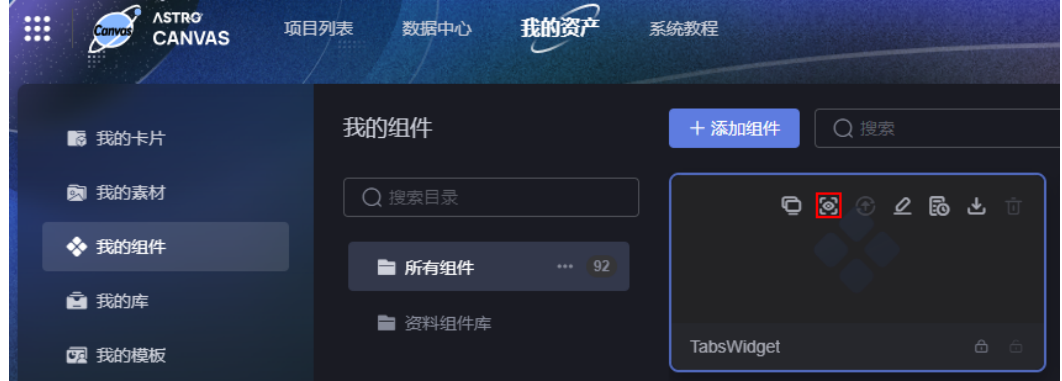

步骤**5** 在组件详情页面,查看组件名称、开发者、版本和更新时间等。

**----**结束

# 更新组件

更新组件前,请先获取锁,否则更新按钮置灰不可用。

- 步骤**1** 参考如何登录**[AstroCanvas](#page-21-0)**中操作,登录AstroCanvas界面。
- 步骤**2** 在主菜单中,选择"我的资产"。
- 步骤3 在左侧导航栏中,单击"我的组件"。
- **步骤4** 将鼠标放在对应的组件上,单击<sup>6</sub> 向,获取锁。</sup>
- **步骤5** 将鼠标放在对应的组件上,单击<mark>G)</mark>,进入更新组件页面。

### 图 **16-16** 进入更新组件页面

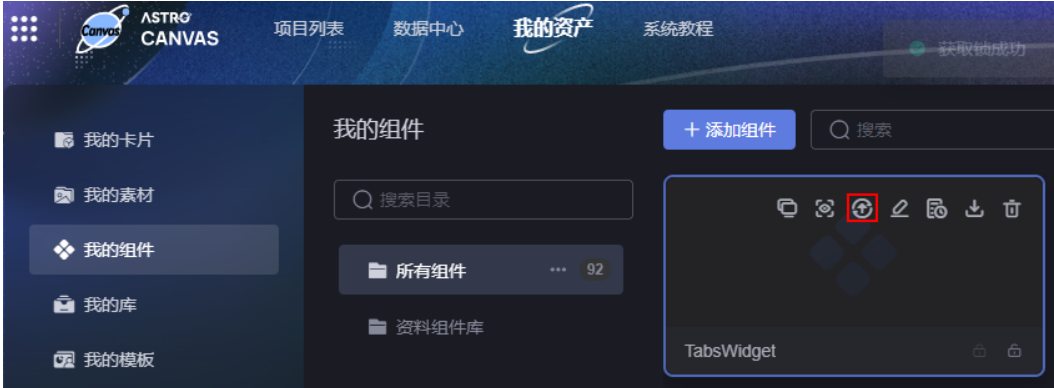

步骤6 在组件更新页面, 上传新的组件、设置组件参数, 单击"更新"。

# 图 **16-17** 设置组件信息

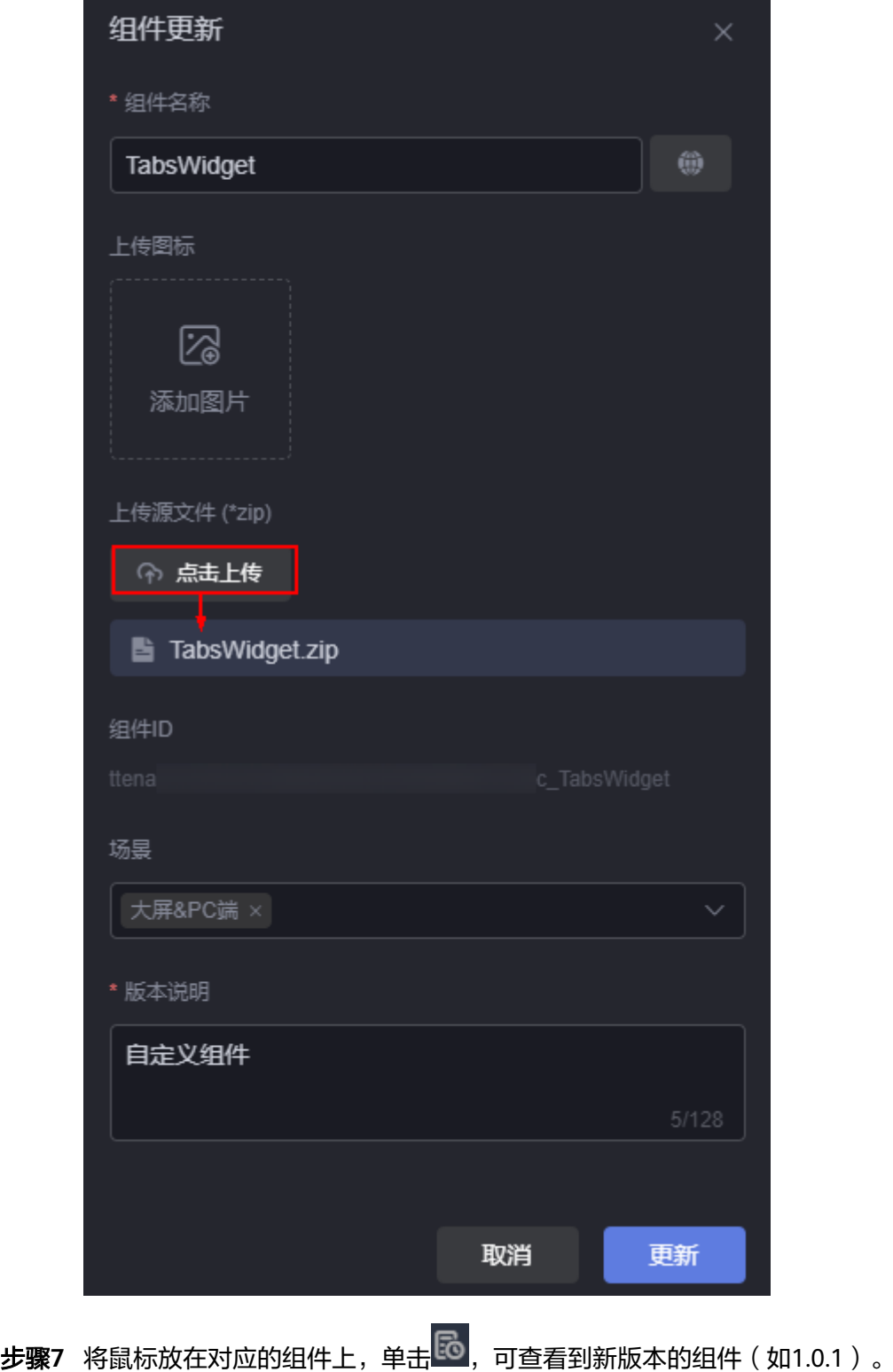

#### 图 **16-18** 查看组件版本

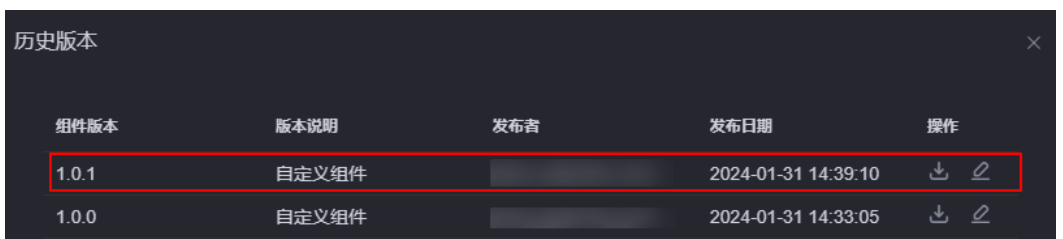

- <sup>•</sup> 上:单击该图标,可下载当前版本组件。
- $\mathcal{Q}$ : 单击该图标,可在线编辑该版本组件。

**----**结束

# 编辑组件

- 步骤**1** 参考如何登录**[AstroCanvas](#page-21-0)**中操作,登录AstroCanvas界面。
- 步骤**2** 在主菜单中,选择"我的资产"。
- 步骤3 在左侧导航栏中,单击"我的组件"。
- 步骤4 将鼠标放在对应的组件上,单击<mark>2</mark>

#### 图 **16-19** 编辑组件

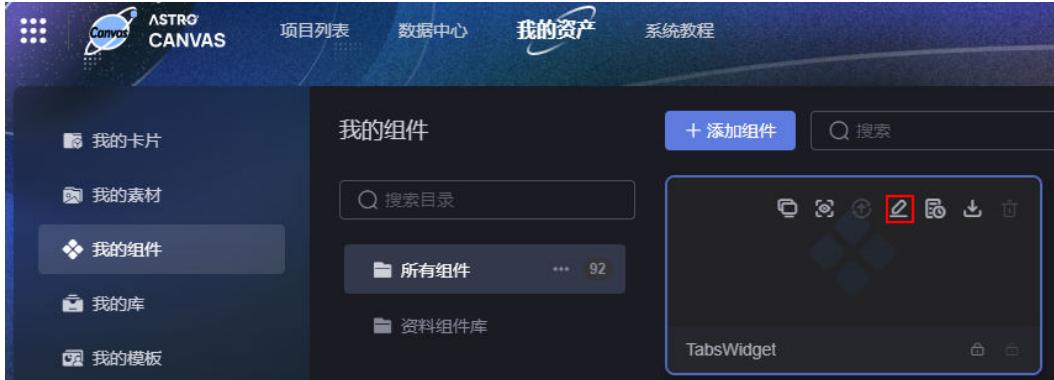

- **步骤5** 在组件编辑页面,单击右上角的<sup>向</sup>,获取锁。
- 步**骤6** 按需在线修改组件文件,单击<mark>(7</mark>。
- 步骤7 在弹出的提示框中,单击"确定"。
- 步骤**8** 在组件更新页面,按需设置组件参数(如修改组件名称为TabsWidget\_Update),单 击"更新"。

### 图 **16-20** 更新组件

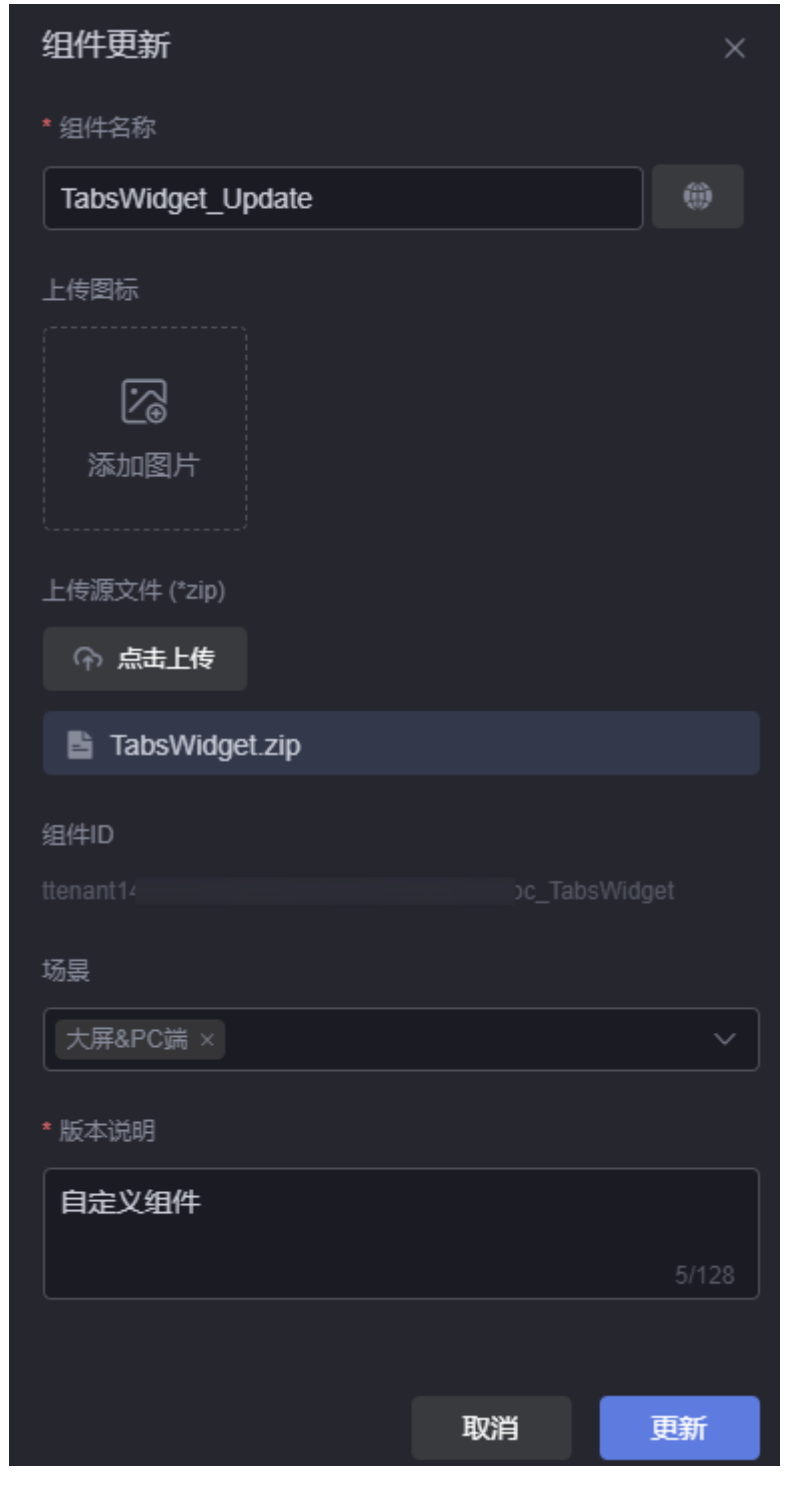

步骤**9** 返回我的组件页面,可查看到组件名称变为TabsWidget\_Update。

#### 图 **16-21** 查看新组件

图 **16-22** 组件新版本

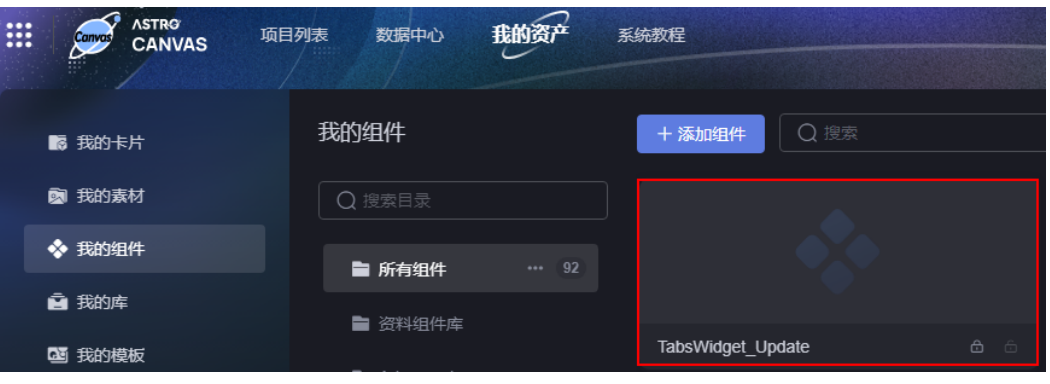

**步骤10** 在组件上,单击<mark>lto</mark> , 可查看到新版本的组件(如1.0.2 )。

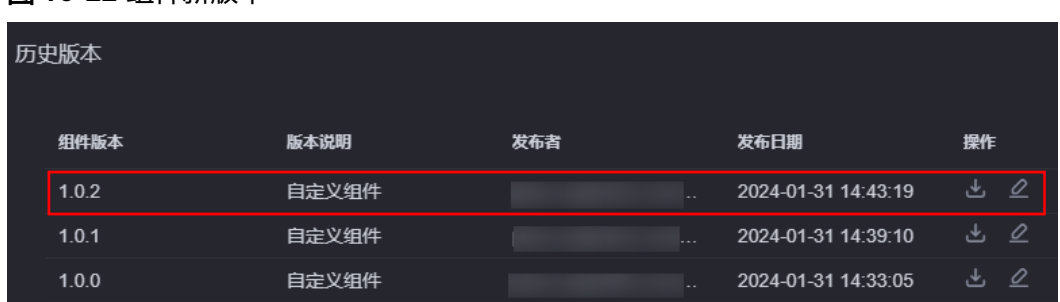

**----**结束

# 查看组件历史版本

- 步骤**1** 参考如何登录**[AstroCanvas](#page-21-0)**中操作,登录AstroCanvas界面。
- 步骤2 在主菜单中, 选择"我的资产"。
- 步骤3 在左侧导航栏中,单击"我的组件"。
- 步骤**4** 将鼠标放在对应的组件上,单击 ,即可查看组件的历史版本。
- **步骤5** 在历史版本中,单击对应版本后的<mark>上,可下载组件。</mark> 如果为自定义组件,还支持在线编辑对应版本的组件。

#### 图 **16-23** 查看库的历史版本

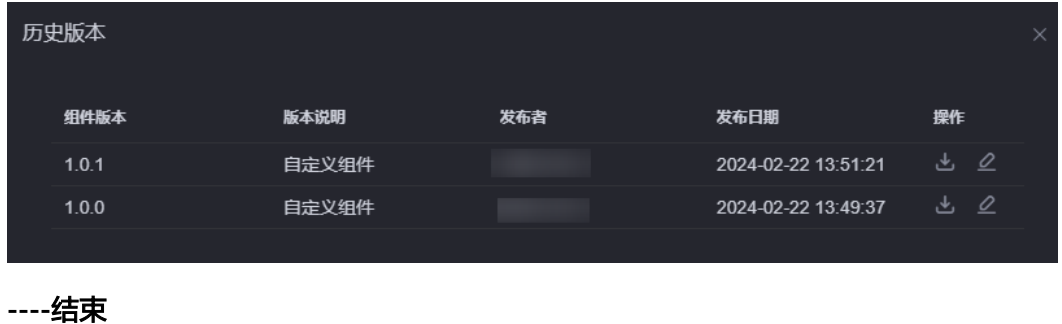

# 下载组件

- 步骤**1** 参考如何登录**[AstroCanvas](#page-21-0)**中操作,登录AstroCanvas界面。
- 步骤**2** 在主菜单中,选择"我的资产"。
- 步骤3 在左侧导航栏中,单击"我的组件"。
- <mark>步骤4</mark> 将鼠标放在对应的组件上,单击<mark>上</mark> 。

#### 图 **16-24** 下载组件

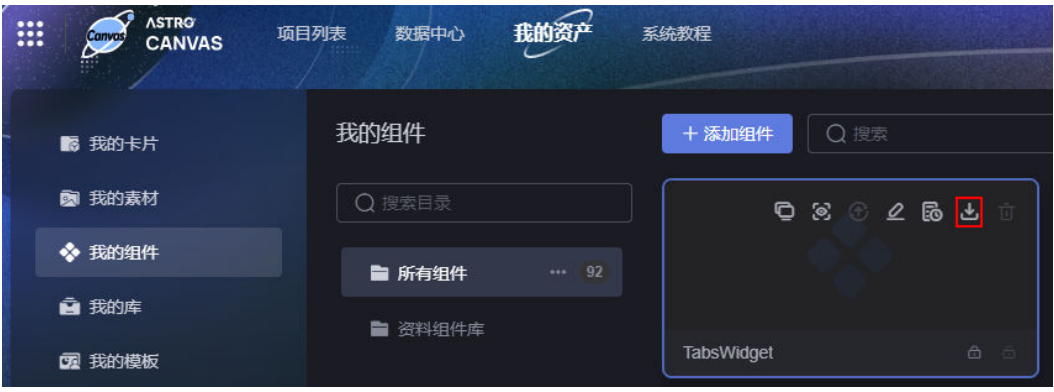

默认下载最新版本的组件(如1.0.2)。若需要下载之前版本的组件,可在组件的历史 版本中,单击对应版本后的<mark>上</mark> 。

#### 图 **16-25** 下载历史版本组件

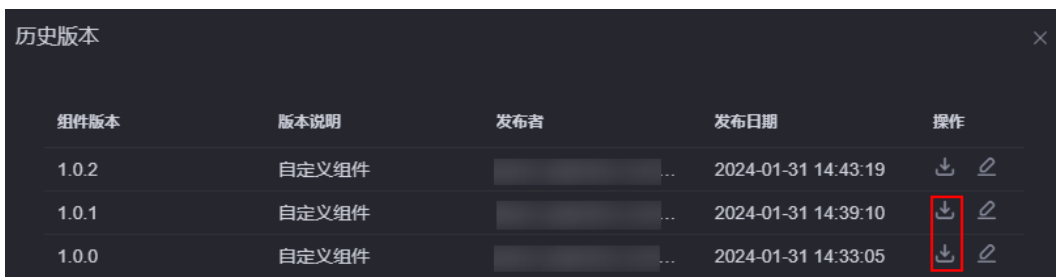

**----**结束

### 删除组件

删除组件前,请先获取锁,否则删除按钮置灰不可用。

- 步骤**1** 参考如何登录**[AstroCanvas](#page-21-0)**中操作,登录AstroCanvas界面。
- 步骤**2** 在主菜单中,选择"我的资产"。
- 步骤3 在左侧导航栏中,单击"我的组件"。
- **步骤4** 将鼠标放在对应的组件上,单击<sup>66】</sup>,获取锁。
- 步骤5 锁定组件后, 将鼠标放在待删除的组件上, 单击**回**。

#### 图 **16-26** 删除组件

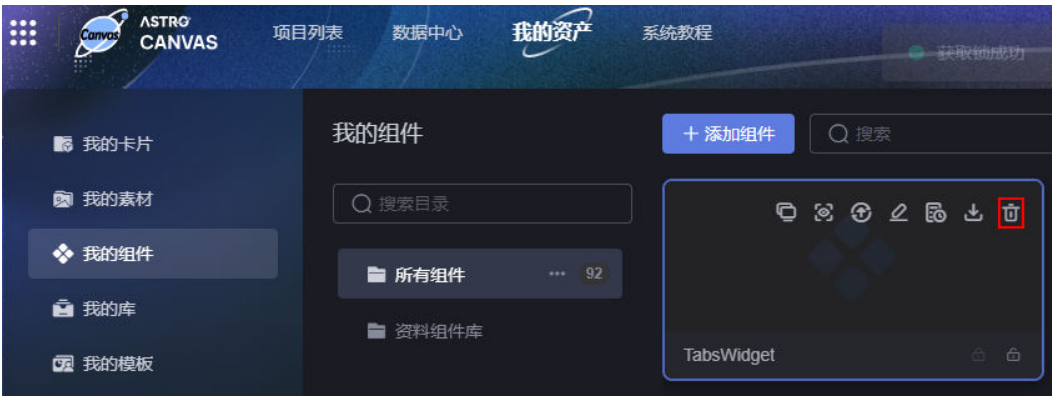

步骤6 在弹出的提示框中,单击"确定"。 组件删除后不可恢复,请谨慎操作。

**----**结束

# 修改组件名称

- 步骤**1** 参考如何登录**[AstroCanvas](#page-21-0)**中操作,登录AstroCanvas界面。
- 步骤**2** 在主菜单中,选择"我的资产"。
- 步骤3 在左侧导航栏中,单击"我的组件"。
- **步骤4** 将鼠标放在组件的名称上,单击<sup>62</sup>,即可修改组件名称。

#### 图 **16-27** 修改组件名称

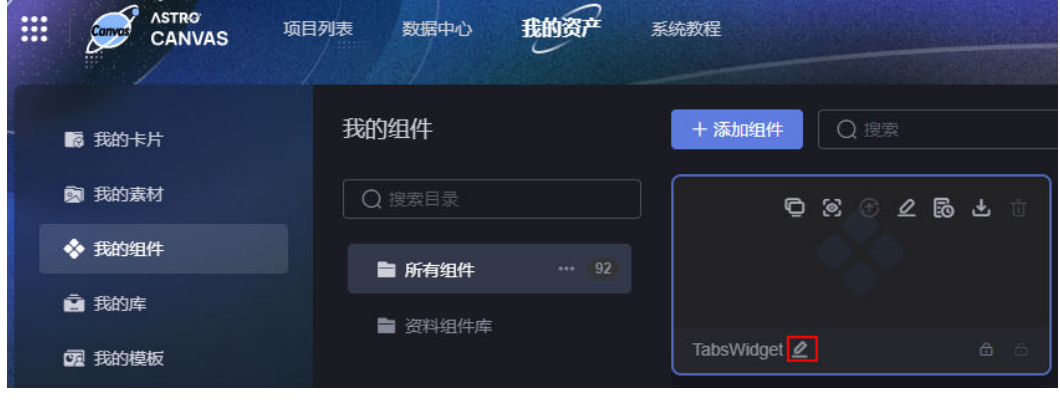

**----**结束

# 批量复制自定义组件到工作空间

- 步骤**1** 参考如何登录**[AstroCanvas](#page-21-0)**中操作,登录AstroCanvas界面。
- 步骤**2** 在主菜单中,选择"我的资产"。
- 步骤3 在左侧导航栏中,单击"我的组件"。
- 步骤4 选中多个组件,单击"复制到工作空间"。

您可以通过鼠标框选、"Ctrl+单击"、"Ctrl+A"或"Ctrl+Shift+框选",来选择多 个组件。

#### 图 **16-28** 复制多个组件到目标工作空间

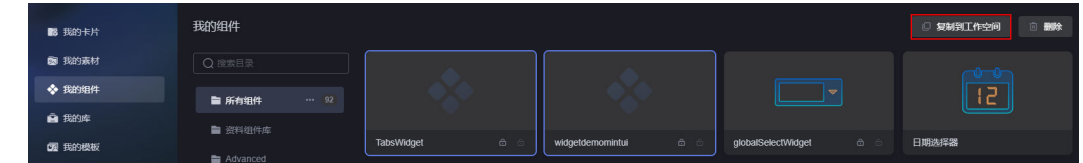

步骤**5** 在弹出的页面,选择目标工作空间,单击"确定"。

```
----结束
```
### 批量删除自定义组件

- 步骤**1** 参考如何登录**[AstroCanvas](#page-21-0)**中操作,登录AstroCanvas界面。
- 步骤**2** 在主菜单中,选择"我的资产"。
- 步骤3 在左侧导航栏中,单击"我的组件"。
- **步骤4** 在待删除的自定义组件上,单击 <sup>面</sup>,获取锁。
- **步骤5** 选中已锁定的多个组件,单击"删除"。 您可以通过鼠标框选、"Ctrl+单击"、"Ctrl+A"或"Ctrl+Shift+框选",来选择多 个组件。

#### 图 **16-29** 批量删除组件

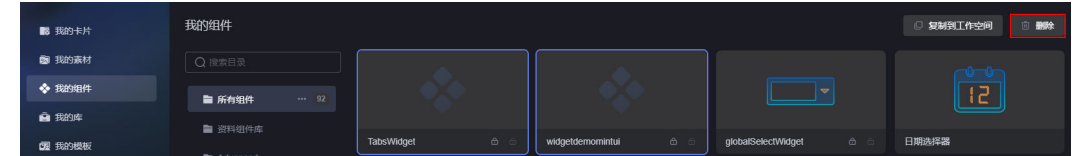

步骤6 在弹出的确认框中,单击"确定"。

**----**结束

# **16.4** 我的库

# 使用说明

在我的库中,管理系统预置的和用户自定义的库,如添加库、查看库历史版本等。

#### 须知

系统预置的库,只能执行查看详情、查看历史版本和下载操作。本章节的操作,均以 自定义库为例。如何自定义库。

### 新建库

步骤**1** 参考如何登录**[AstroCanvas](#page-21-0)**中操作,登录AstroCanvas界面。

- 步骤**2** 在主菜单中,选择"我的资产"。
- 步骤3 在左侧导航栏中,单击"我的库"。
- **步骤4** 在我的库中,单击"添加库"。
- **步骤5** 单击■,选中待上传的库包,并上传。
- 步骤6 设置库的ID和版本说明,单击"保存"。

## 图 **16-30** 设置库基本信息

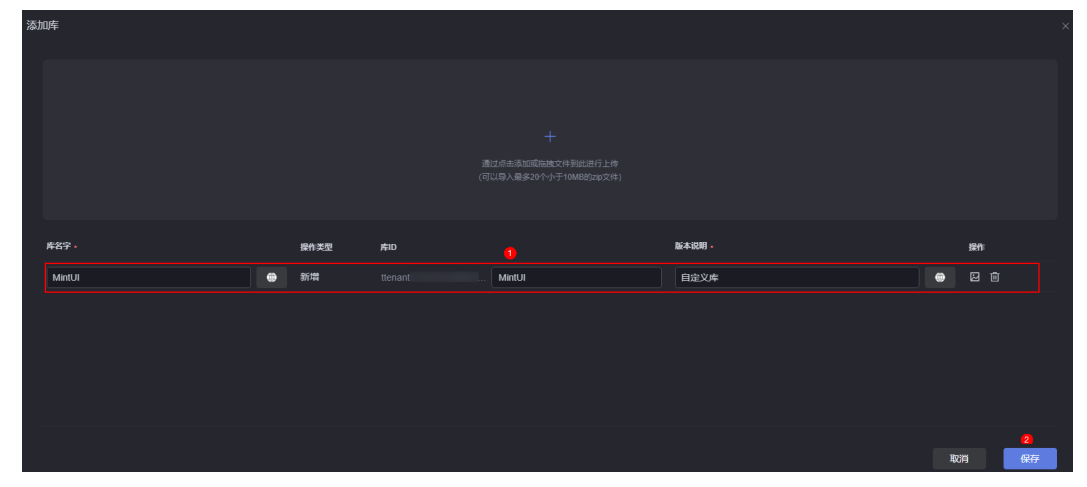

**----**结束

# 复制自定义库到其他工作空间

- 步骤**1** 参考如何登录**[AstroCanvas](#page-21-0)**中操作,登录AstroCanvas界面。
- 步骤**2** 在主菜单中,选择"我的资产"。
- 步骤3 在左侧导航栏中,单击"我的库"。
- **步骤4** 将鼠标放在待复制的库上,单击<sup>口</sup>。

#### 图 **16-31** 复制库到其他工作空间

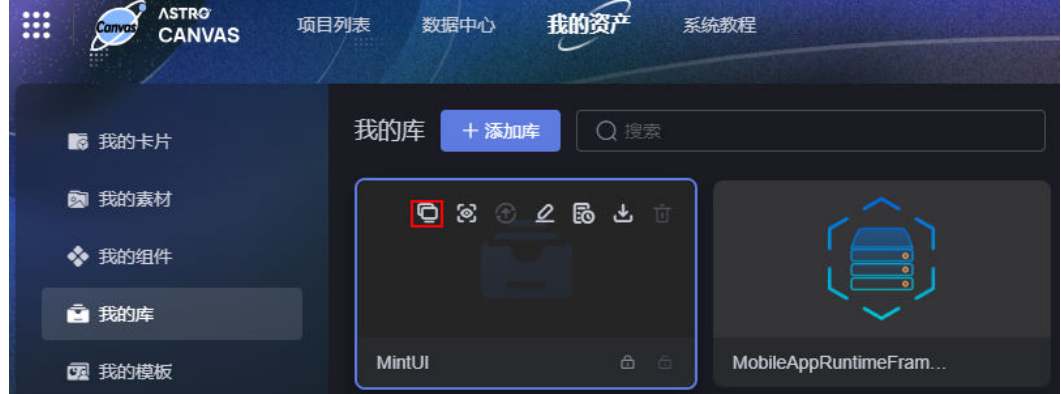

步骤5 在弹出的页面,选择目标工作空间,单击"确定"。 库默认复制到目标工作空间的"我的库"下。

**----**结束

# 查看库详情

- 步骤**1** 参考如何登录**[AstroCanvas](#page-21-0)**中操作,登录AstroCanvas界面。
- 步骤**2** 在主菜单中,选择"我的资产"。
- 步骤3 在左侧导航栏中,单击"我的库"。
- 步骤4 将鼠标放在对应的库上,单击<sup>63</sup>。

#### 图 **16-32** 查看库详情

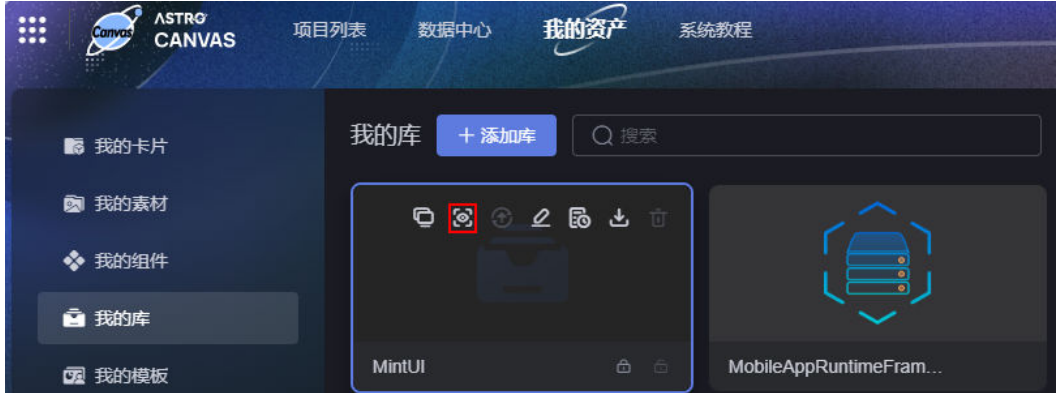

步骤**5** 在库详情页面,查看库名称、开发者、版本、更新时间等。

**----**结束

# 更新库

更新组件前,请先获取锁,否则更新按钮置灰不可用。

- 步骤**1** 参考如何登录**[AstroCanvas](#page-21-0)**中操作,登录AstroCanvas界面。
- 步骤**2** 在主菜单中,选择"我的资产"。
- 步骤3 在左侧导航栏中,单击"我的库"。
- **步骤4** 将鼠标放在对应的库上,单击<mark> <sup>仓</sup>,获取锁。</mark>
- **步骤5** 将鼠标放在对应的库上,单击<sup>60</sup>,讲入更新库页面。

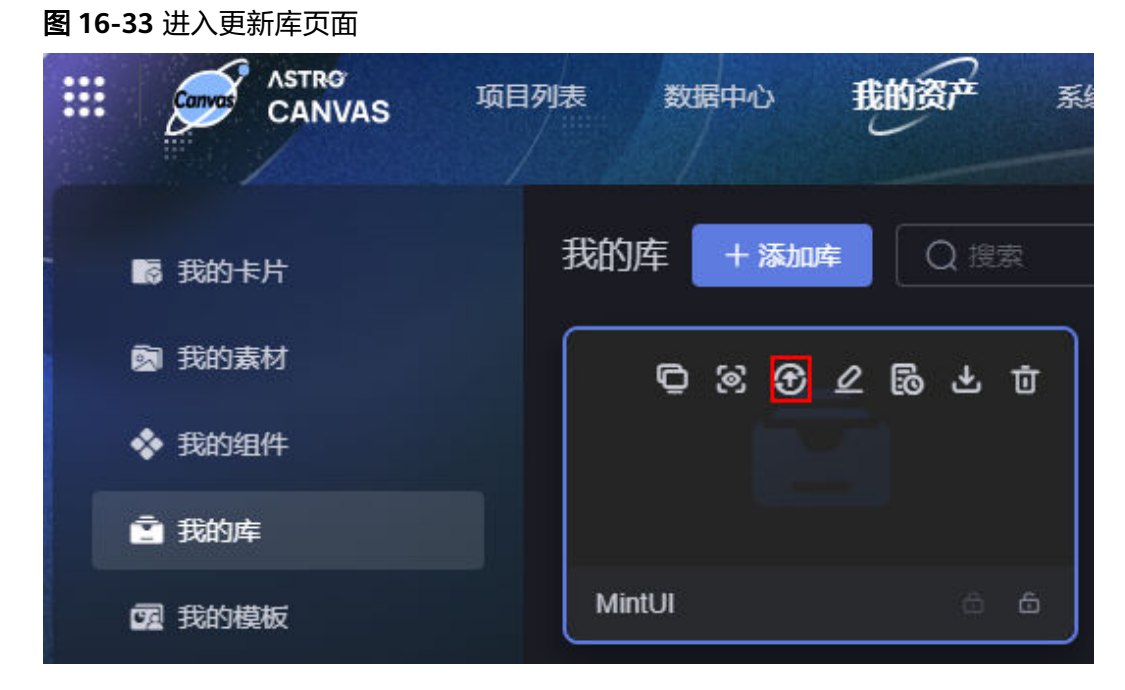

步骤6 在库更新页面, 上传新的库、设置库参数, 单击"更新"。

## 图 **16-34** 设置库信息

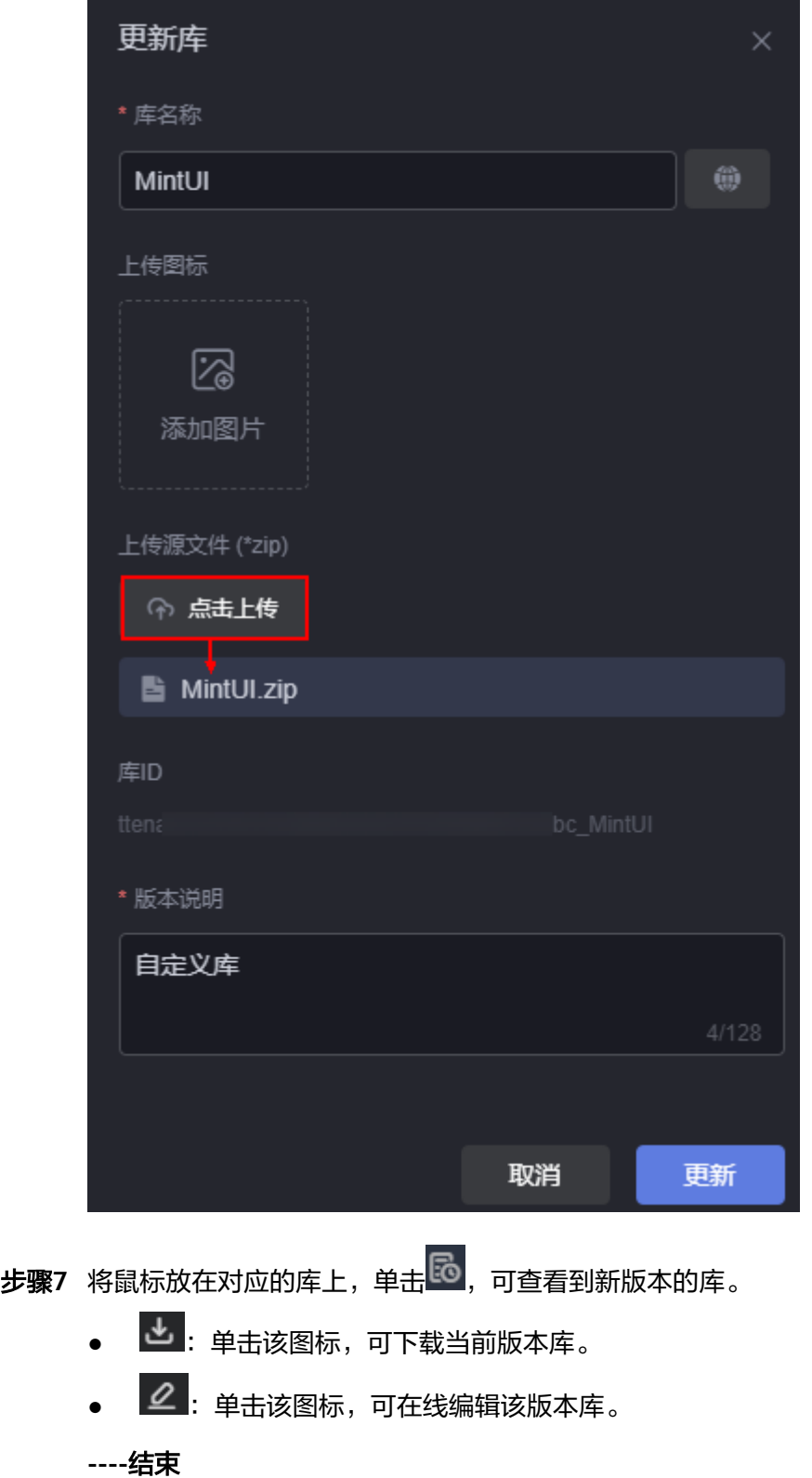

# 编辑库

步骤**1** 参考如何登录**[AstroCanvas](#page-21-0)**中操作,登录AstroCanvas界面。

- 步骤**2** 在主菜单中,选择"我的资产"。
- 步骤3 在左侧导航栏中,单击"我的库"。
- 步骤4 将鼠标放在对应的库上,单击<sup>20</sup>。
	- 图 **16-35** 编辑库

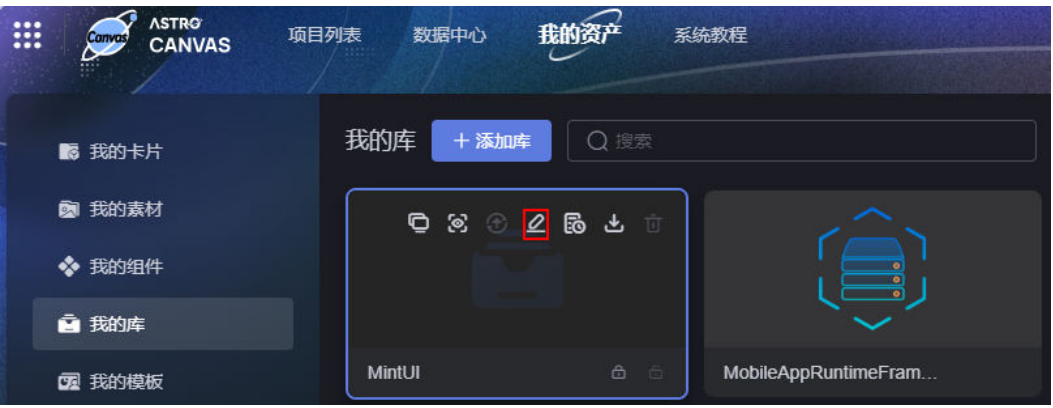

**步骤5** 在库编辑页面,单击右上角的<sup>00</sup>,获取锁。

步骤6 按需在线修改库文件,单击<sup>9,</sup>

步骤7 在弹出的提示框中,单击"确定"。

步骤8 在库更新页面,按需设置库参数,单击"更新"。

**步骤9** 返回我的库页面,在组件上单击<sup>[5</sup>0,可查看到新版本的库。

#### 图 **16-36** 查看新版本的库

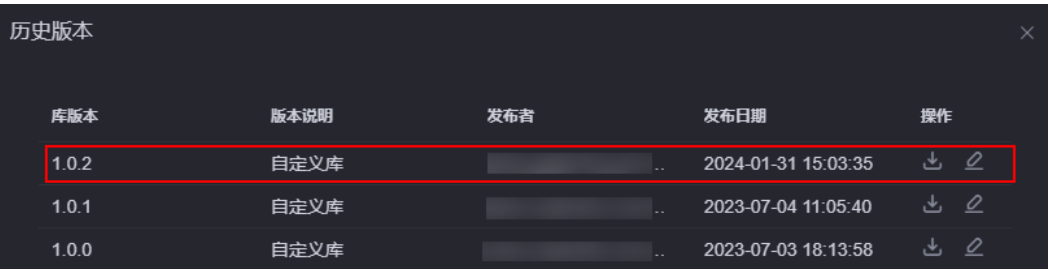

**----**结束

# 查看库历史版本

- 步骤**1** 参考如何登录**[AstroCanvas](#page-21-0)**中操作,登录AstroCanvas界面。
- 步骤**2** 在主菜单中,选择"我的资产"。
- 步骤3 在左侧导航栏中,单击"我的库"。
- **步骤4** 将鼠标放在对应的库上,单击<mark>上。</mark>,即可查看库的历史版本。

图 **16-37** 查看库历史版本

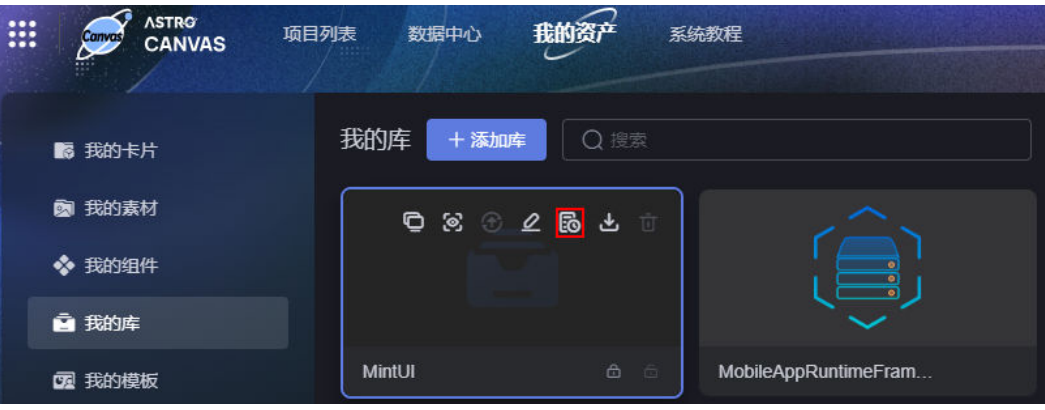

<mark>步骤5</mark> 在历史版本中,单击对应版本后的<mark>上,可下载库。</mark>

如果为自定义库,还支持在线编辑对应版本的库。

图 **16-38** 查看库的历史版本

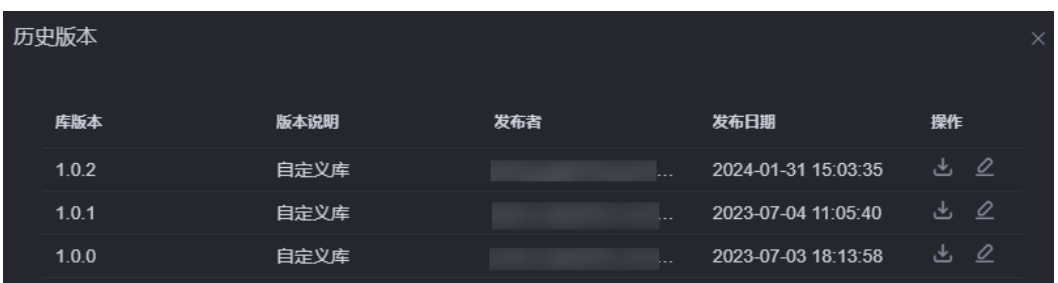

**----**结束

# 下载库

- 步骤**1** 参考如何登录**[AstroCanvas](#page-21-0)**中操作,登录AstroCanvas界面。
- 步骤**2** 在主菜单中,选择"我的资产"。
- 步骤3 在左侧导航栏中,单击"我的库"。

<mark>步骤4</mark> 将鼠标放在对应的库上,单击<mark>上</mark> 。 默认下载最新版本的库。若需要下载之前版本的库,可在库的历史版本中,单击对应 版本后的上。

#### 图 **16-39** 下载库

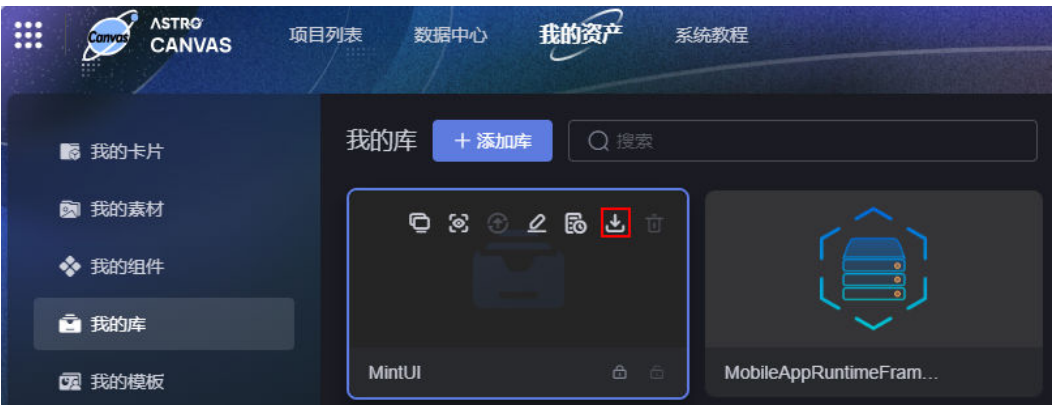

**----**结束

### 批量复制自定义库到工作空间

- 步骤**1** 参考如何登录**[AstroCanvas](#page-21-0)**中操作,登录AstroCanvas界面。
- 步骤**2** 在主菜单中,选择"我的资产"。
- **步骤3** 在左侧导航栏中,单击"我的库"。
- 步骤**4** 选中多个库,单击"复制到工作空间"。 您可以通过鼠标框选、"Ctrl+单击"、"Ctrl+A"或"Ctrl+Shift+框选",来选择多 个库。
	- 图 **16-40** 复制多个库到目标工作空间

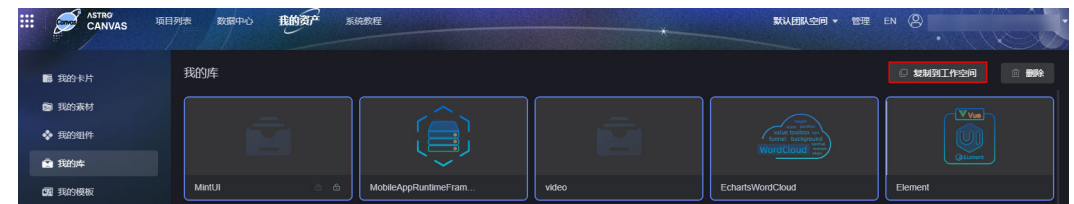

步骤**5** 在弹出的页面,选择目标工作空间,单击"确定"。

#### **----**结束

# 批量删除自定义库

- 步骤**1** 参考如何登录**[AstroCanvas](#page-21-0)**中操作,登录AstroCanvas界面。
- 步骤**2** 在主菜单中,选择"我的资产"。
- 步骤3 在左侧导航栏中,单击"我的库"。
- **步骤4** 在自定义库上,单击<sup>面</sup>,获取锁。
- 步骤**5** 选中已锁定的多个库,单击"删除"。 您可以通过鼠标框选、"Ctrl+单击"、"Ctrl+A"或"Ctrl+Shift+框选",来选择多 个库。

#### 图 **16-41** 批量删除库

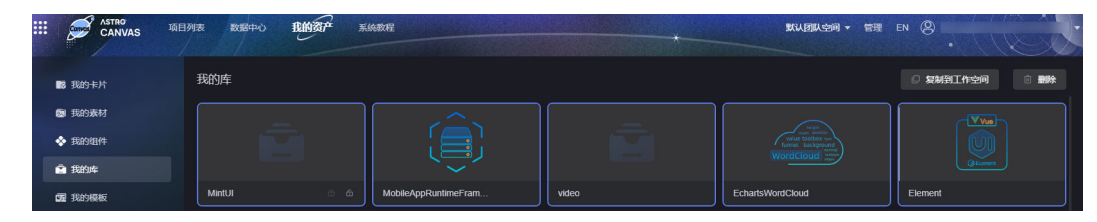

步骤6 在弹出的确认框中,单击"确定"。

**----**结束

# **16.5** 我的模板

## 使用说明

在我的模板中,可以查看用户发布的页面模板。

#### 图 **16-42** 发布为模板

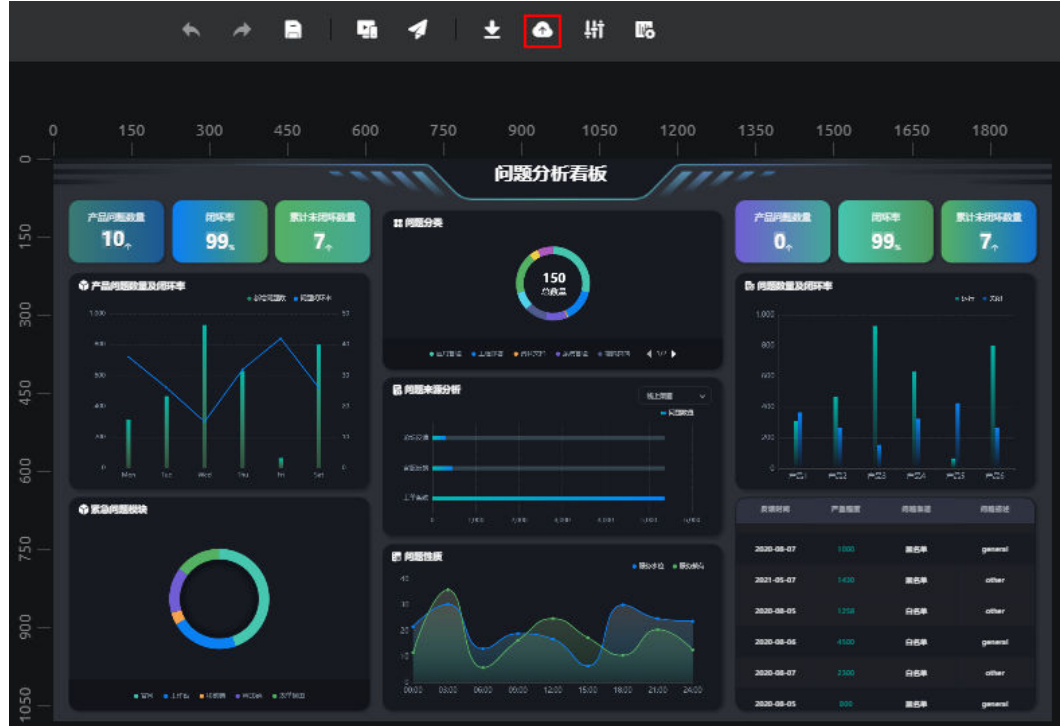

# 复制页面模板到其他工作空间

- 步骤**1** 参考如何登录**[AstroCanvas](#page-21-0)**中操作,登录AstroCanvas界面。
- 步骤**2** 在主菜单中,选择"我的资产"。
- 步骤3 在左侧导航栏中,单击"我的模板"。
- **步骤4** 将鼠标放在待复制的模板上,单击<mark>口</mark> 。

#### 图 **16-43** 复制模板

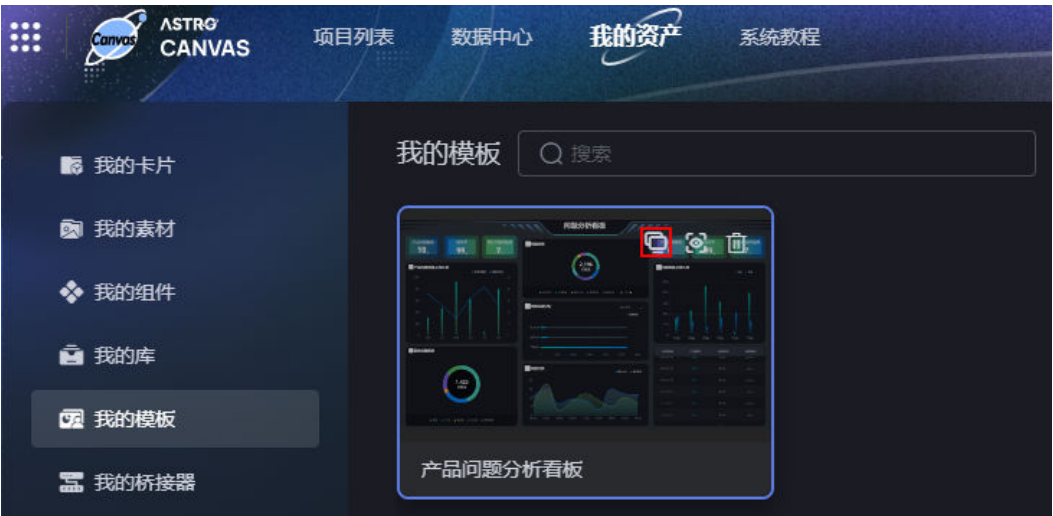

步骤**5** 在弹出的页面,选择目标工作空间,单击"确定"。 模板默认复制到目标工作空间的"我的模板"下。 **----**结束

# 查看模板详情

- 步骤**1** 参考如何登录**[AstroCanvas](#page-21-0)**中操作,登录AstroCanvas界面。
- 步骤**2** 在主菜单中,选择"我的资产"。
- 步骤3 在左侧导航栏中,单击"我的模板"。
- 步**骤4** 将鼠标放在对应的模板上,单击 2, 即可查看模板详情。

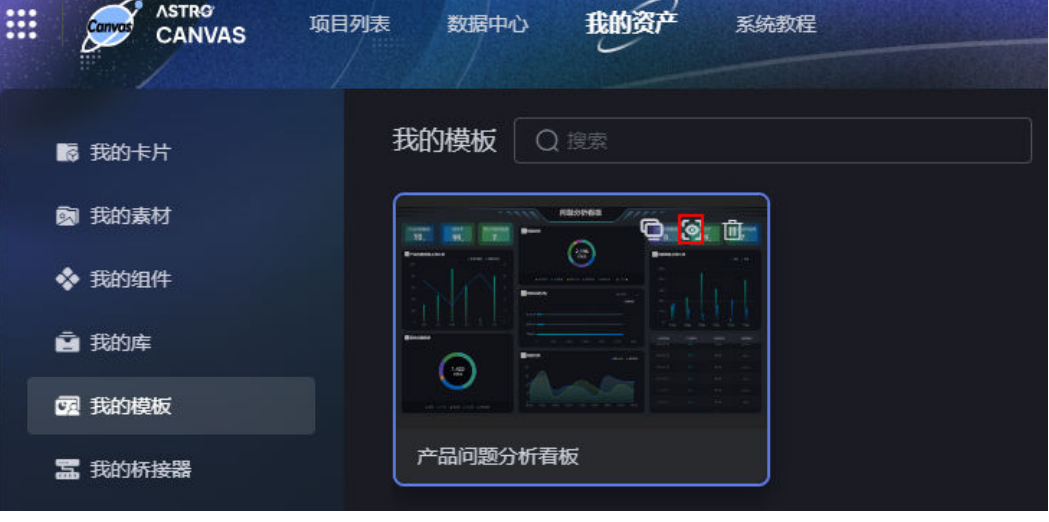

#### 图 **16-44** 查看模板

**----**结束

### 删除模板

- 步骤**1** 参考如何登录**[AstroCanvas](#page-21-0)**中操作,登录AstroCanvas界面。
- 步骤**2** 在主菜单中,选择"我的资产"。
- 步骤3 在左侧导航栏中,单击"我的模板"。
- **步骤4** 将鼠标放在待删除的模板上,单击<mark>血</mark>。

#### 图 **16-45** 删除模板

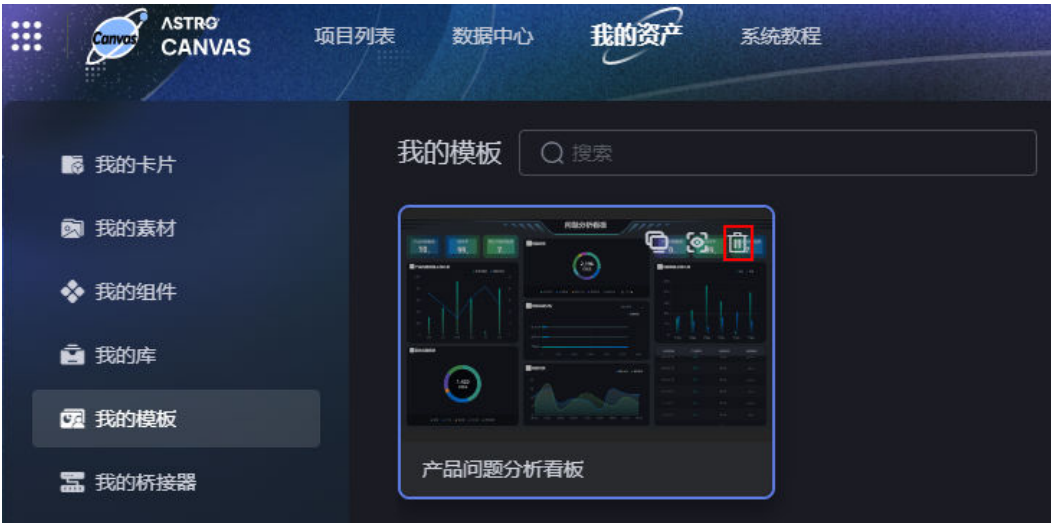

**----**结束

# **16.6** 我的桥接器

# 使用说明

在我的桥接器中,管理系统预置的和自定义的桥接器,如新建、批量删除、批量复制 桥接器到其他工作空间等。

#### 须知

系统预置的桥接器,只能执行查看详情、查看历史版本和下载操作。本章节的操作, 均以自定义桥接器为例。

#### 新建桥接器

步骤**1** 参考如何登录**[AstroCanvas](#page-21-0)**中操作,登录AstroCanvas界面。

步骤**2** 在主菜单中,选择"我的资产"。

步骤**5** 在弹出的提示框中,单击"确定"。 模板删除后不可恢复,请谨慎操作。

- 步骤3 在左侧导航栏中,单击"我的桥接器"。
- 步骤4 在我的桥接器中,单击"添加桥接器"。
- 步骤**5** 单击 或拖拽所需的桥接器到指定区域,设置桥接器信息,单击"保存"。

#### 图 **16-46** 上传桥接器

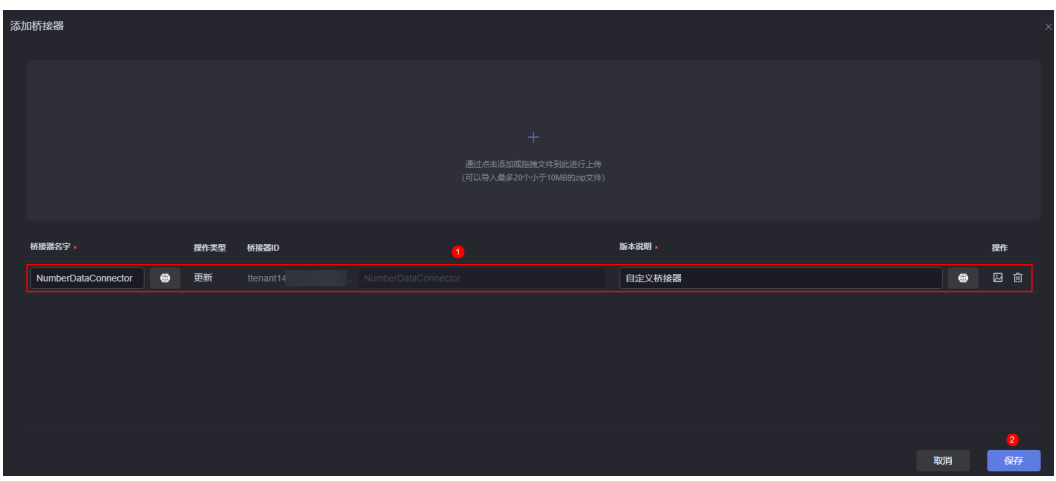

**----**结束

### 复制桥接器到其他工作空间

- 步骤**1** 参考如何登录**[AstroCanvas](#page-21-0)**中操作,登录AstroCanvas界面。
- 步骤**2** 在主菜单中,选择"我的资产"。
- 步骤3 在左侧导航栏中,单击"我的桥接器"。
- 步**骤4** 将鼠标放在待复制的桥接器上,单击<sup>Q</sup>。

#### 图 **16-47** 复制桥接器

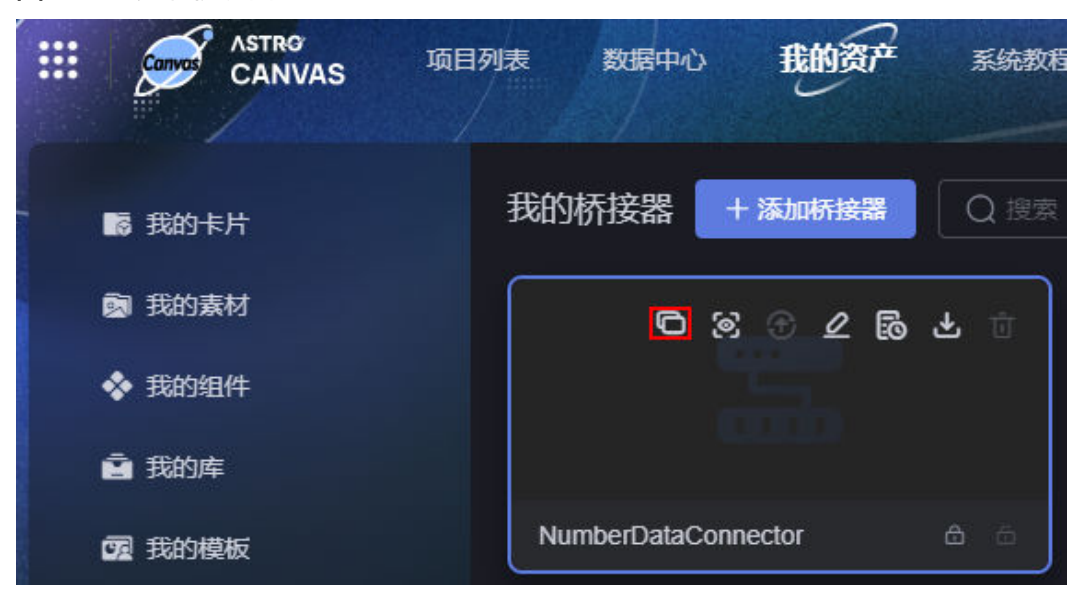

步骤5 在弹出的页面, 选择目标工作空间, 单击"确定"。 桥接器默认复制到目标工作空间的"我的桥接器"下。

**----**结束

#### 查看桥接器详情

- 步骤**1** 参考如何登录**[AstroCanvas](#page-21-0)**中操作,登录AstroCanvas界面。
- **步骤2** 在主菜单中, 选择"我的资产"。
- **步骤3** 在左侧导航栏中,单击"我的桥接器"。
- 步**骤4** 将鼠标放在对应的桥接器上,单击<sup>63</sup>!

#### 图 **16-48** 查看桥接器详情

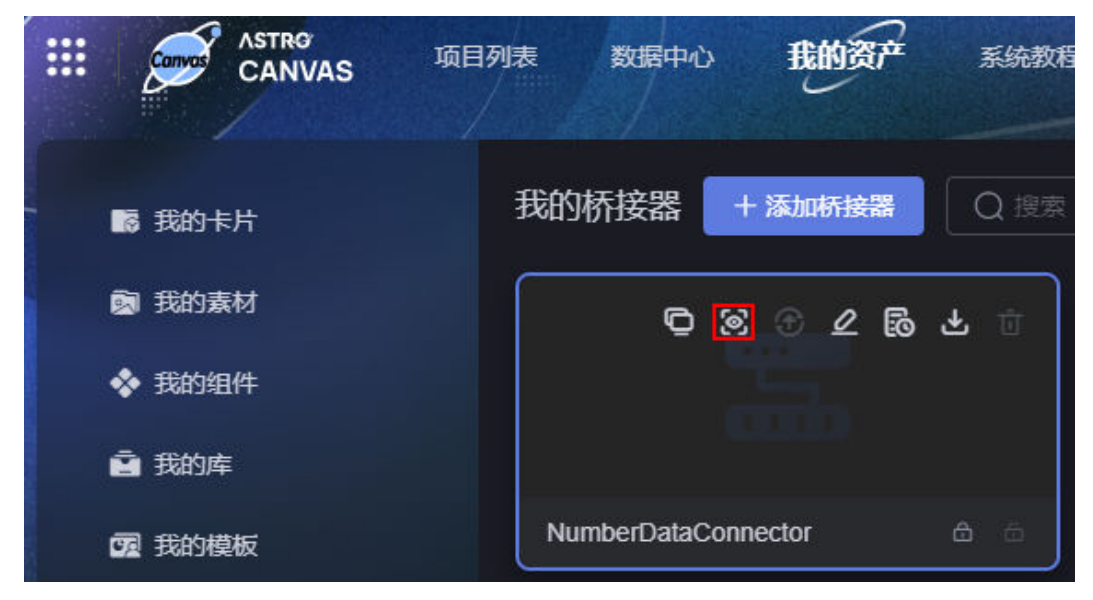

步骤**5** 在桥接器详情页面,查看桥接器名称、开发者、版本、更新时间等。

#### **----**结束

# 更新桥接器

更新桥接器前,请先获取锁,否则更新按钮置灰不可用。

- 步骤**1** 参考如何登录**[AstroCanvas](#page-21-0)**中操作,登录AstroCanvas界面。
- **步骤2** 在主菜单中, 选择"我的资产"。
- 步骤3 在左侧导航栏中,单击"我的桥接器"。
- **步骤4** 将鼠标放在对应的桥接器上,单击<sup>d</sup>,获取锁。
- 步**骤5** 锁定后,单击<mark>G)</mark>,进入更新桥接器页面。

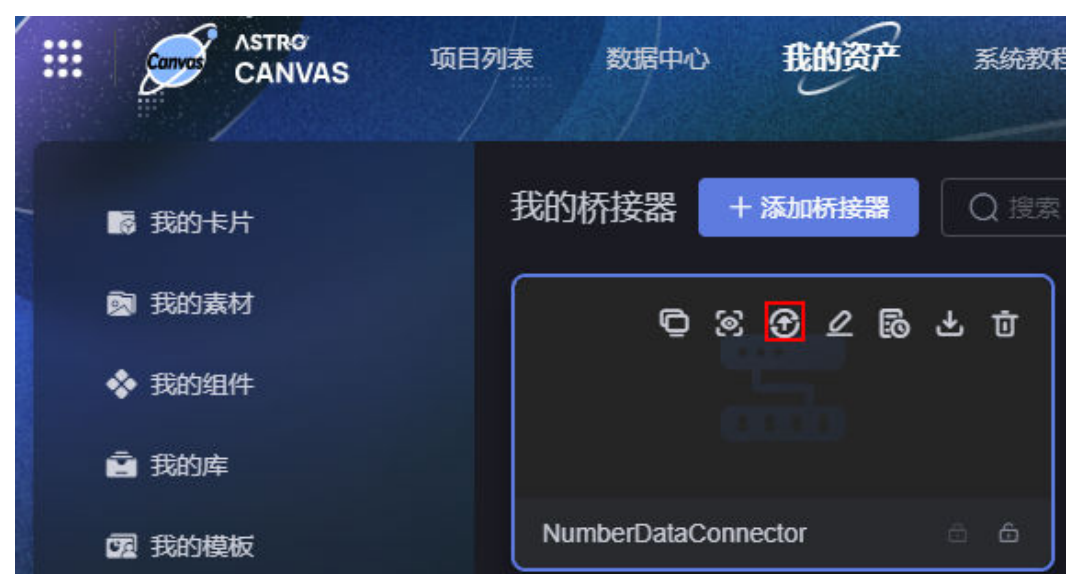

图 **16-49** 进入更新桥接器页面

步骤6 在桥接器更新页面,上传新的桥接器、设置桥接器参数,单击"更新"。

# 图 **16-50** 设置桥接器信息

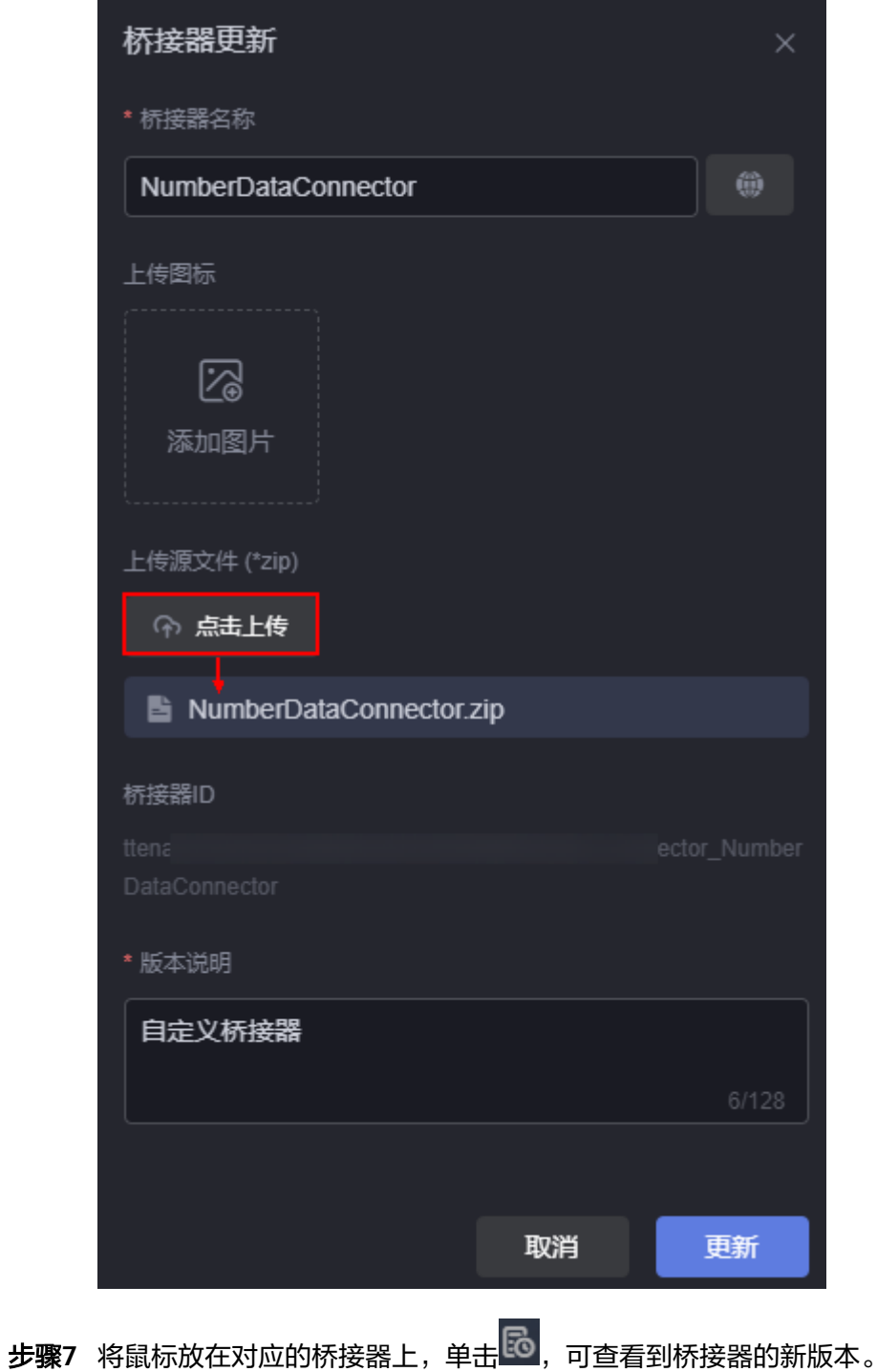

- e <sup>· ·</sup> · · · · 单击该图标,可下载当前版本桥接器。
- 2 : 单击该图标,可在线编辑该版本桥接器。

**----**结束

# 编辑桥接器

- 步骤**1** 参考如何登录**[AstroCanvas](#page-21-0)**中操作,登录AstroCanvas界面。
- 步骤**2** 在主菜单中,选择"我的资产"。
- 步骤3 在左侧导航栏中,单击"我的桥接器"。
- 步骤4 将鼠标放在对应的桥接器上,单击<mark>2</mark>

#### 图 **16-51** 编辑我的桥接器

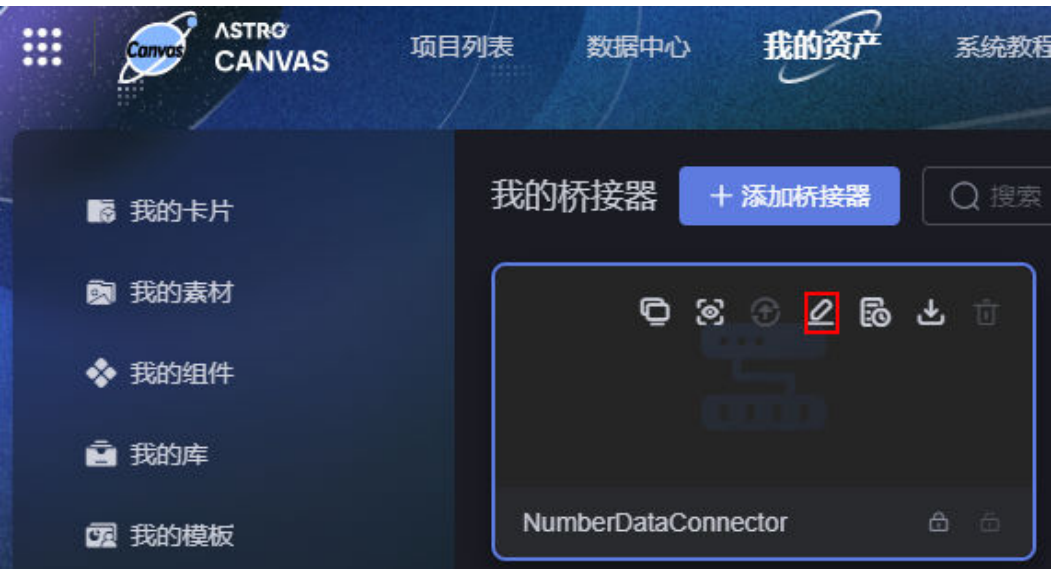

- **步骤5** 在桥接器编辑页面,单击右上角的<sup>1</sup>回 ,获取锁 。
- 步骤6 按需在线修改桥接器文件,单击<sup>マ</sup>。
- 步骤7 在弹出的提示框中,单击"确定"。
- 步骤**8** 在桥接器更新页面,按需设置桥接器参数(如修改桥接器名称为桥接器-Update),单 击"更新"。

### 图 **16-52** 更新桥接器

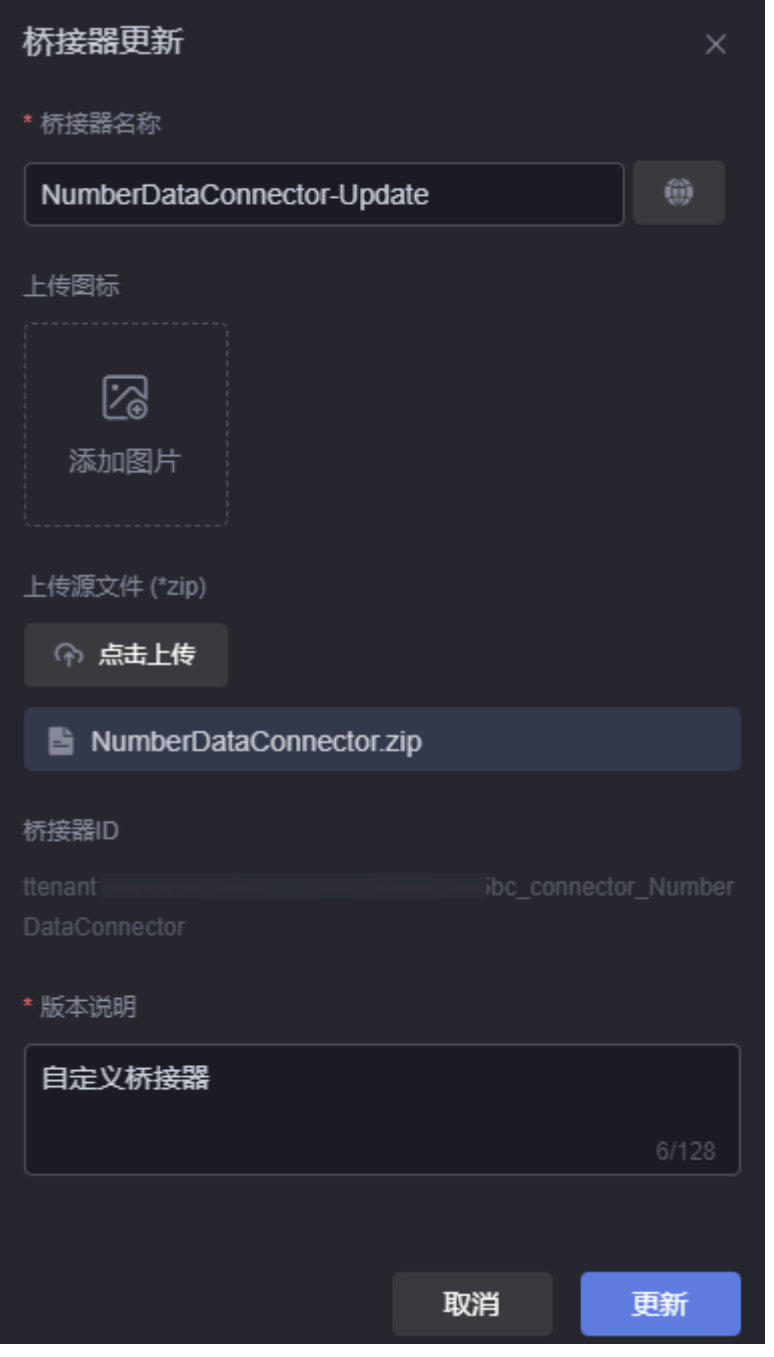

步骤9 返回我的桥接器页面,可查看到桥接器名称变为"桥接器-Update"。

#### 图 **16-53** 新桥接器

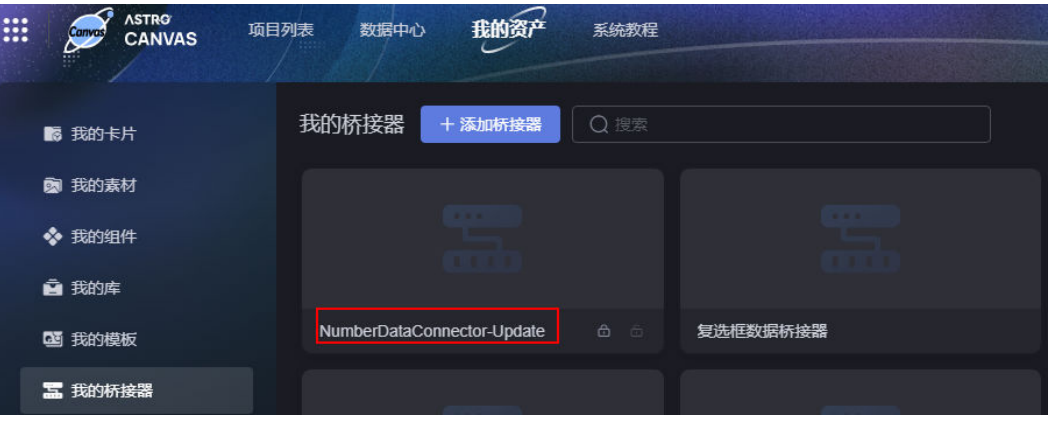

- **步骤10** 在桥接器上,单击<mark>l®o</mark>,可查看到桥接器的新版本。
	- 图 **16-54** 桥接器新版本

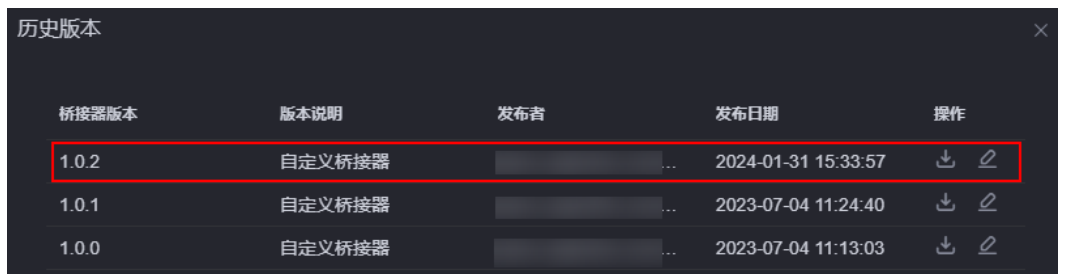

**----**结束

# 下载桥接器

- 步骤**1** 参考如何登录**[AstroCanvas](#page-21-0)**中操作,登录AstroCanvas界面。
- 步骤**2** 在主菜单中,选择"我的资产"。
- 步骤3 在左侧导航栏中,单击"我的桥接器"。
- <mark>步骤4</mark> 将鼠标放在对应的桥接器上,单击<mark>上</mark> 。

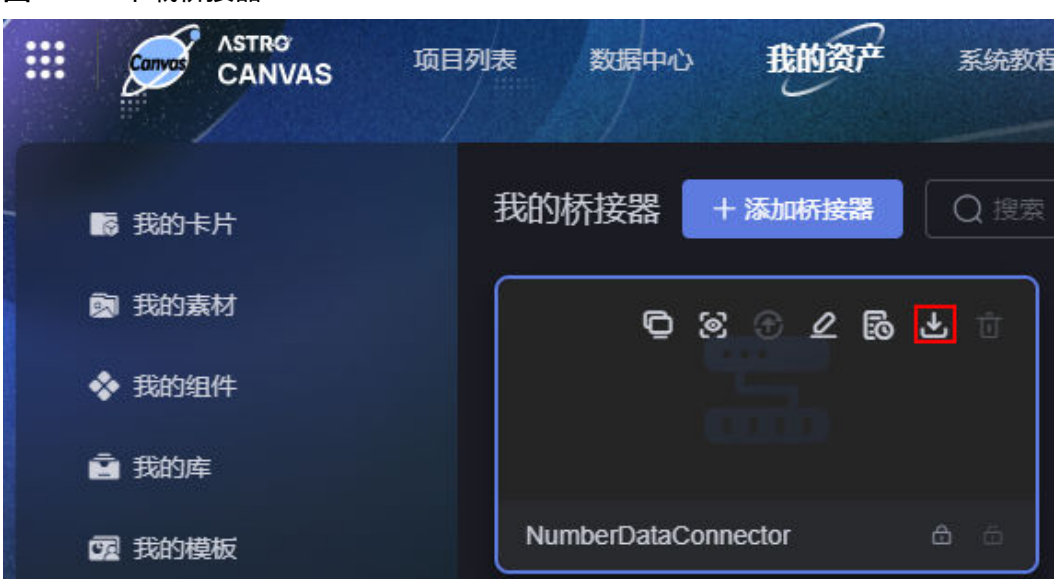

默认下载桥接器的最新版本(如1.0.2)。若需要下载之前版本的桥接器,可在桥接器 的历史版本中,单击对应版本后的<mark>上</mark> 。

图 **16-56** 下载历史版本桥接器

图 **16-55** 下载桥接器

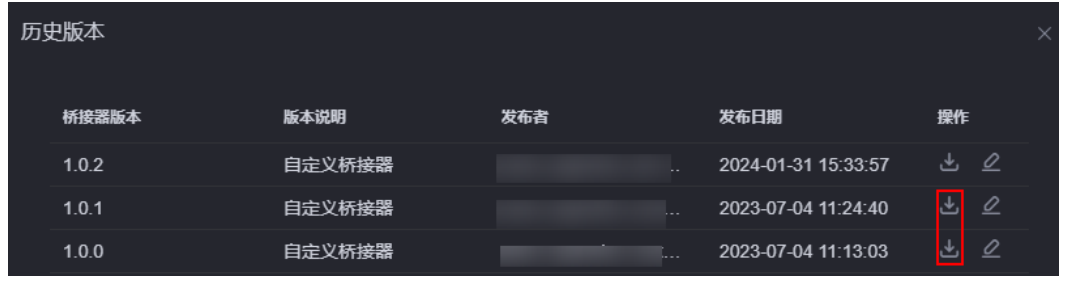

**----**结束

# 删除桥接器

删除桥接器前,请先获取锁,否则删除按钮置灰不可用。

- 步骤**1** 参考如何登录**[AstroCanvas](#page-21-0)**中操作,登录AstroCanvas界面。
- 步骤**2** 在主菜单中,选择"我的资产"。
- 步骤3 在左侧导航栏中,单击"我的桥接器"。
- **步骤4** 将鼠标放在待删除的桥接器上,单击<sup>60</sup>,获取锁。
- 步骤5 锁定后,单击桥接器上的<mark>口</mark>。

#### 图 **16-57** 删除桥接器

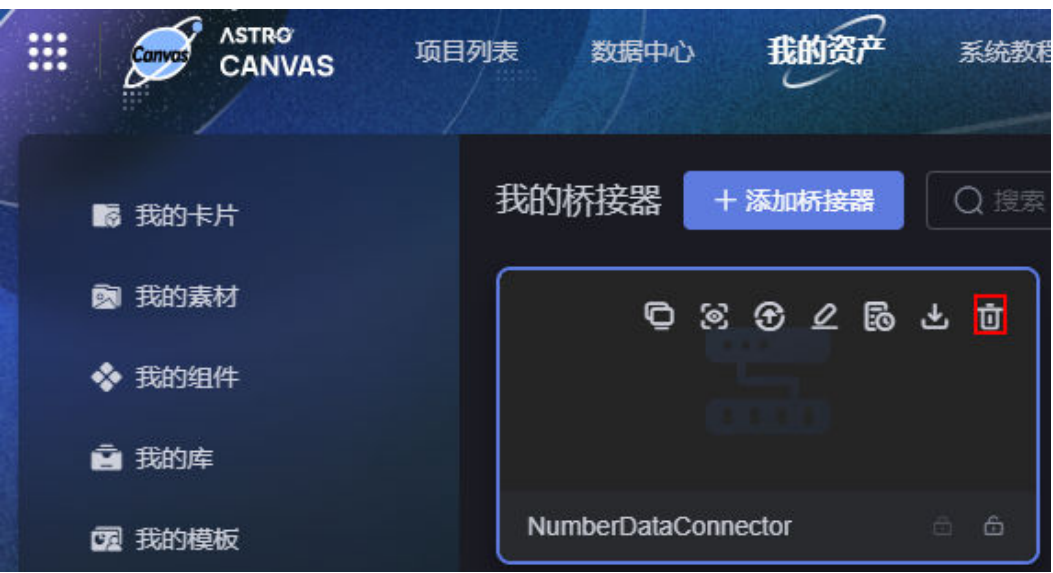

步骤6 在弹出的提示框中,单击"确定"。

桥接器删除后,不可恢复请谨慎操作。

**----**结束

# 修改桥接器名称

- 步骤**1** 参考如何登录**[AstroCanvas](#page-21-0)**中操作,登录AstroCanvas界面。
- 步骤**2** 在主菜单中,选择"我的资产"。
- 步骤3 在左侧导航栏中,单击"我的桥接器"。
- **步骤4** 将鼠标放在桥接器的名称上,单击<mark>L4</mark>,即可修改桥接器名称。

# **ASTRO** ₩ 系统教科 项目列表 数据中心 CANVAS 我的桥接器 + 添加桥接器 Q 搜索 ■ 我的卡片 2 我的素材 ◎ ⊗ ◎ 〃 扇 业 ◆ 我的组件 ■ 我的库 NumberDataConnector 國 我的模板

**----**结束

# 批量复制自定义桥接器到其他工作空间

- 步骤**1** 参考如何登录**[AstroCanvas](#page-21-0)**中操作,登录AstroCanvas界面。
- 步骤**2** 在主菜单中,选择"我的资产"。

图 **16-58** 修改组件名称

- **步骤3** 在左侧导航栏中,单击"我的桥接器"。
- 步骤**4** 选中多个桥接器,单击"复制到工作空间"。

您可以通过鼠标框选、"Ctrl+单击"、"Ctrl+A"或"Ctrl+Shift+框选",来选择多 个桥接器。

#### 图 **16-59** 复制多个桥接器到目标工作空间

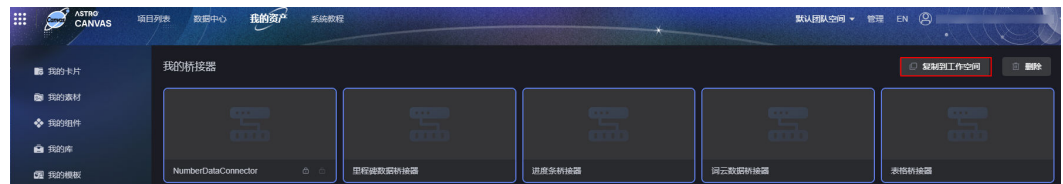

步骤**5** 在弹出的页面,选择目标工作空间,单击"确定"。

**----**结束

### 批量删除自定义桥接器

- 步骤**1** 参考如何登录**[AstroCanvas](#page-21-0)**中操作,登录AstroCanvas界面。
- 步骤**2** 在主菜单中,选择"我的资产"。
- 步骤3 在左侧导航栏中,单击"我的桥接器"。
- **步骤4** 在自定义桥接器上,单击<mark>l①</mark>,获取锁。

#### 步骤**5** 选中已锁定的多个桥接器,单击"删除"。

您可以通过鼠标框选、"Ctrl+单击"、"Ctrl+A"或"Ctrl+Shift+框选",来选择多 个桥接器。

#### 图 **16-60** 批量删除桥接器

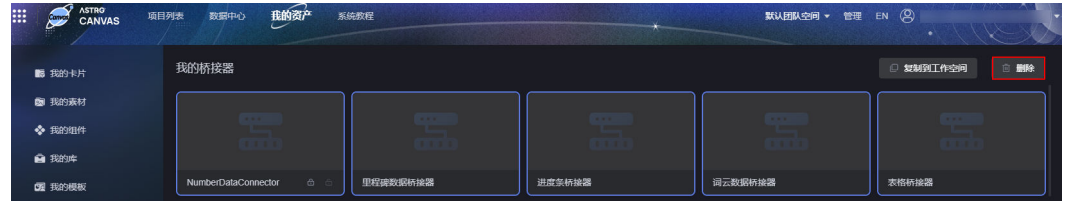

步骤6 在弹出的确认框中,单击"确定"。

**----**结束
# 17 <sub>管理</sub>

# **17.1** 管理组件模板

#### 查看组件模板详情

- 步骤**1** 参考如何登录**[AstroCanvas](#page-21-0)**中操作,登录AstroCanvas界面。
- 步骤2 在主菜单中,单击页面右上方的"管理",进入AstroCanvas管理页面。
- **步骤3** 在左侧导航栏中, 选择"页面资产管理 > 组件模板"。
- 步骤**4** 在"全局"页签中,单击对应的组件模板。
- 步骤**5** 在组件详情页面,可查看组件的描述信息、变更历史和包信息。

#### **----**结束

#### 预览组件模板

- 步骤**1** 参考如何登录**[AstroCanvas](#page-21-0)**中操作,登录AstroCanvas界面。
- 步骤2 在主菜单中,单击页面右上方的"管理",进入AstroCanvas管理页面。
- 步骤**3** 在左侧导航栏中,选择"页面资产管理 > 组件模板"。
- 步骤**4** 在"全局"页签中,单击对应的组件模板。
- 步骤**5** 在组件模板详情页,单击"预览",可在线预览组件模板。

#### **----**结束

#### 下载组件模板

- 步骤**1** 参考如何登录**[AstroCanvas](#page-21-0)**中操作,登录AstroCanvas界面。
- 步骤**2** 在主菜单中,单击页面右上方的"管理",进入AstroCanvas管理页面。
- **步骤3** 在左侧导航栏中, 选择"页面资产管理 > 组件模板"。
- 步骤**4** 在"全局"页签中,单击对应的组件模板。

步骤**5** 在组件模板详情页,单击"下载",将模板下载到本地。

**----**结束

# **17.2** 桥接器模板

#### 使用说明

桥接器为连接前台页面和后台数据的连接器。在进行前台页面开发时,经常要调用后 台数据,例如购物车中用户的ID,订单编号,商品信息等,这时需要通过桥接器动态 调用后台接口获取后台数据。通过AstroCanvas预置的桥接器模板,您可以自定义桥接 器。自定义桥接器时,需要先下载桥接器模板,根据组件的数据结构,对桥接数据进 行对接和改造。如何自定义桥接器,请参见<mark>自定义桥接器</mark>。

#### 查看桥接器模板

- 步骤**1** 参考如何登录**[AstroCanvas](#page-21-0)**中操作,登录AstroCanvas界面。
- 步骤**2** 在主菜单中,单击页面右上方的"管理",进入AstroCanvas管理页面。
- **步骤3** 在左侧导航栏中, 选择"页面资产管理 > 桥接器模板"。
- 步骤**4** 在右侧页面,可以查看到系统预置的桥接器模板bridgeBasicTemplate。
- 步骤**5** 单击桥接器模板,在桥接器模板详情页面,可查看模板详情。

#### **----**结束

#### 下载桥接器模板

- 步骤**1** 参考如何登录**[AstroCanvas](#page-21-0)**中操作,登录AstroCanvas界面。
- 步骤**2** 在主菜单中,单击页面右上方的"管理",进入AstroCanvas管理页面。
- **步骤3** 在左侧导航栏中, 选择"页面资产管理 > 桥接器模板"。
- 步骤**4** 单击桥接器模板bridgeBasicTemplate,进入模板详情页面。
- 步骤**5** 在桥接器详情页,单击"下载",将模板下载到本地。

**----**结束

# **17.3** 查看操作日志

#### 使用说明

在操作日志中,可查看同一租户下,所有用户操作AstroCanvas的日志记录,用来进行 系统运营分析。

#### 操作步骤

步骤**1** 参考如何登录**[AstroCanvas](#page-21-0)**中操作,登录AstroCanvas界面。

步骤2 在主菜单中,单击页面右上方的"管理",进入AstroCanvas管理页面。

步骤**3** 在左侧导航栏中,选择"日志管理 > 操作日志"。

步骤4 在操作日志页签,按时间、操作员或客户端IP,进行分页查询。

**----**结束

# 18 自定义组件开发规范

# **18.1** 代码结构介绍

# **18.1.1** 了解代码目录结构

当系统预置的组件无法满足用户需求时,用户可自定义组件并上传到AstroCanvas中使 用。AstroCanvas为您预置了一些组件模板(Widget包),您可以基于组件模板开发 自定义组件。

## 获取组件模板包

- 步骤**1** 参考如何登录**[AstroCanvas](#page-21-0)**中操作,登录AstroCanvas界面。
- 步骤**2** 在主菜单中,选择"管理",进入管理页面。
- 步骤**3** 在左侧导航栏中,选择"页面资产管理 > 组件模板"。
- 步骤**4** 在组件模板列表中,单击所需的模板模板,进入模板详情页。

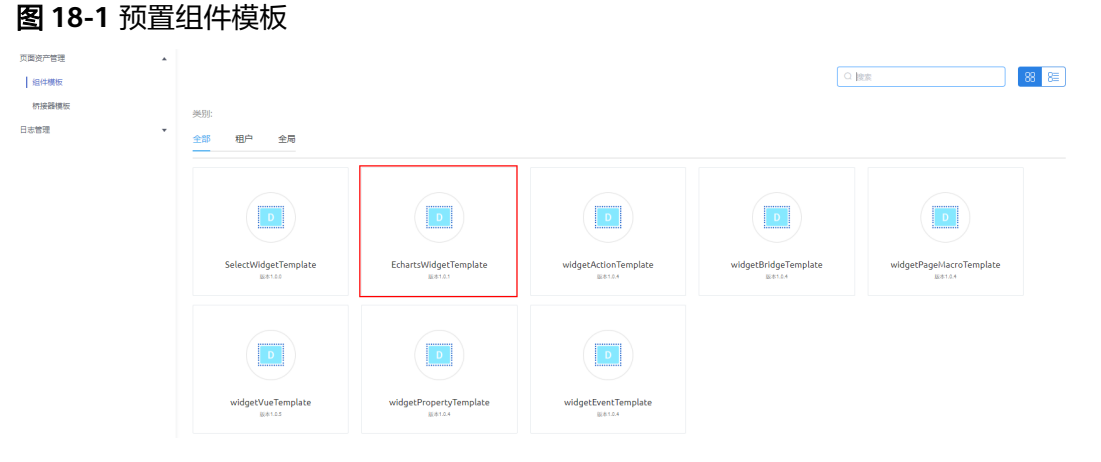

步骤5 在模板详情页,单击"下载",将模板下载到本地。

#### **----**结束

# <span id="page-760-0"></span>认识 **Widget** 包目录结构

解压下载到本地的组件Widget包,认识组件结构。如解压EchartsWidgetTemplate组 件包,其目录结构如图**18-2**所示。

#### 图 **18-2** Widget 包目录结构

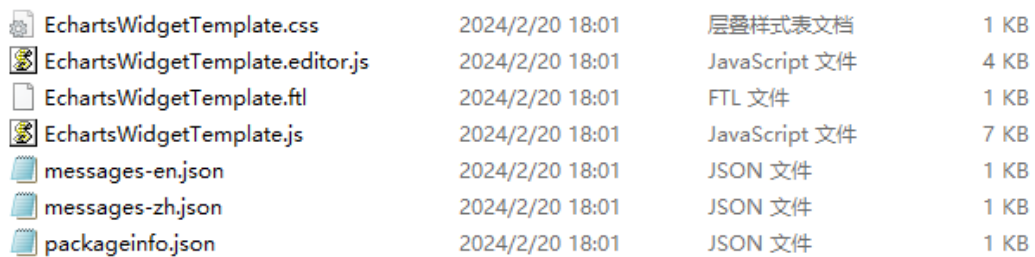

#### 须知

为了便于描述,对于名称不固定的手册,统一采用"{widget}"来命名。

- i18n.json: 组件的国际化资源文件,用于配置多语言。例如, messages-zh.json 为中文, messages-en.json为英文。
- **[packageinfo.json](#page-761-0)**:组件的元数据描述文件。
- **[{widget}.css](#page-762-0)**:组件的样式文件,在该文件中编写组件的CSS样式。
- *[{widget}.editor.js](#page-762-0)*: 组件核心渲染文件。组件属性定义文件,负责组件编辑状态 时需要渲染的界面和逻辑。
- **[{widget}.flt](#page-772-0)**:组件DOM结构文件,需要在服务端提前渲染的部分可以写在此文 件中,相当于HTML文件,负责样式展示。
- **[{widget}.js](#page-772-0)**:组件逻辑文件,整个Widget的渲染核心JS,在组件编辑状态和页面 最终的发布运行态都会被加载执行。

# **18.1.2** 目录文件详解

#### **18.1.2.1 i18n.json**

## 文件介绍

i18n.json为组件的国际化资源文件, 用于配置多语言, 目前支持的多语言包含中英文 两种,相应的key值分别为['zh-CN','en-US']。多语言文件支持配置在多个Json中,在 packageinfo.json中的配置示例如下:

```
"i18n": [{
     "name": "messages-en" // 组件的多语言文件,相应文件为messages-en.json
   },
   {
     "name": "messages-zh" // 组件的多语言文件,相应文件为messages-zh.json
   }
],
```
# <span id="page-761-0"></span>文件示例

● messages-zh.json配置示例

```
{
  "zh-CN": {
   "dataSetting.s": "系列",
   "setting": "EchartsWidgetTemplate配置"
  }
}
● messages-en.json配置示例
{
 "en-US": {
   "dataSetting.s": "Series",
    "setting": "EchartsWidgetTemplate Setting"
  }
}
```
# **18.1.2.2 packageinfo.json**

# 文件介绍

packageinfo.json是组件的元数据描述文件,用于配置组件的基本信息。

# 文件示例

```
{
   "widgetApi": [{
      "name": "EchartsWidgetTemplate"
 }],
 "widgetDescription": "Echarts组件模板",
   "authorName": "李四",
   "width": "500",
   "height": "360",
   "i18n": [{
        "name": "messages-en"
      },
      {
        "name": "messages-zh"
     }
 ],
 "requires": [{
        "name": "global_Vue",
        "version": "100.8.7"
      },
      {
 "name": "global_VueI18n",
 "version": "100.7.8"
      },
      {
 "name": "global_echarts",
 "version": "102.0.4"
      }
   ]
}
```
# 文件字段说明

- widegtApi > name:组件的名称,如"EchartsWidgetTemplate"。
- widgetDescription:组件的描述信息。
- authorName: :组件的作者信息。
- width: 在绝对布局高级页面中, 添加该组件时的默认宽度, 单位为px, 不填写默 认为200px。
- <span id="page-762-0"></span>● height:在绝对布局高级页面中,添加该组件时的默认高度,单位为px,不填写 默认为200px。
- i18n:指定组件的国际化资源文件,详细介绍请参见**[i18n.json](#page-760-0)**。
- requires: 依赖的库名称和版本号。

#### **18.1.2.3 {widget}.css**

## 文件介绍

{widget}.css为组件的样式文件,在该文件中编写组件的CSS样式。AstroCanvas的组件 未进行打包编译,CSS样式可能存在互相影响的风险。因为,CSS选择器务必要加上组 件id,通过组件id减少互相影响的可能。

## 文件示例

```
#EchartsWidgetTemplate {
   height: 100 %
}
#EchartsWidgetTemplate.echarts - container {
   display: flex;
   flex - direction: column;
   flex: 1;
   height: 100 % ;
}
```
## **18.1.2.4 {widget}.editor.js**

#### **18.1.2.4.1** 文件介绍及示例

## 文件介绍

*{widget}*.editor.js为组件属性定义文件,负责组件编辑状态时需要渲染的界面和逻辑。 其中, "{widget}"为自定义组件的名称, 如本示例中该文件名为 "EchartsWidgetTemplate.editor.js"。*{widget}*.editor.js文件只在组件编辑状态被加 载,主要包括propertiesConfig方法和create方法。

## 文件示例

```
EchartsWidgetTemplate = EchartsWidgetTemplate.extend({
  // 组件事件配置项,定义组件事件结构及说明,给全局变量映射使用
  eventConfig: {
   clickSeries: {
     desc: { zh_CN: "点击系列", en_US: "Click Series" },
     fields: [
      {
       name: 'seriesIndex',
       desc: { zh_CN: '系列索引', en_US: 'Series Index' },
 },
\overline{\phantom{a}} name: 'seriesName',
       desc: { zh_CN: '系列名', en_US: 'Series Name' },
      },
    ],
   },
  },
  // 配置项大的分类
  classfication: [[{ name: 'configuration' }, { name: 'tooltip' }]],
 // 组件详细配置
```

```
 propertiesConfig: [
   {
    config: [
      {
       type: 'dataSetting',
       mapping: {
         x: {
          keyName: 'dataX',
          keyTitle: { zh_CN: 'X轴数据', en_US: 'X axis Data' },
          limitNumber: '1',
          type: 'category',
          label: 'x',
          required: true,
         },
         y: {
          keyName: 'value',
          keyTitle: { zh_CN: 'Y轴数据', en_US: 'Y axis Data' },
          limitNumber: '1',
          type: 'value',
          label: 'y',
          required: true,
         },
         s: {
          label: 's',
          limitNumber: '1',
          series: [
            {
            type: "
             label: '',
             required: false,
           },
          ],
         },
       },
       mock: {},
       name: 'EchartsWidgetTemplateConnector',
       model: 'CommonViewModel',
      },
    ],
 },
\{ migrateFrom: 'advancedSettings',
    headerTitle: { zh_CN: '数据映射', en_US: 'Data Mapping' },
    belong: 'configuration',
    config: [
      {
       type: 'select',
       name: 'commonProps.emphasisFocus',
       label: { zh_CN: '高亮时淡出', en_US: 'Emphasis Focus' },
       value: 'series',
       options: [
         {
          label: { zh_CN: '不淡出其它图形', en_US: 'None' },
          value: 'none',
         },
         {
         .<br>label: { zh_CN: '只聚焦当前高亮的数据的图形', en_US: 'Self' },
          value: 'self',
         },
         {
          label: { zh_CN: '聚焦当前高亮的数据所在的系列的所有图形', en_US: 'Series' },
          value: 'series',
         },
       ],
      },
      {
       type: 'tab',
       name: 'commonProps.showLabel',
       label: { zh_CN: '显示标签', en_US: 'Emphasis Focus' },
```

```
 value: true,
        options: [
        \left\{ \right. label: { zh_CN: '显示', en_US: 'Show' },
           value: true,
         },
         {
           label: { zh_CN: '隐藏', en_US: 'Hide' },
           value: false,
         },
        ],
      },
     ],
   },
    {
     migrateFrom: 'advancedSettings',
     headerTitle: { zh_CN: '提示', en_US: 'Tooltip' },
     belong: 'tooltip',
     config: [
       {
        type: 'select',
        name: 'commonProps.axisPointerType',
        label: { zh_CN: '指示器', en_US: 'Axis Pointer' },
        value: 'shadow',
        options: [
\overline{\phantom{a}} label: { zh_CN: '直线指示器', en_US: 'Line' },
           value: 'line',
         },
         {
           label: { zh_CN: '阴影指示器', en_US: 'Shadow' },
           value: 'shadow',
         },
         {
           label: { zh_CN: '无指示器', en_US: 'None' },
           value: 'none',
         },
        ],
      },
     ],
   }
 \int,
  // 仅在组件首次被创建时调用一次,必填
  create: function (cbk) {
   if (cbk) {
    this. super();
     cbk();
   }
 },
});
// 注册组件,必填
window.Studio.registerWidget('EchartsWidgetTemplate', 'EchartsWidgetTemplate', {});
```
- **[eventConfig](#page-765-0)**:组件事件描述配置项,用来扩展给全局变量使用。
- **[classfication](#page-765-0)**:组件的配置项分类。
- **[propertiesConfig](#page-767-0)**:负责组件配置页面中,右侧的属性配置逻辑。
- create(必须配置):组件内置的扩展,仅在组件首次被创建时调用一次。
- registerWidget(必须配置):注册组件的逻辑实现。

### <span id="page-765-0"></span>**18.1.2.4.2 eventConfig**

# 字段介绍

eventConfig为组件事件配置项,用于定义组件事件暴露的变量结构,以及事件和对外 透传变量的业务含义。eventConfig配置好后,在组件配置交互时可以将事件的 itemVal传递给页面全局变量中,供其他组件使用。

## 典型示例

典型的eventConfig示例如下:

```
// 组件事件配置项,定义组件事件结构及说明。给全局变量映射使用
  eventConfig: {
  selectItem: {
    desc: { "zh_CN": "选中选项", "en_US": "Choose Select item" },
    fields: [
\overline{\phantom{a}} name: "itemVal",
       desc: { zh_CN: "选中值", en_US: "Select Item Val" }
      }
    ]
   }
  },
```
clickSeries字段对应组件*{widget}*.js文件中,注册的事件id。

```
Studio.registerEvents(this, "selectItem", {
   zh_CN: "选中选项",
   en_US: "Choose Select item",
});
```
selectItem对象中, "desc"是对事件selectItem的解释。"fields"为组件对外暴露的 字段及相应描述。相应代码要在*{widget}*.js中实现如下:

```
emitSelectItem(itemVal) {
   widgetInst.triggerEvent("selectItem", { itemVal });
},
```
#### **18.1.2.4.3 classfication**

# 字段介绍

classfication字段代表的是当前组件需要展示哪些大的配置项分类。AstroCanvas在设 计前期对分类也进行了分组,因此这个字段被扩展为双数组形式。一般默认情况下, 直接在数组对象的第一个数组中配置即可。若无配置,则所有属性展示在一个大的分 类下。

classfication中的配置包含预置分类和自定义分类两种。

- 预置分类:主要是使用平台预置分类。
- 自定义分类:支持平台预置分类和用户自定义分类。

## 预置分类

预置分类为AstroCanvas预置的分类,包含的图标和名称如下所示:

组件级的配置 项建议放到该

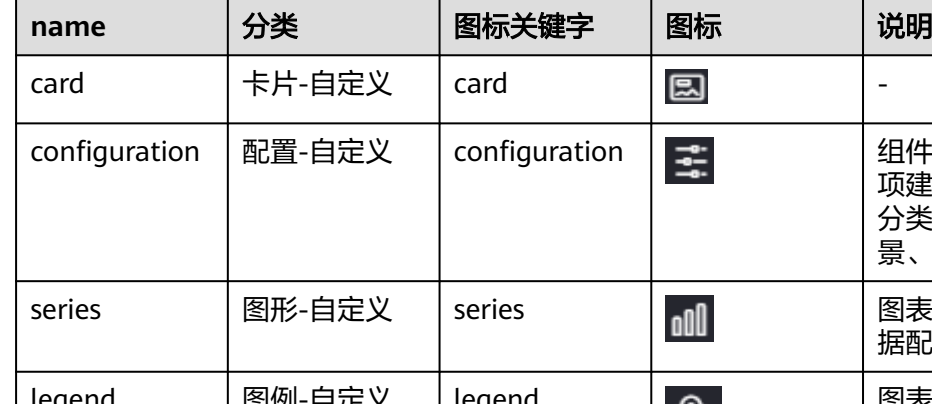

#### 表 **18-1** 预置分类包含的图标和名称

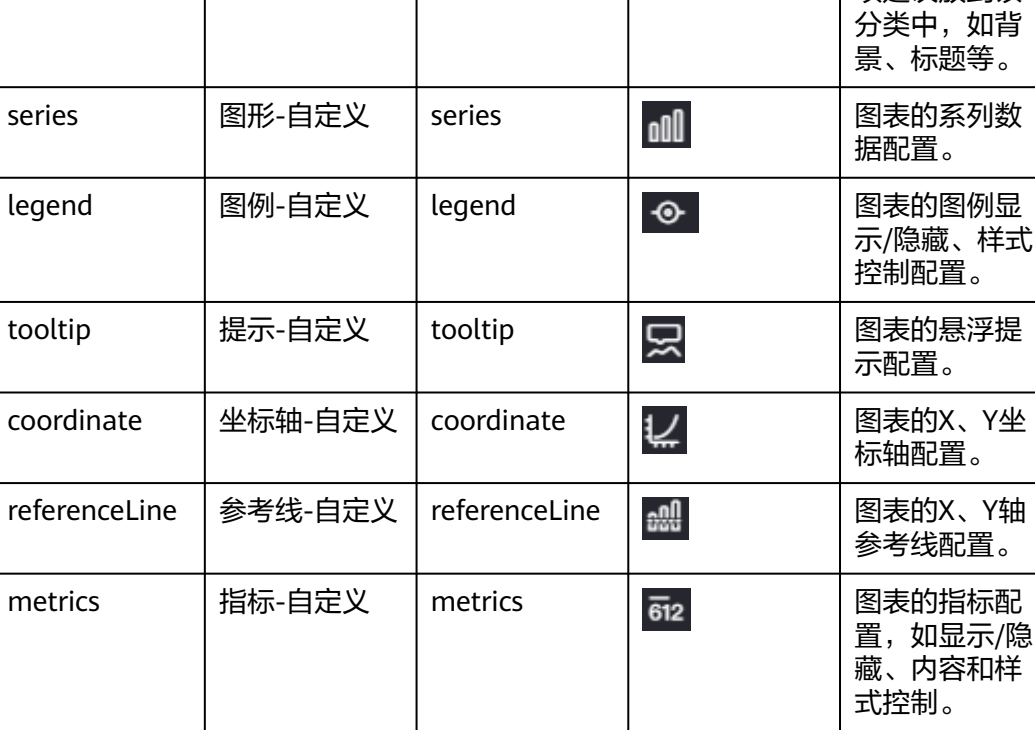

# 自定义分类

自定义分类时,可以使用分类的对象形式,对象中可以配置的字段如下表所示。

表 **18-2** 自定义分类对象中的字段

| 字段             | 类型     | 示例                                           | 说明                                                                                     |
|----------------|--------|----------------------------------------------|----------------------------------------------------------------------------------------|
| tip            | Object | tip: { "zh_CN": "图形",<br>"en US": "Series" } | 鼠标悬浮提示,采<br>用对象形式。                                                                     |
| name           | String | name: "code"                                 | 分类的key及系统<br>预置的图标。<br>name值为预置类<br>型时,tip和iconSrc<br>非必填。name字<br>段值应与belong字<br>段映射。 |
| <i>iconSrc</i> | String | iconSrc: "image/<br>setting.png"             | 图标地址。组件文<br>件下,image文件<br>中的setting.png。                                               |

# <span id="page-767-0"></span>**classfication** 示例

classfication配置示例如下,其对应效果如图**18-3**所示。

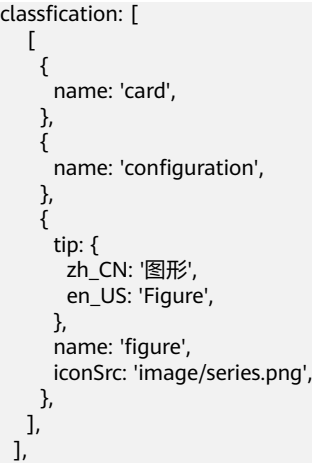

#### 图 **18-3** 设置后效果

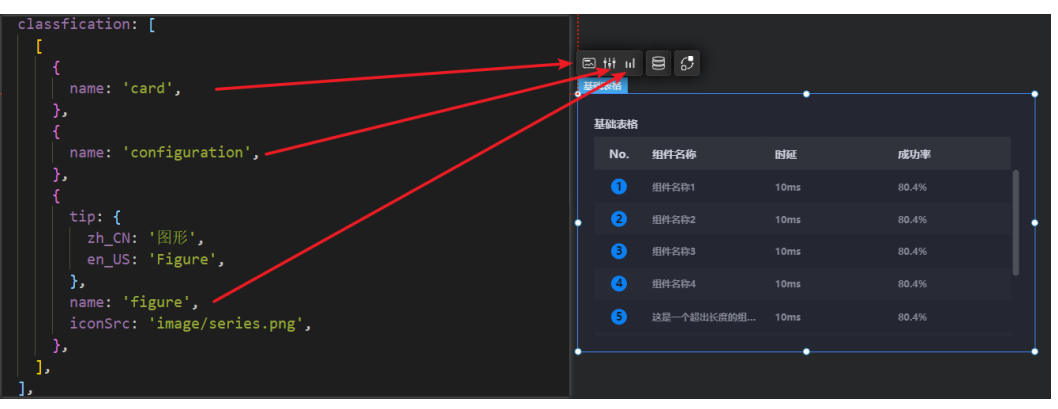

## **18.1.2.4.4 propertiesConfig**

# 字段介绍

propertiesConfig是一个数组,用于保存组件配置项的相关字段,包括数据接入配置、 组件配置项。

#### 图 **18-4** propertiesConfig 配置示例

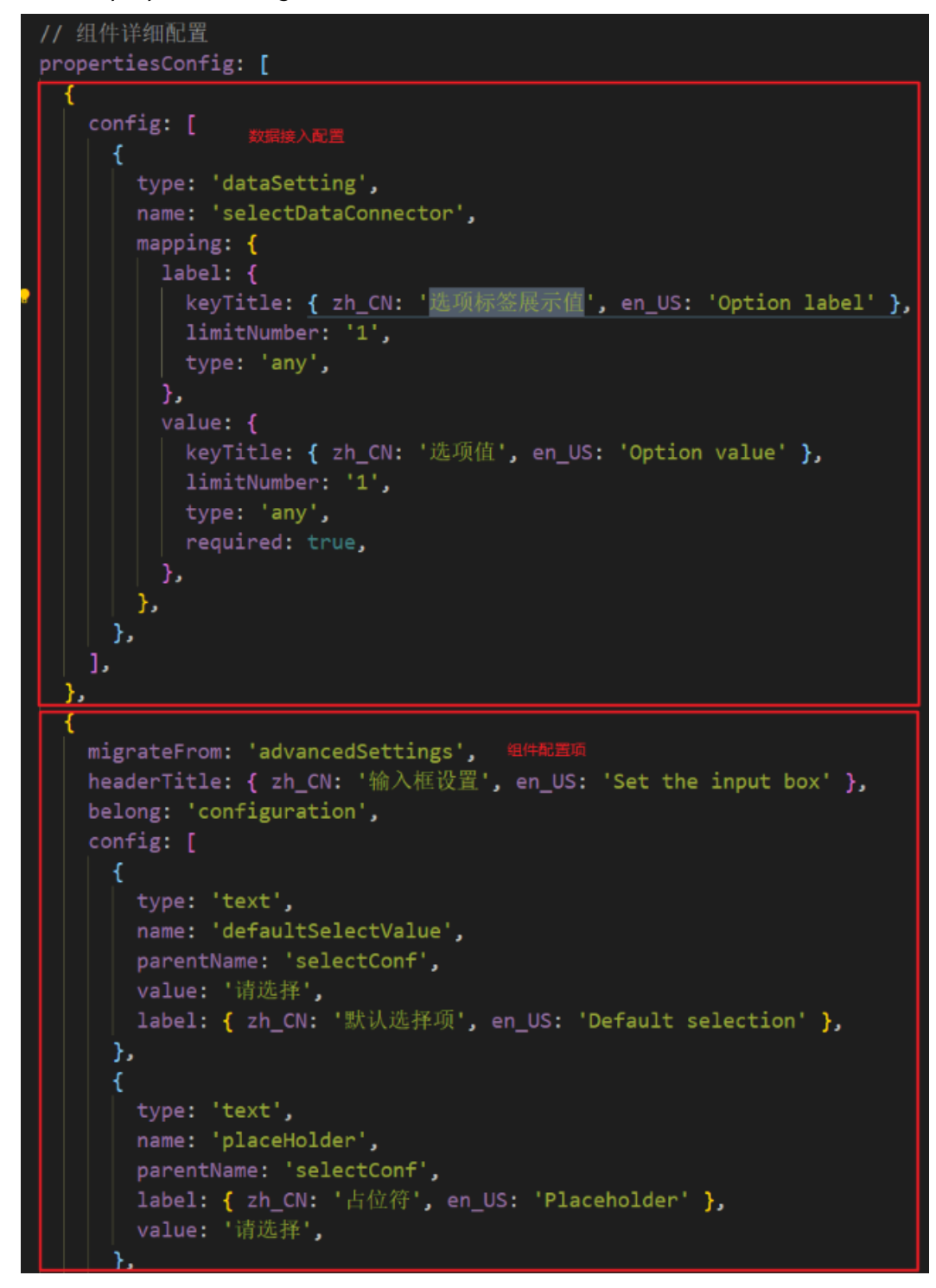

#### 数据接入配置

数据接入配置详细介绍,请参见<mark>组件数据接入</mark>。

#### 组件配置项

配置示例如下,配置后效果如图**[18-5](#page-771-0)**所示,组件配置项详细介绍请参见表**[18-3](#page-771-0)**。

```
{
   migrateFrom: "advancedSettings",
   headerTitle: { zh_CN: "下拉选择框设置", en_US: "Setting the select box" },
   belong: "configuration",
   config: [
      {
         type: "text",
         name: "defaultSelectValue",
         parentName: "selectConfObj",
         value: "请选择",
        label: { zh_CN: "默认选择项", en_US: "Default selection" },
      },
      {
 type: "select",
 name: "fontFamily",
         parentName: "selectConfObj",
         label: { zh_CN: "字体", en_US: "Font" },
         value: "sans-serif",
         noClearable: true,
         options: [
            {
               label: "sans-serif",
              value: "sans-serif",
               selected: "true",
           },
         ],
         showFunc: function () {
           return false;
         },
 },
\overline{\phantom{a}} type: "select",
         name: "fontWeight",
         parentName: "selectConfObj",
 value: "normal",
 label: { zh_CN: "字体粗细", en_US: "Font Weight" },
         noClearable: true,
         options: [
            {
               label: { zh_CN: "正常", en_US: "Normal" },
               value: "normal",
            },
            {
               label: { zh_CN: "粗体", en_US: "Bold" },
               value: "bold",
            },
 {
              label: { zh_CN: "细体", en_US: "Lighter" },
               value: "lighter",
           },
         ],
         showFunc: function () {
           return false;
         },
      },
      {
         type: "slider",
         name: "fontSize",
         parentName: "selectConfObj",
         label: { zh_CN: "字体大小", en_US: "Font Size" },
         value: 12,
         min: 0,
         max: 200,
         showInput: true,
         showFunc: function () {
            return false;
         },
      },
      {
```

```
 type: "colorpicker",
        name: "fontColor",
 parentName: "selectConfObj",
 label: { zh_CN: "字体颜色", en_US: "Font Color" },
 value: "",
        showFunc: function () {
          return false;
        },
     },
      {
        type: "font",
        subType: "notChart",
        prop: "commProps",
 parentName: "commProps",
 label: { zh_CN: "字体", en_US: "Font" },
        fontFamilyKey: "fontFamily",
        fontWeightKey: "fontWeight",
        fontSizeKey: "fontSize",
        fontColorKey: "fontColor",
     },
     {
        type: "colorpicker",
        name: "backgroundColor",
        parentName: "selectConfObj",
 label: { zh_CN: "背景颜色", en_US: "Background Color" },
 value: "",
     },
     {
        type: "colorpicker",
        name: "borderColor",
        parentName: "selectConfObj",
        label: { zh_CN: "边框颜色", en_US: "Border Color" },
        value: "",
     },
     {
        type: "colorpicker",
        name: "borderColorFocus",
        parentName: "selectConfObj",
        label: { zh_CN: "边框聚焦颜色", en_US: "Border Focus Color" },
        value: "",
     },
     {
        type: "colorpicker",
        name: "borderColorHover",
 parentName: "selectConfObj",
 label: { zh_CN: "边框悬浮颜色", en_US: "Border floating Color" },
        value: "",
     },
     {
        type: "text",
        name: "placeholder",
        parentName: "selectConfObj",
        label: { zh_CN: "占位符", en_US: "Placeholder" },
        value: "请选择",
     },
     {
        type: "tab",
        name: "disabled",
        parentName: "selectConfObj",
        label: { zh_CN: "是否禁用", en_US: "Disable" },
        value: false,
        options: [
 {
             label: { zh_CN: "禁用", en_US: "Disable" },
             value: true,
           },
 {
             label: { zh_CN: "可用", en_US: "Available" },
             value: false,
```
<span id="page-771-0"></span>, and the state  $\}$  $\qquad \qquad$  ], }, ],

}

#### 图 **18-5** 设置后效果

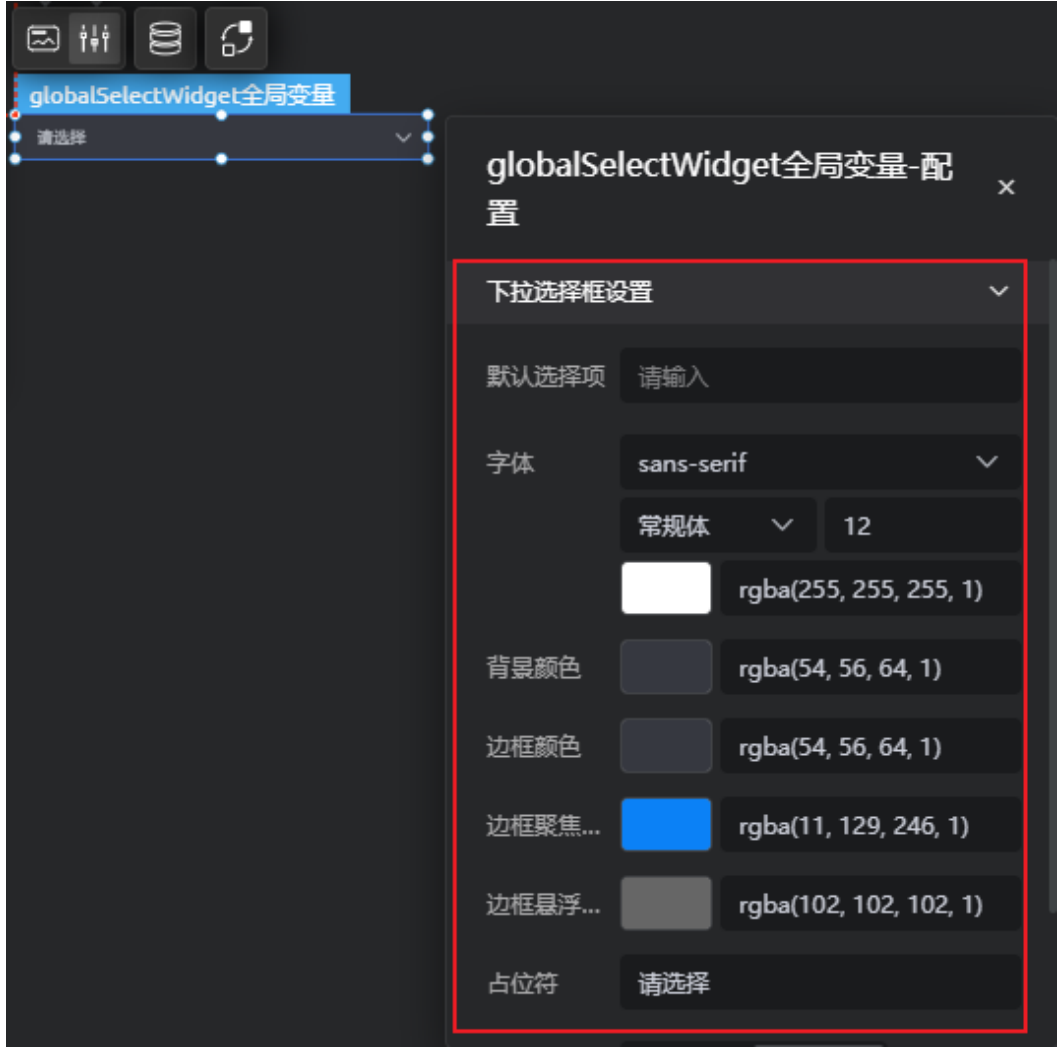

#### 表 **18-3** 组件配置项说明

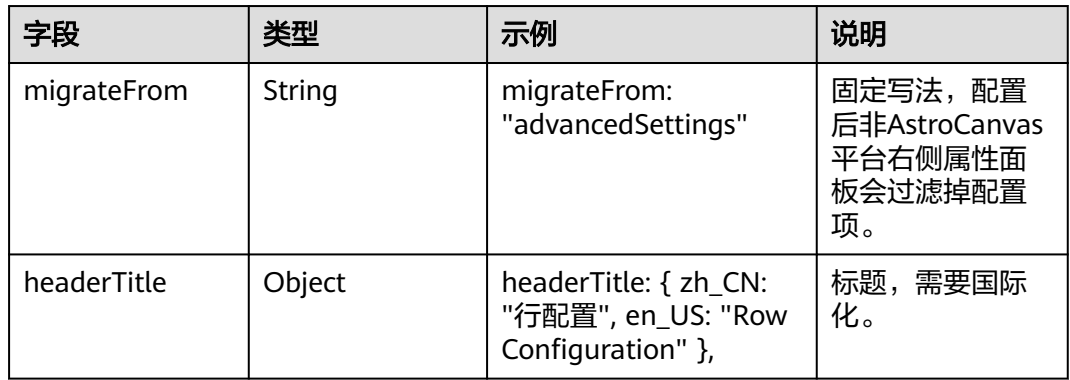

<span id="page-772-0"></span>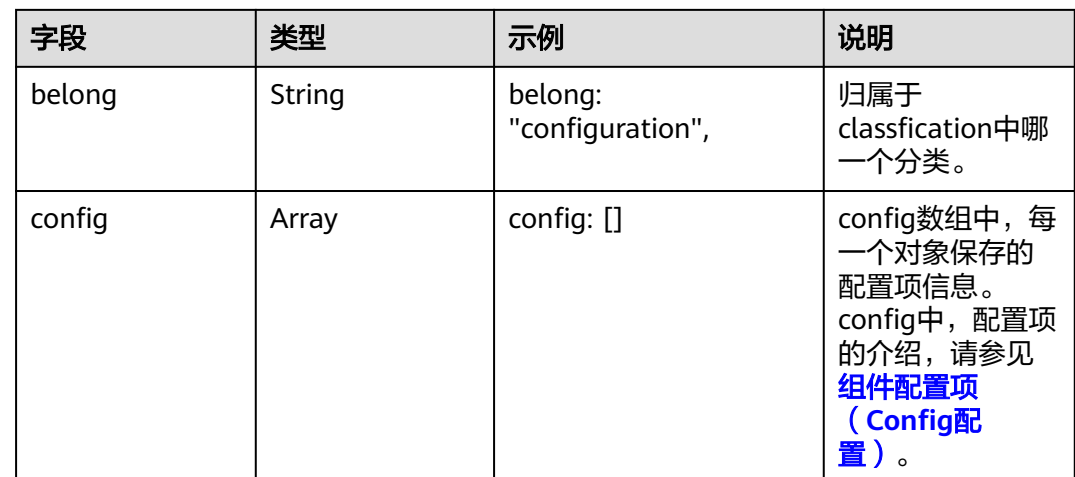

# **18.1.2.5 {widget}.ftl**

## 文件介绍

{widget}.html为组件DOM结构文件,需要在服务端提前渲染的部分,可以写在此文件 中,相当于HTML文件,负责样式展示。

## 文件示例

<div id="EchartsWidgetTemplate" v-cloak> <div ref="echartsDom" class="echarts-container"></div> </div>

# **18.1.2.6 {widget}.js**

# 文件介绍

{widget}.js为组件逻辑文件,整个Widget的渲染核心JS,在组件编辑状态和页面最终 的发布运行态都会被加载执行。一个推荐的组件架构,应包含表**18-4**中API。其中, init、render和beforeDestory为组件的通用生命周期函数,其余为推荐模板实现。

#### 表 **18-4** 组件架构组成

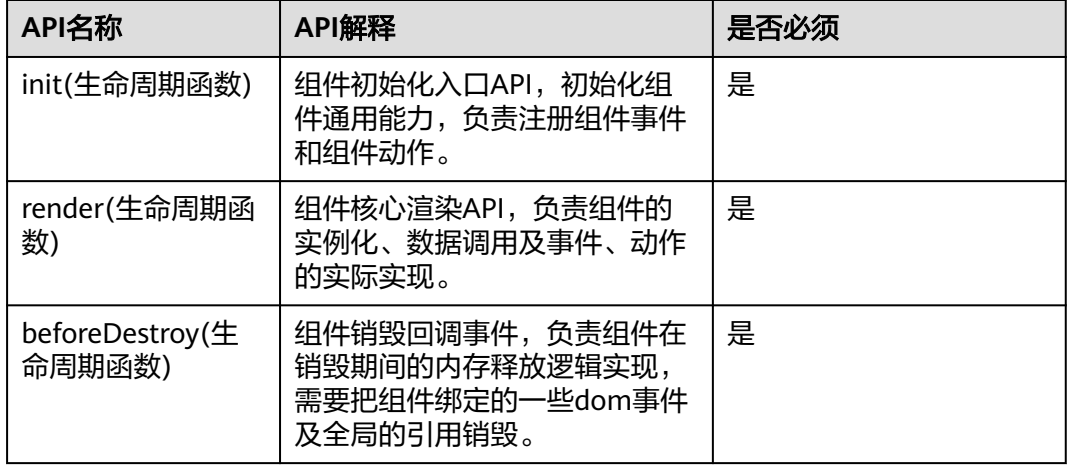

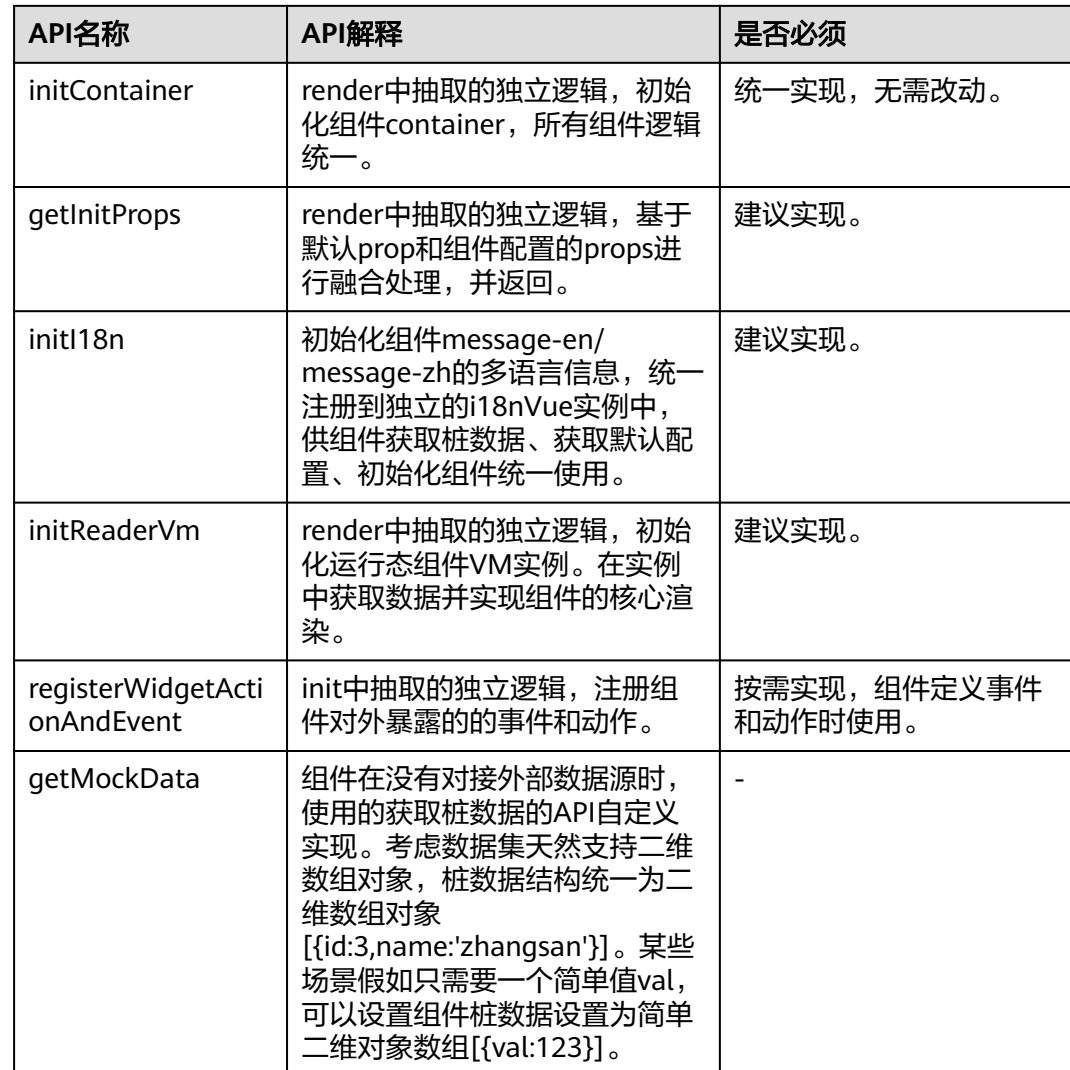

# 文件示例

#### ● 通用的组件核心代码

```
var EchartsWidgetTemplate = StudioWidgetWrapper.extend({
 /*
```

```
 * 组件初始化入口API,初始化组件通用能力,负责注册组件事件和组件动作
 */
```

```
 init() {},
```

```
 /**
^{\ast} 组件核心渲染api,负责组件的实例化、数据调用及事件、动作的实际实现
```
 \*/ render() {},

/\*\*

 \* 组件销毁回调事件,负责组件在销毁期间的内存释放逻辑实现,需要把组件绑定的一些dom事件及全局 的引用销毁 \*/

```
 beforeDestroy() {},
```

```
 /**
 * 统一获取组件桩数据,建议实现
 */
```

```
 getMockData() {},
})
组件的整体代码
var EchartsWidgetTemplate = StudioWidgetWrapper.extend({
 /*
 <sub>.</sub><br>* 组件初始化入口API,初始化组件通用能力,负责注册组件事件和组件动作
  */
 init() {
   this._super.apply(this, arguments); // 组件通用能力构建,调用父类constructor,必须要写
   this.getWidgetI18n().then(() => this.render()); // 渲染组件
  },
 /**
  * 组件核心渲染api,负责组件的实例化、数据调用及事件、动作的实际实现
  */
  render() {
   const widgetContainer = this.getContainer();
   if (!widgetContainer) return;
  this.initi18n();
   this.initReaderVm(this.getProps(), widgetContainer);
   this.registerWidgetActionAndEvent();
   this.registerResizeEvent(() => this?.readerVm?.echartsInst?.resize());
  },
 /**
 * 组件销毁回调事件,负责组件在销毁期间的内存释放逻辑实现,需要把组件绑定的一些dom事件及全局
的引用销毁
 */
  beforeDestroy() {
   $(window).off("resize");
   this.readerVm && this.readerVm.$destroy && this.readerVm.$destroy();
  },
  /**
 *
  * @returns 初始化组件message-en,message-zh的多语言信息,统一注册到独立的i18nVue实例中。供组
件获取桩数据、获取默认配置、初始化组件统一使用
  */
  initI18n() {
  const i18n = window.HttpUtils.getI18n(\{ locale: window.HttpUtils.getLocale(),
    messages: this.getMessages(),
   });
  const i18nVM = new window.Vue(\{ i18n \});
  this.t = (key) \Rightarrow i18nVM.$t(key);
  },
  getProps() {
  const props = this.getProperties() || \{\};
   const commonProps = $.extend(
    true,
    {},
    { emphasisFocus: 'series', showLabel: true, axisPointerType: 'shadow' },
    JSON.parse(props.commonProps || "{}")
   );
   return { commonProps };
  },
 /**
 * 初始化运行态组件VM实例
  * @param {*} props 组件配置项
   * @param {*} widgetContainer 组件容器
   */
  initReaderVm(props, widgetContainer) {
   const { commonProps } = props;
  const thisObi = this;
   thisObj.readerVm = new window.Vue({
    el: $("#EchartsWidgetTemplate", widgetContainer)[0],
   data() \{
```

```
 return {
       commonProps,
       dataValue: [],
       echartsInst: null,
       ConnectorIns: thisObj.getConnectorInstanceByName('EchartsWidgetTemplateConnector') || '',
     };
    },
     mounted() {
      this.echartsInst = window.echarts.init(this.$refs.echartsDom);
      this.echartsInst.on('click', 'series', (event) => {
       thisObj.triggerEvent("clickSeries", event);
      });
      thisObj.callFlowConn(this.ConnectorIns, {}, (res) => {
       this.dataValue = res;
       this.drawEcharts();
      });
    },
    methods: {
      drawEcharts() {
      const dataX = [...new Set(this.dataValue.map((row) => row.x))];
       this.echartsInst.setOption({
         xAxis: {
          type: 'category',
          data: dataX,
         },
         yAxis: {
          type: 'value',
         },
         series: [...new Set(this.dataValue.map((row) => row.s))].map((key) => ({
         data: dataX.map((x) => this.dataValue.find((item) => item.x === x && item.s === key)?.y),
          name: key,
          type: 'bar',
          emphasis: { focus: this.commonProps.emphasisFocus },
          label: {
            show: this.commonProps.showLabel,
            distance: this.commonProps.labelDistance,
          },
         })),
         tooltip: {
          trigger: 'axis',
          axisPointer: { type: this.commonProps.axisPointerType }
         },
       });
      },
      highlightSeries({ eventParam }) {
       this.echartsInst.dispatchAction({ type: 'highlight', seriesIndex: eventParam.seriesIndex });
     },
    }
   });
 },
 /**
  * 注册组件对外暴露的的事件和动作
  */
  registerWidgetActionAndEvent() {
   if (!window.Studio) {
    return;
   }
   window.Studio.registerEvents(this, "clickSeries", { zh_CN: "点击系列", en_US: "Click Series" });
   window.Studio.registerAction(
    this,
     "highlightSeries",
      { zh_CN: "高亮系列", en_US: "Highlight Series" },
     [],
     (...args) => this.readerVm.highlightSeries(...args),
   );
 },
```

```
 /**
 ,<br>* 自定义api,组件在没有对接外部数据源时使用的桩数据,桩数据结构统一为二维数组对象
  * @returns [{}]
  */
  getMockData() {
   return [
\overline{\phantom{a}} "x": "00:00",
      "y": 11.69,
      "s": "服务水位"
    },
\overline{\phantom{a}} "x": "02:30",
      "y": 17.46,
      "s": "服务水位"
    },
    {
 "x": "05:00",
 "y": 28.57,
 "s": "服务水位"
    },
    {
 "x": "07:30",
 "y": 12.7,
      "s": "服务水位"
    },
    {
 "x": "10:00",
 "y": 18.99,
      "s": "服务水位"
    },
    {
 "x": "12:30",
 "y": 3.7,
      "s": "服务水位"
    },
    {
 "x": "15:00",
 "y": 18.52,
      "s": "服务水位"
    },
\overline{\phantom{a}} "x": "17:30",
 "y": 23.81,
 "s": "服务水位"
    },
\overline{\phantom{a}} "x": "20:00",
 "y": 10.58,
 "s": "服务水位"
    },
\overline{\phantom{a}} "x": "22:30",
 "y": 15.82,
 "s": "服务水位"
    },
\overline{\phantom{a}} "x": "24:00",
 "y": 3.76,
     "、: = …。。<br>"y": 3.76,<br>"s": "服务水位"
    },
    {
      "x": "00:00",
 "y": 5.69,
 "s": "服务载荷"
    },
    {
```
<span id="page-777-0"></span> "x": "02:30", "y": 12.46, "s": "服务载荷" }, { "x": "05:00", "y": 18.57, "s": "服务载荷" }, { "x": "07:30", "y": 25.7, "s": "服务载荷" }, { "x": "10:00", "y": 13.99, "s": "服务载荷" }, { "x": "12:30", "y": 9.7, "s": "服务载荷" },  $\overline{\phantom{a}}$  "x": "15:00", "y": 20.52, "s": "服务载荷" },  $\overline{\phantom{a}}$  "x": "17:30", "y": 28.81, "s": "服务载荷" },  $\overline{\phantom{a}}$  "x": "20:00", "y": 15.58, "s": "服务载荷" },  $\overline{\phantom{a}}$  "x": "22:30", "y": 19.82, "s": "服务载荷" },  $\overline{\phantom{a}}$  "x": "24:00", "y": 9.76, "s": "服务载荷" } ]; },  $\sum_{i=1}^{n}$ 

# **18.2** 组件配置项(**Config** 配置)

# **18.2.1** 配置项总览

本章节介绍AstroCanvas支持的组件配置项,您可以通过{widget}.editor.js文件中定义 的type字段,来定义组件的类型和配置。

#### 表 **18-5** 配置项总览

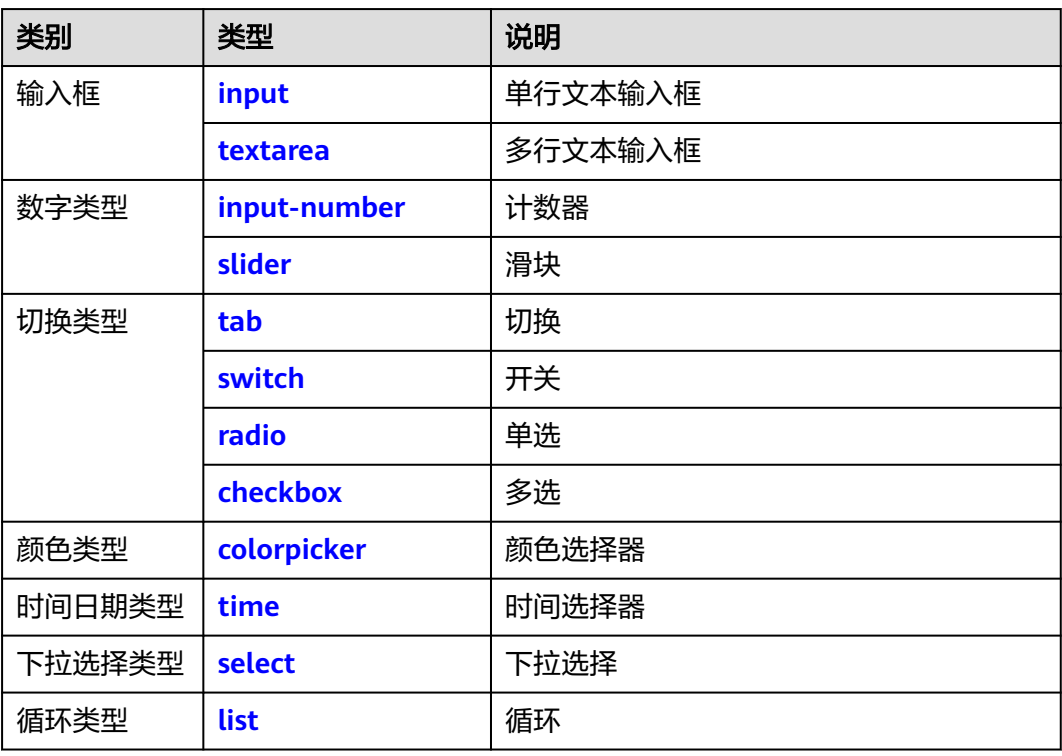

# **config** 配置示例

config配置示例如下,设置后效果如图**[18-6](#page-781-0)**所示。

```
{
   migrateFrom: "advancedSettings",
   headerTitle: {
 zh_CN: "下拉选择框设置",
 en_US: "Setting the select box"
   },
   belong: "configuration",
   config: [{
         type: "text",
         name: "defaultSelectValue",
         parentName: "selectConfObj",
         value: "请选择",
         label: {
            zh_CN: "默认选择项",
            en_US: "Default selection"
         },
\qquad \qquad \}\overline{\phantom{a}} type: "select",
 name: "fontFamily",
 parentName: "selectConfObj",
         label: {
           zh_CN: "字体",
            en_US: "Font"
         },
         value: "sans-serif",
         noClearable: true,
         options: [{
           label: "sans-serif",
            value: "sans-serif",
            selected: "true",
```

```
 }, ],
        showFunc: function() {
           return false;
        },
      },
     \overline{\mathcal{E}} type: "select",
        name: "fontWeight",
        parentName: "selectConfObj",
        value: "normal",
        label: {
           zh_CN: "字体粗细",
           en_US: "Font Weight"
        },
        noClearable: true,
        options: [{
              label: {
 zh_CN: "正常",
 en_US: "Normal"
              },
              value: "normal",
           },
          \tilde{\mathcal{E}} label: {
 zh_CN: "粗体",
 en_US: "Bold"
              },
              value: "bold",
           },
           {
              label: {
                 zh_CN: "细体",
                 en_US: "Lighter"
              },
              value: "lighter",
           },
        ],
        showFunc: function() {
           return false;
        },
 },
\overline{\phantom{a}} type: "slider",
        name: "fontSize",
        parentName: "selectConfObj",
        label: {
           zh_CN: "字体大小",
           en_US: "Font Size"
        },
        value: 12,
        min: 0,
        max: 200,
        showInput: true,
        showFunc: function() {
           return false;
        },
      },
      {
 type: "colorpicker",
 name: "fontColor",
        parentName: "selectConfObj",
        label: {
           zh_CN: "字体颜色",
          en_US: "Font Color"
        },
        value: "",
        showFunc: function() {
           return false;
        },
```

```
 },
     \tilde{\mathcal{E}} type: "font",
 subType: "notChart",
 prop: "commProps",
         parentName: "commProps",
         label: {
            zh_CN: "字体",
            en_US: "Font"
         },
         fontFamilyKey: "fontFamily",
         fontWeightKey: "fontWeight",
         fontSizeKey: "fontSize",
         fontColorKey: "fontColor",
      },
     \overline{f} type: "colorpicker",
         name: "backgroundColor",
         parentName: "selectConfObj",
         label: {
            zh_CN: "背景颜色",
            en_US: "Background Color"
         },
         value: "",
 },
\overline{\phantom{a}} type: "colorpicker",
         name: "borderColor",
         parentName: "selectConfObj",
         label: {
            zh_CN: "边框颜色",
            en_US: "Border Color"
         },
         value: "",
 },
\overline{\phantom{a}} type: "colorpicker",
         name: "borderColorFocus",
         parentName: "selectConfObj",
         label: {
            zh_CN: "边框聚焦颜色",
            en_US: "Border Focus Color"
         },
         value: "",
 },
\overline{\phantom{a}} type: "colorpicker",
         name: "borderColorHover",
         parentName: "selectConfObj",
         label: {
            zh_CN: "边框悬浮颜色",
            en_US: "Border floating Color"
         },
         value: "",
      },
      {
         type: "text",
         name: "placeholder",
         parentName: "selectConfObj",
         label: {
            zh_CN: "占位符",
           en_us: "Placeholder"
         },
         value: "请选择",
      },
      {
         type: "tab",
         name: "disabled",
         parentName: "selectConfObj",
```

```
 label: {
 zh_CN: "是否禁用",
 en_US: "Disable"
\qquad \qquad \} value: false,
 options: [{
 label: {
              - - .. ,<br>zh_CN: "禁用",
               en_US: "Disable"
            },
            value: true,
, and the state \} {
 label: {
 zh_CN: "可用",
               en_US: "Available"
            },
            value: false,
, and the state \}\qquad \qquad ],
\qquad \qquad \} ],
```
#### 图 **18-6** 设置后效果

}

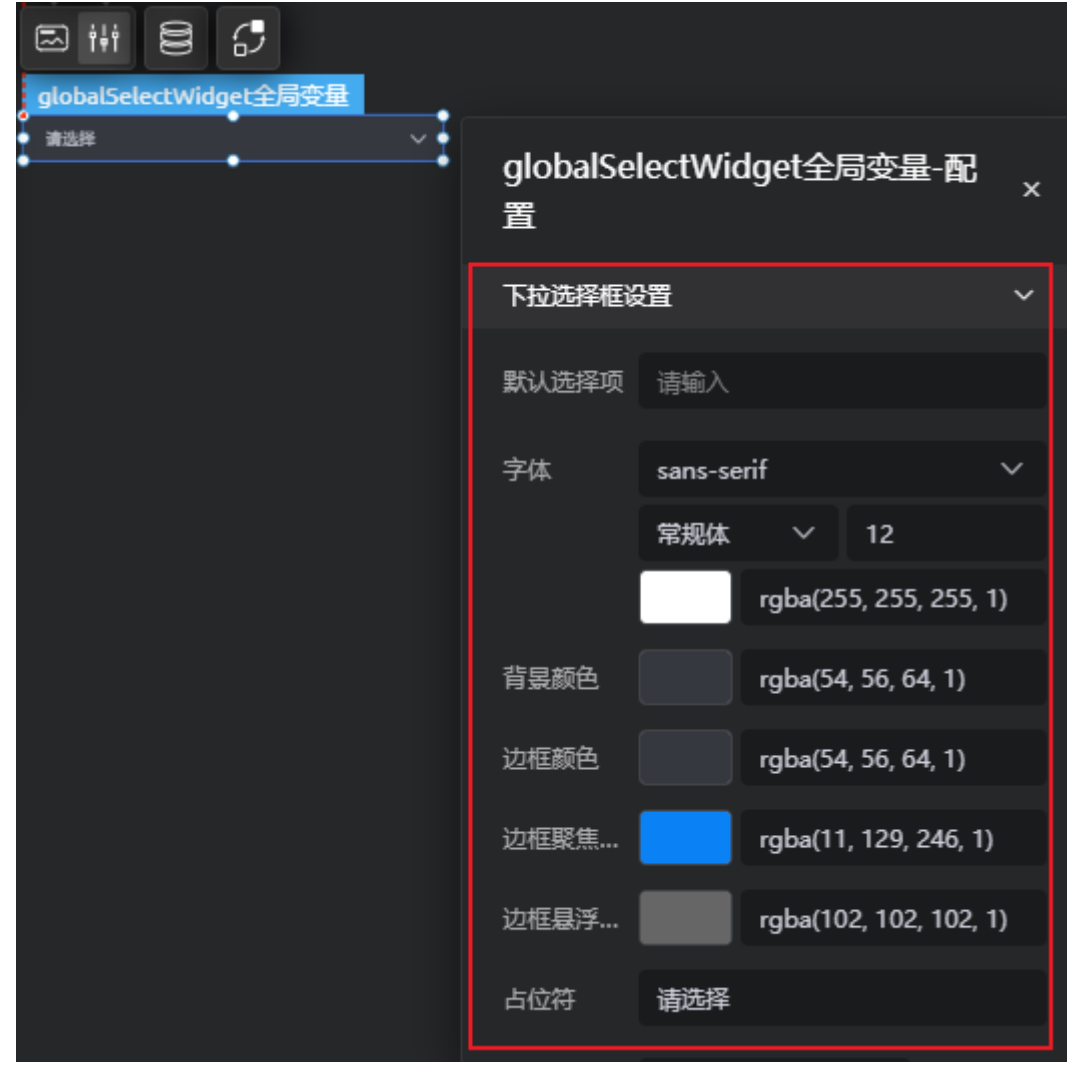

# **18.2.2** 通用配置

## 配置项说明

#### 表 **18-6** 配置项说明

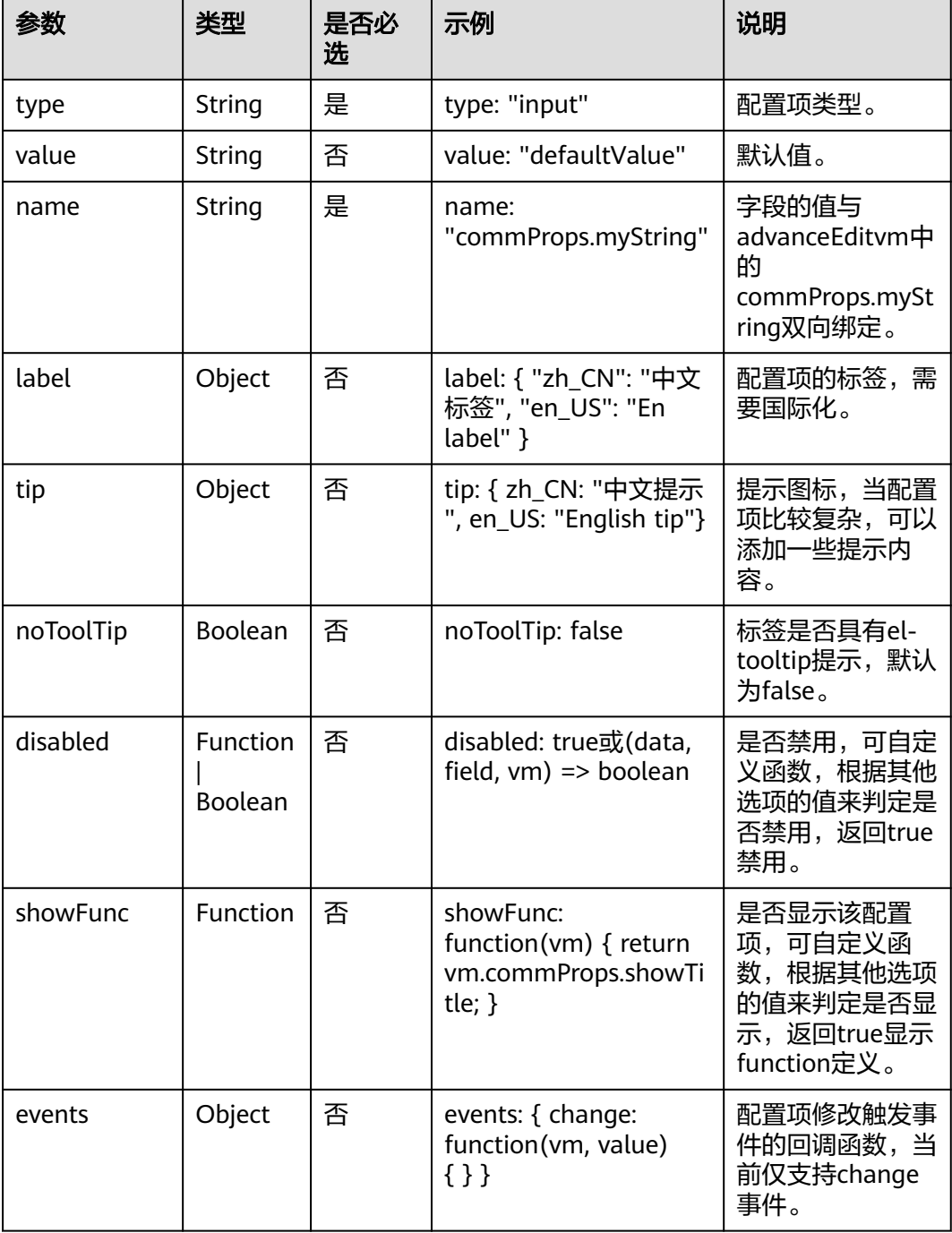

# 入参 **vm** 说明

组件配置项中的disabled、showFunc和events中,都具有入参vm,vm为组件的 Widget实例。

# <span id="page-783-0"></span>配置示例

通用配置示例如下,设置后效果如图**18-7**所示。

```
{
   type: 'slider',
   value: 5,
 name: 'gridNum',
 label: { 'zh_CN': '间隔时间', 'en_US': 'Interval' }, 
 tip: { 'zh_CN': '数据刷新间隔时间', 'en_US': 'Data Refresh Interval' },
   events: {
      change: function (vm, value) {
         vm.saveProperties({slide_speed: value})
      }
   },
   showFunc: function (vm) {
      return (vm.check1 === true)
   }
}
```
图 **18-7** 设置后效果

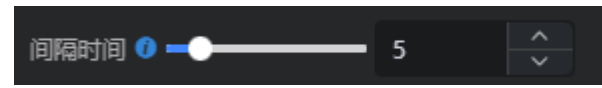

# **18.2.3 input**

## 配置项说明

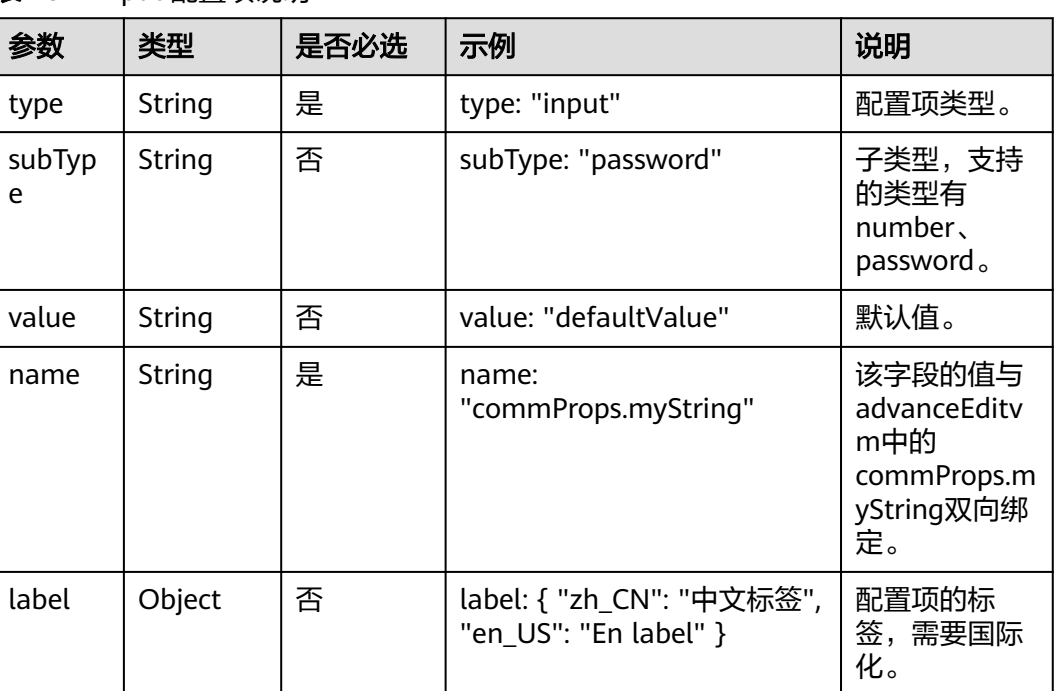

#### 表 **18-7** input 配置项说明

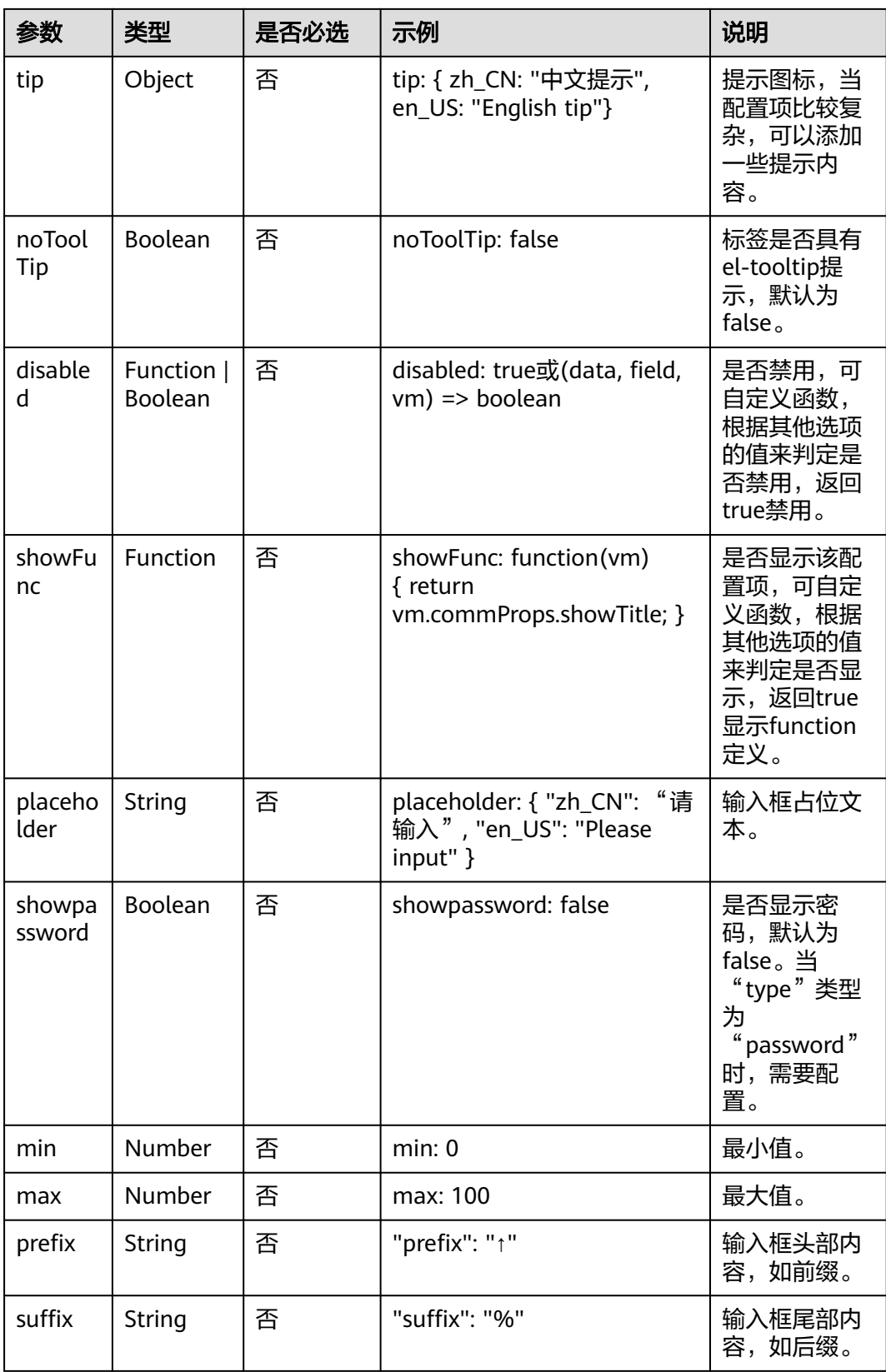

#### <span id="page-785-0"></span>表 **18-8** 事件

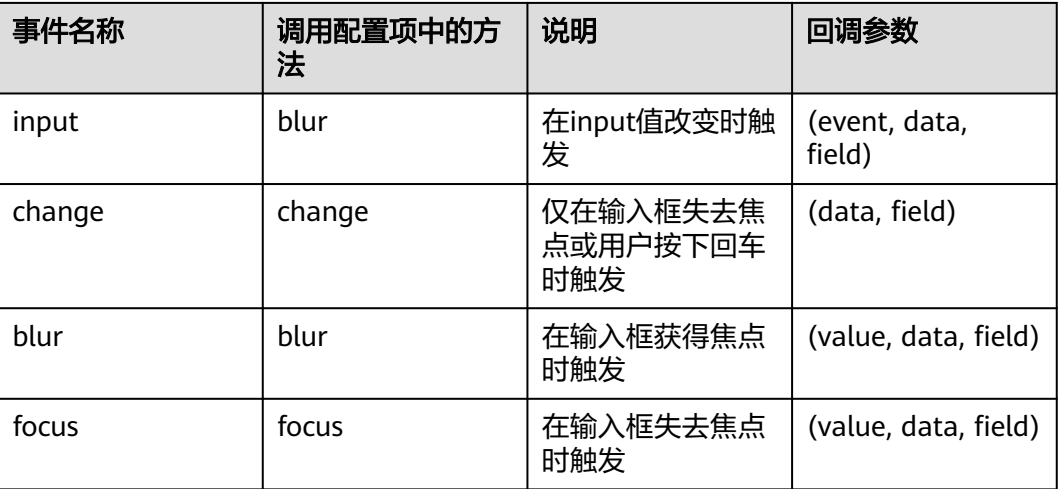

# 配置示例

input配置示例如下,配置后效果如图**18-8**所示。

```
{
   "type": "text",
   "name": "commProps.myText",
   "value": "我是text的类型",
 "label": {
 "zh_CN": "text的类型",
 "en_US": "text Type Example"
 },
 "placeholder": {
 "zh_CN": "请输入标题内容",
 "en_US": "Enter the title content."
 },
 "prefix": "↑",
 "suffix": "%"
}
```
图 **18-8** 设置后效果

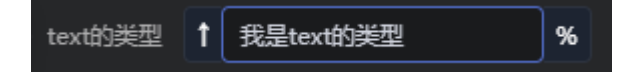

# **18.2.4 textarea**

配置项说明

表 **18-9** textarea 配置项说明

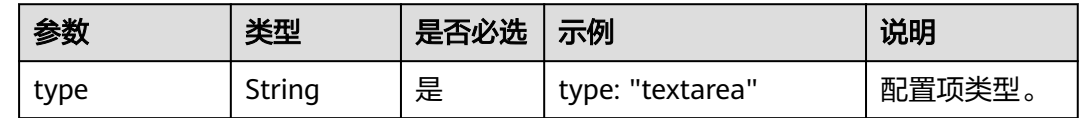

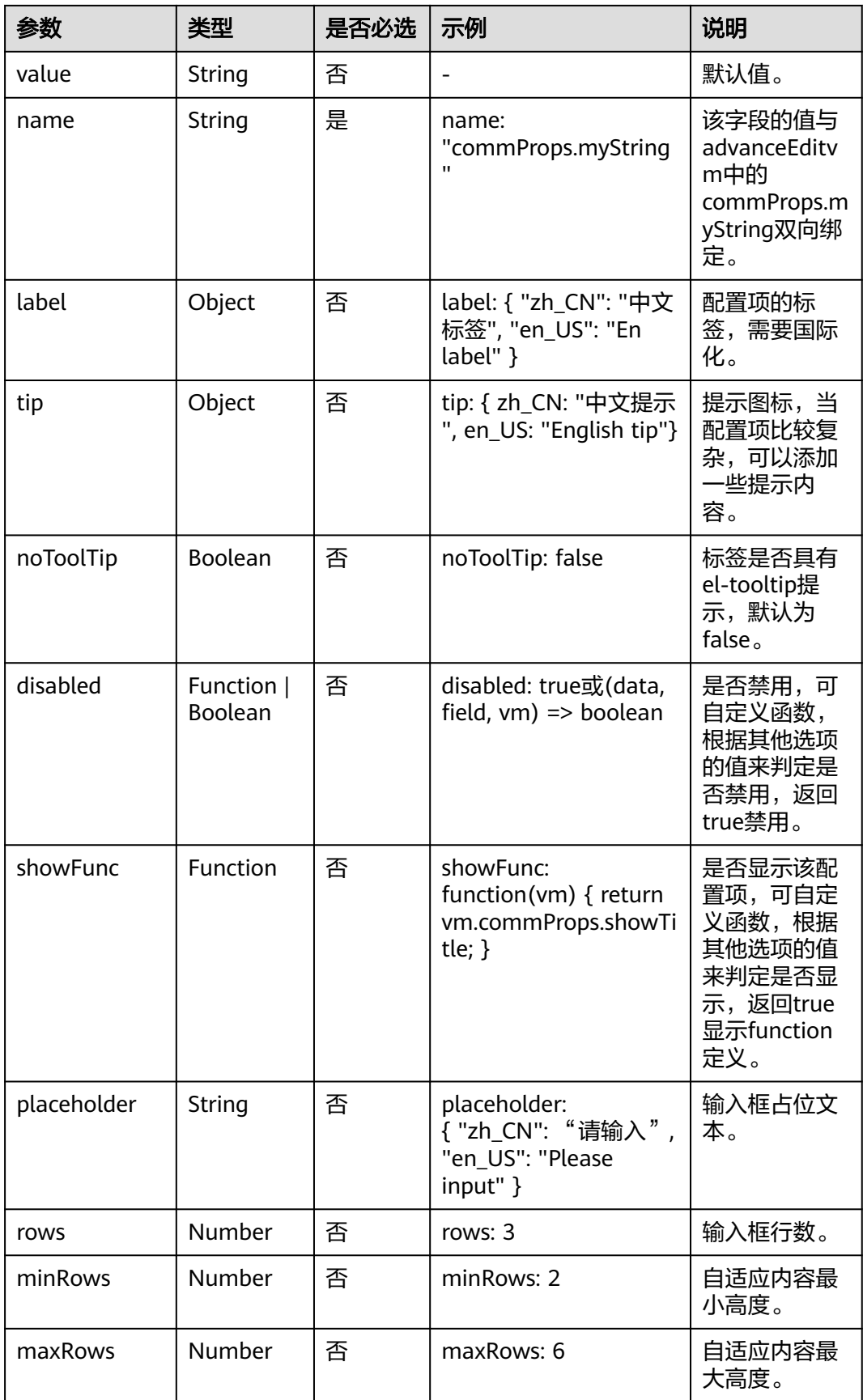

#### <span id="page-787-0"></span>表 **18-10** 事件

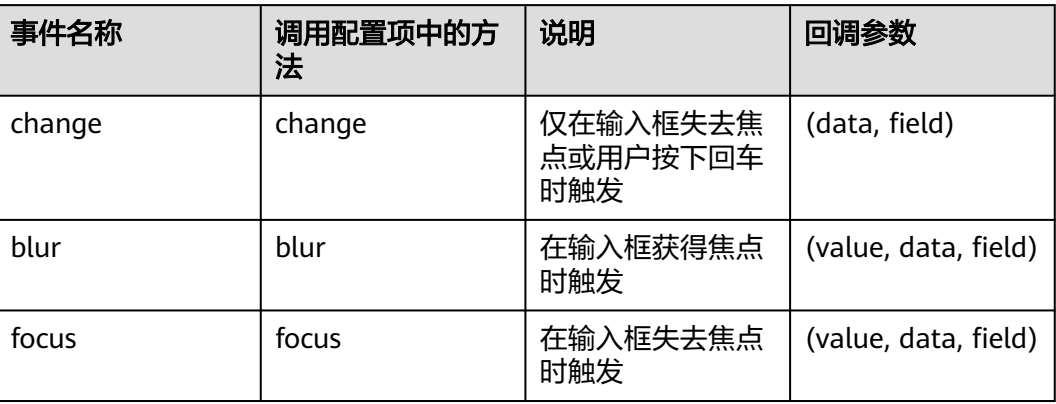

# 配置示例

textarea配置示例如下,设置后效果如图**18-9**所示。

```
{
 "type": "textarea",
 "name": "commProps.myTextarea",
 "value": "我是text的类型",
 "label": {
     "zh_CN": "textarea的类型",
      "en_US": "textarea Type Example"
 },
 "rows": 3
}
```
#### 图 **18-9** 设置后效果

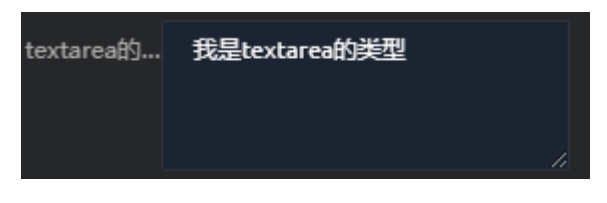

# **18.2.5 input-number**

## 配置项说明

表 **18-11** input-number 配置项说明

| 参数    | 类型     | 是否必选 示例 |                          | 说明     |
|-------|--------|---------|--------------------------|--------|
| type  | String | 是       | type: "input-<br>number" | 配置项类型。 |
| value | String | 否       | value: 1                 | 默认值。   |

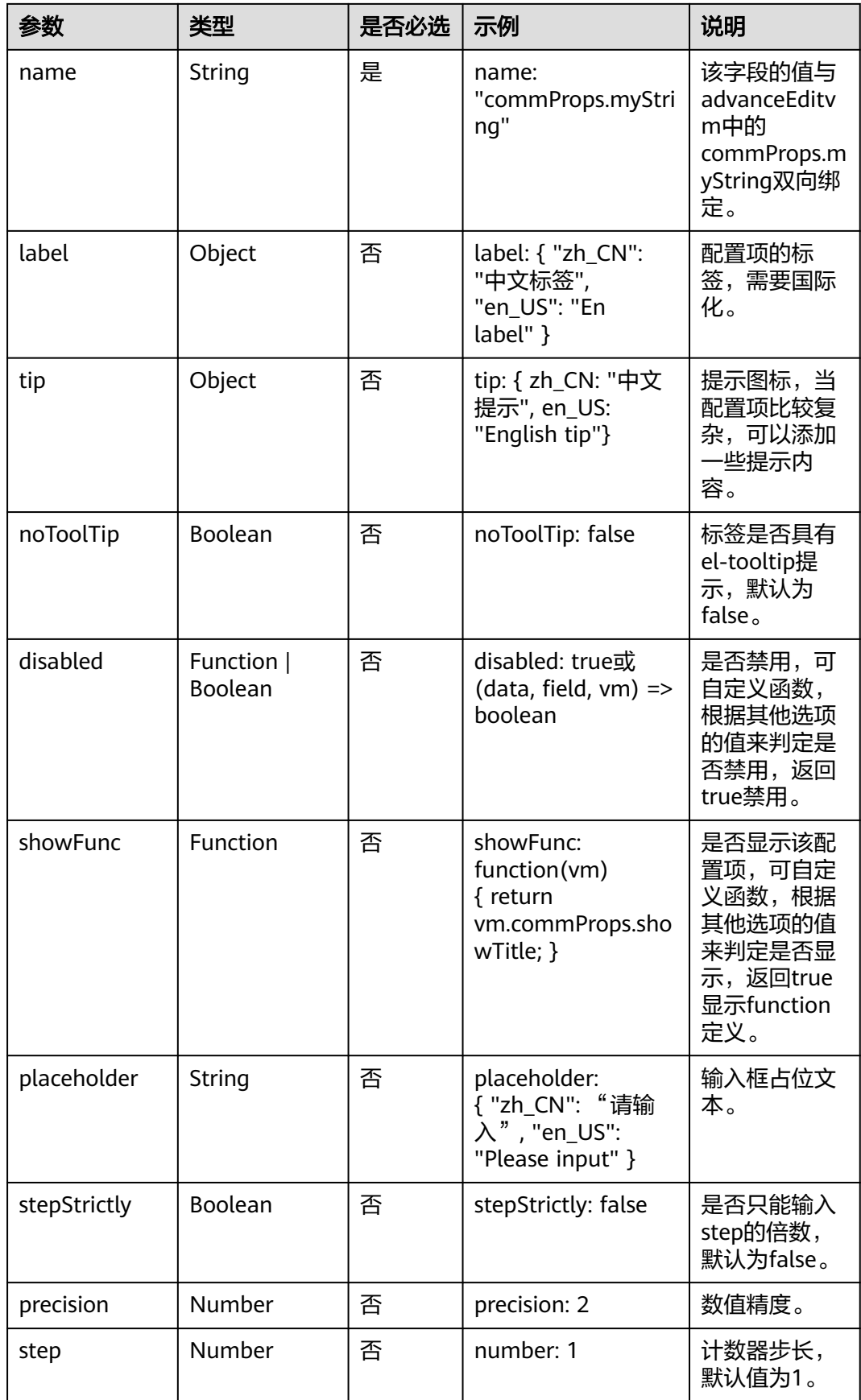

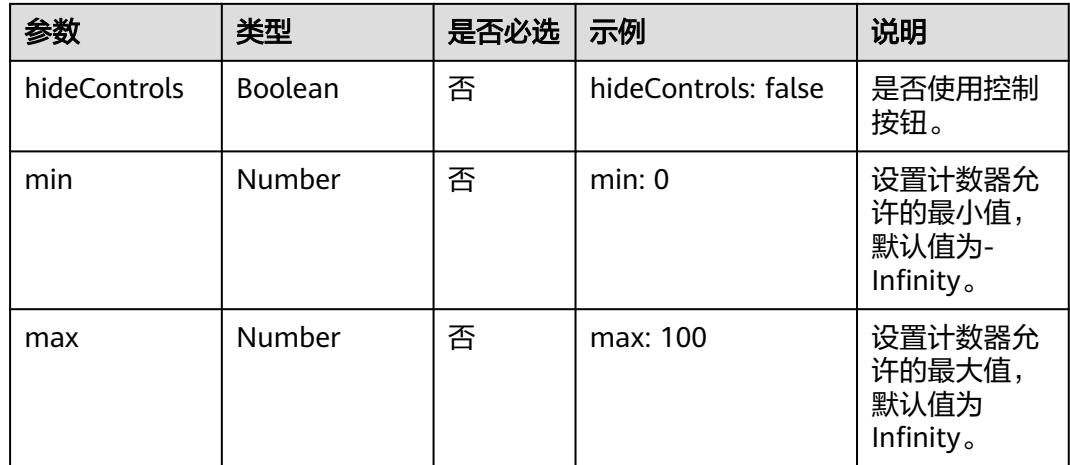

#### 表 **18-12** 事件

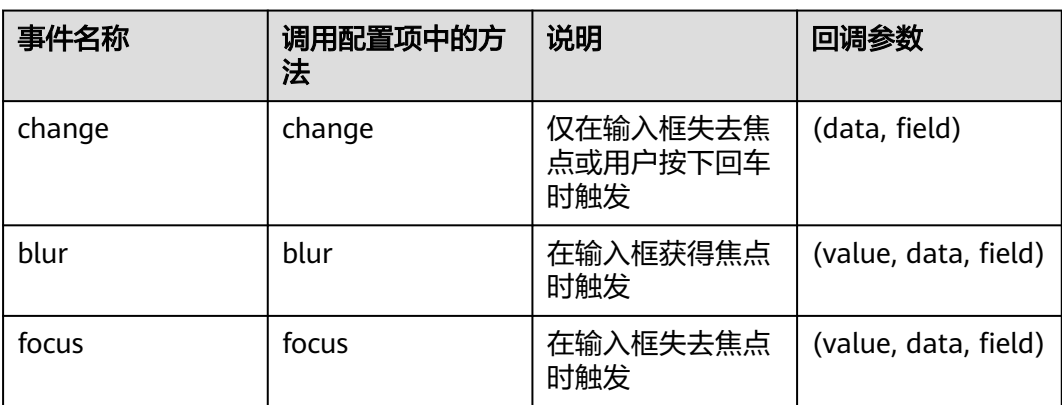

# 配置示例

input-number配置示例如下,配置后效果如图**[18-10](#page-790-0)**所示。

```
{
 "type": "input-number",
 "name": "commProps.myInputNumber",
 "value": 88,
   "label": {
 "zh_CN": "input-number的类型",
 "en_US": "input-number Type Example"
 },
 "step": 0.01,
 "stepStrictly": true,
   "precision": 2,
 "placeholder": {
 "zh_CN": "请输入标题内容",
 "en_US": "Enter the title content."
 },
 "min": 20,
 "max": 100
}
```
#### 图 **18-10** 设置后效果

input-number的类型 input-nu... 88.01

# <span id="page-790-0"></span>**18.2.6 slider**

# 配置项说明

#### 表 **18-13** slider 配置项说明

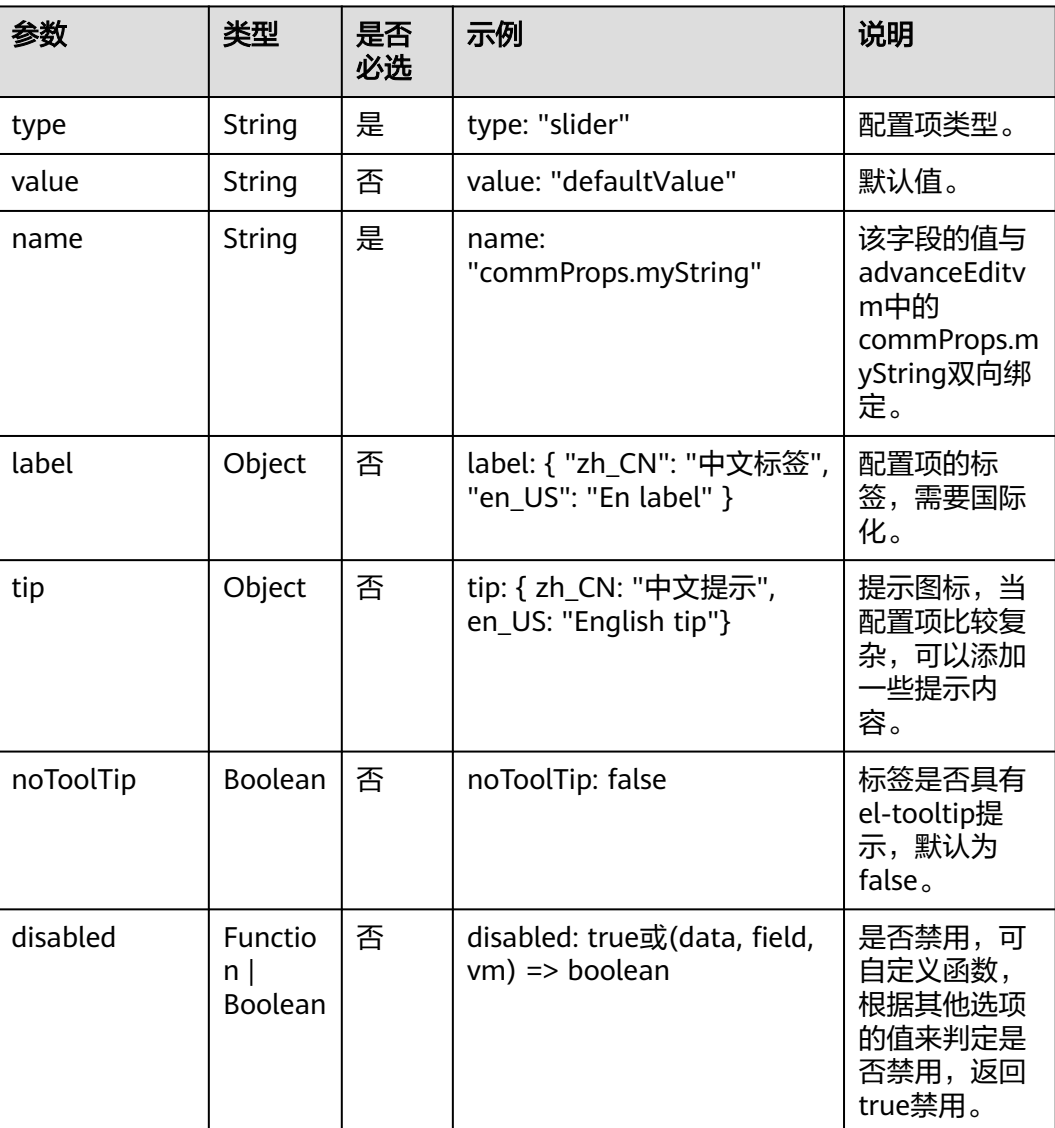

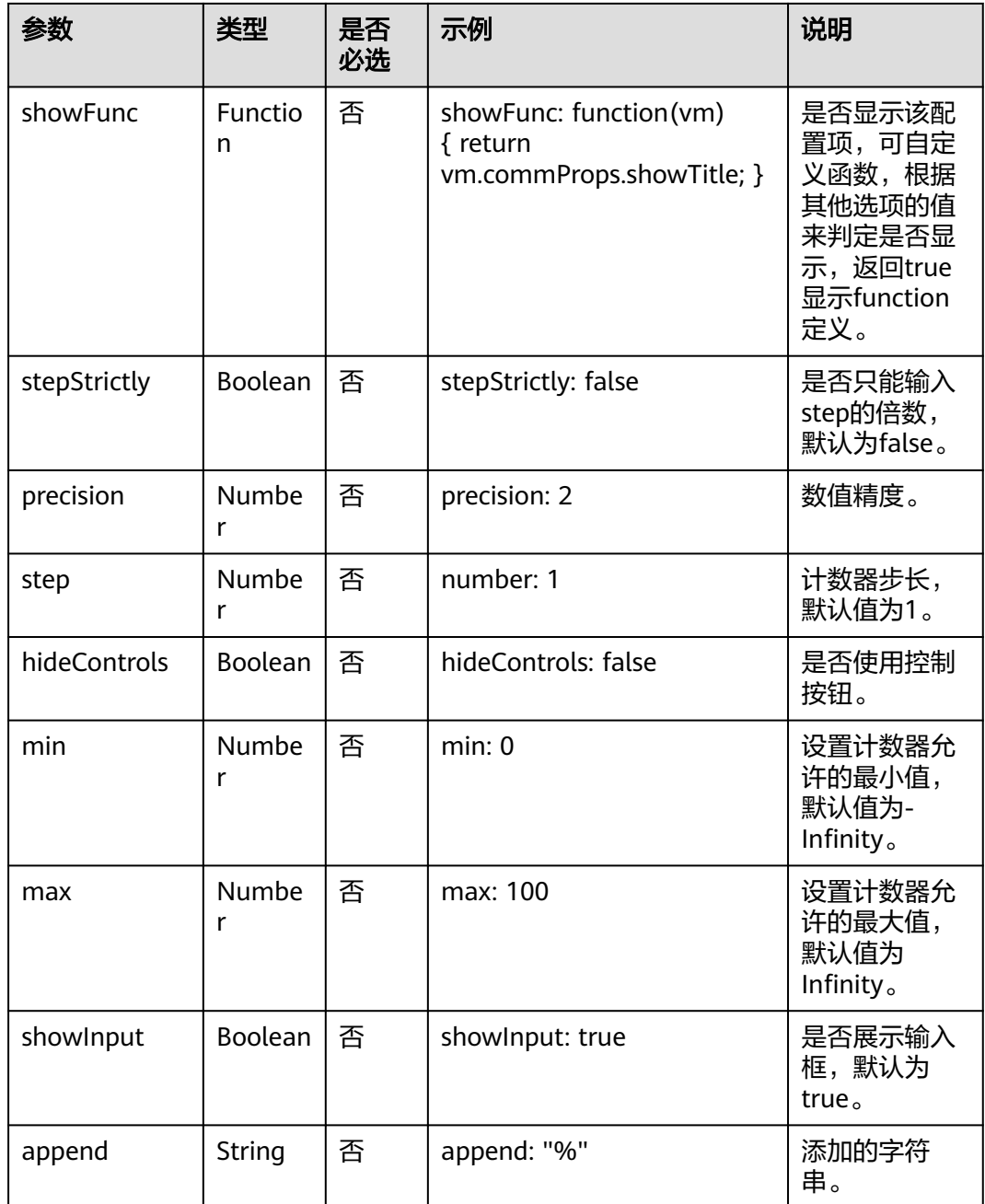

#### 表 **18-14** 事件

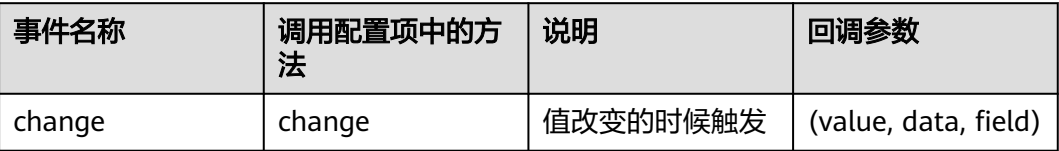
# 配置示例

slider配置示例如下,配置后效果如图**18-11**所示。

```
{
 "type": "slider",
 "name": "commProps.mySliderStr",
 "value": "64%",
   "label": {
      "zh_CN": "sliderstr的类型",
     "en_US": "sliderstr Type Example"
 },
 "append": "%",
   "step": 0.01,
   "stepStrictly": true,
 "precision": 2,
 "min": 20,
   "max": 100,
   "showInput": true
}
```
#### 图 **18-11** 配置后效果

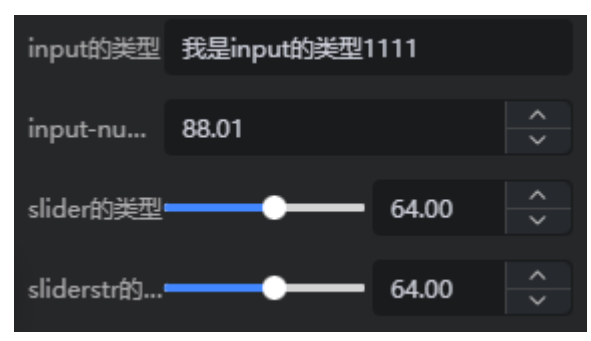

# **18.2.7 tab**

## 配置项说明

#### 表 **18-15** tab 配置项说明

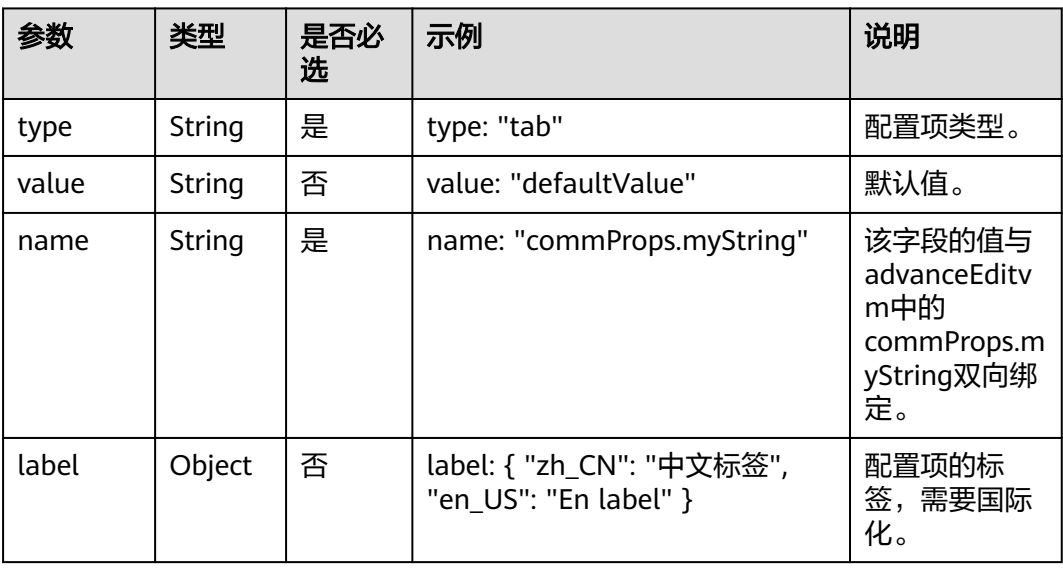

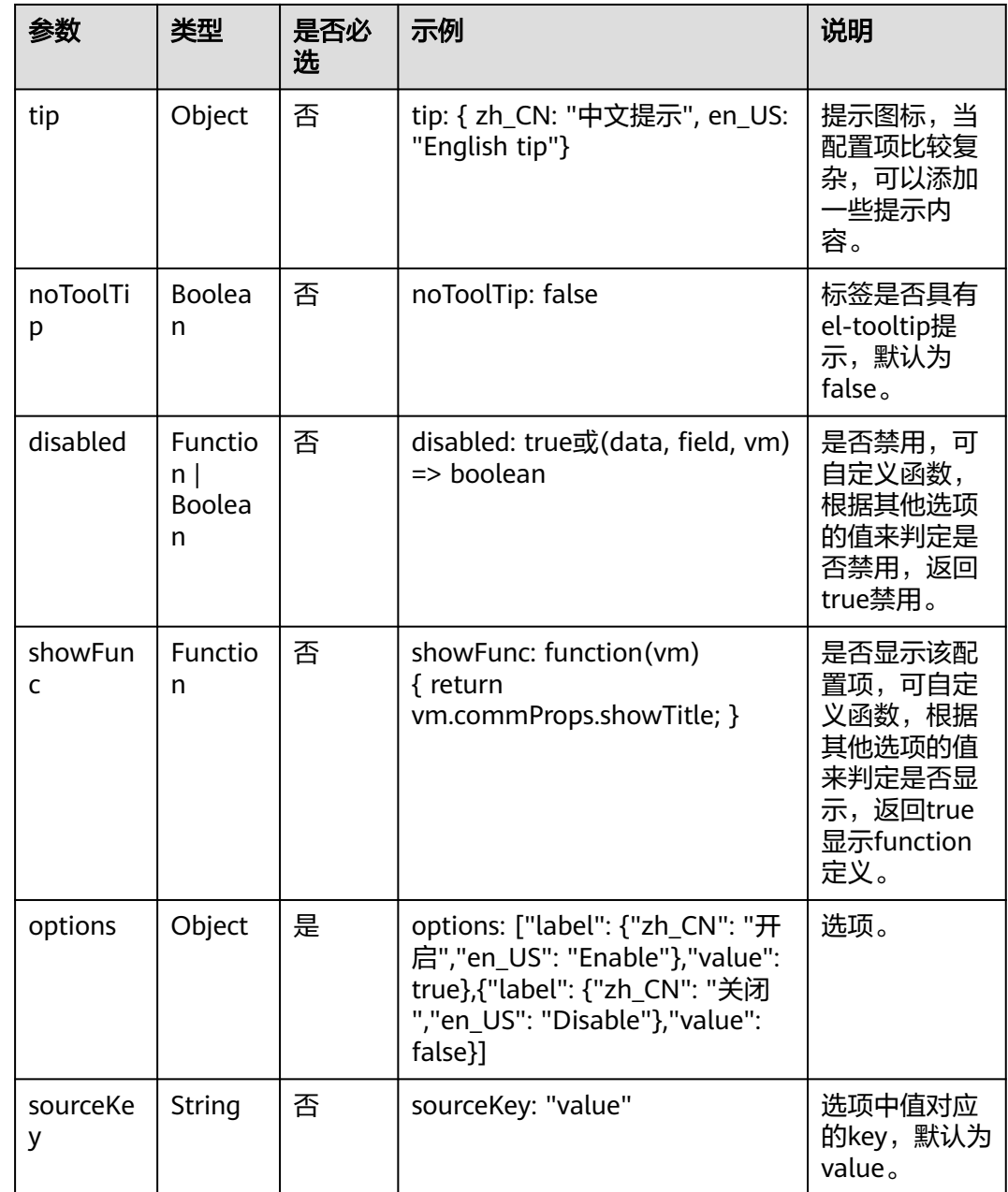

#### 表 **18-16** 事件

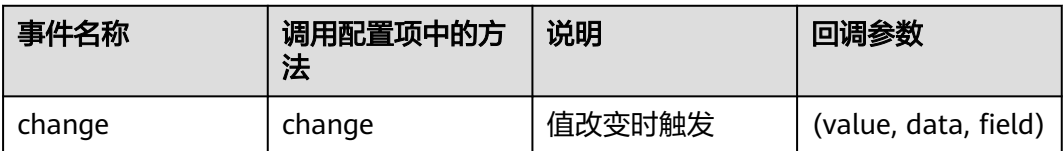

# 配置示例

{ "type": "tab", "name": "commProps.myTab", "value": true, "label": { "zh\_CN": "tab的类型", "en\_US": "tab Type Example" }, "options": [{ "label": { "zh\_CN": "开启", "en\_US": "Enable"  $\qquad \qquad \}$  "value": true }, { "label": { "zh\_CN": "关闭", "en\_US": "Disable"  $\qquad \qquad \}$  "value": false }

tab配置示例如下,配置后效果如图**18-12**所示。

图 **18-12** 配置后效果

 ] }

tab的类型 开启 关闭

# **18.2.8 switch** 开关

## 配置项说明

#### 表 **18-17** switch 配置项说明

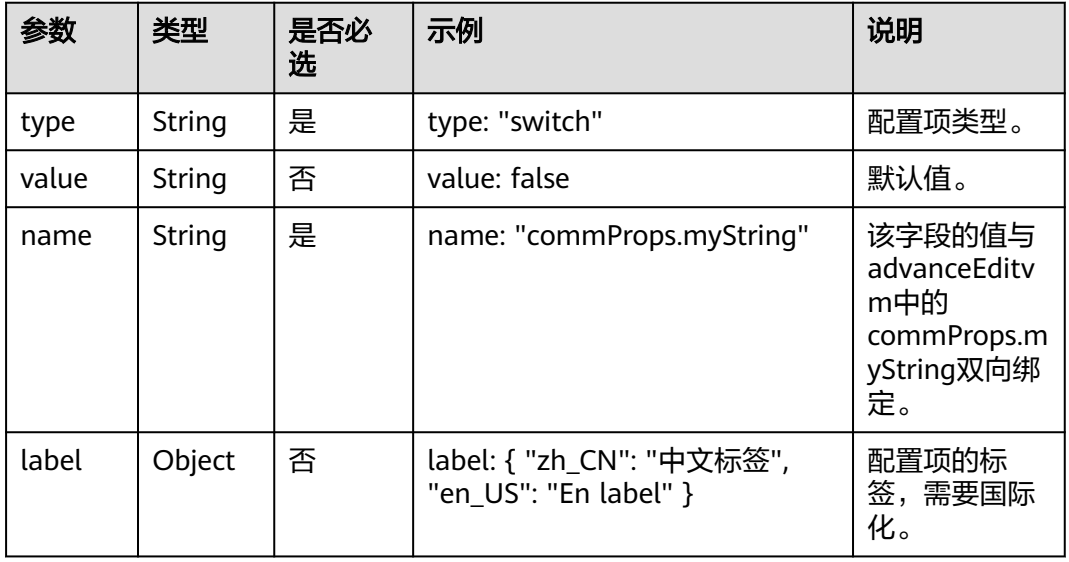

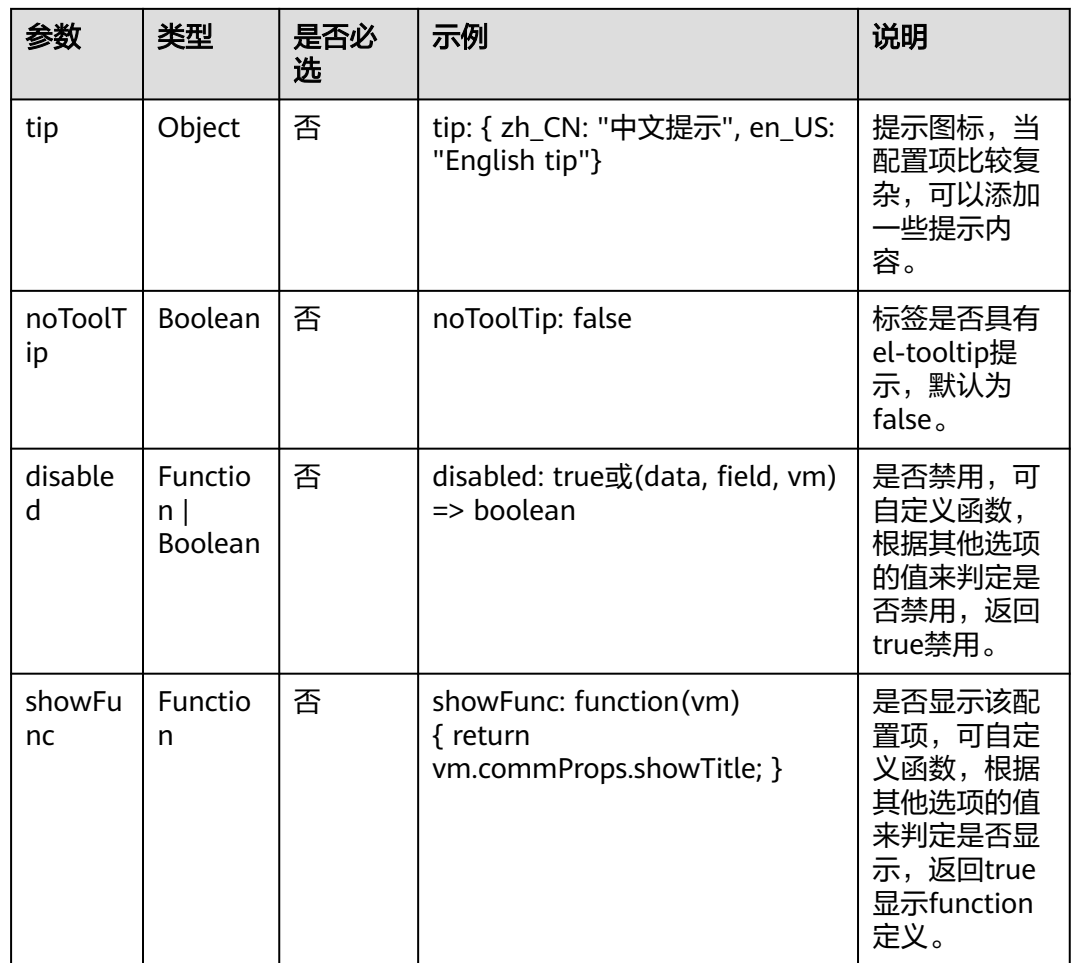

#### 表 **18-18** 事件

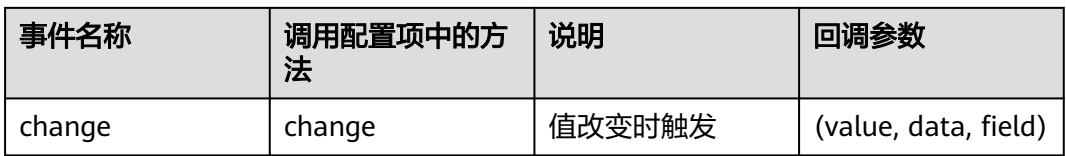

# 配置示例

switch配置示例如下,配置后效果如图**[18-13](#page-796-0)**所示。

```
{
 "type": "switch",
 "name": "commProps.mySwitch",
 "value": "我是switch的类型",
 "label": {
 "zh_CN": "switch的类型",
 "en_US": "switch Type Example"
   }
}
```
#### 图 **18-13** 配置后效果

switch的...

# <span id="page-796-0"></span>**18.2.9 radio**

# 配置项说明

## 表 **18-19** radio 配置项说明

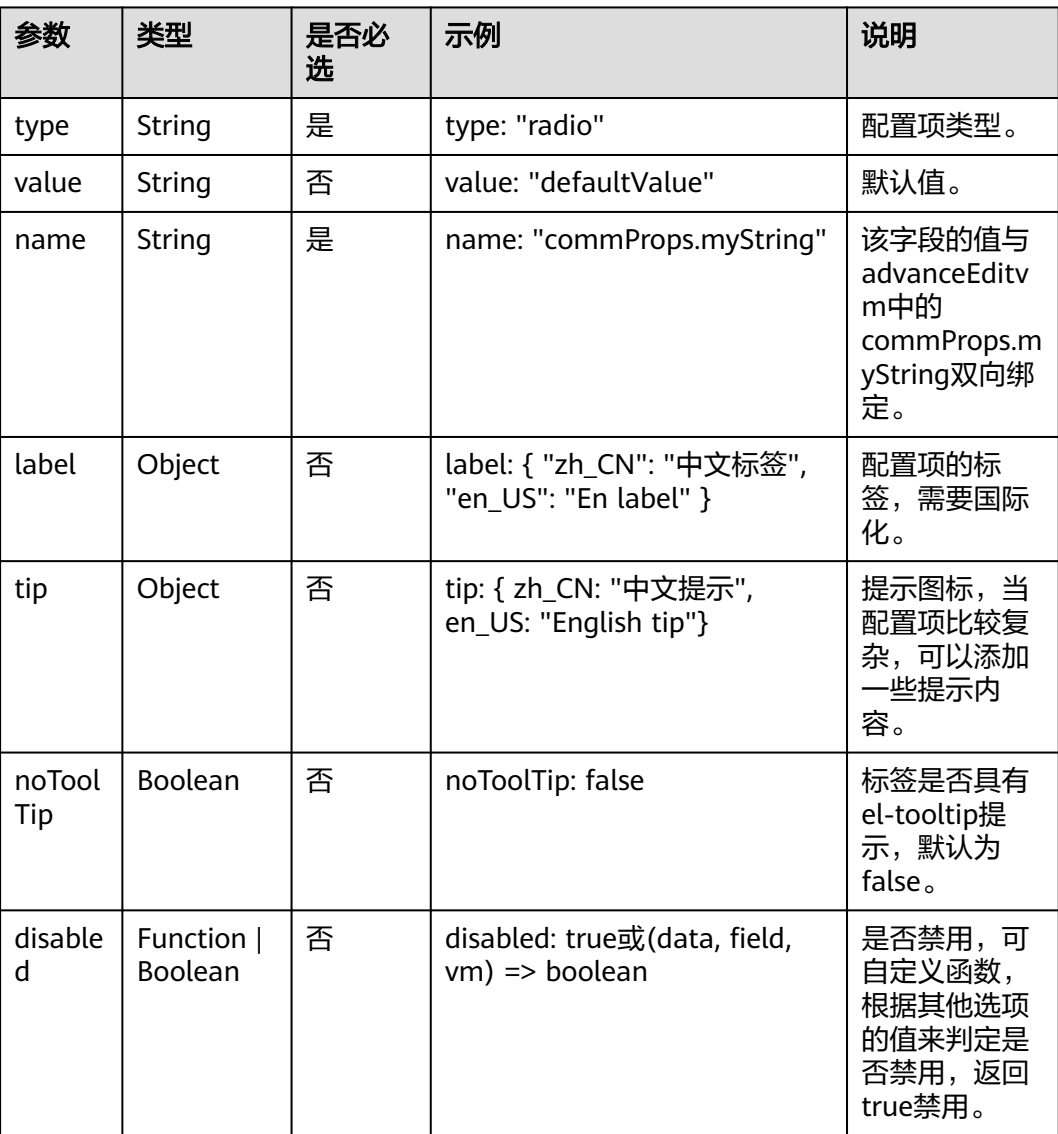

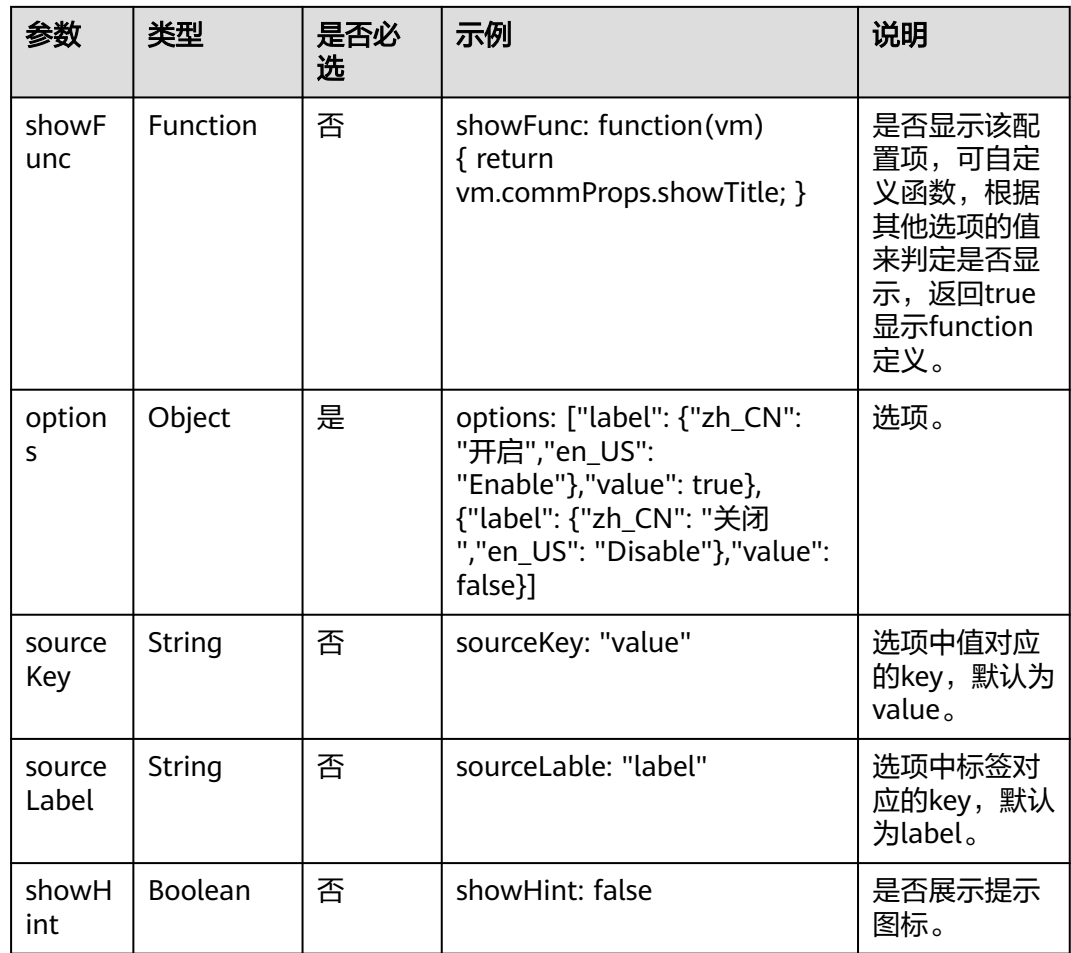

#### 表 **18-20** 事件

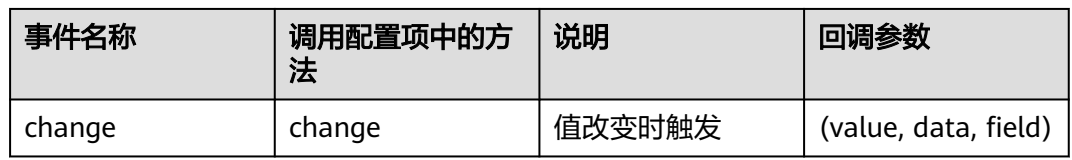

# 配置示例

radio配置示例如下,配置后效果如图**[18-14](#page-798-0)**所示。

```
{
 "type": "radio",
 "name": "commProps.myRadio",
 "value": "我是radio的类型",
 "label": {
 "zh_CN": "radio的类型",
 "en_US": "radio Type Example"
 },
 "sourceLabel": "label",
 "sourceKey": "value",
```
<span id="page-798-0"></span>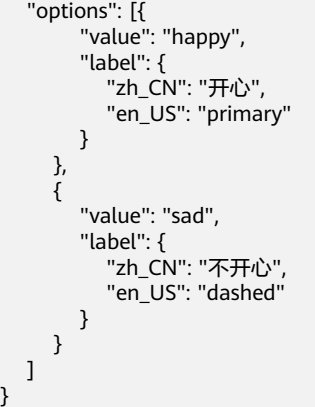

#### 图 **18-14** 配置后效果

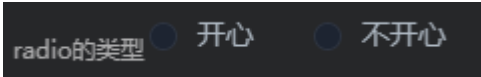

# **18.2.10 checkbox**

# 配置项说明

#### 表 **18-21** checkbox 配置项说明

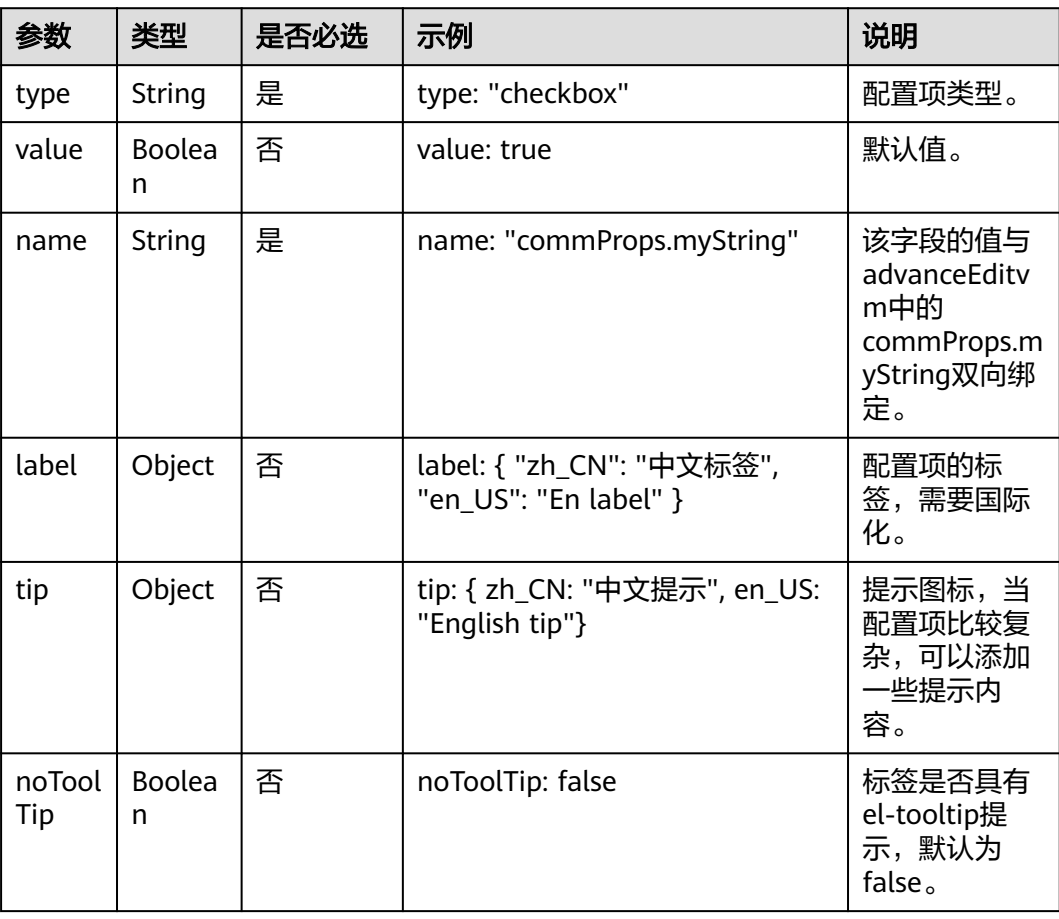

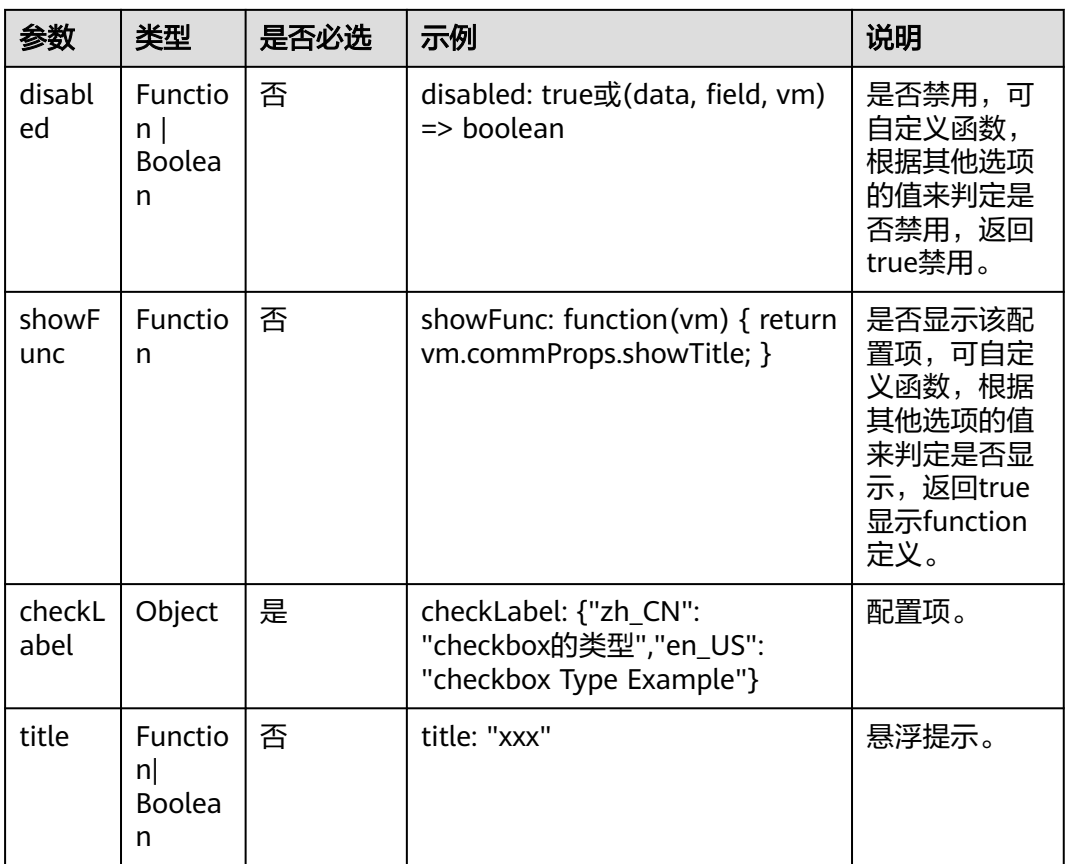

#### 表 **18-22** 事件

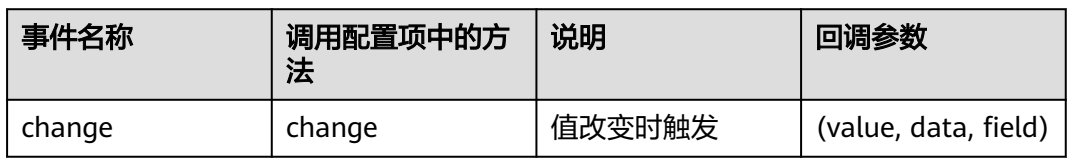

# 配置示例

checkbox配置示例如下,配置后效果如图**[18-15](#page-800-0)**所示。

```
{
 "type": "checkbox",
 "name": "commProps.myCheckbox",
 "value": "我是checkbox的类型",
   "label": {
 "zh_CN": "checkbox的类型",
 "en_US": "checkbox Type Example"
 },
 "checkLabel": {
 "zh_CN": "checkbox的类型",
 "en_US": "checkbox Type Example"
 }
}
```
#### 图 **18-15** 配置后效果

checkbox的类型 ╭

# <span id="page-800-0"></span>**18.2.11 colorpicker**

# 配置项说明

#### 表 **18-23** colorpicker 配置项说明

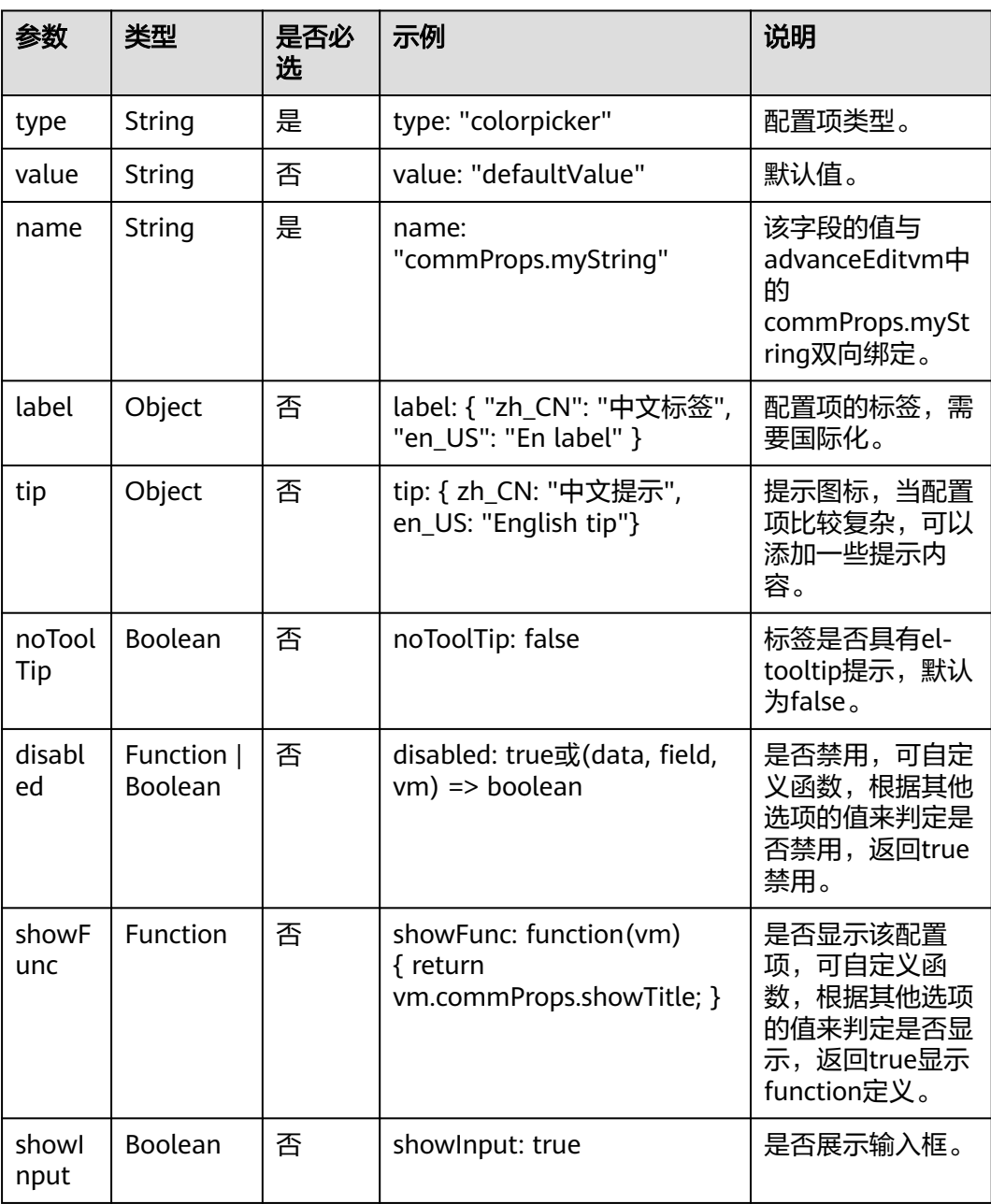

#### 表 **18-24** 事件

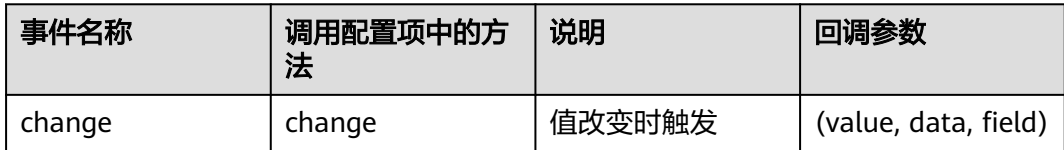

# 配置示例

colorpicker配置示例如下,配置后效果如图**18-16**所示。

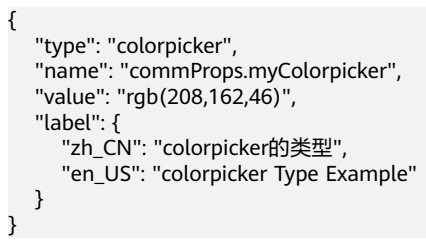

#### 图 **18-16** 配置后效果

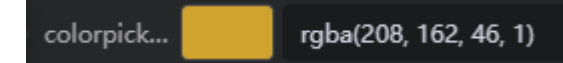

# **18.2.12 time**

# 配置项说明

表 **18-25** time 配置项说明

| 参数          | 类型     | 是否必<br>选 | 示例                         | 说明                                                               |
|-------------|--------|----------|----------------------------|------------------------------------------------------------------|
| type        | String | 是        | type: "time"               | 配置项类型。                                                           |
| subTyp<br>e | String | 否        | subType: "date"            | 子类型,支持<br>的类型有<br>time、date和<br>datetime.                        |
| value       | String | 否        | value: "defaultValue"      | 默认值。                                                             |
| name        | String | 是        | name: "commProps.myString" | 该字段的值与<br>advanceEdity<br>m中的<br>commProps.m<br>yString双向绑<br>定。 |

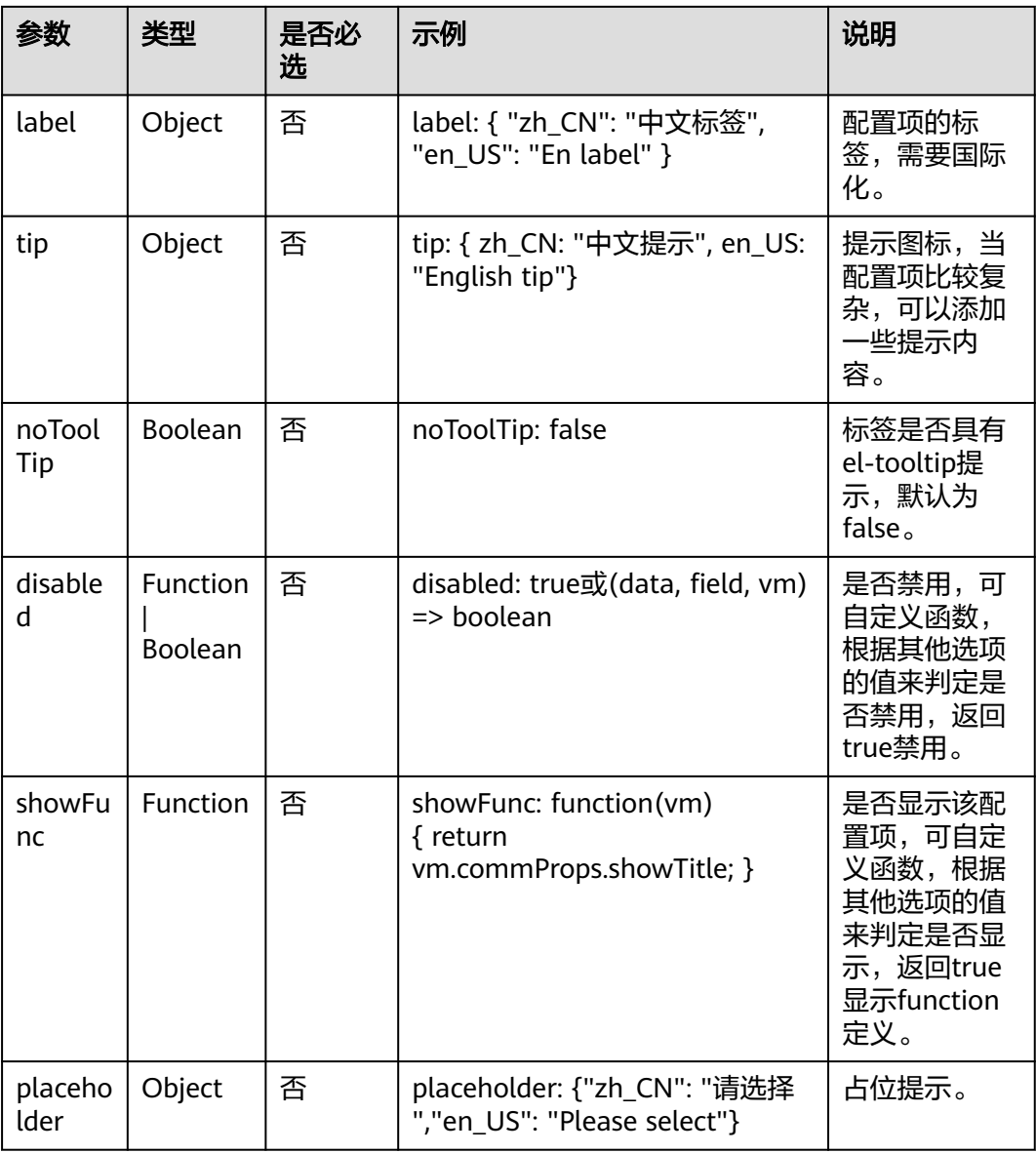

无

## 配置示例

time配置示例如下,配置后效果如图**[18-17](#page-803-0)**所示。

```
{
 "type": "time",
 "name": "commProps.myTime",
 "value": "",
 "label": {
 "zh_CN": "time-picker的类型",
 "en_US": "time-picker Type Example"
 },
 "placeholder": {
 "zh_CN": "请输入标题内容",
 "en_US": "Enter the title content."
```
<span id="page-803-0"></span> } }

#### 图 **18-17** 配置后效果

time-pick... 
© 21:17:19

# **18.2.13 select**

## 配置项说明

#### 表 **18-26** select 配置项说明

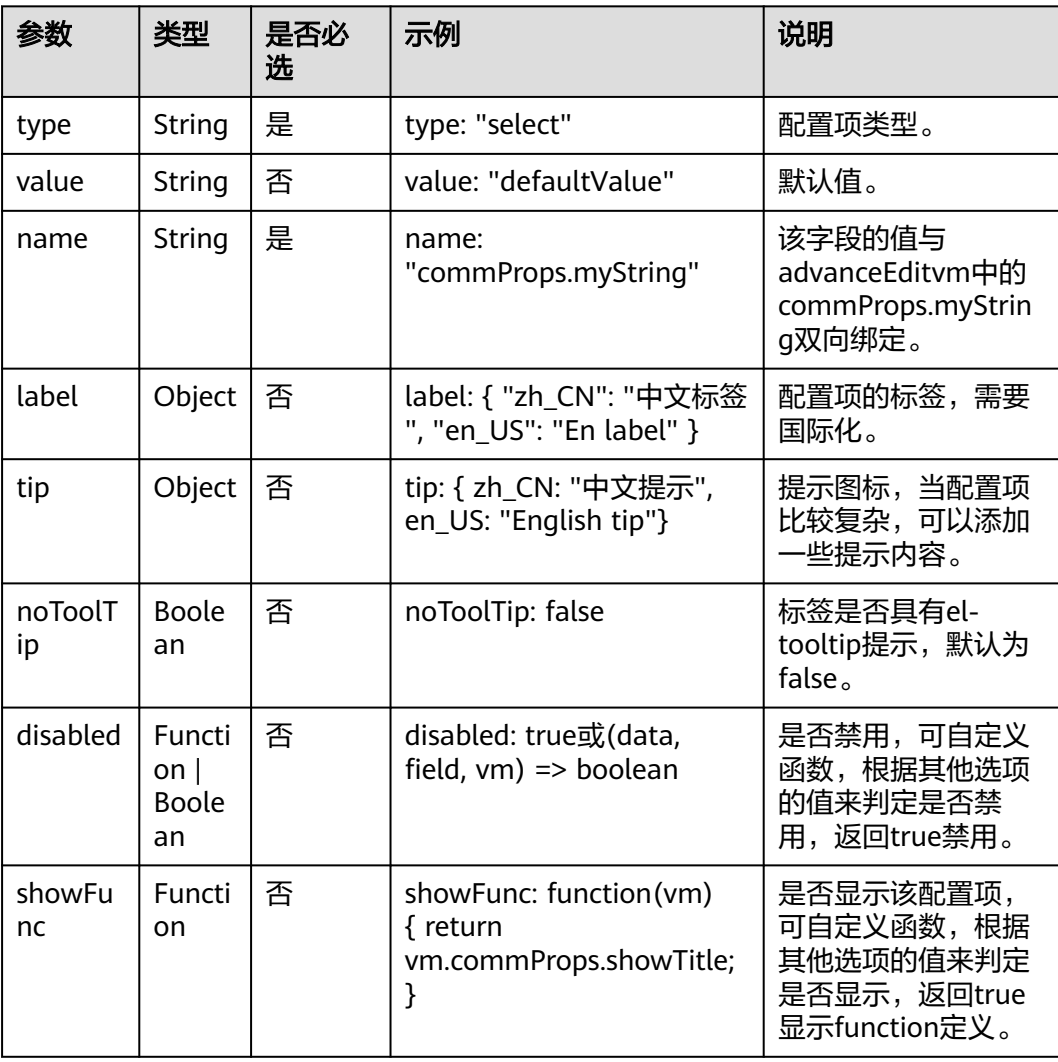

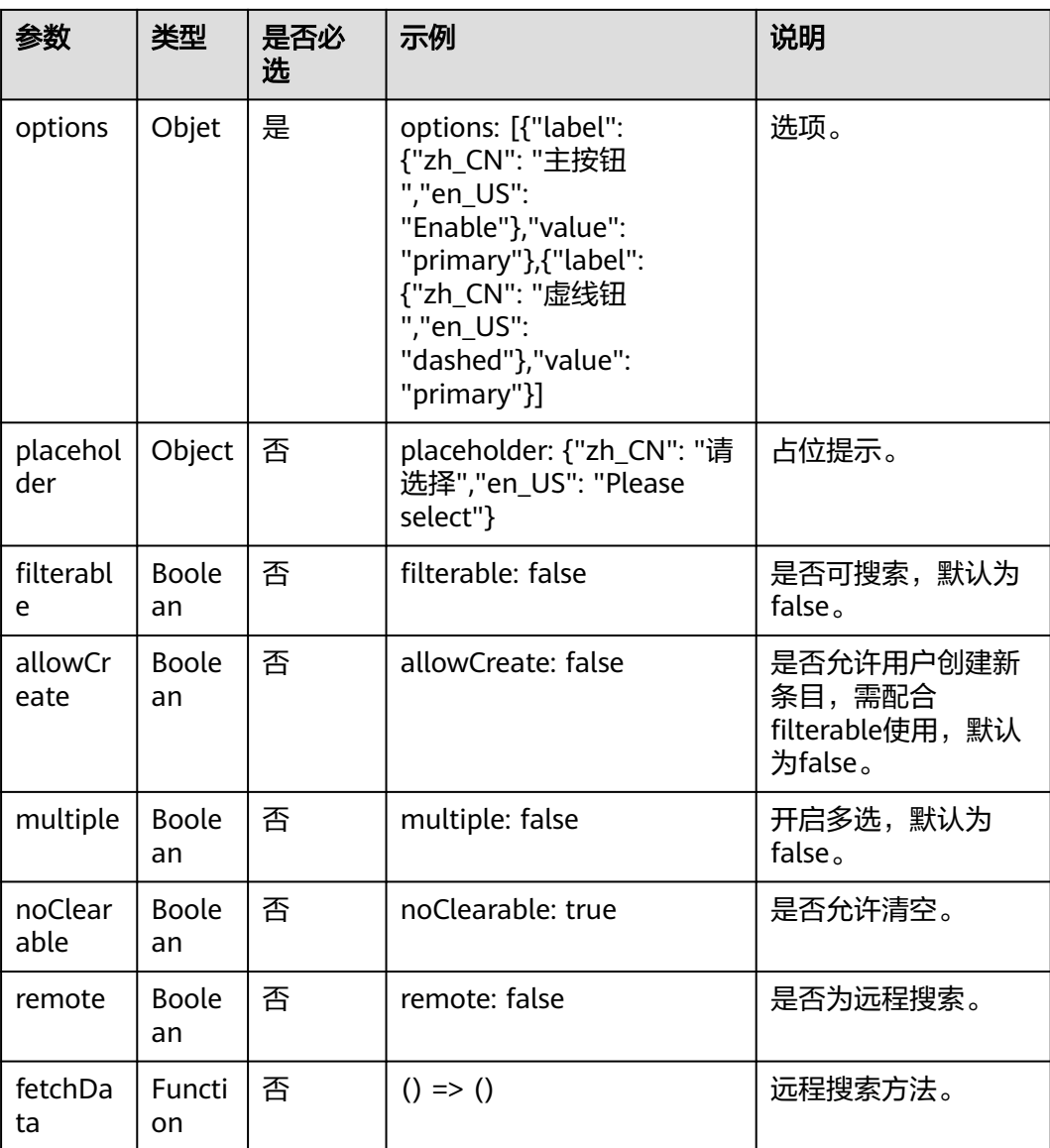

#### 表 **18-27** 事件

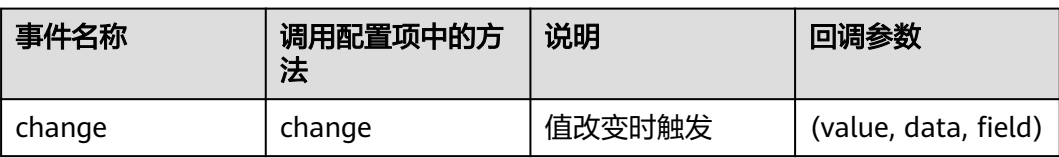

# 配置示例

select配置示例如下,配置后效果如图**[18-18](#page-805-0)**所示。

"type": "select",

{

```
 "name": "commProps.mySelect",
 "value": "Border",
   "label": {
     "zh_CN": "边框",<br>"en_US": "Border"
 "en_US": "Border"
 },
 "options": [{
 "value": "Full",
 "label": {
 "zh_CN": "全边框",
 "en_US": "Full"
 }
 },
      {
        "value": "Corner",
        "label": {
 "zh_CN": "角边框",
 "en_US": "Corner"
        }
 },
\overline{\phantom{a}} "value": "No Border",
        "label": {
           "zh_CN": "无边框",
           "en_US": "No Border"
        }
     }
   ]
}
```
#### 图 **18-18** 配置后效果

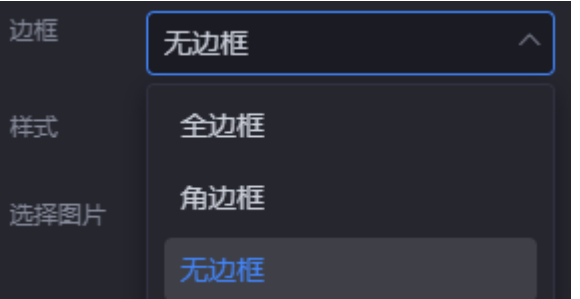

# **18.2.14 list**

# 配置项说明

#### 表 **18-28** list 配置项说明

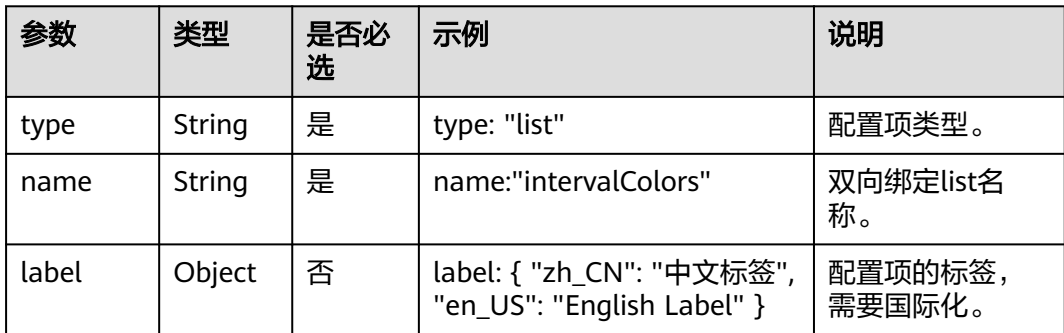

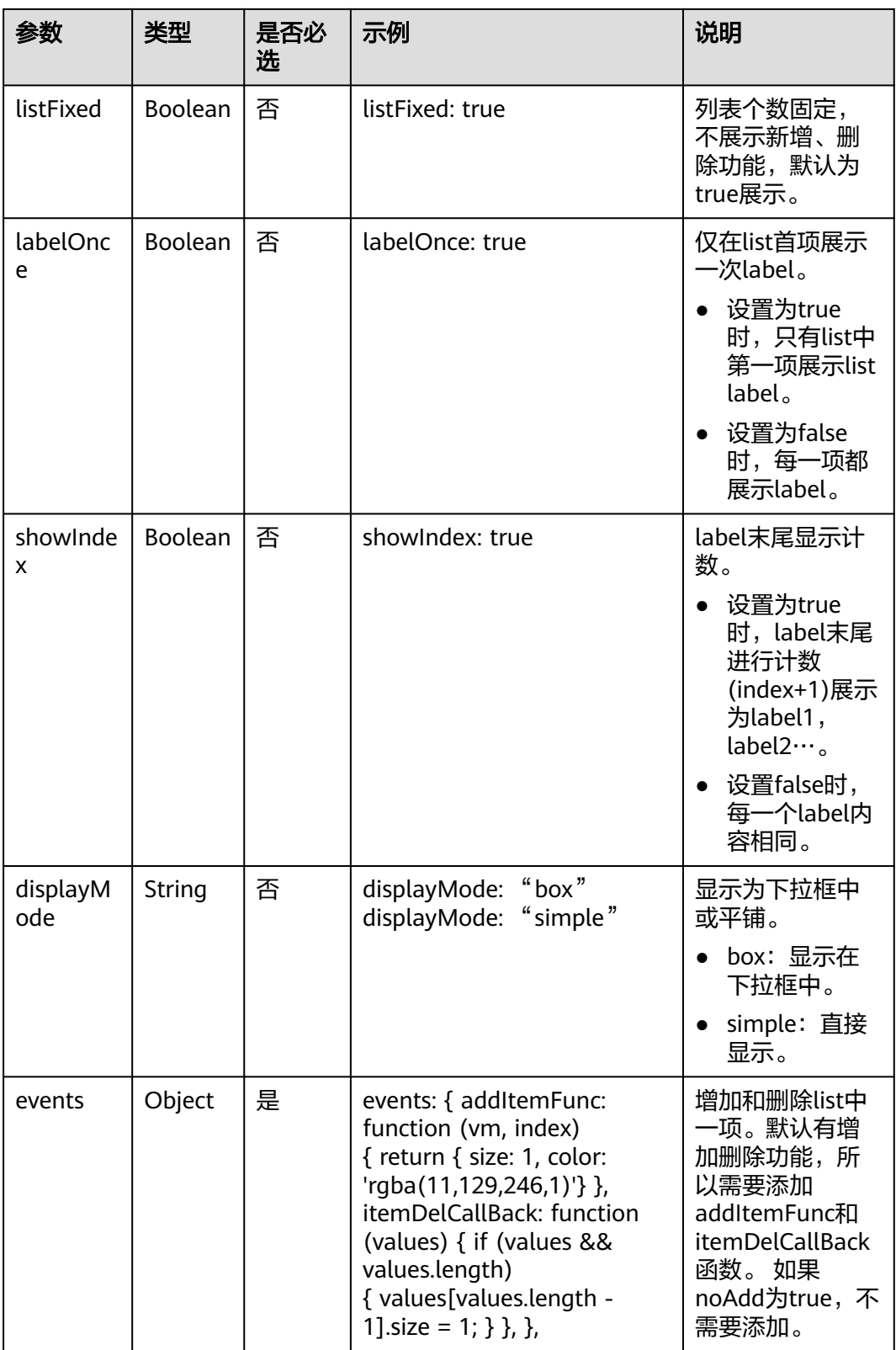

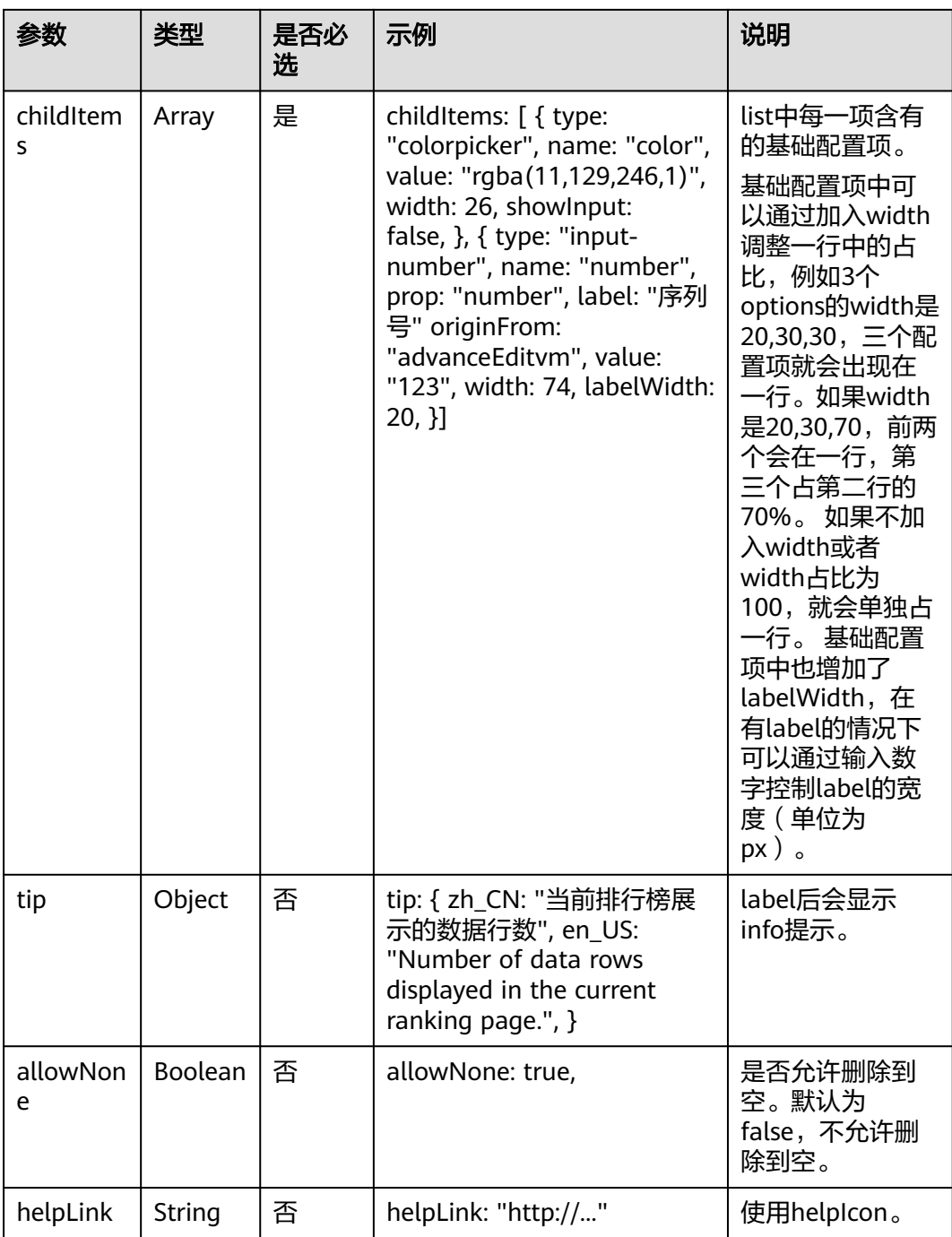

#### 表 **18-29** 事件

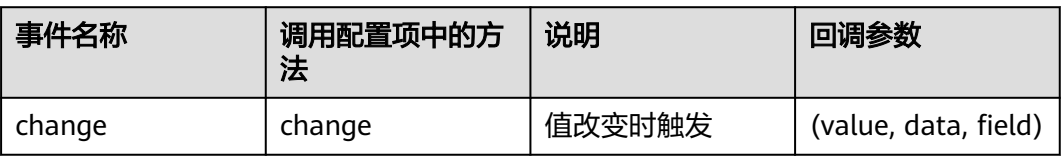

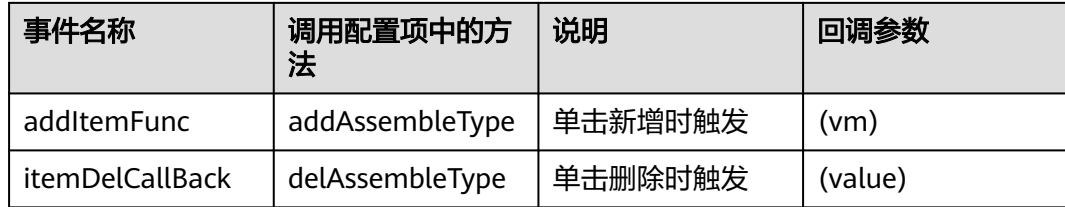

# 配置示例

```
● 配置示例一,配置后效果如图18-19所示。
     {
        type: "list",
        name: "commProps.rowCusBg",
        displayMode: "simple",
        showLabel: false,
        labelOnce: true,
        allowNone: true,
        label: { zh_CN: "背景色", en_US: "Background Color" },
      helpLink:
      "https://***.html",
        showFunc: function (vm) {
           return vm.commProps.rowBgType === "custom";
        },
        events: {
           addItemFunc: function () {
             return { color: "rgba(11,129,246,1)", row: "" };
           },
        },
        childItems: [
           {
             type: "colorpicker",
              name: "color",
             originFrom: "advanceEditvm",
              value: "",
              width: 26,
             showInput: false,
           },
           {
              type: "string",
      name: "row",
      originFrom: "advanceEditvm",
              label: { zh_CN: "序列号", en_US: "Serial Number" },
            value: ""
              width: 74,
           },
        ],
     },
```
<span id="page-809-0"></span>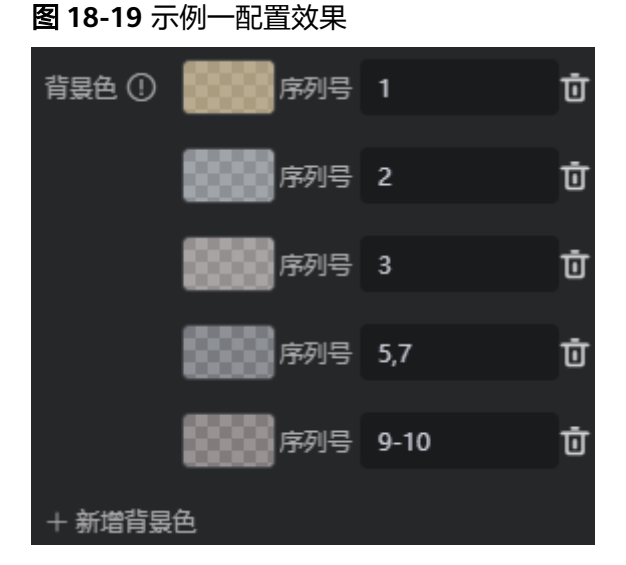

● 配置示例二,配置后效果如图**18-20**所示。

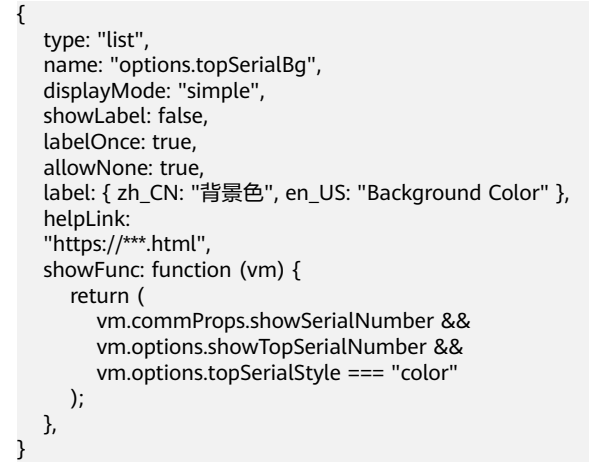

图 **18-20** 示例二配置效果

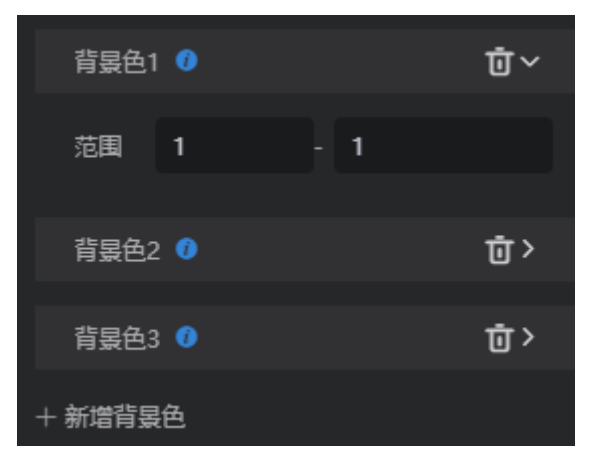

# **18.3** 组件内置 **API**

# **18.3.1** 内置 **API** 一览表

表 **18-30** 内置 API 一览表

| <b>API</b>                     | API说明                                                                                 |  |
|--------------------------------|---------------------------------------------------------------------------------------|--|
| init                           | 组件渲染的入口函数,组件自己实现继承,使用推<br>荐模板即可。                                                      |  |
| render                         | 整个组件渲染的业务逻辑实现入口,组件自己实现<br>继承。                                                         |  |
| <b>getConnectorProperties</b>  | 获取Connector对接的配置值, 用于查看与<br>Connector相关的信息。                                           |  |
| getConnectorInstanceByNa<br>me | 通过 <i>{widget}.</i> editr.js文件中配置的Connector名<br>称,获取Connector实例,用于向Connector请求<br>数据。 |  |
| <b>getProperties</b>           | 获取该组件配置的属性值,组件接入配置数据时必<br>须使用。                                                        |  |
| <b>getContainer</b>            | 获取渲染该组件的容器dom节点。                                                                      |  |
| getWidgetBasePath              | 获取该组件静态资源的根路径,用来拼接组件内部<br>的其他静态资源。                                                    |  |
| <b>getMessages</b>             | 获取该组件国际化配置文件中定义的国际化文件内<br>容,推荐配置vue和vuel18n使用。                                        |  |
| hideWidget                     | 隐藏组件。                                                                                 |  |
| showWidget                     | 显示组件。                                                                                 |  |
| triggerEvent                   | 触发事件,需要配合registerEvent使用。                                                             |  |
| registerResizeEvent            | 监听必要的dom尺寸变化事件,画布resize时会触<br>发重新绘制。                                                  |  |
| callFlowConn                   | 根据组件配置的数据类型(数据集、桥接器、数据<br>源和静态数据),获取数据。                                               |  |
| beforeDestroy                  | 组件销毁前的回调函数,组件自己实现继承。                                                                  |  |

#### **init**

组件初始化入口API,初始化组件通用能力,负责注册组件事件和组件动作。主逻辑建 议如下:

init() {

```
 this._super.apply(this, arguments); // 组件通用能力构建,调用父类constructor,必须要写
  this.render(); // 渲染组件
  this.registerWidgetActionAndEvent(); // 注册组件事件和动作
 },
```
#### <span id="page-811-0"></span>**render**

组件核心渲染API,负责组件的实例化、数据调用及事件、动作的实际实现。主逻辑建 议如下:

```
 render() {
var thisObj = this;
 var widgetProperties = thisObj.getProperties(); // 获取组件属性
 var elem = thisObj.getContainer(); // 获取组件dom,对后续操作dom的逻辑备用
 var items = thisObj.getItems();
 var connectorProperties = thisObj.getConnectorProperties(); // 获取组件Connector数据
// 监听resize事件, 画布resize时需要重新绘制一下, 如果有其他需要, 参数可以传入函数, resize时会调用
 this.registerResizeEvent();
```
#### },

#### **getConnectorProperties**

获取Connector属性,无入参,使用方式参考如下:

const connProps = this.getConnectorProperties();

connProps对象中,包含组件接入的所有数据源信息。

#### 图 **18-21** 数据源信息

```
this.getConnectorProperties()
v{selectDataConnector: {...}}
  vselectDataConnector:
     connector: "DatasetDataConnector.global_connector_DatasetDataConnector"
     connectorDataType: "connector"
     connectorModel: null
   ▶ connectorParams: {mapping: {..}, transformerList: Array(0), globalVariab
     connectorPeriod: 0
     connectorStaticData: ""
    ▶ connectorStaticDataBackup: {RptDataConnector.global_connector_RptDataCo
     connectorType: "v2'
     connectorWidgetId: "290"
     displayName: "selectDataConnector"
     model: null
```
#### **getConnectorInstanceByName**

通过Connector名称获取Connector实例,再通过process方法调用接口获得数据。使用 方式参考如下:

const connectorInst = thisObj.getConnectorInstanceByName('selectDataConnector');

/\*\* \* @param renderCbk 成功回调 \* @param errCbk 失败回调 \*/

connectorInst.process(renderCbk, errCbk)

其中,"connectorInst"用来调用数据源数据接口。

#### **getProperties**

获取组件的配置属性,一般需要与默认属性融合后使用,无入参,使用方式参考如 下:

var widgetProperties = thisObj.getProperties();

#### 说明

因框架限制,widgetProperties对象中的每个属性的value只能是String类型。

#### <span id="page-812-0"></span>**getContainer**

一般用于在初始化阶段,获取组件dom,无入参,使用方式参考如下:

```
var elem = thisObj.getContainer(); 
var readerVm = new Vue({
   el:$("#select", elem)[0],
   }),
```
getContainer是页面上组件的父容器,具有唯一标识。组件内操作dom的场景必须都 加上这个父容器,如上面的代码。

#### **getWidgetBasePath**

获取该组件静态资源的根路径,用来拼接组件内部的其他静态资源,无入参,使用方 式参考如下:

var widgetBasePath = thisObj.getWidgetBasePath();

#### **getMessages**

一般用于在初始化阶段,获取该组件国际化配置文件中定义的国际化文件内容,推荐 配置vue和vueI18n使用,无入参,使用方式参考如下:

```
const i18n = HttpUtils.getI18n({
   locale: HttpUtils.getLocale(),
   messages: thisObj.getMessages() 
});
```
getMessages()返回messages-en.json和messages-zh.json两个国际化文件中定义的国 际化内容。

#### **hideWidget**

隐藏组件,无入参,使用方式参考如下:

this.hideWidget()

#### **showWidget**

展示组件,无入参,使用方式参考如下:

this.showWidget()

#### **triggerEvent**

从组件内部触发事件,抛出数据。事件注册参考Studio.registerEvents,触发方式参考 如下:

/\*@param {String} eventName \* @param {obj} dataObj \*/

widgetInst.triggerEvent(eventName, dataObj);

#### <span id="page-813-0"></span>**registerResizeEvent**

```
监听dom尺寸变化,触发组件重新绘制。使用方式参考如下:
 /**
  * 监听dom尺寸变化,触发组件重新绘制
  * @param resizeFunc 页面resize时,需要触发的回调函数,可选
  */
 this.registerResizeEvent(
  () => this.readerVm?.echartInst?.resize(), // 会在页面resize时,触发echartInst的resize
 );
```
#### **callFlowConn**

监听必要的dom尺寸变化事件,使用方式参考如下:

```
 /**
* 根据组件配置的数据类型(数据集、桥接器、数据源、静态数据)获取数据, 未配置默认调用getMockData
 * @param {*} connector Connector实例
 * \stackrel{\text{\rm o}}{\text{\rm o}}param \stackrel{\text{\rm c}}{\text{\rm f}} param 参数, 没有特殊需求可以直接传入 {} ,如果传入 { test: 1 }, 发起请求时请求体会带上
test 的值
  * @param {*} callbackFunc 将数据传入回调函数
  */
  this.callFlowConn(this.connectorIns, param, this.dealRespData.bind(this));
```
#### **beforeDestroy**

组件销毁回调事件,负责组件在销毁期间的内存释放逻辑实现,需要把组件绑定的一 些dom事件及全局的引用销毁,无入参。使用方式参考如下:

```
beforeDestroy() {
   $(window).off("resize");
   this.vm && this.vm.$destroy && this.vm.$destroy();
},
```
# **18.3.2 Studio** 对象预置 **API** 一览表

表 **18-31** Studio 对象预置 API 一览表

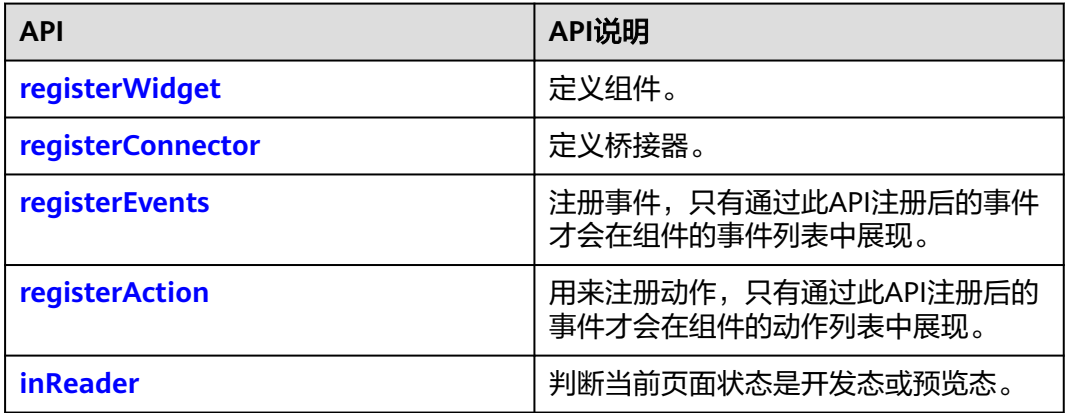

#### **registerWidget**

必须在fwidget}.editor.js中注册组件,使用方式参考如下:

/\* @param {string} widgetName \* @param {string} description

\*/

Studio.registerWidget("widgetVueTemplate", "The widget template showing how to use the Vue library", params);

#### <span id="page-814-0"></span>**registerConnector**

必须在connector.js中注册connector,使用方式参考如下:

/\* @param {string} connectorID

- \* @param {string} connectorName
- \* @param {string} description
- \* @param {obj} connector \* @param {obj} model
- \*/

Studio.registerConnector("BridgeBasicTemplate", "BridgeBasicTemplate", "The bridge template showing how to use a bridge", BridgeBasicTemplate, BridgeBasicTemplateModel);

用户在接入桥接器时,如果预置的桥接器无法满足要求,可自定义桥接器。关于 connector/model等参数对象的规则介绍,请参考自定义桥接器。

#### **registerEvents**

一般用于在组件初始化阶段注册事件,只有通过此API注册后的事件才会在组件的事件 列表中展现。同样只有注册的事件之后才能通过triggerEvent触发,使用方式参考如 下:

```
/* @param {obj} widgetInst 组件对象自身
  * @param {string} eventName 事件名
 * @param {string/{langKey:string}} eventDescription 事件描述
 */
Studio.registerEvents(this, "selectItem", {
  zh_CN: "选中选项",
  en_US: "Choose Select item",
});
```
其中, "事件描述"(第三个参数)可以设置为String或者多语言对象。

#### **registerAction**

一般用于在初始化阶段注册动作,只有通过此API注册后的事件才会在组件的动作列表 中展现。使用方式参考如下:

```
/* @param {obj} widgetInst widget实例
 @param {string} actionName 动作名称
 * @param {string/{langKey:string}} actionDescription 动作描述
 * @param {array} params 事件触发时传入的参数数组对象
 * @param {*} receiveActionCbk 动作的回调函数,在回调函数中定义该动作的执行逻辑
 */
Studio.registerAction(
  this,
  "setSelectedItem",
  { zh_CN: "设置选中选项", en_US: "Set Selected item" },
  [{ name: "itemVal"}], 
  this.setSelectVal.bind(this)
);
setSelectVal的实现如下:
/**
 * 响应外界组件组件交互,设置下拉框选中值
 * @param {*} event
 */
setSelectVal(event) {
```
this.readerVm.\$set(this.readerVm.selectConf, "selectValue", event.itemVal);

},

配置动作时,可以在AstroCanvas画布交付界面,配置itemVal的值为"\${e.xxx}"将事 件抛出的"xxx"参数复制到itemVal中。然后select组件内统一从itemVal获取数据。 select组件的内部处理API如上面代码。

#### <span id="page-815-0"></span>**inReader**

判断当前页面状态是开发态或预览态,使用方式参考如下:

```
if (!Studio.inReader) { // "true"表示在预览态 (即运行态), "false"表示在开发态。
 //todo
}
```
组件内部跟编辑态相关的逻辑,比如editVm等需要判断在非运行态才需要执行。

# **18.3.3 magno** 对象预置 **API** 一览表

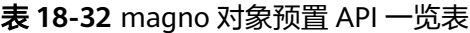

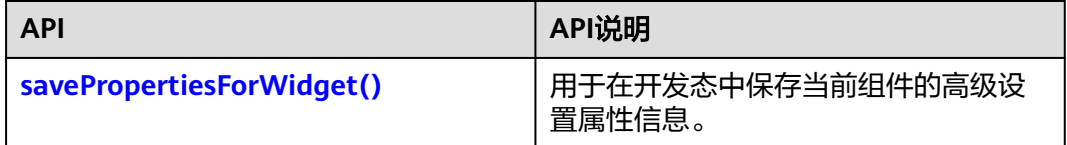

## **savePropertiesForWidget()**

该API用于在开发态中,保存当前组件的高级设置属性信息。

/\* \* @param {\*} props {}

\*/

magno.savePropertiesForWidget({ // 属性应该与editor.js中的属性对应 barChartProps: JSON.stringify(\_this.barPropList), barCommProps: JSON.stringify(\_this.barCommProps)

});

属性值需要是String,若为对象形式则需要做String转换。

# **18.3.4 HttpUtils** 工具类预置 **API** 一览表

表 **18-33** HttpUtils 工具类预置 API 一览表

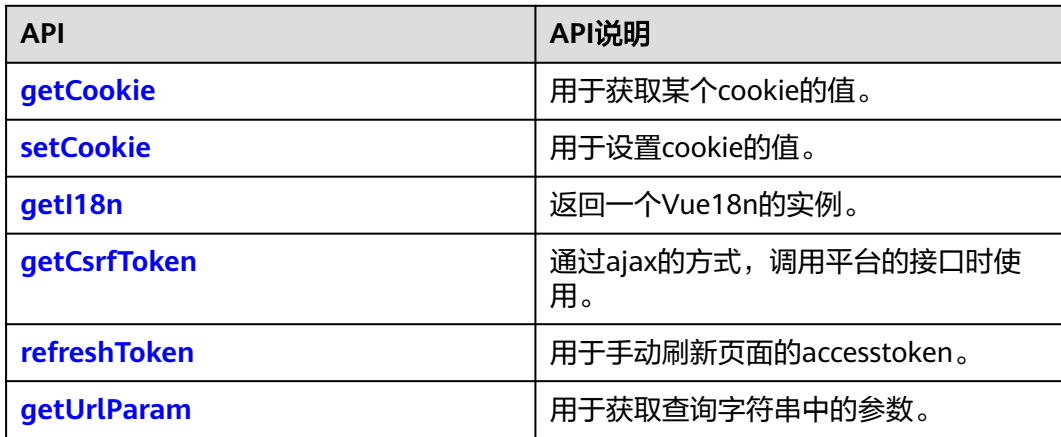

<span id="page-816-0"></span>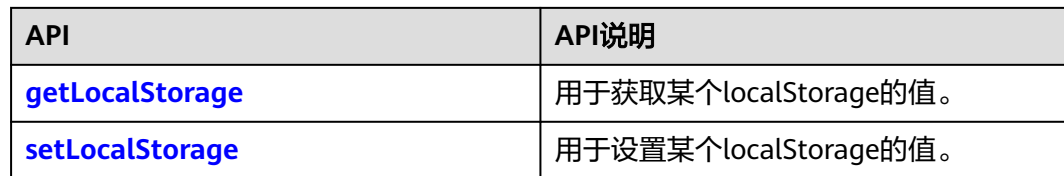

#### **getCookie**

用于获取某个cookie的值,使用方式参考如下:

```
/* @param {*} cookieID
 */
HttpUtils.getCookie("key")
```
#### **setCookie**

用于设置cookie的值,使用方式参考如下:

```
/* @param {*} key
 * @param {*} value
 */
HttpUtils.setCookie("key","value")
```
#### **getI18n**

一般用于在初始化阶段返回一个Vue18n的实例,配合Vue和VueI18n使用。使用方式 参考如下:

```
/* 
 * 该Vue18n实例可以在new一个Vue实例时赋值为i18n参数。
 */
HttpUtils.getI18n({
 locale: HttpUtils.getLocale(), 
 messages: thisObj.getMessages()
})
```
## **getCsrfToken**

```
通过ajax的方式,调用平台的接口时使用,使用方式参考如下:
/*
 * 如果使用平台桥接器的方式,平台会自动在请求header中添加csrf-token头。
 */
HttpUtils.getCsrfToken(function(csrfToken) {
  $.ajax({
  headers: {
   CSRF-Token: csrfToken
  },
 })
});
```
#### **refreshToken**

用于手动刷新页面的accesstoken,通常用在执行退出逻辑时,执行该方法刷新页面的 accesstoken。使用方式参考如下:

```
/* @param {*} connector
  * @param {*} successCallBack
```
 <sup>\* @</sup>param {\*} errorCallback

 \*/ HttpUtils.refreshToken(connector,successCallBack,successCallBack)

#### <span id="page-817-0"></span>**getUrlParam**

用于获取查询字符串中的参数,使用方式参考如下:

```
/* 
 * 例如某个页面的URL为"https://10.10.10.1:12900/magno/render/cool__app_0000000000NABzEjpNIH/
page1?param=1", 通过执行
 * HttpUtils.getUrlParam("param")返回该参数的值"1"。
 */
HttpUtils.getUrlParam("param")
```
#### **getLocalStorage**

用于获取某个localStorage的值,使用方式参考如下:

/\* \* @param {\*} key \*/ HttpUtils.getLocalStorage("key")

#### **setLocalStorage**

用于设置某个localStorage的值,使用方式参考如下:

```
/* @param {string} key
 * @param {string/obj} value
 * @param {number} expires
 */
HttpUtils.setLocalStorage("key","value",1000)
```
内置API支持设置localstorage的失效时间,单位为s。

# **18.3.5 SafeUtils** 安全工具类预置 **API** 一览表

#### 表 **18-34** SafeUtils 安全工具类预置 API 一览表

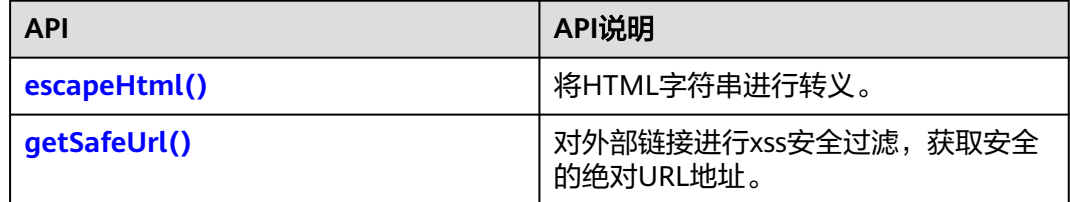

#### **escapeHtml()**

对HTML字符串进行转义,获取转义后的字符串供页面显示用,使用方式参考如下:

```
/*
 * @param {*} text
 */
```
SafeUtils.escapeHtml(text) // 方法返回转义后的字符串

#### 例如输入字符串如下:

<div data-v-a7e06658="" id="page-view-header" class="page-view-header" style="width: 1920px; height: 0px; overflow: hidden; display: none;"> <div data-v-a7e06658="" class="page-view-header-bottom" style="top: -11px;"></div></div>

#### <span id="page-818-0"></span>返回值经过xss转义后则为:

<div data-v-a7e06658=&guot;&guot; id=&guot;page-view-header&guot; class=&guot;page-viewheader" style="width: 1920px; height: 0px; overflow: hidden; display: none;"> <div data-v-a7e06658="" class="page-view-header-bottom" style="top: -11px;"&qt;</div&qt;&lt;/div&qt;

## **getSafeUrl()**

对外部链接进行xss安全过滤,获取安全的绝对URL地址,使用方式参考如下:

/\* \* @param {\*} url

 \*/ SafeUtils.getSafeUrl(url);

SafeUtils.getSafeUrl('/test.html') //return:https://appcube.cn-north-4.huaweicloud.com/test.html SafeUtils.getSafeUrl('javascript:alert(123)') //return:'unsafe:'

只有安全的链接才会被访问,其他形式的URL都会相应一个"unsafe:",无法访问。

# **18.4** 组件数据接入

## 组件对接数据配置开关

组件的数据可来自于静态数据或通过数据集获取,在"{Widget}".editor.js文件中,可 配置组件接入的数据。当识别到组件propertiesConfig中存在dataSetting类型的配置项 时,默认组件需要对接数据集。配置示例如下:

```
 propertiesConfig: [{
      type: 'dataSetting',
      name: 'selectDataConnector',
      mapping: {
        label: {
         keyTitle: { zh_CN: '选项标签展示值', en_US: 'Option label' },
         limitNumber: '1',
         type: 'any',
        },
        value: {
         keyTitle: { zh_CN: '选项值', en_US: 'Option value' },
         limitNumber: '1',
         type: 'any',
         required: true,
       },
      },
     },
```
#### 表 **18-35** 数据集字段说明

}]

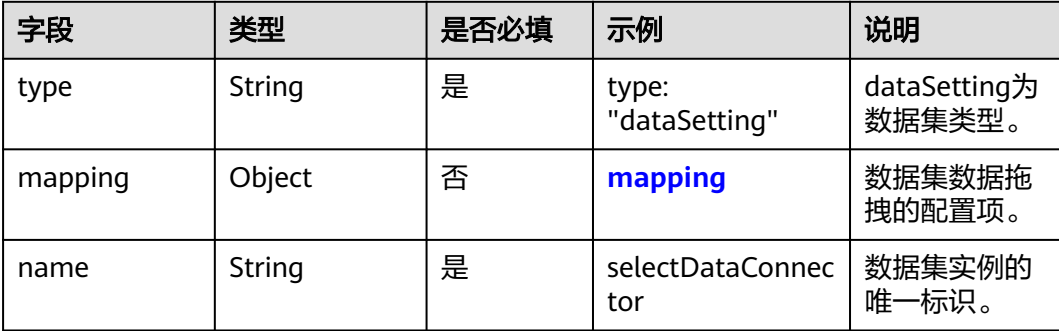

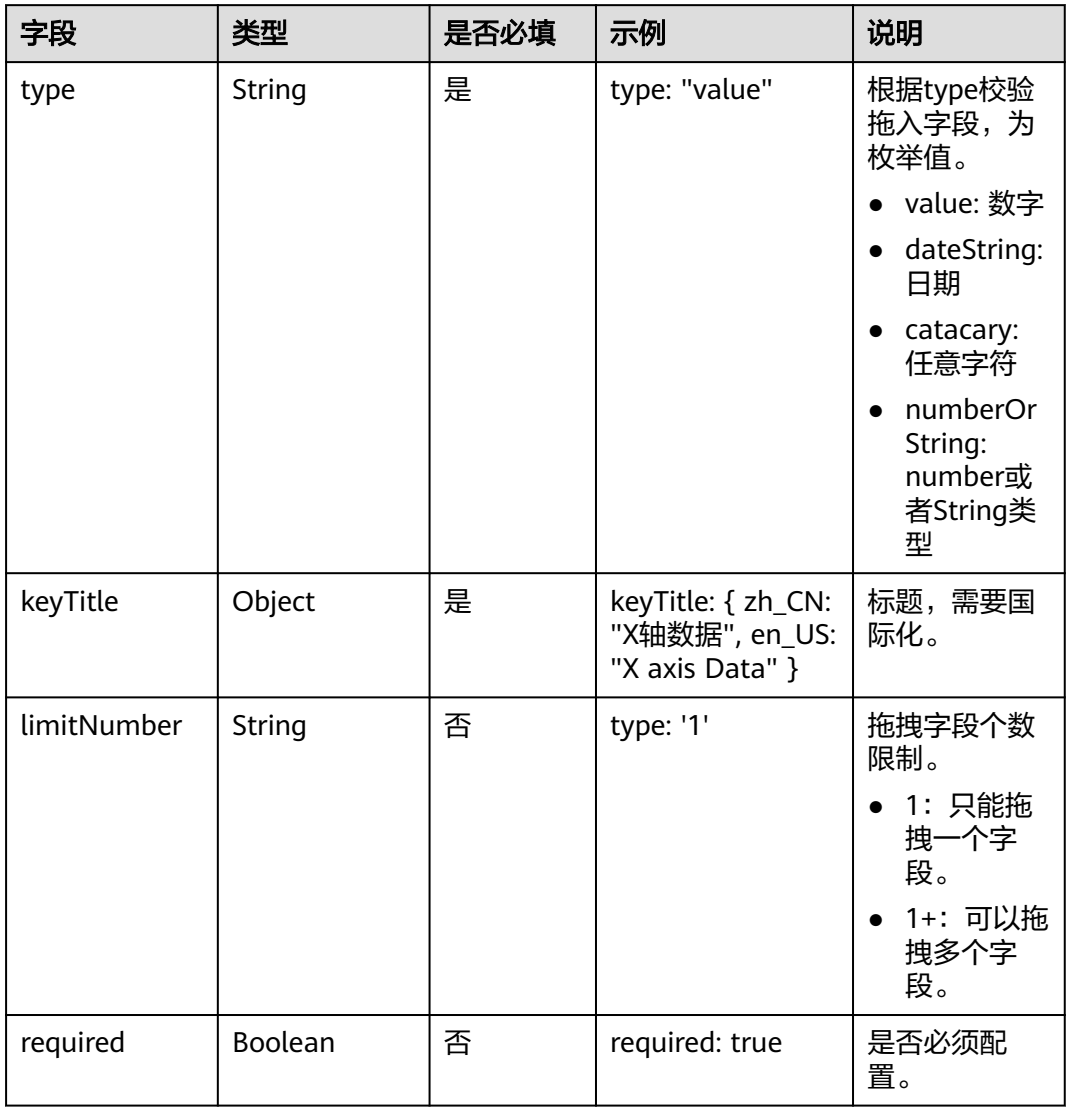

#### <span id="page-819-0"></span>表 **18-36** mapping 字段说明

## 组件使用数据集

步骤**1** 数据集实例获取。

组件代码中可使用如下API,来获取对应的数据集实例。

ConnectorIns: thisObj.getConnectorInstanceByName('SelectDataConnector') || ''

步骤**2** 调用数据集,获取数据。

thisObj.callFlowConn( this.ConnectorInsTabel, connParam, getFlowCallTabel);

例如,调用了dmax\_line这个数据集,返回值如下图所示:

#### 图 **18-22** 返回值

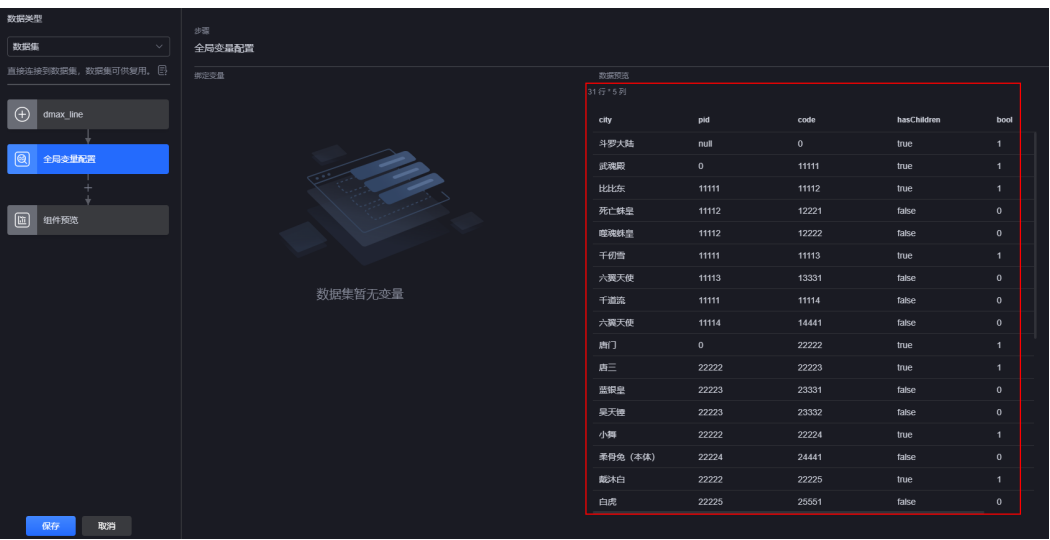

这个数据因为键值名称并不是label、value,所以并不能渲染。此时需要一层映射,例 如将city映射到label上,将code映射到value上。但是每次这个映射都不固定,需要交 给用户自行配置,所以提出了映射的概念,即mapping。

#### 图 **18-23** 映射

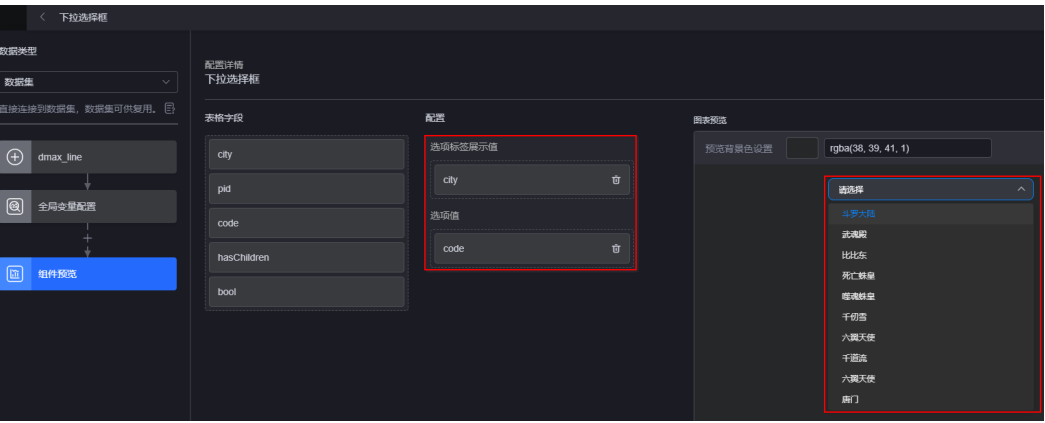

由用户自己决定将什么字段拖拽映射到什么字段。例如,将city字段映射到了"选项标 签展示值"字段,即label中,将code字段映射到了"选项值"字段,即value中。

```
[{
   "city": "斗罗大陆",
    "pid": "null",
 "code": 0,
 "hasChildren": "true",
   "bool": 1
},
{
    "city": "武魂殿",
    "pid": 0,
    "code": 11111,
    "hasChildren": "true",
    "bool": 1
}]
```
映射后结果:

```
[{
   "label": "斗罗大陆",
   "pid": "null",
    "value": 0,
   "hasChildren": "true",
   "bool": 1
},
{
   "label": "武魂殿",
   "pid": 0,
    "value": 11111,
   "hasChildren": "true",
   "bool": 1
}]
```
组件在获取数据时,获取到的是经过映射转换的数据,可以直接使用label、value等固 定字段。

**----**结束

#### 多数据集

部分组件可能存在使用多个数据源的情况,例如地图组件可能存在多个图层,相应配 置可以如下:

```
propertiesConfig: [
   {
    config: [
      {
       type: "dataSetting",
       name: 'heatMapDataConnector',
       mapping: {}
      },
      {
       type: "dataSetting",
       name: 'DistrictDataConnector', 
       mapping: {}
     }
    ],
   }
 ],
```
## 组件使用静态数据

AstroCanvas通过调用组件定义的getMockData,来获取默认静态数据。

```
getMockData: function () {
   return {
       "dataValue": [
         {
             "label": "周六",
             "value": "Sunday"
         },
         {
             "label": "周日",
             "value": "Monday"
         },
          {
             "label": "周一",
             "value": "Tuesday"
         }
      ]
   };
}
```
配置数据数据时,下图中的"静态数据"选项即为静态数据,支持直接在线编辑静态 数据。

#### 图 **18-24** 静态数据

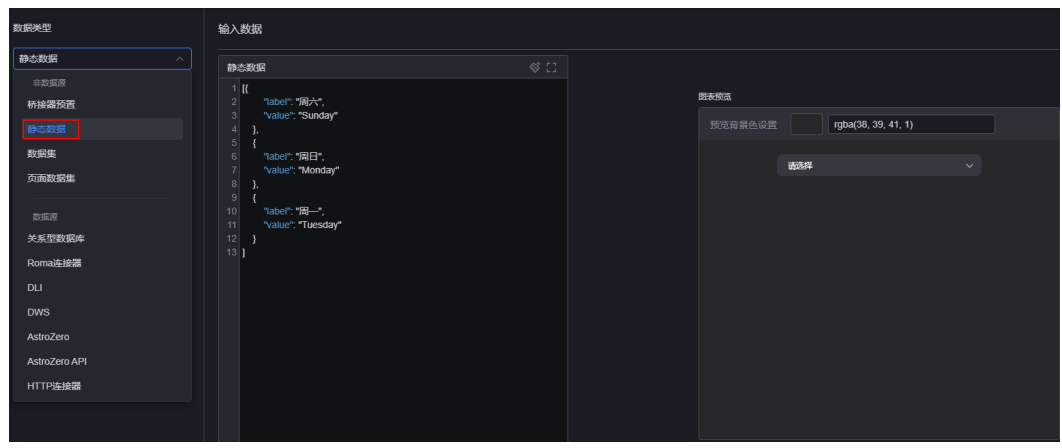

# **18.5** 组件交互

# **18.5.1** 组件自定义事件实现

组件之间的交互,主要包括组件自定义事件和组件响应动作,本章节将为您介绍组件 自定义事件的实现方式。自定义事件是指组件作为触发器,当用户操作组件(比如下 拉框选中选项)时发出的事件。

#### 注册自定义事件

自定义事件在*{widget}*.editor.js文件中的eventConfig配置项中注册,以 global\_SelectWidget组件为例:

```
● 在文件global_SelectWidget.editor.js中定义事件
eventConfig: {
   sendSelect: {
    desc: { zh_CN: "当选中选项时", en_US: "Select Choose" },
    fields: [
     {
      name: "selectValue",
      desc: { zh_CN: "选项值", en_US: "Select Choose" },
     },
    ],
  },
 },
● 在文件global_SelectWidget.js的init钩子中注册事件
* @params thisObj: 组件实例,等同于this
* @params "sendSelect": 事件key值
* @params { "zh_CN": "当选中选项时",  "en_US": "Select Choose" }: 事件描述,国际化
* @params []: 空数组,固定写法( 内部组件暂时没有用到过 )
*/
```
Studio.registerEvents(thisObj, "sendSelect", { "zh\_CN": "当选中选项时", "en\_US": "Select Choose" }, []);

#### 图 **18-25** 配置后效果

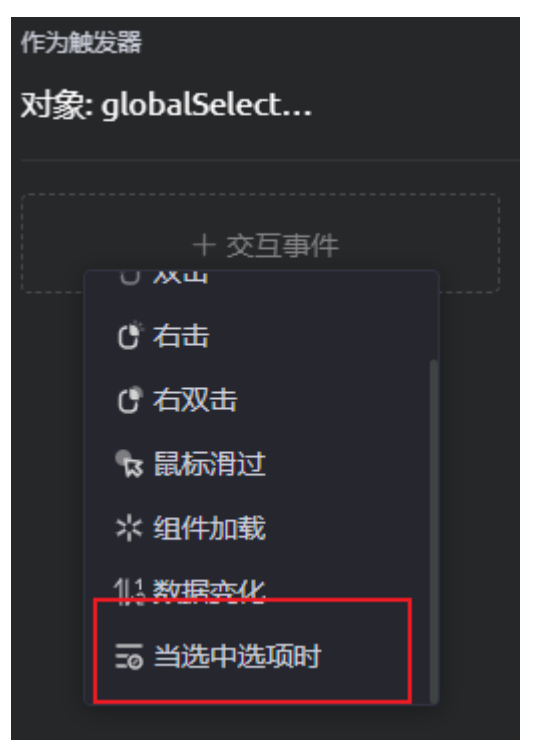

#### 表 **18-37** eventConfig 字段说明

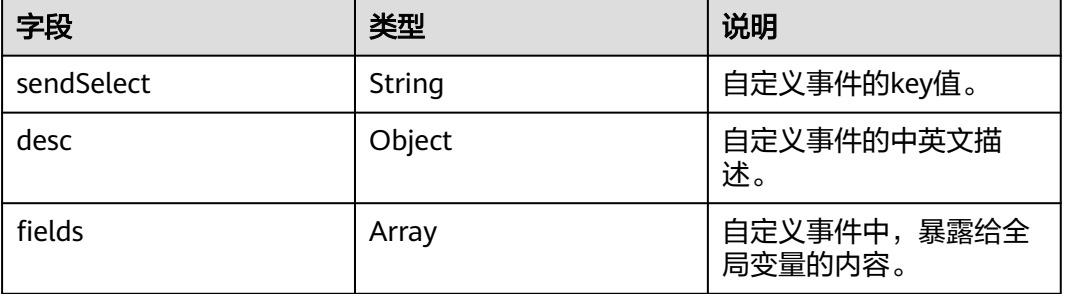

#### 触发自定义事件

● 在文件global SelectWidget.ftl文件中,监听el-select的change事件 <el-select v-model="selectConfObj.selectValue" :disabled="selectConfObj.disabled" :popper-append-tobody="false" @change="search" clearable :placeholder="selectConfObj.placeholder" filterable popper-class="selectWidget"> <el-option v-for="item in selectConfObj.options" :key="item.value" :label="item.label" :value="item.value"> </el-option> </el-select> ● 在文件global\_SelectWidget.js中,触发自定义事件 search: function () { // 拼装事件参数 const params = { selectValue: this.selectConfObj.selectValue

```
 };
 // 触发自定义事件
```
 thisObj.triggerEvent("sendSelect", params); },

#### 全局变量

组件触发自定义事件时,可以给全局变量赋值,fields数组中每一个对象保存着暴露给 全局变量的详细配置。

#### 图 **18-26** 给全局变量赋值

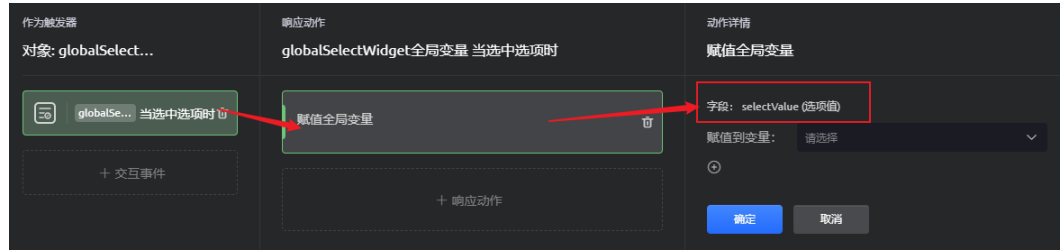

#### 表 **18-38** fields 数组中对象字段详细说明

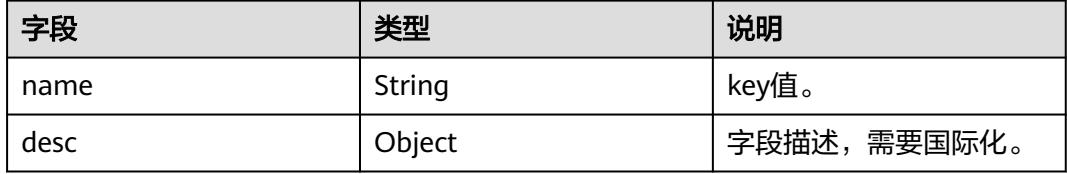

注意

暴露给全局变量的字段,一定要在触发事件参数中定义,如图**18-27**。

#### 图 **18-27** 定义字段

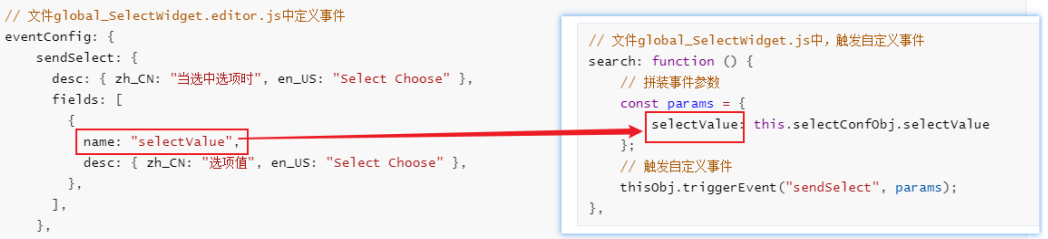

# **18.5.2** 组件响应动作实现

组件除了可以作为事件的触发器,还可以处理事件的响应动作,在响应动作中选择组 件响应,就可以选择对应的组件响应动作,数据刷新、获取当前输入框值等都是组件 的自定义响应动作。本章节将向您介绍,如何实现组件响应动作。

# 注册动作

#### 图 **18-28** 响应动作

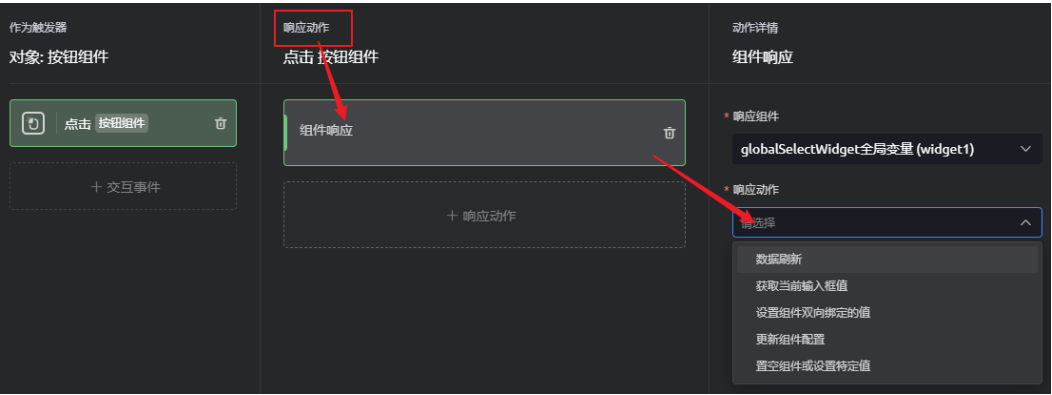

#### /\*\*

- \* 文件global\_SelectWidget.js中, 在init钩子中注册响应动作
- \* @params this: 组件实例
- \* @params "setSelectedItem": 动作名称
- \* @params { zh\_CN: "设置选中选项", en\_US: "Set Selected item" }: 响应动作的描述,需要国际化
- \* @params [{ name: "itemVal", type: "text" }]:配置动作时可以配置itemVal的值为\${e.xxx}将事件抛出的xxx参 数复制到itemVal中,然后select组件内统一从itemVal获取数据
- \* @params this.setSelectVal.bind(this): this.setSelectVal 为响应动作函数

\*/

Studio.registerAction(

```
 this,
 "setSelectedItem",
```
{ zh\_CN: "设置选中选项", en\_US: "Set Selected item" },

- [{ name: "itemVal", type: "text" }], // 配置动作时可以配置itemVal的值为\${e.xxx}将事件抛出的xxx参数复制
- 到itemVal中。然后select组件内统一从itemVal获取数据
	- this.setSelectVal.bind(this)

## 响应动作函数

- /\*\* \* 数据刷新的响应动作函数示例
- \* 文件global\_SelectWidget.js中, 与render函数平级定义
- \* @params event: 保存着事件发出的参数,itemVal为配置动作时将事件抛出的参数复制到itemVal中
- \*/ setSelectVal(event) {
- this.readerVm.\$set(this.readerVm.selectConf, "selectValue", event.itemVal);

},

);

# 19<br>
Astro 低代码平台

# **19.1** 如何登录 **Astro** 低代码平台

# 什么是 **Astro** 低代码平台

Astro低代码平台是华为云自主研发的全场景低代码平台,通过零码、低码、流程、大 屏、智能助手和高低码结合,全方位助力客户实现企业数字化转型。

#### 操作步骤

- **步骤1** 租户管理员使用华为账号,登录<mark>[华为云网站](https://www.huaweicloud.com/)</mark>,在顶部导航栏右侧单击"控制台",进 入华为云控制台。
- 步骤2 单击管理控制台左上角的 —,展开服务列表,选择"开发与运维 >Astro轻应用 (原 AppCube)",进入AstroZero服务控制台。
- 步骤**3** 在Astro轻应用控制台,单击左侧导航栏中的"Astro大屏应用",进入Astro大屏应用 控制台。

#### 图 **19-1** 选择 Astro 大屏应用

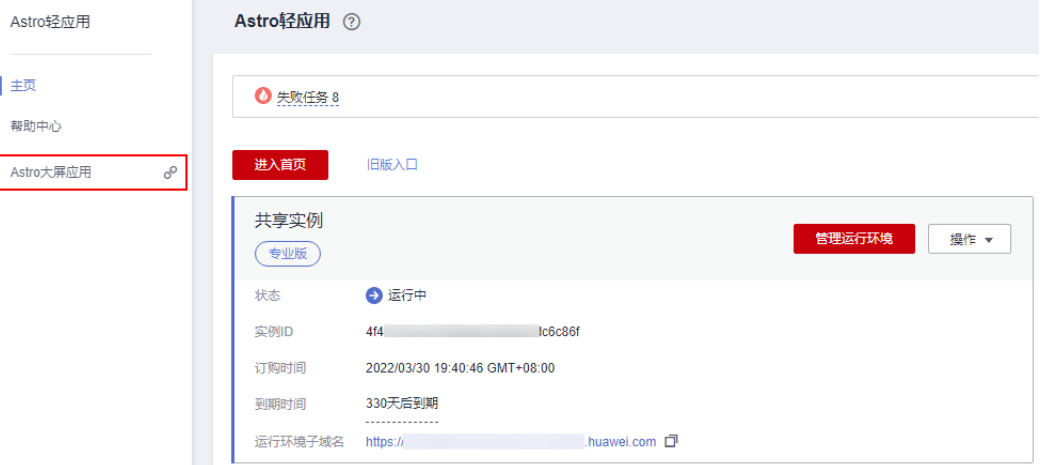

步骤**4** 单击页面右上方的"Astro 低代码平台",即可进入Astro低代码平台。

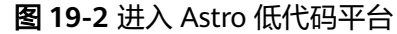

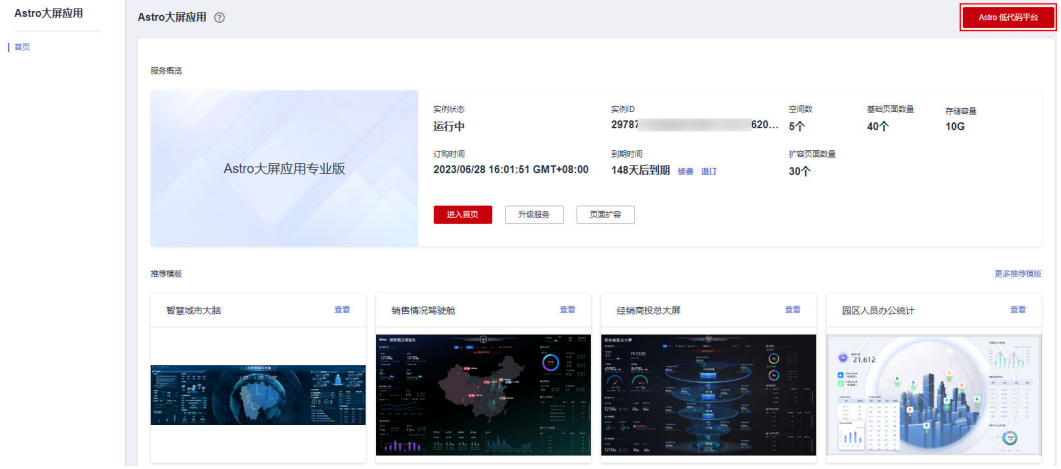

**----**结束

# **19.2** 初识 **Astro** 低代码平台

Astro低代码平台是华为云自主研发的全场景低代码平台,通过零码、低码、流程、大 屏、智能助手和高低码结合,全方位助力客户实现企业数字化转型。

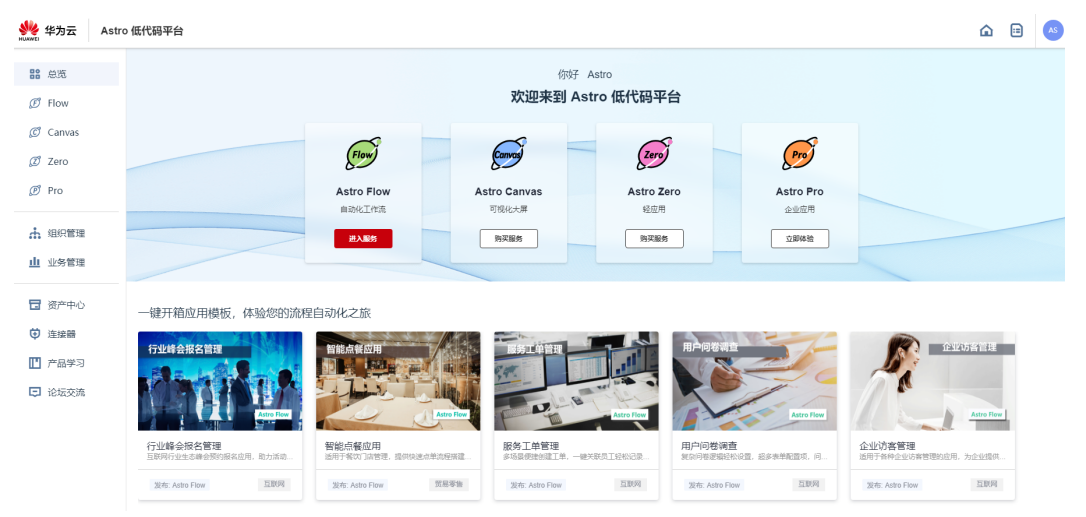

#### 图 **19-3** Astro 低代码平台

#### 表 **19-1** Astro 低代码平台功能介绍

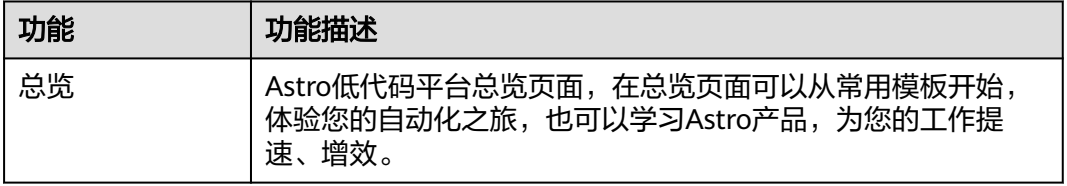
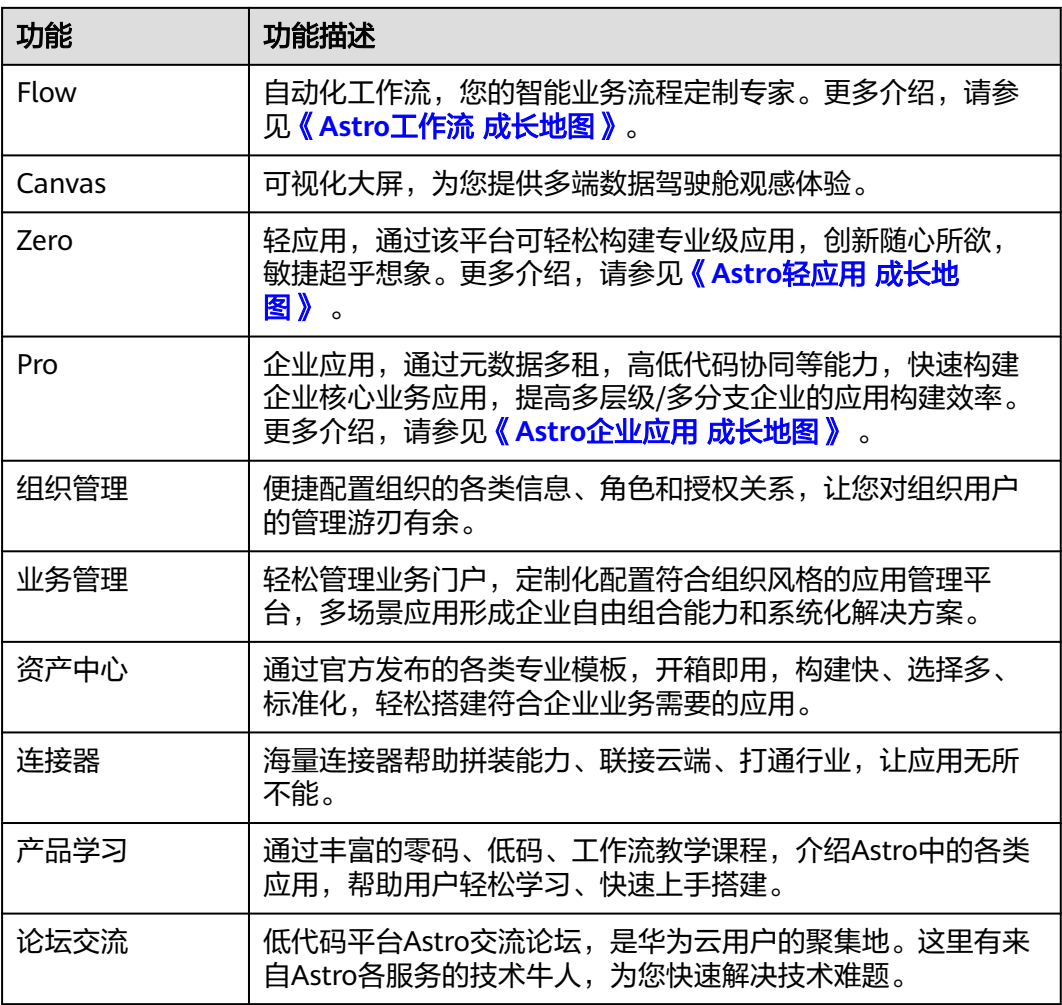

# **19.3** 创建组织层级

# 使用说明

在Astro低代码平台中,一个企业对应一个AstroCanvas实例且只能有一个。但是一个 企业中,可以创建多个组织。企业与组织之间的关系,如图**[19-4](#page-829-0)**所示。

#### <span id="page-829-0"></span>图 **19-4** 企业与组织的关系

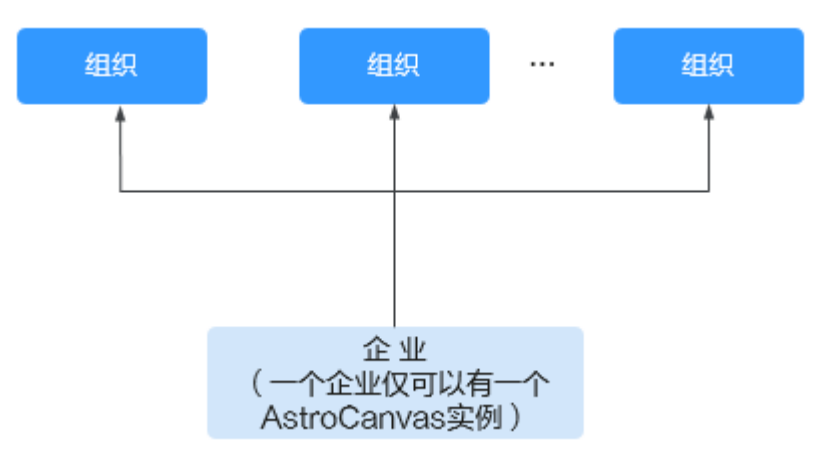

## 前提条件

首次登录Astro低代码平台时,请参考<mark>设置个人联系方式</mark>中操作,设置个人联系方式。

## 创建部门

- 步骤**1** 租户管理员使用华为账号,参考如何登录**Astro**[低代码平台中](#page-826-0)操作,登录Astro低代码 平台。
- 步骤**2** (可选)选择通信录的维护方式。

AstroCanvas服务当前仅支持自维护,暂不支持对接飞书。首次进入组织层级页面时, 才需要执行该操作。

#### 图 **19-5** 设置通信录维护方式

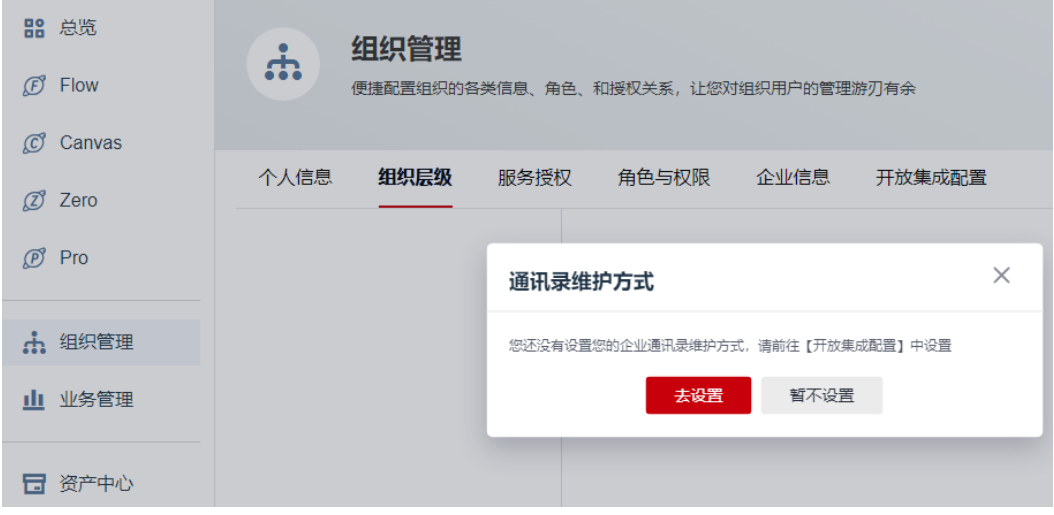

步骤**3** 在组织层级页签中,单击"创建部门"。

步骤4 在创建部门页面, 设置名称和上级部门, 单击"确定"。

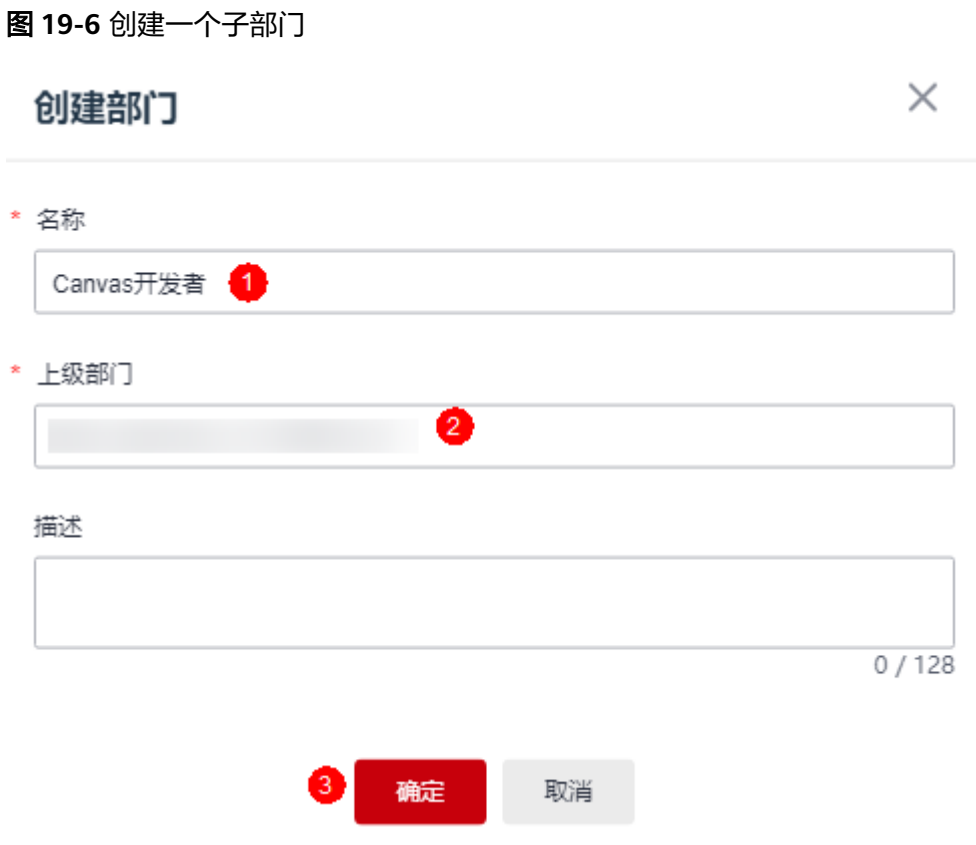

- 名称:新建组织的名称,请按需进行设置。
- 上级部门:选择新建部门所属的上级部门。购买AstroCanvas实例后,系统会默认 为您创建一个和您账号同名的部门。
- 描述:新建部门的附加描述信息,请按需进行设置。

#### **----**结束

# 添加子部门

步骤**1** 将鼠标放[在创建部门](#page-829-0)中创建的部门上。

**步骤2**  单击<sup>:</sup>,选择 "添加<del>了</del>层级" 。

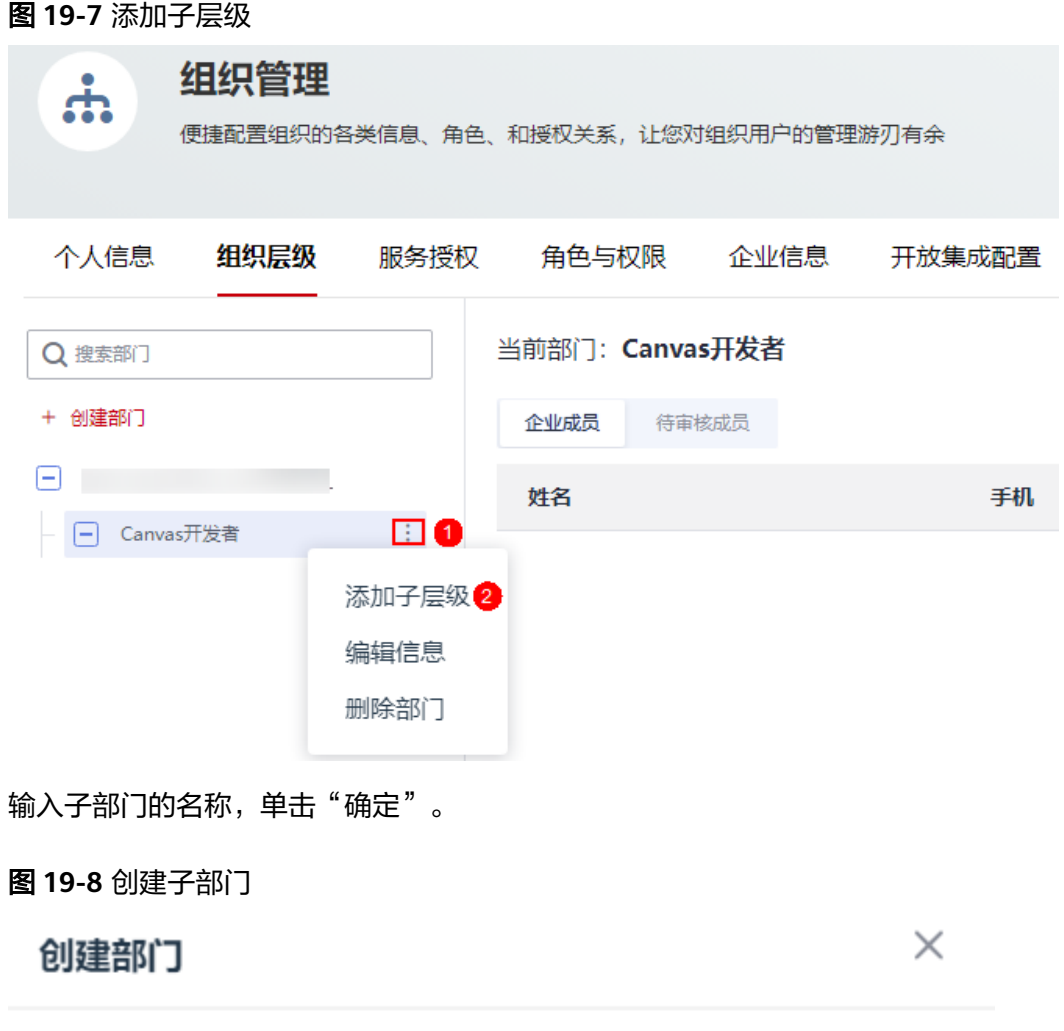

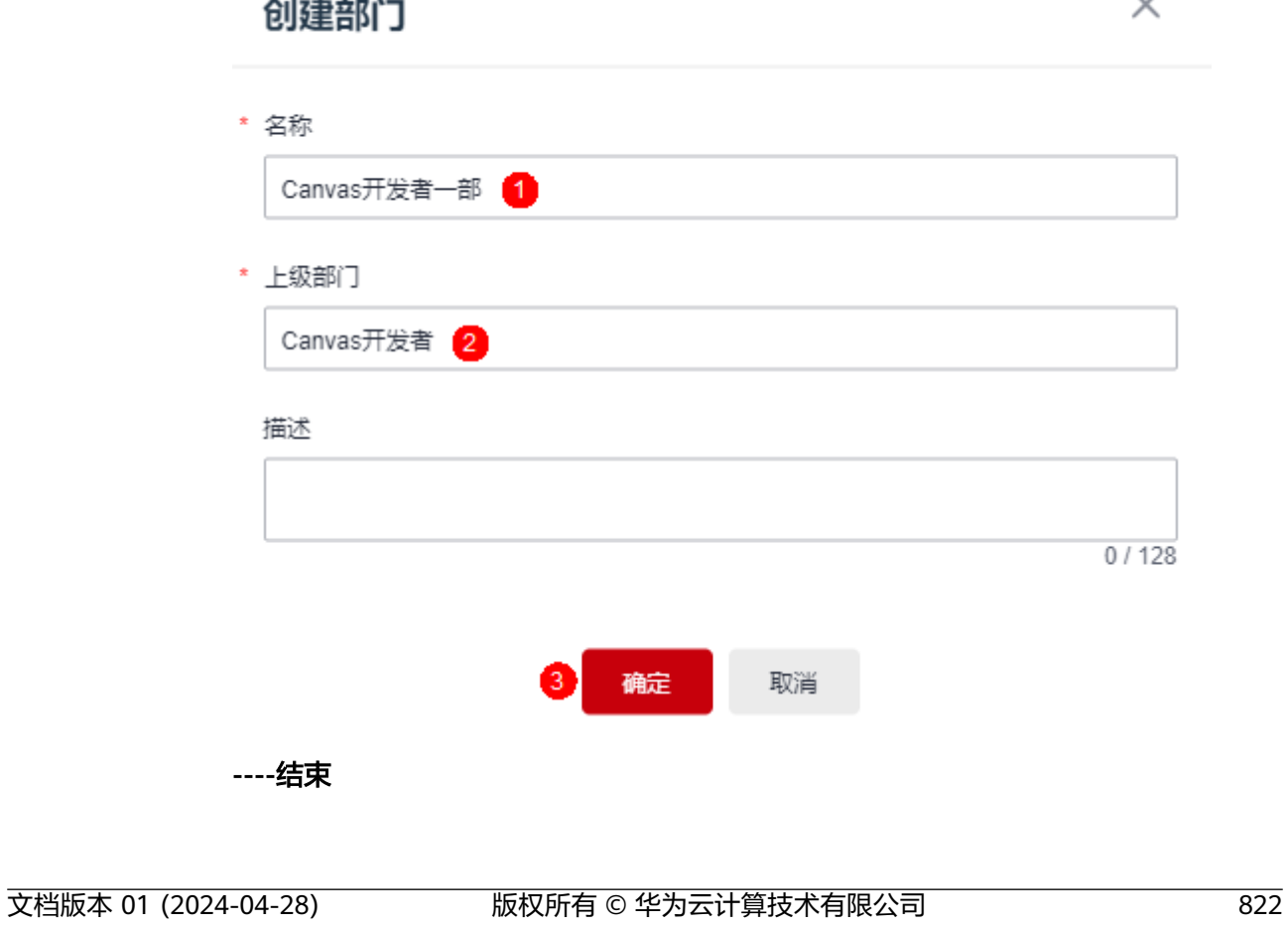

步骤**3** 输入子部门的名称,单击"确定"。

 $\pm$ 

# 编辑部门信息

步骤**1** 将鼠标放[在创建部门](#page-829-0)中创建的部门上。

**步骤2** 单击:,选选择"编辑信息"。

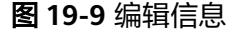

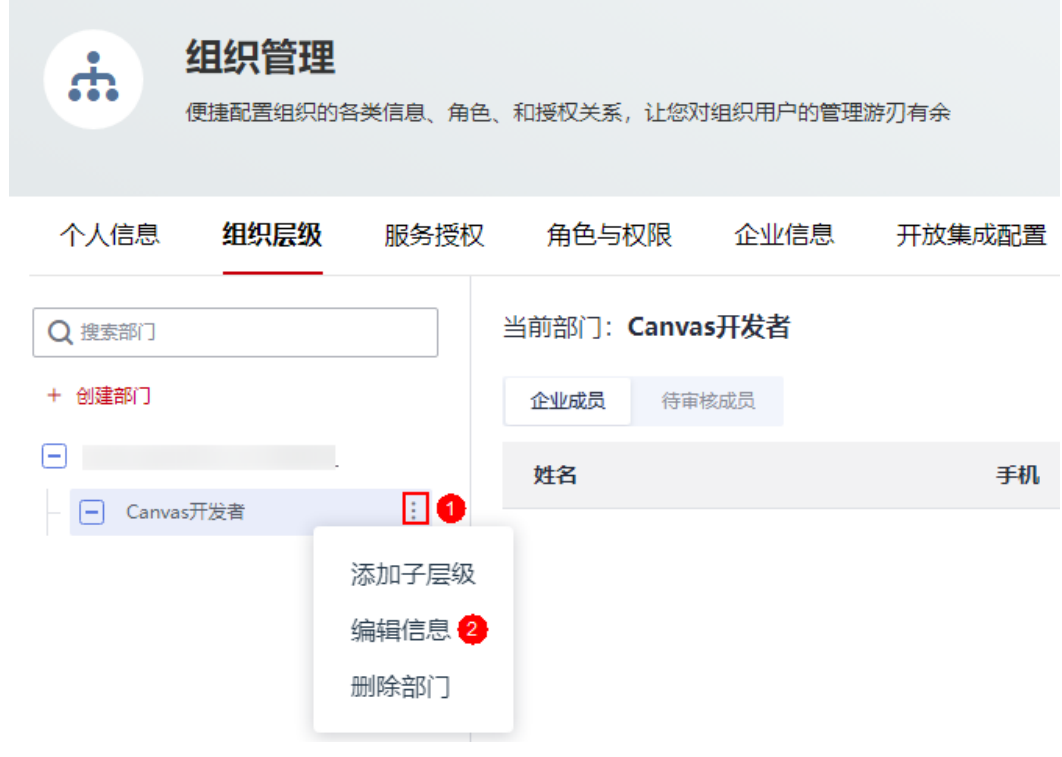

步骤**3** 输入新的部门名称,单击"确定"。

**----**结束

# 删除部门

步骤**1** 将鼠标放[在创建部门](#page-829-0)中创建的部门上。

**步骤2** 单击:,选选择"删除部门"。

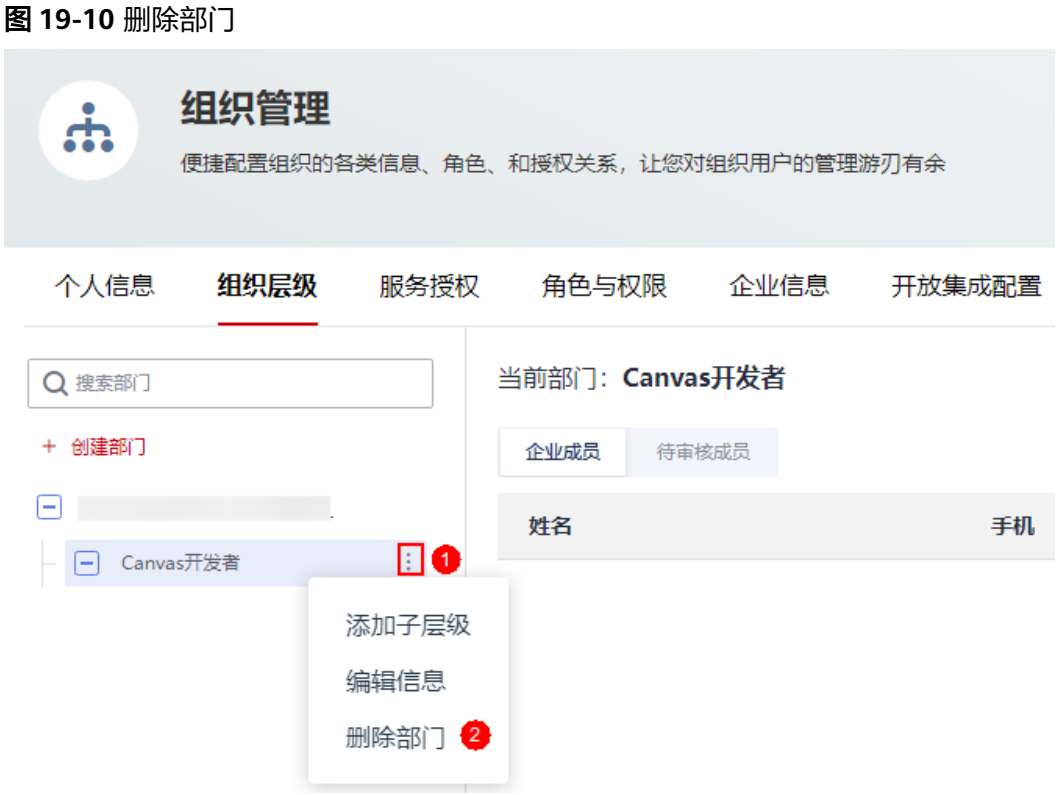

步骤3 在弹出的确认对话框中,单击"确定",即可删除部门。 删除部门会同步删除部门中的成员,请谨慎操作。

**----**结束

# **19.4** 为组织添加成员

# **19.4.1** 如何添加一个成员

在Astro低代码平台中,租户管理员可以为组织添加一个或多个成员,并赋予成员不同 的权限。添加成员的流程,如图**[19-11](#page-834-0)**所示。

<span id="page-834-0"></span>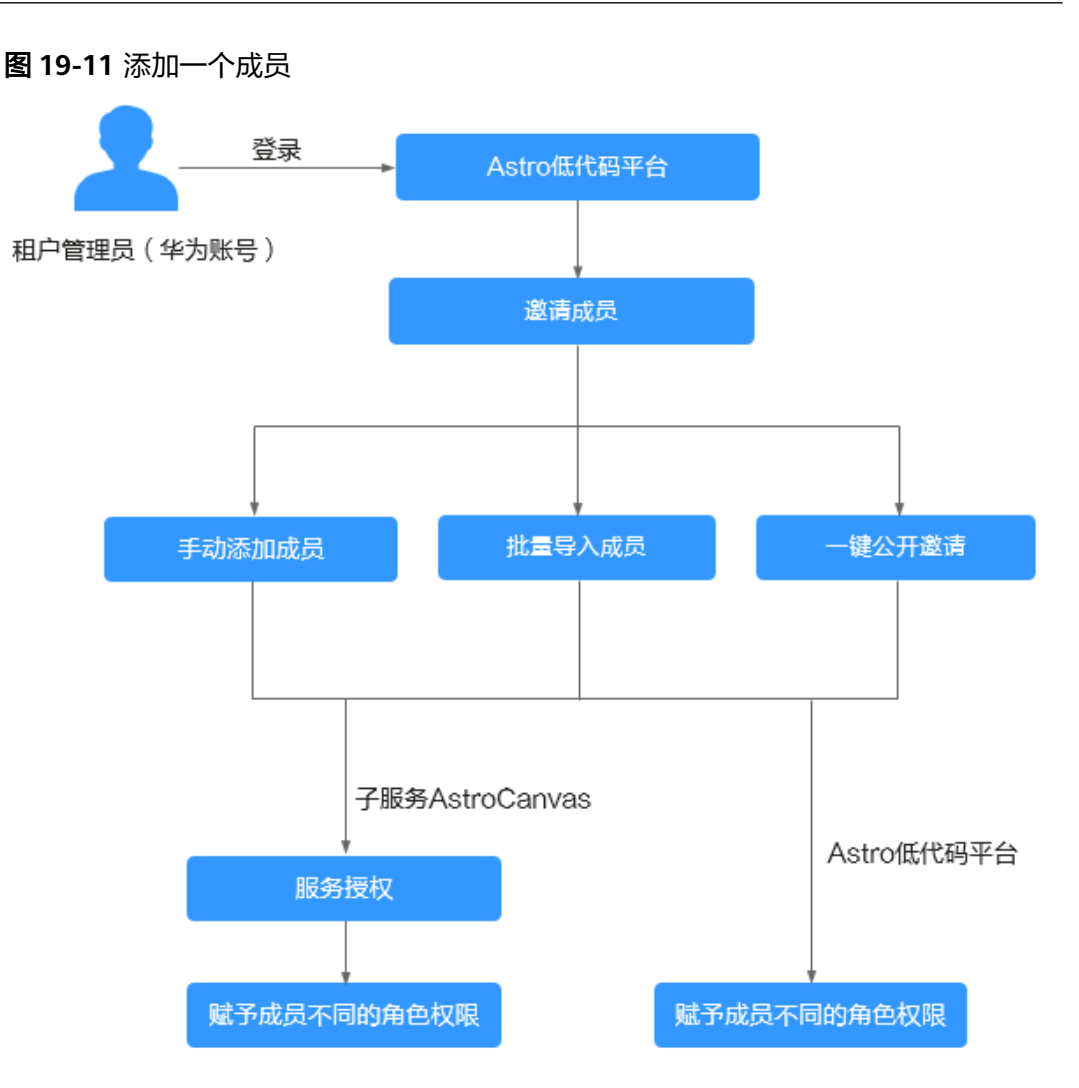

1. 租户管理员登录Astro低代码平台。

此处的租户管理员是指注册华为账号并开通华为云的账号。租户管理员拥有Astro 低代码平台和所有子服务的全部权限。一个组织中,只能有一个租户管理员。

2. 在组织中,邀请成员。

组织中添加的成员,在Astro低代码平台和子服务(Astro Flow、Astro Canvas和 Astro Pro)均可使用。

- 手动添加成员: 按需为组织手动添加成员,详细介绍请参见<mark>手动添加成员</mark>。
- [批量导入](#page-836-0)成员: 通过模板, 一次性导入所需的成员详细介绍请参见<mark>批量导入</mark> [成员](#page-836-0)。
- 一键公开邀请:开启组织成员一键邀请功能后,将生成链接,成员可通过链 接申请加入组织。详细介绍,请参见一<mark>键公开邀请成员</mark>。

#### 说明

在Astro低代码平台中添加的成员,只能是华为账号或者是华为账号的子账号(IAM用 户)。如何注册华为账号并添加子账号,请参见[注册华为账号并开通华为云和](https://support.huaweicloud.com/usermanual-account/account_id_001.html)创建**[IAM](https://support.huaweicloud.com/usermanual-iam/iam_02_0001.html)**用 [户。](https://support.huaweicloud.com/usermanual-iam/iam_02_0001.html)

3. 服务授权

对组织中已邀请的成员进行服务授权,授权通过后,才可以正常使用 AstroCanvas。为Astro低代码平台添加成员时,不需要执行此操作。

4. 赋予成员不同角色权限 根据自身业务需求,为成员添加Astro低代码和子服务AstroCanvas权限。

# <span id="page-835-0"></span>**19.4.2** 手动添加成员

#### 使用说明

按需为组织手动添加成员。

#### 操作步骤

- 步骤**1** 租户管理员使用华为账号,参考如何登录**Astro**[低代码平台中](#page-826-0)操作,登录Astro低代码 平台。
- 步骤**2** 在左侧导航栏中,选择"组织管理" 。
- 步骤**3** 在"组织层级"页签,单击"邀请成员",进入邀请成员页面。
- 步骤**4** 选择"手动添加成员",设置用户信息。

#### 图 **19-12** 设置待添加的用户信息

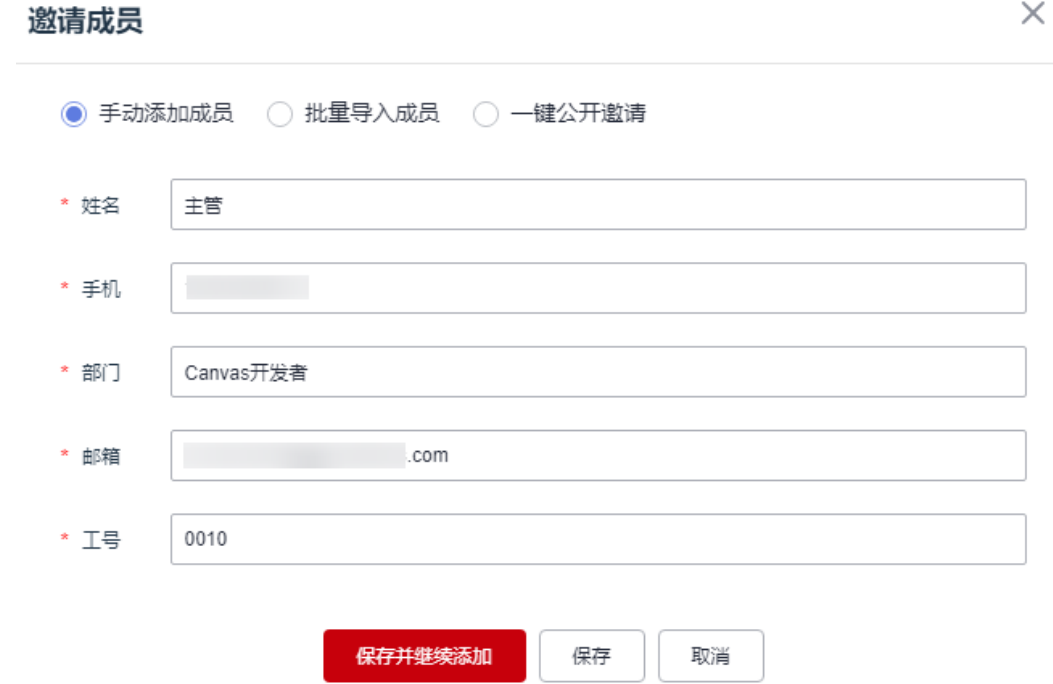

- 姓名:待添加用户的姓名。
- 手机:待添加用户的手机号。
- 部门:用户所属的部门。
- 邮箱:待添加用户的邮箱地址。
- 工号: 待添加用户的工号。

步骤5 设置完成后,单击"保存",如果需要继续添加用户,请单击"保存并继续添加"。

<span id="page-836-0"></span>在企业成员列表中,可查看到已添加的成员。

#### 图 **19-13** 查看成员信息

| 组织管理<br>$\ddot{a}$<br>便捷配置组织的各类信息、角色、和授权关系,让你对组织用户的管理游刃有余 |                                  |         |      |                        |
|-----------------------------------------------------------|----------------------------------|---------|------|------------------------|
| 组织层级<br>个人信息<br>服务授权                                      | 角色与权限<br>企业信息                    | 开放集成配置  |      |                        |
| Q 搜索部门<br>+ 创建部门                                          | 当前部门: Canvas开发者<br>企业成员<br>待审核成员 |         |      | 允许成员修改邮箱<br>I)<br>邀请成员 |
| $\Box$                                                    | 姓名                               | 手机      | 邮箱   | 操作                     |
| $\Box$<br>Canvas开发者                                       | 主管                               | 18<br>6 | .com | 编辑 删除                  |

**----**结束

# **19.4.3** 批量导入成员

# 使用说明

当添加的成员较多时,可在本地编辑好成员信息,通过批量导入成员功能,一次性导 入成员。

#### 说明

批量导入成员时,请确保导入的成员数未超过AstroCanvas实例中限定的组织用户数。 AstroCanvas各实例包含的组织用户数,请参见[产品规格差异。](https://support.huaweicloud.com/productdesc-astroflow/astroflow_03_0008.html)

#### 图 **19-14** 在本地编辑好成员信息

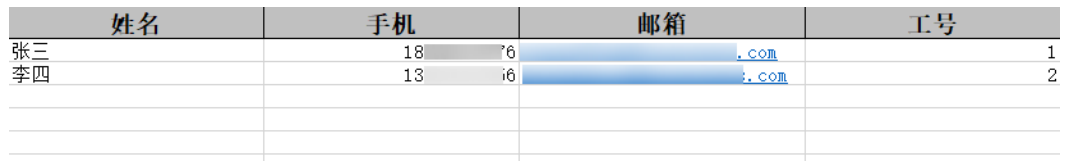

# 操作步骤

- 步骤**1** 租户管理员使用华为账号,参考如何登录**Astro**[低代码平台中](#page-826-0)操作,登录Astro低代码 平台。
- 步骤2 在左侧导航栏中,选择"组织管理"。
- 步骤**3** 在"组织层级"页签,单击"邀请成员",进入邀请成员页面。
- 步骤**4** 选择"批量导入成员",单击"下载导入模板"。

<span id="page-837-0"></span>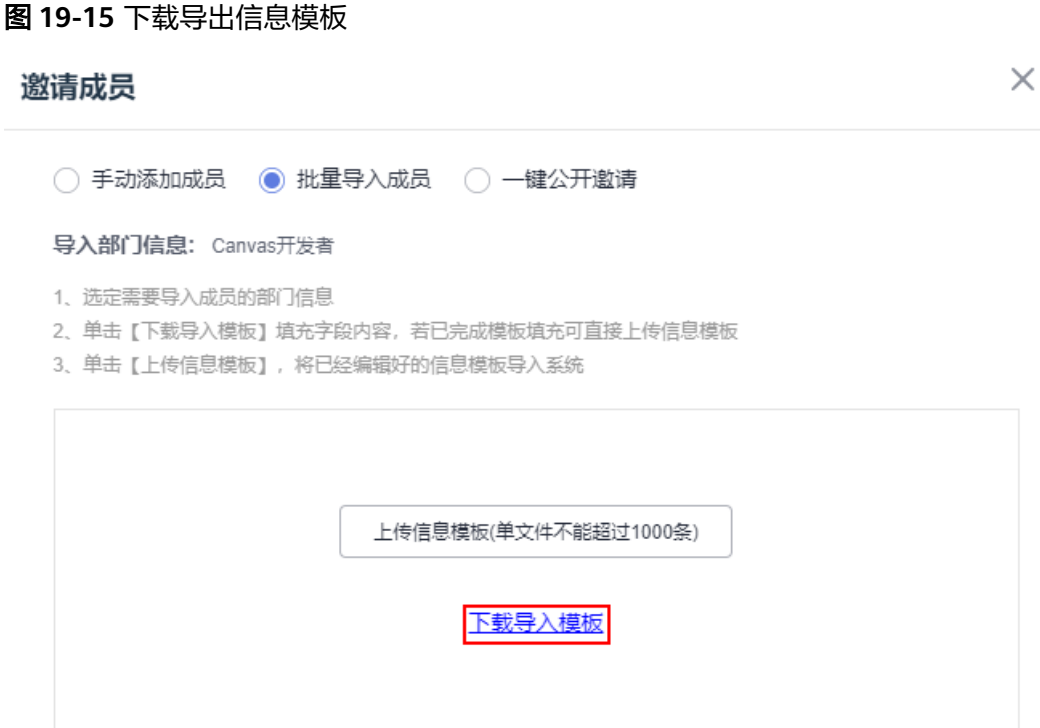

步骤**5** 在下载的模板中,填写好成员信息,单击"上传信息模板"。

步骤**6** 确认导入信息无误后,单击"确认导入"。 在组织层级页面,可查看到导入的成员信息。

**----**结束

# **19.4.4** 一键公开邀请成员

# 使用说明

开启组织成员一键邀请功能后,将生成链接,成员可通过链接申请加入组织。

## 操作步骤

- 步骤**1** 租户管理员使用华为账号,参考如何登录**Astro**[低代码平台中](#page-826-0)操作,登录Astro低代码 平台。
- 步骤**2** 在左侧导航栏中,选择"组织管理" 。
- 步骤**3** 在"组织层级"页签,单击"邀请成员",进入邀请成员页面。
- 步骤**4** 选择"一键公开邀请",单击"生成链接"。

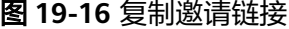

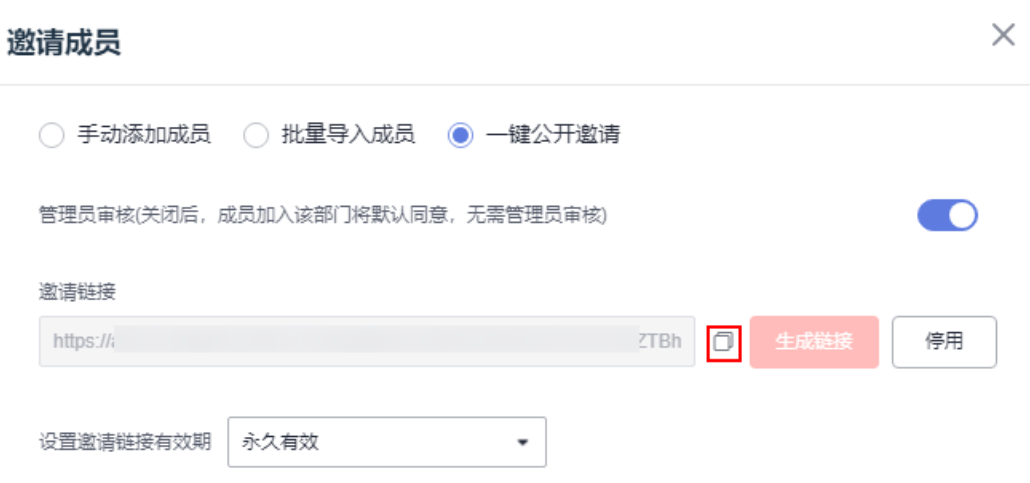

- 管理员审核:开启后,成员加入该部门需要主管理员进行审核。默认为开启。
- 生成链接: 单击"生成链接", 可生成邀请链接。单击邀请链接后的 <sup>口</sup>, 可复制 邀请链接,将链接分享给其他成员,其他成员即可通过该链接申请加入组织。如 果需要停止一键公开邀请,可单击"停用"。停用后链接将会失效,如果需要再 次启用,可单击"生成链接",重新生成邀请链接。
- 设置邀请链接有效期:设置邀请链接的有效期,如长期有效、365天、90天和60 天等。

步骤**5** 被邀请的成员打开链接,设置相关信息后,单击"加入企业"。

若已开启管理员审核功能,需要租户管理员在"组织层级 > 待审核成员"中,审批通 过后,成员才能加入组织。

图 **19-17** 加入企业

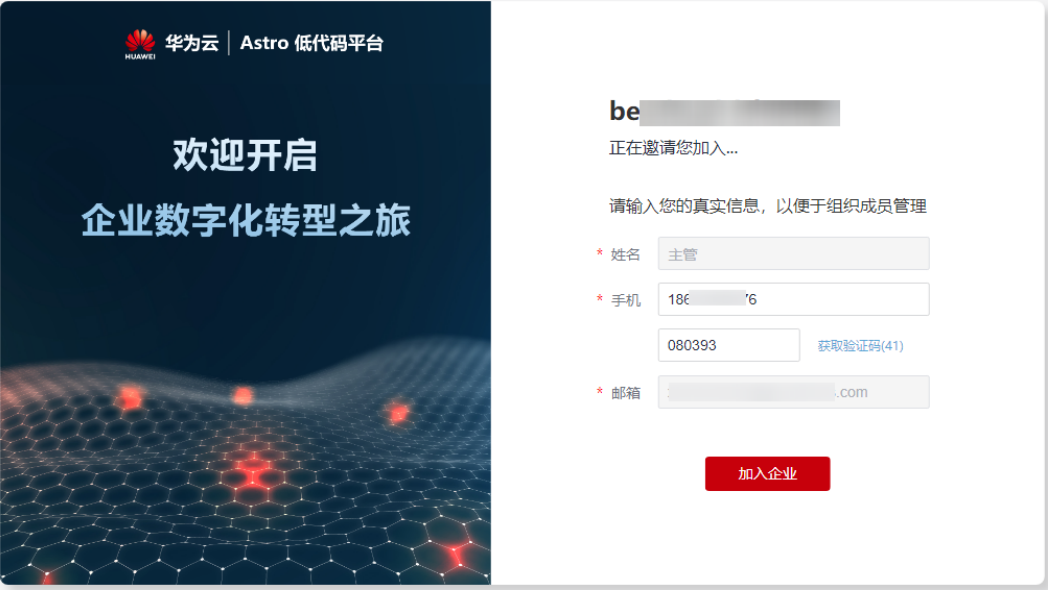

**----**结束

# **19.5** 如何进行服务授权

# 使用说明

在组织层级中邀请成员后,若成员需要使用AstroCanvas服务,请给成员进行服务授 权。授权通过后,成员才可以正常使用AstroCanvas。

# 操作步骤

- 步骤**1** 租户管理员使用华为账号,参考如何登录**Astro**[低代码平台中](#page-826-0)操作,登录Astro低代码 平台。
- 步骤**2** 在左侧导航栏中,选择"组织管理" ,进入组织管理页面。
- 步骤**3** 在"服务授权"中,单击"添加授权成员"。

#### 图 **19-18** 单击添加授权成员

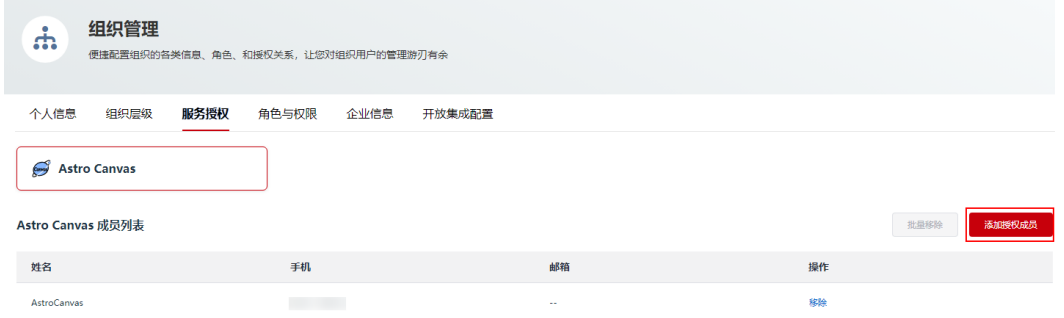

步骤**4** 在添加成员页面,选择需要添加的成员(华为账号或者是华为账号的子账号),单击 "确定"。

#### 图 **19-19** 查看添加的成员

# 添加成员

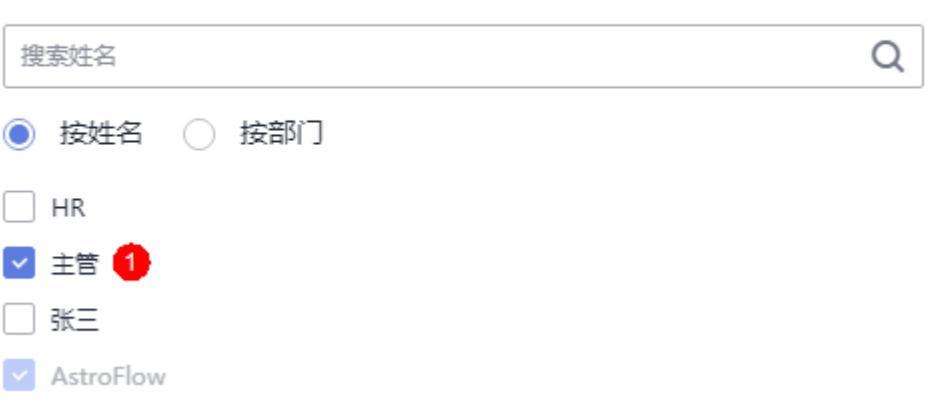

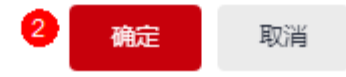

添加完成后,在下方的列表中可查看到成员信息。如果需要删除已添加的成员,可单 击成员后的"移除"。如果需要批量删除多个成员,可单击"批量移除"。

#### 图 **19-20** 查看已添加的成员信息

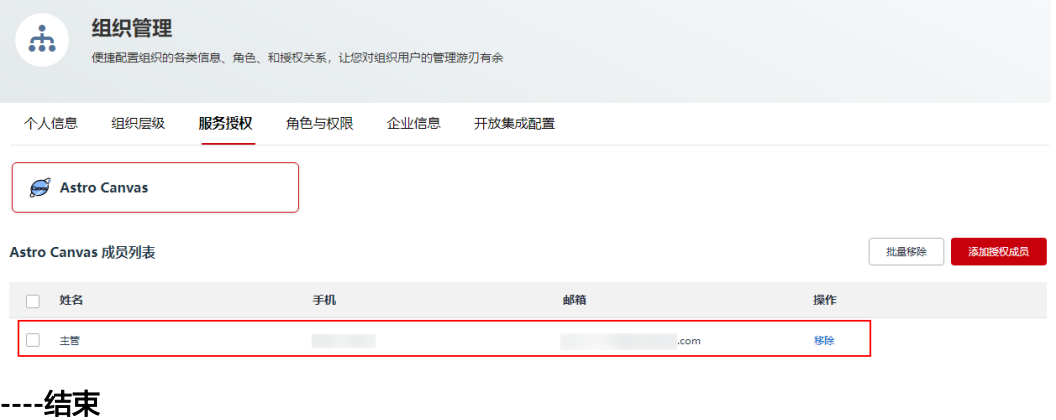

# <span id="page-841-0"></span>**19.6** 赋予成员不同的角色权限

# 使用说明

成员加入企业后,需要为其添加所需的角色权限。添加角色权限后,成员即可执行角 色中指定的操作。

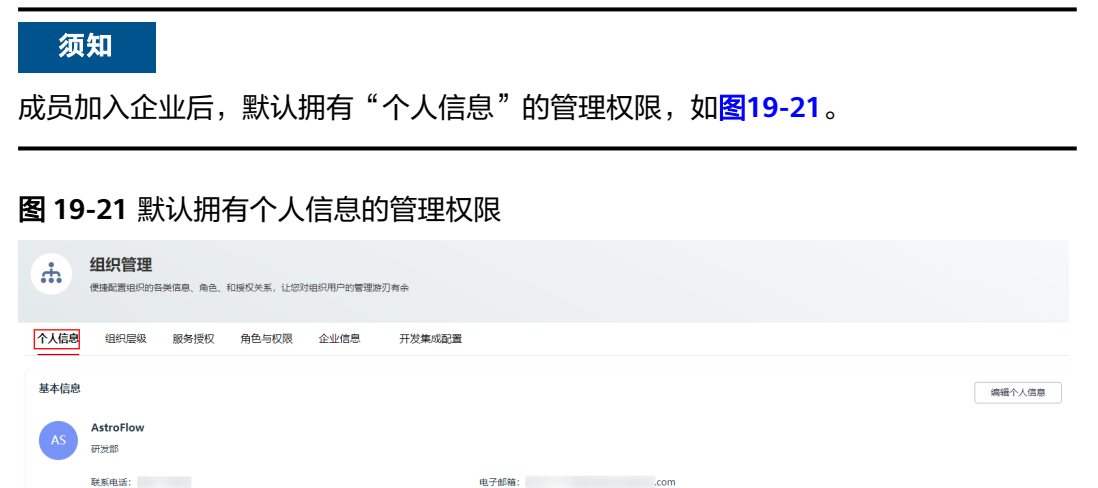

# 前提条件

请参考<mark>角色与权限</mark>中操作,提前创建所需的角色。

# 赋予成员 **Astro Platform** 中角色

- 步骤**1** 租户管理员参考如何登录**Astro**[低代码平台](#page-826-0)中操作,登录Astro低代码平台。
- 步骤2 在左侧导航栏中,选择"组织管理"。
- 步骤**3** 在"角色与权限"页签,单击"Astro 平台"。
- **步骤4** 在角色列表中,选中<mark>创建角色并赋予基础权限</mark>中创建的角色,单击"新增成员"。

#### 图 **19-22** 单击所需的角色

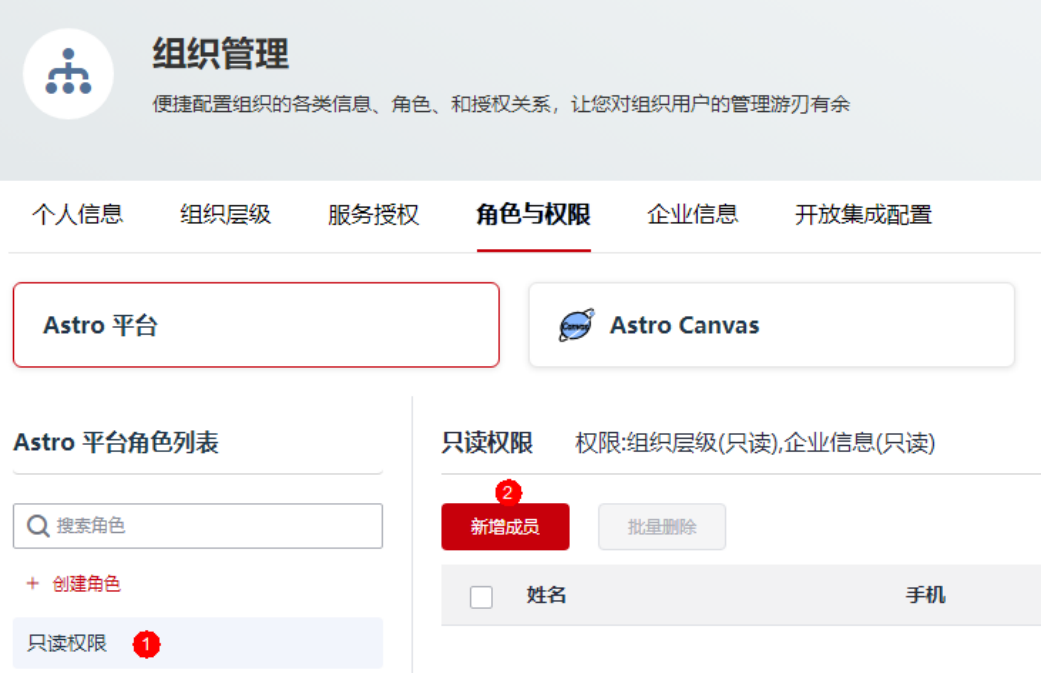

- 步骤**5** 选中待添加的成员(华为账号或者是华为账号的子账号),单击"确定"。 在角色的成员列表中,可查看到添加的成员。
- 步骤**6** 已添加的成员,参考如何登录**Astro**[低代码平台](#page-826-0)中操作,登录Astro低代码平台,查看 所拥有的权限。

#### 图 **19-23** 组织层级只读权限

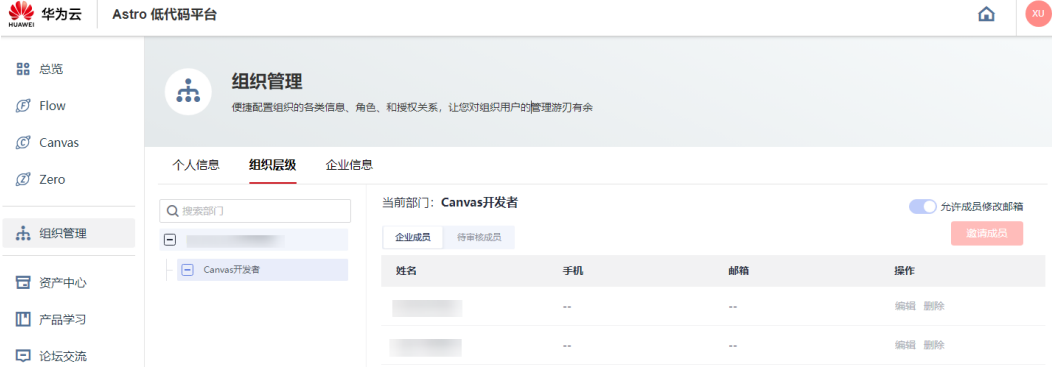

#### 图 **19-24** 企业信息只读权限

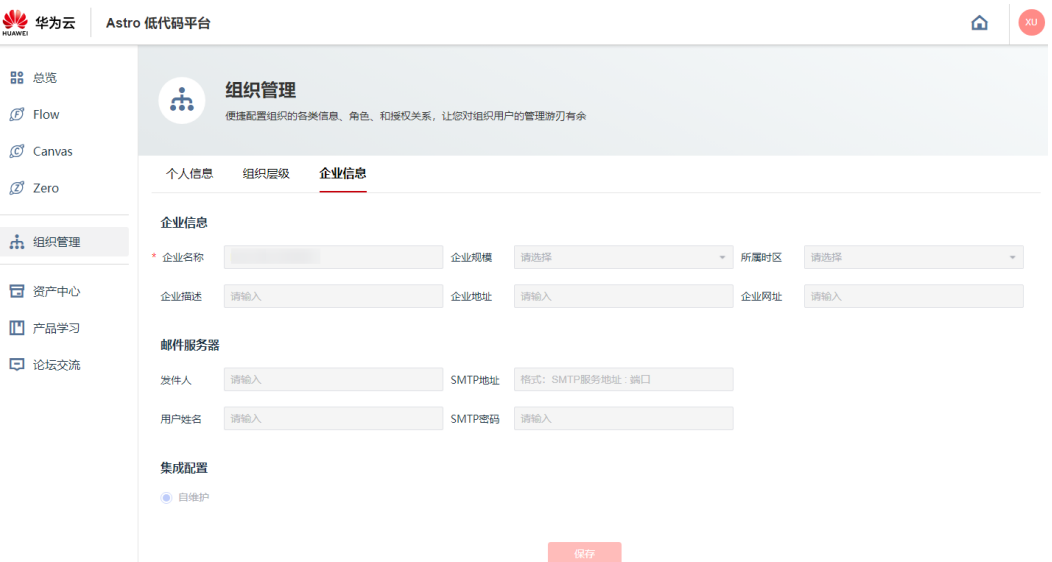

**----**结束

# 赋予成员 **Astro Canvas** 中角色(默认工作空间)

赋予成员Astro Canvas中角色前,请确保待添加的成员已完成AstroCanvas服务权限, 否则添加成员时无法选择到用户。

- 步骤**1** 租户管理员参考如何登录**Astro**[低代码平台](#page-826-0)中操作,登录Astro低代码平台。
- 步骤2 在左侧导航栏中, 选择"组织管理"。
- 步骤**3** 在"角色与权限"页签,单击"Astro Canvas"。
- 步骤**4** 在角色列表中,选中某一个角色,单击"新增成员"。

#### 图 **19-25** 单击所需的角色

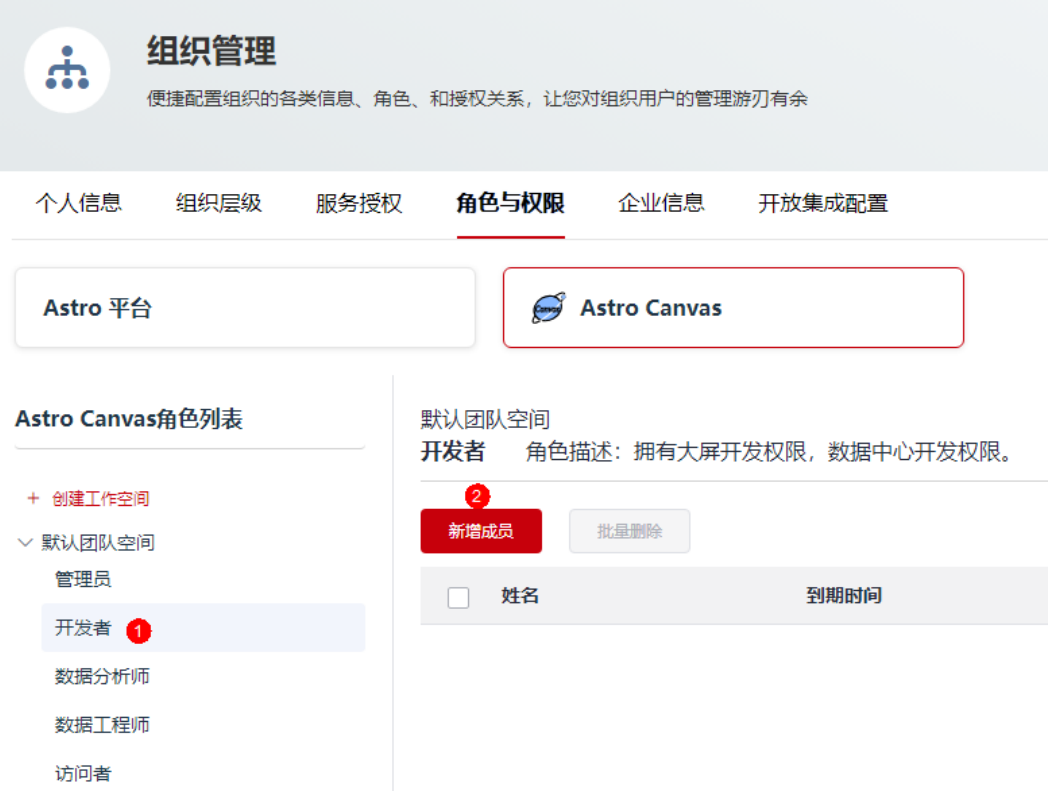

- 步骤**5** 选中待添加的成员,单击"确定"。
- 步骤**6** 已添加的成员,参考如何登录**[AstroCanvas](#page-21-0)**中操作,登录AstroCanvas界面,查看所拥 有的权限。

**----**结束

## 赋予成员 **Astro Canvas** 中角色(自定义工作空间)

赋予成员Astro Canvas中角色前,请确保待添加的成员已完成AstroCanvas服务权限, 否则添加成员时无法选择到用户。

- 步骤**1** 租户管理员参考如何登录**Astro**[低代码平台](#page-826-0)中操作,登录Astro低代码平台。
- 步骤**2** 在左侧导航栏中,选择"组织管理"。
- 步骤**3** 在"角色与权限"页签,单击"Astro Canvas"。
- **步骤4** 在角色列表中,单击"创建工作空间"。
- 步骤5 输入工作空间的名称,单击"保存"。

<span id="page-845-0"></span>图 **19-26** 新建工作空间

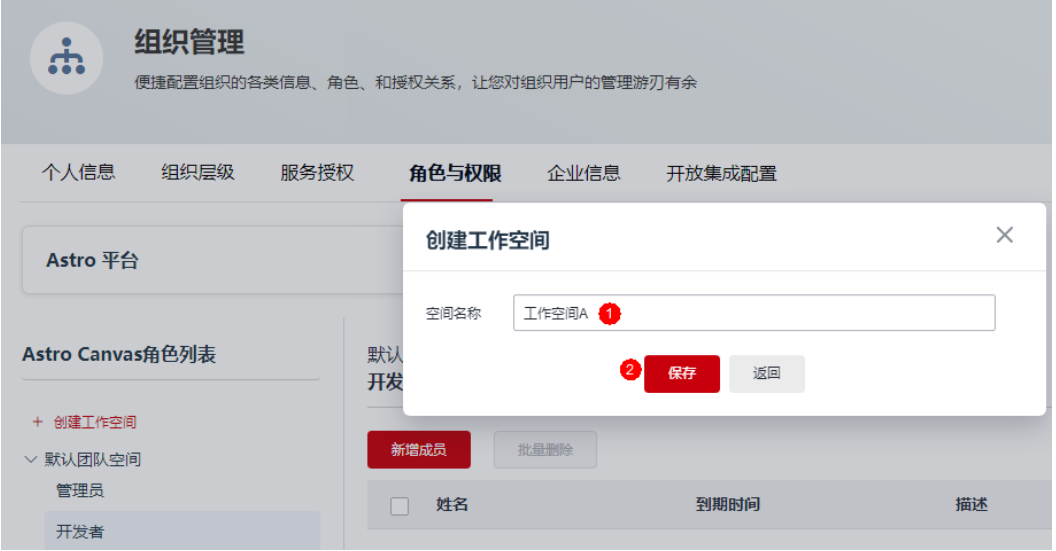

- 步骤**6** 赋予成员自定义工作空间下的权限。
	- 1. 在已创建的工作空间下,选中某一个角色,单击"新增成员"。

#### 图 **19-27** 赋予成员所需权限

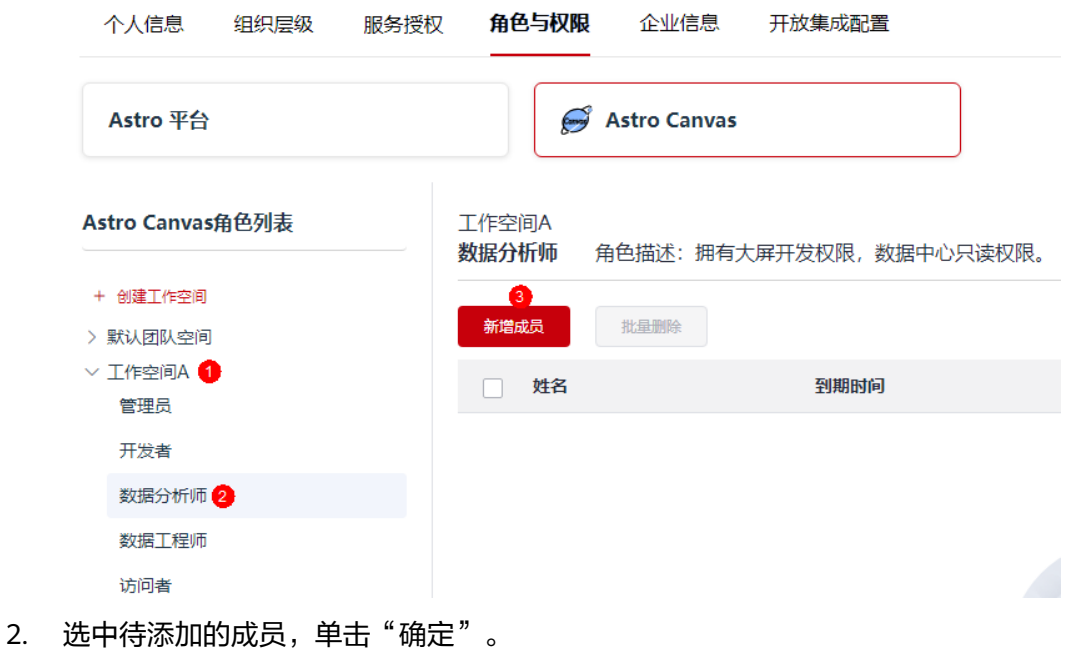

3. 已添加的成员,参考<mark>如何登录[AstroCanvas](#page-21-0)</mark>中操作,登录AstroCanvas界面,切换 到自定义工作空间,查看所拥有的权限。

**----**结束

# **19.7** 角色与权限

# **19.7.1** 基本概念

Astro提供了不同服务自定义角色的功能,同时为角色配置不同的操作权限和权限组, 让企业管理更加灵活、便捷。在创建角色与权限前,请先了解一下如下基本概念。

## 角色

角色是Astro低代码平台提供的一种根据用户的工作职能定义权限的授权机制。Astro低 代码平台为您预置了租户管理员、Canvas服务管理员等角色。当预置角色不能满足您 的需求时,可自定义所需的角色。

# 权限

在Astro低代码平台中添加的成员默认是没有任何权限的,需要将其加入角色,并给角 色授予权限,才能使得角色中的用户获得对应的权限。成员赋予权限后,才可以基于 被授予的权限对云服务进行操作。

## 租户管理员

租户管理员是指注册并开通华为云的账号,拥有Astro低代码平台及所有子服务的权 限。如果您没有华为账号,请参见注册华为账号并开通华为云中操作,注册并开通华 为云。注册后,请参考个人账号如何完成实名认证或企业账号如何完成实名认证中操 作,完成个人或企业账号实名认证。

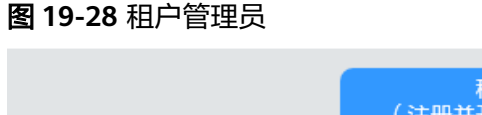

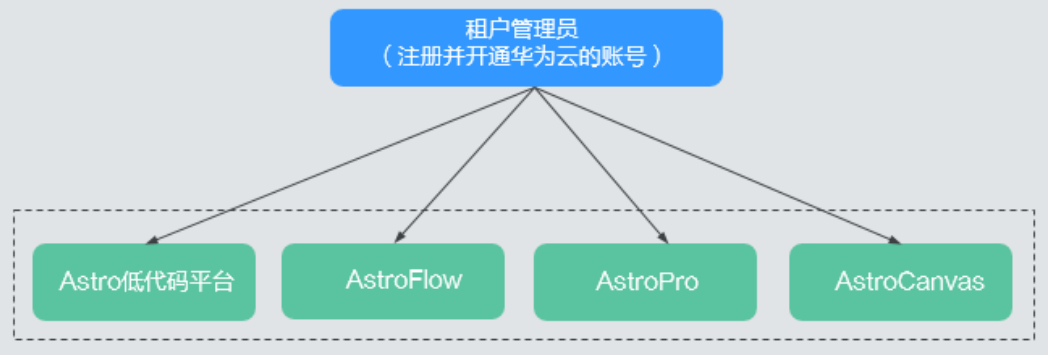

# **Canvas** 服务管理员

Canvas服务管理员是子服务AstroCanvas服务的管理员,拥有AstroCanvas服务的所有 权限和部分Astro低代码平台的管理权限。购买AstroCanvas实例的账号即为Canvas服 务管理员,可以是华为账号或华为账号的子账号,即IAM用户。如何创建IAM用户,请 参见创建**[IAM](https://support.huaweicloud.com/usermanual-iam/iam_02_0001.html)**用户。

#### 图 **19-29** Canvas 服务管理员

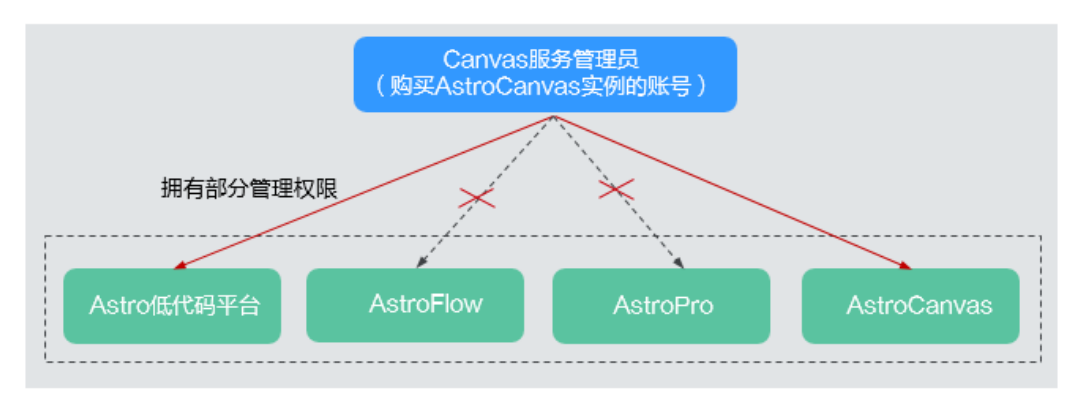

# **19.7.2** 角色与权限介绍

# **Astro Platform** 中角色

在Astro Platform角色列表中,可以新建角色,并给角色赋予表**19-2**中的权限,以此来 控制角色中用户对Astro低代码平台的操作权限。

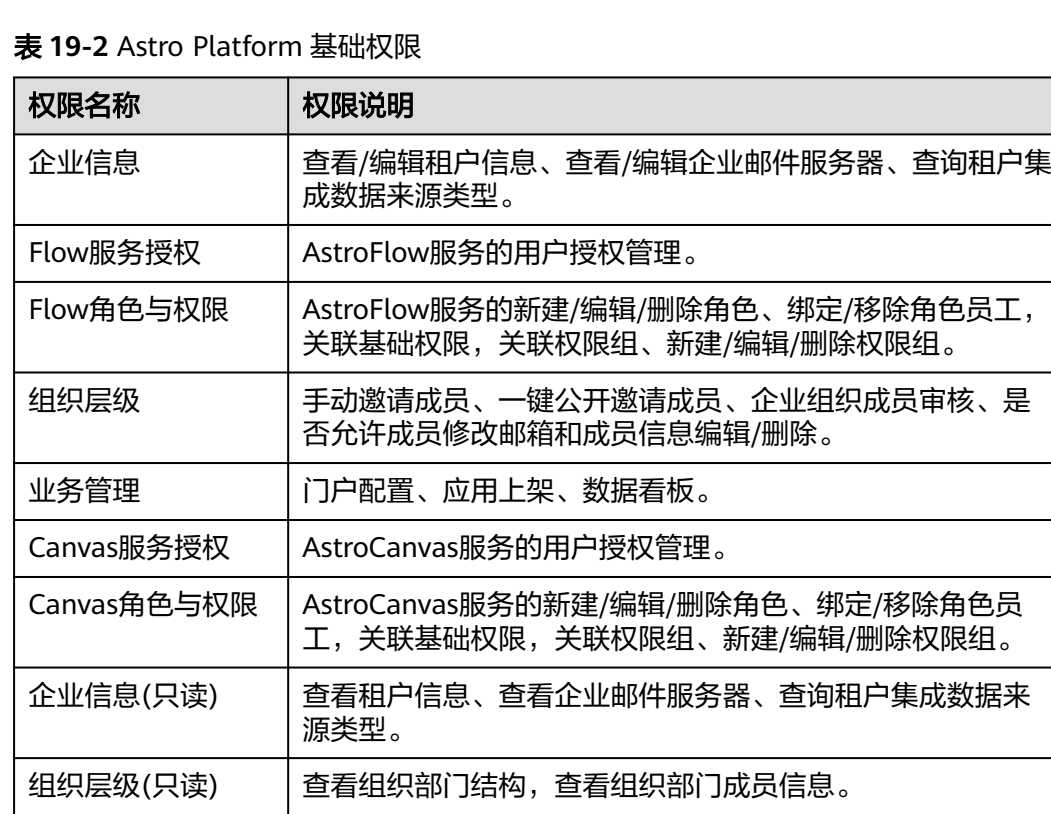

# **Astro Canvas** 中角色

在Astro Canvas角色列表中,系统为您预置了"管理员"、"开发者"、"数据分析 师"、"数据工程师"和"访问者"五个角色。

#### <span id="page-848-0"></span>表 **19-3** 角色说明

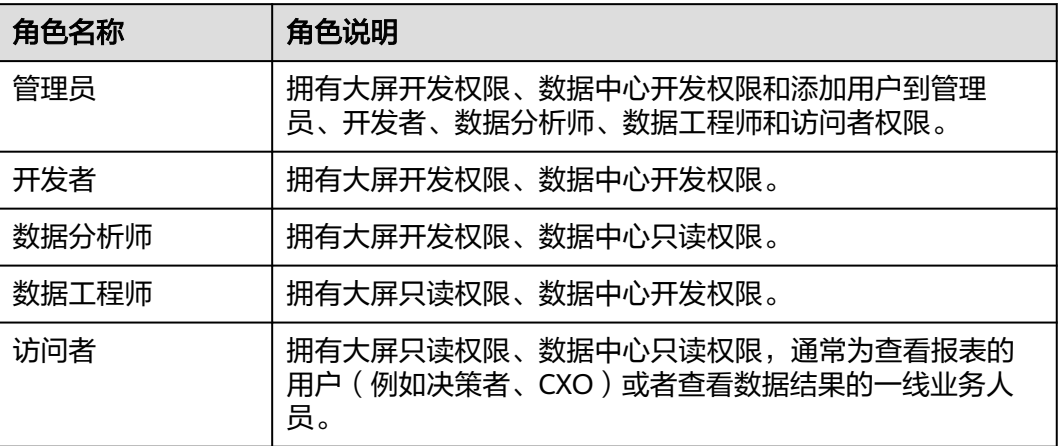

# **19.7.3** 自定义 **Astro Platform** 中角色

# 使用说明

在Astro Platform角色列表中,可以新建角色,并赋予角色所需的权限,来控制角色中 成员对Astro低代码平台的操作权限。

## 创建角色并赋予基础权限

- 步骤**1** 租户管理员参考如何登录**Astro**[低代码平台](#page-826-0)中操作,登录Astro低代码平台。
- 步骤**2** 在左侧导航栏中,选择"组织管理" 。
- 步骤**3** 在"角色与权限"页签,单击"Astro 平台"。
- 步骤**4** 在Astro 平台角色列表中,单击"创建角色"。
- **步骤5** 输入角色的名称,并选择角色具备的权限,单击"保存"。 例如,创建一个自定义角色,并赋予"企业信息(只读)"和"组织层级(只读)"权限。

图 **19-30** 创建角色

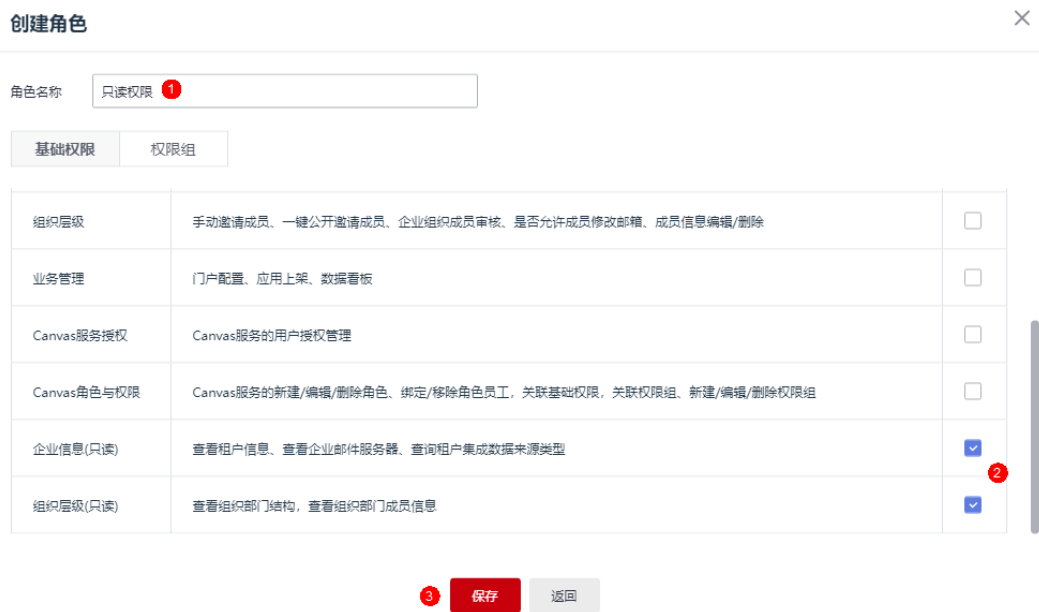

步骤**6** 角色创建后,可参考赋予成员**[Astro Platform](#page-841-0)**中角色中操作,为其添加成员。

#### **----**结束

## 创建角色并通过权限组授权

- 步骤**1** 租户管理员参考如何登录**Astro**[低代码平台](#page-826-0)中操作,登录Astro低代码平台。
- 步骤2 在左侧导航栏中, 选择"组织管理"。
- 步骤**3** 在"角色与权限"页签,单击"Astro 平台"。
- **步骤4** 在Astro 平台角色列表中, 单击"创建角色"。
- 步骤**5** 在创建角色页面,输入角色名称。
- 步骤6 在权限组页签中,单击"新增"。
- 步骤7 在新增权限组页面,输入权限组名称,选择所需权限,单击"保存"。

#### 图 **19-31** 新建组织层级权限组

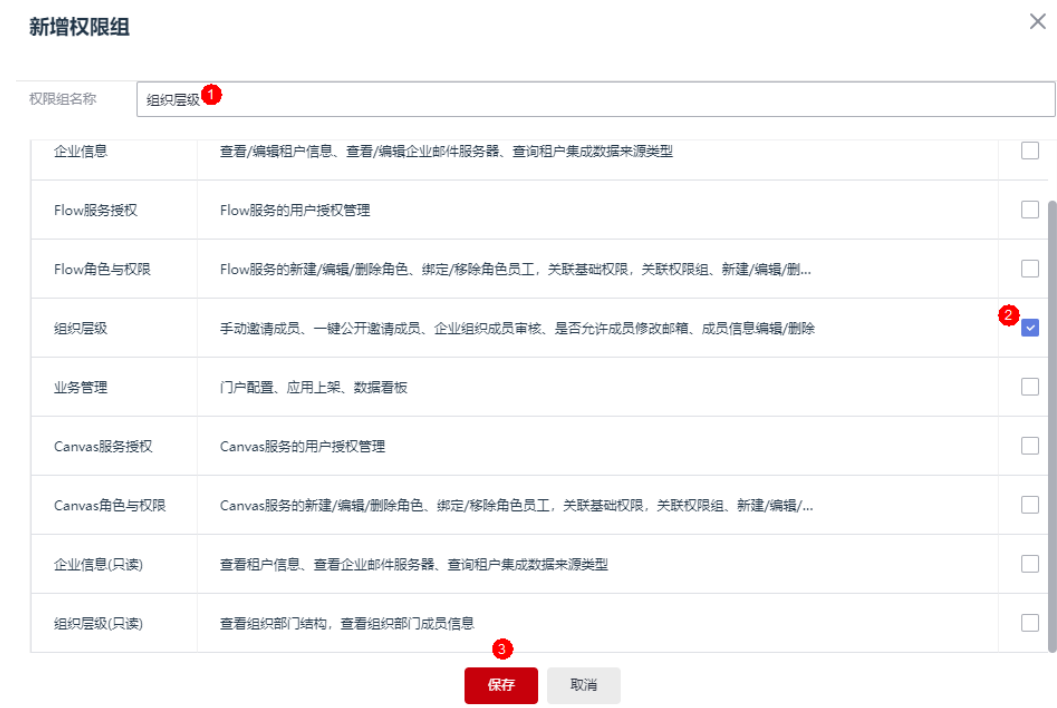

#### 保存成功后,您可以根据需要,继续添加所需的权限组,如图19-32。

#### 图 **19-32** 新增只读权限组

#### 新增权限组

 $\times$ 

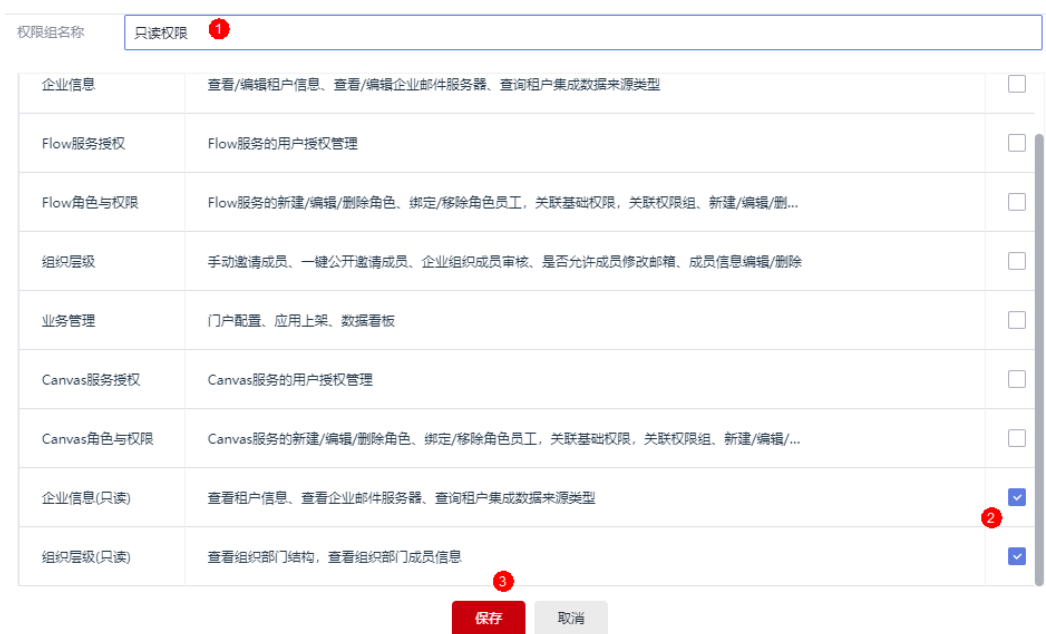

步骤8 返回权限组页签,选中已创建的权限组,单击"保存"。

#### <span id="page-851-0"></span>图 **19-33** 选择权限组

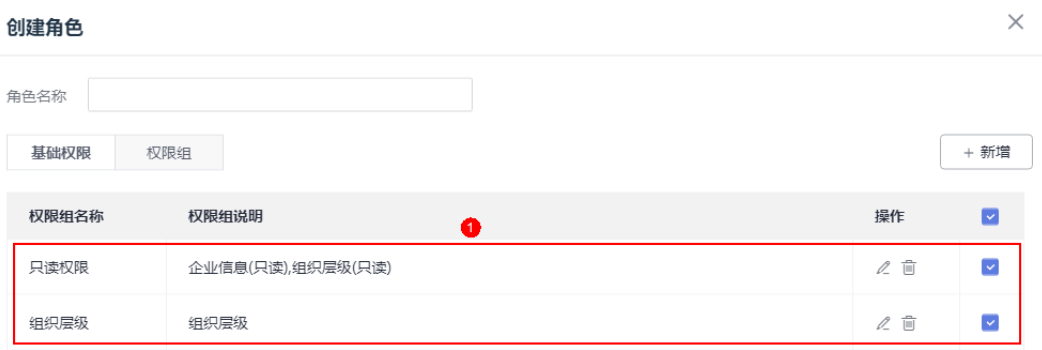

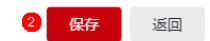

在角色权限列表中,可以查看到已创建的角色和角色对应的权限。

步骤**9** 角色创建后,可参考赋予成员**[Astro Platform](#page-841-0)**中角色中操作,为其添加成员。

## **----**结束

# **19.8** 设置租户邮件服务器

# 使用说明

使用租户邮件服务器发送邮件时,需要在组织中配置邮件服务器相关信息。常用的邮 件服务器地址及端口,如表**19-4**所示。

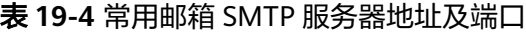

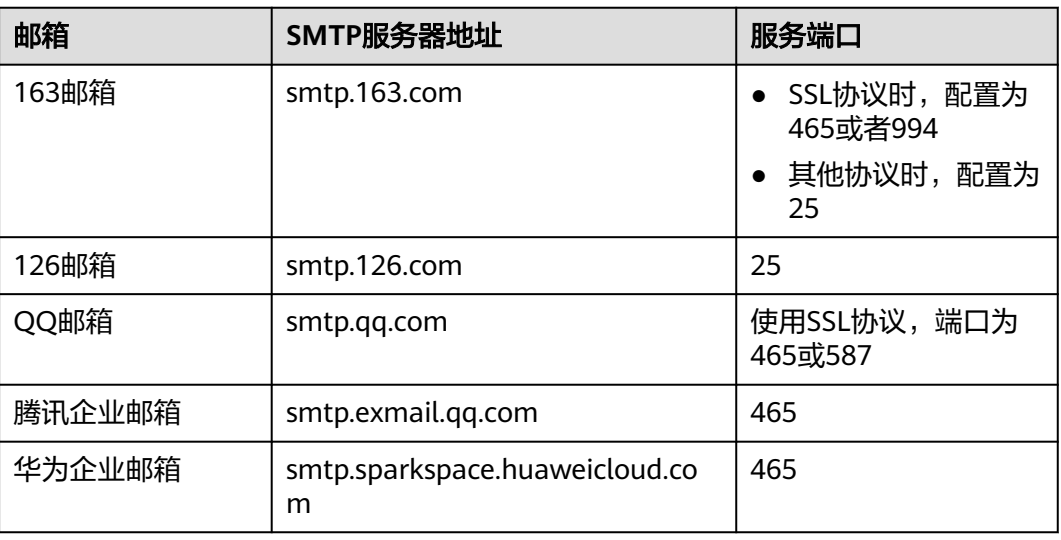

## 操作步骤

- 步骤**1** 租户管理员使用华为账号,参考如何登录**Astro**[低代码平台中](#page-826-0)操作,登录Astro低代码 平台。
- 步骤2 在左侧导航栏中, 选择"组织管理", 进入组织管理页面。
- 步骤3 在"企业信息"页签,设置邮件服务器相关参数,单击"保存"。

#### 图 **19-34** 设置邮件服务器

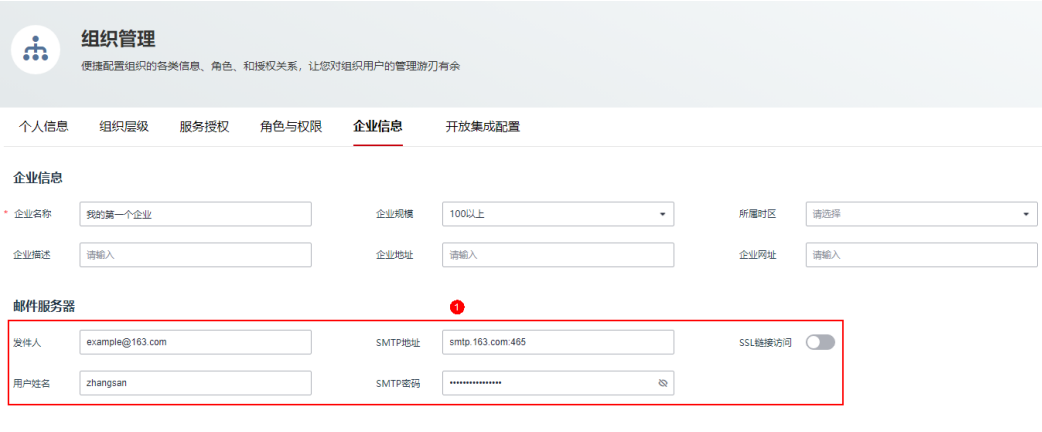

- 发件人:填写发件人的邮箱地址。
- SMTP地址:开通邮箱SMTP功能时,配置的服务器地址和端口号。简单邮件传输 协议 SMTP(SimpleMailTransferProtocol,简称SMTP),是一种提供可靠且有 效电子邮件传输的协议。常用的邮件服务器地址及端口,如表**[19-4](#page-851-0)**所示。

 $2$   $\overline{67}$ 

- 用户名:邮箱的用户名,请输入1~32个字符,可包括中文、字母、数字及下划 线。
- 密码:邮箱开通SMTP功能时生成的授权密码,是一段随机字符,如图**19-35**所 示。

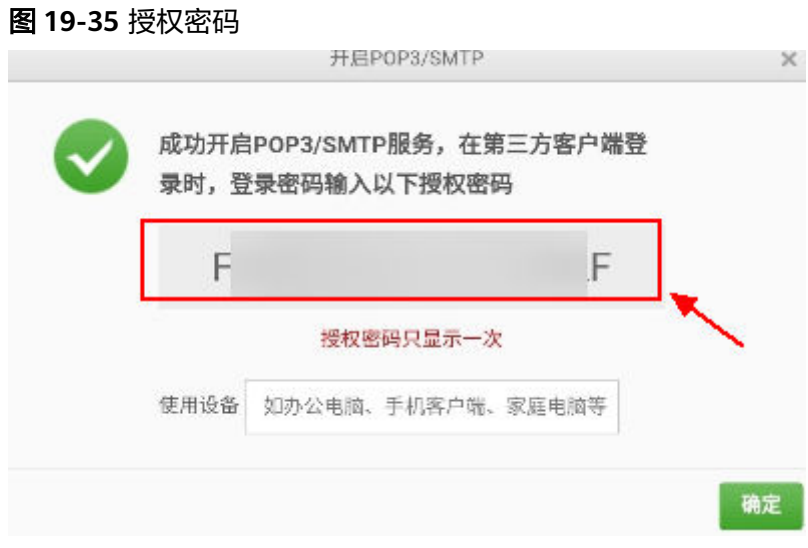

● SSL链接访问:开启后,可以通过SSL链接方式访问邮件服务器。SSL链接是指在客 户端和服务器之间建立的一种加密连接方式,它可以保证数据在传输过程中不会 被破解、窃取或篡改等。

**----**结束

# **19.9** 设置通讯录维护方式

## 使用说明

以手动添加、批量导入或一键公开邀请的方式,在Astro低代码平台上维护企业的通讯 录。

#### 操作步骤

- 步骤**1** 租户管理员使用华为账号,参考如何登录**Astro**[低代码平台中](#page-826-0)操作,登录Astro低代码 平台。
- 步骤**2** 在左侧导航栏中,选择"开放集成配置" 。
- 步骤**3** 在通信录维护类型中,单击自维护图标。

图 **19-36** 选择自维护

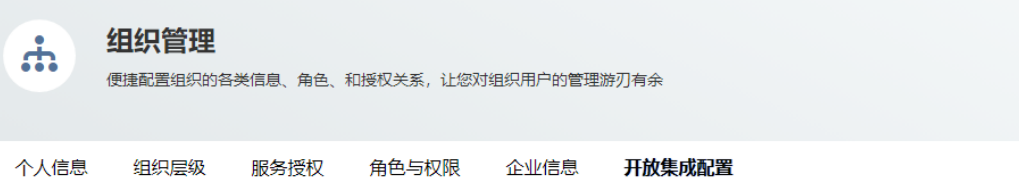

#### 通讯录维护类型

自维护:您可以以手动添加、批量导入或者一键公开邀请的方式,在Astro低代码平台上维护企业的通讯录。

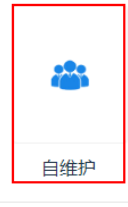

第三方集成:您可以在这里配置对接第三方应用认证的配置信息,实现第三方系统登录,统一身份认证只支持业务用户使用。

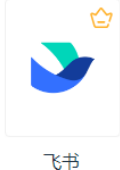

步骤**4** 设置完成后,参考[手动添加成员、](#page-835-0)[批量导入成员](#page-836-0)和[一键公开邀请成员中](#page-837-0)操作,为组织 添加成员。

#### **----**结束

# <span id="page-854-0"></span>**19.10** 设置个人联系方式

## 使用说明

成员加入组织后,可根据自身实际需求,设置用户姓名、为用户绑定联系电话和邮 箱。

# 操作步骤

- 步骤**1** 组织中成员参考如何登录**Astro**[低代码平台](#page-826-0)中操作,登录Astro低代码平台。
- 步骤**2** 在弹出的页面,单击"设置个人联系方式" 。
- 步骤**3** 在"个人信息"页签,单击基本信息中的"编辑个人信息"。
- 步骤**4** 在个人信息编辑页面,单击用户姓名后的"修改",修改用户姓名。

#### 图 **19-37** 修改用户姓名

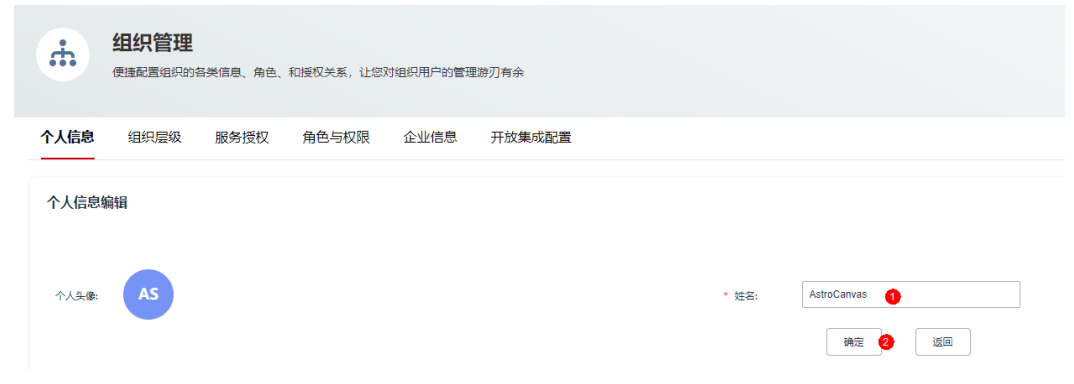

#### 步骤**5** 单击联系电话后的"绑定",绑定联系电话。

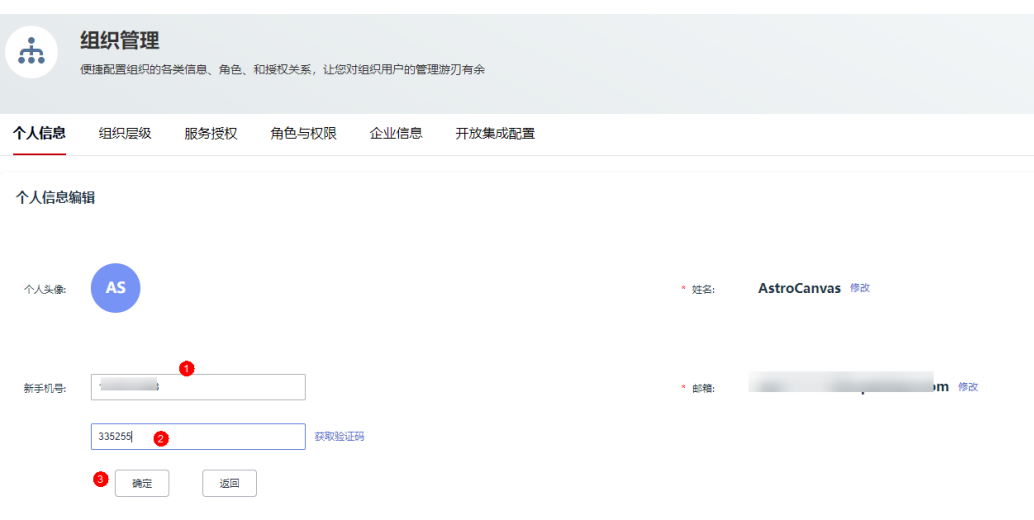

图 **19-38** 绑定联系电话

步骤**6** 单击邮箱后的"绑定",绑定邮箱。

执行此操作前,请确保**租户管理员**已在"组织层级"页签,开启"允许成员修改邮 箱"功能,否则此处的邮箱不支持修改。

#### 图 **19-39** 允许成员修改邮箱功能已开启

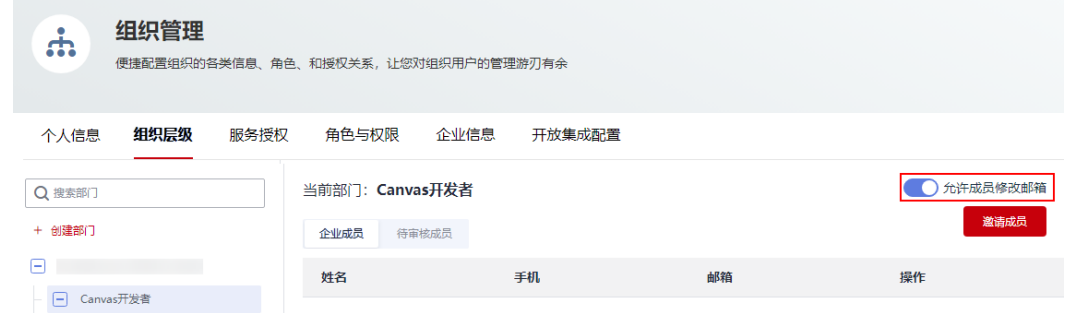

步骤7 个人信息修改完成后,单击"退出编辑"。

**----**结束

# **19.11** 修改企业信息

# 使用说明

在Astro低代码平台中,一个企业对应一个AstroCanvas实例且只能有一个。购买 AstroCanvas实例后,系统会默认创建一个和您账号同名的企业,您可以按需修改企业 信息。

# 操作步骤

- 步骤**1** 参考如何登录**Astro**[低代码平台中](#page-826-0)操作,登录Astro低代码平台。
- 步骤**2** 在左侧导航栏中,选择"组织管理"。
- **步骤3** 在企业信息页签, 设置企业信息, 单击"保存"。

#### 图 **19-40** 设置企业信息

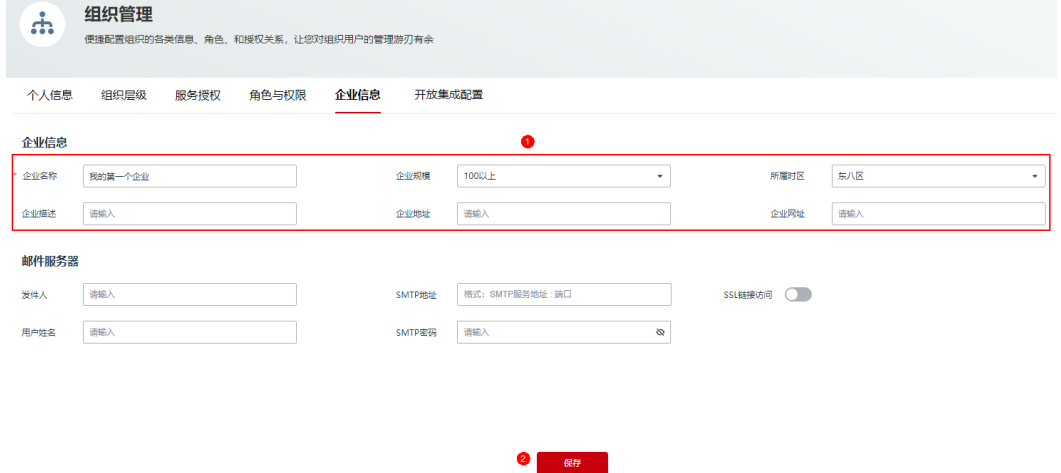

- 企业名称:新建企业的名称,可按需进行设置。
- 企业规模:选择企业的规模。
- 时区:企业所属的时区。
- 企业描述:设置企业的描述信息。
- 企业地址:企业所在的地址。
- 企业网站:企业的网站地址。

#### **----**结束

# **19.12** 在资产中心使用模板安装大屏应用

# 使用说明

当您的业务与应用模板中的场景相似度较高时,可以尝试使用应用模板创建,并在模 板应用的基础上继续改造应用。

## 操作步骤

- 步骤**1** 参考如何登录**Astro**[低代码平台中](#page-826-0)操作,登录Astro低代码平台。
- 步骤**2** 在左侧导航栏中,选择"资产中心"。
- 步**骤3** 在全部模板页签中,单击和您的业务类似的应用模板。
- 步骤**4** 在弹出的页面,单击"安装应用"。

#### 图 **19-41** 单击安装应用

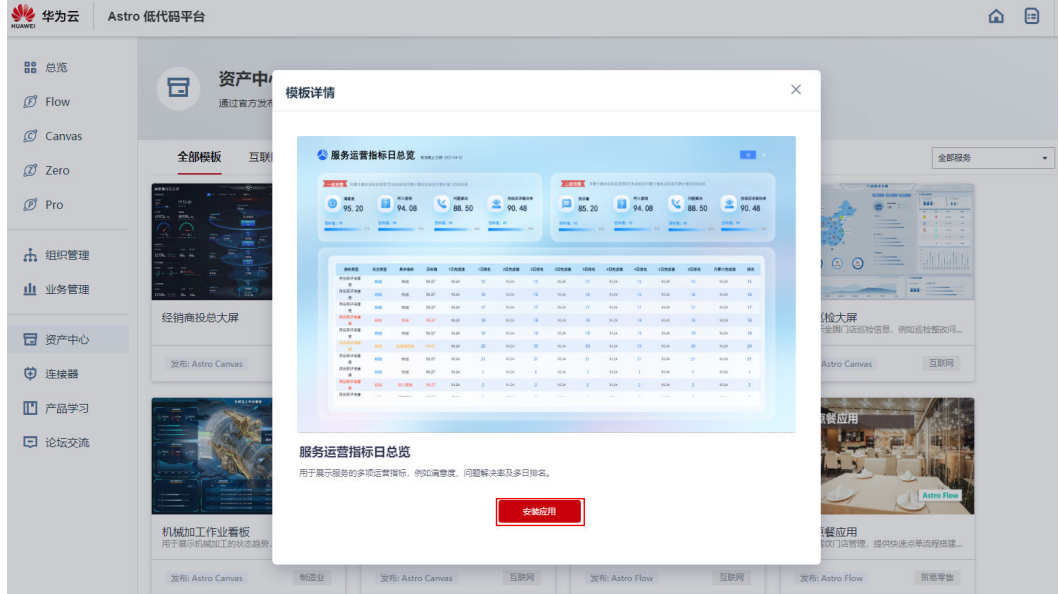

步骤5 系统跳转到AstroCanvas界面,输入"项目名称"和"页面标题",单击"确定",完 成大屏应用的创建。

大屏应用安装完成或,您可以直接使用该应用,也可以根据自身业务的需求进行二次 开发。

#### 图 **19-42** 输入项目名称和页面标题

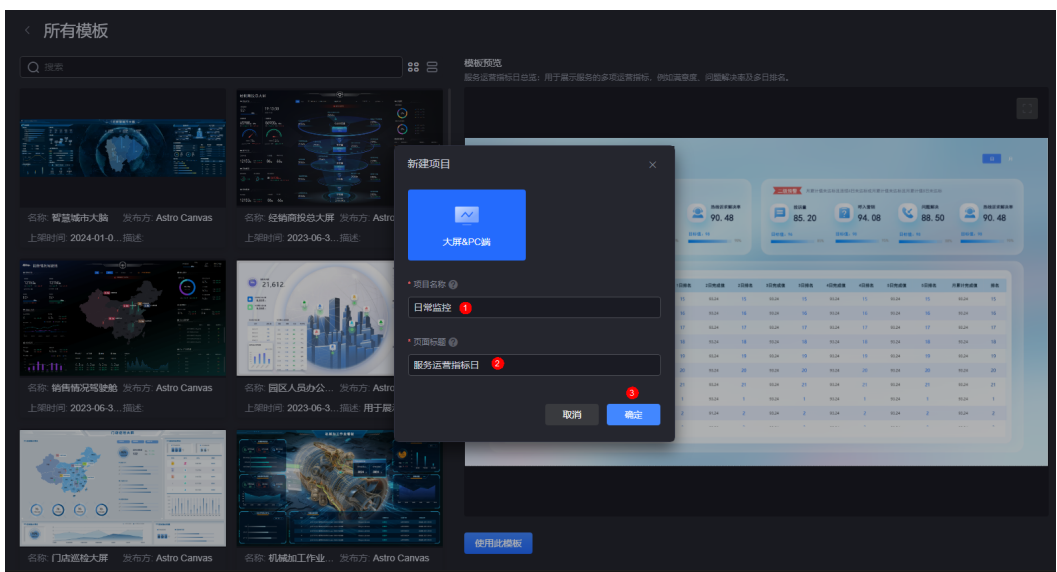

**----**结束

# **20 AstroCanvas** 学堂

# **20.1** 如何基于页面级的全局变量实现组件交互

AstroCanvas支持设置页面级的全局变量,通过页面组件间的交互,可给全局变量赋 值。本章节将以开发一个告警监控页面为例,逐步介绍如何开发一个基于全局变量的 交互页面。

# 场景说明

开发一个告警监控页面,如图**[20-1](#page-859-0)**所示,在页面上方下拉框中选择告警状态,可查看 各个地区相应状态下的告警数量分布。

实现原理:该场景中将告警状态定义为全局变量,在页面中使用系统预置的"下拉选 择框"和"多区域折线图"组件。当用户在"下拉选择框"中选择某个告警状态时, 通过配置的交互事件将告警状态赋值给全局变量, "多区域折线图"组件呈现的数据 来源于封装了AstroZero某API接口的数据集,将该接口的入参与全局变量绑定,则 "多区域折线图"组件呈现数据会随着全局变量值变化而变化。

#### <span id="page-859-0"></span>图 **20-1** 告警监控页面

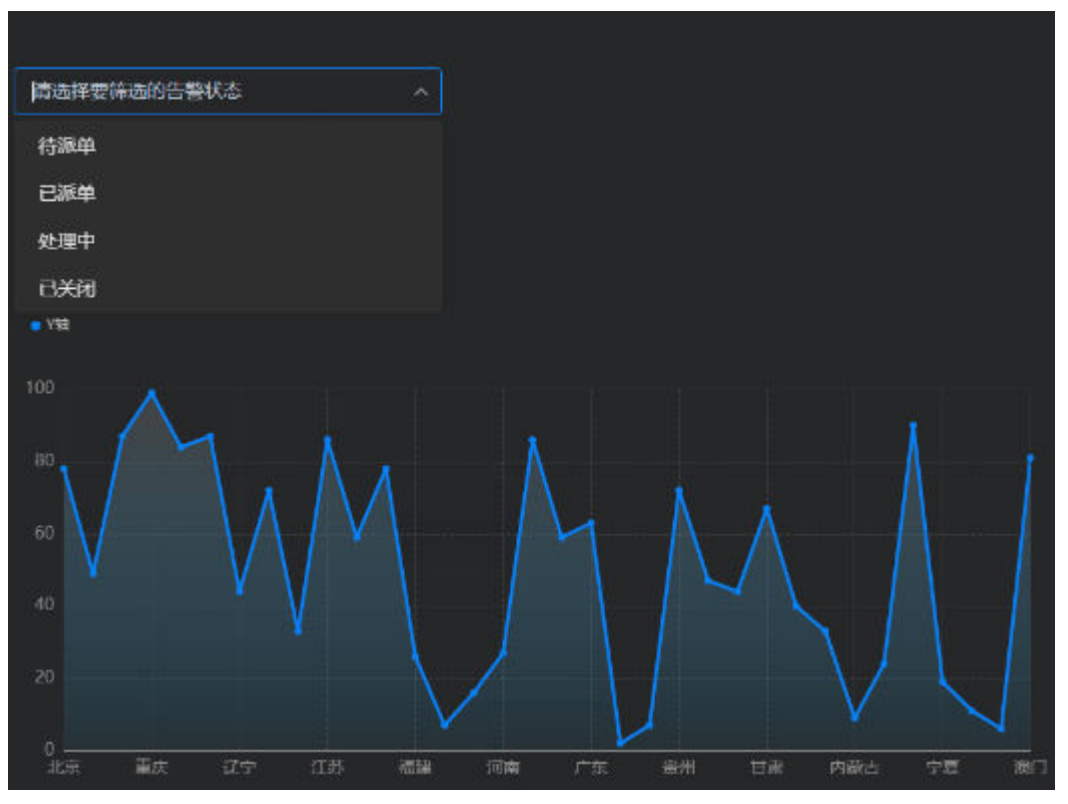

# 步骤 **1** 新建数据集

步骤**1** 参考**[AstroZero](#page-670-0)**数据源中操作,新建数据源。

#### 图 **20-2** 新建 AstroZero 数据源

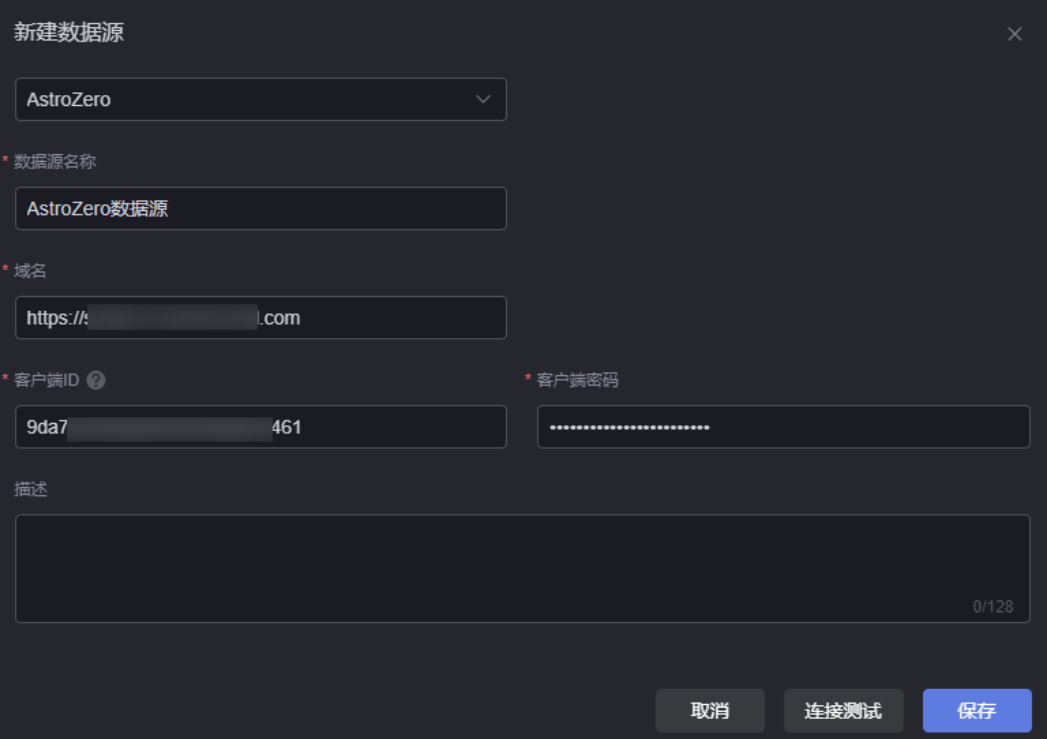

<span id="page-860-0"></span>步骤**2** 参考如何登录**[AstroCanvas](#page-21-0)**中操作,登录AstroCanvas界面。

步骤**3** 新建转换器。

- 1. 在主菜单中,选择"数据中心"。
- 2. 在左侧导航栏中,选择"转换器 > 全部"。
- 3. 单击"新建转换器",设置转换器的名称和目录,单击"确定"。
- 4. 在"function filter(dataset) "中,输入转换器的数据处理代码,其它参数不做配 置,单击"保存" return dataset.result 输入上述转换器的数据处理代码,表示获取"result"数据。

步骤**4** 新建数据集。

- 1. 在左侧导航栏中,选择"数据集 > 全部"。
- 2. 在数据集管理页面,单击"新建数据集"。
- 3. 设置数据集名称、选择数据类型、数据源和目录,单击"保存"。

#### 图 **20-3** 新建数据集

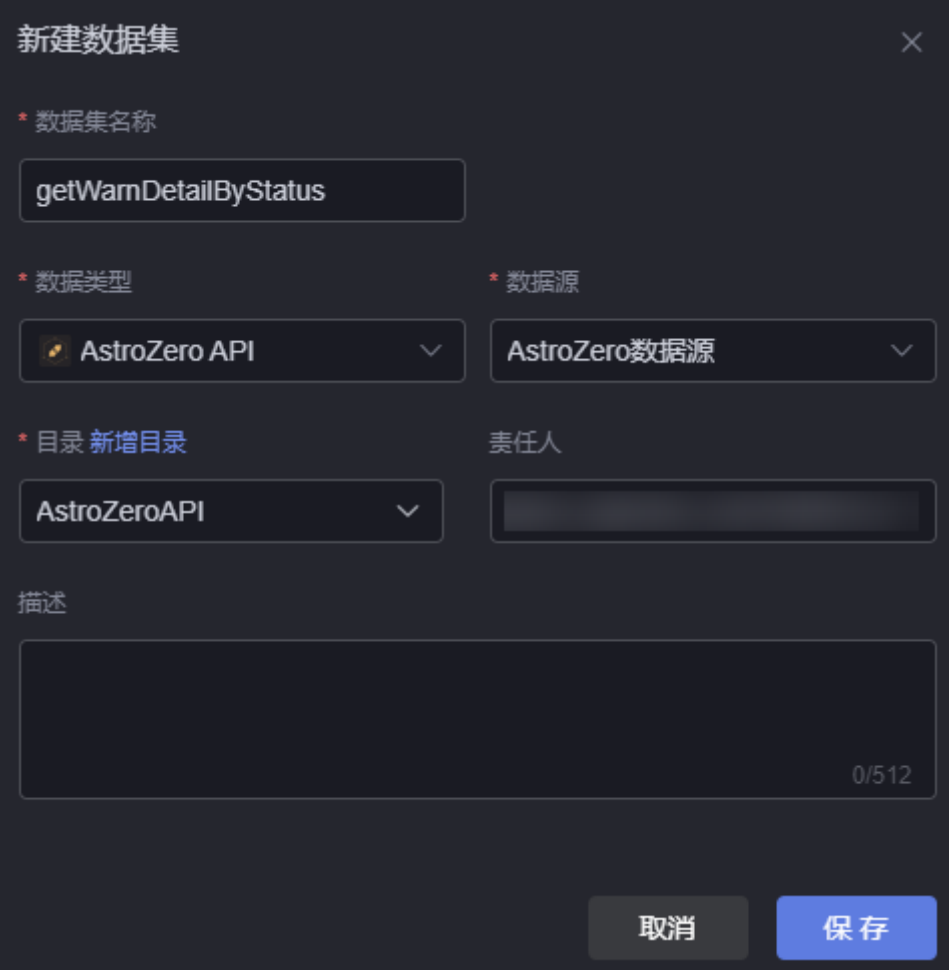

数据集名称: 数据集的名称, 用于标识该数据集。本示例配置为 getWarnDetailByStatus。

- 数据源连接:选[择步骤](#page-859-0)**1**中创建的数据源。
- 目录:设置数据集的存放目录。
- 责任人:数据集的创建者。
- 描述:数据集的描述信息,通常设置为数据集的功能。
- 4. 配置数据集,单击"保存"。

#### 图 **20-4** 设置数据集

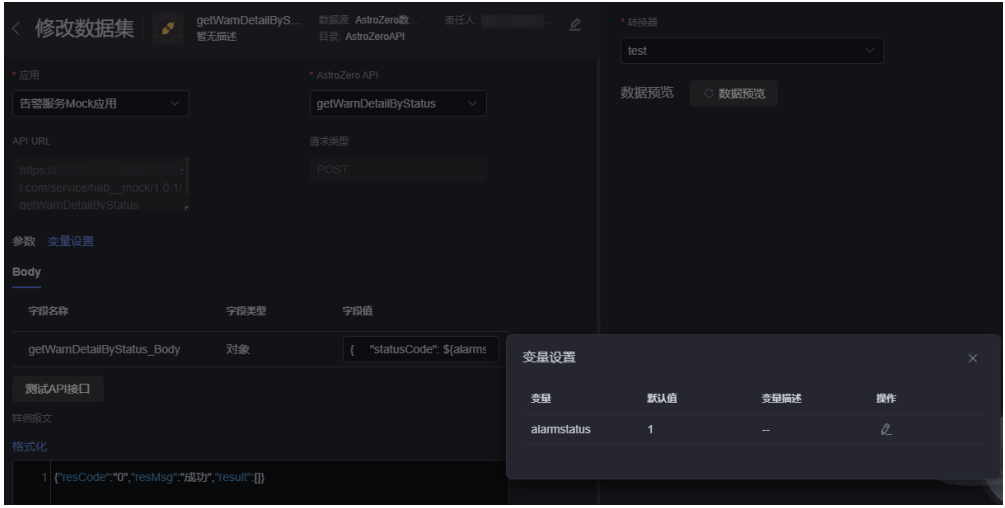

- 应用: 选择调用自定义接口所属的应用,本示例选择AstroZero中安装的"告 警服务Mock应用"。如何下载"告警服务Mock应用"安装包并进行安装, 请参见[告警监控大屏应用开发](https://support.huaweicloud.com/qs-astrozero/astrozero_02_0027.html)**>** 前提条件。
- API接口:API接口的URL,本示例选择"getWarnDetailByStatus"接口。
- 参数:接口入参,当有入参时,系统会自动展示,需要设置参数默认值等。 单击"展开",设置API的参数默认值为变量alarmstatus,并赋予变量的值 为1,表示默认筛选告警状态为"已关闭"的告警数据。 {

"statusCode": \${alarmstatus}

- 测试API接口: 用于测试该是否接口。单击"测试API接口", "样例报文" 中会显示输出结果。
- 转换器:用于对数据进行转换处理,选[择步骤](#page-860-0)**3**中创建的转换器。
- 数据预览:单击"数据预览",可直观展示经过转换器处理后的样例报文。

#### **----**结束

### 步骤 **2** 开发告警监控大屏页面

步骤**1** 新建一个空白的大屏页面。

}

- 1. 在AstroCanvas界面上方,单击"项目列表"。
- 2. 在项目列表页面,单击"新建项目"。
- 3. 输入项目名称,单击"新建",新建一个大屏&PC端项目。
- 4. 在新建的大屏&PC端项目中,单击"新建页面"。

5. 单击"新建空白页面",输入页面标题"全局变量示例页面",单击"新建"。

**步骤2** 在页面上方单击 <sup>18</sup>, 新建并设置页面级全局变量。

新增全局变量"status",设置默认值为"1",设置变量说明为"告警服务状态码, 1为待派单,2是已派单,3是处理中,4是已关闭"。

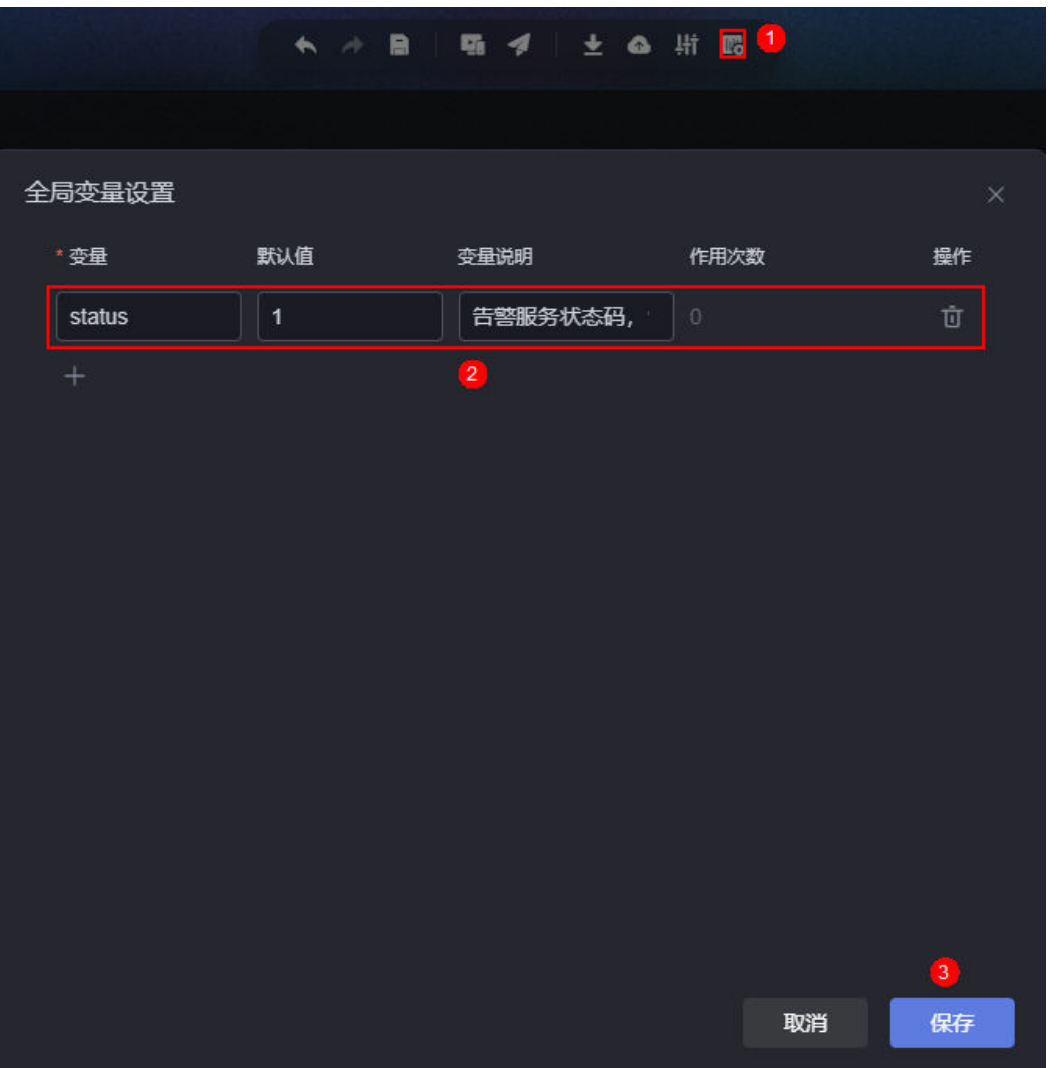

图 **20-5** 设置页面变量

步骤**3** 在页面中拖入并设置下拉选择框组件。

1. 从左侧全部组件中,搜索并拖拽"下拉选择框"组件到页面画布中。

## 图 **20-6** 拖入下拉选择框

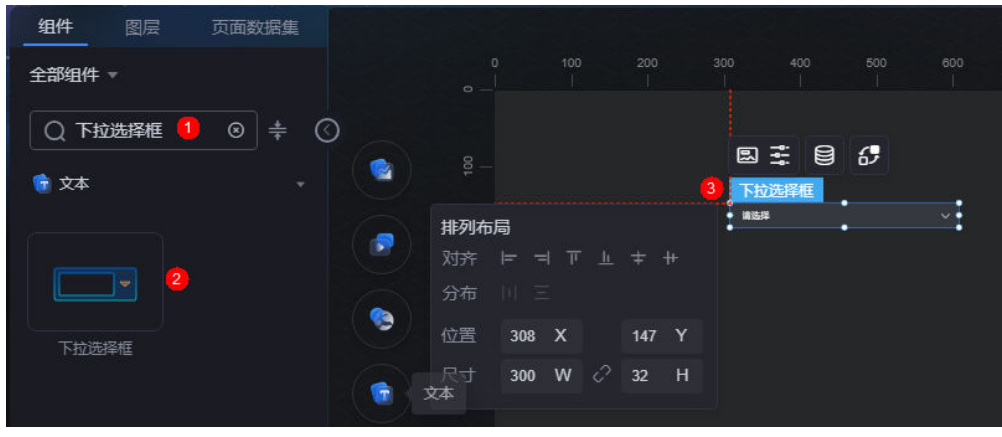

2. 设置占位符为"请选择要筛选的告警状态"。

# 图 **20-7** 设置占位符

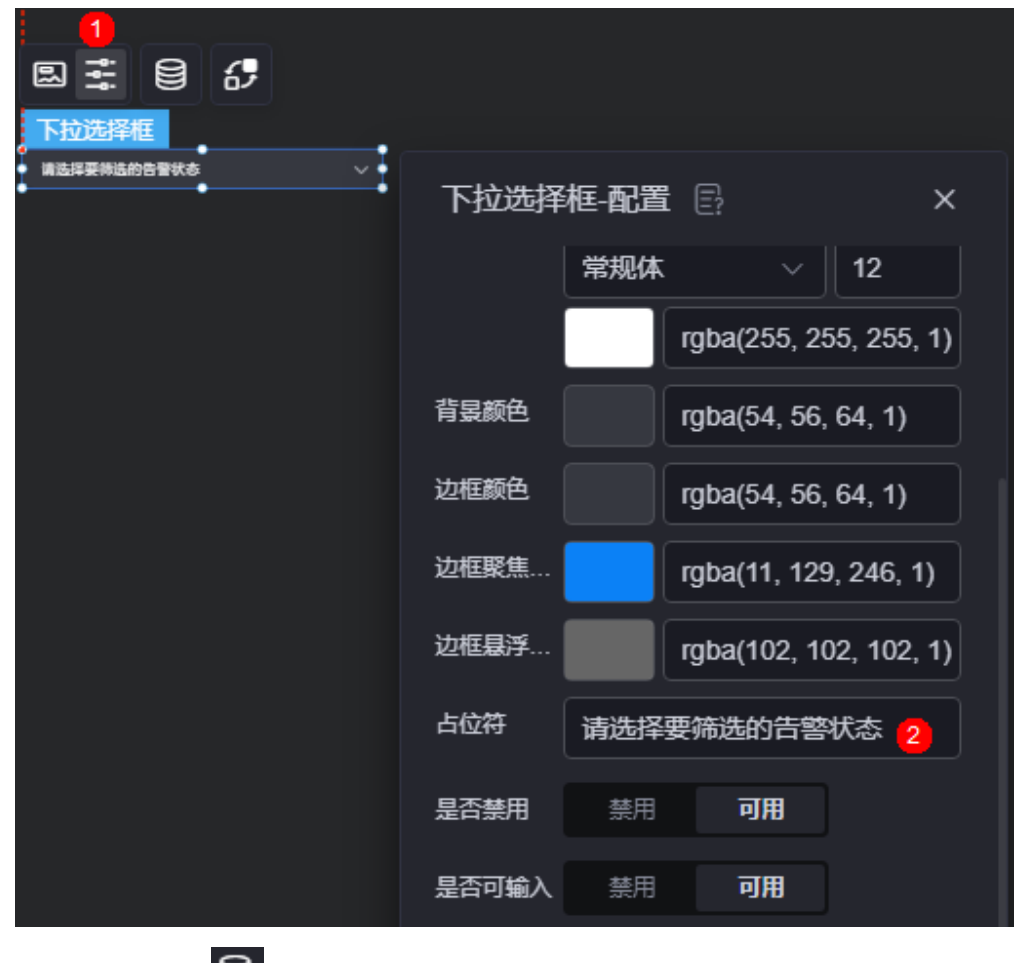

3. 在组件上方单击 ,配置组件数据源为静态数据,单击"保存"。 在输入数据中,输入如下静态数据示例:

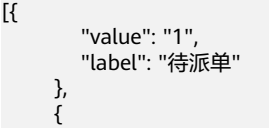
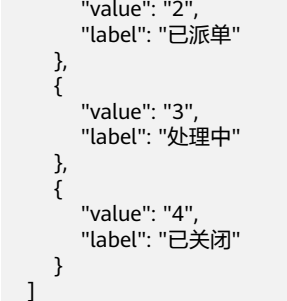

- 4. 在组件上方单击<mark>. 6-</mark> ,配置组件交互事件 。
- 5. 在作为触发器中,单击"交互事件",选择"当选中选项时"事件。单击"响应 动作", 选择"赋值全局变量", "赋值到变量"设置为"status", 单击"确 定"。单击"完成",设置后用户在下拉框选择相应告警状态时,全局变量 "status"的值会随着进行相应变化。

图 **20-8** 配置组件交互事件

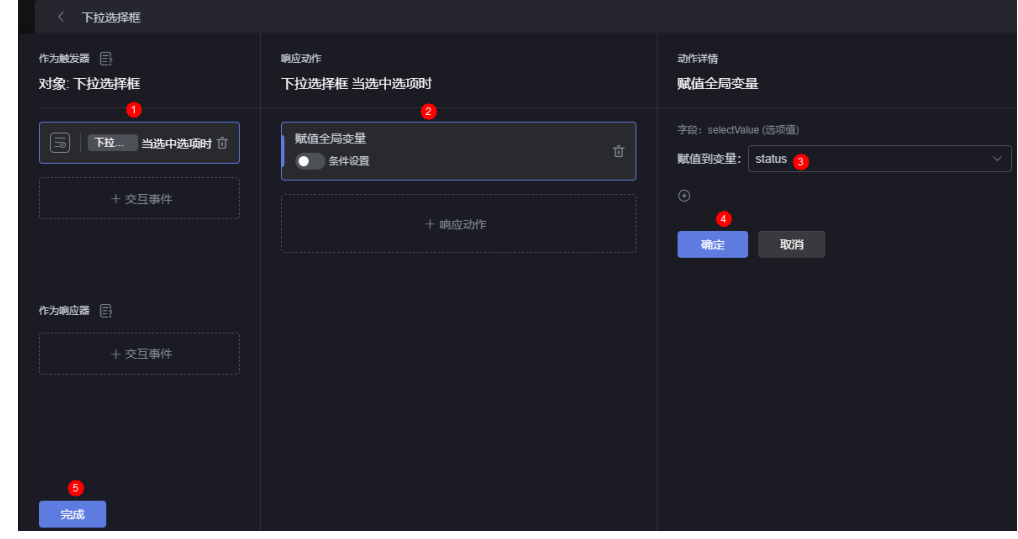

步骤**4** 在页面中拖入并设置多区域折线图组件。

- 1. 从左侧全部组件中,搜索并拖拽"多区域折线图",到下拉选择框组件下方。
- 2. 设置组件标题为"告警分布情况"。

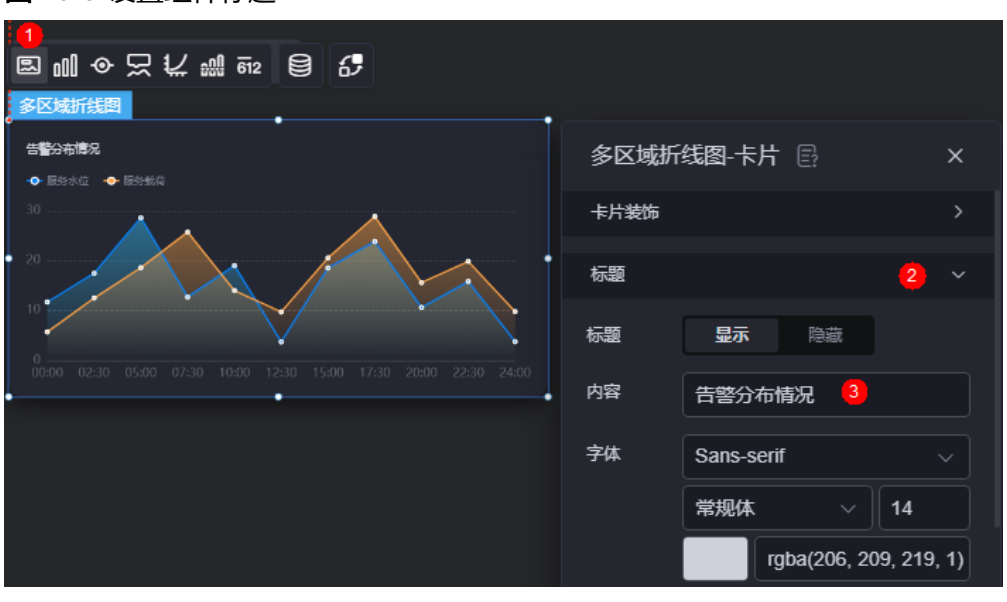

图 **20-9** 设置组件标题

- 3. 在组件上方单击<sup>日</sup>,配置组件数据。
- 4. 数据配置中选择"数据集",选择<mark>步骤4</mark>配置的"getWarnDetailByStatus"数据 集。
- 5. 全局变量中选择<mark>步骤2</mark>配置的"status",给接口入参"statusCode"告警状态绑 定页面全局变量"status"。

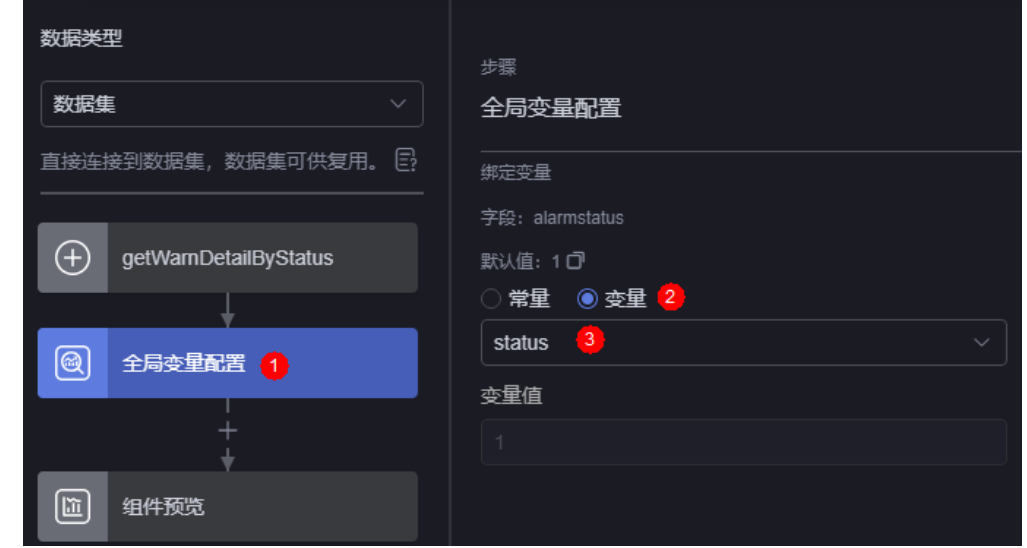

图 **20-10** 选择全局变量

6. 设置多区域折线图数据集展示,X轴数据拖入"hab\_RegionName\_CST"(地 区), Y轴数据拖入"WarnAmount\_CST"(告警数量), 单击"保存"。

步**骤5** 设置完成后,单击页面上方的口,保存页面。

步**骤6** 保存成功后,单击 4. 预览效果是否符合预期。

选择下拉框数据为"已派单"、"处理中"或者"已关闭",发现多区域折线图数据 进行实时更新变化,符合预期。

#### **----**结束

# 扩展知识

- 如何设置页面间参数传递
- [自定义组件时,如何设置交互事件的输出变量](#page-867-0)
- 如何在页面**URL**[参数中给全局变量赋值](#page-869-0)

# **20.2** 如何设置页面间参数传递

AstroCanvas开发中,可通过设置组件的事件和动作属性来实现组件与组件、组件与页 面之间的交互。在组件的交互响应事件中,可通过"页面跳转"响应动作传递页面参 数。当跳转页面时,当前页面参数会传入到打开的页面中,支持自定义传参为固定 值,也可绑定页面级全局变量。

例如,在**如何基于页面级的全局变量实现组件交互**开发的页面中,在"多区域折线

图"组件上方单击<mark>。</mark>, 配置组件交互事件。参考<mark>图20-11</mark>,单击"+交互事件",选择 "点击"事件,单击"+响应动作",选择"页面跳转",跳转到内部其他页面,打开 "设置页面参数"开关,设置参数。

配置效果:在发布后的页面中,单击"多区域折线图"组件,会跳转到新页面,之前 页面的全局变量"status"赋值到参数"alarmStatus"中,将"alarmStatus"传递到 新打开的页面中,实现不同页面间传参。

#### 图 **20-11** 设置交互事件动作

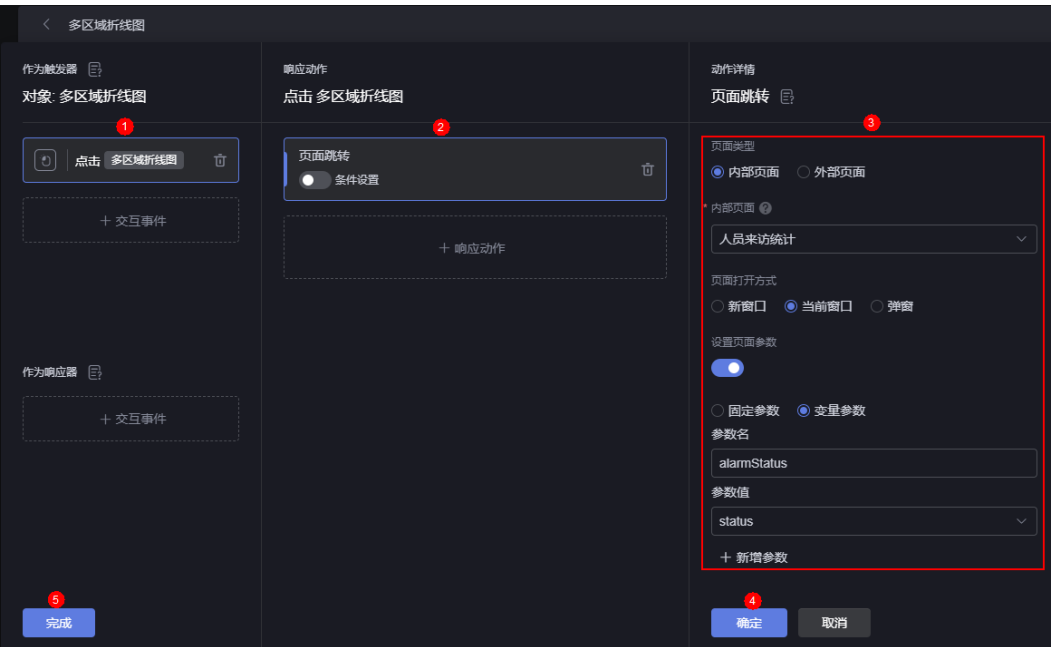

# <span id="page-867-0"></span>20.3 自定义组件时, 如何设置交互事件的输出变量

# 使用说明

开发者自定义组件时,可设置交互事件的输出变量,如图**20-12**所示,AstroCanvas支 持将事件的输出变量(如"selectValue")绑定页面级的全局变量(如 "status")。

图 **20-12** 事件输出参数绑定全局变量

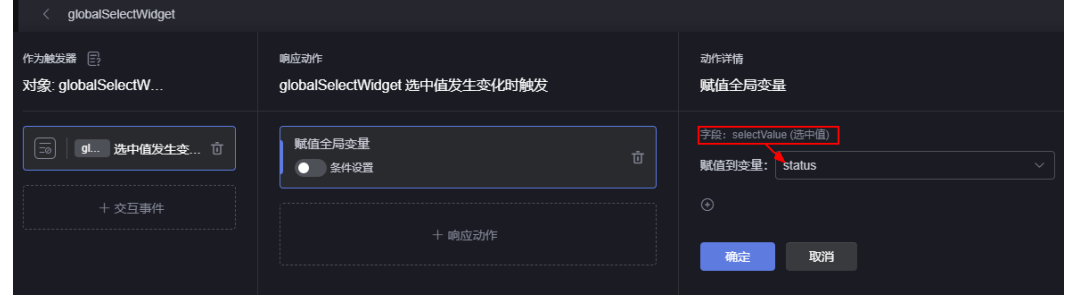

# 实现逻辑

- 步骤**1** 自定义组件开发过程如下,也可以直接单[击下载链接](https://obs-ap1-appengine.obs.cn-north-1.myhuaweicloud.com/usermanual/SelectWidget.zip),获取自定义组件示例包 "SelectWidget.zip"。
	- 1. 在组件的"global\_SelectWidget.editor.js"文件中,新增eventConfig配置。 eventConfig其实是一个对象,里面包含组件触发的自定义事件、自定义事件的说

```
明以及事件对外输出的变量名、变量含义。
eventConfig: {
  sendSelect: {
   desc: { zh_CN: "下拉框选中值发生变化", en_US: "Select Change" },
   fields: [
     {
```

```
 name: "selectValue",
      desc: { zh_CN: "选中值", en_US: "selected value" },
     },
   ],
  },
 },
```
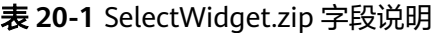

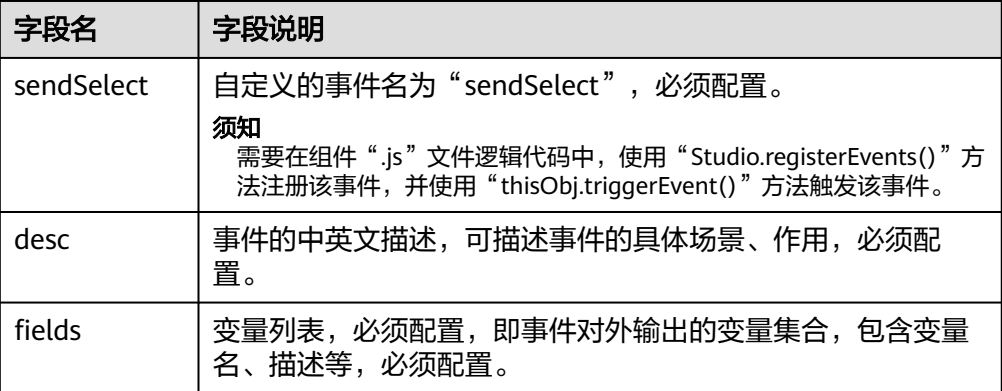

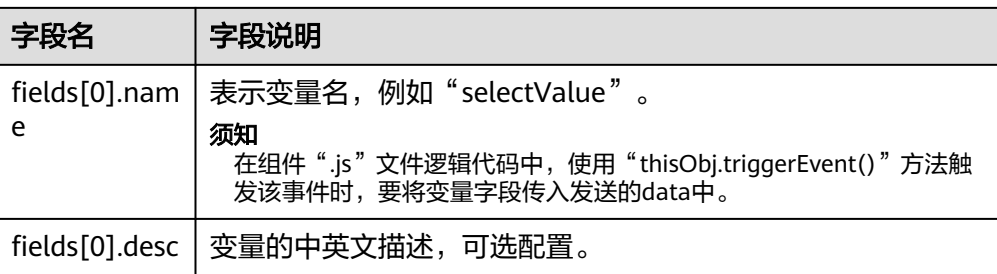

#### 说明

"Studio.registerEvents()"和"thisObj.triggerEvent()"为AstroZero预置的API,相关说 明请参见高级或**AstroCanvas**[页面组件中预置的](https://support.huaweicloud.com/api-astrozero/astrozero_api_00102.html#section0)**API**。

2. 在组件的"global\_SelectWidget.js"文件中,注册名称为"sendSelect"的事 件。

示例代码如下:

var global\_SelectWidget = StudioWidgetWrapper.extend({

- /\* \* Triggered when initializing a widget and will have the code that invokes rendering of the widget \*/ init: function () { var thisObj = this; thisObj.\_super.apply(thisObj, arguments); thisObj.render(); if (typeof Studio != "undefined" && Studio) { Studio.**registerEvents**( thisObj, "**sendSelect**", { zh\_CN: "选中值发生变化时触发", en\_US: "Select Choose" },  $\prod$  ); } },
- 3. 在组件的"global\_SelectWidget.ftl"文件中,定义选中值发生变化时绑定 sendSelect事件。

```
示例代码如下:
     <el-select v-model="selectConfObj.selectValue" :disabled="selectConfObj.disabled"
           @change="sendSelect" 
           :placeholder="selectConfObj.placeholder" filterable popper-class="selectWidget">
           <el-option v-for="item in 
     selectConfObj.options" :key="item.value" :label="item.label" :value="item.value">
           </el-option>
         </el-select>
4. 在组件的"global_SelectWidget.js"文件中,触发名称为"sendSelect"的事
```
件,且data中包含在[步骤](#page-867-0)**1.1**中定义的fields字段名"selectValue"。

示例代码如下:

```
sendSelect: function () {
  var params = {
   selectValue: this.selectConfObj.selectValue,
  };
  thisObj.triggerEvent("sendSelect", params);
};
```
步骤**2** 参考[上传自定义组件](#page-615-0)中操作,将组件包"SelectWidget.zip"上传到组件库,场景选择 "大屏&PC端"或"移动端"。

#### <span id="page-869-0"></span>步骤**3** 测试组件。

1. 在页面中,拖入该组件。

图 **20-13** 拖入组件

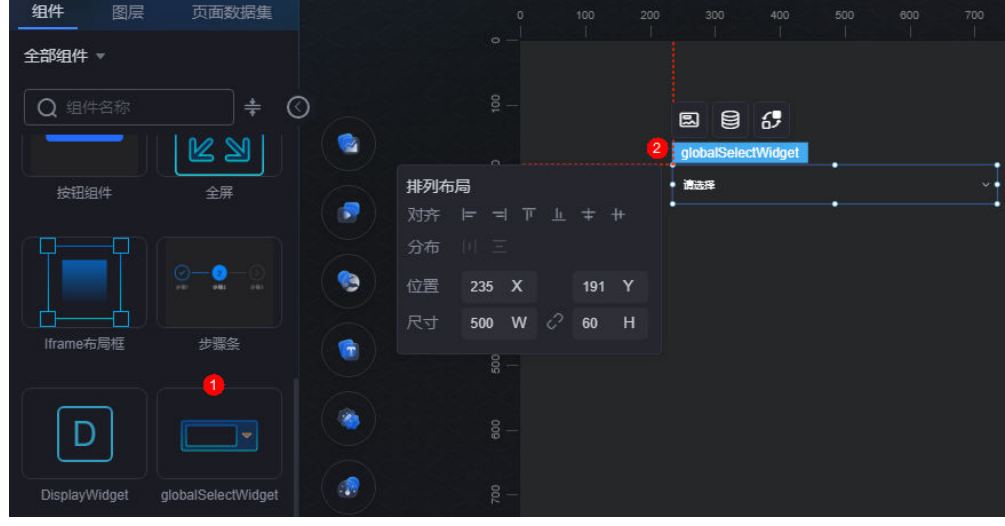

- 2. 在组件上方单击 ,配置组件交互事件。
- 3. 单击"交互事件",选择"选中值发生变化时触发"事件,单击"响应动作", 选择"赋值全局变量",在"赋值到变量"下拉框中单击"新建全局变量",新 建全局变量"status",将事件的输出变量(如"selectValue")赋值给页面级 的全局变量"status",单击"确定"后,单击"完成"。

#### 图 **20-14** 设置交互事件

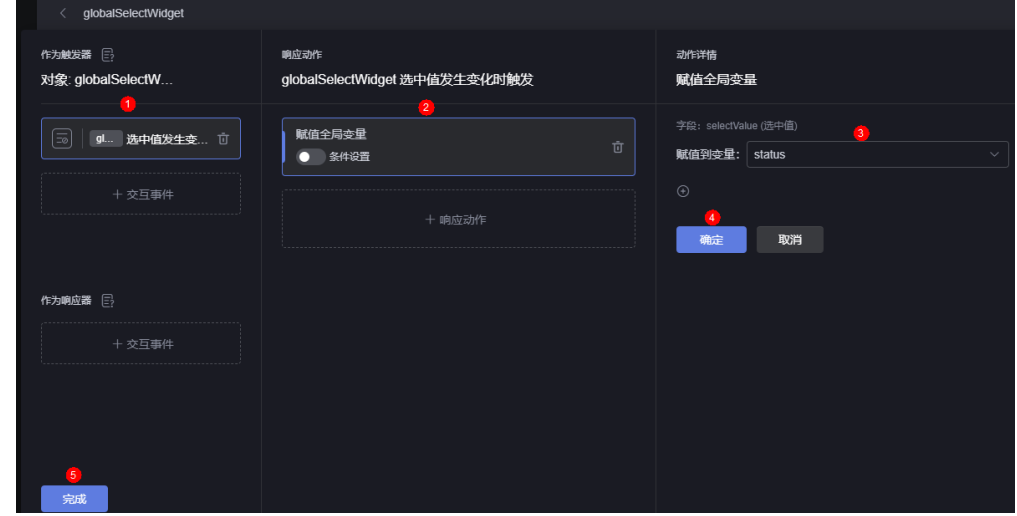

**----**结束

# **20.4** 如何在页面 **URL** 参数中给全局变量赋值

[如何基于页面级的全局变量实现组件交互中](#page-858-0)实现的场景是: 用户在"下拉选择框"中 选择某个告警状态时,通过配置的交互事件将告警状态赋值给全局变量,"多区域折

线图"组件呈现的数据来源于封装了AstroZero某API接口的数据集,将该接口的入参 与全局变量绑定,则"多区域折线图"组件呈现的告警数据会随着全局变量值变化而 变化。

如图**20-15**所示,也可以不使用"下拉选择框"组件,直接在发布的页面URL末尾加上 "?*全局变量名=值*",给页面全局变量赋值,查看组件的数据变化。

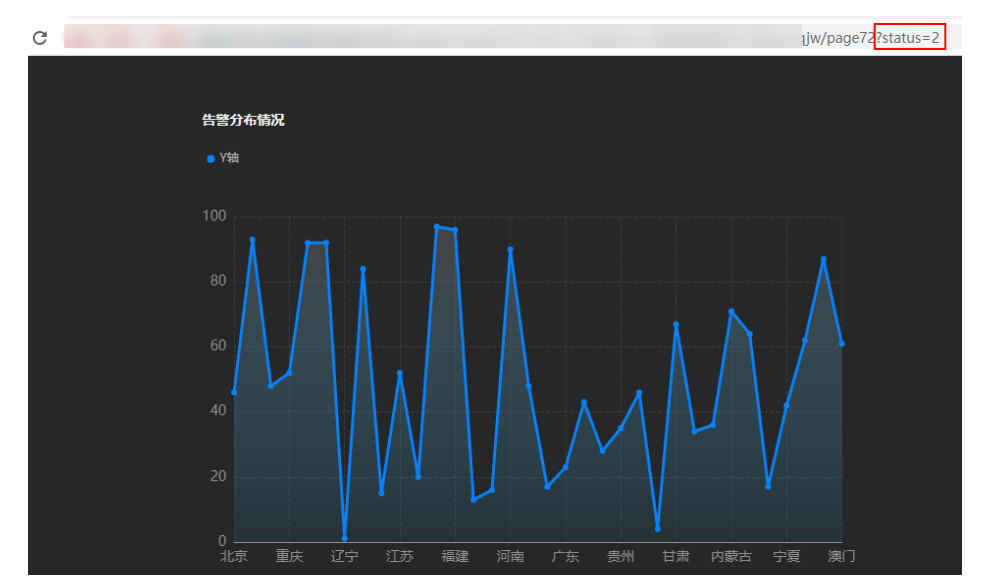

图 **20-15** 在 URL 参数中给全局变量赋值

# **20.5** 如何在数据集或跳转事件动作中设置变量

在组件的数据集或组件的跳转事件动作中,是支持设置变量的。

操作步骤

**步骤1** 在大屏编辑页面上方,单击**M**,新建并设置页面级全局变量。 例如,新增全局变量"url",设置变量说明为"数据详情页面URL"。

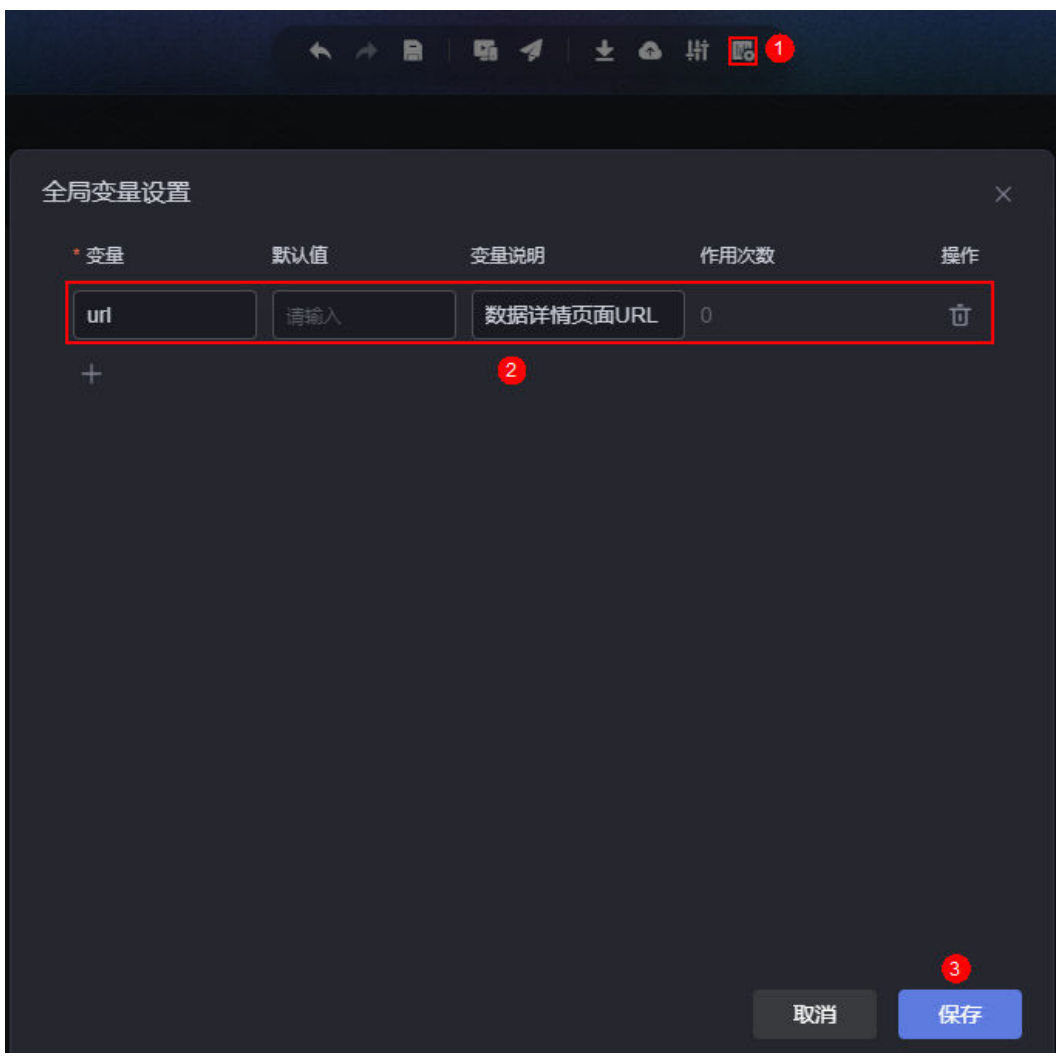

#### 图 **20-16** 新增全局变量

步骤**2** 从"全部组件 > 图表"中,拖拽"基本柱图"组件至画布空白区域。

 $\textcolor{red}{\bm{\mathcal{F}}}$ 赛3 在组件上方单击 $\textcolor{blue}{\bm{\mathsf{E}}}$ ,配置流程选择"静态数据",并添加url参数,对应数据项的数 据详情页面URL,单击"保存"。

#### 图 **20-17** 配置流程

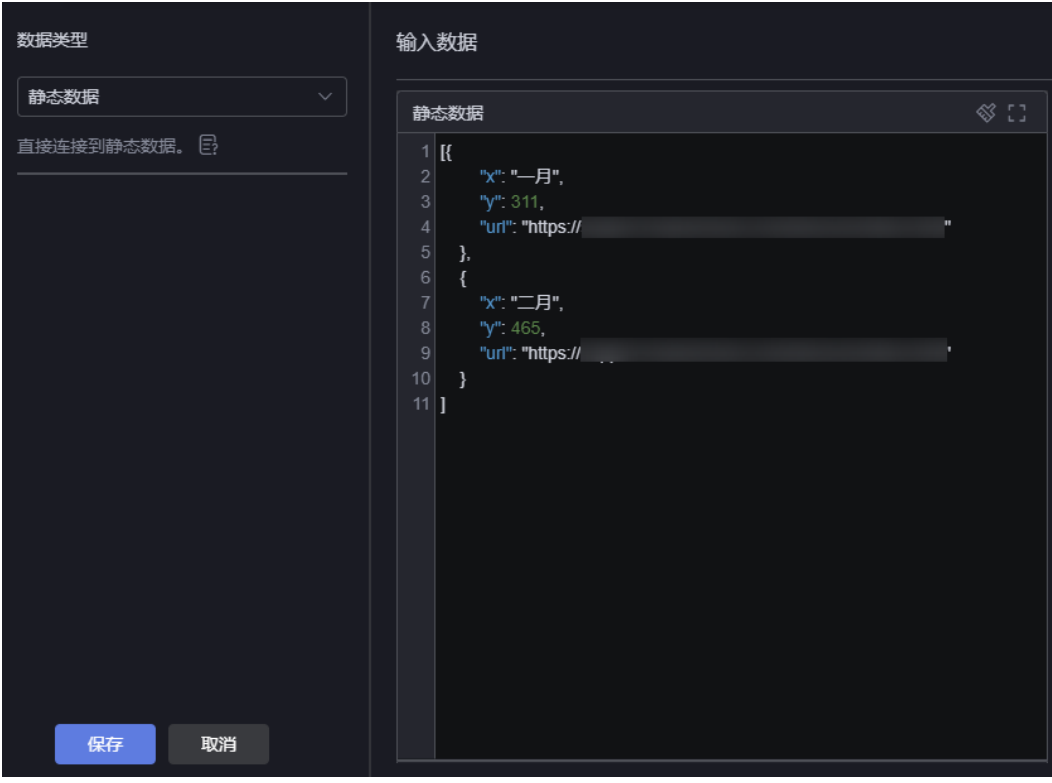

步骤**4** 在组件上方单击 ,配置组件交互事件。

- 1. 在作为触发器中,单击"+交互事件",选择"当点击数据时"事件。
- 2. 单击"+响应动作",选择"赋值全局变量"。
- 3. 在"动作详情"中,单击"+",将页面级全局变量"url"赋值给组件数据源中 的字段"url",单击"确定"。

#### 图 **20-18** 赋值

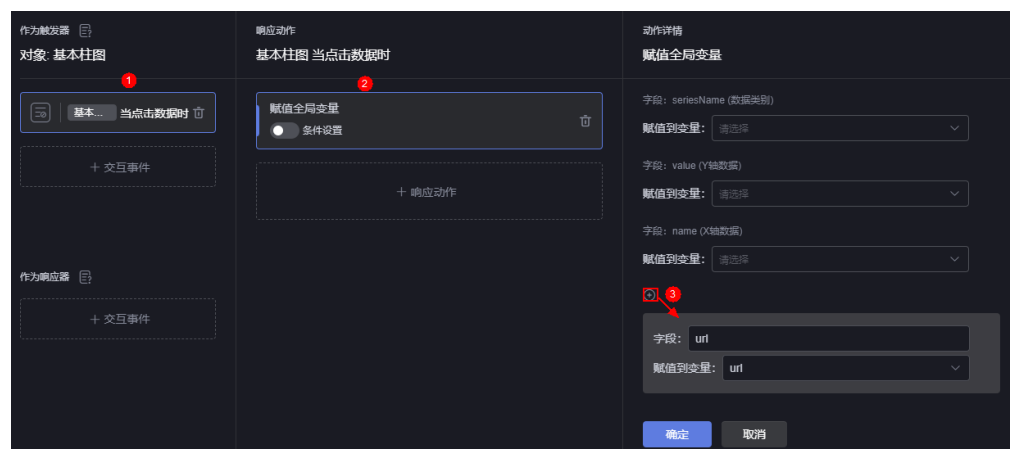

- 4. 单击"+响应动作",选择"页面跳转",跳转到外部页面,外部页面地址引用全 局变量,设置为"\${url}",弹出新窗口打开页面地址,单击"确定"。
- 5. 单击"完成",设置后用户在单击柱图数据时,会跳转到数据集中设置的具体url 页面。

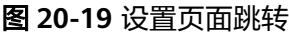

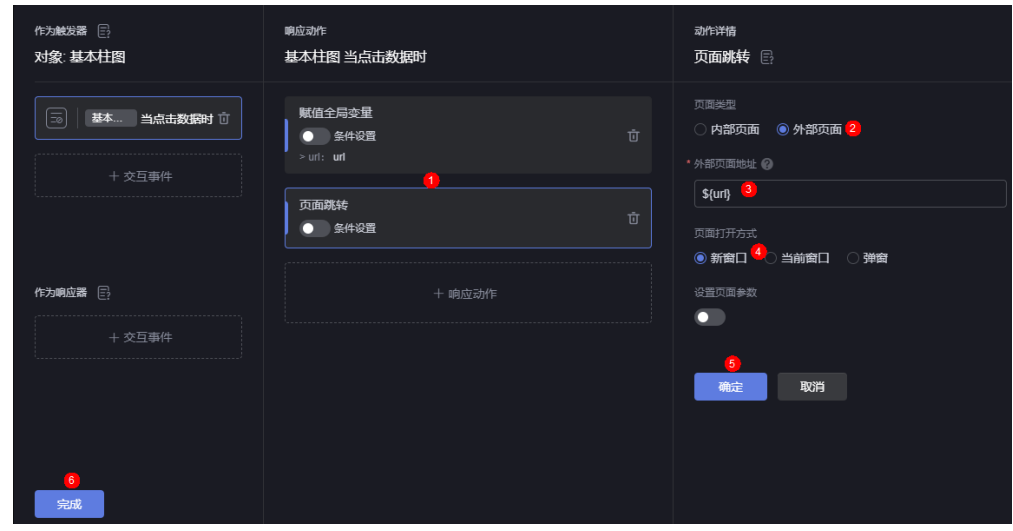

步**骤5** 设置完成后,单击页面上方的2,保存页面。 **步骤6** 保存成功后,单击<sup>口,</sup>预览效果是否符合预期。 单击相应数据,跳转到对应页面,符合预期。 **----**结束

# **20.6** 如何通过全局变量,实现组件数据的动态变化

使用说明

在AstroCanvas中,支持通过全局变量,来控制组件数据的动态显示。本章节以全局变 量,控制地图组件中数据的动态显示为例进行介绍。

# 操作步骤

步骤**1** 参考[关系型数据库数据源](#page-667-0)中操作,新建关系型数据库数据源。

### <span id="page-874-0"></span>图 **20-20** 新建关系型数据库数据源

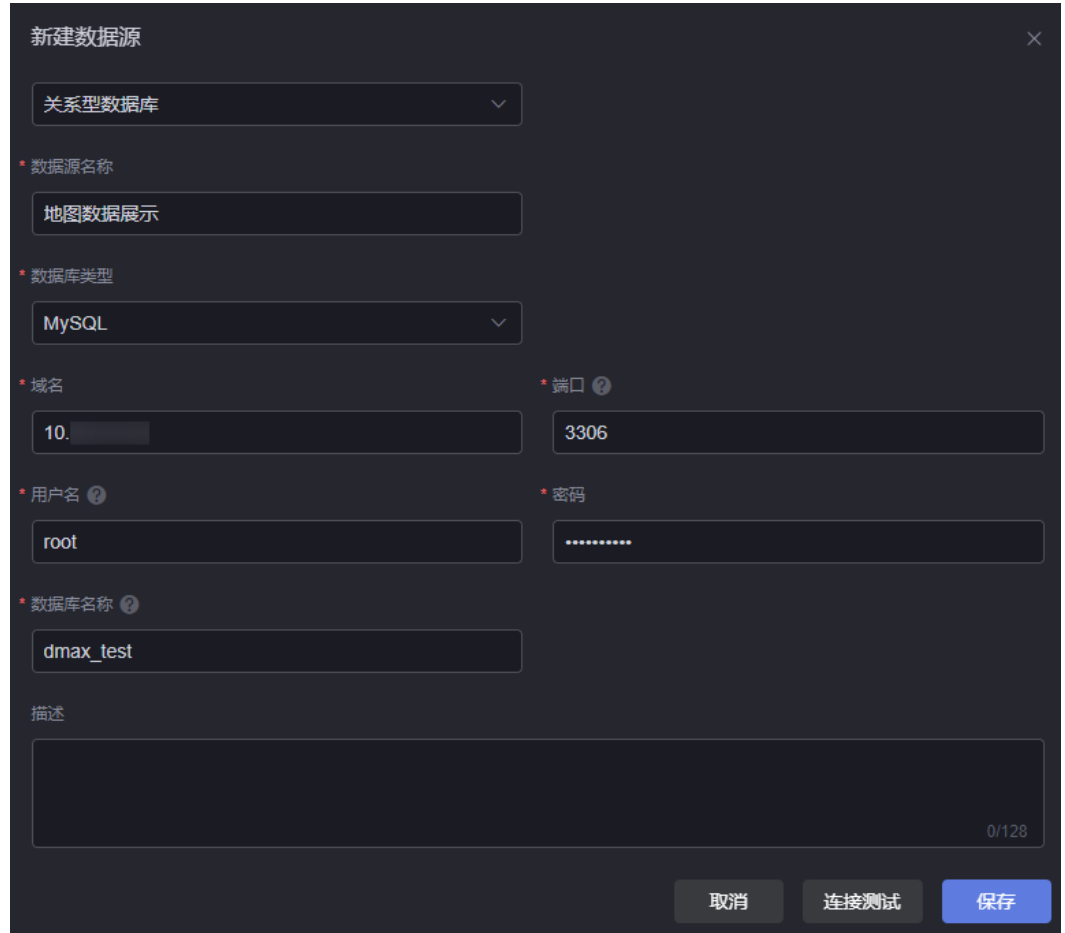

步骤**2** 参考[关系型数据库中](#page-683-0)操作,新建关系型数据库数据集(新建变量value)。

图 **20-21** 新建关系型数据库数据集

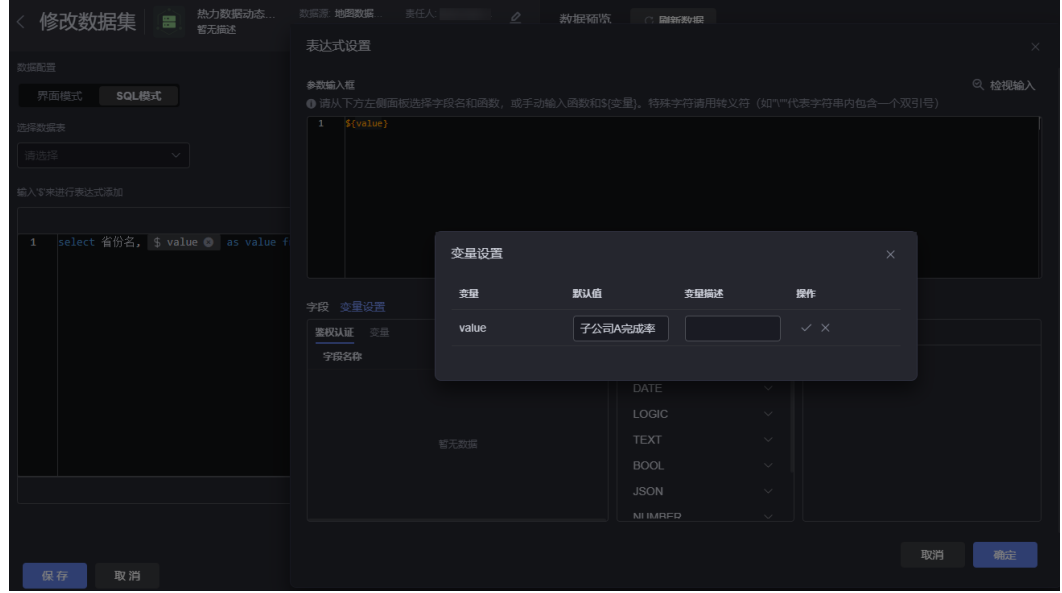

步骤**3** 新建全局变量。

- 1. 参考[使用空白画布新建页面中](#page-39-0)操作, 新建大屏空白页面。
- 2. 在大屏开发页面,单击图,新建全局变量,如hotSelect。

# 图 **20-22** 新建全局变量 hotSelect

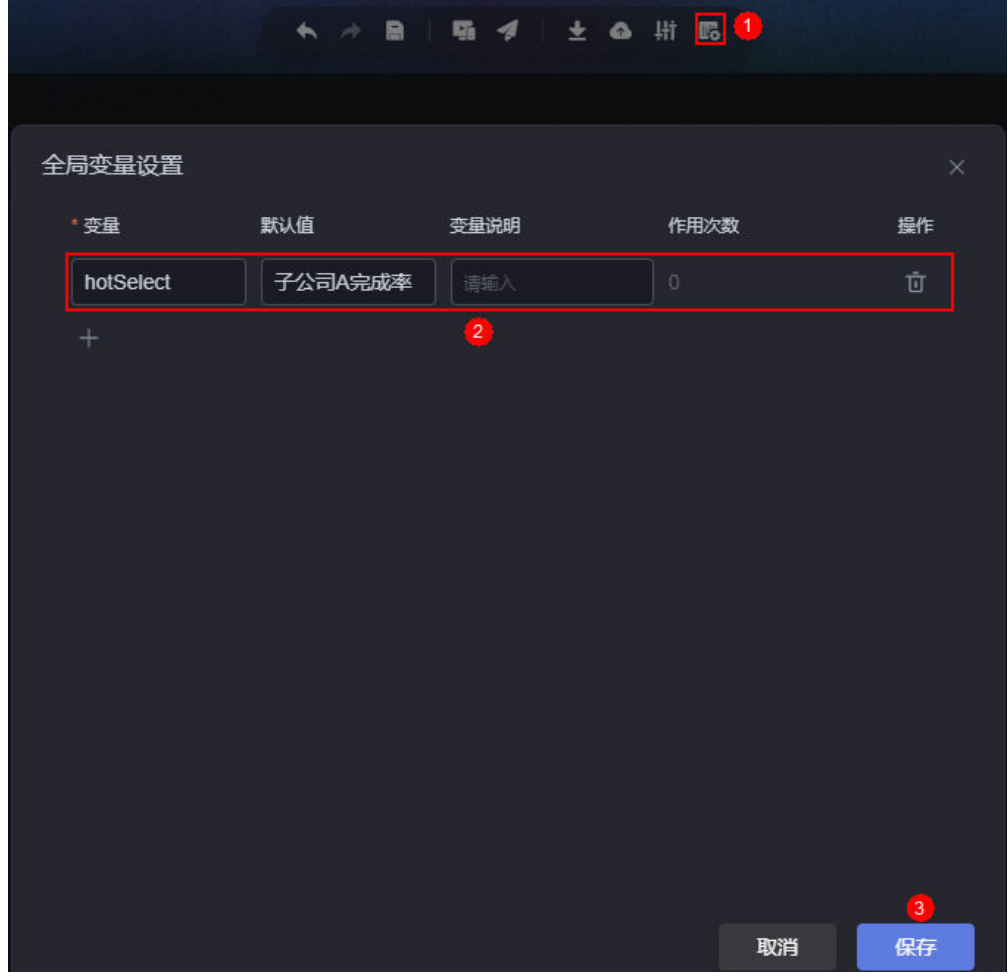

步骤4 在画布中,拖入地图组件和下拉选择框组件。

步骤**5** 配置地图组件。

- 1. 选中组件,单击组件上方的<sup>03</sup>,设置组件数据来源。
- 2. 在全局变量中,选[择步骤](#page-874-0)**3**中创建的全局变量hotSelect。

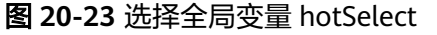

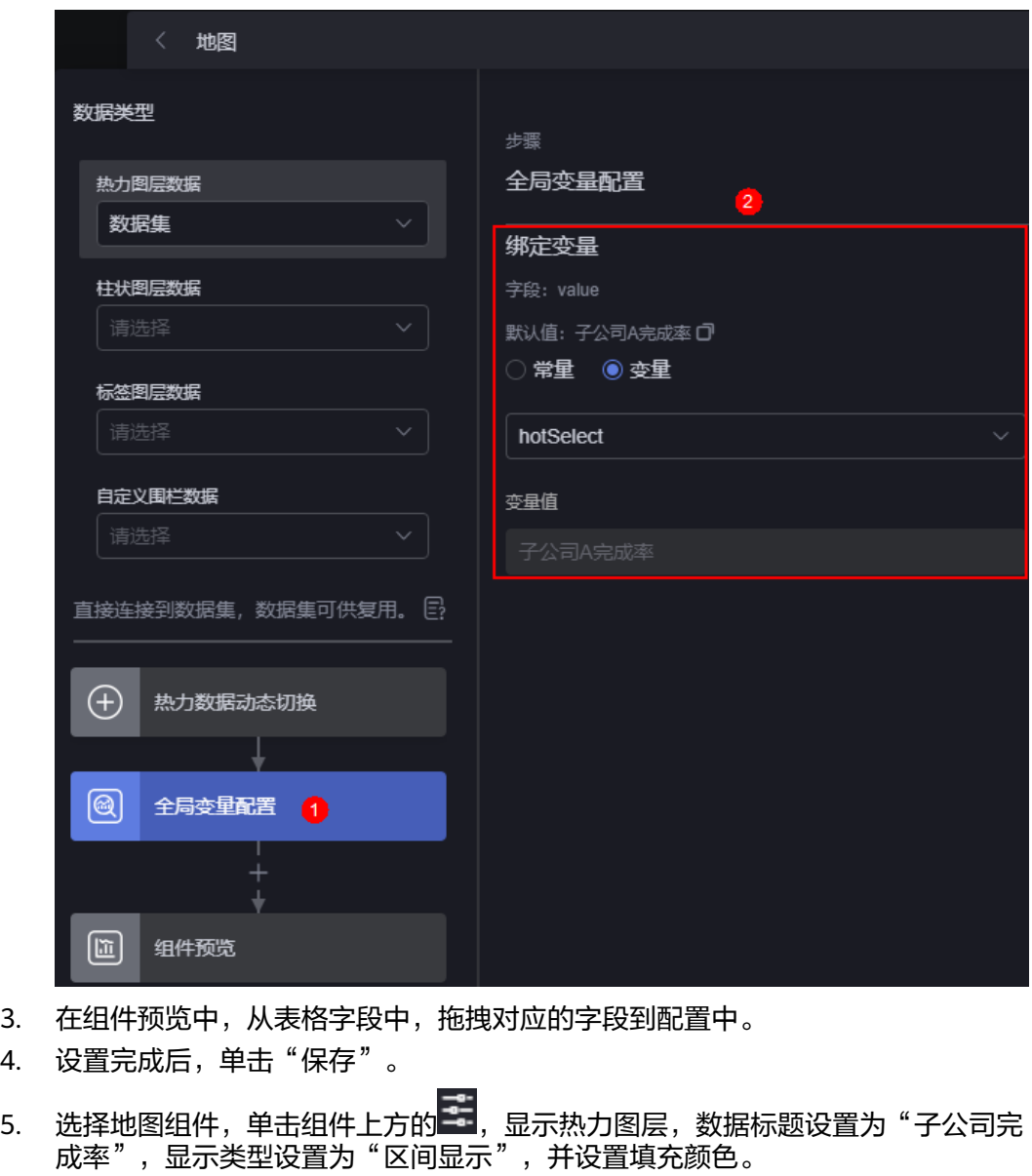

步骤**6** 配置下拉选择框组件。

- 1. 选中组件,单击组件上方的 ,进入组件数据配置页面。
- 2. 数据类型选择"静态数据",并输入如下示例数据。

```
{
 "dataValue": [{
 "value": "子公司A完成率",
 "label": "子公司A完成率"
    },
    {
 "value": "子公司B完成率",
 "label": "子公司B完成率"
    },
    {
 "value": "子公司C完成率",
 "label": "子公司C完成率"
    }
 \, ]
}
```
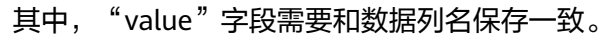

3. 设置完成后,单击"保存"。

步骤**7** 配置下拉选择框交互动作。

- 1. 选中下拉选择框组件,单击组件上方的 ,进入组件交互设置页面。
- 2. 在"作为触发器"中,单击"+交互事件",选择"当选中选项时"。
- 3. 在"响应动作"中,单击"+响应动作",选择"赋值全局变量"。
- 4. 在"动作详情"中,选[择步骤](#page-874-0)**3**中定义的全局变量。

#### 图 **20-24** 选择全局变量

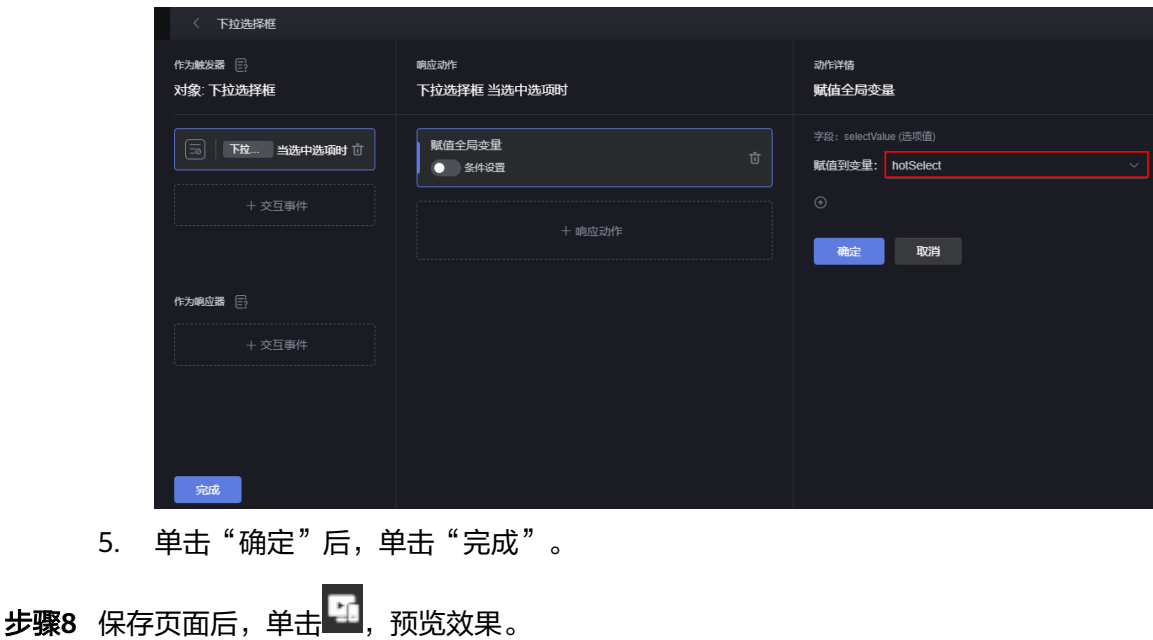

#### **----**结束

# **20.7** 如何进行设置页面

在大屏页面中,可以对页面进行一些基础的配置,例如屏幕大小、背景颜色及背景图 片等效果的设置。

# 屏幕大小

页面的屏幕大小,可以使用默认的屏幕大小,也可以自定义页面的大小,以适配大屏 尺寸,推荐常用尺寸1920\*1080、1600\*900及3840\*2080等。

### 图 **20-25** 屏幕大小

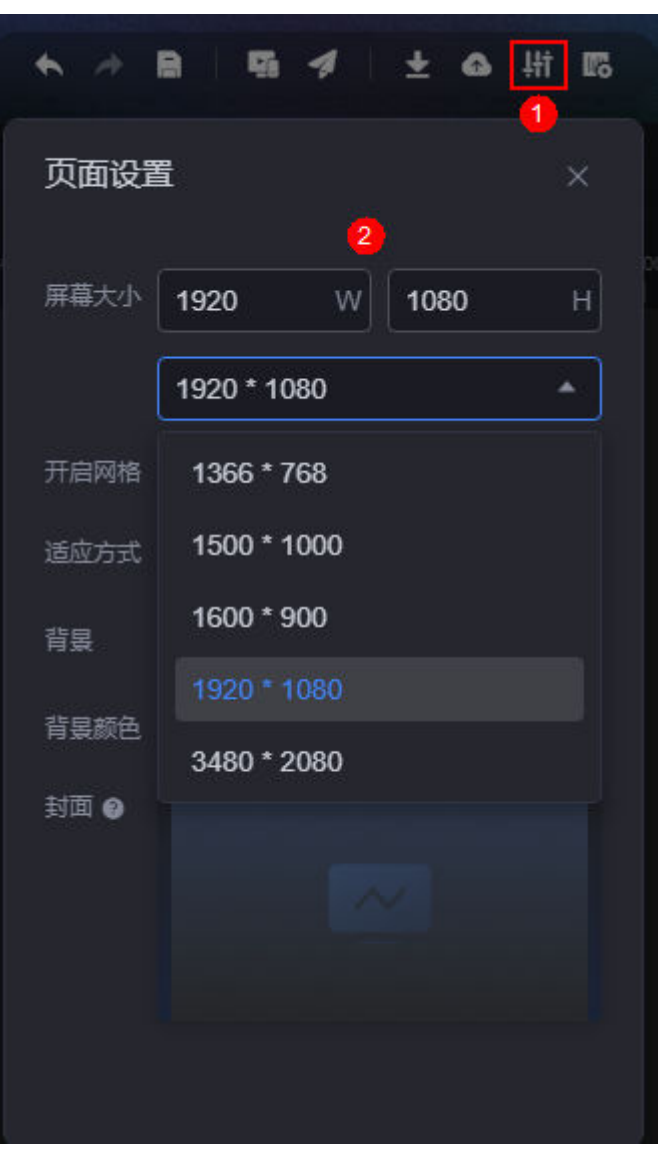

# 开启网格

开启画布网格线功能,用于标定组件在画布中的位置,方便对齐页面组件,发布页面 后网格线不会显示出来。开启网格后,支持设置网格的大小和颜色。

## 图 **20-26** 开启网格后效果

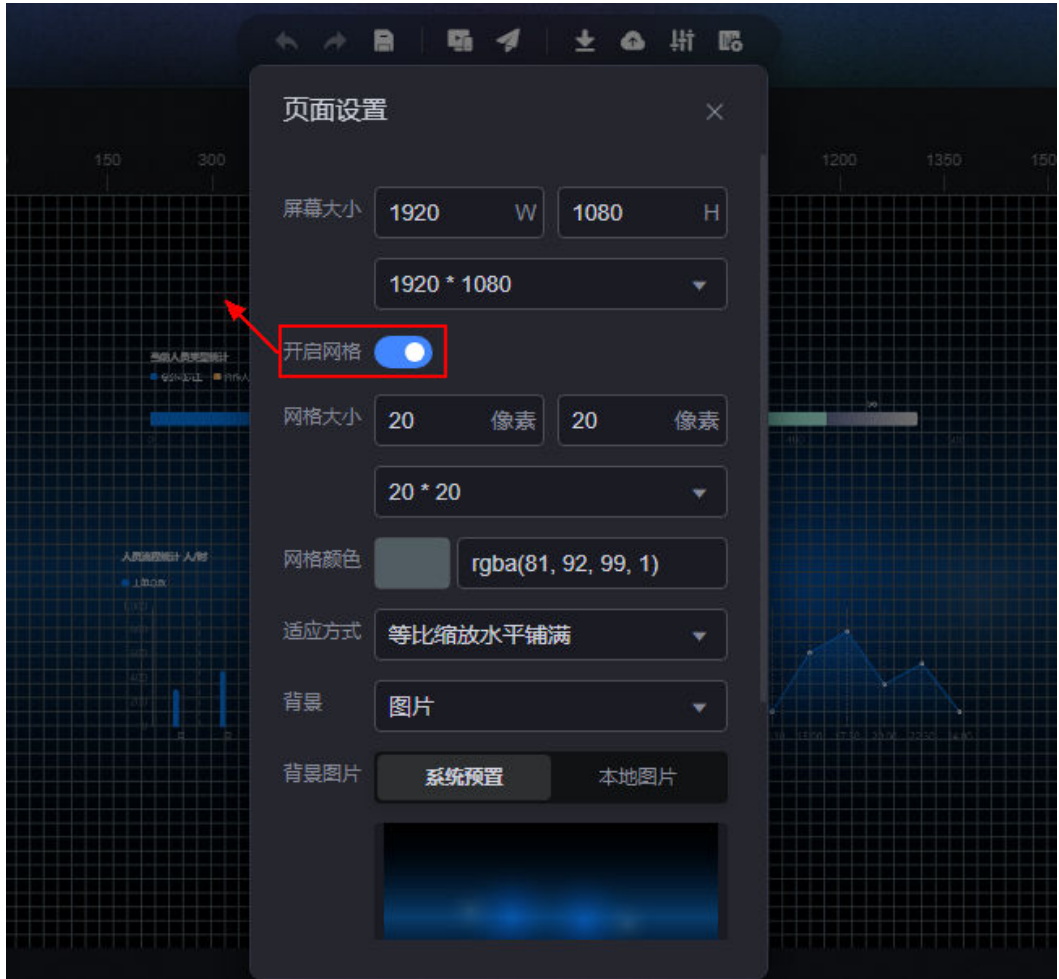

# 适应方式

根据需要选择页面适配方式。其中,等比缩放水平铺满、等比缩放垂直铺满和全铺满 默认拥有自适应能力,无自适应指页面不会根据不同大小终端设备自适应显示。

### 图 **20-27** 适应方式

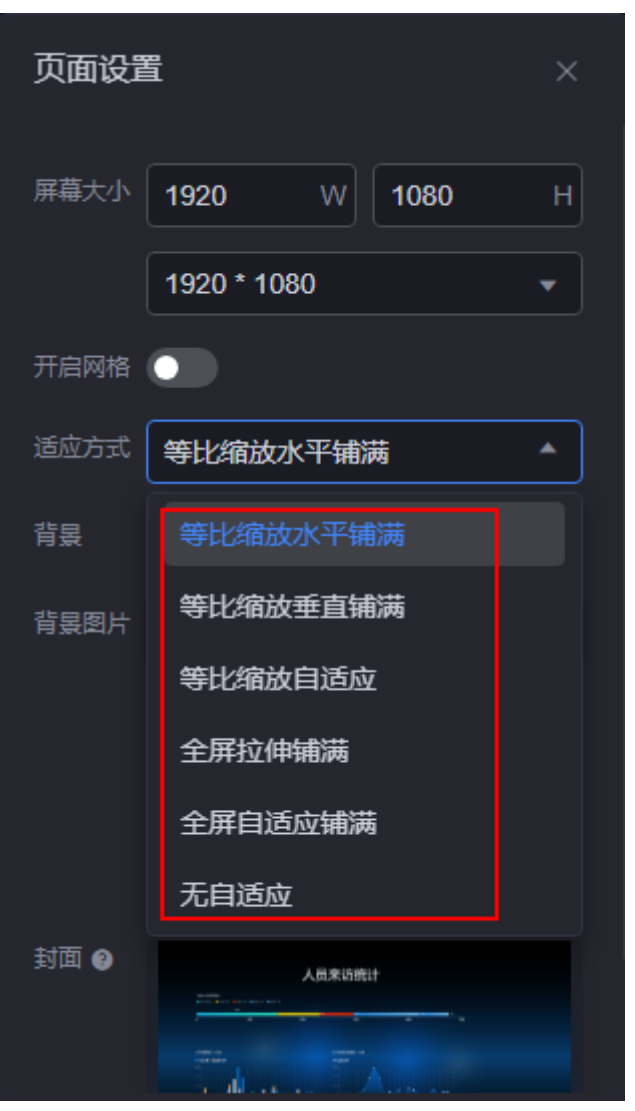

# 背景

设置页面的背景图片或者颜色。选择图片作为背景时,支持使用系统预置的图片或上 传本地的图片作为背景。

### 图 **20-28** 设置背景颜色

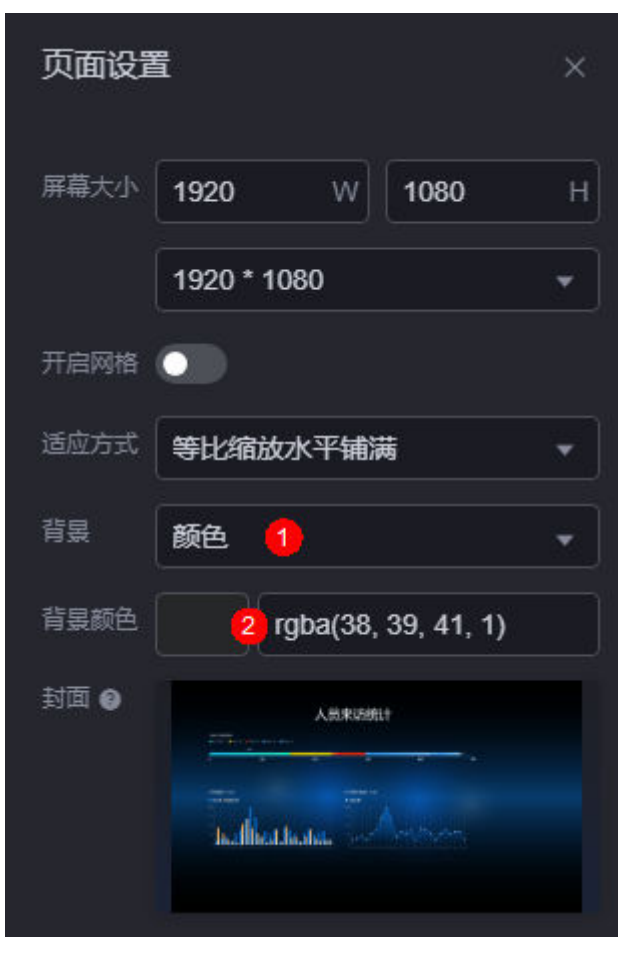

### 图 **20-29** 选择背景图片

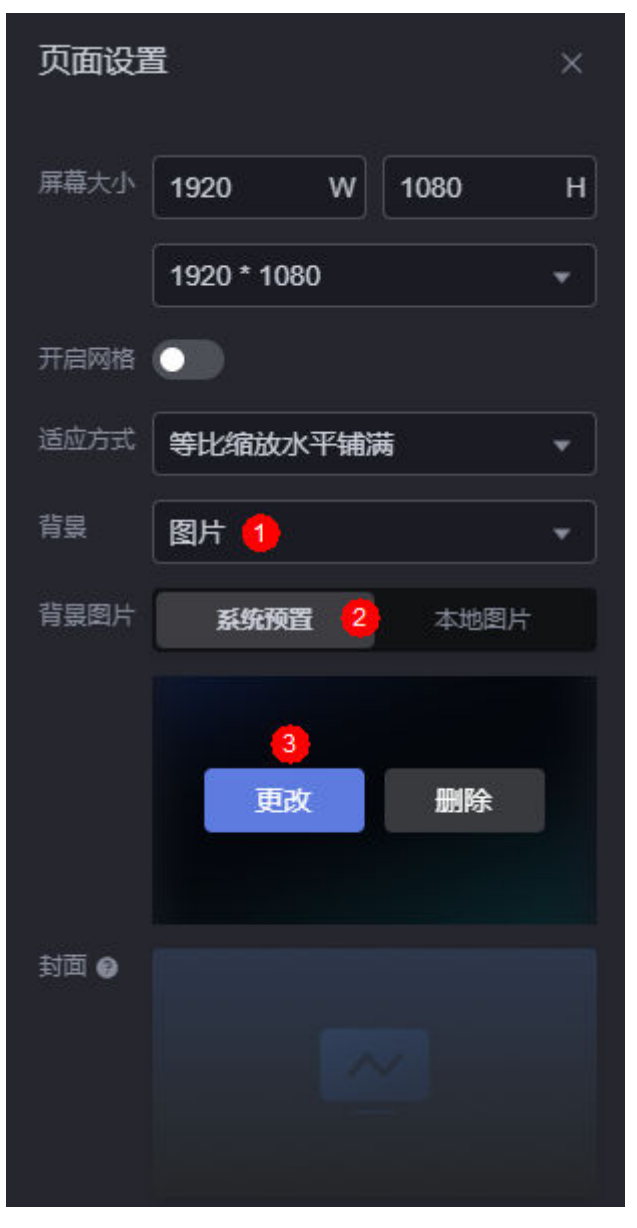

# 封面

设置大屏、移动端页面的封面,支持截取当前页面为封面或上传本地的图片作为封 面。

### 图 **20-30** 设置封面

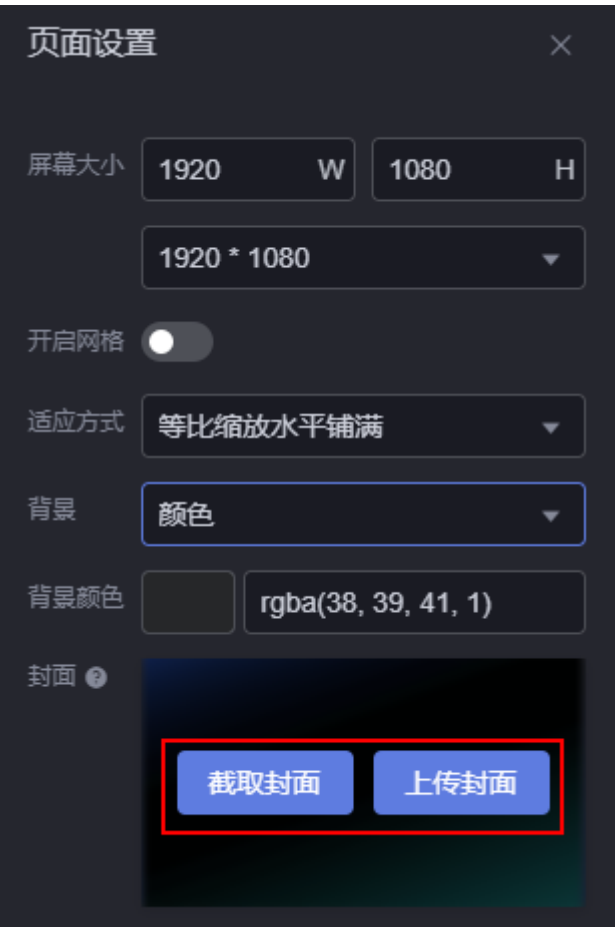

# **20.8** 如何切换 **Canvas** 平台主题颜色

# 使用说明

AstroCanvas支持切换平台主题颜色,以便于用户可以按照自己喜欢的界面风格进行设 置。

# 操作步骤

- 步骤**1** 参考如何登录**[AstroCanvas](#page-21-0)**中操作,登录AstroCanvas界面。
- 步骤2 在AstroCanvas页面,单击页面右上方"账户名"后的<mark>下</mark>。
- 步骤**3** 选择平台主题色,打开亮色开关。平台默认风格为暗色。

#### 图 **20-31** 切换平台主题色

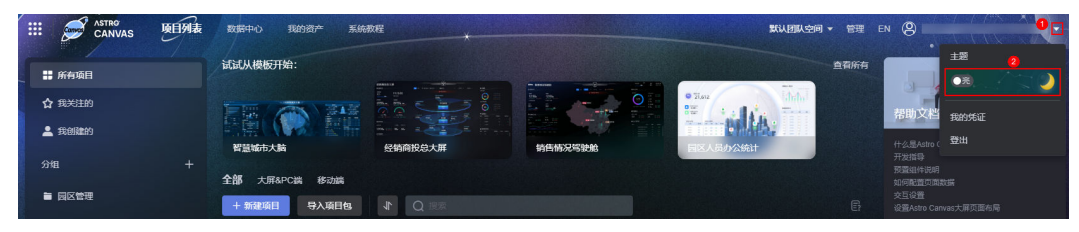

**----**结束

# **20.9** 如何设置分享码

# 使用说明

AstroCanvas支持设置页面分享码,设置后,需要校验分享码才可正常访问页面,以提 高安全性。

# 操作步骤

- 步骤**1** 进入已开发好的页面。
- 步骤2 在页面工具栏中,单击**日**,保存页面。
- 步**骤3** 保存成功后,单击2,打开"发布链接"开关。

## 图 **20-32** 打开发布链接(新建项目)

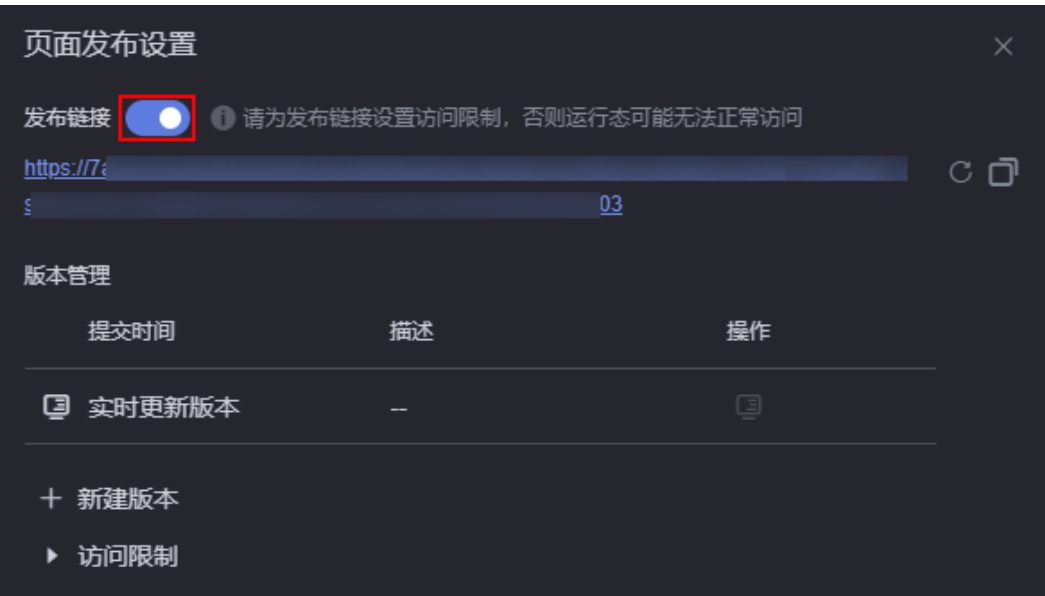

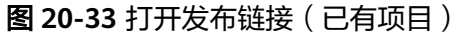

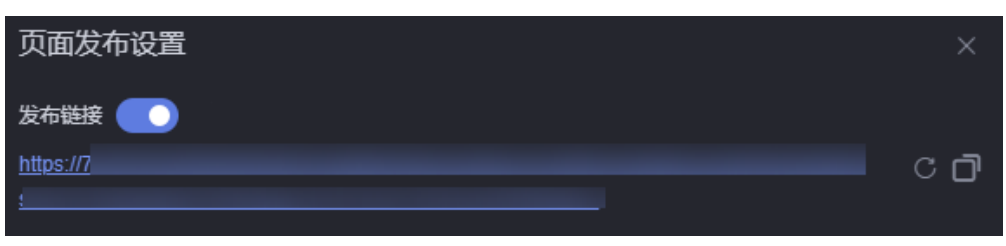

单击 $\overline{\blacksquare}$ ,可生成新的链接,原链接将不可访问。单击 $\overline{\blacksquare}$ ,可复制该链接。

**步骤4** 打开 "分享码访问" 开关,按照规则要求设置分享码和有效期,单击<mark>◆</mark> <mark>。</mark>

### 图 **20-34** 设置分享码

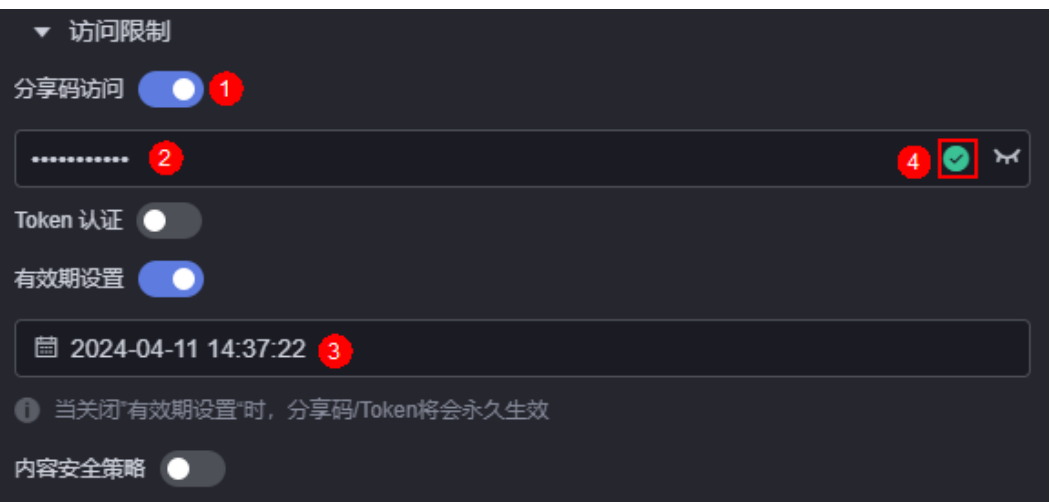

输入的分享码,必须符合如下五个条件:

- 长度为8~32位,仅包含英文字母、数字、特殊字符。
- 至少包含一个英文小写字母(a-z)。
- 至少包含一个英文大写字母(A-Z)。
- 至少包含一个数字(0-9)。
- 至少包含一个特殊字符 (~!@#\$%^&\*()\_=+\|[]{};:'",<.>/?- )

步骤**5** 设置完成后,访问页面时,需要输入分享码,才能正常进入页面。

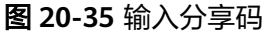

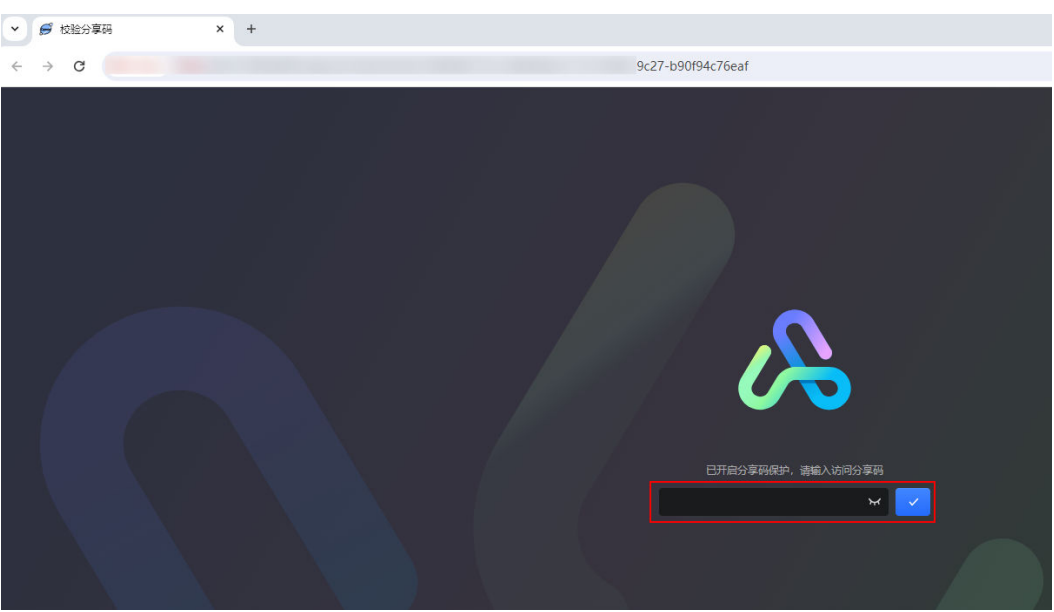

**----**结束

# **20.10** 如何进行版本回退

# 使用说明

开发者开发某个大屏页面时,希望回退到历史某个页面版本进行编辑。

# 操作步骤

- 步骤**1** 参考如何登录**[AstroCanvas](#page-21-0)**中操作,登录AstroCanvas界面。
- 步骤**2** 在项目列表的所有项目中,单击页面所在的项目,进入项目。
- 步骤**3** 在所有页面中,单击对应的页面,单击"编辑页面",进入大屏开发页面。
- **步骤4** 在工具栏中,单击 ,<br>4. 进入页面发布设置。
- **步骤5** 在"版本管理 " 区域,单击需要回退版本后的<mark>bv</mark> 单击 "继续编辑 " ,进行回退 。 若回退前希望保存当前页面,请单击"发布新版本",将当前页面发布为新版本,再 单击需要回退版本后的 ,单击"继续编辑",进行回退。

### 图 **20-36** 回退到历史版本

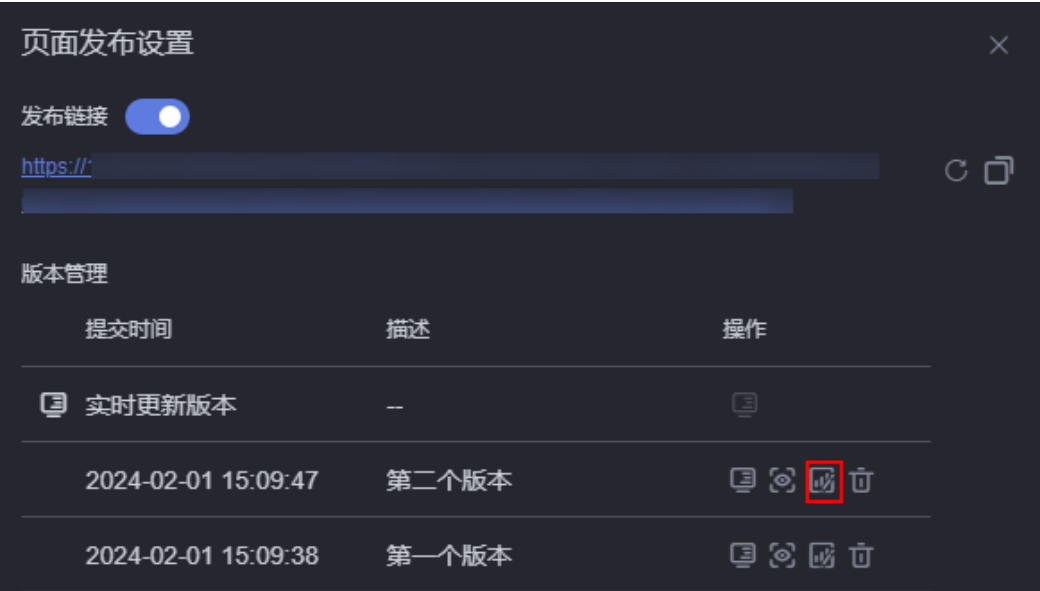

## 图 **20-37** 提示

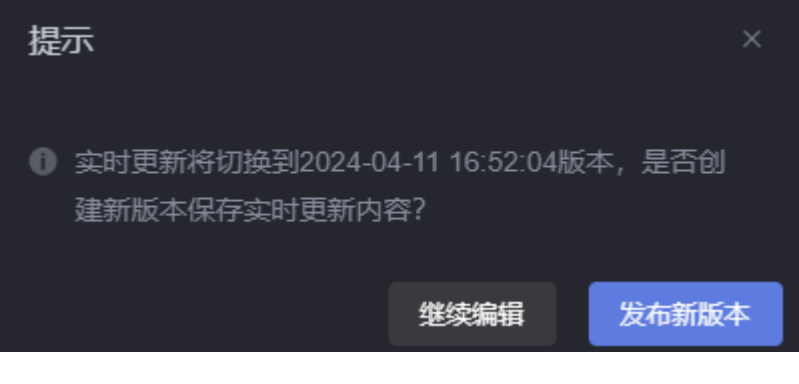

**----**结束

# **20.11** 如何设置 **Token** 认证

# 使用说明

在AstroCanvas中,通过设置Token认证,可以对大屏交互时传递的参数进行签名鉴 权,保证大屏的URL访问链接的参数不能被篡改,从而提高大屏数据以及用户信息的 安全性。使用Token签名验证功能需具备的条件及背景介绍,请参见**[AstroCanvas](#page-889-0)**分享 页**Token**[签名校验使用说明](#page-889-0)。

# 操作步骤

- 步骤**1** 进入已开发好的页面。
- 步骤2 在页面工具栏中,单击**日**,保存页面。
- 步**骤3** 保存成功后,单击2,打开"发布链接"开关。

## 图 **20-38** 打开发布链接(新建项目)

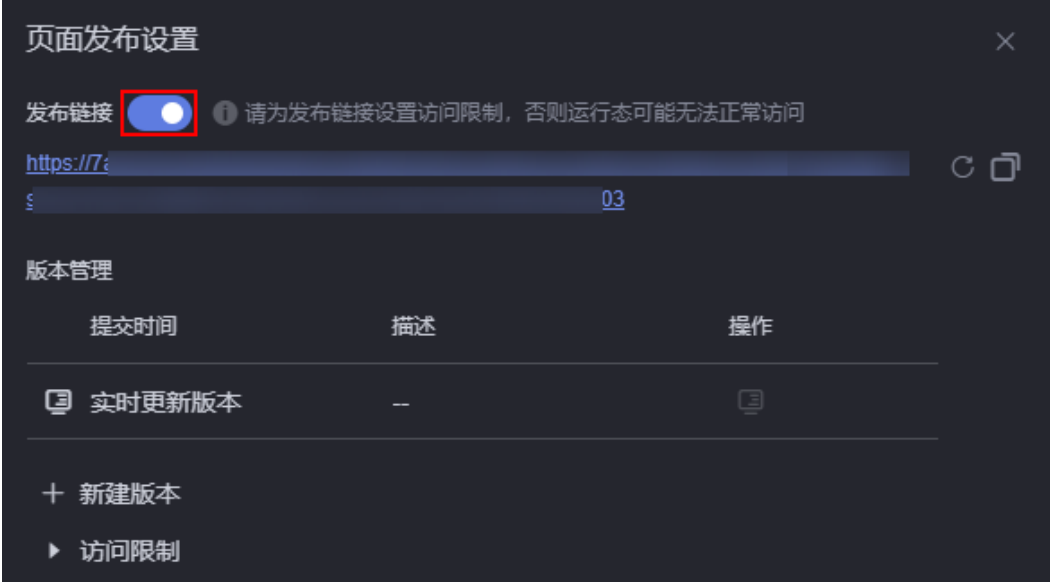

## 图 **20-39** 打开发布链接(已有项目)

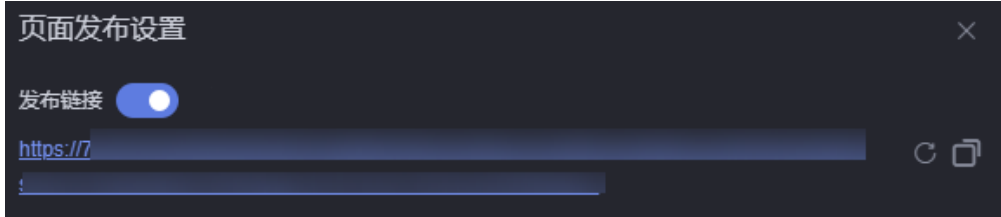

单击<mark>C</mark>,可生成新的链接,原链接将不可访问。单击 $\Box$ ,可复制该链接。

步骤**4** 打开"Token认证"开关,设置签名校验参数和有效期。

图 **20-40** 设置 Token 认证

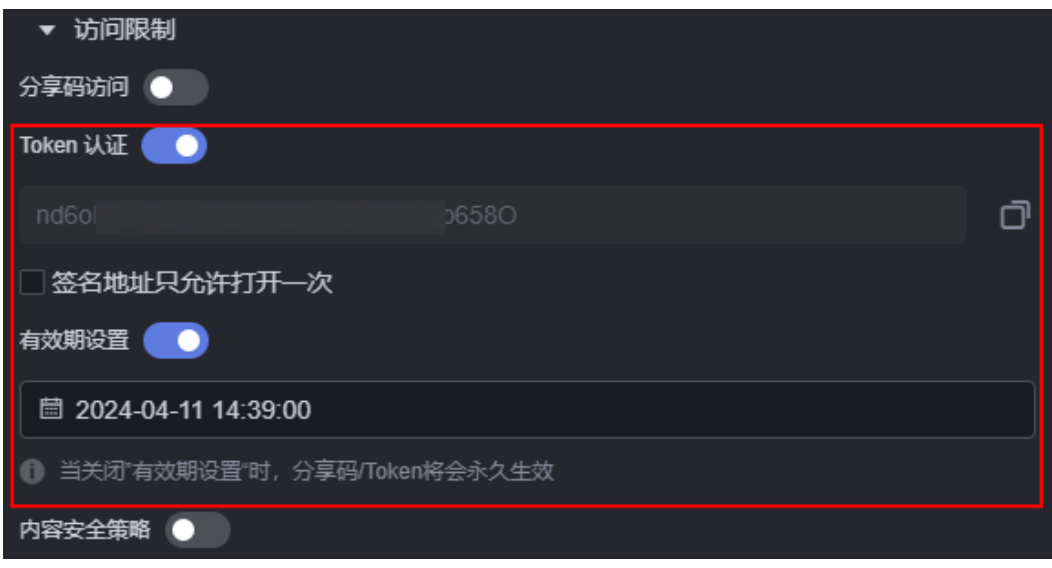

- <span id="page-889-0"></span>■: 打开Token认证开关后, AstroCanvas会生成一个Token。单击该图标, 可复 制Token。
- 签名地址只允许打开一次:开启后,签名地址仅允许在当前浏览器中使用。关闭 浏览器后,再次访问时需要重新获取签名地址。若不开启,不限制访问次数,但 支持设置有效期。

**----**结束

# **20.12 AstroCanvas** 分享页 **Token** 签名校验使用说明

# 使用说明

通过Token参数签名校验功能,可以对大屏交互时传递的URL进行签名鉴权,保证大屏 的URL访问链接不会被篡改,从而提高大屏数据以及用户信息的安全性。

# 前提条件

在使用Token签名验证功能前,需满足以下条件:

- AstroCanvas大屏页面,使用Token验证的方式进行发布。
- AstroCanvas大屏页面,以Get的方式在URL中传递参数,且必须带有 \_dmax\_signature、\_dmax\_time参数。
- AstroCanvas大屏URL未被篡改。

# 背景信息

用户开启了Token签名验证功能,系统返回用以生成签名的Token(用于生成签名的 token不可公开),例如token=j5TZLK1DQ\*\*\*\*\*Ntquo/ErqonR0=。

假设,某用户系统嵌入了AstroCanvas大屏页面,通过Token计算签名,最终得到的分 享页面链接为(如果对该分享链接进行了篡改,那么页面将无法访问):

https://dmax.\*\*\*.com/magno/render/share/xxx? \_dmax\_time=1669621495545&name=cloud&age=36&dept=cloud&\_dmax\_signature=DVX7Qy\*\*\*\*\*\*o5rs%3D

其中:

- dmax\_time=1669621495545: 为AstroCanvas页面用户分享链接生成时间戳。 如果开启了有效期设置, dmax time值要小于有效期值, 单位为毫秒时间戳。
- \_dmax\_signature=DVX7Qy\*\*\*\*\*\*o5rs%3D: 为Token对URL进行计算得出的签 名,用于身份验证。
- name=cloud&age=36&dept=cloud:为用户自定义扩展参数。

# 分享 **URL** 签名说明

Token签名校验,是针对整个URL计算并得出的签名。其中, "\_dmax\_time"为签名 生成时的时间戳(该参数值可自定义,默认为计算签名时的时间)。 "\_dmax\_signature"为最终对URL进行计算得出的签名。

#### 说明

在计算签名时,会对参数按照key升序排序,且将多个相同key的参数值进行合并。

#### 例如,用于计算签名的URL输入如下:

```
https://dmax.***.com/magno/render/share/xxx?
_dmax_time=1669621495545&name=cloud&age=35&dept=cloud&age=36
```
### 则通过对参数排序,相同参数合并后(例如age),得到的用于计算的URL为:

```
https://dmax.***.com/magno/render/share/xxx?
```
\_dmax\_time=1669621495545&age=35,36&dept=cloud&name=cloud

# **URL** 签名计算代码示例

```
以Java代码为例,URL签名计算代码示例如下:
private String getSignature(String uri, TreeMap<String, String[]> parameterMap, String token) {
```

```
 List<String> parameterList = parameterMap.entrySet()
        .stream()
         .map(entry -> entry.getKey() + "=" + String.join(",", entry.getValue()))
         .collect(Collectors.toList()); // 对参数进行排序
      String sortParams = String.join("&", parameterList); // 重新拼接参数
      String usedSigUrl = String.join("?", new String[] {uri, sortParams});
      String signature = Objects.requireNonNull(
        HMACSHA256(usedSigUrl.getBytes(StandardCharsets.UTF_8), 
token.getBytes(StandardCharsets.UTF_8)));
      return signature;
 }
   private String HMACSHA256(byte[] data, byte[] key) {
      try {
        SecretKeySpec signingKey = new SecretKeySpec(key, "HmacSHA256");
        Mac mac = Mac.getInstance("HmacSHA256");
        mac.init(signingKey);
        return URLEncoder.encode(byte2Base64(mac.doFinal(data)), StandardCharsets.UTF_8.name());
      } catch (NoSuchAlgorithmException | InvalidKeyException | UnsupportedEncodingException e) {
        e.printStackTrace();
      }
      return "";
   }
   private String byte2Base64(byte[] bytes) {
      return Base64.encodeBase64String(bytes);
 }
   public void getSignatureUrl() {
      String cusUrl = "https://dmax.test.com/magno/render/share/xxx?name=cloud&age=36&dept=cloud"; // 
待签名计算url
      String uri = "https://dmax.test.com/magno/render/share/xxx"; // uri
      String token = "xxxx"; // 页面分享认证token
      String timestamp = String.valueOf(new Date().getTime()); // 时间戳
      TreeMap<String, String[]> parameterMap = new TreeMap<>(); // 参数集合
      parameterMap.put("name", new String[] {"cloud"});
      parameterMap.put("age", new String[] {"36"});
      parameterMap.put("dept", new String[] {"cloud"});
      parameterMap.put("_dmax_time", new String[] {timestamp});
      String signature = getSignature(uri, parameterMap, token);
 String inputUrl = cusUrl + "&" + "_dmax_time=" + timestamp; // 将分享链接url拼接上时间戳参数
 System.out.println(String.join("&", inputUrl, "_dmax_signature=" + signature)); // 打印输出
 }
```
#### 使用以上代码示例,得到的可访问签名的分享链接为:

https://dmax.\*\*\*.com/magno/render/share/xxx?

name=cloud&age=36&dept=cloud&\_dmax\_time=1669639799495&\_dmax\_signature=2Lbxef1HvbIx4kd9pBjm HswAa\*\*\*\*\*\*xlBu3o9M%3D

在URL有效期内,如果篡改了该URL任何一处,链接将无法访问。

# **20.13** 如何设置内容安全策略

# 使用说明

大屏页面嵌入第三方系统时(例如以iframe形式嵌入),如果涉及跨域访问,请开启 内容安全策略。设置内容安全策略的主要目的是减少和报告XSS攻击,缓解跨站脚本攻 击。除限制可以加载内容的域,还可指明哪种协议允许使用,缓解数据包嗅探攻击。

# 操作步骤

步骤**1** 参考[使用模板新建页面中](#page-43-0)操作,创建一个大屏页面。

例如,使用交通管理模板,创建一个大屏应用,命名为A市交通管理大屏。

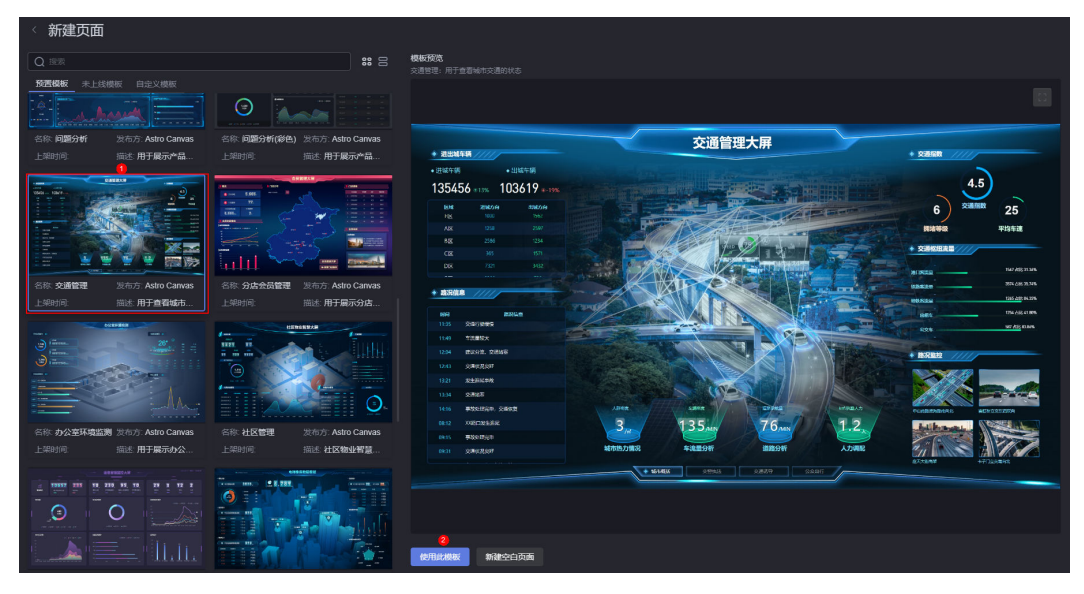

图 **20-41** 使用交通管理模板创建大屏

- **步骤2** 在大屏开发页面,单击页面上方的**日**,保存页面。
- 步**骤3** 保存成功后,单击页面上方的24,进行页面发布设置。
- 步骤**4** 打开发布链接。

#### 图 **20-42** 打开发布链接

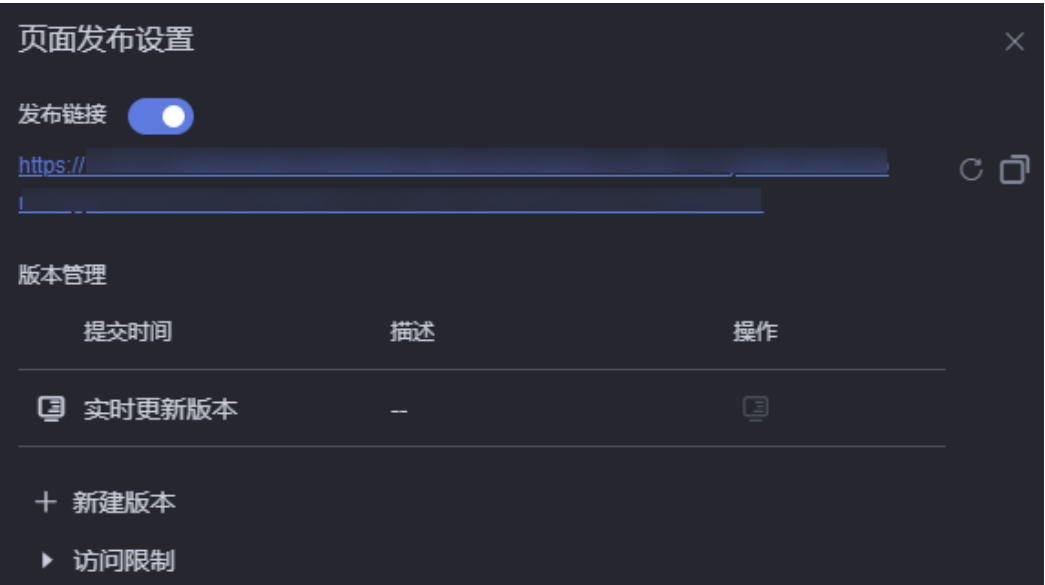

## 步骤5 在访问限制中, 配置内容安全策略。

例如,将A市交通管理大屏嵌入第三方系统,如图**20-43**所示。

### 图 **20-43** 安全策略设置样例

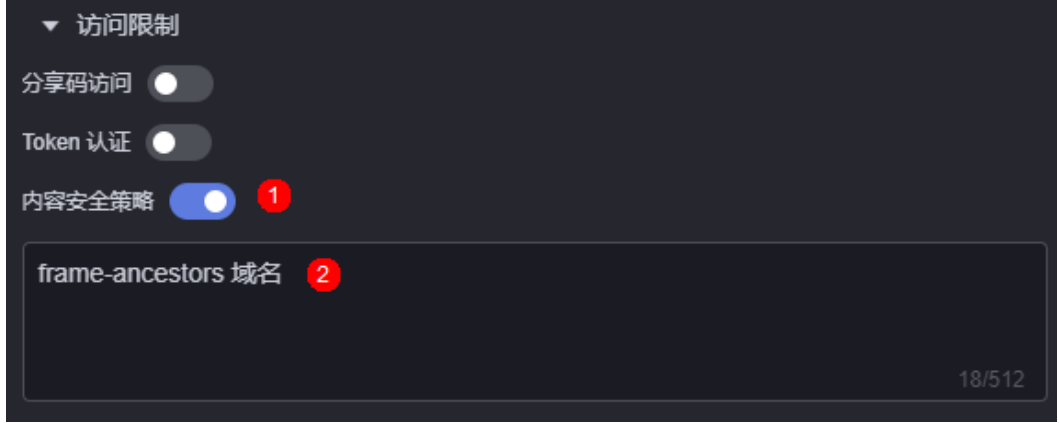

其中,"frame-ancestors"为固定格式,"域名"为大屏待嵌入的第三方系统的域 名。除了上述场景外,还有一种典型的场景是将大屏嵌入本地的file中,如<mark>图[20-44](#page-893-0)</mark> 。 <span id="page-893-0"></span>图 **20-44** 将大屏嵌入本地的 file 中

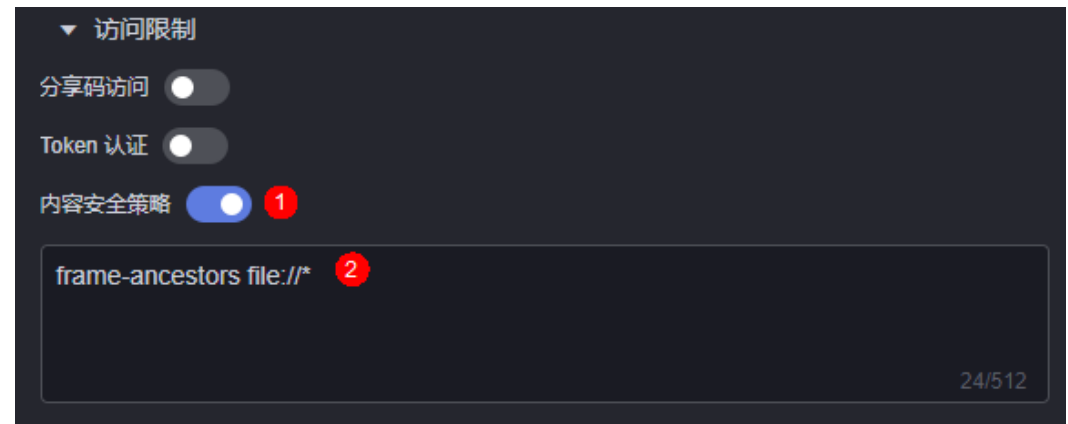

步骤6 登录第三方系统, 在Elements中, 增加"<iframe src="URL" ></iframe>"。

## 图 **20-45** 增加大屏访问地址

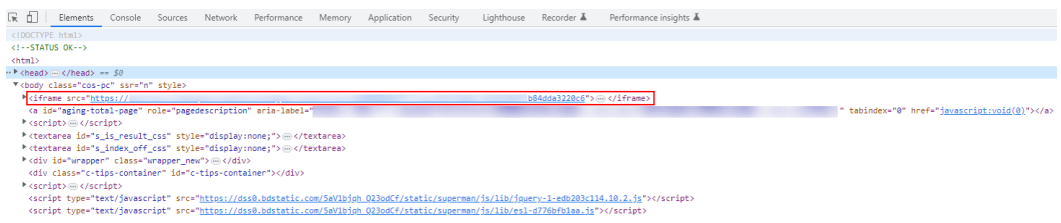

<mark>其</mark>中, "URL"为待嵌入大屏的访问地址。在大屏发布页面,单击 $\blacksquare$ ,即可获取,如 图**20-46**。

### 图 **20-46** 获取大屏 URL 地址

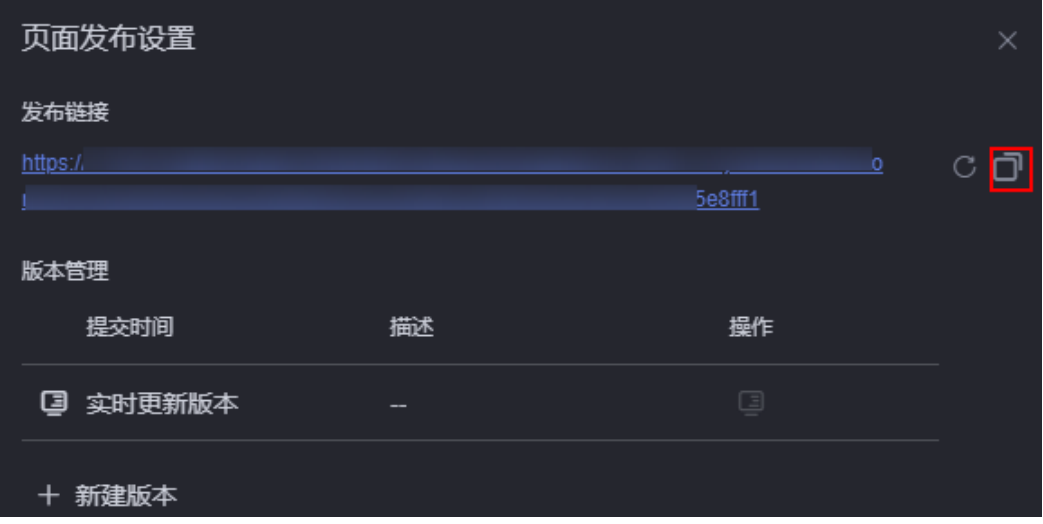

#### 图 **20-47** 大屏嵌入效果

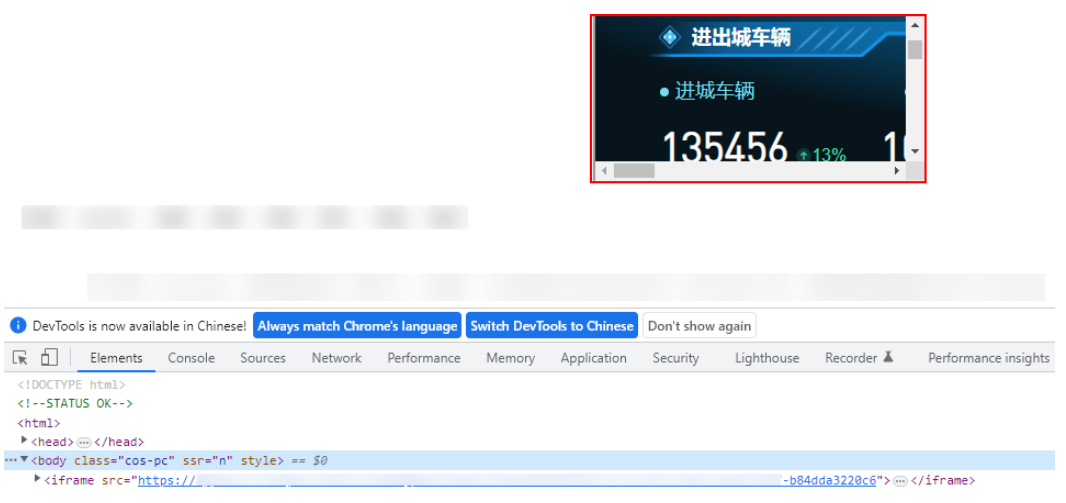

#### 说明

若在浏览器无痕模式下预览页面,请确保" 阻止第三方Cookie "已关闭(如<mark>图20-48</mark> ),否则无 法正常预览页面。

### 图 **20-48** 关闭阻止第三方 Cookie

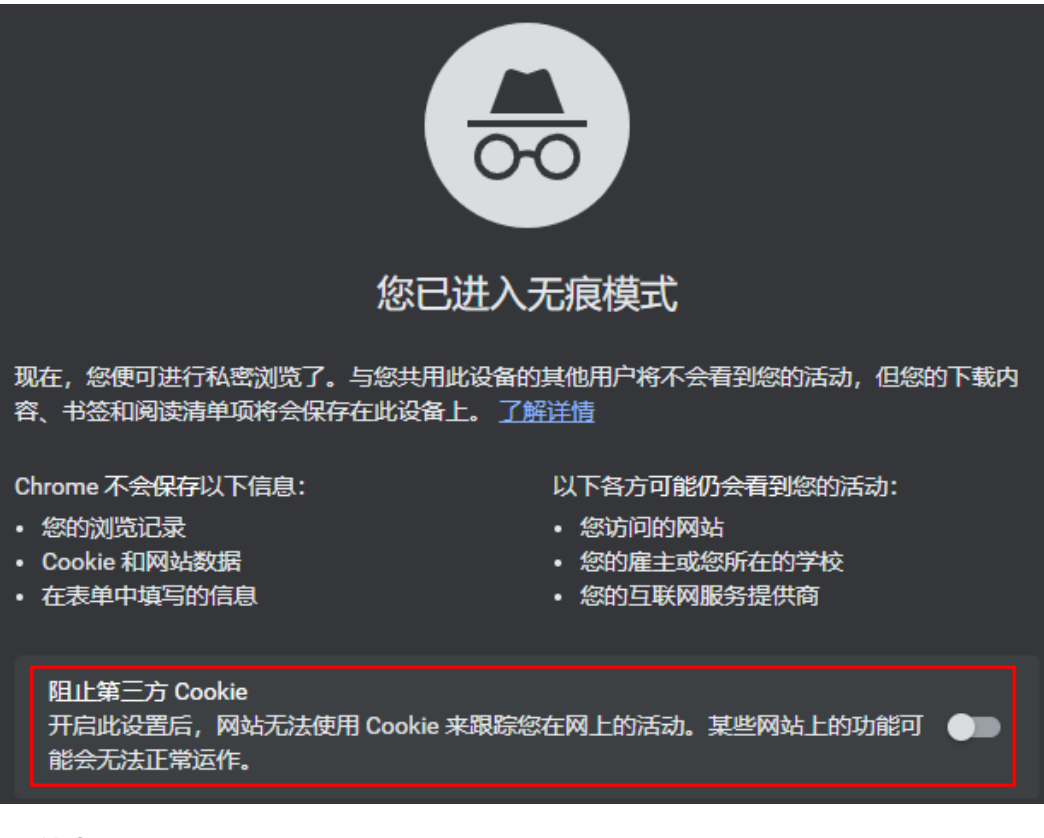

**----**结束

# **20.14** 如何自定义库

# 使用说明

以某组件中需要使用Vue(系统预置库)以及MintUI(自定义库)为例,介绍如何上 传自定义库并如何在组件中使用库。

# 操作步骤

步骤**1** 将自定义库的相关文件打成Zip包。

例如,在MintUI官网下载组件库的代码,增加一个packageinfo.json元数据描述文件, 在该文件中列出Library包含的js和css文件名,并打成Zip包。该场景中Zip包为 "MintUl.zip",单击<mark>链接</mark>获取该包。

### 图 **20-49** MintUI 库文件结构

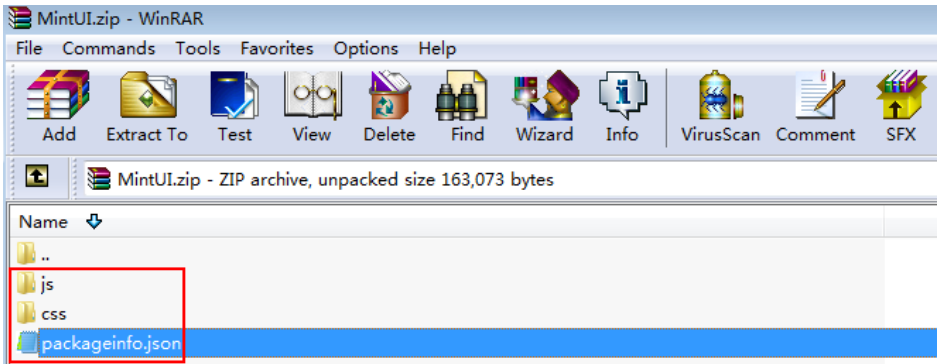

packageinfo.json包含所要引入的文件。例如, MintUI库需要引入的文件有"js/ index.js "和"css/index.css "文件,请在packageinfo.json中添加这两个文件的描述, 如下所示。其中,"js"和"css"定义文件类型,"name"定义文件路径及名称。

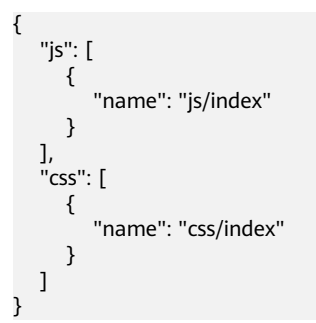

步骤**2** 上传自定义库。

- 1. 参考如何登录**[AstroCanvas](#page-21-0)**中操作,登录AstroCanvas界面。
- 2. 在主菜单中,选中"我的资产"。
- 3. 在左侧导航栏中,选择"我的库",单击"添加库"。
- 4. 单击<mark>一一</mark>,选择待上传的库,并设置库的基本信息。

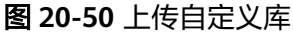

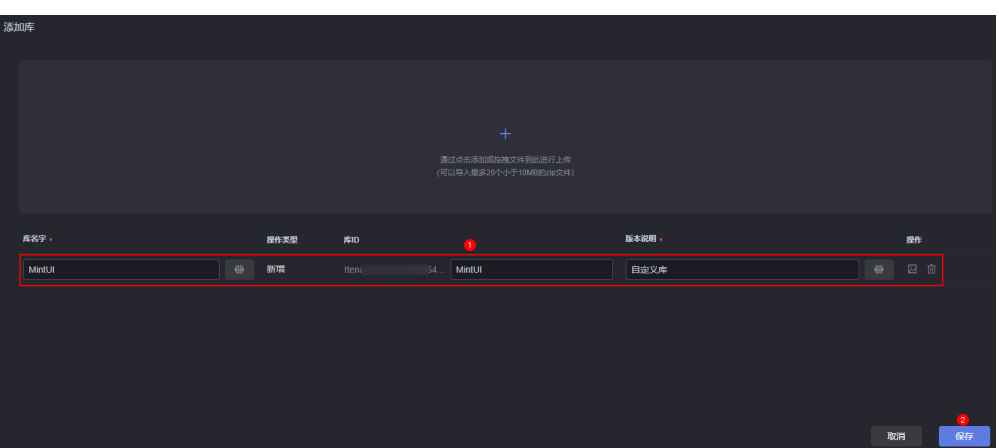

- 库名字:库的名称。
- 操作类型: 当前操作的类型, 如新增、更新等。
- 库ID: 上传库的ID, 由字母及数字组成, 且必须以字母开头。
- 版本说明:发布描述信息。

### 步骤**3** 在组件中引用库。

以自定义组件 (widget\_demo\_mintui)为例, 在该组件中引用第三方库, 单击 **[widget\\_demo\\_mintui.zip](https://obs-ap1-appengine.obs.cn-north-1.myhuaweicloud.com/usermanual/widget_demo_mintui.zip)**获取该组件包。

- 1. 在组件Widget包(widget\_demo\_mintui.zip)的"packageinfo.json"文件中增 加requires节点,指定需要依赖库的库ID和版本号。
	- 其中, "name"为库ID、"version"为库版本号数字部分。

例如,增加如下requires节点,库文件名称和版本号在库详情页面获取。

```
"requires": [{
 "name": "global_Vue",
 "version": "100.7"
   },
   {
    "name": "ttenant1***3596957a5bc_MintUI",
    "version": "1.0.0"
  }
 ]
```
#### 说明

在"requires"里增加库文件时,需要注意某些库文件之间有依赖关系,增加库文件需要有 先后顺序, 例如"global\_VueI18n"是基于"global\_Vue"的, 需要写在"global\_Vue" 之后。

2. 在Widget包 (widget demo\_mintui.zip)的widget\_demo\_mintui.ftl中写一个简 单的表单DOM。

```
<div id="widget_demo_mintui">
```
 <mt-field label="username" placeholder="Input username" v-model="username"></mt-field> <mt-field label="email" placeholder="Input email" type="email" v-model="email"></mt-field> <mt-field label="password" placeholder="Input password" type="password" vmodal="password"></mt-field> <mt-button type="primary" @click="submit">Register</mt-button>

</div>

- 3. 在Widget包(widget demo\_mintui.zip)的widget demo\_mintui.js的render方法 中新增Vue实例。
	- Vue.use(MINT);
	- var vm = new Vue({

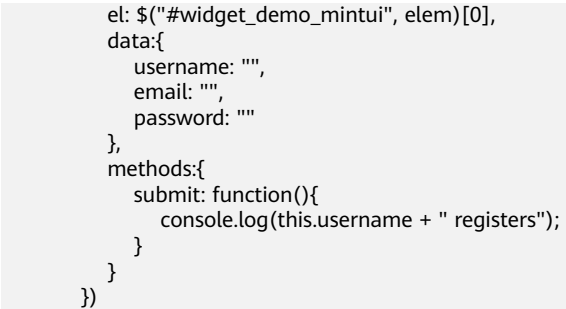

- 4. 将修改后的组件Widget包,重新打包。
- **步骤4** 返回AstroCanvas界面,选择"我的资产 > 我的组件",单击"添加组件",将<mark>步骤</mark> **3.4**中的组件包上传至组件库中。

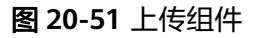

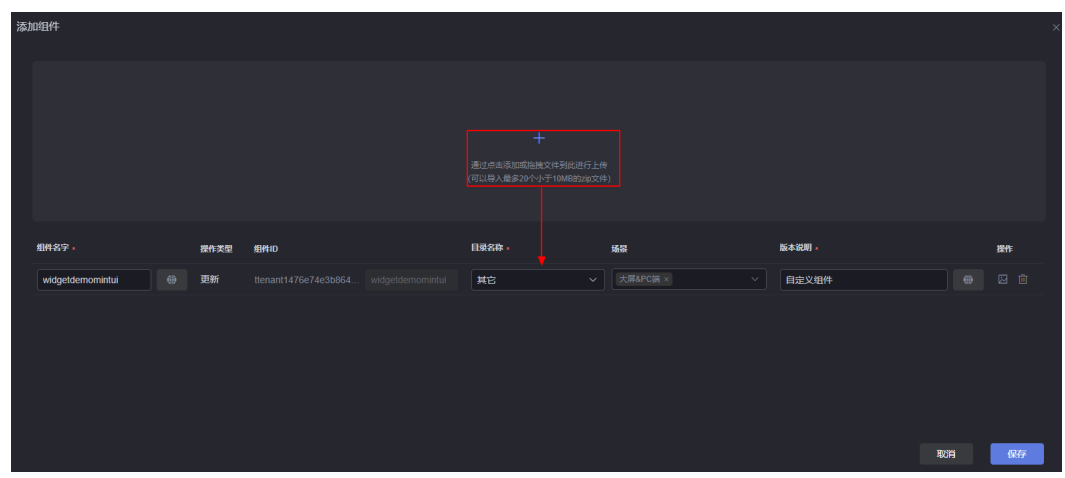

- 组件名称:组件名称,系统会根据组件包名称自动填充。
- 操作类型: 当前操作的类型, 如新增、更新等。
- 组件ID: 资产ID, 前缀不可编辑, 上传组件包后会自动填写。
- 目录名称:组件的存放目录。
- 场景:该组件包的应用场景。勾选后,在相应类型页面开发中,才可使用该组 件。
- 版本说明:组件的描述信息。

步骤**5** 在大屏页面中拖入该组件,预览组件效果。

进入AstroCanvas界面, 从大屏开发页面的"全部组件 > 自定义组件 > 其它"中, 拖 入widgetdemomintui组件到设计区域,调整组件大小,单击 <mark>事</mark>,预览效果。

## 图 **20-52** 拖入自定义组件

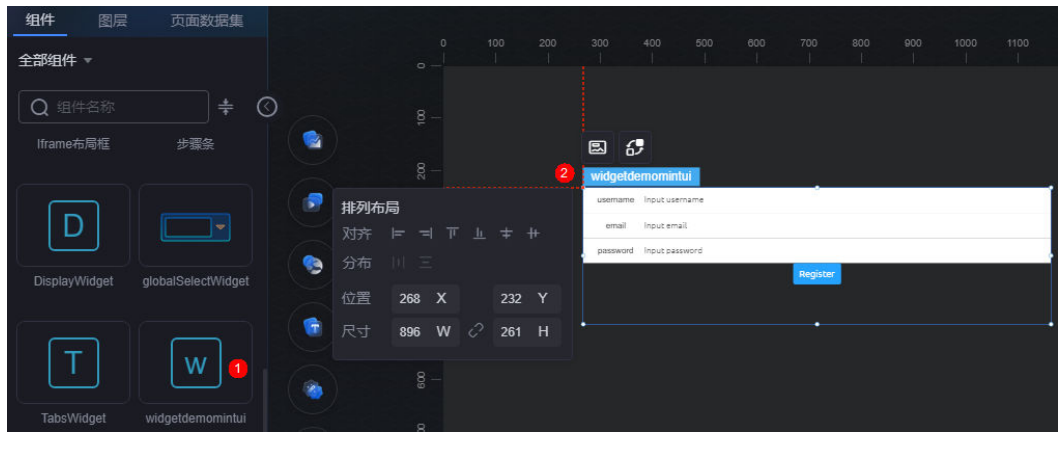

**----**结束

# **20.15** 如何将 **AstroZero** 中的大屏项目迁移到 **AstroCanvas**

# 场景说明

华为云Astro大屏应用(Astro Canvas,简称AstroCanvas) 产品已正式商业化上线。 Astro轻应用 (Astro Zero, 简称AstroZero)免费版中的"业务大屏"入口计划于2023 年8月11日关闭。如需继续使用大屏相关功能,请您在2023年8月11日前订购 AstroCanvas,并按照本章节中的操作完成数据迁移,防止云服务资源释放,导致项目 数据丢失。

# 数据迁移

步骤**1** 登录AstroZero中的业务大屏界面,导出项目数据。

- 1. 使用华为账号,登录<mark>华为云网站</mark>,在顶部导航栏右侧单击"控制台",进入华为 云控制台。
- 2. 在左侧导航栏上方,单击 ,选择服务实例所在的区域项目。
- 3. 单击  $\equiv$ , 在查找框中搜索"Astro轻应用",单击查找到的结果, 进入AstroZero 服务控制台。
- 4. 在主页中,单击"进入首页",进入AstroZero应用开发页面。
- 5. 单击主页中的"业务大屏",或者左侧导航栏中的"业务大屏",进入业务大屏 界面。

### 图 **20-53** 单击业务大屏

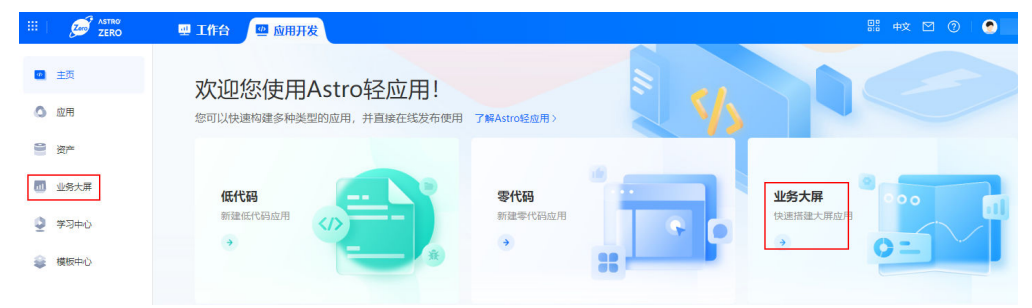

- 6. 单击待导出项目上的<mark>\_\_\_</mark>,进入项目发布页面。
- 7. 将鼠标放在对应的版本上,单击<mark>上</mark> 。

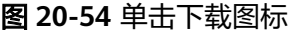

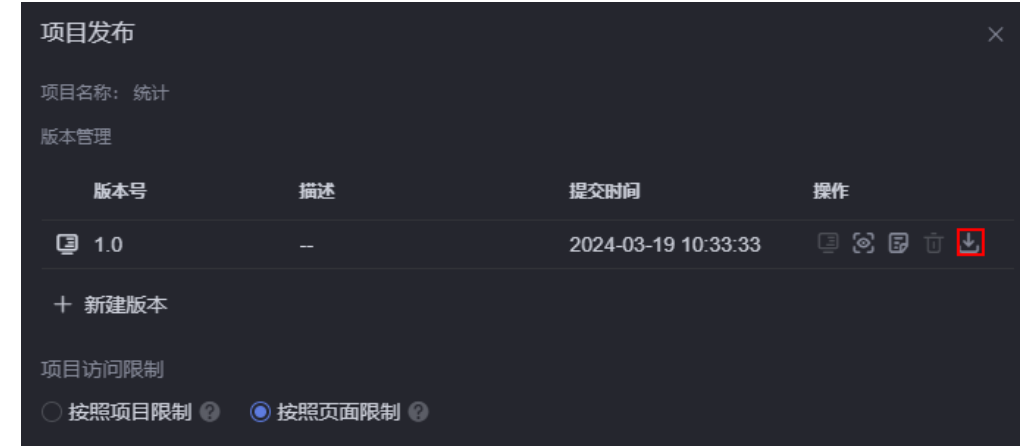

8. 在前端运行包下载页面,运行容器选择"Astro Canvas",单击"下载",将项 目下载到本地。

图 **20-55** 导出项目

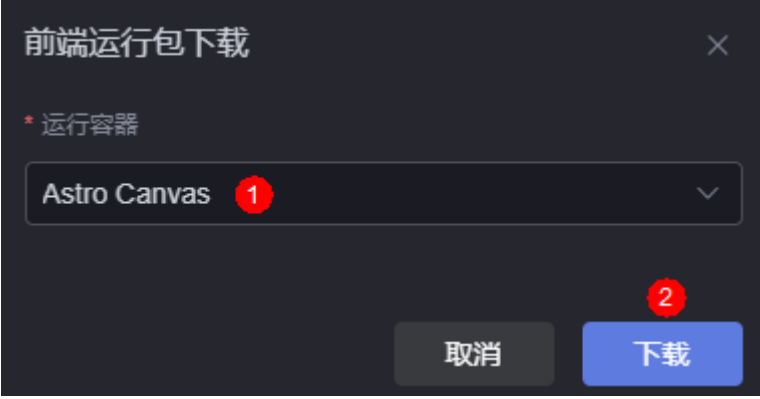

- 步骤**2** 在已购买的AstroCanvas中,导入项目。
	- 1. 在AstroZero服务控制台的左侧导航栏中,单击"Astro大屏应用"。
	- 2. 在已购买的AstroCanvas实例中,单击"进入首页",进入AstroCanvas界面。
	- 3. 在项目列表页面,单击"导入项目包"。

# 图 **20-56** 导入项目包

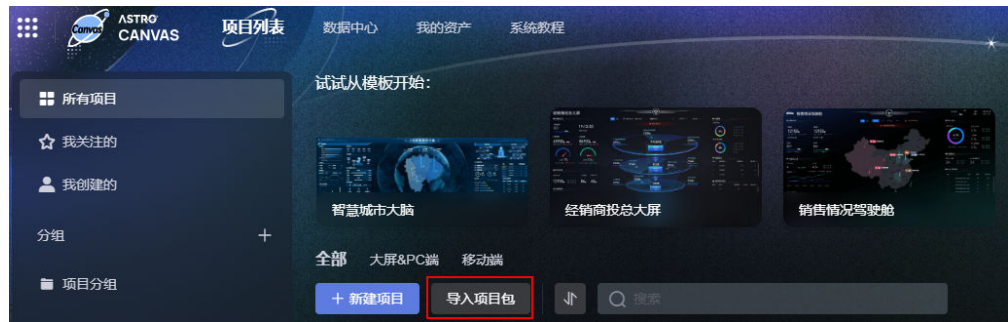
4. 选择[步骤](#page-899-0)**1.8**中导出的项目包,单击"打开"。 导入成功后,在项目列表中,可查看到已导入的项目。

**----**结束

# **20.16 echarts** 组件自定义事件交互设置

## 使用说明

echarts组件作为触发器的事件时,可以在自定义事件中设置。

## 说明

当前仅"Astro大屏应用专业版"实例,才提供Echarts图表组件。

# 操作步骤

步骤**1** 在大屏设计页面,从Echarts图表中拖拽一个折线图堆叠组件到画布中。

### 图 **20-57** 拖拽折线图堆叠组件到画布中

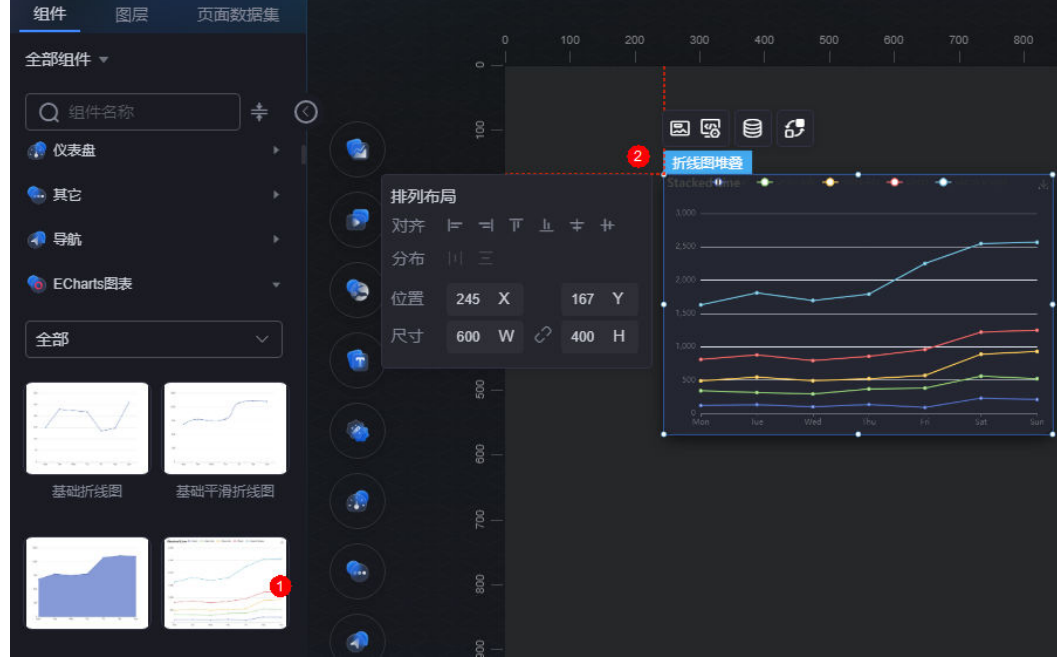

步骤**2** 选中折线图堆叠组件,单击 。

步骤3 在自定义事件中,单击"新增自定义事件",修改事件名称为"echarts单击系列"。

### <span id="page-901-0"></span>图 **20-58** 新建 echarts 单击系列事件

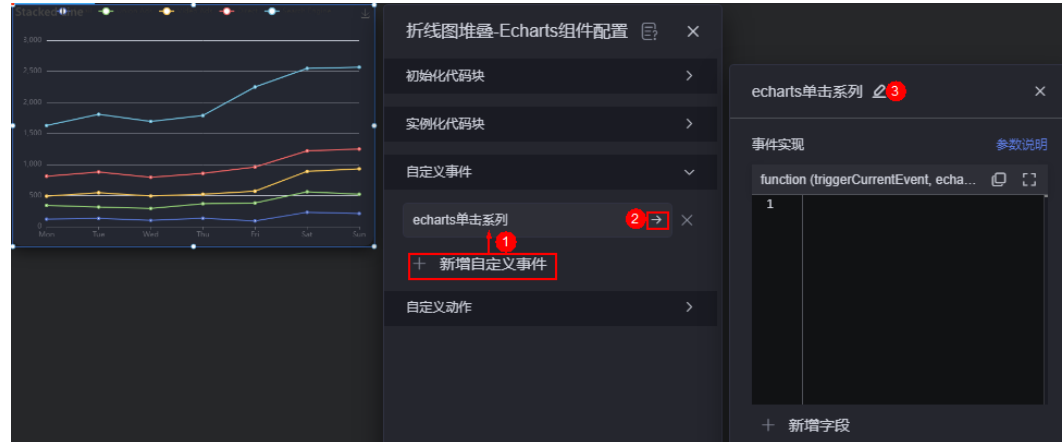

步骤**4** 在事件实现中,输入如下代码,即echarts实例的"单击系列"动作将会发送此事件, 携带参数为echarts传递的事件对象。

echartsInst.on('click', 'series', triggerCurrentEvent);

步骤5 单击"新增字段",设置字段名称为"seriesIndex"。

### 图 **20-59** seriesIndex 字段

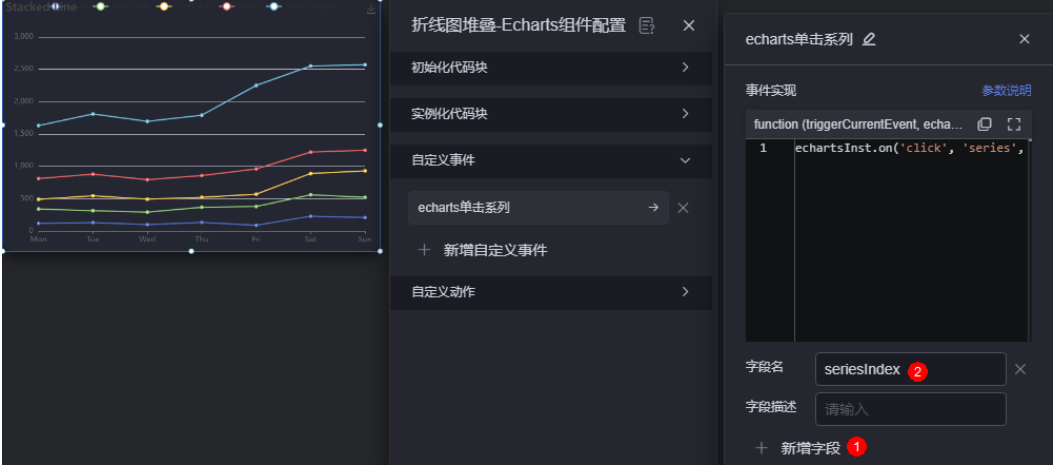

- 步**骤6** 选中echarts组件,单击<mark> 6-</mark>,进入组件交互页面。
- 步骤7 单击"交互事件",选择"echarts单击系列"。
- 步骤**8** 为"echarts单击系列"事件设置响应动作,如赋值全局变量,将字段seriesIndex赋值 给全局变量。

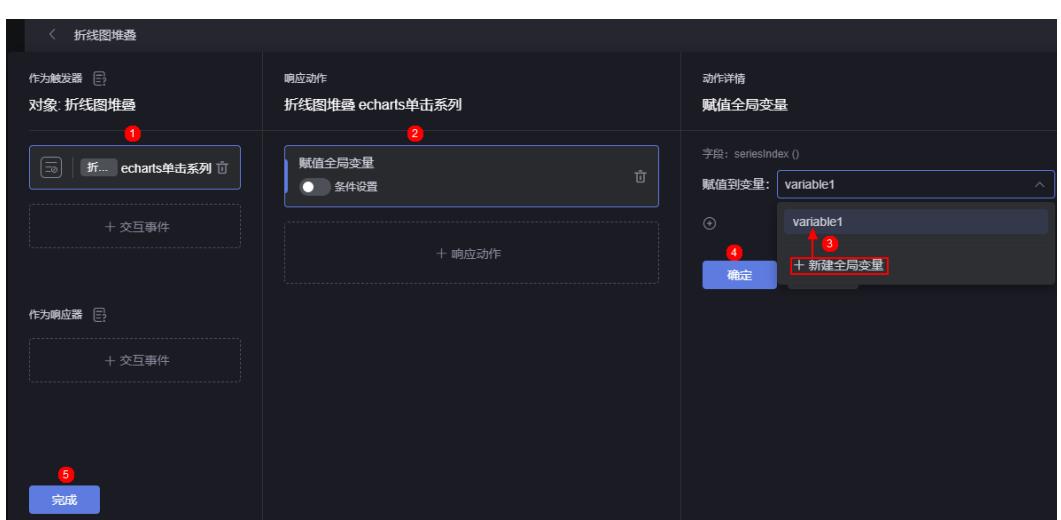

图 **20-60** 将字段 seriesIndex 赋值给全局变量

- 步骤9 单击"完成",返回大屏设计页面。
- 步骤10 在全部组件中, 拖拽一个实心圆饼图到画布中。
- 步骤**11** 为实心圆饼图设置数据。
	- 1. 选中实心圆饼图,单击<sup>日,</sup>
	- 2. "数据类型"选中"数据集",并选择所需的数据集。
	- 3. 在全局变量配置中,绑[定步骤](#page-901-0)**8**中的全局变量,并给全局变量赋值。

## 图 **20-61** 绑定全局变量

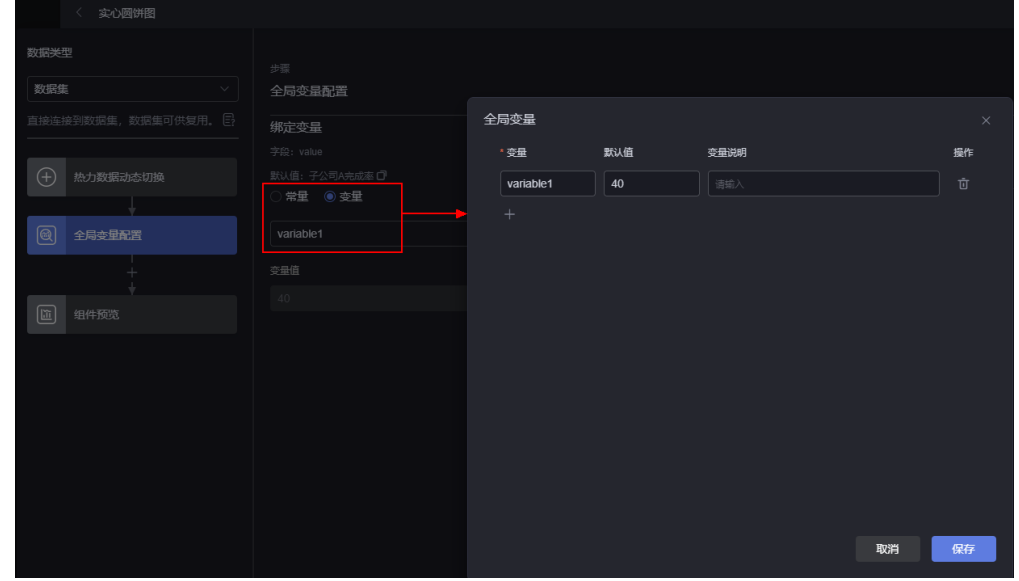

4. 在组件预览中, 从"表格字段"中拖拽对应的字段到"配置"中, 并单击"保 存"。

步骤12 返回大屏设计页面,单击<sup>日</sup>后,单击<sup>口。</sup>

步骤**13** 在预览页面,单击折线图堆叠图表中的系列,页面的全局变量将被设置为参数 seriesIndex的值。

**----**结束

# **20.17 echarts** 组件自定义动作交互设置

# 使用说明

echarts组件作为响应器的动作时,可以在自定义动作中设置。

### 说明

当前仅"Astro大屏应用专业版"实例,才提供Echarts图表组件。

## 操作步骤

<mark>步骤1</mark> 选中某个echarts组件,单击<sup>【</sup>。

步骤2 在自定义动作中,单击"新增自定义动作",修改动作名称为"设置数据高亮"。

图 **20-62** 新建自定义动作

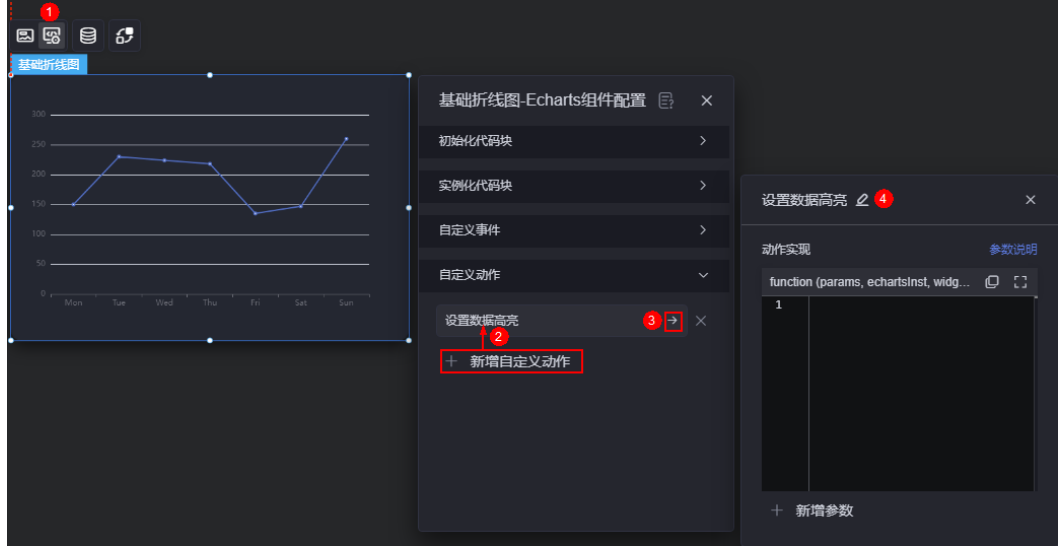

步骤**3** 在动作实现中,输入如下代码,调用echarts提供的动作API。

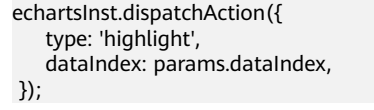

步骤**4** 单击"新增参数",设置参数名称为"dataIndex"。

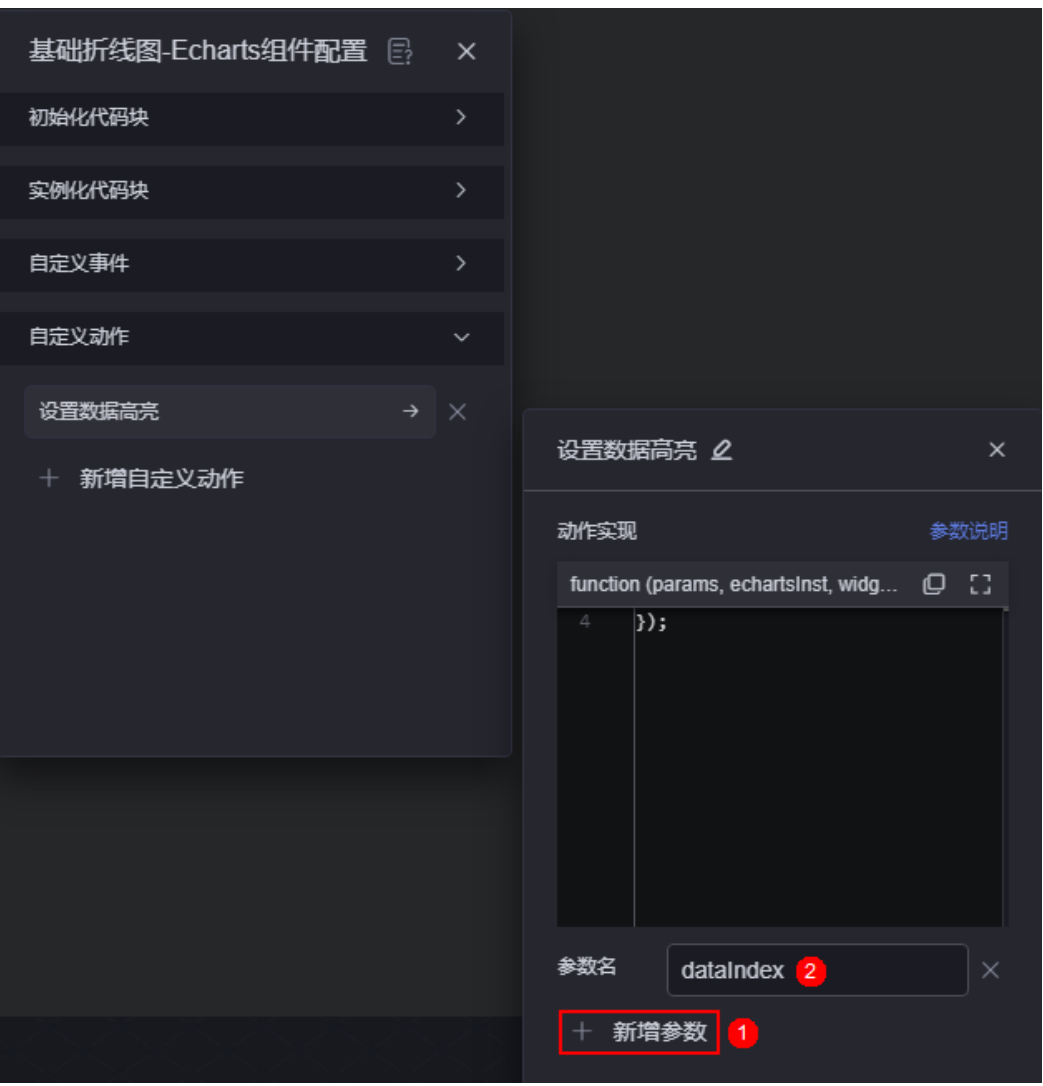

## 图 **20-63** 新增 dataIndex 字段

- 步**骤5** 选中echarts组件,单击<mark>62</mark> ,进入组件交互页面。
- 步骤6 在作为触发器中,单击"交互事件",选择"组件加载"。
- 步骤**7** 在响应动作中,单击"响应动作",选择"组件响应"。
- **步骤8** 在动作详情中,"响应组件"选择echarts组件,"响应动作"选择"设置数据高 亮","dataIndex"设置为"0"。

图 **20-64** 设置动作详情

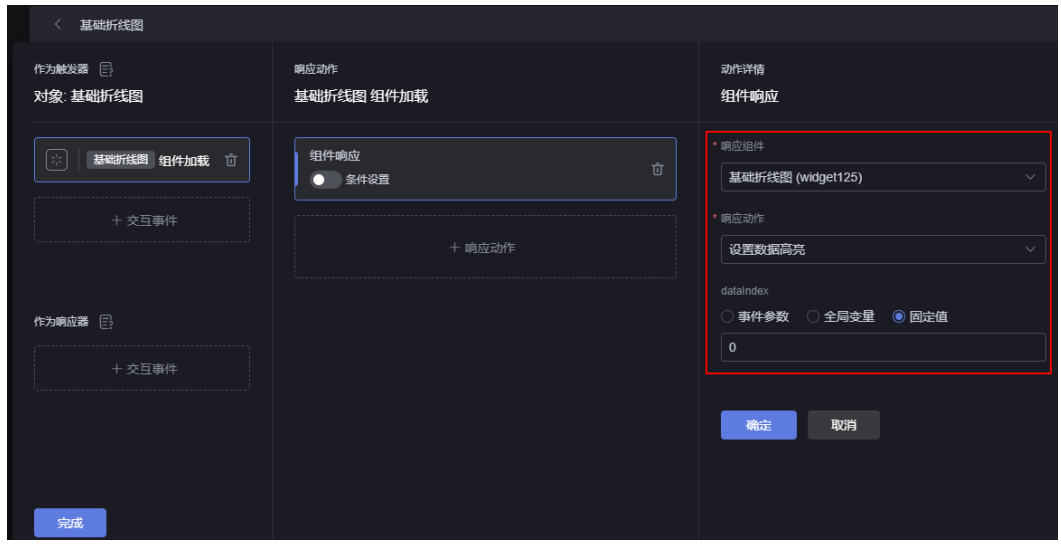

步骤9 保存交互设置, 预览页面, echarts组件渲染首个数据获得高亮效果。

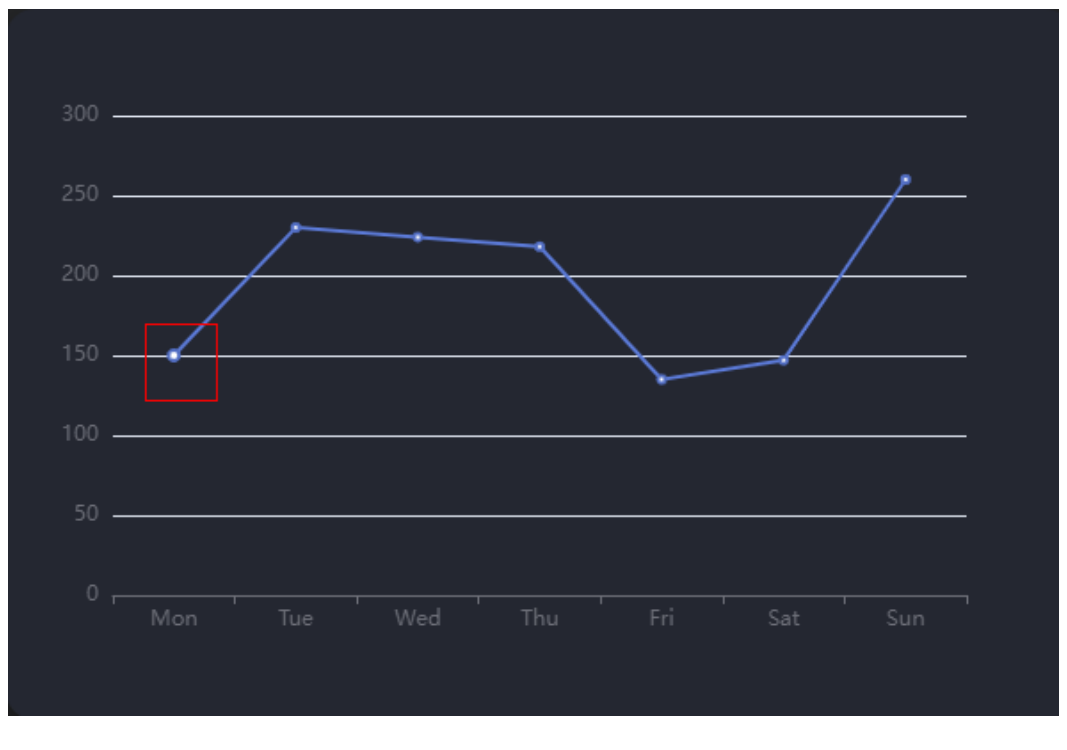

图 **20-65** 查看渲染效果

**----**结束

# **20.18** 如何使用高级表格的后台分页功能

# 使用说明

后台分页必须和全局变量一起配合使用。要实现后台分页,需要在组件预览时,将数 据中的total字段,添加到数据总数中。

# <span id="page-906-0"></span>操作步骤

- 步骤**1** 参考如何登录**[AstroCanvas](#page-21-0)**中操作,登录AstroCanvas界面。
- 步骤**2** 新建一个大屏页面,从"全部组件 > 文本"中,拖拽"高级表格"组件至画布空白区 域。
- 步骤**3** 开启后台分页功能。

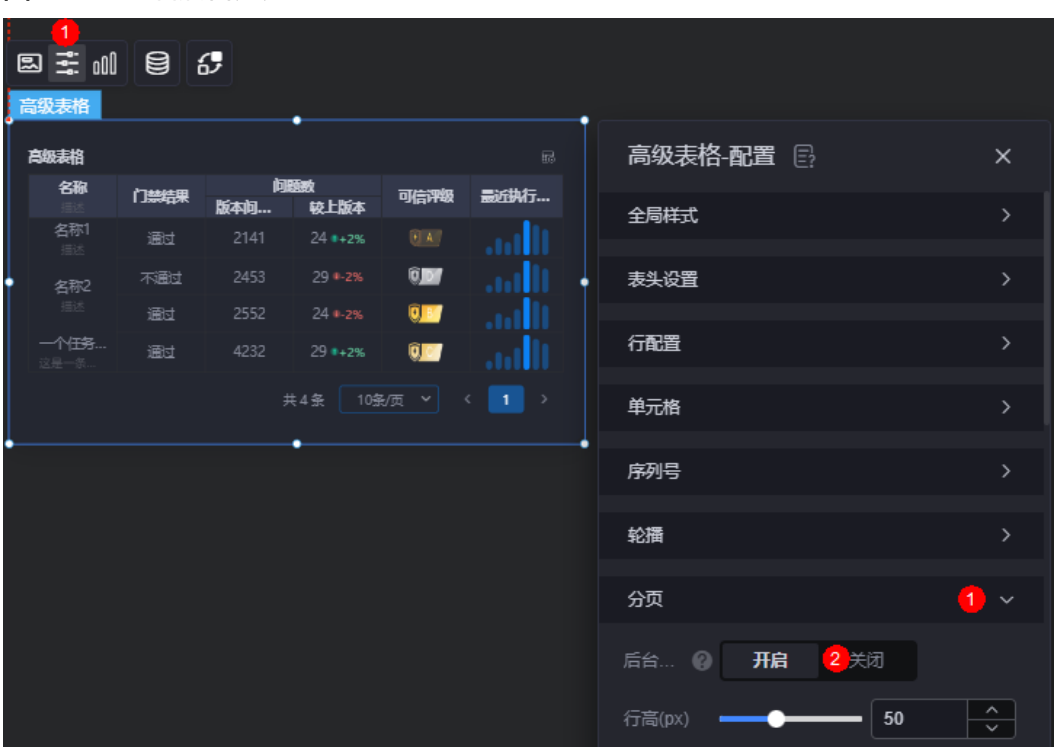

### 图 **20-66** 开启后台分页

步骤**4** 新建全局变量。

后台分页需要搭配全局变量使用,请创建pageSize、offset两个变量(变量名称可自定 义),并为变量添加默认值。因为在触发分页或改变每页数量时需要使用上述两个变 量,所以需要一个初始值,否则无法执行到数据配置。

## 图 **20-67** 新建分页全局变量

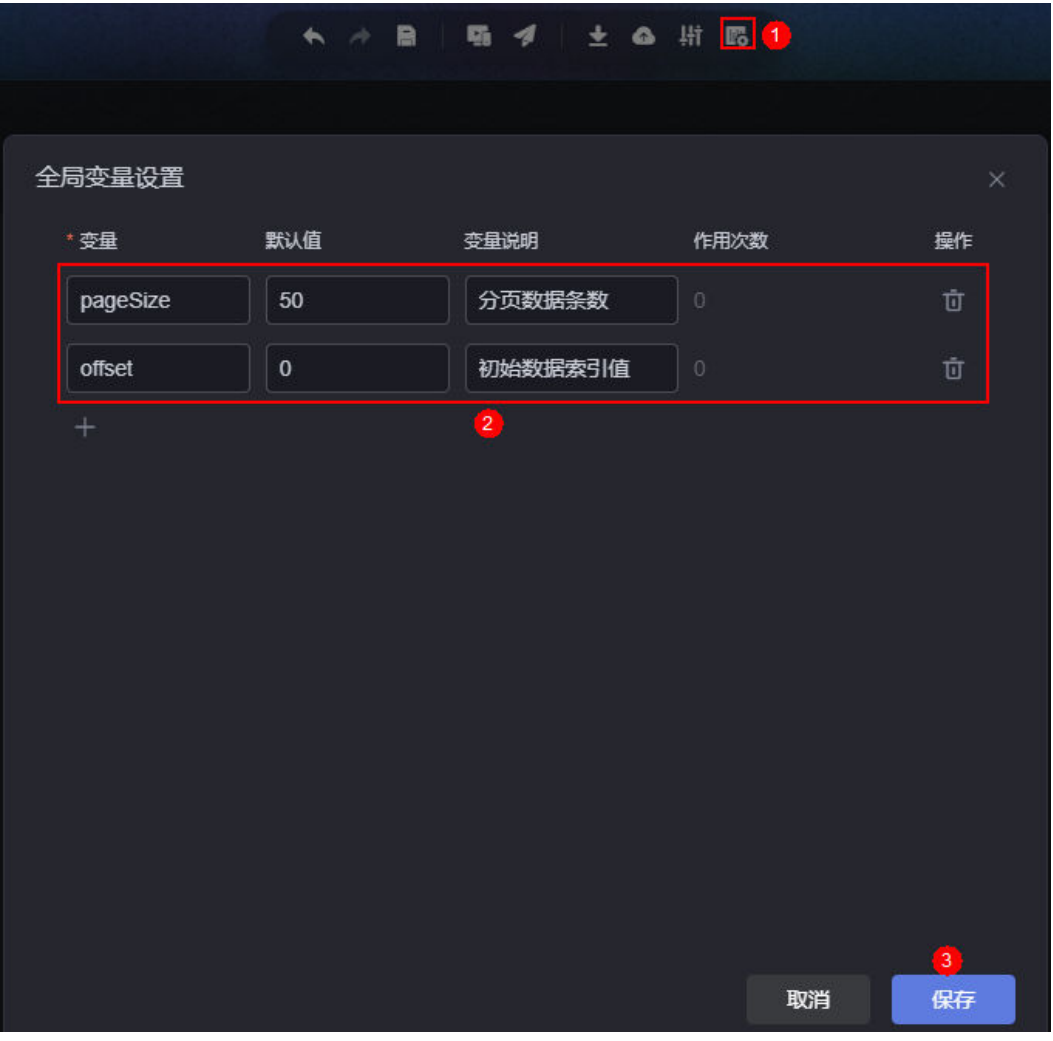

步骤**5** 交互设置。

- 1. 选中高级表格组件,单击<sup>62</sup>,进行组件交互设置。
- 2. 添加"切换分页时"交互动作。

### 图 **20-68** 切换分页时交互动作

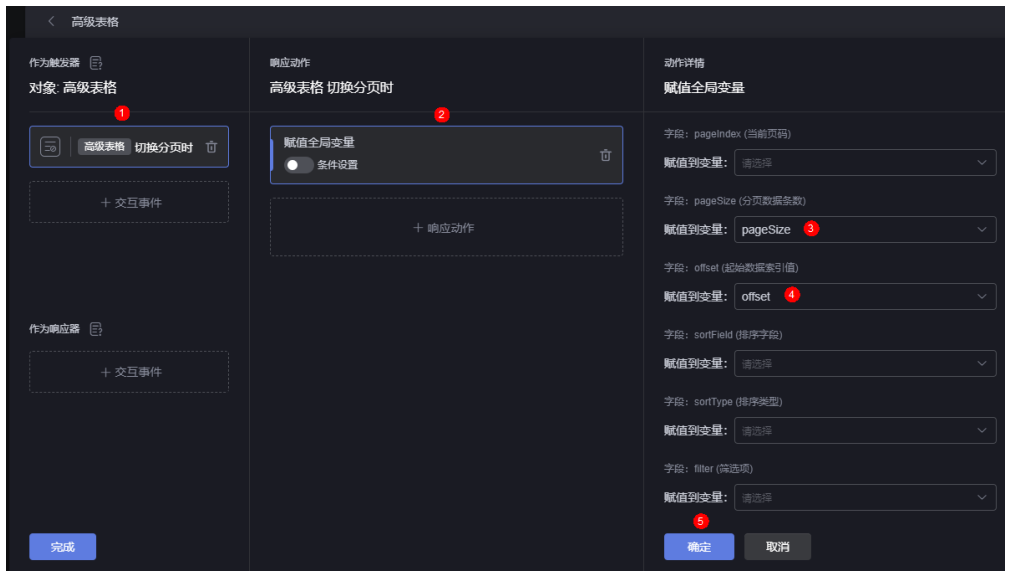

3. 添加"切换当前页数据条数时"交互动作。

## 图 **20-69** 切换当前页数据条数时交互动作

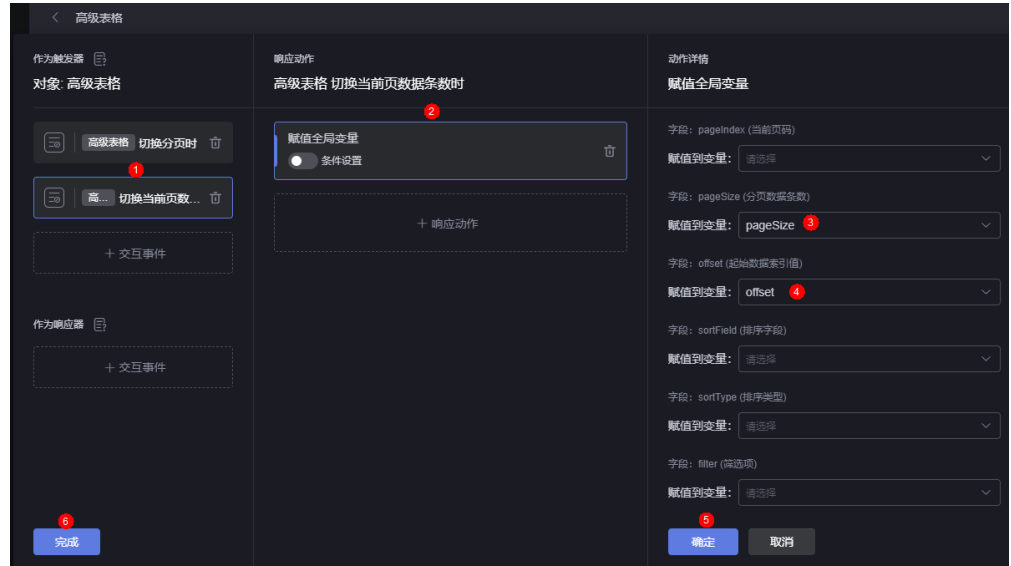

步骤**6** 设置组件数据。

- 1. 选中组件,单击组件上方的 。
- 2. 选择所需的数据类型。
- 3. 在配置流程中,通过SQL语句,获取数据。 数据接入的SQL语句中,需要添加[步骤](#page-906-0)**4**中创建的全局变量offset和pageSize,来 限制每次获取的数据。

## 图 **20-70** 输入 SQL 语句

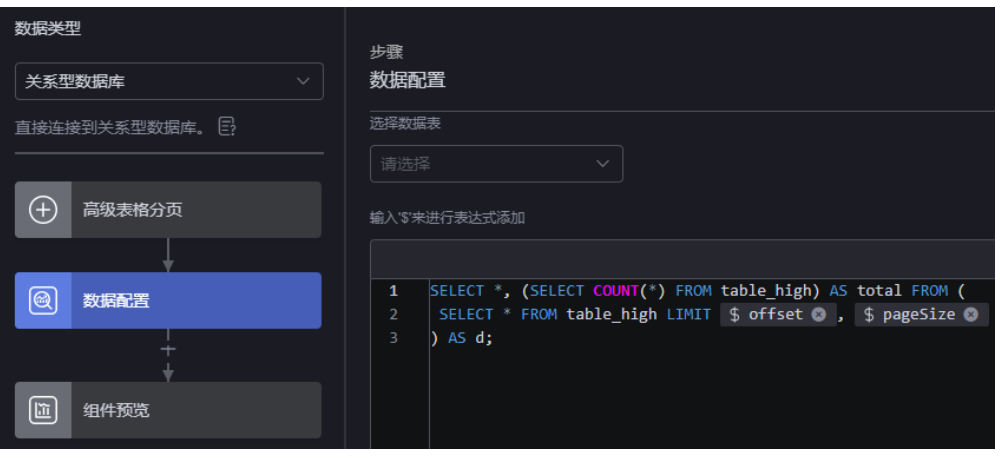

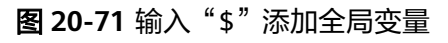

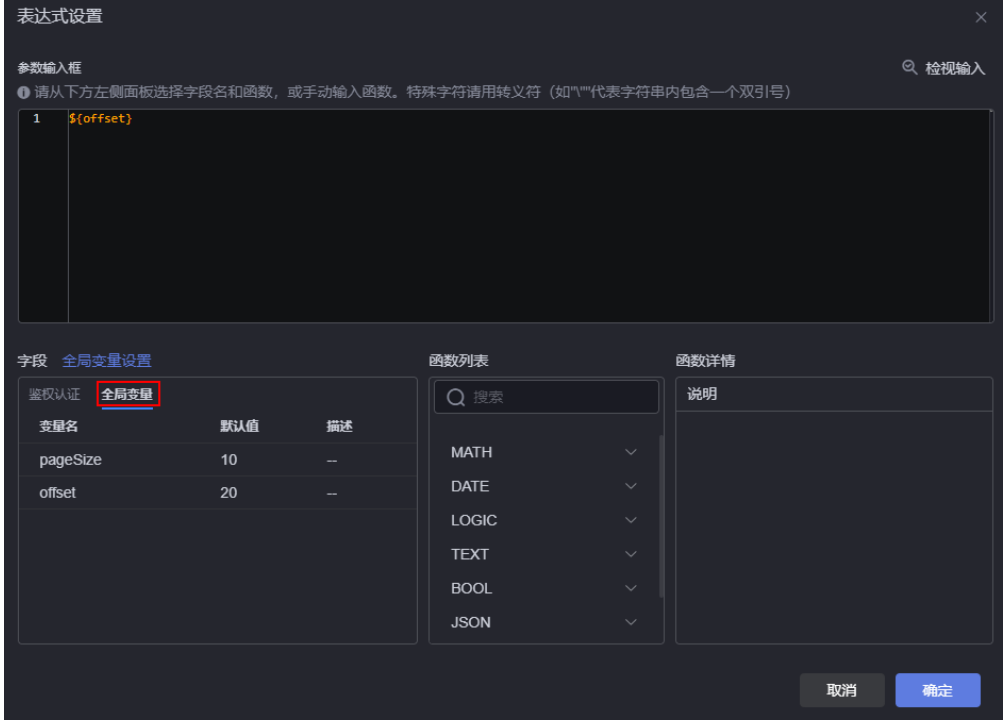

4. 在组件预览中,将表格中的字段,拖拽到对应的配置中。

## 说明

数据中的total字段,必须添加到"数据总数"中。

## 图 **20-72** 拖拽字段到对应配置中

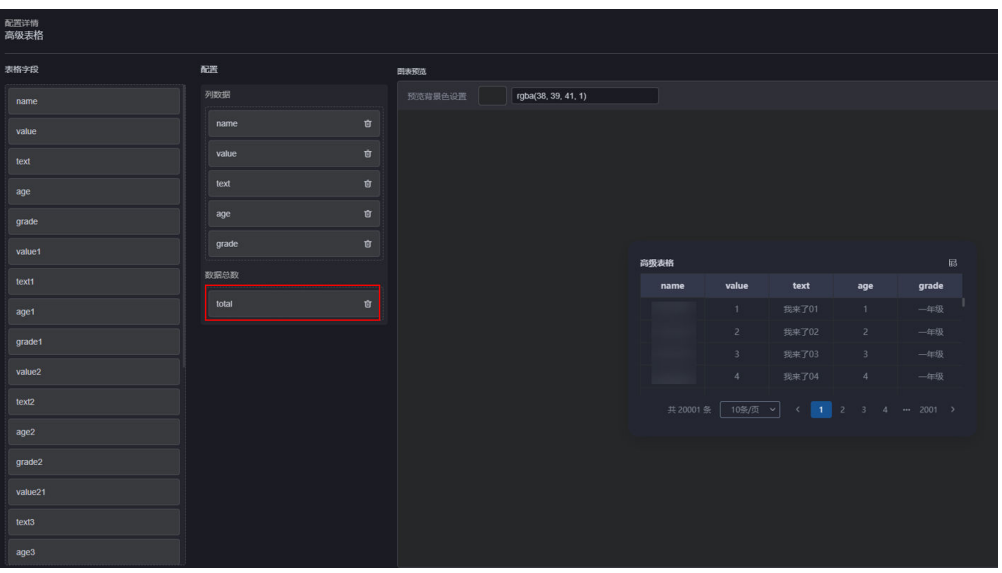

5. 单击"保存",完成组件数据源的配置。

步骤7 保存页面,预览效果。

图 **20-73** 查看后台分页效果

| 高级表格     |                       |                                          |                | ਛ                                    |
|----------|-----------------------|------------------------------------------|----------------|--------------------------------------|
| name     | value                 | text                                     | age            | grade                                |
|          | 19961                 | 我来了19961                                 | 19961          | 年级                                   |
|          | 19962                 | 我来了19962                                 | 19962          | -年级                                  |
|          | 19963                 | 我来了19963                                 | 19963          | -年级                                  |
|          | 19964                 | 我来了19964                                 | 19964          | 年级                                   |
| 共 20001条 | 10条/页<br>$\checkmark$ | ¢<br><b>A</b><br>$\bullet\bullet\bullet$ | 1996 1997 1998 | ⇒<br>2001<br>$\bullet\bullet\bullet$ |

**----**结束

# **20.19** 如何使用高级表格的后台排序功能

# 使用说明

后台排序必须和全局变量一起配合使用。后台分页、后台排序和后台筛选同时启用 时,在添加转换器时,需要先筛选、再排序、最后分页,如图**[20-74](#page-911-0)**。

## <span id="page-911-0"></span>图 **20-74** 转换器添加顺序

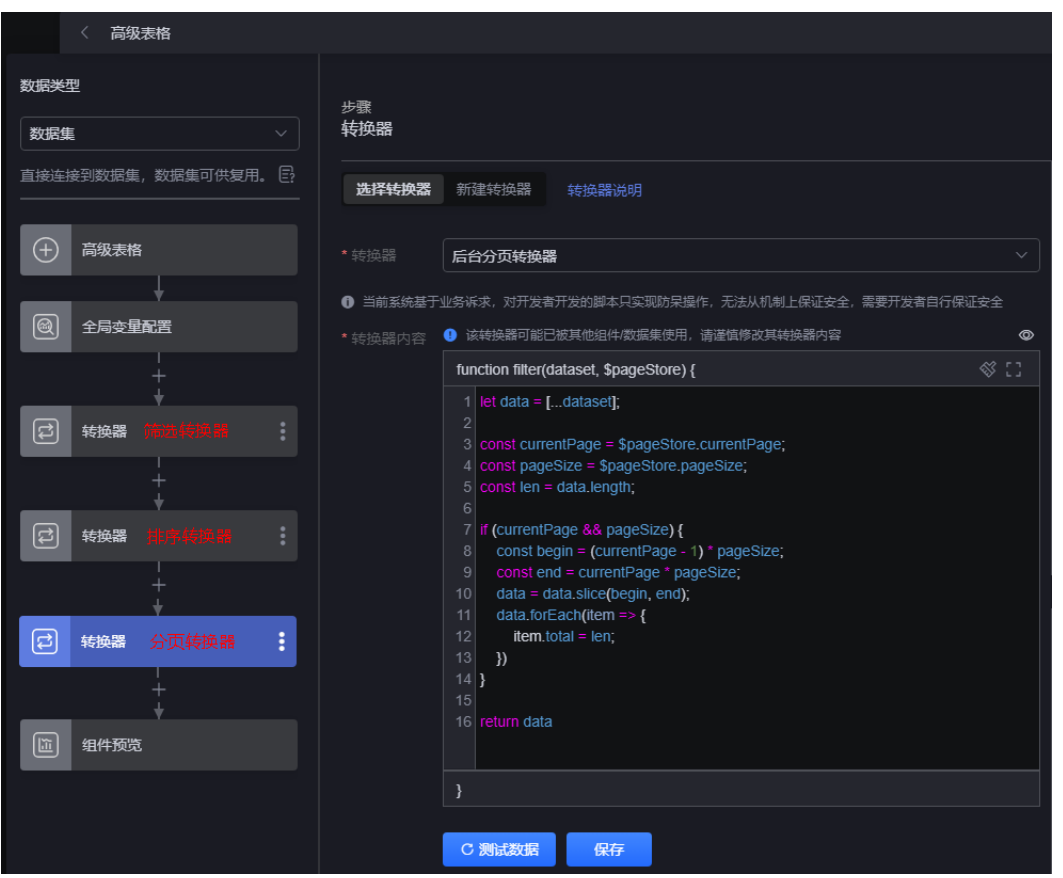

# 操作步骤

### 步骤**1** 参考如何登录**[AstroCanvas](#page-21-0)**中操作,登录AstroCanvas界面。

### 步骤**2** 新建后台排序转换器。

- 1. 在主菜单中,选择"数据中心"。
- 2. 在左侧导航栏中,选择"转换器 > 全部",单击"新建转换器"。
- 3. 输入转换器名称和分类,单击"确定"。
- 4. 输入转换器代码,单击"保存"。

```
let data = [...] dataset];
```

```
const sortType = $pageStore.sortType;
const sortField = $pageStore.sortField;
if (sortType && sortField) {
  if (sortType == 'ascending') {
      data.sort((a, b) \Rightarrow \{ return isNaN(Number(a[sortField])) ? b[sortField].localeCompare(a[sortField]) : b[sortField] - 
a[sortField];
      });
   } else {
      data.sort((a, b) \Rightarrow \{ return isNaN(Number(a[sortField])) ? a[sortField].localeCompare(b[sortField]) : a[sortField] - 
b[sortField];
      });
   }
}
return data
```
- 步骤**3** 新建一个大屏页面,从"全部组件 > 文本"中,拖拽"高级表格"组件至画布空白区 域。
- 步骤**4** 开启后台排序功能。

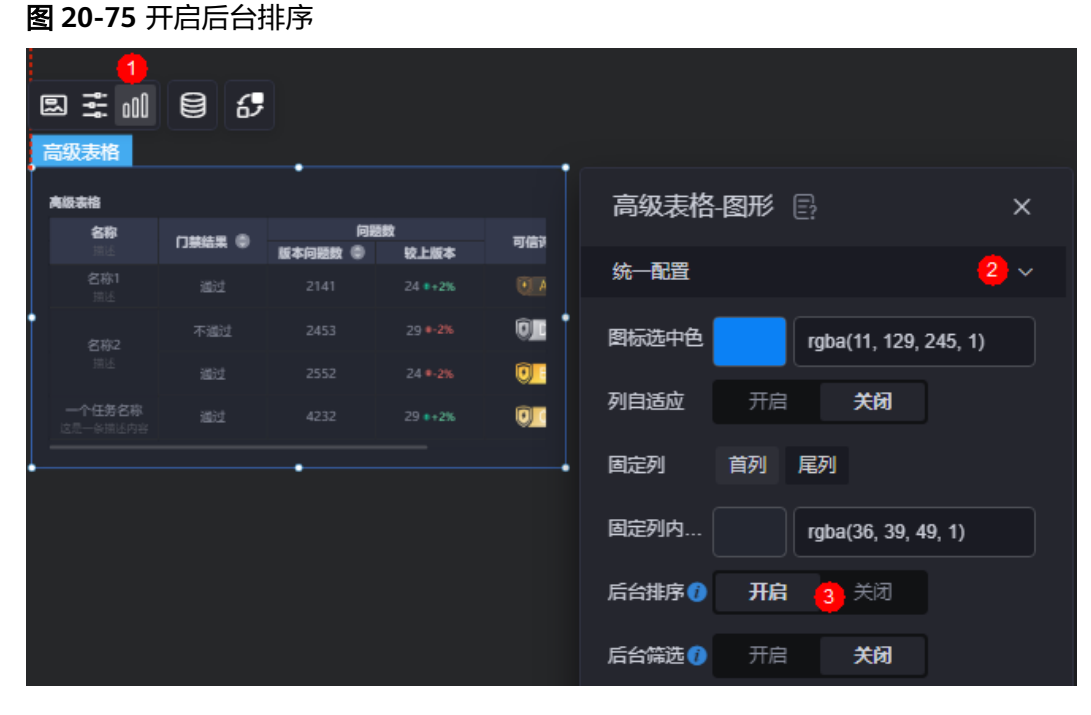

步骤**5** 新建全局变量。

后台排序需要搭配全局变量使用,请创建sortType、sortField。

## 图 **20-76** 新建排序全局变量。

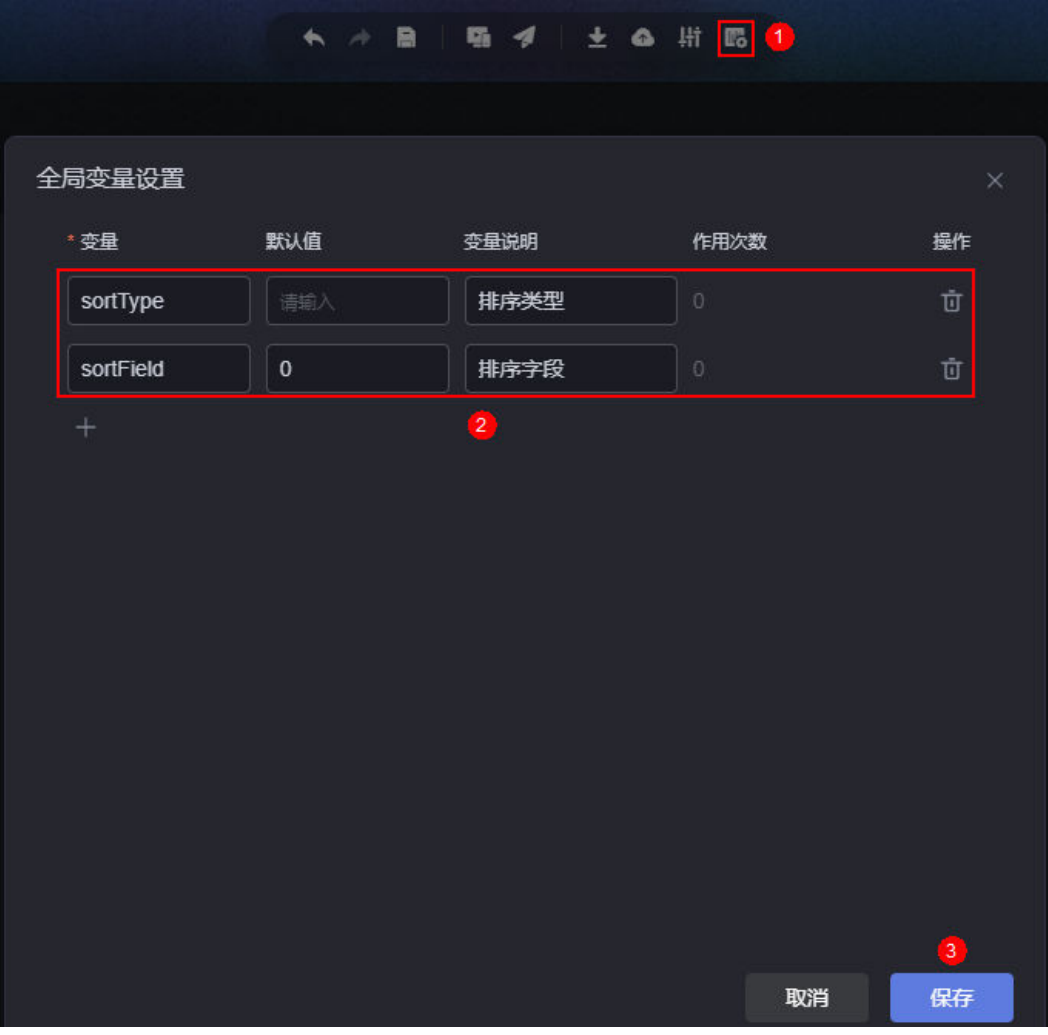

步骤**6** 交互设置。

- 1. 选中高级表格组件,单击<mark>. 6-</mark> , 进行组件交互设置。
- 2. 添加"点击排序时"交互动作。

## 图 **20-77** 点击排序时交互动作

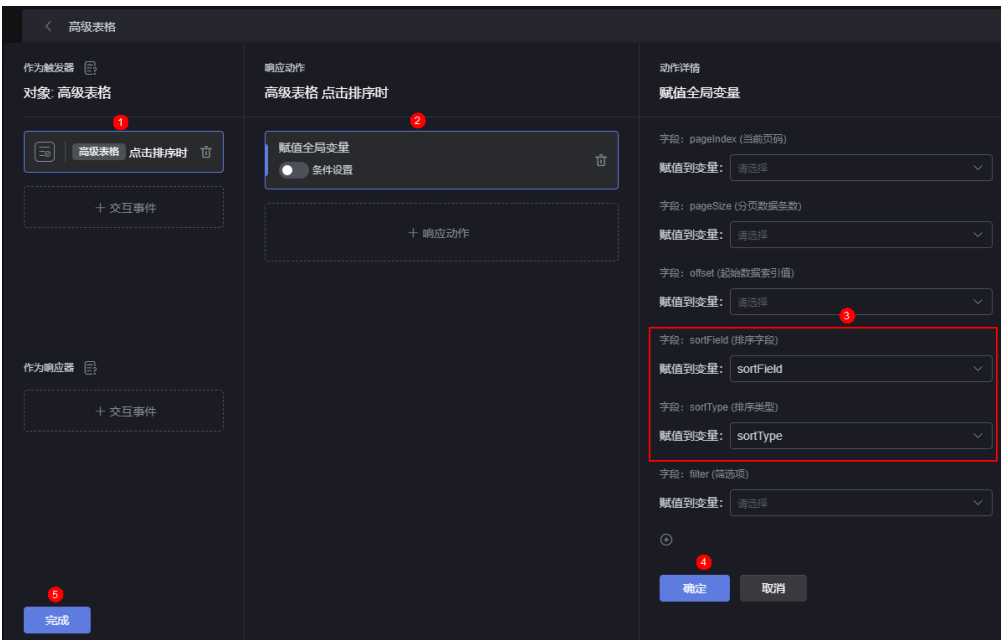

- 步骤**7** 设置组件数据源。
	- 1. 选中组件,单击组件上方的<sup>1</sup>30<sub>。</sub>
	- 2. 选择所需的数据类型。
	- 3. 在全局变量配置下方,单击 ,选择转换器,添[加步骤](#page-911-0)**2**创建的转换器。

#### 图 **20-78** 添加转换器

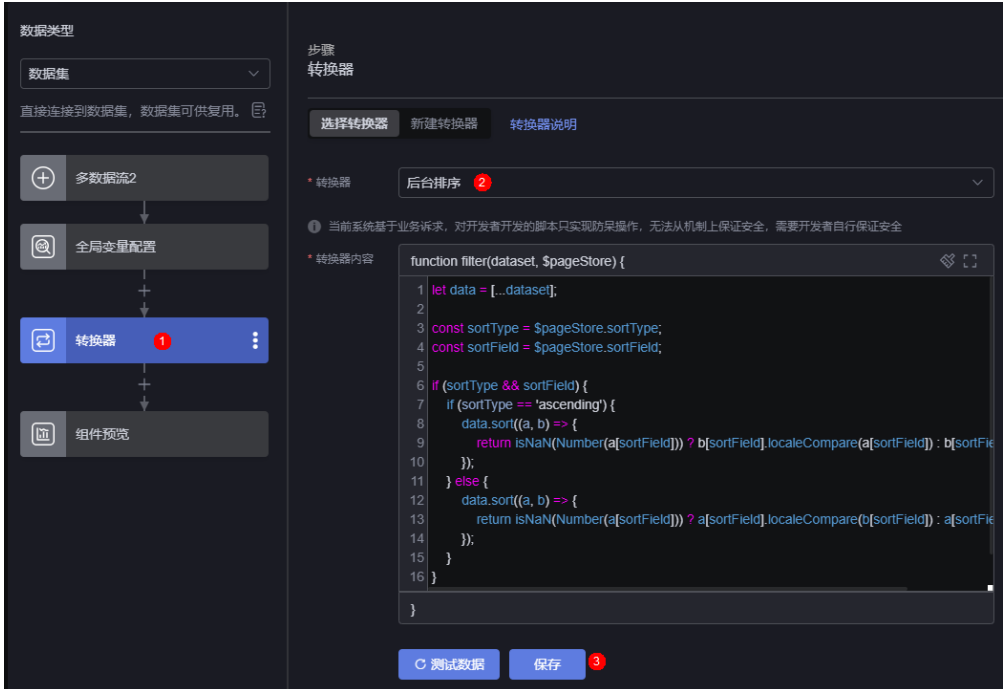

4. 在组件预览中,将表格中的字段,拖拽到对应的配置中。

## 图 **20-79** 拖拽字段到对应配置中

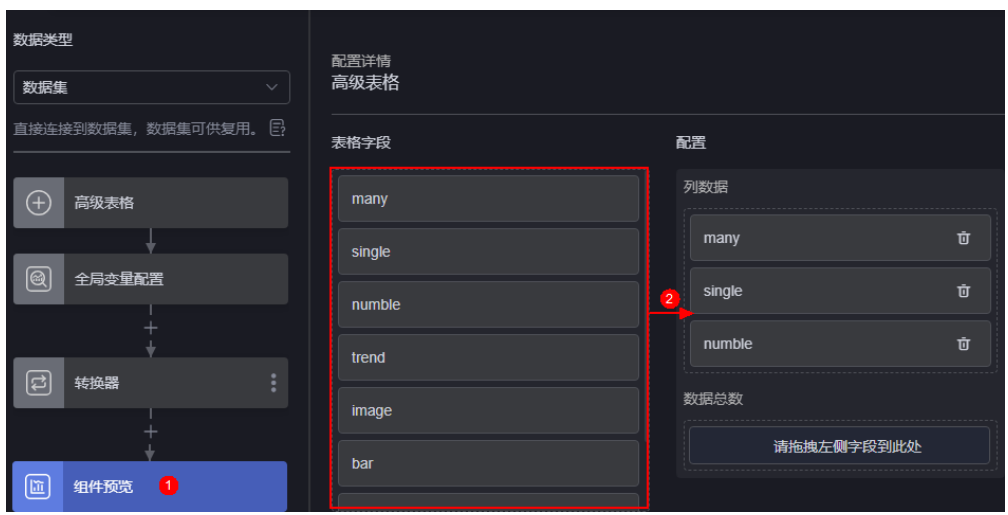

5. 单击"保存",完成组件数据源的配置。

步骤8 保存页面,预览效果。

## 图 **20-80** 查看后台排序效果

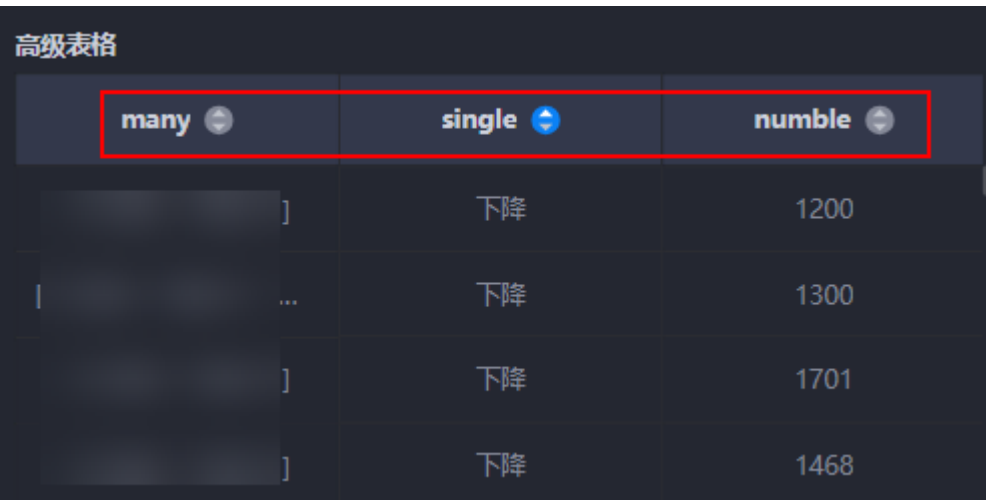

**----**结束

# **20.20** 如何使用高级表格的后台筛选功能

# 使用说明

后台排序必须和全局变量一起配合使用。后台分页、后台排序和后台筛选同时启用 时,在添加转换器时,需要先筛选、再排序、最后分页,如图**[20-81](#page-916-0)**。

### <span id="page-916-0"></span>图 **20-81** 转换器添加顺序

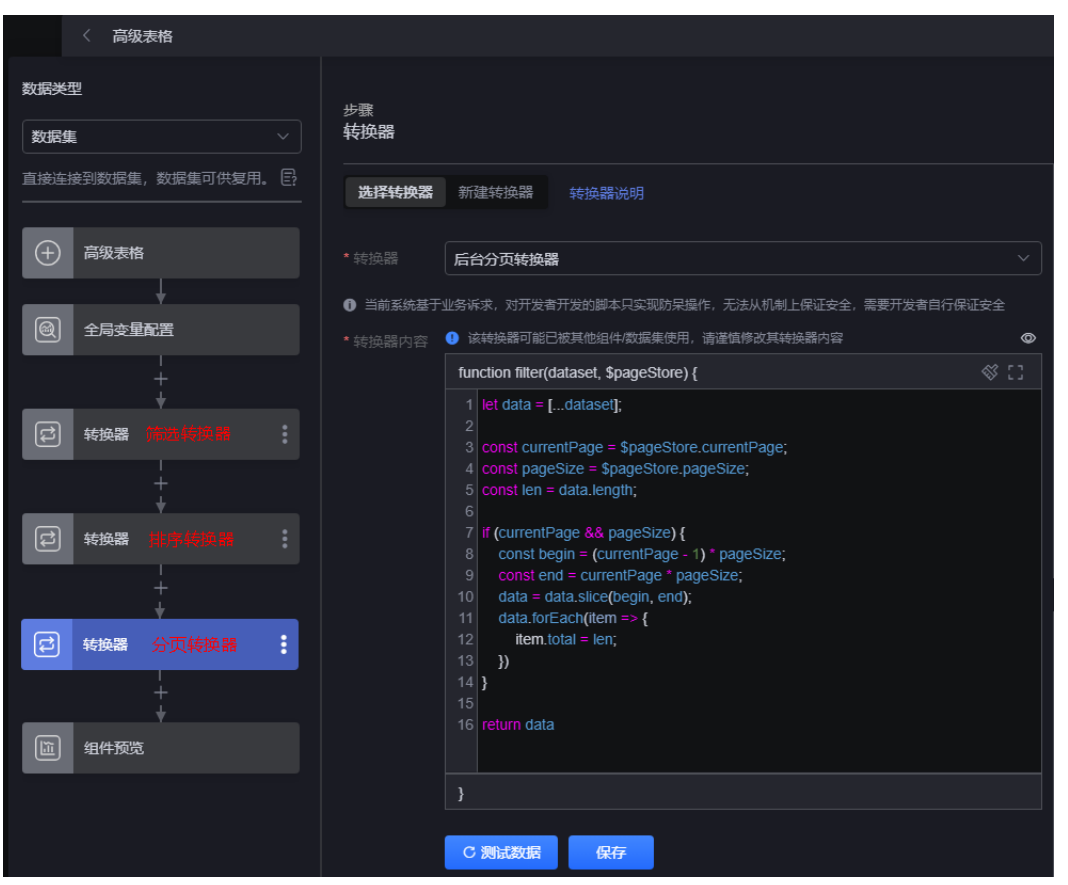

# 操作步骤

- 步骤**1** 参考如何登录**[AstroCanvas](#page-21-0)**中操作,登录AstroCanvas界面。
- 步骤**2** 新建后台筛选转换器。
	- 1. 在主菜单中,选择"数据中心"。
	- 2. 在左侧导航栏中,选择"转换器 > 全部",单击"新建转换器"。
	- 3. 输入转换器名称和分类,单击"确定"。

```
4. 输入转换器代码,单击"保存"。
      let data = [...dataset];
      const filter = $pageStore.filters
     let filterObj = "";
     try {
         filterObj = JSON.parse(filter);
     } catch {
         filterObj = filter;
      }
     const keys = Object.keys(filterObj);
      data = data.filter(item => {
         return keys.every(key => {
            if (!filterObj[key].length) {
               return true;
            }
            return filterObj[key].includes(item[key]);
         })
```
})

return data;

- 步骤**3** 新建一个大屏页面,从"全部组件 > 文本"中,拖拽"高级表格"组件至画布空白区 域。
- 步骤**4** 开启后台筛选功能。

图 **20-82** 开启后台筛选

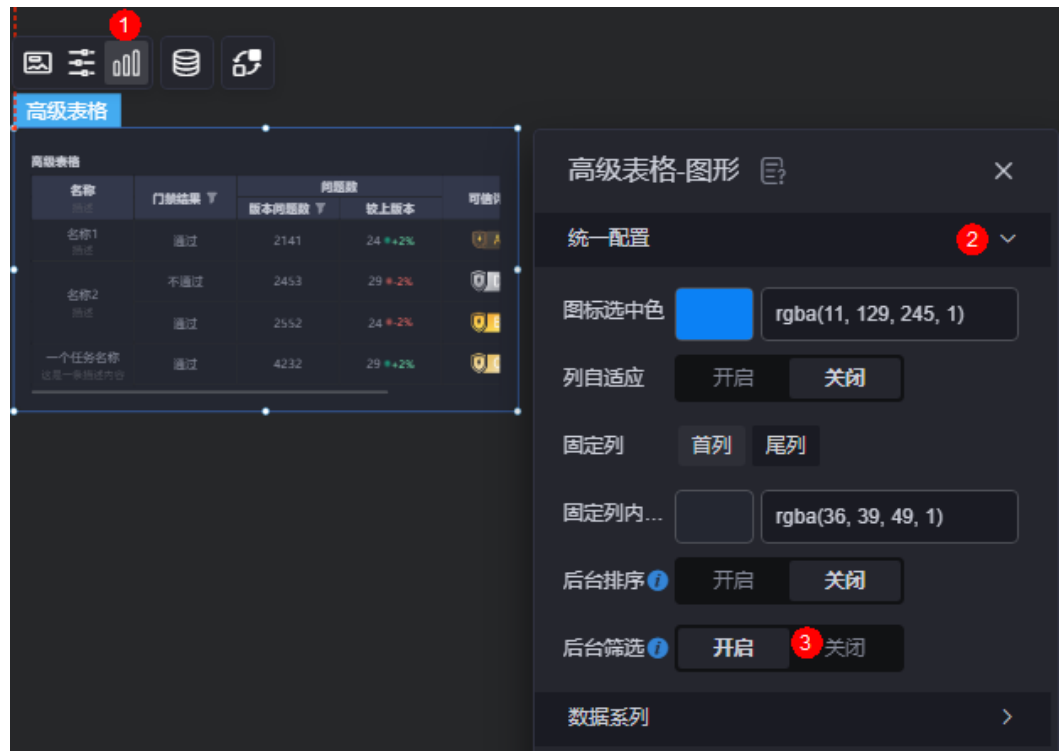

步骤**5** 新建全局变量。

后台筛选需要搭配全局变量使用,请创建filters变量。

# 土西川區1 ← → ■ 唱 イ 全局变量设置 \* 变量 默认值 变量说明 作用次数 操作 筛选项 filters  $\overline{2}$ 取消 保存

## 图 **20-83** 新建筛选全局变量。

步骤**6** 交互设置。

- 1. 选中高级表格组件,单击<sup>6万</sup>,进行组件交互设置。
- 2. 添加"点击筛选时"交互动作。

### 图 **20-84** 点击筛选时交互动作

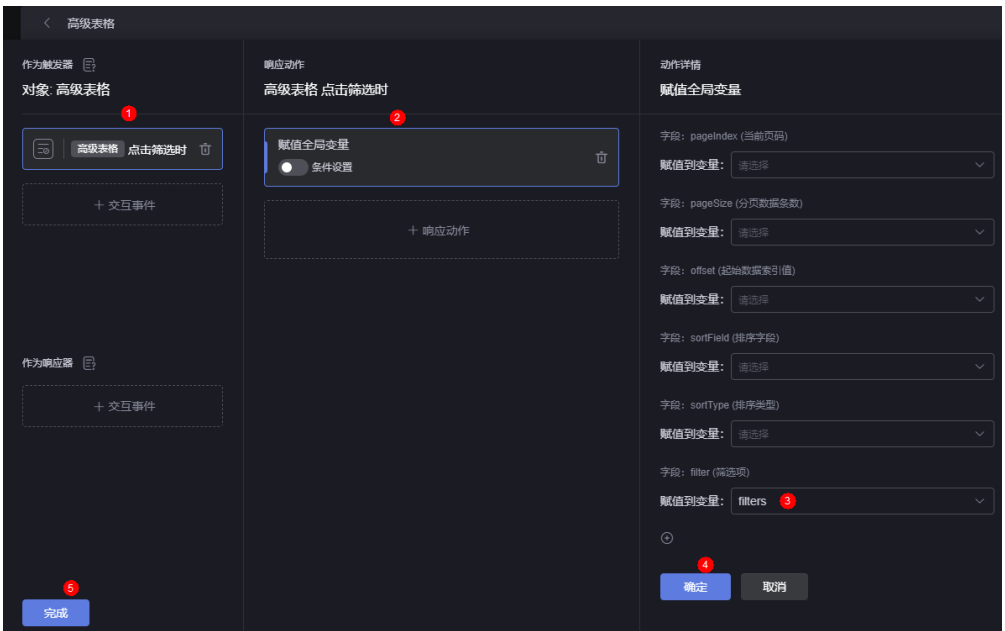

步骤**7** 设置组件数据源。

- 1. 选中组件,单击组件上方的 。
- 2. 选择所需的数据类型。
- 3. 在全局变量配置下方,单击 ,选择转换器,添[加步骤](#page-916-0)**2**创建的转换器。

## 图 **20-85** 添加转换器

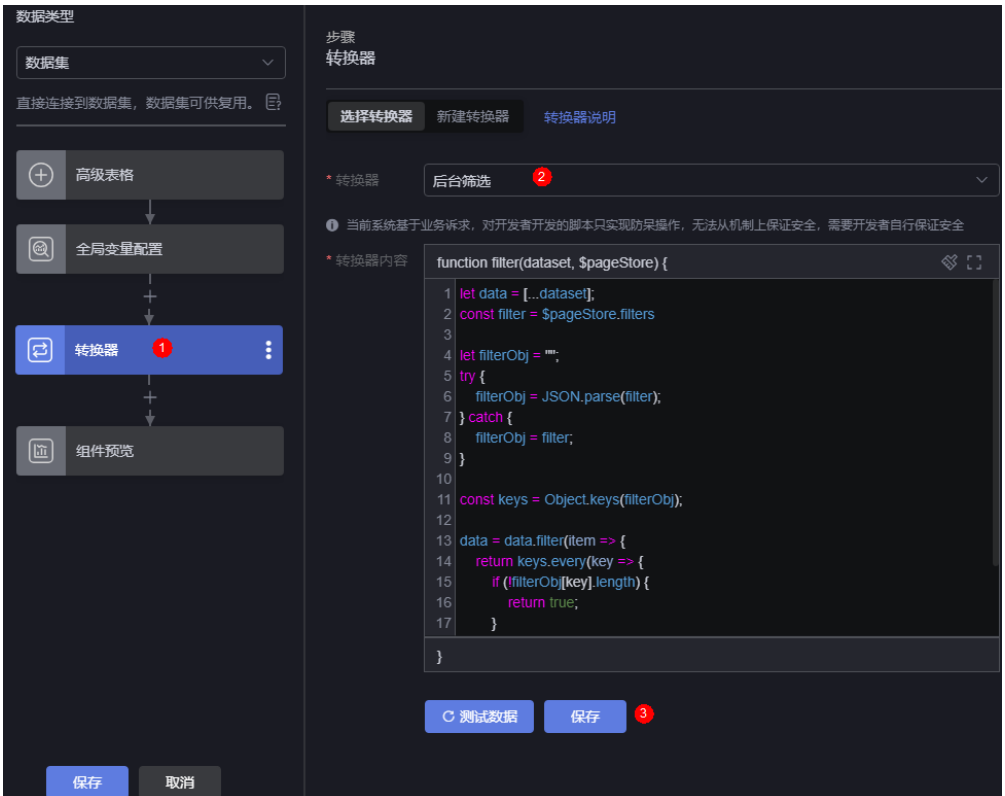

4. 在组件预览中,将表格中的字段,拖拽到对应的配置中。

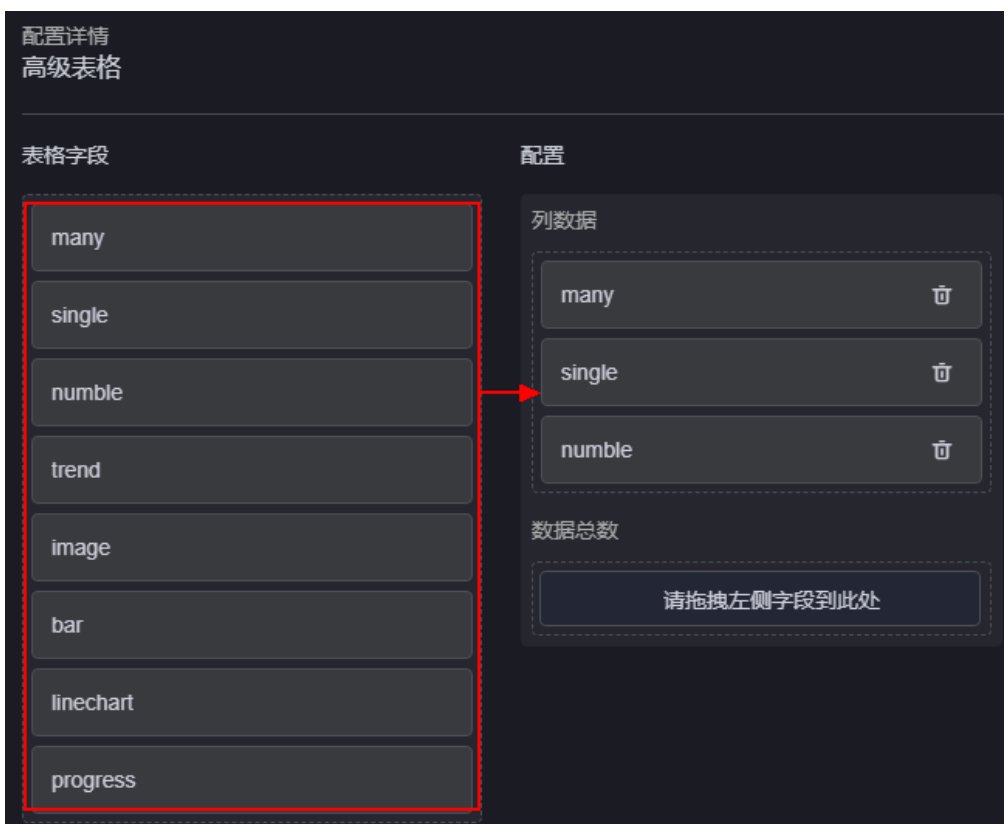

## 图 **20-86** 拖拽字段到对应配置中

- 5. 单击"保存",完成组件数据源的配置。
- 步骤**8** 保存页面,预览效果。

图 **20-87** 查看后台筛选效果

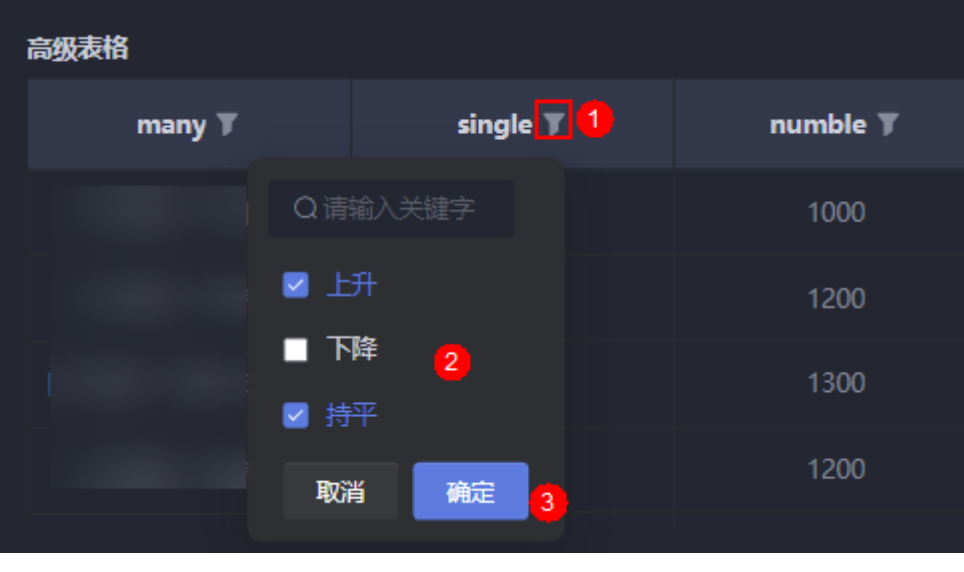

# **20.21** 如何解决资产冲突问题?

# 问题描述

复制项目版本时,所选项目与目标空间存在资产冲突,如图**20-88**。

#### 资产冲突 ● 所选项目与目标空间存在资产冲突, 冲突数为 20 个, 请在下方选择处理逻辑。 查看详情 资产名称 冲突数 处理逻辑 ○ 恢复默认 ◉ 覆盖目标资产 ○生成副本 资产冲突发散test 数据源  $6\overline{6}$ ◎ 覆盖目标资产 ◎ 生成副本 ◎ 保留目标资产 数据集 ◉ 覆盖目标资产 ○生成副本 ○ 保留目标资产 转换器 ● 覆盖目标资产 ○ 生成副本 ○ 保留目标资产 连接器基本信息 ○ 覆盖目标资产 ○ 生成副本 ● 保留目标资产 连接器动作 ◉ 覆盖目标资产 ○ 生成副本 ○ 保留目标资产 取消 确定

## 图 **20-88** 资产冲突

# 操作步骤

步骤**1** 在系统资产冲突提示界面,单击"查看详情",查看资产冲突详情。

图 **20-89** 查看资产冲突详情

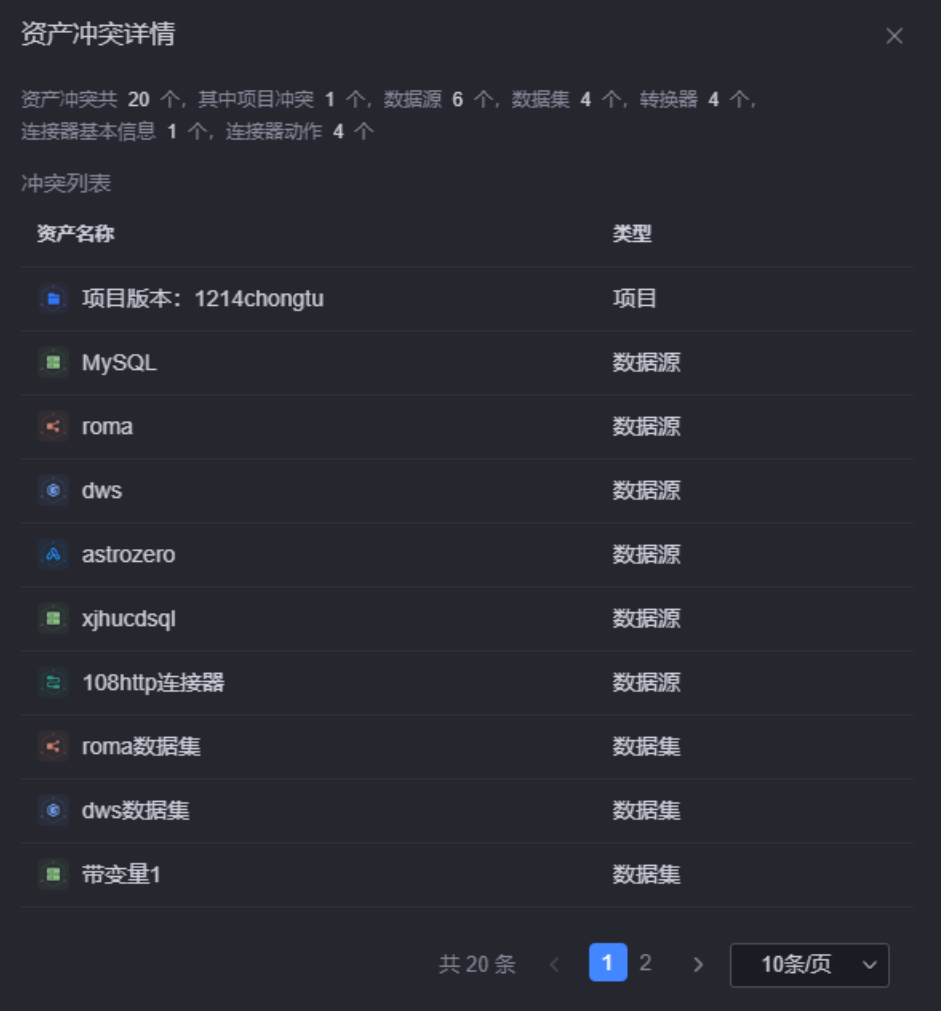

- 步骤2 查看资产冲突详情后,根据自身需要选择处理逻辑,单击"确定"。
	- 转换器冲突,选择"覆盖目标资产"时,系统将弹出如<mark>图20-90</mark>提示,根据实际需 求进行选择即可。

图 **20-90** 转换器冲突

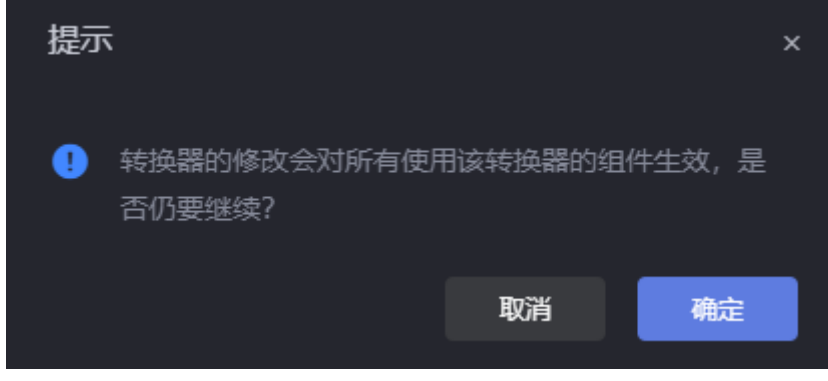

● 数据源和数据集这两种资产出现名称冲突,但资源类型不同的情况时,系统默认 选择生成副本。

## 图 **20-91** 数据源和数据集冲突

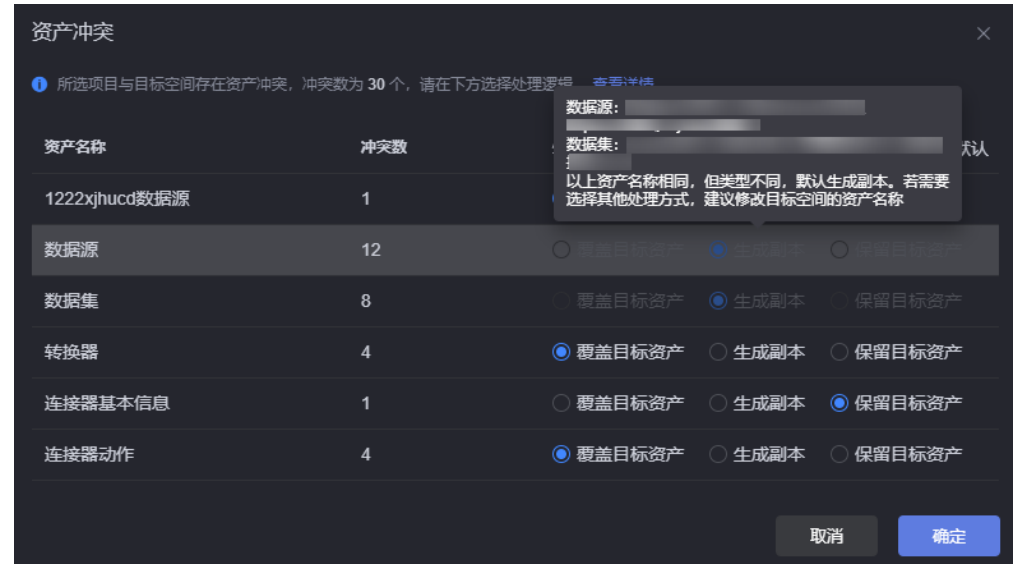

**----**结束